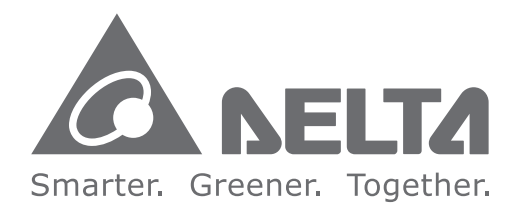

### **Industrial Automation Headquarters**

**Delta Electronics, Inc.**  Taoyuan Technology Center No.18, Xinglong Rd., Taoyuan District, Taoyuan City 33068, Taiwan TEL: 886-3-362-6301 / FAX: 886-3-371-6301

#### **Asia**

**Delta Electronics (Shanghai) Co., Ltd.** No.182 Minyu Rd., Pudong Shanghai, P.R.C. Post code : 201209 TEL: 86-21-6872-3988 / FAX: 86-21-6872-3996 Customer Service: 400-820-9595

#### **Delta Electronics (Japan), Inc.**

Tokyo Office Industrial Automation Sales Department 2-1-14 Shibadaimon, Minato-ku Tokyo, Japan 105-0012 TEL: 81-3-5733-1155 / FAX: 81-3-5733-1255

### **Delta Electronics (Korea), Inc.**

Seoul Office 1511, 219, Gasan Digital 1-Ro., Geumcheon-gu, Seoul, 08501 South Korea TEL: 82-2-515-5305 / FAX: 82-2-515-5302

#### **Delta Energy Systems (Singapore) Pte Ltd.** 4 Kaki Bukit Avenue 1, #05-04, Singapore 417939 TEL: 65-6747-5155 / FAX: 65-6744-9228

**Delta Electronics (India) Pvt. Ltd.** Plot No.43, Sector 35, HSIIDC Gurgaon, PIN 122001, Haryana, India TEL: 91-124-4874900 / FAX : 91-124-4874945

**Delta Electronics (Thailand) PCL.**  909 Soi 9, Moo 4, Bangpoo Industrial Estate (E.P.Z), Pattana 1 Rd., T.Phraksa, A.Muang, Samutprakarn 10280, Thailand TEL: 66-2709-2800 / FAX : 662-709-2827

**Delta Electronics (Australia) Pty Ltd.** Unit 20-21/45 Normanby Rd., Notting Hill Vic 3168, Australia TEL: 61-3-9543-3720

Ctra. De Villaverde a Vallecas, 265 1º Dcha Ed. Hormigueras – P.I. de Vallecas 28031 Madrid  $TEI: 34(0)912237420$ 

**Americas Delta Electronics (Americas) Ltd.** Raleigh Office P.O. Box 12173, 5101 Davis Drive, Research Triangle Park, NC 27709, U.S.A. TEL: 1-919-767-3813 / FAX: 1-919-767-3969

#### **Delta Electronics Brazil**

São Paulo Sales Office Rua Itapeva, 26 - 3°, andar Edificio Itapeva, One - Bela Vista 01332-000 - São Paulo - SP - Brazil TEL: 55-12-3932-2300 / FAX: 55-12-3932-237

#### **Delta Electronics International Mexico S.A. de C.V.** Mexico Office

Gustavo Baz No. 309 Edificio E PB 103 Colonia La Loma, CP 54060 Tlalnepantla, Estado de México TEL: 52-55-3603-9200

### **EMEA**

#### **Headquarters: Delta Electronics (Netherlands) B.V.**  Sales: Sales.IA.EMEA@deltaww.com

Marketing: Marketing.IA.EMEA@deltaww.com Technical Support: iatechnicalsupport@deltaww.com Customer Support: Customer-Support@deltaww.com Service: Service.IA.emea@deltaww.com TEL: 31(0)40 800 3900

#### **BENELUX: Delta Electronics (Netherlands) B.V.**

De Witbogt 20,5652 AG Eindhoven,The Netherlands Mail: Sales.IA.Benelux@deltaww.com TEL: 31(0)40 800 3900

#### **DACH: Delta Electronics (Netherlands) B.V.** Coesterweg 45,D-59494 Soest,Germany

Mail: Sales.IA.DACH@deltaww.com TEL: 49(0)2921 987 0

#### **France: Delta Electronics (France) S.A.**

ZI du bois Challand 2,15 rue des Pyrénées, Lisses, 91090 Evry Cedex, France Mail: Sales.IA.FR@deltaww.com TEL: 33(0)1 69 77 82 60

#### **Iberia: Delta Electronics Solutions (Spain) S.L.U**

Carrer Llacuna 166, 08018 Barcelona, Spain Mail: Sales.IA.Iberia@deltaww.com

#### **Italy: Delta Electronics (Italy) S.r.l.**

Via Meda 2–22060 Novedrate(CO) Piazza Grazioli 18 00186 Roma Italy Mail: Sales.IA.Italy@deltaww.com TEL: 39 039 8900365

#### **Russia: Delta Energy System LLC**

Vereyskaya Plaza II, office 112 Vereyskaya str. 17 121357 Moscow Russia Mail: Sales.IA.RU@deltaww.com TEL: 7 495 644 3240

#### **Turkey: Delta Greentech Elektronik San. Ltd. Sti. (Turkey)**

Şerifali Mah. Hendem Cad. Kule Sok. No:16-A 34775 Ümraniye – İstanbul Mail: Sales.IA.Turkey@deltaww.com TEL: 90 216 499 9910

#### **GCC: Delta Energy Systems AG (Dubai BR)**

P.O. Box 185668, Gate 7, 3rd Floor, Hamarain Centre Dubai, United Arab Emirates Mail: Sales.IA.MEA@deltaww.com TEL: 971(0)4 2690148

#### **Egypt + North Africa: Delta Electronics**

Unit 318, 3rd Floor, Trivium Business Complex, North 90 street, New Cairo, Cairo, Egypt Mail: Sales.IA.MEA@deltaww.com

# AH500 **Module Manual**

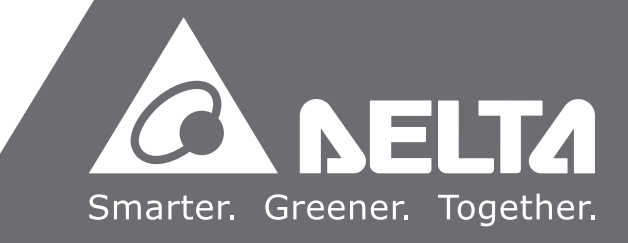

AH500

 **Module Manual**

 $\leq$ 

 $\boldsymbol{\Omega}$ 5

 $\blacksquare$  $\boldsymbol{\omega}$ **Contract Contract** 

 $\overline{\mathbf{D}}$ 

and the second

Modu

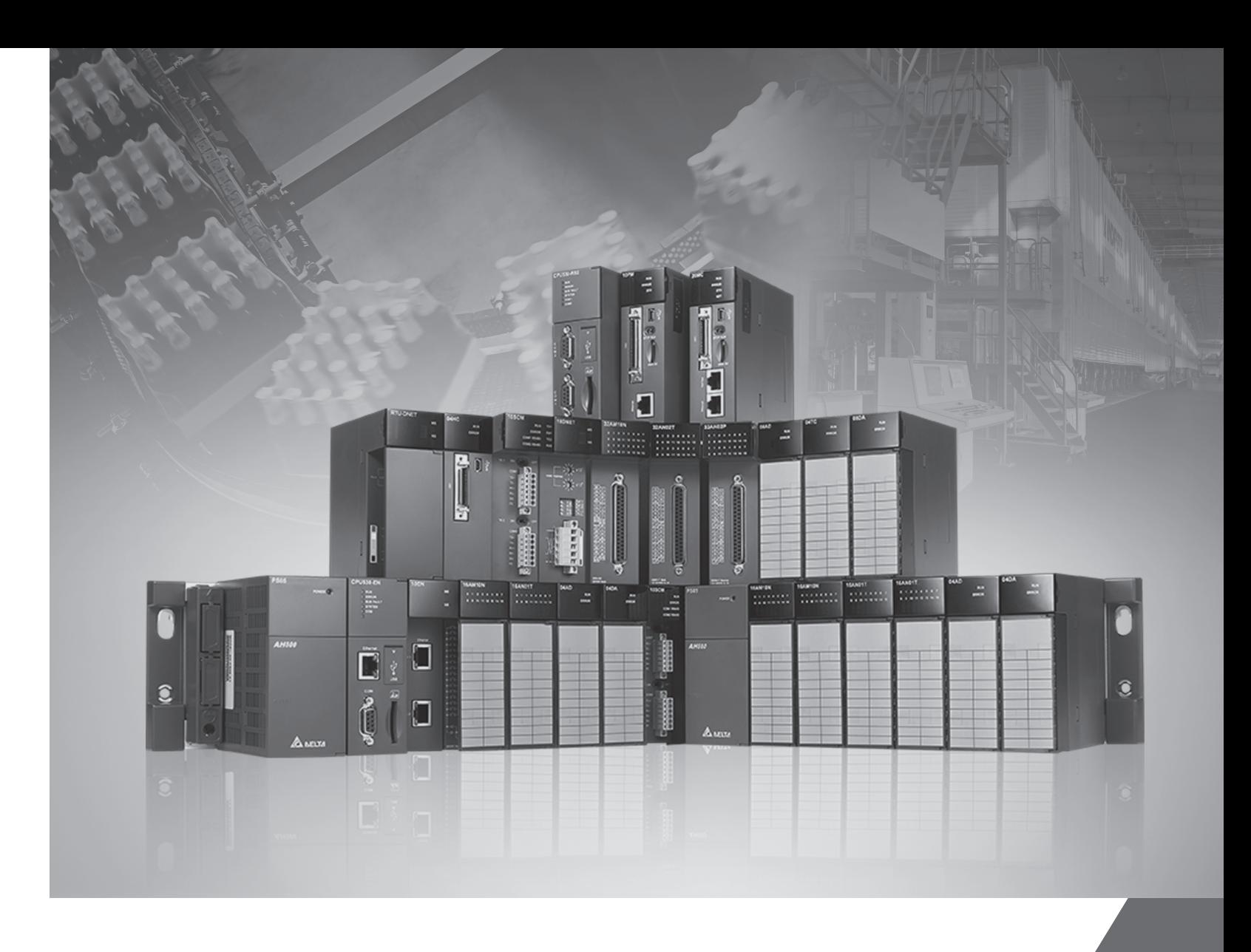

# **AH500 Module Manual**

### **Revision History**

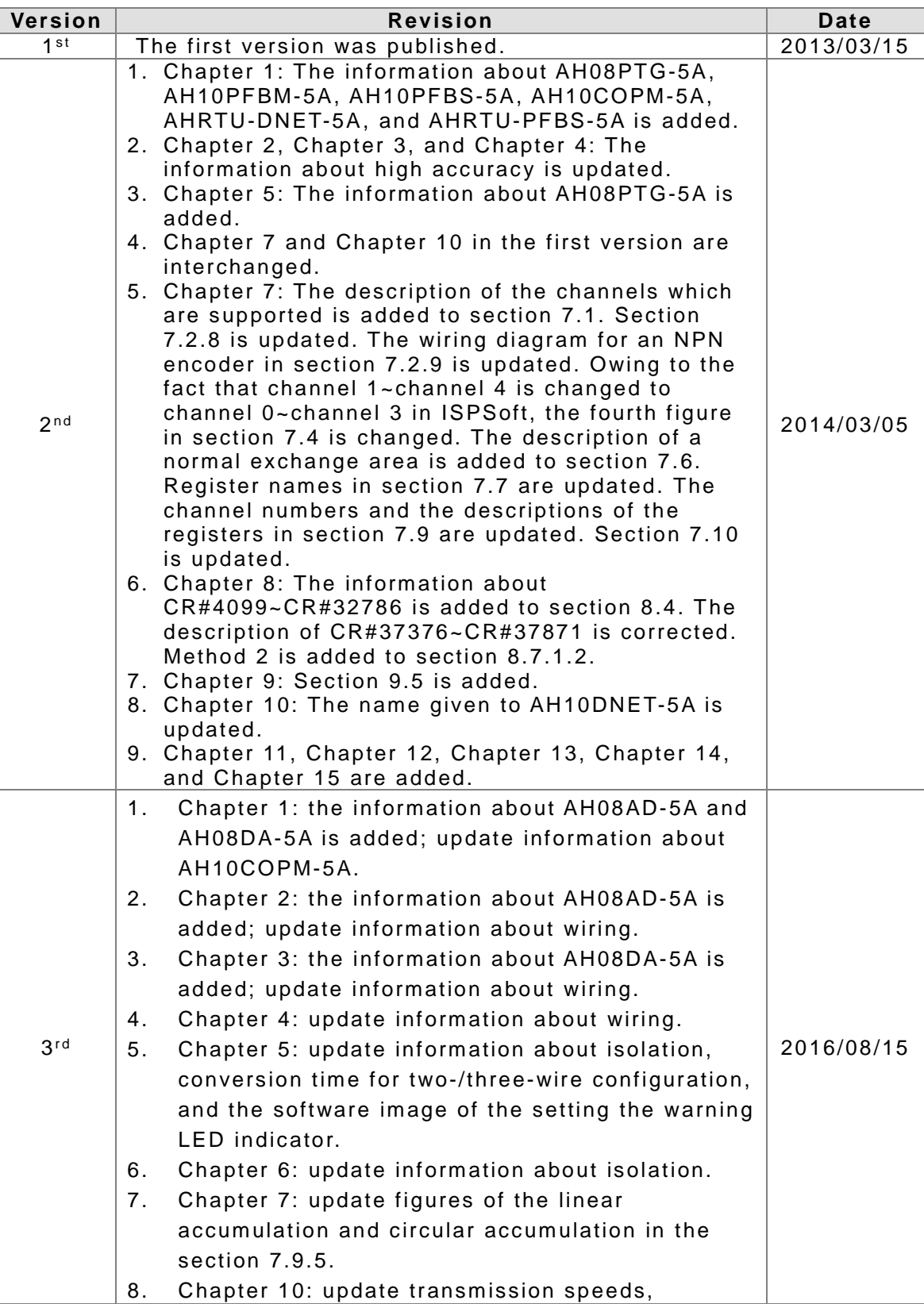

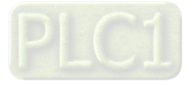

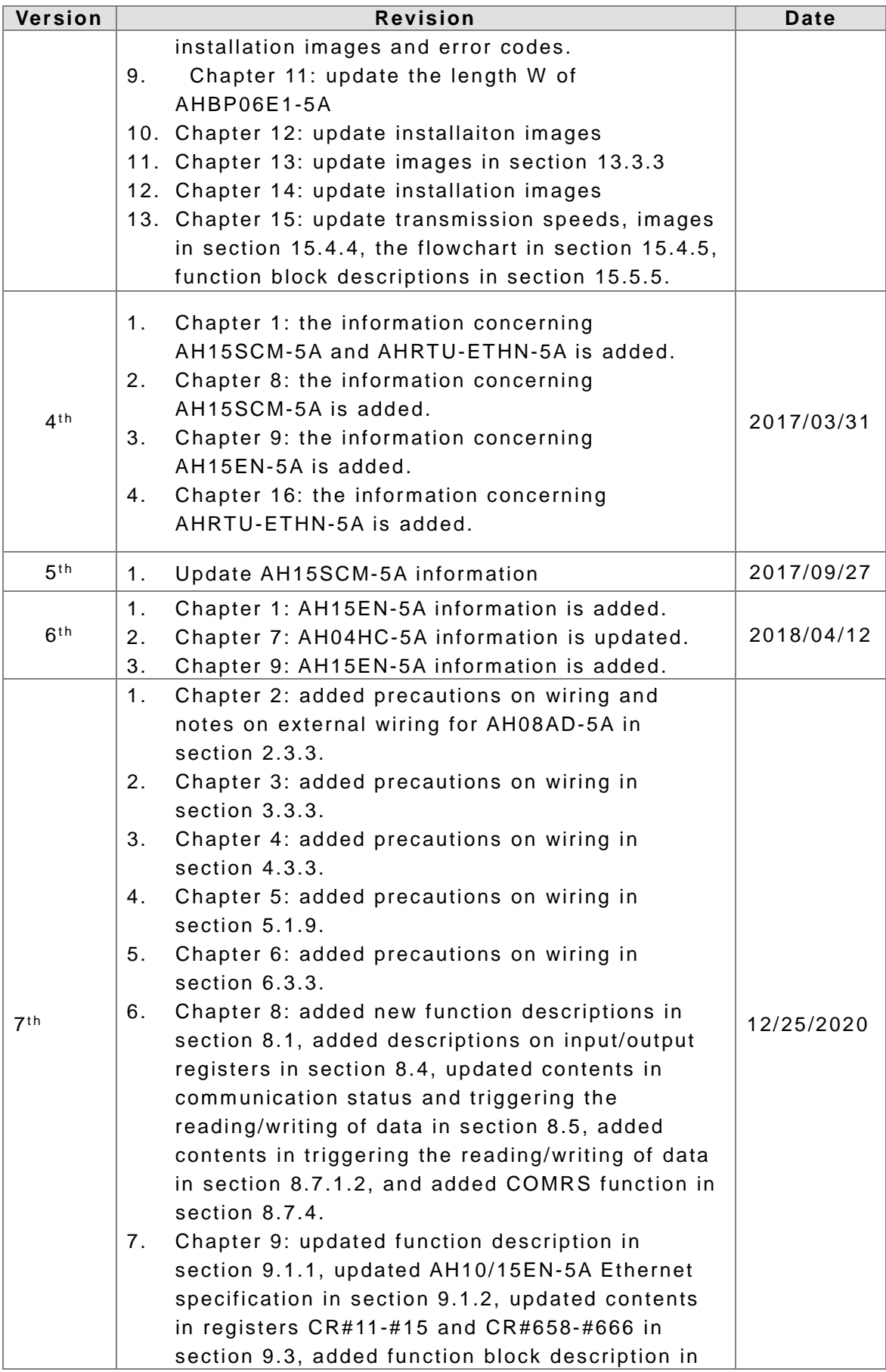

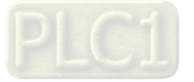

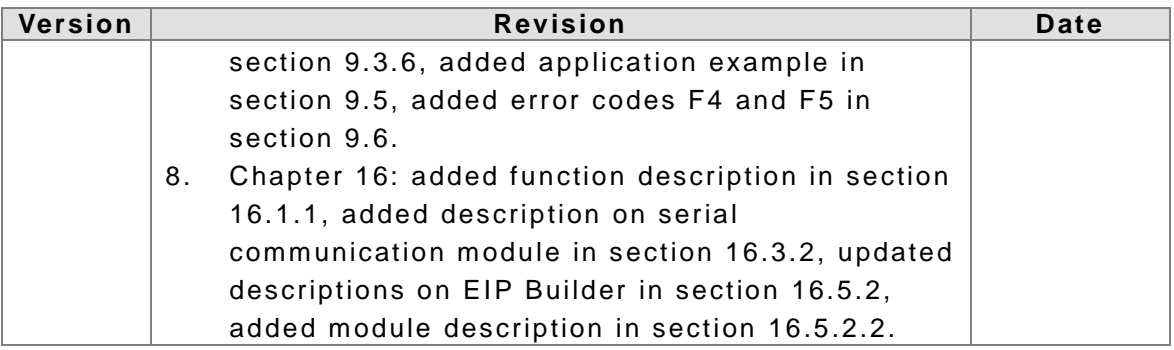

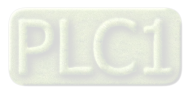

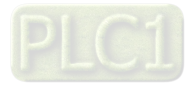

## **AH500 Module Manual**

### **Table of Contents**

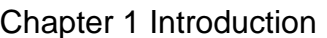

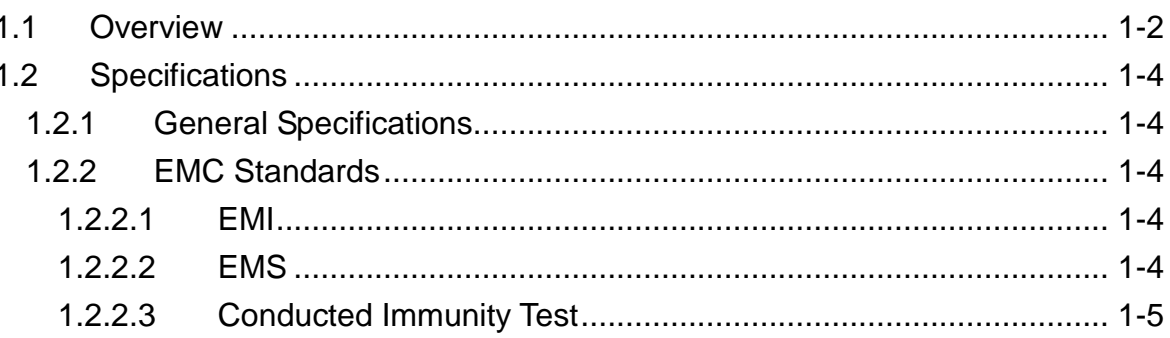

### Chapter 2 Analog Input Module AH04AD/AH08AD

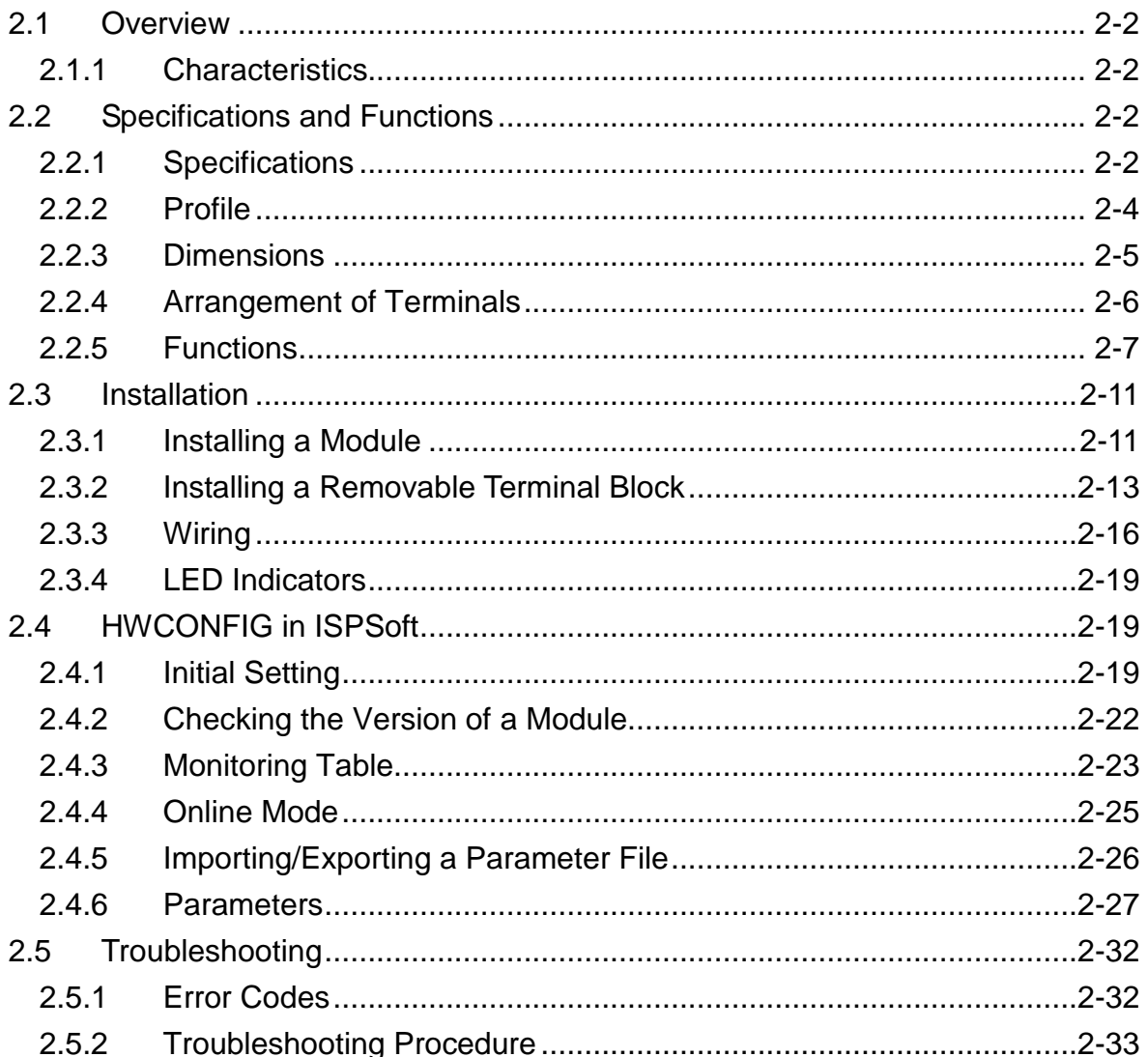

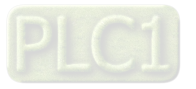

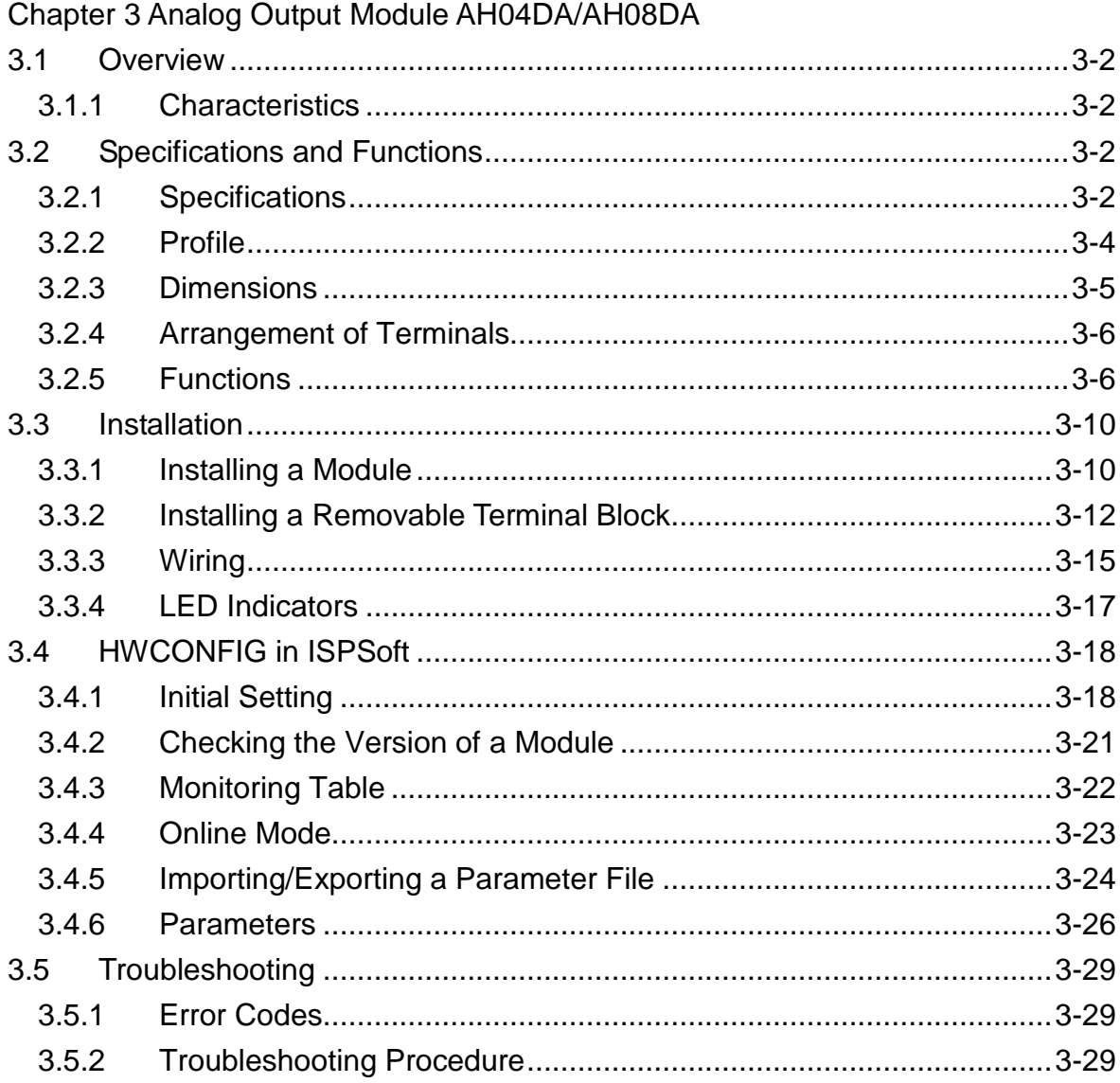

### Chapter 4 Analog Input/Output Module AH06XA

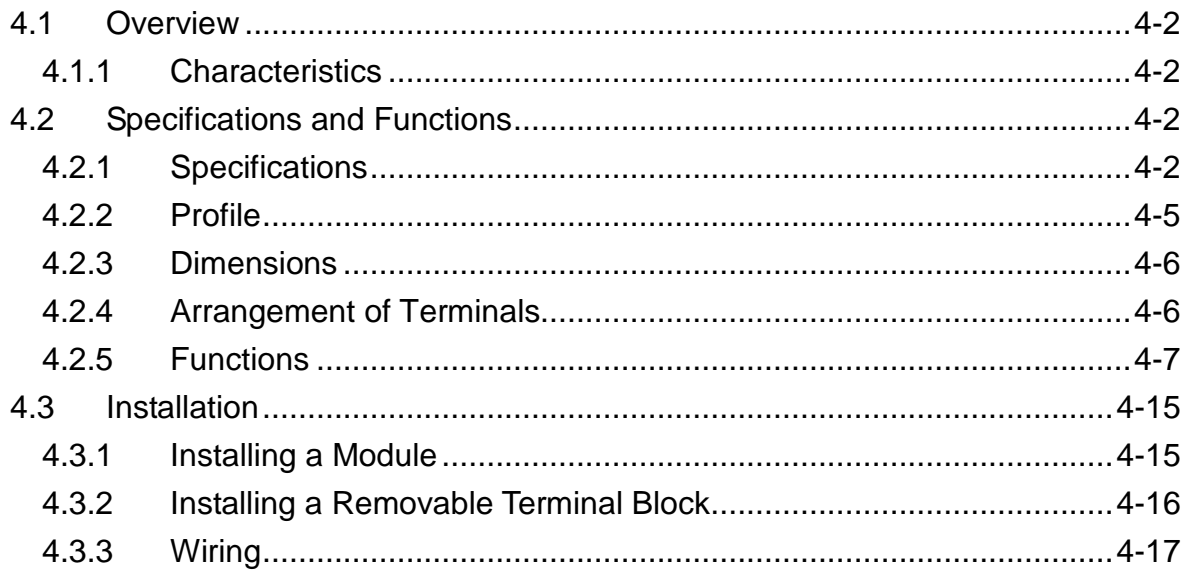

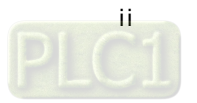

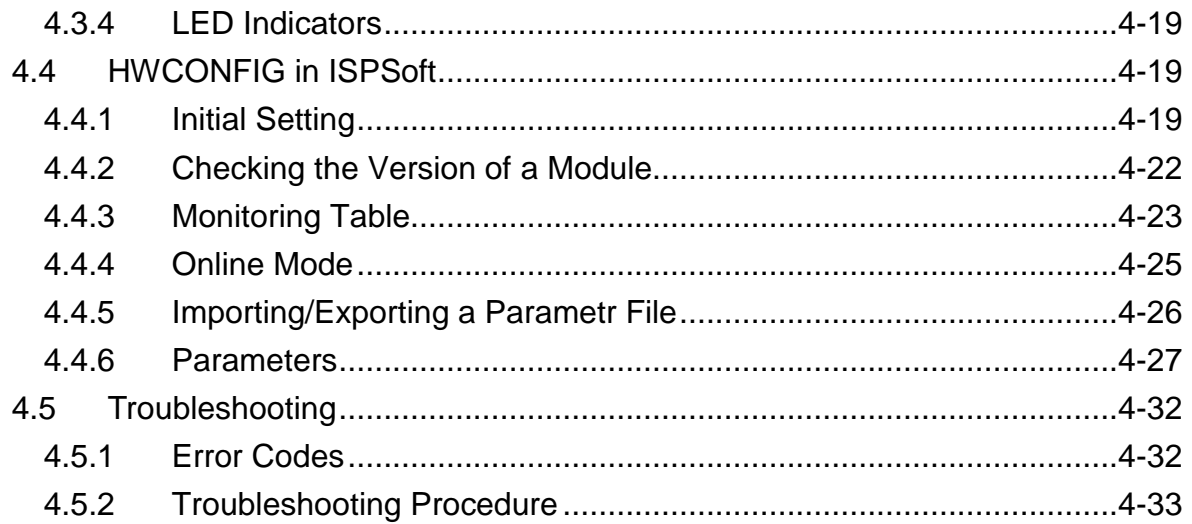

### Chapter 5 Temperature Measurement Module AH04PT/AH08PTG

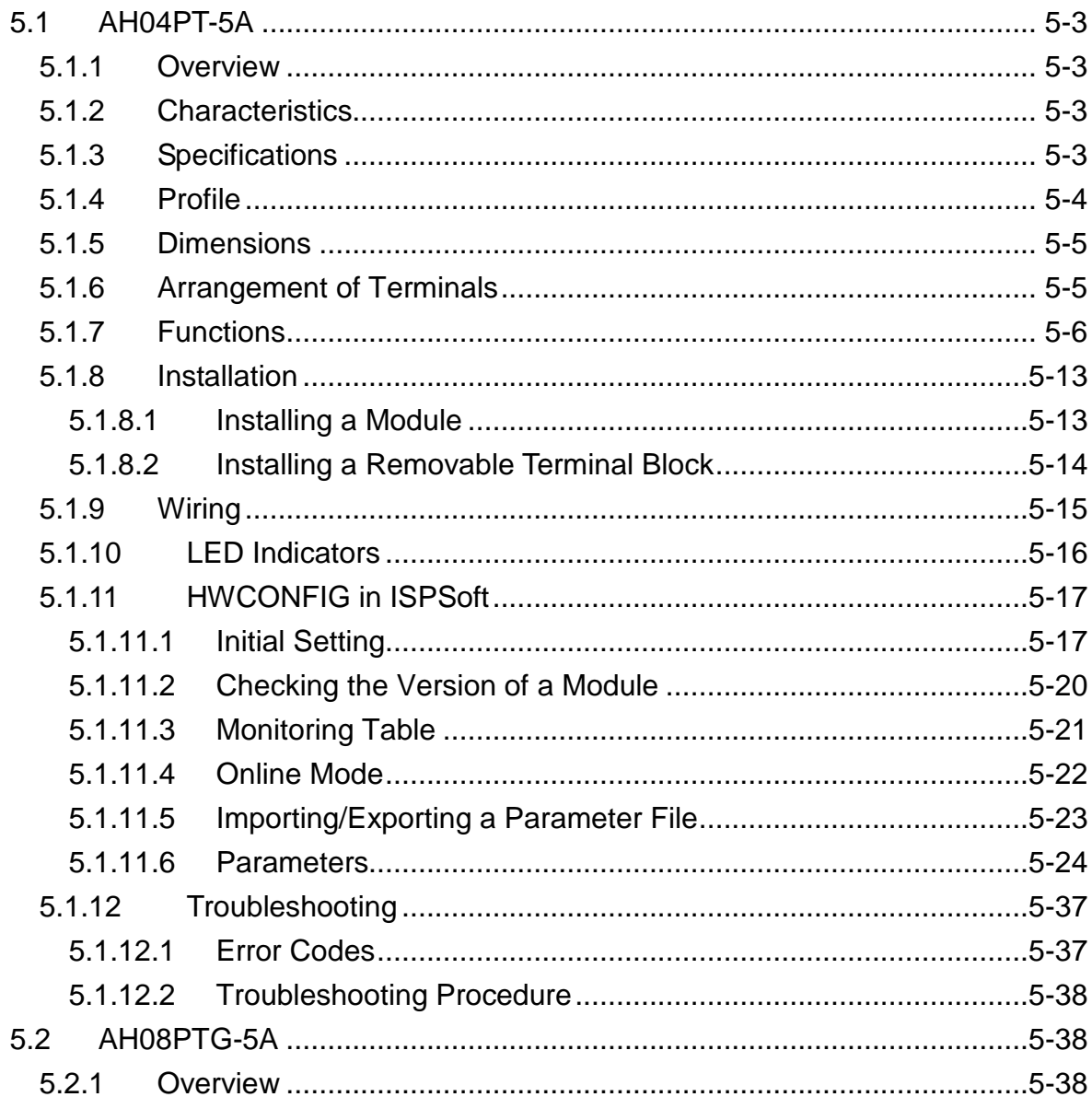

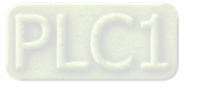

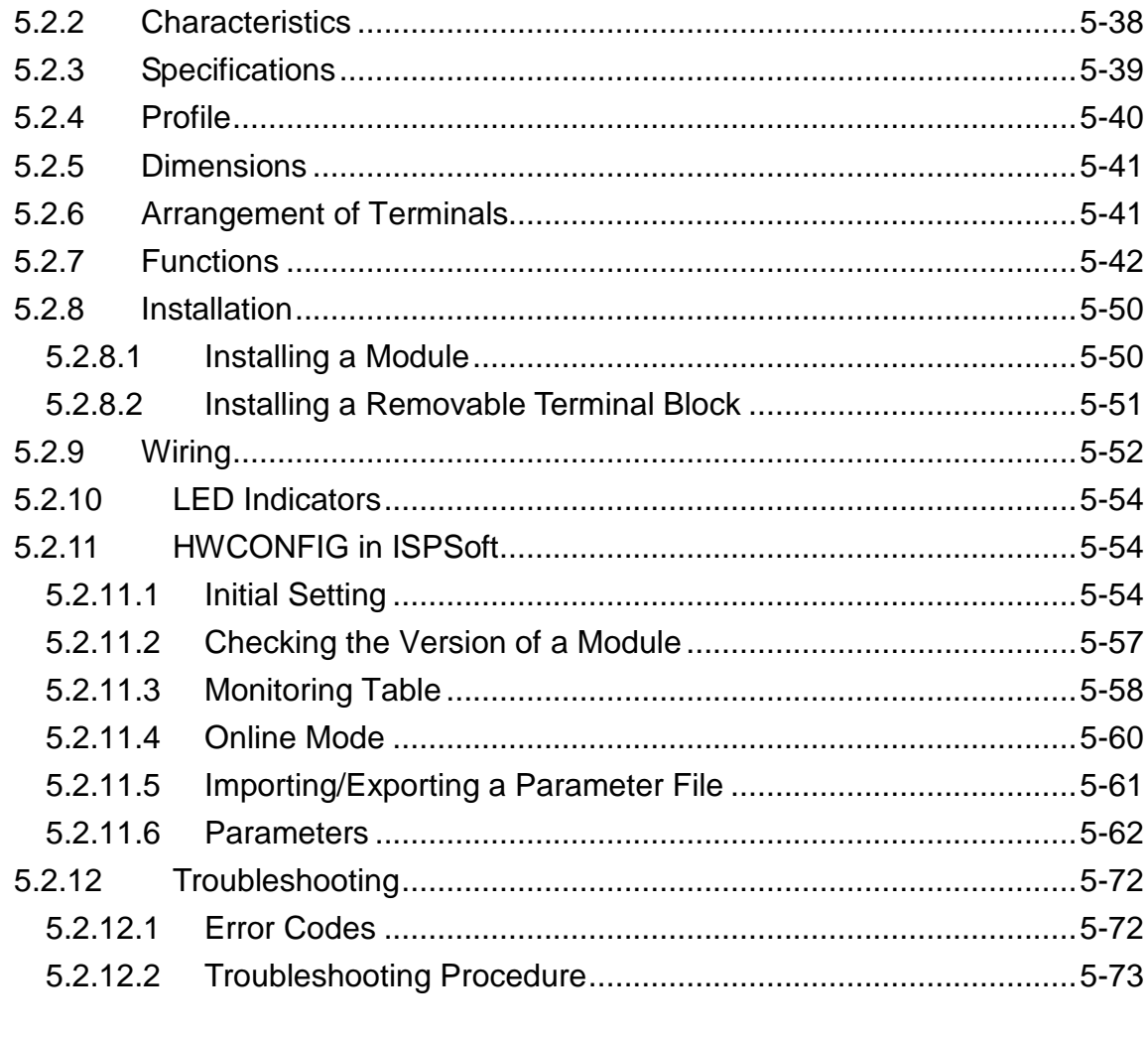

### Chapter 6 Temperature Measurement Module AH04TC/AH08TC

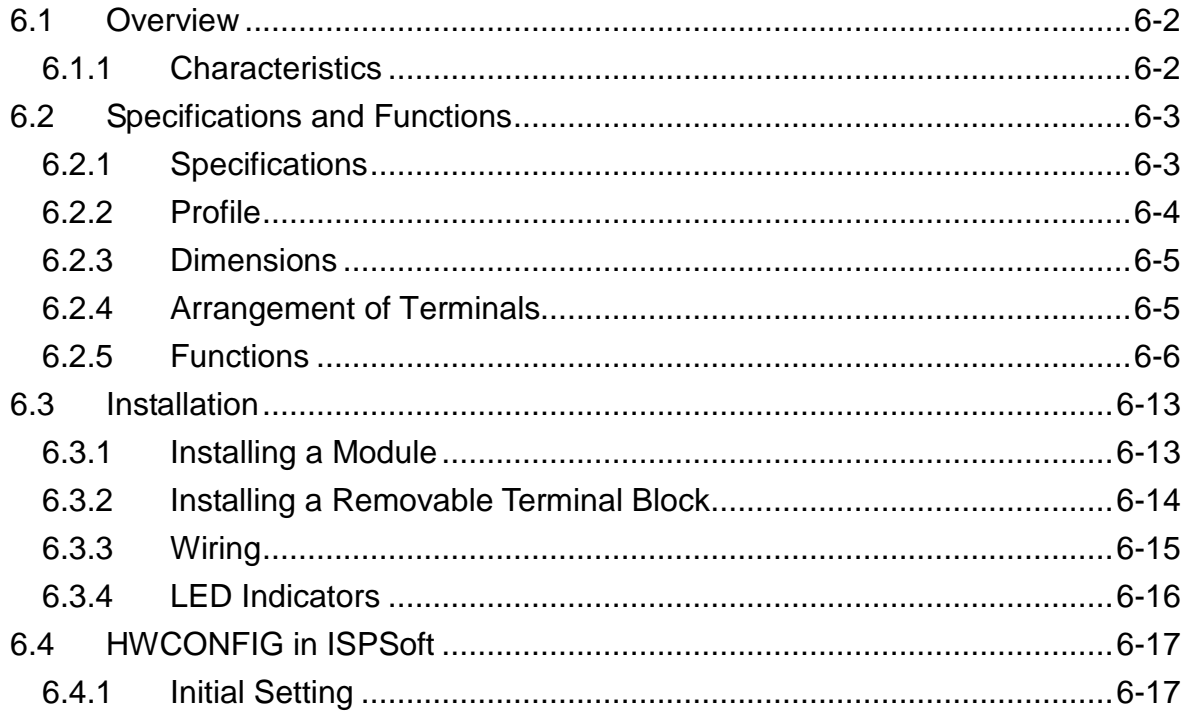

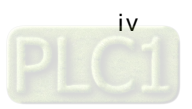

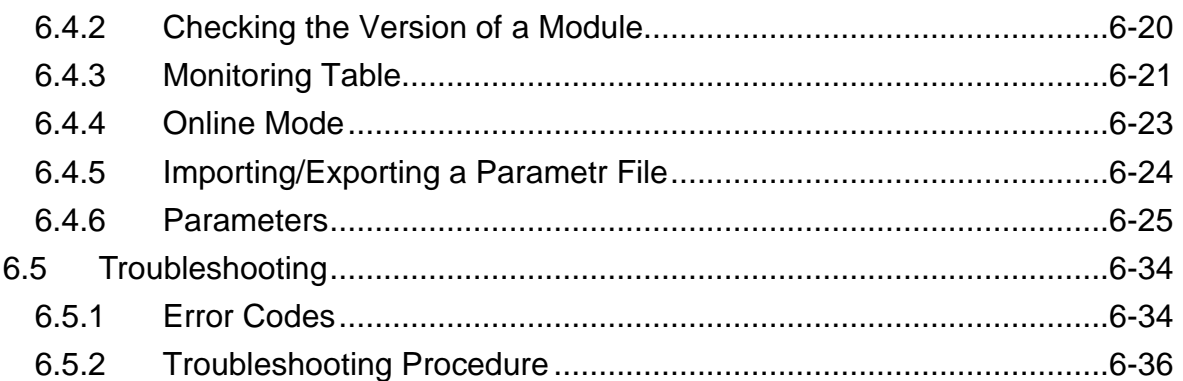

### Chapter 7 High-speed Counter Module AH02HC/AH04HC

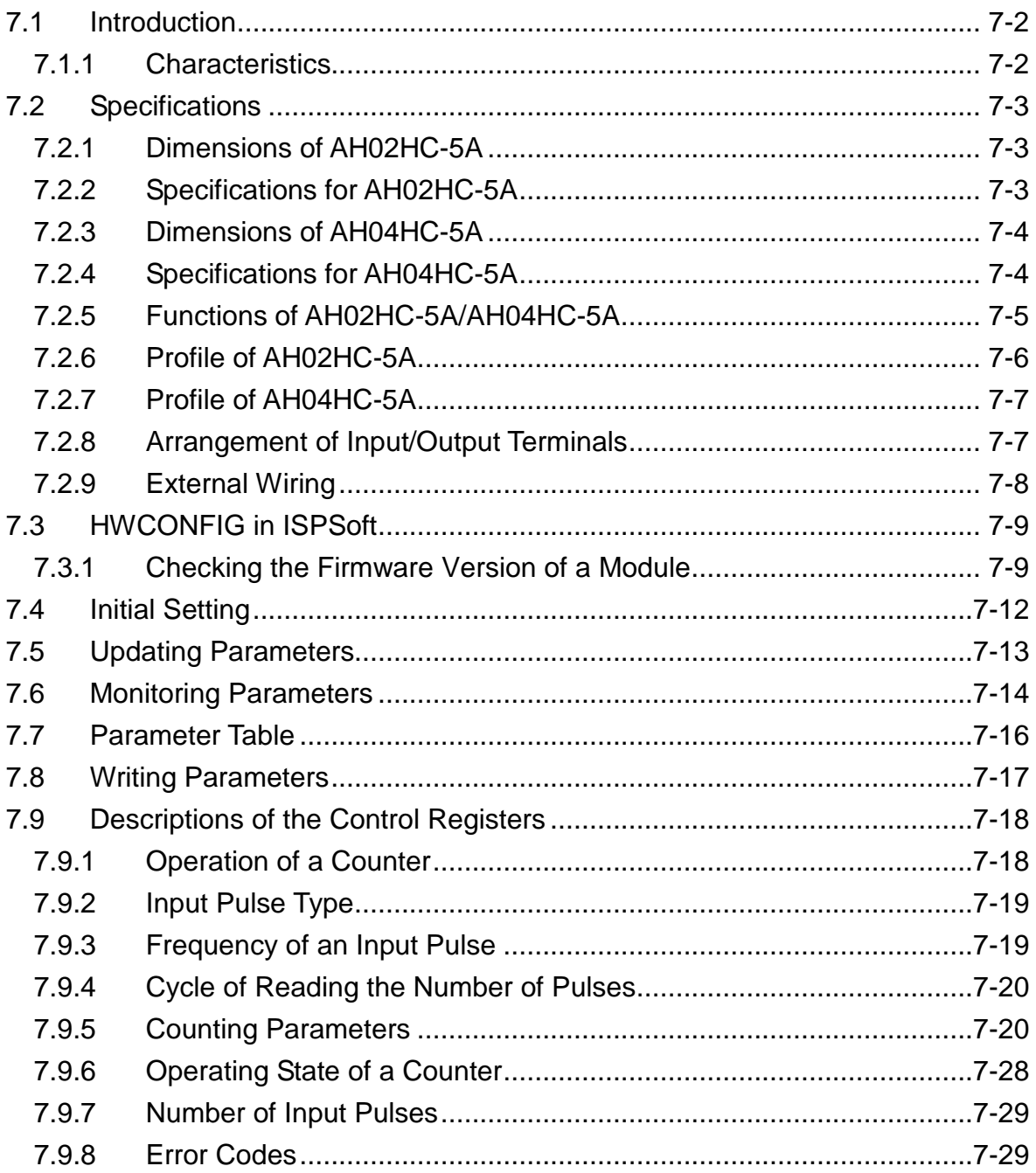

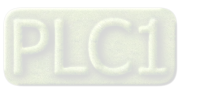

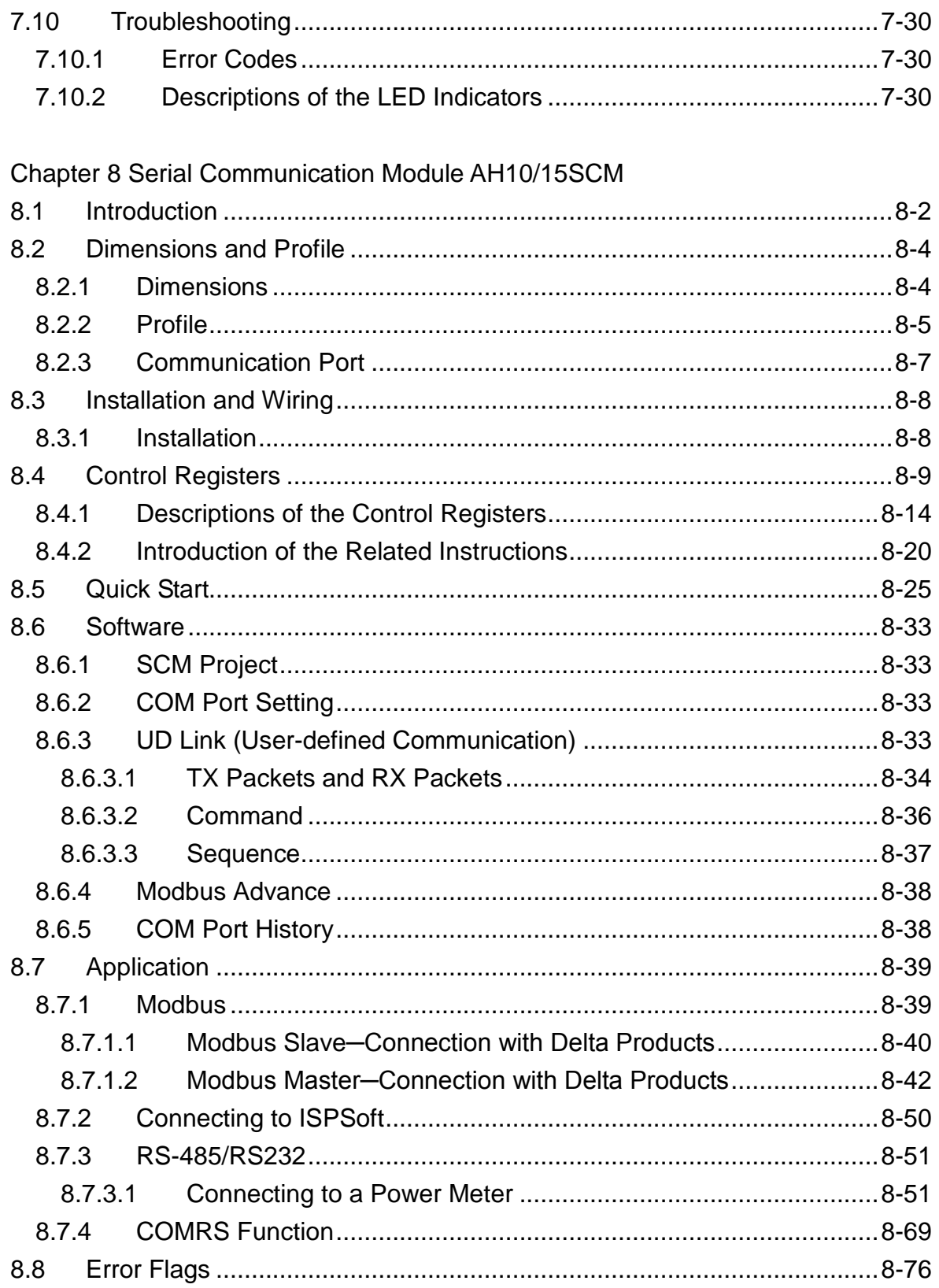

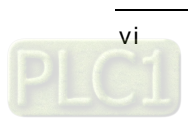

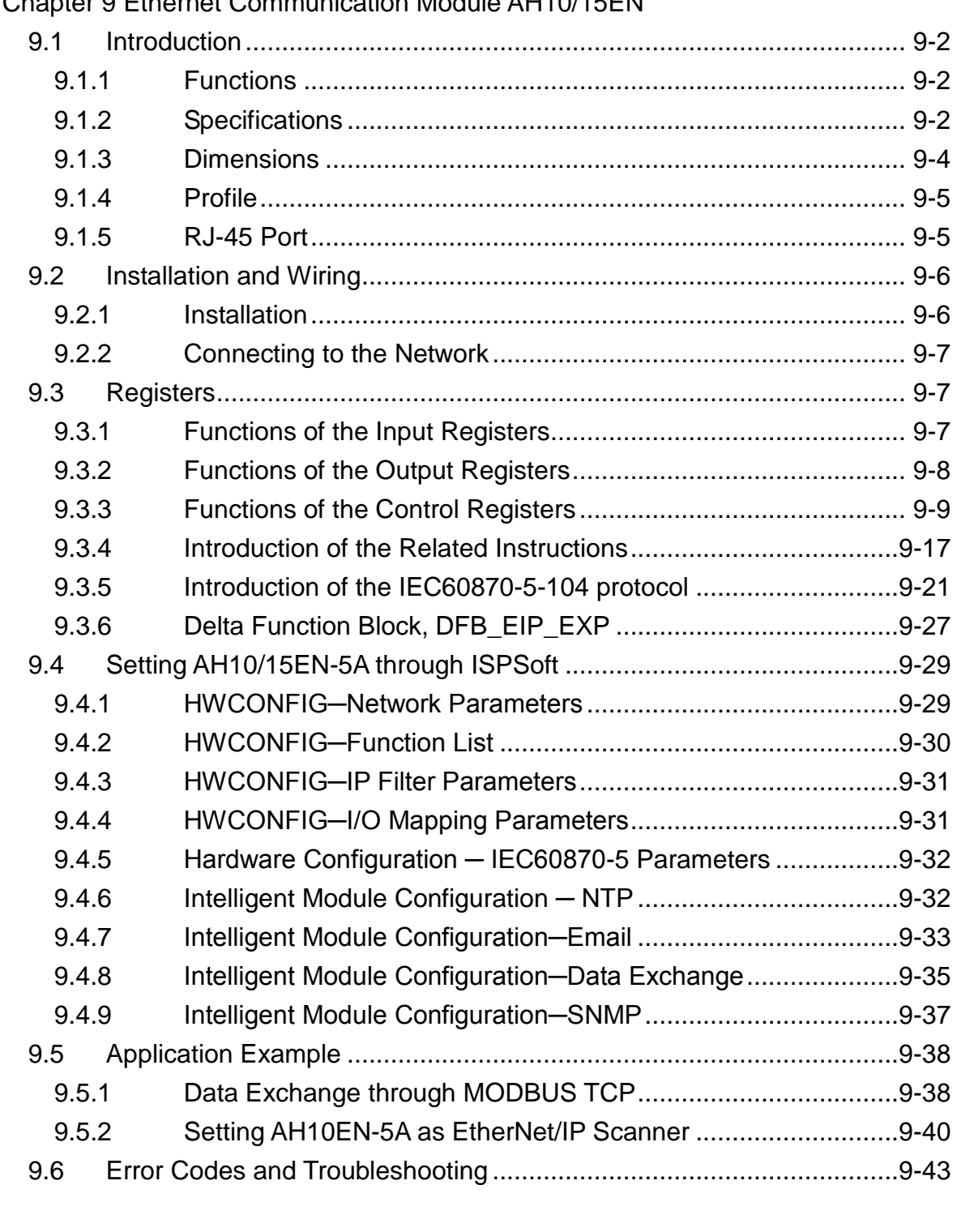

### [Chapter 9 Ethernet Communication Module AH10/15EN](#page-343-0)

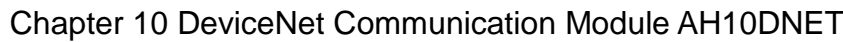

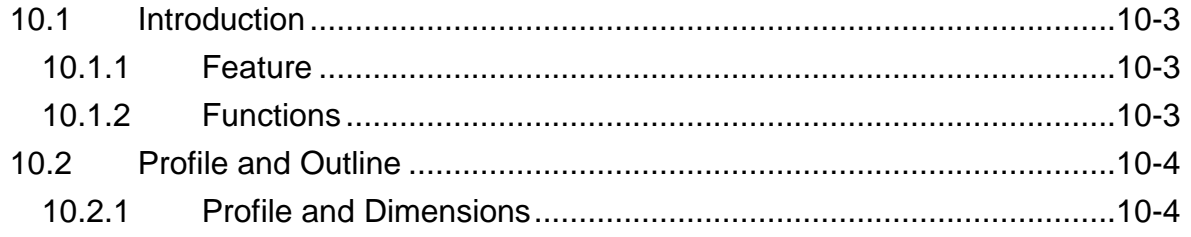

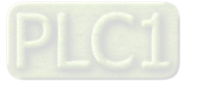

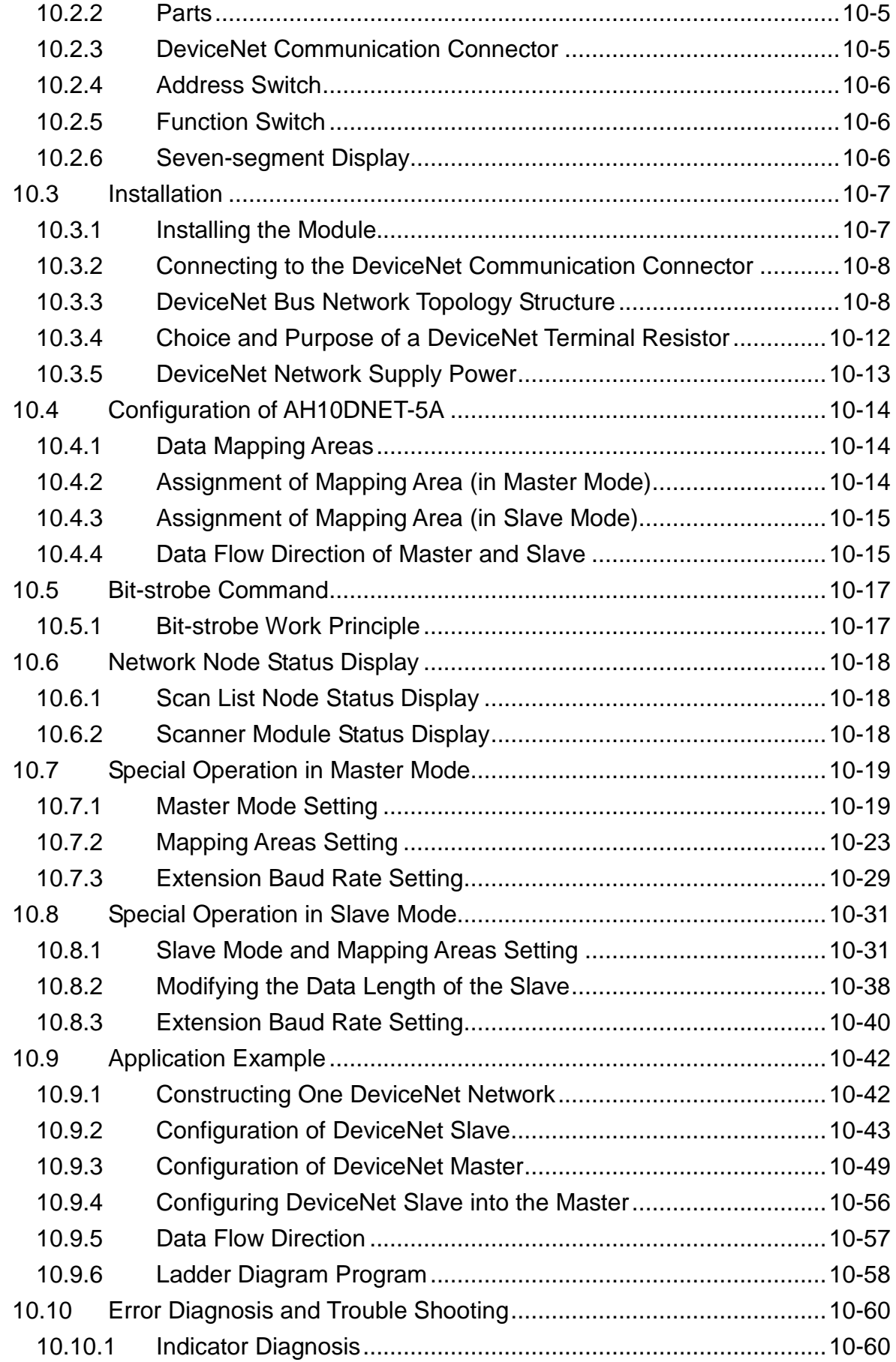

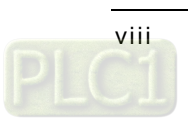

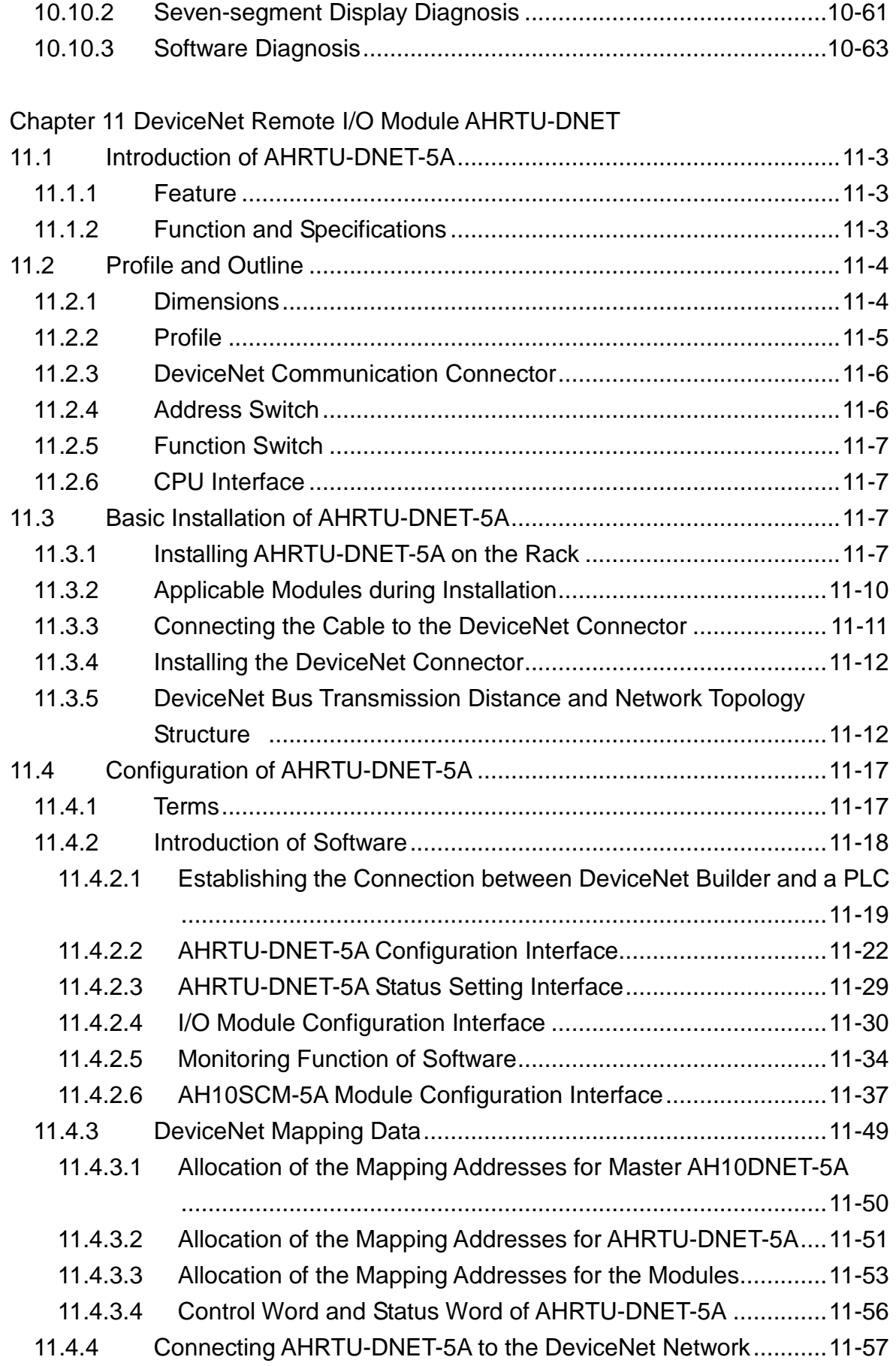

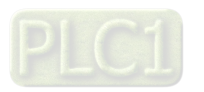

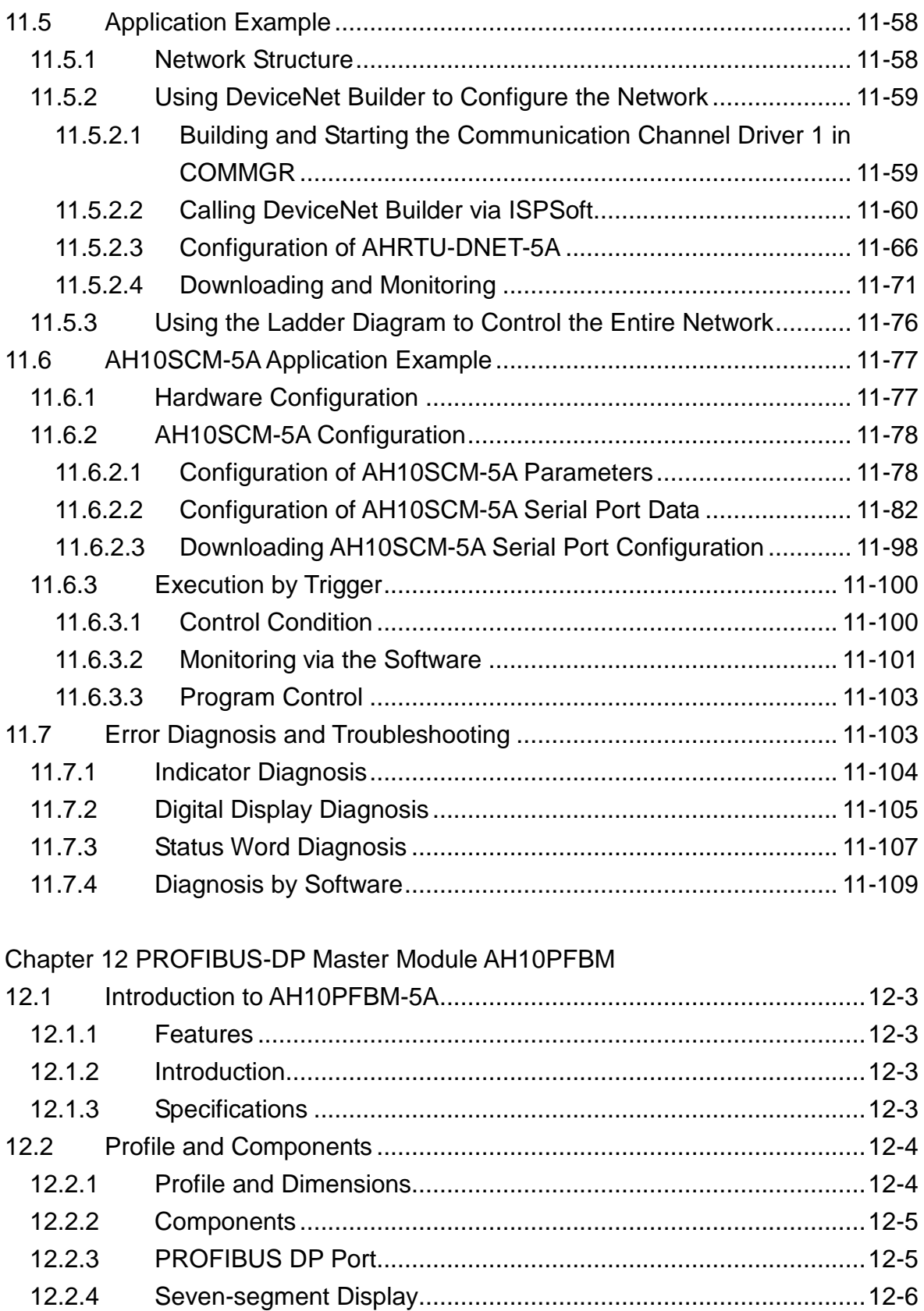

12.3 Installation ...........................................................................................12-6 12.3.1 [Installing AH10PFBM -5A and PLC CPU to the Main Rack..........12-6](#page-565-0)  12.3.2 [Connecting PROFIBUS DP Connector.........................................12-7](#page-566-0) 

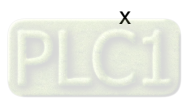

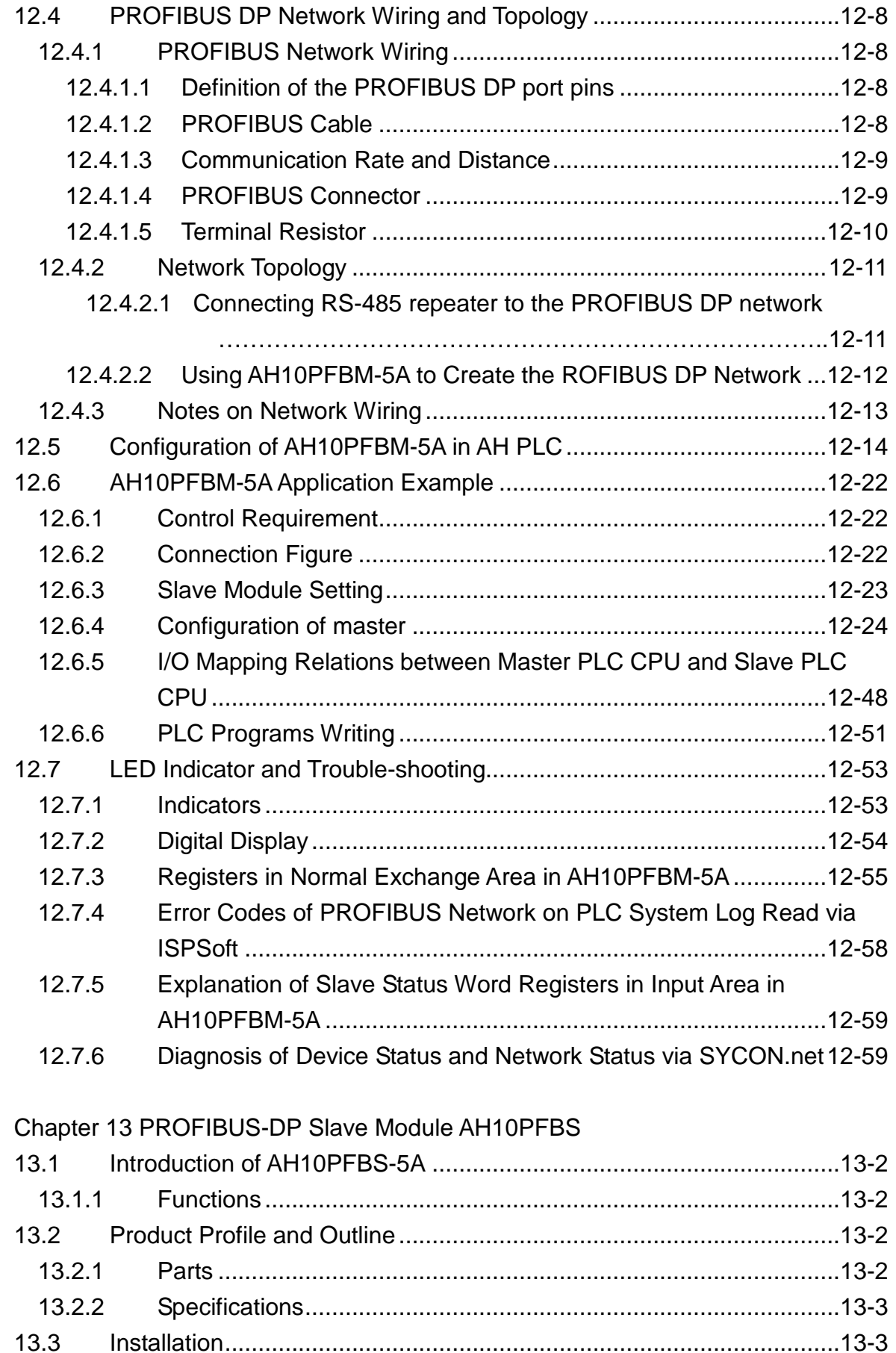

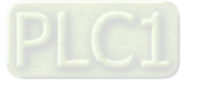

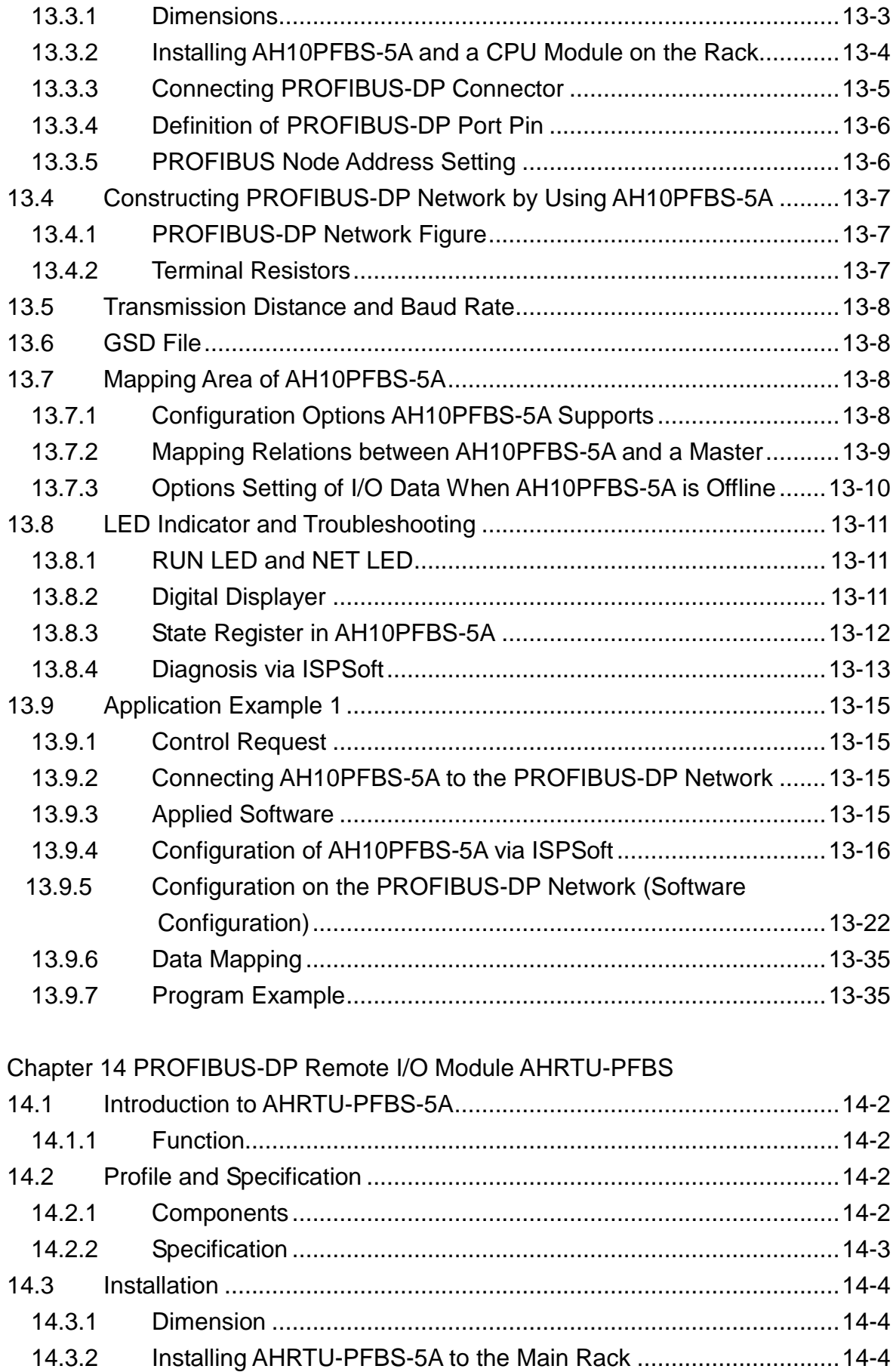

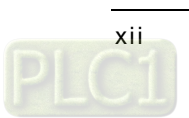

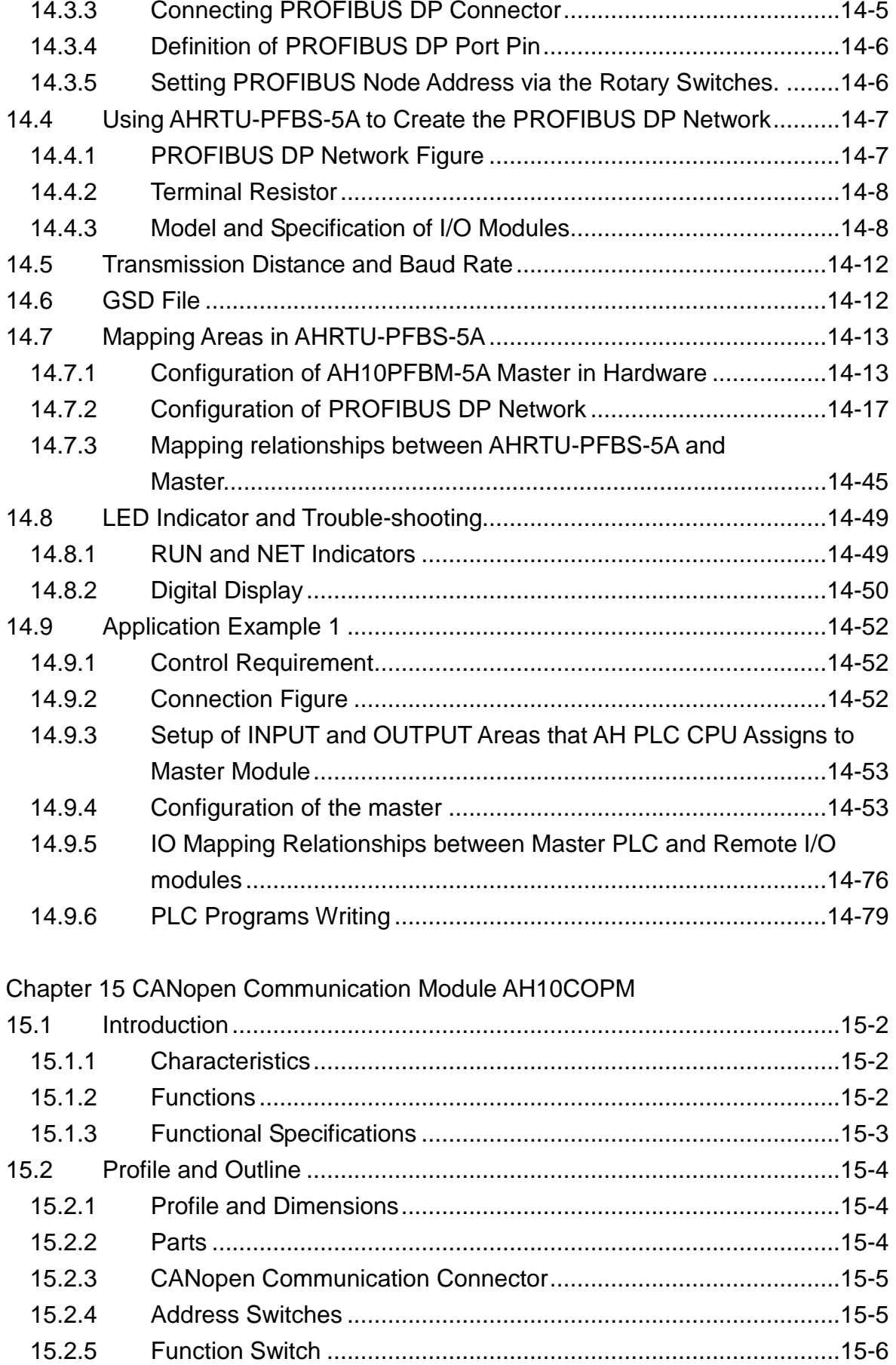

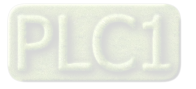

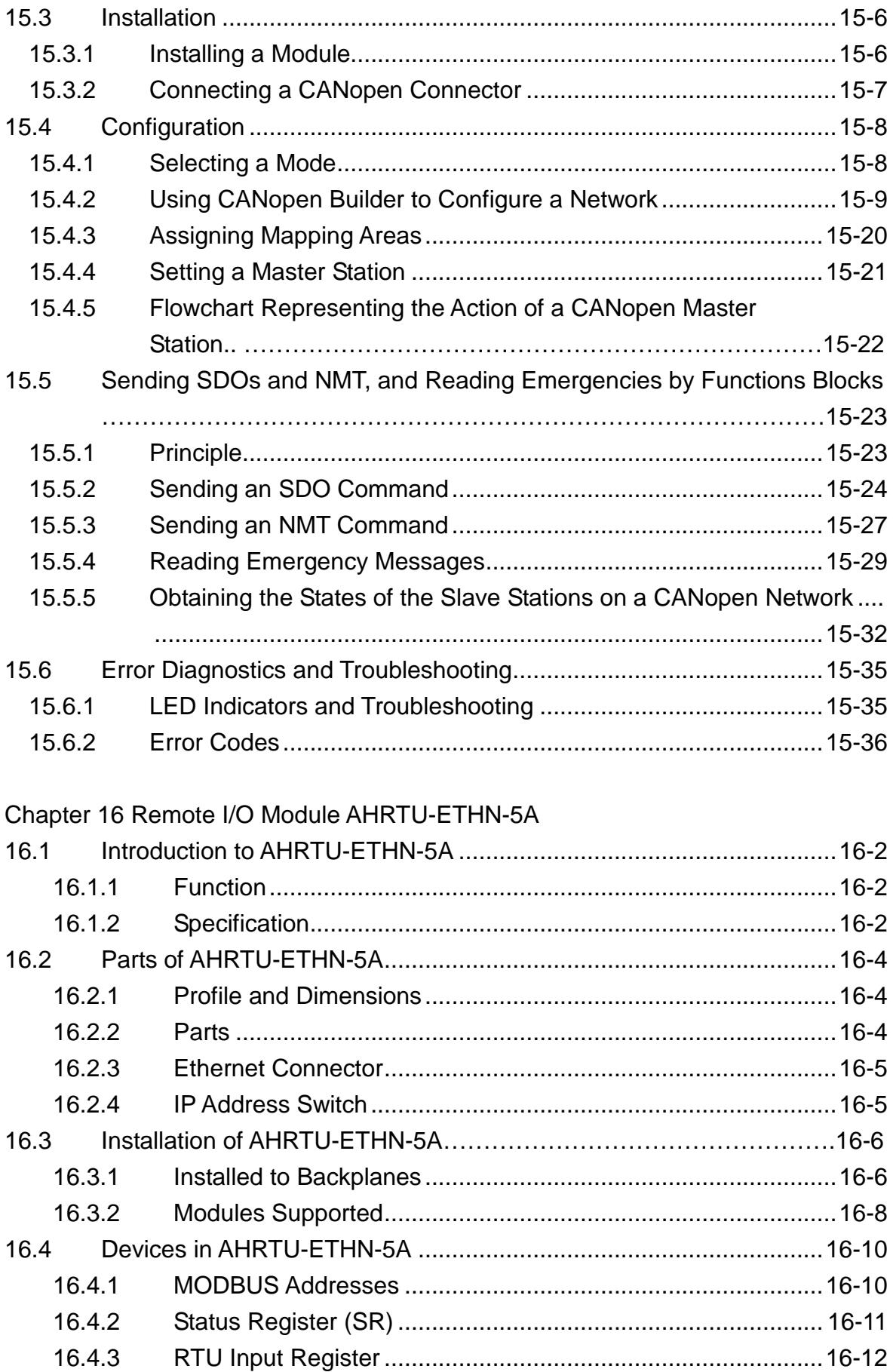

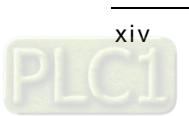

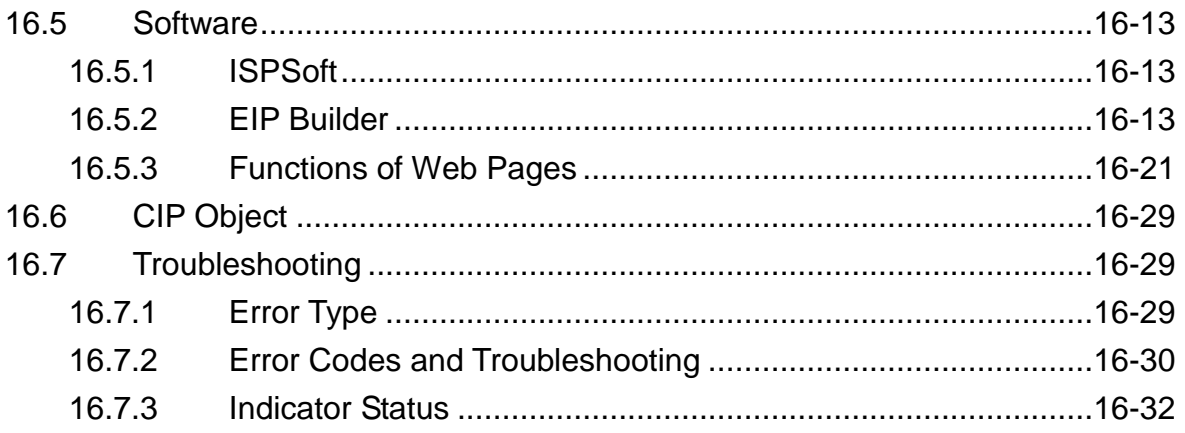

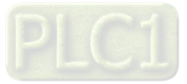

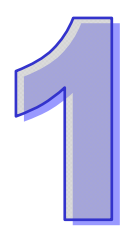

# <span id="page-20-0"></span>**Chapter 1 Introduction**

### **Table of Contents**

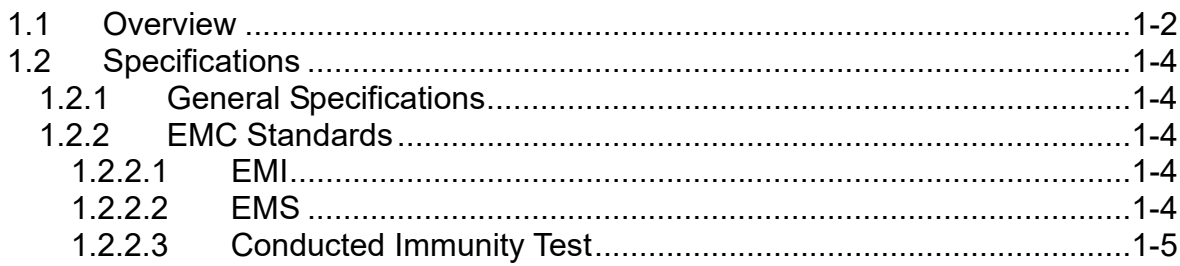

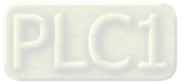

### <span id="page-21-1"></span><span id="page-21-0"></span>**1.1 Overview**

This manual introduces the usage of special modules. Analog input/output modules, temperature measurement modules, motion control modules, and network modules are special modules. They are described below.

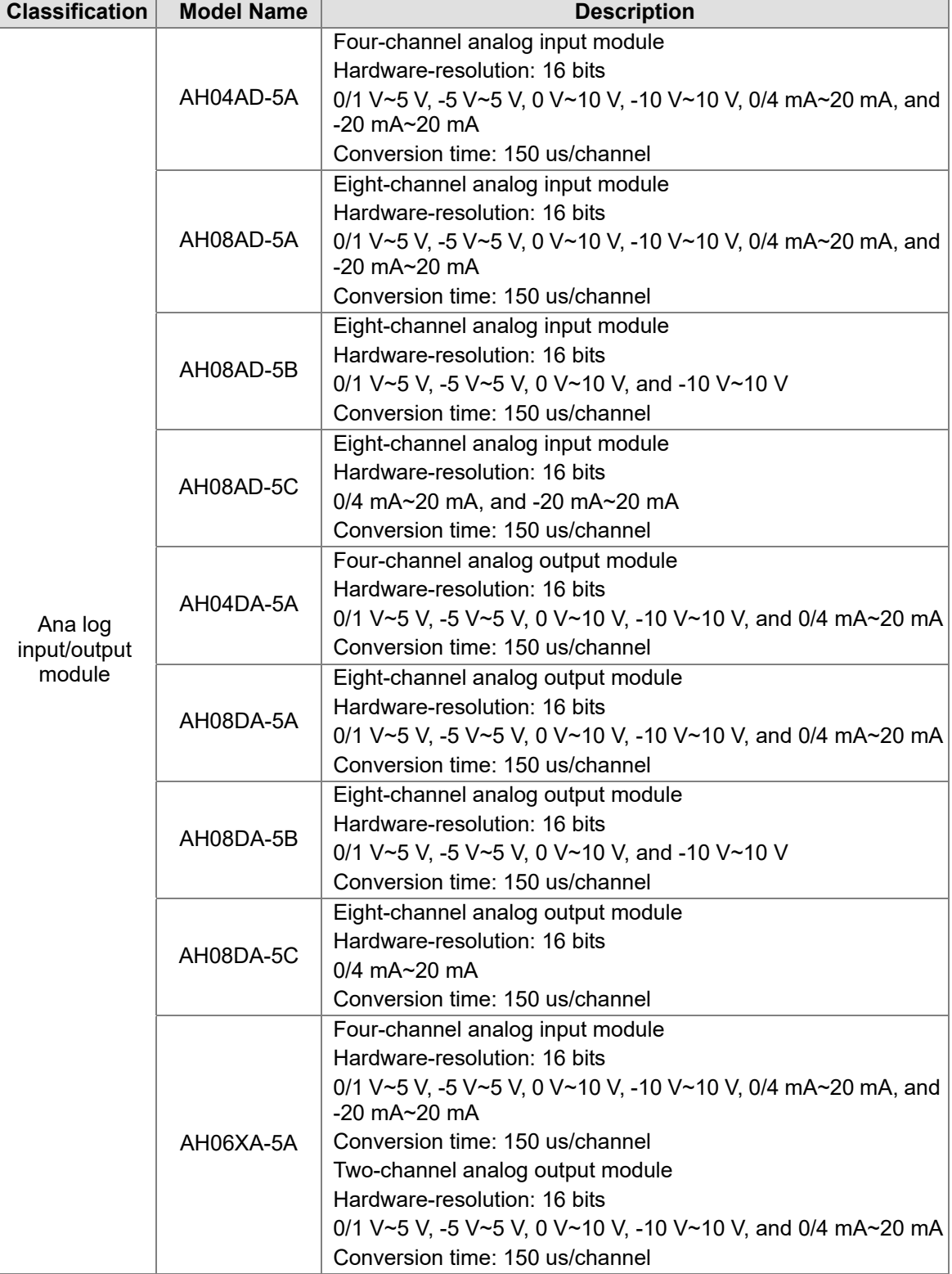

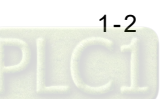

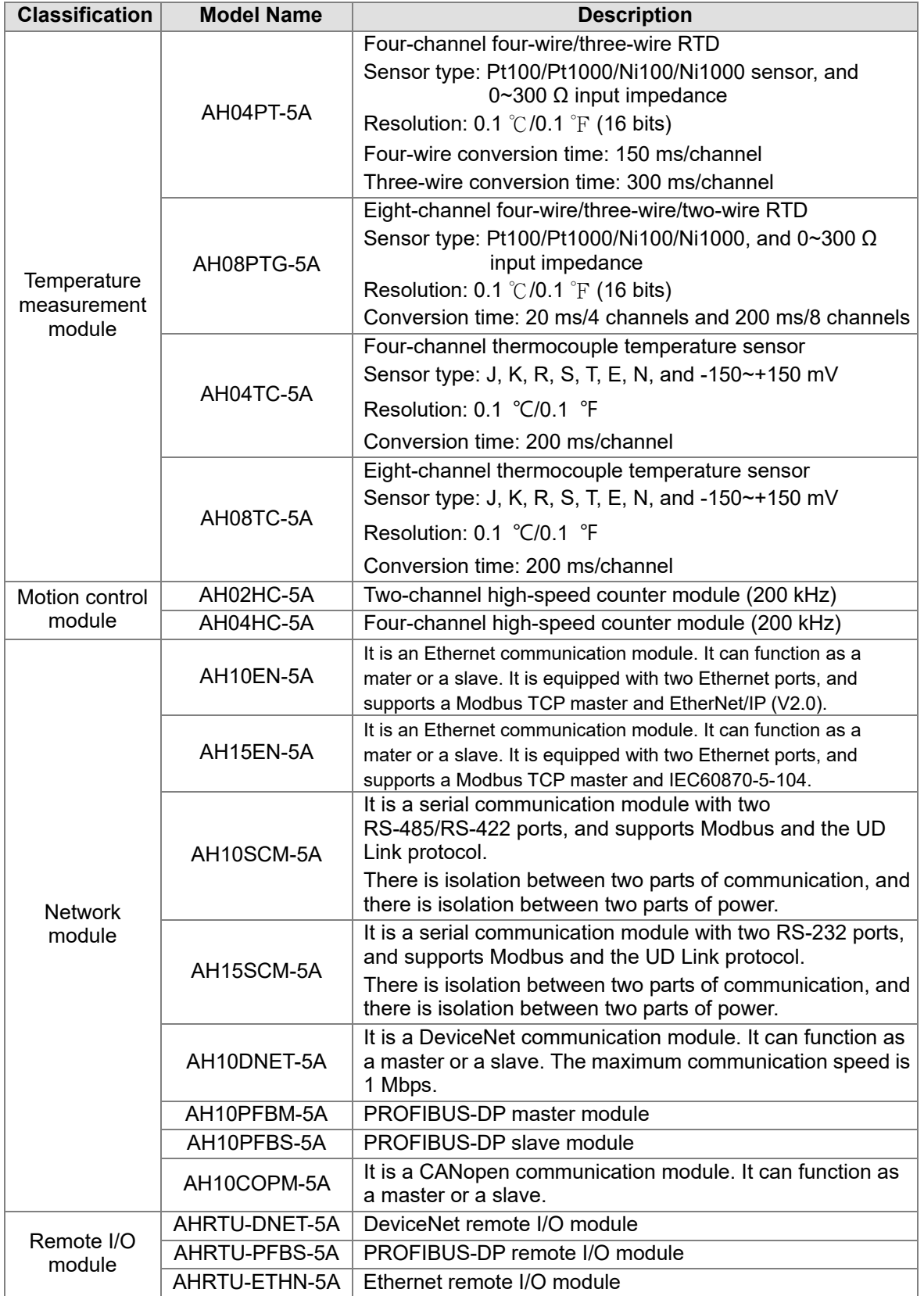

<span id="page-22-0"></span>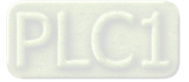

### <span id="page-23-0"></span>**1.2 Specifications**

### <span id="page-23-1"></span>**1.2.1 General Specifications**

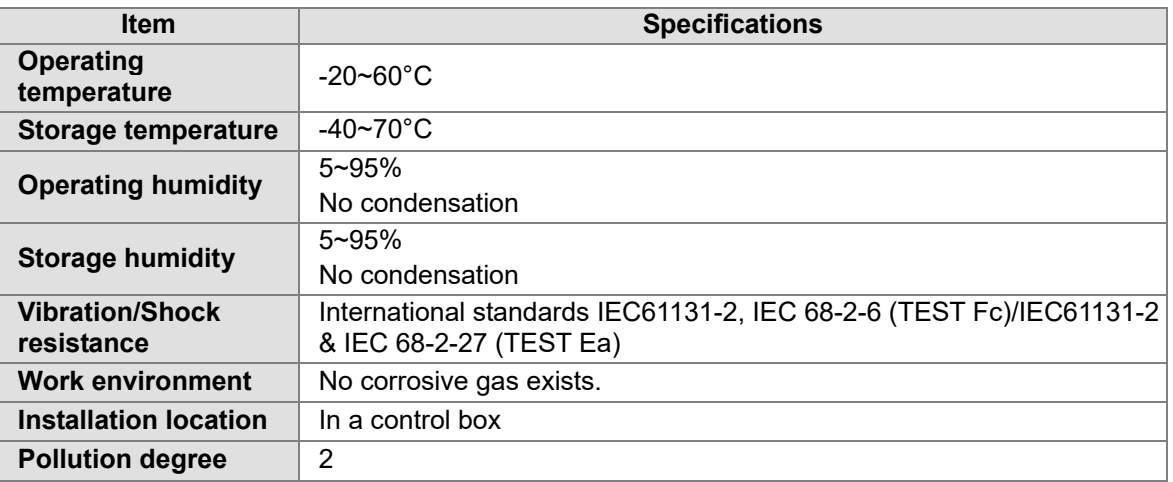

### <span id="page-23-2"></span>**1.2.2 EMC Standards**

### <span id="page-23-3"></span>**1.2.2.1 EMI**

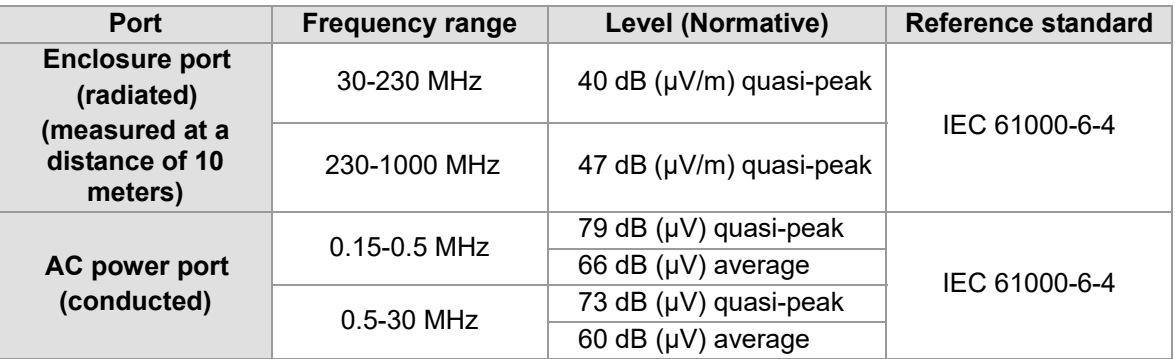

### <span id="page-23-4"></span>**1.2.2.2 EMS**

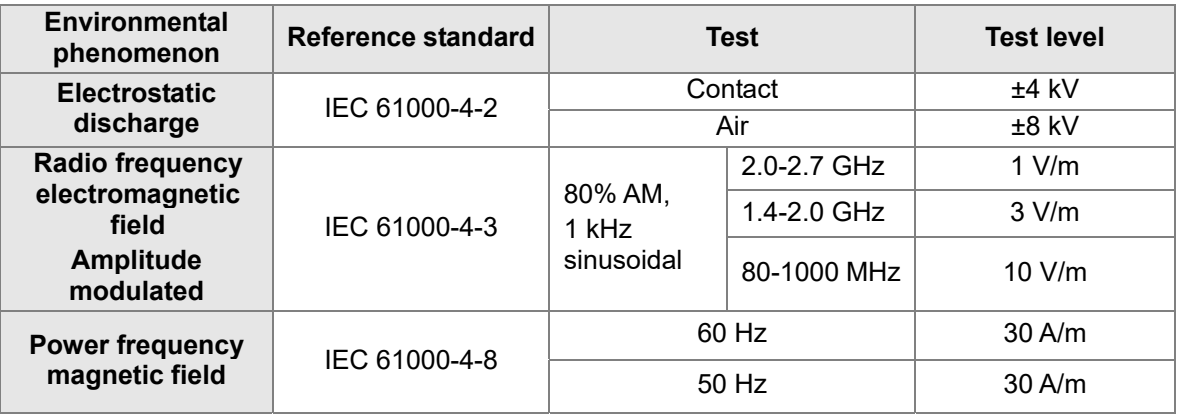

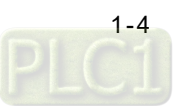

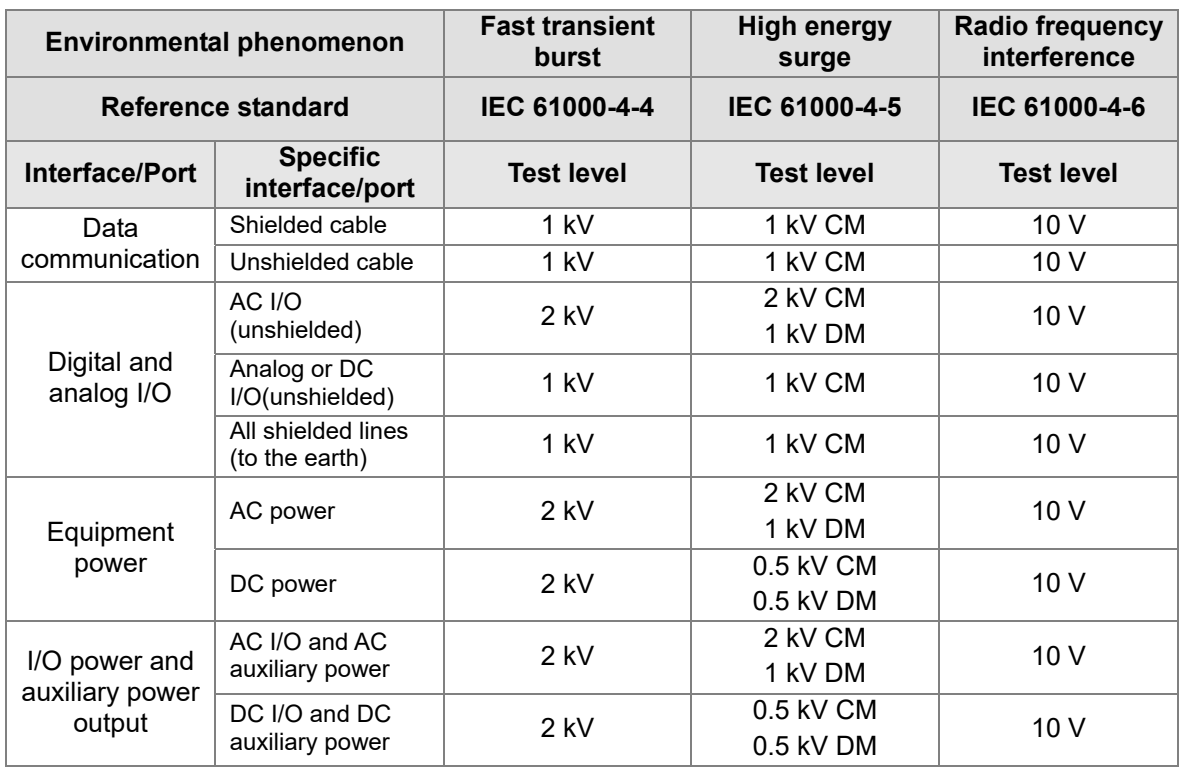

### <span id="page-24-1"></span><span id="page-24-0"></span>**1.2.2.3 Conducted Immunity Test**

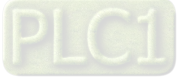

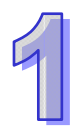

**MEMO** 

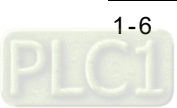

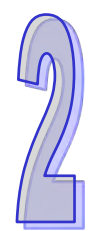

# <span id="page-26-0"></span>**Chapter 2 Analog Input Module** AH04AD/AH08AD

### **Table of Contents**

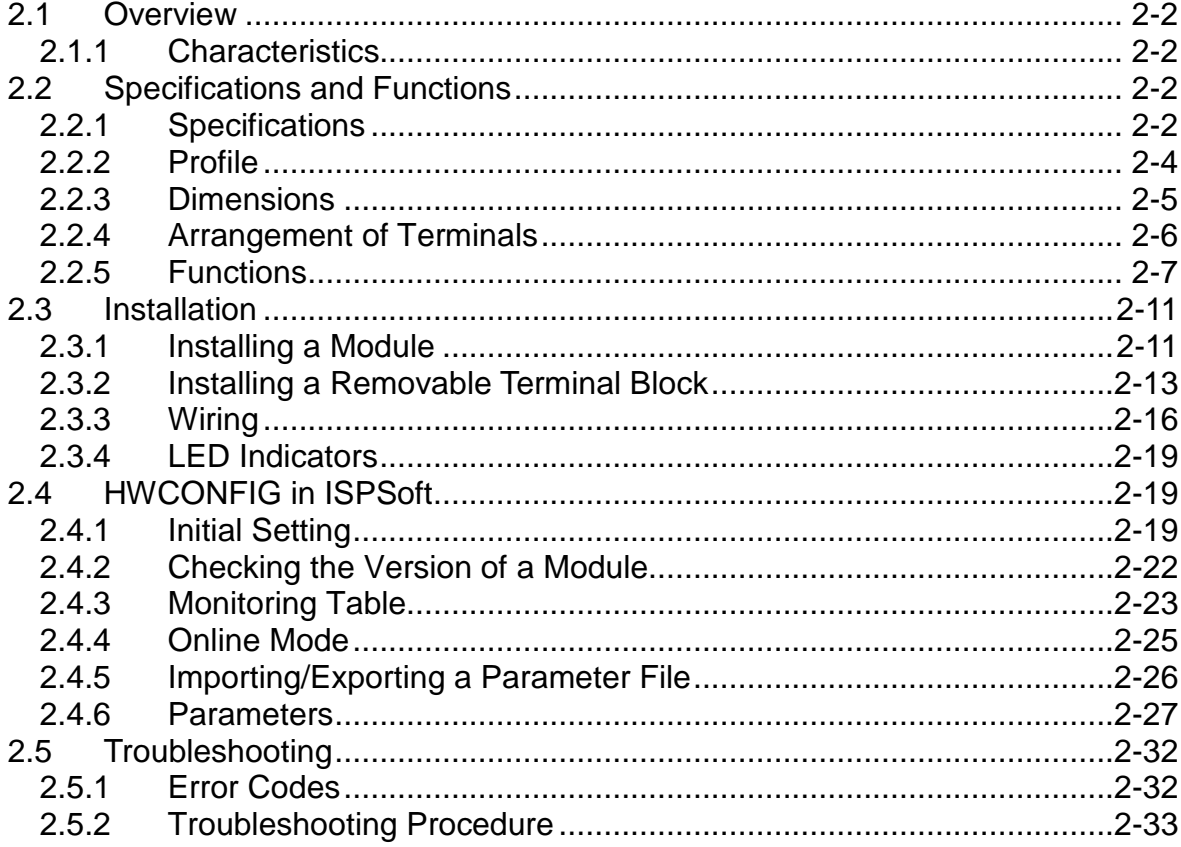

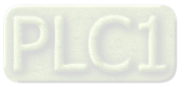

### <span id="page-27-1"></span><span id="page-27-0"></span>**2.1 Overview**

The specifications for analog-to-digital modules, the operation, and the programming are described in this chapter. AH04AD-5A, AH08AD-5A, AH08AD-5B, and AH08AD-5C are analog-to-digital modules.

### <span id="page-27-2"></span>**2.1.1 Characteristics**

### (1) **A module is selected according to practical application.**

AH04AD-5A: There are four channels. Inputs received by a channel can be either voltages or currents.

AH08AD-5A: There are eight channels. Inputs received by a channel can be either voltages or currents.

AH08AD-5B: There are eight channels. Inputs received by these channels are voltages.

AH08AD-5C: There are eight channels. Inputs received by these channels are currents.

### (2) **High-speed conversion**

An analog signal is converted into a digital signal at a speed of 150 μs a channel.

### (3) **High accuracy**

Conversion accuracy: The error is  $\pm 0.1\%$  of an input voltage, and  $\pm 0.1\%$  of an input current. (The ambient temperature is 25°C. The number of input voltages/currents which are averaged is 100.)

### (4) **A scale range can be set by means of software.**

Users can set a scale range in ISPSoft. A scale range is a range of digital values to which a range of analog values corresponds.

(5) **A module can be set by means of utility software.** 

HWCONFIG is built-in utility software in ISPSoft. Users can set modes and parameters in HWCONFIG to complete hardware configuration without spending time writing a program to set registers corresponding to functions.

### <span id="page-27-3"></span>**2.2 Specifications and Functions**

### <span id="page-27-4"></span>**2.2.1 Specifications**

Electrical specifications

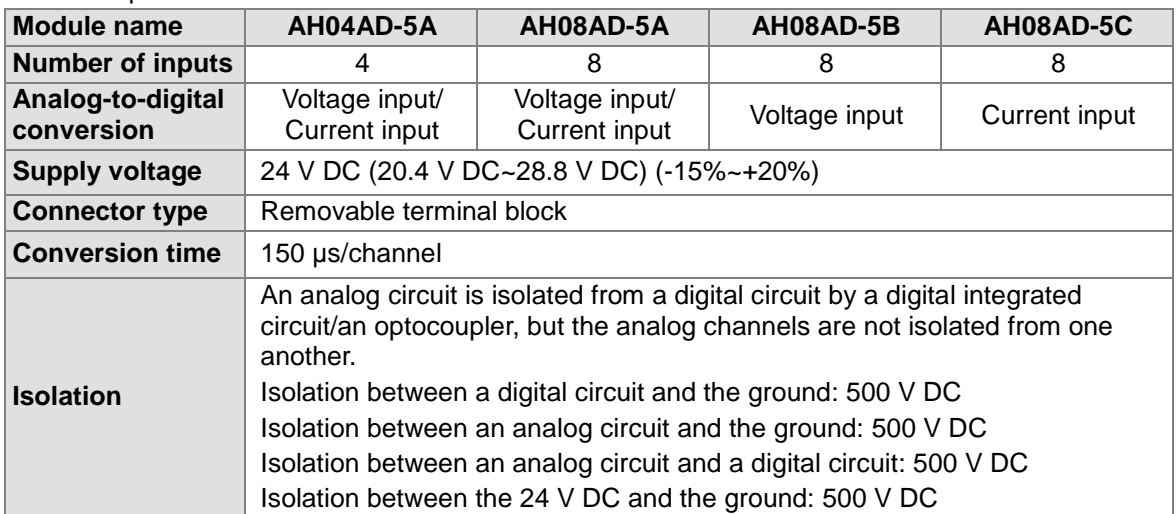

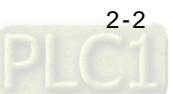

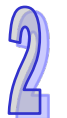

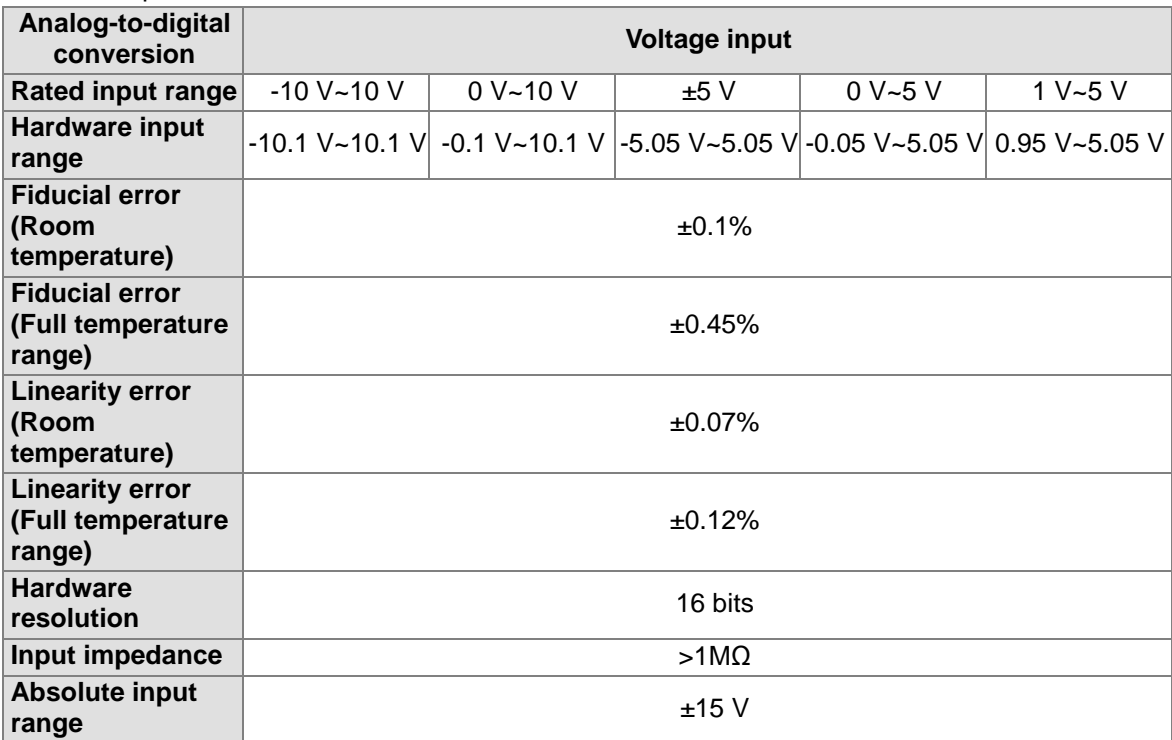

Functional specifications

<span id="page-28-0"></span>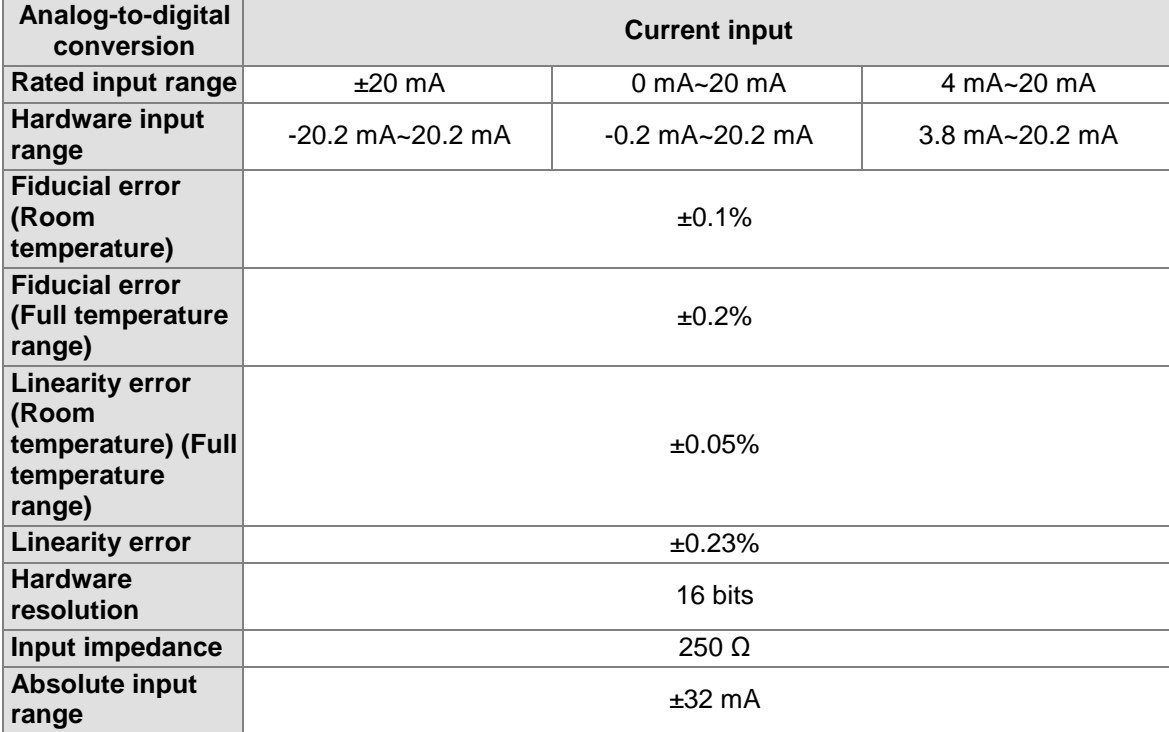

╅

### <span id="page-29-0"></span>**2.2.2 Profile**

 $\mathfrak{g}$ 

14

### **AH04AD-5A/AH08AD-5B/AH08AD-5C**

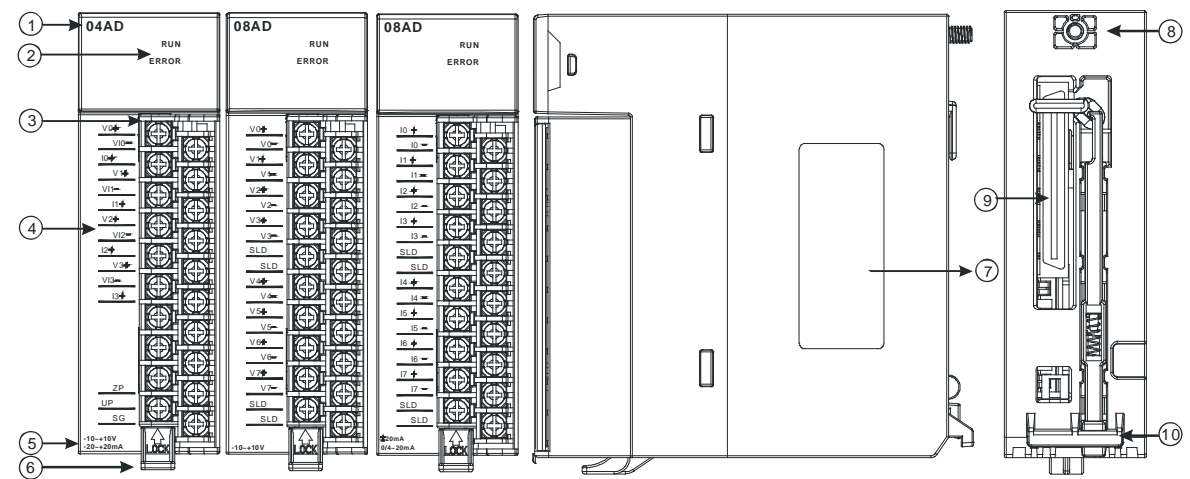

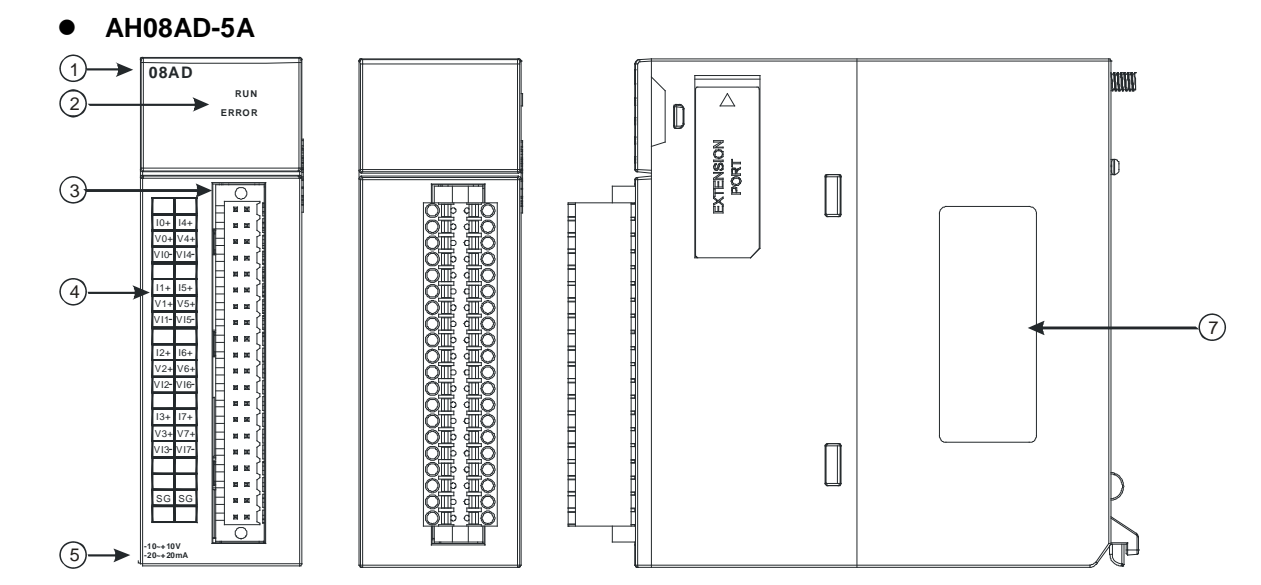

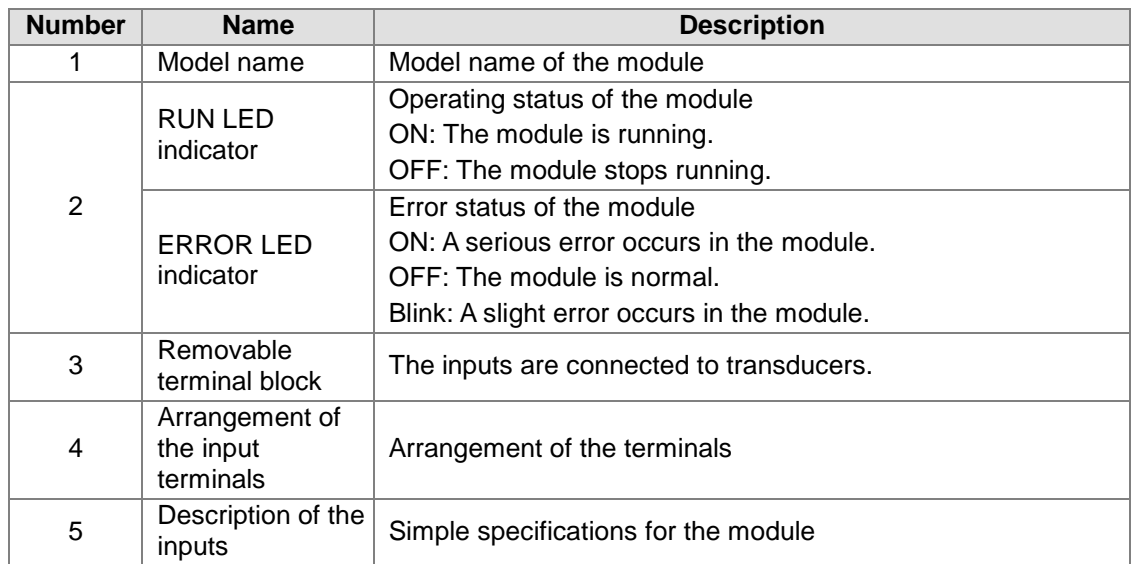

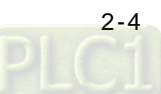

<span id="page-30-0"></span>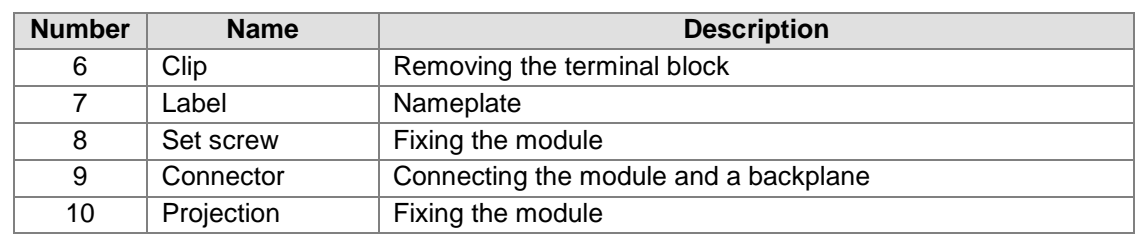

### <span id="page-30-1"></span>**2.2.3 Dimensions**

### **AH04AD-5A/AH08AD-5B/AH08AD-5C**

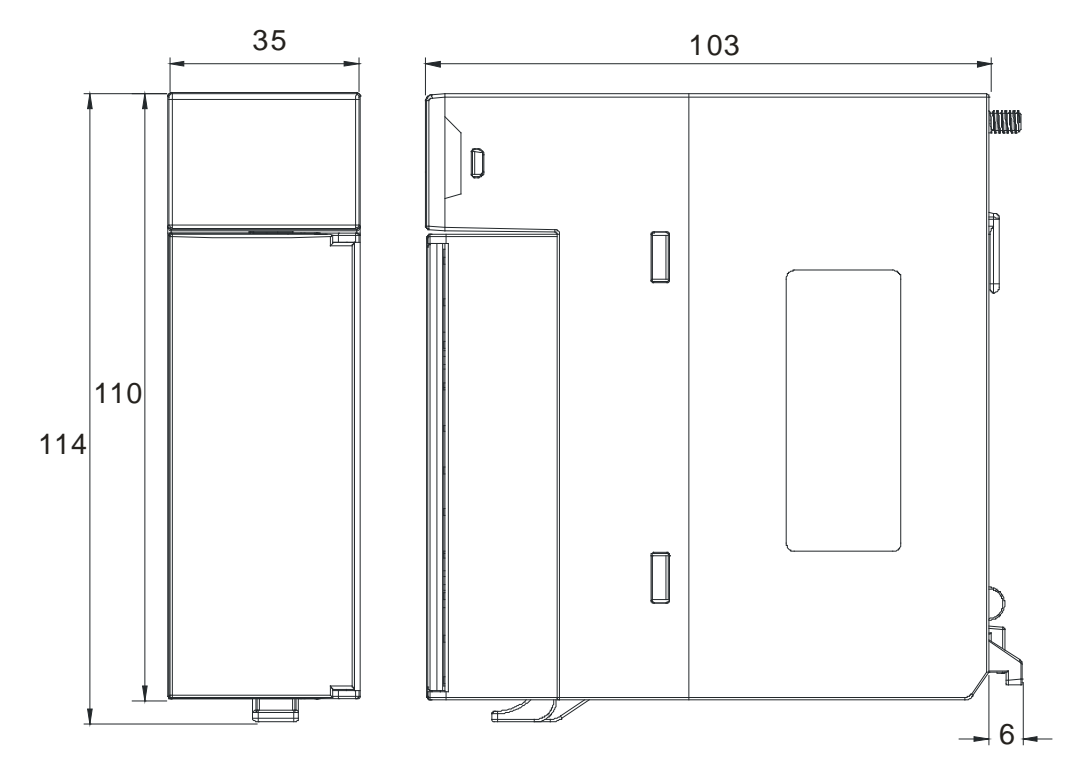

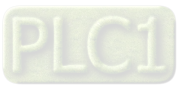

 $\frac{\nu}{1}$ 

<span id="page-31-0"></span>**AH08AD-5A**

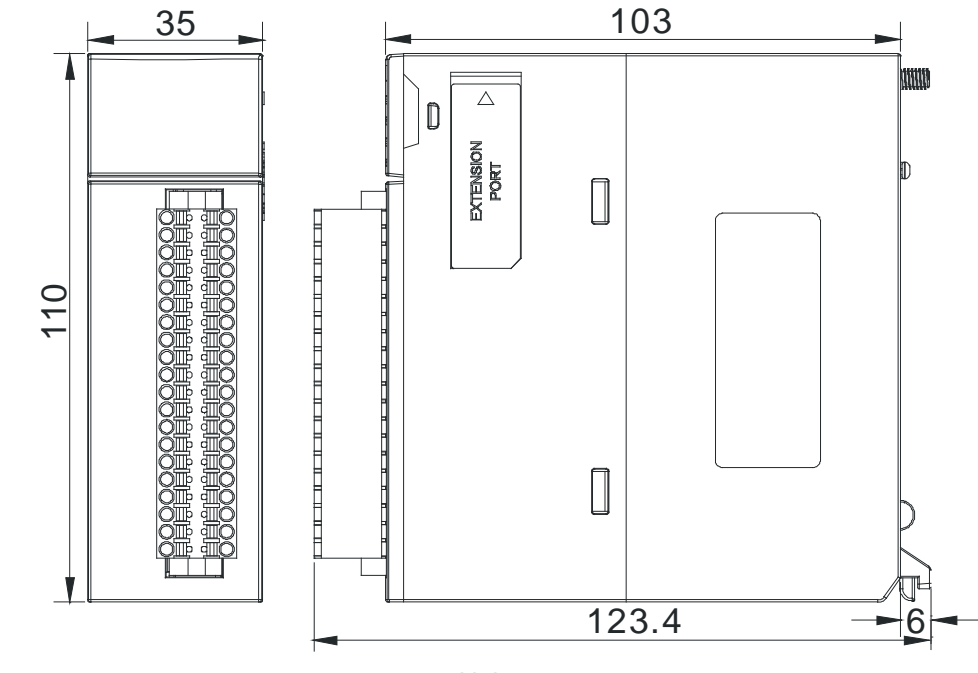

Unit: mm

<span id="page-31-1"></span>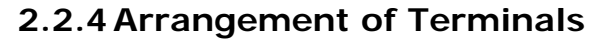

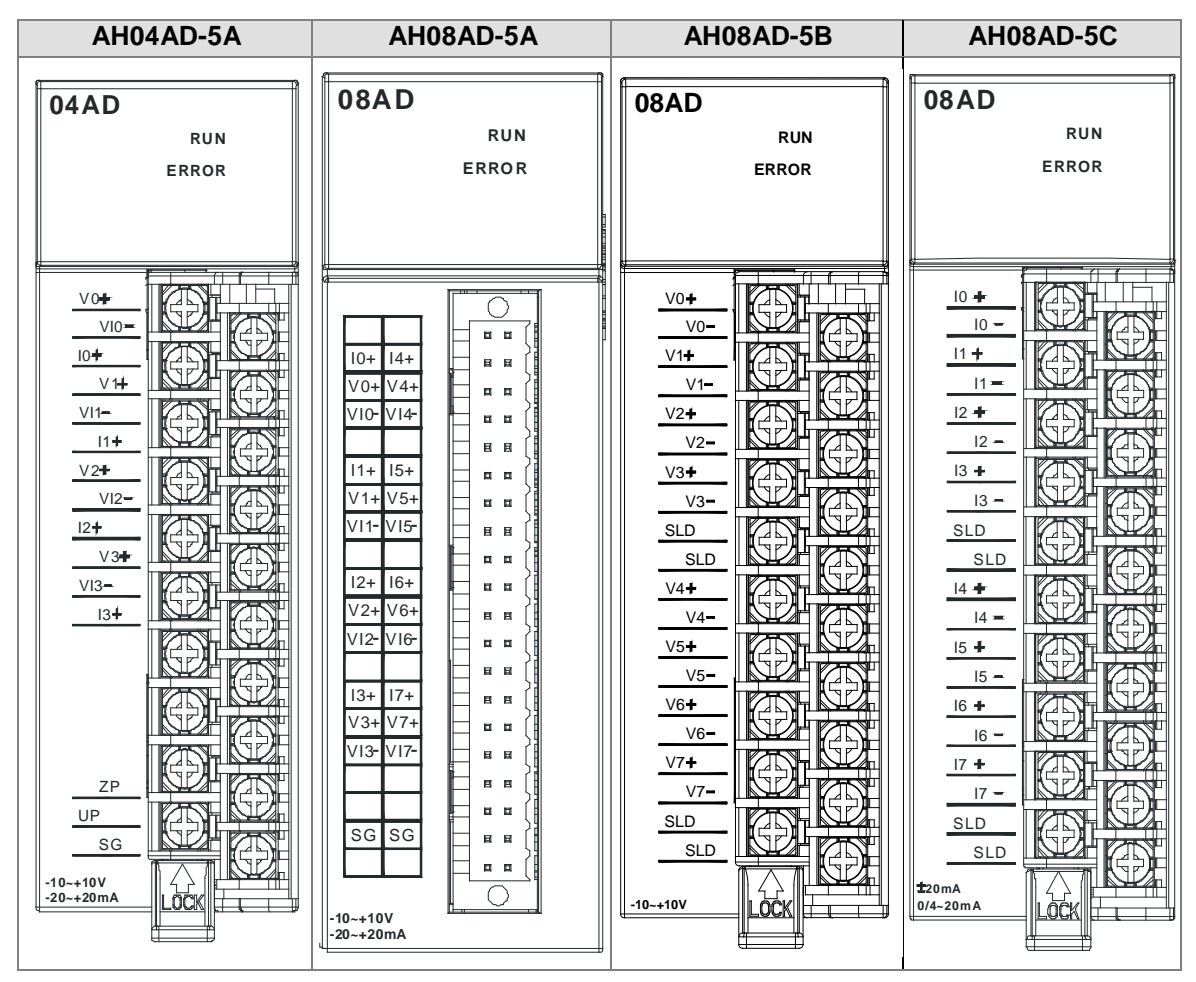

[2-6](https://www.plc1.ir/) 

### <span id="page-32-1"></span><span id="page-32-0"></span>**2.2.5 Functions**

HWCONFIG, built-in utility software in ISPSoft, can be used to set a module. Users can set modes and parameters by means of HWCONFIG.

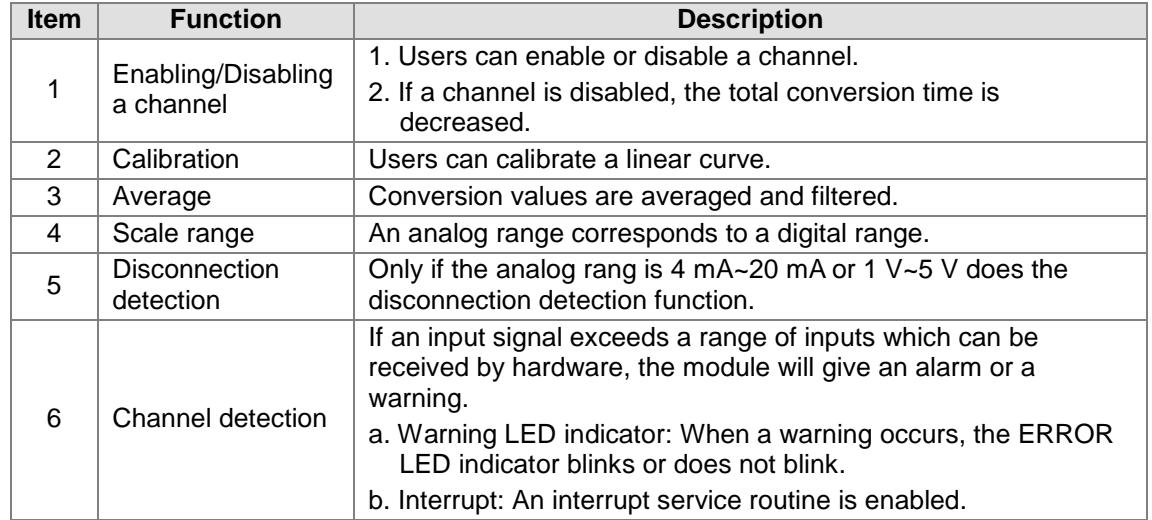

### **1. Enabling/Disabling a channel**

An analog signal is converted into a digital signal at a speed of 150 μs a channel. The total conversion time is 150 μs×(the number of channels). If a channel is not used, users can disable it to decrease the total conversion time.

#### **2. Calibration**

- To make a curve meet actual needs, users can calibrate the curve by changing an offset and a gain. A calibration range depends on a range of inputs which can be received by hardware.
- A volt is a unit of calibration for offsets if inputs received are voltages. A milliampere is a unit of calibration for offsets if inputs received are currents.
- The range of offsets used for calibration is -1.0~1.0, and the range of gains used for calibration is 0.9~1.1.

### **Example 1:**

The inputs received by a channel are voltages in the range of -10.0 V to +10.0 V. The original signals are used. The gain is 1, and the offset is 0. The voltage received by the channel is 0 V, and the digital value is -0.05. The voltage received by the channel is 10.0 V, and the digital value is 9.95. Users can calibrate the channel by calibrating the gain and the offset.

The users can get the gain for the calibration by means of the equations below. Gain=(Y2-Y1)/(X2-X1)=[9.95-(-0.05)]/(10-0)=1 Gain used for calibration=1/Gain=1/1=1

The users can get the offset for the calibration by means of the equations below.  $Offset=Y1=-0.05$ Offset used for calibration=0-Y1=0.05

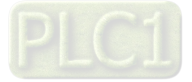

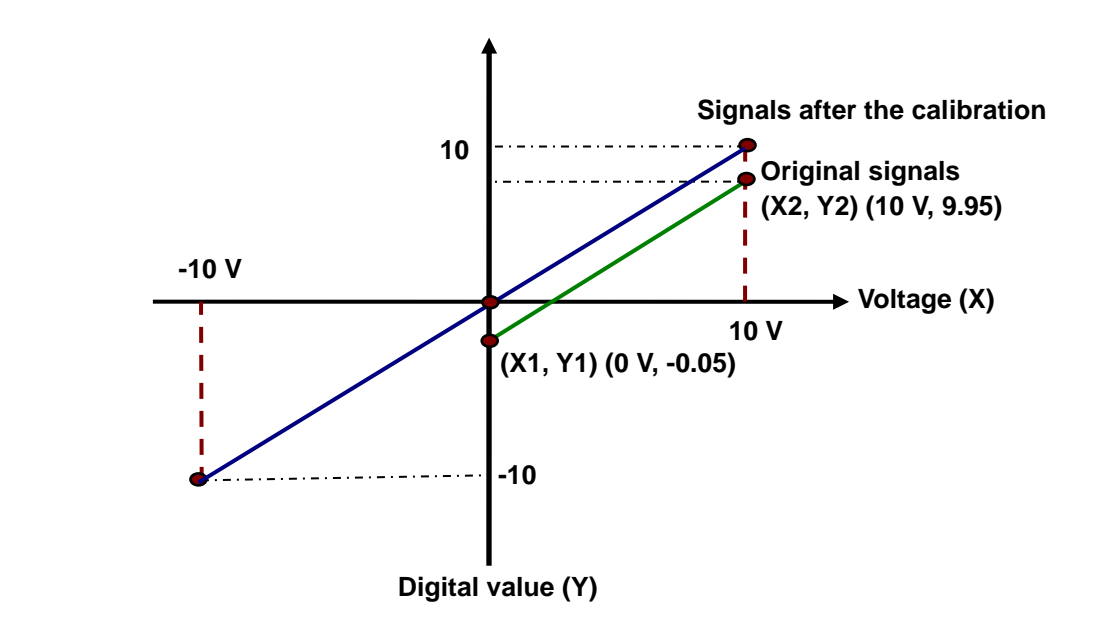

(X: Analog signal; Y: Digital value)

### **Example 2:**

The inputs received by a channel are voltages in the range of -10.0 V to +10.0 V. The original signals are used. The gain is 1, and the offset is 0. If the voltage received by the channel is 0 V, the digital value is 0.0. If the voltage received by the channel is 10.0 V, the digital value is 10.1. Users can calibrate the channel by calibrating the gain and the offset.

The users can get the gain for the calibration by means of the equations below.

Gain=(Y2-Y1)/(X2-X1)=[10.1-0]/(10-0)=1.01

Gain used for calibration=1/Gain=1/1.01=0.99

The users can get the offset for the calibration by means of the equations below.  $Offset=Y1=0$ 

Offset used for calibration=0-Y1=0

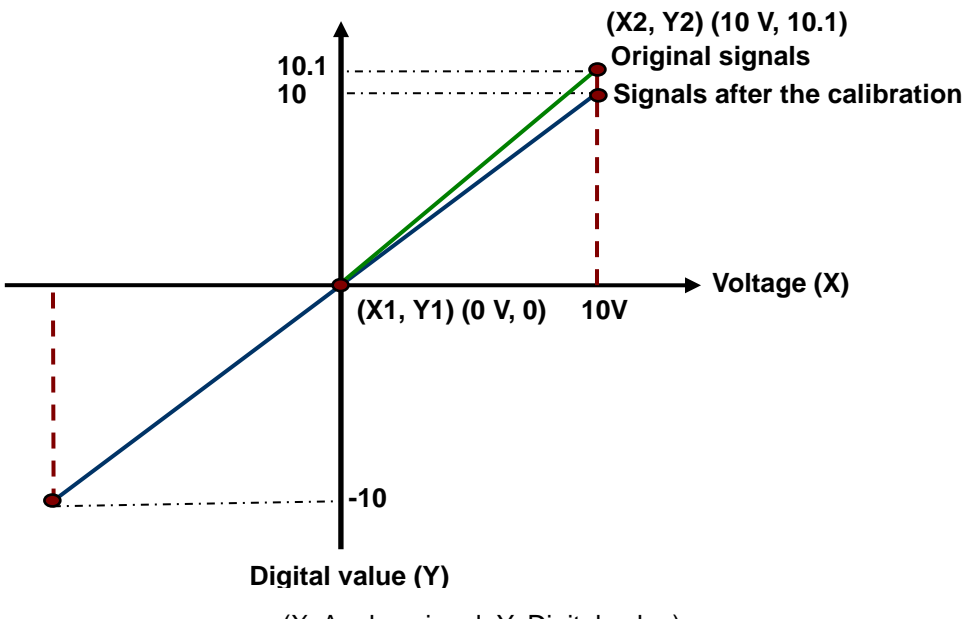

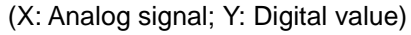

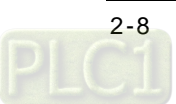

### **3. Average**

Digital values are averaged. The number by which the sum of several digital values is divided is between 1 and 100. The sampled values are taken as a queue, and the length of the queue is N. Each time a new sampled value is put at the end of the queue, an original value at the start of the queue is removed. The N values are averaged so that the periodic noise is suppressed.

### **4. Scale range**

The analog input mode of a channel has a corresponding digital range, that is, an analog range corresponds to a digital range. For example, if the analog range is -10 V~10 V and the digital range is -10.0~10.0, the analog values -10 V~10 V correspond to the digital values -10.0~10.0.

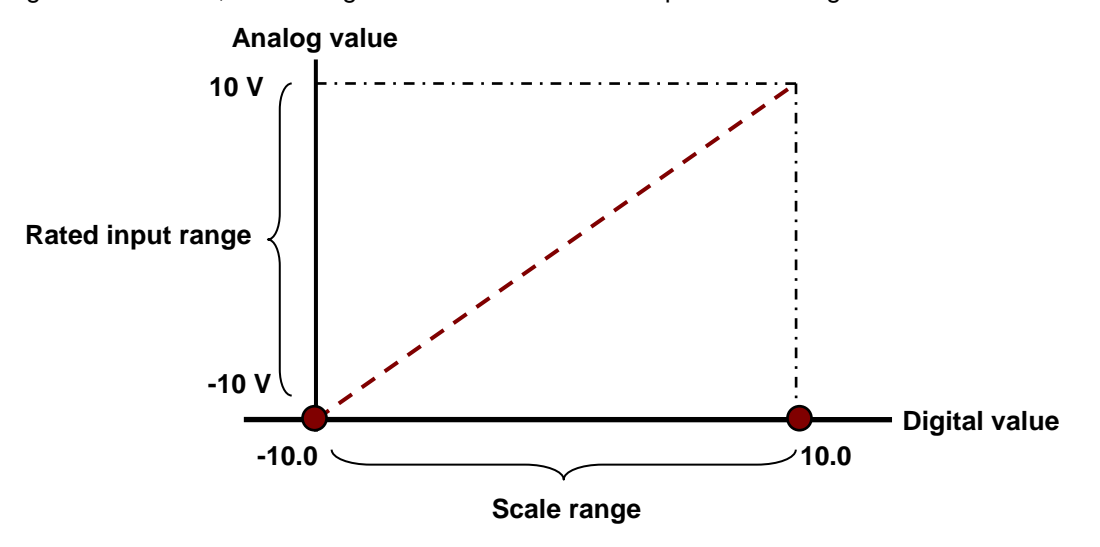

#### **5. Disconnection detection**

Only if the analog rang is 4 mA~20 mA or 1 V~5 V does the disconnection detection function. If a module which can receive inputs ranging from 4 mA to 20 mA or from1 V to 5V is disconnected, an input signal will exceed the range of inputs which can be received by the hardware, and the module will give an alarm or a warning. Please refer to the description below for more information.

#### **6. Channel detection**

If an input signal exceeds a range of inputs which can be received by hardware, an error message appears. Please refer to section 1.2.1 for more information.

a. Giving alarms or warnings

The procedure below explains how to set a module so that it gives an alarm or a warning.

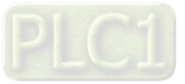

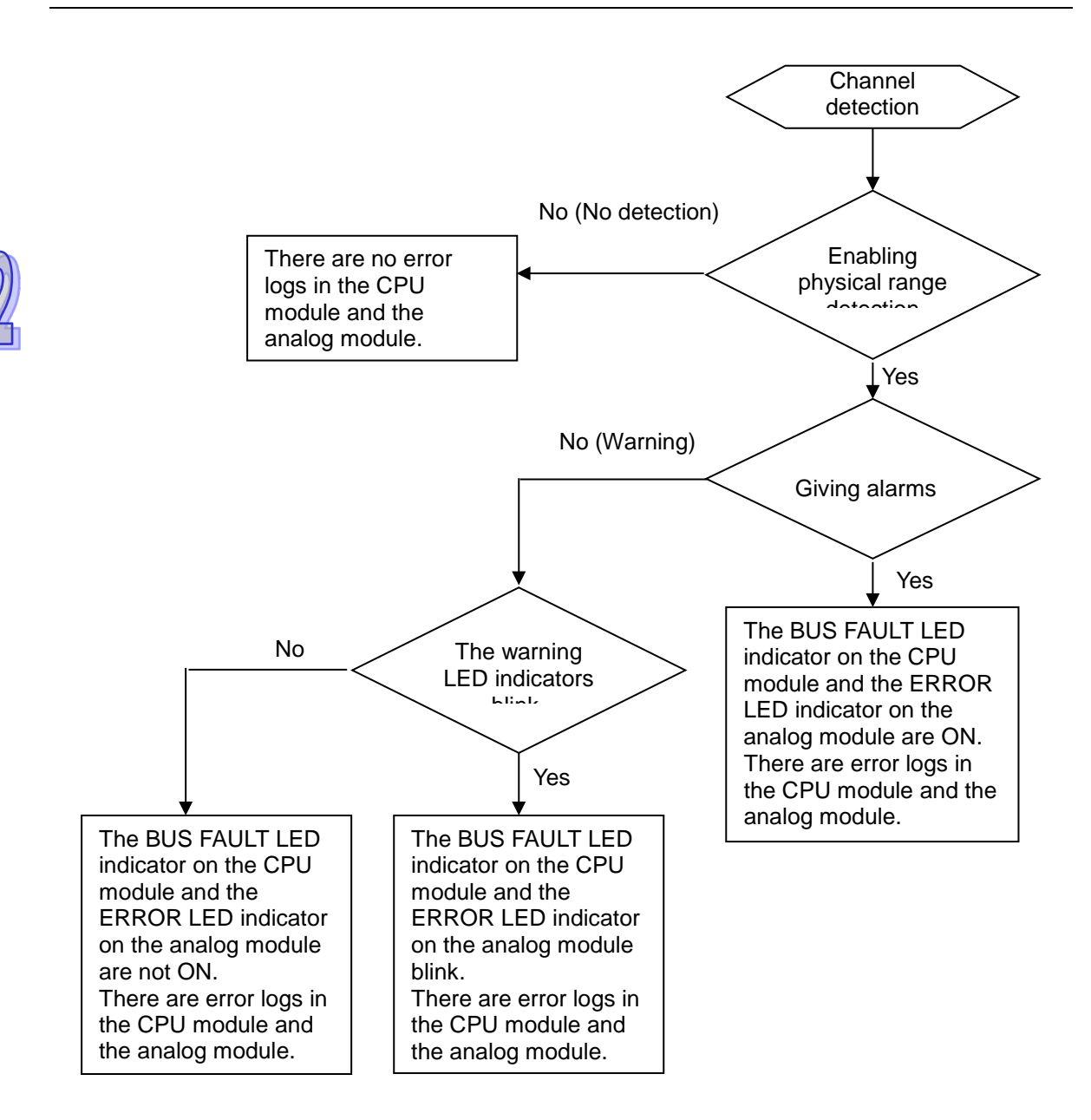

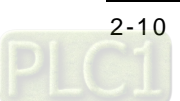
b. Interrupt service routine

The procedure below explains how to trigger an interrupt service routine in a CPU module.

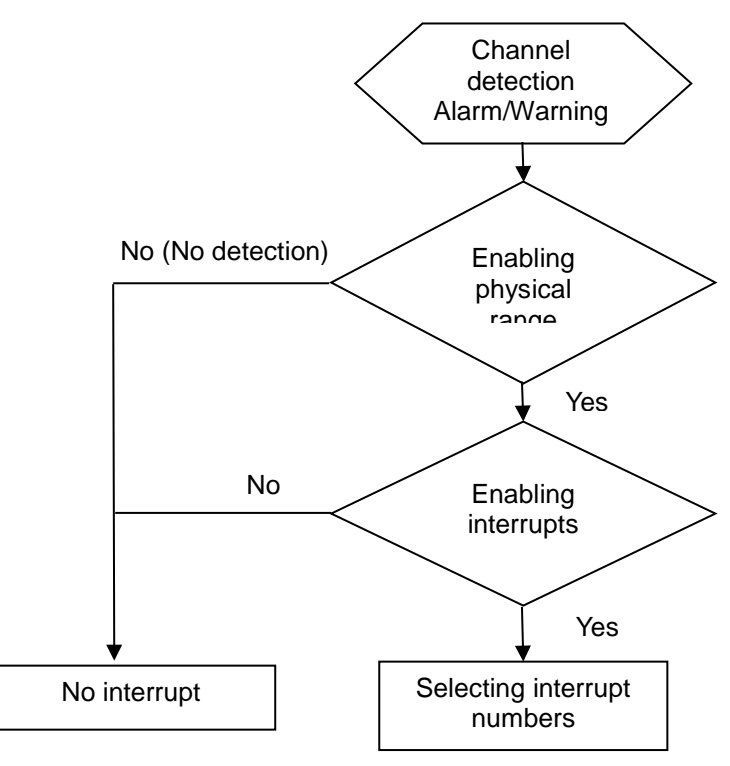

The interrupt service routines are I40~I251.

# **2.3 Installation**

# **2.3.1 Installing a Module**

Insert a module into a slot, make sure that the module is installed on the backplane properly, and tighen the the screw, as illustrated below.

- 1. Insert the projection under the module into the hole in the backplane.
- 2. Push the module in the direction indicated by the arrow until it clicks.
	- **AH04AD-5A/AH08AD-5B/AH08AD-5C**

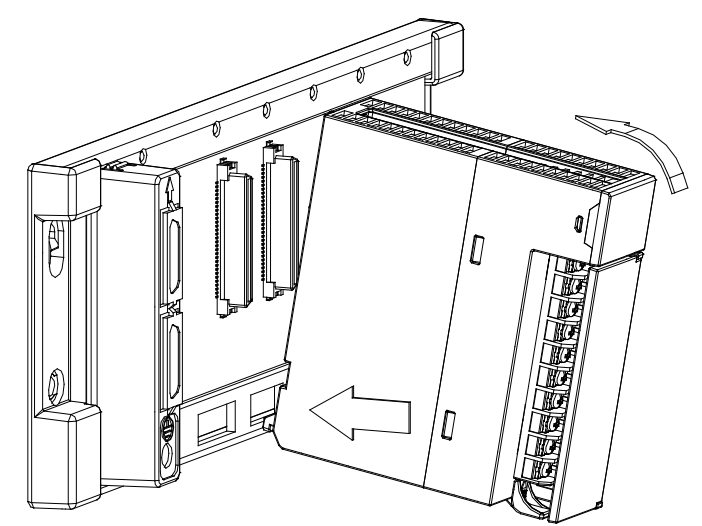

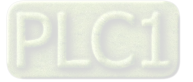

**AH08AD-5A**

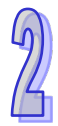

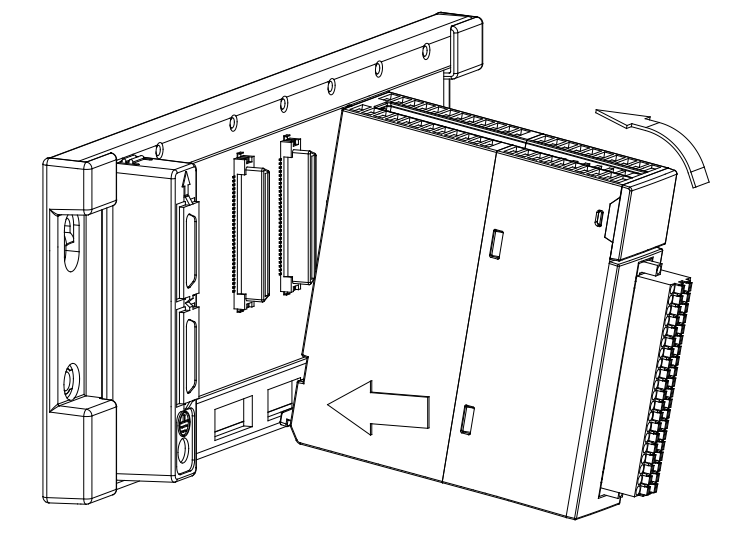

- 3. Tighten the screw on the module.
	- **AH04AD-5A/AH08AD-5B/AH08AD-5C**

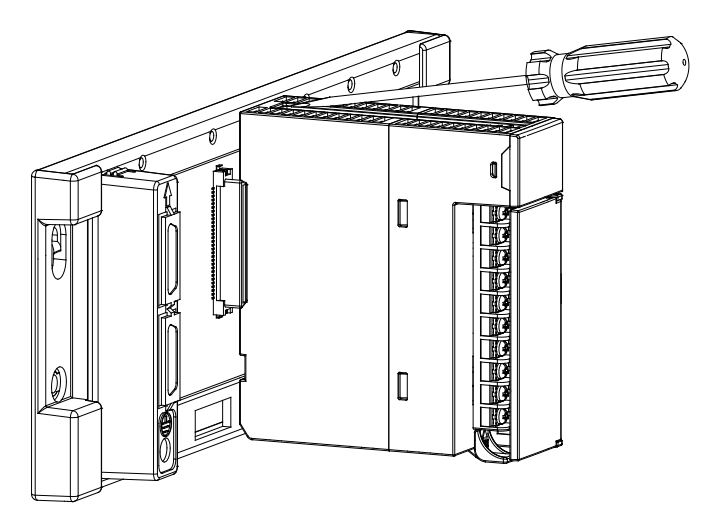

**AH08AD-5A**

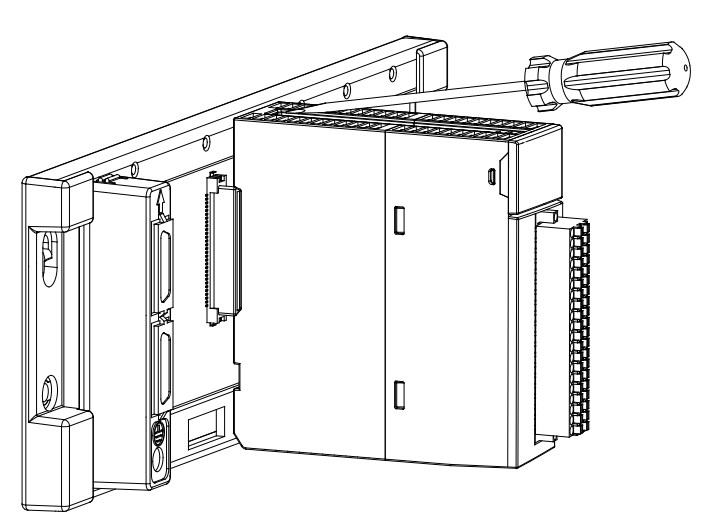

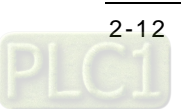

# **2.3.2 Installing a Removable Terminal Block**

### **Installation**

1. Level a terminal block at the printed circuit board, and press it into the module.

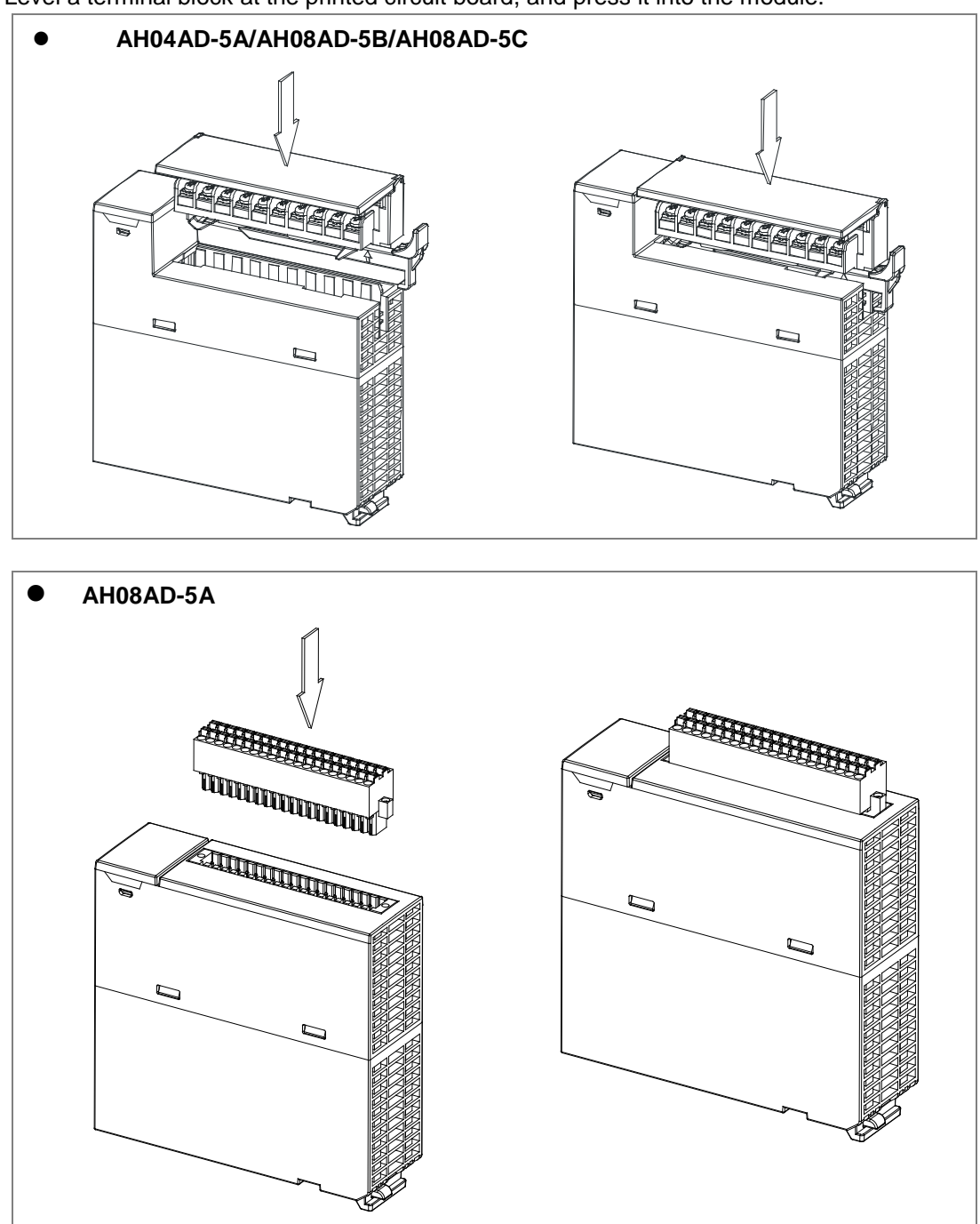

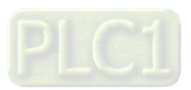

2. Press the clip in the direction indicated by the arrow, or use a slotted screwdriver to tighten the screws on the two sides of the high-density terminal block.

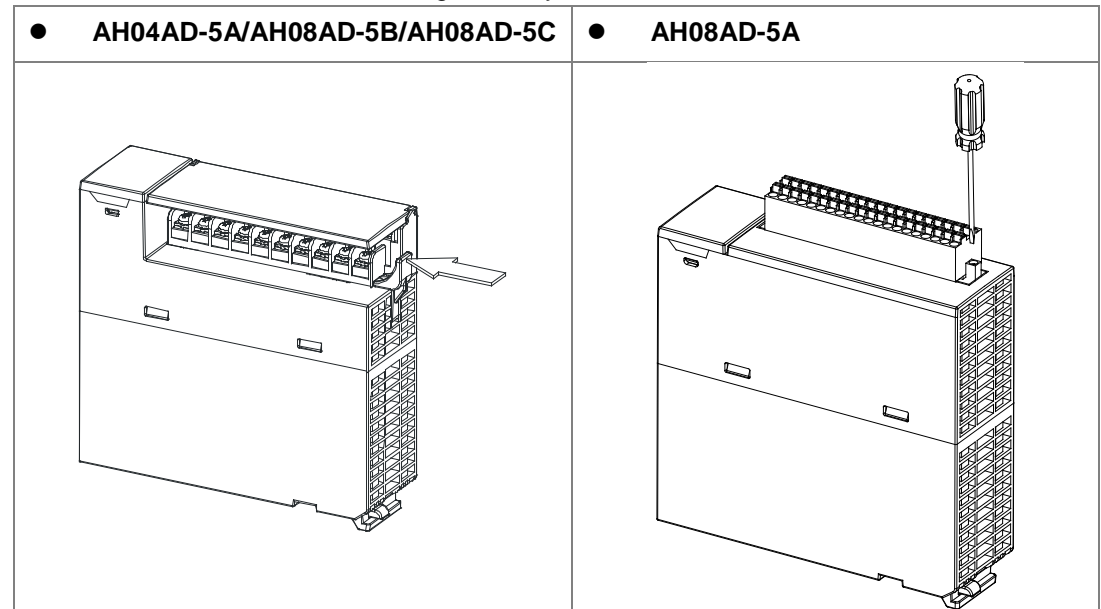

### **Removal**

1. Pull the clip in the direction indicated by the arrow, or use a slotted screwdriver to loosen the screws on the two sides of the high-density terminal block.

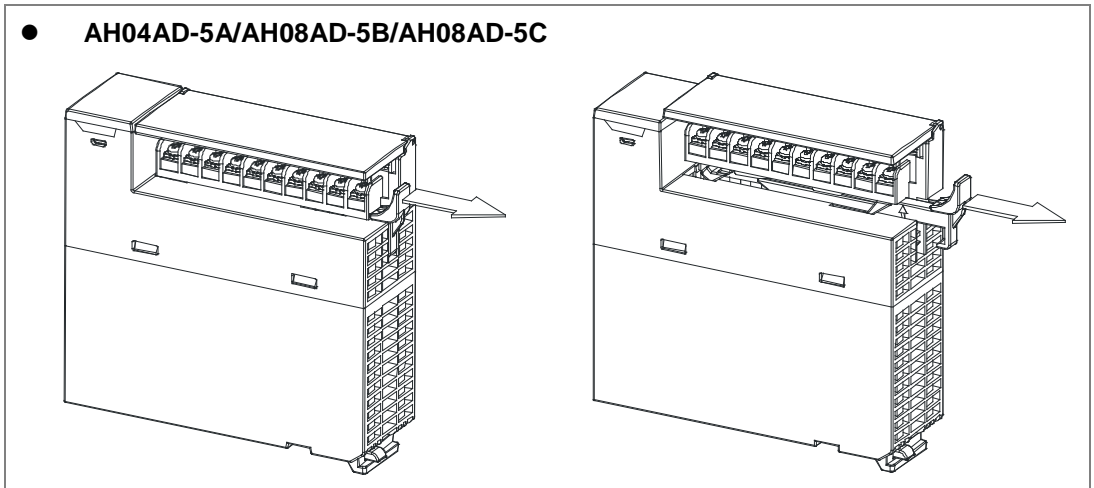

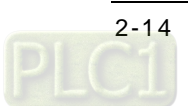

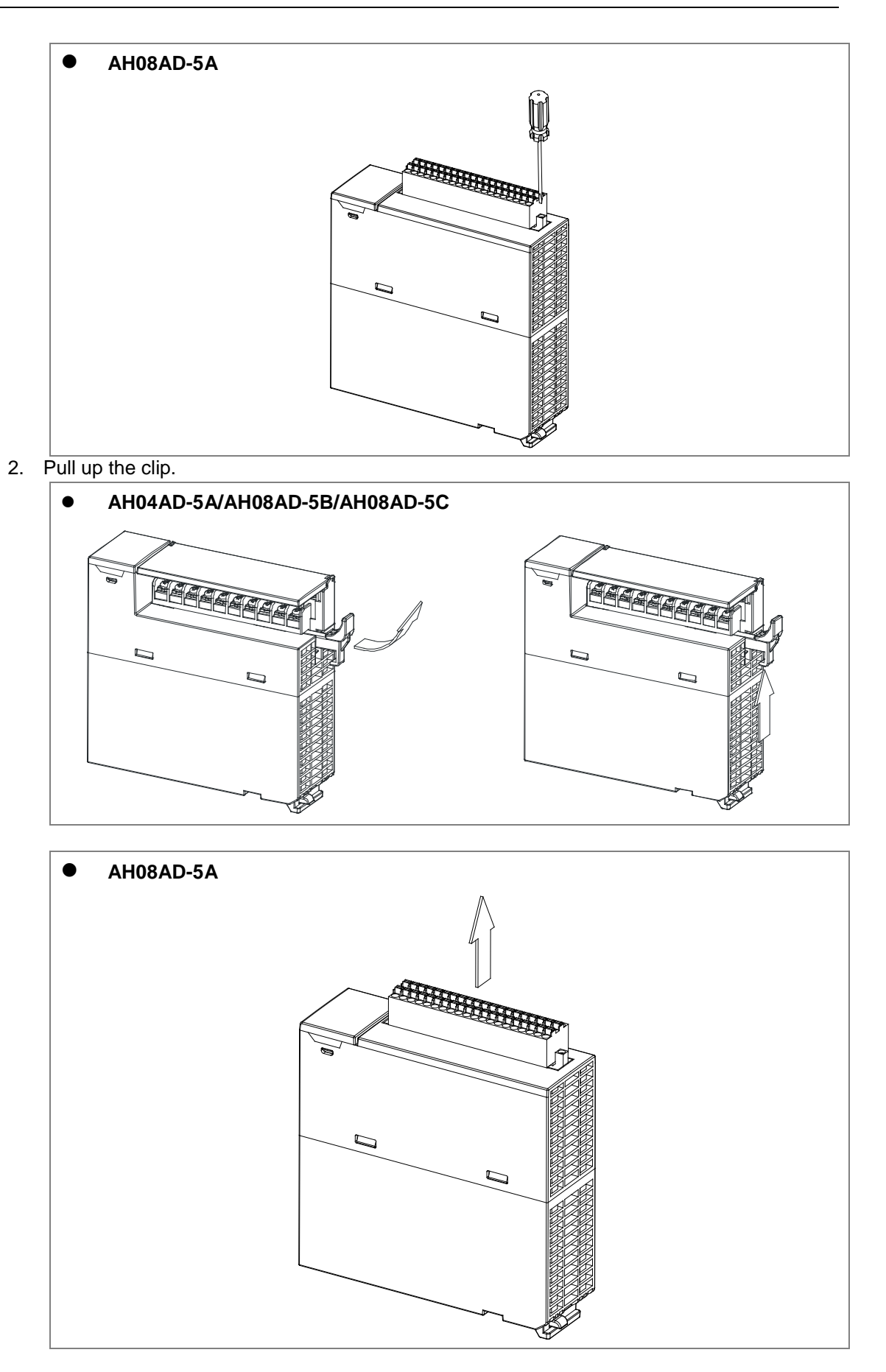

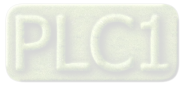

尘

- **•** AH04AD-5A/AH08AD-5B/AH08AD-5C **•** AH08AD-5A **en de la pouvoir de la possibilité du dit de la possibilité du dit de la possibilité du dit de la possibilité**<br>Le possibilité du dit de la possibilité du dit de la possibilité du dit de la possibilité du dit de la possibi www.casterpa **SUNTAIN AND STATE**
- 3. The terminal block is removed.

### **2.3.3Wiring**

#### **•** Precautions

In order to make the functions of an analog-to-digital module perfect and ensure the reliability of a system at the same time, external wiring which prevents noise is necessary. Before installing cables, users need to follow the precautions below.

- (1) To prevent a surge and induction, an AC cable and input signal cables which are connected to AH04AD-5A/AH08AD-5A/AH08AD-5B/AH08AD-5C must be separate cables.
- (2) A cable must not be installed near a main circuit, a high-voltage cable, or a cable connected to a load which is not a PLC. Besides, a cable must not be bound to a main circuit, a high-voltage cable, or a cable connected to a load which is not a PLC. Otherwise, effects that noise, induction, and a surge have will increase.
- (3) Please connect a shielded cable and a hermetically sealed cable with the ground separately.
- (4) Terminals with insulation sleeves can not be arranged as a terminal block. It is recommended that the terminals be covered with insulation tubes.
- (5) Please connect 30 to 24 AWG (0.3 to 0.6 mm) wires to the input/output terminals. The lengths of the plastic jackets which are removed from the cables used should be in the range of 7 mm to 8 mm. The specifications for the terminals and the wiring of the terminals are shown below. Only copper leads which can resist the heat above 60°C can be used.

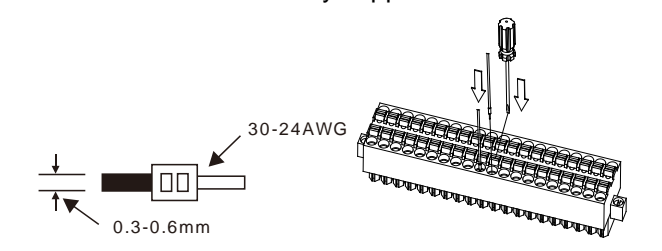

- (6) Two-wire connection/Three-wire connection/Four-wire connection:
	- Two-wire connection/Three-wire connection (Passive transducer): A transducer and an analog input module are connected to a power circuit collectively.
	- Four-wire connection (Active transducer): A transducer uses an independent power supply. It is not connected to the power circuit which is connected to an analog input module.
- (7) Use cables with the same length (less than 200 m) and use wire resistance of less than 100 ohm.

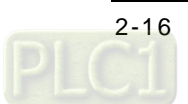

#### **External wiring**

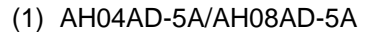

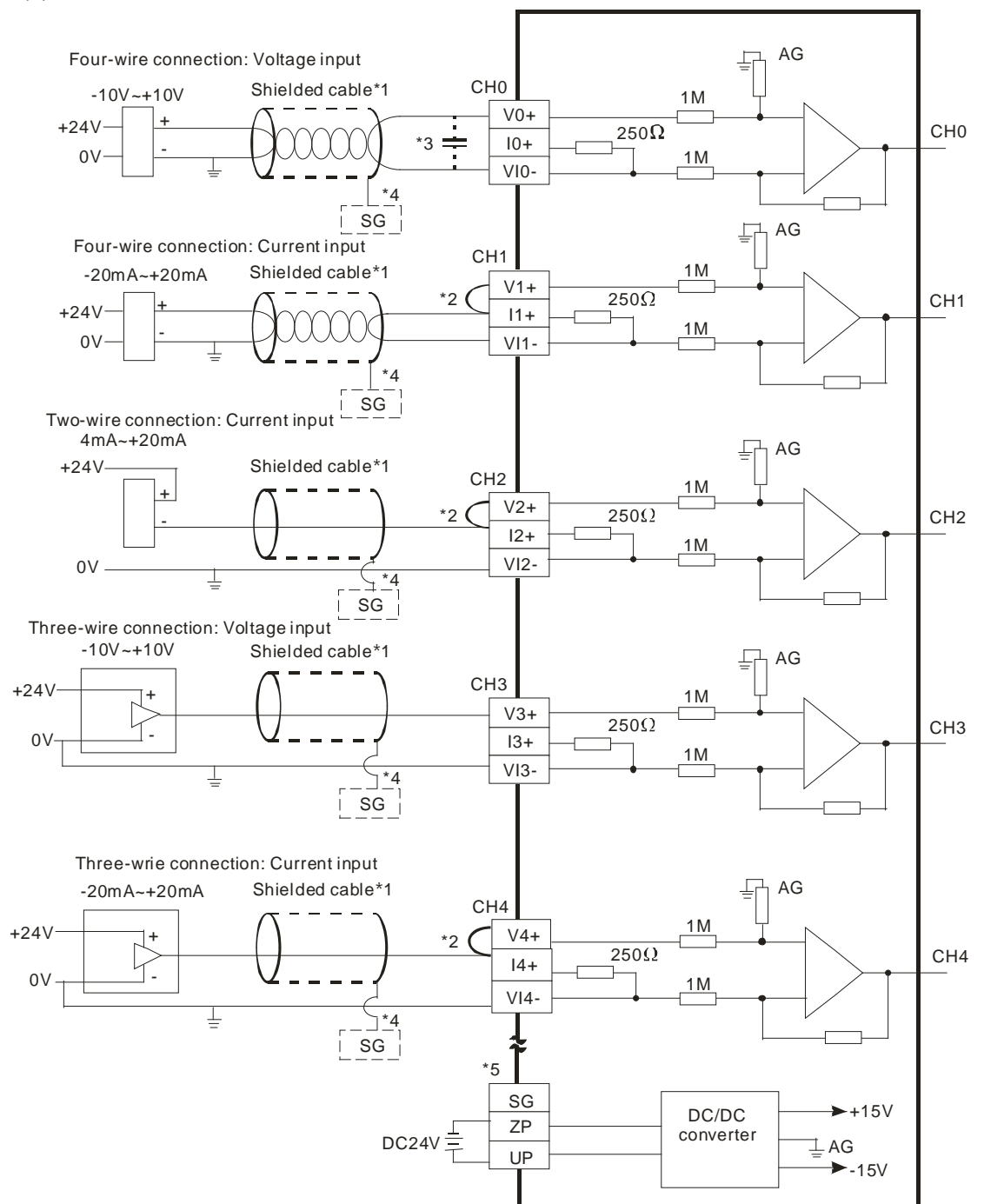

- \*1. Please use a shielded cable as an analog input cable, and isolate the shielded cable from other power cables.
- \*2. If current is connected, the connection between Vn+ and In+ needs to be a short circuit. (n is in the range of 0 to 7.)
- \*3. If ripple voltage results in interference with the wiring, please connect a 0.1~0.47 μF and 25 V capacitor.
- \*4. Please connect the ground in the shielded cable to the terminal SG.
- \*5. Once AH04AD-5A/AH08AD-5A is installed on a backplane, the connection between the terminal SG on AH04AD-5A/AH08AD-5A and the terminal  $\bigcircledast$  on the backplane will be a short circuit. Please connect the terminal  $\circled{=}$  on the backplane to the ground terminal  $\circled{=}$ . Since AH08AD-5A does NOT require external power 24VDC, no need to connect to UP-ZP terminal.

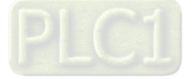

### (2) AH08AD-5B

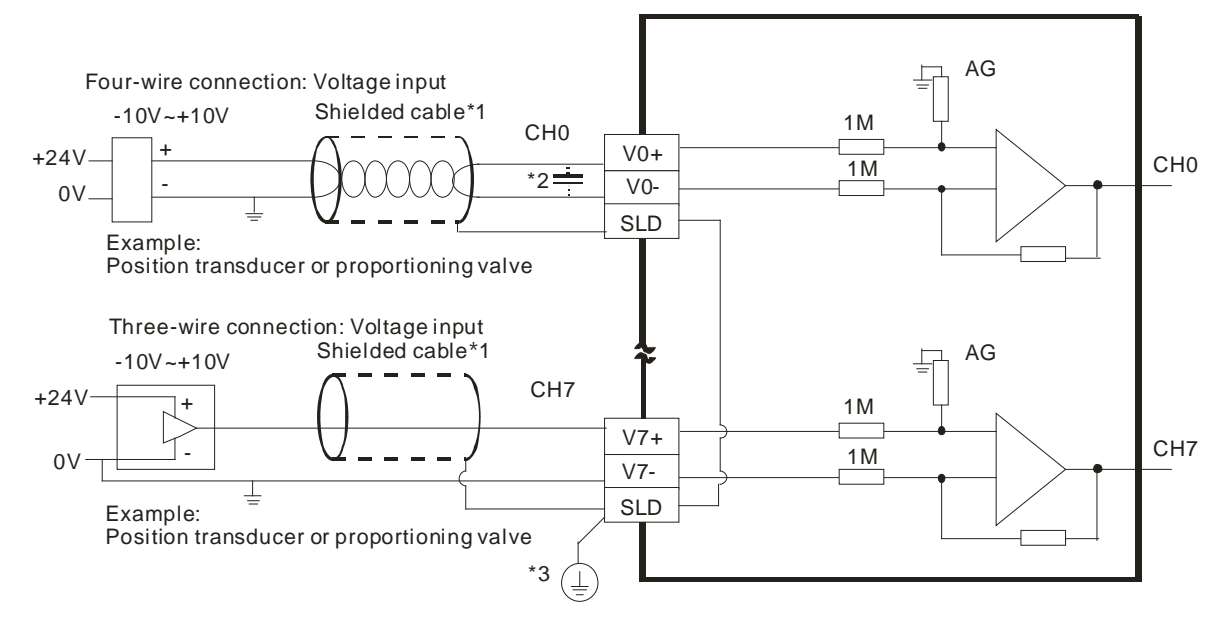

- \*1. Please use a shielded cable as an analog input cable, and isolate the shielded cable from other power cables.
- \*2. If ripple voltage results in interference with the wiring, please connect a 0.1~0.47 μF and 25 V capacitor.
- \*3. Please connect the terminal SLD to the ground terminal  $\bigcircled{\!\!\!\!E}$ .

#### (3) AH08AD-5C

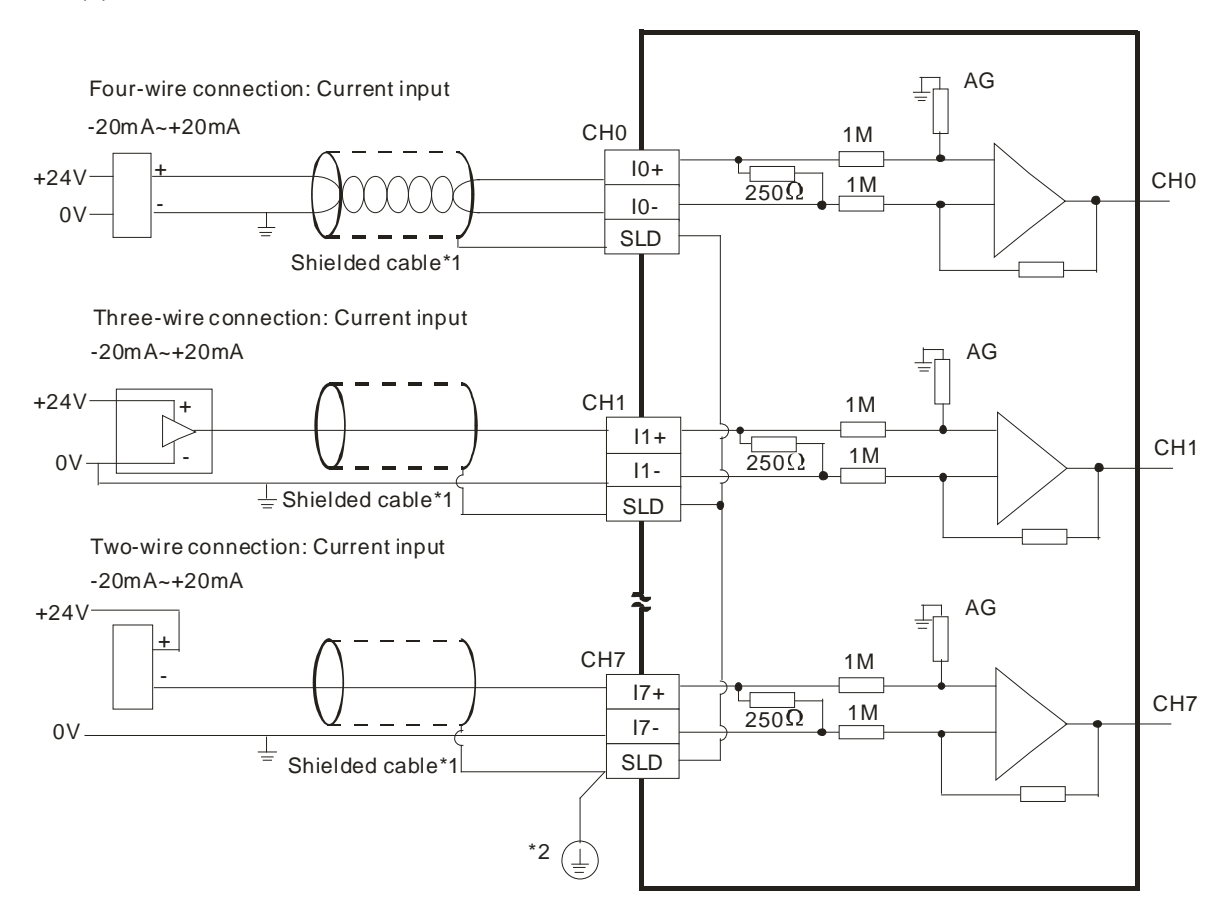

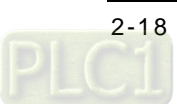

- \*1. Please use a shielded cable as an analog input cable, and isolate the shielded cable from other power cables.
- \*2. Please connect the terminal SLD to the ground terminal  $\bigcircledast$ .

### **2.3.4 LED Indicators**

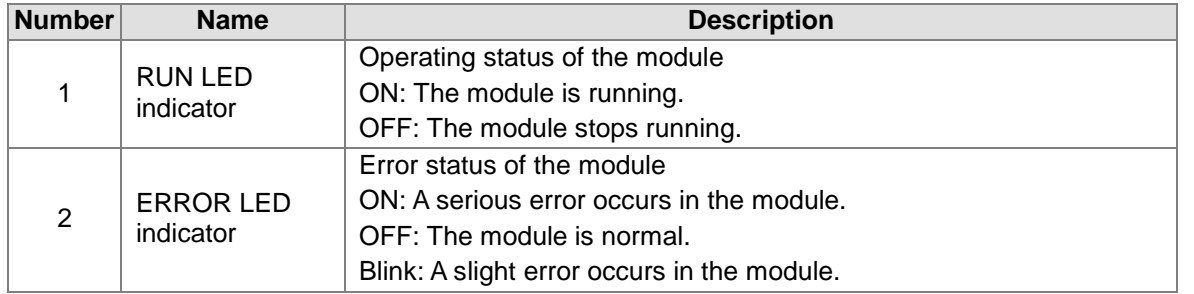

# **2.4 HWCONFIG in ISPSoft**

### **2.4.1 Initial Setting**

(1) Start ISPSoft, and then double-click **HWCONFIG**.

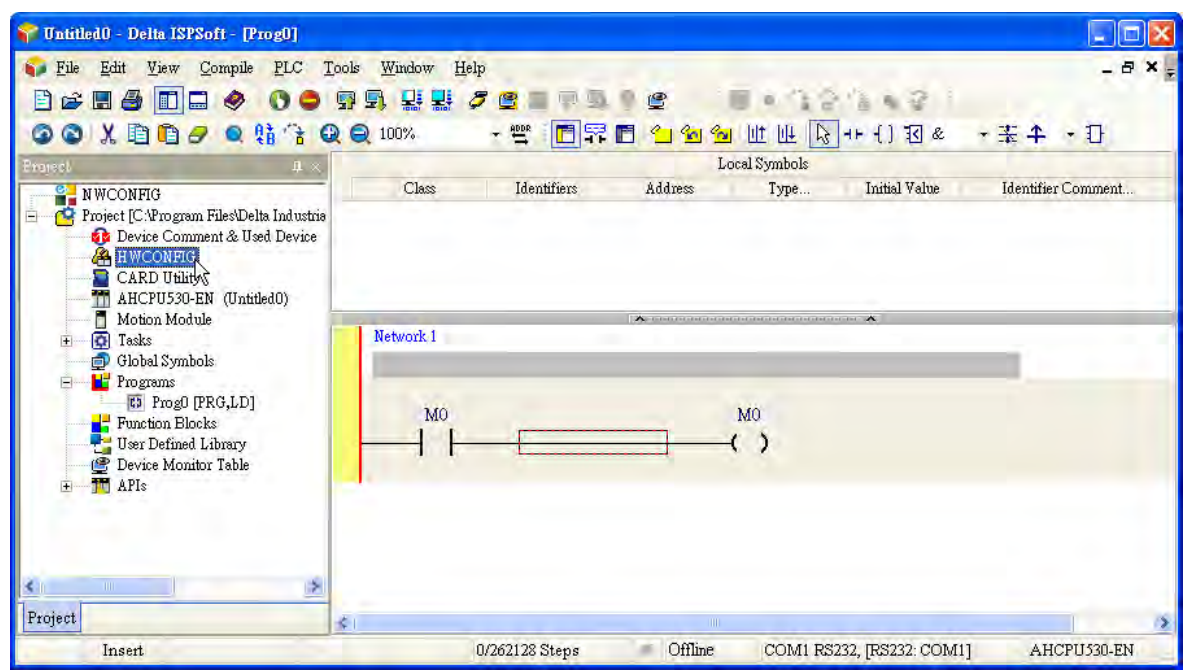

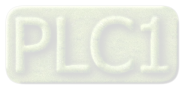

#### (2) Click **I/O scan** on the toolbar.

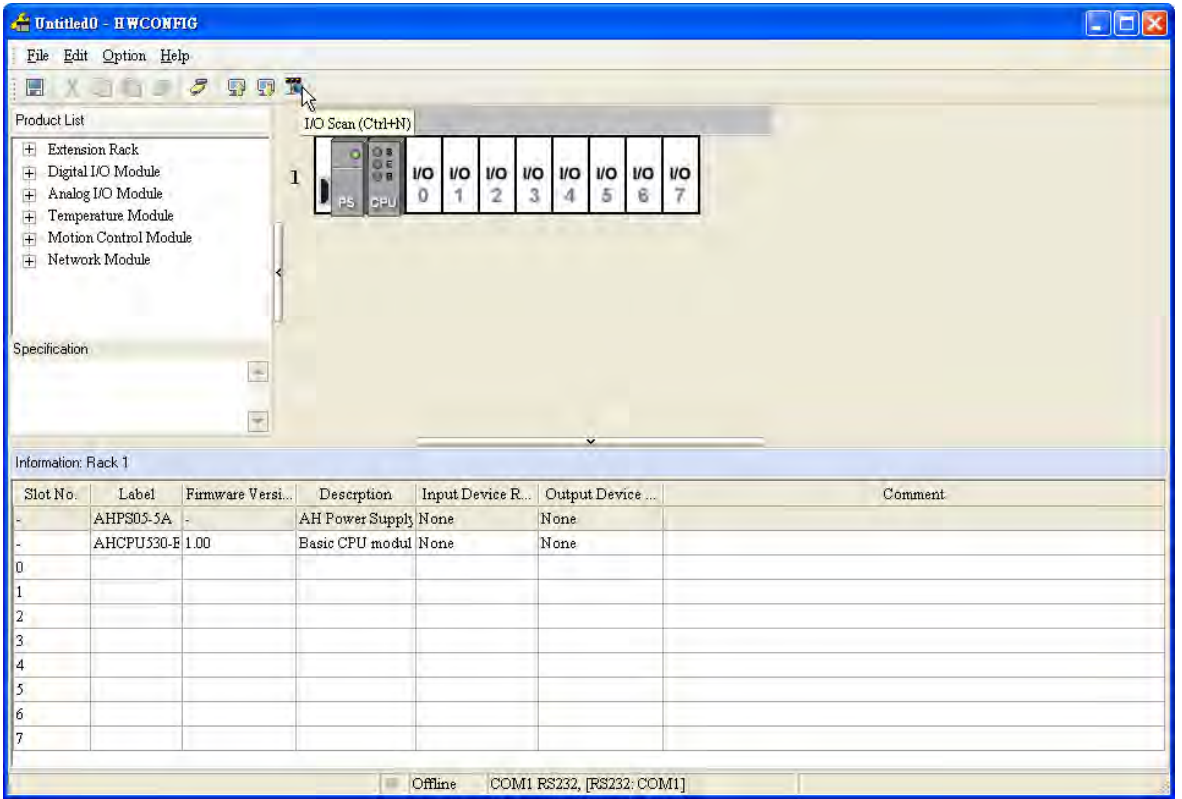

(3) ISPSoft is scanning the actual hardware configuration.

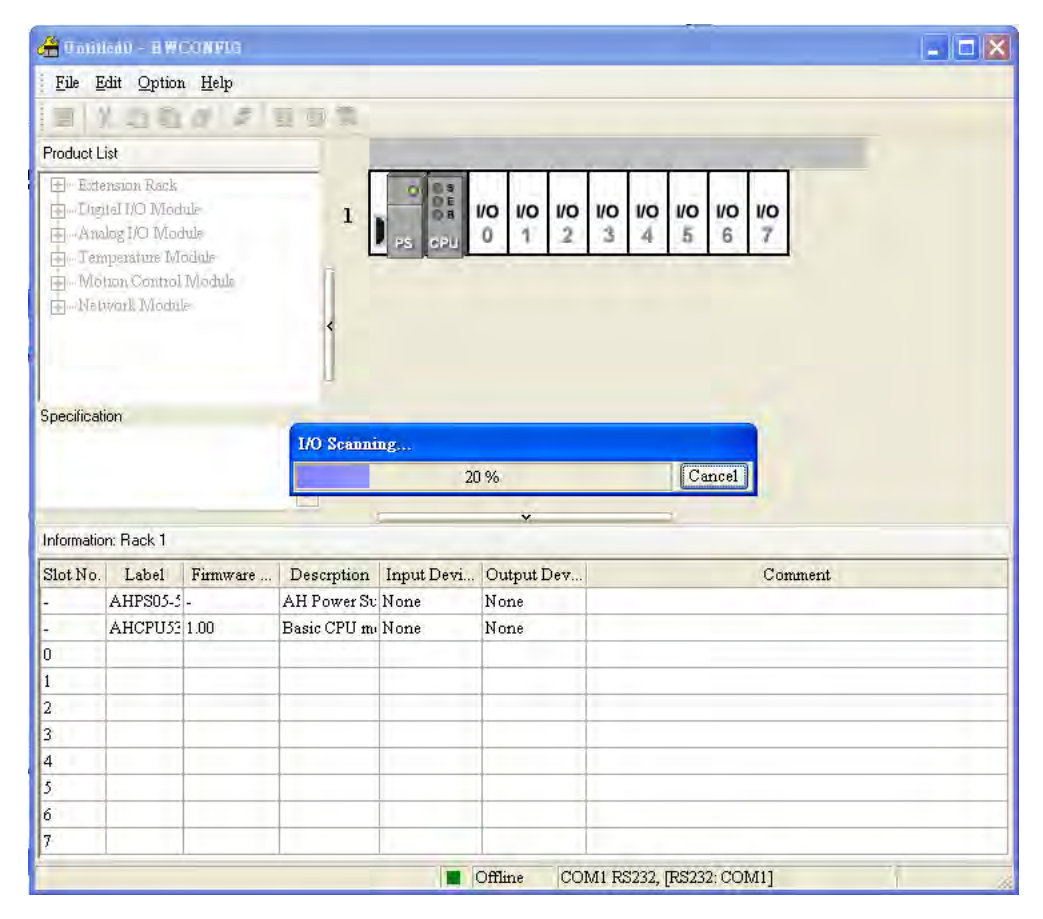

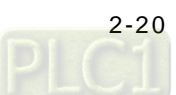

(4) After the scan of the actual hardware configuration is complete, the system automatically assigns the corresponding registers to the channels. Users can alter the input device range by themselves.

Note: Owing to the fact that values are floating-point numbers, every channel occupies two 16 bit registers.

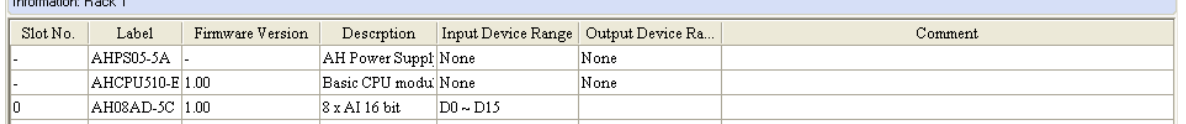

(5) Double-click the module.

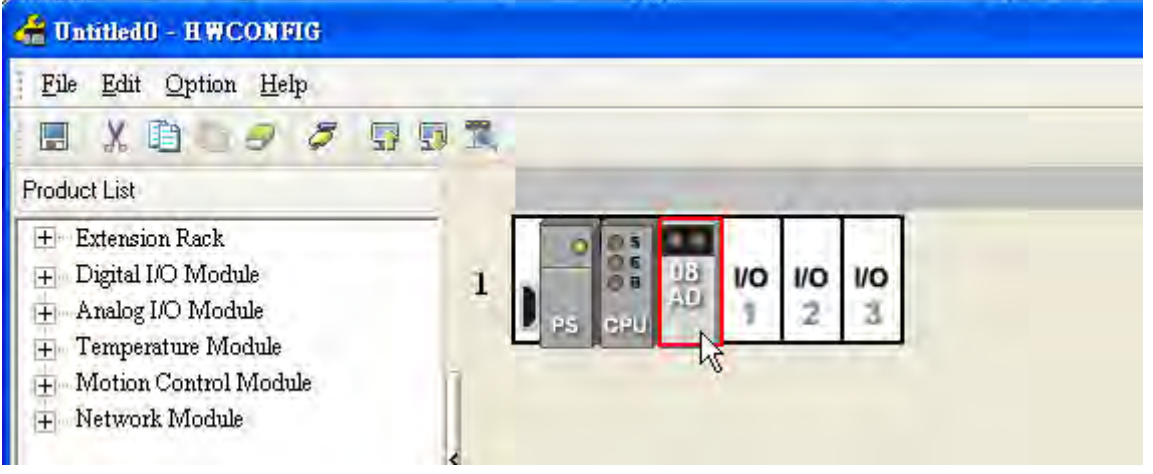

### (6) Open the **Parameter Setting** window.

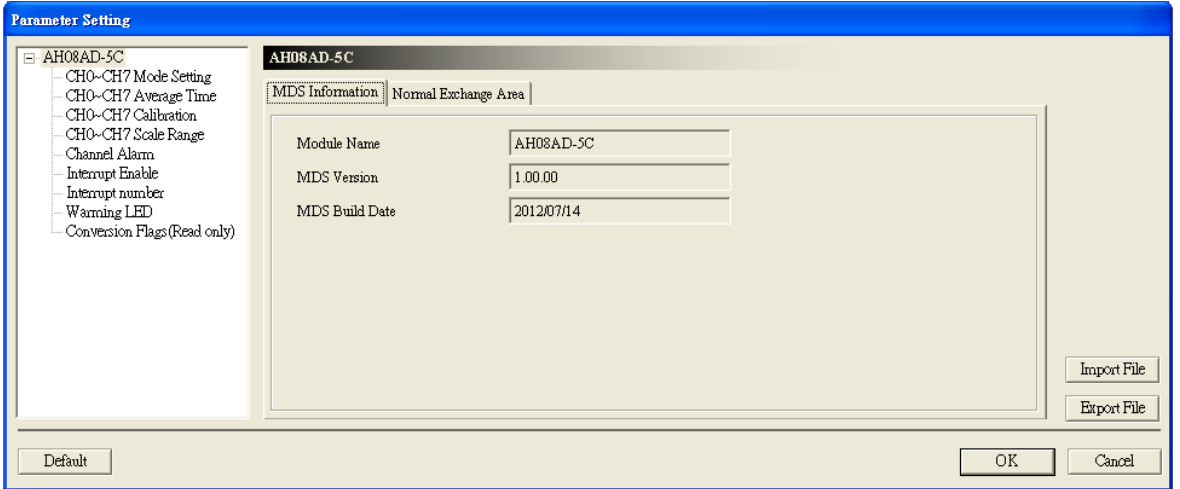

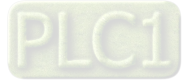

(7) Set the parameters, and then click **OK**.

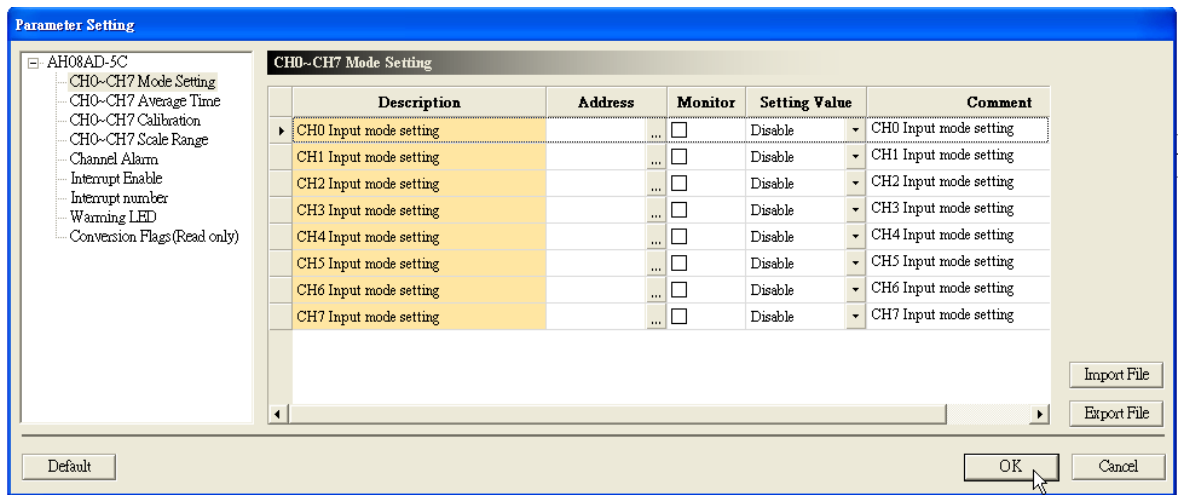

(8) Click **Download** on the toolbar to download the parameters. (The parameters can not be downloaded when the CPU module runs.)

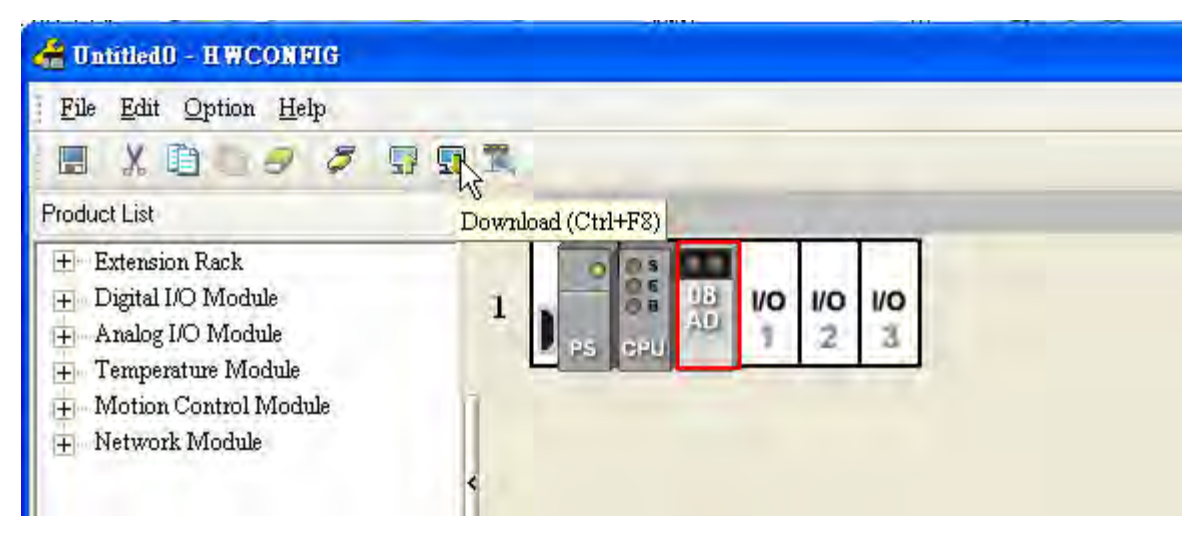

### **2.4.2 Checking the Version of a Module**

(1) On the **Option** menu, click **Online Mode**.

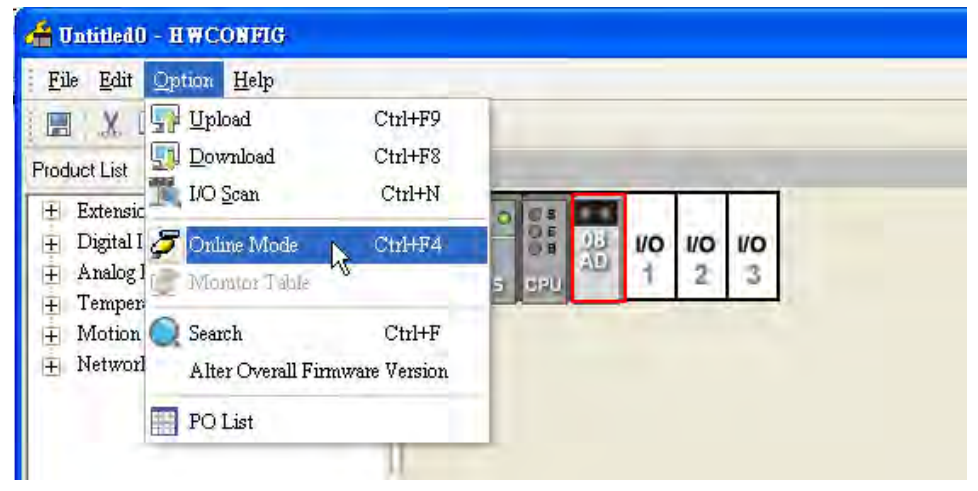

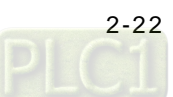

(2) Right-click the module, and then click **Module Information** on the context menu. The version of the firmware and that of the hardware are displayed.

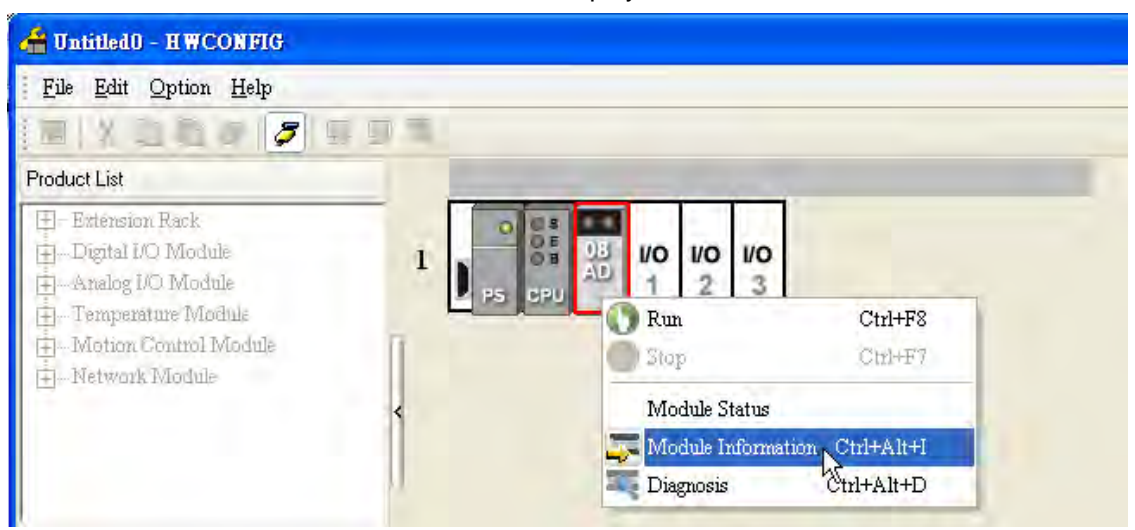

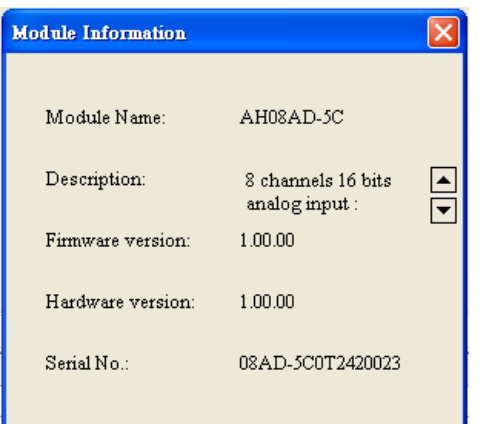

# **2.4.3Monitoring Table**

(1) Select the **Monitor** checkboxes at the right sides of the corresponding registers.

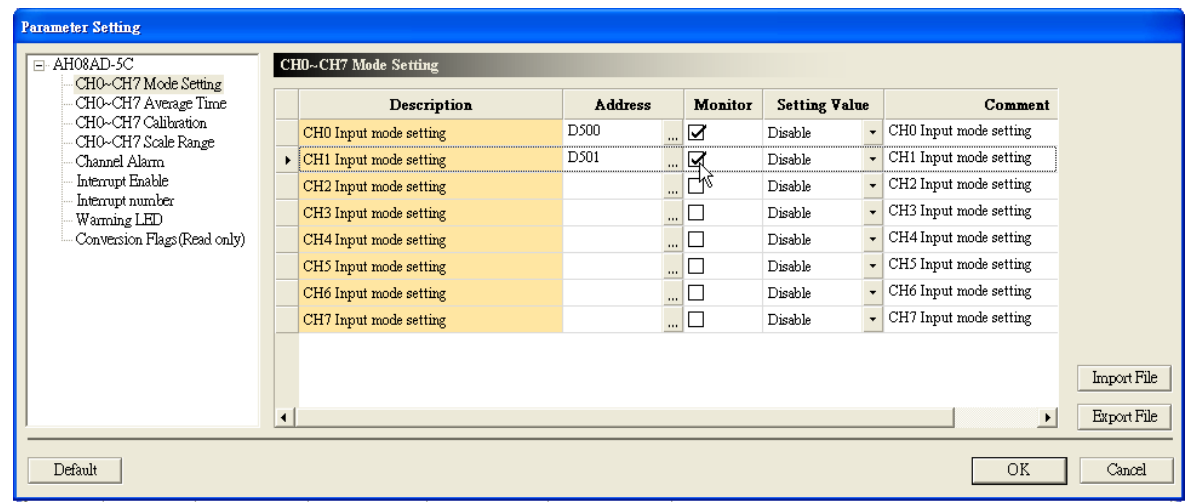

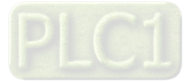

(2) On the **Option** menu, click **Online Mode**.

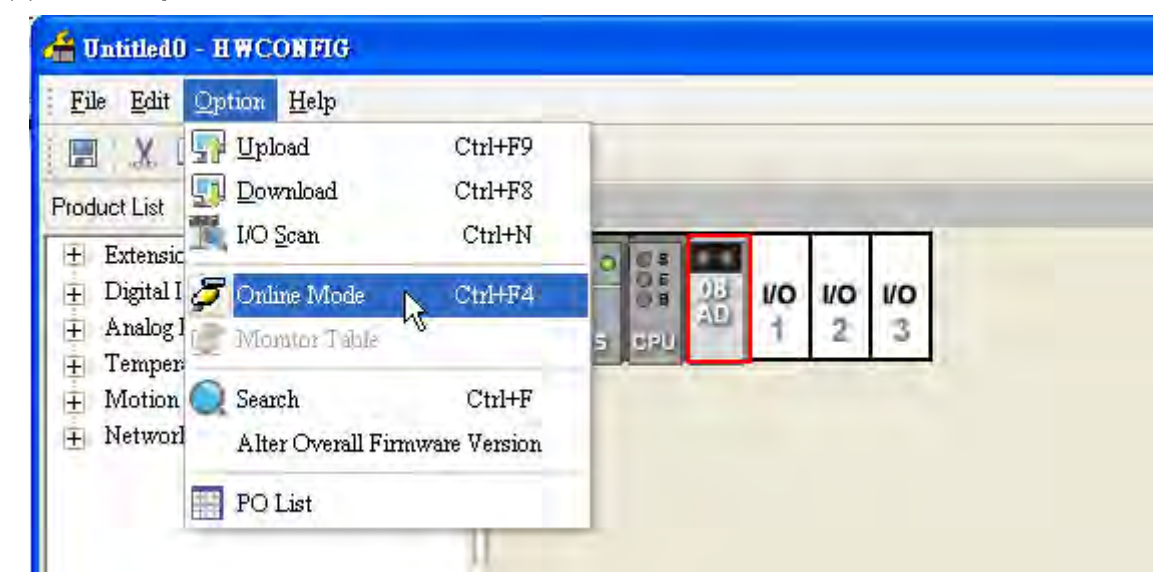

(3) On the **Option** menu, click **Monitor Table**. The registers are monitored.

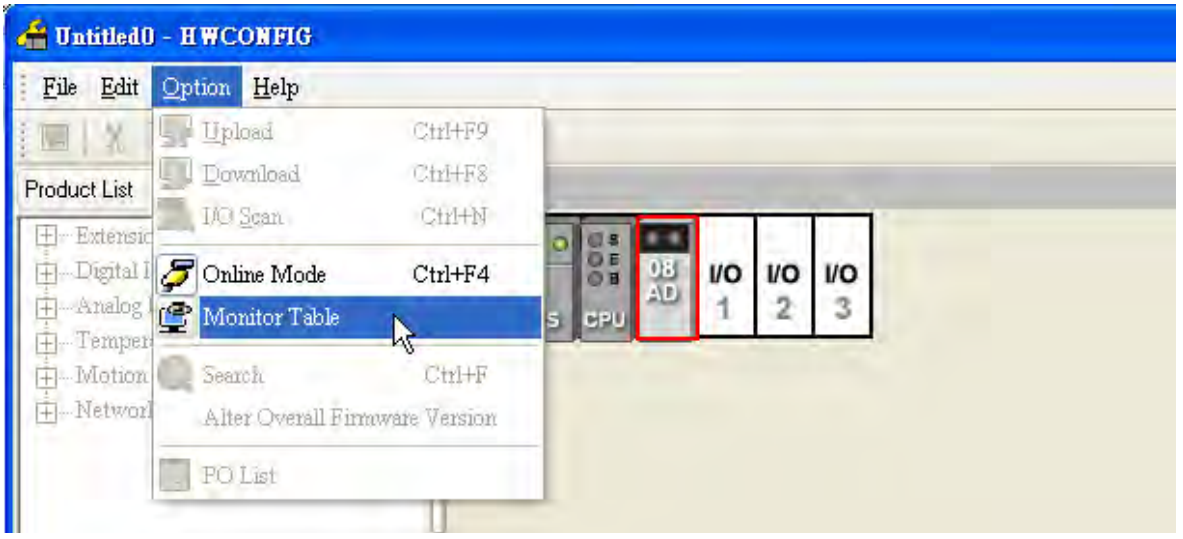

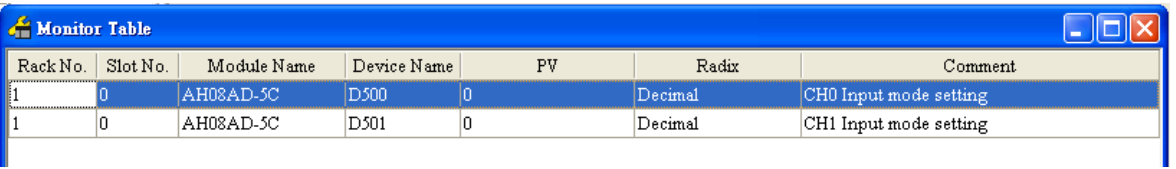

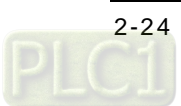

### **2.4.4 Online Mode**

(1) Click **Online Mode** on the toolbar.

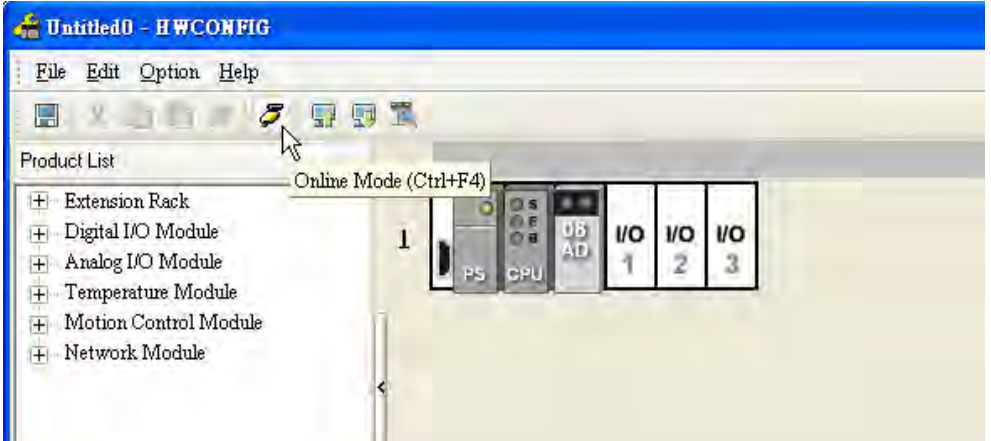

(2) Double-click the module.

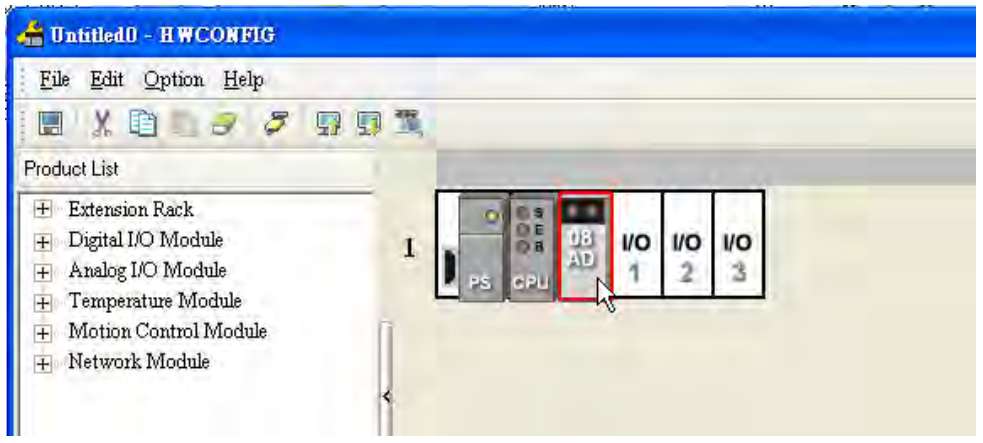

(3) If some parameters are altered, users can click **SVPV**. The new setting values are written into the CPU module and the I/O module. If users want to read the present values in the I/O module, they can click **Refresh**. The present values in the I/O module are sent to ISPSoft, and are monitored.

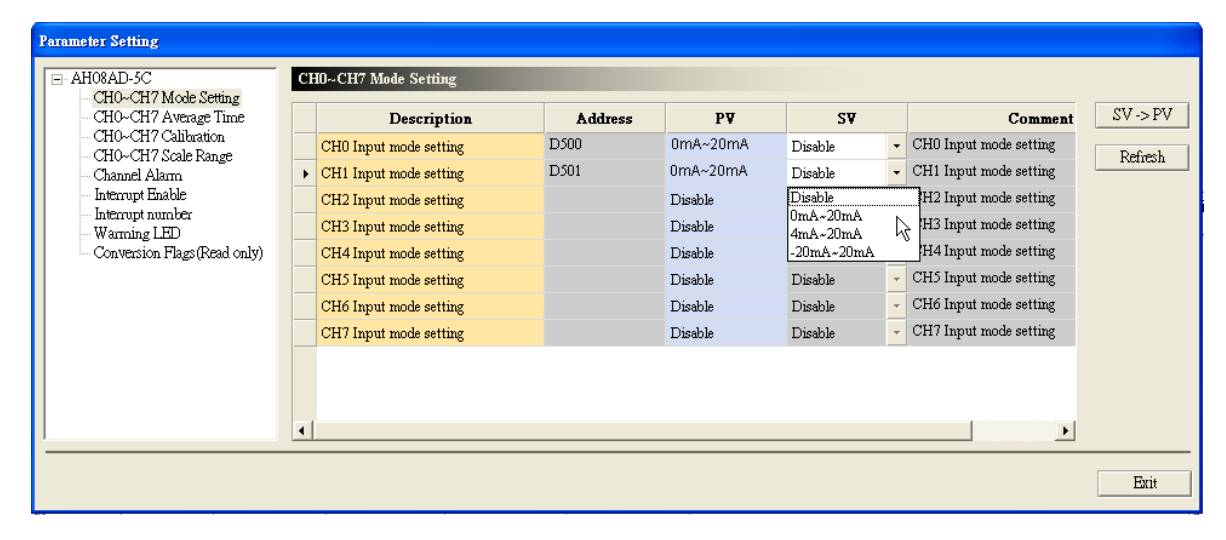

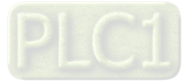

# **2.4.5 Importing/Exporting a Parameter File**

(1) After **Export** is clicked, the parameters will be saved as a CSV file (.csv).

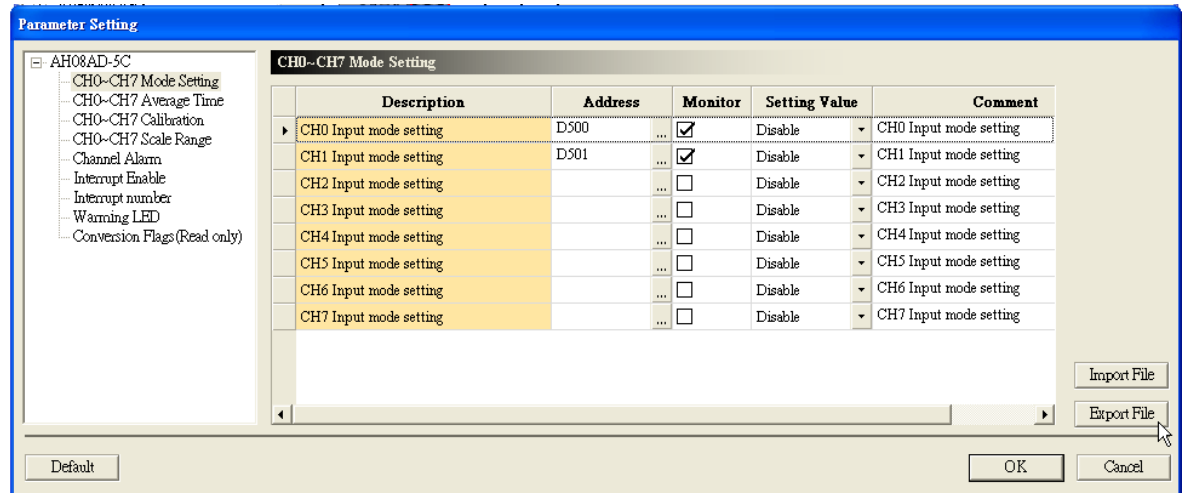

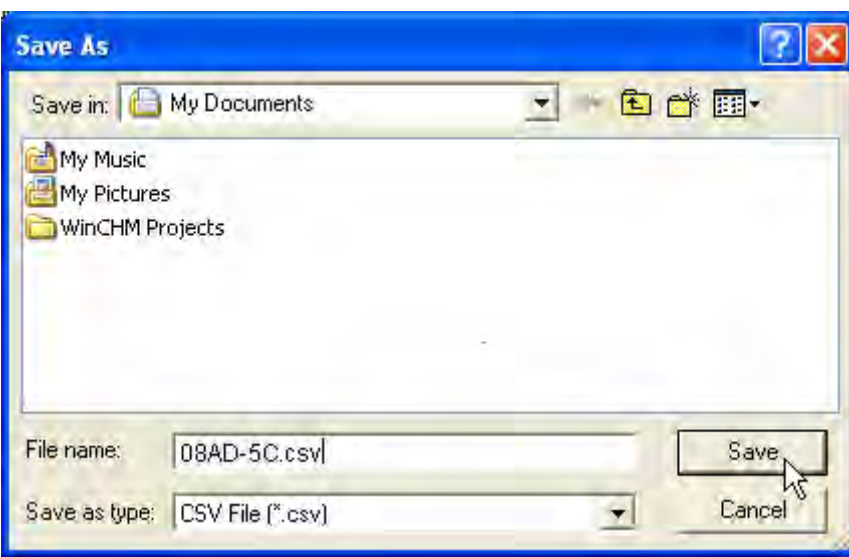

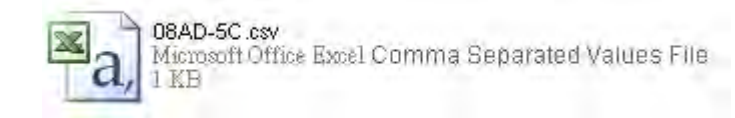

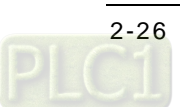

(2) Click **Import**, and then click the CSV file.

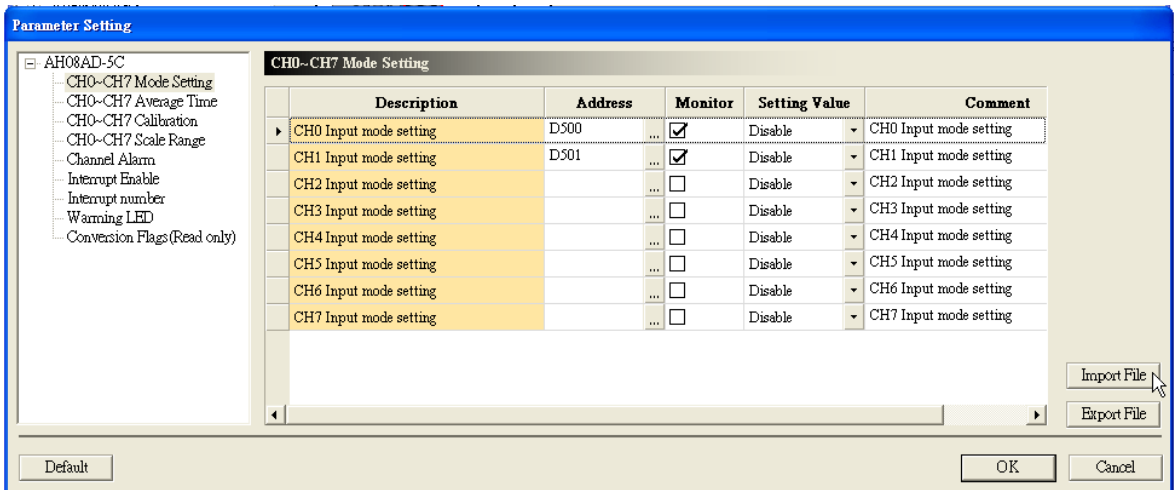

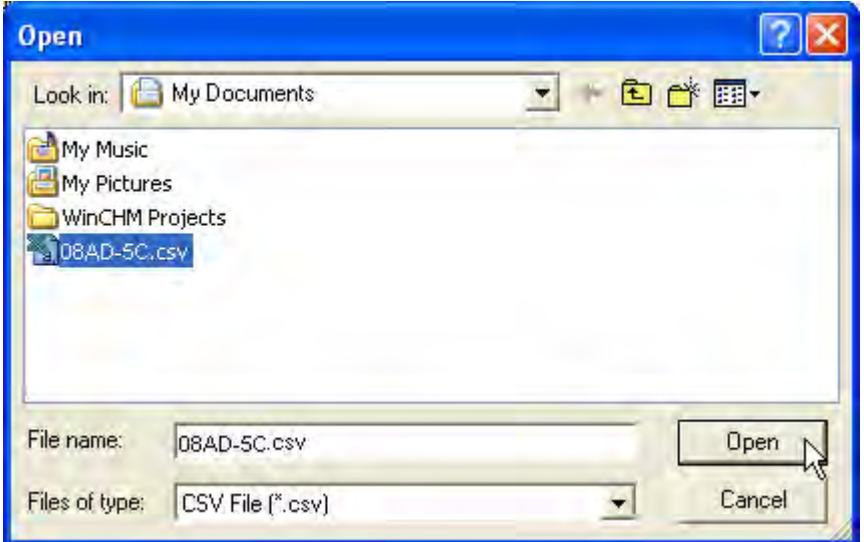

# **2.4.6 Parameters**

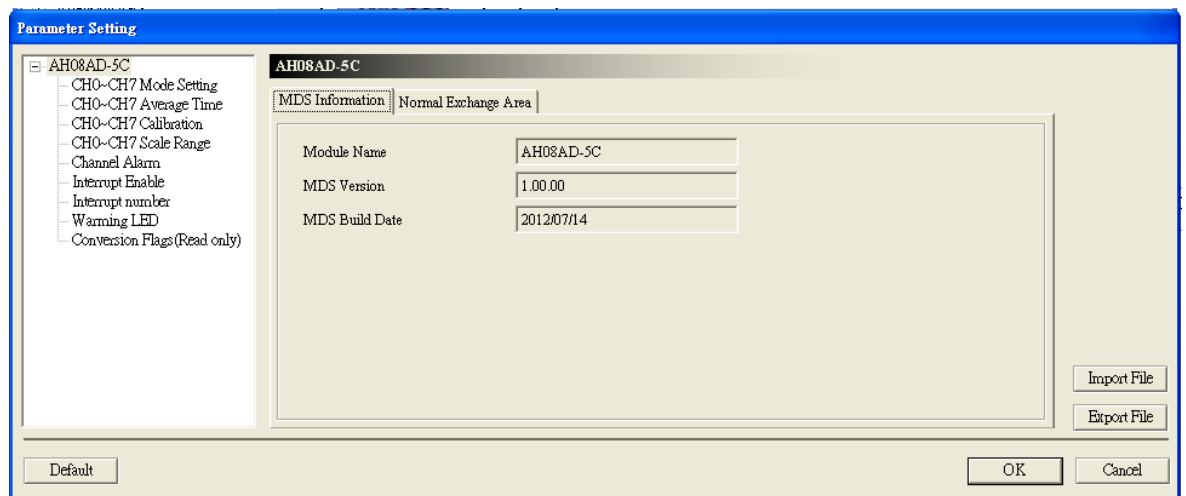

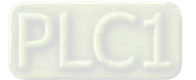

(1) The input modes of the channels

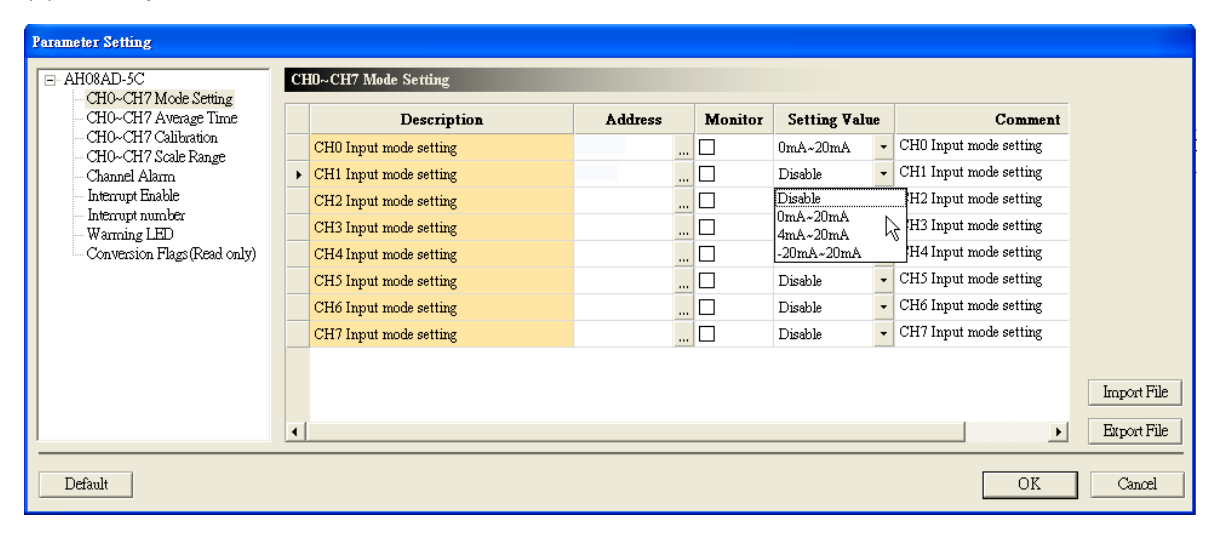

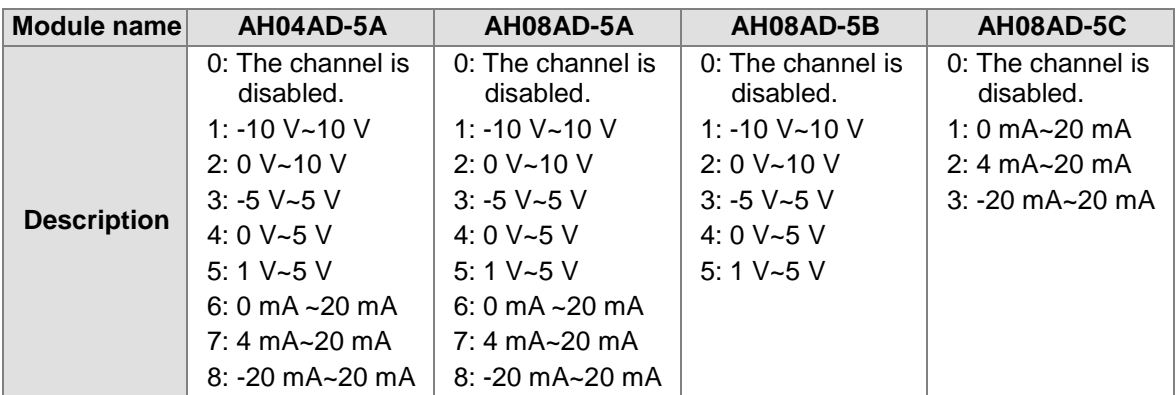

(2) The number of values averaged

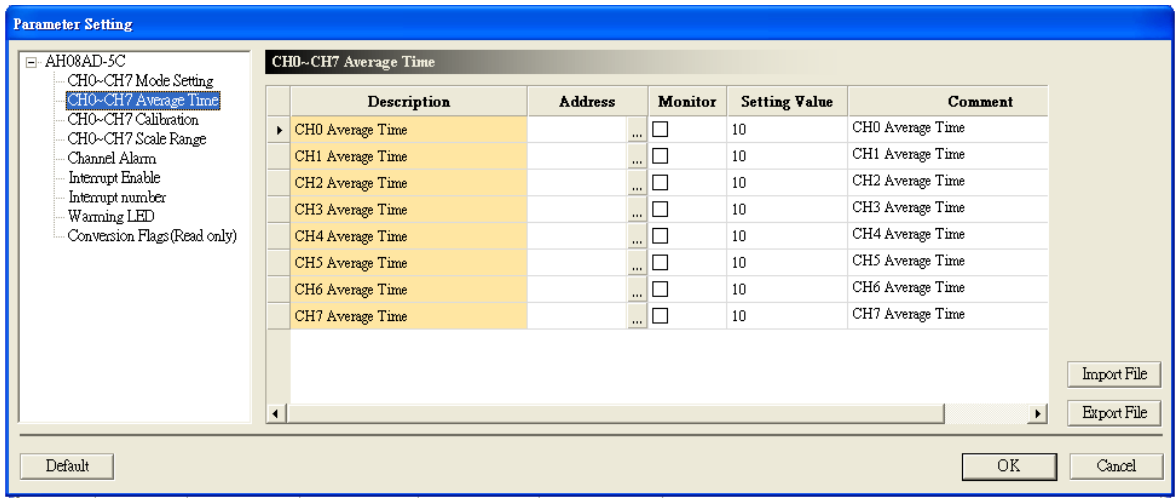

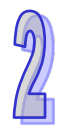

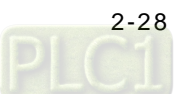

(3) The offsets and the gains used for calibration

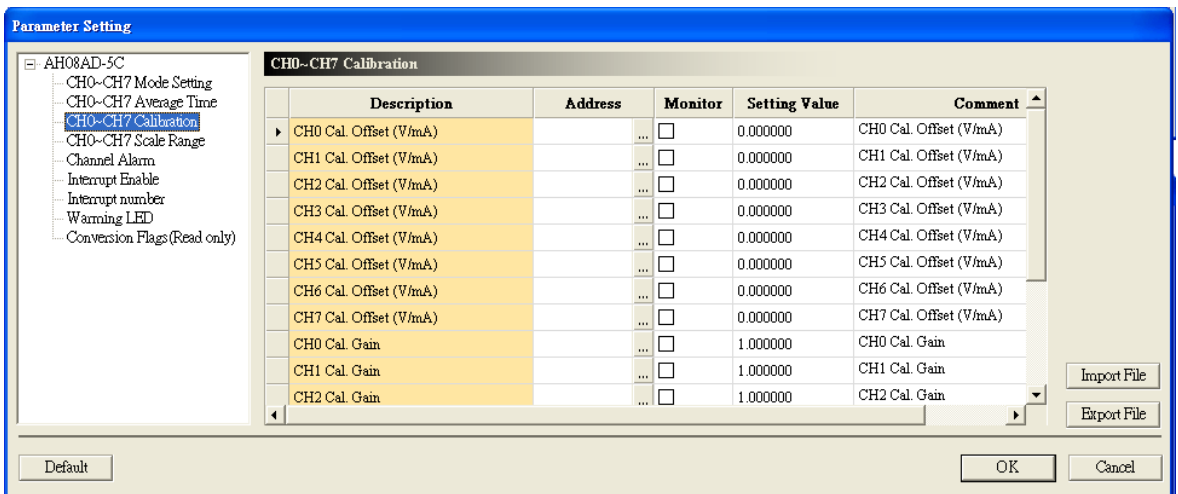

### (4) The scale range

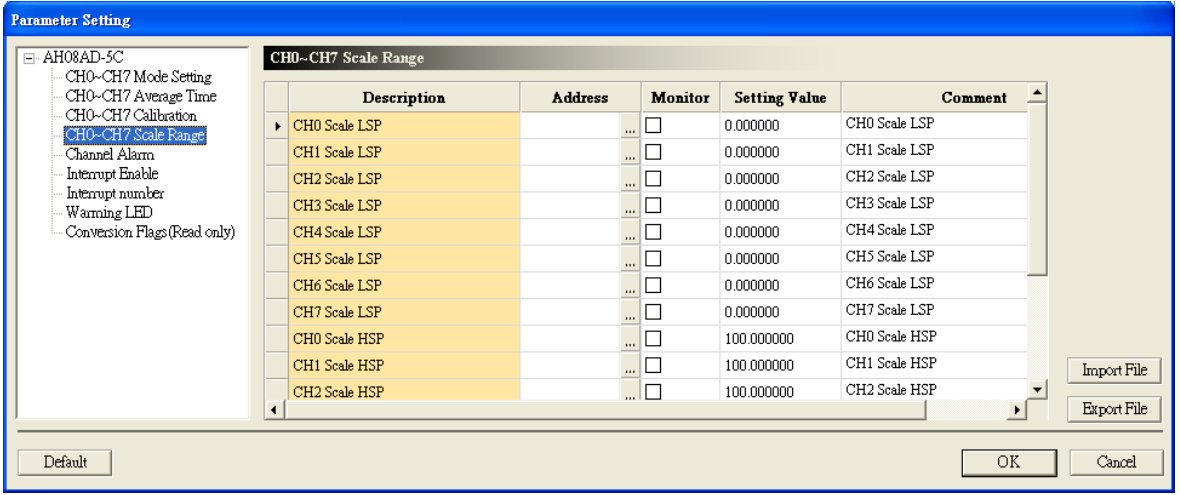

(5) The channel alarm

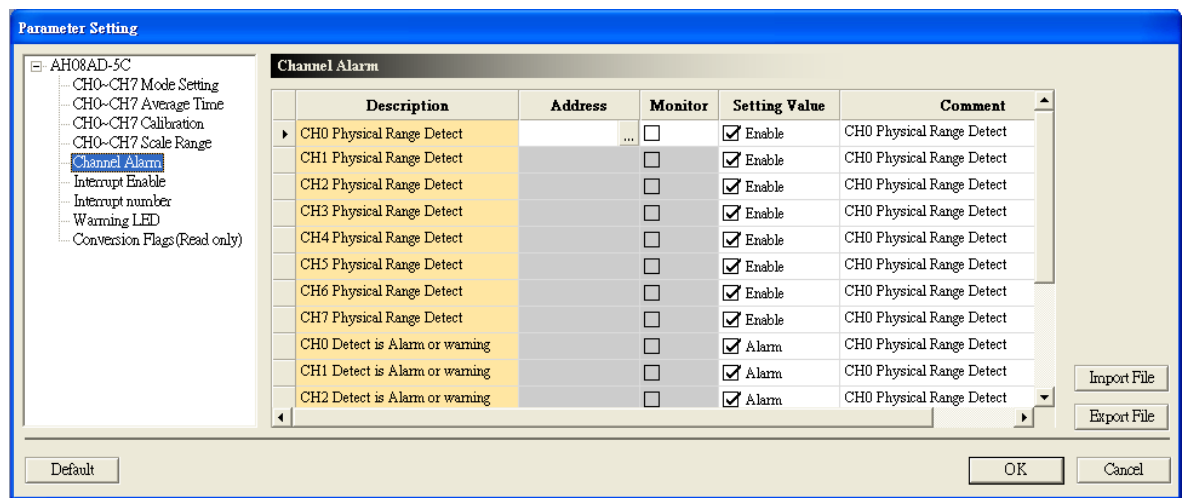

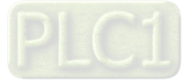

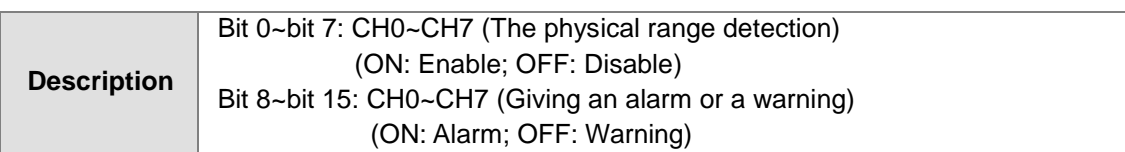

### (6) Enabling the interrupts

 $\mathbb{G}$ 

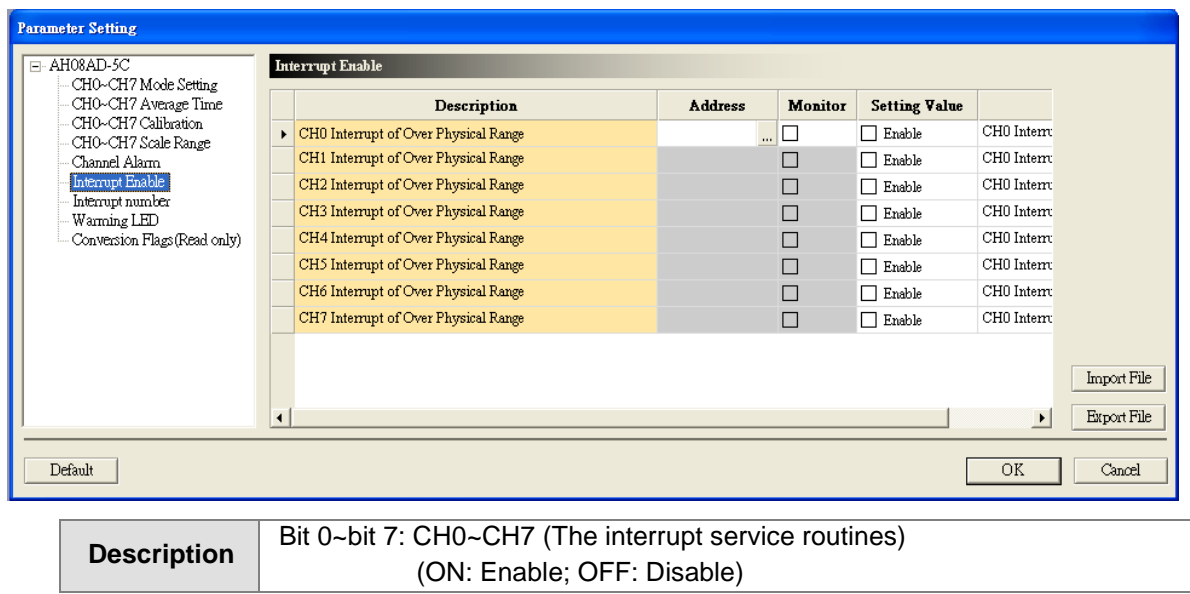

### (7) The interrupt numbers

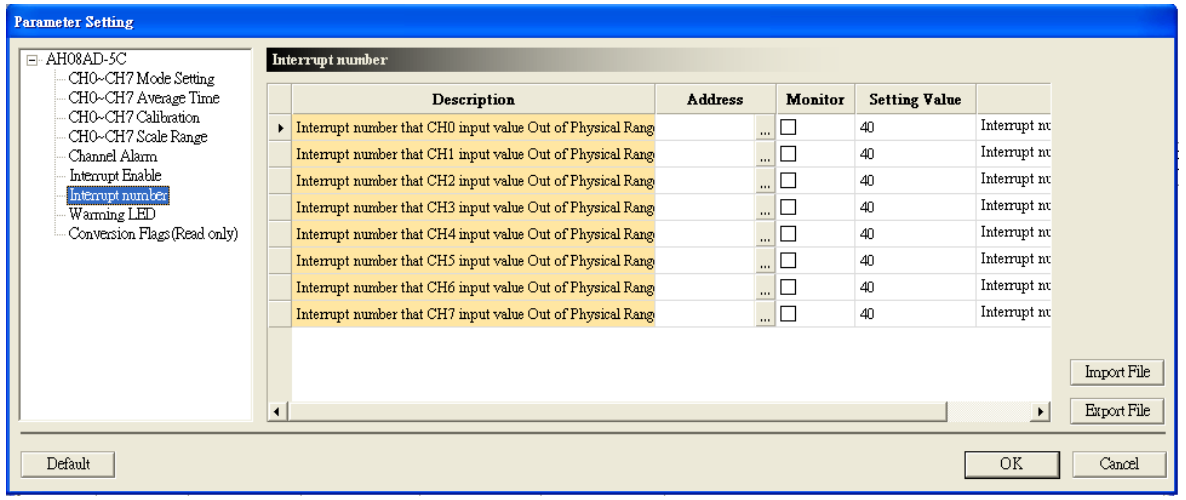

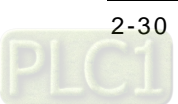

(8) Setting the warning LED indicator

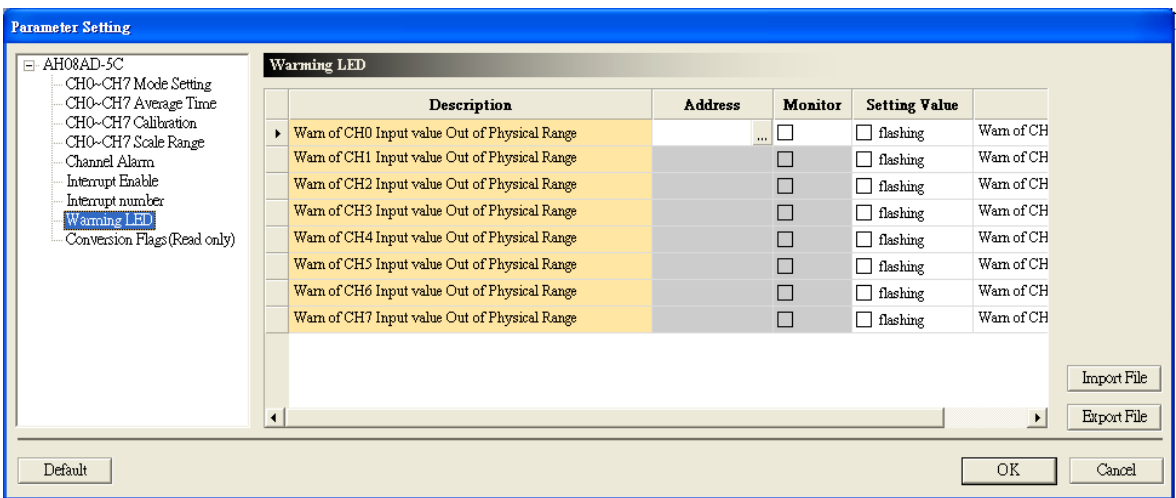

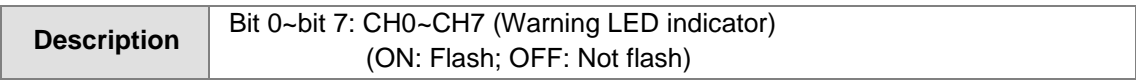

### (9) The conversion flags

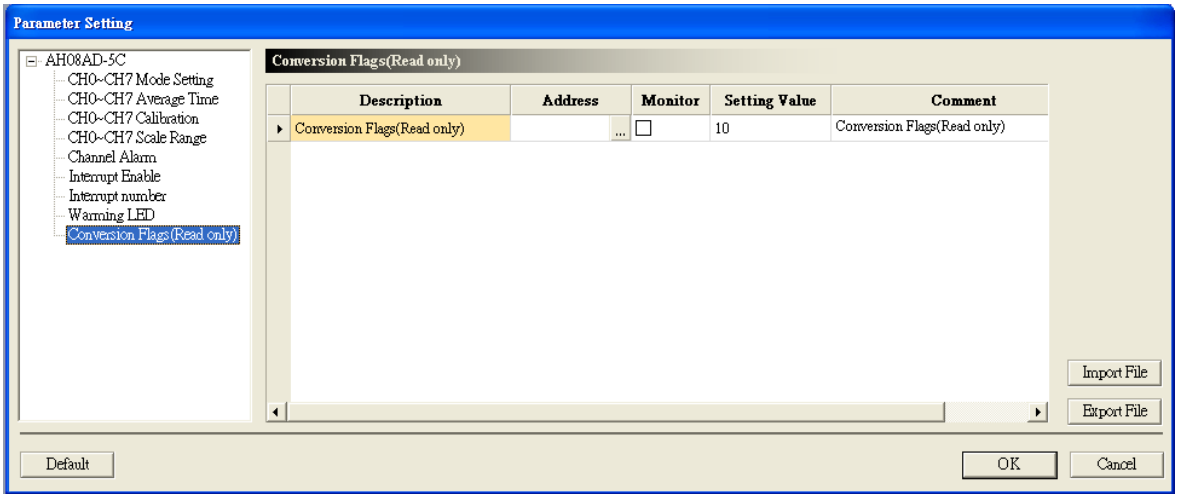

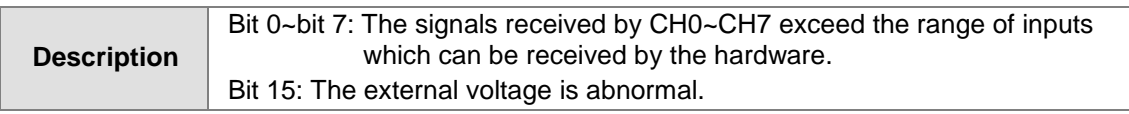

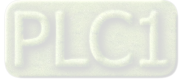

# **2.5 Troubleshooting**

# **2.5.1 Error Codes**

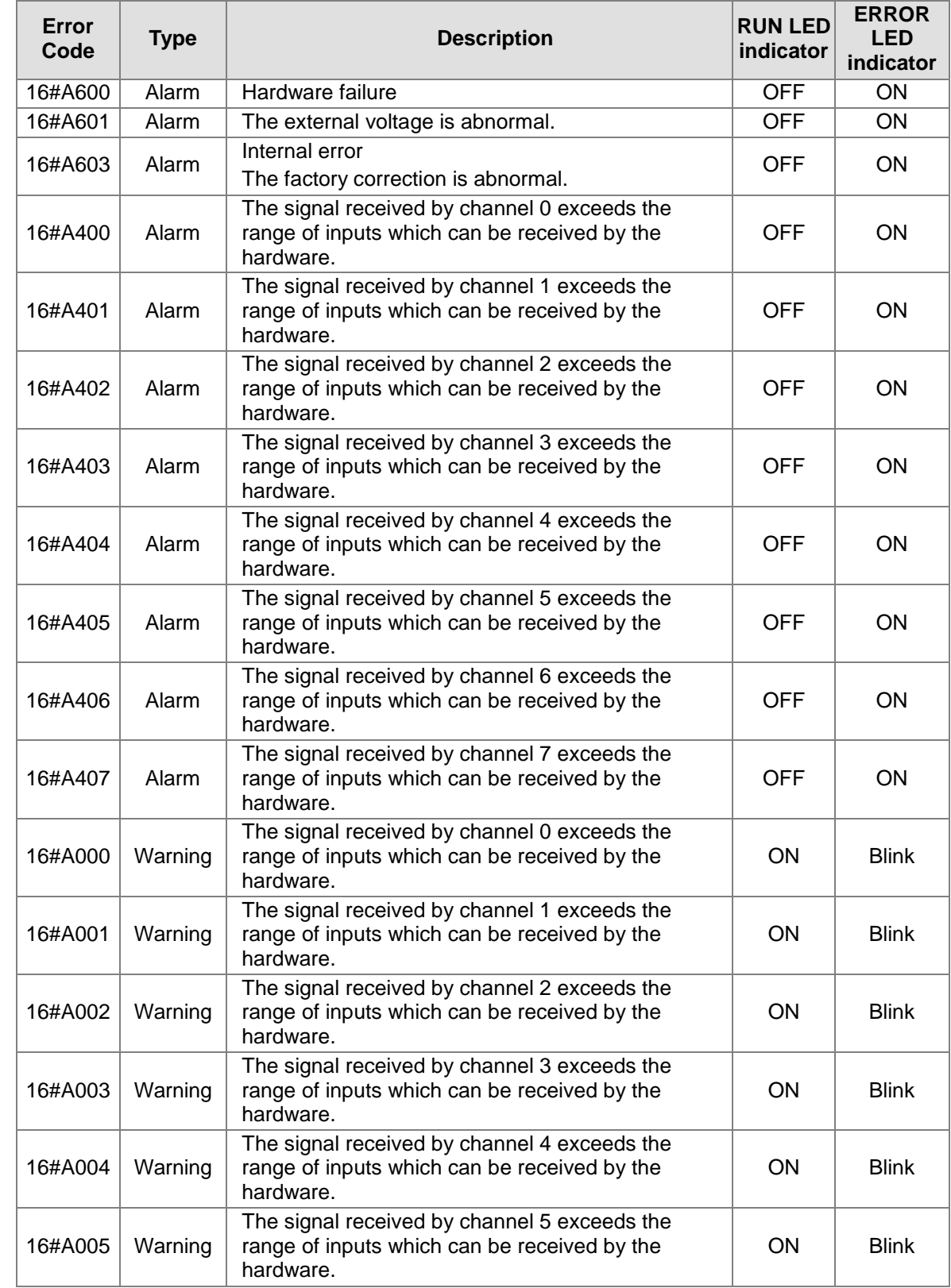

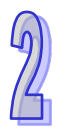

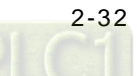

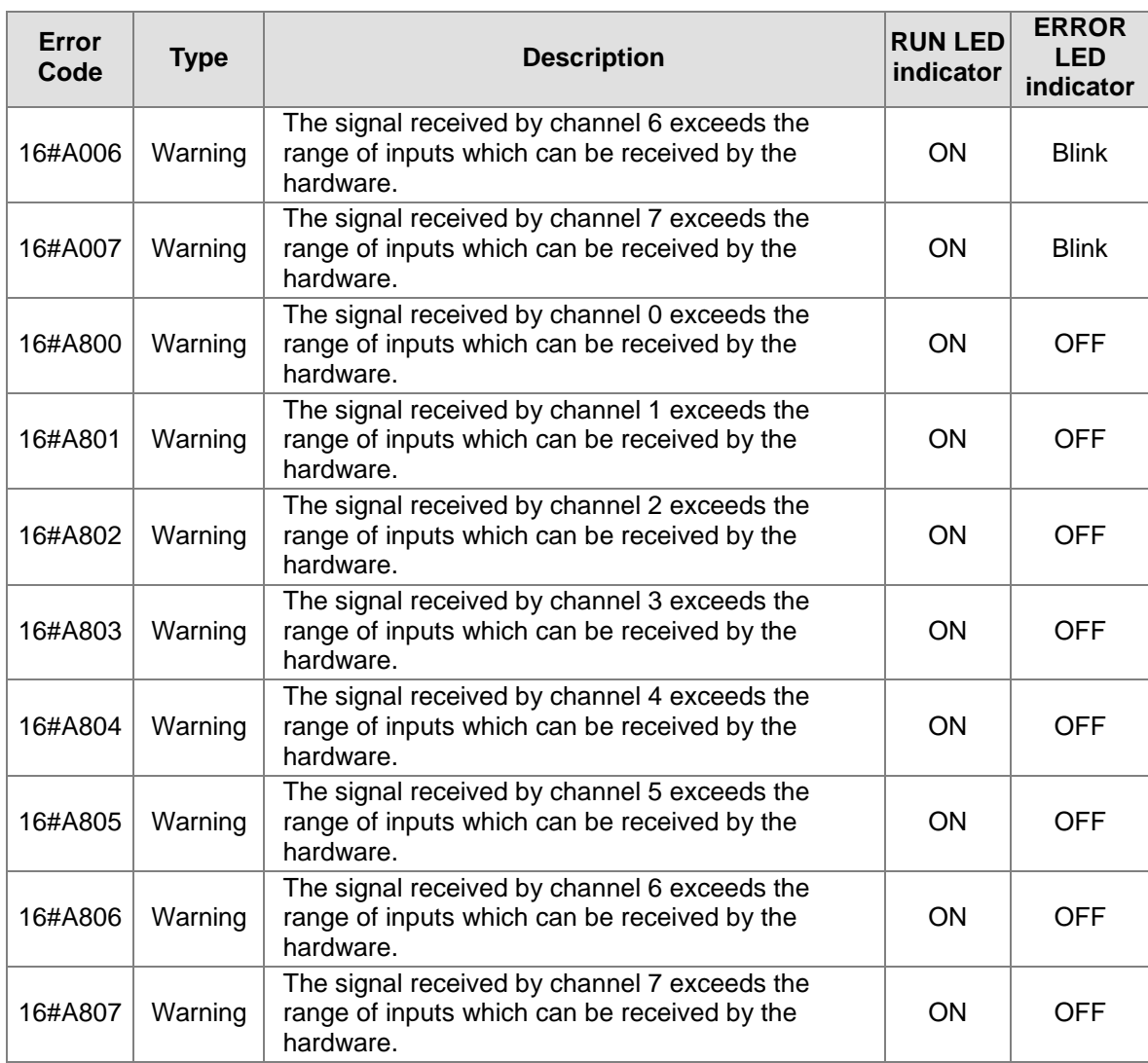

# **2.5.2 Troubleshooting Procedure**

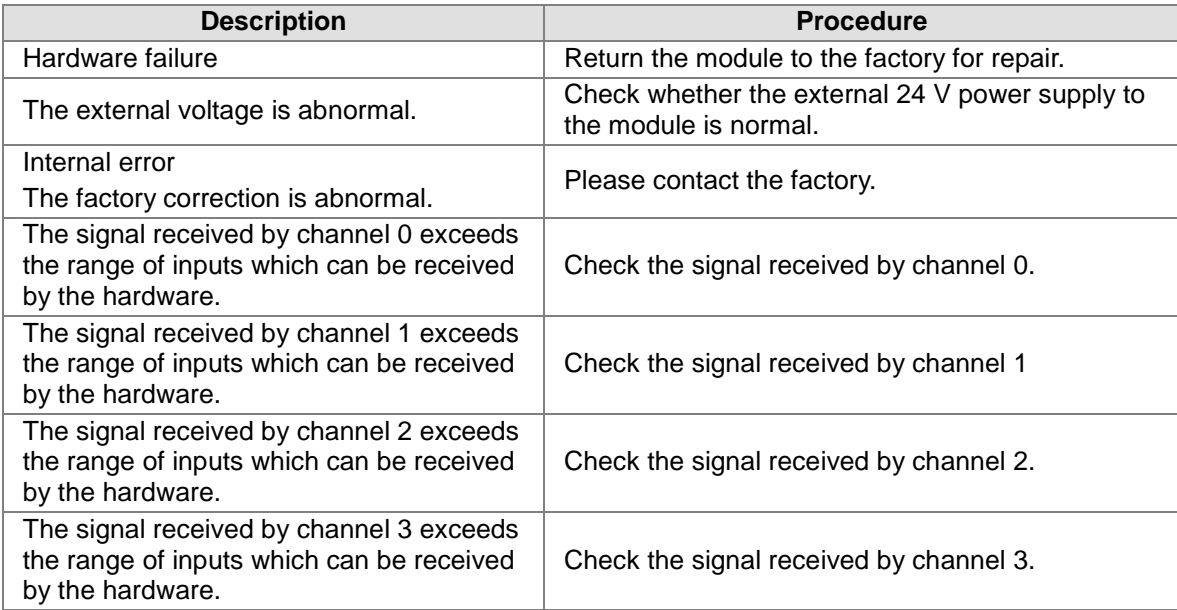

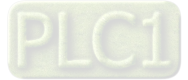

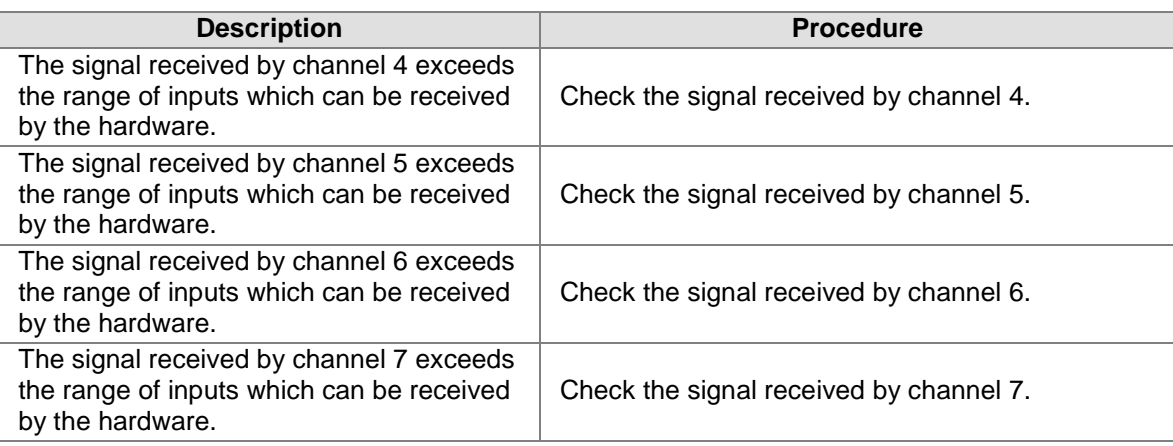

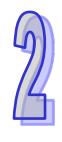

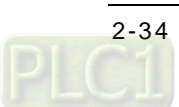

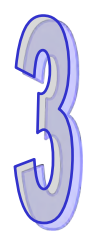

# **Chapter 3 Analog Output Module** AH04DA/AH08DA

# **Table of Contents**

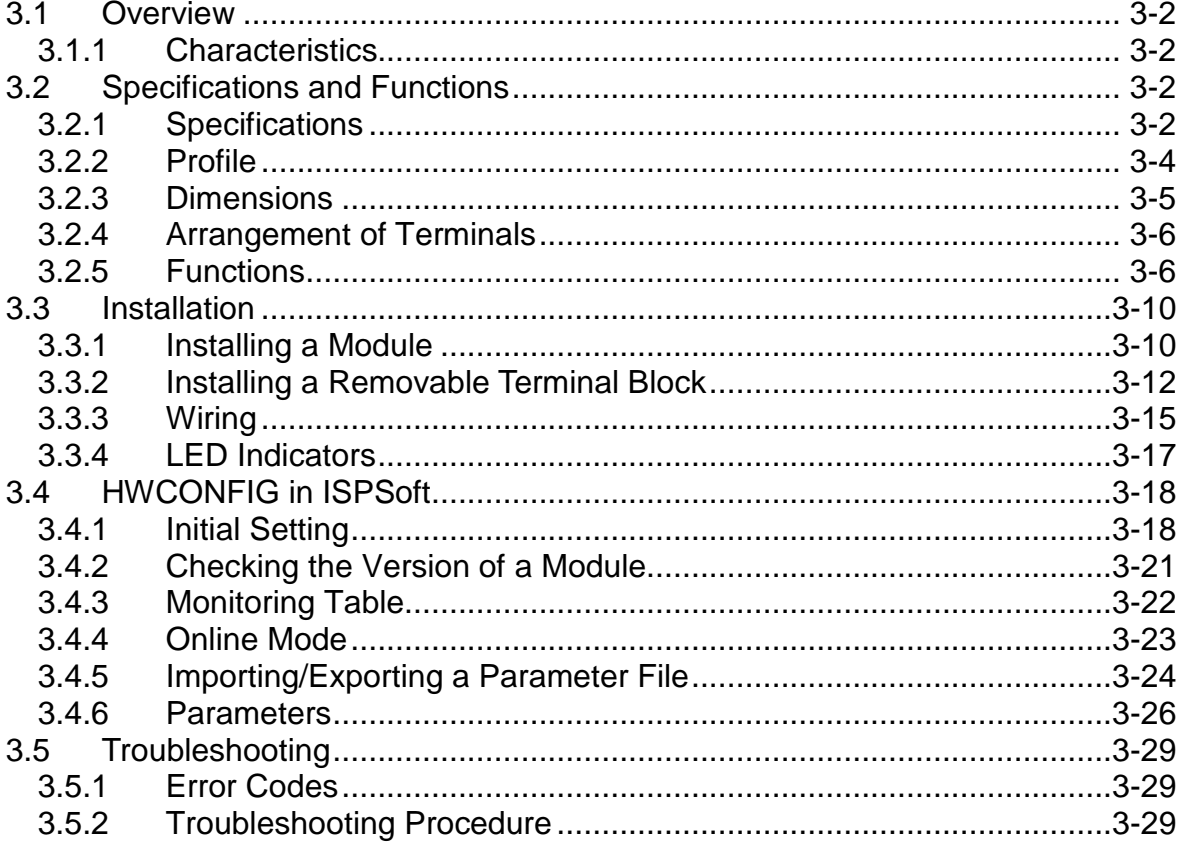

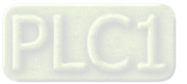

# <span id="page-61-0"></span>**3.1 Overview**

An analog output module receives four/eight pieces of 16-bit digital data from a CPU module. The digital data is converted into analog signals (voltages or currents). The analog signals are sent by the four/eight channels on the analog output module.

### <span id="page-61-1"></span>**3.1.1 Characteristics**

(1) **A module is selected according to practical application.**

AH04DA-5A: There are four channels. Outputs sent by a channel can be either voltages or currents.

AH08DA-5A: There are eight channels. Outputs sent by a channel can be either voltages or currents.

AH08DA-5B: There are eight channels. Outputs sent by these channels are voltages.

AH08DA-5C: There are eight channels. Outputs sent by these channels are currents.

### (2) **High-speed conversion**

A digital signal is converted into an analog signal at a speed of 150 μs a channel.

### (3) **High accuracy**

Conversion accuracy: The error is  $\pm 0.02\%$  of an output voltage, and  $\pm 0.06\%$  of an output current. (The ambient temperature is 25°C. The number of output voltages/currents which are averaged is 100.)

### (4) **A scale range can be set by means of software.**

Users can set a scale range in ISPSoft. A scale range is a range of digital values corresponding to a range of analog values.

#### (5) **A module can be set by means of utility software.**

HWCONFIG is built-in utility software in ISPSoft. Users can set modes and parameters in HWCONFIG to complete hardware configuration without spending time writing a program to set registers corresponding to functions.

# <span id="page-61-2"></span>**3.2 Specifications and Functions**

# <span id="page-61-3"></span>**3.2.1 Specifications**

Electrical specifications

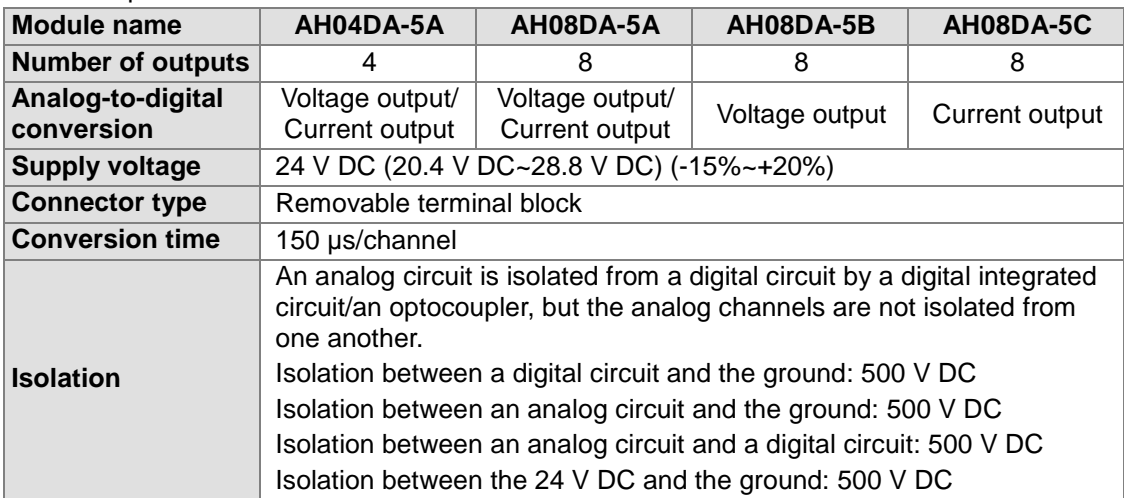

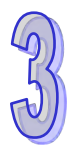

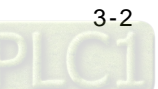

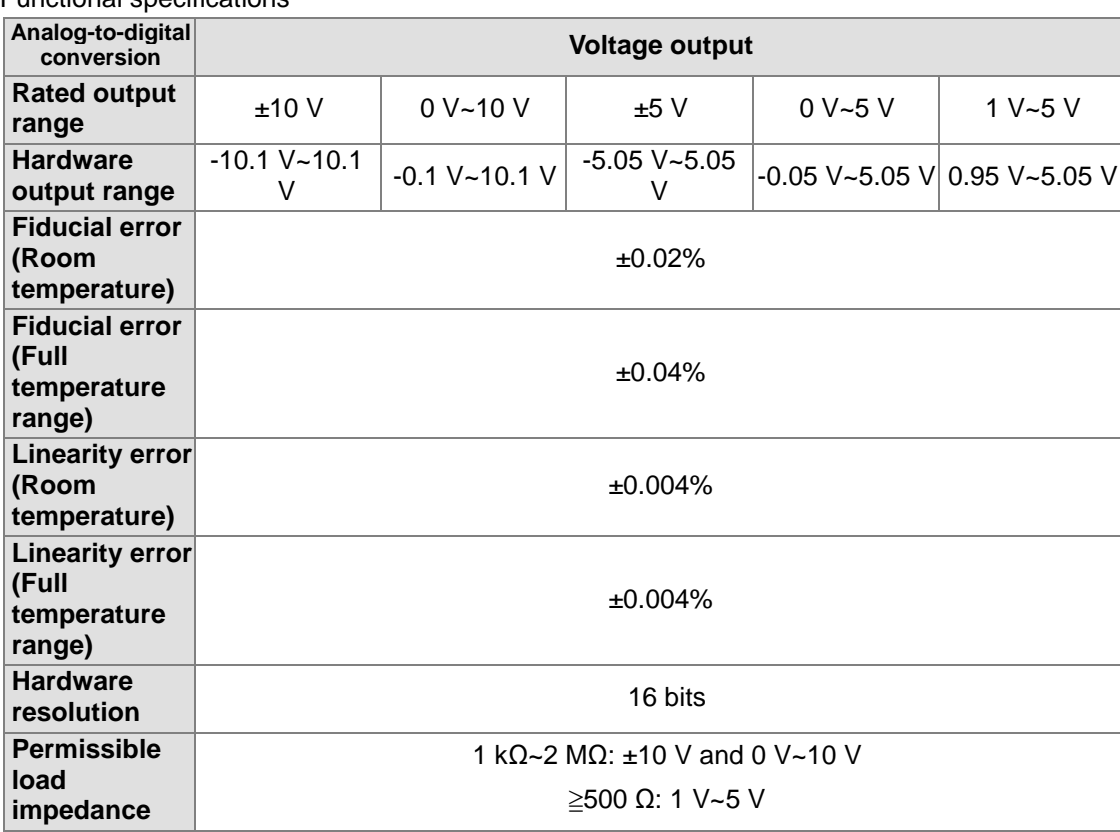

Functional specifications

 $\blacksquare$ 

۰

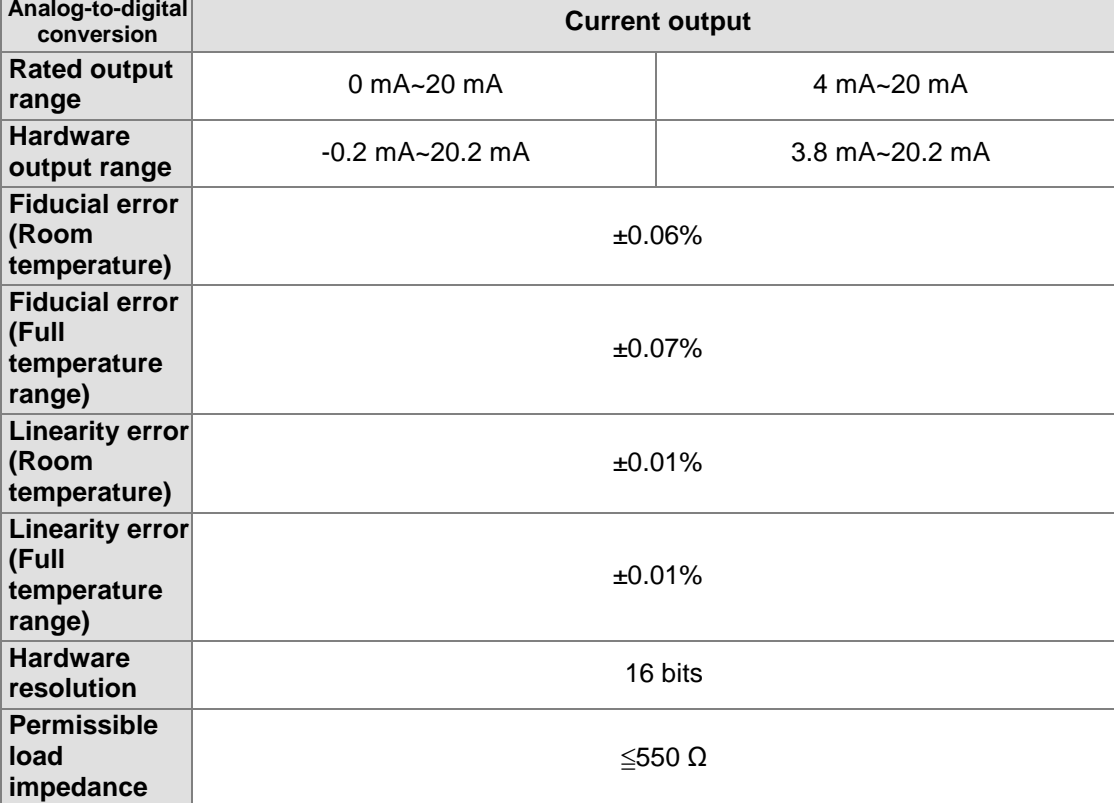

<span id="page-62-0"></span>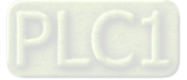

# **3.2.2 Profile**

### **AH04DA-5A/AH08DA-5B/AH08DA-5C**

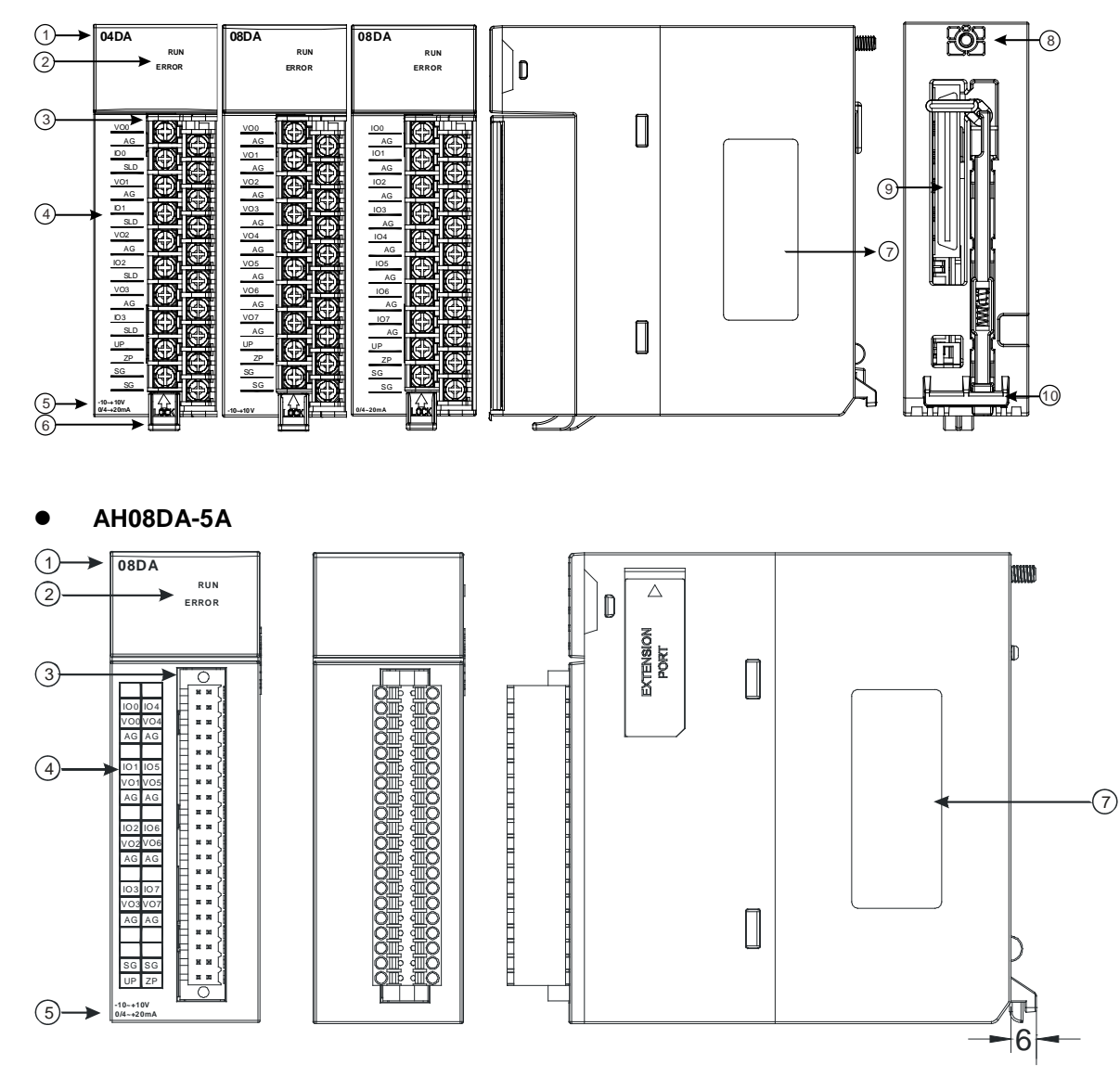

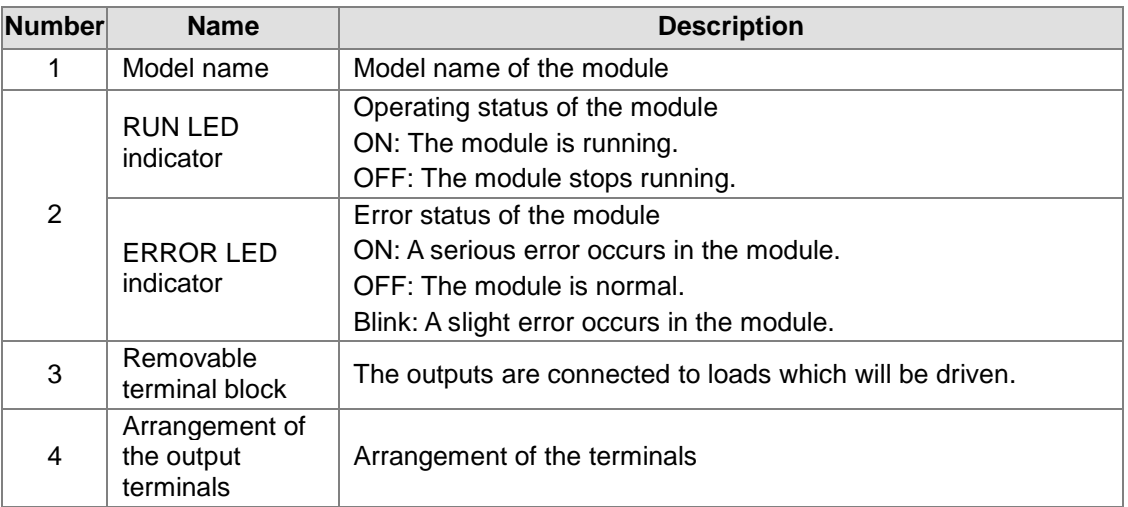

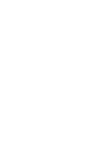

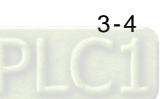

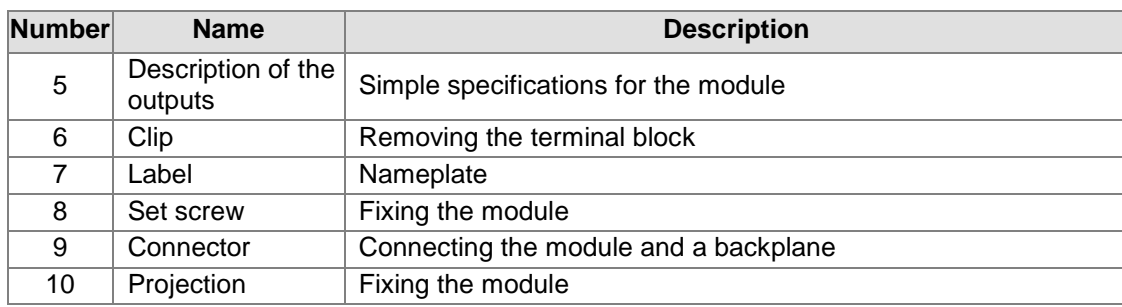

# <span id="page-64-0"></span>**3.2.3 Dimensions**

# **AH04DA-5A/AH08DA-5B/AH08DA-5C**

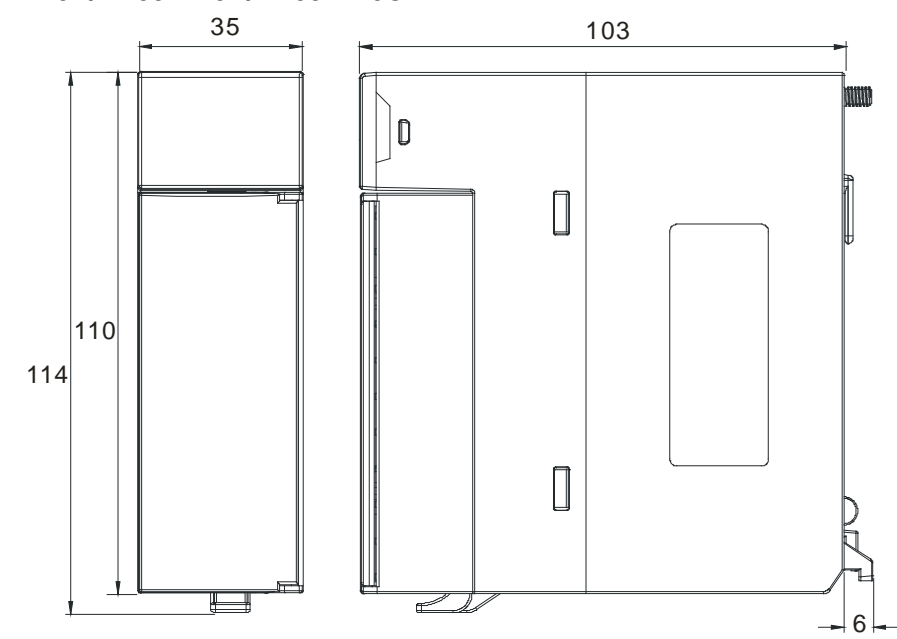

**AH08DA-5A**

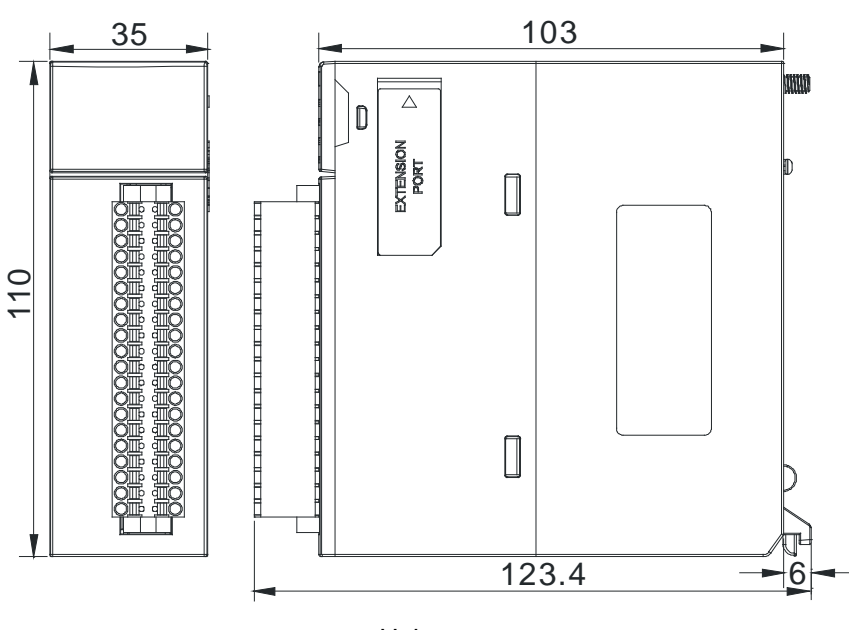

<span id="page-64-1"></span>Unit: mm

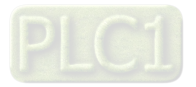

# **3.2.4 Arrangement of Terminals**

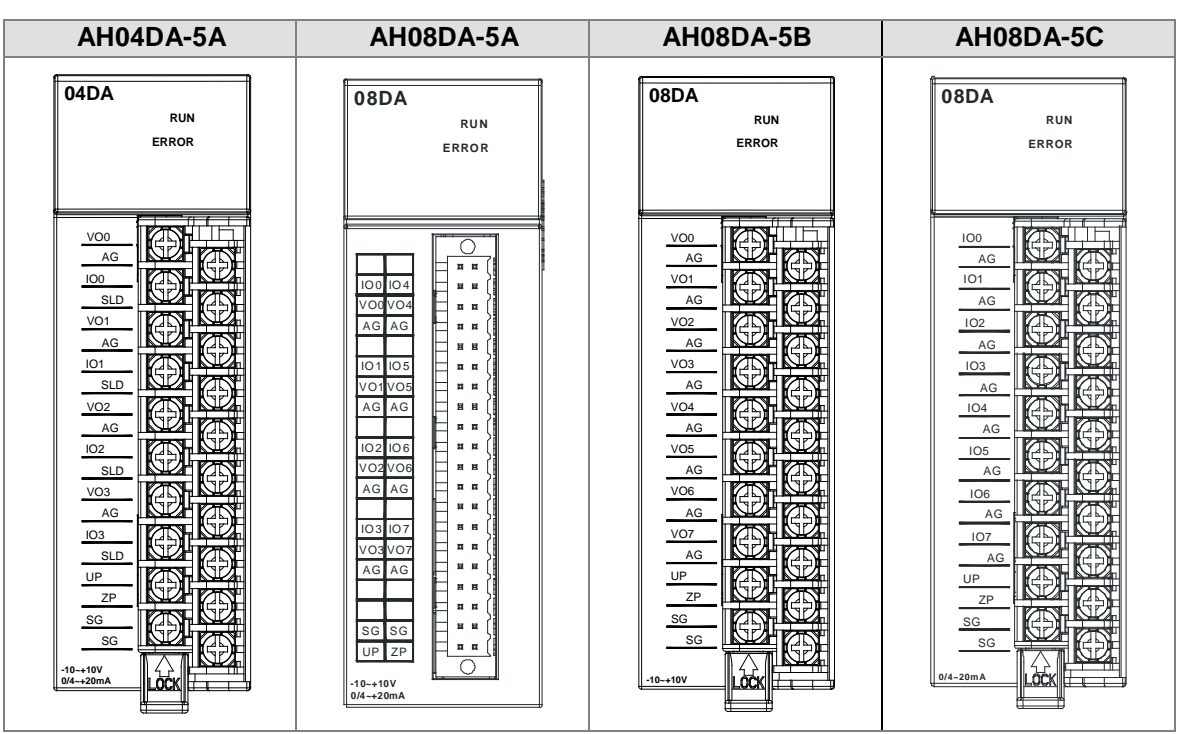

# <span id="page-65-0"></span>**3.2.5 Functions**

HWCONFIG, built-in utility software in ISPSoft, can be used to set a module. Users can set modes and parameters by means of HWCONFIG.

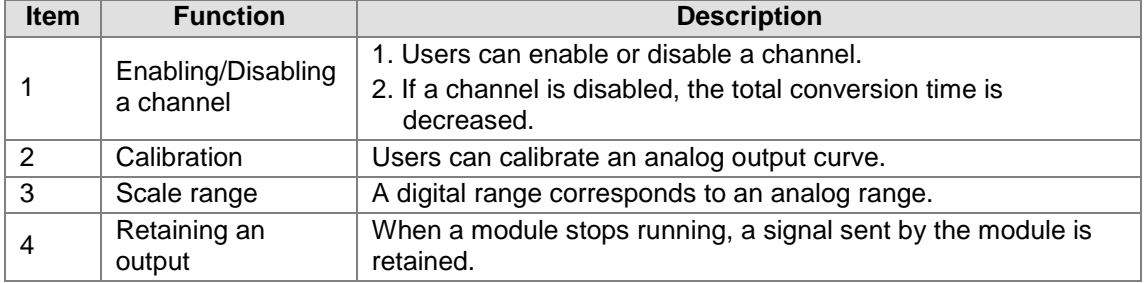

### **1. Enabling/Disabling a channel**

A digital signal is converted into an analog signal at a speed of 150 μs a channel. The total conversion time is 150 μs×(the number of channels). If a channel is not used, users can disable it to decrease the total conversion time.

### **2. Calibration**

- To make a curve meet actual needs, users can calibrate the curve by changing an offset and a gain. A calibration range depends on a range of outputs which can be sent by hardware.
- A volt is a unit of calibration for offsets if outputs sent are voltages. A milliampere is a unit of calibration for offsets if outputs sent are currents.
- The range of offsets used for calibration is -1.0~1.0, and the range of gains used for calibration is 0.9~1.1.

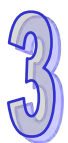

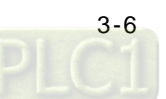

### **Example 1:**

The outputs sent by a channel are voltages in the range of -10.0 V to +10.0 V. The original signals are used. The gain is 1, and the offset is 0. The digital value received by the channel is 0, and the voltage measured is -0.05 V. The digital value received by the channel is 10, and the voltage measured is 9.95 V. Users can calibrate the channel by calibrating the gain and the offset.

The users can get the gain for the calibration by means of the equations below. Gain=(Y2-Y1)/(X2-X1)=[9.95-(-0.05)]/(10-0)=1 Gain used for calibration=1/Gain=1/1=1

The users can get the offset for the calibration by means of the equations below. Offset=Y1= -0.05

Offset used for calibration=0-Y1=0.05

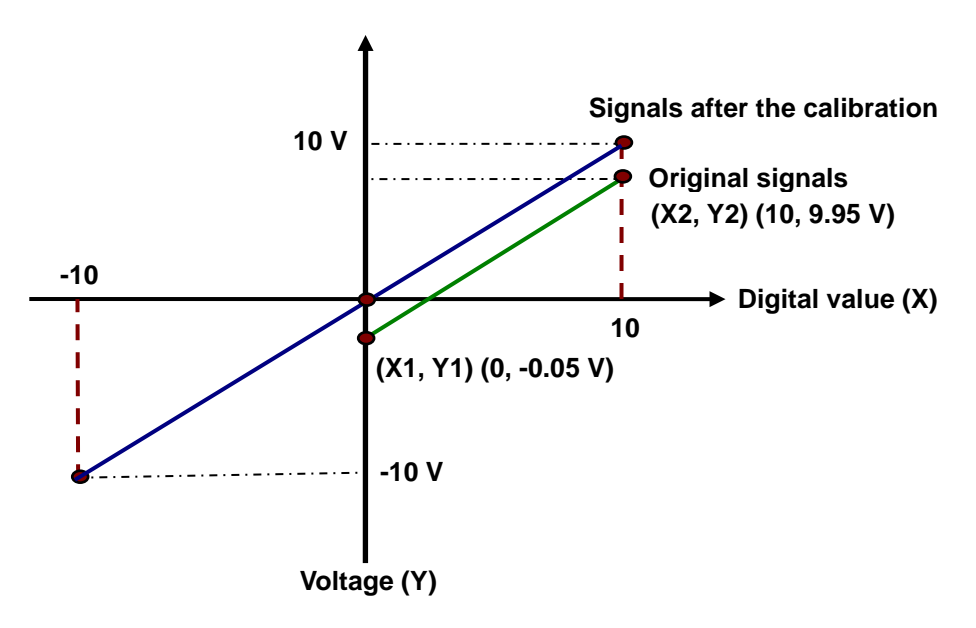

(X: Digital value; Y: Analog signal)

### **Example 2:**

The outputs sent by a channel are voltages in the range of -10.0 V to +10.0 V. The original signals are used. The gain is 1, and the offset is 0. The digital value received by the channel is 0, and the voltage measured is 0 V. The digital value received by the channel is 10, and the voltage measured is 10.1 V. Users can calibrate the channel by calibrating the gain and the offset.

The users can get the gain for the calibration by means of the equations below. Gain=(Y2-Y1)/(X2-X1)=[10.1-0]/(10-0)=1.01 Gain used for calibration=1/Gain=1/1.01=0.99

The users can get the offset for the calibration by means of the equations below. Offset=Y1=0 Offset used for calibration=0-Y1=0

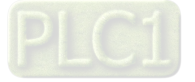

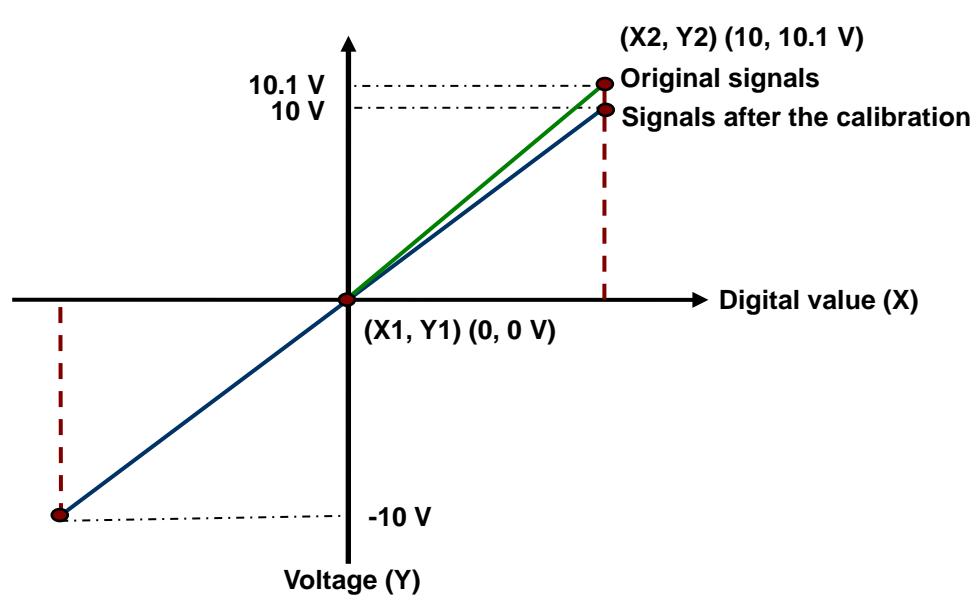

(X: Digital value; Y: Analog signal)

### **3. Scale range**

The analog output mode of a channel has a corresponding digital range. Digital values correspond to analog outputs sent by a module. For example, if the analog range is -10 V~10 V and the digital range is -10.0~10.0, the digital values -10.0~10.0 correspond to the analog values -10 V~10 V.

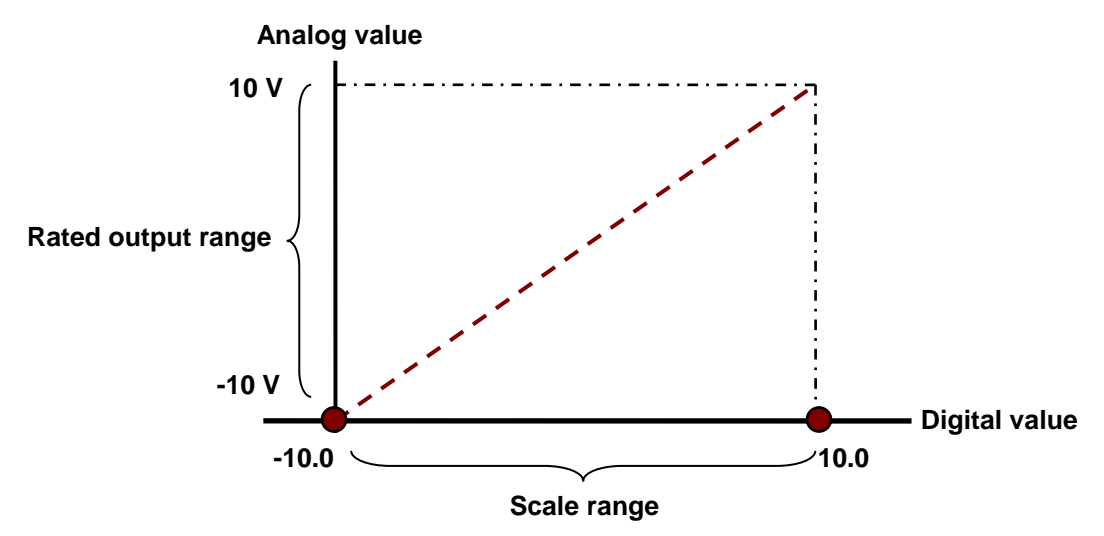

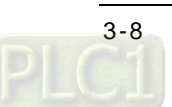

### **4. Retaining an output**

When a module stops running, a signal sent by the module is retained.

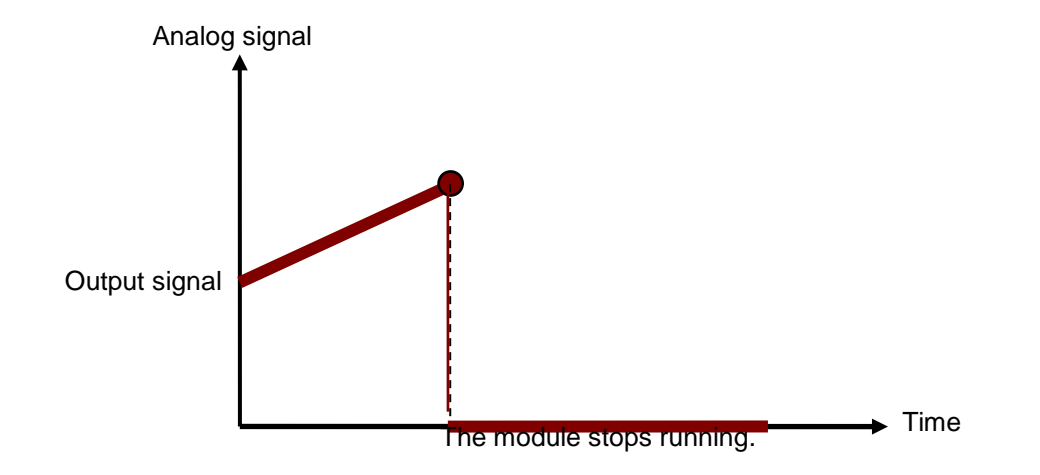

The output is not retained:

The output is retained:

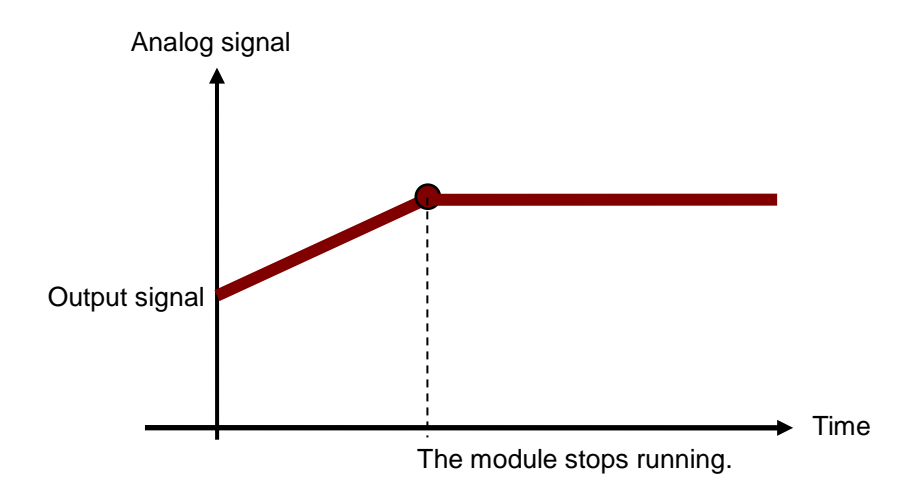

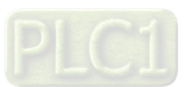

# <span id="page-69-0"></span>**3.3 Installation**

# <span id="page-69-1"></span>**3.3.1 Installing a Module**

Insert a module into a slot, make sure that the module is installed on the backplane properly, and tighen the the screw, as illustrated below.

- 1. Insert the projection under the module into the hole in the backplane.
- 2. Push the module in the direction indicated by the arrow until it clicks.

#### **AH04DA-5A/AH08DA-5B/AH08DA-5C**

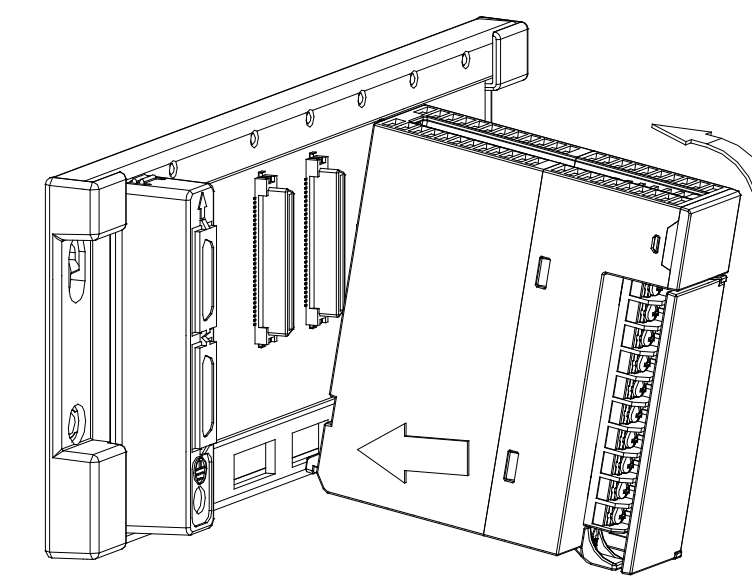

**AH08DA-5A**

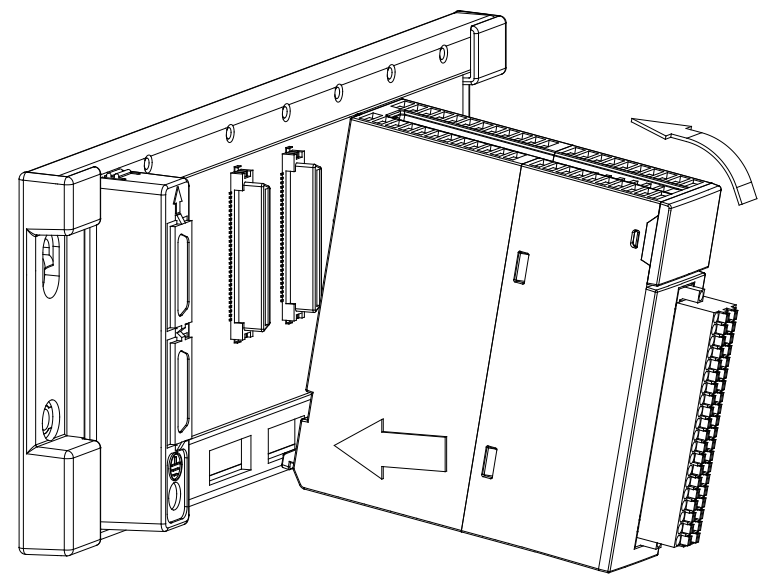

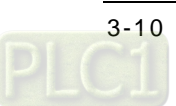

- 3. Tighten the screw on the module.
	- **AH04DA-5A/AH08DA-5B/AH08DA-5C**

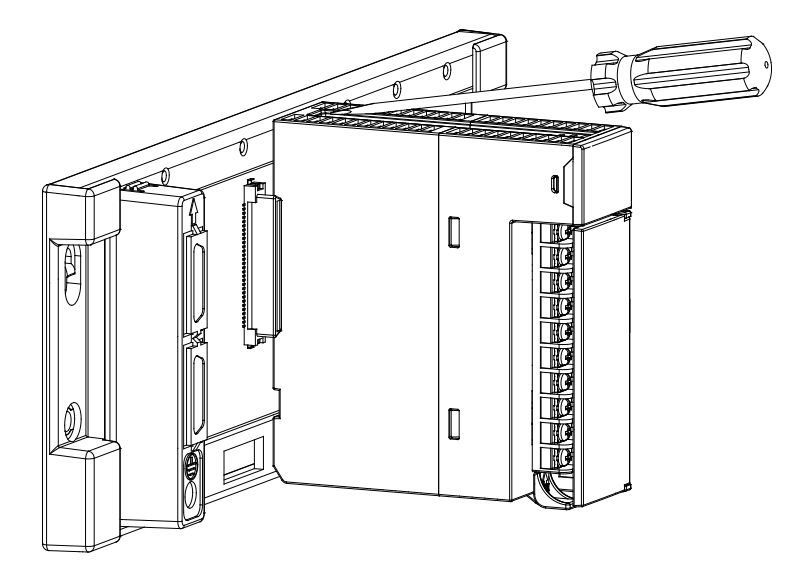

**AH08DA-5A**

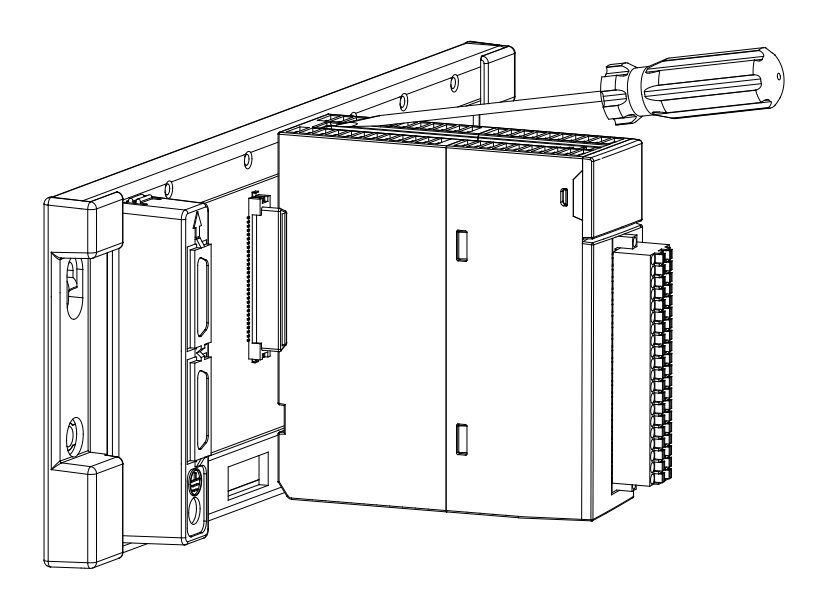

<span id="page-70-0"></span>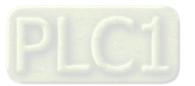

# **3.3.2 Installing a Removable Terminal Block**

- $\bullet$  Installation
	- 1. Level a terminal block at the printed circuit board, and press it into the module.

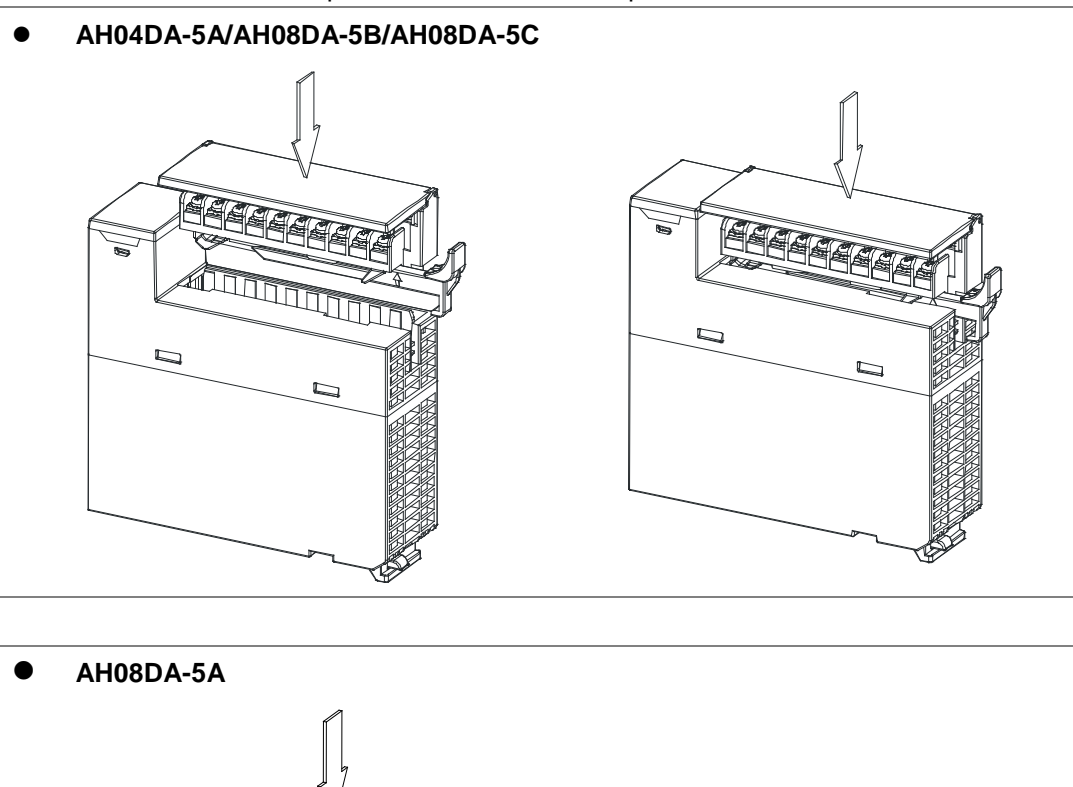

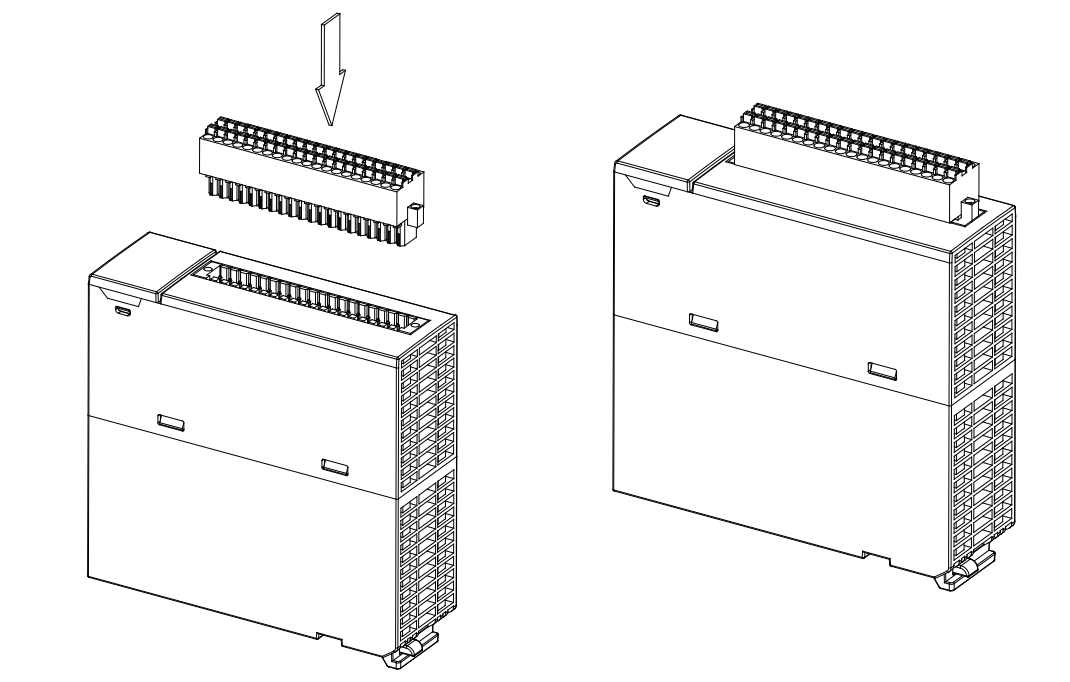

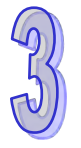

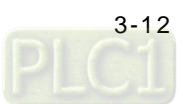
2. Press the clip in the direction indicated by the arrow, or use a slotted screwdriver to tighten the screws on the two sides of the high-density terminal block.

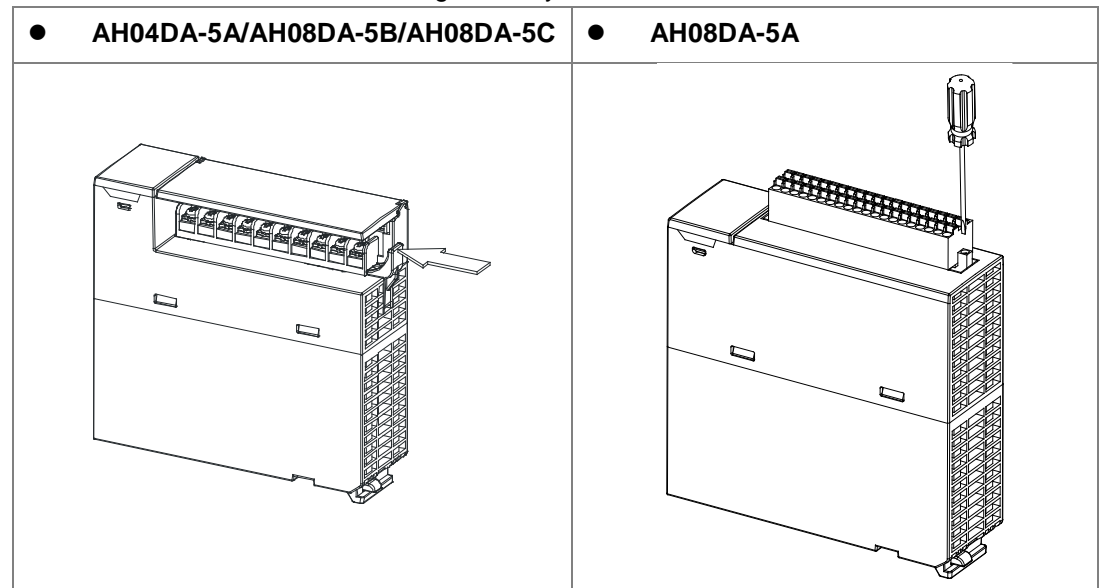

### **Removal**

1. Pull the clip in the direction indicated by the arrow, or use a slotted screwdriver to loosen the screws on the two sides of the high-density terminal block.

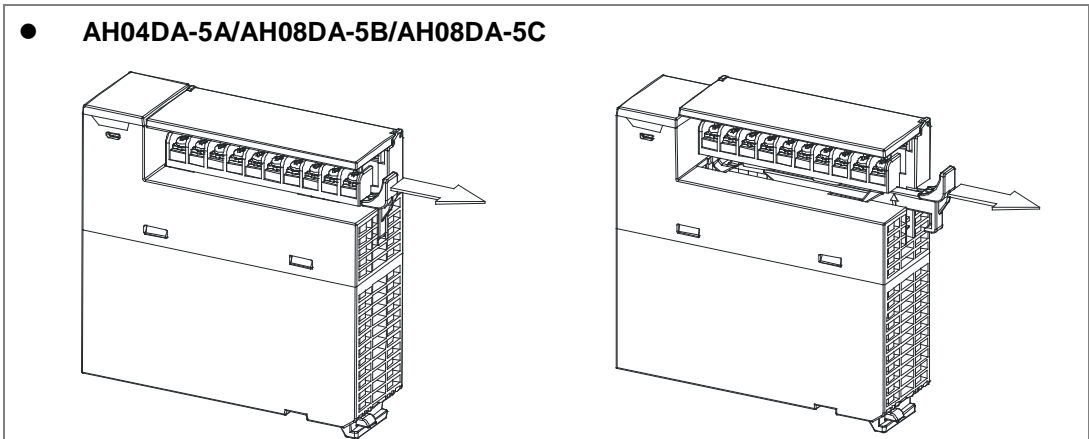

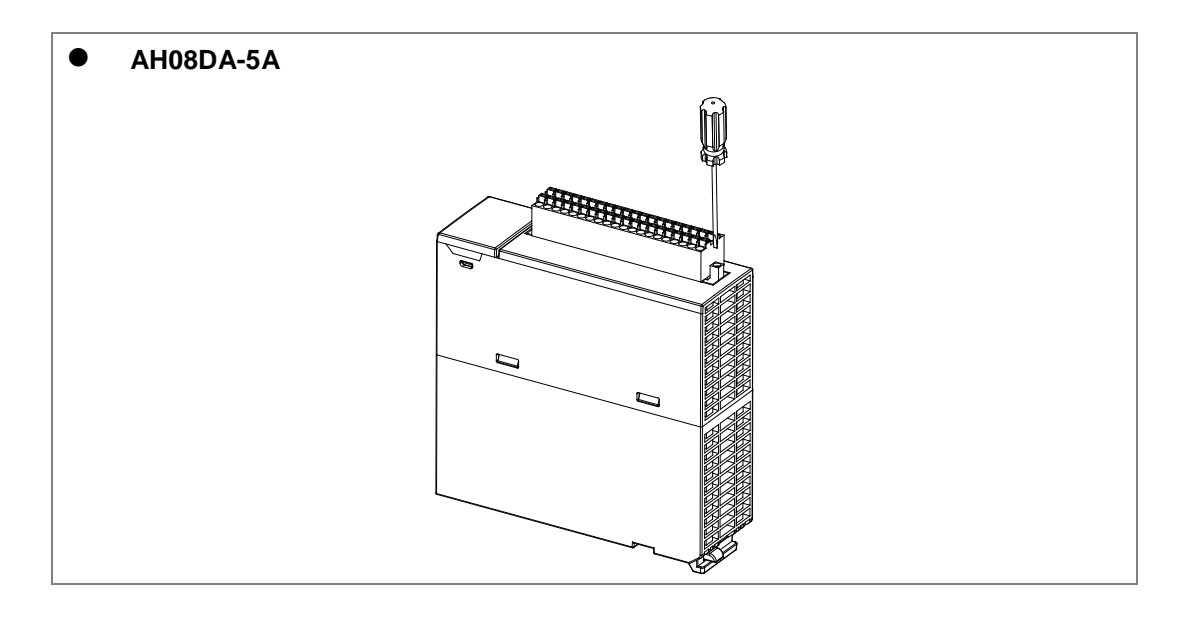

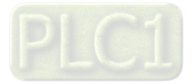

2. Pull up the clip.

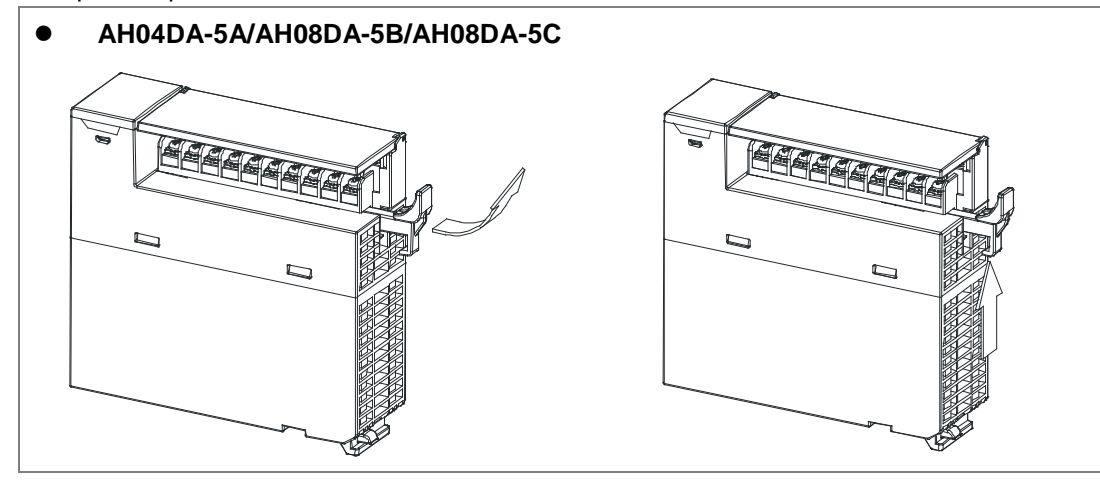

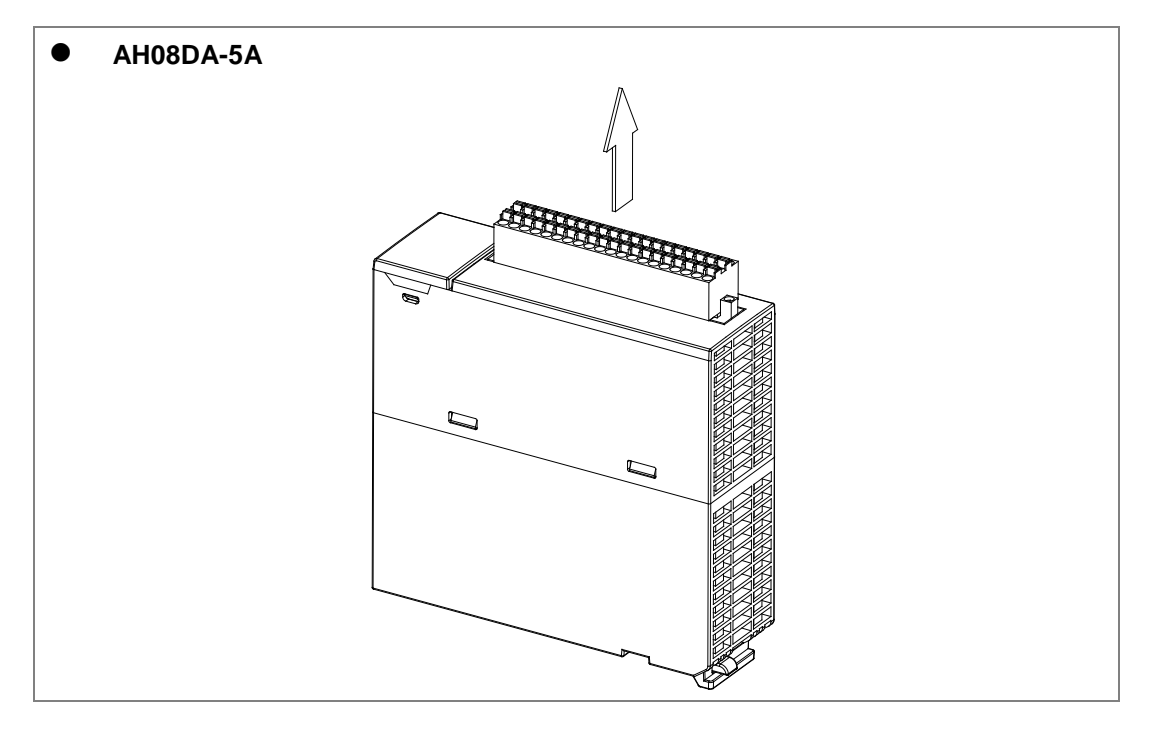

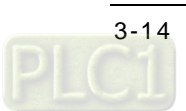

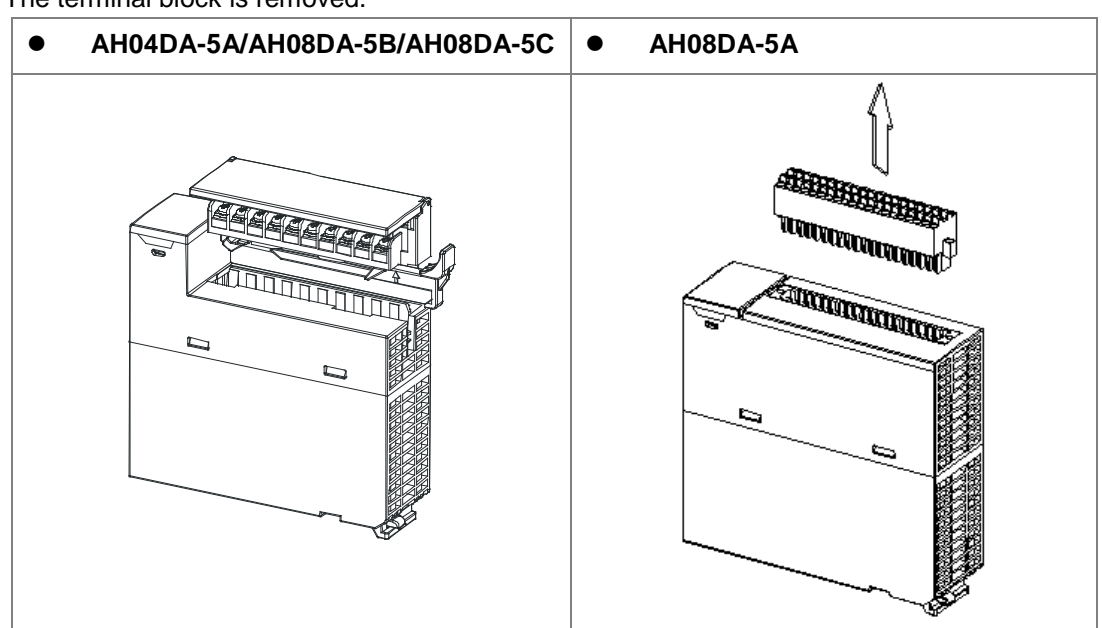

3. The terminal block is removed.

# **3.3.3 Wiring**

#### **Precautions**

In order to make the functions of a digital-to-analog module perfect and ensure the reliability of a system at the same time, external wiring which prevents noise is necessary. Before installing cables, users need to follow the precautions below.

- (1) To prevent a surge and induction, an AC cable and the output signal cables which are connected to AH04DA-5A/AH08DA-5A/AH08DA-5B/AH08DA-5C must be separate cables.
- (2) A cable must not be installed near a main circuit, a high-voltage cable, or a cable connected to a load which is not a PLC. Besides, a cable must not be bound to a main circuit, a high-voltage cable, or a cable connected to a load which is not a PLC. Otherwise, effects that noise, induction, and a surge have will increase.
- (3) Please connect a shielded cable and a hermetically sealed cable with the ground separately.
- (4) Terminals with insulation sleeves can not be arranged as a terminal block. It is recommended that the terminals be covered with insulation tubes.
- (5) Please connect 30 to 24 AWG (0.3 to 0.6 mm) wires to the input/output terminals. The lengths of the plastic jackets which are removed from the cables used should be in the range of 7 mm to 8 mm. The specifications for the terminals and the wiring of the terminals are shown below. Only copper leads which can resist the heat above 60°C can be used.

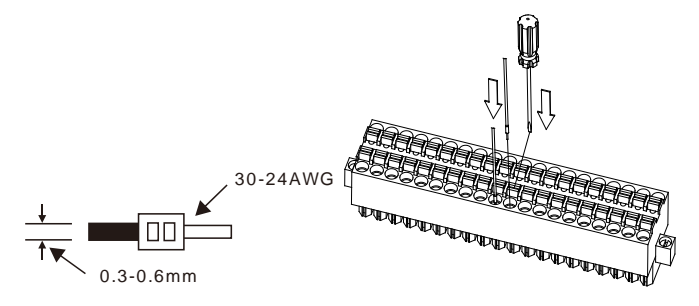

(6) Use cables with the same length (less than 200 m) and use wire resistance of less than 100 ohm.

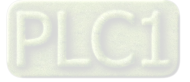

#### **External wiring**

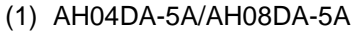

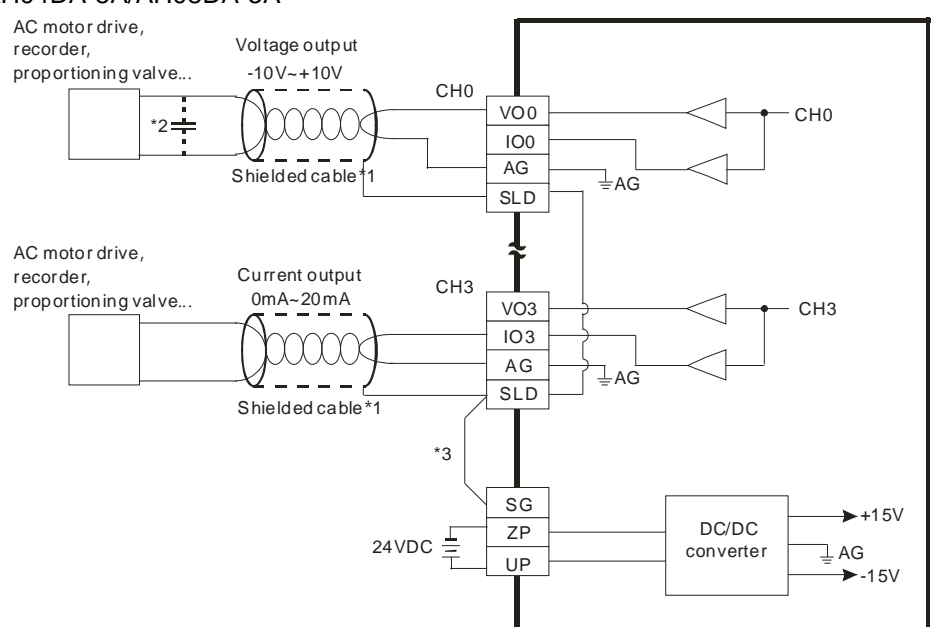

- \*1. Please use a shielded cable as an analog output cable, and isolate the shielded cable from other power cables.
- \*2. If the ripple voltage of the input terminal of the load connected is large, and results in interference with the wiring, please connect a 0.1~0.47 μF and 25 V capacitor.
- \*3. Please connect the terminal SLD to the terminal SG. Once AH04DA-5A/AH08DA-5A is installed on a backplane, the connection between the terminal SG on AH04DA-5A/AH08DA-5A and the terminal  $\bigcirc$ on the backplane will be a short circuit. Please connect the terminal  $\bigcirc$  on the backplane to the ground terminal  $\bigcirc$ .

#### (2) AH08DA-5B

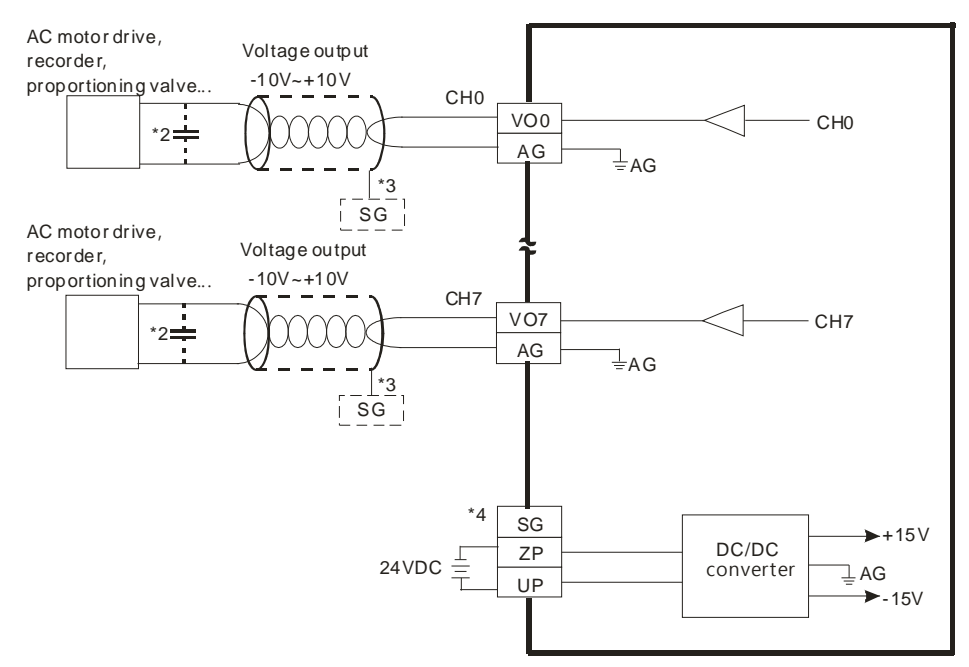

- \*1. Please use a shielded cable as an analog output cable, and isolate the shielded cable from other power cables.
- \*2. If the ripple voltage of the input terminal of the load connected is large, and results in interference with the wiring, please connect a 0.1~0.47 μF and 25 V capacitor.

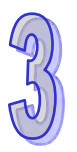

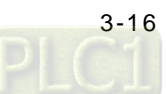

- \*3. Please connect the ground in the shielded cable to the terminal SG.
- \*4. Once AH08DA-5B is installed on a backplane, the connection between the terminal SG on AH08DA-5B and the terminal  $\overline{\mathcal{L}}$  on the backplane will be a short circuit. Please connect the terminal  $\overline{\mathcal{L}}$  on the backplane to the ground terminal  $\bigcirc$ .

#### (3) AH08DA-5C

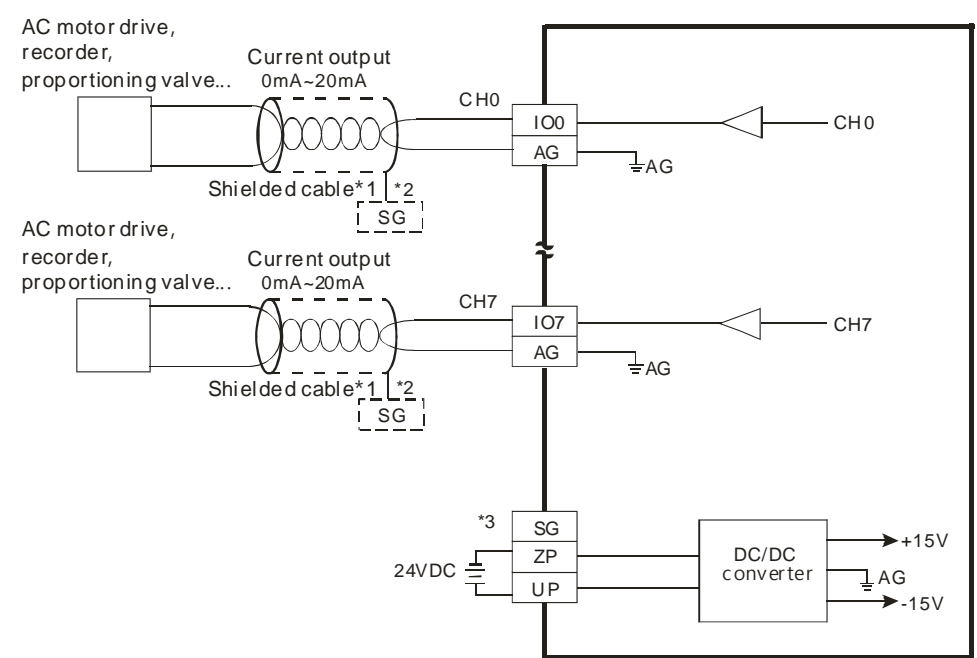

- \*1. Please use a shielded cable as an analog output cable, and isolate the shielded cable from other power cables.
- \*2. Please connect the ground in the shielded cable to the terminal SG.
- \*3. Once AH08DA-5C is installed on a backplane, the connection between the terminal SG on AH08DA-5C and the terminal  $\bigoplus$  on the backplane will be a short circuit. Please connect the terminal  $\bigoplus$  on the backplane to the ground terminal  $\bigcirc$ .

# **3.3.4 LED Indicators**

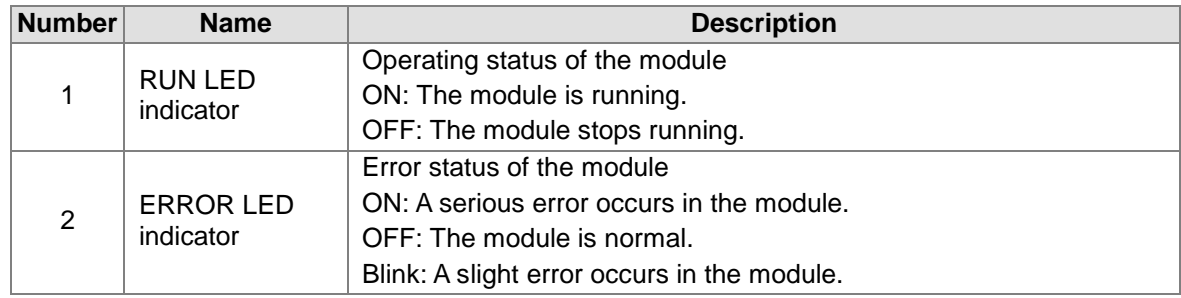

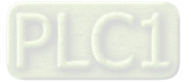

# **3.4 HWCONFIG in ISPSoft**

# **3.4.1 Initial Setting**

# (1) Start ISPSoft, and then double-click **HWCONFIG**.

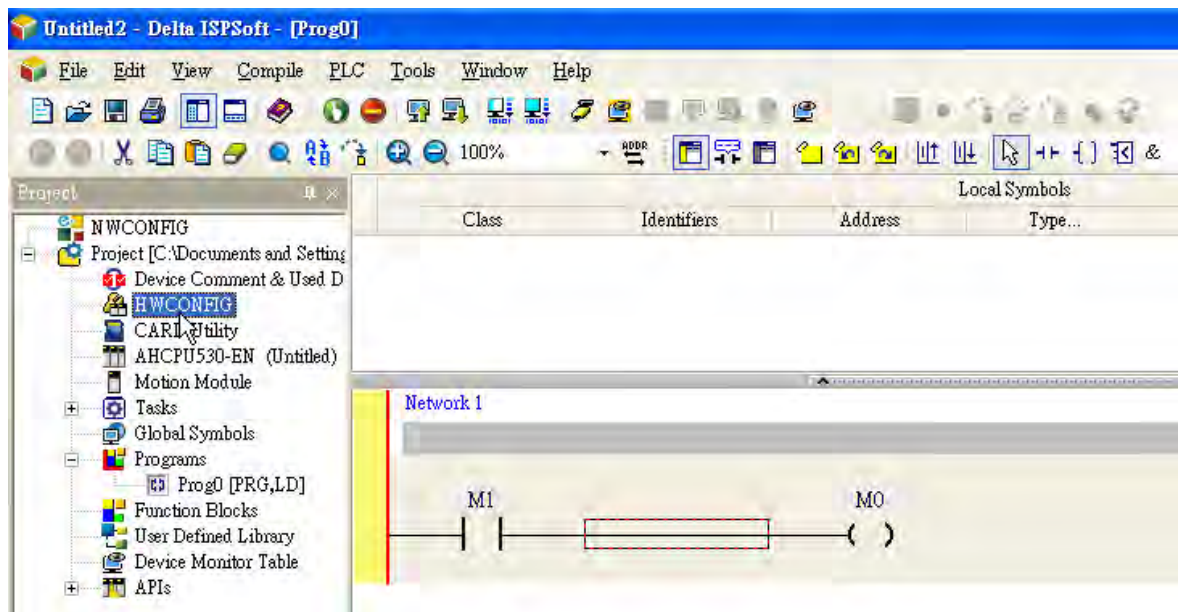

#### (2) Click **I/O scan** on the toolbar.

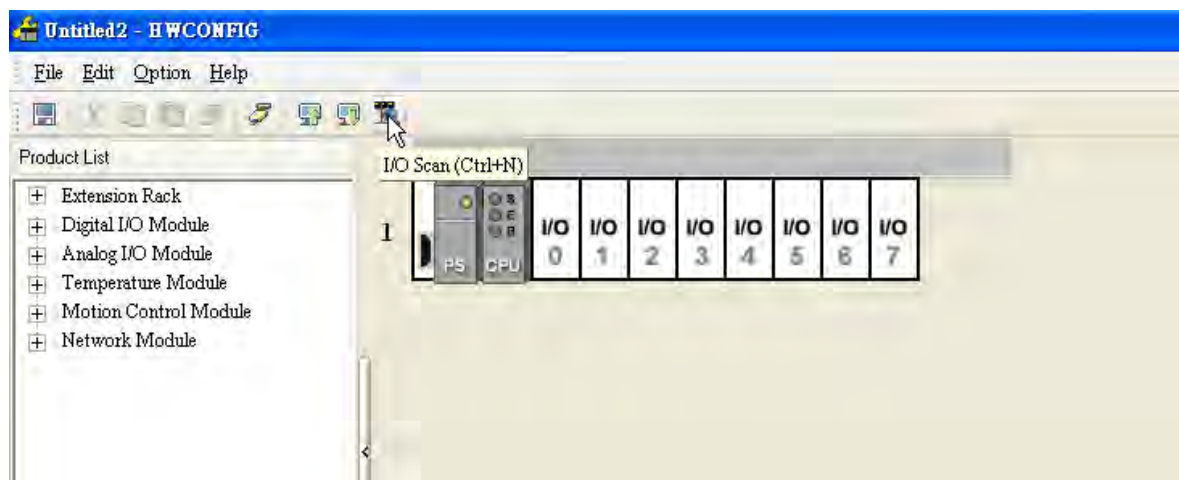

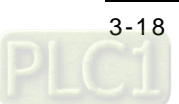

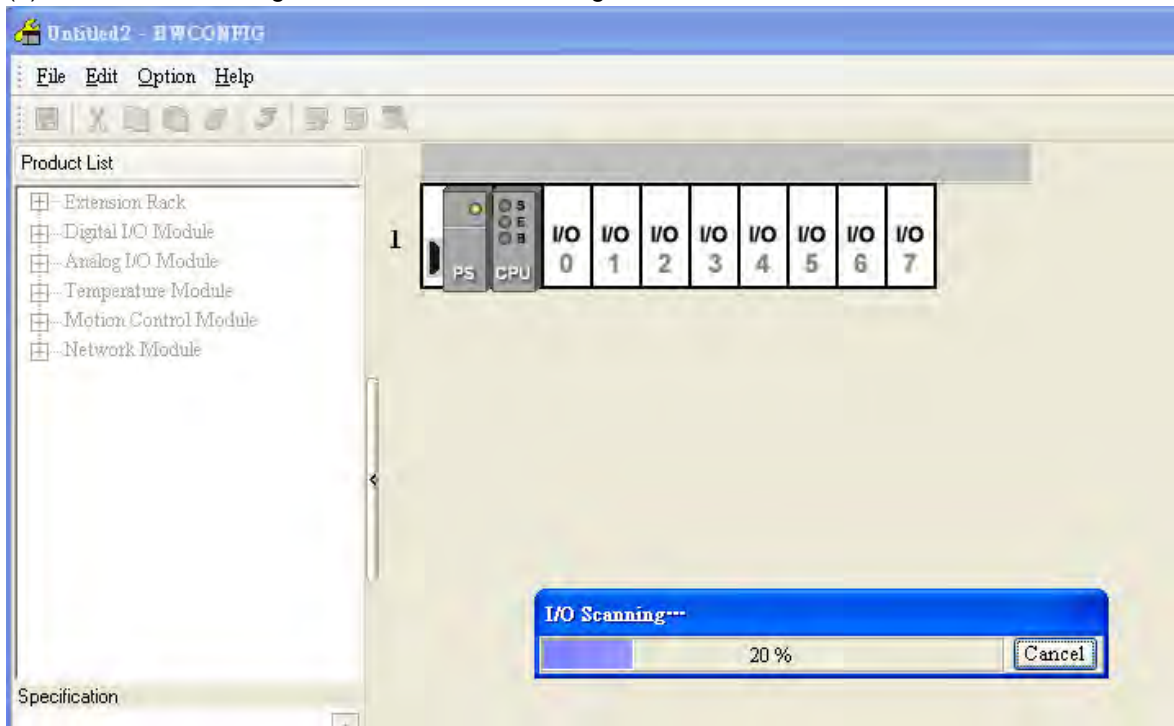

(3) ISPSoft is scanning the actual hardware configuration.

(4) After the scan of the actual hardware configuration is complete, the system automatically assigns the corresponding registers to the channels. Users can alter the output device range by themselves.

Note: Owing to the fact that values are floating-point numbers, every channel occupies two 16 bit registers.

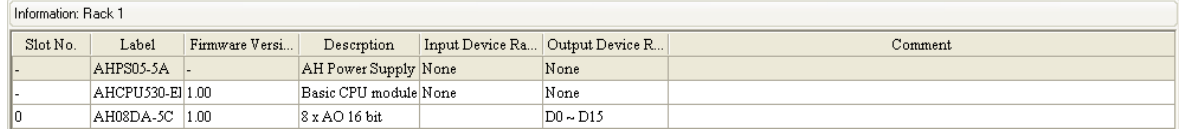

(5) Double-click the module.

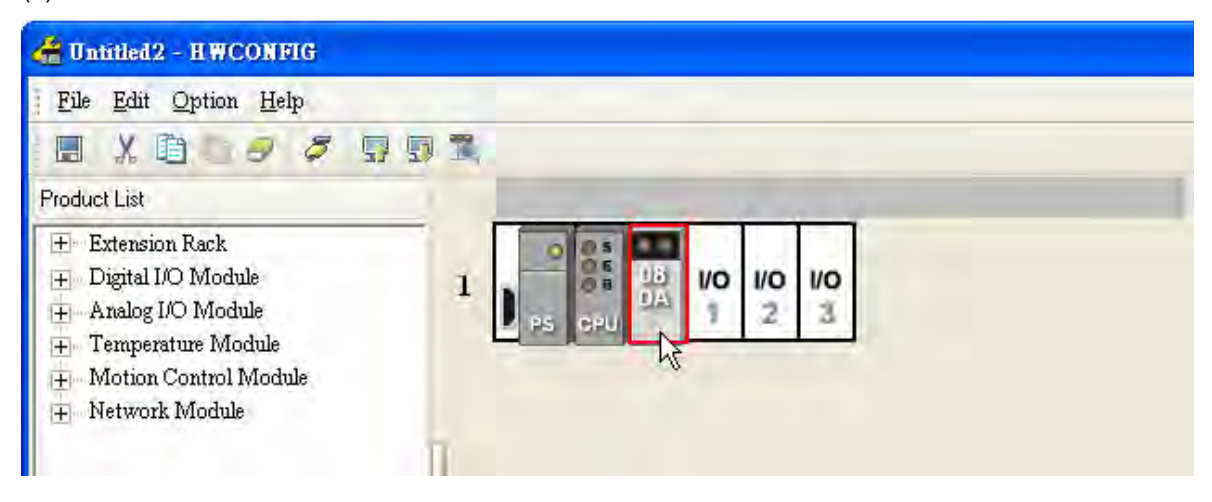

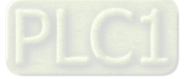

(6) Open the **Parameter Setting** window.

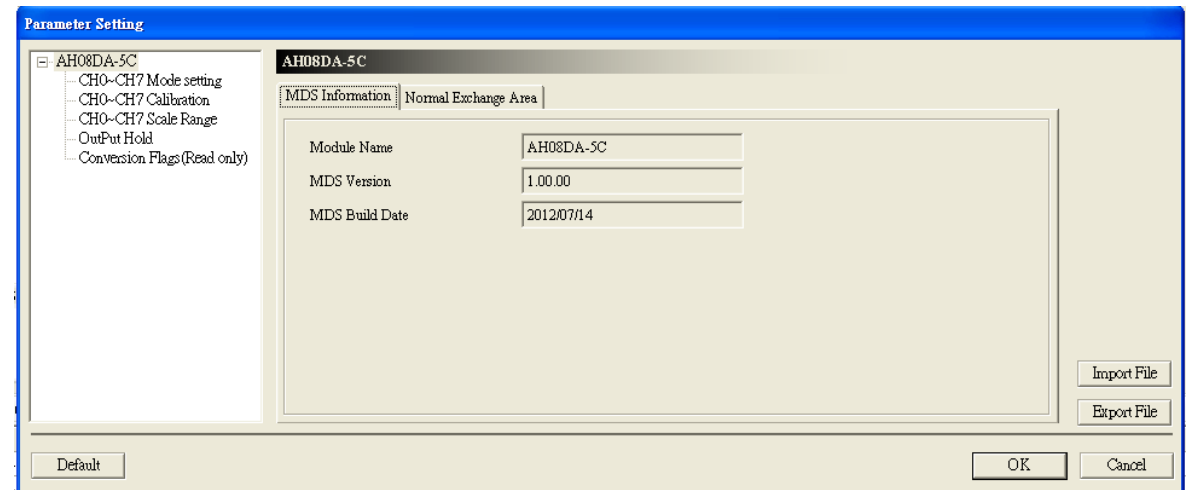

(7) Set the parameters, and then click **OK**.

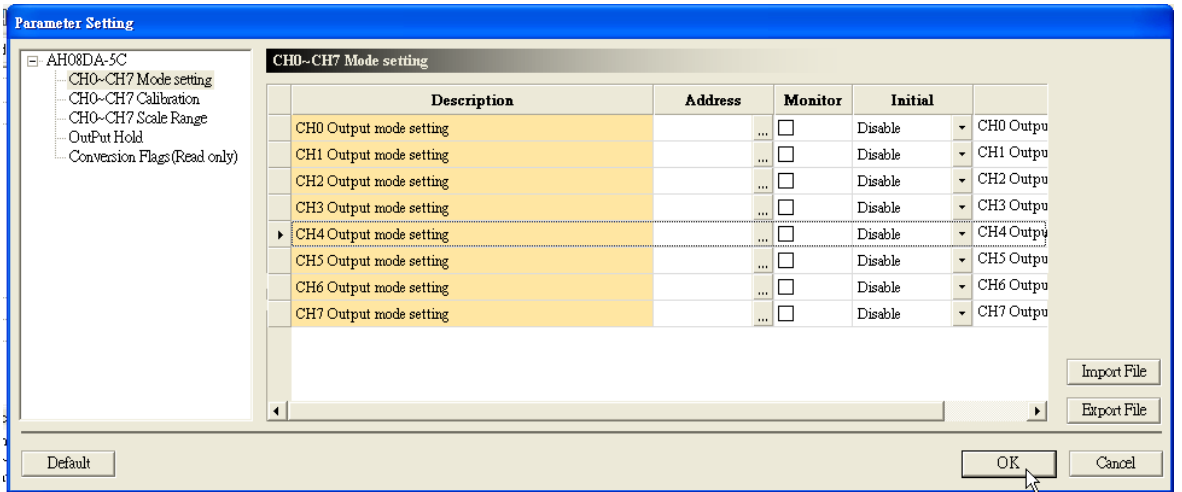

(8) Click **Download** on the toolbar to download the parameters. (The parameters can not be downloaded when the CPU module runs.)

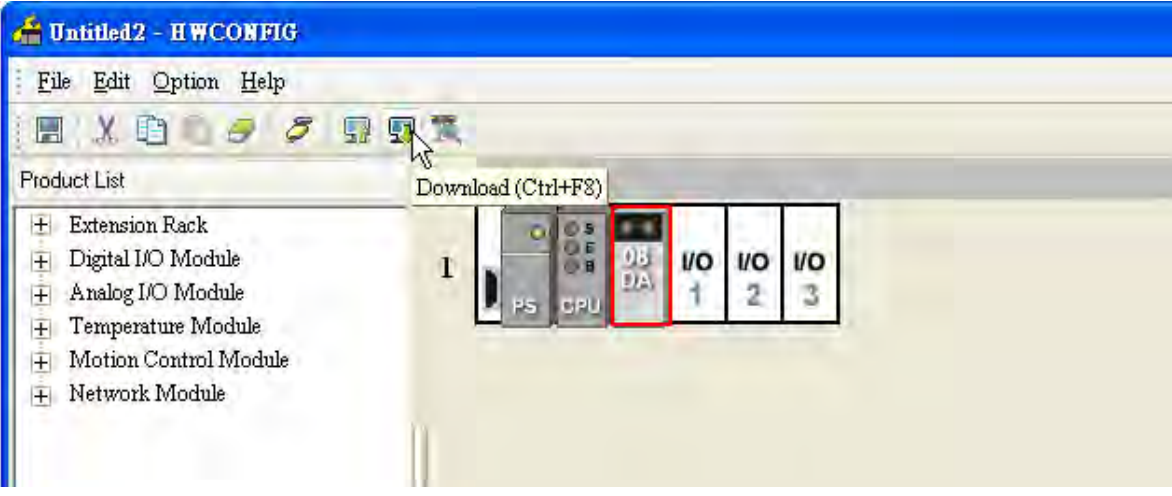

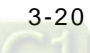

# **3.4.2 Checking the Version of a Module**

(1) On the **Option** menu, click **Online Mode**.

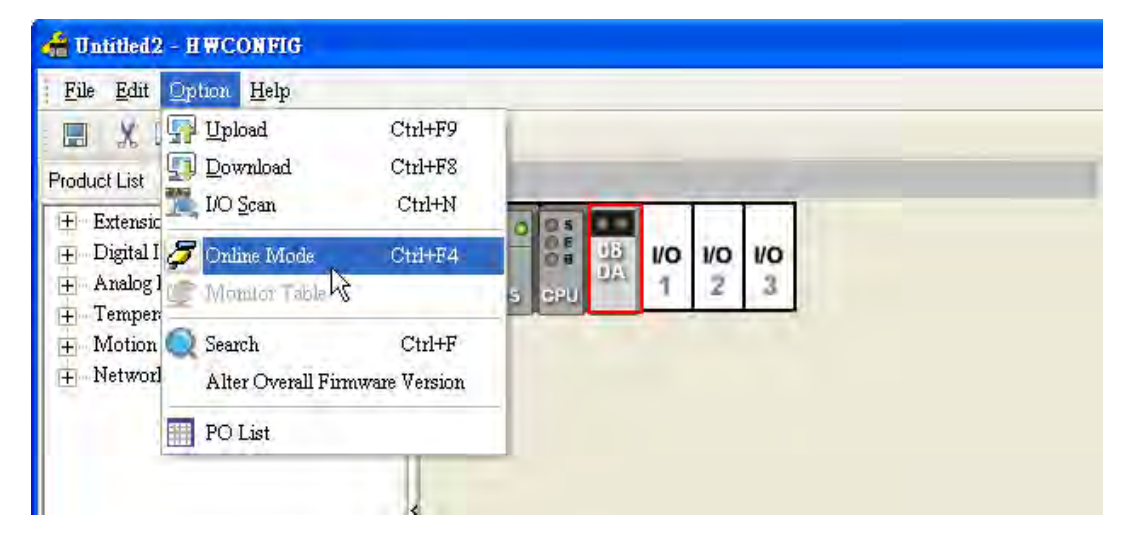

(2) Right-click the module, and then click **Module Information** on the context menu. The version of the firmware and that of the hardware are displayed.

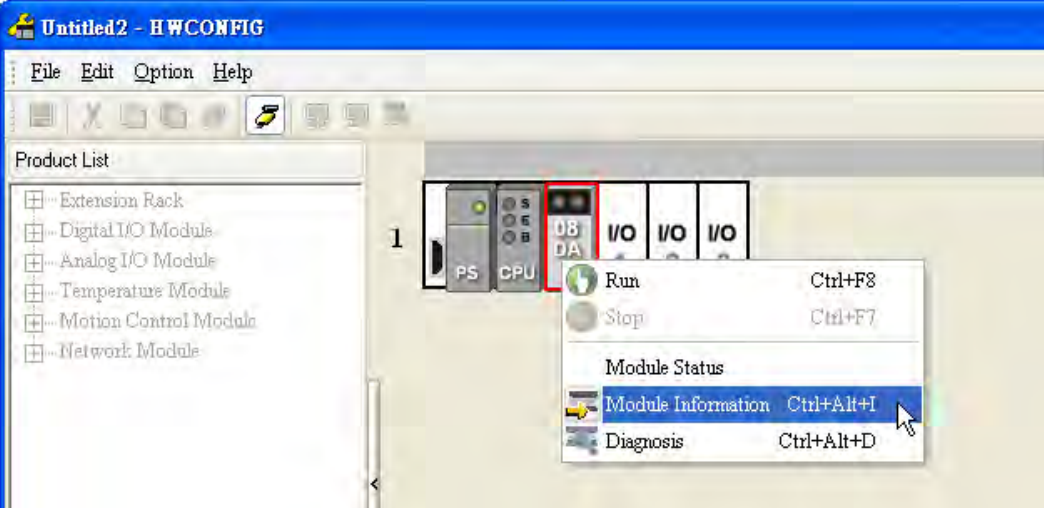

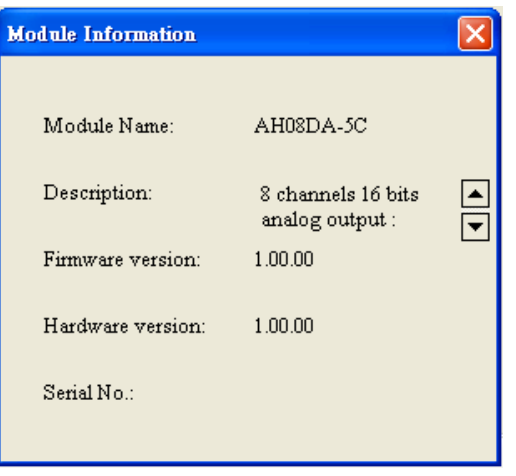

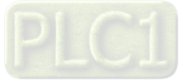

# **3.4.3 Monitoring Table**

(1) Select the **Monitor** checkboxes at the right sides of the corresponding registers.

| Description                              | <b>Address</b> |          | <b>Monitor</b> | <b>Initial</b> |                          |                       |
|------------------------------------------|----------------|----------|----------------|----------------|--------------------------|-----------------------|
| CHO Output mode setting                  | D500           |          | ☑              | 0mA~20mA       | $\mathbf{r}$             | CH <sub>0</sub> Outpu |
| $\triangleright$ CH1 Output mode setting | D501           |          | ☑              | 0mA~20mA       | $\overline{\phantom{a}}$ | CH1 Outpu             |
| CH2 Output mode setting                  |                | $\cdots$ |                | Disable        | $\overline{\phantom{a}}$ | CH <sub>2</sub> Outpu |
| CH3 Output mode setting                  |                | $\cdots$ |                | Disable        | $\star$                  | CH <sub>3</sub> Outpu |
| CH4 Output mode setting                  |                | $\cdots$ |                | Disable        | $\overline{\phantom{a}}$ | CH <sub>4</sub> Outpu |
| CH5 Output mode setting                  |                | $\cdots$ |                | Disable        | ۰                        | CH <sub>5</sub> Outpu |
| CH6 Output mode setting                  |                | $\cdots$ |                | Disable        |                          | CH <sub>6</sub> Outpu |
| CH7 Output mode setting                  |                | $\cdots$ |                | Disable        | $\overline{\phantom{a}}$ | CH7 Outpu             |

(2) On the **Option** menu, click **Online Mode**.

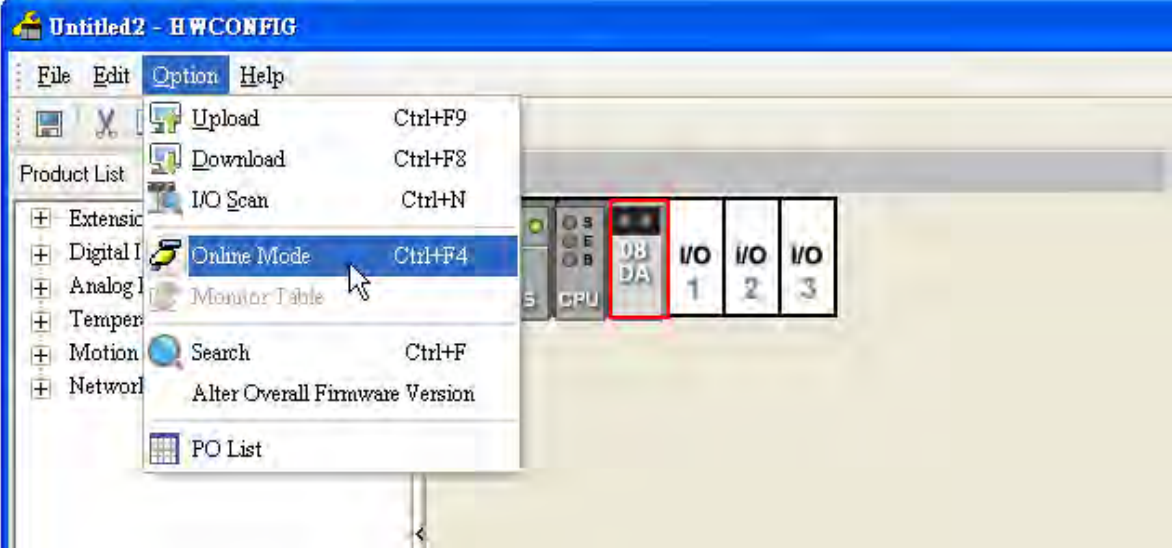

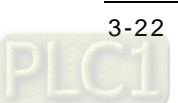

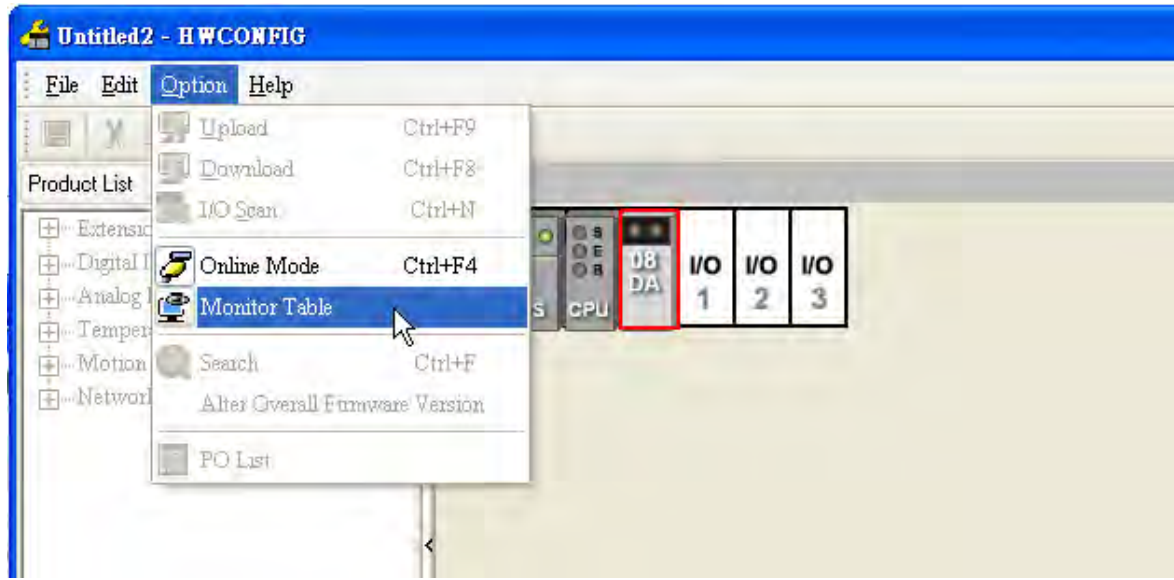

(3) On the **Option** menu, click **Monitor Table**. The registers are monitored.

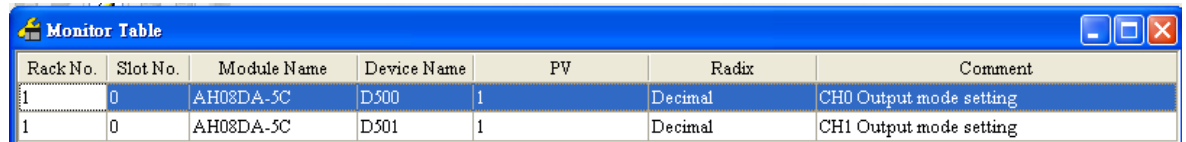

# **3.4.4 Online Mode**

(1) Click **Online Mode** on the toolbar.

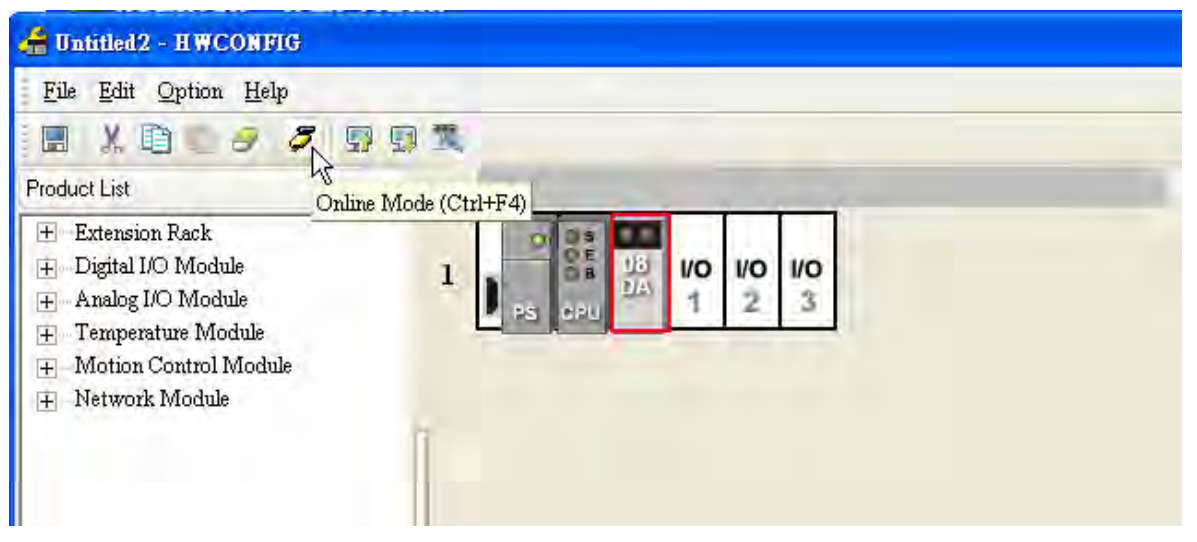

(2) Double-click the module.

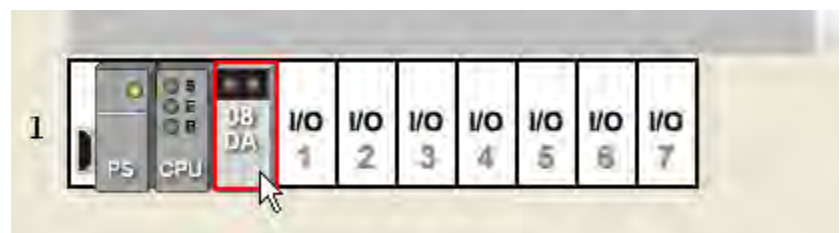

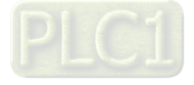

(3) If some parameters are altered, users can click **SVPV**. The new setting values are written into the CPU module and the I/O module. If users want to read the present values in the I/O module, they can click **Refresh**. The present values in the I/O module are sent to ISPSoft, and are monitored.

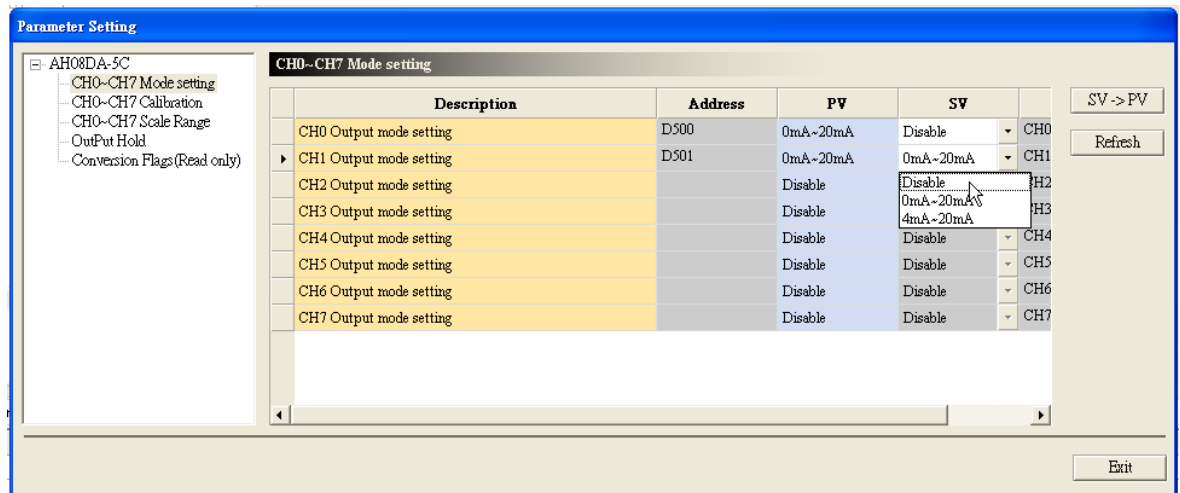

# **3.4.5 Importing/Exporting a Parameter File**

(1) After **Export** is clicked, the parameters will be saved as a CSV file (.csv).

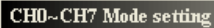

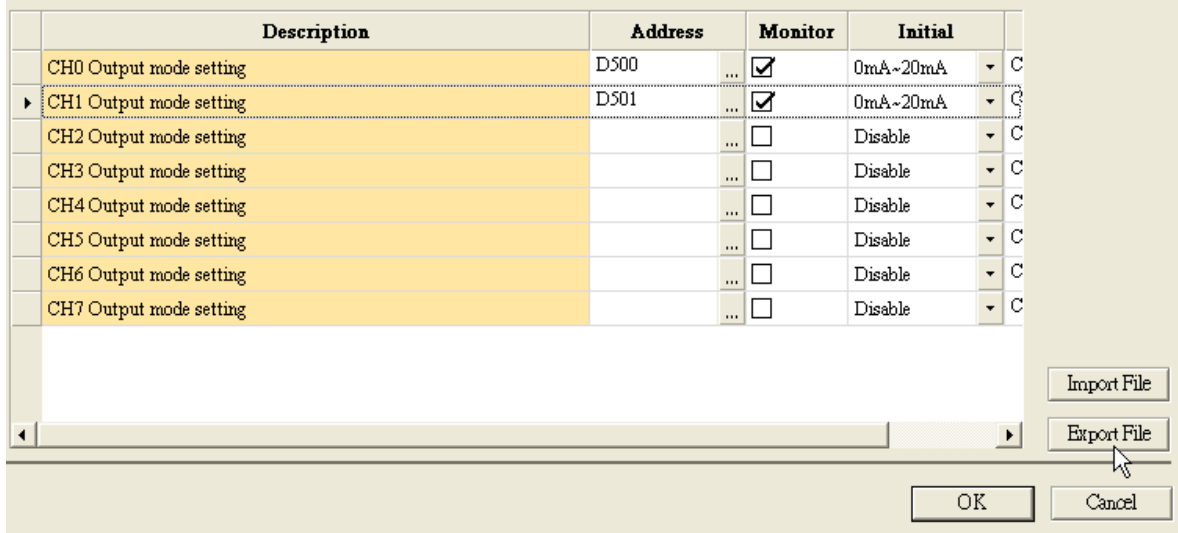

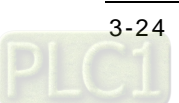

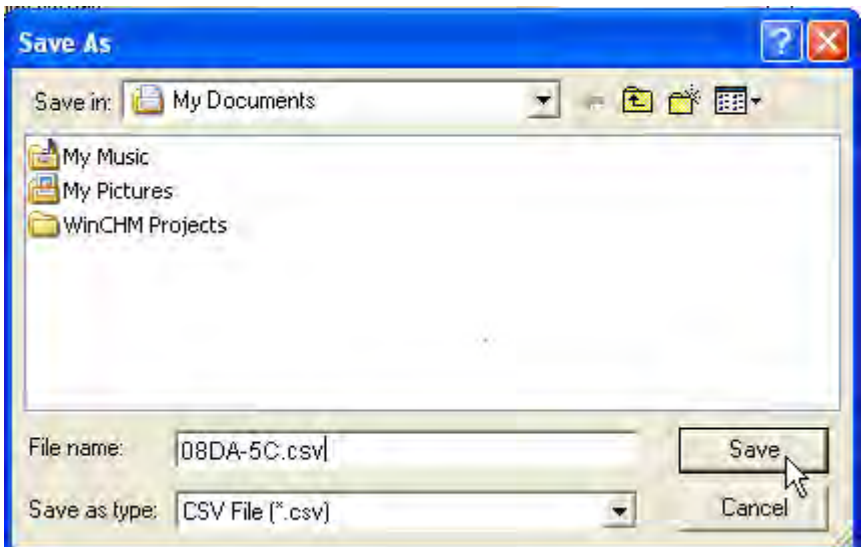

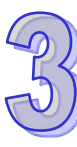

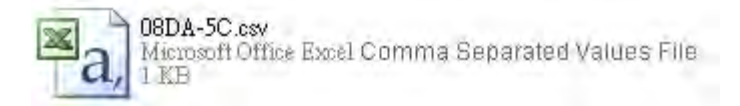

(2) Click **Import**, and then click the CSV file.

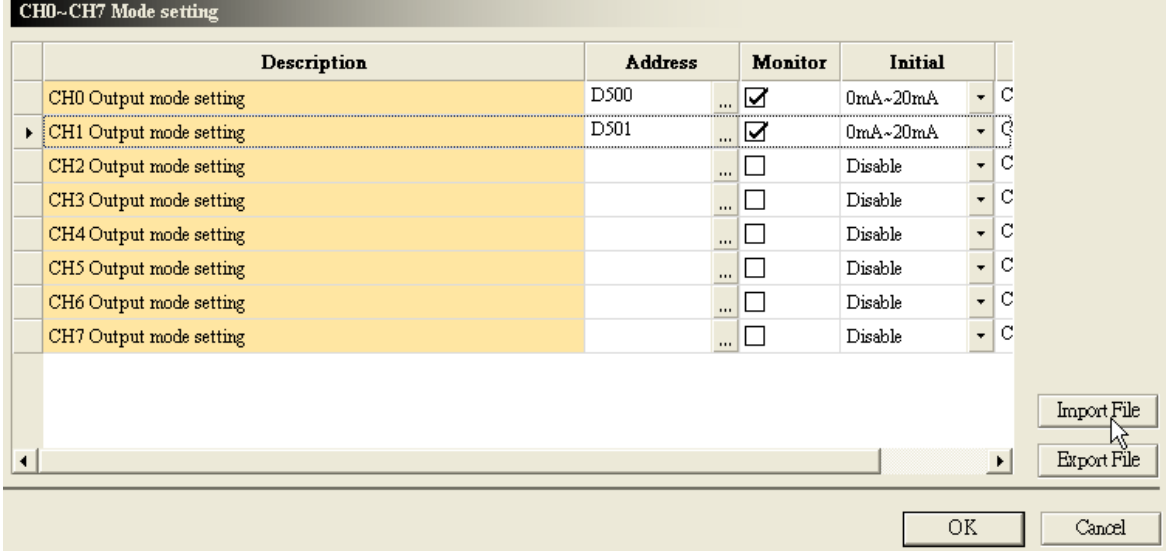

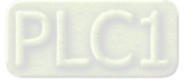

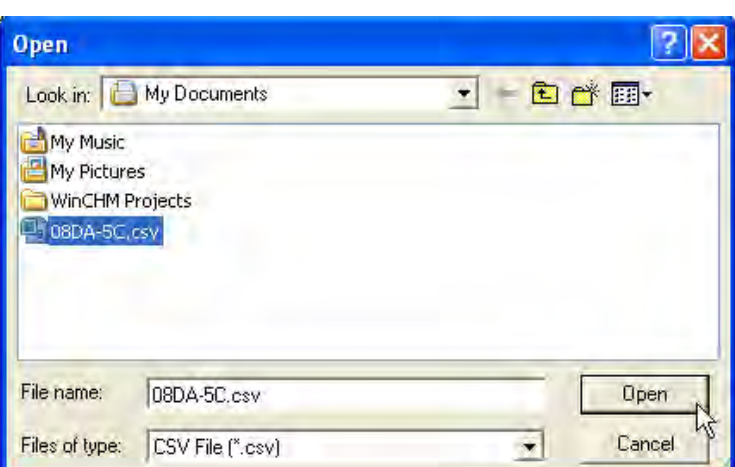

# $\mathcal{L}$

# **3.4.6 Parameters**

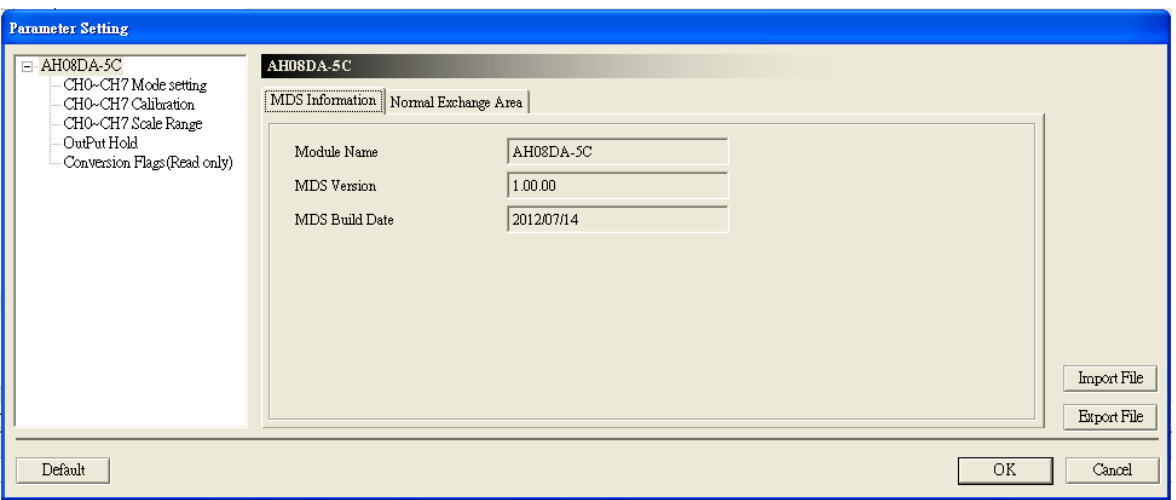

# (1) The output modes of the channels

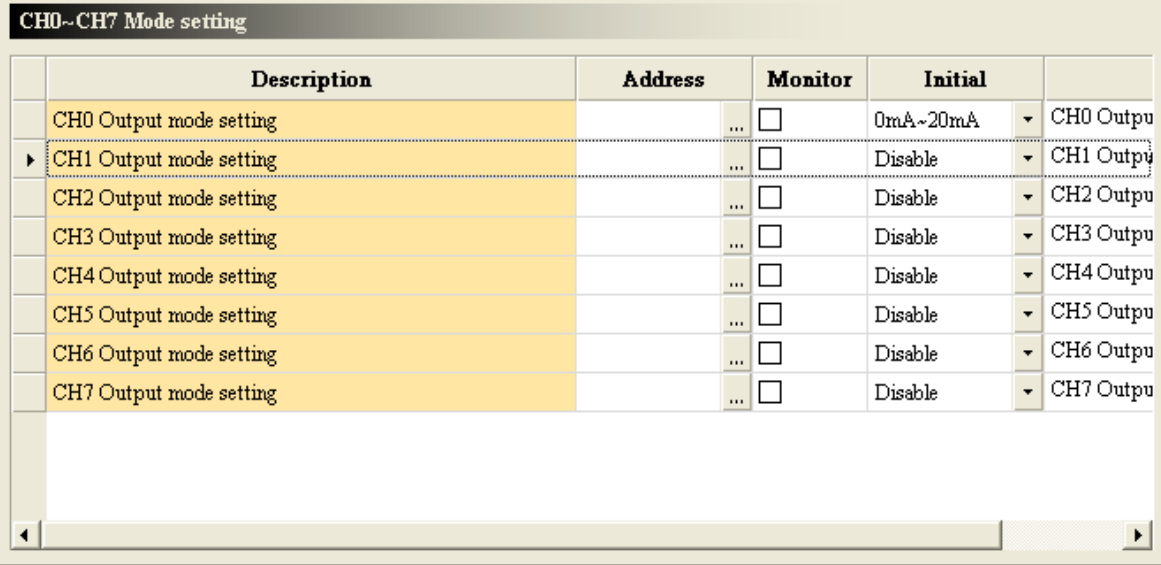

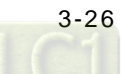

# Chapter 3 Analog Output Module AH04DA/AH08DA

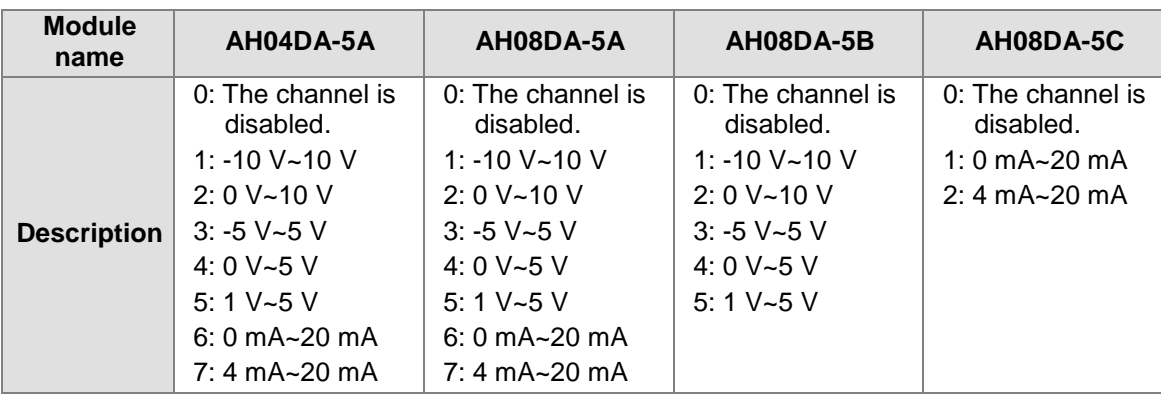

(2) The offsets and the gains used for calibration

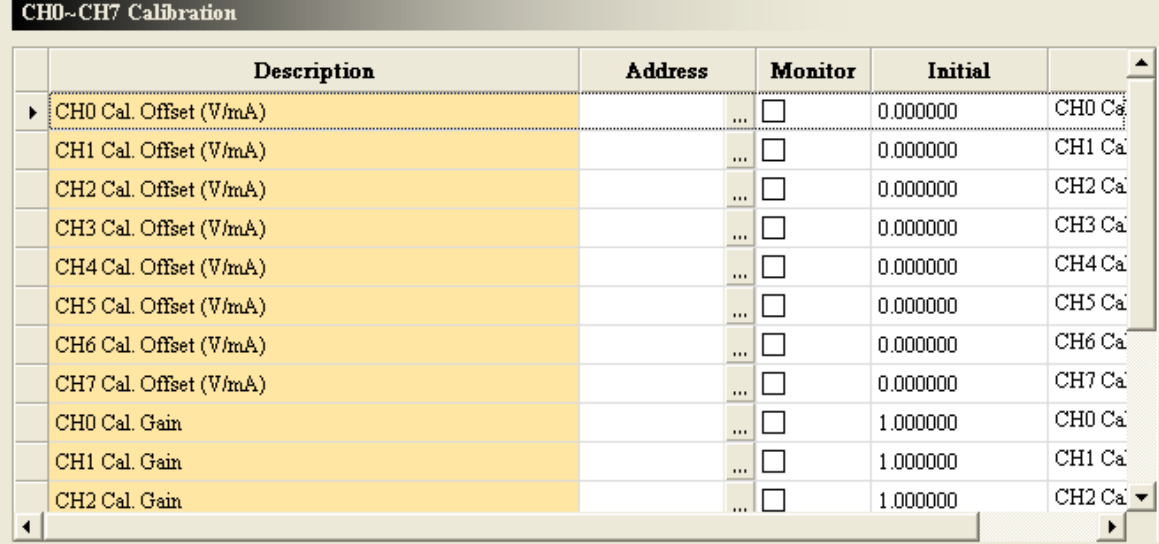

## (3) The scale range

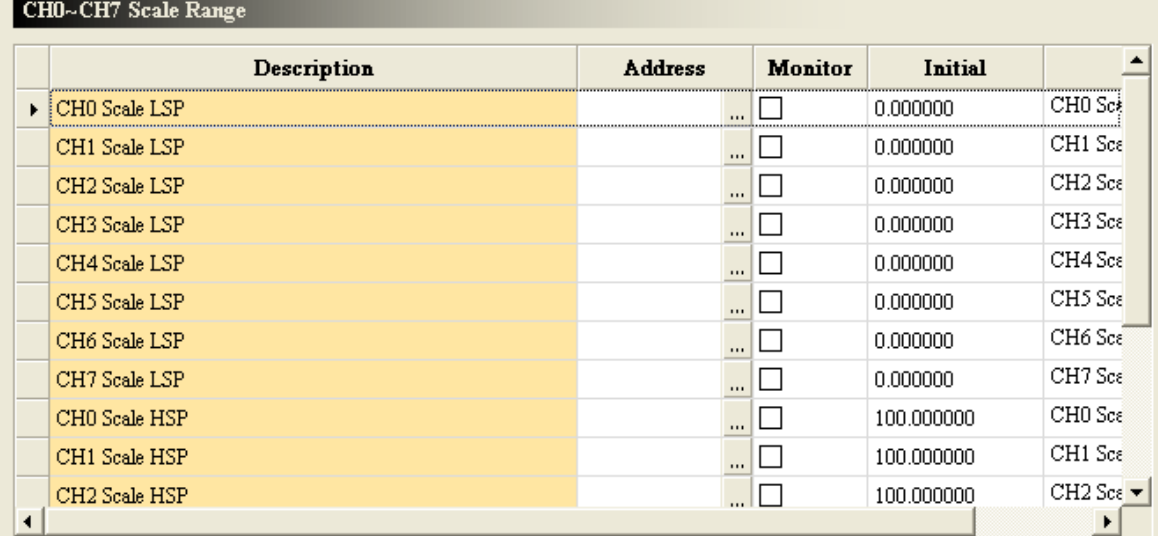

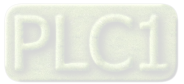

## (4) Retaining the outputs

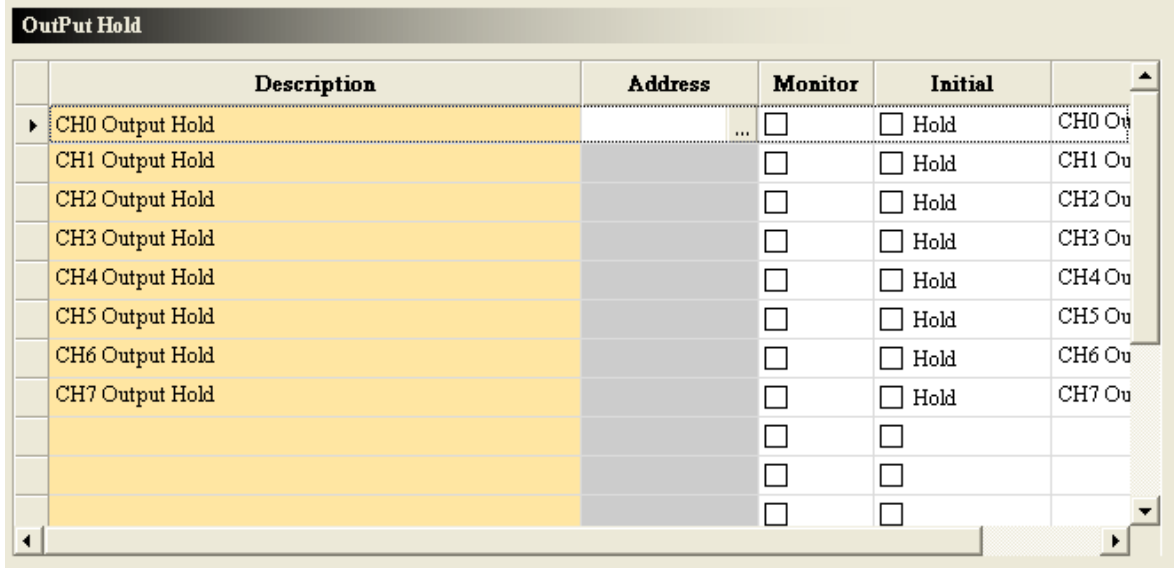

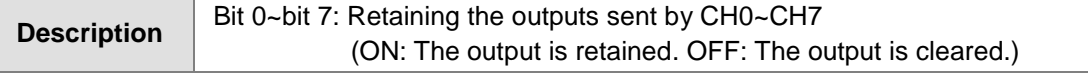

# (5) The error codes

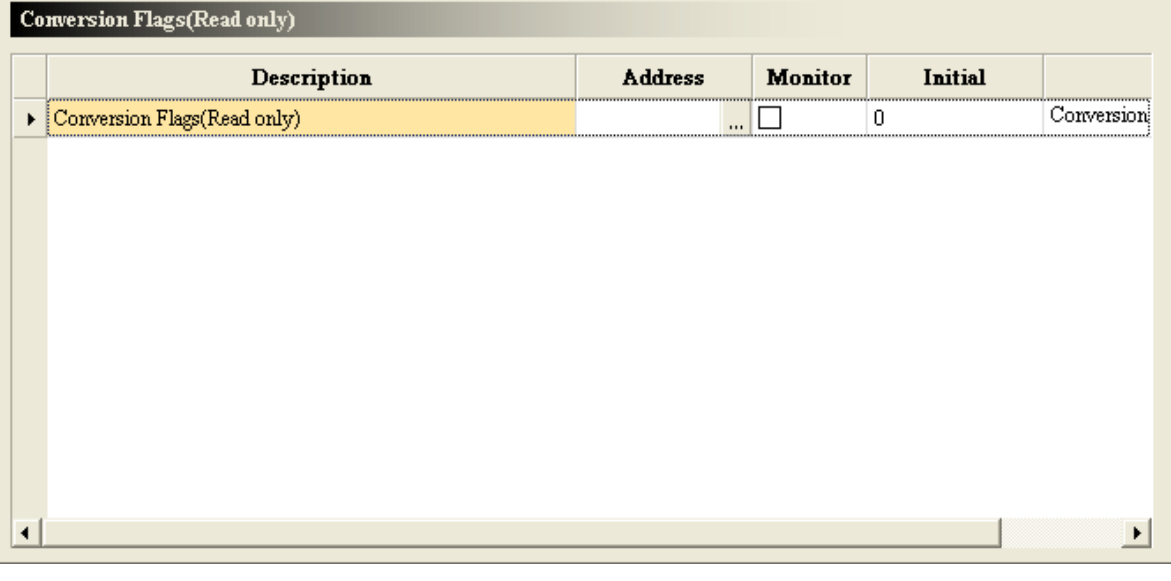

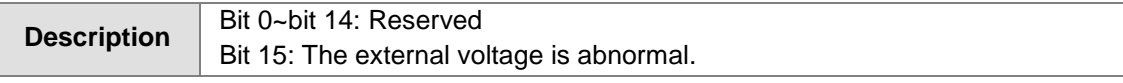

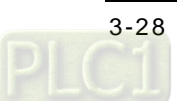

# **3.5 Troubleshooting**

# **3.5.1 Error Codes**

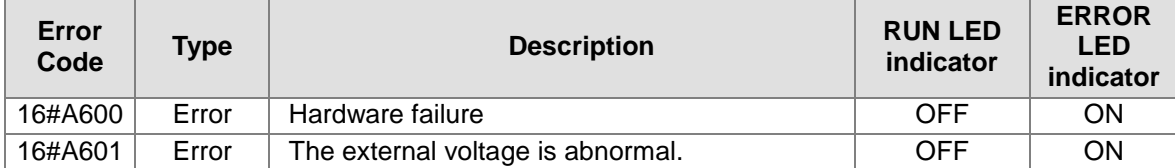

# **3.5.2 Troubleshooting Procedure**

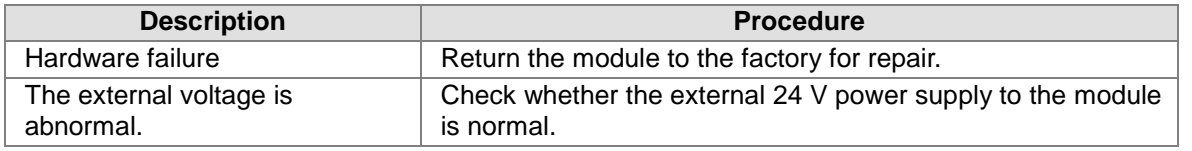

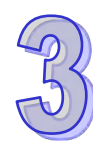

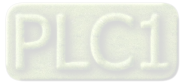

**MEMO**

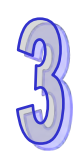

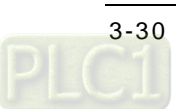

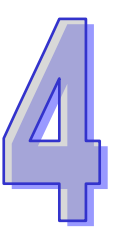

# Chapter 4 Analog Input/Output Module AH06XA

# **Table of Contents**

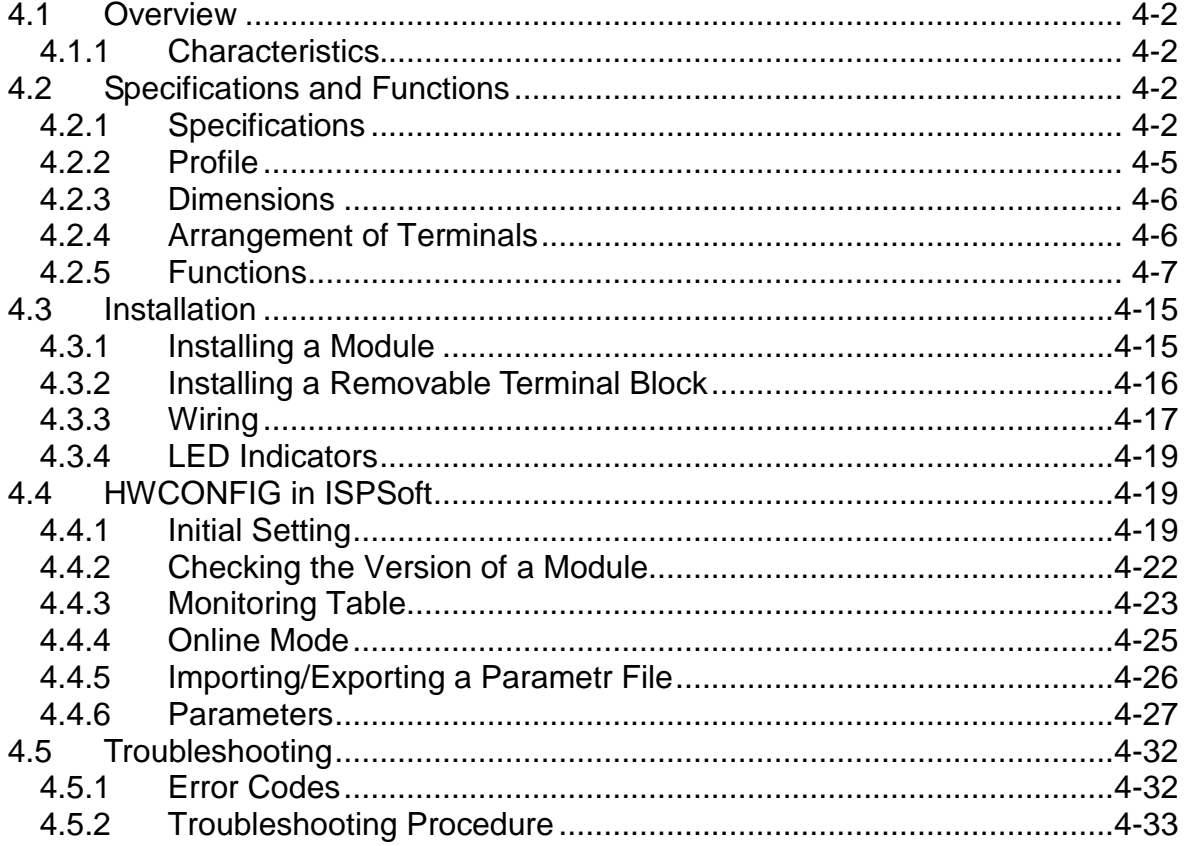

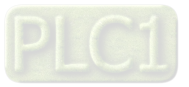

# <span id="page-91-0"></span>**4.1 Overview**

The specifications for an analog input/output module, the operation, and the programming are described in this chapter. Analog signals (voltages or currents) are received by four channels on an analog input/output module, and are converted into 16-bit digital signals. Besides, the analog input/output module receives two pieces of 16-bit digital data from a CPU module. The digital data is converted into analog signals (voltages or currents). The analog signals are sent by two channels on the analog input/output module.

# <span id="page-91-1"></span>**4.1.1 Characteristics**

(1) **AH06XA-5A, an analog input/output module, is used according to practical application.** CH0~CH3: Inputs received by a channel can be either voltages or currents.

CH4~CH5: Outputs sent by a channel can be either voltages or currents.

# (2) **High-speed conversion** The conversion speed is 150 μs a channel.

## (3) **High accuracy**

Conversion accuracy: (The ambient temperature is 25°C. The number of output voltages/currents which are averaged is 100.)

Input: The error is ±0.1% of an input voltage, and ±0.1% of an input current.

Output: The error is ±0.02% of an output voltage, and ±0.06% of an output current.

### (4) **A scale range can be set by means of software.**

Users can set a scale range in ISPSoft. A scale range is a range of digital values to which a range of analog values corresponds, or a range of digital values corresponding to a range of analog values.

## (5) **A module can be set by means of utility software.**

HWCONFIG is built-in utility software in ISPSoft. Users can set modes and parameters in HWCONFIG to complete hardware configuration without spending time writing a program to set registers corresponding to functions.

# <span id="page-91-2"></span>**4.2 Specifications and Functions**

# <span id="page-91-3"></span>**4.2.1 Specifications**

Electrical specifications

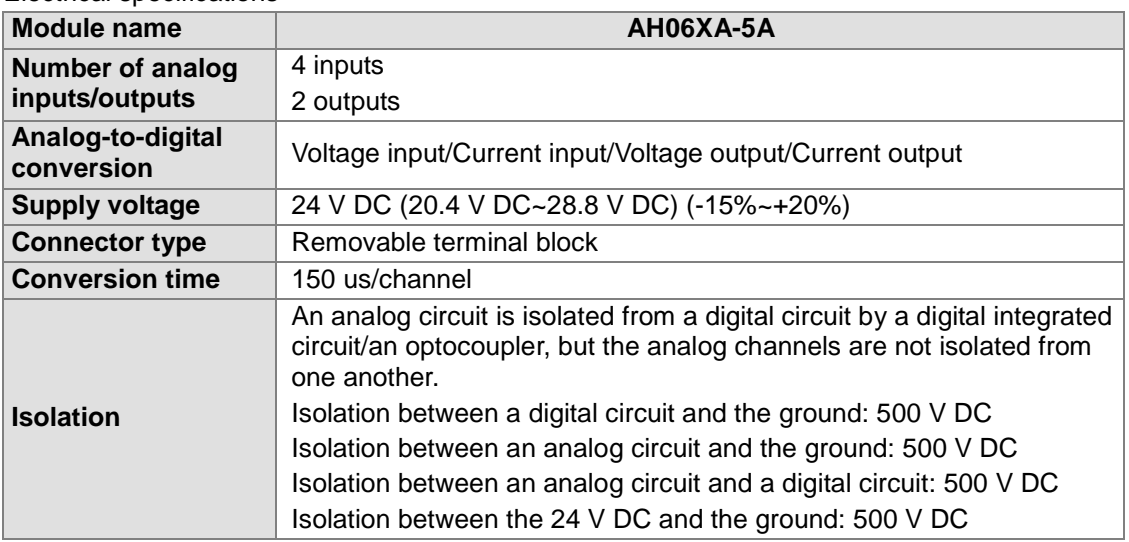

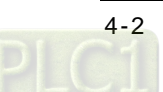

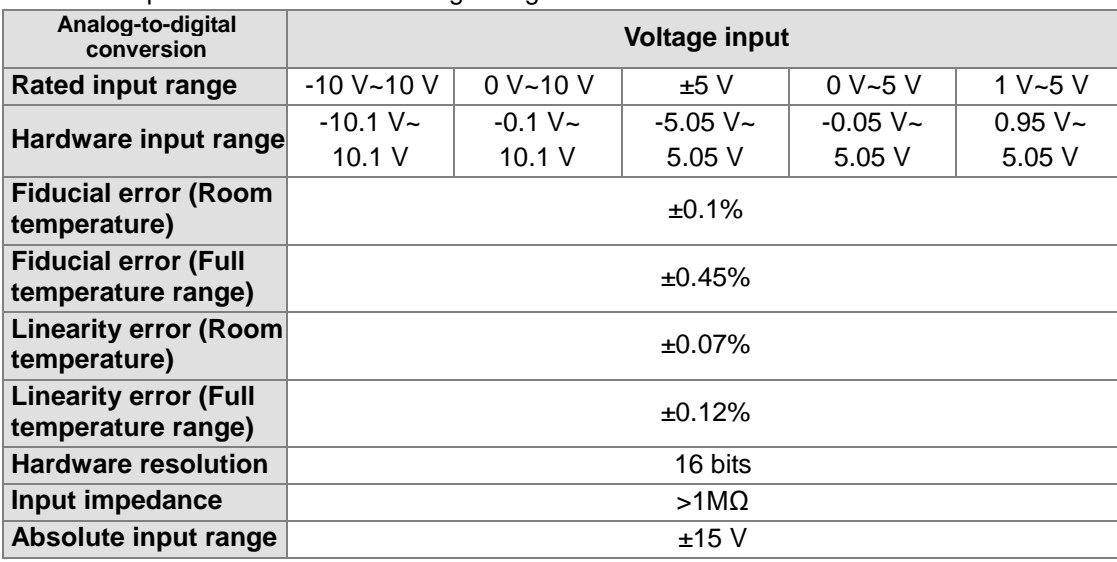

Functional specifications for the analog-to-digital conversion

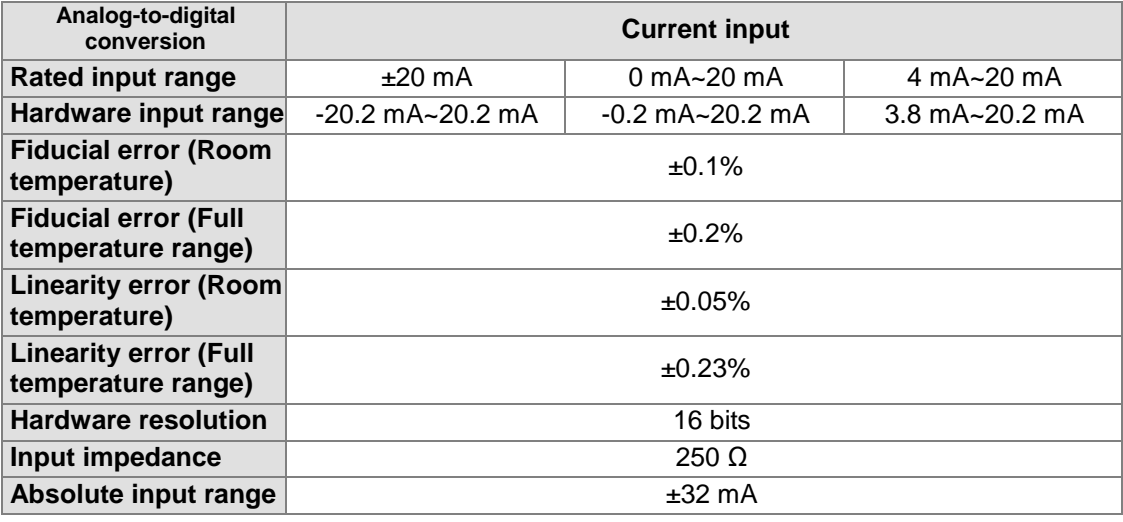

Functional specifications for the digital-to-analog conversion

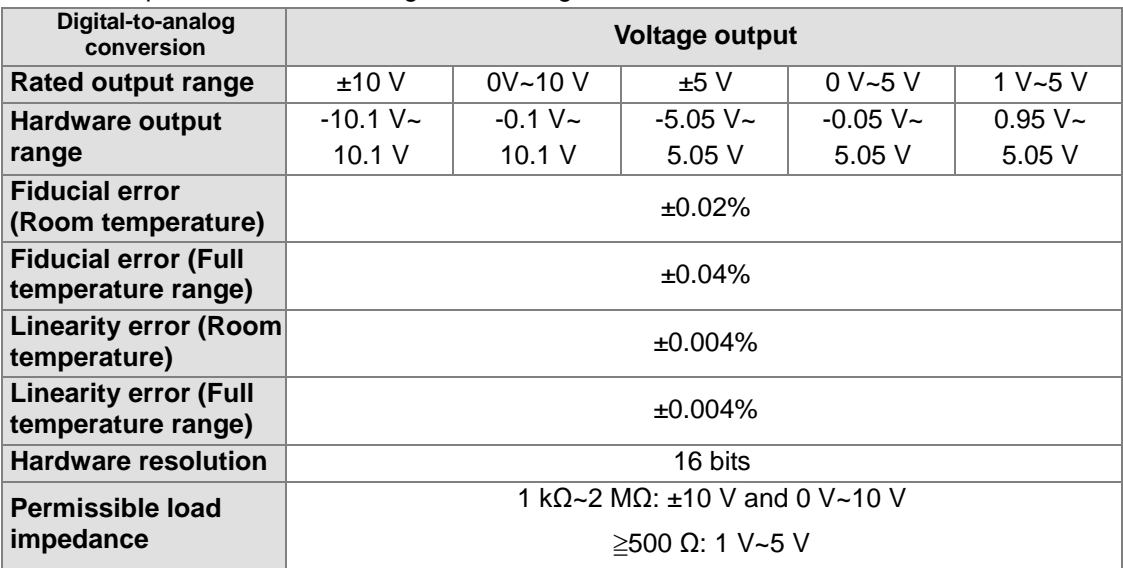

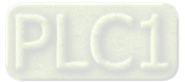

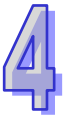

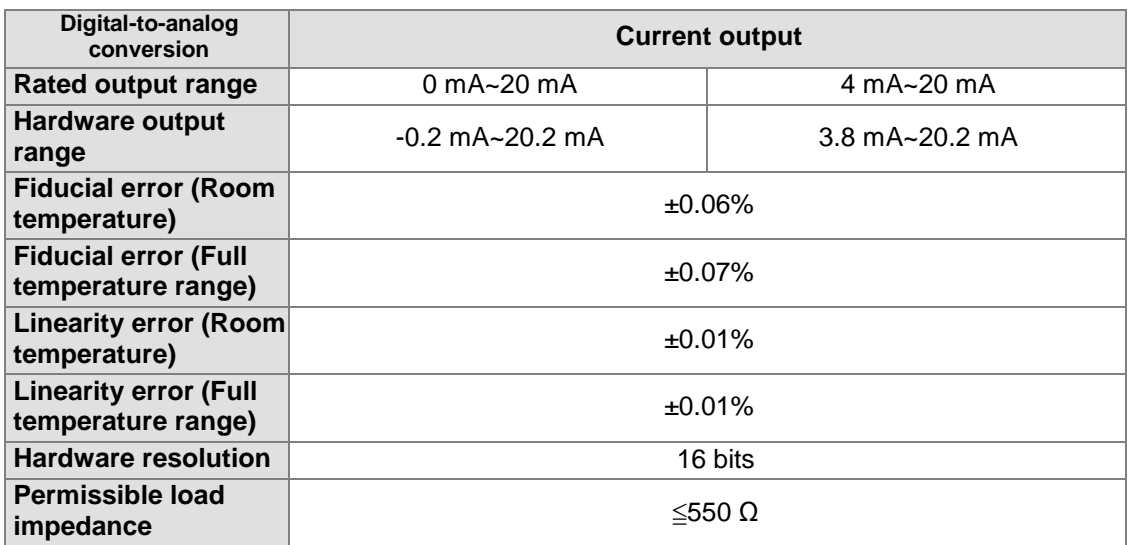

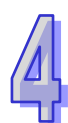

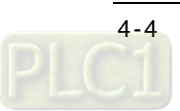

# <span id="page-94-0"></span>**4.2.2 Profile**

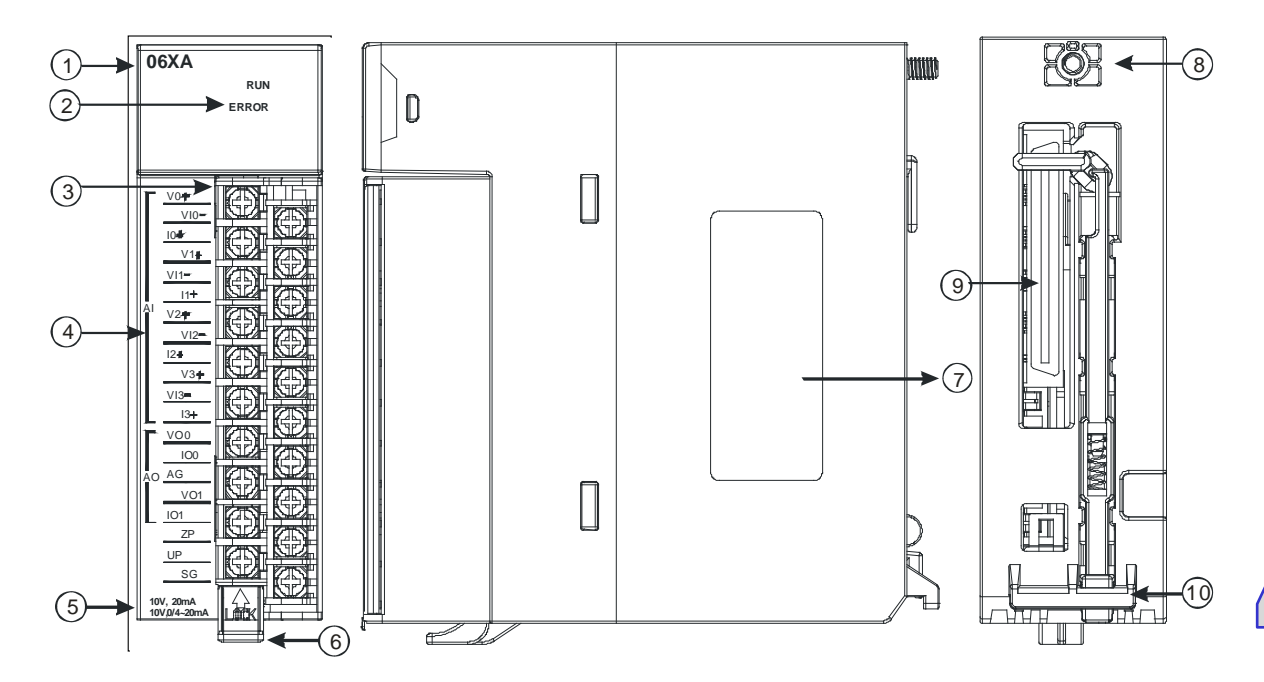

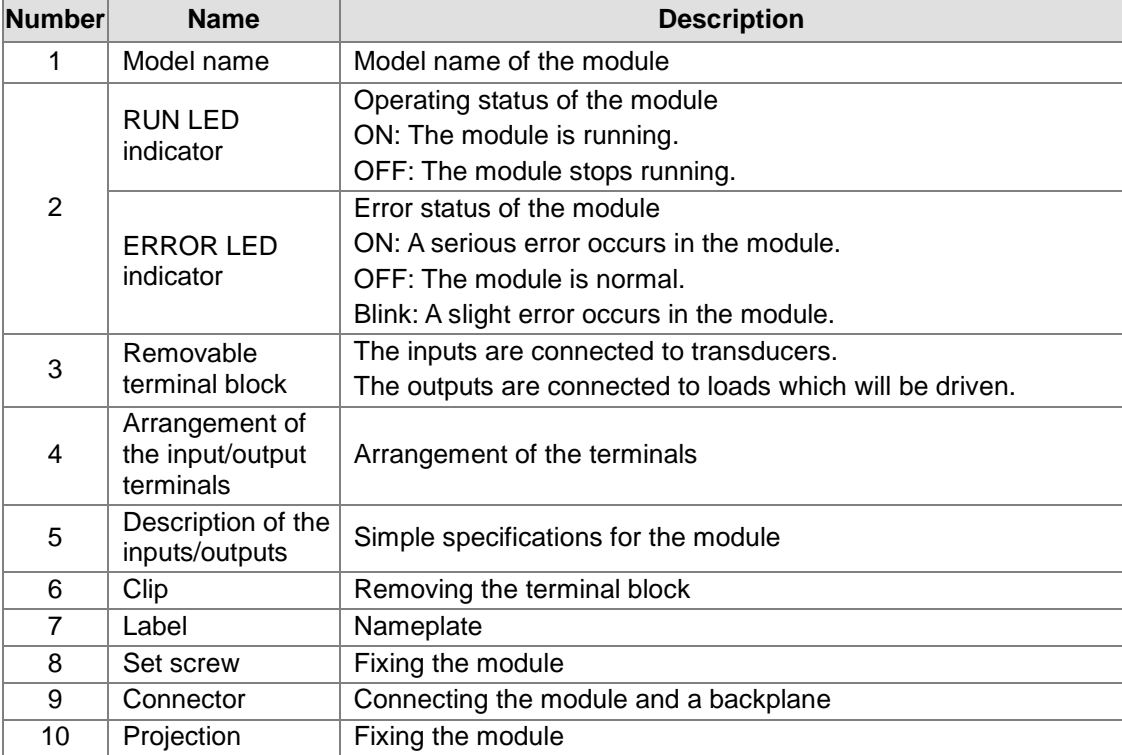

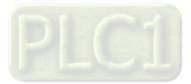

# <span id="page-95-0"></span>**4.2.3 Dimensions**

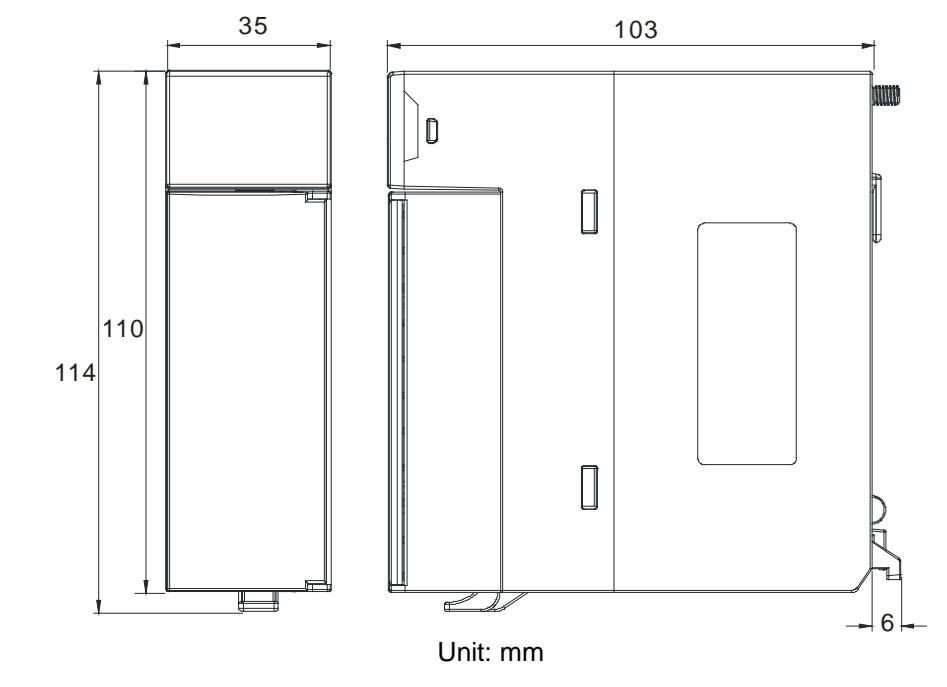

# <span id="page-95-1"></span>**4.2.4 Arrangement of Terminals**

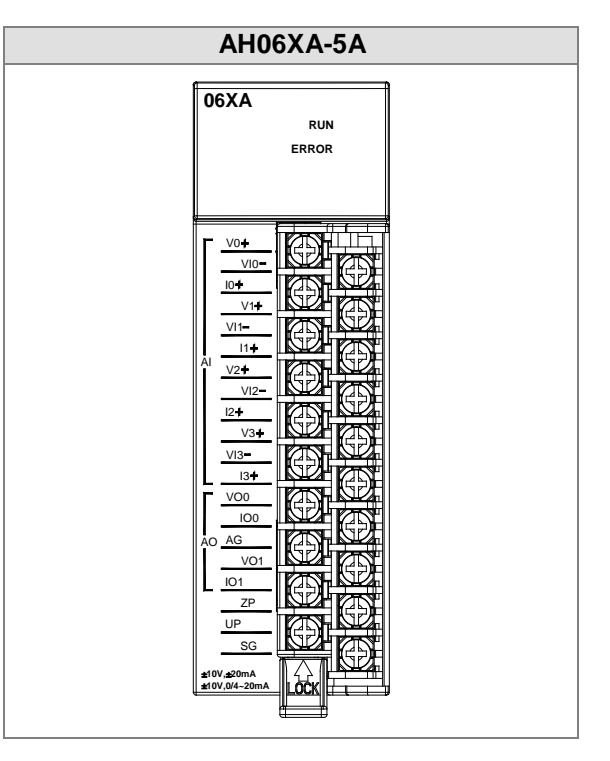

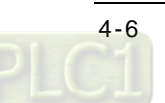

# <span id="page-96-0"></span>**4.2.5 Functions**

HWCONFIG, built-in utility software in ISPSoft, can be used to set a module. Users can set modes and parameters by means of HWCONFIG.

# **Analog input**

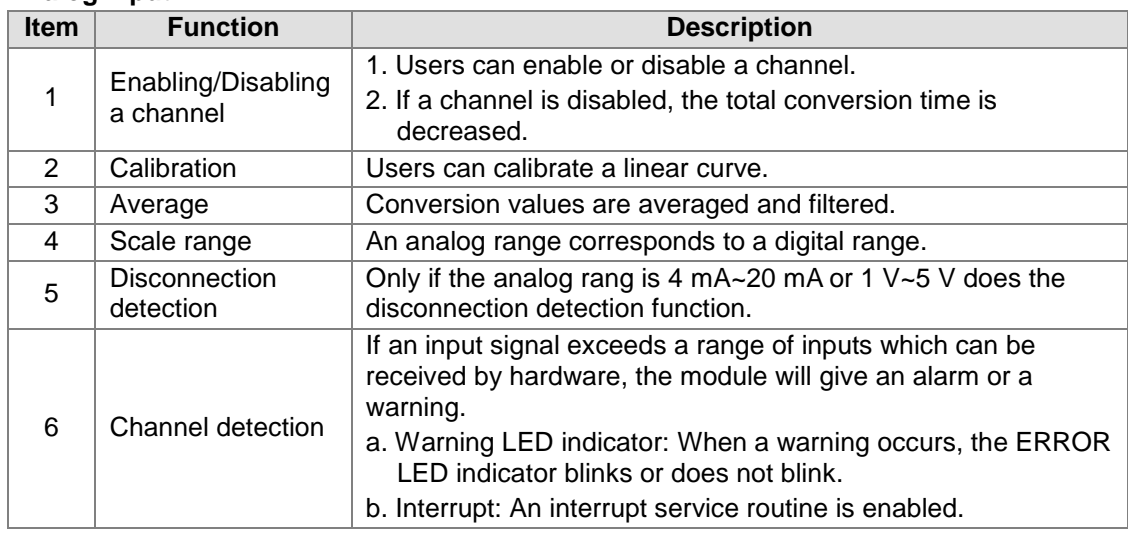

### **1. Enabling/Disabling a channel**

The conversion speed is 150 μs a channel, and the total conversion time is 150 μs×(the number of channels). If a channel is not used, users can disable it to decrease the total conversion time.

#### **2. Calibration**

- To make a curve meet actual needs, users can calibrate the curve by changing an offset and a gain. A calibration range depends on a range of inputs which can be sent by hardware.
- A volt is a unit of calibration for offsets if inputs received or outputs sent are voltages. A milliampere is a unit of calibration for offsets if inputs received or outputs sent are currents.
- $\bullet$  The range of offsets used for calibration is -1.0~1.0, and the range of gains used for calibration is 0.9~1.1.

### **Example 1:**

The inputs received by a channel are voltages in the range of -10.0 V to +10.0 V. The original signals are used. The gain is 1, and the offset is 0. If the voltage received by the channel is 0 V, the digital value is -0.05. If the voltage received by the channel is 10.0 V, the digital value is 9.95. Users can calibrate the channel by calibrating the gain and the offset.

The users can get the gain for the calibration by means of the equations below. Gain=(Y2-Y1)/(X2-X1)=[9.95-(-0.05)]/(10-0)=1 Gain used for calibration=1/Gain=1/1=1

The users can get the offset for the calibration by means of the equations below.  $Offset=Y1=-0.05$ Offset used for calibration=0-Y1=0.05

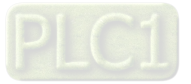

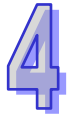

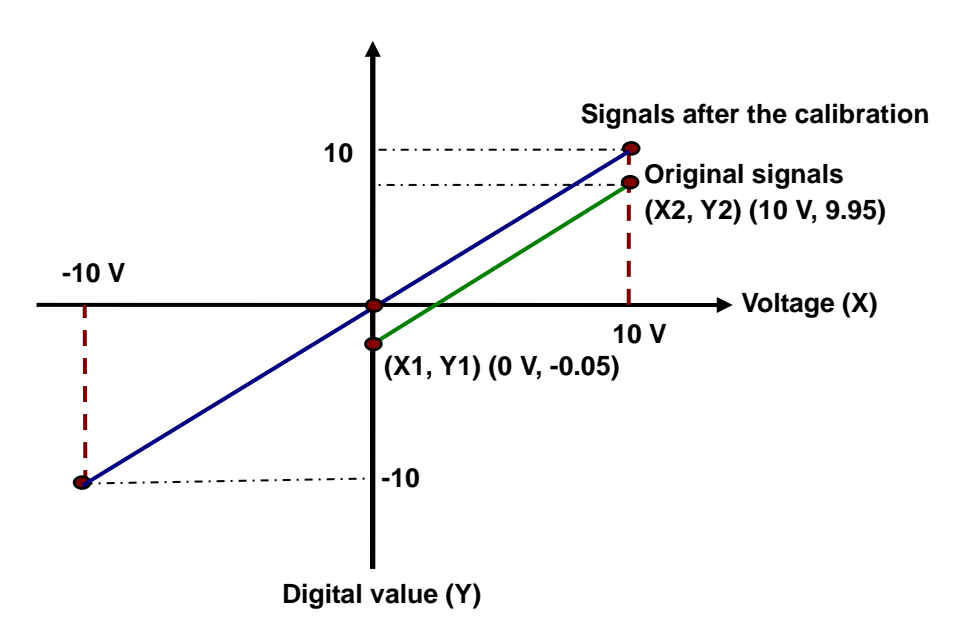

(X: Analog signal; Y: Digital value)

## **Example 2:**

The inputs received by a channel are voltages in the range of -10.0 V to +10.0 V. The original signals are used. The gain is 1, and the offset is 0. If the voltage received by the channel is 0 V, the digital value is 0.0. If the voltage received by the channel is 10.0 V, the digital value is 10.1. Users can calibrate the channel by calibrating the gain and the offset.

The users can get the gain for the calibration by means of the equations below.

Gain=(Y2-Y1)/(X2-X1)=[10.1-0]/(10-0)=1.01

Gain used for calibration=1/Gain=1/1.01=0.99

The users can get the offset for the calibration by means of the equations below. Offset=Y1=0

Offset used for calibration=0-Y1=0

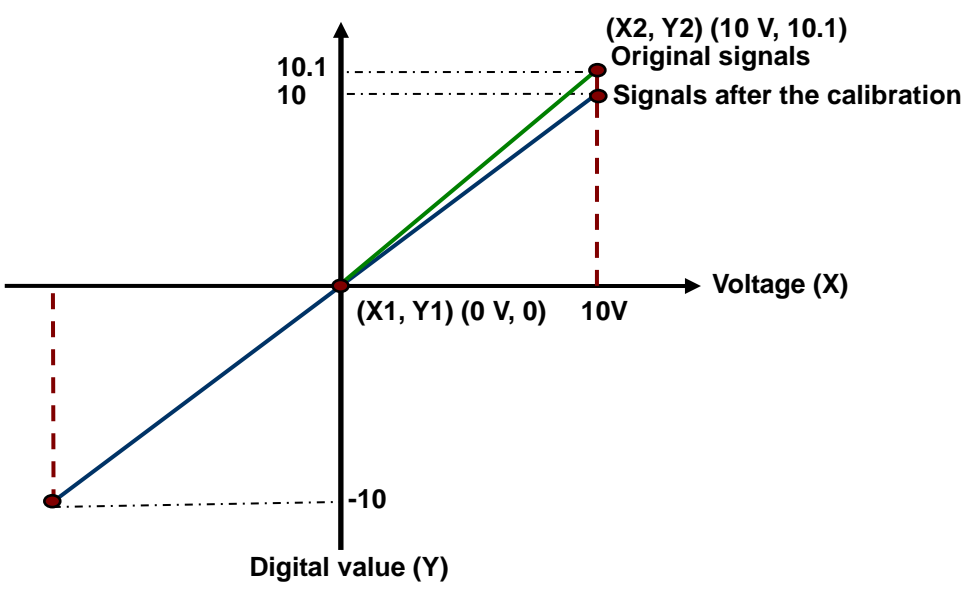

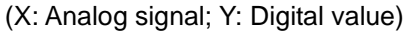

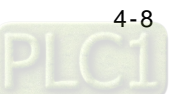

#### **3. Average**

Digital values are averaged. The number by which the sum of several digital values is divided is between 1 and 100. The sampled values are taken as a queue, and the length of the queue is N. Each time a new sampled value is put at the end of the queue, an original value at the start of the queue is removed. The N values are averaged so that the periodic noise is suppressed.

#### **4. Scale range**

The analog input mode of a channel has a corresponding digital range, that is, an analog range corresponds to a digital range. For example, if the analog range is -10V~10V and the digital range is -10.0~10.0, the analog values -10 V~10 V correspond to the digital values -10.0~10.0.

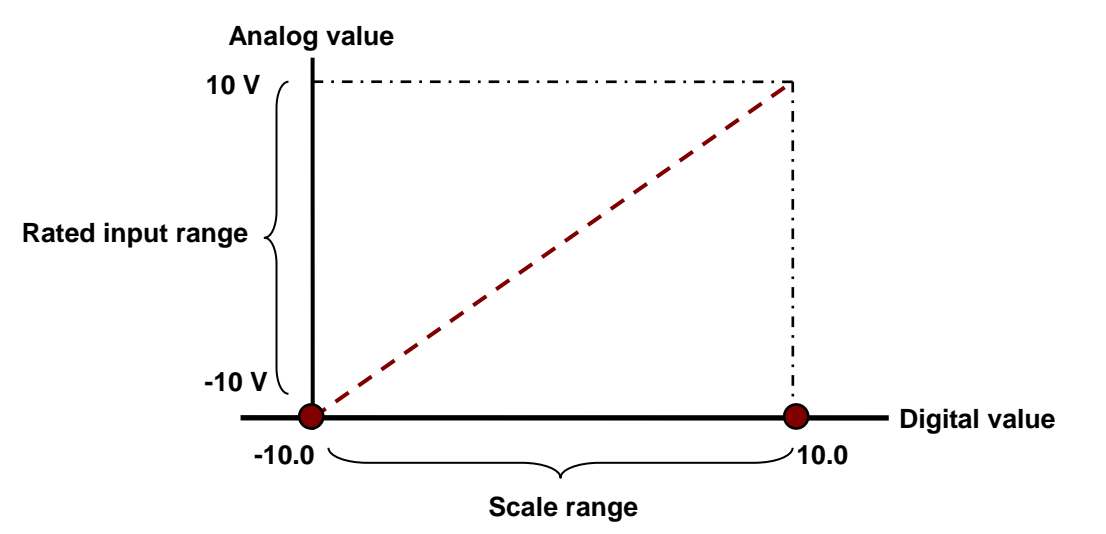

#### **5. Disconnection detection**

Only if the analog rang is 4 mA~20 mA or 1 V~5 V does the disconnection detection function. If a module which can receive inputs ranging from 4 mA to 20 mA or from1 V to 5V is disconnected, an input signal will exceed the range of inputs which can be received by the hardware, and the module will give an alarm or a warning. Please refer to the description below for more information.

#### **6. Channel detection**

If an input signal exceeds a range of inputs which can be received by hardware, an error message appears. Please refer to section 4.2.1 for more information.

a. Giving alarms or warnings

The procedure below explains how to set a module so that it gives an alarm or a warning.

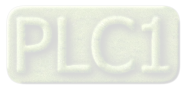

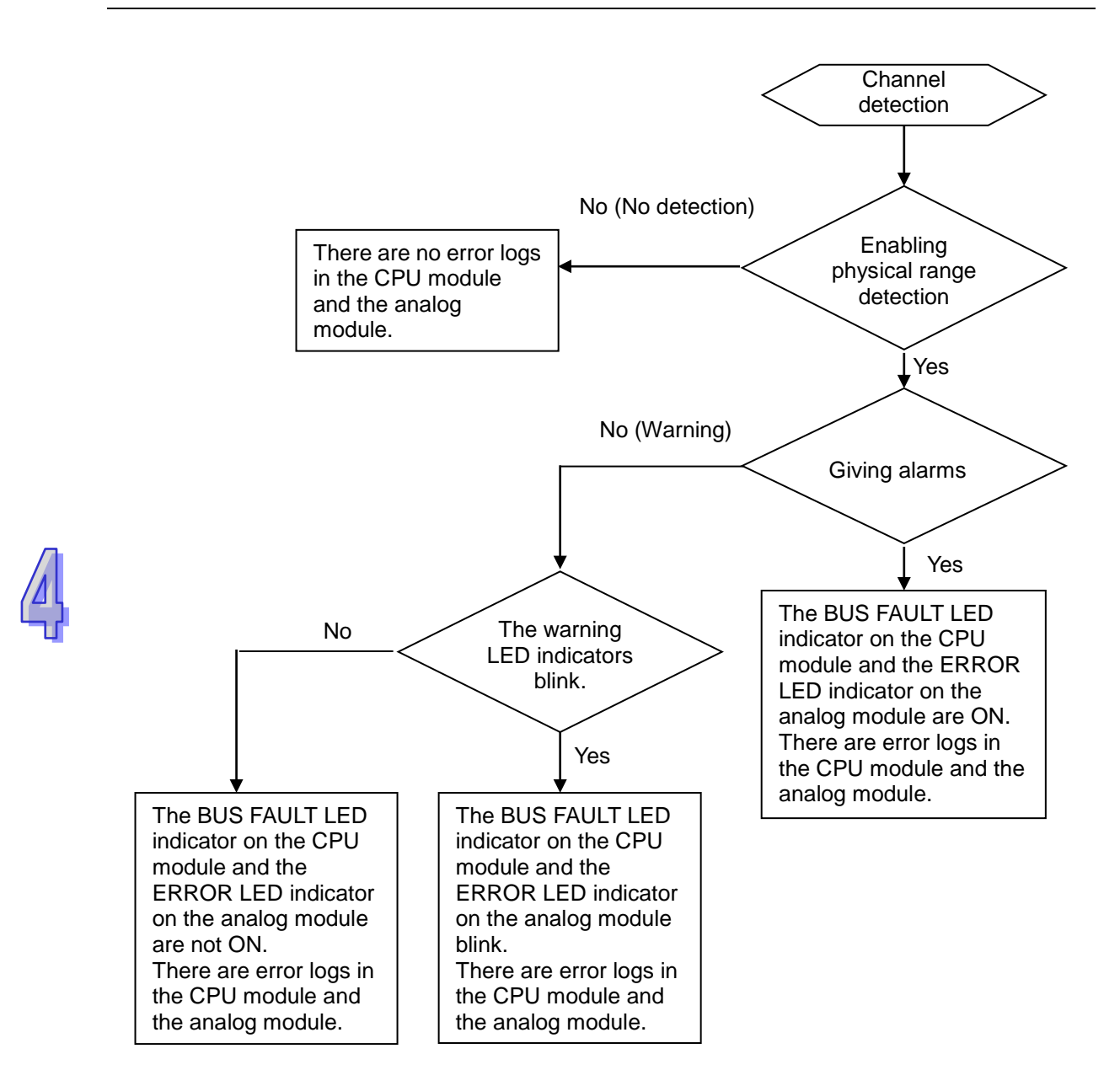

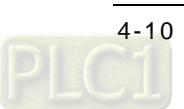

b. Interrupt service routine

The procedure below explains how to trigger an interrupt service routine in a CPU module.

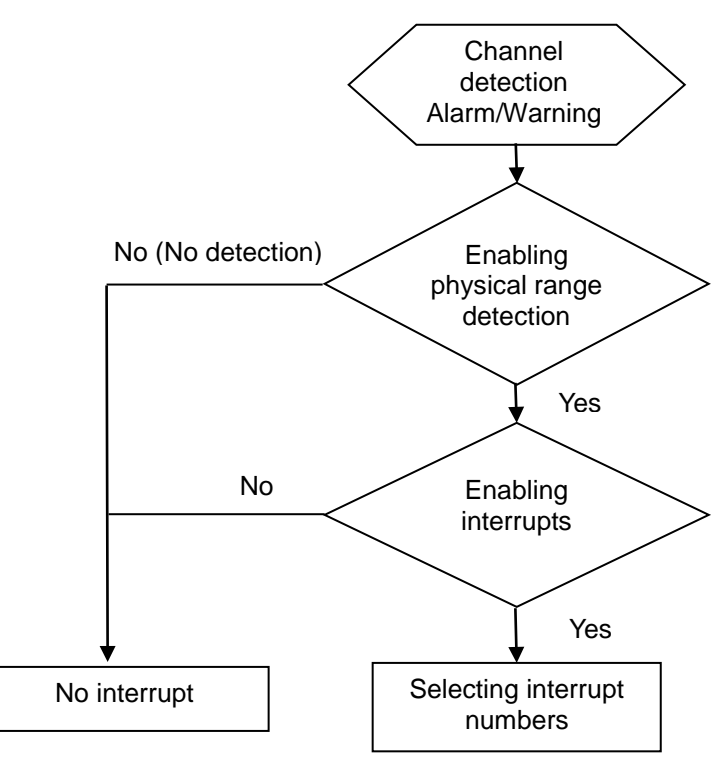

The interrupt service routines are I40~I251.

### **Analog output**

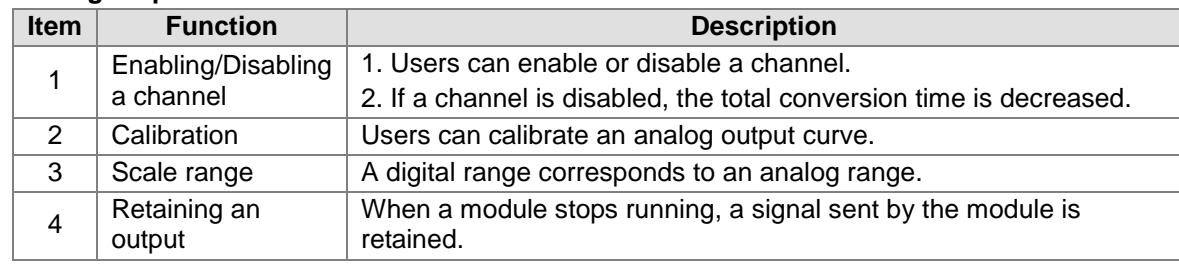

#### **1. Enabling/Disabling a Channel**

The conversion speed is 150 μs a channel, and the total conversion time is 150 μs×(the number of channels). If a channel is not used, users can disable it to decrease the total conversion time.

#### **2. Calibration**

- To make a curve meet actual needs, users can calibrate the curve by changing an offset and a gain. A calibration range depends on a range of outputs which can be sent by hardware.
- A volt is a unit of calibration for offsets if inputs received or outputs sent are voltages. A milliampere is a unit of calibration for offsets if inputs received or outputs sent are currents.
- $\bullet$  The range of offsets used for calibration is -1.0~1.0, and the range of gains used for calibration is 0.9~1.1.

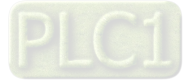

#### **Example 1:**

The outputs sent by a channel are voltages in the range of -10.0 V to +10.0 V. The original signals are used. The gain is 1, and the offset is 0. The digital value received by the channel is 0, and the voltage measured is -0.05 V. The digital value received by the channel is 10, and the voltage measured is 9.95 V. Users can calibrate the channel by calibrating the gain and the offset.

The users can get the gain for the calibration by means of the equations below. Gain=(Y2-Y1)/(X2-X1)=[9.95-(-0.05)]/(10-0)=1 Gain used for calibration=1/ Gain=1/1=1

The users can get the offset for the calibration by means of the equations below. Offset=Y1=-0.05 Offset used for calibration=0-Y1=0.05

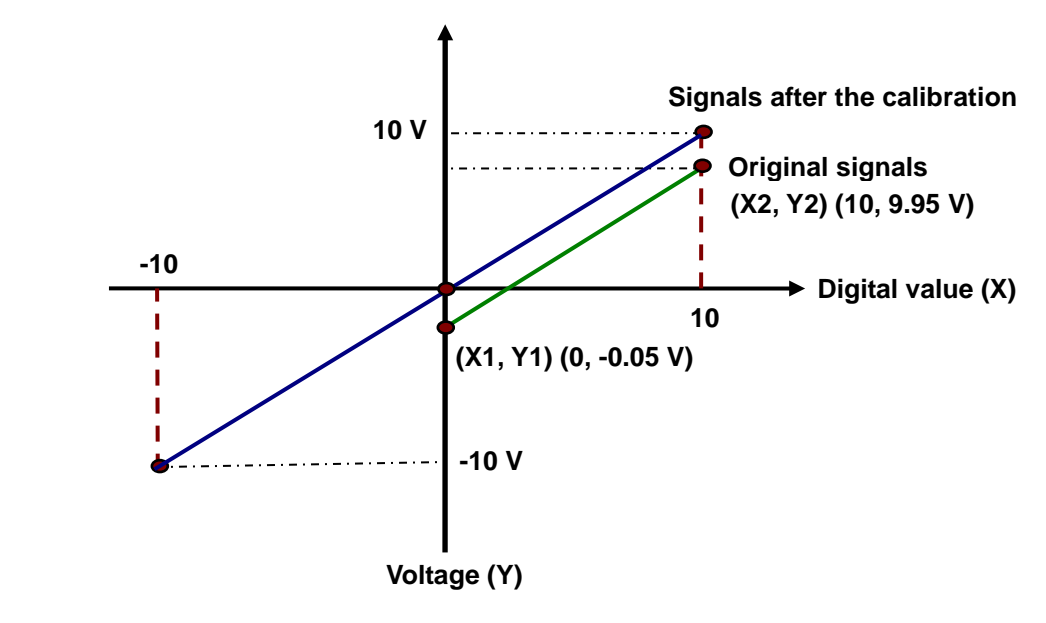

(X: Digital value; Y: Analog signal)

### **Example 2:**

The outputs sent by a channel are voltages in the range of -10.0 V to +10.0 V. The original signals are used. The gain is 1, and the offset is 0. The digital value received by the channel is 0, and the voltage measured is 0 V. The digital value received by the channel is 10, and the voltage measured is 10.1 V. Users can calibrate the channel by calibrating the gain and the offset.

The users can get the gain for the calibration by means of the equations below. Gain=(Y2-Y1)/(X2-X1)=[10.1-0]/(10-0)=1.01 Gain used for calibration=1/Gain=1/1.01=0.99

The users can get the offset for the calibration by means of the equations below. Offset=Y1=0 Offset used for calibration=0-Y1=0

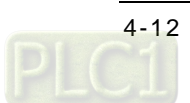

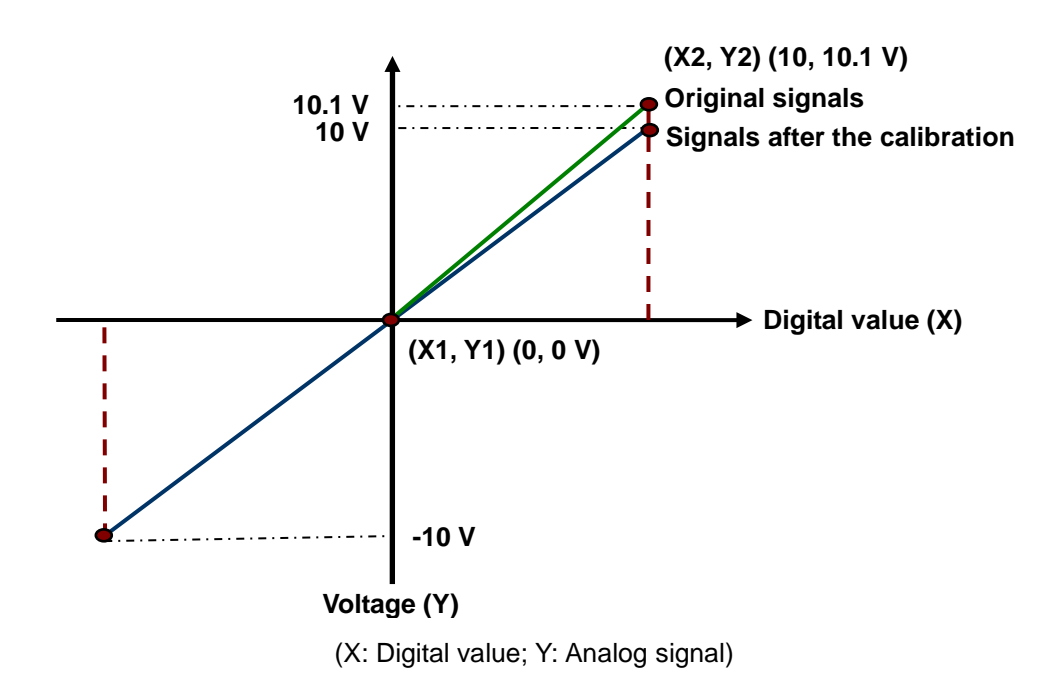

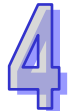

#### **3. Scale range**

The analog output mode of a channel has a corresponding digital range. Digital values correspond to analog outputs sent by a module. For example, if the analog range is -10 V~10 V and the digital range is -10.0~10.0, the digital values -10.0~10.0 correspond to the analog values -10 V~10 V.

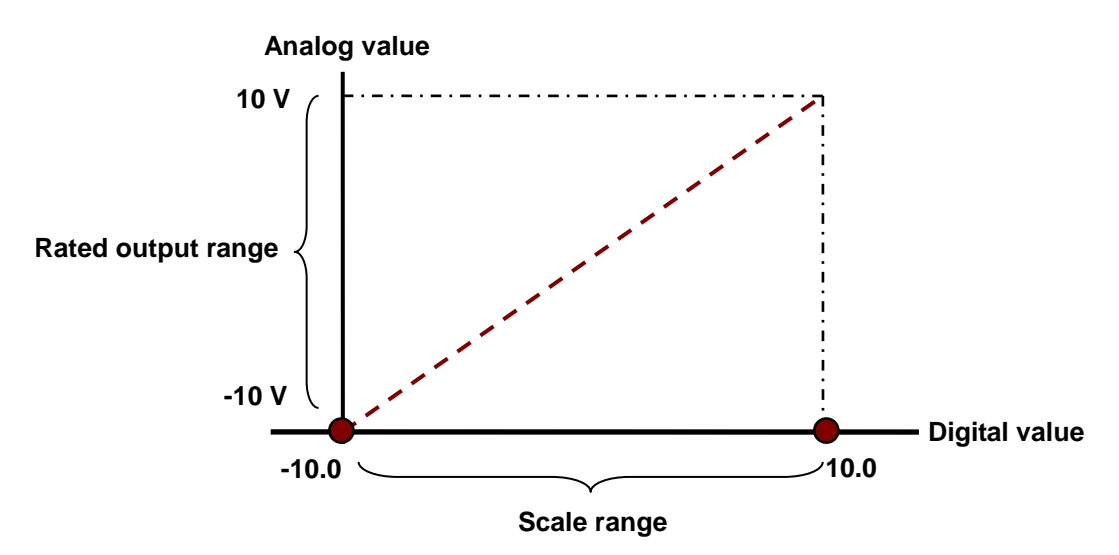

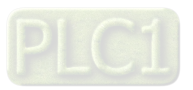

## **4. Retaining an output**

When a module stops running, a signal sent by the module is retained.

The output is not retained:

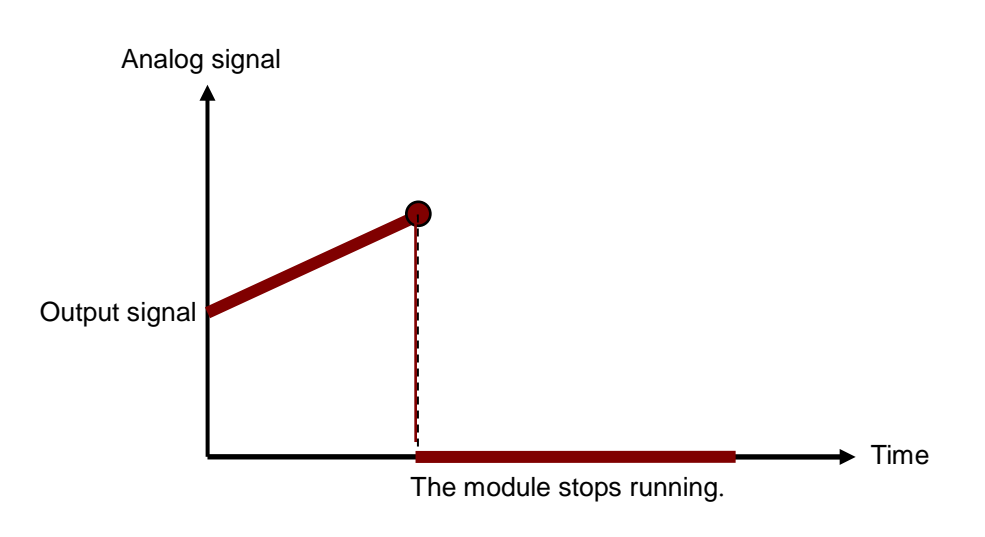

The output is retained:

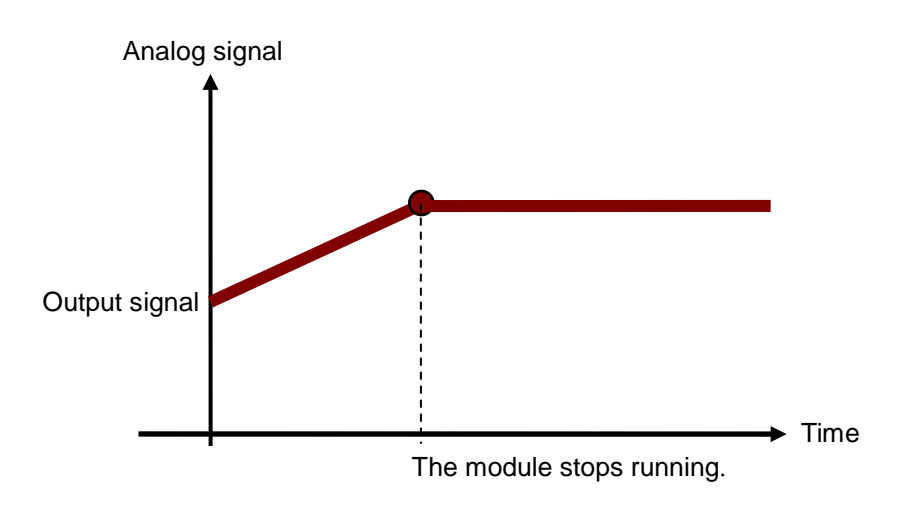

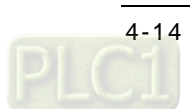

# <span id="page-104-0"></span>**4.3 Installation**

# <span id="page-104-1"></span>**4.3.1 Installing a Module**

Insert a module into a slot, make sure that the module is installed on the backplane properly, and tighen the the screw, as illustrated below.

1. Insert the projection under the module into the hole in the backplane.

2. Push the module in the direction indicated by the arrow until it clicks.

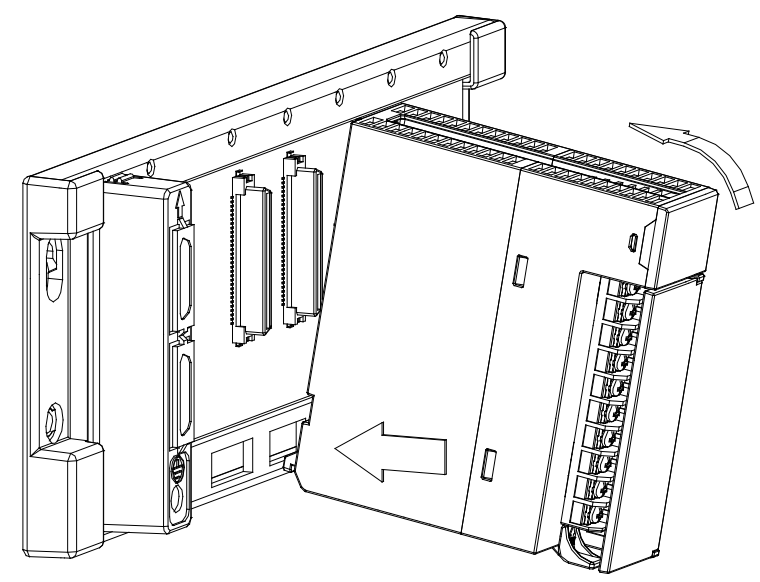

3. Tighten the screw on the module.

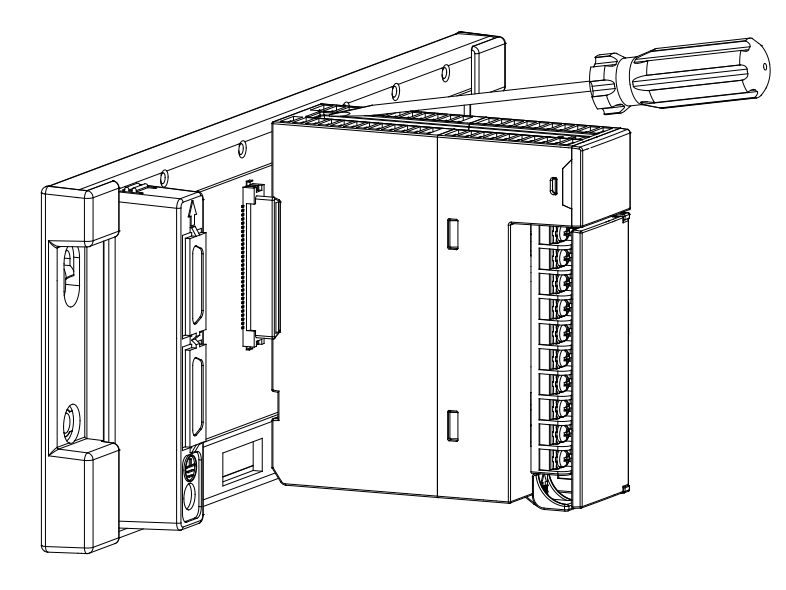

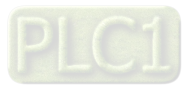

# <span id="page-105-0"></span>**4.3.2 Installing a Removable Terminal Block**

### **Installation**

1. Level a terminal block at the printed circuit board, and press it into the module.

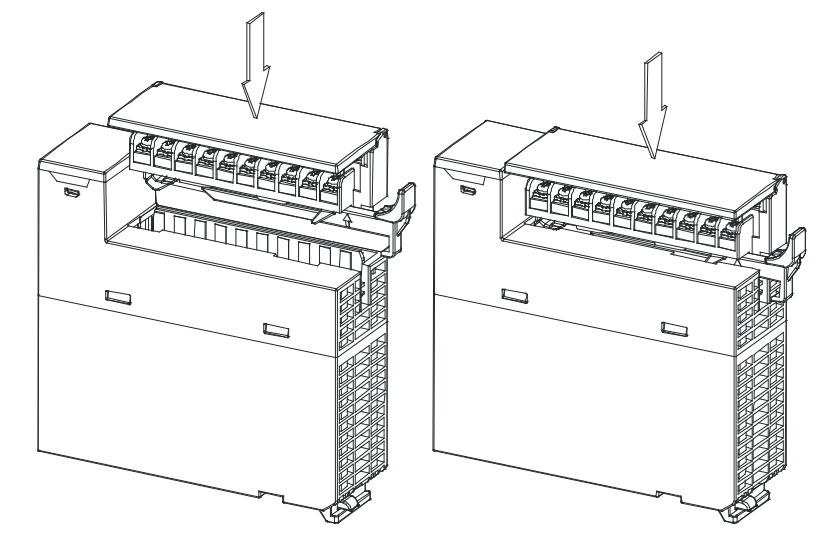

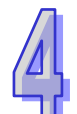

2. Press the clip in the direction indicated by the arrow.

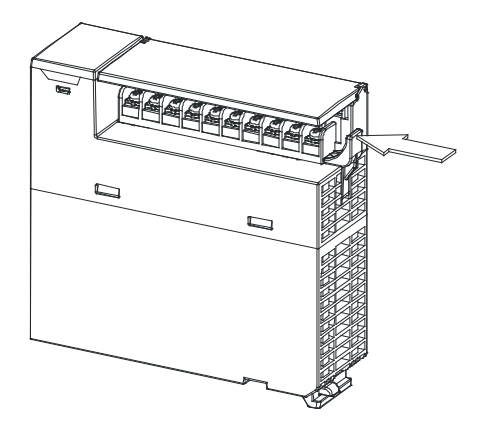

## **Removal**

1. Pull the clip in the direction indicated by the arrow.

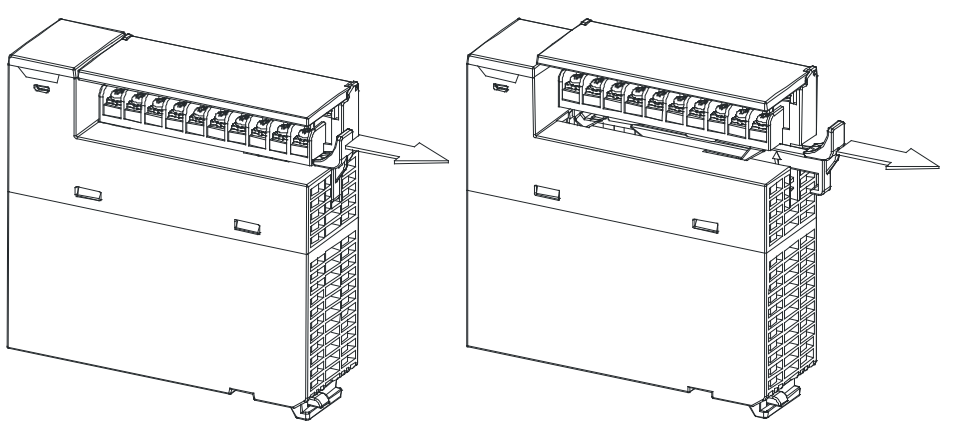

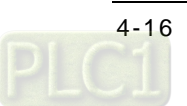

2. Pull up the clip.

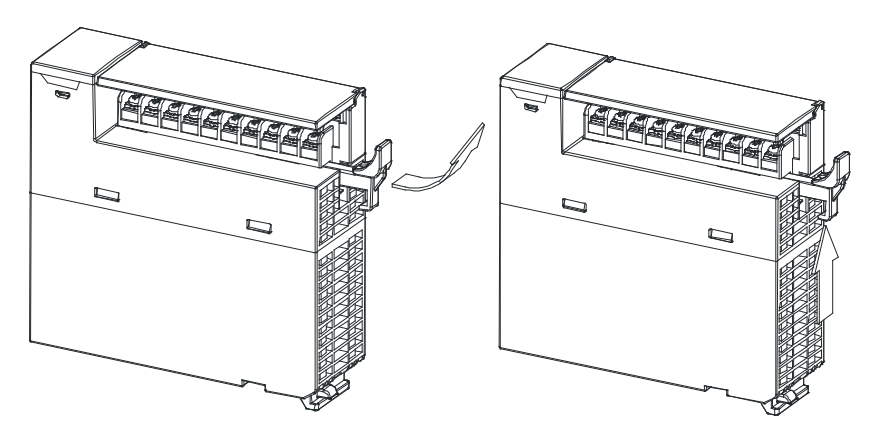

3. The terminal block is removed.

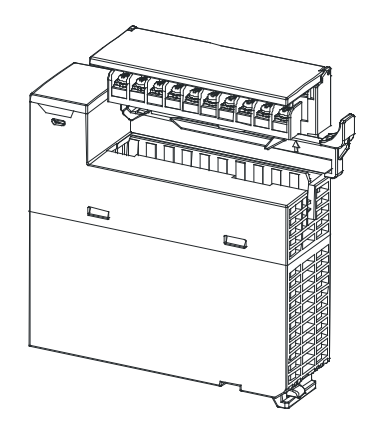

# <span id="page-106-0"></span>**4.3.3 Wiring**

### **Precautions**

In order to make the functions of AH06XA-5A perfect and ensure the reliability of a system at the same time, external wiring which prevents noise is necessary. Before installing cables, users need to follow the precautions below.

- (1) To prevent a surge and induction, an AC cable and input/output signal cables which are connected to AH06XA-5A must be separate cables.
- (2) A cable must not be installed near a main circuit, a high-voltage cable, or a cable connected to a load which is not a PLC. Besides, a cable must not be bound to a main circuit, a high-voltage cable, or a cable connected to a load which is not a PLC. Otherwise, effects that noise, induction, and a surge have will increase.
- (3) Please connect a shielded cable and a hermetically sealed cable with the ground separately.
- (4) Terminals with insulation sleeves can not be arranged as a terminal block. It is recommended that the terminals be covered with insulation tubes.
- (5) Two-wire connection/Three-wire connection/Four-wire connection:
	- Two-wire connection/Three-wire connection (Passive transducer): A transducer and an analog input module are connected to a power circuit collectively.
	- Four-wire connection (Active transducer): A transducer uses an independent power supply. It is not connected to the power circuit which is connected to an analog input module.
- (6) Use cables with the same length (less than 200 m) and use wire resistance of less than 100 ohm.

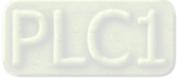

### **External wiring**

(1) AH06XA-5A

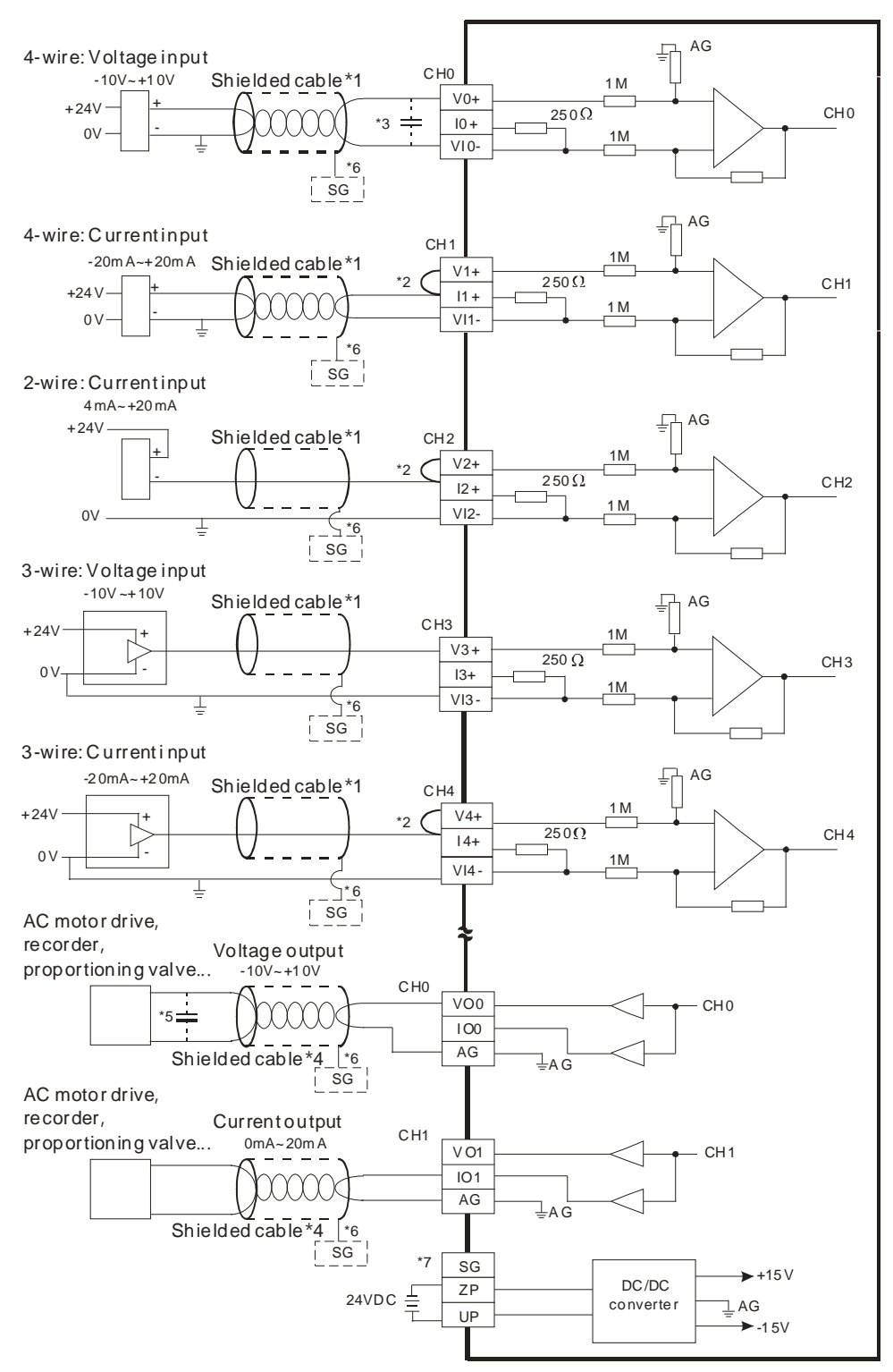

- \*1. Please use a shielded cable as an analog input cable, and isolate the shielded cable from other power cables.
- \*2. If current is connected, the connection between Vn+ and In+ needs to be a short circuit. (n is in the range of 0 to 7.)
- \*3. If ripple voltage results in interference with the wiring, please connect a 0.1~0.47 μF and 25 V capacitor.
- \*4. Please isolate the analog output cable from other power cables.

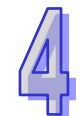

[4-18](https://www.plc1.ir/)
- \*5. If the ripple voltage of the input terminal of the load connected is large, and results in interference with the wiring, please connect a 0.1~0.47 μF and 25 V capacitor.
- \*6. Please connect the ground wire in the shielded cable to the terminal SG.
- \*7. Once AH06XA-5A is installed on a backplane, the connection between the terminal SG on

AH06XA-5A and the terminal  $\circledQ$  on the backplane will be a short circuit. Please connect the terminal  $\overline{\bigoplus}$  on the backplane to the ground terminal  $\overline{\bigoplus}$ .

### **4.3.4 LED Indicators**

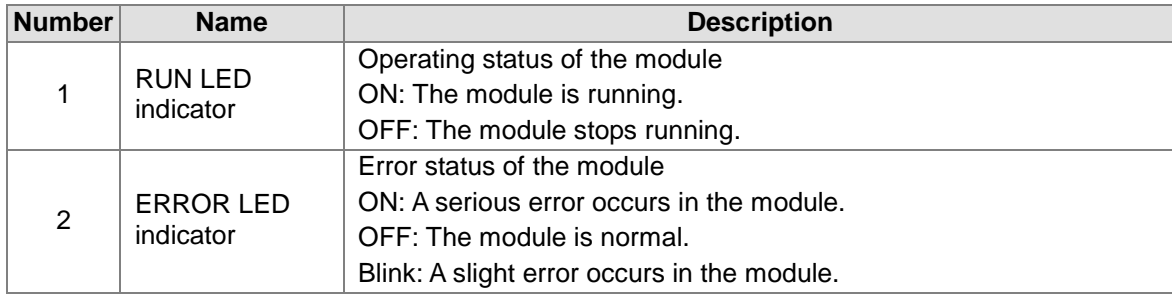

## **4.4 HWCONFIG in ISPSoft**

### **4.4.1 Initial Setting**

(1) Start ISPSoft, and then double-click **HWCONFIG**.

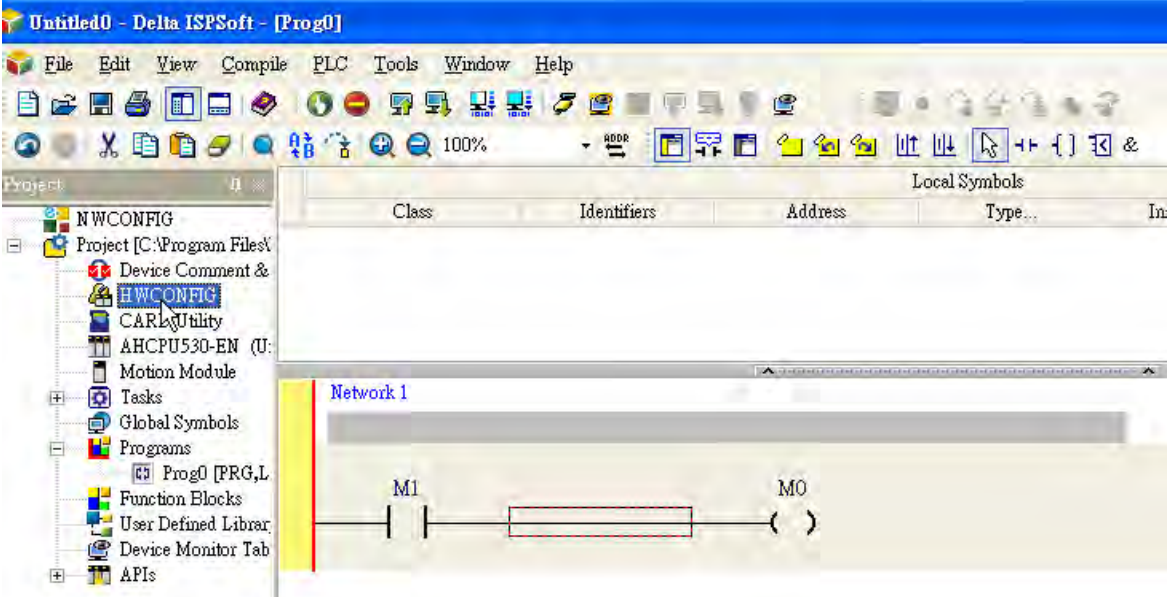

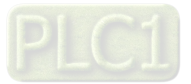

#### (2) Click **I/O scan** on the toolbar.

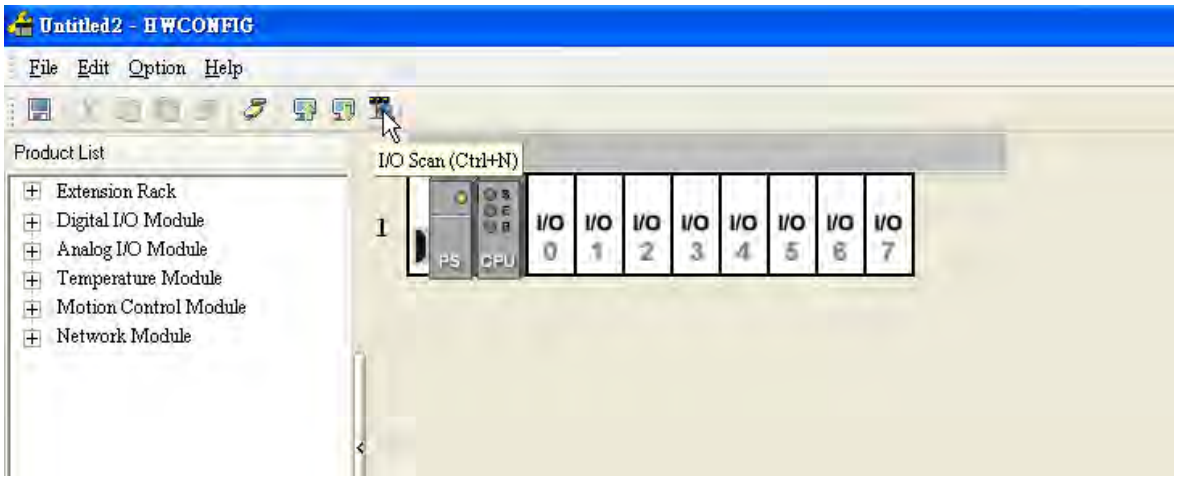

(3) ISPSoft is scanning the actual hardware configuration.

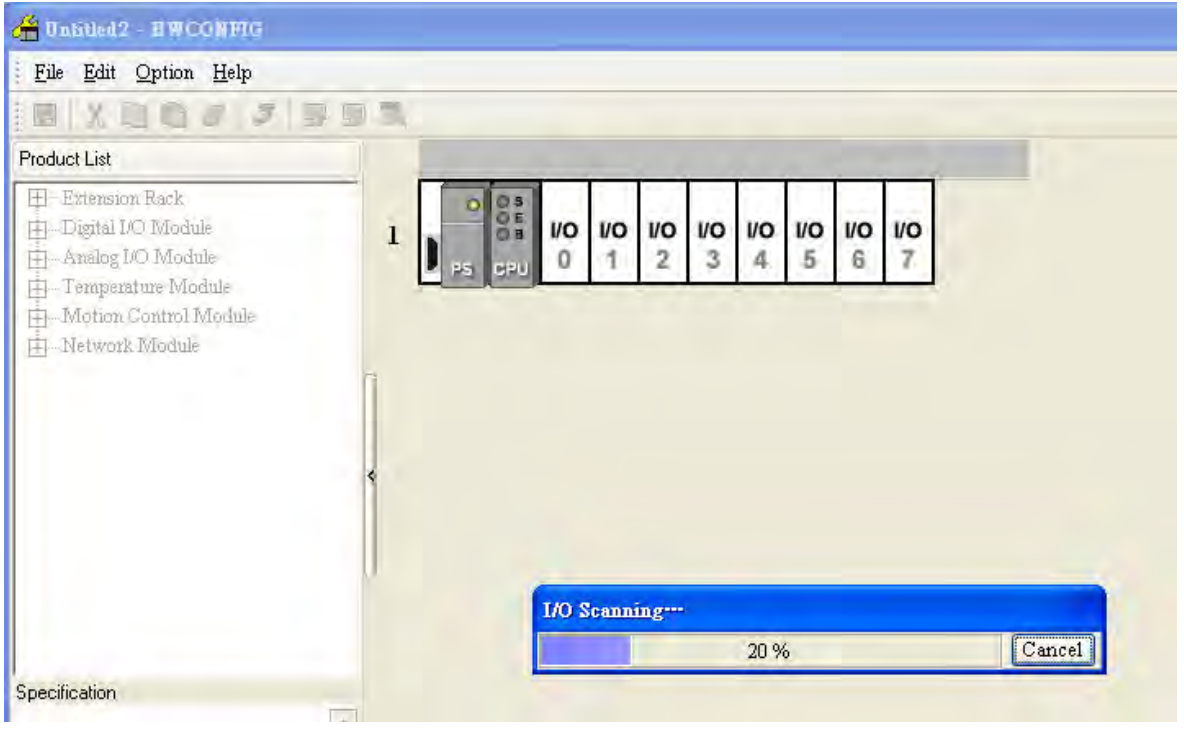

(4) After the scan of the actual hardware configuration is complete, the system automatically assigns the corresponding registers to the channels. Users can alter the input device range and the output device range by themselves.

Note: Owing to the fact that values are floating-point numbers, every channel occupies two 16-bit registers.

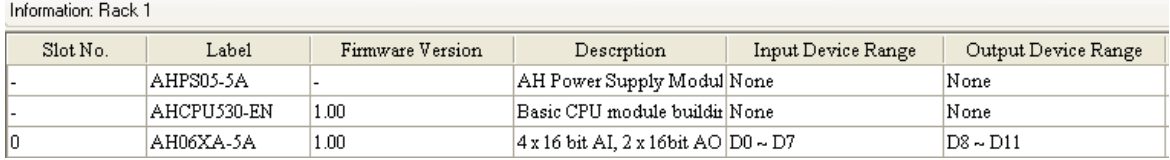

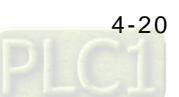

(5) Double-click the module AH06XA-5A.

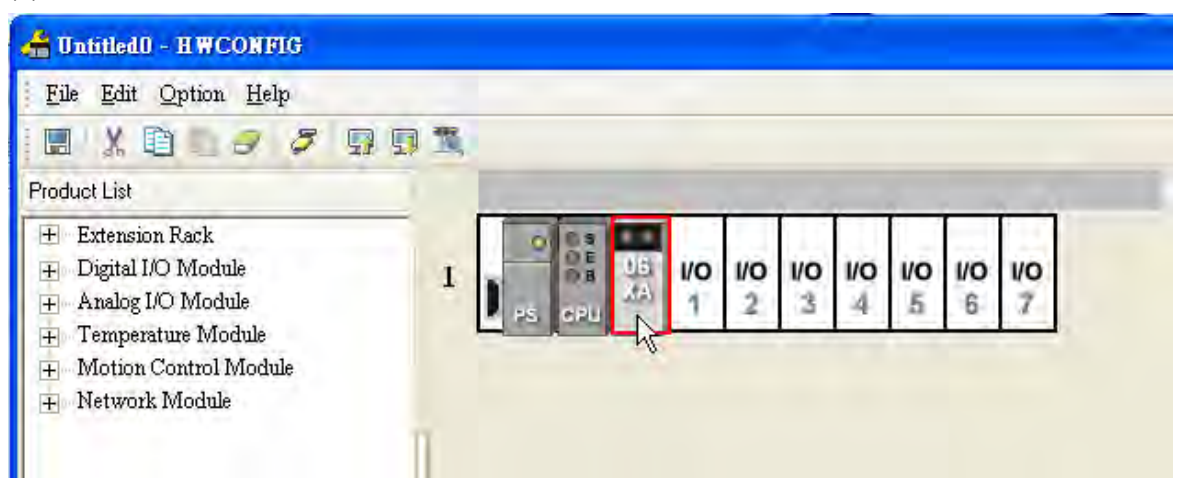

(6) Open the **Parameter Setting** window.

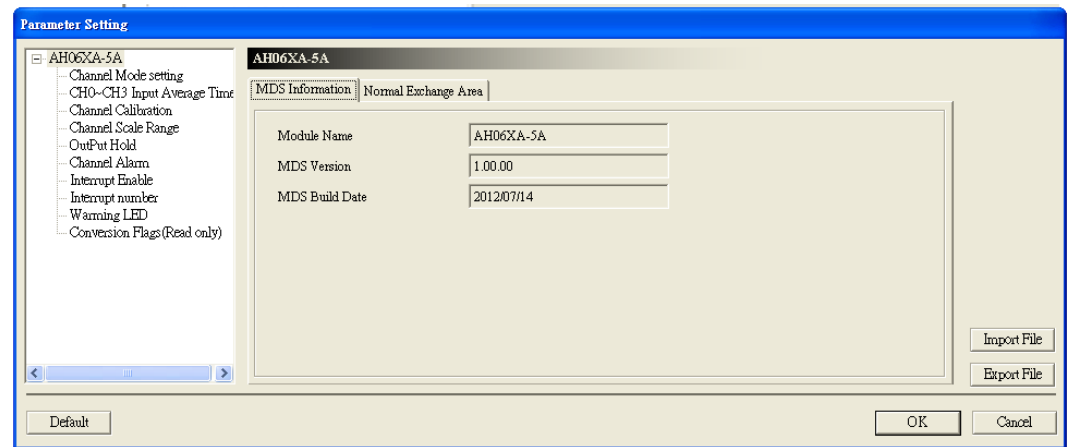

(7) Set the parameters, and then click **OK**.

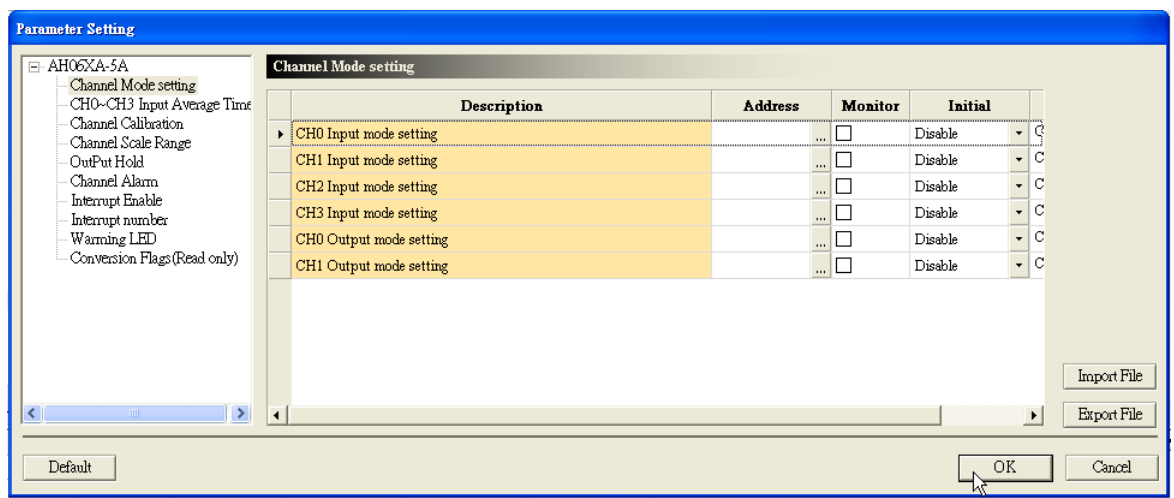

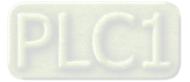

(8) Click **Download** on the toolbar to download the parameters. (The parameters can not be downloaded when the CPU module runs.)

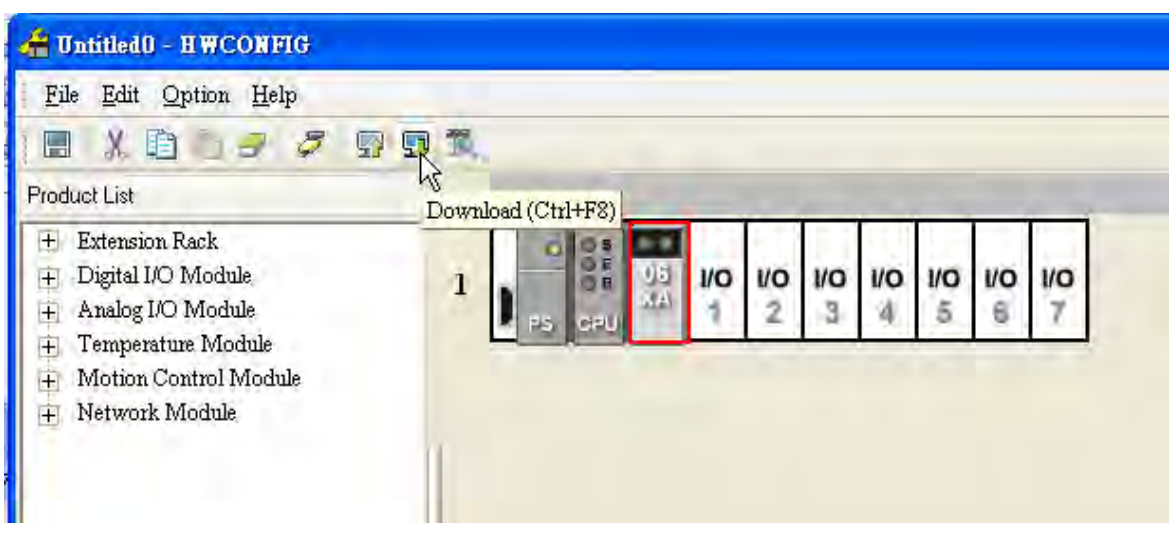

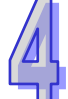

### **4.4.2 Checking the Version of a Module**

(1) On the **Option** menu, click **Online Mode**.

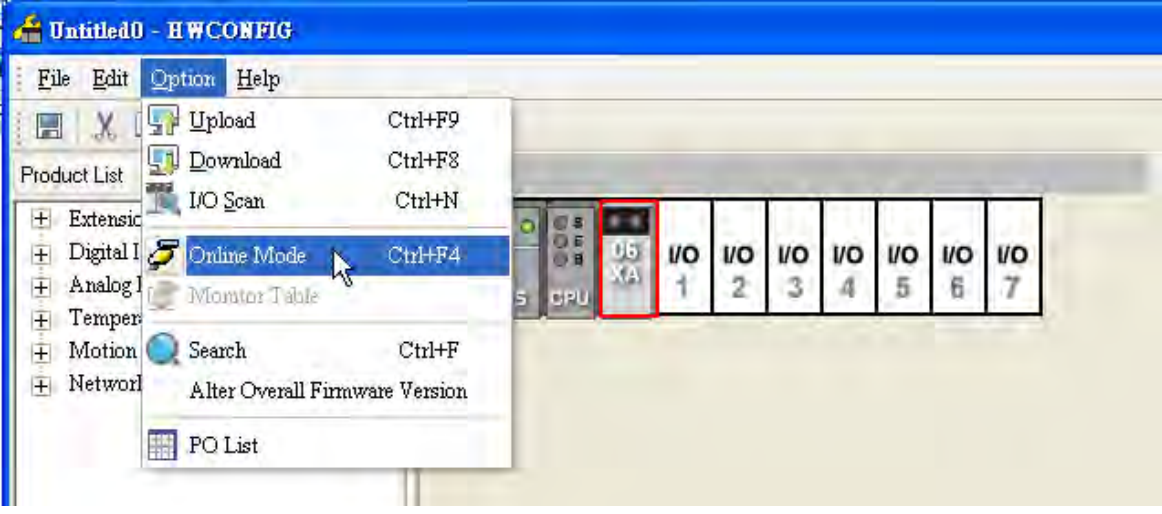

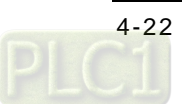

(2) Right-click the module, and then click **Module Information** on the context menu. The version of the firmware and that of the hardware are displayed.

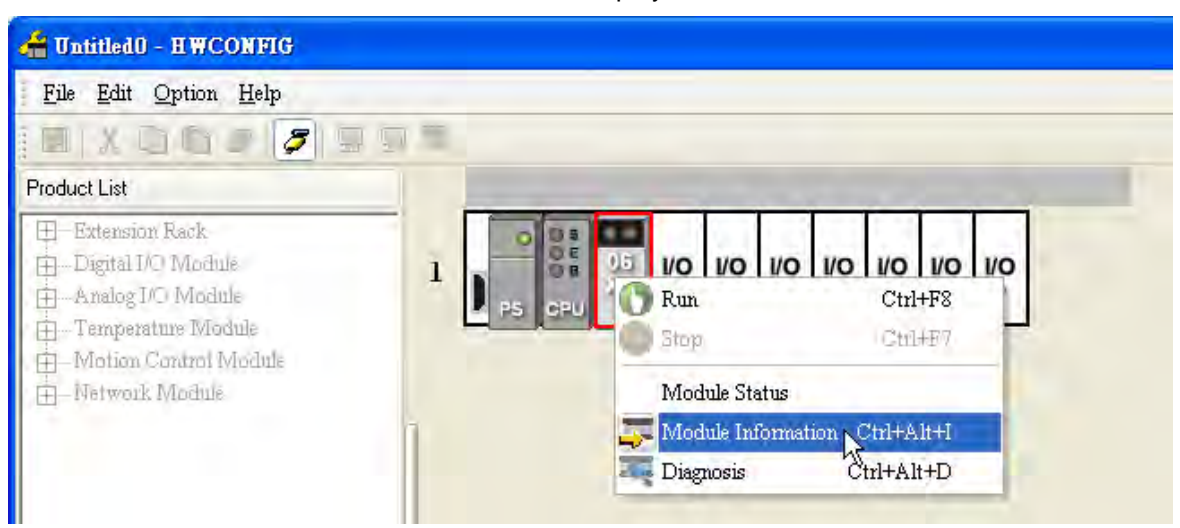

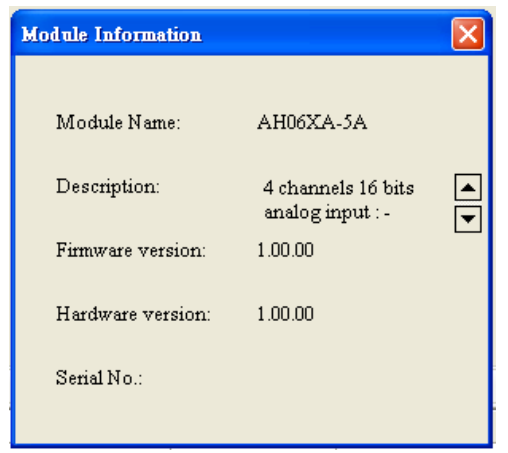

### **4.4.3 Monitoring Table**

**CONTRACTOR** CONTRACTOR

(1) Select the **Monitor** checkboxes at the right sides of the corresponding registers.

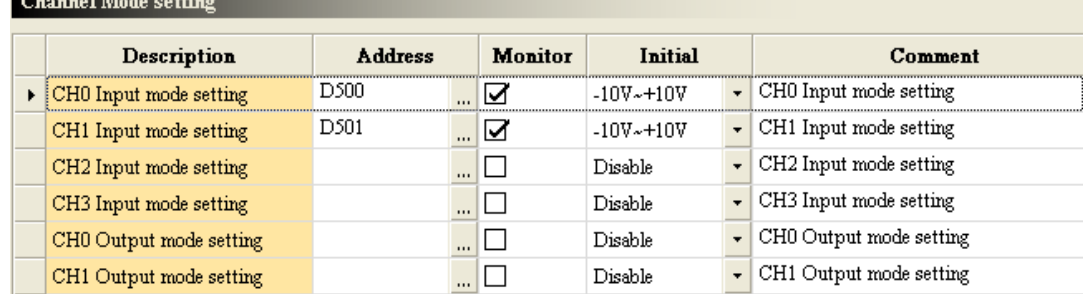

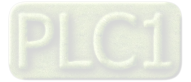

(2) On the **Option** menu, click **Online Mode**.

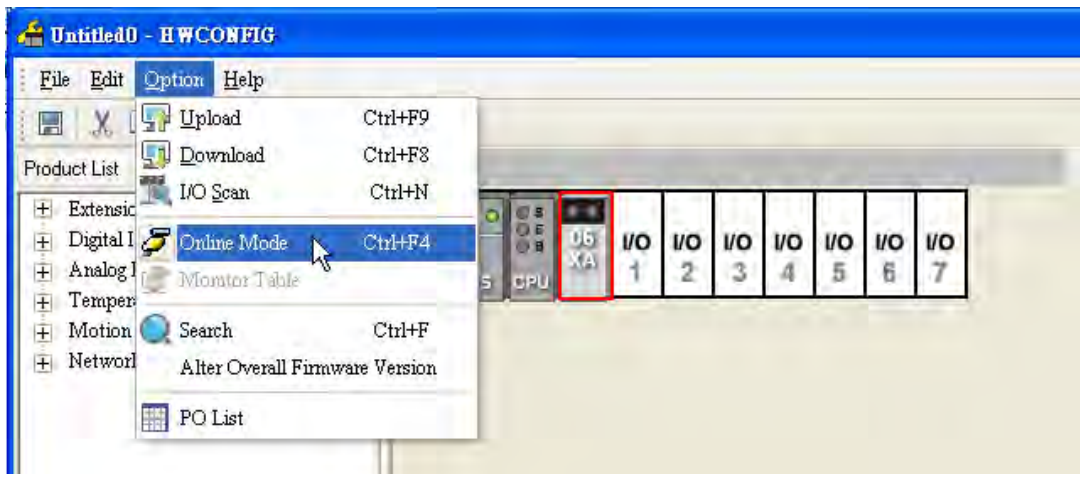

(3) On the **Option** menu, click **Monitor Table**. The registers are monitored.

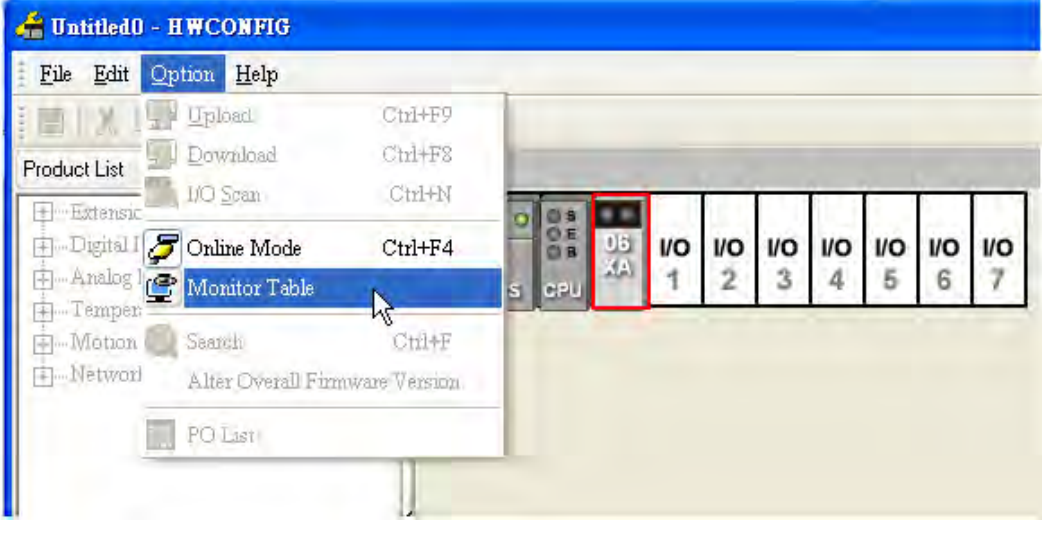

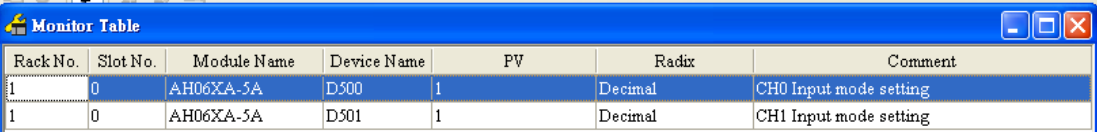

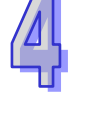

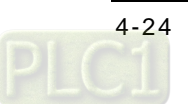

### **4.4.4 Online Mode**

(1) Click **Online Mode** on the toolbar.

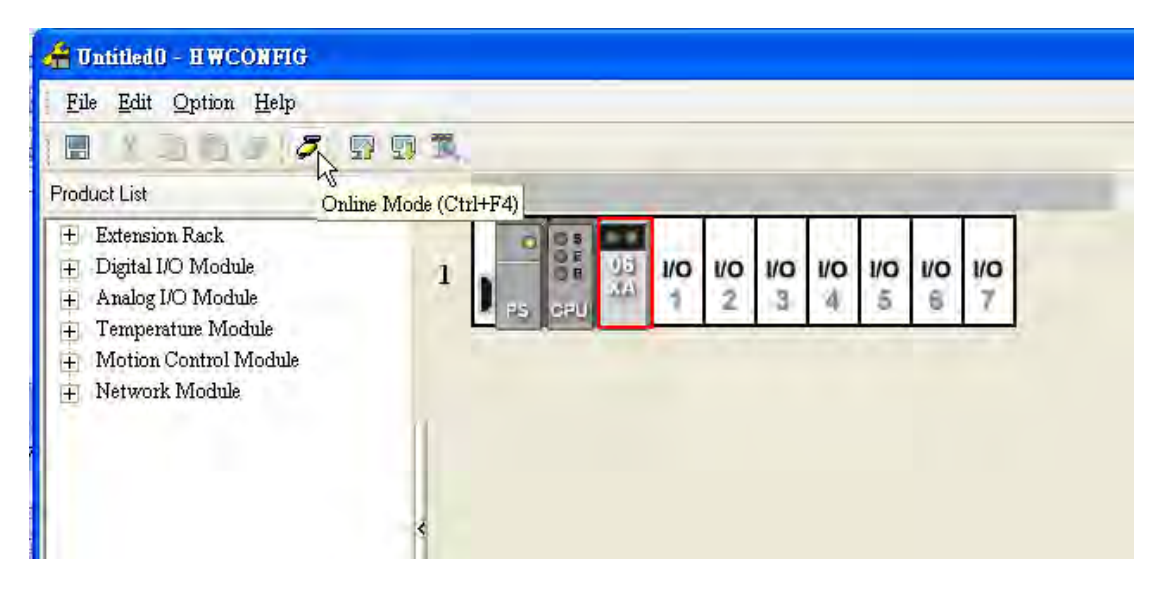

(2) Double-click the module AH06XA-5A.

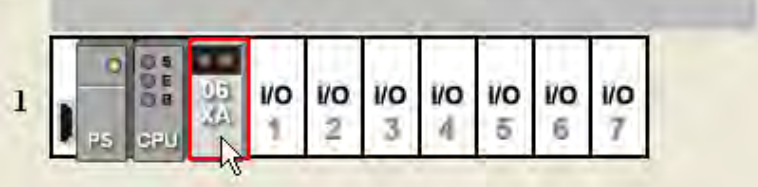

(3) If some parameters are altered, users can click **SVPV**. The new setting values are written into the CPU module and the I/O module. If users want to read the present values in the I/O module, they can click **Refresh**. The present values in the I/O module are sent to ISPSoft, and are monitored.

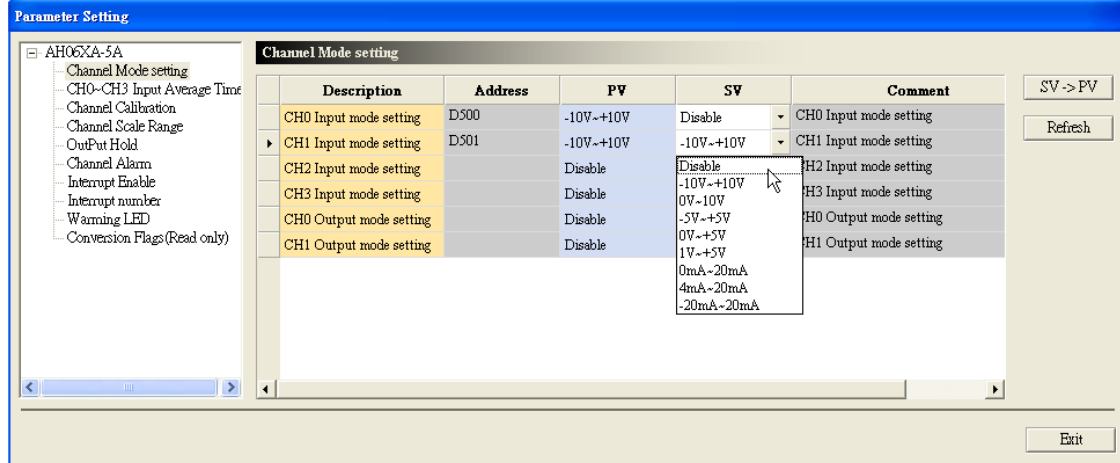

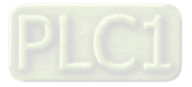

### **4.4.5 Importing/Exporting a Parameter File**

(1) After **Export** is clicked, the parameters will be saved as a CSV file (.csv).

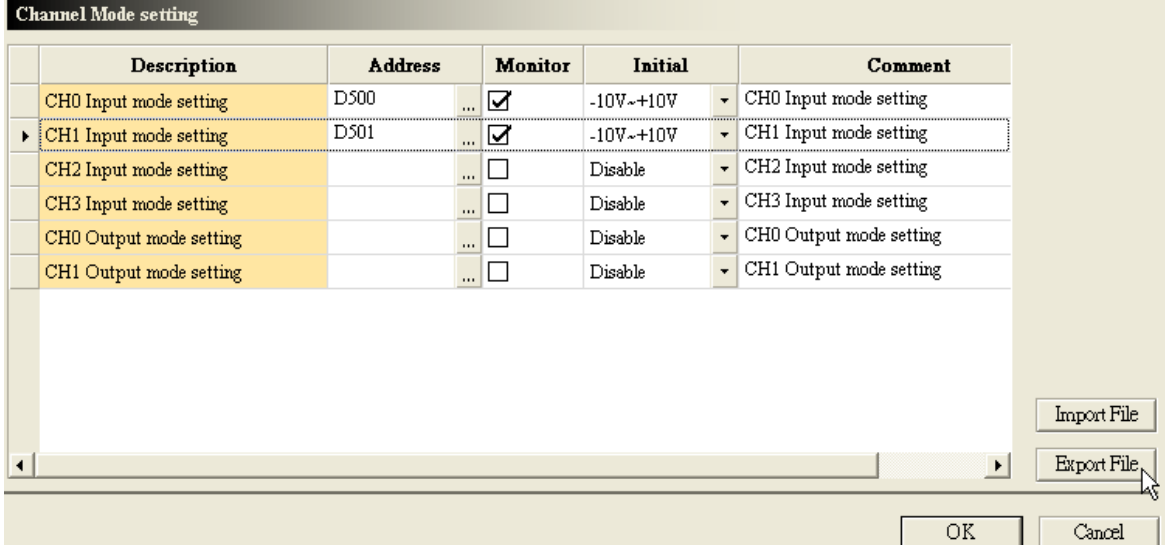

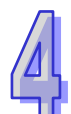

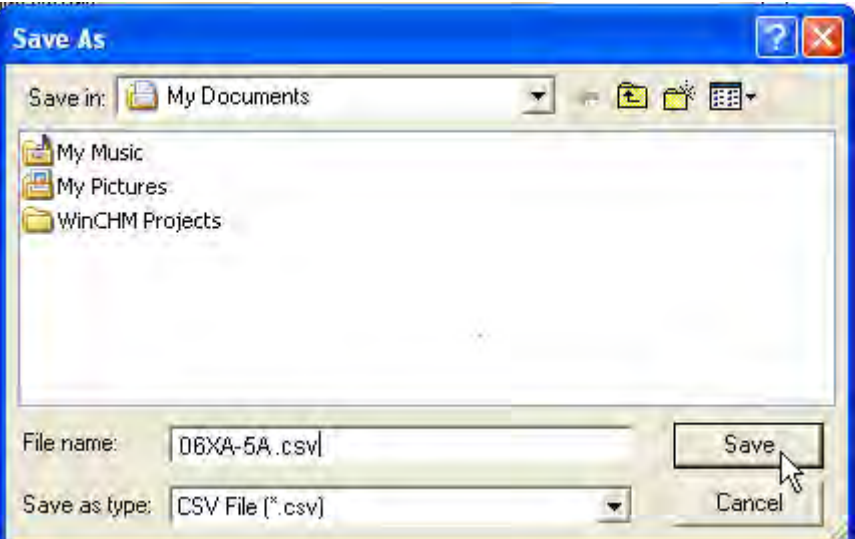

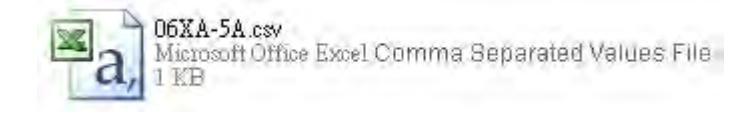

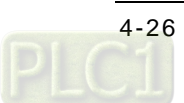

(2) Click **Import**, and then click the CSV file.

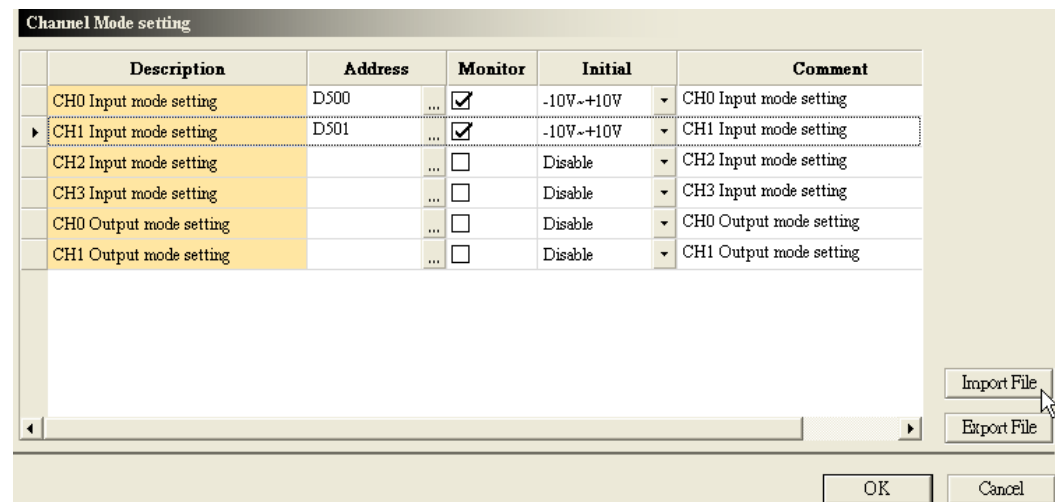

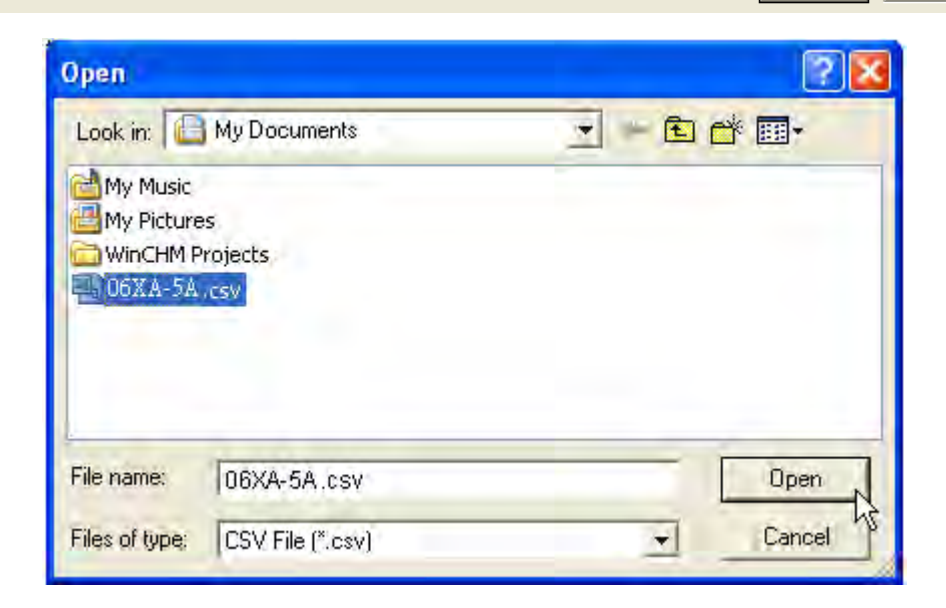

### **4.4.6 Parameters**

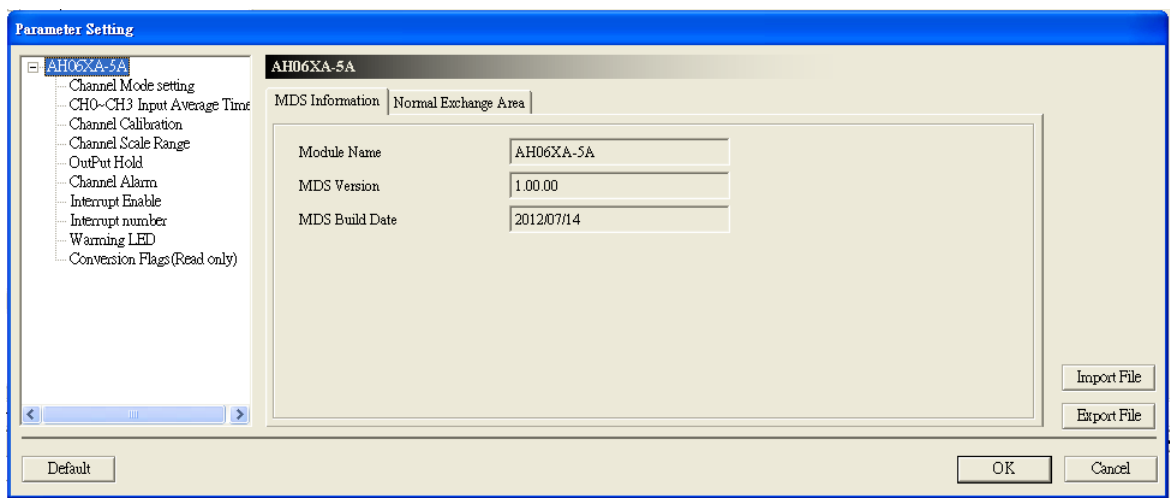

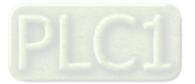

(1) The input modes of the channels, and the output modes of the channels

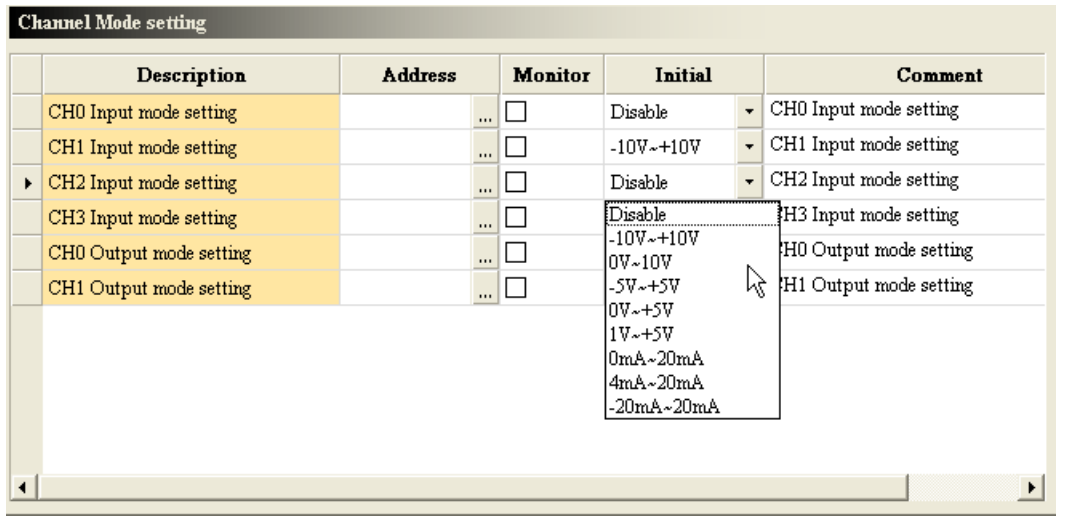

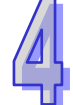

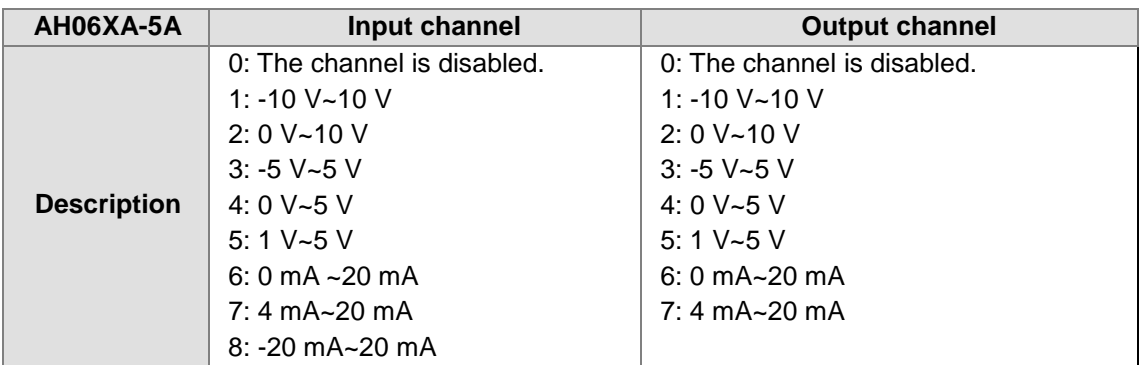

#### (2) The number of values averaged

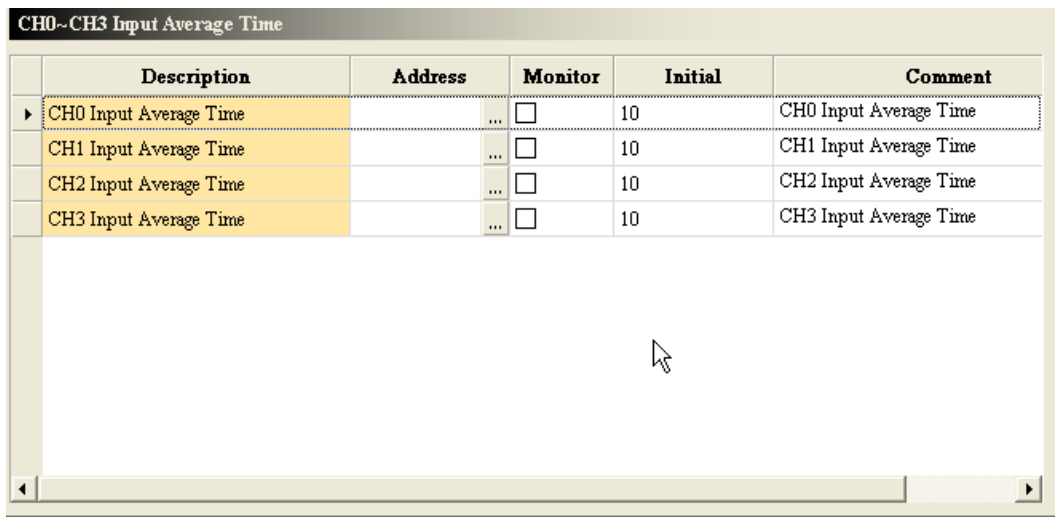

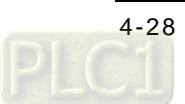

(3) The offsets and the gains used for calibration

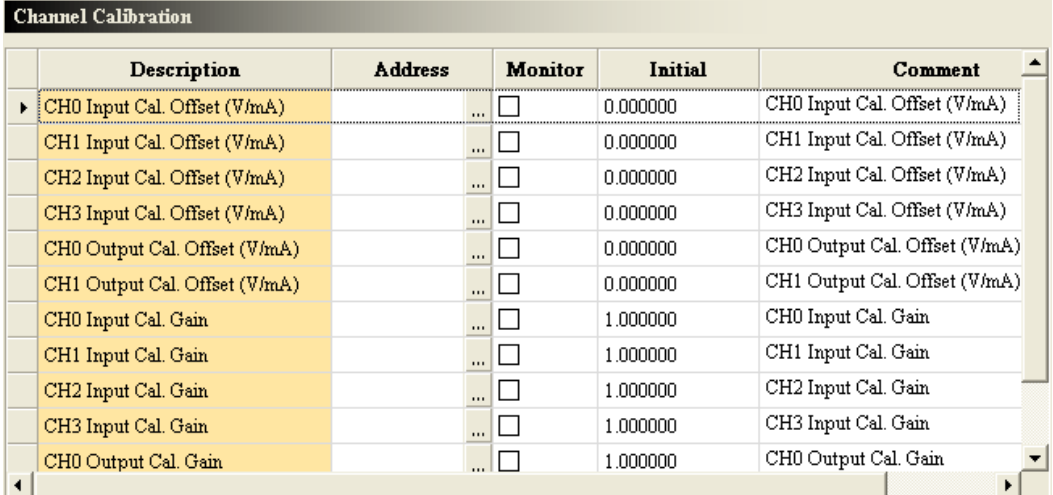

#### (4) The scale range

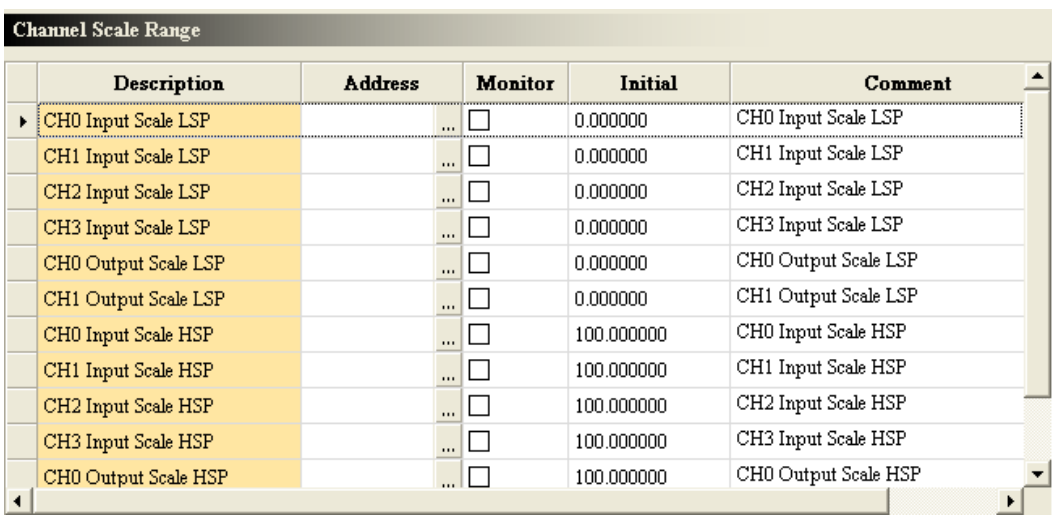

### (5) Retaining the outputs

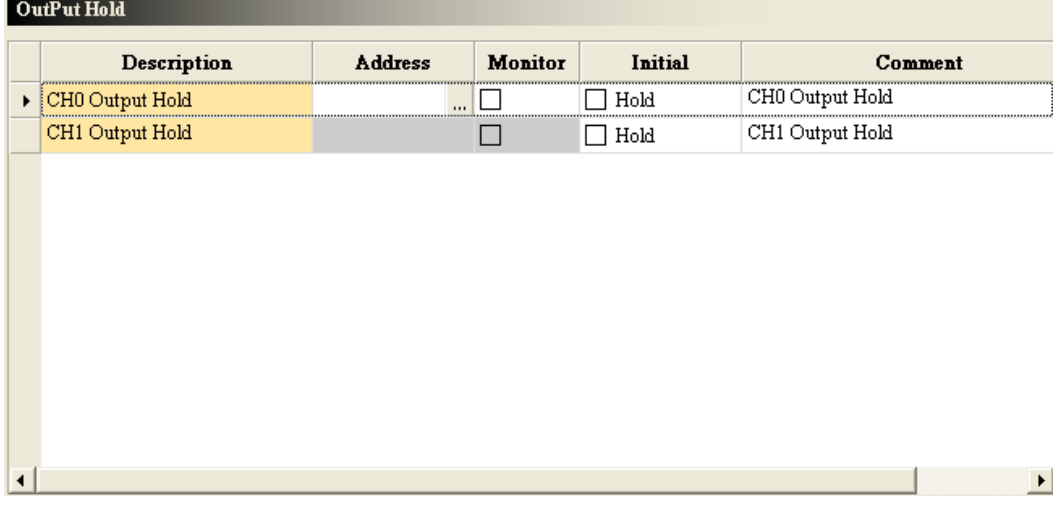

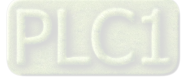

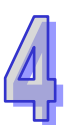

#### (6) The channel detection

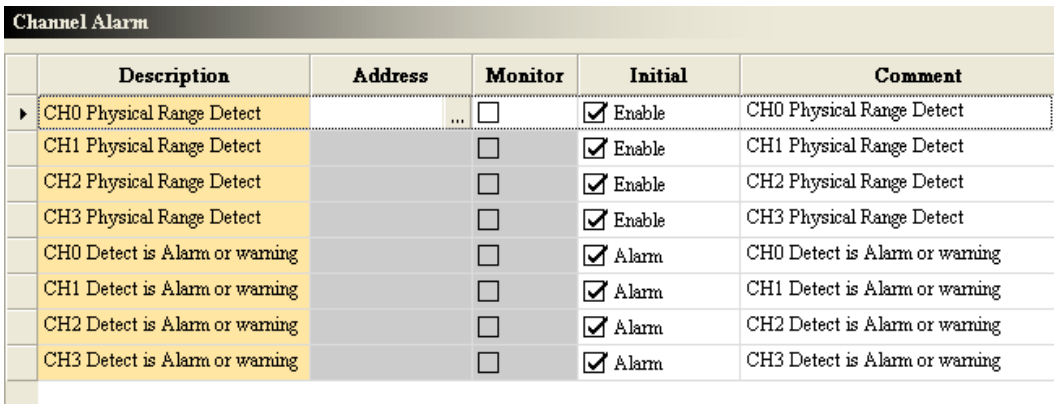

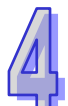

#### (7) Enabling the interrupts

 $\overline{a}$ 

 $\blacktriangleleft$ 

 $\blacktriangleleft$ 

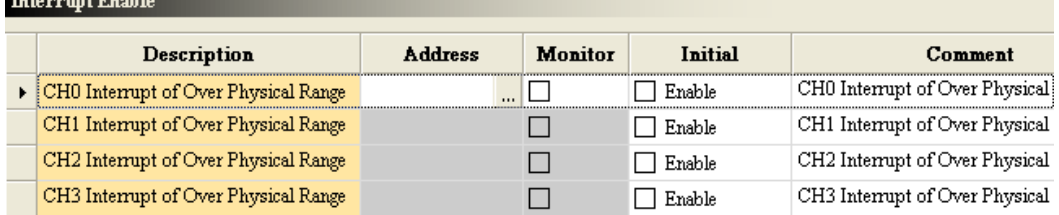

 $\mathbf{E}$ 

⊣

<u>in the second control of the second control of the second control of the second control of the second control of the second control of the second control of the second control of the second control of the second control o</u>

 $\mathbf{E}$ 

 $\Box$ 

### (8) The interrupt numbers

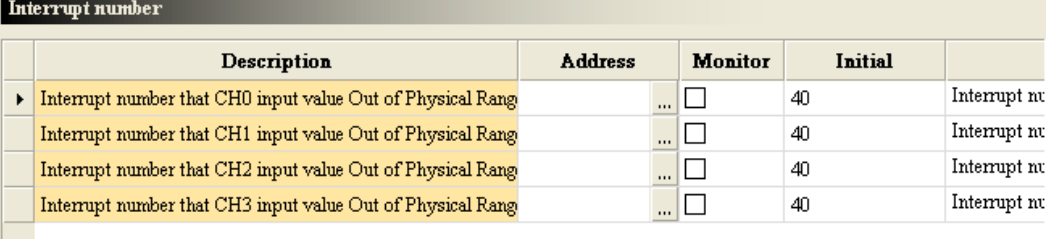

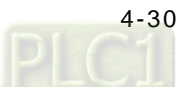

(9) Setting the warning LED indicator

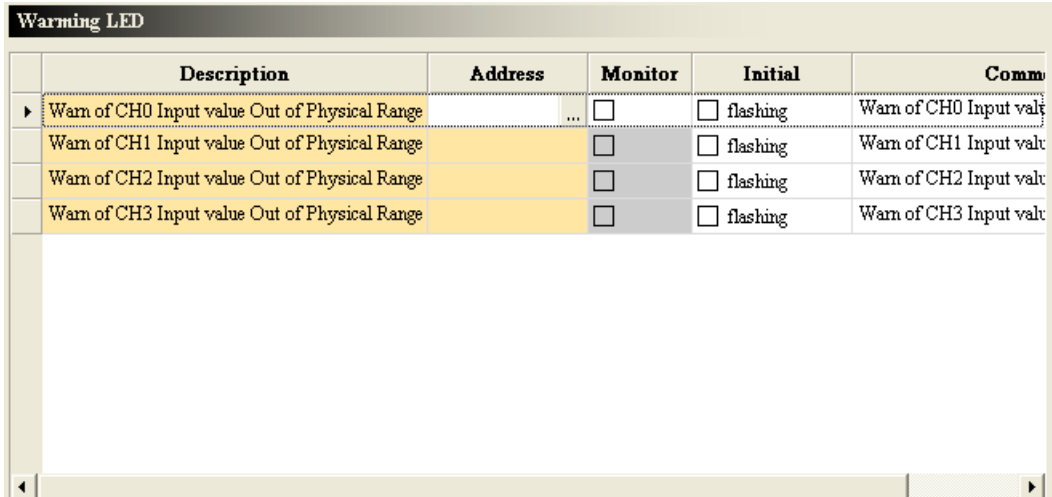

### (10) The error codes

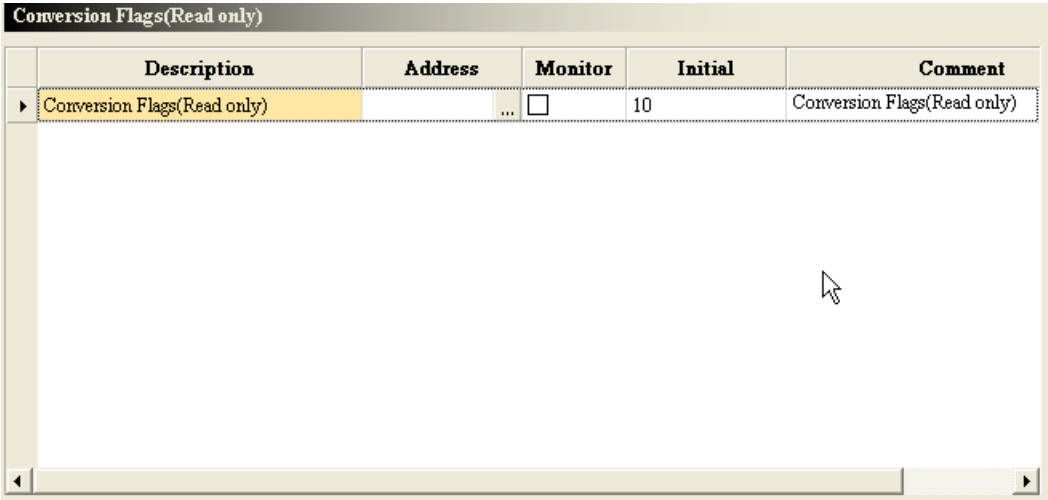

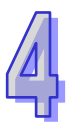

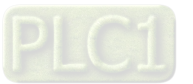

## **4.5 Troubleshooting**

## **4.5.1 Error Codes**

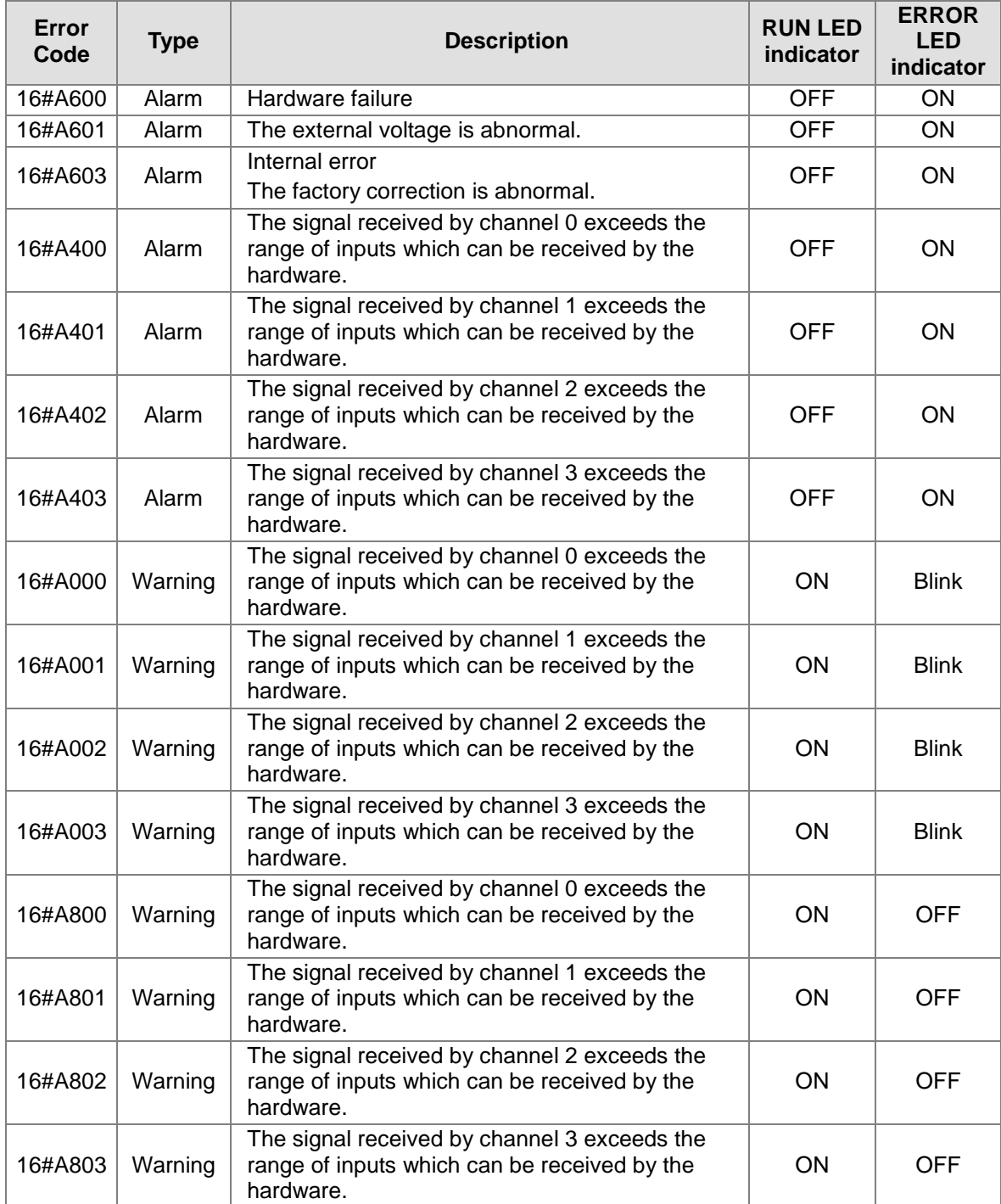

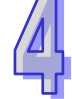

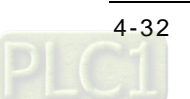

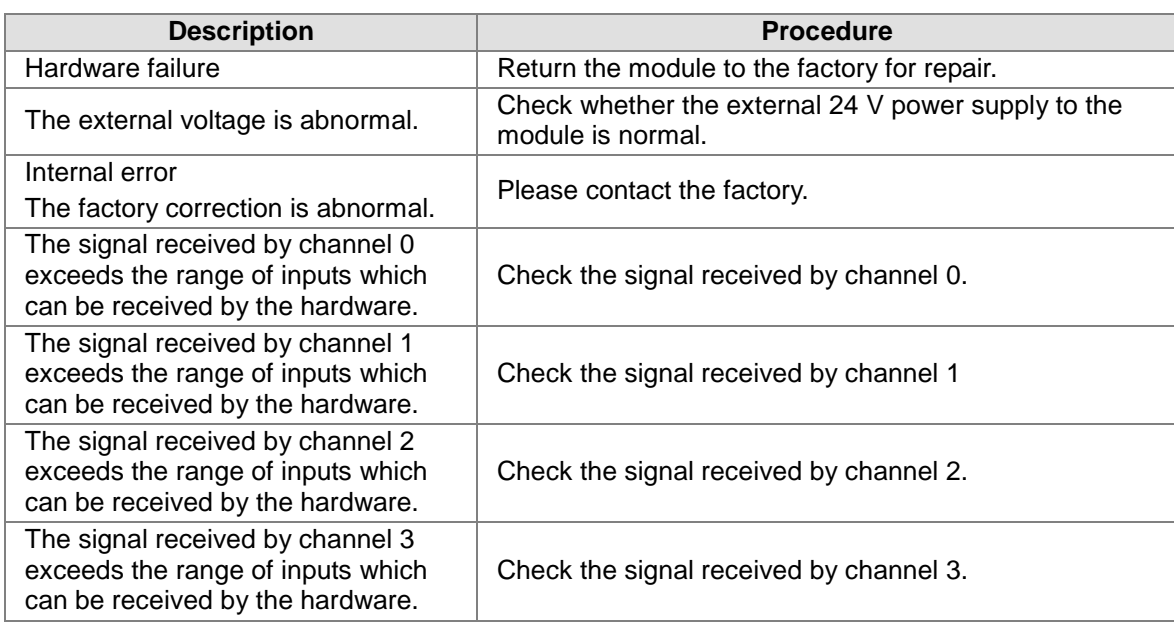

## **4.5.2 Troubleshooting Procedure**

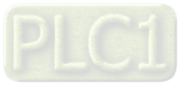

**MEMO**

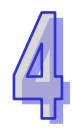

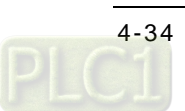

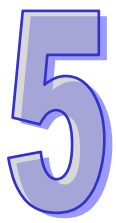

# **Chapter 5 Temperature Measurement** Module AH04PT/AH08PTG

## **Table of Contents**

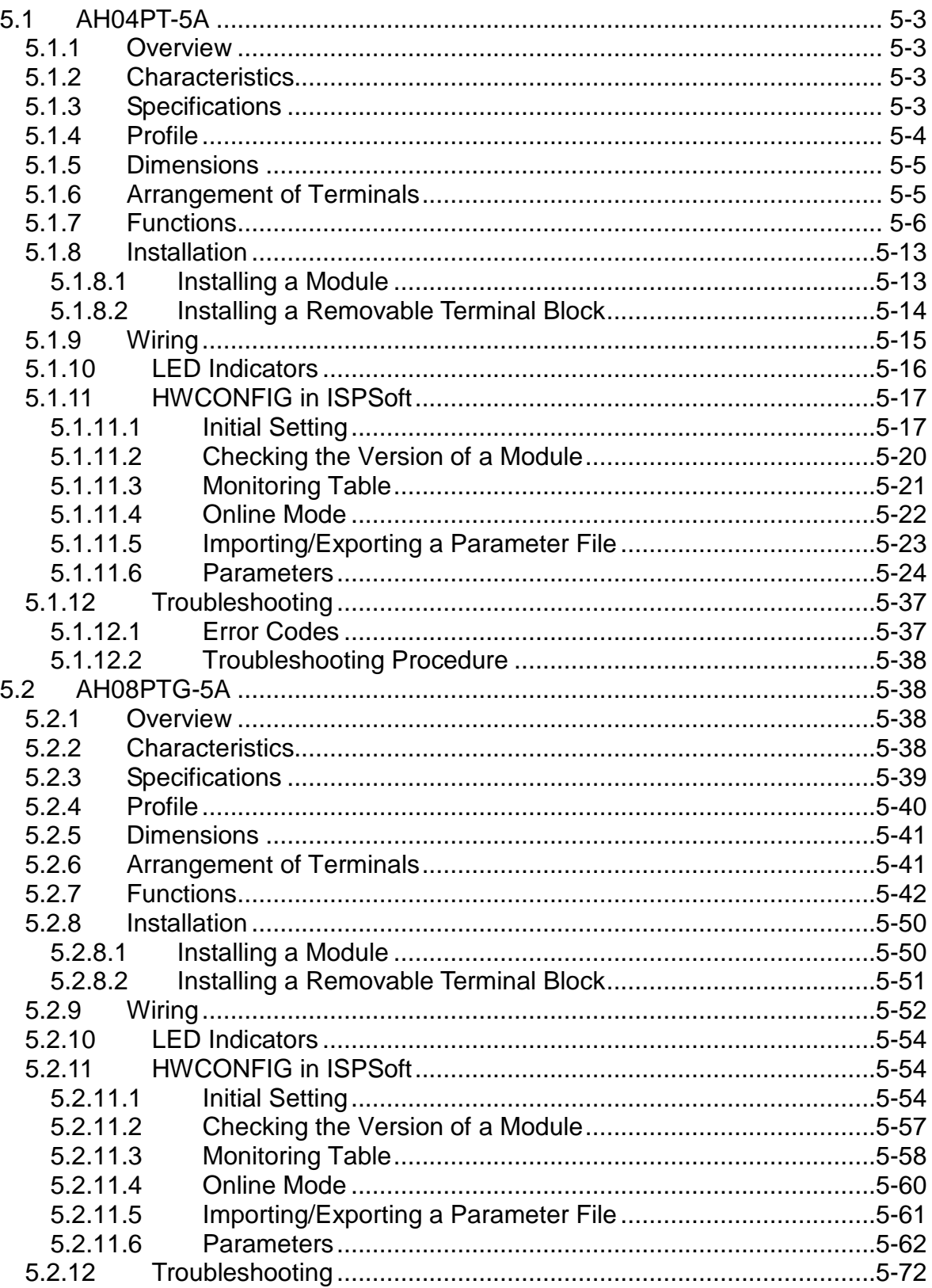

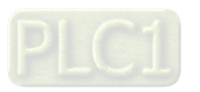

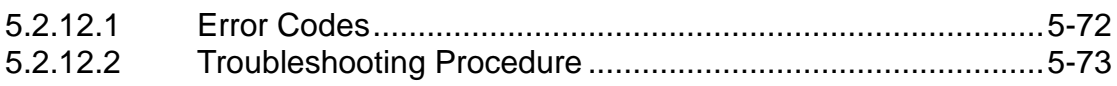

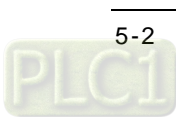

## <span id="page-126-0"></span>**5.1 AH04PT-5A**

### <span id="page-126-1"></span>**5.1.1 Overview**

The specifications for a temperature measurement module, the operation, and the programming are described in this section. AH04PT-5A is a temperature measurement module. It converts the temperatures received from its four thermocouples into digital signals. Users can select the degree Celsius or the degree Fahrenheit as a [unit of measurement](http://en.wikipedia.org/wiki/Unit_of_measurement) fo[r temperature.](http://en.wikipedia.org/wiki/Temperature)

### <span id="page-126-2"></span>**5.1.2 Characteristics**

- (1) **A sensor is selected according to practical application.** Pt100/Ni100/Pt1000/Ni1000 sensor
- (2) **High-speed conversion** Two-wire/Four-wire configuration: 150 ms/channel Three-wire configuration: 300 ms/channel
- (3) **High accuracy** Conversion accuracy: The error is  $\pm 0.5\%$  of an input. (The ambient temperature is  $25\pm 5^{\circ}$ C.)
- (4) **Disconnection detection** When a sensor is disconnected, AH04PT-5A gives an alarm or a warning.
- (5) **PID control**

An object can be maintained at a desired temperature through a PID control action.

(6) **A module can be set by means of utility software.**

HWCONFIG is built-in utility software in ISPSoft. Users can set modes and parameters in HWCONFIG to complete hardware configuration without spending time writing a program to set registers corresponding to functions.

### <span id="page-126-3"></span>**5.1.3 Specifications**

Electrical specifications

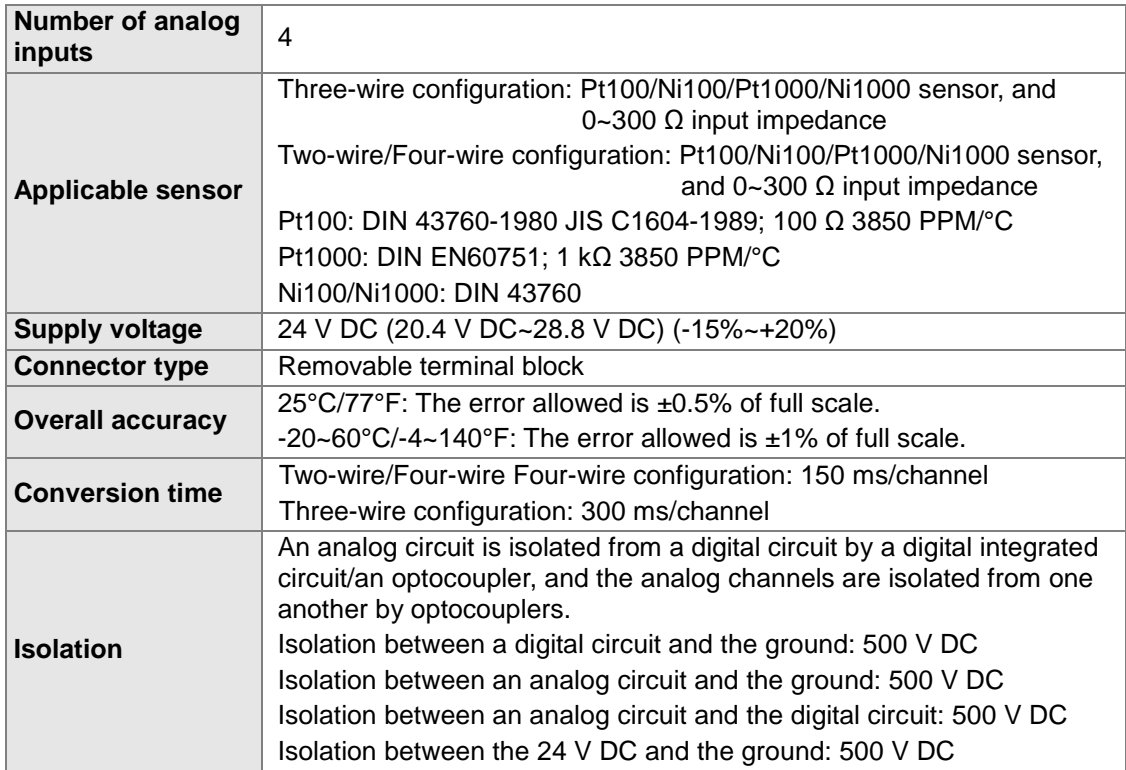

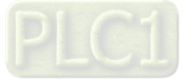

#### Functional specifications

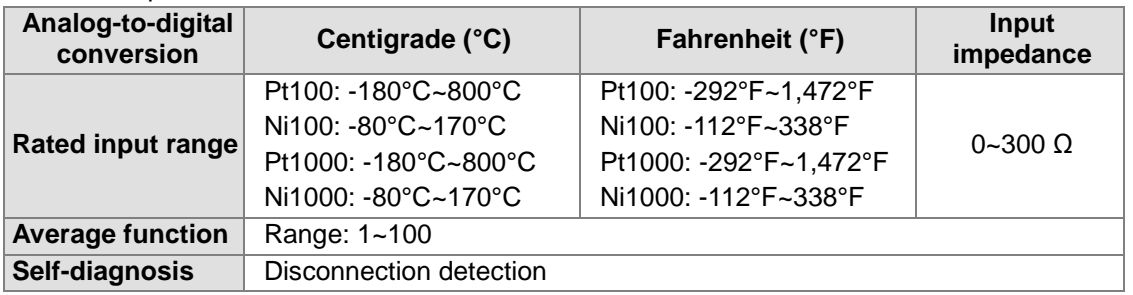

## <span id="page-127-0"></span>**5.1.4 Profile**

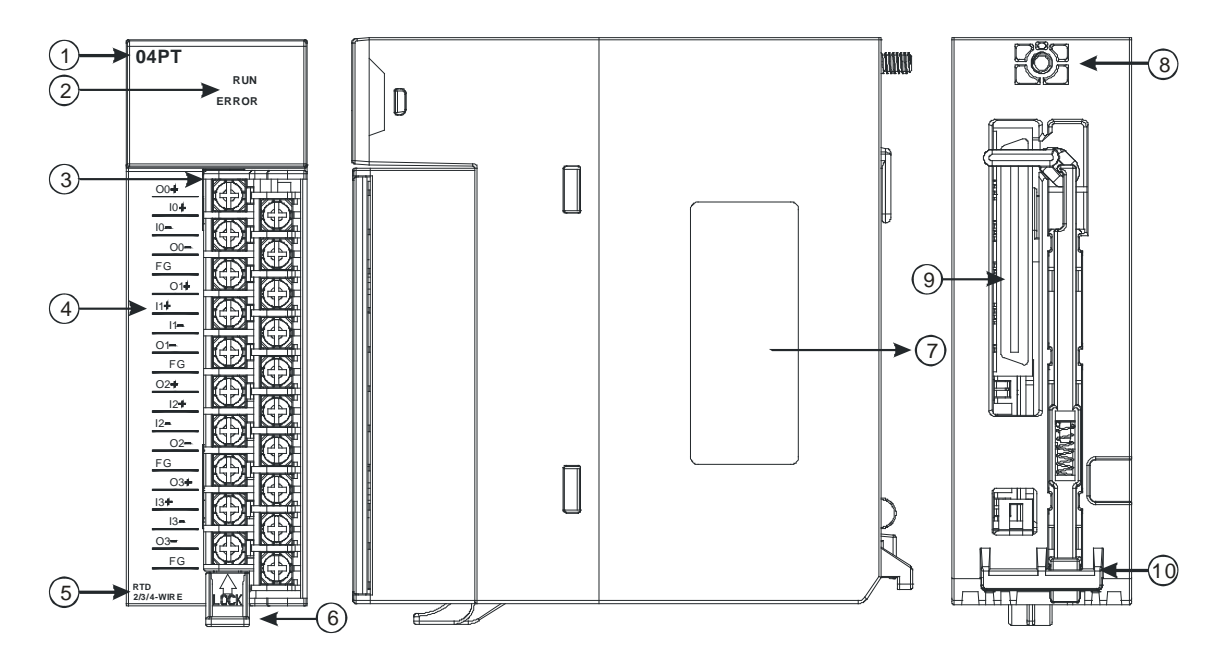

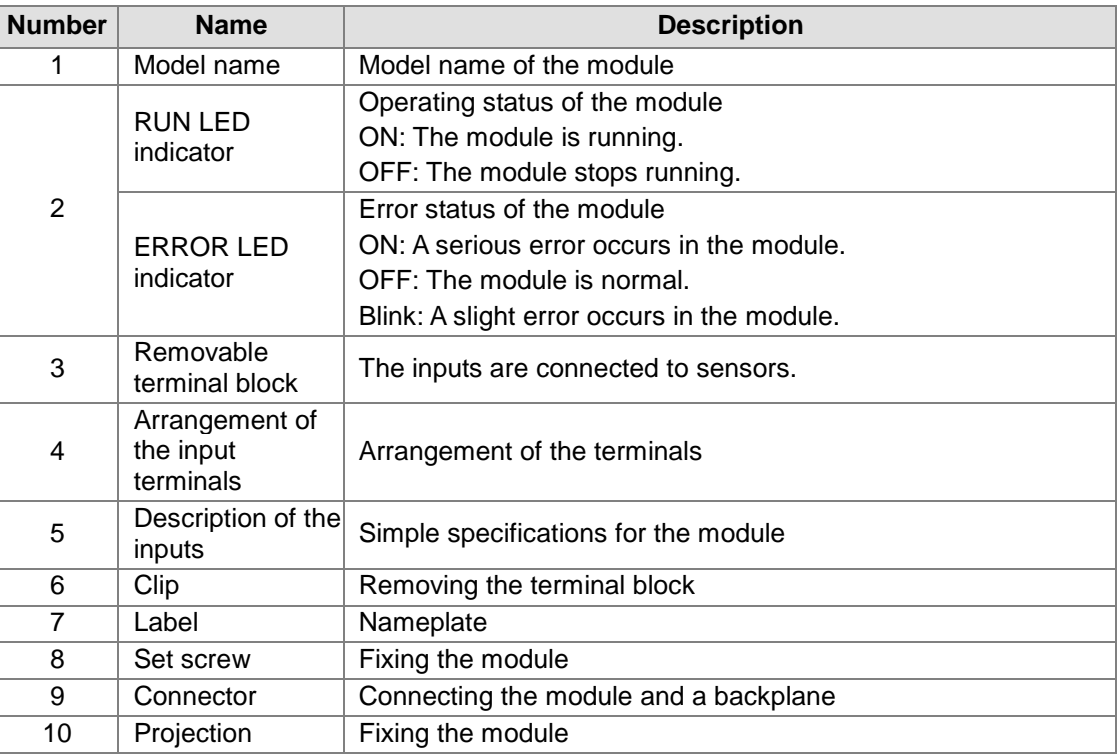

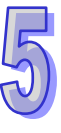

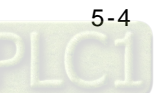

### <span id="page-128-0"></span>**5.1.5 Dimensions**

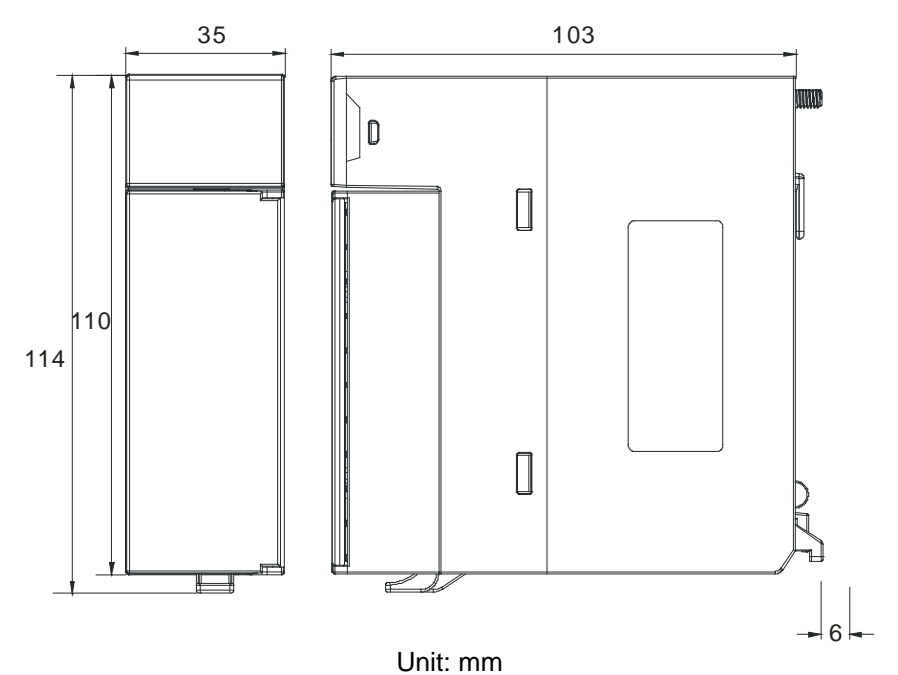

## <span id="page-128-1"></span>**5.1.6 Arrangement of Terminals**

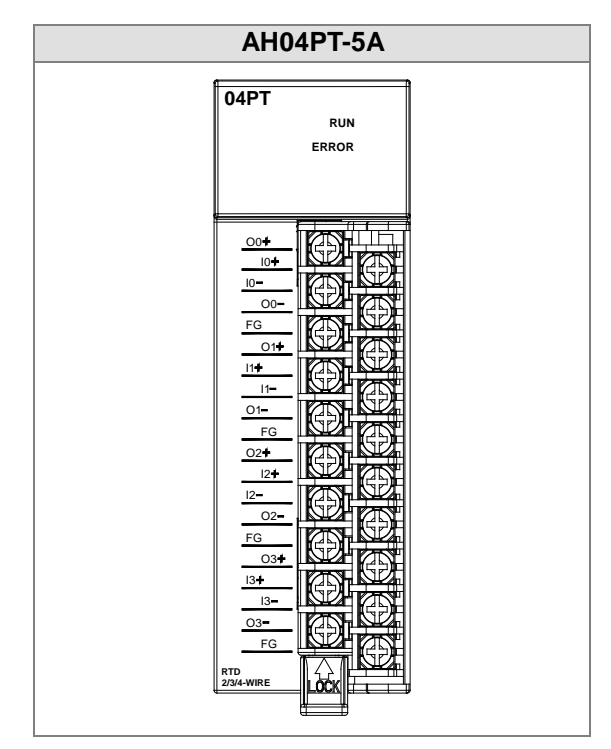

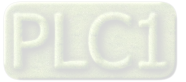

### <span id="page-129-0"></span>**5.1.7 Functions**

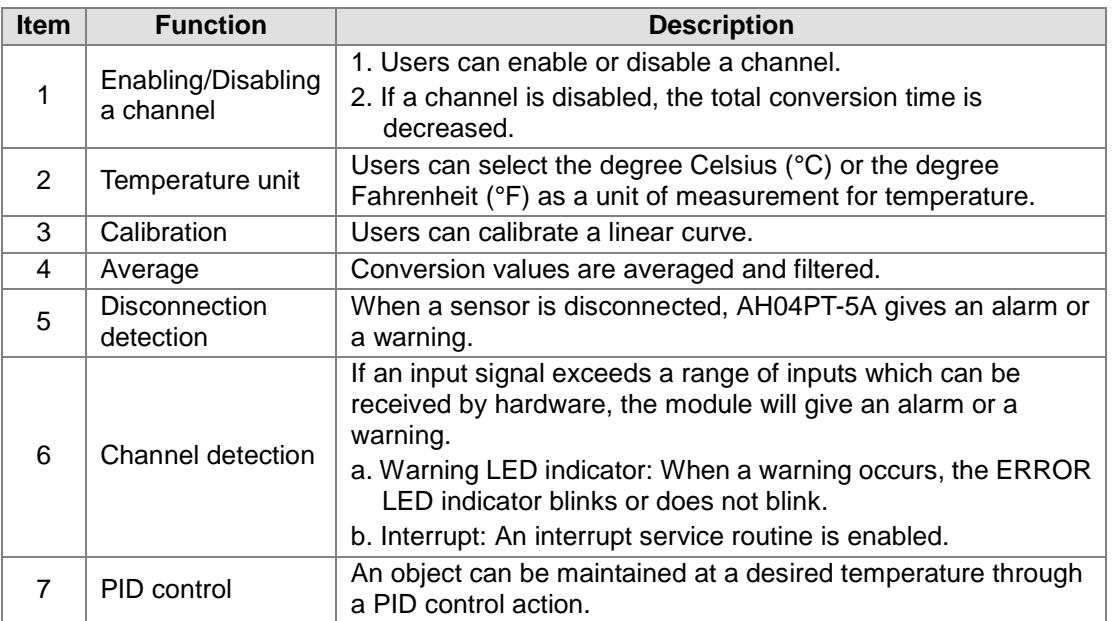

#### **1. Enabling/Disabling a channel**

A temperature received from a two-wire/four-wire sensor is converted into a digital value at a speed of 150 ms a channel, and a temperature received from a three-wire sensor is converted into a digital value at a speed of 300 ms a channel. If a channel is not used, users can disable it to decrease the total conversion time.

#### **2. Temperature unit**

Users can select the degree Celsius (°C) or the degree Fahrenheit (°F) as a [unit of measurement](http://en.wikipedia.org/wiki/Unit_of_measurement) for [temperature.](http://en.wikipedia.org/wiki/Temperature)

#### **3. Calibration**

- To make a curve meet actual needs, users can calibrate the curve by changing an offset and a gain. A calibration range depends on a range of inputs which can be received by hardware.
- The range of offsets used for calibration is -1.0~1.0, and the range of gains used for calibration is 0.9~1.1.

#### **Example 1:**

The temperatures -100℃~ 100℃ correspond to the digital values -100~100. The original signals are used. The gain is 1, and the offset is 0. The temperature received by the channel is  $0^\circ\mathbb{C}$ , and the digital value is -1. The temperature received by the channel is 100℃, and the digital value is 99. Users can calibrate the channel by calibrating the gain and the offset.

The users can get the gain for the calibration by means of the equations below. Gain=(Y2-Y1)/(X2-X1)=[99-(-1)]/(100-0)=1 Gain used for calibration=1/Gain=1/1=1

The users can get the offset for the calibration by means of the equations below. Offset=Y1=-1 Offset used for calibration=1-Y1=1

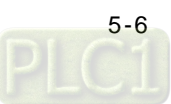

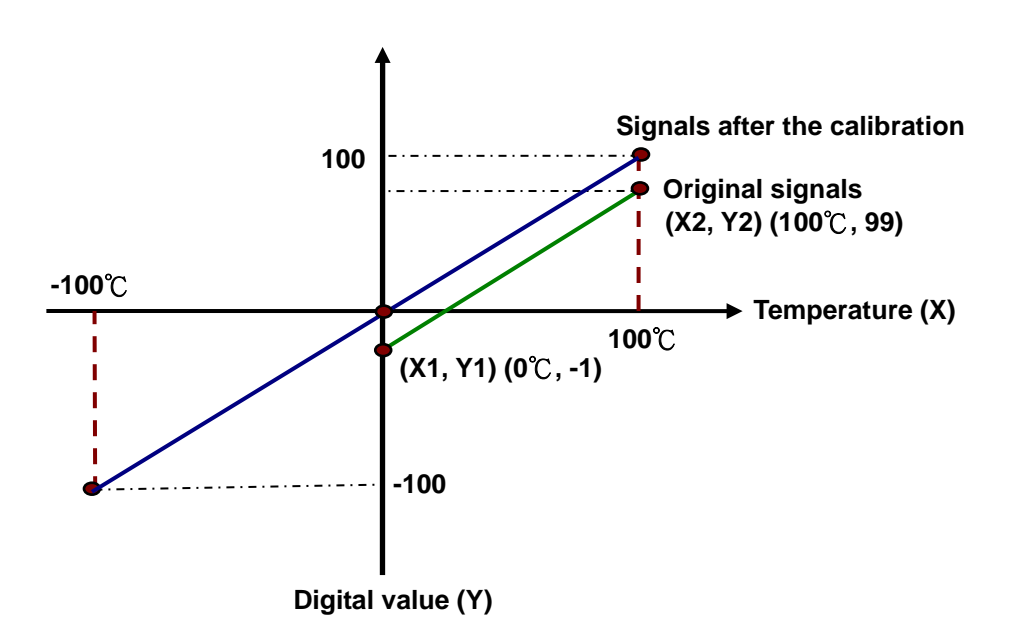

(X: Temperature; Y: Digital value)

#### **Example 2:**

The temperatures -100℃~100℃ correspond to the digital values -100~100. The original signals are used. The gain is 1, and the offset is 0. The temperature received by the channel is  $0^\circ\mathbb{C}$ , and the digital value is 0. The temperature received by the channel is 100℃, and the digital value is 101. Users can calibrate the channel by calibrating the gain and the offset.

The users can get the gain for the calibration by means of the equations below. Gain=(Y2-Y1)/(X2-X1)=[101-0]/(100-0)=1.01 Gain used for calibration=1/Gain=1/1.01=0.99

The users can get the offset for the calibration by means of the equations below. Offset=Y1=0

Offset used for calibration=0-Y1=0

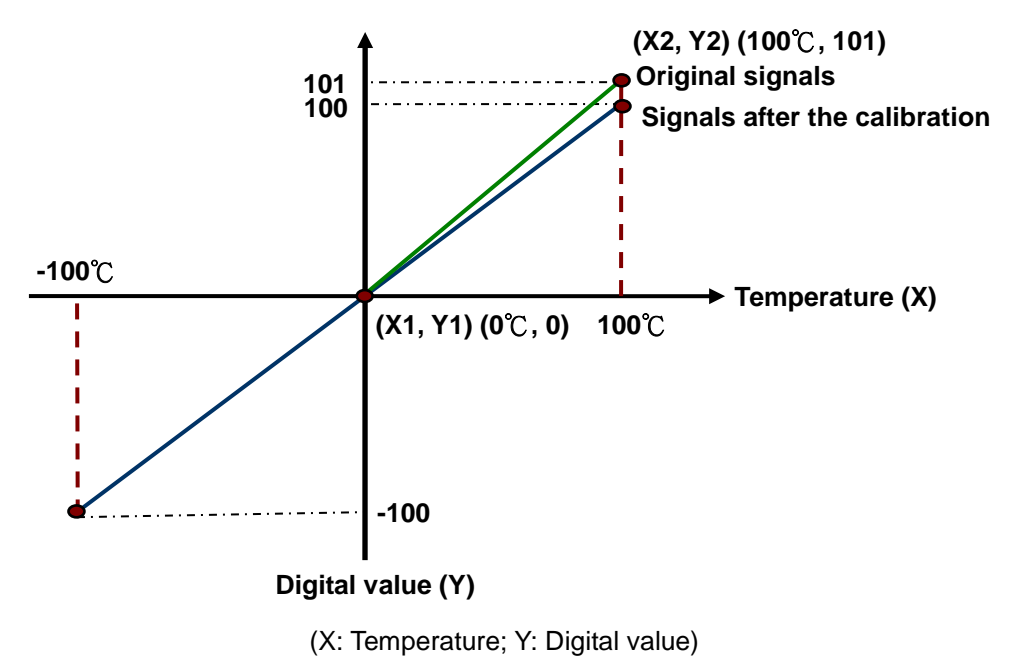

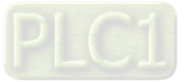

#### **4. Average**

Digital values are averaged. The number by which the sum of several digital values is divided is between 1 and 100. The sampled values are taken as a queue, and the length of the queue is N. Each time a new sampled value is put at the end of the queue, an original value at the start of the queue is removed. The N values are averaged so that the periodic noise is suppressed.

#### **5. Disconnection detection**

If a channel is enabled, the module will check whether a sensor is disconnected. If an input circuit is an open circuit, the module will give an alarm. Please refer to description below for more information.

#### **6. Channel detection**

If an input signal exceeds a range of inputs which can be received by hardware, an error message appears. Please refer to section 5.2.1 for more information.

#### a. Giving alarms or warnings

The procedure below explains how to set a module so that it gives an alarm or a warning.

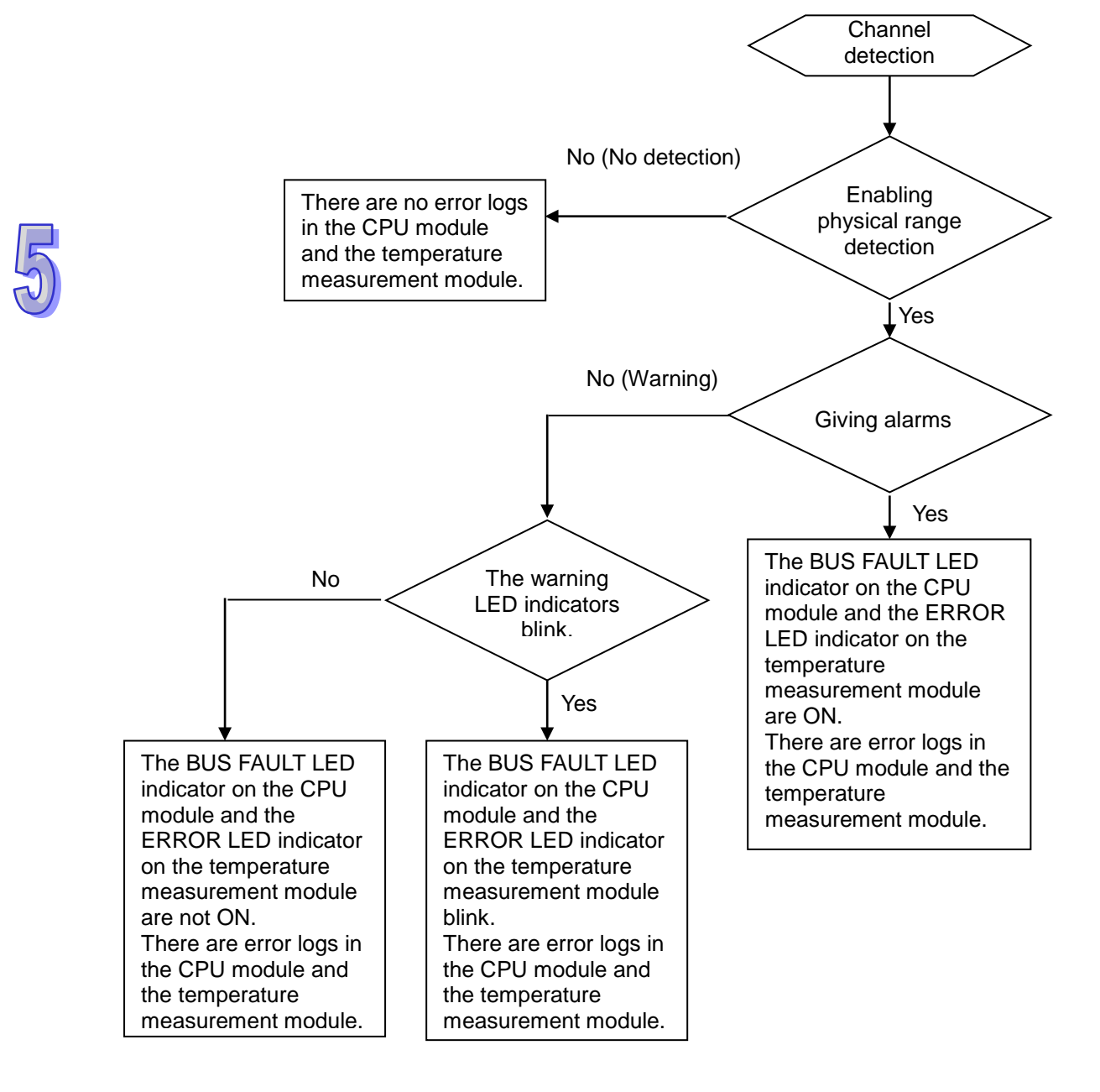

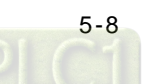

b. Interrupt service routine

The procedure below explains how to trigger an interrupt service routine in a CPU module.

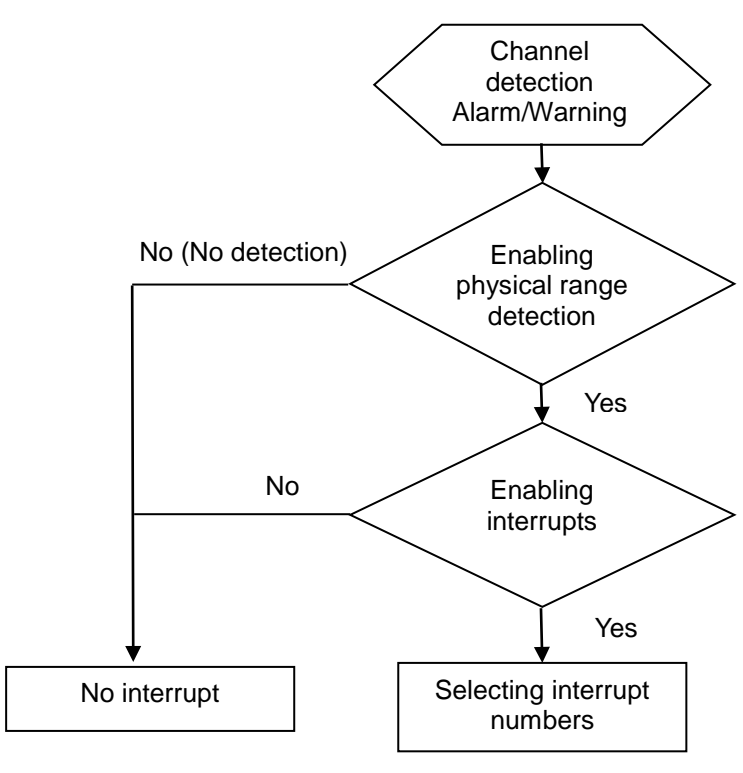

● The interrupt service routines are I40~I251.

### **7. PID control**

### a. KP/KI**/**KD

Proportional action: The operation amount acts proportionally to the error. When a

temperature is lower than a proportional band, the operation amount is 100%. When a temperature is within a proportional band, the operation amount decreases proportionally to the error. When the setting value is the same as the present value, the operation amount is 0%. (Error=Setting value–Present value)

Heater: The setting value is 1000 (100°C), and  $K_P$  is 100 (10°C). The relation between the temperature and the operation amount is shown below.

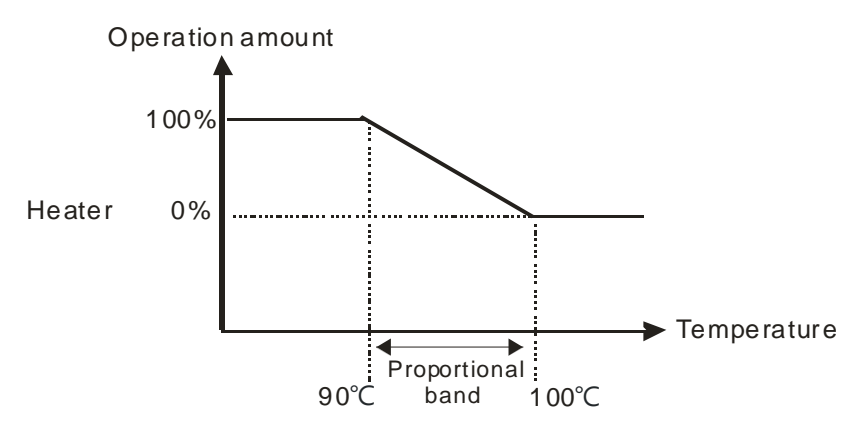

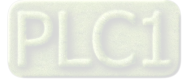

Cooler: The setting value is 200 (20°C), and KP is 100 (10°C). The relation between the temperature and the operation amount is shown below.

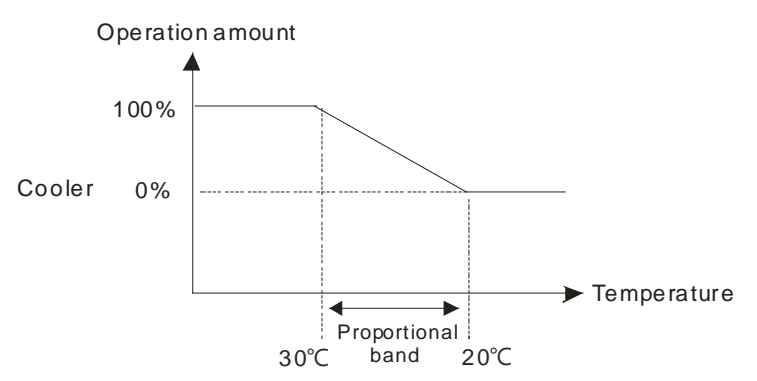

Integral action: If temperature is controlled by a pure proportional action, there is difference between the temperature controlled and a setting value. Therefore, if an integral action is used with a proportional action, difference decreases as time goes by, and the temperature controlled is the same as the setting value.

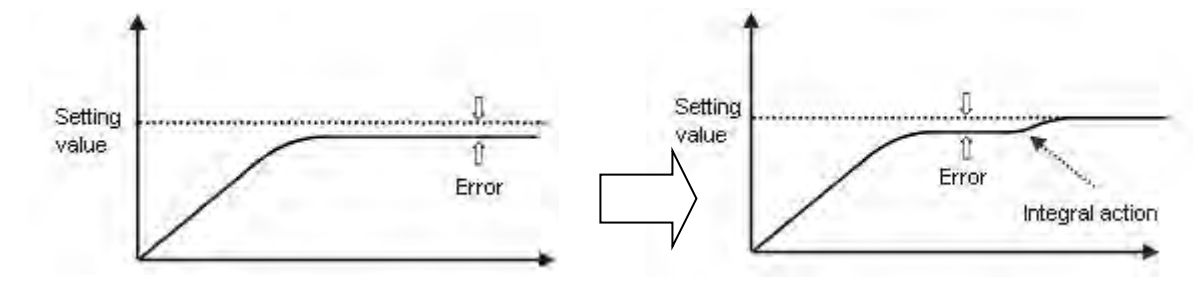

Derivative action: With regard to violent environmental change, a derivative action provides more operation amount to make temperature return to its original controlled state.

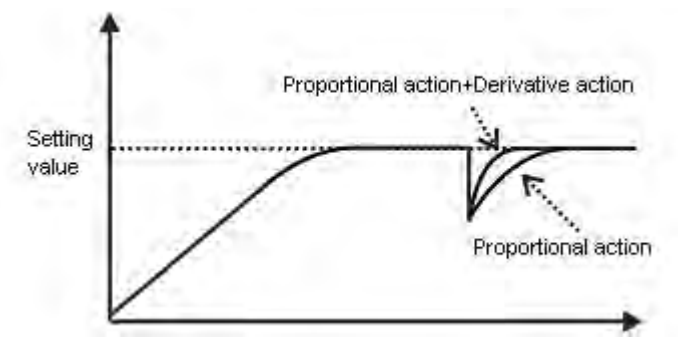

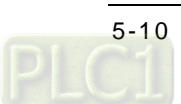

Control diagram:

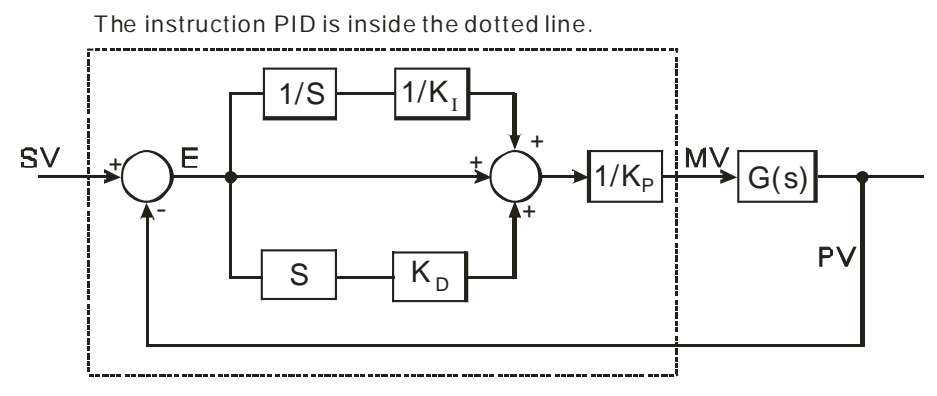

The PID algorithm is as follows.

$$
MV = K_p E(t) + K_l \int_0^t E(t) dt + K_p * \frac{dE(t)}{dt}
$$
  
Forward action:  $E(t) = PV(t) - SV(t)$ 

Reverse action:  $E(t) = SV(t) - PV(t)$ 

b. Control mode

Cyclic control mode: Users set a cycle according to a controlled environment. (If the ambient air temperature changes slowly, the cycle can be longer.)

The width of a pulse is defined below.

> Pulse width=Output value (MV)/(Maximal output value–Minimal output value) $\times$ Cycle

Users can set the width of a pulse and a cycle (sampling time) by means of the instruction GPWM.

#### **Example:**

The cycle is 2000 ms, the maximal output value is 100, and the minimal output value is 0. After the PID algorithm is performed, the output value gotten is 50.

Width of a pulse=50/(100-0)×2000 ms=1000 ms

Therefore, the pulse width used in the instruction GPWM is 1000 ms, and the cycle used in the instruction GPWM is 2000 ms.

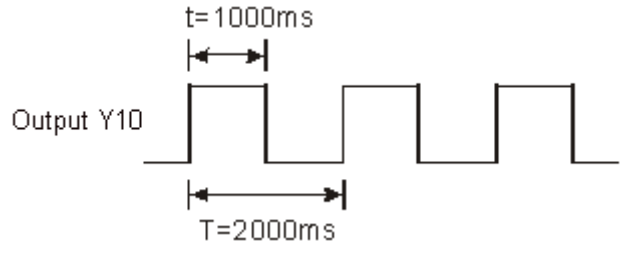

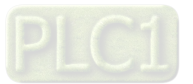

c. PID parameters

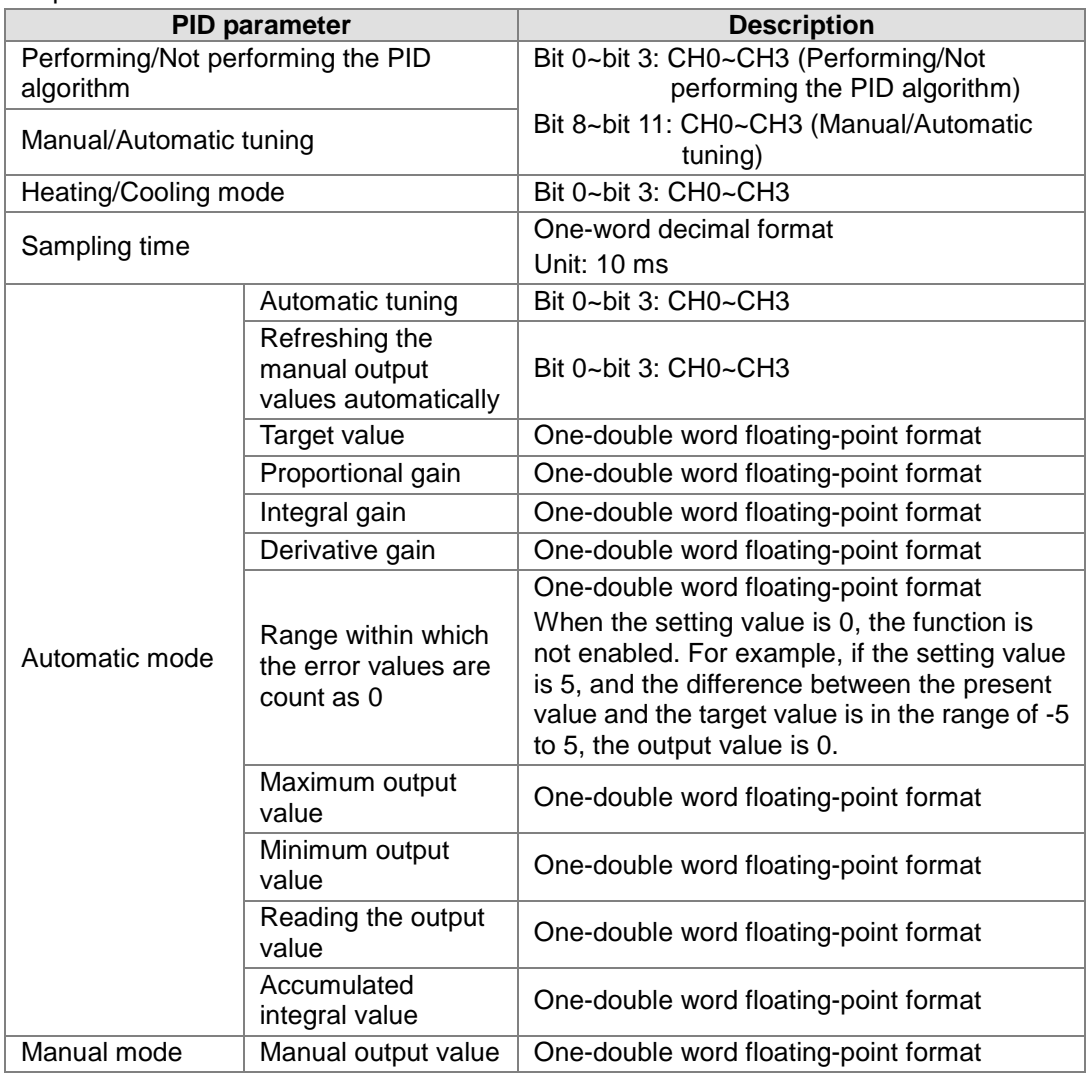

d. Additional remarks on PID control

- (1) If  $K_p$ ,  $K_i$ , or  $K_d$  is 0, the corresponding function is disabled. For example, if users only want to use proportional control,  $K_i$  and  $K_d$  are 0.
- (2) If users do not know how to adjust the parameters  $K_p$ ,  $K_i$ , and  $K_d$  under a controlled environment, they can use the automatic tuning function to set the parameters, and then finely adjust the parameters to the optimum values. When the automatic tuning function is enabled, the value in a register defined by the users is 1. After the automatic tuning of the parameters is complete, the value in the register becomes 0.
- (3) If users want to set the parameters  $K_p$ ,  $K_i$ , and  $K_d$  by themselves, they need to set the  $K_p$ by experience, and set the K<sub>i</sub>, and K<sub>d</sub> to 0. After the tuning of the K<sub>p</sub> is complete, the users can tune the  $K_i$ , and  $K_d$  in order.

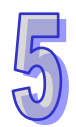

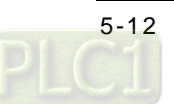

### <span id="page-136-0"></span>**5.1.8 Installation**

### <span id="page-136-1"></span>**5.1.8.1 Installing a Module**

Insert a module into a slot, make sure that the module is installed on the backplane properly, and tighen the the screw, as illustrated below.

1. Insert the projection under the module into the hole in the backplane.

2. Push the module in the direction indicated by the arrow until it clicks.

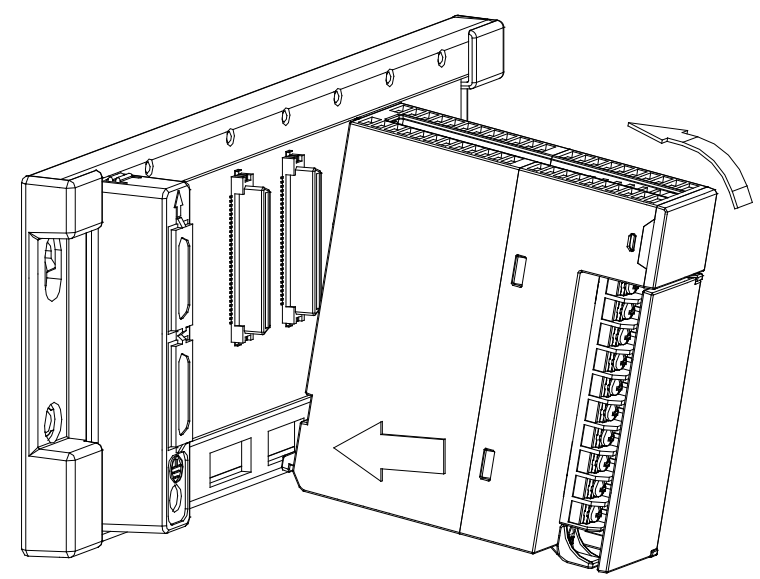

3. Tighten the screw on the module.

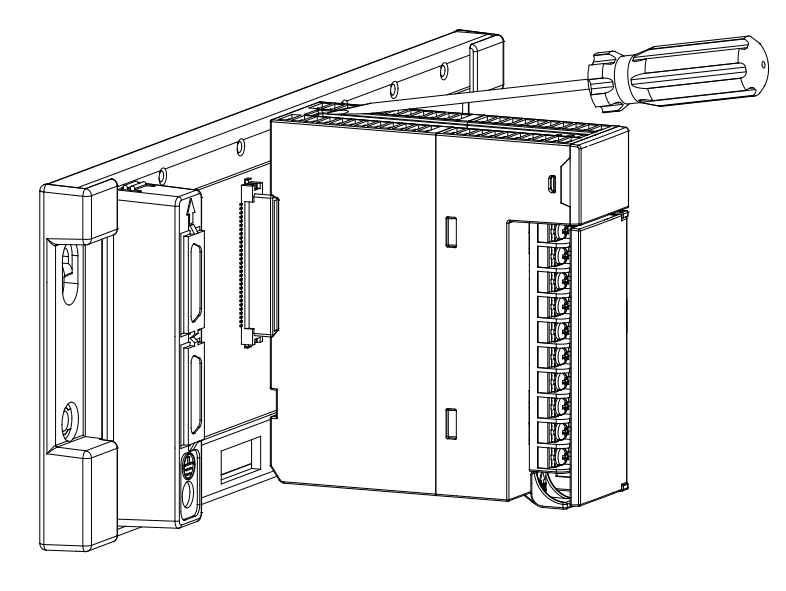

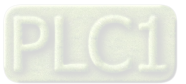

### <span id="page-137-0"></span>**5.1.8.2 Installing a Removable Terminal Block**

#### **Installation**

1. Level a terminal block at the printed circuit board, and press it into the module.

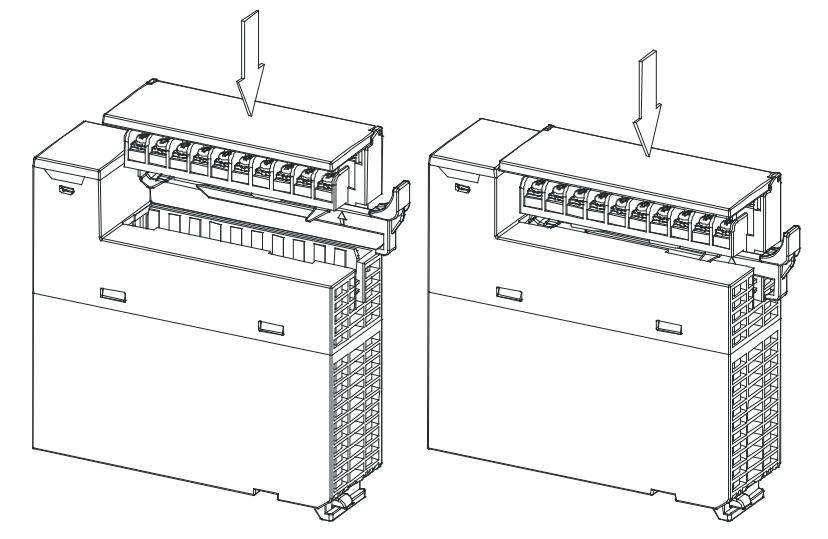

2. Press the clip in the direction indicated by the arrow.

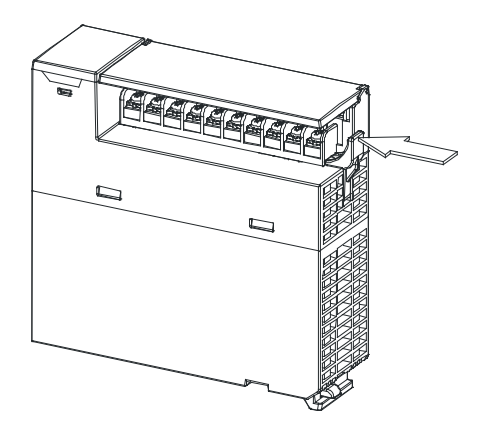

#### **Removal**

1. Pull the clip in the direction indicated by the arrow.

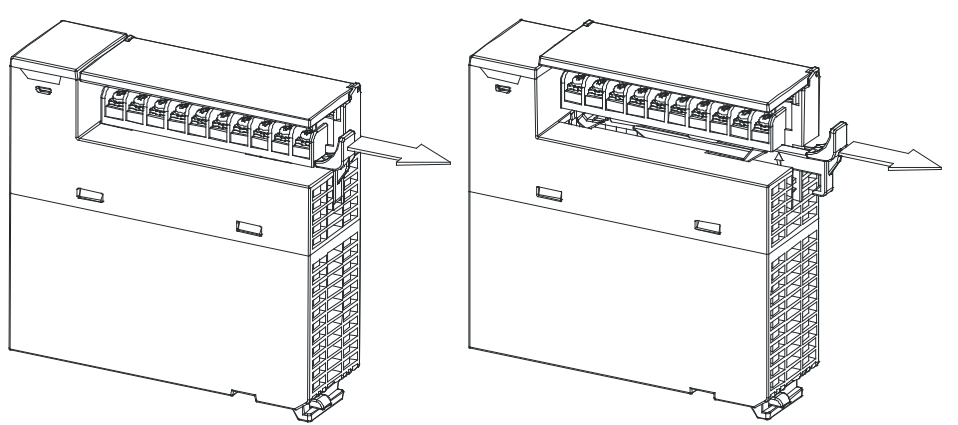

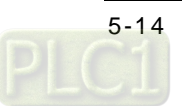

2. Pull up the clip.

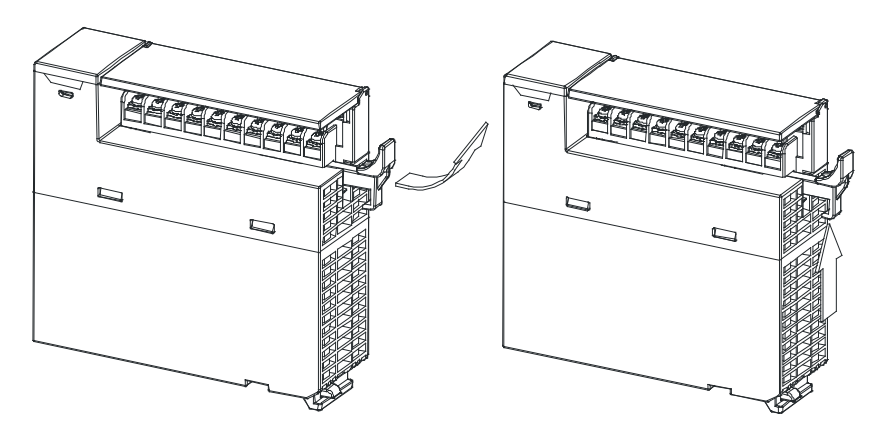

3. The terminal block is removed.

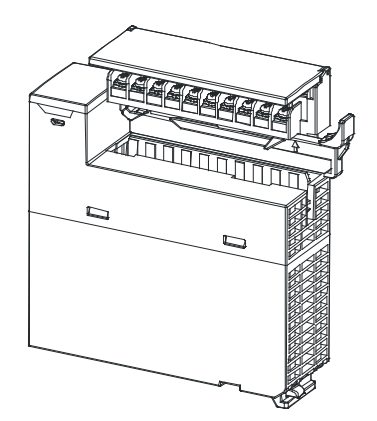

### <span id="page-138-0"></span>**5.1.9 Wiring**

#### **Precautions**

In order to make the functions of a temperature measurement module perfect and ensure the reliability of a system at the same time, external wiring which prevents noise is necessary. Before installing cables, users need to follow the precautions below.

- (1) To prevent a surge and induction, an AC cable and input signal cables which are connected to AH04PT-5A must be separate cables.
- (2) A cable must not be installed near a main circuit, a high-voltage cable, or a cable connected to a load which is not a PLC. Besides, a cable must not be bound to a main circuit, a high-voltage cable, or a cable connected to a load which is not a PLC. Otherwise, effects that noise, induction, and a surge have will increase.
- (3) Please connect a shielded cable and a hermetically sealed cable with the ground separately.
- (4) Terminals with insulation sleeves can not be arranged as a terminal block. It is recommended that the terminals be covered with insulation tubes.
- (5) Use cables with the same length (less than 200 m) and use wire resistance of less than 100 ohm.

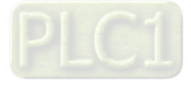

#### **External wiring**

#### (1) AH04PT-5A

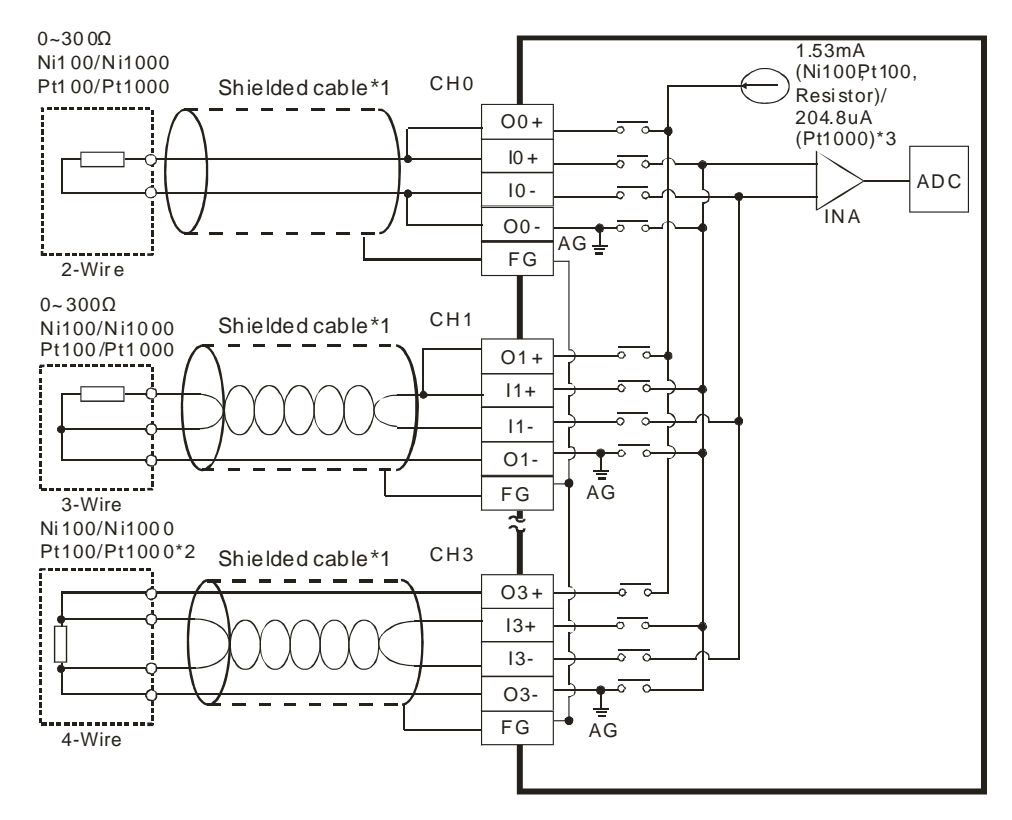

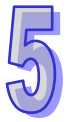

- \*1. The cables or the shielded twisted pair cables for Ni100/Ni1000/Pt100/Pt1000 temperature sensors are used, and should be kept separate from other power cables and cables which generate noise. Please use a three-wire temperature sensor. If users want to use a two-wire temperature sensor, O**n**+ and I**n**+ have to be short-circuited, and O**n**- and I**n**- have to be short-circuited. (**n** is in the range of 0 to 3.)
- \*2. If users want to measure the resistance in the range of 0 Ω to 300 Ω, they can use a two-wire or three-wire sensor instead of a four-wire sensor.
- \*3. User need to select an appropriate sensor. If a Ni100 temperature sensor, a Pt100 sensor, and a resistance sensor are used, the internal excitation current is 1.53 mA. If a Ni1000 temperature sensor, and a Pt1000 temperature sensor are used, the internal excitation current is 204.8 μA.

### <span id="page-139-0"></span>**5.1.10 LED Indicators**

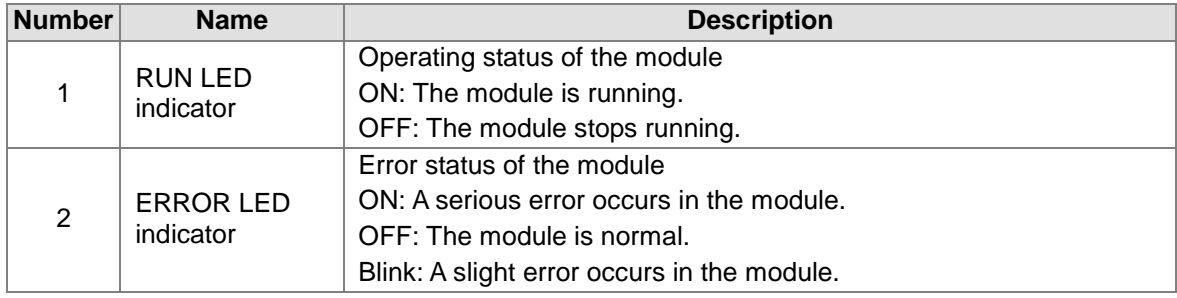

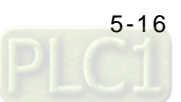

### <span id="page-140-0"></span>**5.1.11 HWCONFIG in ISPSoft**

### <span id="page-140-1"></span>**5.1.11.1 Initial Setting**

### (1) Start ISPSoft, and then double-click **HWCONFIG**.

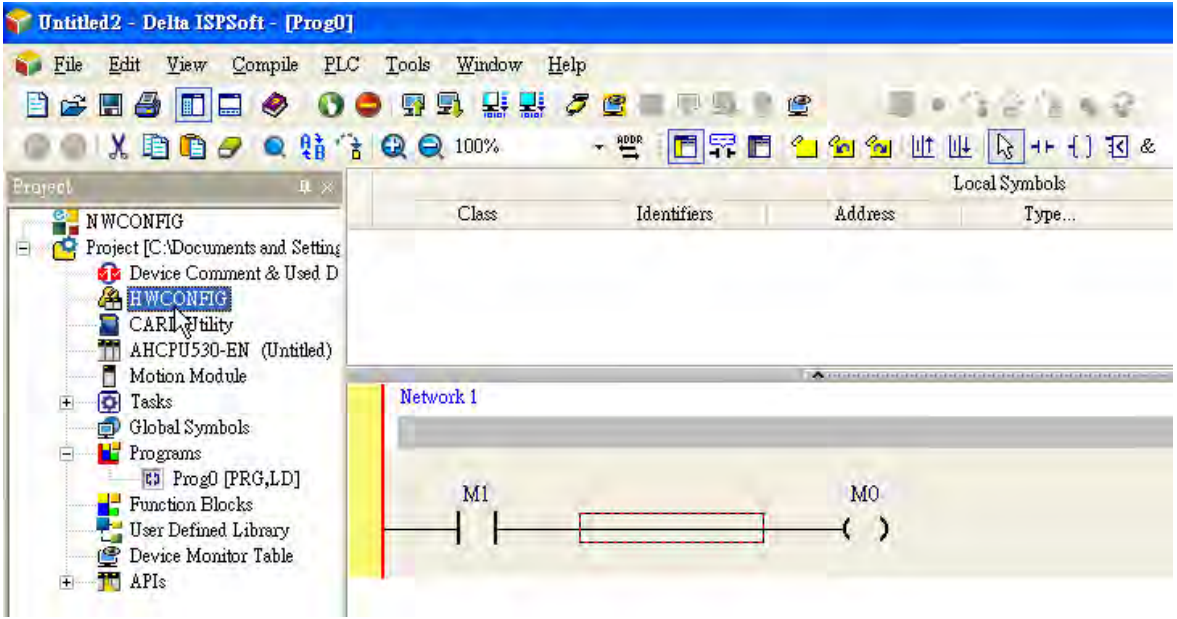

(2) Click **I/O scan** on the toolbar.

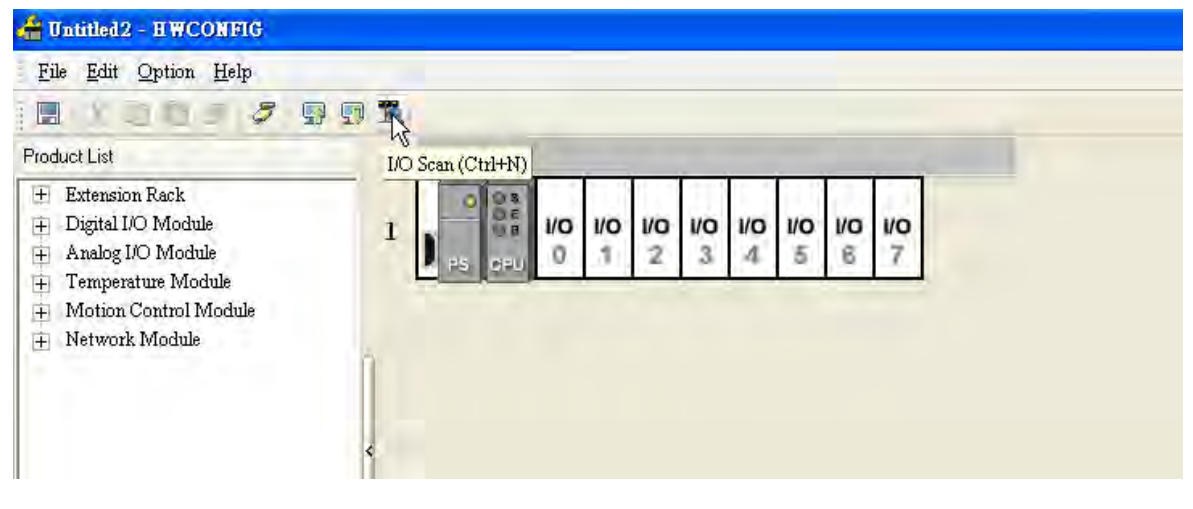

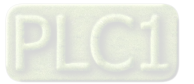

(3) ISPSoft is scanning the actual hardware configuration.

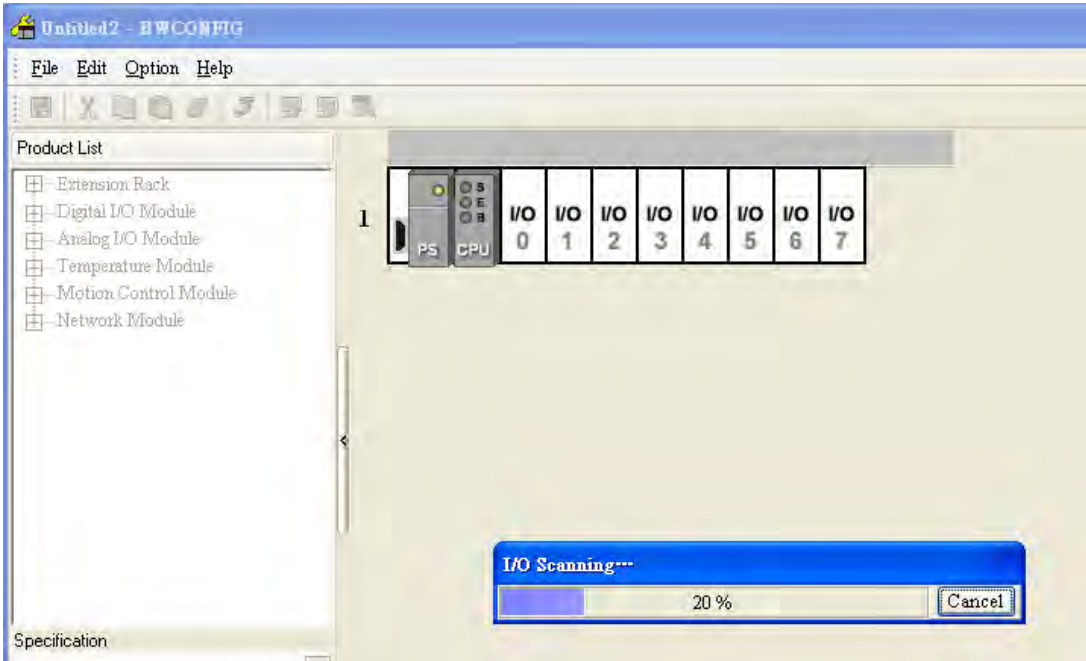

(4) After the scan of the actual hardware configuration is complete, the system automatically assigns the corresponding registers to the channels. Users can alter the input device range by themselves.

Note: Owing to the fact that values are floating-point numbers, every channel occupies two 16-bit registers.

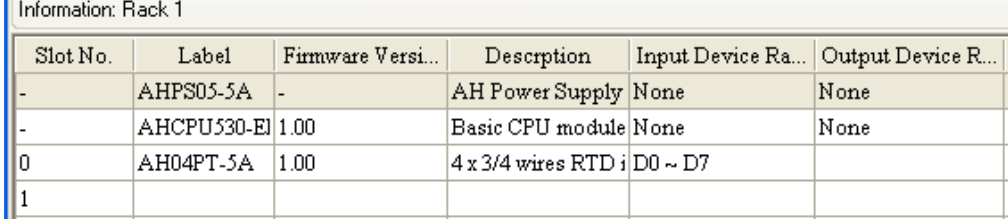

(5) Double-click the module AH04PT-5A.

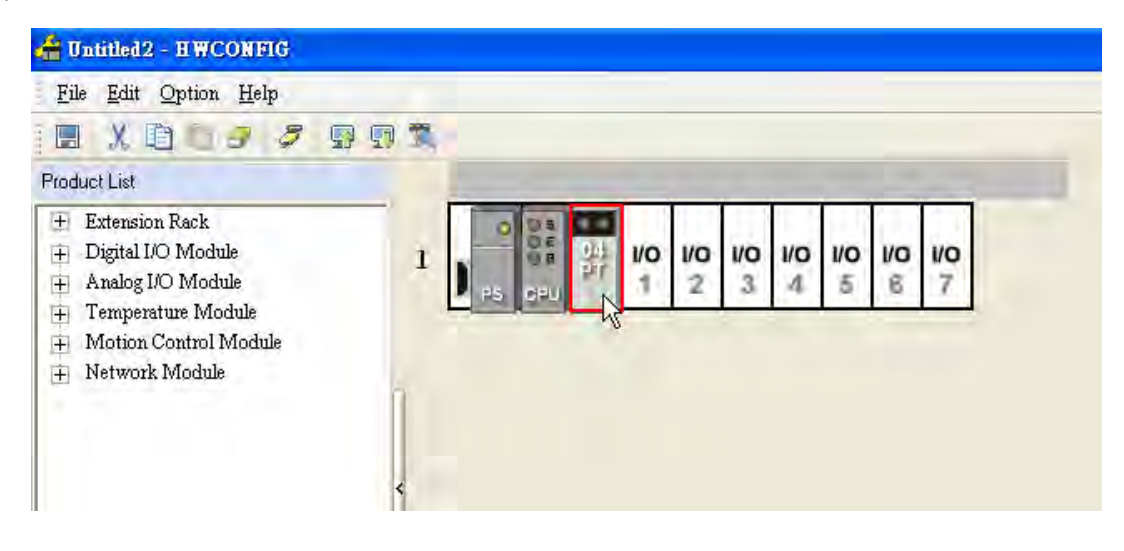

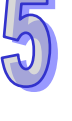

r

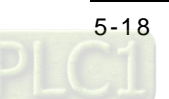

(6) Open the **Parameter Setting** window.

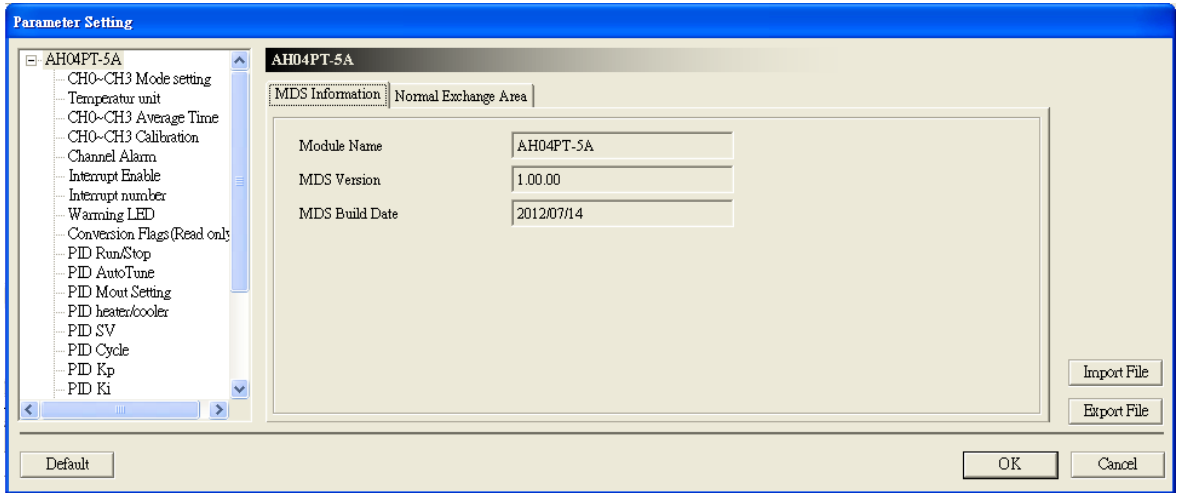

(7) Set the parameters, and then click **OK**.

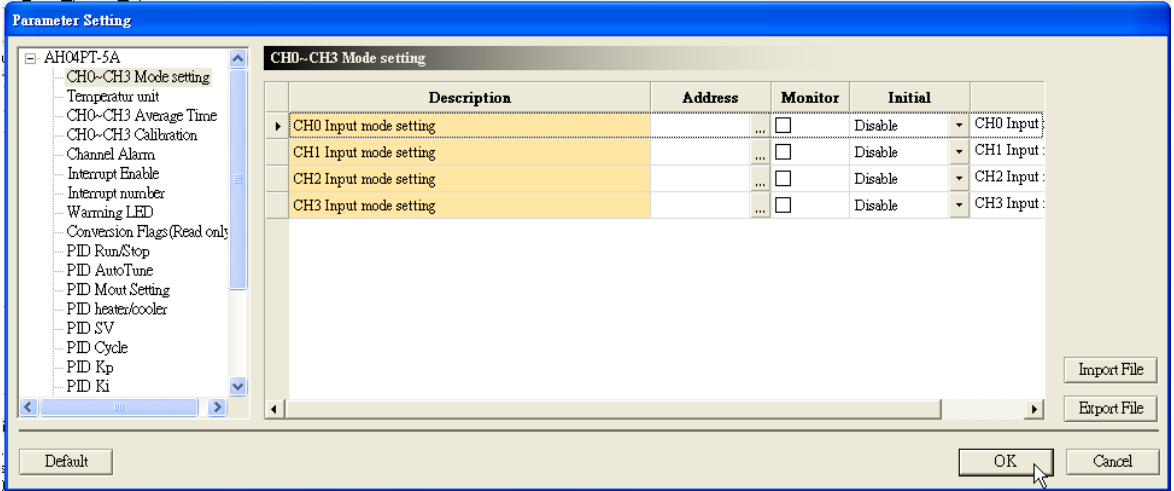

(8) Click **Download** on the toolbar to download the parameters. (The parameters can not be downloaded when the CPU module runs.)

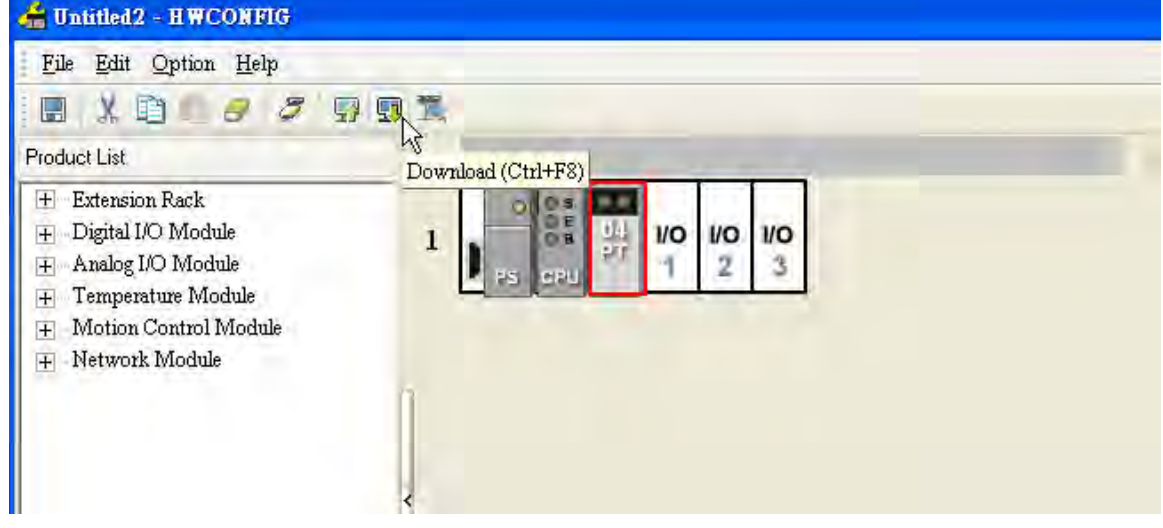

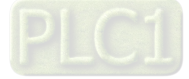

### <span id="page-143-0"></span>**5.1.11.2 Checking the Version of a Module**

(1) On the **Option** menu, click **Online Mode**.

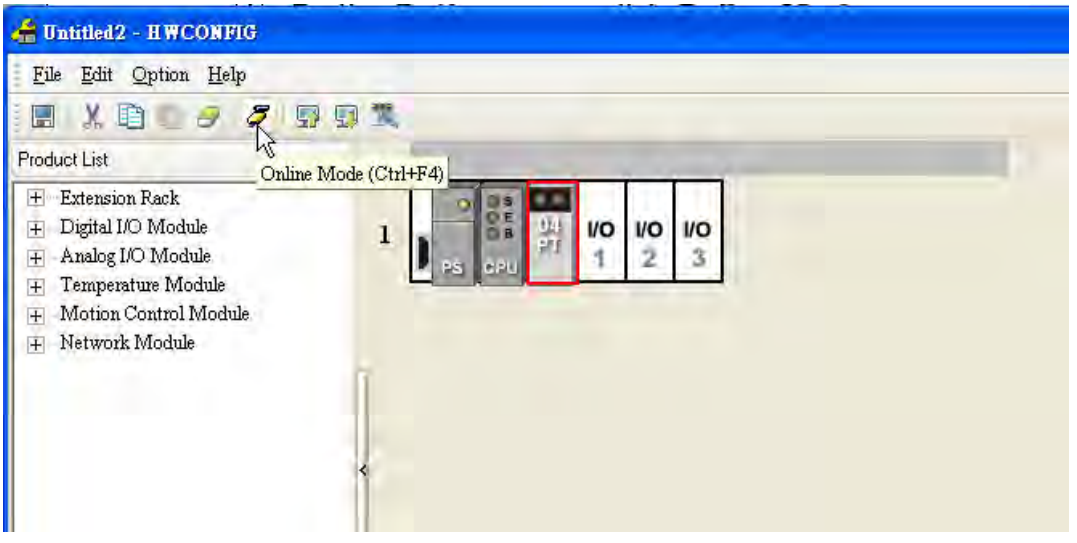

(2) Right-click the module, and then click **Module Information** on the context menu. The version of the firmware and that of the hardware are displayed.

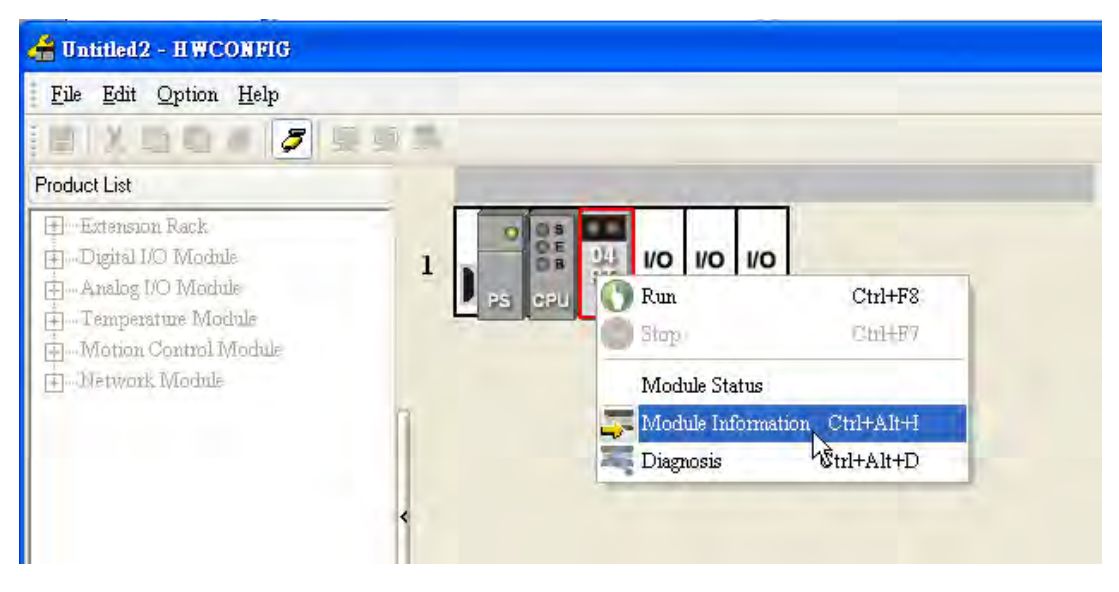

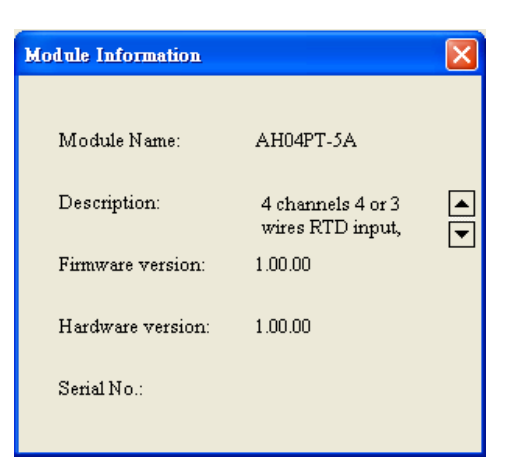

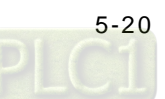
# **5.1.11.3 Monitoring Table**

(1) Select the **Monitor** checkboxes at the right sides of the corresponding registers.

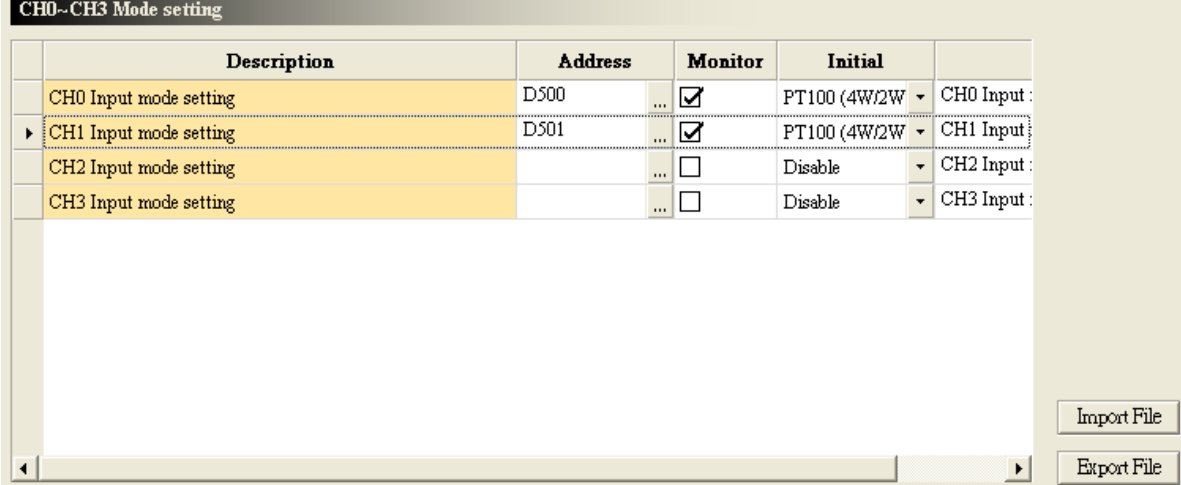

### (2) On the **Option** menu, click **Online Mode**.

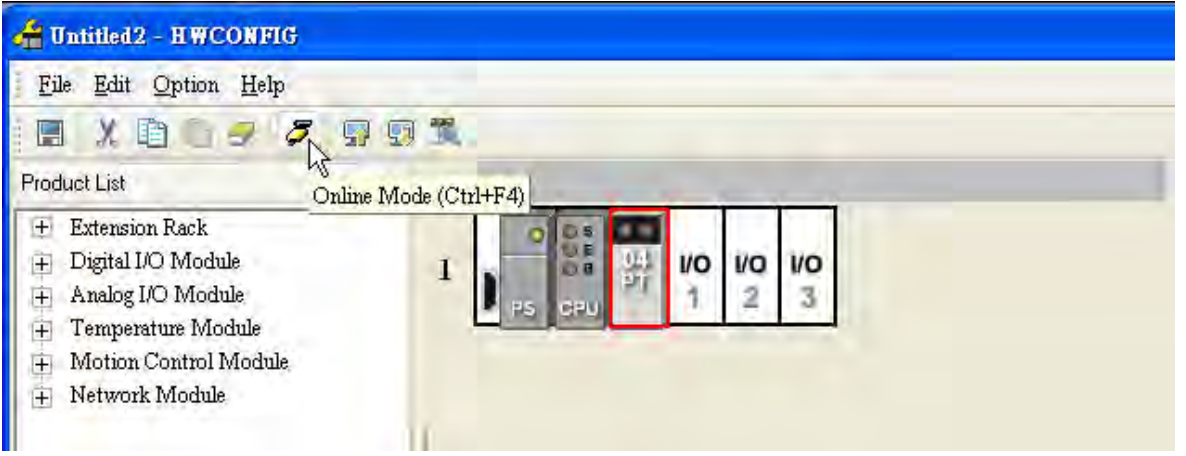

(3) On the **Option** menu, click **Monitor Table**. The registers are monitored.

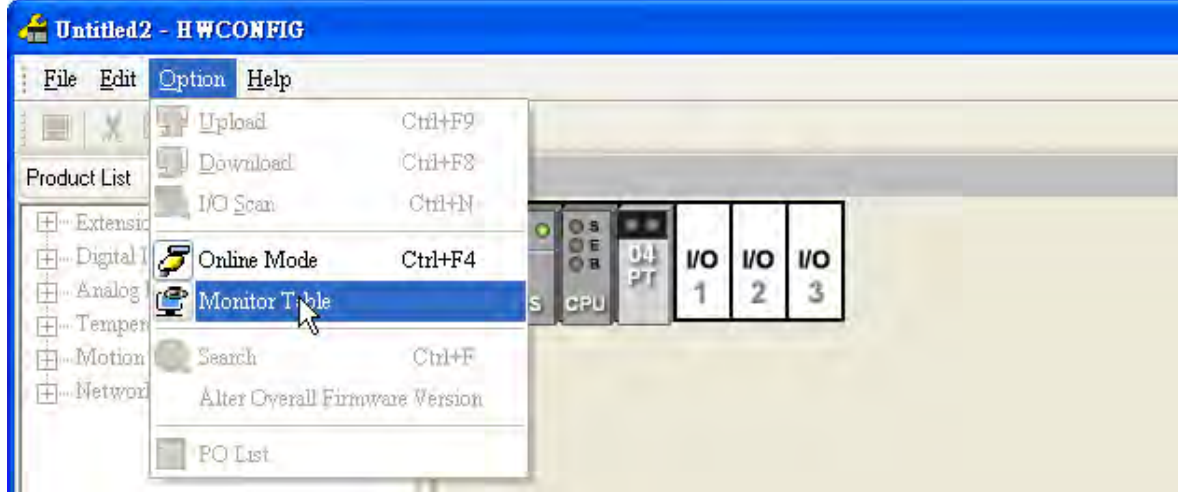

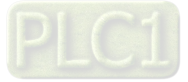

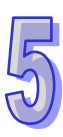

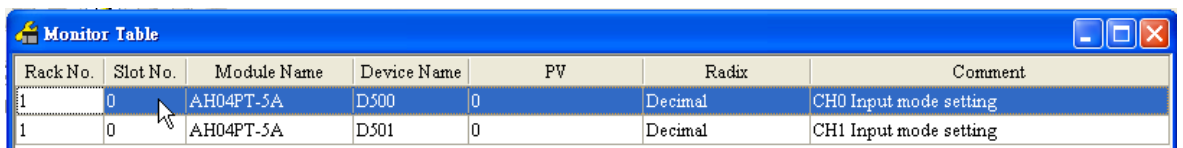

### **5.1.11.4 Online Mode**

(1) Click **Online Mode** on the toolbar.

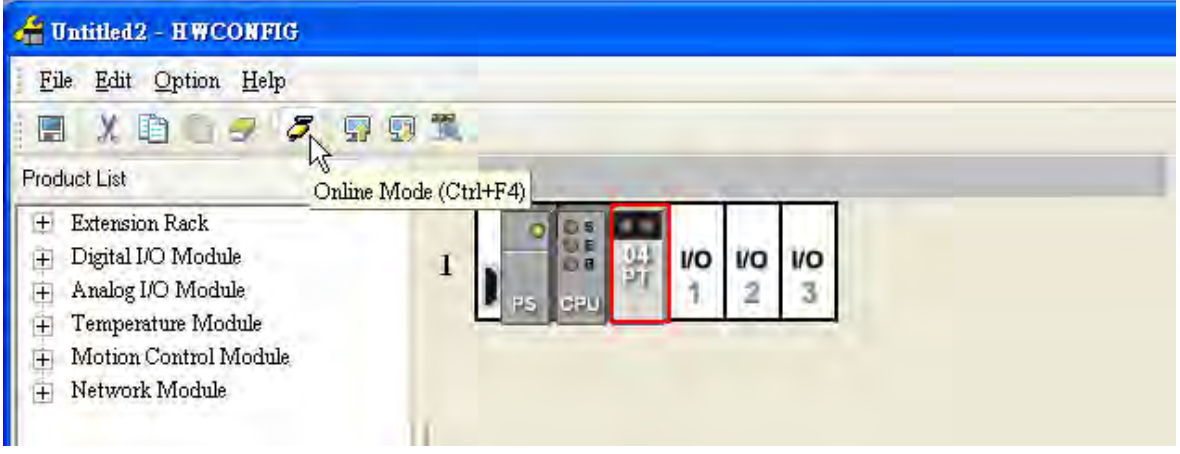

(2) Double-click the module AH04PT-5A.

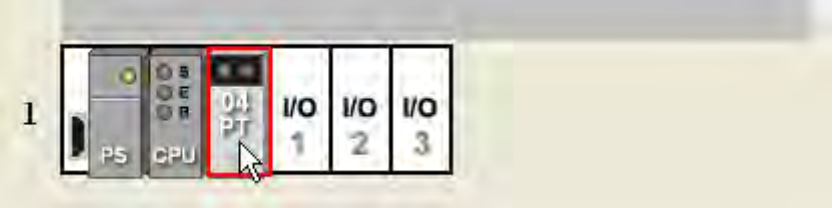

(3) If some parameters are altered, users can click **SVPV**. The new setting values are written into the CPU module and the I/O module. If users want to read the present values in the I/O module, they can click **Refresh**. The present values in the I/O module are sent to ISPSoft, and are monitored.

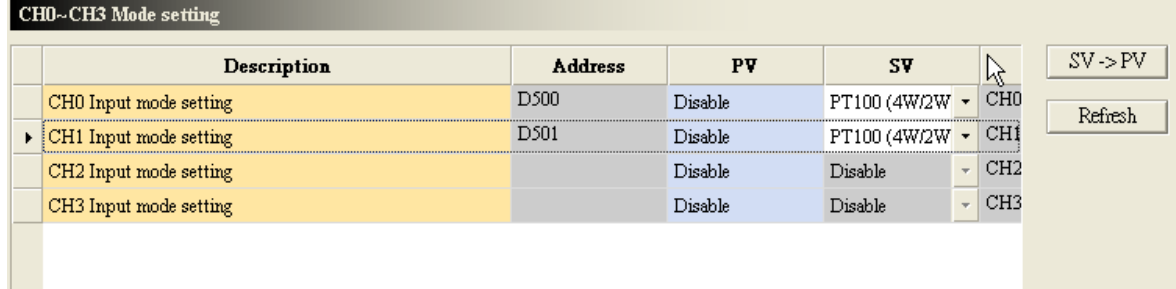

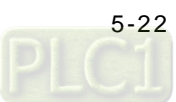

# **5.1.11.5 Importing/Exporting a Parameter File**

(1) After **Export** is clicked, the parameters will be saved as a CSV file (.csv).

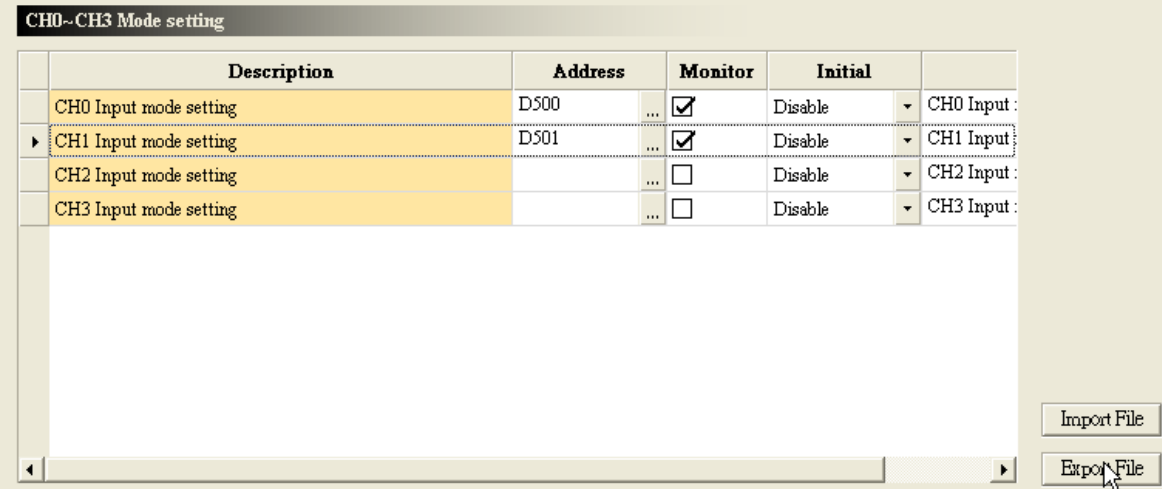

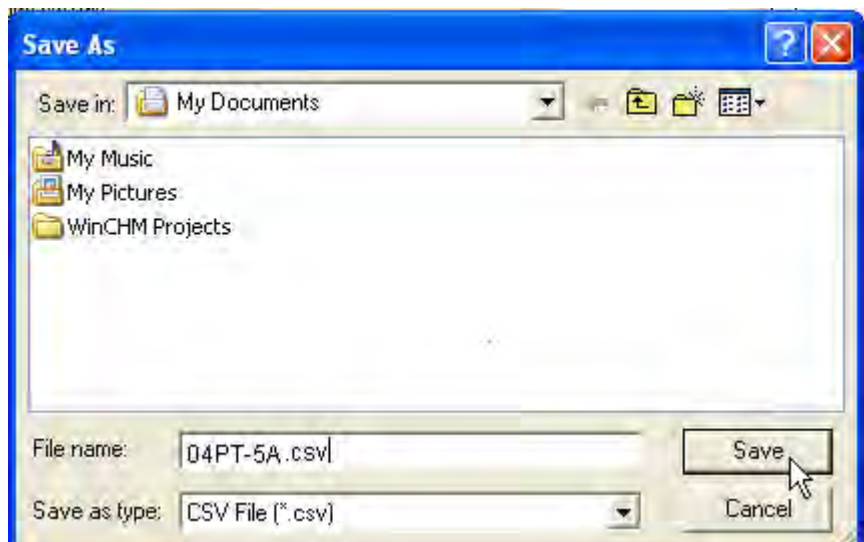

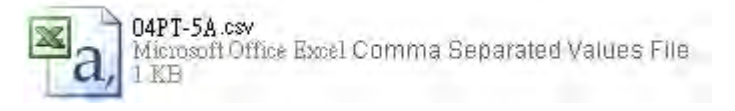

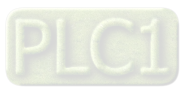

(2) Click **Import**, and then click the CSV file.

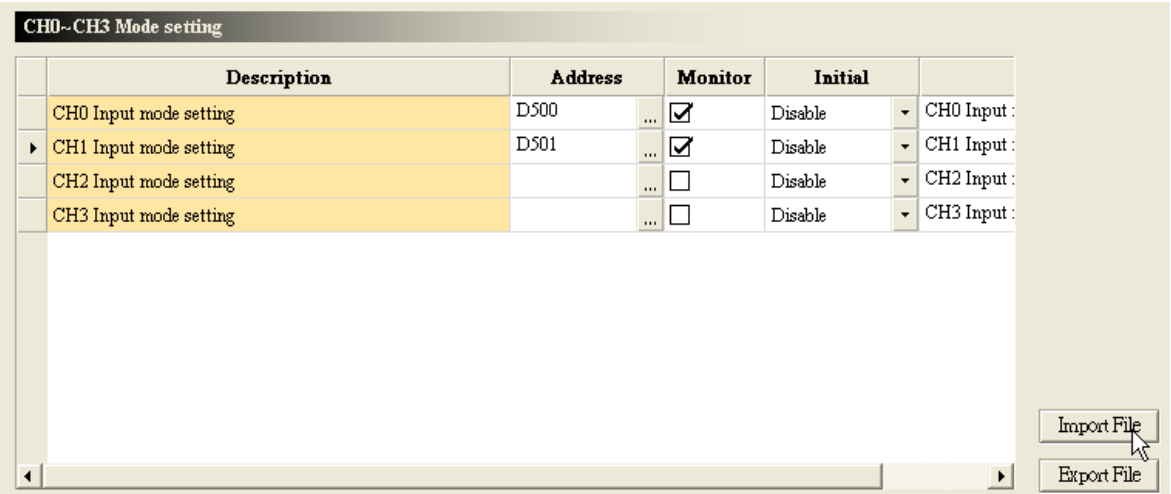

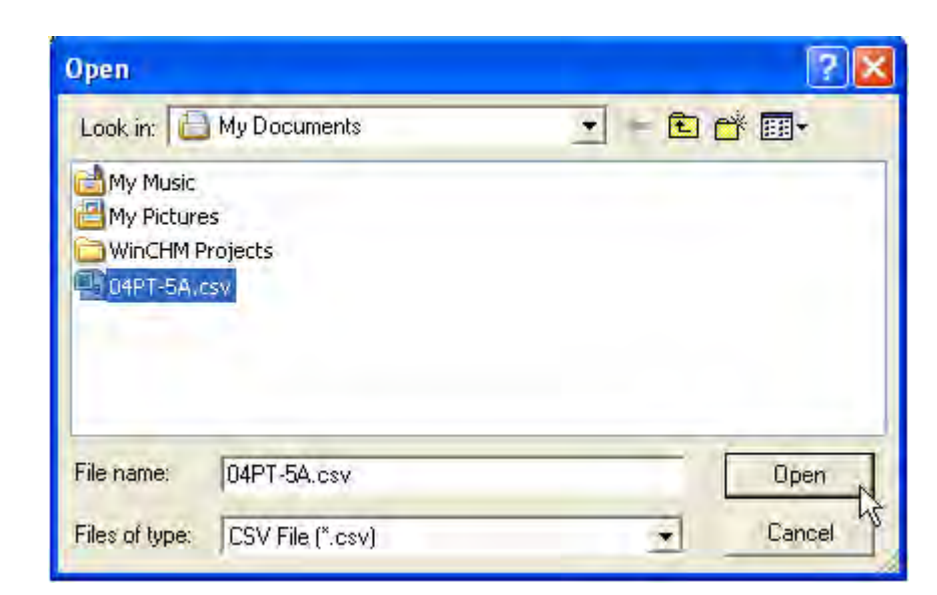

### **5.1.11.6 Parameters**

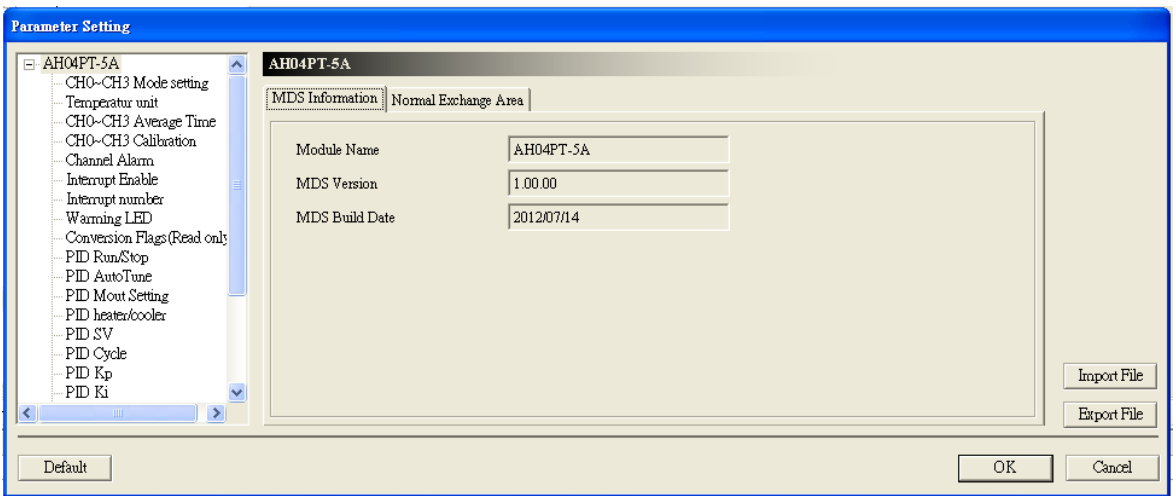

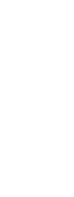

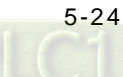

## (1) The input modes of the channels

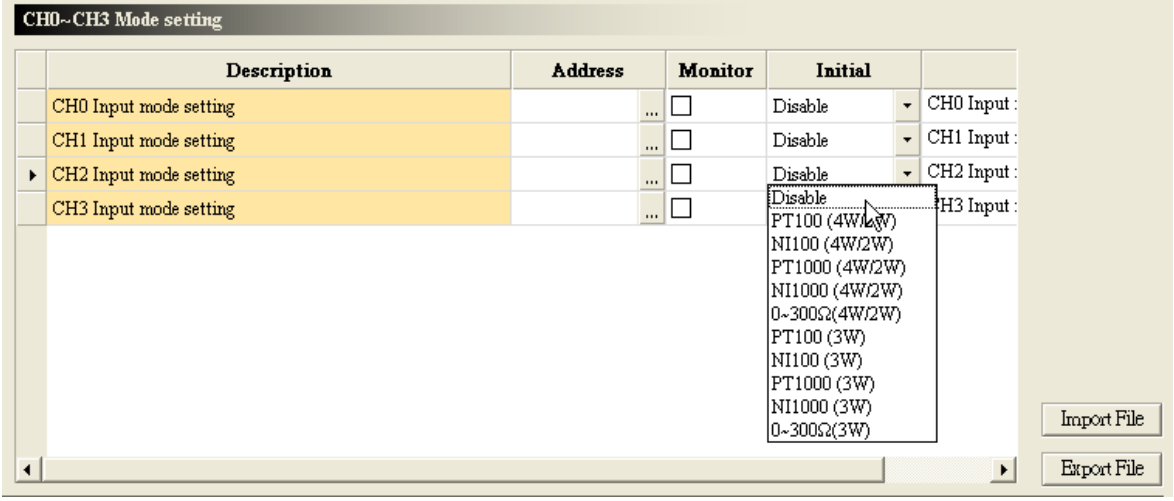

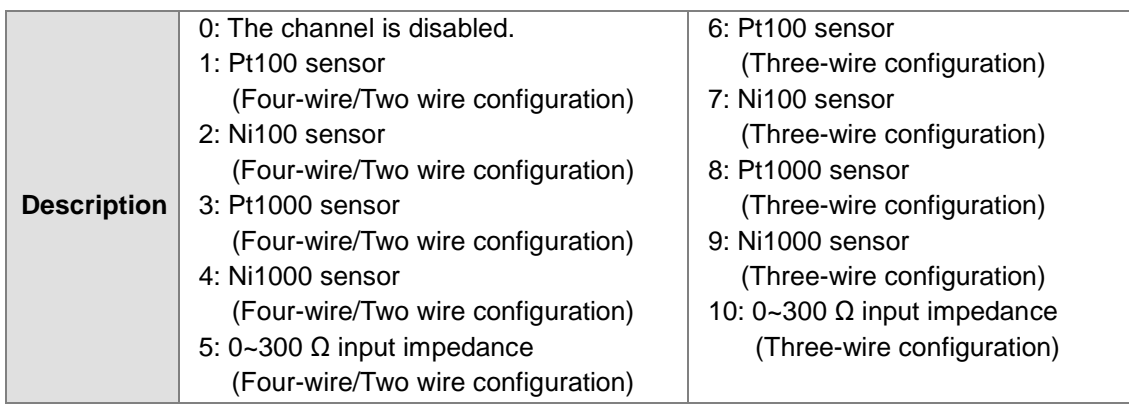

## (2) Temperature unit (Celsius/Fahrenheit)

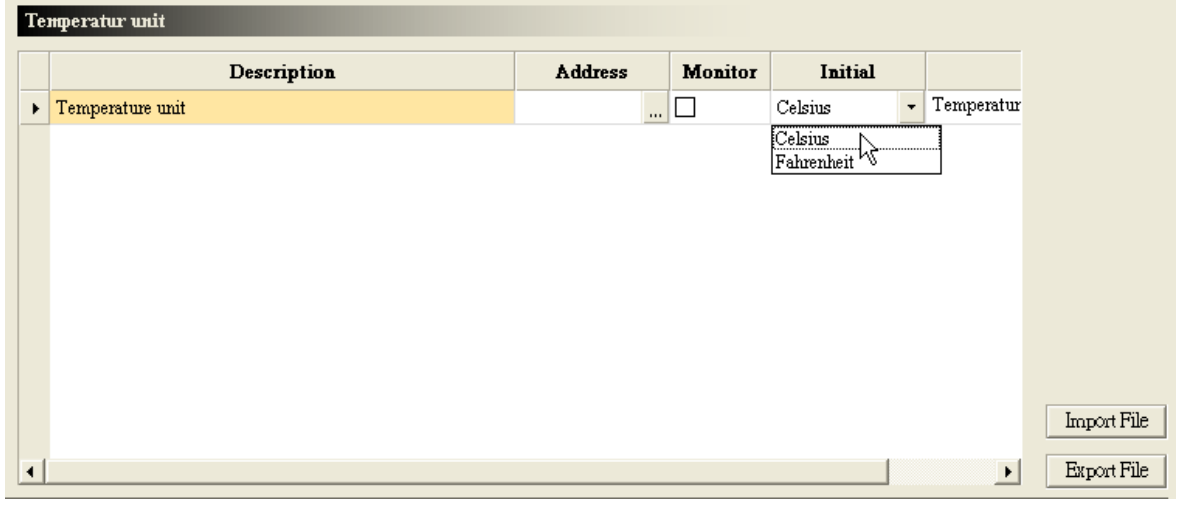

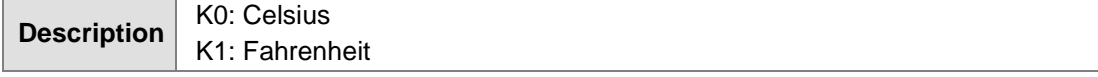

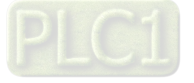

### (3) The number of values averaged

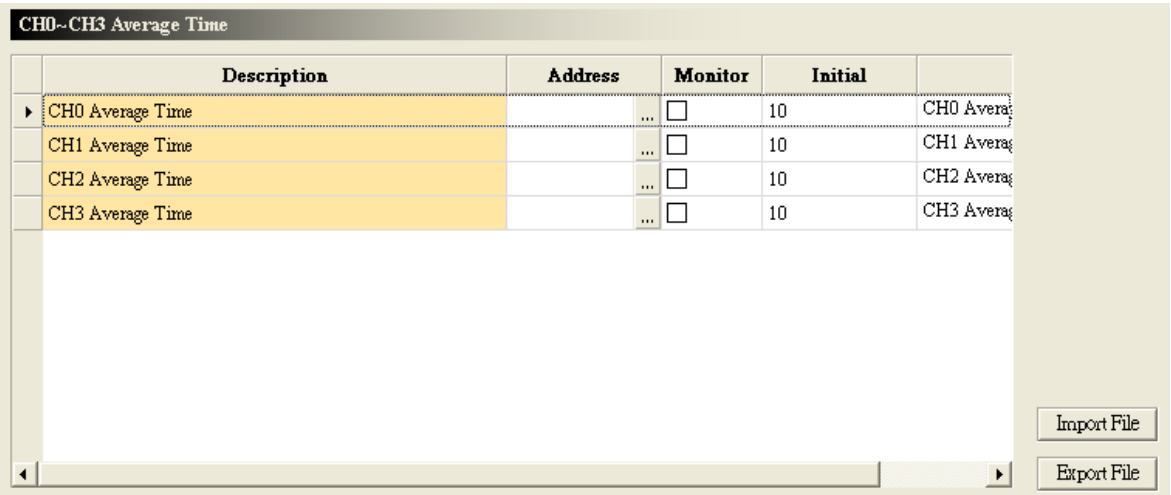

### (4) The offsets and the gains used for calibration

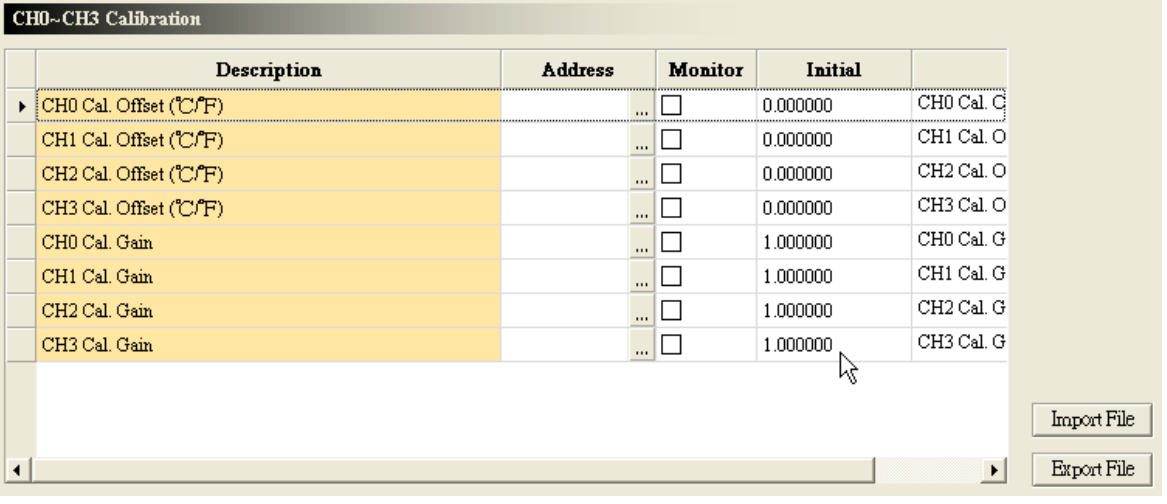

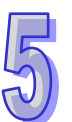

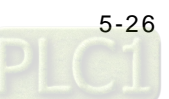

## (5) The channel detection

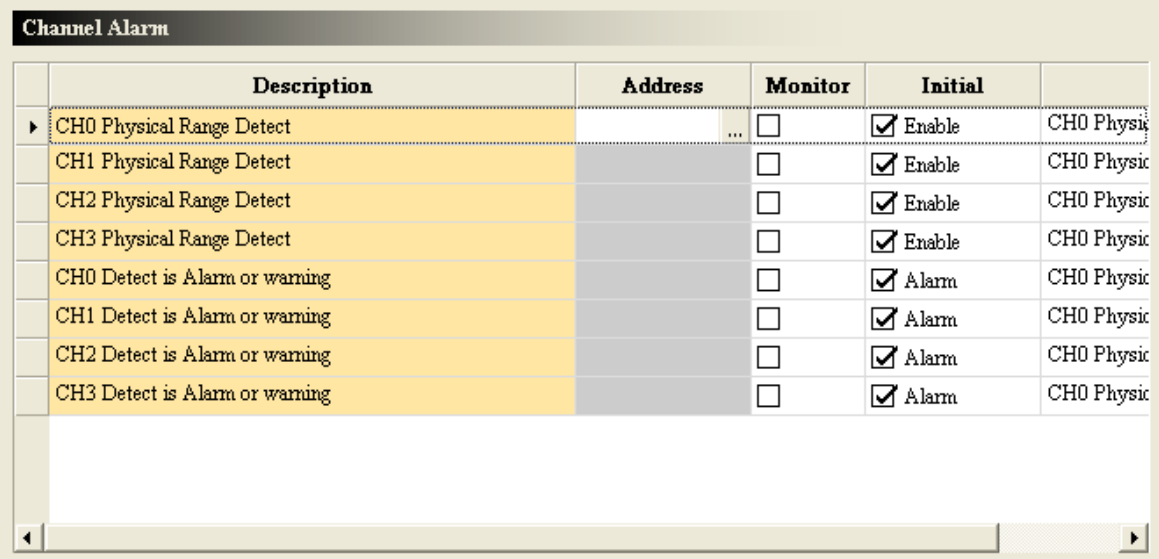

## (6) Enabling the interrupts

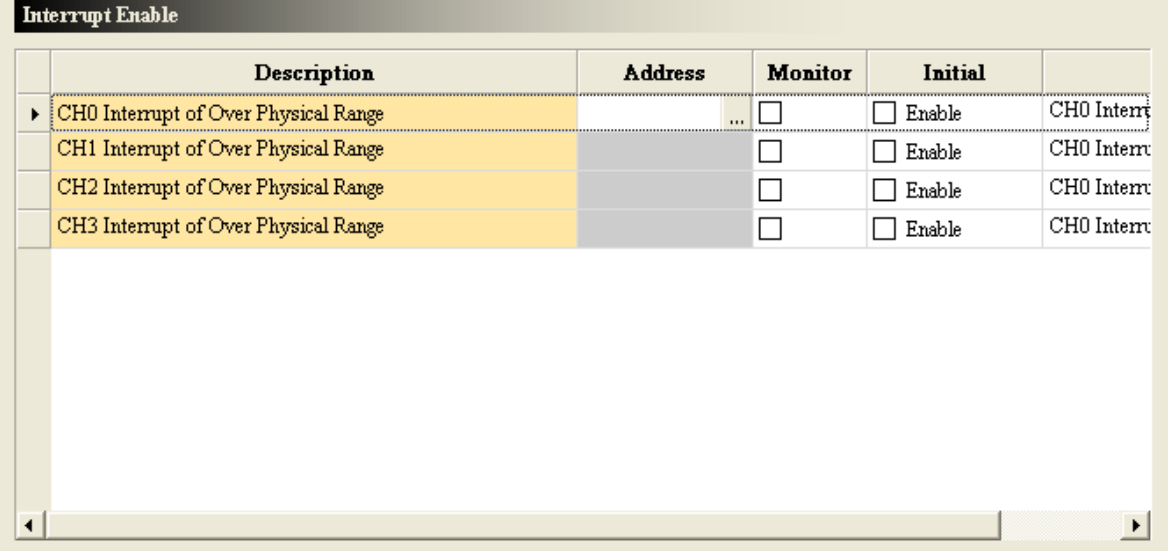

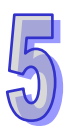

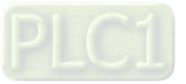

### (7) The interrupt numbers

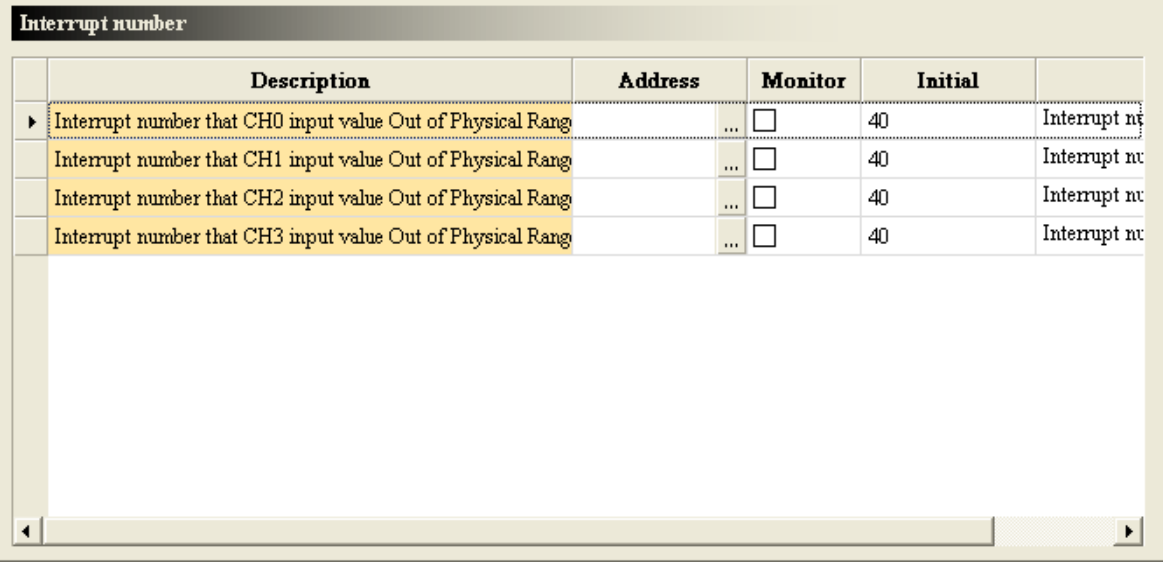

## (8) Setting the warning LED indicator

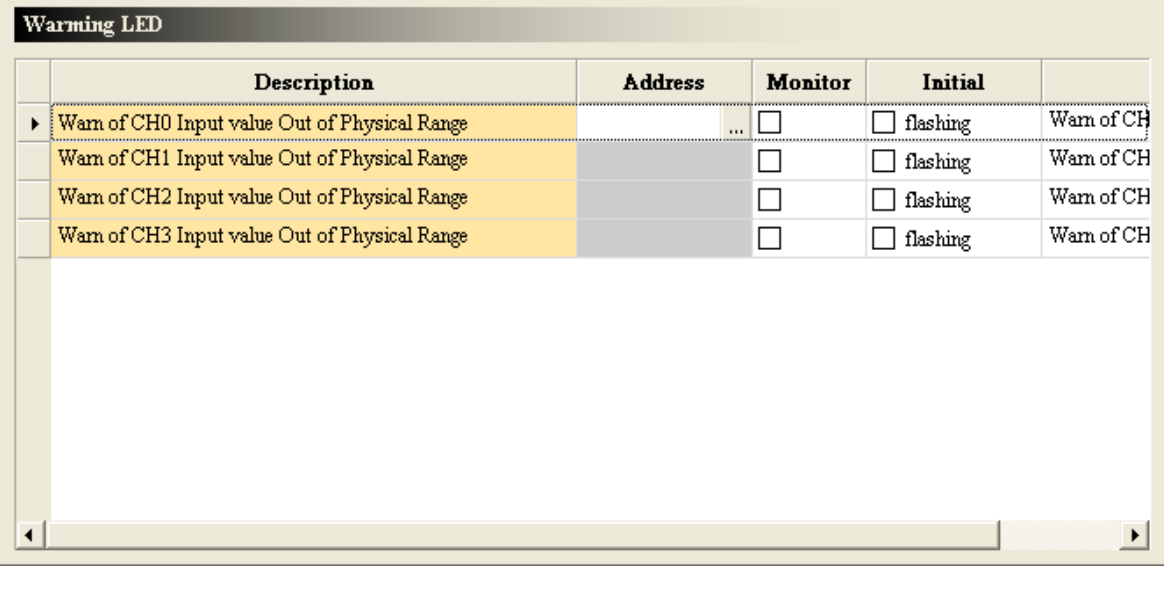

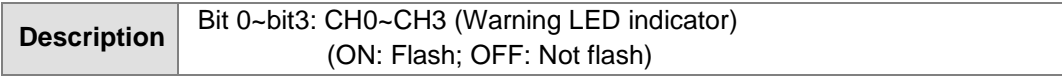

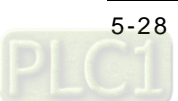

 $\sqrt{2}$ 

### (9) The error codes

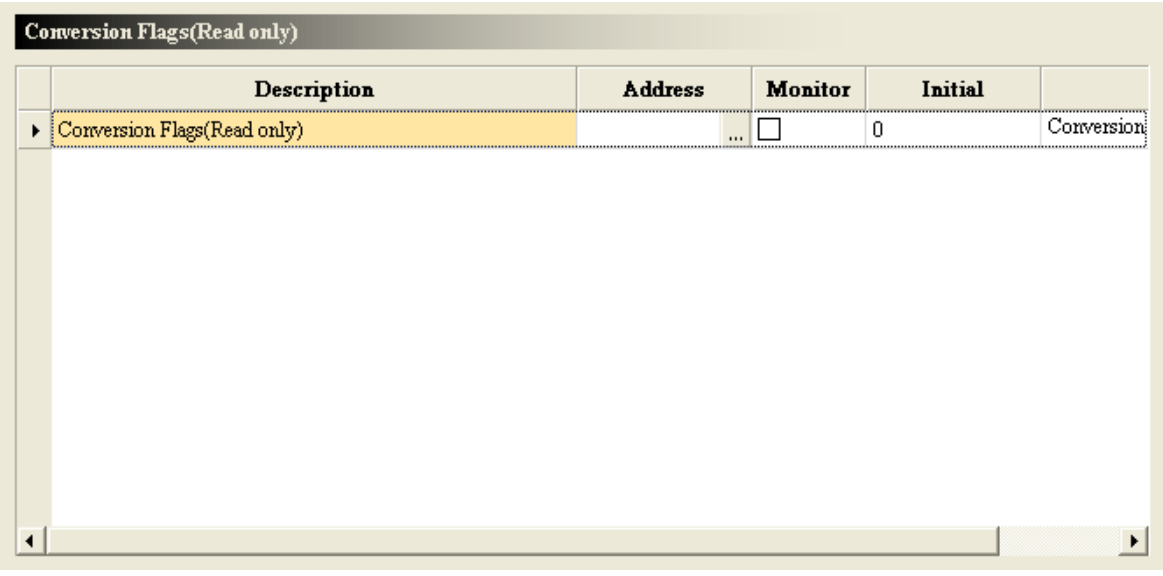

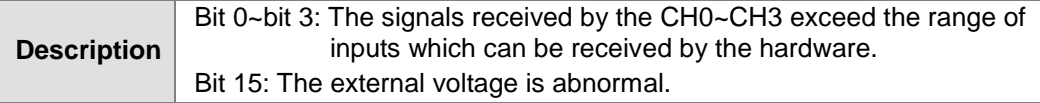

# (10) Performing/Not performing the PID algorithm

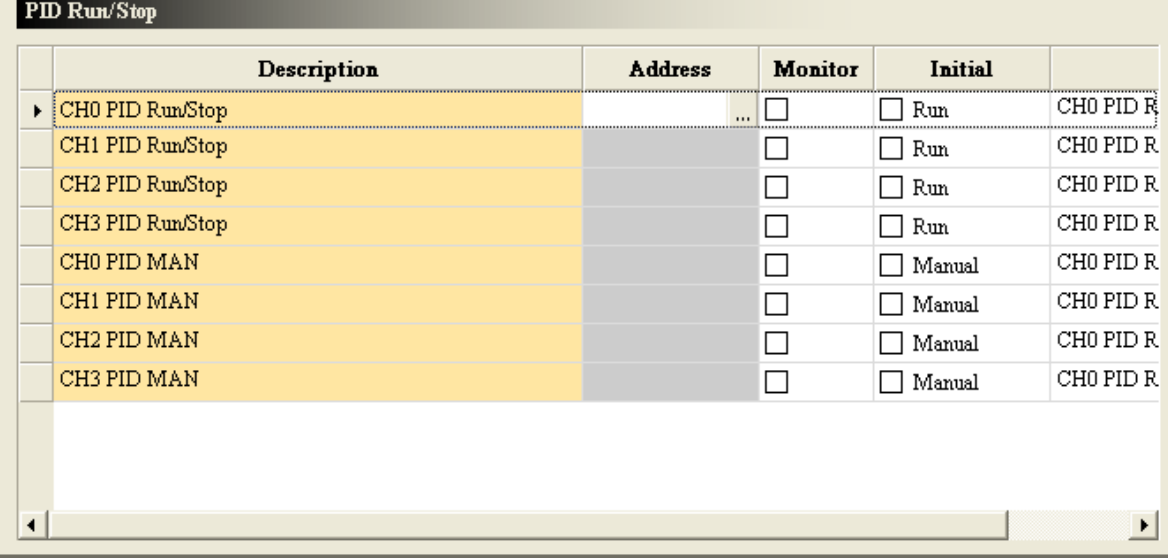

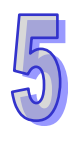

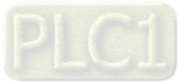

### (11) The automatic tuning

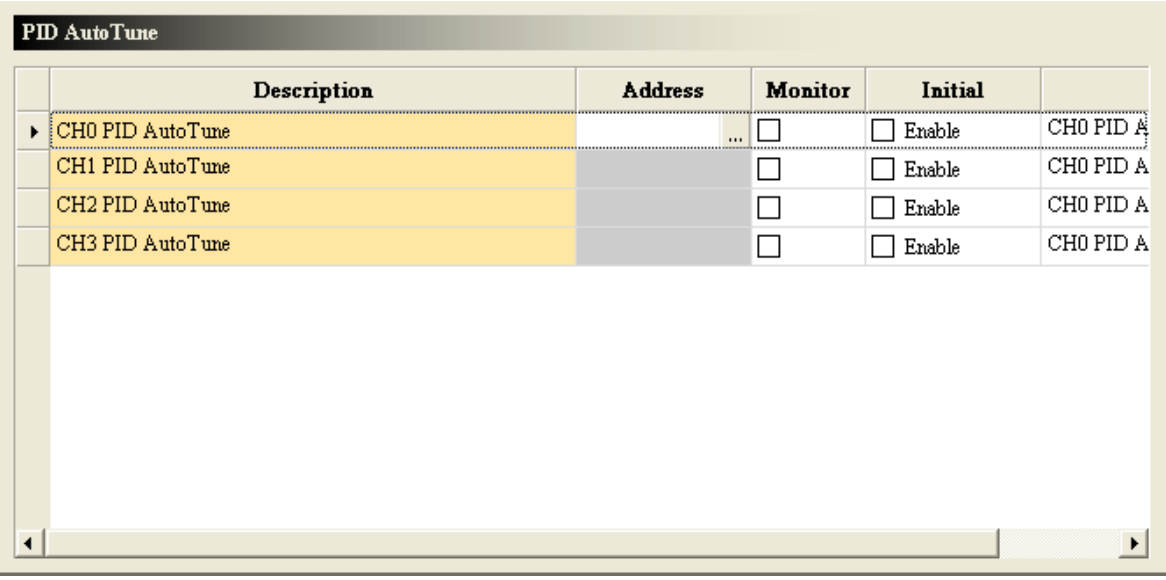

## (12) Refreshing the manual output values automatically

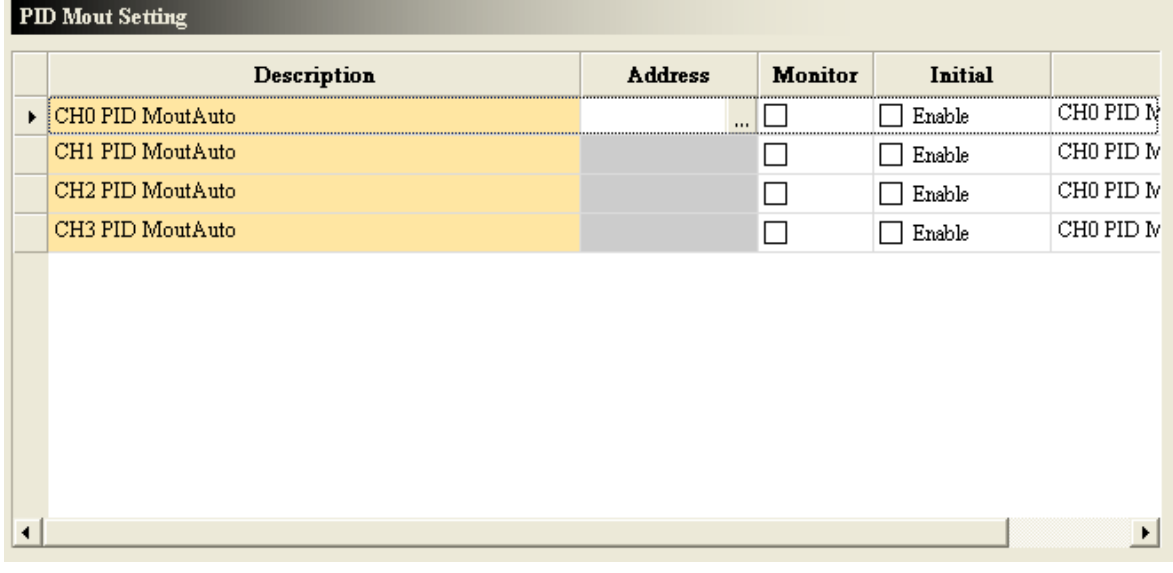

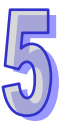

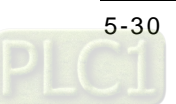

## (13) The heating/cooling mode

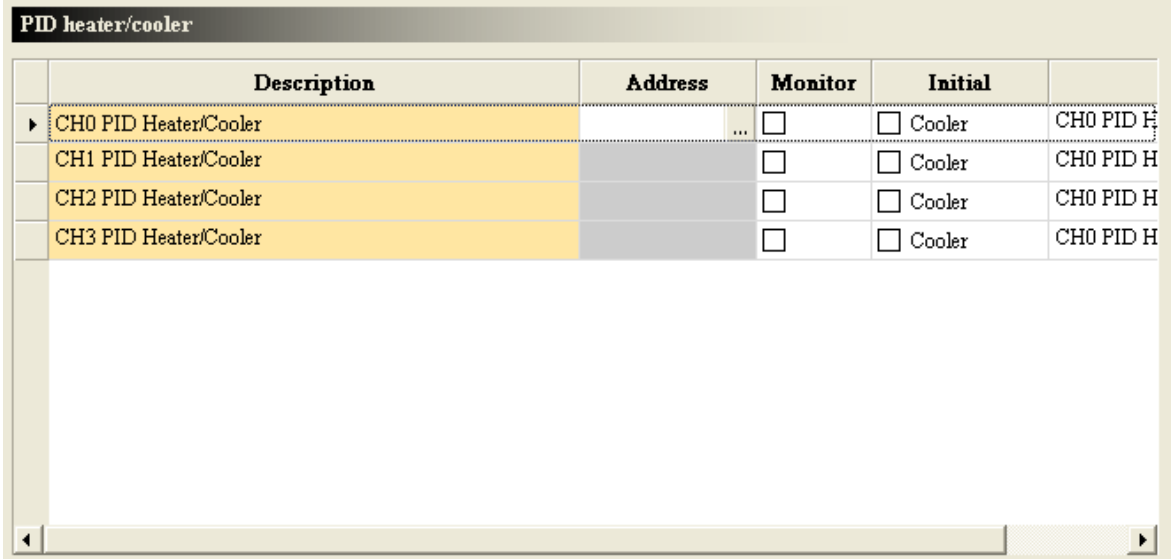

## (14) The target values

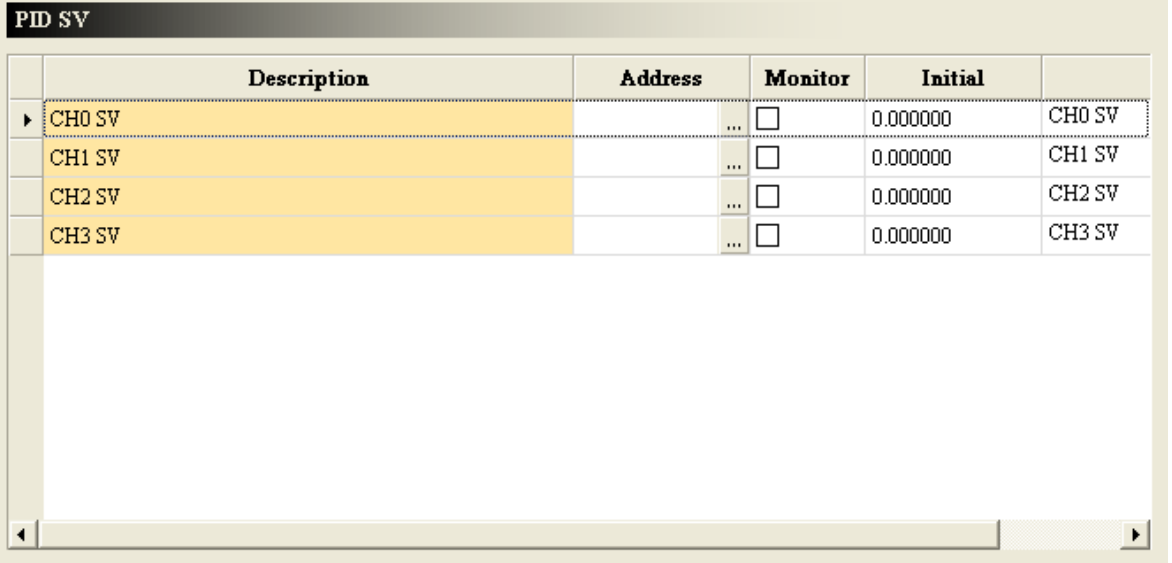

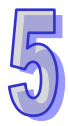

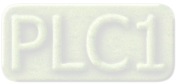

### (15) The sampling time

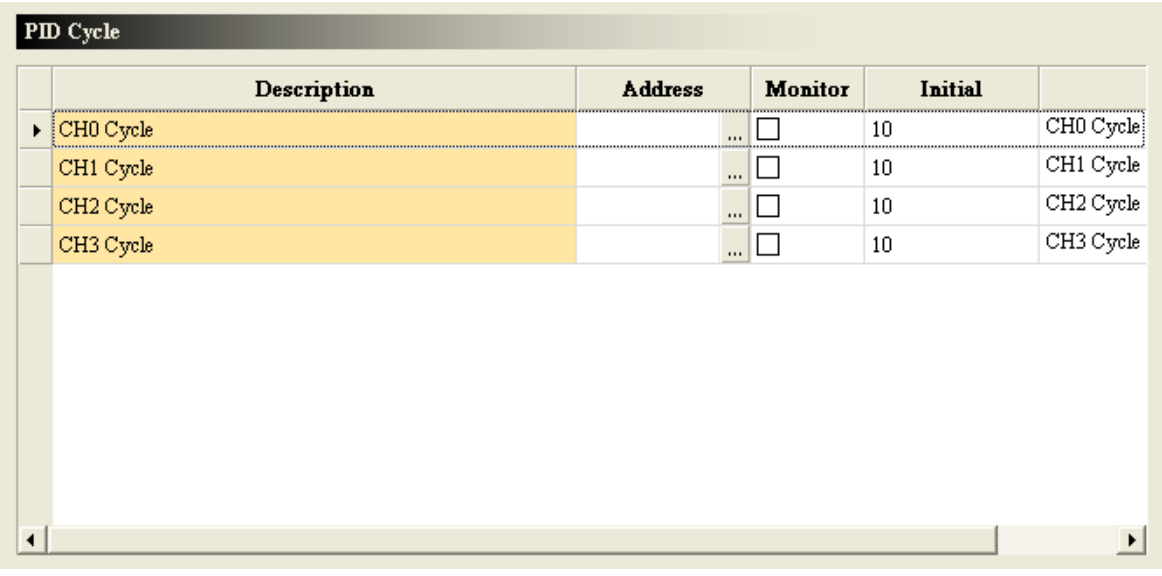

# (16) The proportional gains

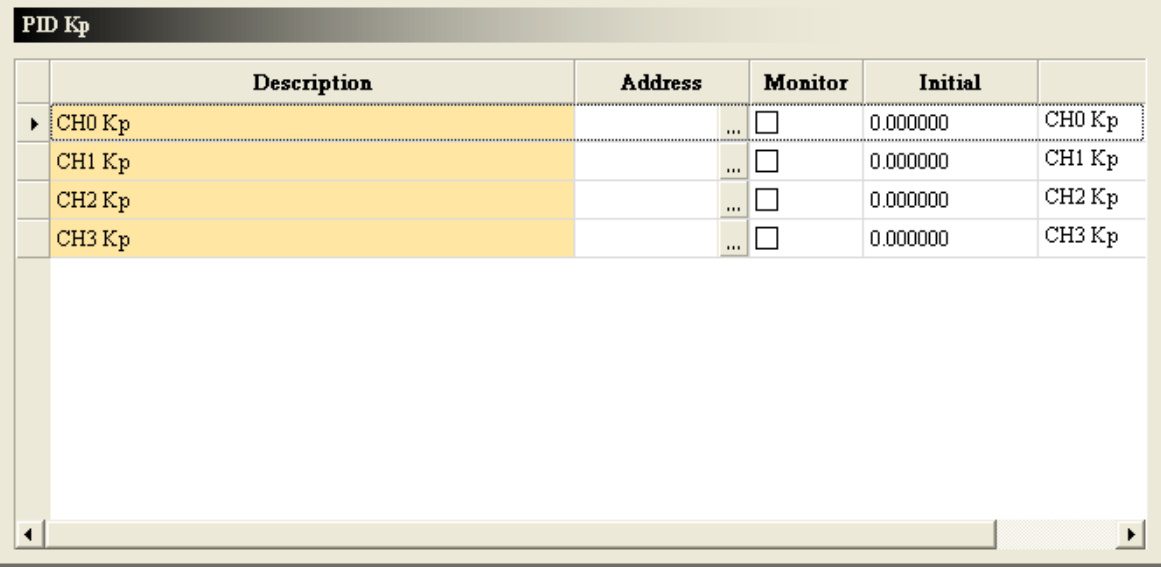

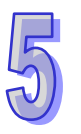

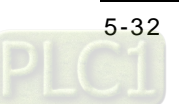

## (17) The integral gains

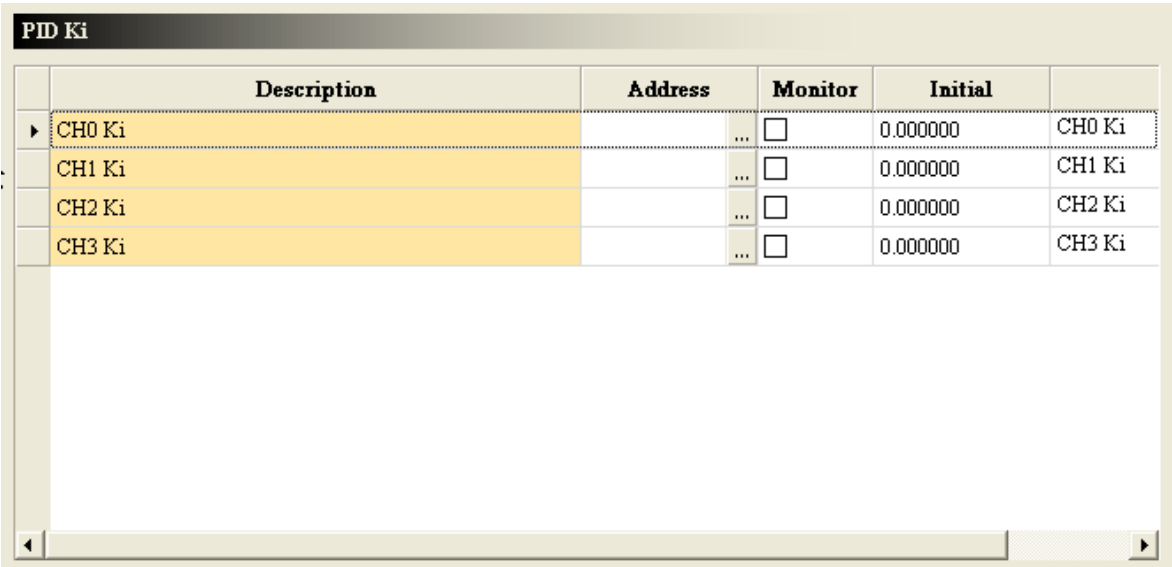

## (18) The derivative gains

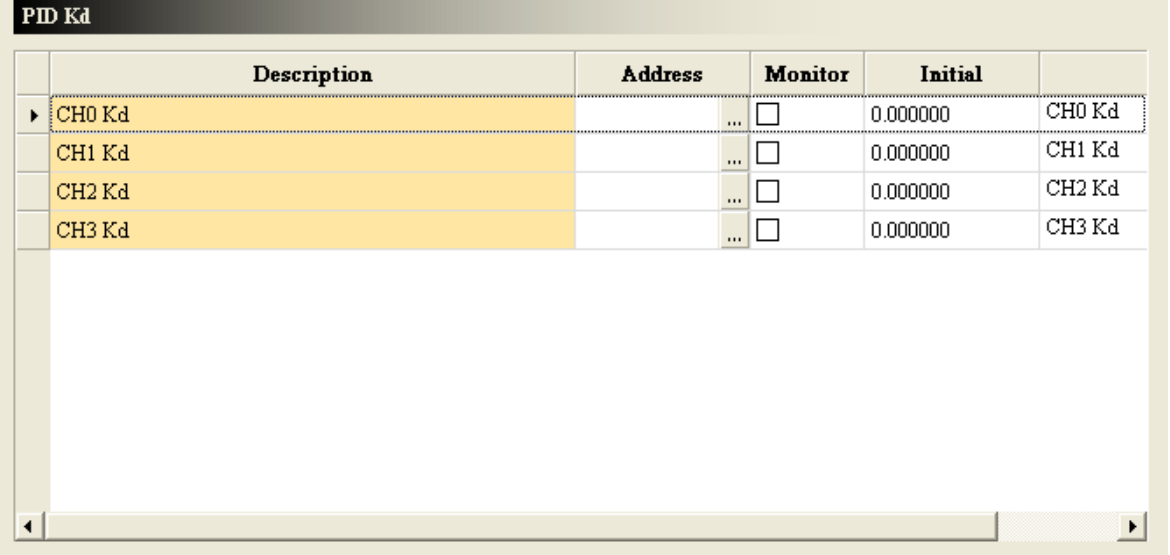

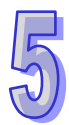

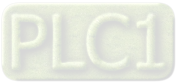

### AH500 Module Manual

(19) The range within which the error values are count as 0

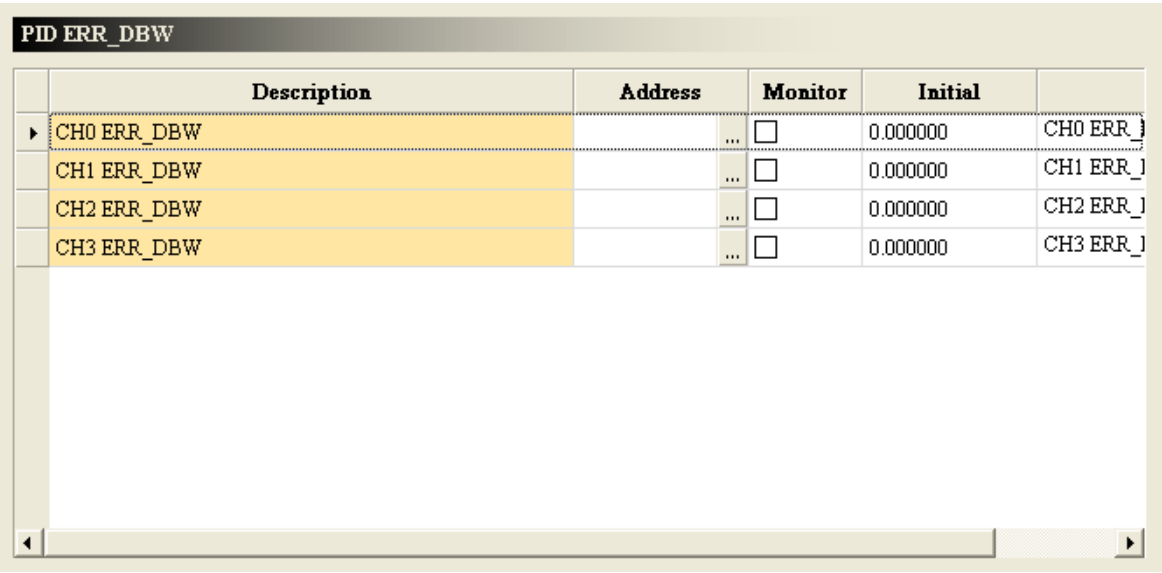

## (20) The manual output values

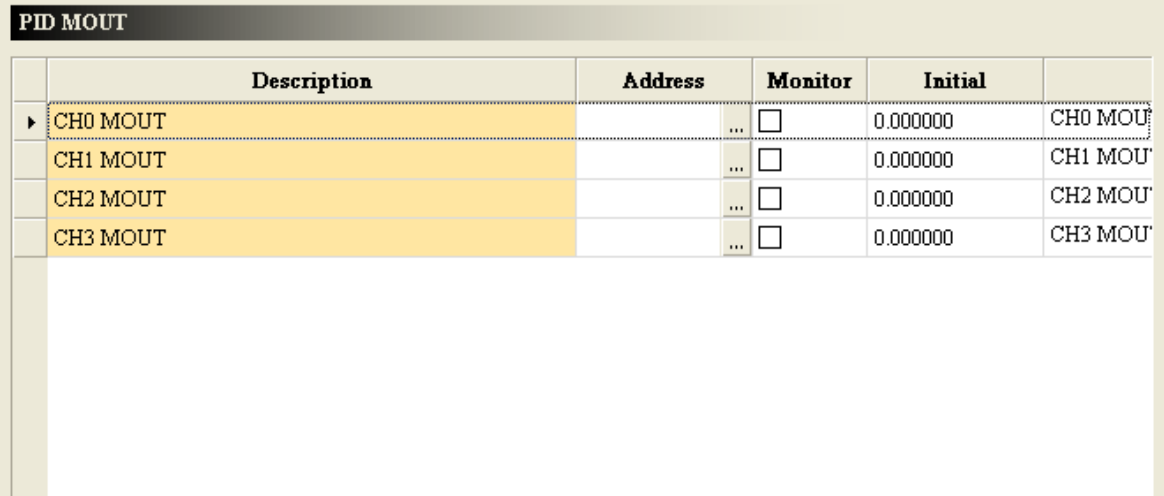

븨

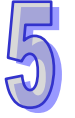

 $\overline{\mathbf{E}}$ 

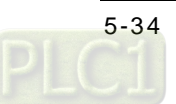

## (21) The maximum output values

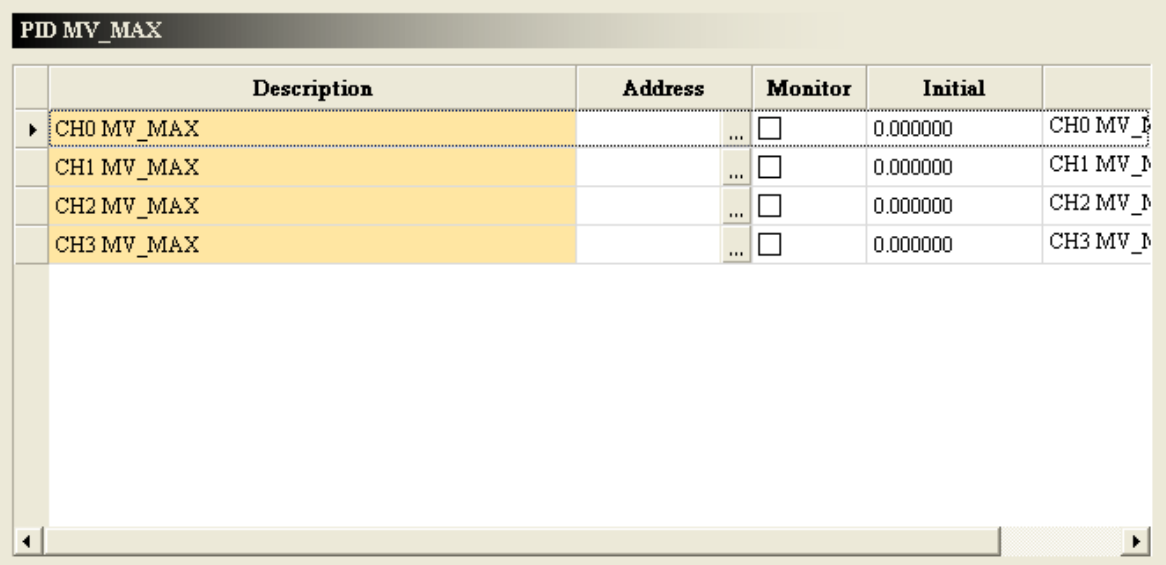

## (22) The minimum output values

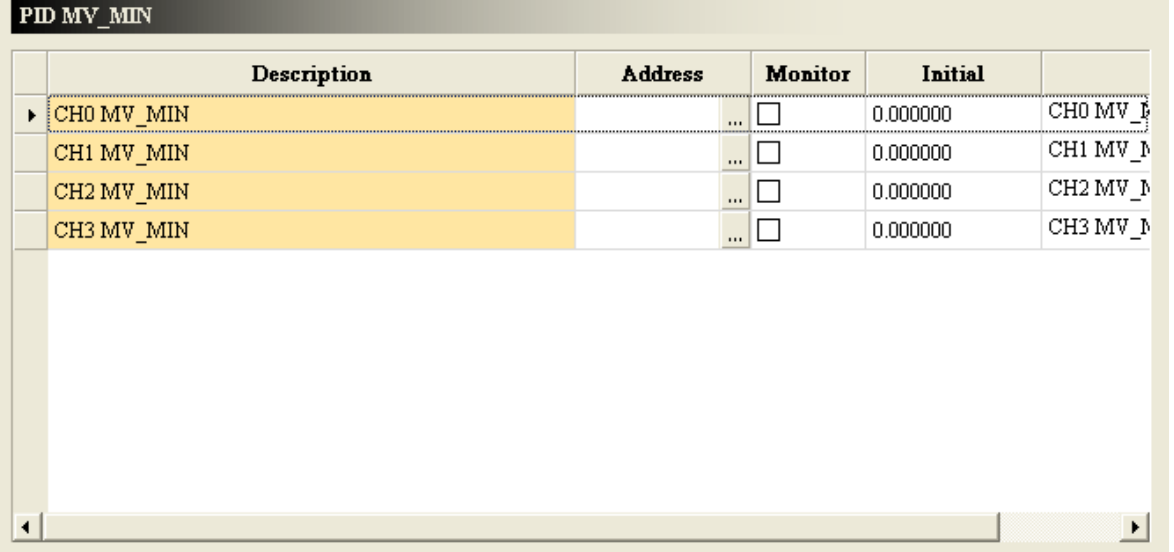

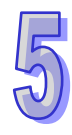

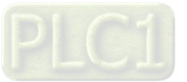

### (23) Reading the output values

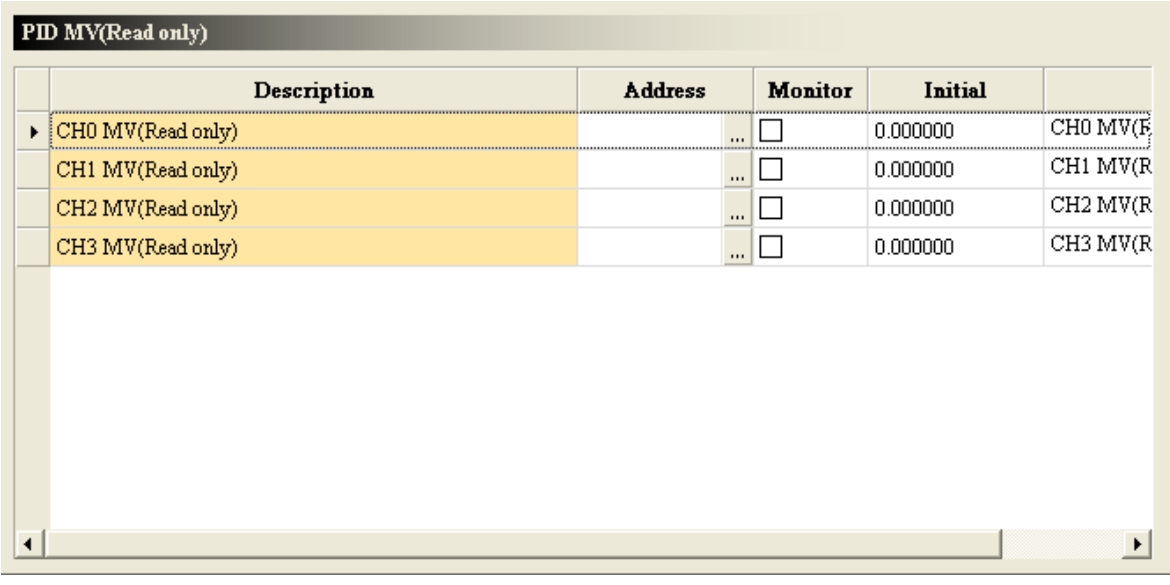

# (24) The accumulated integral values

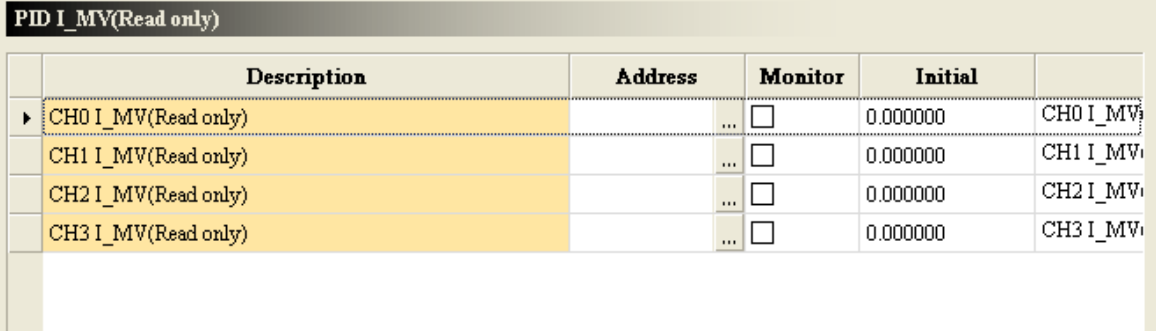

픠

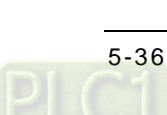

5

# **5.1.12 Troubleshooting**

# **5.1.12.1 Error Codes**

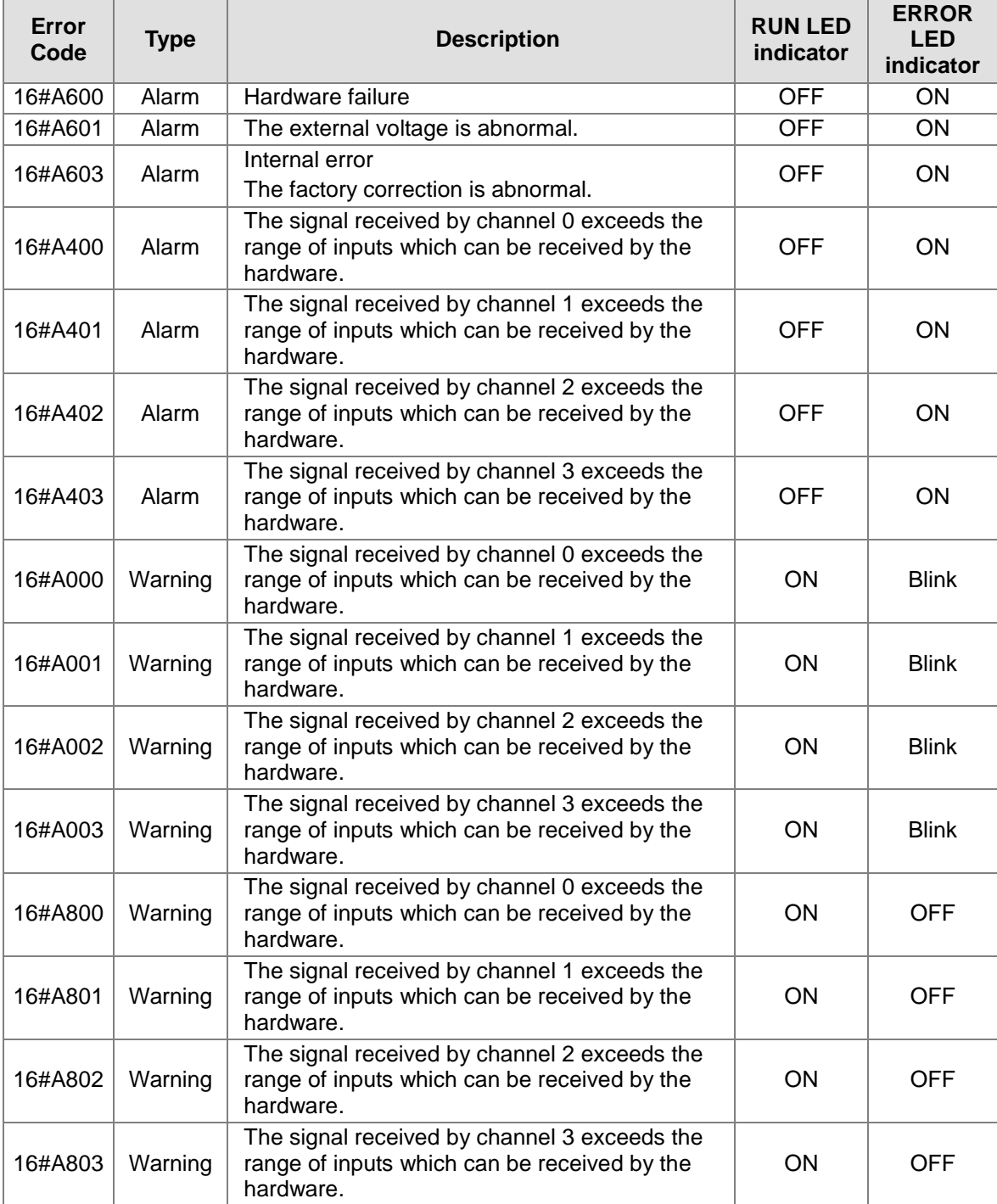

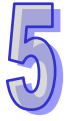

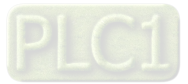

# **5.1.12.2 Troubleshooting Procedure**

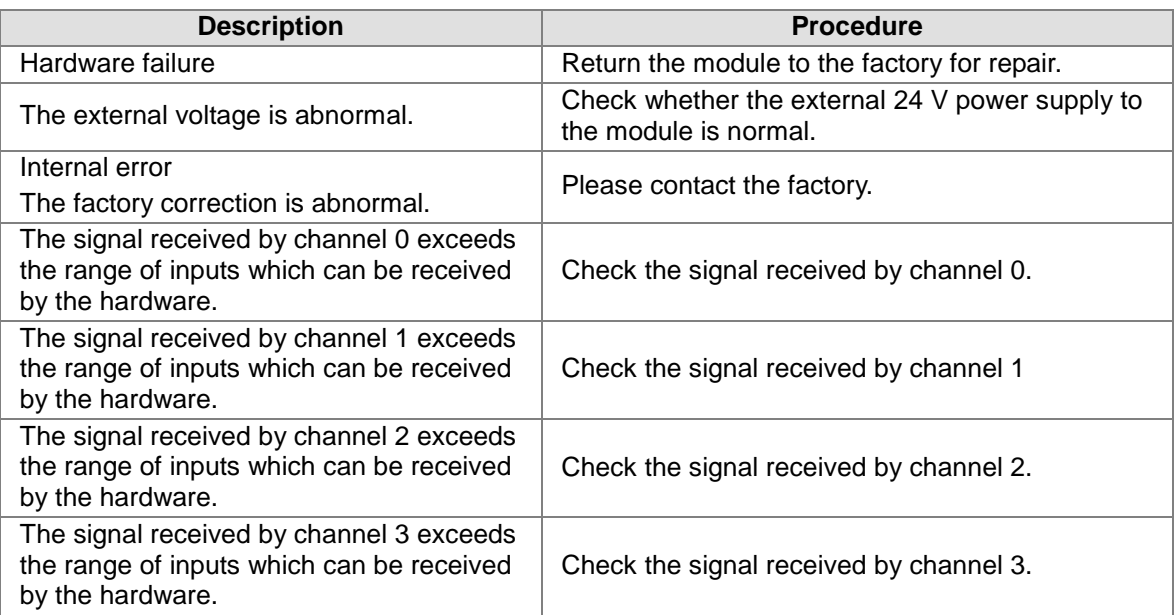

# **5.2 AH08PTG-5A**

# **5.2.1 Overview**

The specifications for a temperature measurement module, the operation, and the programming are described in this section. AH08PTG-5A is a temperature measurement module. It converts the temperatures received from its eight thermocouples into digital signals. Users can select the degree Celsius or the degree Fahrenheit as a [unit of measurement](http://en.wikipedia.org/wiki/Unit_of_measurement) for [temperature.](http://en.wikipedia.org/wiki/Temperature)

# **5.2.2 Characteristics**

- (1) **A sensor is selected according to practical application.** Pt100/Ni100/Pt1000/Ni1000 sensor
- (2) **The channels in a module are isolated from one another.**

Every two channels in a module form a group. There are four groups. The groups are isolated from one another by transformers. Every group has its independent power and analog-to-digital circuit. The speed at which the module converts analog signals into digital signals is increased. If a channel in a group is damaged, the operation of other channels will not be affected. The channels in a group are isolated from each other by an optocoupler. They do not form a circuit.

#### (3) **Conversion speed**

The two channels in a group convert the temperatures they receive into digital signals. A fast mode can only be applied to one of the channel in a group. If users want to use the fast mode, it is suggested that they should use a four-wire/two-wire configuration. If a three-wire RTD is used in the quick mode, there will be a need for thermocouple compensating cables and reliability, and the conversion time required will be the same as that in a general mode.

- Quick mode: Four-wire/Two-wire configuration: 20 ms/channel Three-wire configuration: 200 ms/channel
- General mode: A conversion time will be gotten after the conversion time of the two channels in a group is added up. Two-wire/Four-wire configuration: 200 ms/channel Three-wire configuration: 400 ms/channel

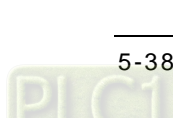

#### (4) **High accuracy**

The error is ±1°C of a Pt100/Pt1000/Ni100/Ni1000 sensor's temperature. The error is ±0.1% of a resistance in the range of 0  $\Omega$  to 300  $\Omega$ .

(5) **High stability**

High-level analog parts are used to strengthen the function of automatically filtering 50/60/400 Hz signals, and the function of suppressing noise.

(6) **Disconnection detection**

When a sensor is disconnected, AH08PTG-5A gives an alarm or a warning.

(7) **PID control**

An object can be maintained at a desired temperature through a PID control action.

#### (8) **A module can be set by means of utility software.**

HWCONFIG is built-in utility software in ISPSoft. Users can set modes and parameters in HWCONFIG to complete hardware configuration without spending time writing a program to set registers corresponding to functions.

### **5.2.3 Specifications**

Electrical specifications

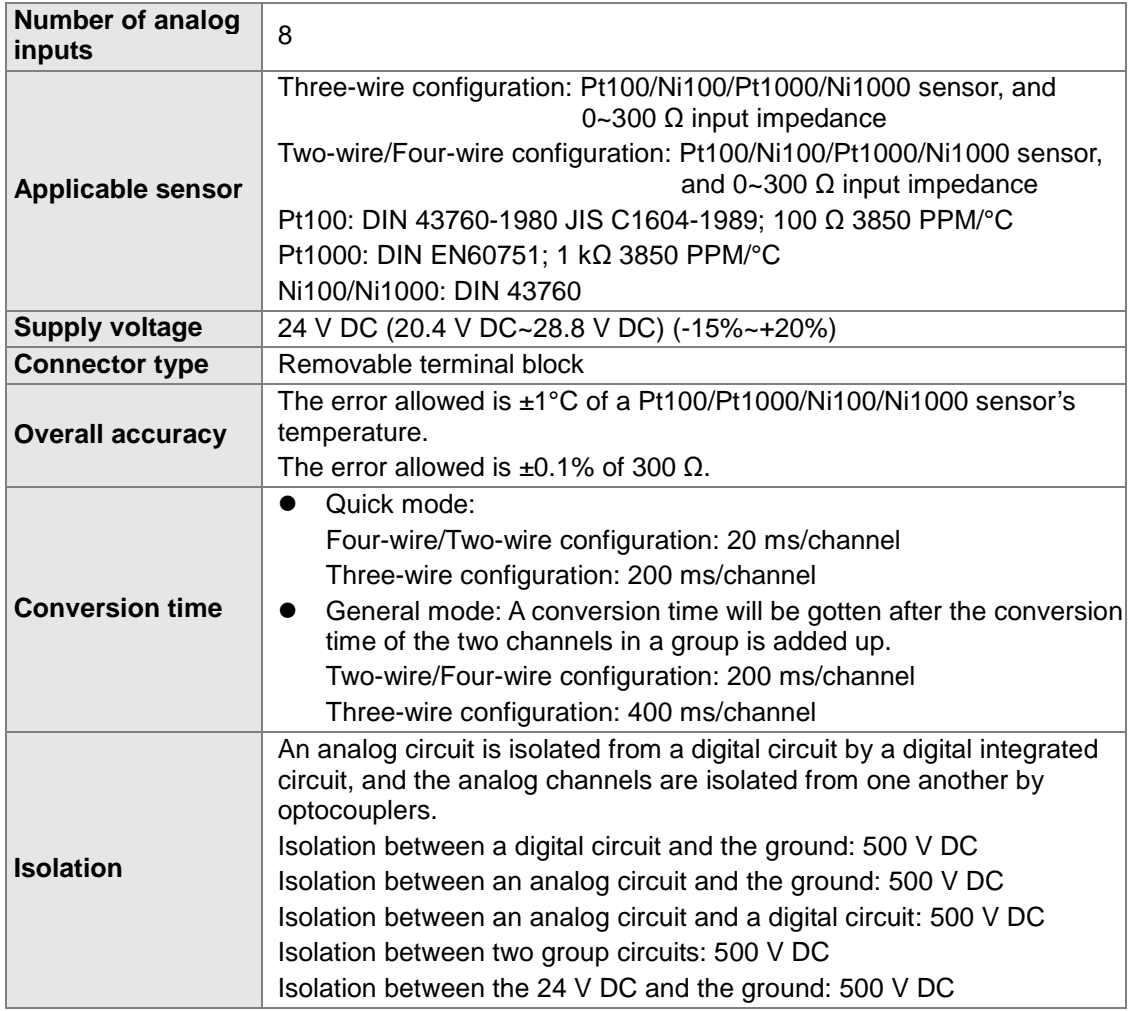

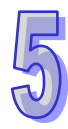

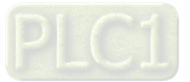

### Functional specifications

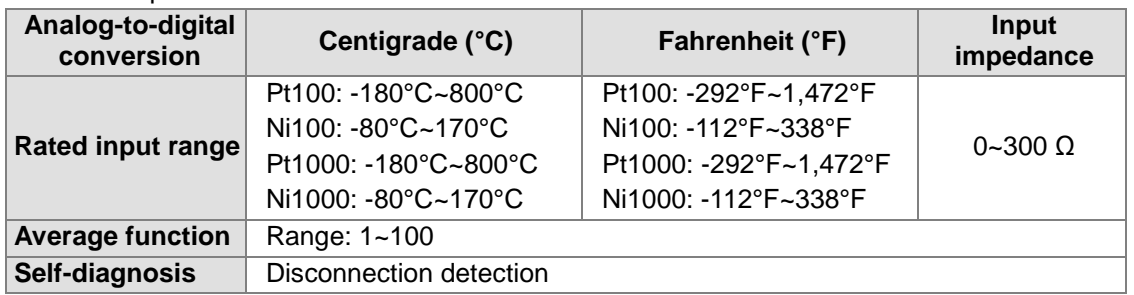

# **5.2.4 Profile**

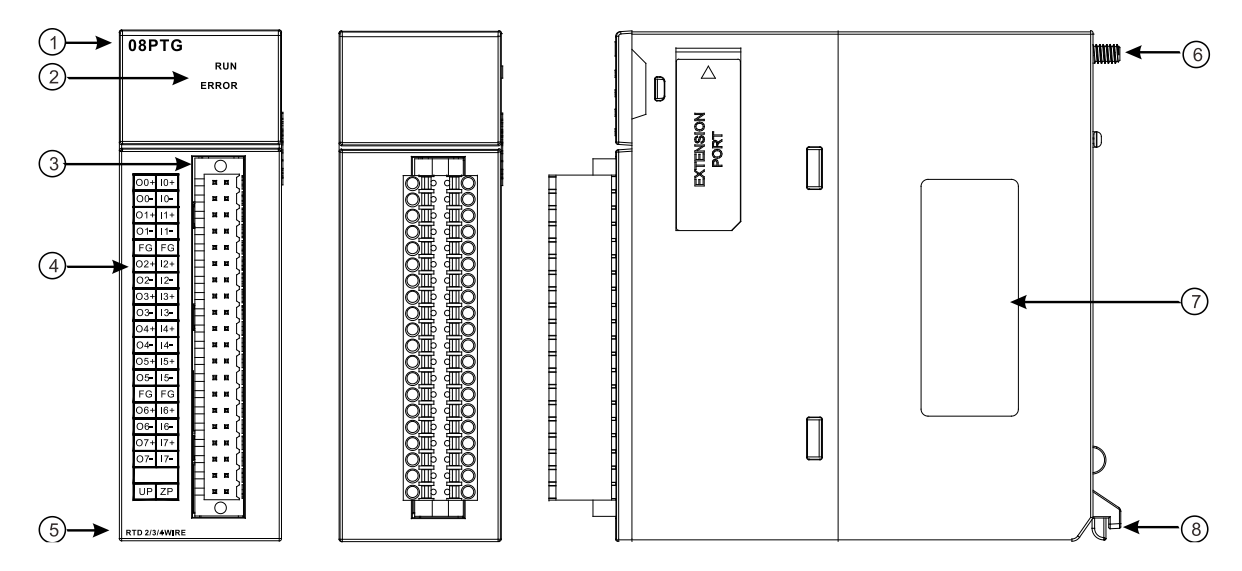

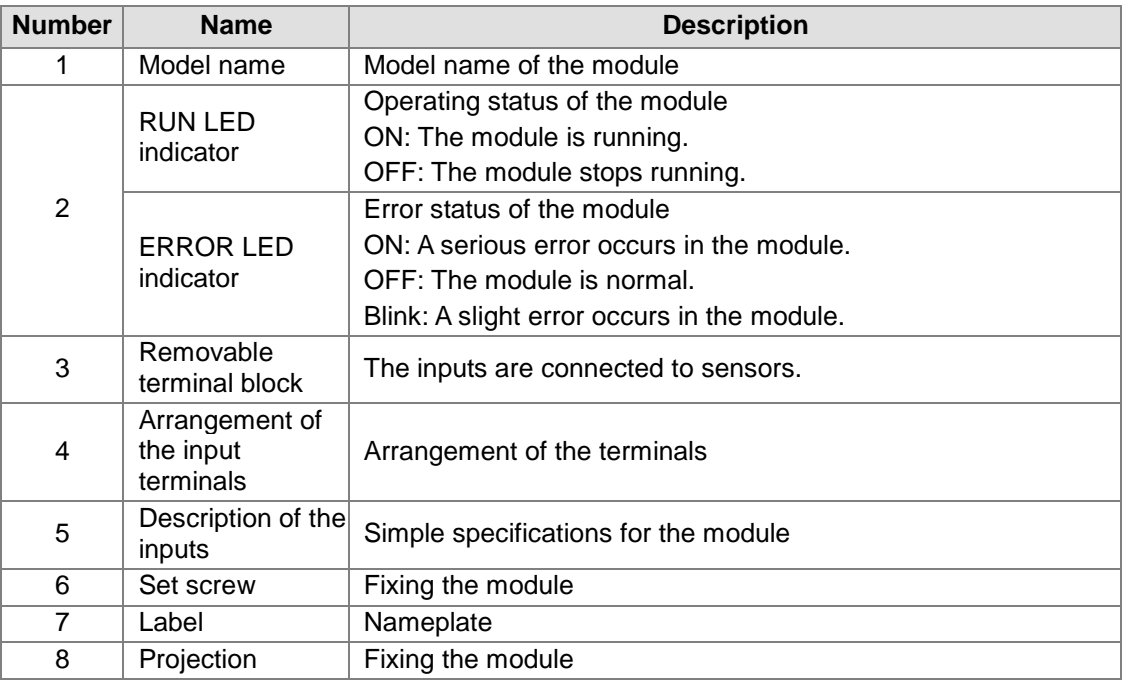

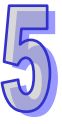

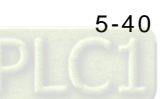

# **5.2.5 Dimensions**

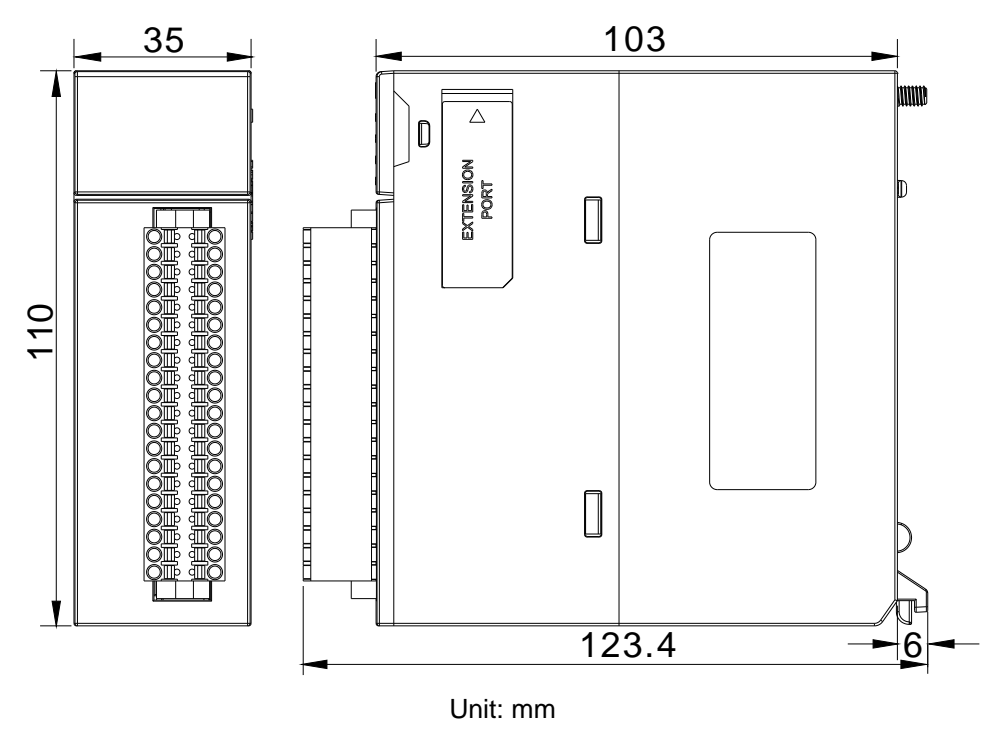

**5.2.6 Arrangement of Terminals**

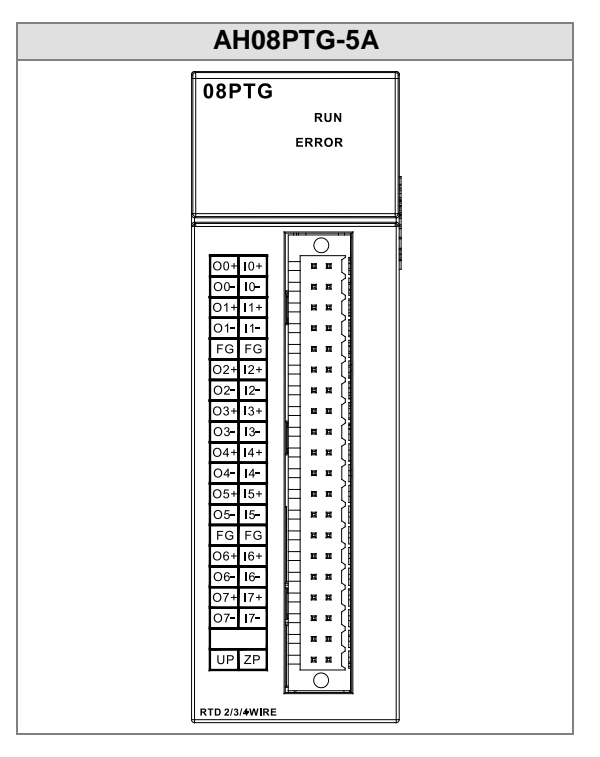

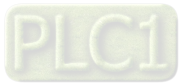

# **5.2.7 Functions**

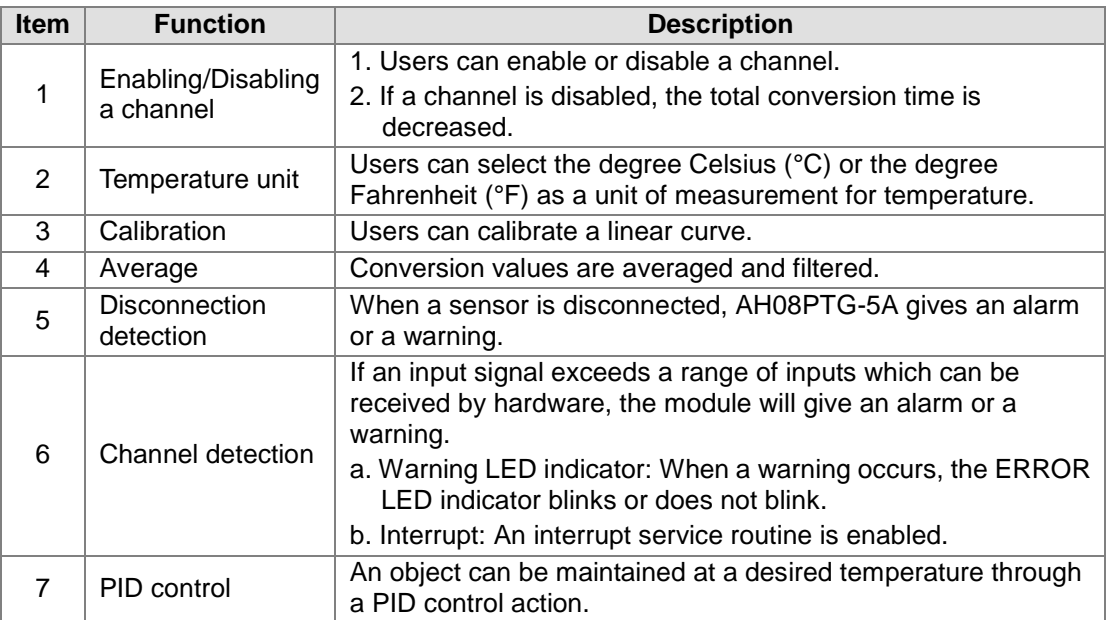

#### **1. Enabling/Disabling a channel**

The channels in AH08PTG-5A in a general mode are not disabled. The efficiency of the module is increased, and a feedback is given to a disconnection detection message.

#### **2. Temperature unit**

Users can select the degree Celsius (°C) or the degree Fahrenheit (°F) as a [unit of measurement](http://en.wikipedia.org/wiki/Unit_of_measurement) for [temperature.](http://en.wikipedia.org/wiki/Temperature)

#### **3. Calibration**

- To make a curve meet actual needs, users can calibrate the curve by changing an offset and a gain. A calibration range depends on a range of inputs which can be received by hardware.
- The range of offsets used for calibration is -1.0~1.0, and the range of gains used for calibration is 0.9~1.1.

#### **Example 1:**

The temperatures -100℃~ 100℃ correspond to the digital values -100~100. The original signals are used. The gain is 1, and the offset is 0. The temperature received by the channel is  $0^\circ\mathbb{C}$ , and the digital value is -1. The temperature received by the channel is 100℃, and the digital value is 99. Users can calibrate the channel by calibrating the gain and the offset.

The users can get the gain for the calibration by means of the equations below. Gain=(Y2-Y1)/(X2-X1)=[99-(-1)]/(100-0)=1 Gain used for calibration=1/Gain=1/1=1

The users can get the offset for the calibration by means of the equations below. Offset=Y1=-1 Offset used for calibration=1-Y1=1

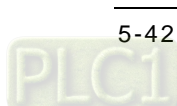

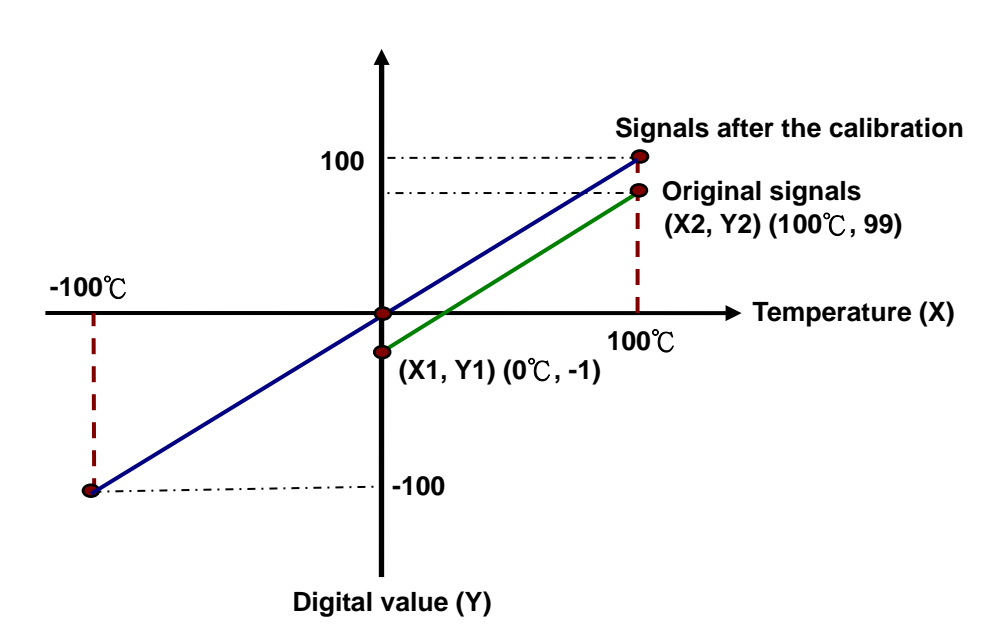

(X: Temperature; Y: Digital value)

### **Example 2:**

The temperatures -100℃~100℃ correspond to the digital values -100~100. The original signals are used. The gain is 1, and the offset is 0. The temperature received by the channel is  $0^\circ\mathbb{C}$ , and the digital value is 0. The temperature received by the channel is 100℃, and the digital value is 101. Users can calibrate the channel by calibrating the gain and the offset.

The users can get the gain for the calibration by means of the equations below. Gain=(Y2-Y1)/(X2-X1)=[101-0]/(100-0)=1.01 Gain used for calibration=1/Gain=1/1.01=0.99

The users can get the offset for the calibration by means of the equations below. Offset=Y1=0

Offset used for calibration=0-Y1=0

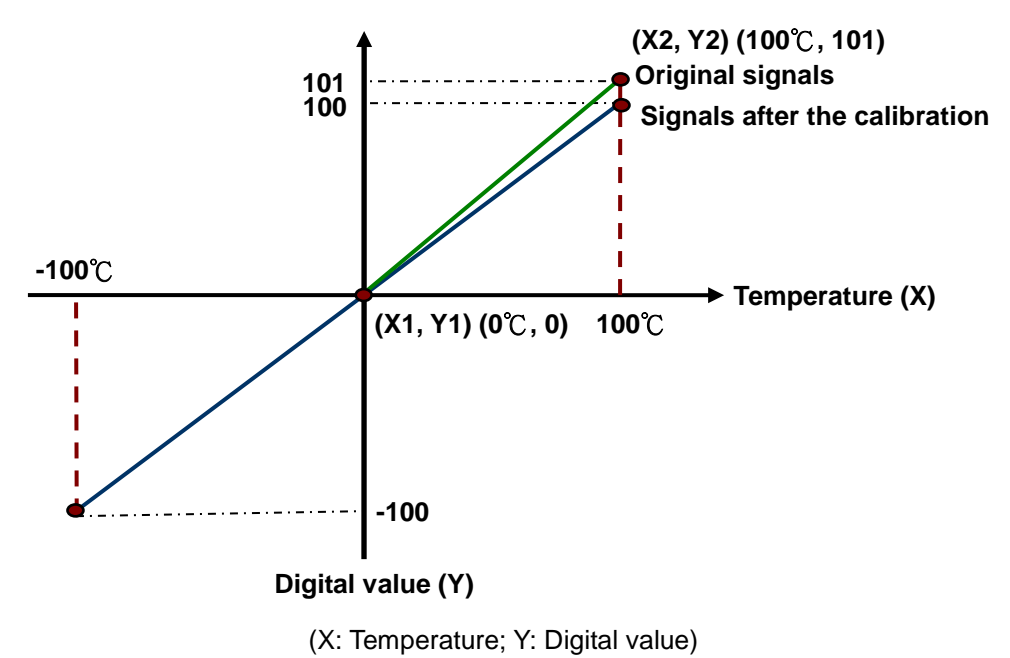

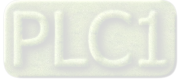

#### **4. Average**

Digital values are averaged. The number by which the sum of several digital values is divided is between 1 and 100. The sampled values are taken as a queue, and the length of the queue is N. Each time a new sampled value is put at the end of the queue, an original value at the start of the queue is removed. The N values are averaged so that the periodic noise is suppressed.

#### **5. Disconnection detection**

If a channel is enabled, the module will check whether a sensor is disconnected. If an input circuit is an open circuit, the module will give an alarm. Please refer to description below for more information.

A four-wire Pt100 sensor is taken for instance.

810: Maximum temperature

-190: Minimum temperature

n: 0~7

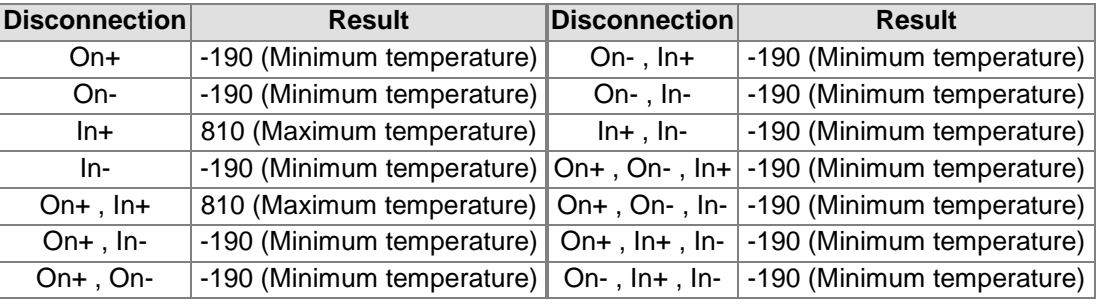

A three-wire Pt100 sensor is taken for instance.

810: Maximum temperature

-190: Minimum temperature

n: 0~7

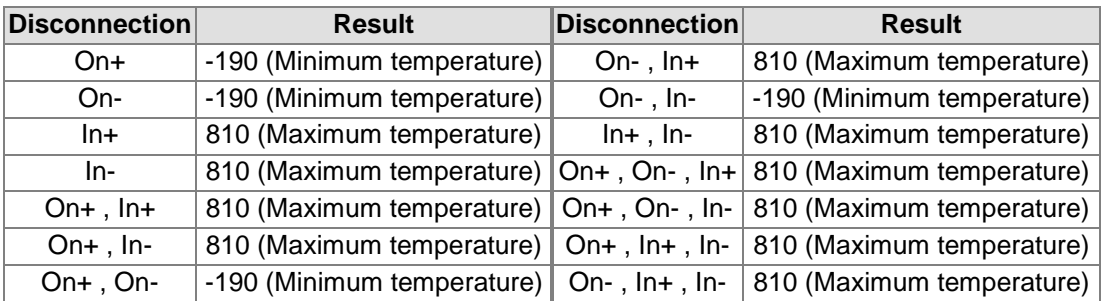

### **6. Channel detection**

If an input signal exceeds a range of inputs which can be received by hardware, an error message appears. Please refer to section 5.2.1 for more information.

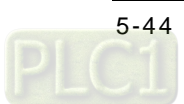

a. Giving alarms or warnings

The procedure below explains how to set a module so that it gives an alarm or a warning.

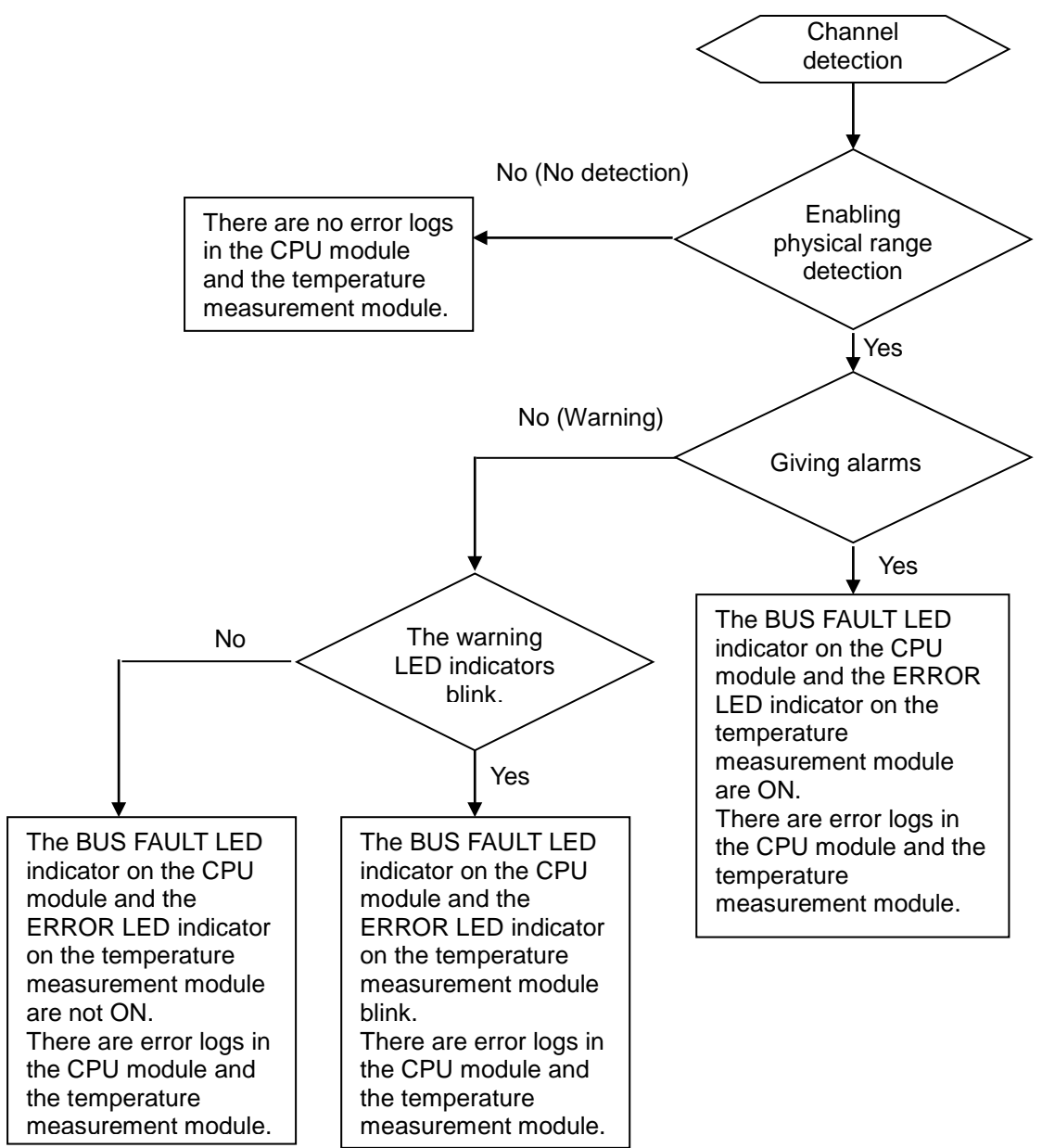

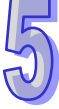

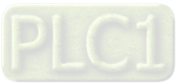

#### b. Interrupt service routine

The procedure below explains how to trigger an interrupt service routine in a CPU module.

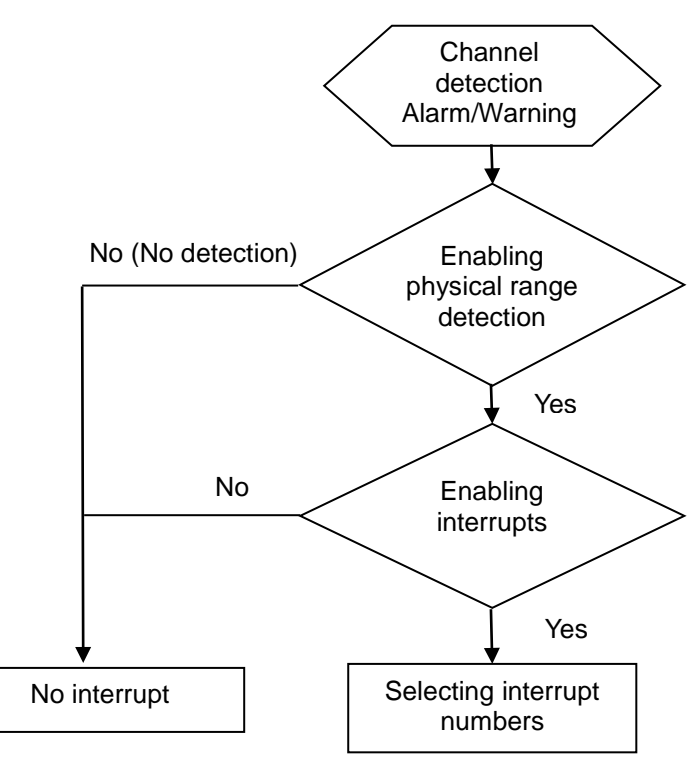

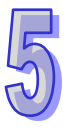

● The interrupt service routines are I40~I251.

#### **7. PID control**

a. KP/KI**/**KD

Proportional action: The operation amount acts proportionally to the error. When a temperature is lower than a proportional band, the operation amount is 100%. When a temperature is within a proportional band, the operation amount decreases proportionally to the error. When the setting value is the same as the present value, the operation amount is 0%.

- (Error=Setting value–Present value)
- Heater: The setting value is 1000 (100°C), and  $K_P$  is 100 (10°C). The relation between the temperature and the operation amount is shown below.

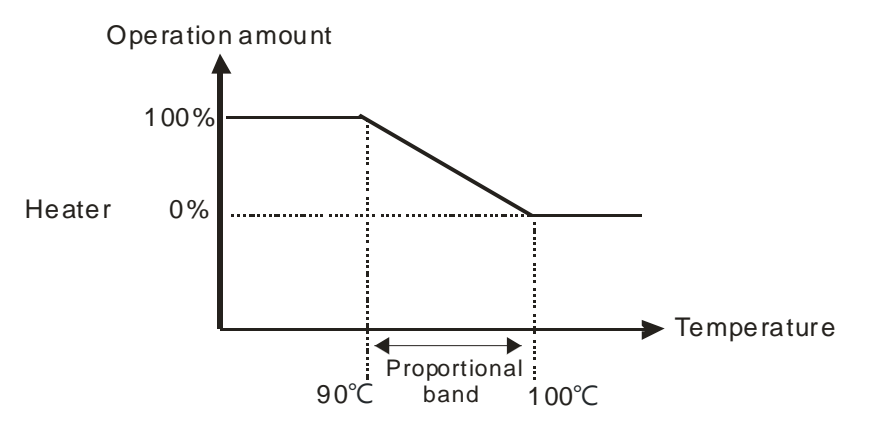

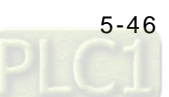

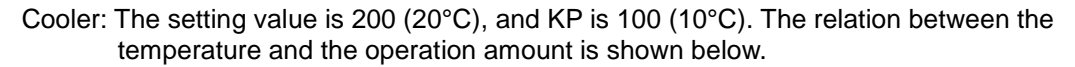

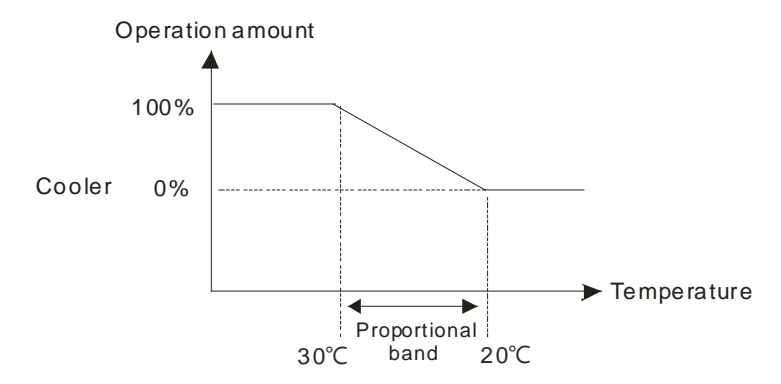

Integral action: If temperature is controlled by a pure proportional action, there is difference between the temperature controlled and a setting value. Therefore, if an integral action is used with a proportional action, difference decreases as time goes by, and the temperature controlled is the same as the setting value.

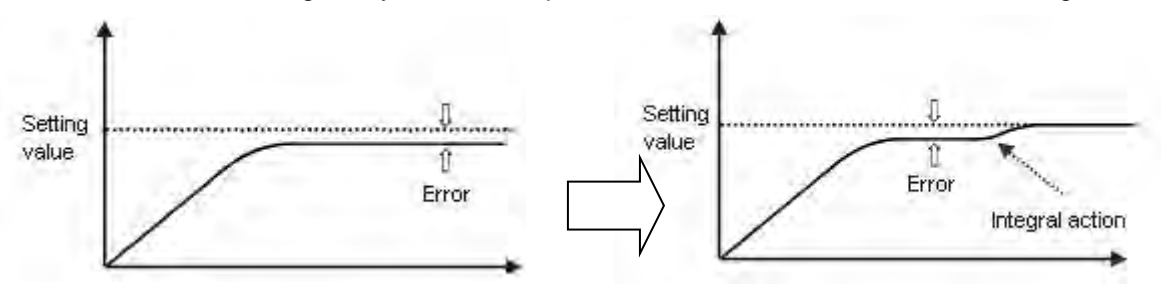

Derivative action: With regard to violent environmental change, a derivative action provides more operation amount to make temperature return to its original controlled state.

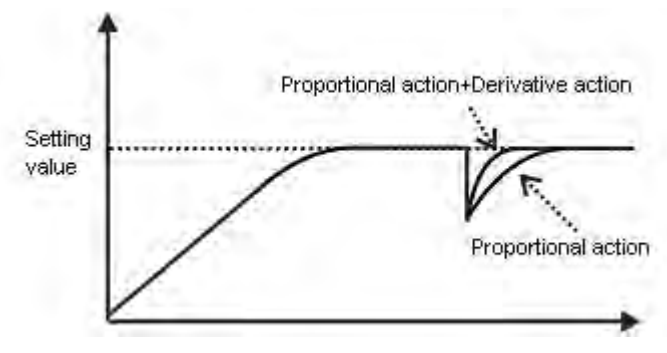

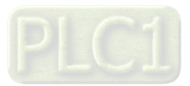

Control diagram:

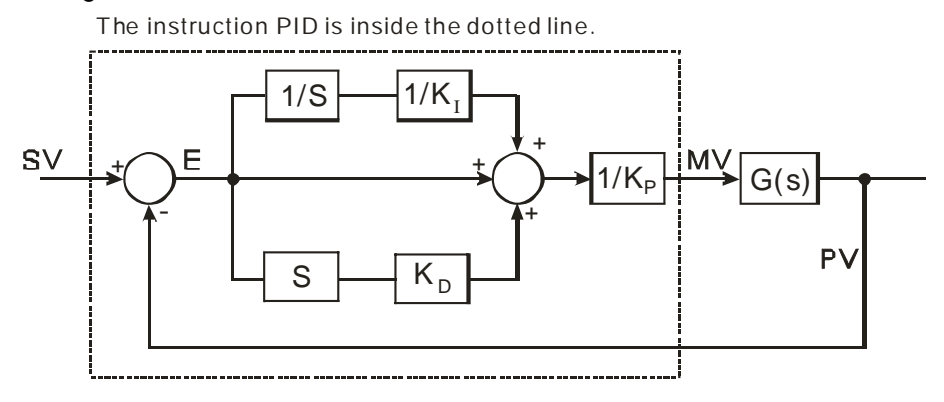

The PID algorithm is as follows.

$$
MV = K_p E(t) + K_I \int_0^t E(t) dt + K_D * \frac{dE(t)}{dt}
$$
  
Forward action:  $E(t) = PV(t) - SV(t)$   
Reverse action:  $E(t) = SV(t) - PV(t)$ 

b. Control mode

Cyclic control mode: Users set a cycle according to a controlled environment. (If the ambient air temperature changes slowly, the cycle can be longer.)

The width of a pulse is defined below.

> Pulse width=Output value (MV)/(Maximal output value–Minimal output value) $\times$ Cycle

Users can set the width of a pulse and a cycle (sampling time) by means of the instruction GPWM.

### **Example:**

The cycle is 2000 ms, the maximal output value is 100, and the minimal output value is 0. After the PID algorithm is performed, the output value gotten is 50.

Width of a pulse=50/(100-0)×2000 ms=1000 ms

Therefore, the pulse width used in the instruction GPWM is 1000 ms, and the cycle used in the instruction GPWM is 2000 ms.

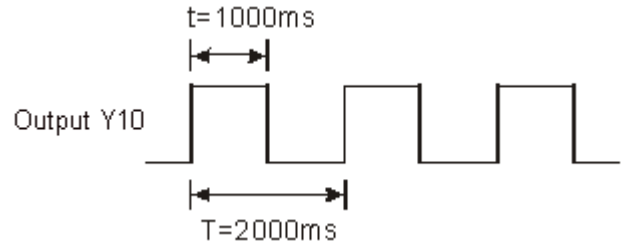

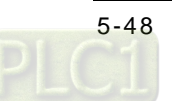

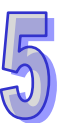

#### c. PID parameters

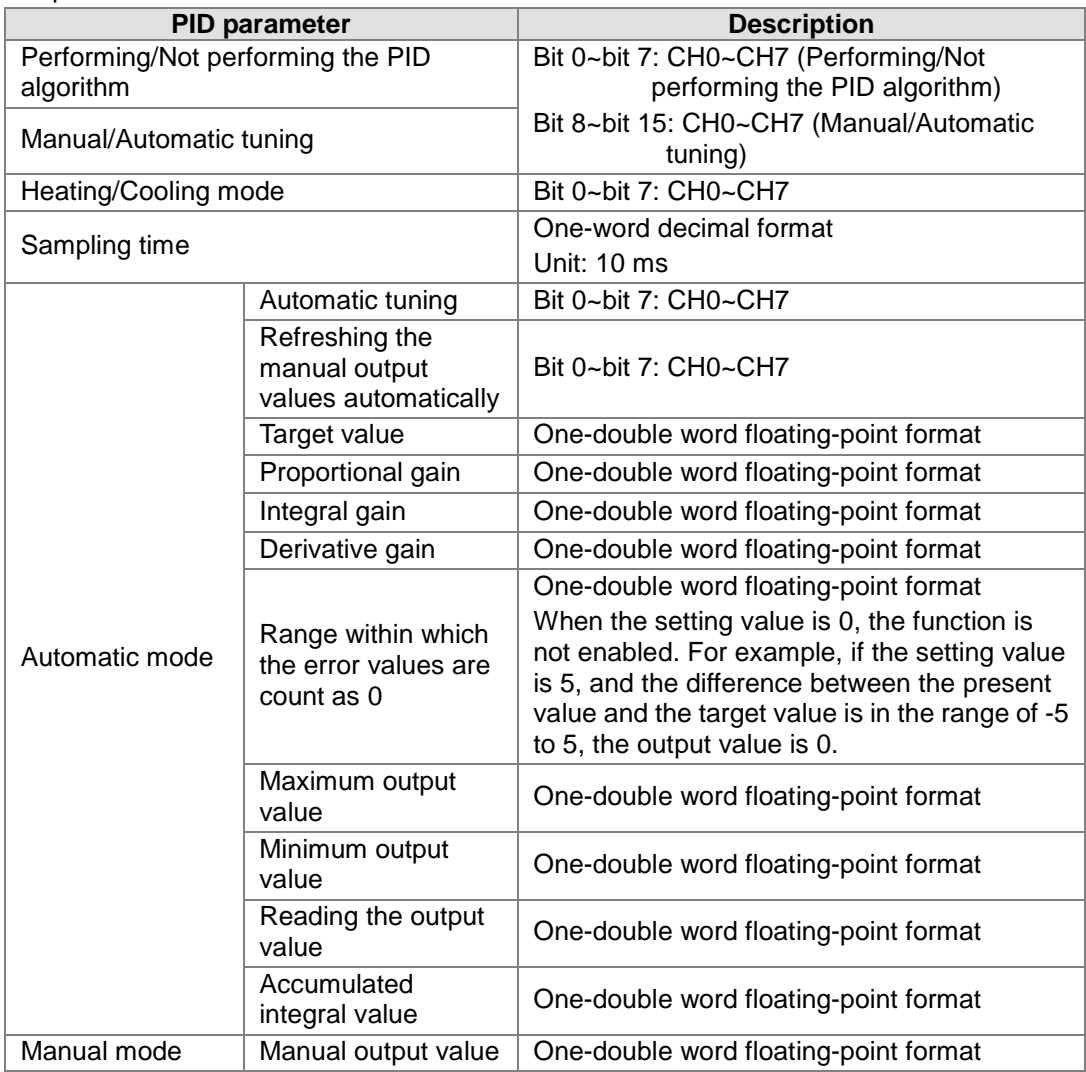

#### d. Additional remarks on PID control

- (1) If  $K_p$ ,  $K_i$ , or  $K_d$  is 0, the corresponding function is disabled. For example, if users only want to use proportional control,  $K_i$  and  $K_d$  are 0.
- (2) If users do not know how to adjust the parameters  $K_p$ ,  $K_i$ , and  $K_d$  under a controlled environment, they can use the automatic tuning function to set the parameters, and then finely adjust the parameters to the optimum values. When the automatic tuning function is enabled, the value in a register defined by the users is 1. After the automatic tuning of the parameters is complete, the value in the register becomes 0.
- (3) If users want to set the parameters  $K_p$ ,  $K_i$ , and  $K_d$  by themselves, they need to set the  $K_p$ by experience, and set the  $K_i$ , and  $K_d$  to 0. After the tuning of the  $K_p$  is complete, the users can tune the  $K_i$ , and  $K_d$  in order.

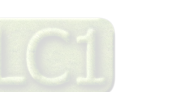

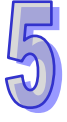

# **5.2.8 Installation**

### **5.2.8.1 Installing a Module**

Insert a module into a slot, make sure that the module is installed on the backplane properly, and tighen the the screw, as illustrated below.

1. Insert the projection under the module into the hole in the backplane.

2. Push the module in the direction indicated by the arrow until it clicks.

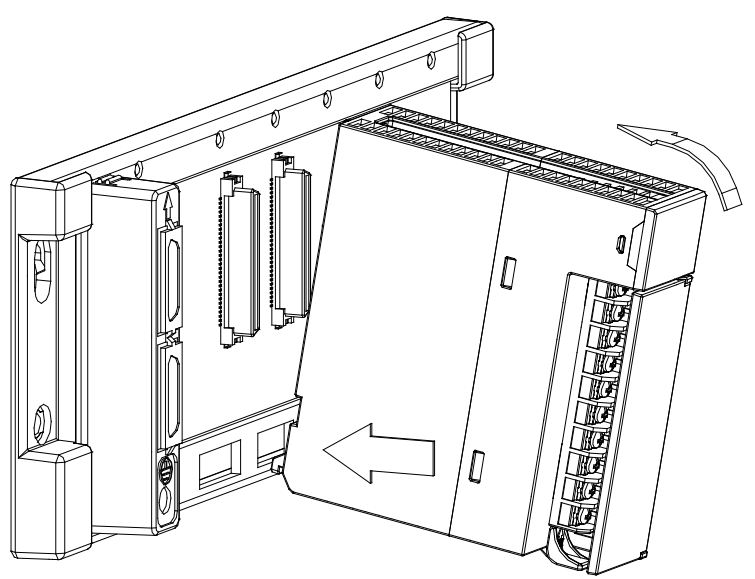

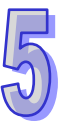

3. Tighten the screw on the module.

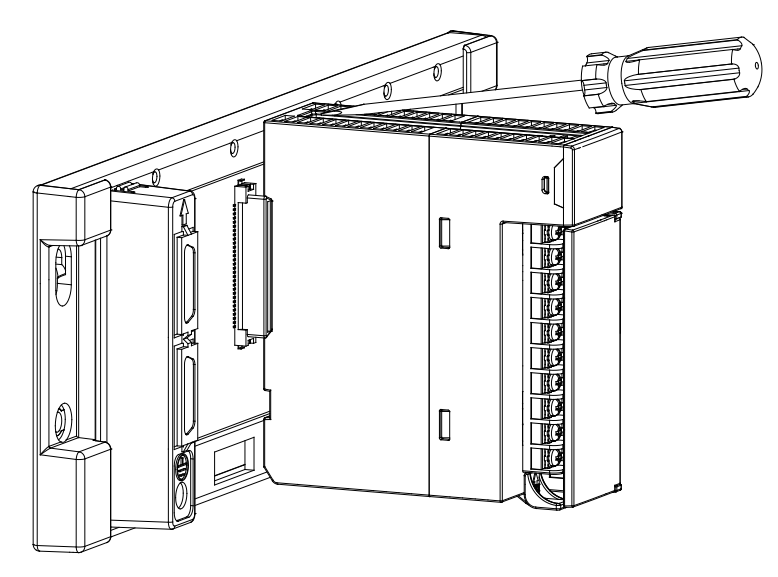

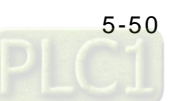

# **5.2.8.2 Installing a Removable Terminal Block**

### **Installation**

1. Level a terminal block at the printed circuit board, and press it into the module.

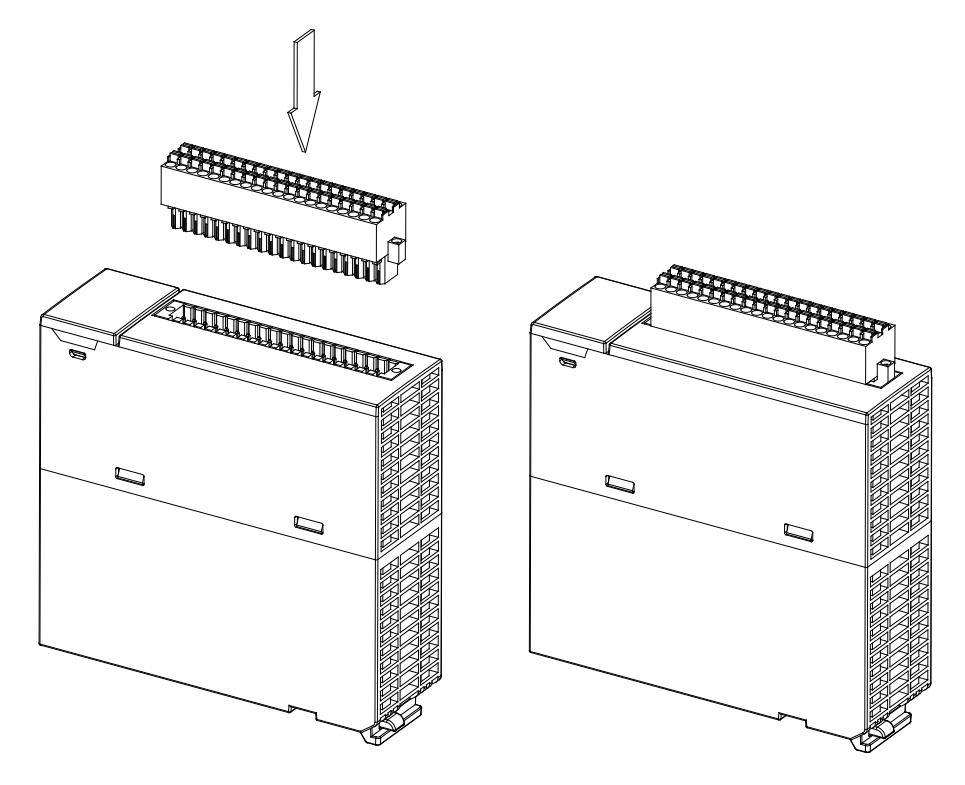

2. Tighten the screws on the removable terminal block by means of a screwdriver.

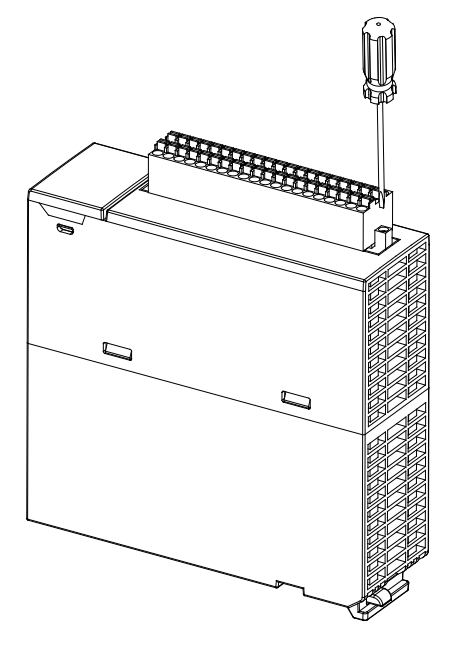

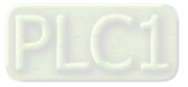

#### **Removal**

1. Loosen the screws on the removable terminal block by means of a screwdriver.

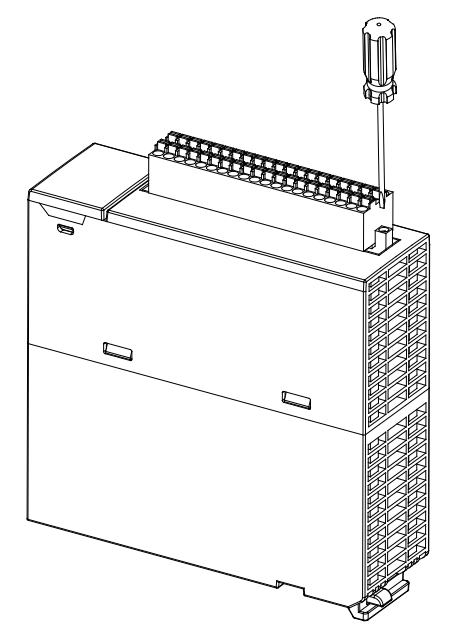

2. Pull up the removable terminal block.

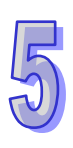

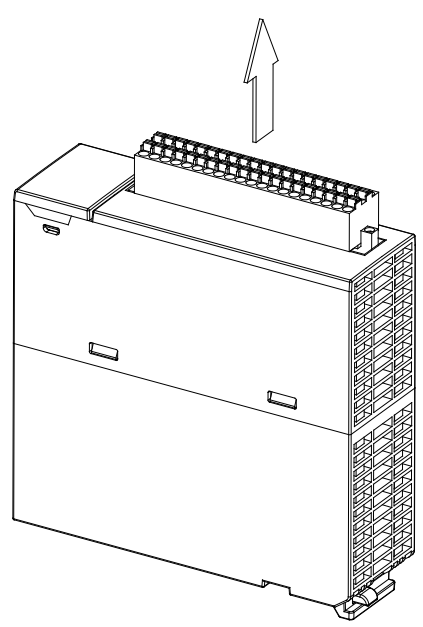

### **5.2.9 Wiring**

#### **•** Precautions

In order to make the functions of a temperature measurement module perfect and ensure the reliability of a system at the same time, external wiring which prevents noise is necessary. Before installing cables, users need to follow the precautions below.

- (1) To prevent a surge and induction, an AC cable and input signal cables which are connected to AH08PTG-5A must be separate cables.
- (2) A cable must not be installed near a main circuit, a high-voltage cable, or a cable connected to a load which is not a PLC. Besides, a cable must not be bound to a main circuit, a high-voltage cable, or a cable connected to a load which is not a PLC. Otherwise, effects that noise, induction, and a surge have will increase.

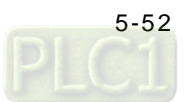

- (3) Please connect a shielded cable and a hermetically sealed cable with the ground separately.
- (4) Terminals with insulation sleeves can not be arranged as a terminal block. It is recommended that the terminals be covered with insulation tubes.
- (5) The diameters of the input/output cables used should be in the range of 30 AWG to 24 AWG (0.3 mm to 0.6 mm). The lengths of the plastic jackets removed should be in the range of 7 mm to 8 mm. The specifications for the terminals on AH08PTG-5A and the wiring of the terminals are shown below. The temperature of the copper lead wires used should be 60/75°C.

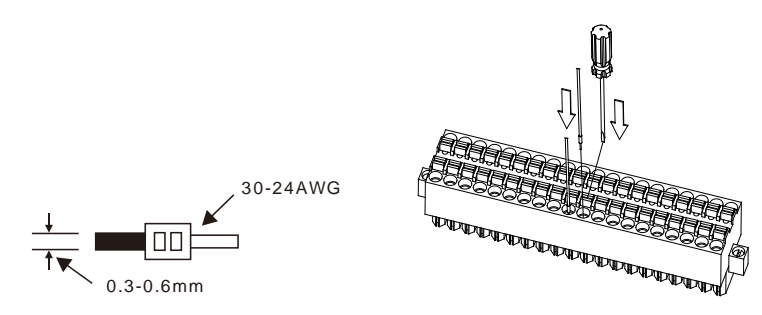

- **External wiring**
	- (1) AH08PTG-5A

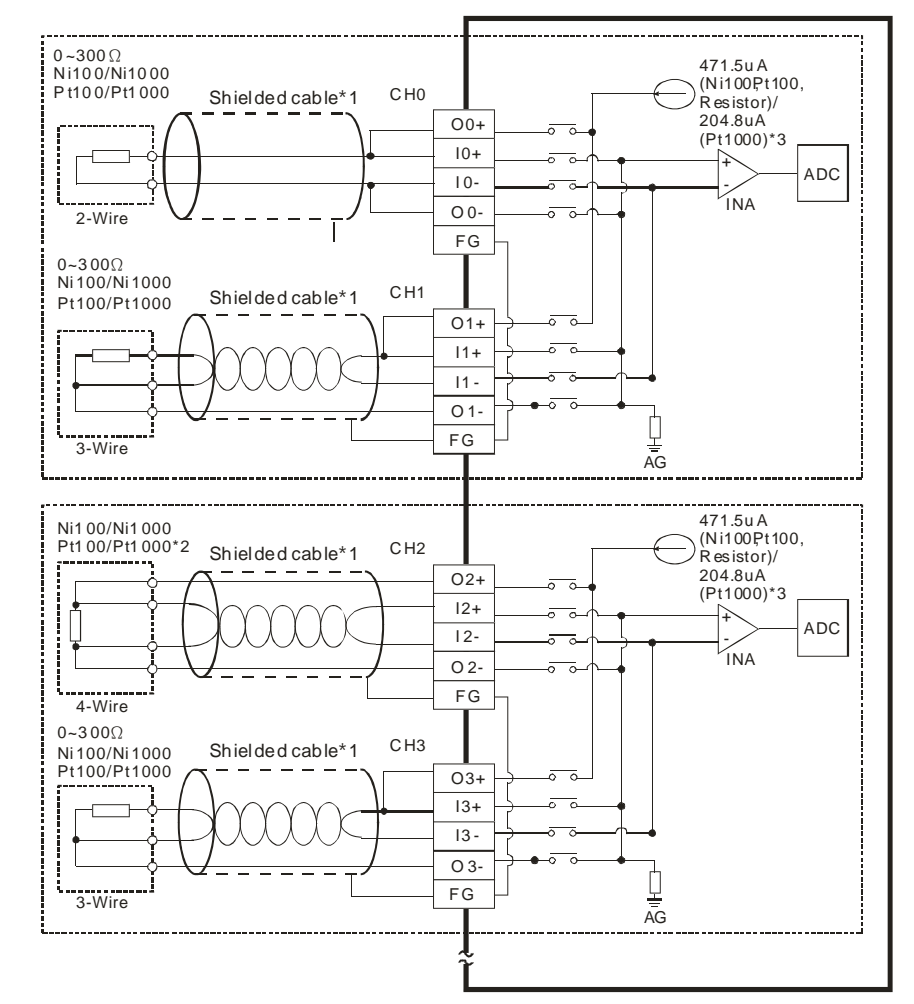

\*1. The cables or the shielded twisted pair cables for Ni100/Ni1000/Pt100/Pt1000 temperature sensors are used, and should be kept separate from other power cables and cables which generate noise. Please use a three-wire temperature sensor. If users want to use a two-wire

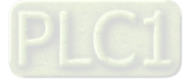

temperature sensor, O**n**+ and I**n**+ have to be short-circuited, and O**n**- and I**n**- have to be short-circuited. (**n** is in the range of 0 to 7.)

- $*2$ . If users want to measure the resistance in the range of 0 Ω to 300 Ω, they can use a two-wire or three-wire sensor instead of a four-wire sensor.
- \*3. User need to select an appropriate sensor. If a Ni100 temperature sensor, a Pt100 sensor, and a resistance sensor are used, the internal excitation current is 471.5 μA. If a Ni1000 temperature sensor, and a Pt1000 temperature sensor are used, the internal excitation current is 204.8 μA.

# **5.2.10 LED Indicators**

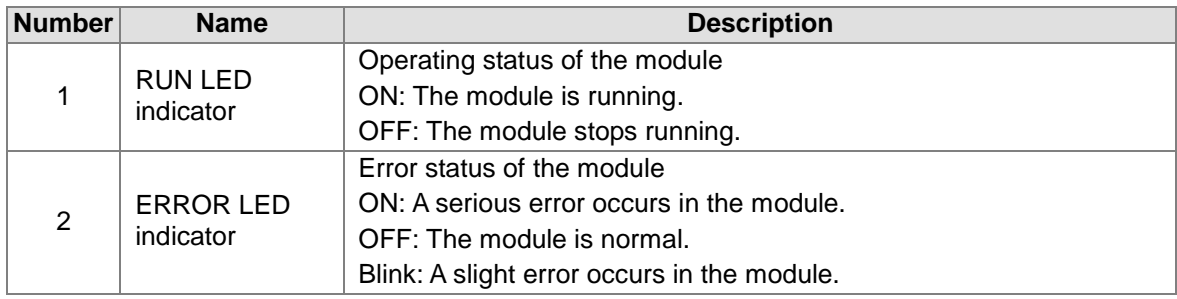

# **5.2.11 HWCONFIG in ISPSoft**

### **5.2.11.1 Initial Setting**

(1) Start ISPSoft, and then double-click **HWCONFIG**.

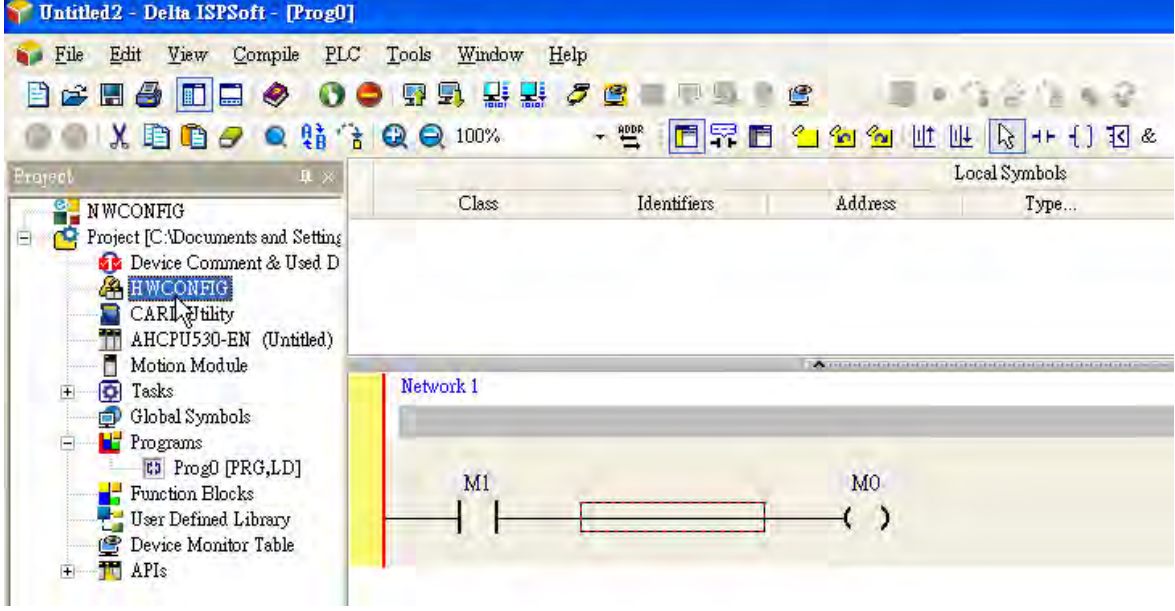

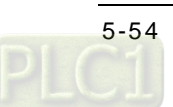

(2) Click **I/O scan** on the toolbar.

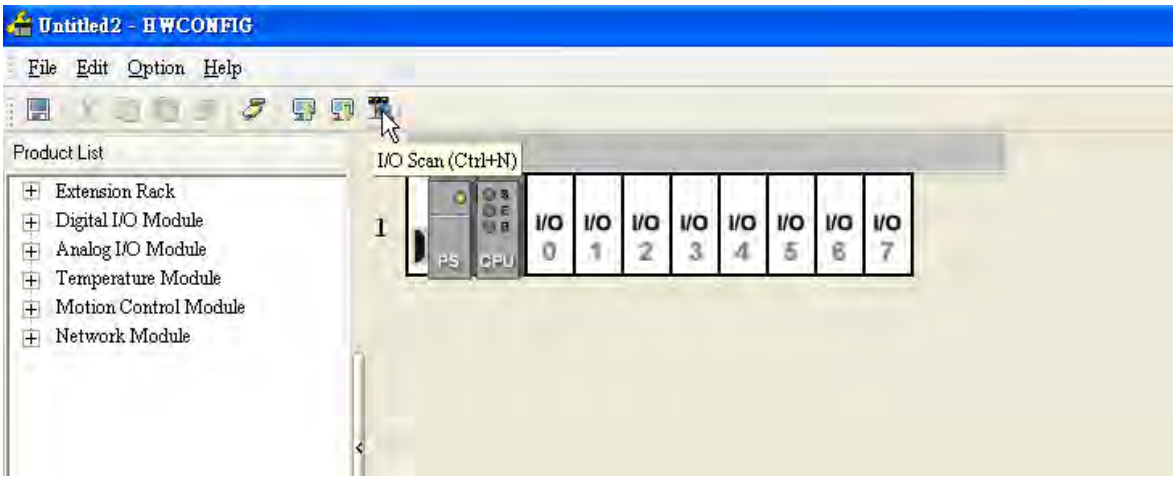

(3) ISPSoft is scanning the actual hardware configuration.

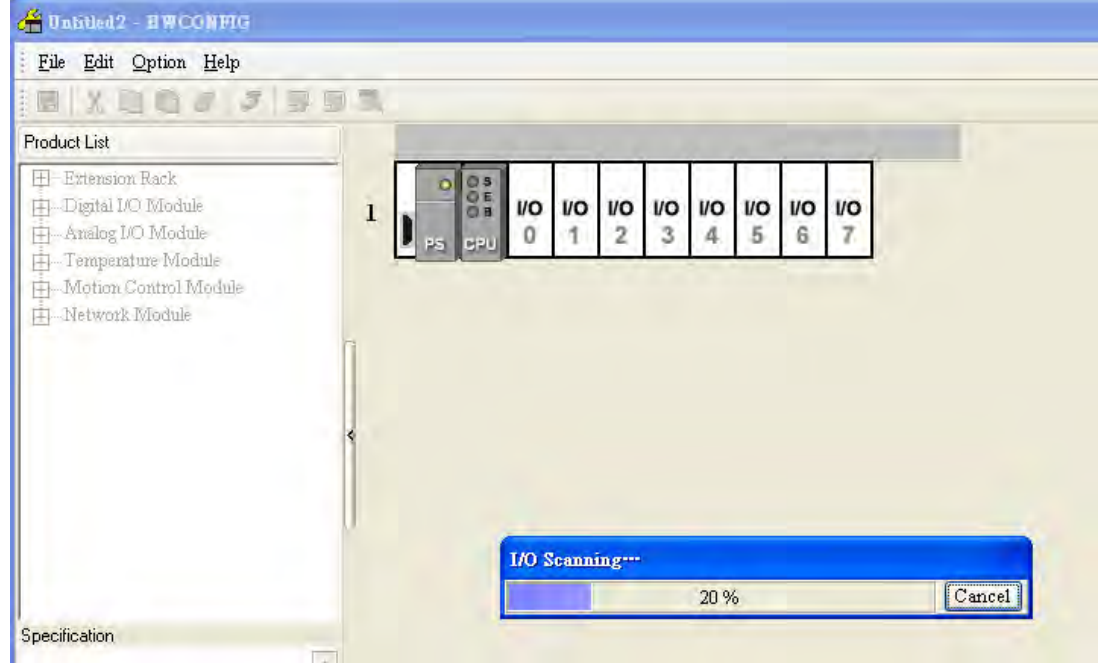

(4) After the scan of the actual hardware configuration is complete, the system automatically assigns the corresponding registers to the channels. Users can alter the input device range by themselves.

Note: Owing to the fact that values are floating-point numbers, every channel occupies two 16-bit registers.

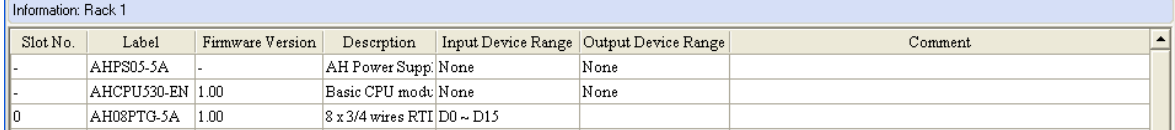

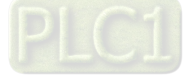

(5) Double-click the module AH08PTG-5A.

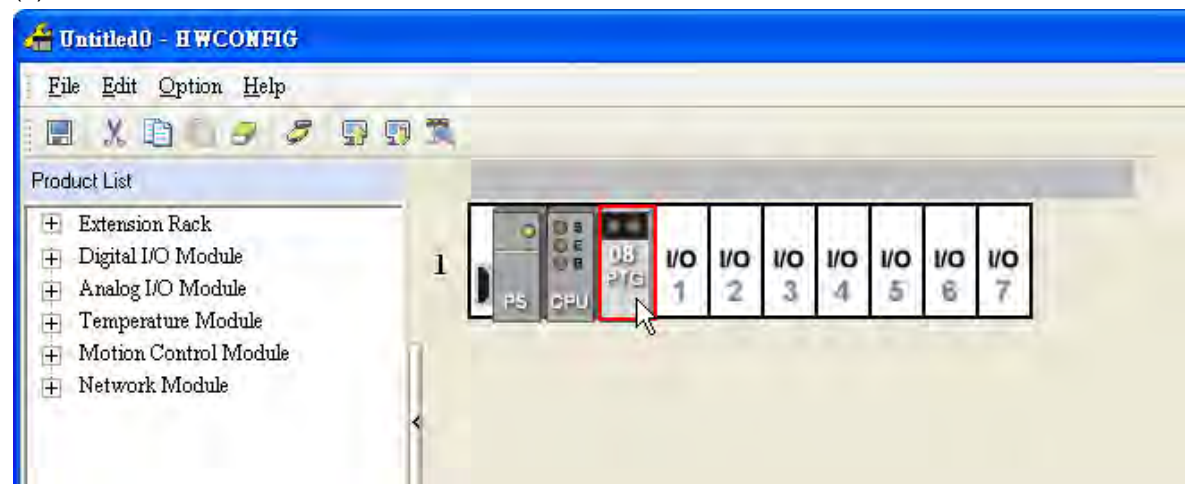

(6) Open the **Parameter Setting** window.

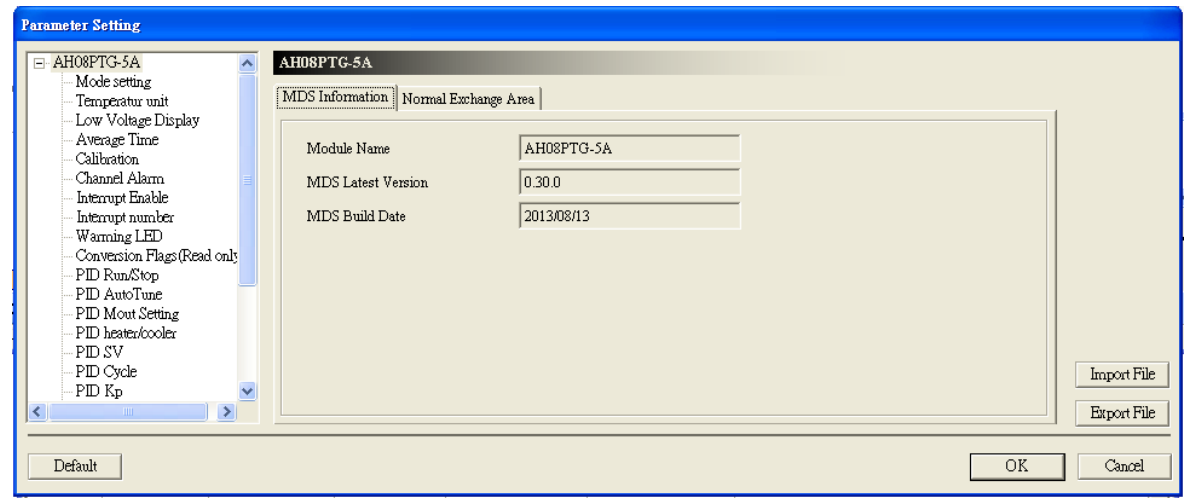

(7) Set the parameters, and then click **OK**.

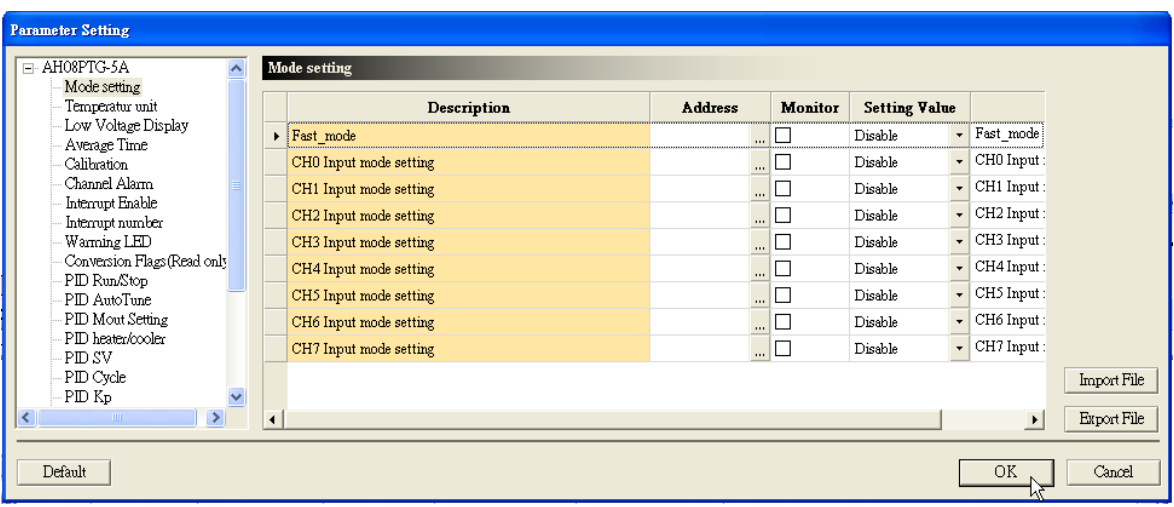

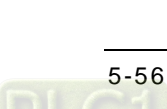
(8) Click **Download** on the toolbar to download the parameters. (The parameters can not be downloaded when the CPU module runs.)

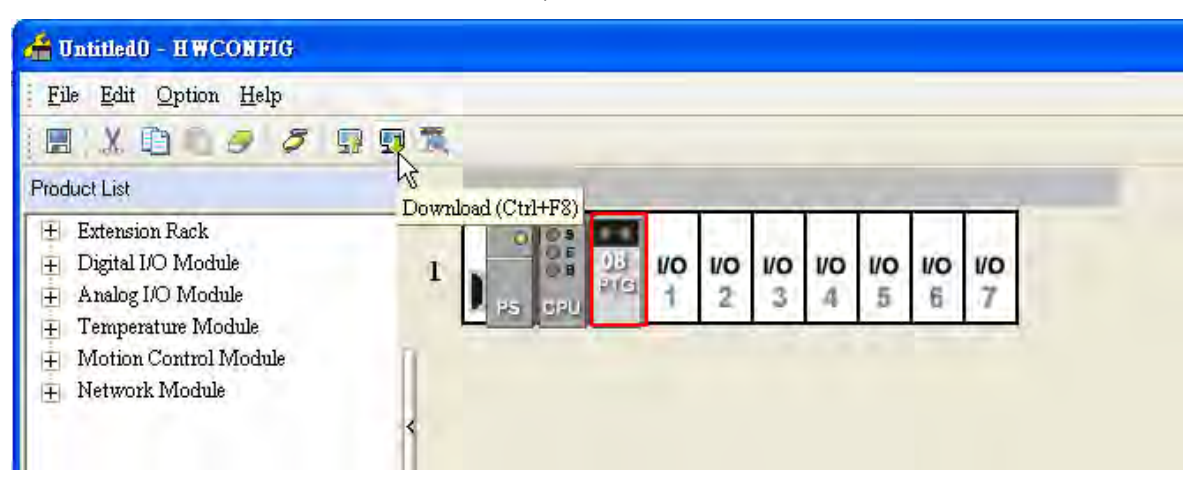

## **5.2.11.2 Checking the Version of a Module**

(1) On the **Option** menu, click **Online Mode**.

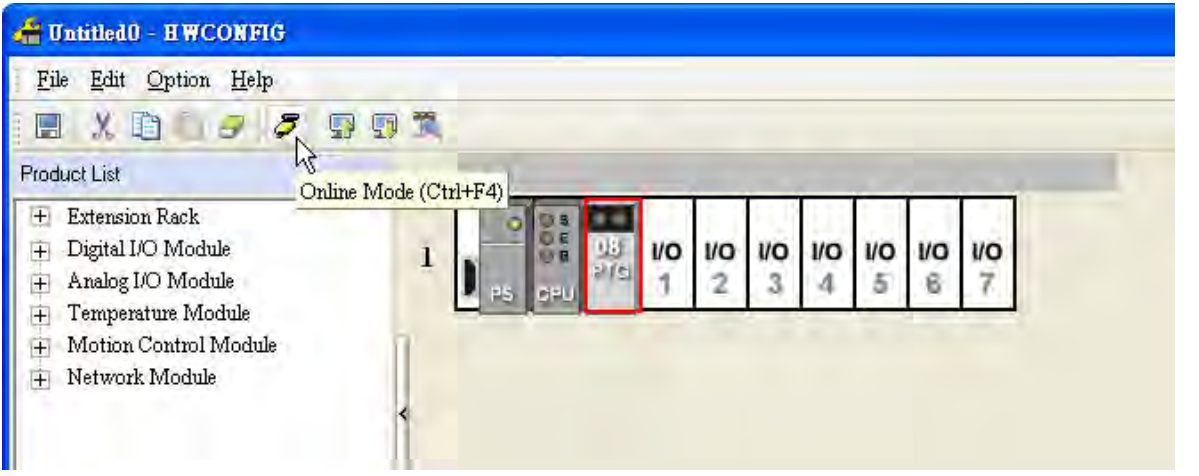

(2) Right-click the module, and then click **Module Information** on the context menu. The version of the firmware and that of the hardware are displayed.

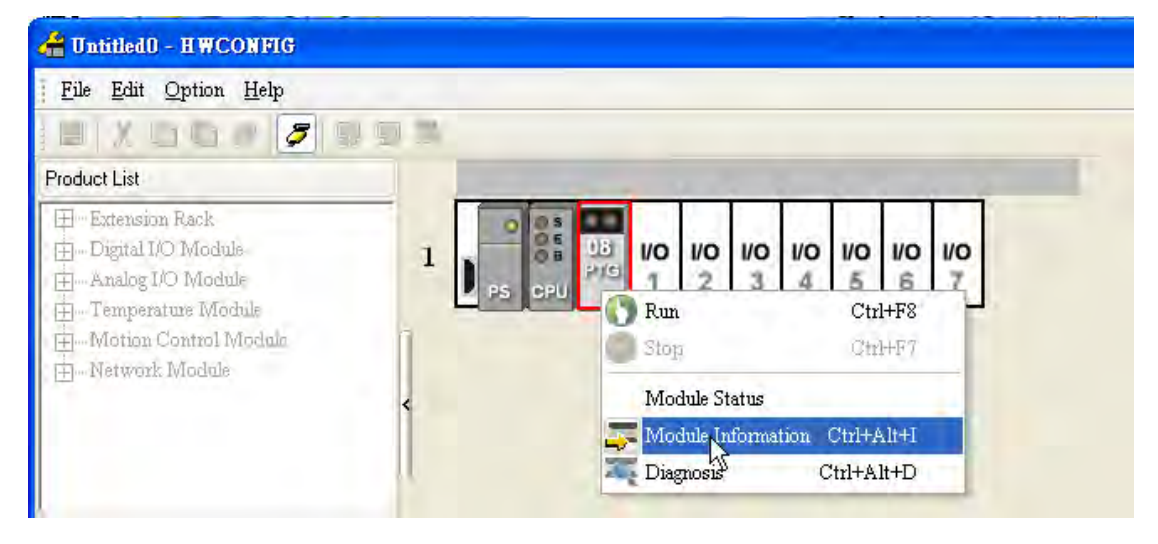

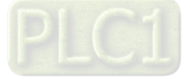

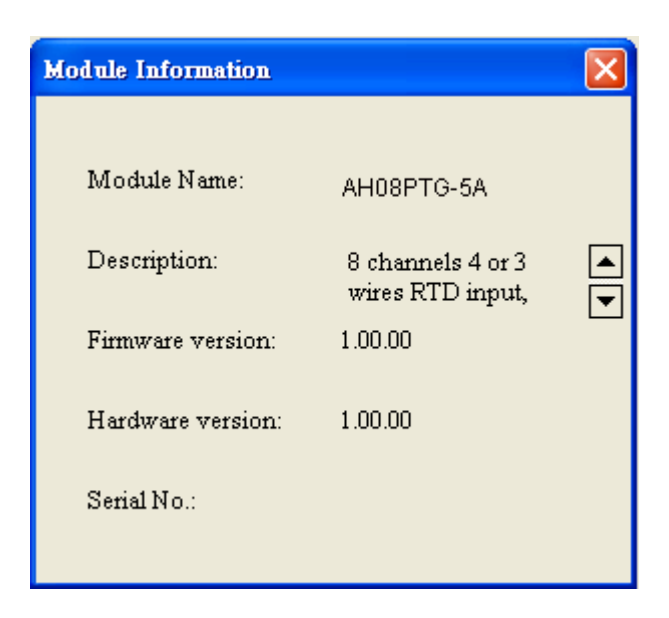

## **5.2.11.3 Monitoring Table**

(1) Select the **Monitor** checkboxes at the right sides of the corresponding registers.

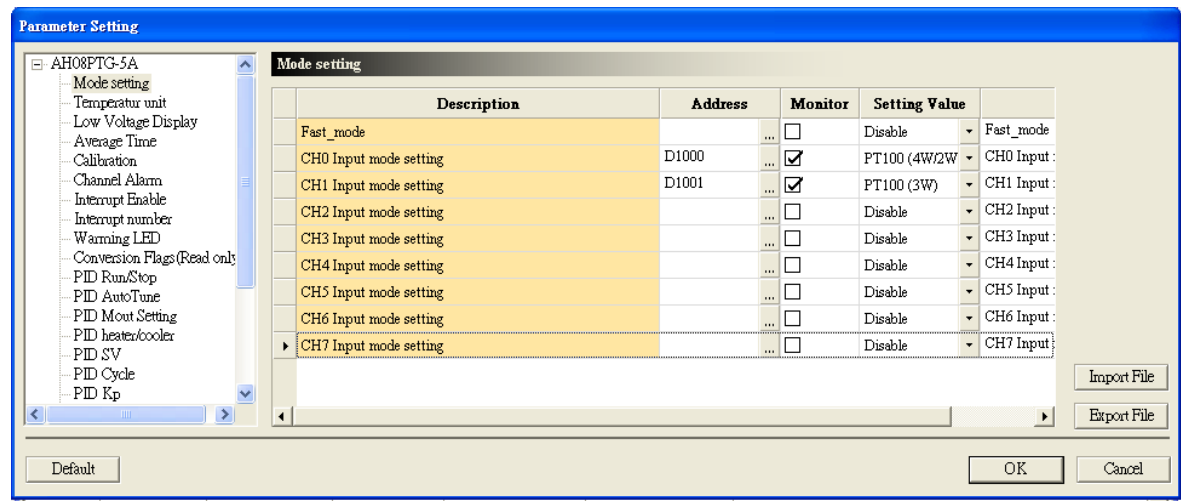

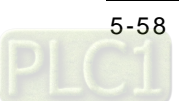

(2) On the **Option** menu, click **Online Mode**.

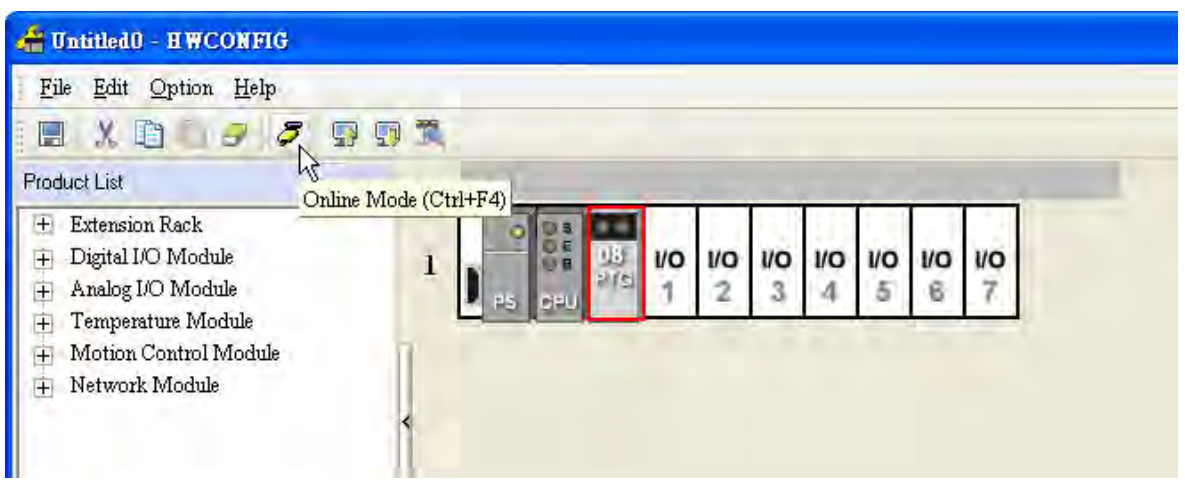

(3) On the **Option** menu, click **Monitor Table**. The registers are monitored.

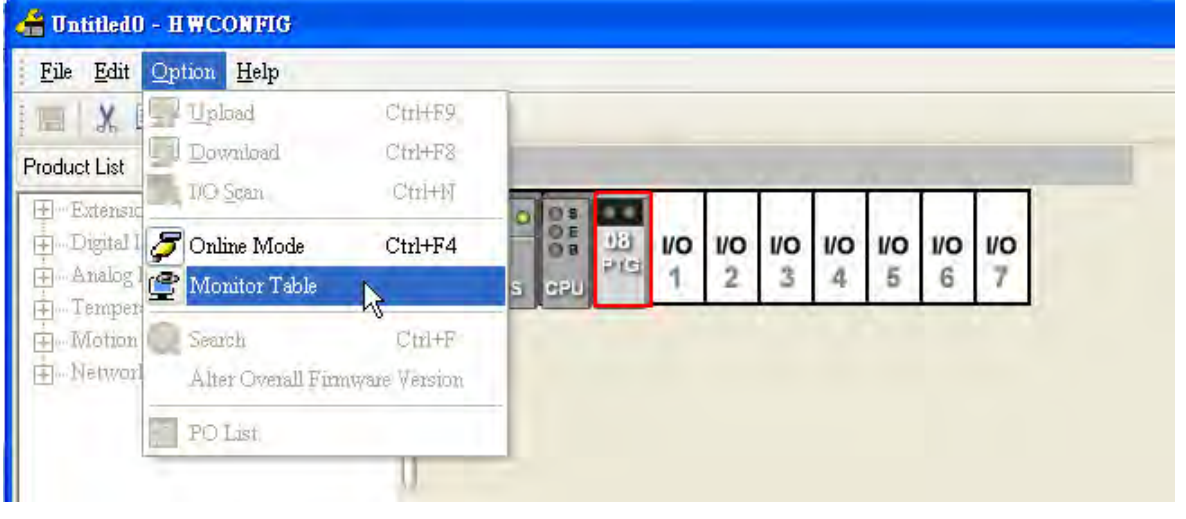

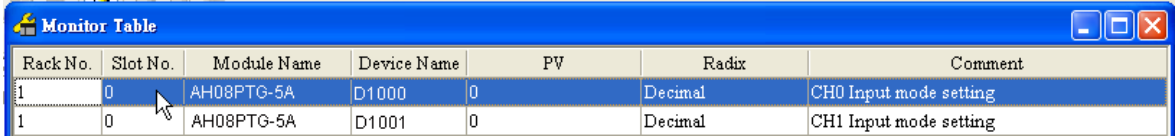

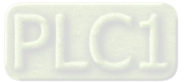

## **5.2.11.4 Online Mode**

(1) Click **Online Mode** on the toolbar.

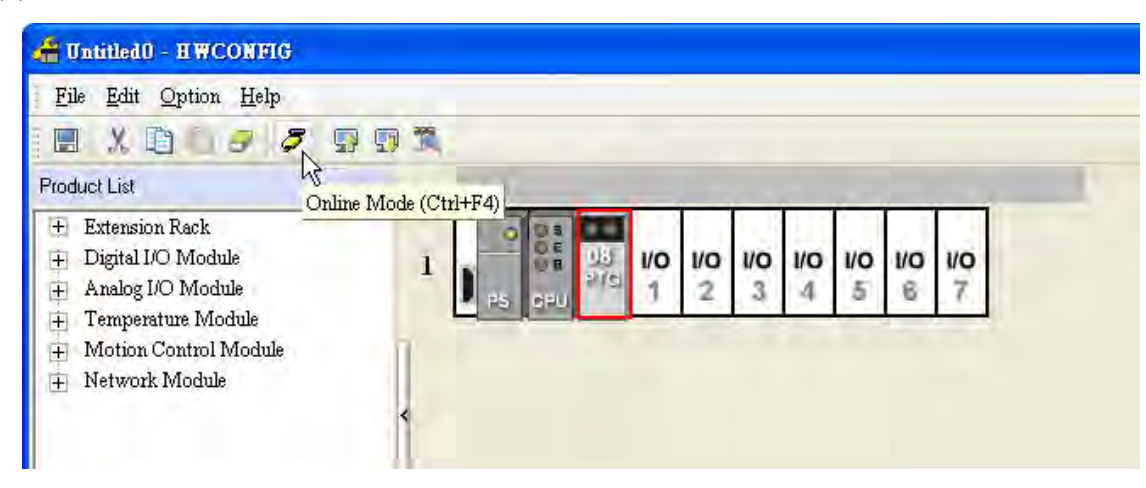

(2) Double-click the module AH08PTG-5A.

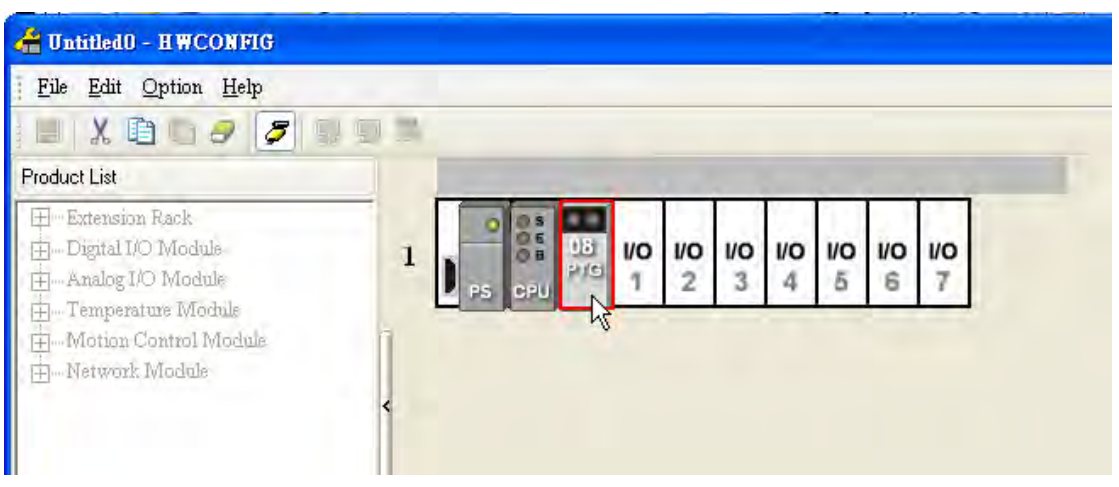

(3) If some parameters are altered, users can click **SVPV**. The new setting values are written into the CPU module and the I/O module. If users want to read the present values in the I/O module, they can click **Refresh**. The present values in the I/O module are sent to ISPSoft, and are monitored.

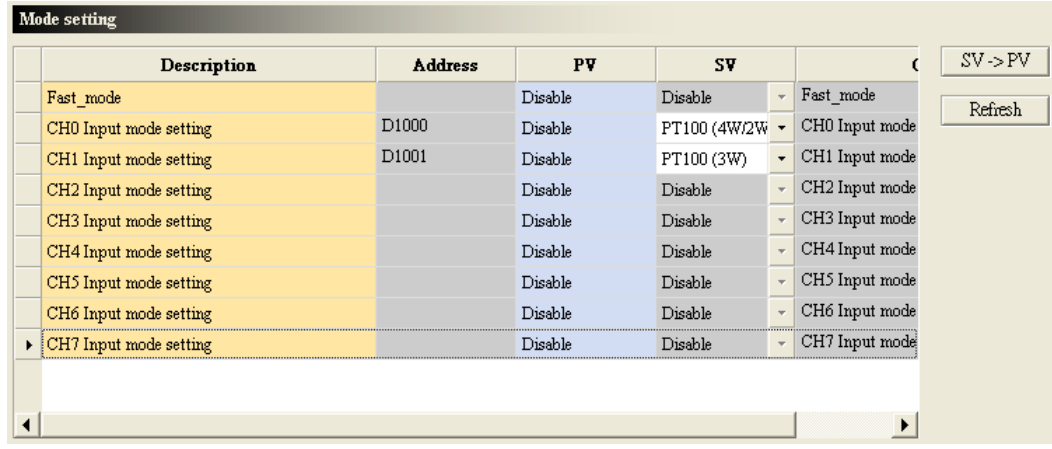

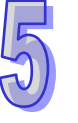

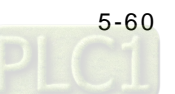

# **5.2.11.5 Importing/Exporting a Parameter File**

(1) After **Export** is clicked, the parameters will be saved as a CSV file (.csv).

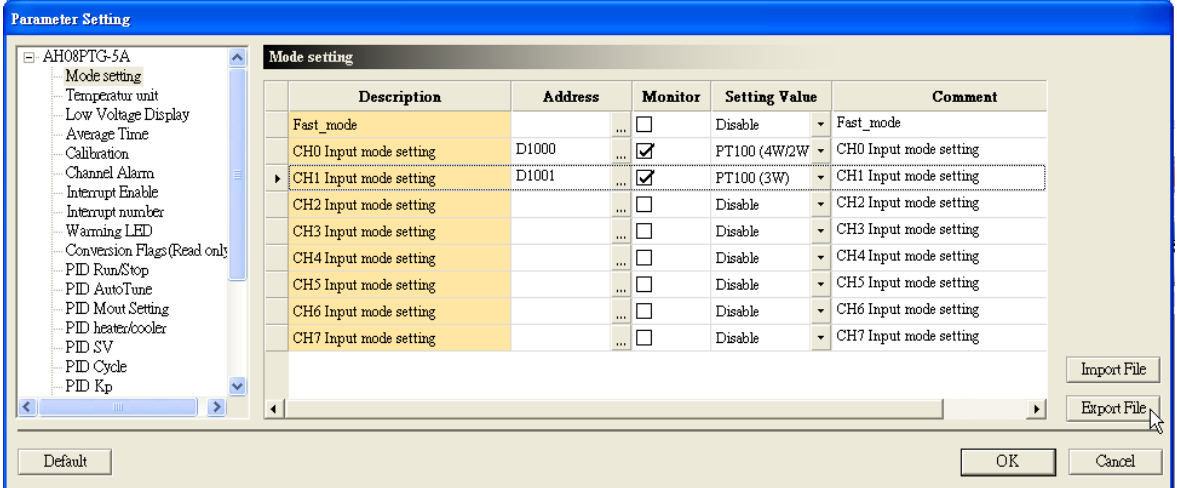

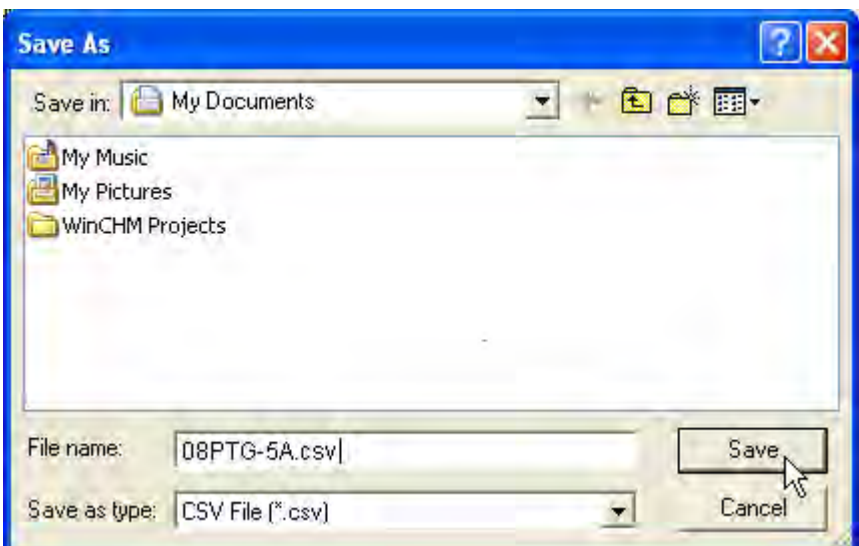

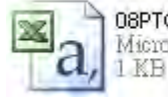

08PTG-5A.csv Microsoft Office Excel Comma Separated Values File

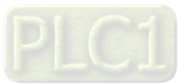

(2) Click **Import**, and then click the CSV file.

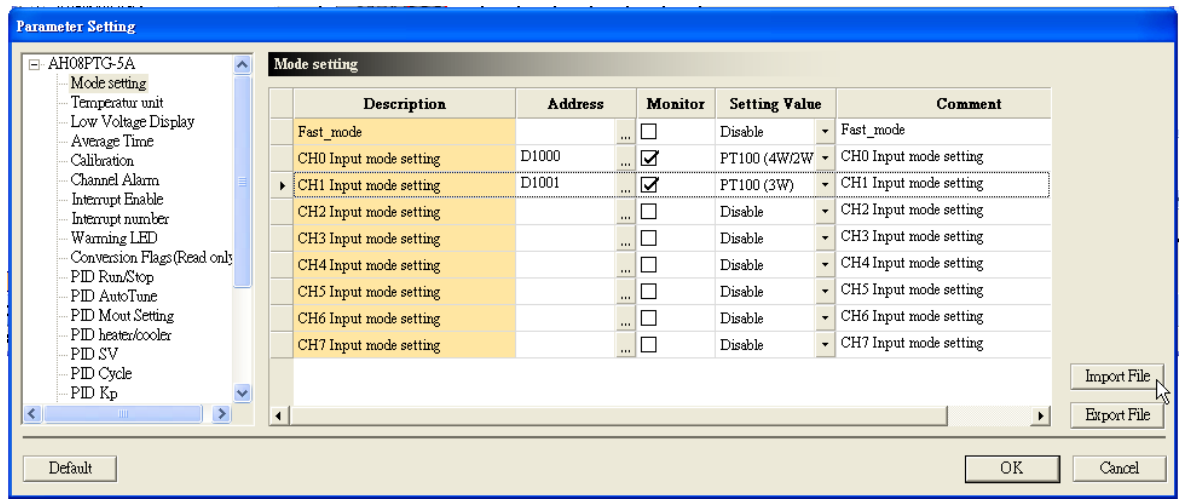

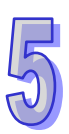

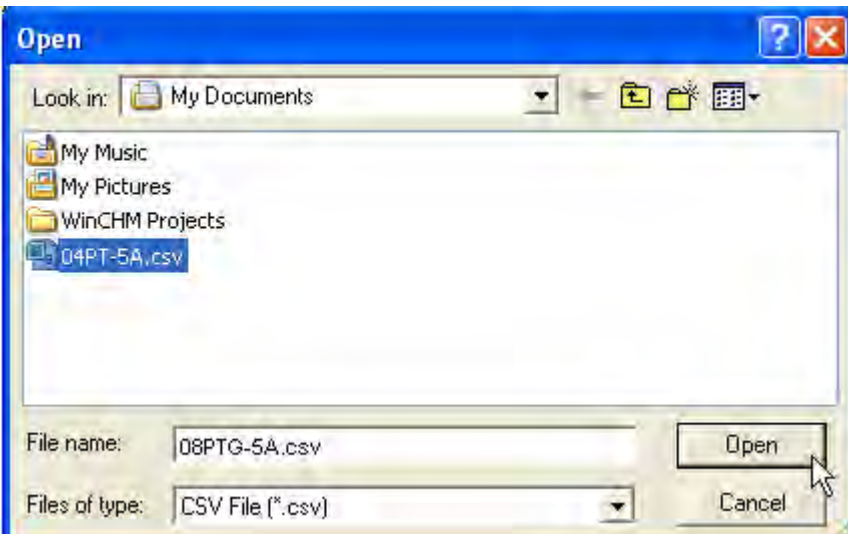

## **5.2.11.6 Parameters**

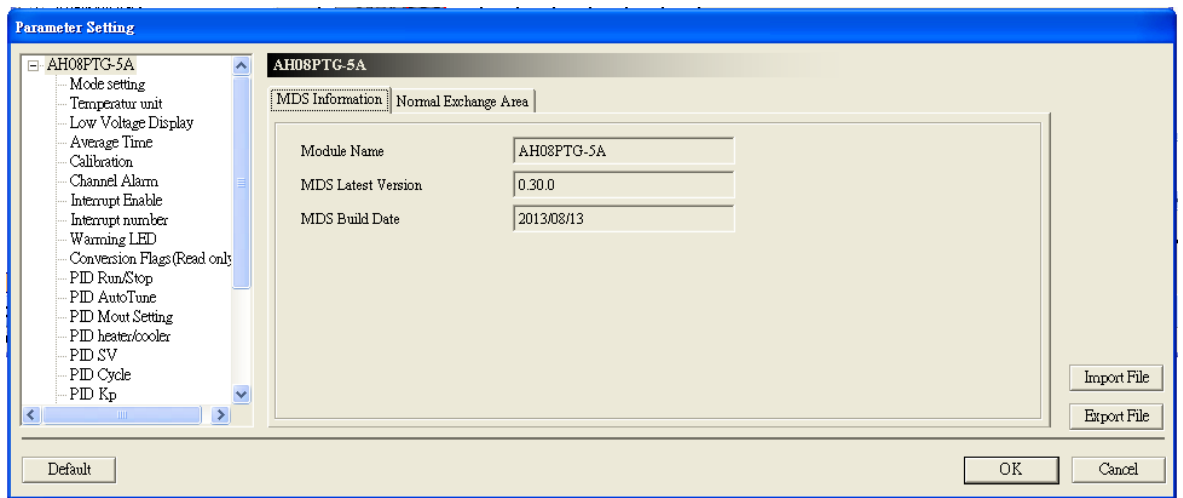

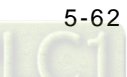

## (1) Quick mode

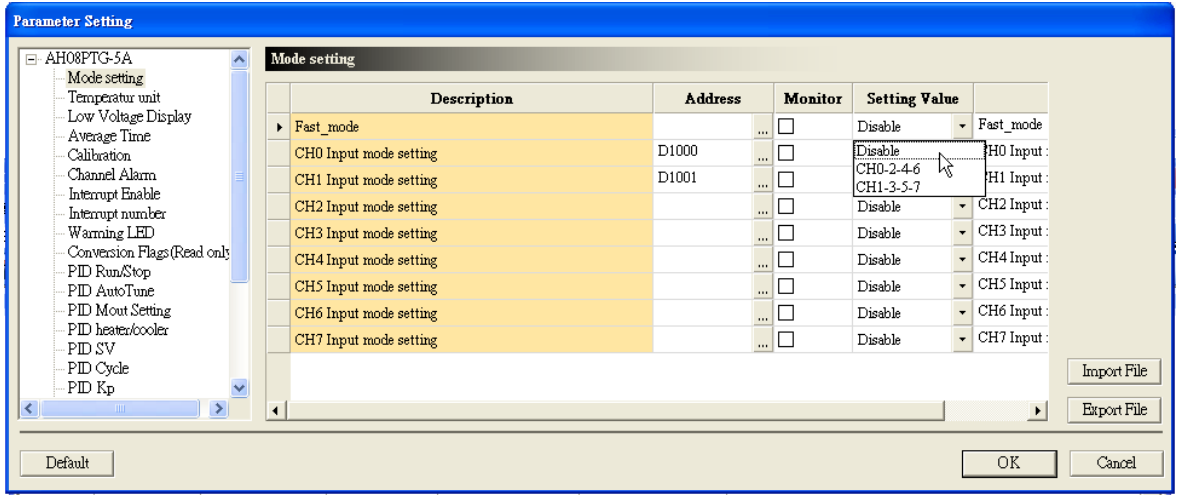

(2) The input modes of the channels

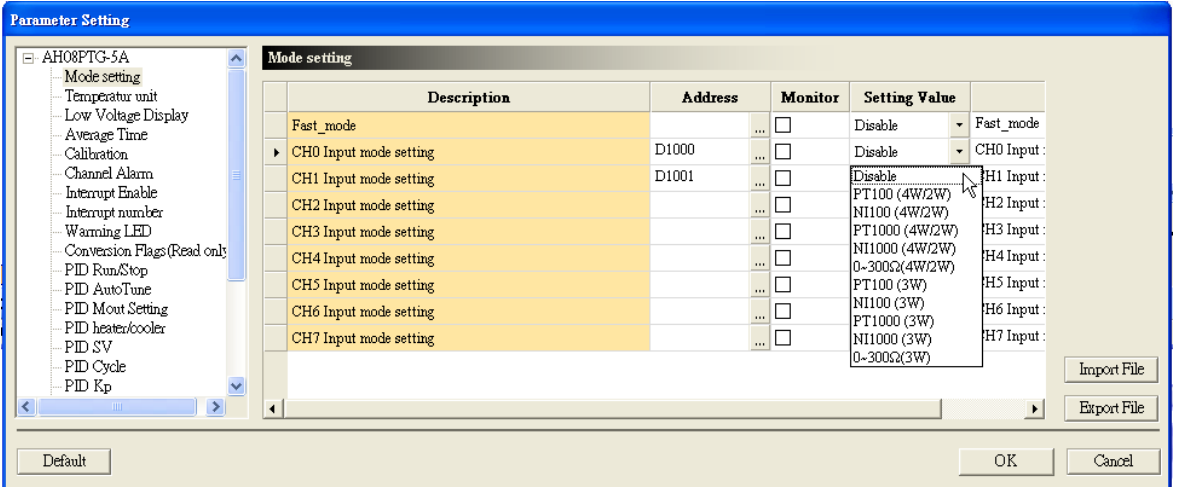

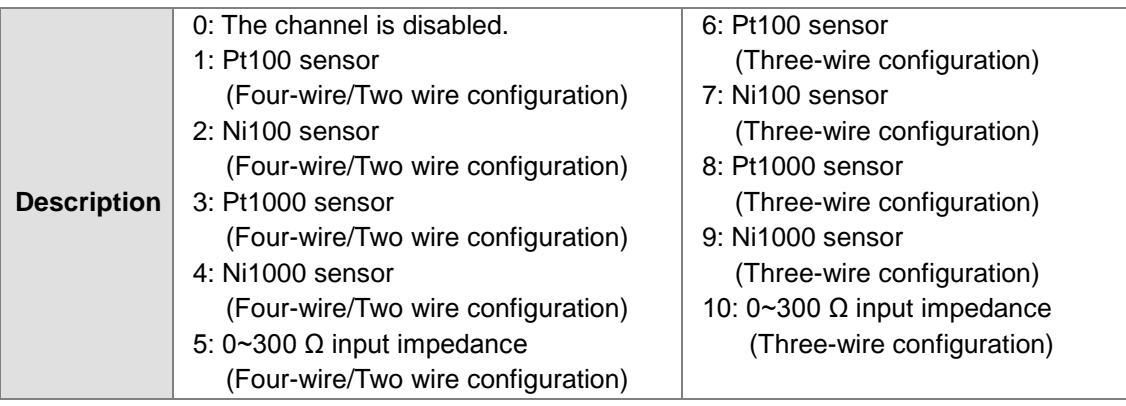

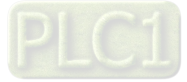

(3) Temperature unit (Celsius/Fahrenheit)

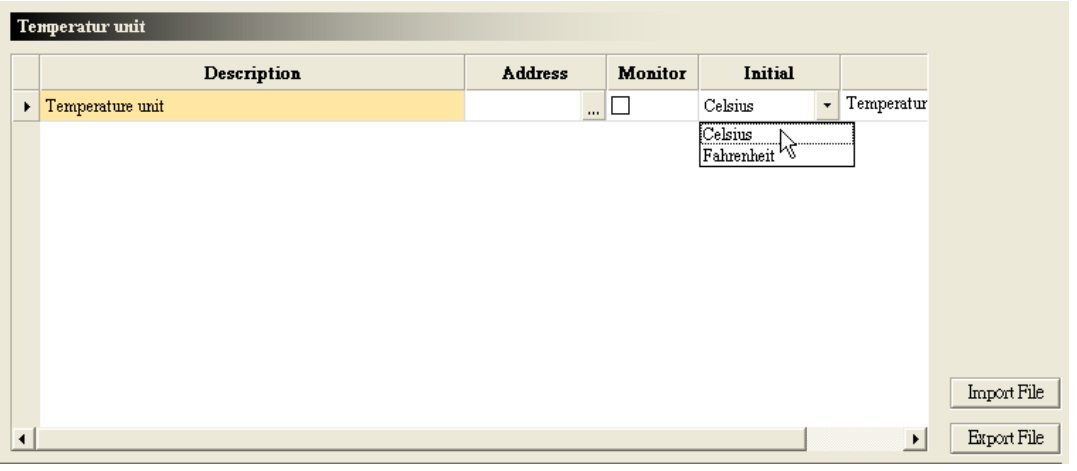

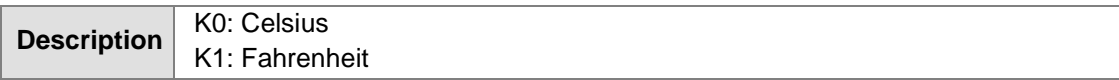

## (4) The number of values averaged

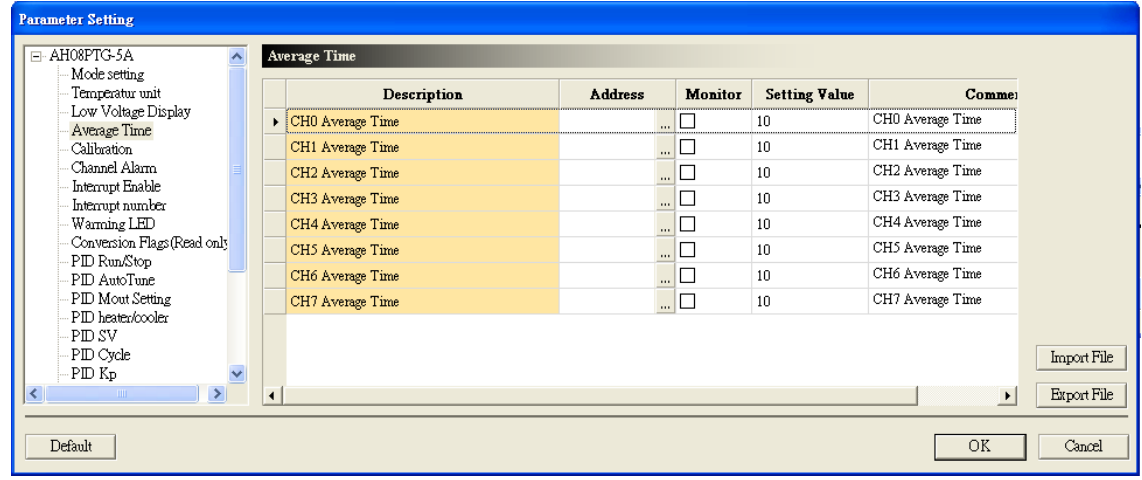

## (5) Setting the temperature corresponding to a low voltage

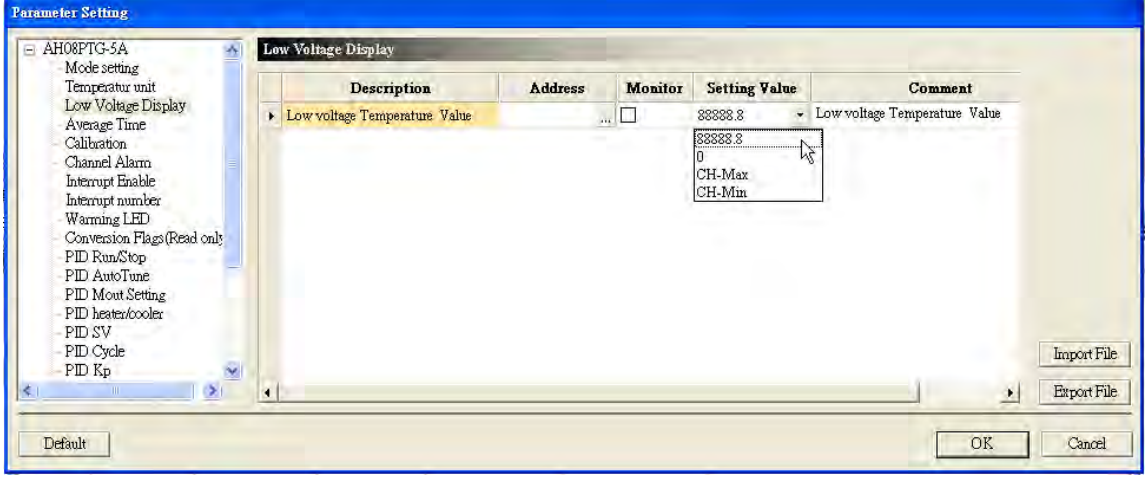

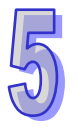

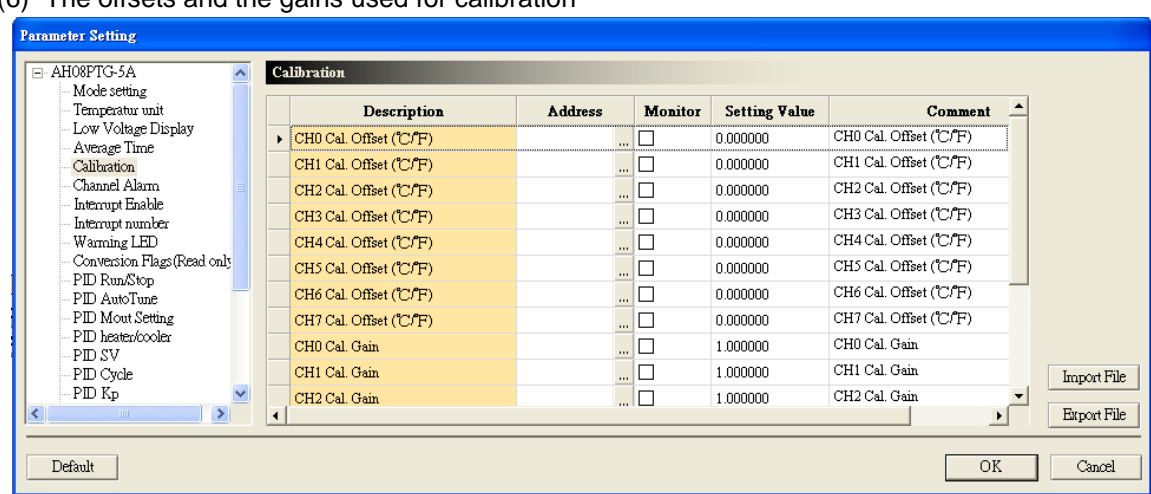

## (6) The offsets and the gains used for calibration

## (7) The channel detection

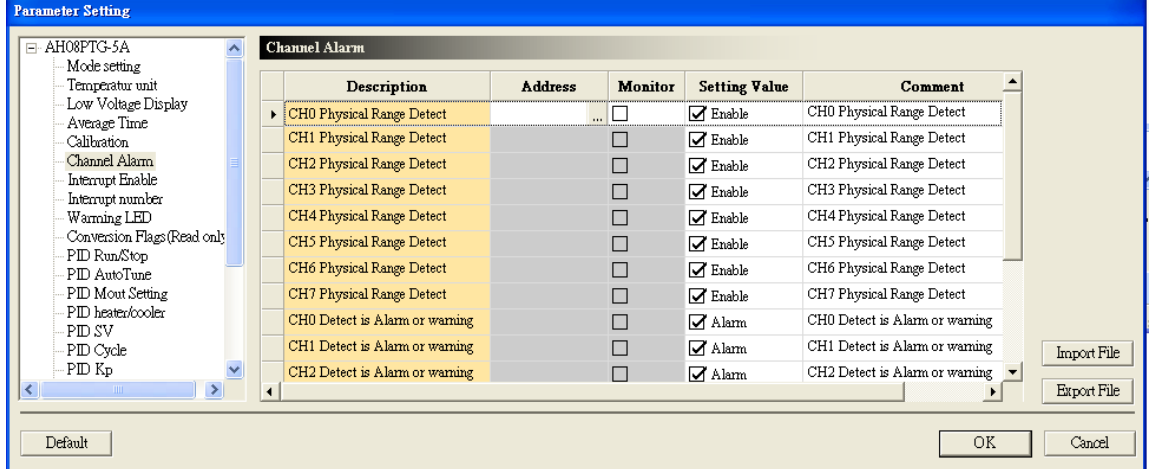

## (8) Enabling the interrupts

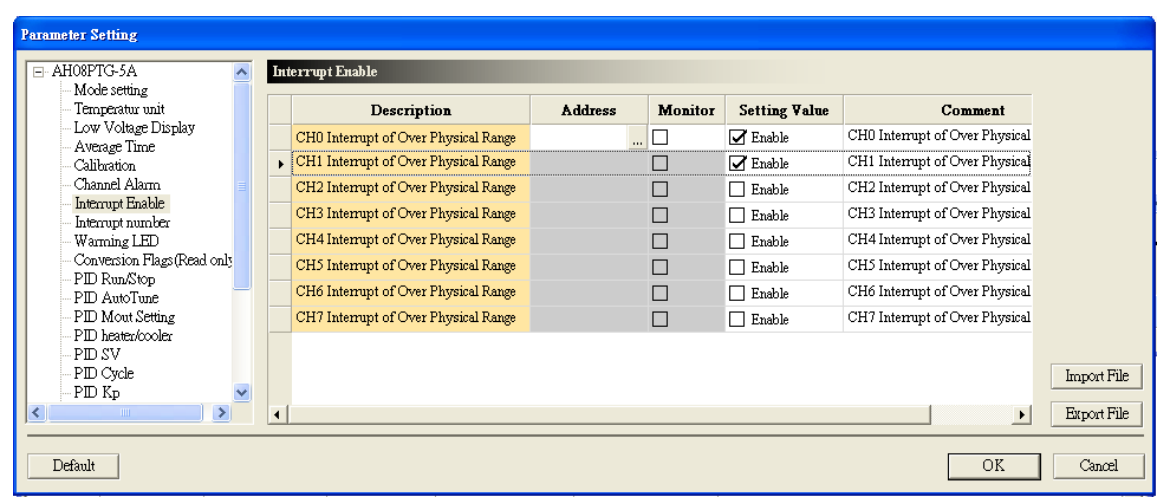

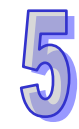

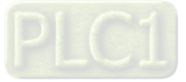

## (9) The interrupt numbers

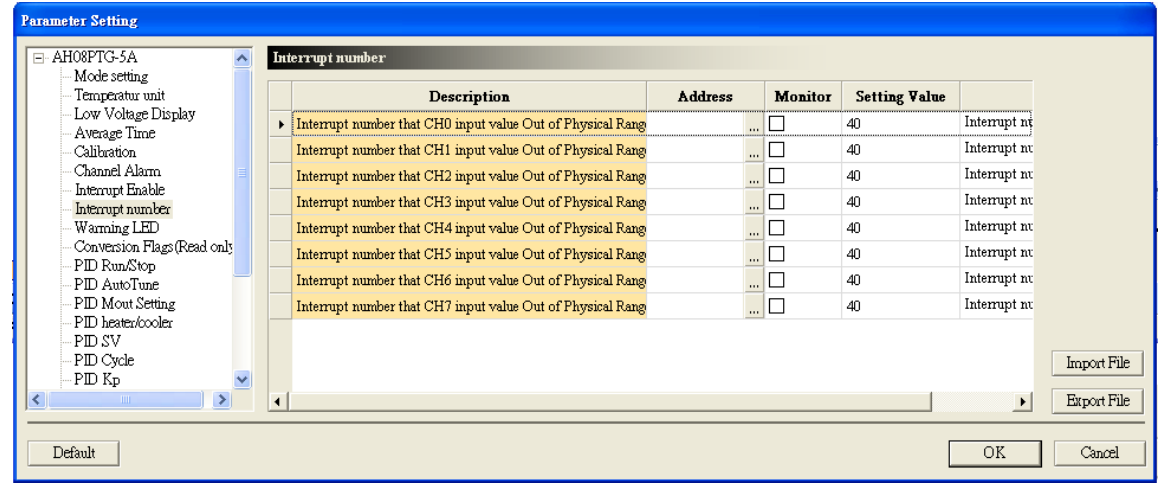

# (10) Setting the warning LED indicator

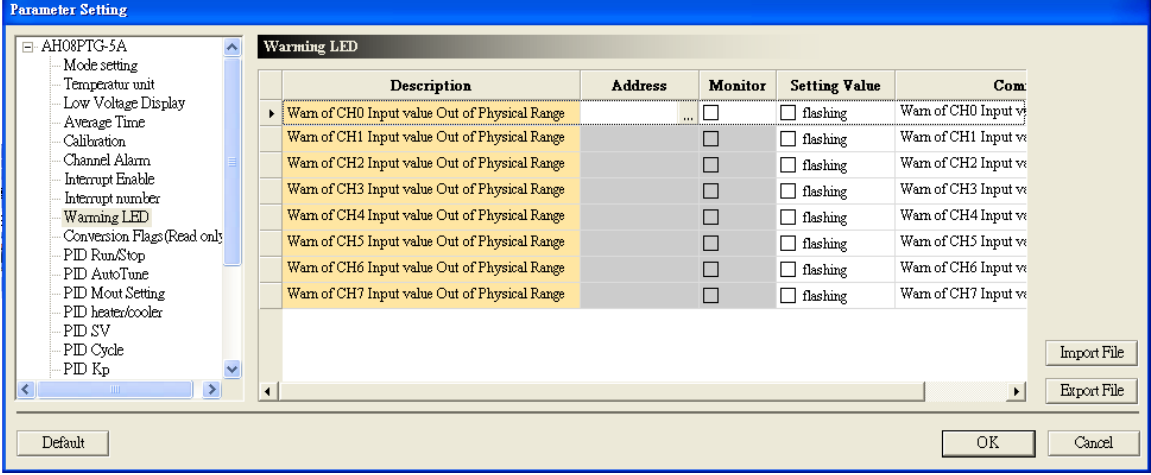

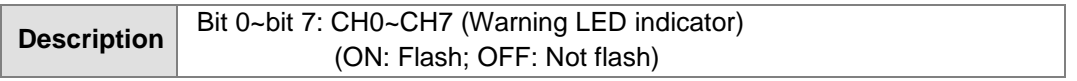

## (11) The error codes

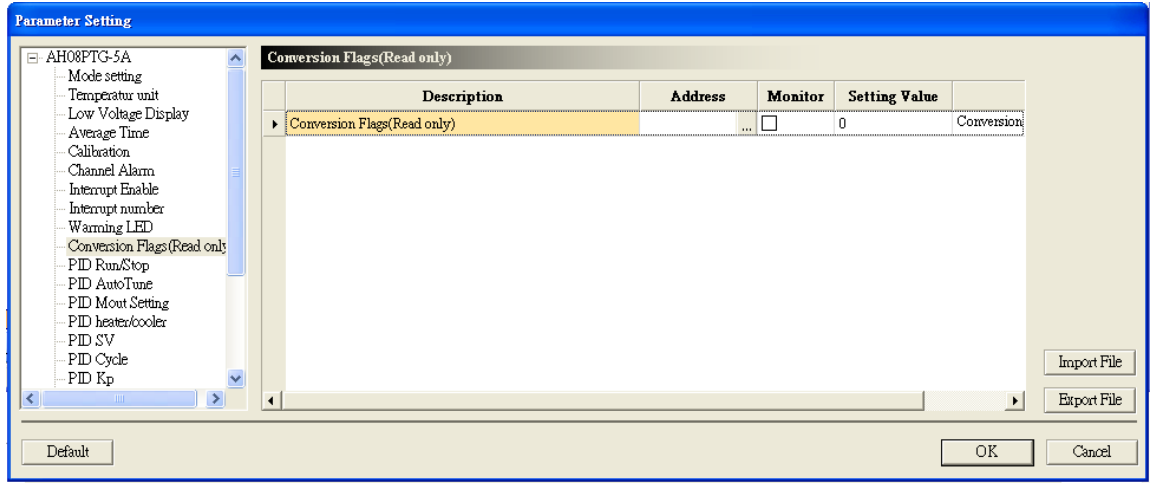

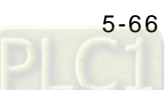

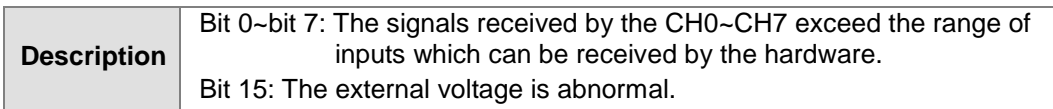

## (12) Performing/Not performing the PID algorithm

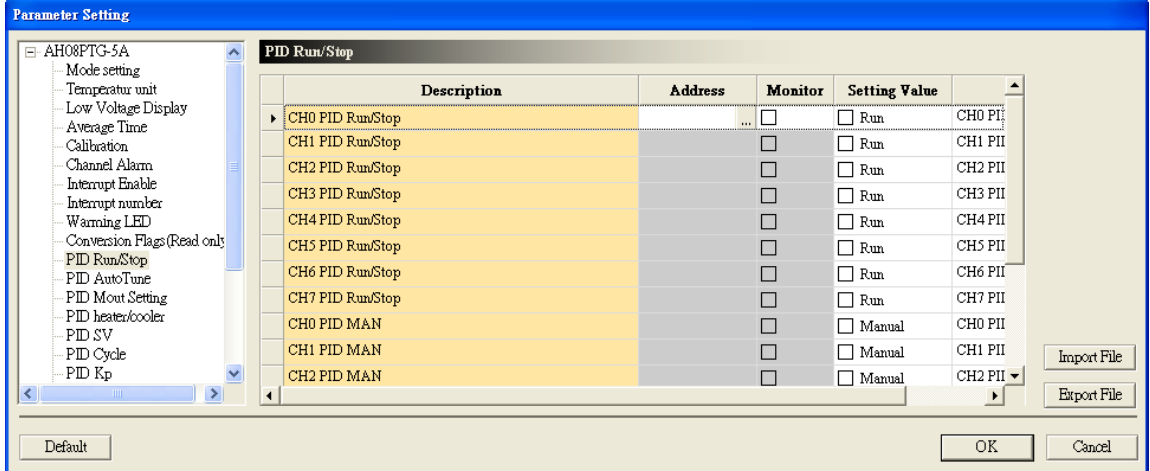

## (13) The automatic tuning

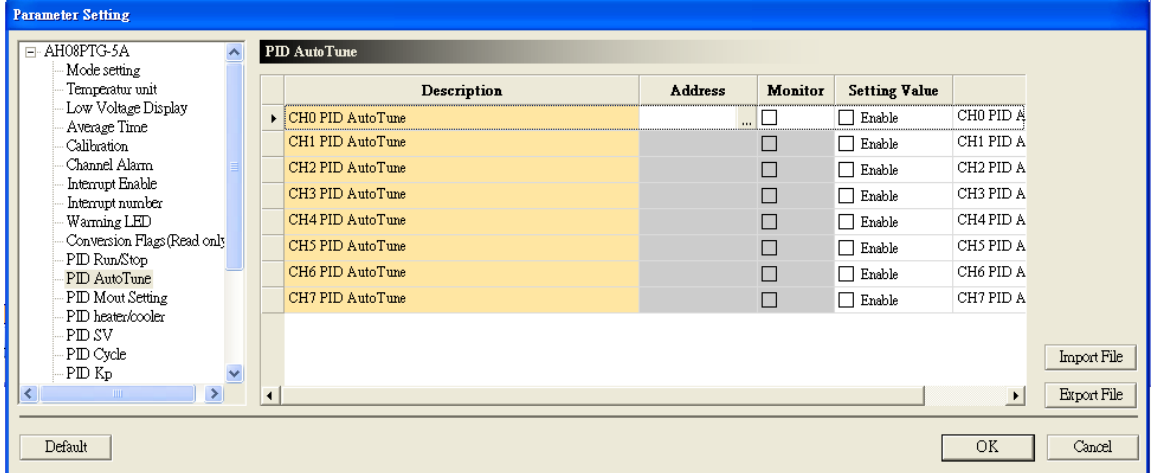

## (14) Refreshing the manual output values automatically

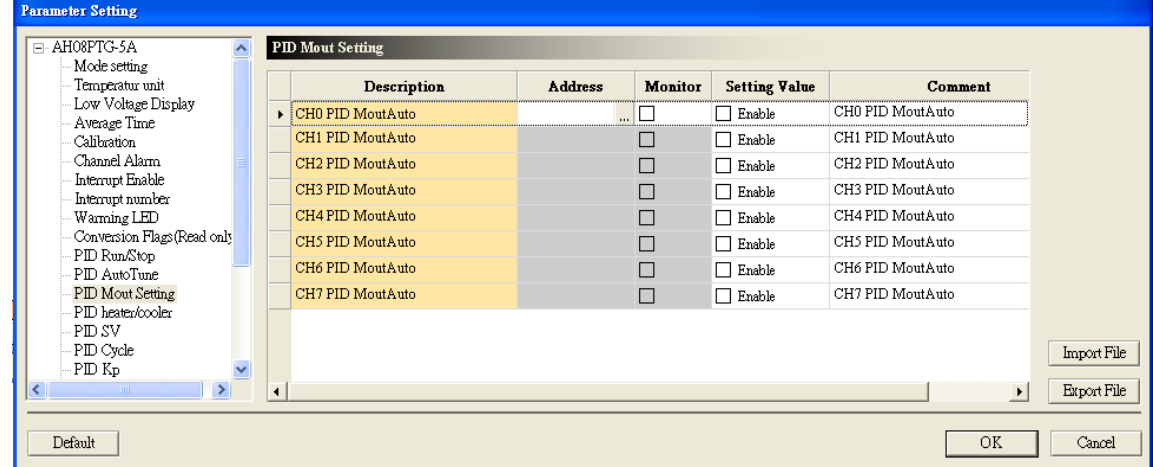

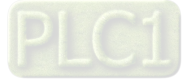

## (15) The heating/cooling mode

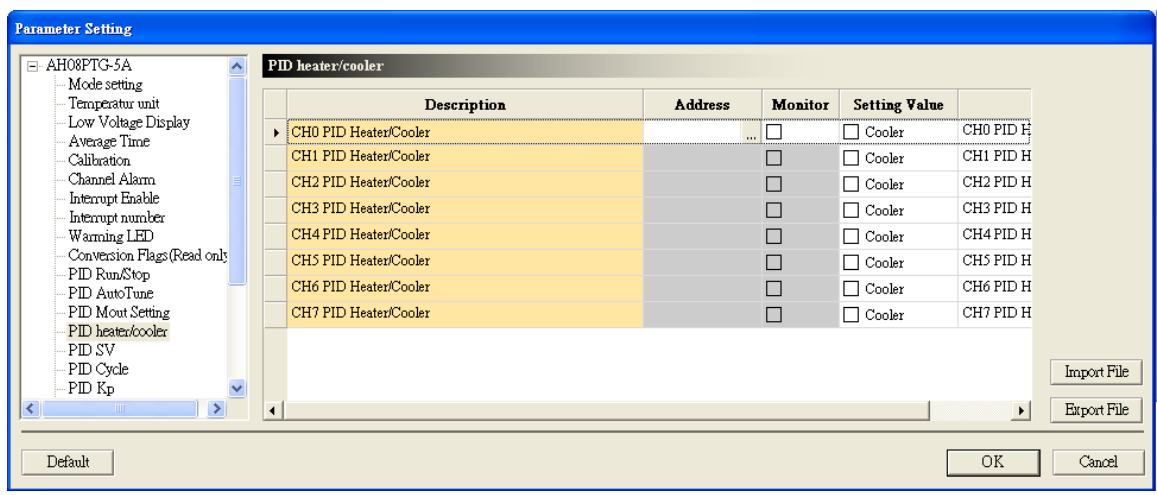

## (16) The target values

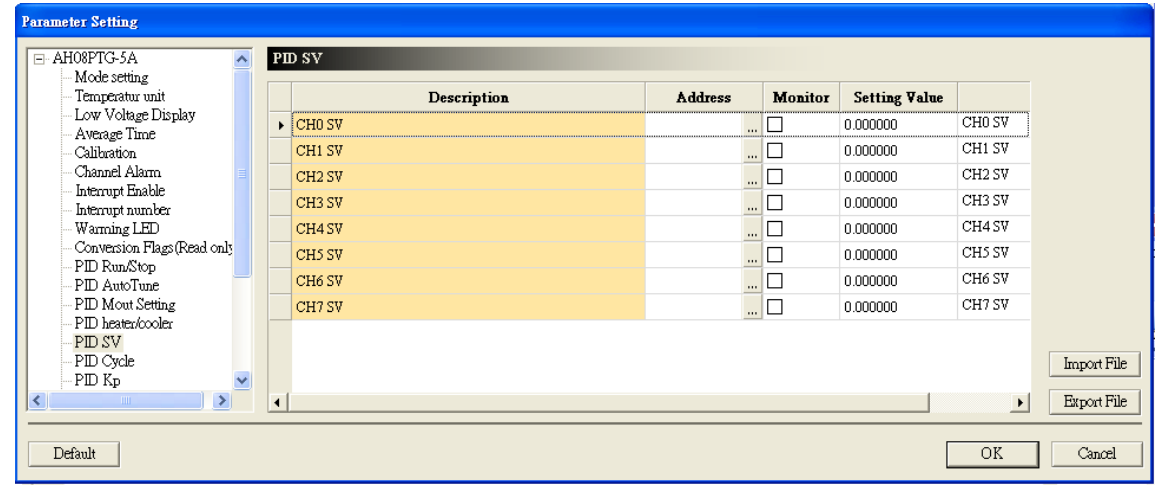

# (17) The sampling time

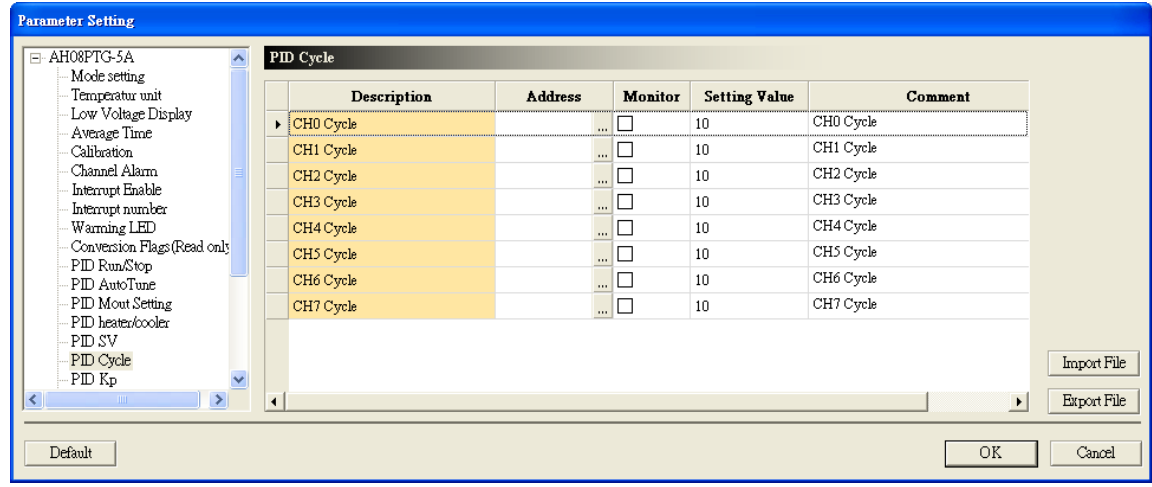

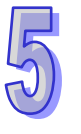

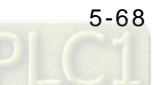

(18) The proportional gains

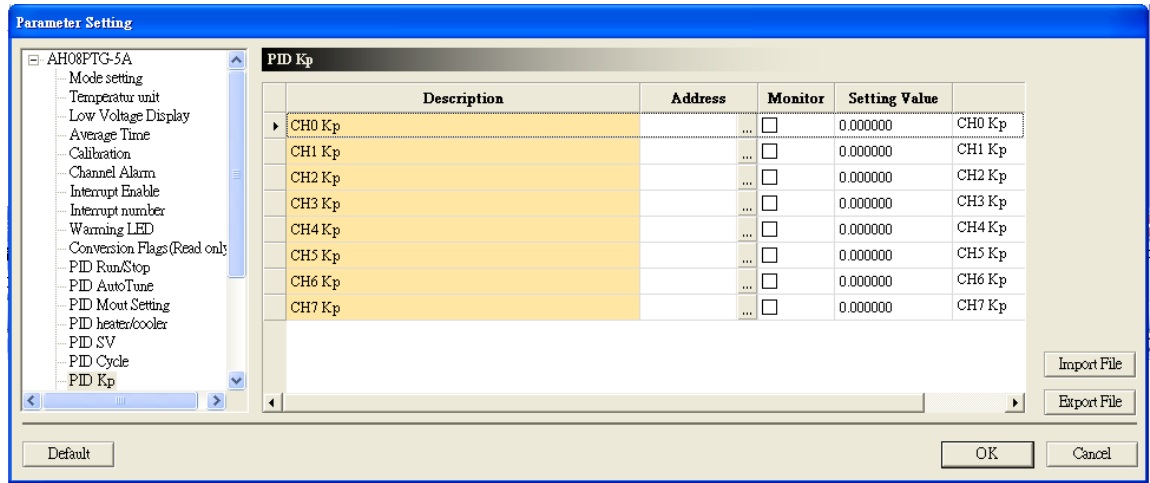

## (19) The integral gains

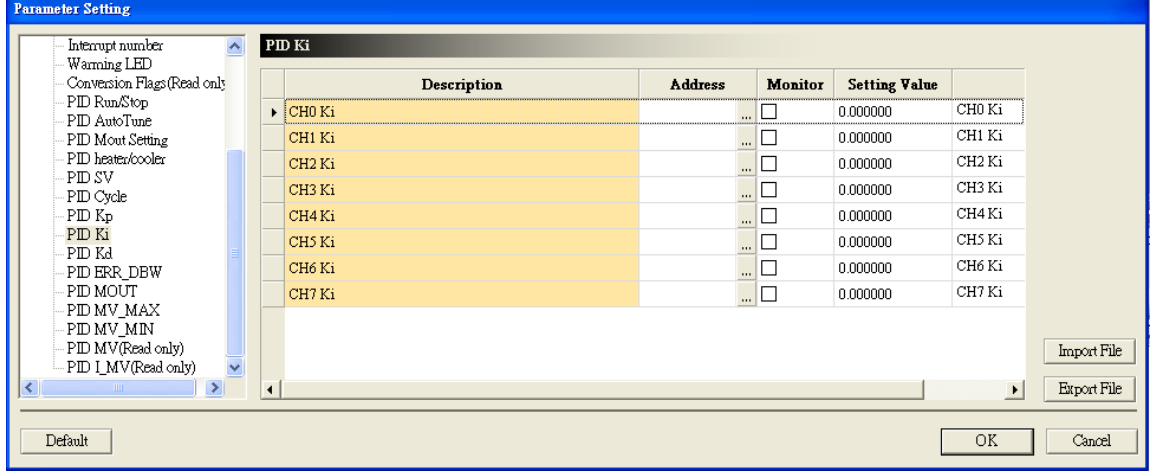

## (20) The derivative gains

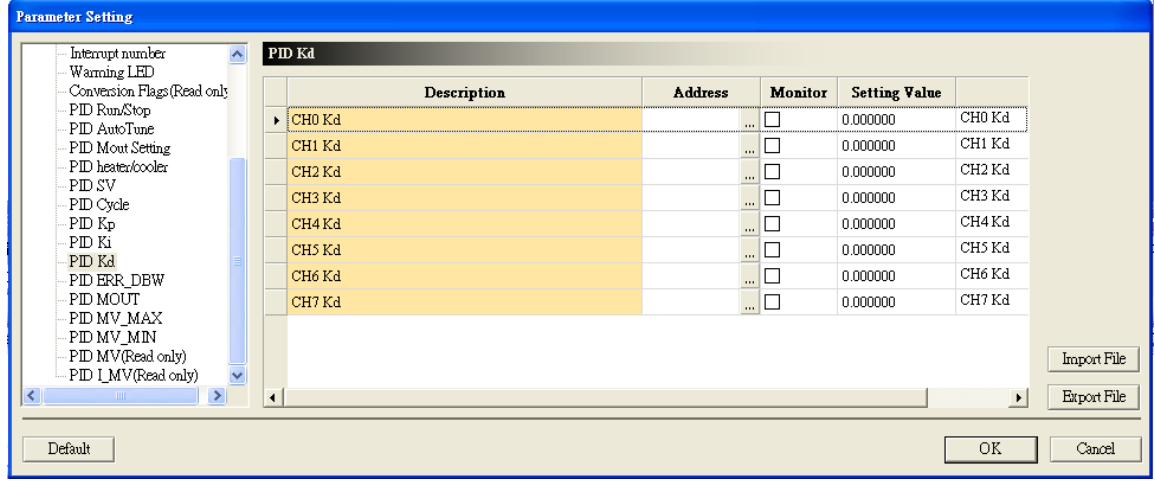

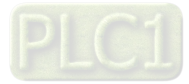

(21) The range within which the error values are count as 0

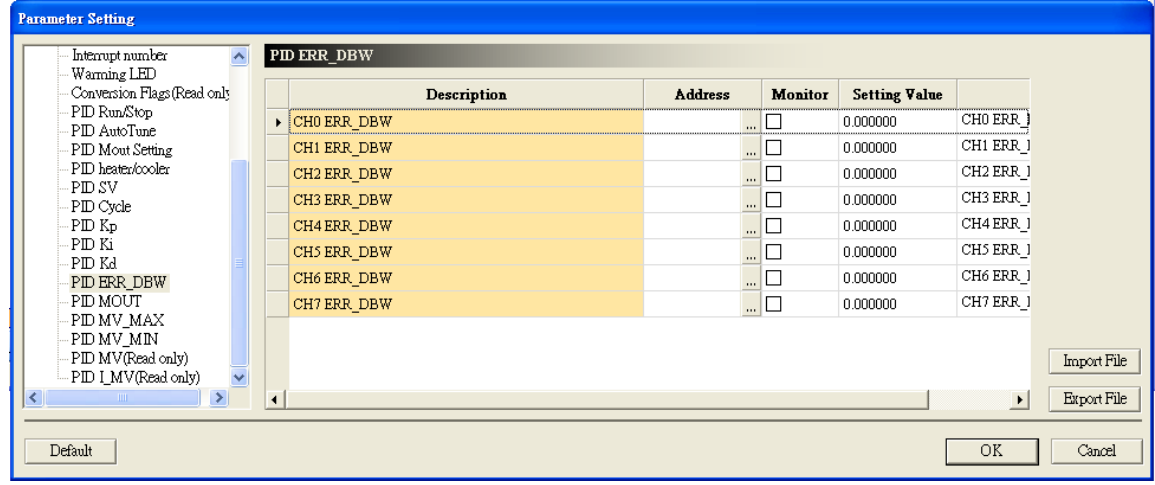

## (22) The manual output values

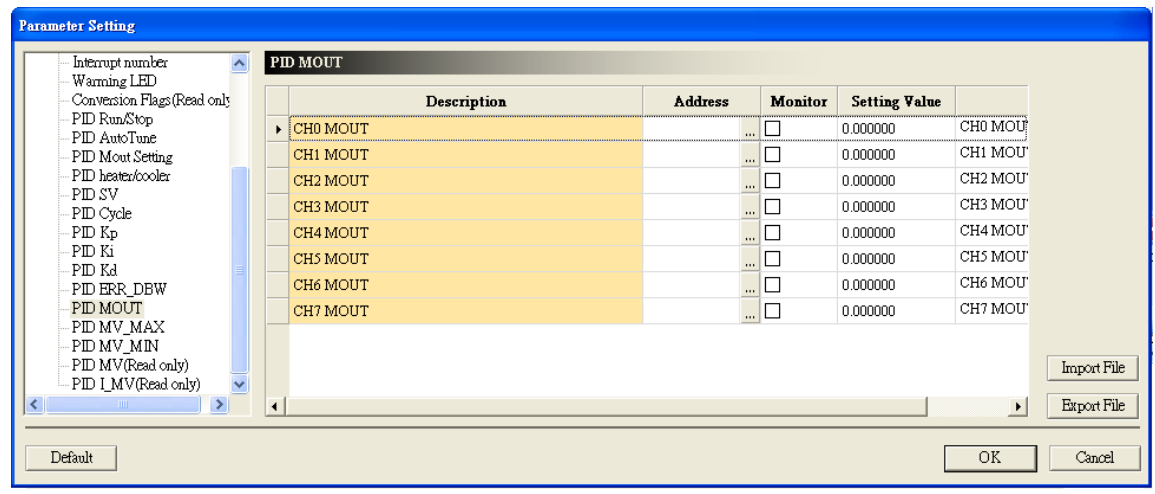

## (23) The maximum output values

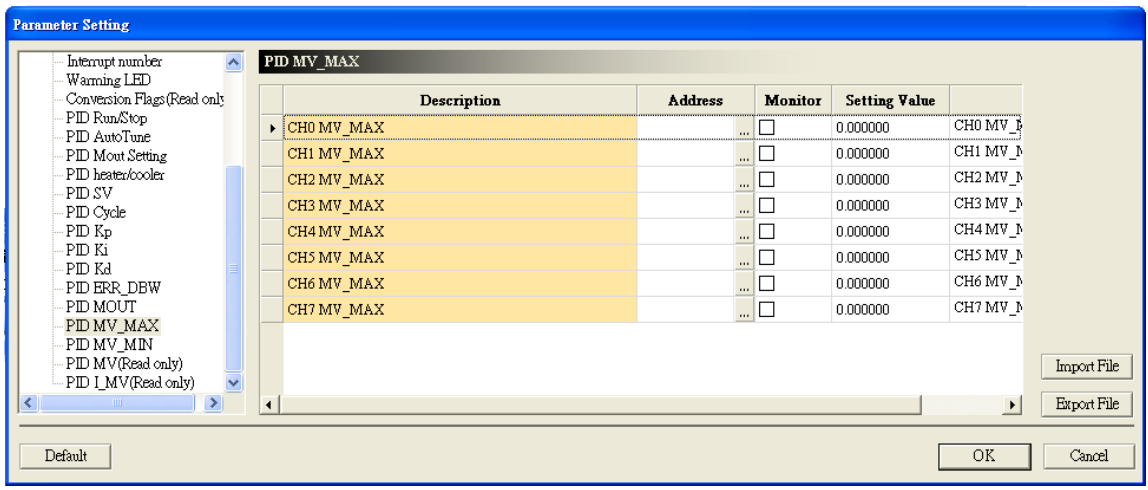

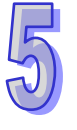

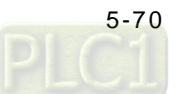

(24) The minimum output values

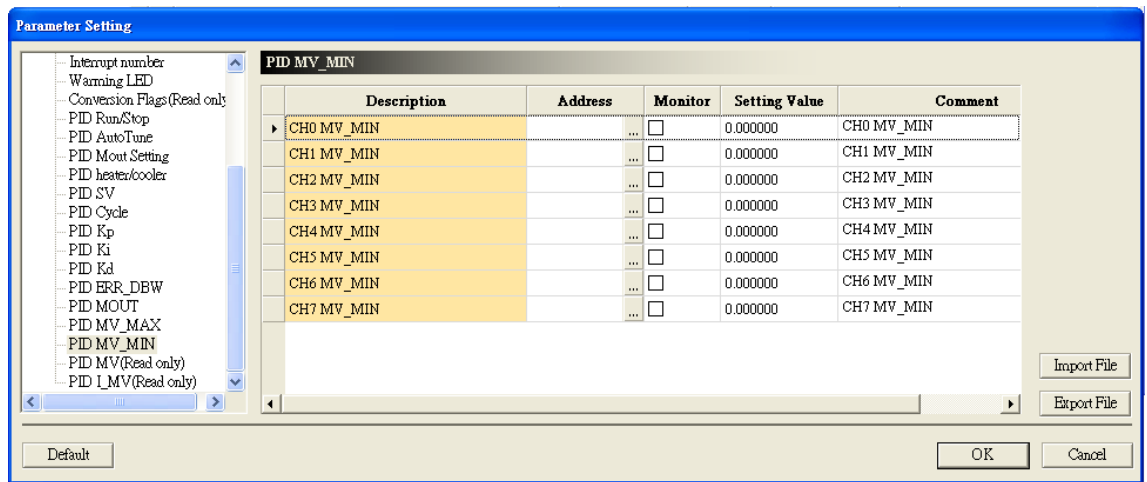

## (25) Reading the output values

| Warming LED                                                                                      |                      |                   |                |          |         |                      |                                  |             |
|--------------------------------------------------------------------------------------------------|----------------------|-------------------|----------------|----------|---------|----------------------|----------------------------------|-------------|
| Conversion Flags (Read only<br>PID RunStop                                                       |                      | Description       | <b>Address</b> |          | Monitor | <b>Setting Value</b> |                                  |             |
| PID AutoTune                                                                                     |                      | CHO MV(Read only) |                | $\cdots$ |         | 0.000000             | CHO MV(E                         |             |
| PID Mout Setting                                                                                 |                      | CH1 MV(Read only) |                | $\cdots$ |         | 0.000000             | CH1 MV(R                         |             |
| PID heater/cooler                                                                                |                      | CH2 MV(Read only) |                | $\cdots$ |         | 0.000000             | CH <sub>2</sub> MV <sub>(R</sub> |             |
| PID SV<br>PID Cycle                                                                              |                      | CH3 MV(Read only) |                |          |         | 0.000000             | CH3 MV(R                         |             |
| PID Kp                                                                                           |                      | CH4 MV(Read only) |                | $\cdots$ | G       | 0.000000             | CH4 MV(R                         |             |
| PID Ki<br>PID Kd                                                                                 |                      | CH5 MV(Read only) |                | $\cdots$ | G       | 0.000000             | CH5 MV(R                         |             |
| PID ERR DBW                                                                                      |                      | CH6 MV(Read only) |                | $\cdots$ |         | 0.000000             | CH6 MV(R                         |             |
| PID MOUT                                                                                         |                      | CH7 MV(Read only) |                | $\ldots$ | $\Box$  | 0.000000             | CH7 MV(R                         |             |
| PID MV_MAX<br>PID MV MIN<br>PID MV (Read only)<br>$\overline{\mathbf{v}}$<br>PID I MV(Read only) |                      |                   |                |          |         |                      |                                  | Import File |
| $\rightarrow$                                                                                    | $\blacktriangleleft$ |                   |                |          |         |                      | $\blacktriangleright$            | Export File |

(26) The accumulated integral values

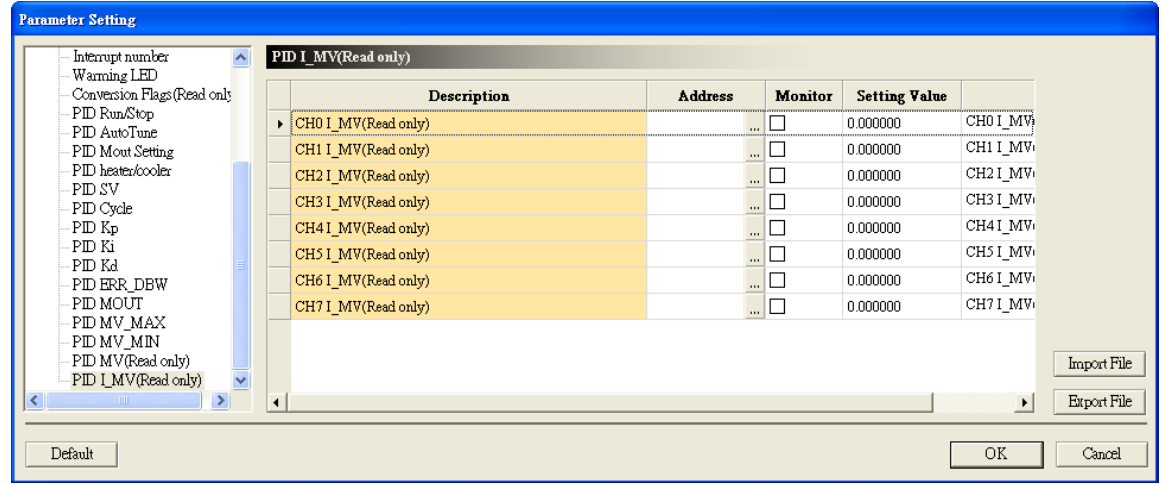

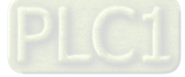

# **5.2.12 Troubleshooting**

# **5.2.12.1 Error Codes**

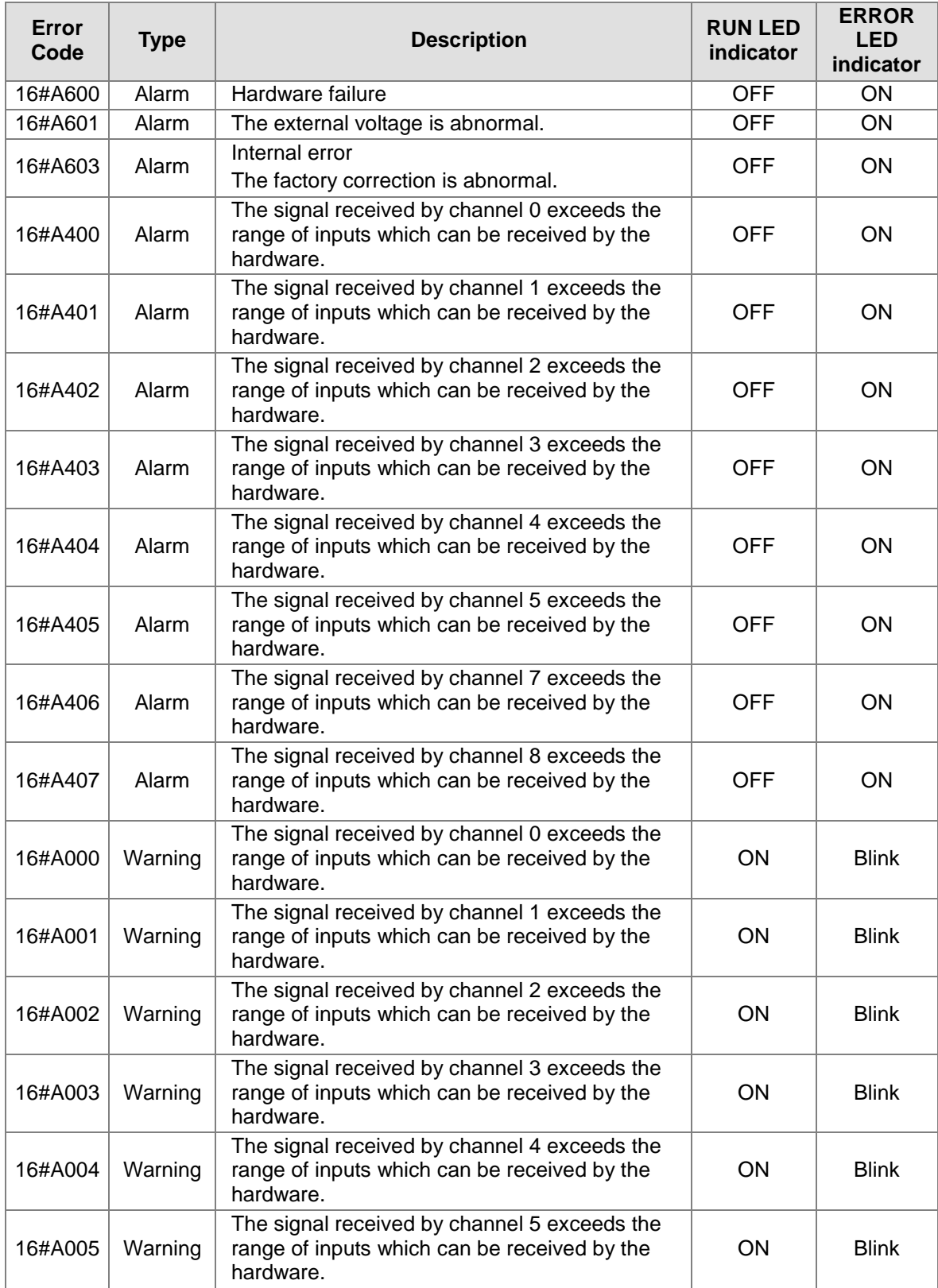

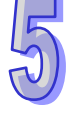

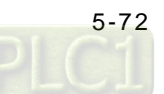

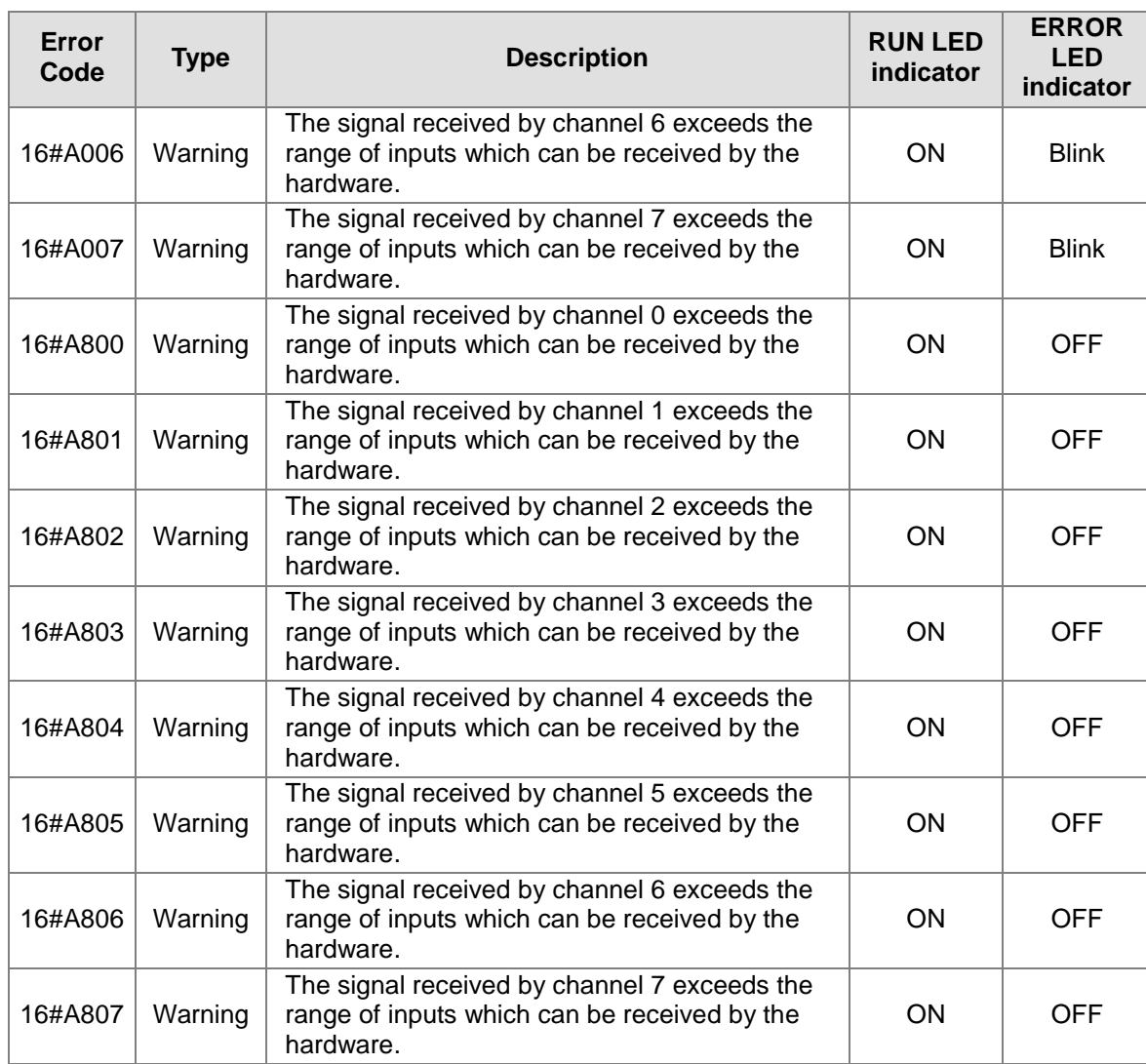

# **5.2.12.2 Troubleshooting Procedure**

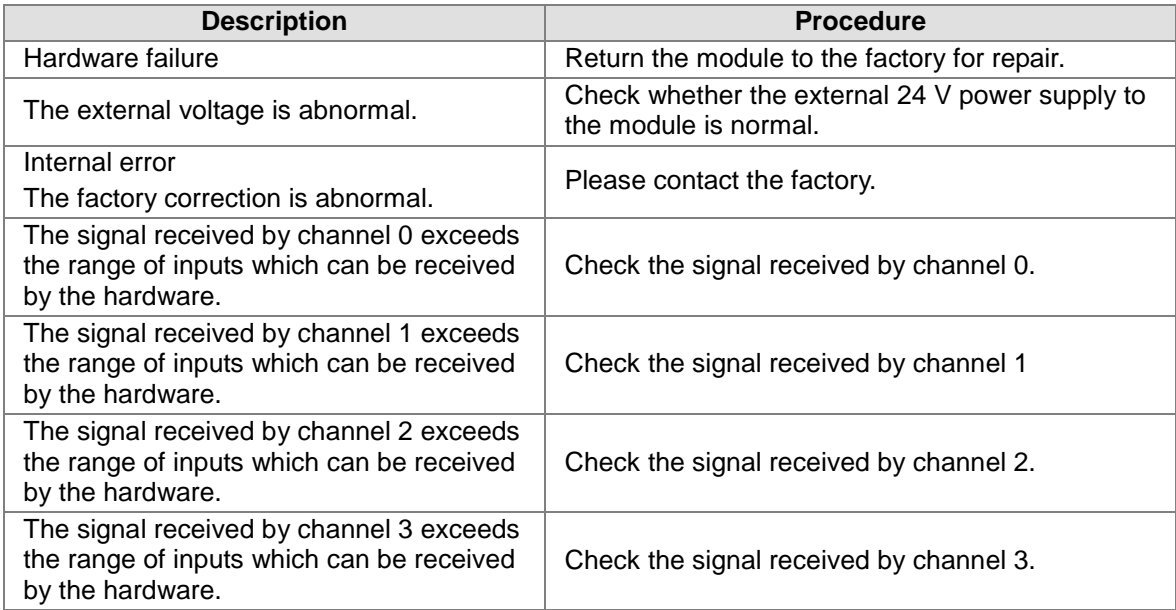

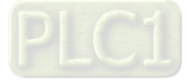

5

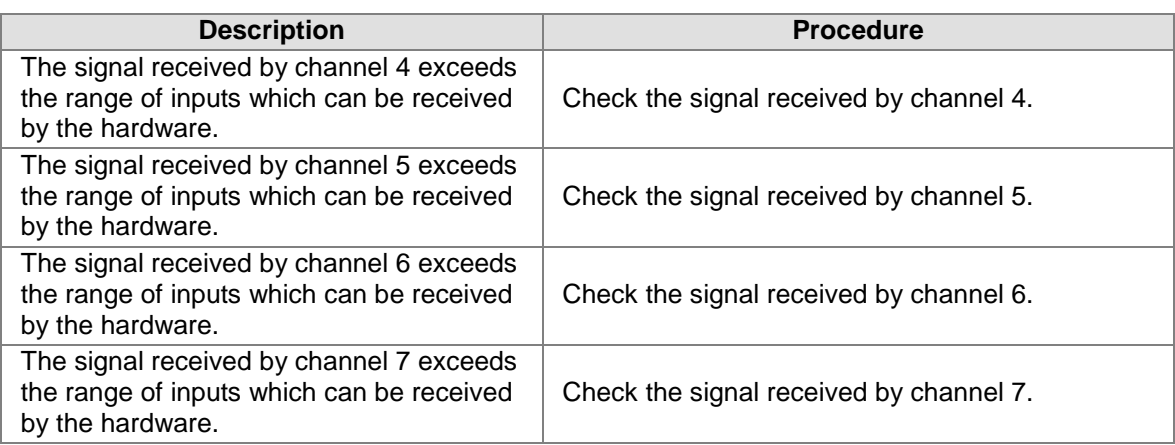

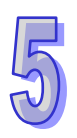

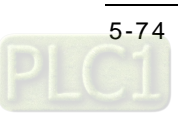

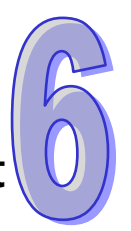

# **Chapter 6 Temperature Measurement** Module AH04TC/AH08TC

# **Table of Contents**

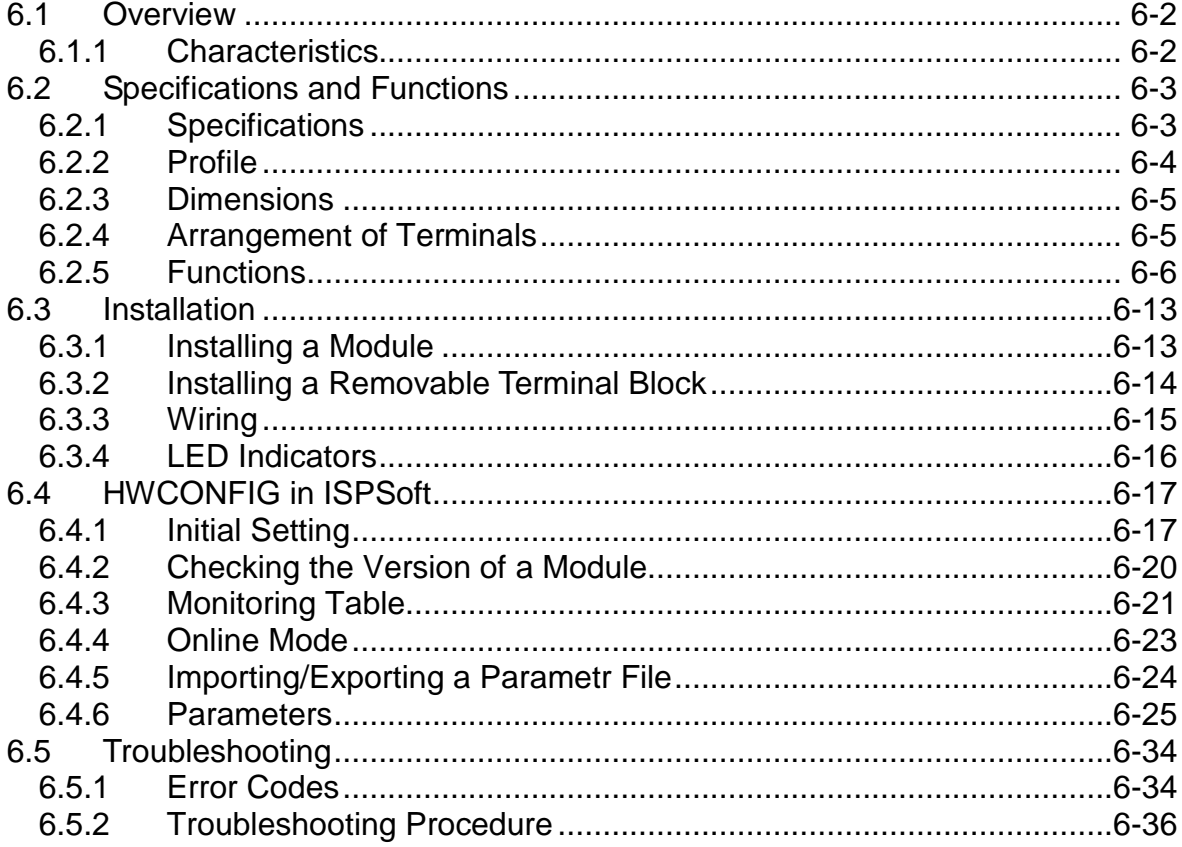

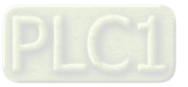

# <span id="page-199-0"></span>**6.1 Overview**

The specifications for AH04TC-5A and AH08TC-5A, the operation, and the programming are described in this chapter. AH04TC-5A and AH08TC-5A are temperature measurement modules. They convert temperatures received from thermocouples into digital signals. Users can select the degree Celsius or the degree Fahrenheit as a [unit of measurement](http://en.wikipedia.org/wiki/Unit_of_measurement) for [temperature.](http://en.wikipedia.org/wiki/Temperature)

### **An introduction of thermocouples**

The Seebeck effect is used in a thermocouple to measure a temperature difference. Generally speaking, a thermocouple consists of two conductors of different materials that produce a voltage in the vicinity of the point where the two conductors are in contact. The voltage produced is dependent on the difference of temperature of the junction to other parts of those conductors, and is in the range of several ten microvolts to several thousand microvolts. Therefore, the voltage produced needs to be amplified.

A thermocouple creates a voltage when there is a temperature difference. When a differential operation is performed on two pieces of data, external noise is eliminated. The stability of thermocouples is better than thermistors, resistance thermometers, and thermal resistors. Therefore, thermocouples are widely used in industry.

A thermocouple consists of a circuit having two wires of different metals or metal alloys welded together or joined at both ends. One of the junctions—normally the cold junction—is maintained at a known reference temperature, and the other junction is at the temperature to be sensed. A temperature gradient across the junction of the wires gives rise to an electric potential by the Seebeck effect. The voltage produced is proportional to the difference of temperature of the junction to other parts of those conductors.

The voltage can be derived from:

$$
V = \int_{T_1}^{T_2} (Q_A - Q_B)dT
$$
 (A)

where  $Q_A$  and  $Q_B$  are the thermopowers (Seebeck coefficient) of the metals A and B, and T<sub>1</sub> and T<sub>2</sub> are the temperatures of the two junctions.

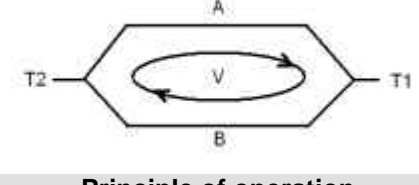

**Principle of operation**

In fact,  $Q_A$  and  $Q_B$  are almost unrelated to temperature. Therefore, formula (A) above can be approximated as (B) below.

 $V = \alpha(T_2 - T_1) \Box$  (B)

There are two types of thermocouple thermometers. They are wrapped thermocouples and bare thermocouples. A wrapped thermocouple is wrapped in protective metal, and is similar to an electric spoon in appearance. Wrapped thermocouples are used to measure temperature of liquid, and bare thermocouples are used to measure temperature of gas.

# <span id="page-199-1"></span>**6.1.1 Characteristics**

(1) **A sensor is selected according to practical application.**

Type J thermocouples, type K thermocouples, type R thermocouples, type S thermocouples, type T thermocouples, type E thermocouples, type N thermocouples, and ±150 mV voltage inputs

## (2) **A module is selected according to practical application.**

AH-04TC-5A: There are four channels. Inputs received by a channel are temperatures.

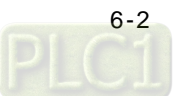

AH-08TC-5A: There are eight channels. Inputs received by a channel are temperatures.

- (3) **High-speed conversion** A temperature is converted into a digital signal at a speed of 200 μs a channel. (4) **High accuracy**
- Conversion accuracy: The error is  $\pm 0.5\%$  of an input. (The ambient temperature is  $25\pm 5^{\circ}C$ .) (5) **Disconnection detection**
	- When a sensor is disconnected, the module gives an alarm or a warning.
- (6) **PID control**

An object can be maintained at a desired temperature through a PID control action.

(7) **A module can be set by means of utility software.**

HWCONFIG is built-in utility software in ISPSoft. Users can set modes and parameters in HWCONFIG to complete hardware configuration without spending time writing a program to set registers corresponding to functions.

# <span id="page-200-0"></span>**6.2 Specifications and Functions**

# <span id="page-200-1"></span>**6.2.1 Specifications**

Electrical specifications

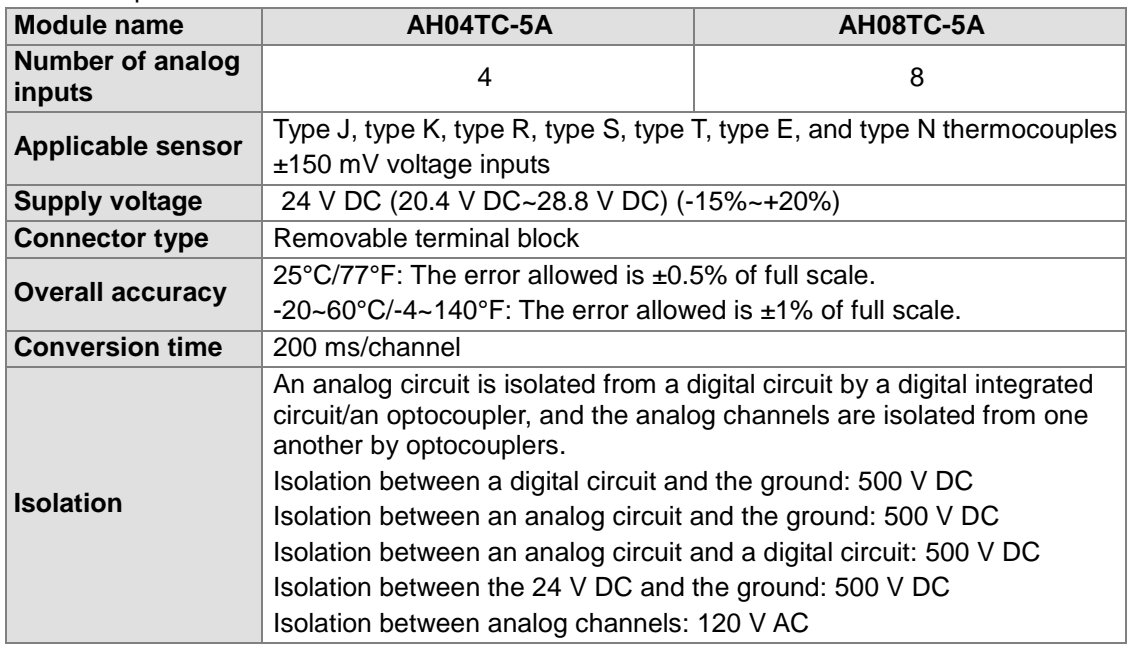

#### Functional specifications

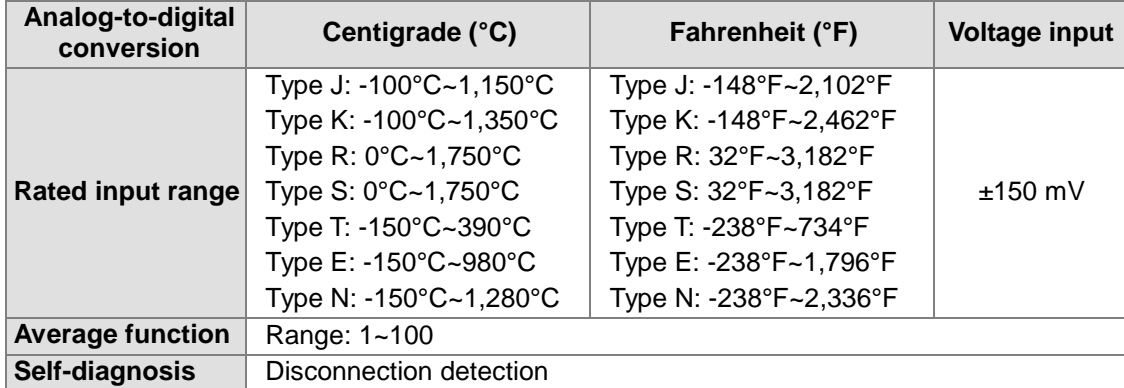

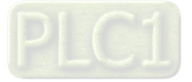

# <span id="page-201-0"></span>**6.2.2 Profile**

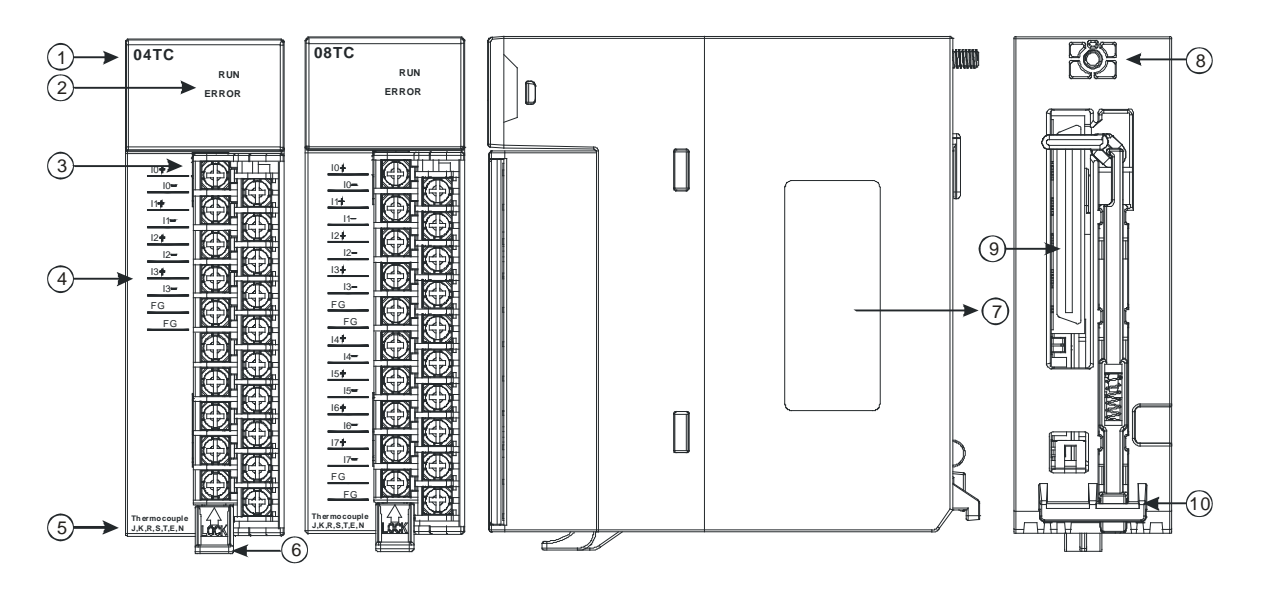

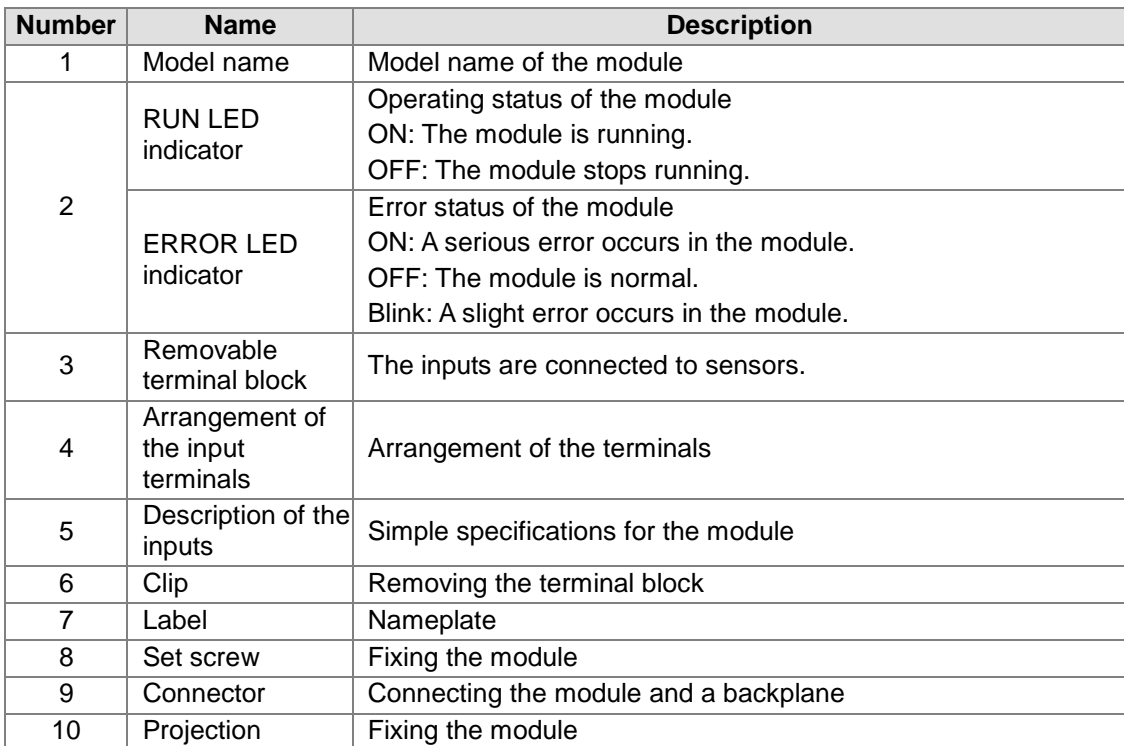

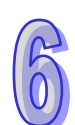

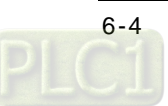

## <span id="page-202-0"></span>**6.2.3 Dimensions**

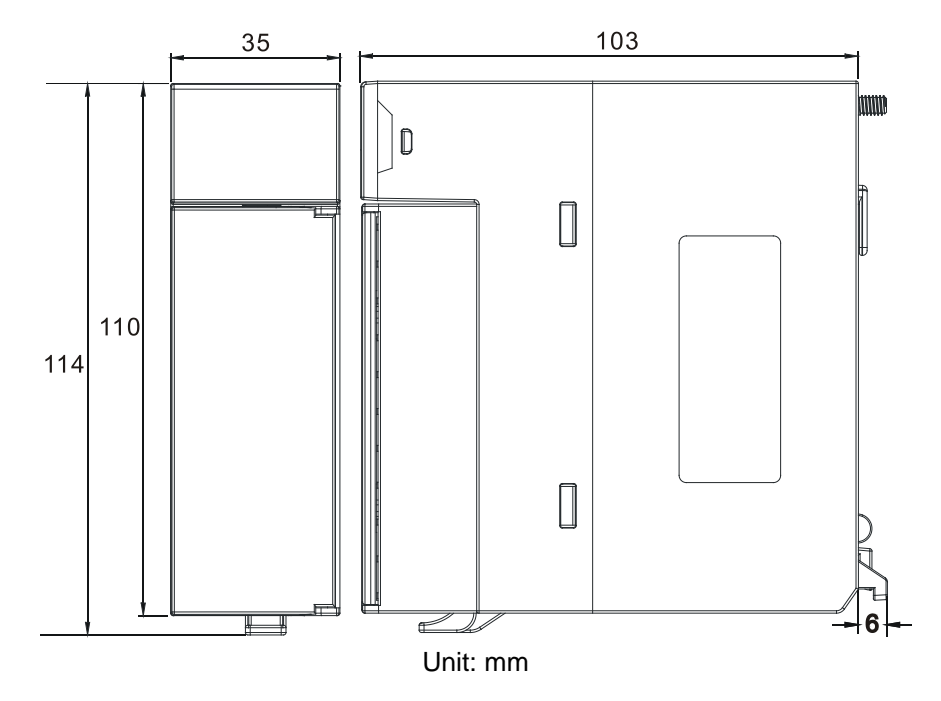

# <span id="page-202-1"></span>**6.2.4 Arrangement of Terminals**

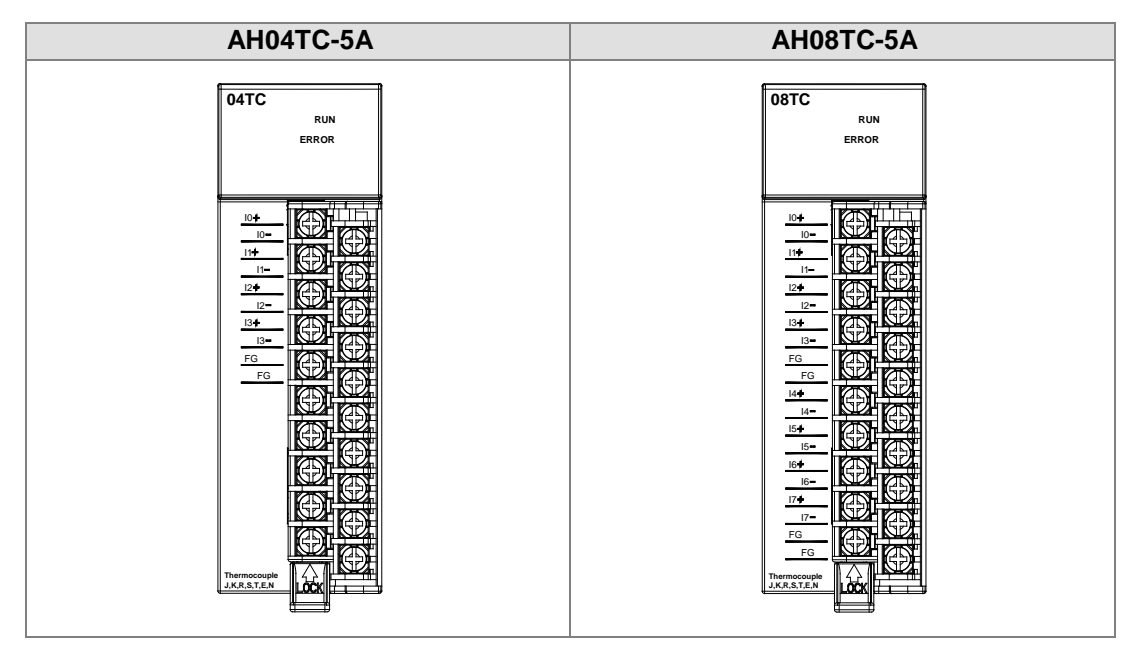

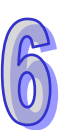

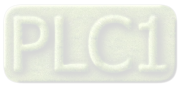

# <span id="page-203-0"></span>**6.2.5 Functions**

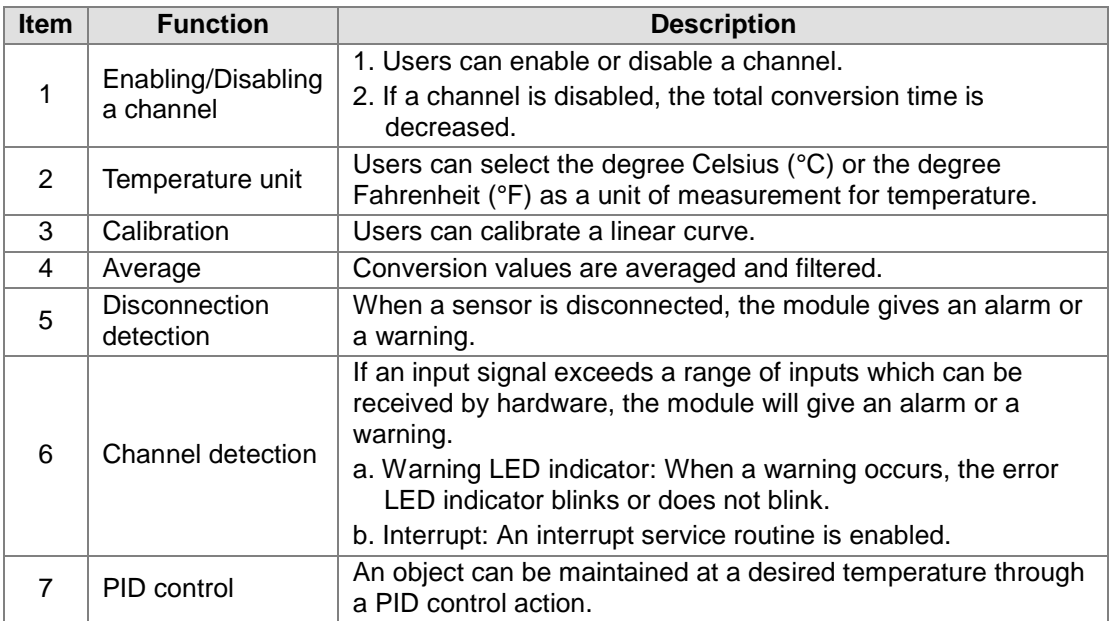

## **1. Enabling/Disabling a channel**

A temperature received from a thermocouple sensor is converted into a digital value at a speed of 200 ms a channel. If a channel is not used, users can disable it to decrease the total conversion time.

### **2. Temperature unit**

Users can select the degree Celsius (°C) or the degree Fahrenheit (°F) as a [unit of measurement](http://en.wikipedia.org/wiki/Unit_of_measurement) for [temperature.](http://en.wikipedia.org/wiki/Temperature)

### **3. Calibration**

- To make a curve meet actual needs, users can calibrate the curve by changing an offset and a gain. A calibration range depends on a range of inputs which can be received by hardware.
- The range of offsets used for calibration is -1.0~1.0, and the range of gains used for calibration is 0.9~1.1.

### **Example 1:**

The temperatures -100℃~ 100℃ correspond to the digital values -100~100. The original signals are used. The gain is 1, and the offset is 0. The temperature received by the channel is 0℃, and the digital value is -1. The temperature received by the channel is 100℃, and the digital value is 99. Users can calibrate the channel by calibrating the gain and the offset.

The users can get the gain for the calibration by means of the equations below. Gain=(Y2-Y1)/(X2-X1)=[99-(-1)]/(100-0)=1 Gain used for calibration=1/Gain=1/1=1

The users can get the offset for the calibration by means of the equations below. Offset=Y1=-1 Offset used for calibration=1-Y1=1

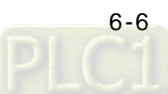

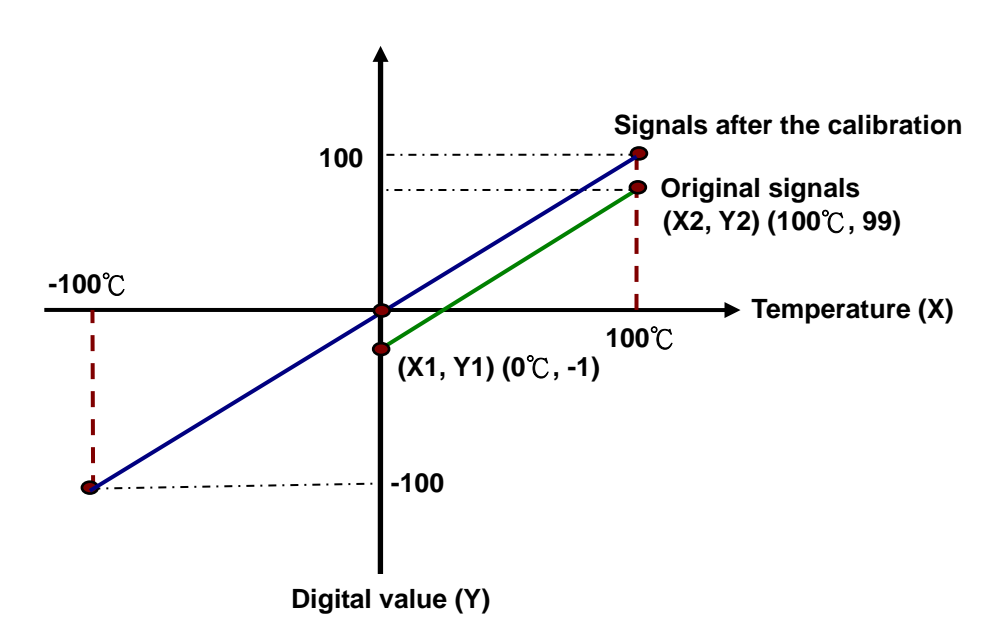

(X: Temperature; Y: Digital value)

## **Example 2:**

The temperatures -100℃~100℃ correspond to the digital values -100~100. The original signals are used. The gain is 1, and the offset is 0. The temperature received by the channel is 0℃, and the digital value is 0. The temperature received by the channel is 100℃, and the digital value is 101. Users can calibrate the channel by calibrating the gain and the offset.

The users can get the gain for the calibration by means of the equations below. Gain=(Y2-Y1)/(X2-X1)=[101-0]/(100-0)=1.01 Gain used for calibration=1/Gain=1/1.01=0.99

The users can get the offset for the calibration by means of the equations below. Offset=Y1=0

Offset used for calibration=0-Y1=0

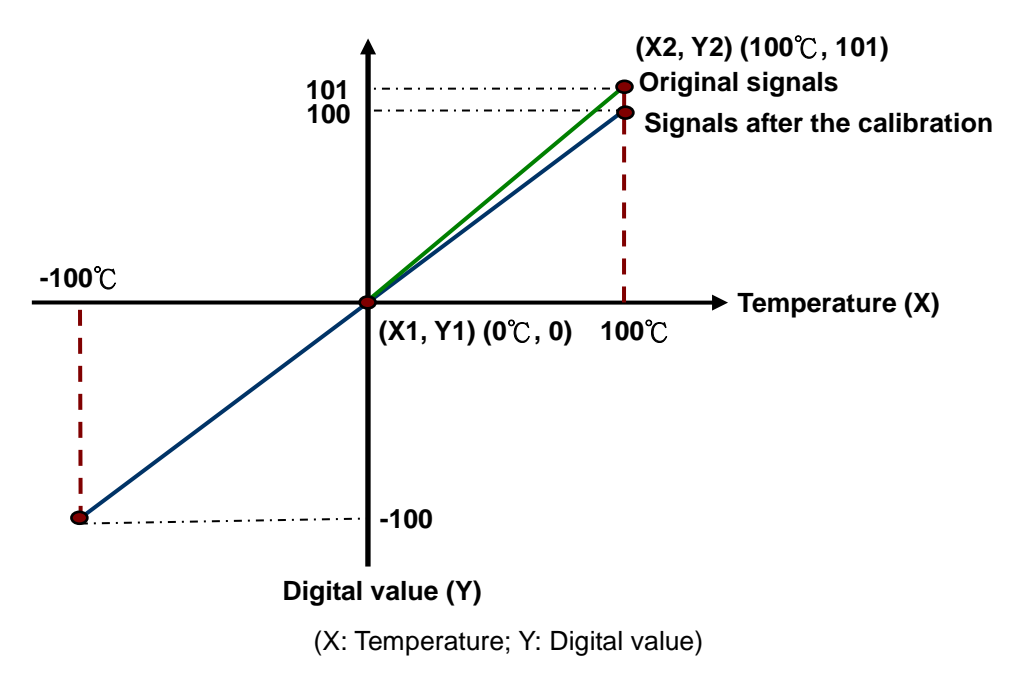

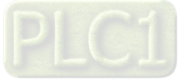

#### **4. Average**

Digital values are averaged. The number by which the sum of several digital values is divided is between 1 and 100. The sampled values are taken as a queue, and the length of the queue is N. Each time a new sampled value is put at the end of the queue, an original value at the start of the queue is removed. The N values are averaged so that the periodic noise is suppressed.

#### **5. Disconnection detection**

If a channel is enabled, the module will check whether a sensor is disconnected. If an input circuit is an open circuit, the module will give an alarm. Please refer to description below for more information.

### **6. Channel detection**

If an input signal exceeds a range of inputs which can be received by hardware, an error message appears. Please refer to section 6.2.1 for more information.

### a. Giving alarms or warnings

The procedure below explains how to set a module so that it gives an alarm or a warning.

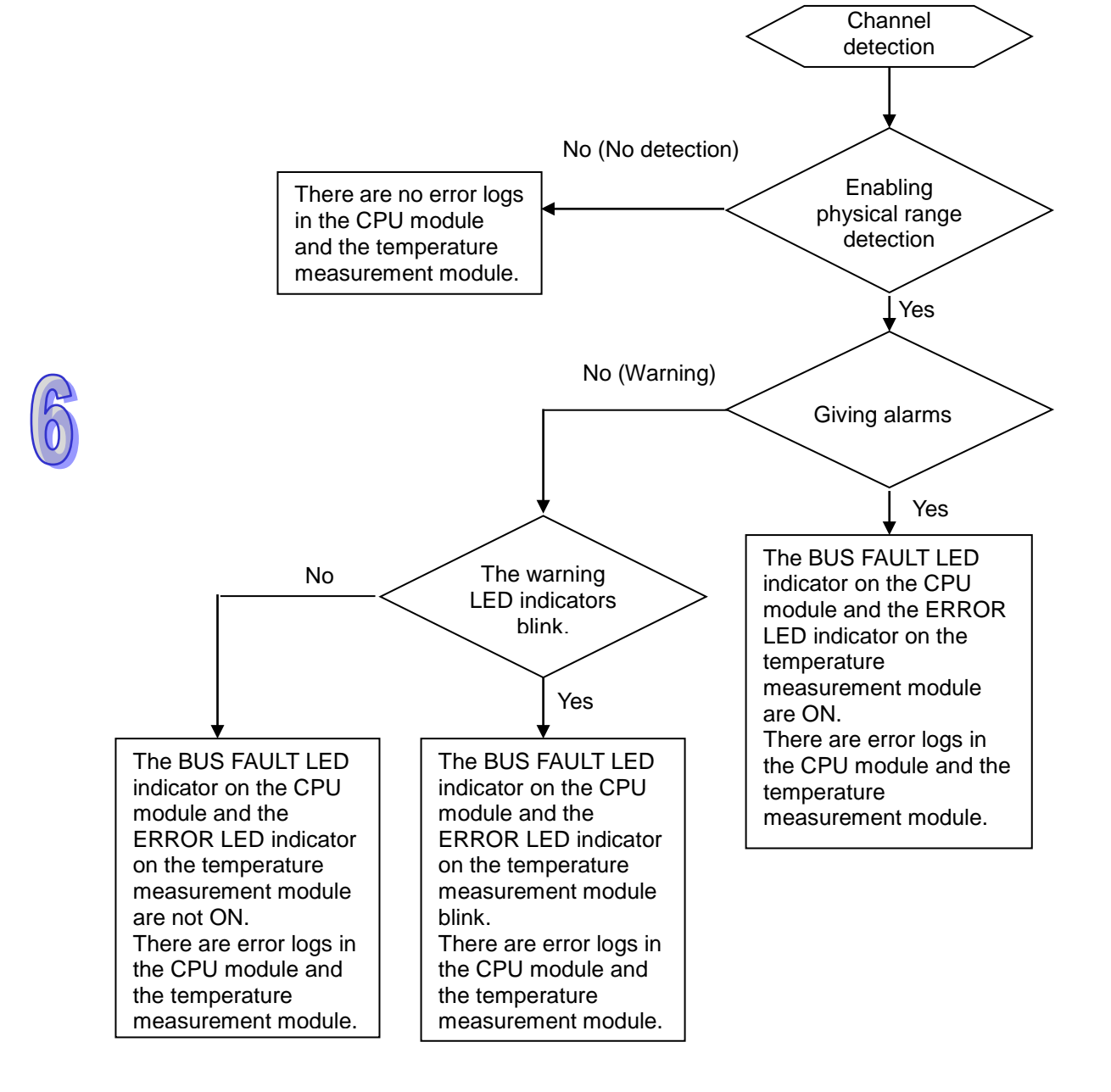

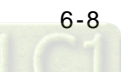

b. Interrupt service routine

The procedure below explains how to trigger an interrupt service routine in a CPU module.

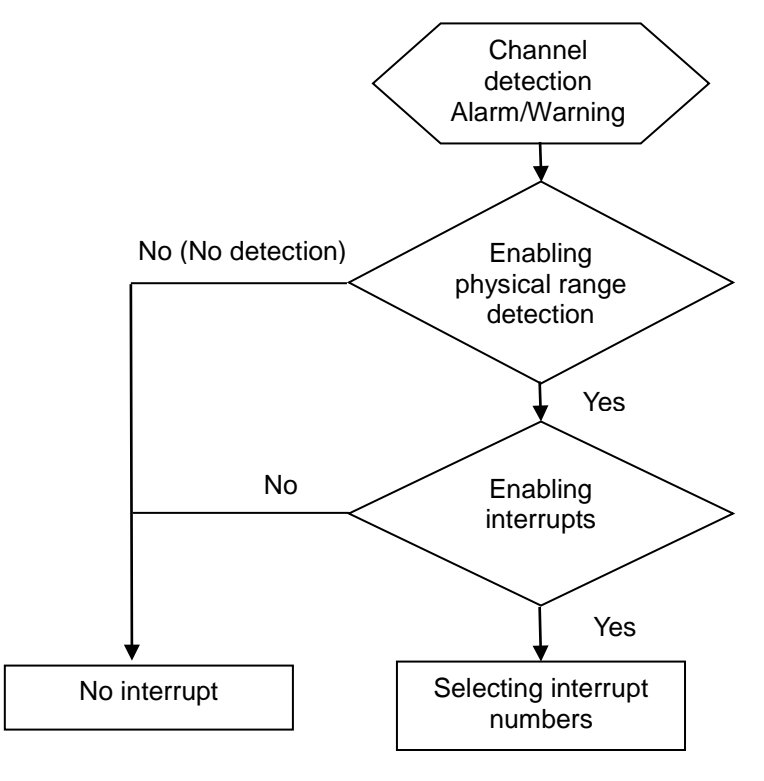

● The interrupt service routines are I40~I251.

## **7. PID control**

a. KP/KI**/**KD

Proportional action: The operation amount acts proportionally to the error. When a temperature is lower than a proportional band, the operation amount is 100%. When a temperature is within a proportional band, the operation amount decreases proportionally to the error. When the setting value is the same as the present value, the operation amount is 0%. (Error=Setting value–Present value)

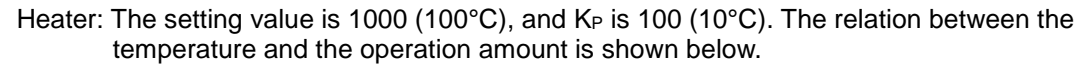

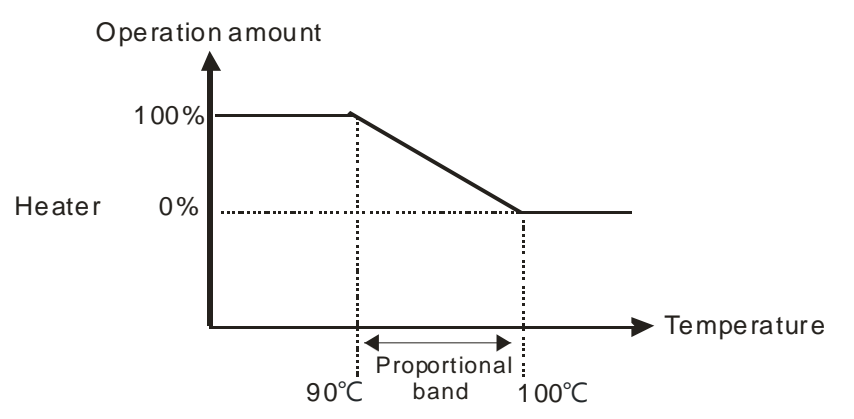

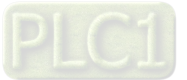

Cooler: The setting value is 200 (20°C), and KP is 100 (10°C). The relation between the temperature and the operation amount is shown below.

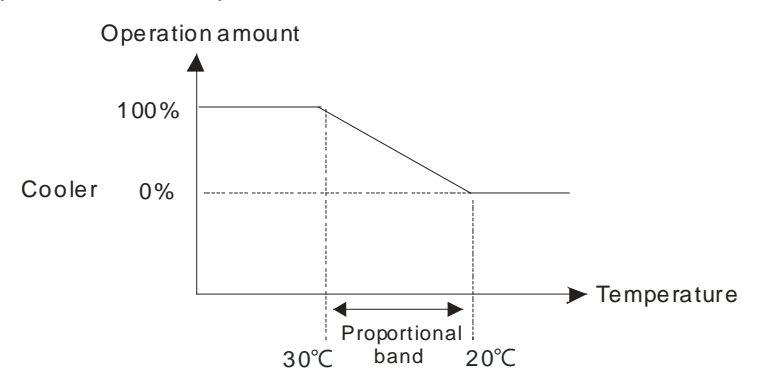

Integral action: If temperature is controlled by a pure proportional action, there is difference between the temperature controlled and a setting value. Therefore, if an integral action is used with a proportional action, difference decreases as time goes by, and the temperature controlled is the same as the setting value.

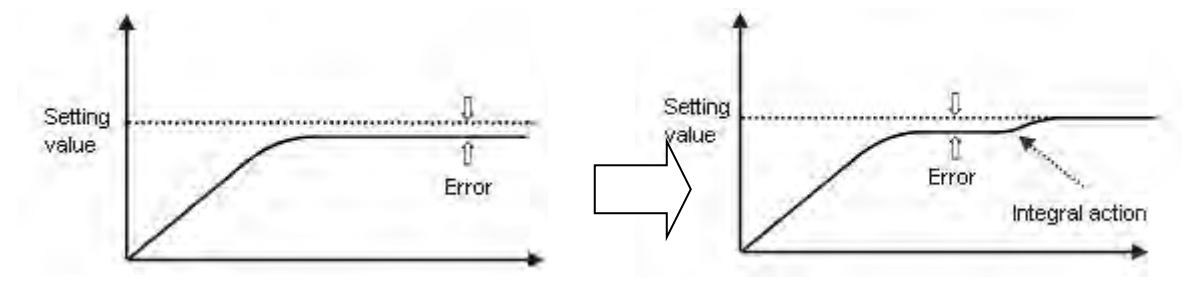

Derivative action: With regard to violent environmental change, a derivative action provides more operation amount to make temperature return to its original controlled state.

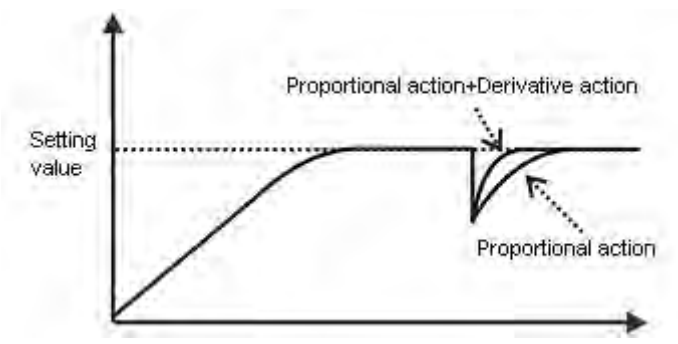

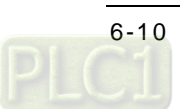

Control diagram:

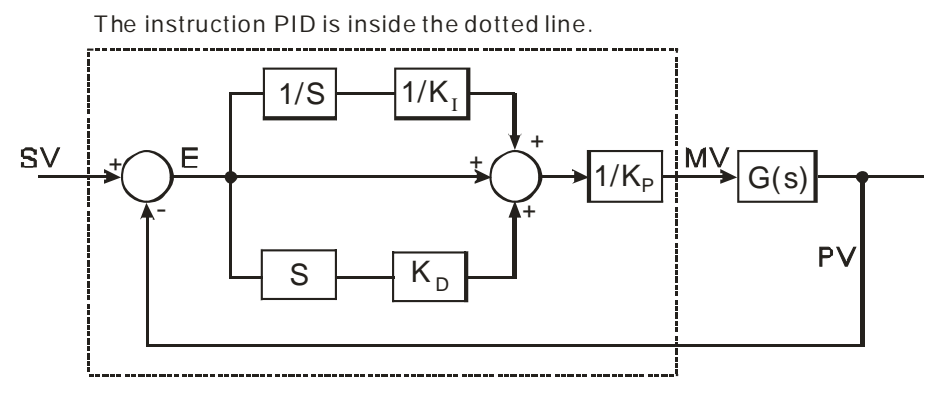

The PID algorithm is as follows.

$$
MV = K_p E(t) + K_l \int_0^t E(t) dt + K_p * \frac{dE(t)}{dt}
$$
  
Forward action:  $E(t) = PV(t) - SV(t)$   
Reverse action:  $E(t) = SV(t) - PV(t)$ 

b. Control mode

Cyclic control mode: Users set a cycle according to a controlled environment. (If the ambient air temperature changes slowly, the cycle can be longer.)

The width of a pulse is defined below.

> Pulse width=Output value (MV)/(Maximal output value–Minimal output value) $\times$ Cycle

Users can set the width of a pulse and a cycle (sampling time) by means of the instruction GPWM.

### **Example:**

The cycle is 2000 ms, the maximal output value is 100, and the minimal output value is 0. After the PID algorithm is performed, the output value gotten is 50.

Width of a pulse=50/(100-0)×2000 ms=1000 ms

Therefore, the pulse width used in the instruction GPWM is 1000 ms, and the cycle used in the instruction GPWM is 2000 ms.

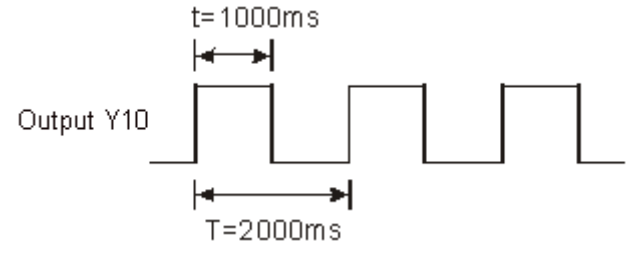

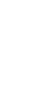

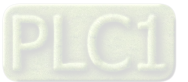

### c. PID parameters

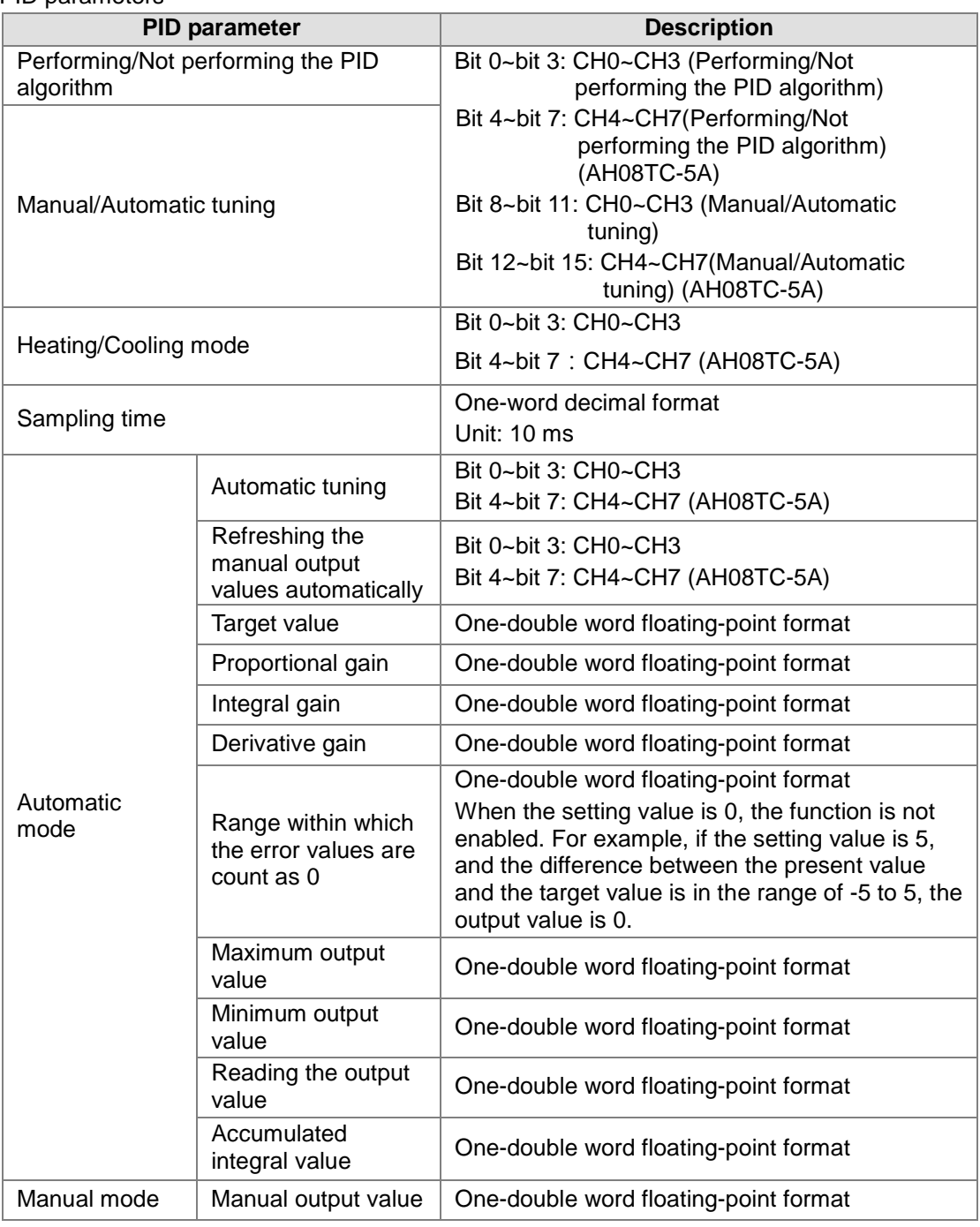

d. Additional remarks on PID control

- (1) If  $K_p$ ,  $K_i$ , or  $K_d$  is 0, the corresponding function is disabled. For example, if users only want to use proportional control,  $K_i$  and  $K_d$  are 0.
- (2) If users do not know how to adjust the parameters  $K_p$ ,  $K_i$ , and  $K_d$  under a controlled environment, they can use the automatic tuning function to set the parameters, and then finely adjust the parameters to the optimum values. When the automatic tuning function is enabled, the value in a register defined by the users is 1. After the automatic tuning of the parameters is complete, the value in the register becomes 0.
- (3) If users want to set the parameters  $K_p$ ,  $K_i$ , and  $K_d$  by themselves, they need to set the  $K_p$ by experience, and set the K<sub>i</sub>, and K<sub>d</sub> to 0. After the tuning of the K<sub>p</sub> is complete, the users can tune the  $K_i$ , and  $K_d$  in order.

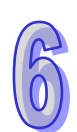

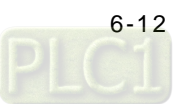

# <span id="page-210-0"></span>**6.3 Installation**

# <span id="page-210-1"></span>**6.3.1 Installing a Module**

Insert a module into a slot, make sure that the module is installed on the backplane properly, and tighen the the screw, as illustrated below.

- 1. Insert the projection under the module into the hole in the backplane.
- 2. Push the module in the direction indicated by the arrow until it clicks.

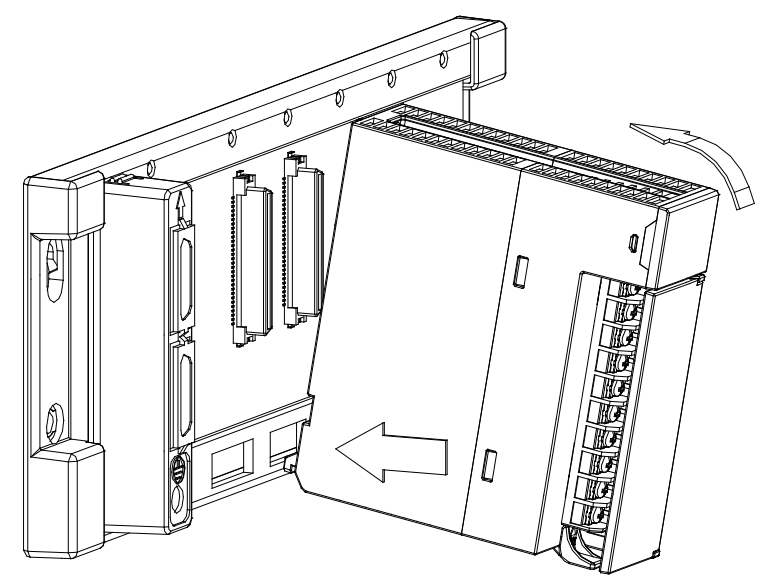

3. Tighten the screw on the module.

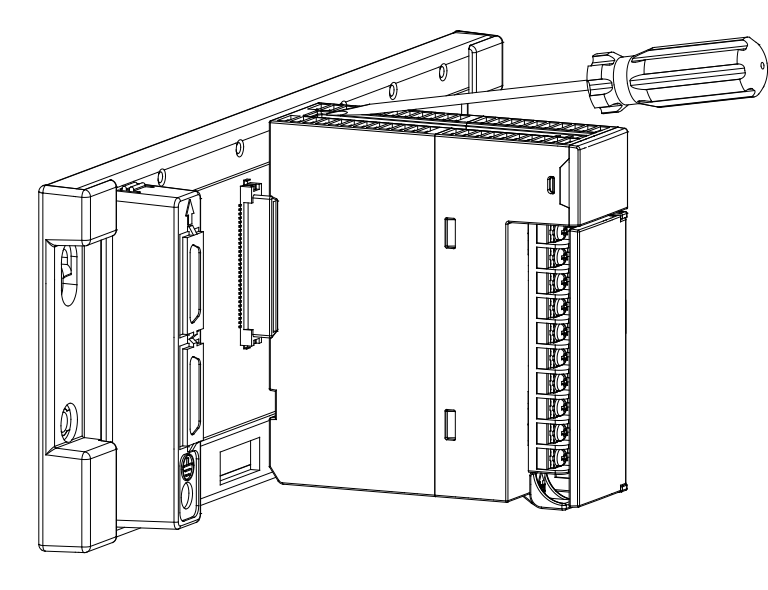

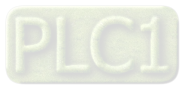

# <span id="page-211-0"></span>**6.3.2 Installing a Removable Terminal Block**

## **Installation**

1. Level a terminal block at the printed circuit board, and press it into the module.

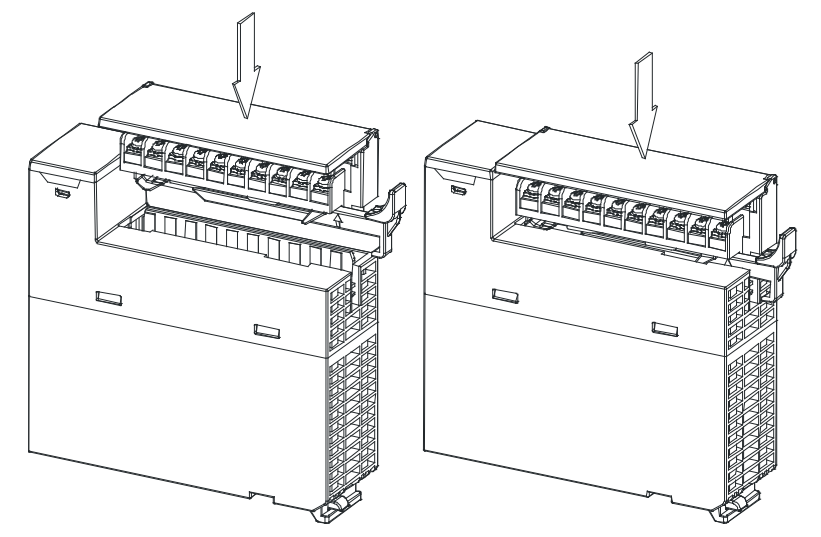

2. Press the clip in the direction indicated by the arrow.

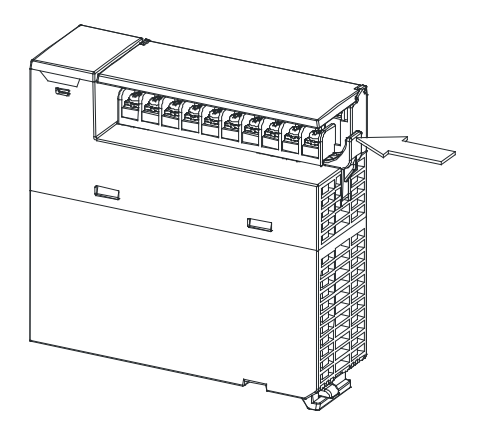

## **Removal**

1. Pull the clip in the direction indicated by the arrow.

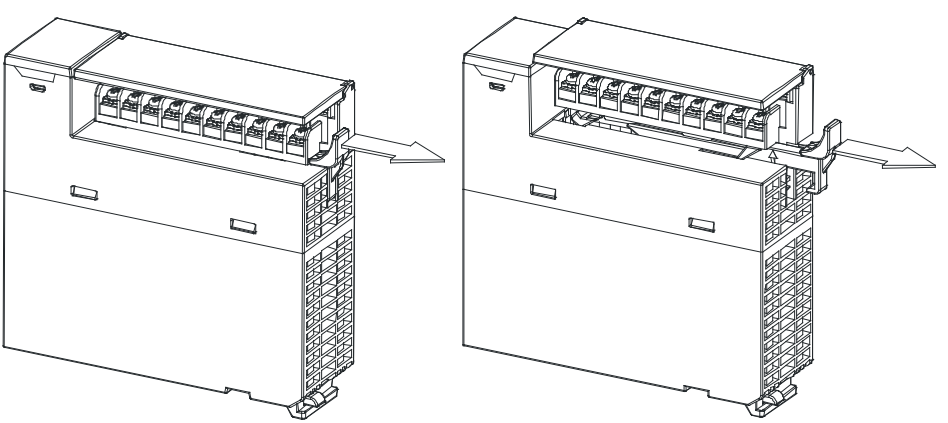

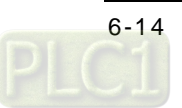

2. Pull up the clip.

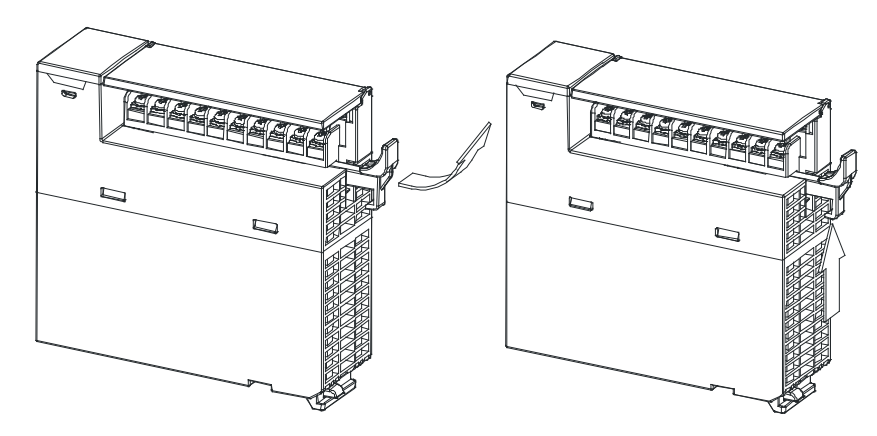

3. The terminal block is removed.

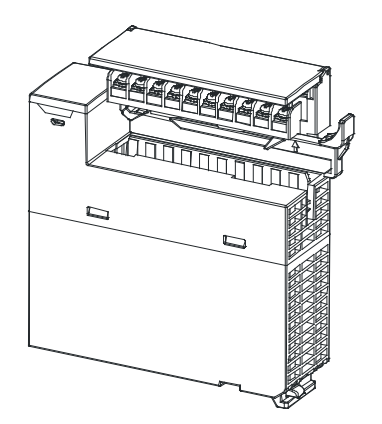

# <span id="page-212-0"></span>**6.3.3 Wiring**

### **•** Precautions

In order to make the functions of a temperature measurement module perfect and ensure the reliability of a system at the same time, external wiring which prevents noise is necessary. Before installing cables, users need to follow the precautions below.

- (1) To prevent a surge and induction, an AC cable and input signal cables which are connected to AH04TC-5A/AH08TC-5A must be separate cables.
- (2) A cable must not be installed near a main circuit, a high-voltage cable, or a cable connected to a load which is not a PLC. Besides, a cable must not be bound to a main circuit, a high-voltage cable, or a cable connected to a load which is not a PLC. Otherwise, effects that noise, induction, and a surge have will increase.
- (3) Please connect a shielded cable and a hermetically sealed cable with the ground separately.
- (4) Terminals with insulation sleeves can not be arranged as a terminal block. It is recommended that the terminals be covered with insulation tubes.
- (5) Do not wire empty terminals.
- (6) Only use copper conducting wires with a temperature rating of 60/75°C and the length must be less than 50 m.
- (7) TC modules must run for 30 minutes before they start to take any temperature measurement.

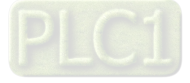

## **External wiring**

## (1) AH04TC-5A

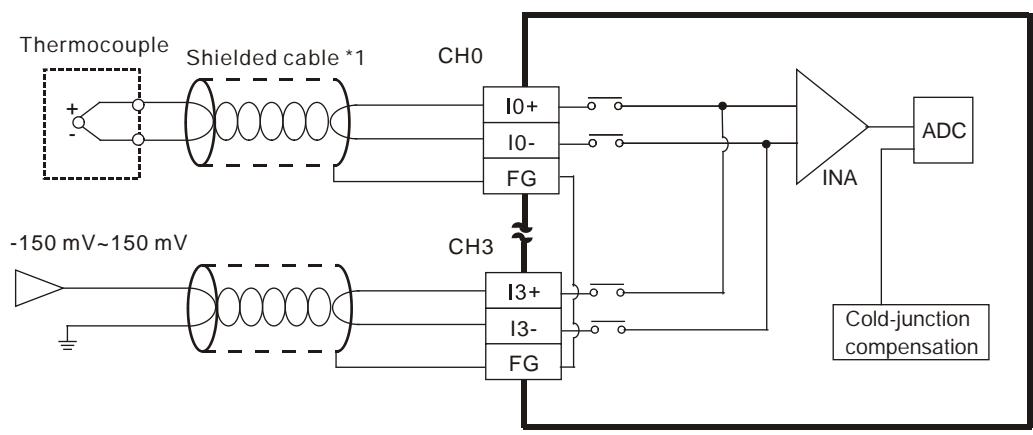

## (2) AH08TC-5A

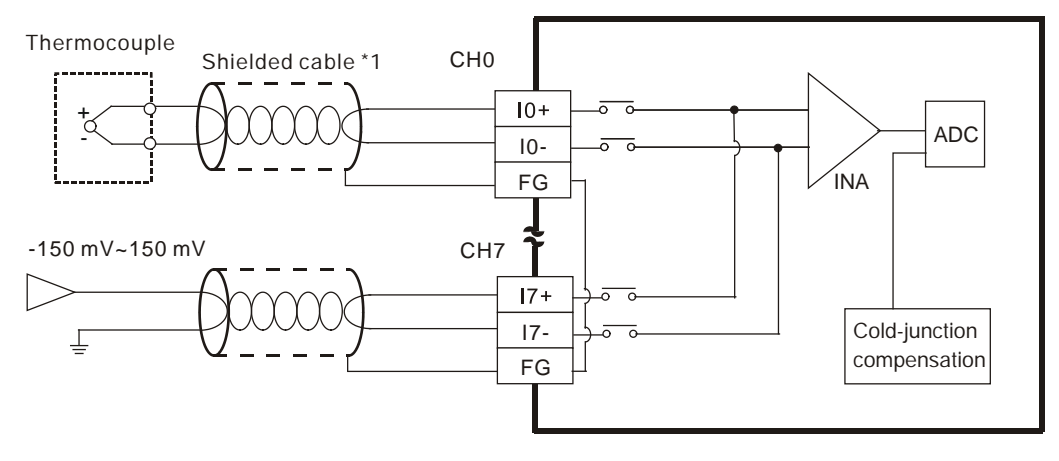

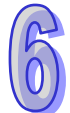

\*1. The cables or the shielded twisted pair cables for Type J, type K, type R, type S, type T, type E, and type N thermocouples are used, and should be kept separate from other power cables and cables which generate noise.

# <span id="page-213-0"></span>**6.3.4 LED Indicators**

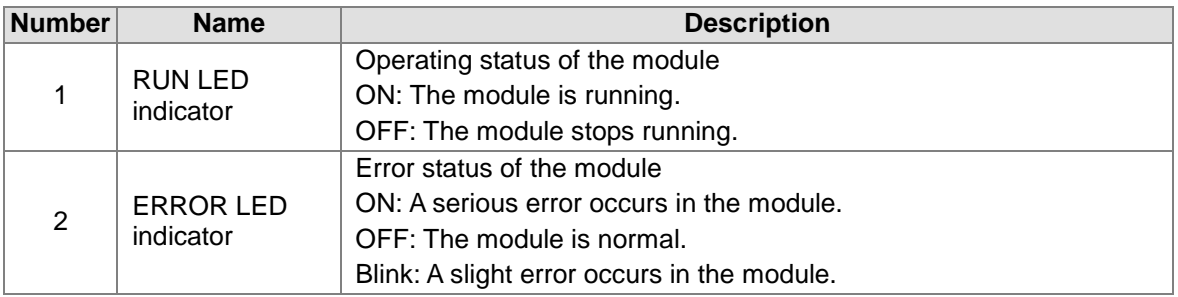

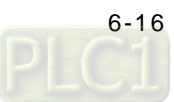

# <span id="page-214-0"></span>**6.4 HWCONFIG in ISPSoft**

# <span id="page-214-1"></span>**6.4.1 Initial Setting**

(1) Start ISPSoft, and then double-click **HWCONFIG**.

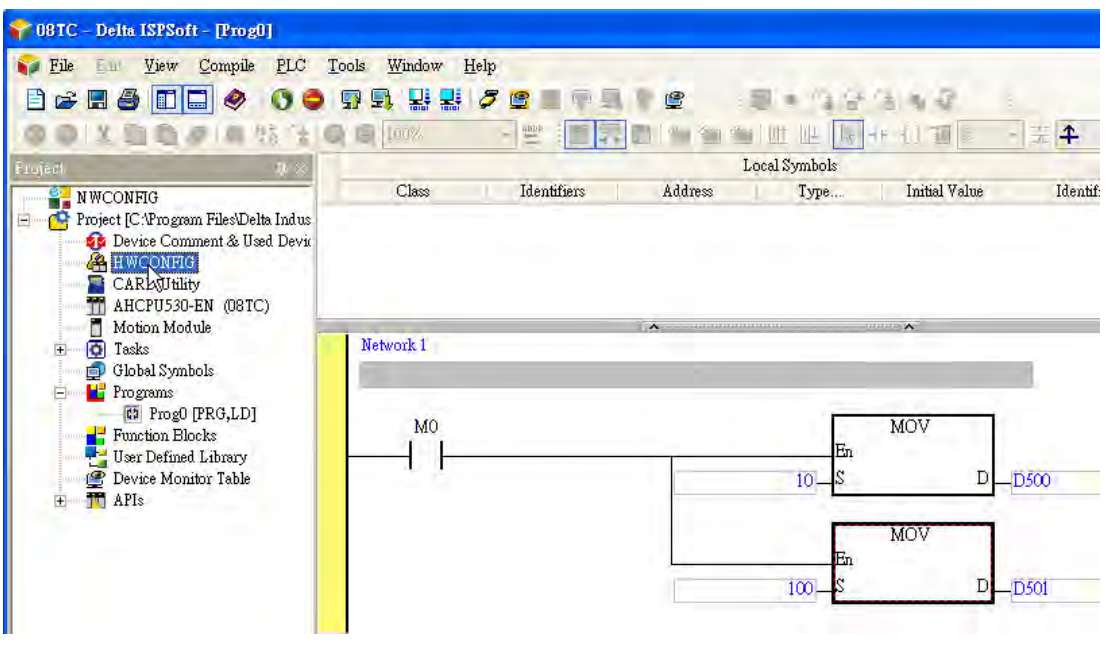

(2) Click **I/O scan** on the toolbar.

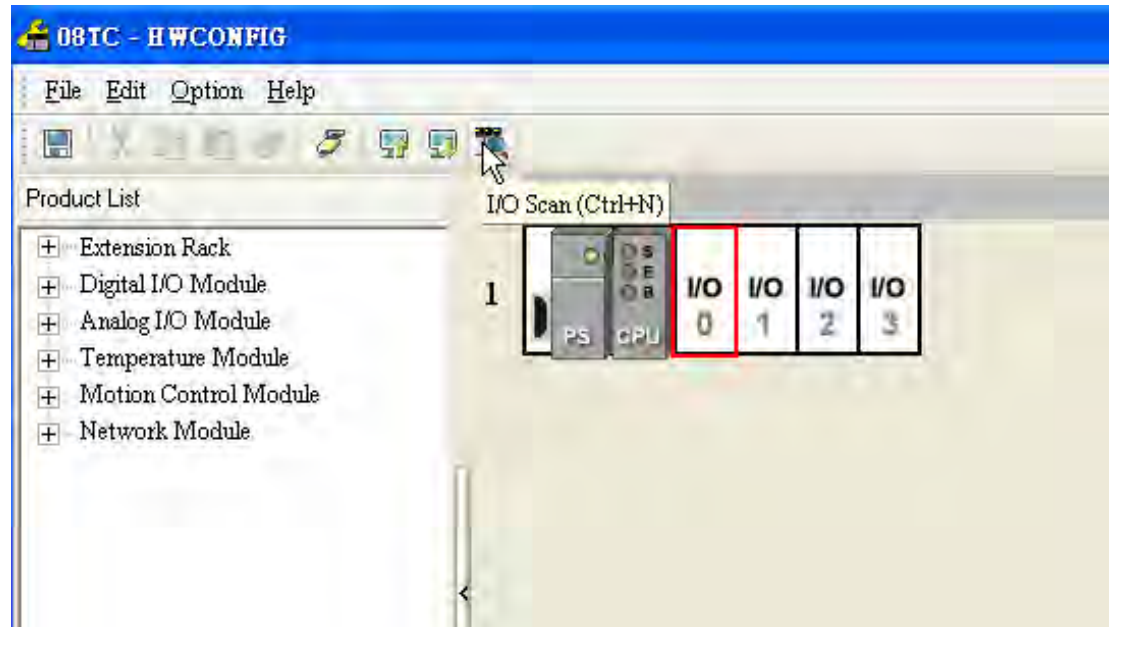

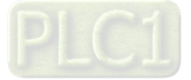

(3) ISPSoft is scanning the actual hardware configuration.

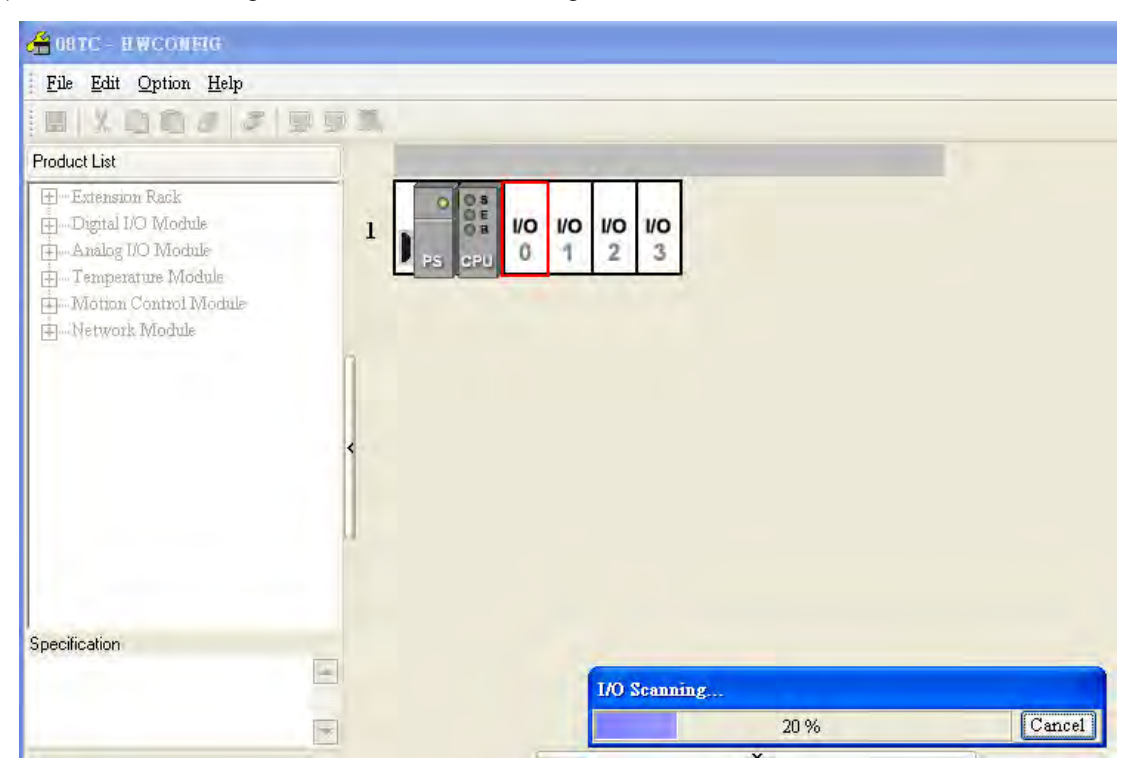

(4) After the scan of the actual hardware configuration is complete, the system automatically assigns the corresponding registers to the channels. Users can alter the input device range by themselves.

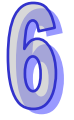

Note: Owing to the fact that values are floating-point numbers, every channel occupies two 16-bit registers.

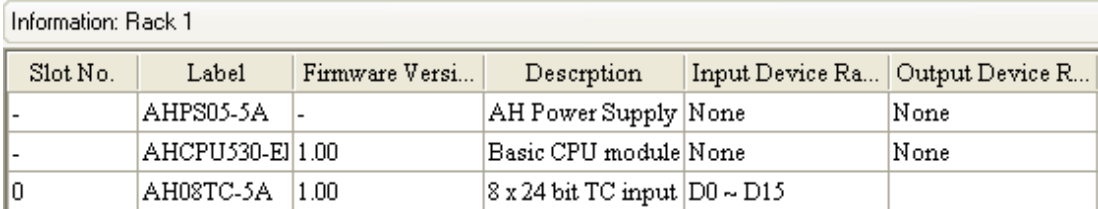

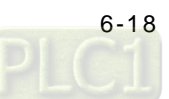
(5) Double-click the module.

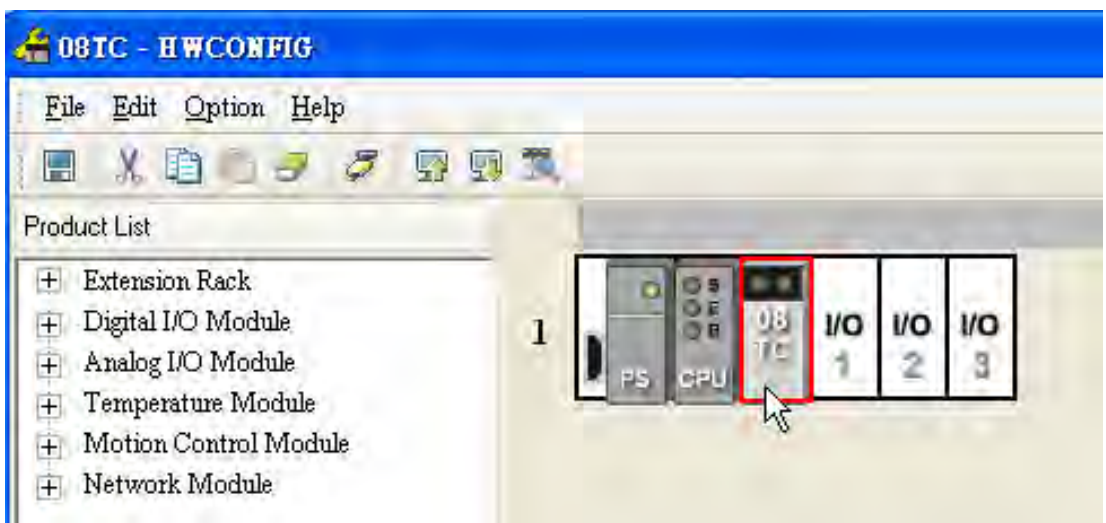

(6) Open the **Parameter Setting** window.

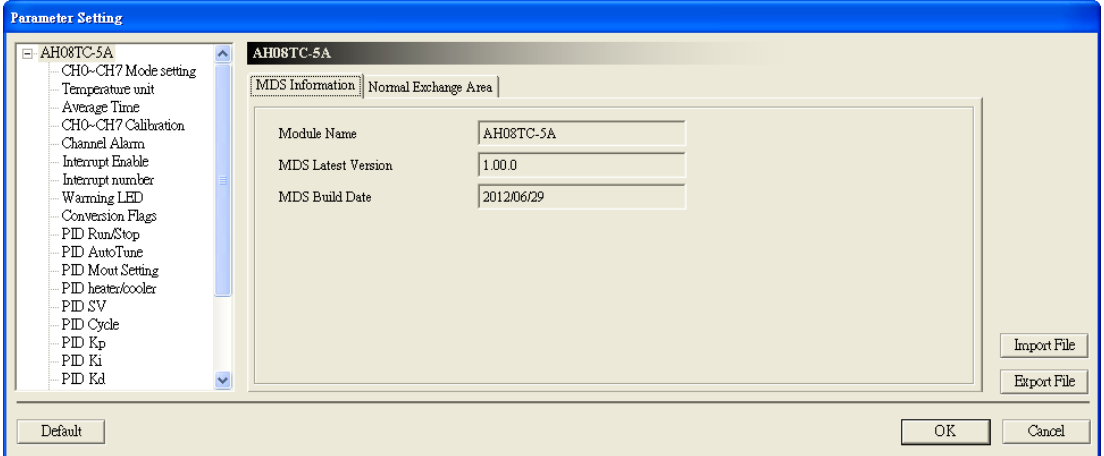

(7) Set the parameters, and then click **OK**.

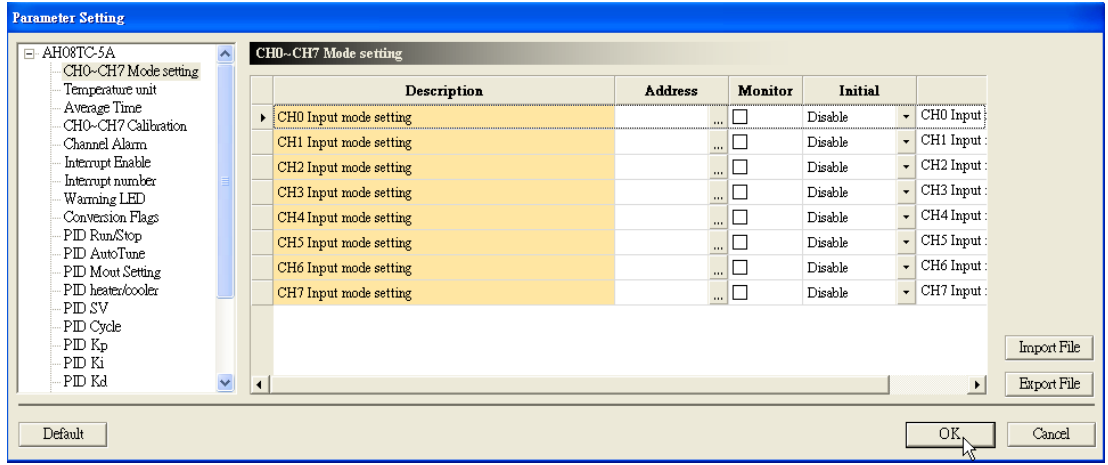

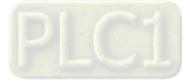

(8) Click **Download** on the toolbar to download the parameters. (The parameters can not be downloaded when the CPU module runs.)

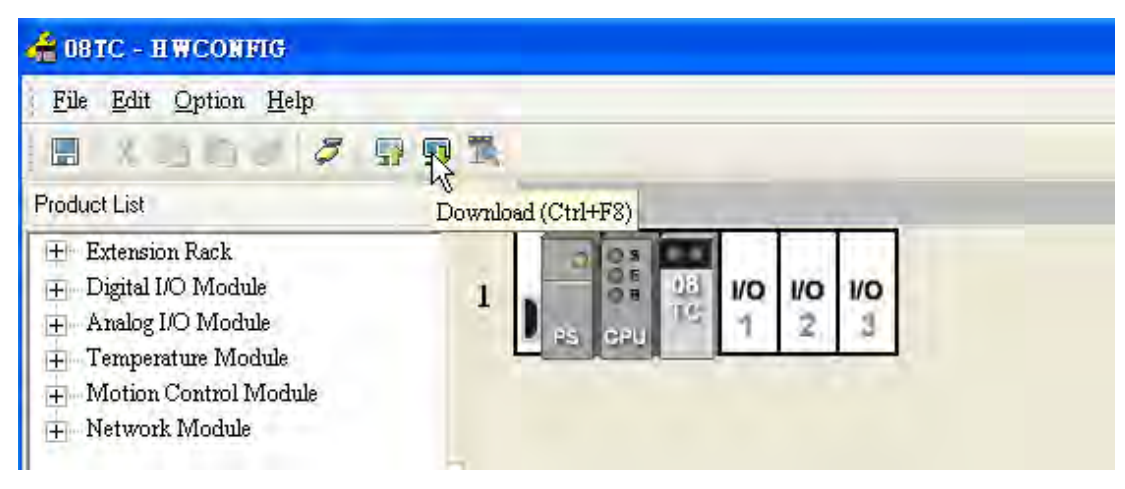

#### **6.4.2 Checking the Version of a Module**

(1) On the **Option** menu, click **Online Mode**.

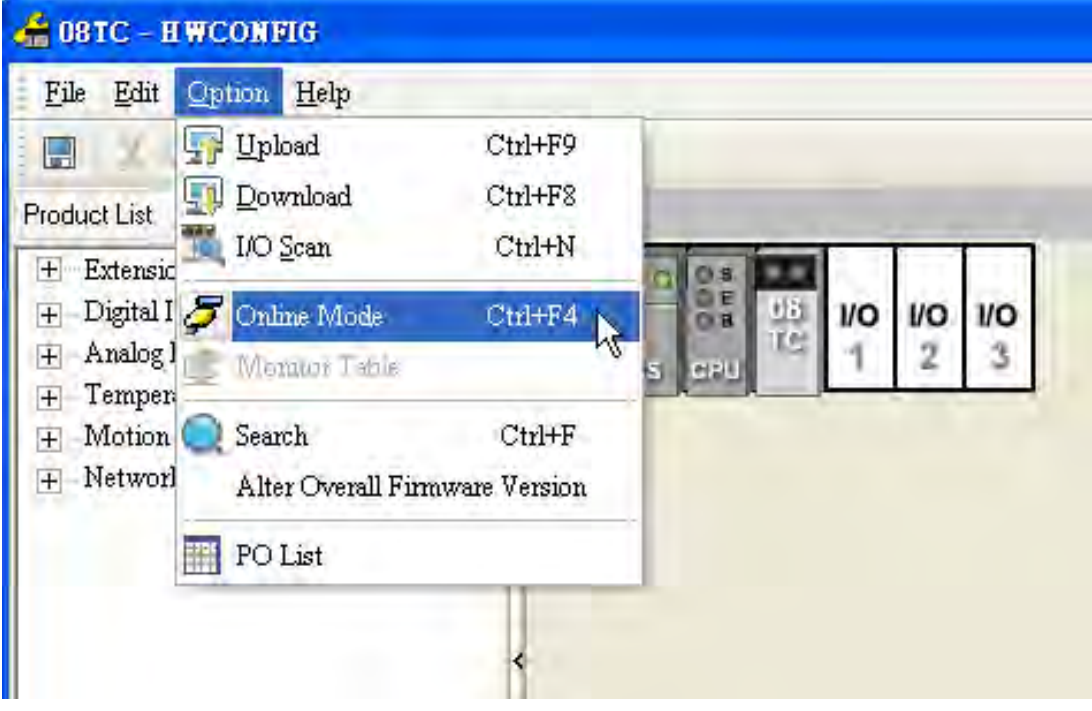

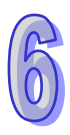

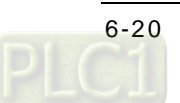

(2) Right-click the module, and then click **Module Information** on the context menu. The version of the firmware and that of the hardware are displayed.

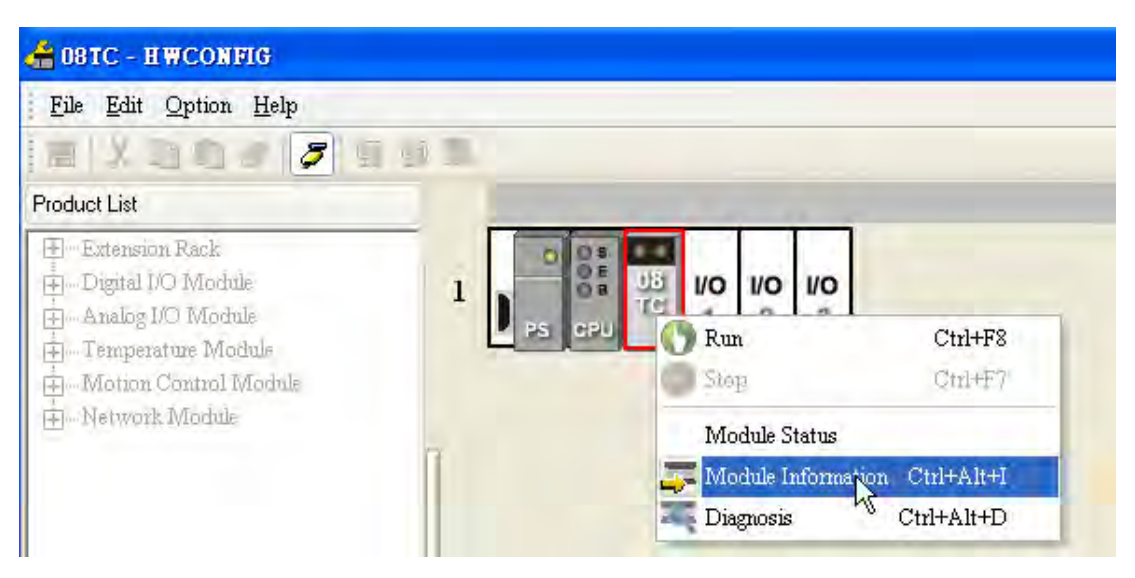

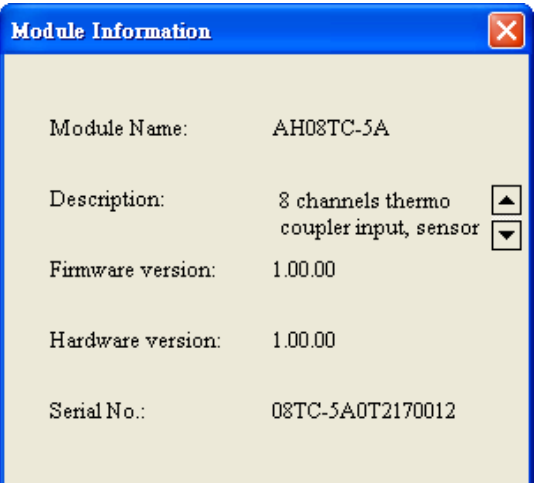

#### **6.4.3 Monitoring Table**

(1) Select the **Monitor** checkboxes at the right sides of the corresponding registers.

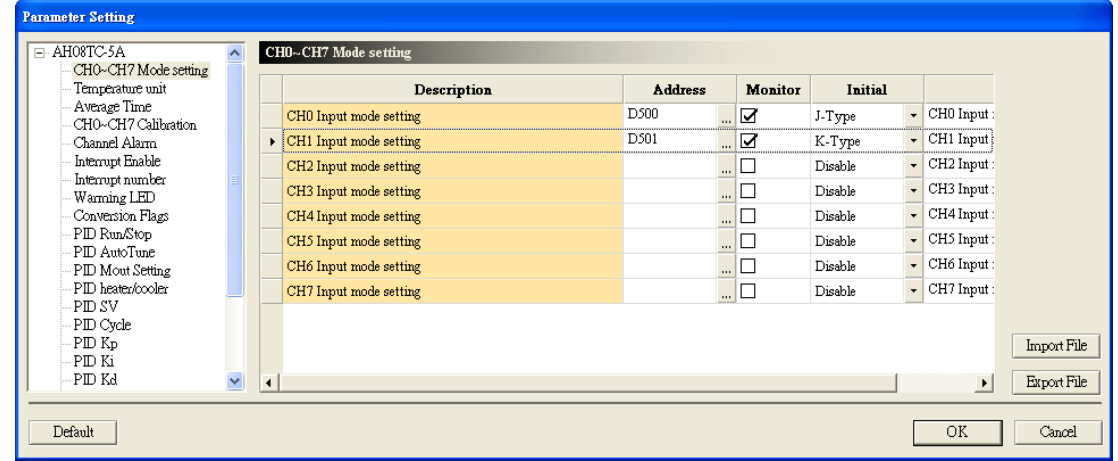

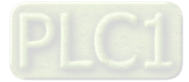

(2) On the **Option** menu, click **Online Mode**.

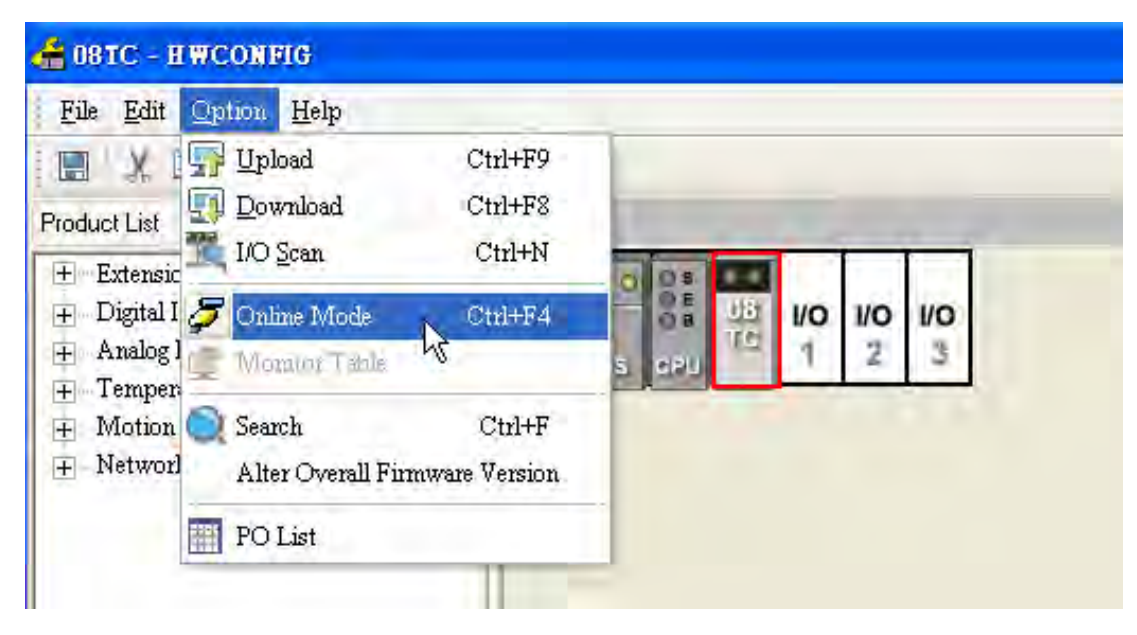

(3) On the **Option** menu, click **Monitor Table**. The registers are monitored.

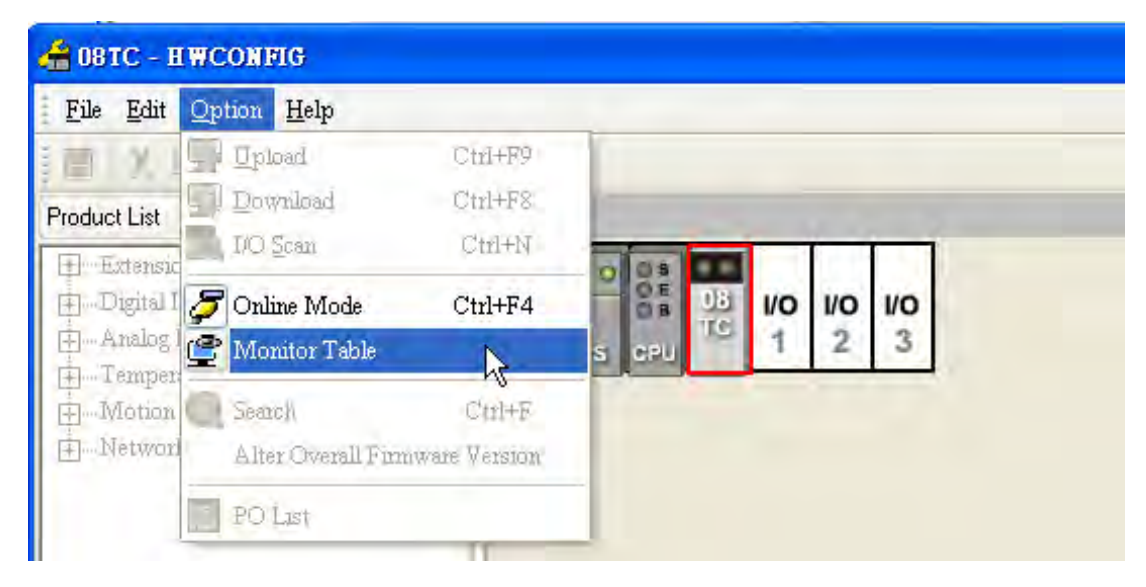

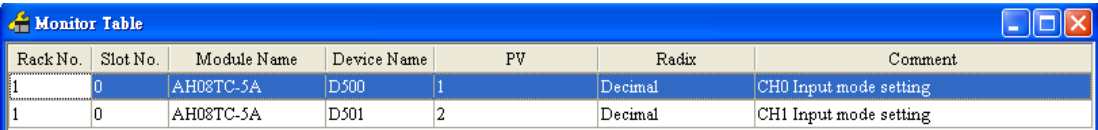

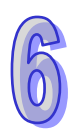

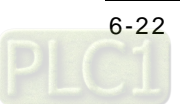

#### **6.4.4 Online Mode**

(1) Click **Online Mode** on the toolbar.

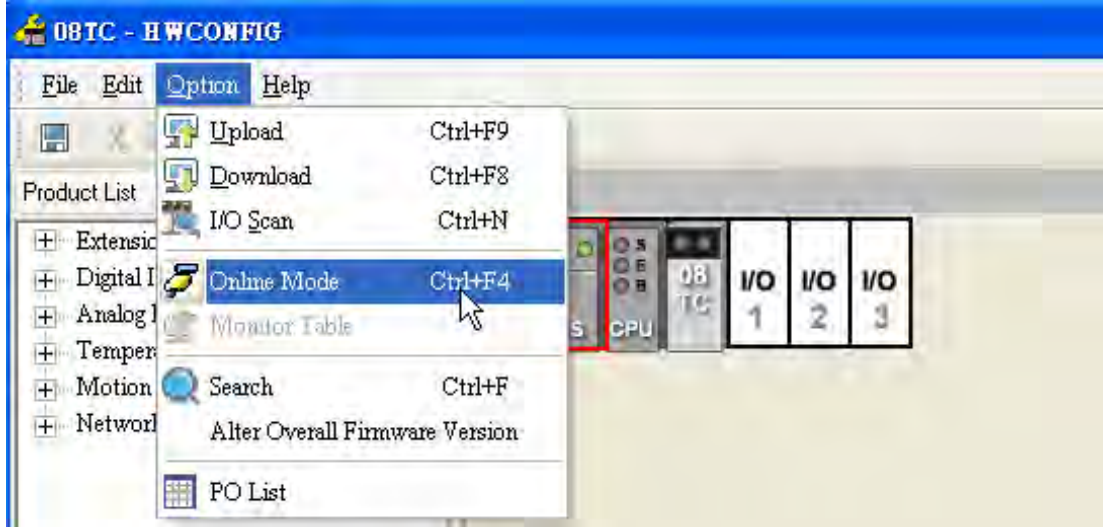

(2) Double-click the module.

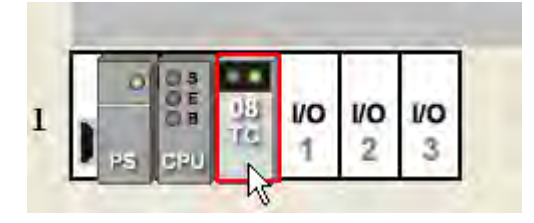

(3) If some parameters are altered, users can click **SVPV**. The new setting values are written into the CPU module and the I/O module. If users want to read the present values in the I/O module, they can click **Refresh**. The present values in the I/O module are sent to ISPSoft, and are monitored.

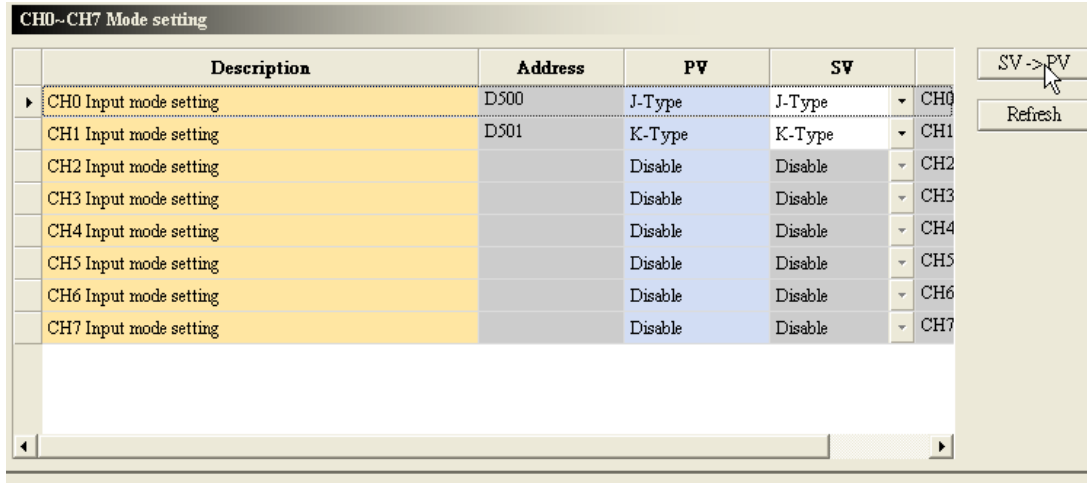

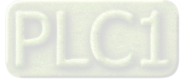

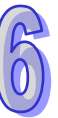

#### **6.4.5 Importing/Exporting a Parameter File**

(1) After **Export** is clicked, the parameters will be saved as a CSV file (.csv).

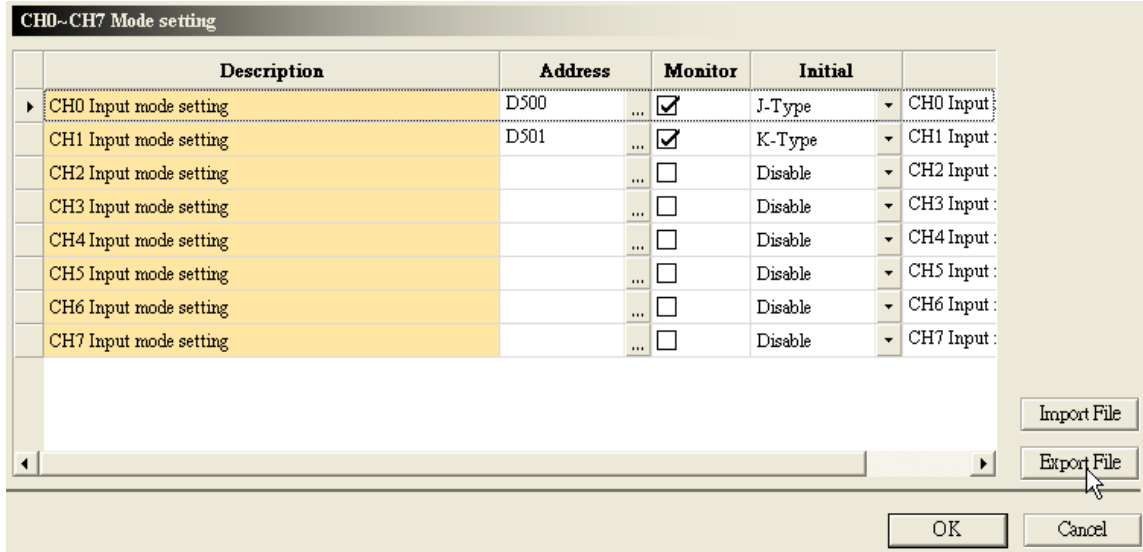

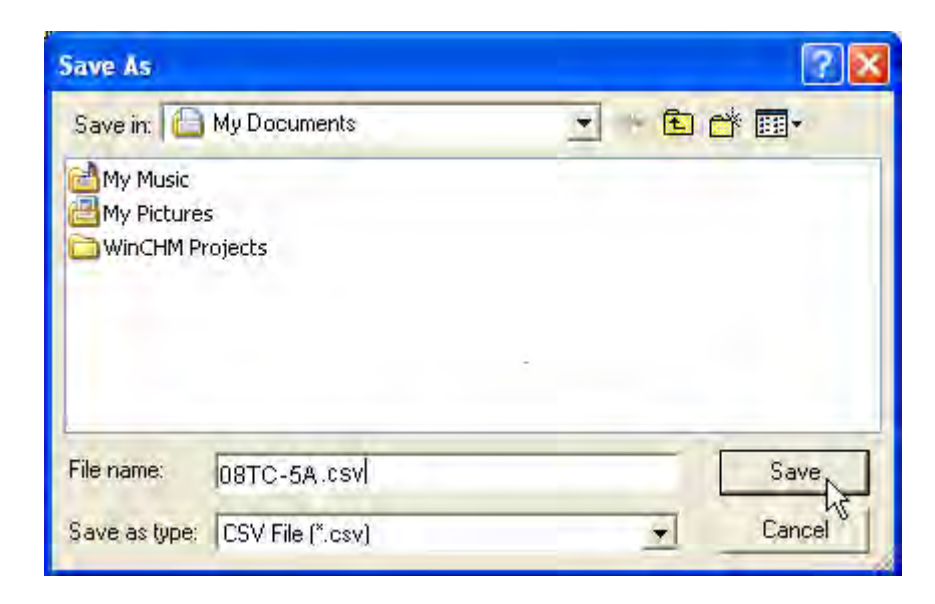

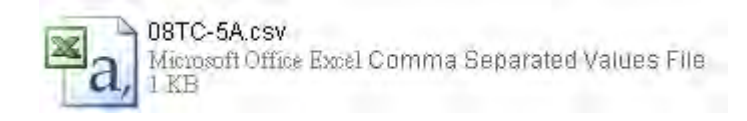

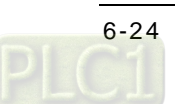

(2) Click **Import**, and then click the CSV file.

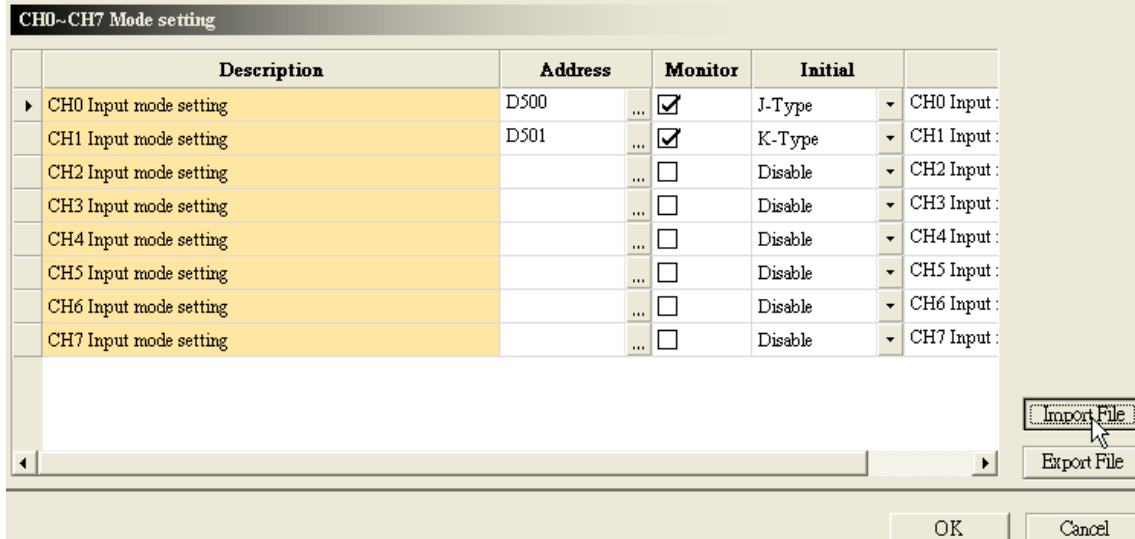

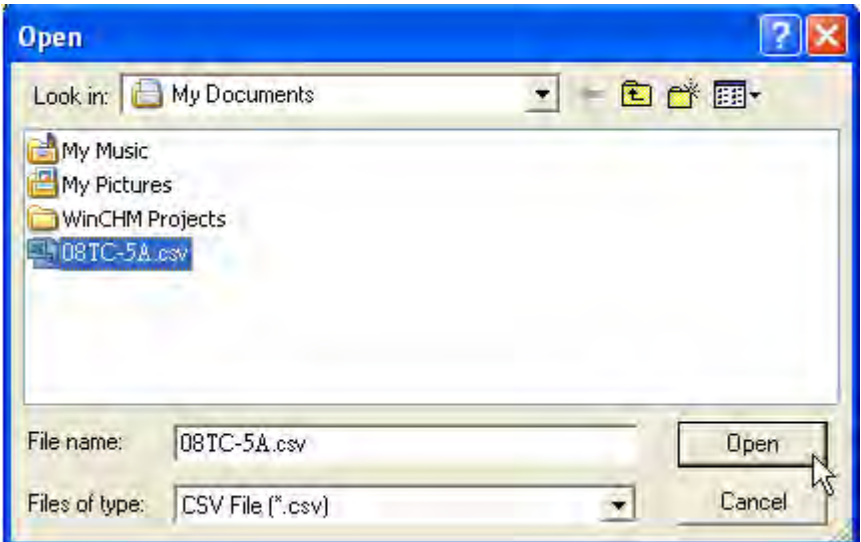

#### **6.4.6 Parameters**

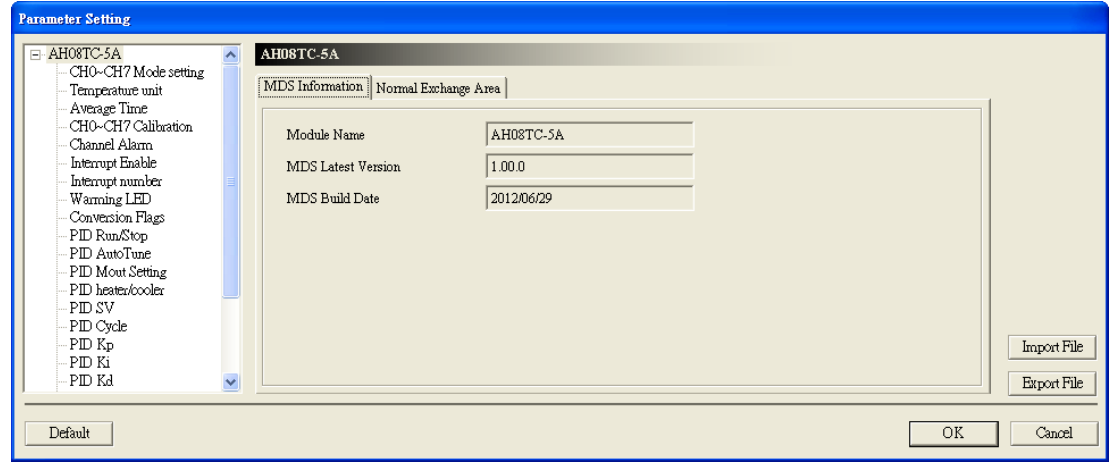

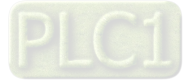

(1) The input modes of the channels

|   | CH0~CH7 Mode setting   |                |          |                |                  |                          |                       |
|---|------------------------|----------------|----------|----------------|------------------|--------------------------|-----------------------|
|   | Description            | <b>Address</b> |          | <b>Monitor</b> | <b>Initial</b>   |                          |                       |
|   | CH0 Input mode setting |                | $\cdots$ |                | Disable          | $\overline{\phantom{a}}$ | CHO Input:            |
| ▶ | CH1 Input mode setting |                | $\cdots$ |                | K-Type           | $\overline{\phantom{a}}$ | CH1 Input:            |
|   | CH2 Input mode setting |                | $\cdots$ | □              | Disable          |                          | H2 Input:             |
|   | CH3 Input mode setting |                | $\cdots$ | $\Box$         | J-Type<br>K-Type |                          | H3 Input:             |
|   | CH4 Input mode setting |                | $\cdots$ | $\Box$         | R-Type           | ß                        | H4 Input:             |
|   | CH5 Input mode setting |                | $\cdots$ | □              | S-Type<br>T-Type |                          | H5 Input:             |
|   | CH6 Input mode setting |                | $\cdots$ | ப              | E-Type           |                          | H6 Input:             |
|   | CH7 Input mode setting |                |          | ⊔ا …           | N-Type<br>±150mV |                          | H7 Input:             |
|   |                        |                |          |                |                  |                          |                       |
|   |                        |                |          |                |                  |                          |                       |
|   |                        |                |          |                |                  |                          | $\blacktriangleright$ |

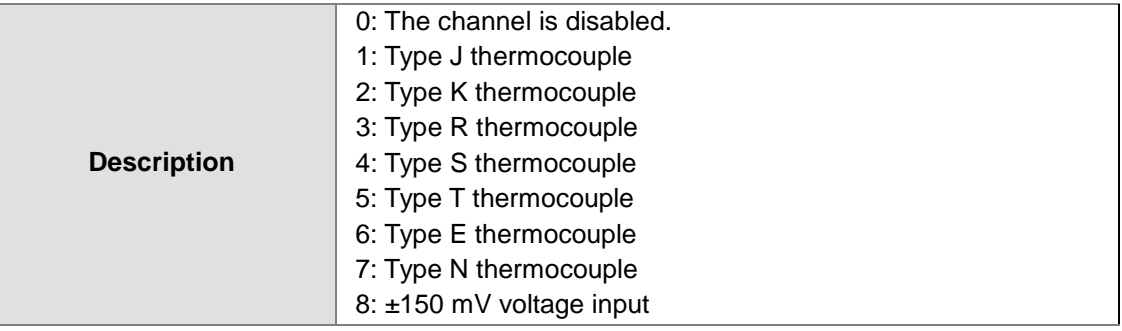

#### (2) Temperature unit (Celsius/Fahrenheit)

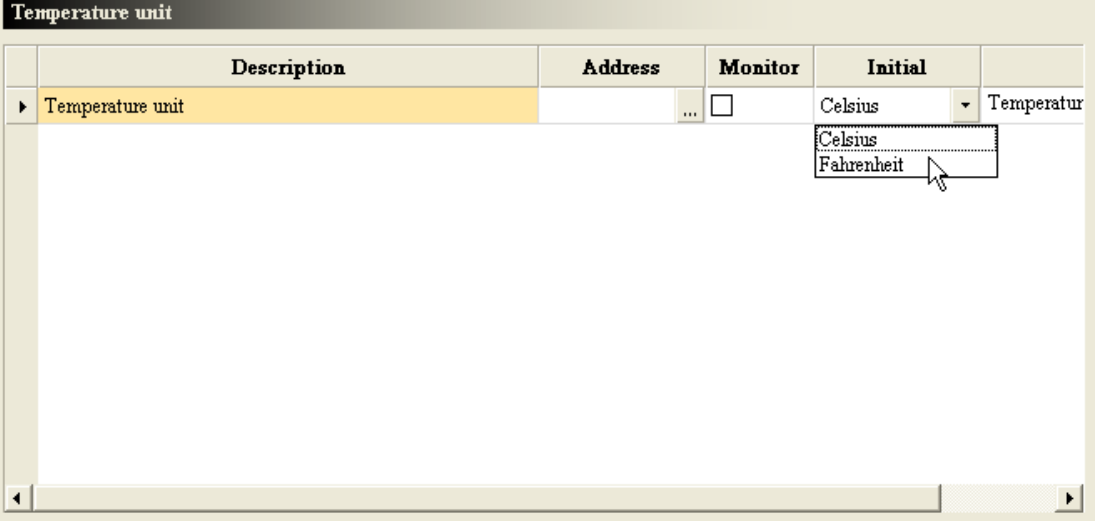

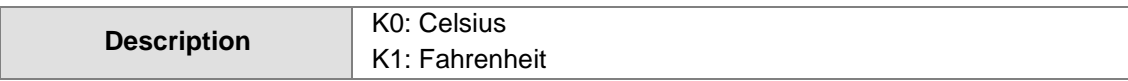

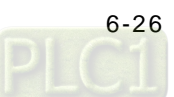

#### (3) The number of values averaged

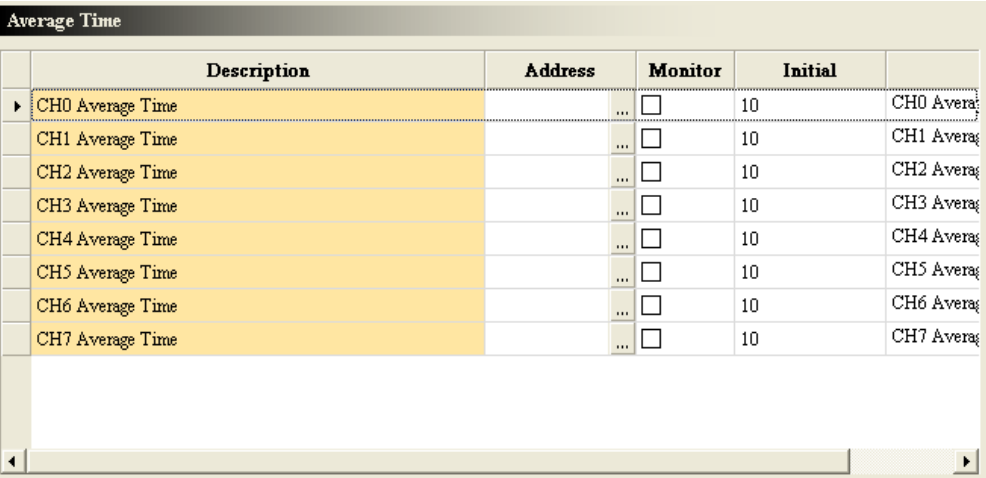

#### (4) The offsets and the gains used for calibration

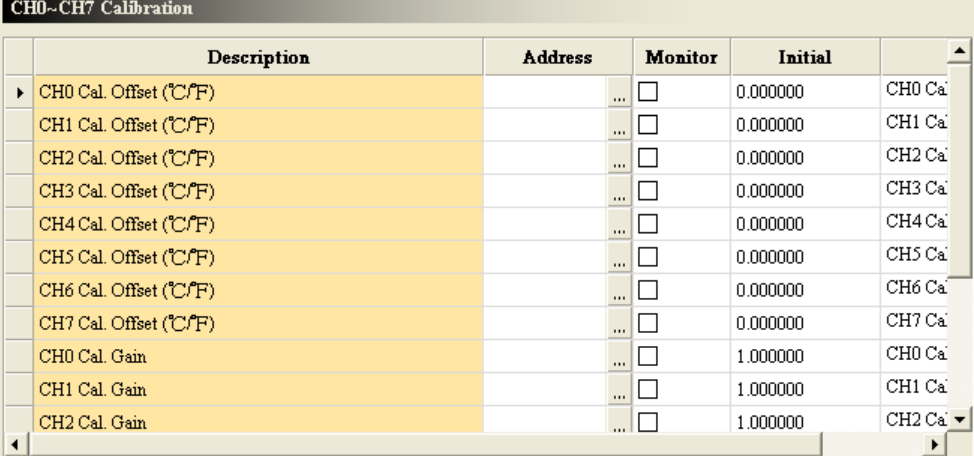

#### (5) The channel detection

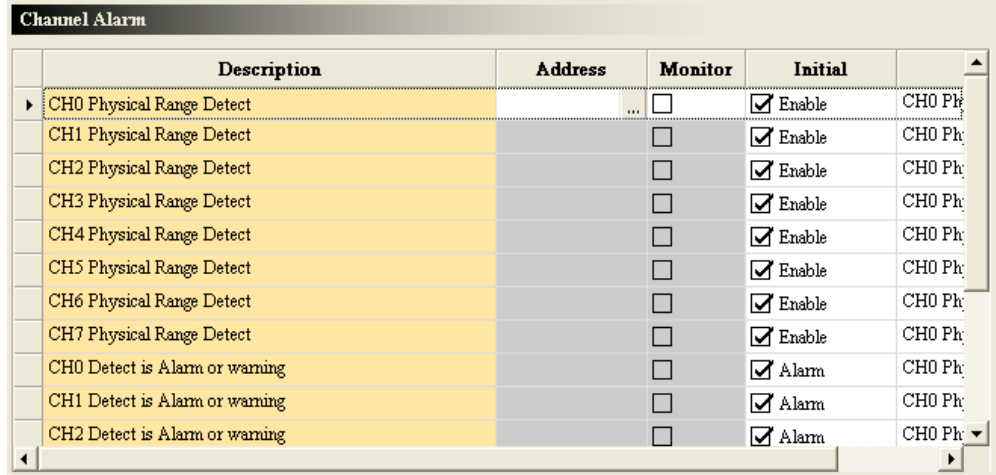

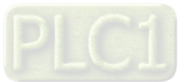

#### (6) Enabling the interrupts

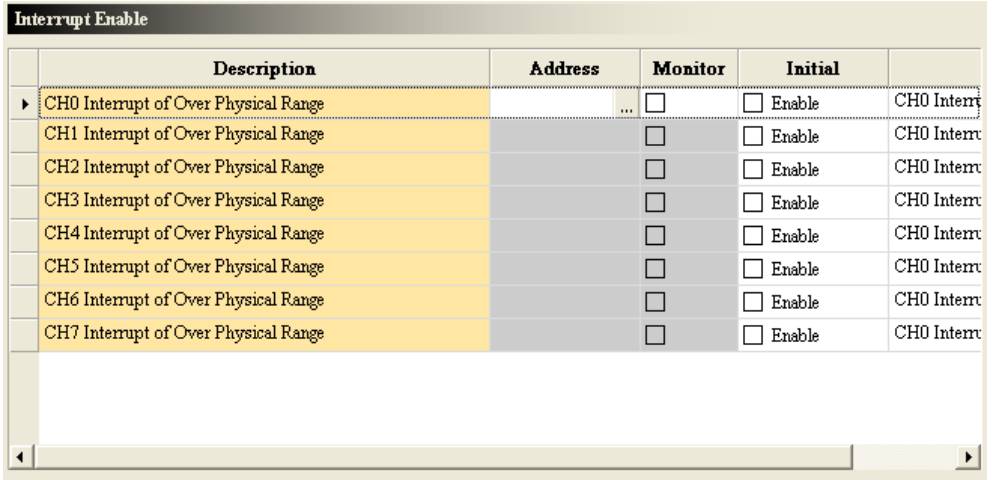

#### (7) The interrupt numbers

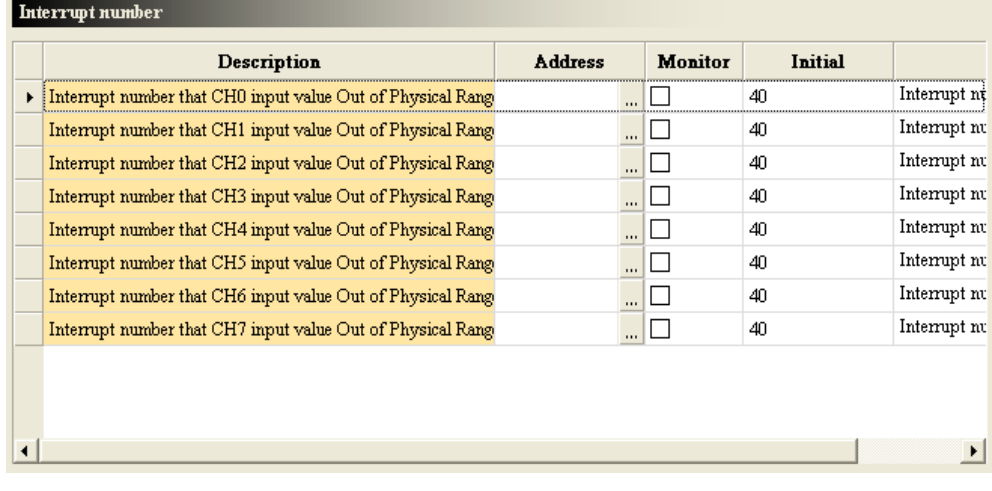

#### (8) Setting the warning LED indicator

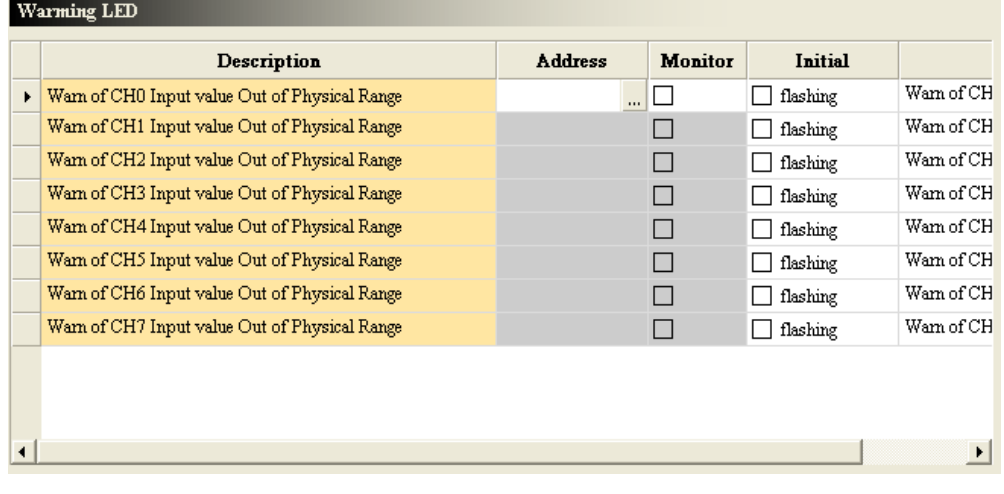

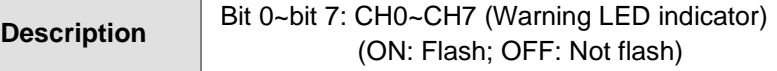

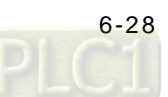

(9) The error codes

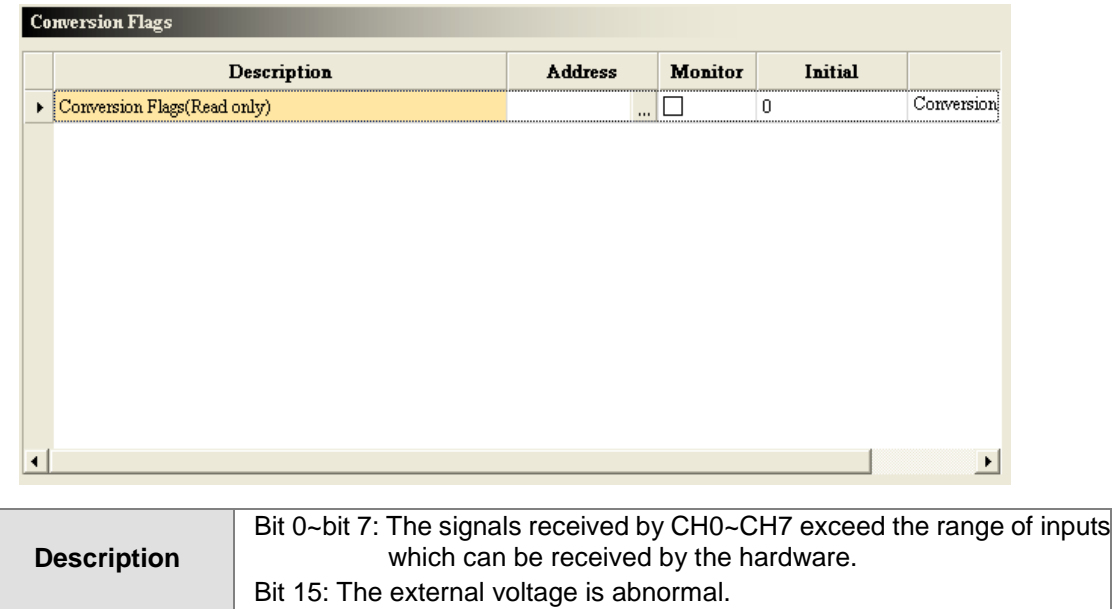

(10) Performing/Not performing the PID algorithm

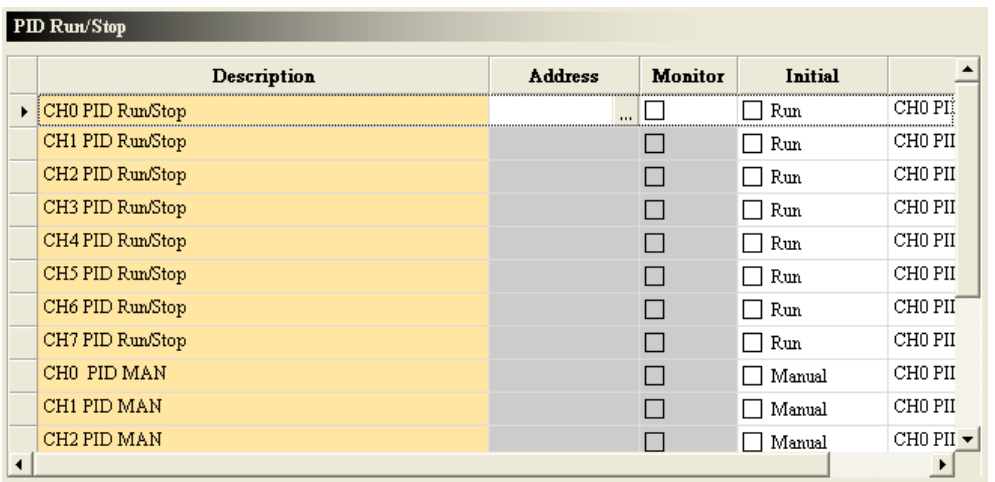

#### (11) The automatic tuning

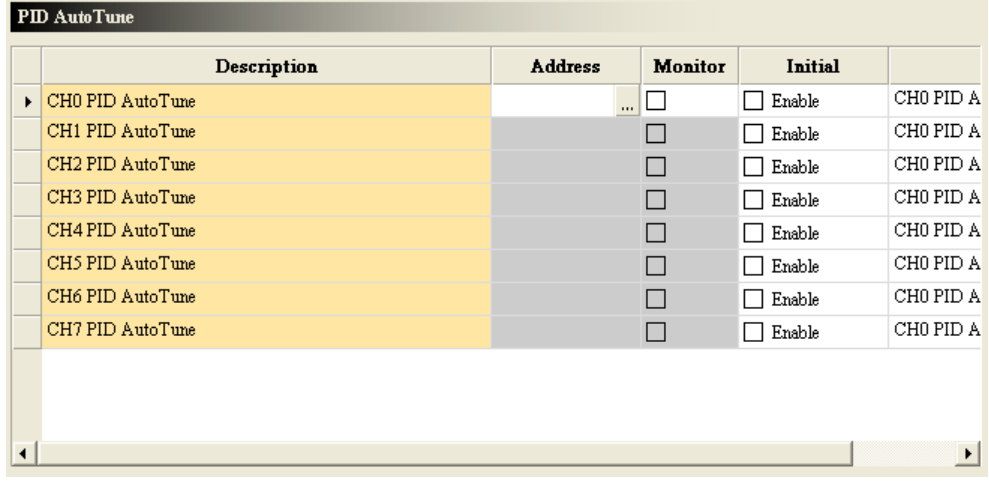

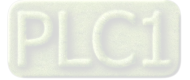

(12) Refreshing the manual output values automatically

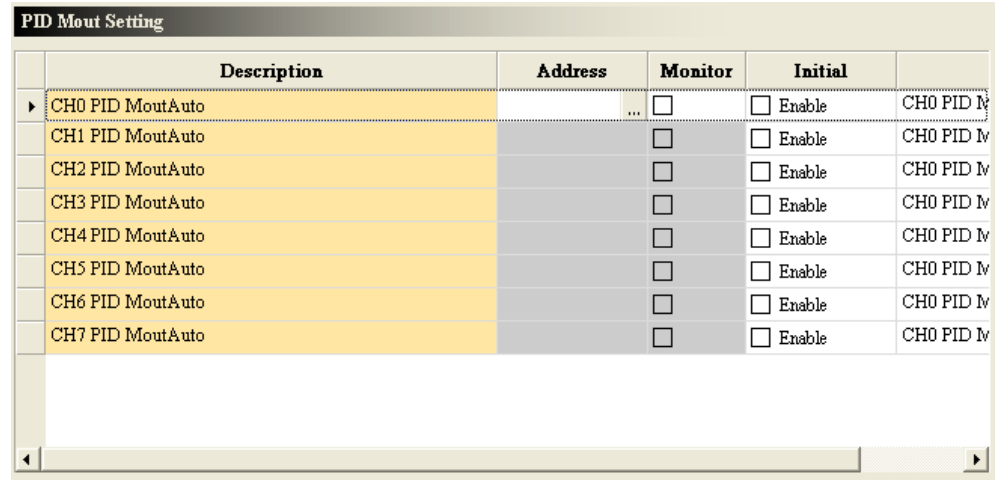

#### (13) The heating/cooling mode

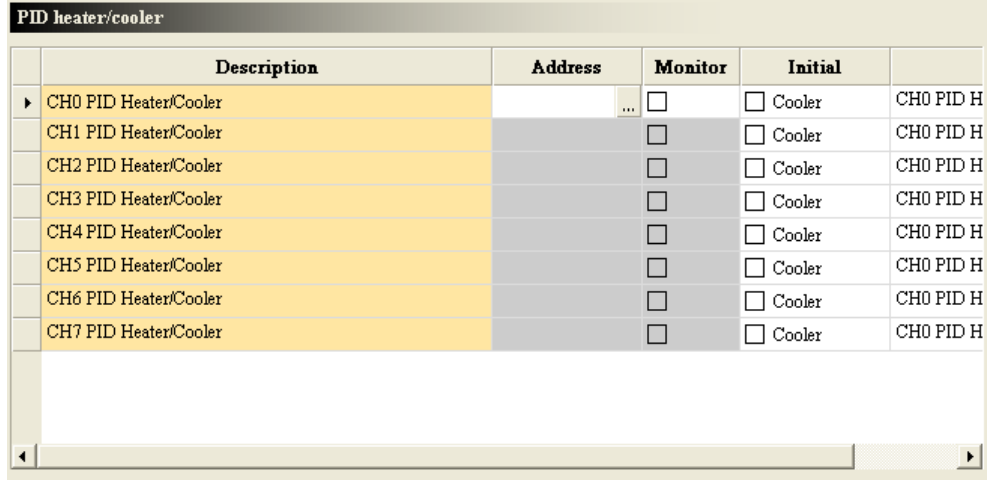

#### (14) The target values

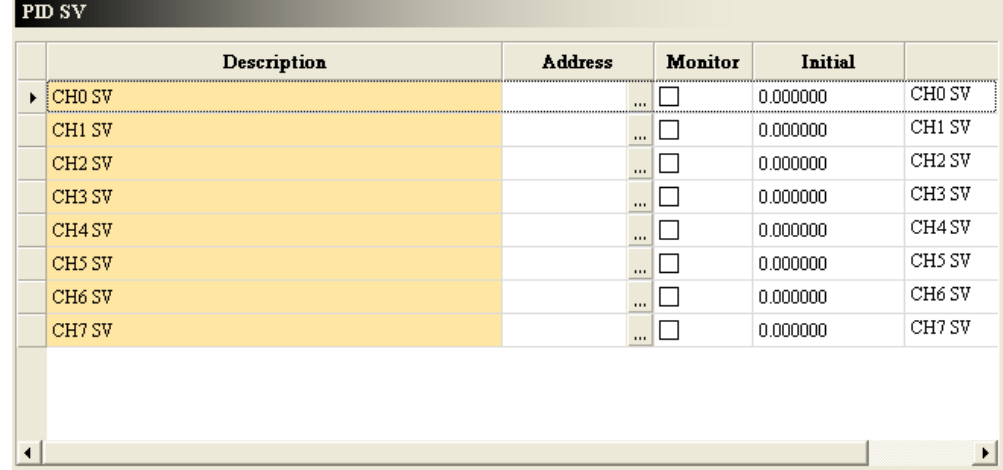

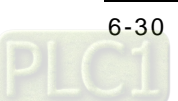

#### (15) The sampling time

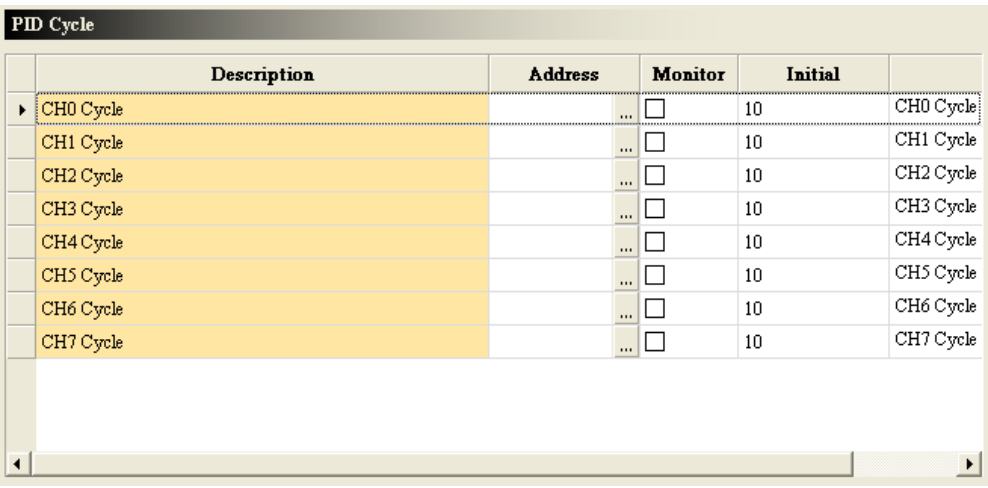

#### (16) The proportional gains

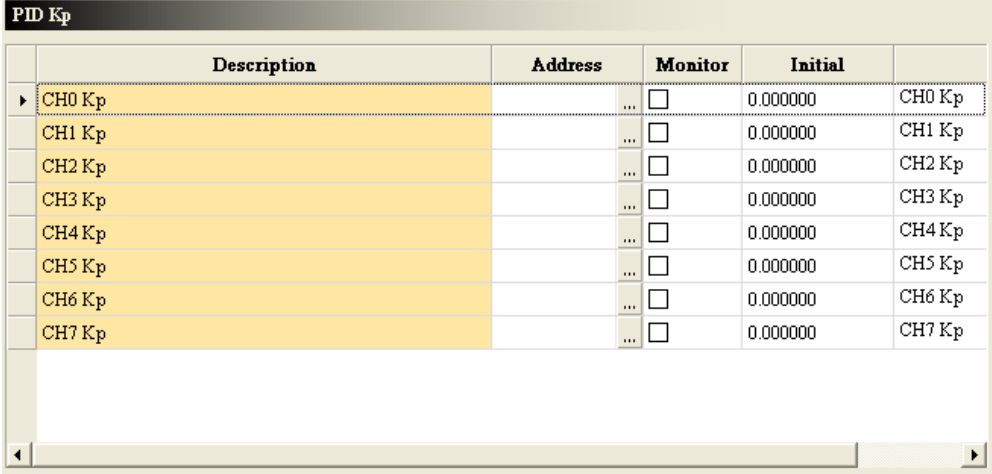

#### (17) The integral gains

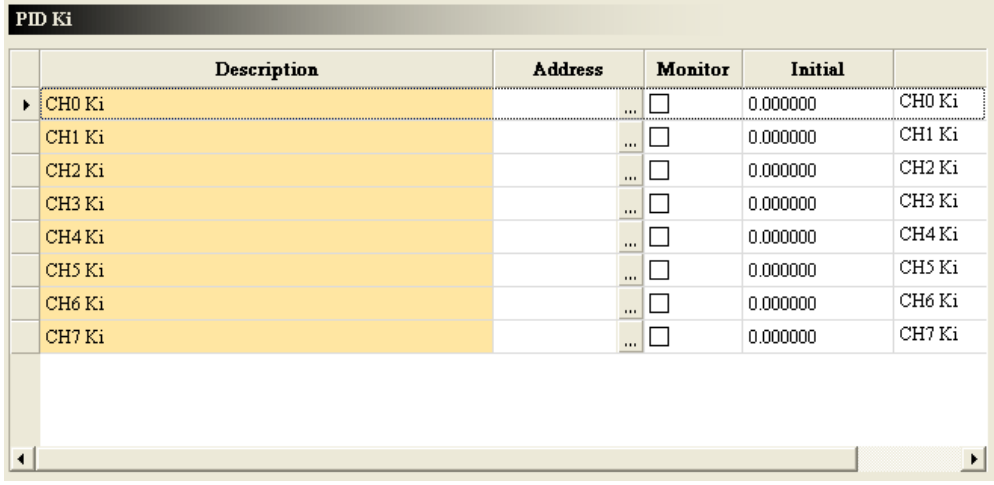

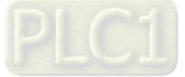

(18) The derivative gains

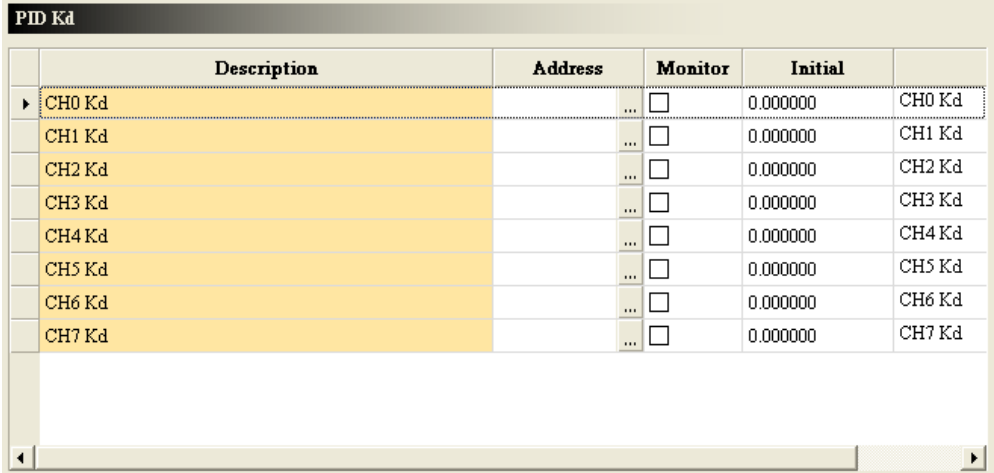

(19) The range within which the error values are count as 0

| Description                   | <b>Address</b> | <b>Monitor</b> | <b>Initial</b> |                       |
|-------------------------------|----------------|----------------|----------------|-----------------------|
| $\triangleright$ [CHO ERR DBW | 111            |                | 0.000000       | CHO ERR               |
| CHI ERR DBW                   | $\cdots$       |                | 0.000000       | CH1 ERR 1             |
| CH2 ERR DBW                   |                |                | 0.000000       | CH <sub>2</sub> ERR 1 |
| CH3 ERR_DBW                   |                |                | 0.000000       | CH3 ERR 1             |
| CH4 ERR_DBW                   | $\cdots$       |                | 0.000000       | CH4 ERR 1             |
| CH5 ERR DBW                   | $\cdots$       |                | 0.000000       | CH5 ERR 1             |
| CH6 ERR DBW                   |                |                | 0.000000       | CH <sub>6</sub> ERR 1 |
| CH7 ERR DBW                   | $\cdots$       |                | 0.000000       | CH7 ERR 1             |
|                               |                |                |                |                       |
|                               |                |                |                |                       |

(20) The manual output values

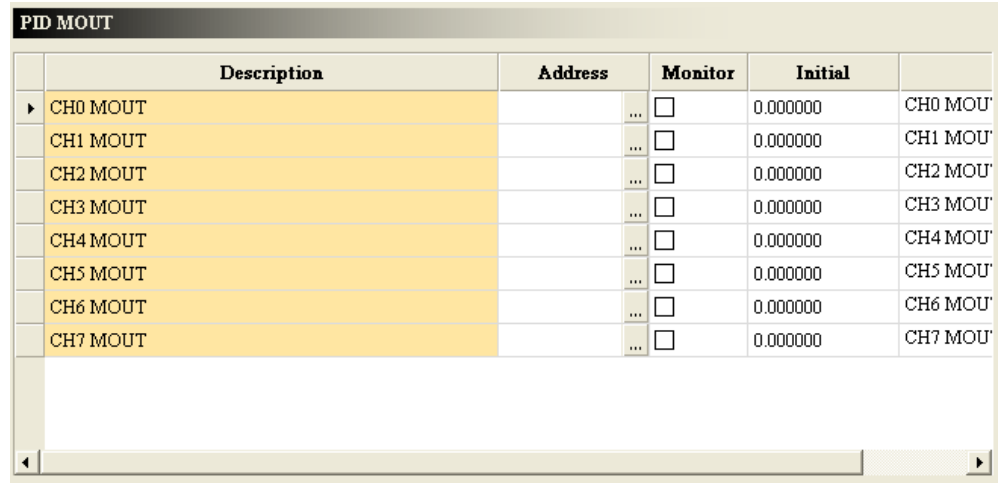

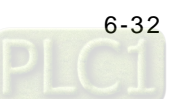

#### (21) The maximum output values

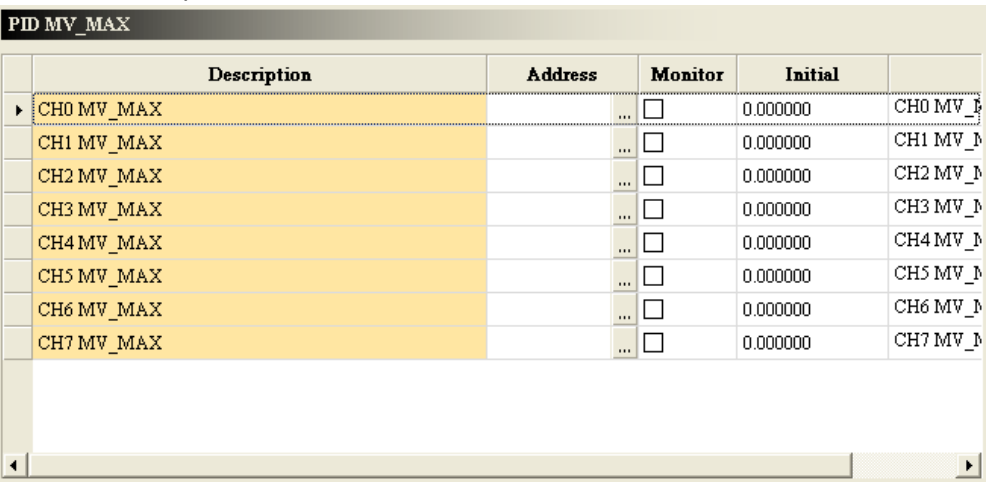

#### (22) The minimum output values

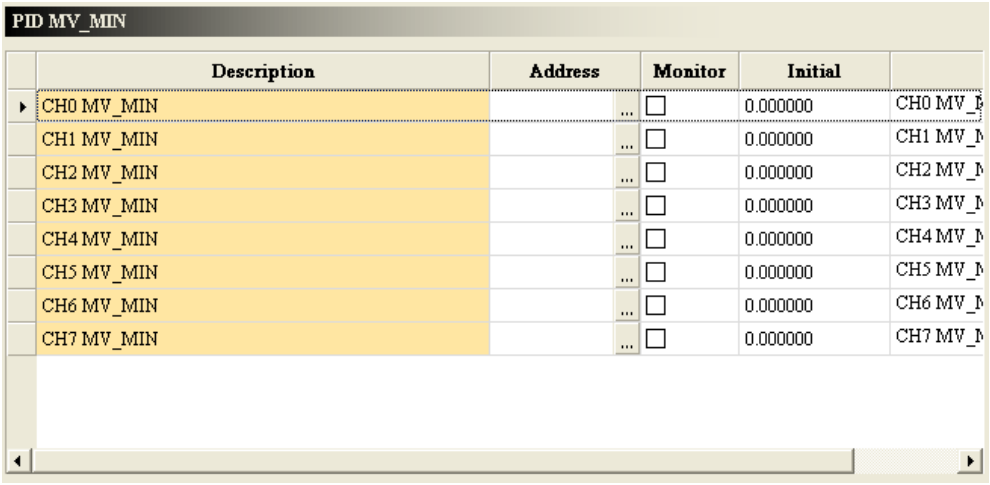

#### (23) Reading the output values

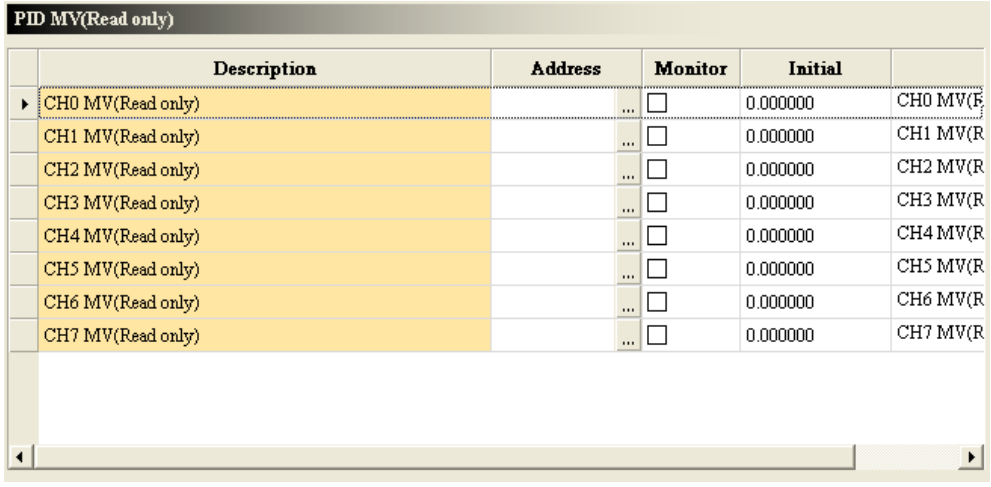

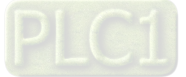

#### (24) The accumulated integral values

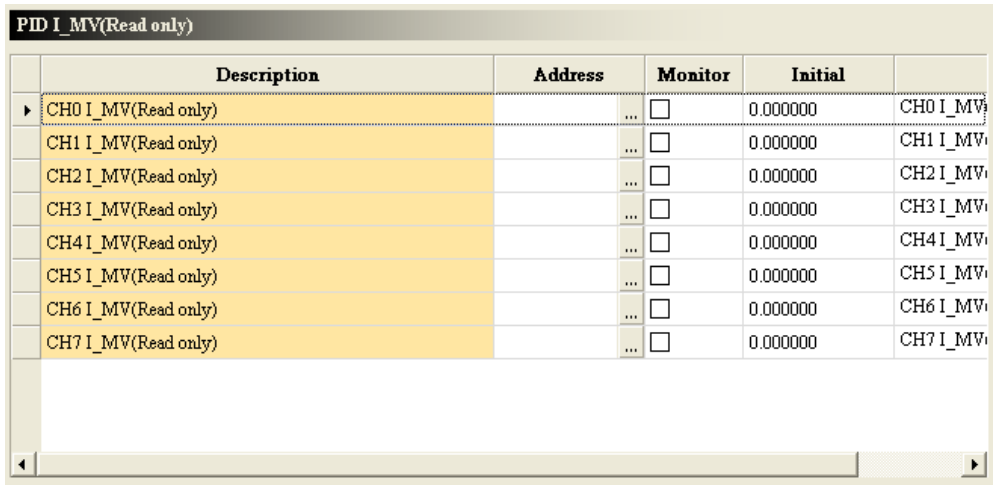

# **6.5 Troubleshooting**

# **6.5.1 Error Codes**

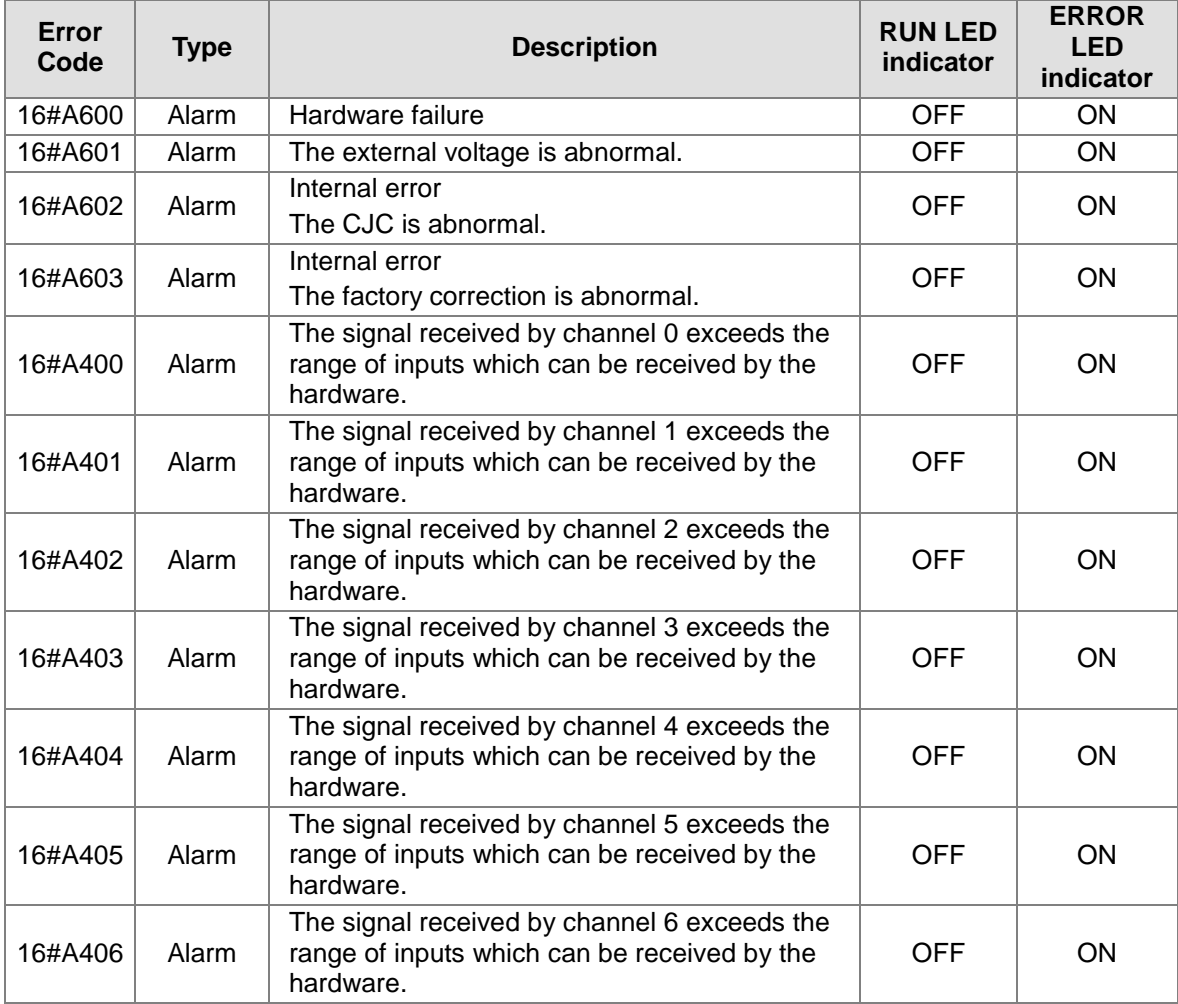

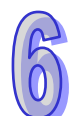

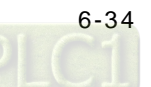

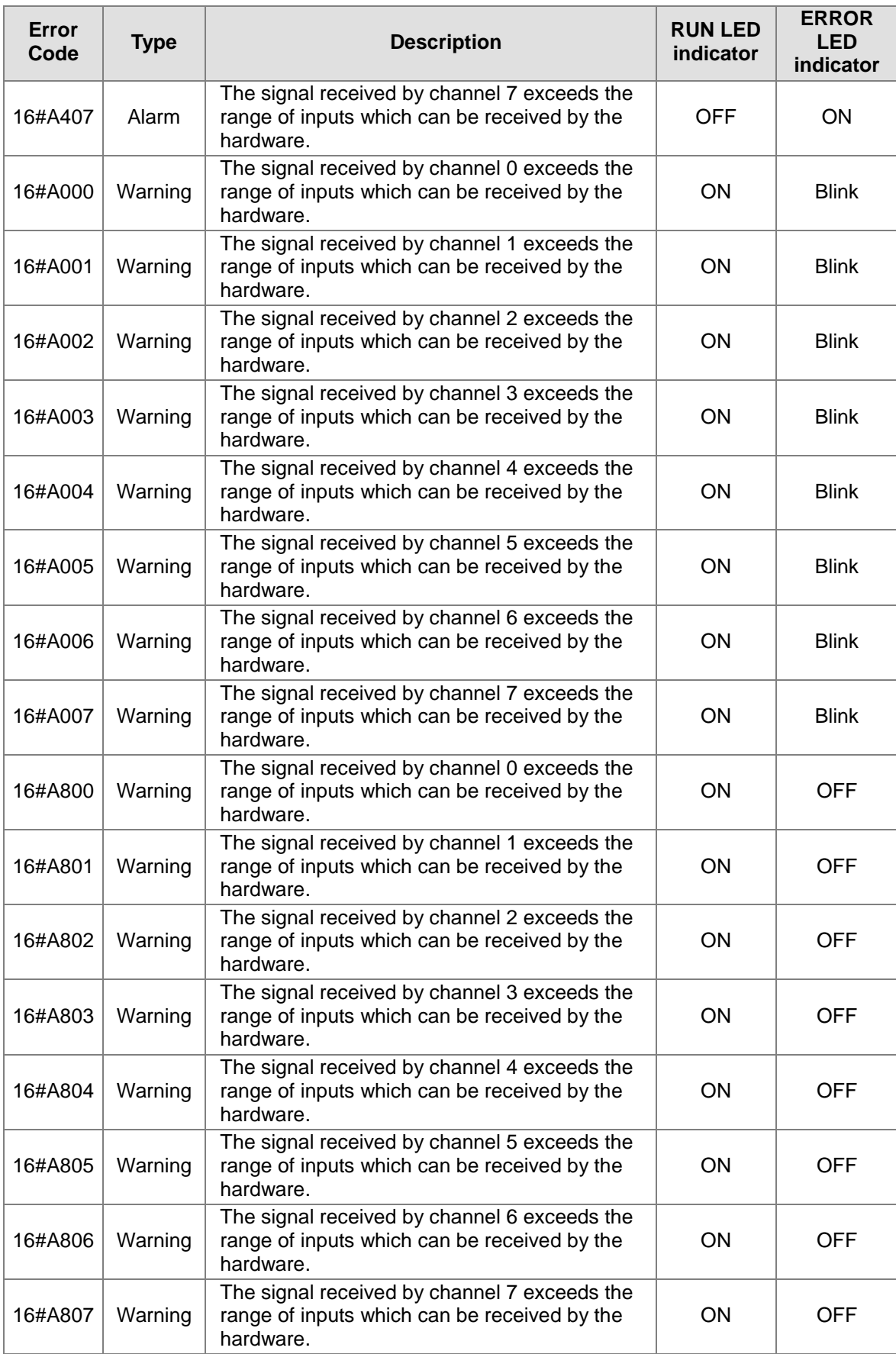

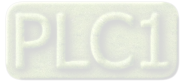

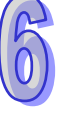

# **6.5.2 Troubleshooting Procedure**

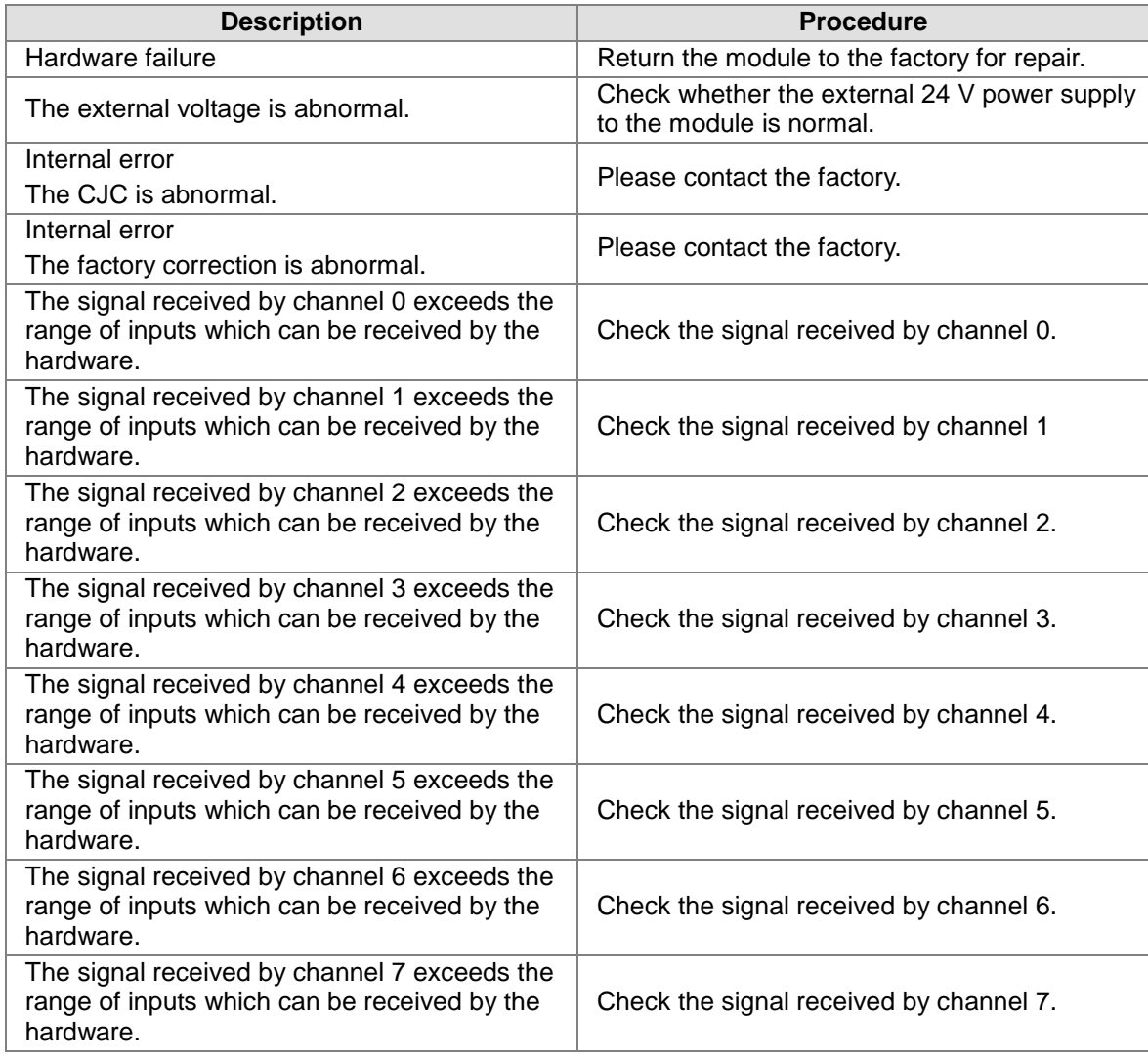

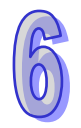

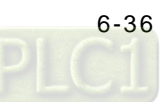

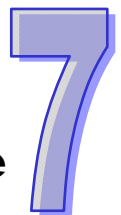

# Chapter 7 High-speed Counter Module

# **Table of Contents**

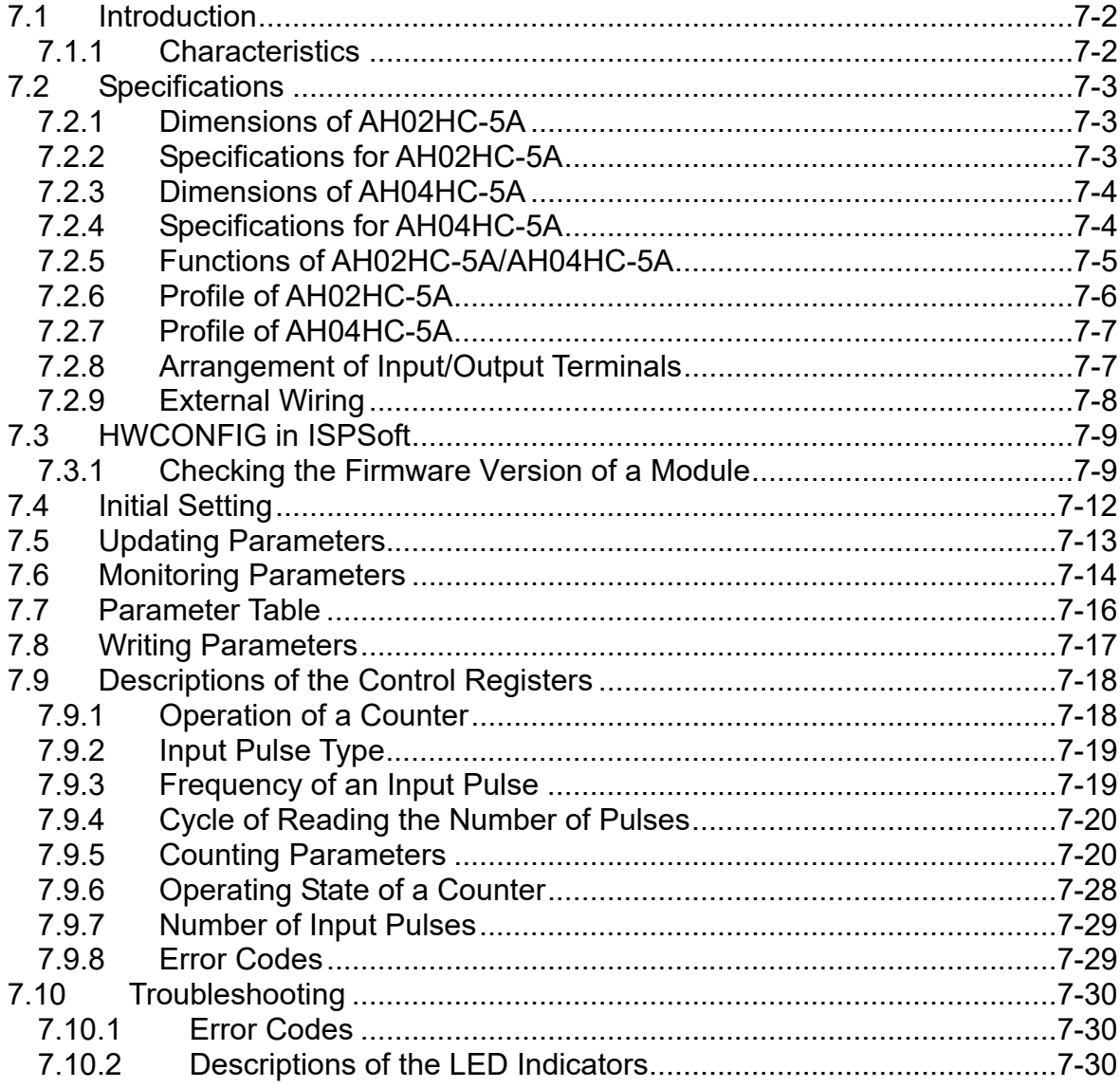

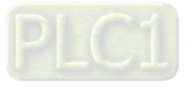

# <span id="page-235-0"></span>**7.1 Introduction**

An AH500 series high-speed counter module has several bidirectional high-speed counters. It can update the number of input pulses instantly. It can also cyclically update, prescale, and average the number of sampled pulses. If the number of sampled pulses is monitored, an alarm can be generated. The number of sampled pulses is added to the number of accumulated pulses. Users can detect whether the number of accumulated pulses overflows, and compares the number of accumulated pulses with a value.

- AH02HC-5A: There are two bidirectional high-speed counters. Only channel 0 and channel 1 are supported. Channel 2 and channel 3 are not supported.
- AH04HC-5A: There are four bidirectional high-speed counters. Channel 0~channel 3 are supported.

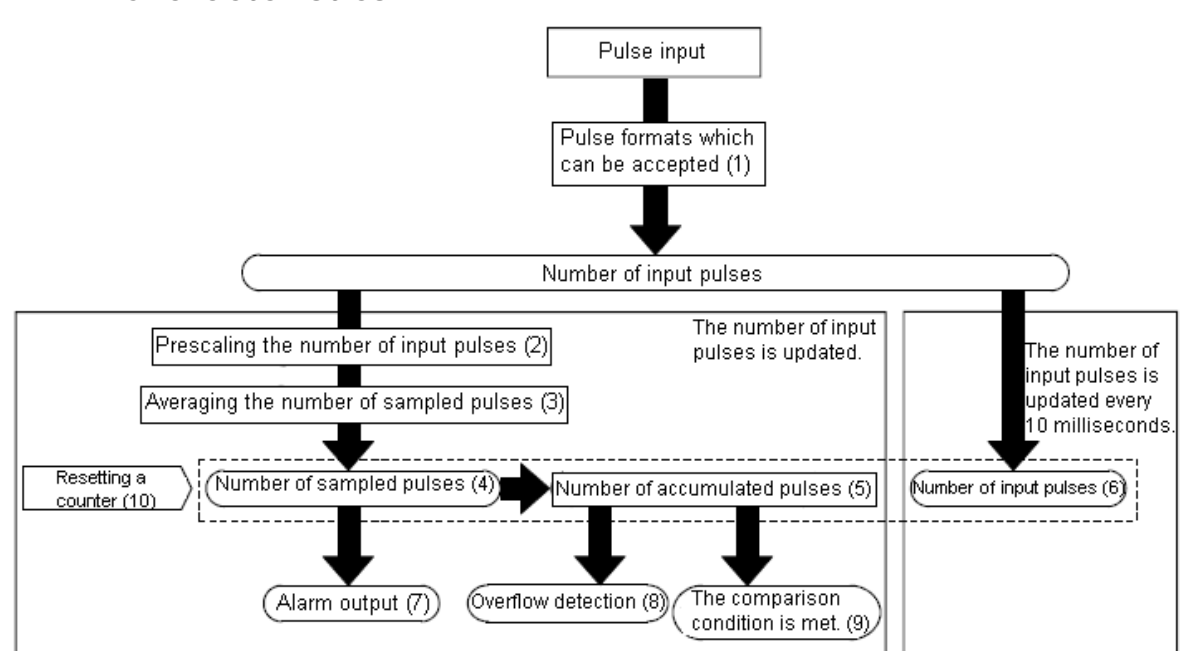

#### <span id="page-235-1"></span>**7.1.1 Characteristics**

1. Pulse formats which can be accepted

Single pulse, double pulse, one time the frequency of A/B-phase inputs, and four times the frequency of A/B-phase inputs

- 2. Prescaling the number of input pulses After the number of input pulses is multiply by a certain value, it will become a value which has a specific significance.
- 3. Averaging the number of sampled pulses The number of sampled pulses is divided by the number of cycles set by users.
- 4. Number of sampled pulses The number of pulses sampled during the cycle can be prescaled. If the number of input pulses is not even every time, it can be averaged. The number of sampled pulses is in the range of -200000 to 200000.
- 5. Number of accumulated pulses

The number of pulses sampled during every cycle is accumulated. The number of accumulated pulses is in the range of -999999999 to 999999999. The number of pulses sampled during every cycle can be accumulated linearly or circularly.

6. Number of input pulses

The number of input pulses is updated every 10 milliseconds. The number of input pulses is in the range of -2147483648 to 2147483647.

7. Alarm output

Users can set an upper-upper limit value, an upper-lower limit value, a lower-upper limit value, and a lower-lower limit value. If the number of sampled pulses is larger than the upper-upper

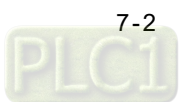

limit value set, or less than the lower-lower limit value set, an alarm will be generated.

- 8. Detecting the number of accumulated pulses overflows If linear accumulation is used, users can detect whether the number of accumulated pulses overflows. If the number of accumulated pulses overflows, the overflow flag will be turned ON.
- 9. Comparing the number of accumulated pulses with a value If the number of accumulated pulses is larger than or equal to the comparison value set, the comparison flag will be turned ON.
- 10. Resetting a counter

A counter can be reset by means of software or an external trigger.

The number of sampled pulses, the number of accumulated pulses, and the number of input pulses can be reset at any time.

# <span id="page-236-0"></span>**7.2 Specifications**

#### <span id="page-236-1"></span>**7.2.1 Dimensions of AH02HC-5A**

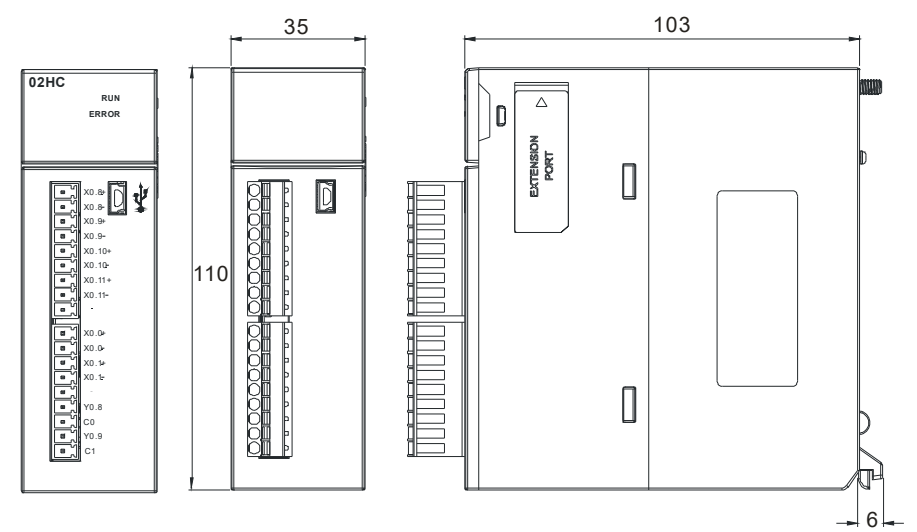

Unit: mm

#### <span id="page-236-2"></span>**7.2.2 Specifications for AH02HC-5A**

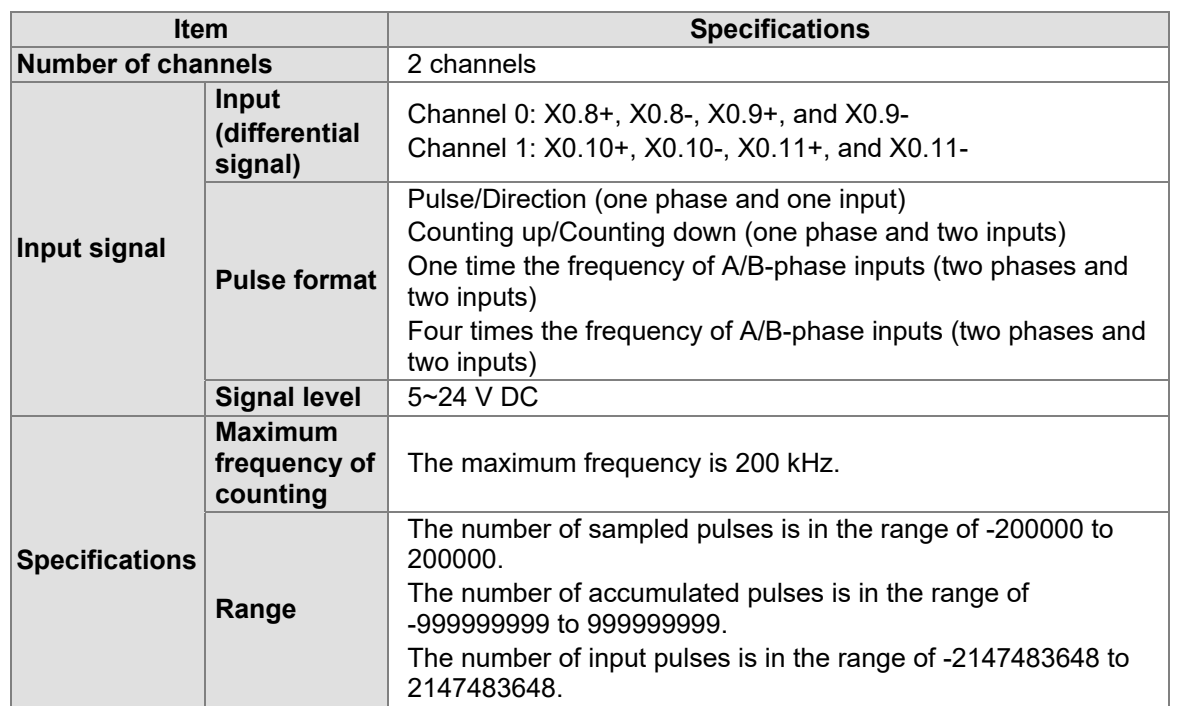

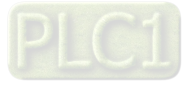

#### AH500 Module Manual

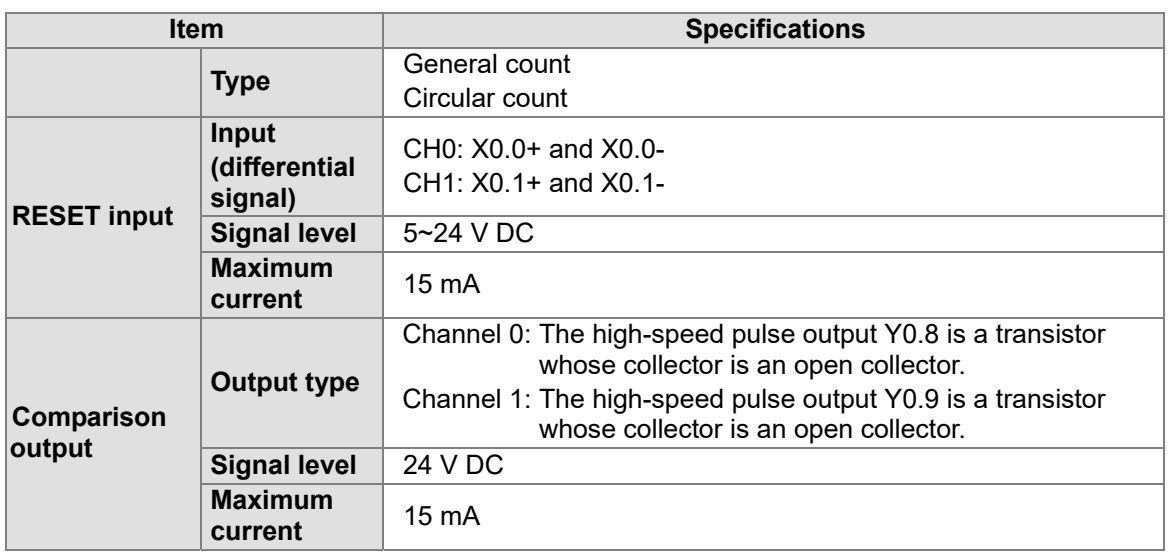

#### <span id="page-237-0"></span>**7.2.3 Dimensions of AH04HC-5A**

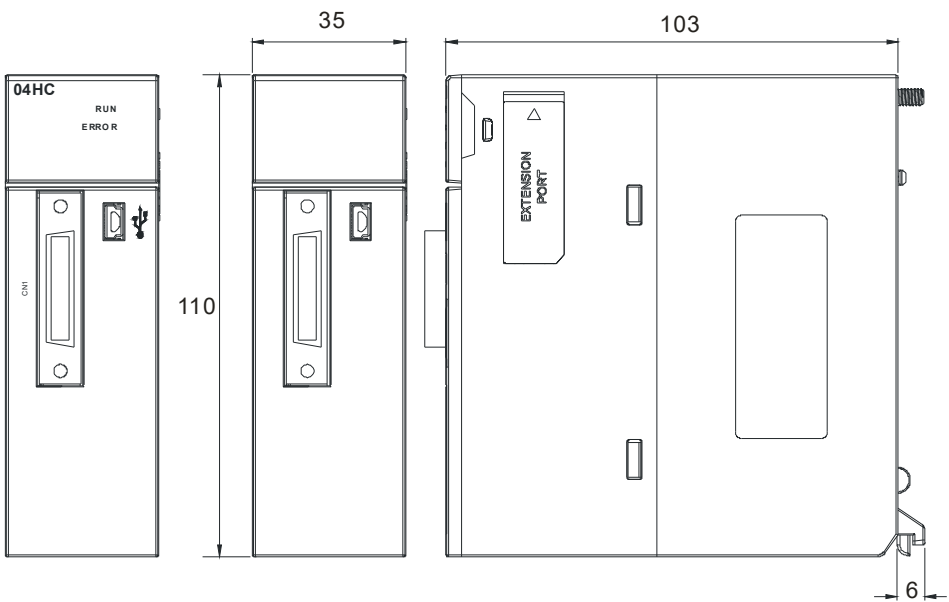

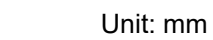

# <span id="page-237-1"></span>**7.2.4 Specifications for AH04HC-5A**

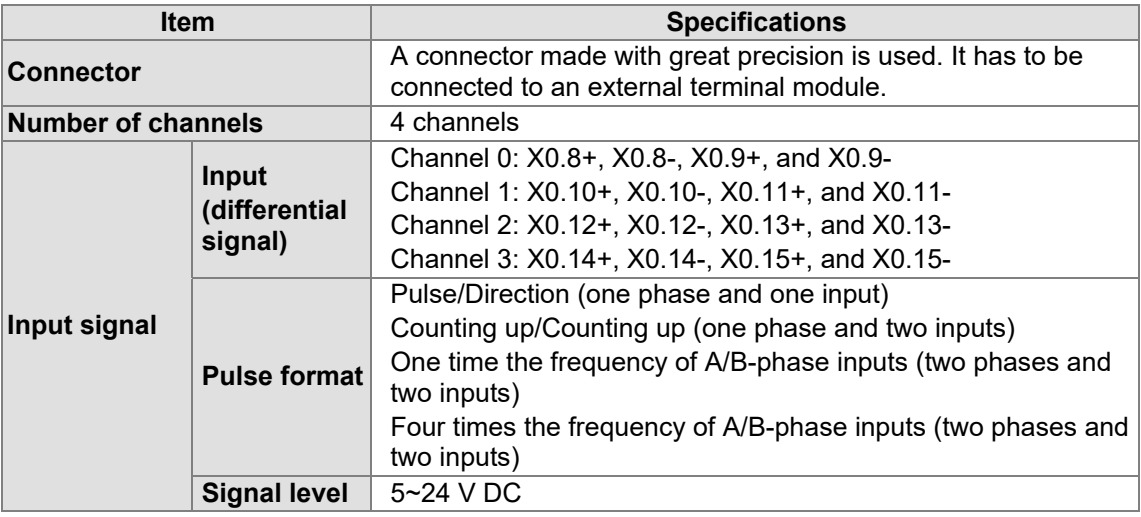

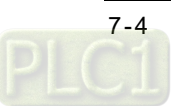

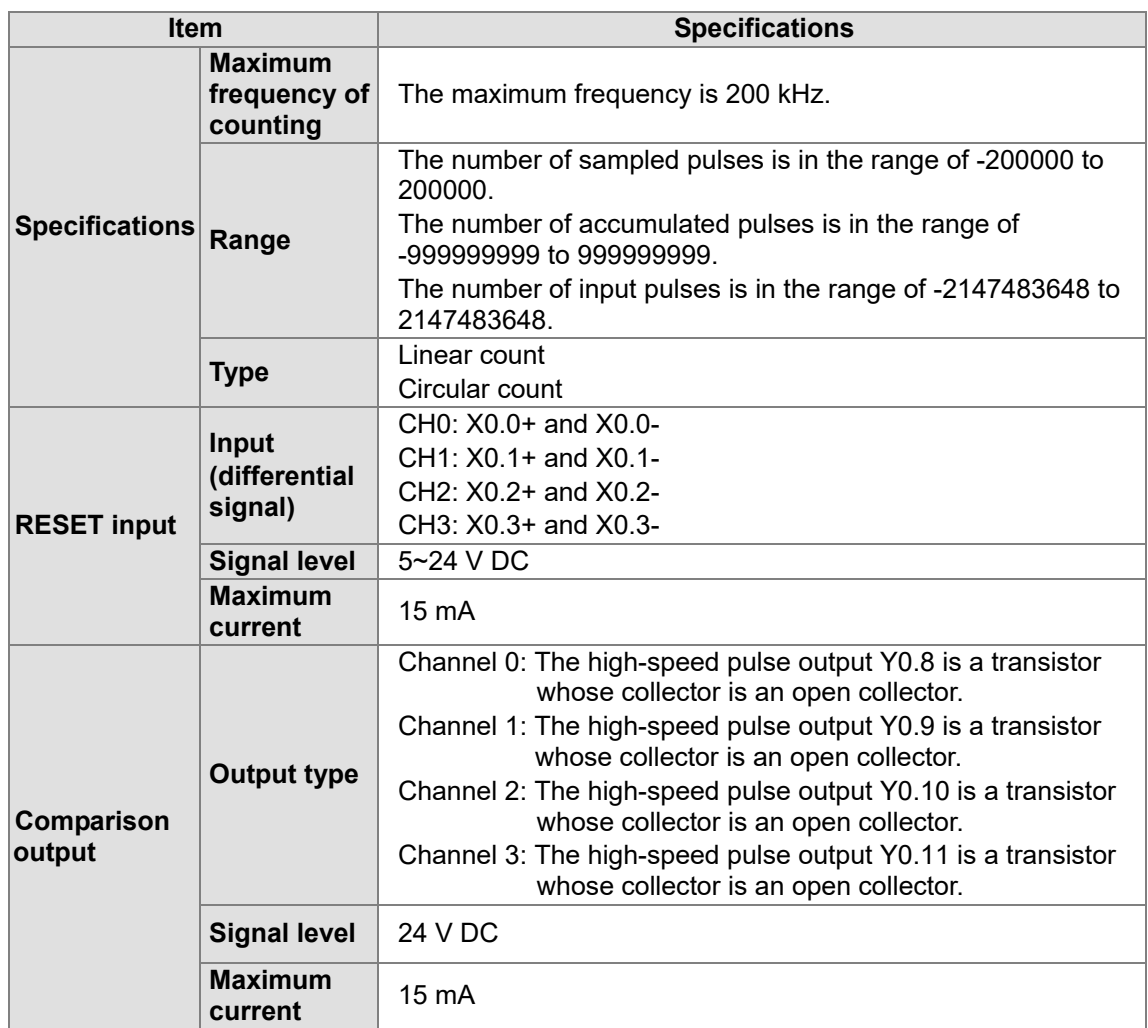

#### <span id="page-238-0"></span>**7.2.5 Functions of AH02HC-5A/AH04HC-5A**

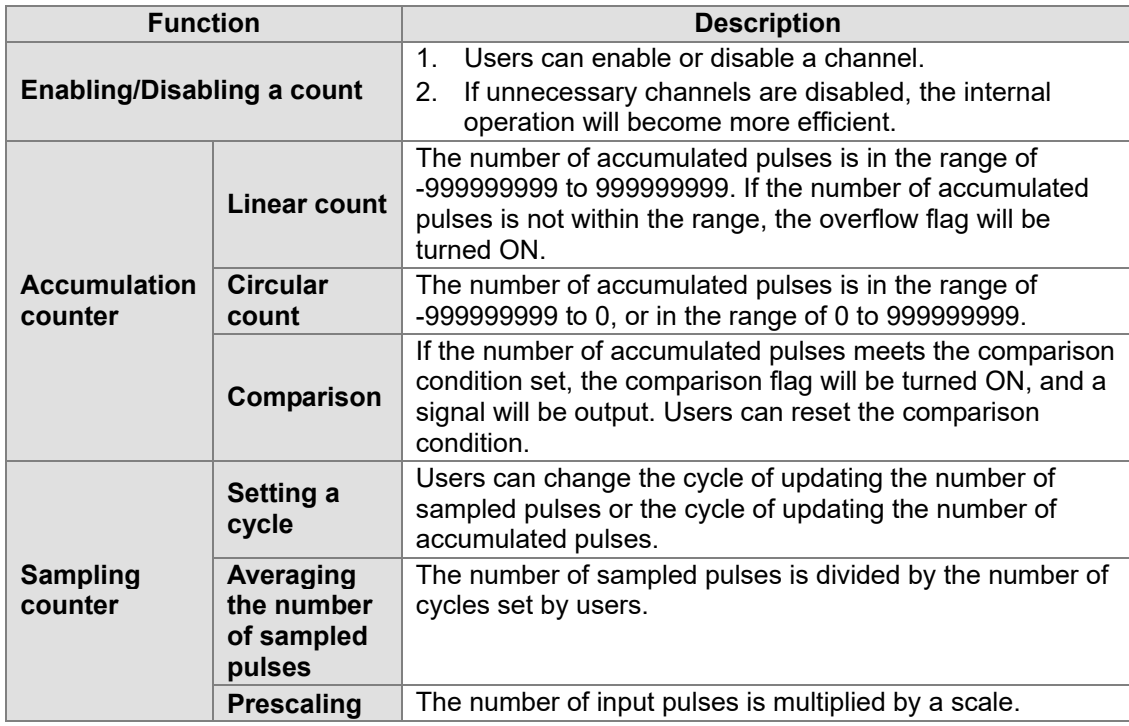

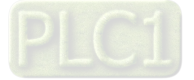

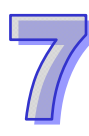

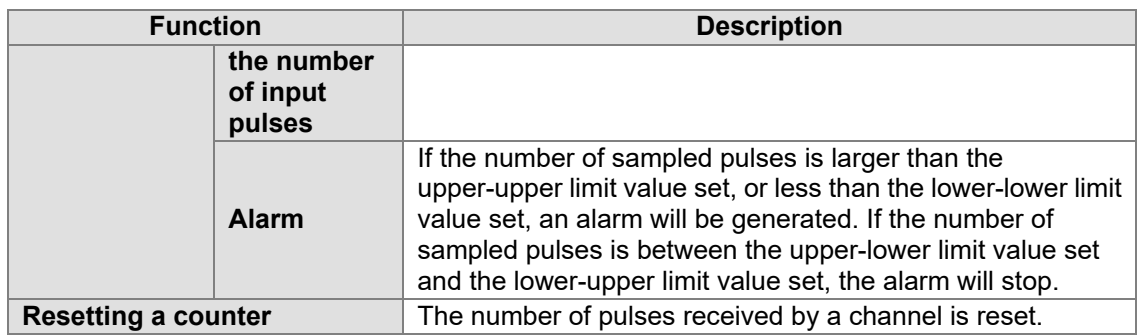

# <span id="page-239-0"></span>**7.2.6 Profile of AH02HC-5A**

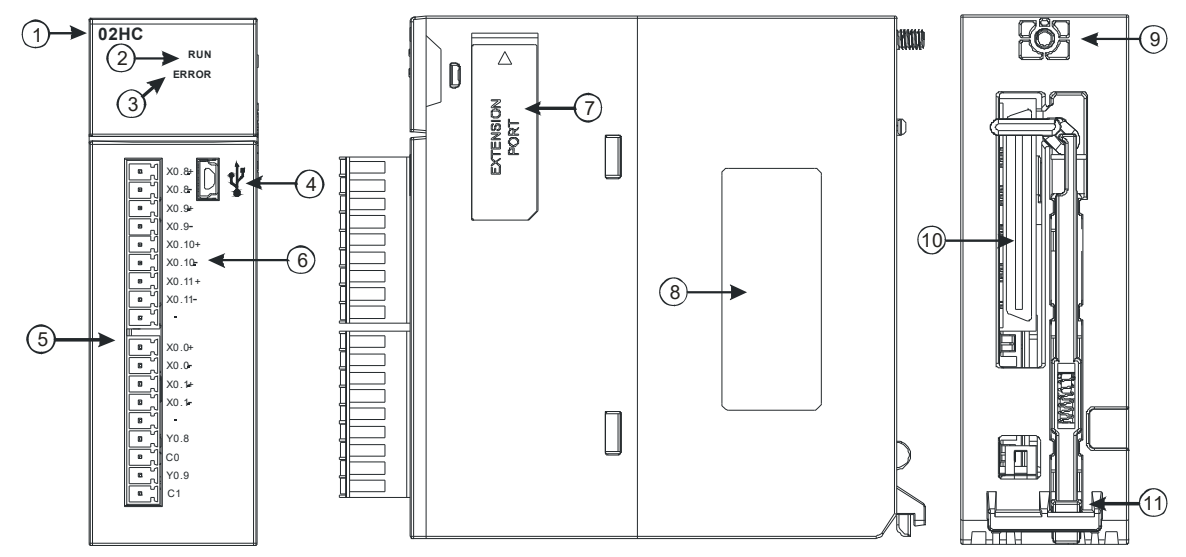

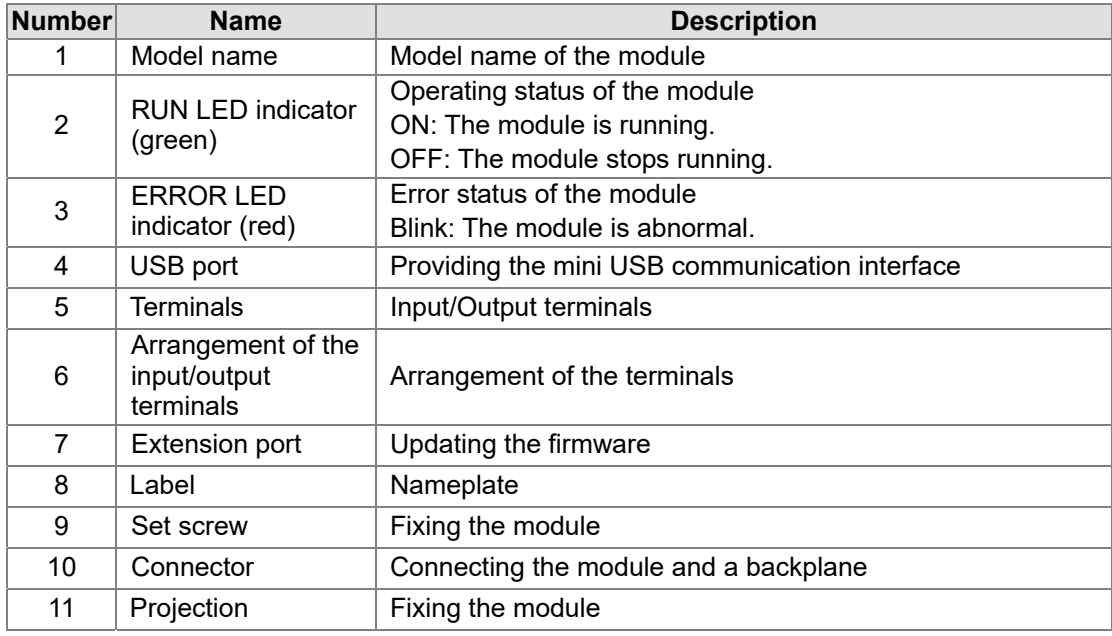

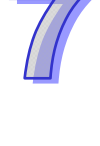

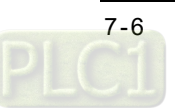

#### <span id="page-240-0"></span>**7.2.7 Profile of AH04HC-5A**

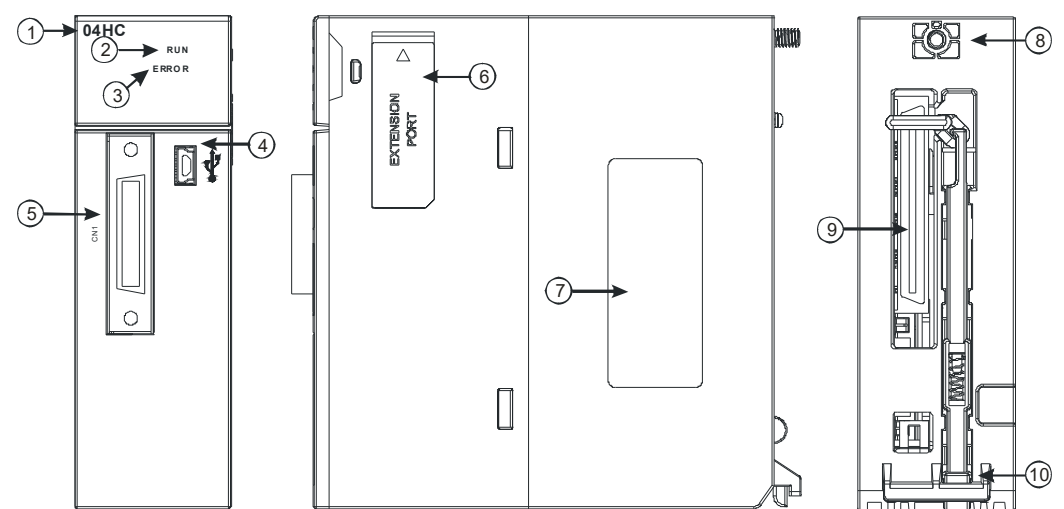

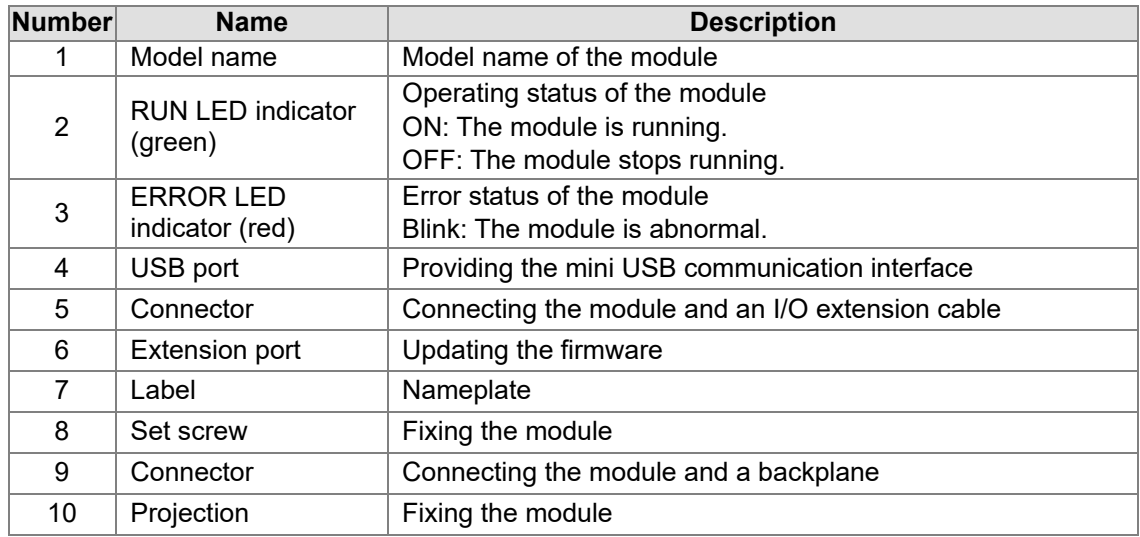

# <span id="page-240-1"></span>**7.2.8 Arrangement of Input/Output Terminals**

# • AH02HC-5A

 $\overline{\phantom{a}}$  $\overline{\phantom{a}}$ 

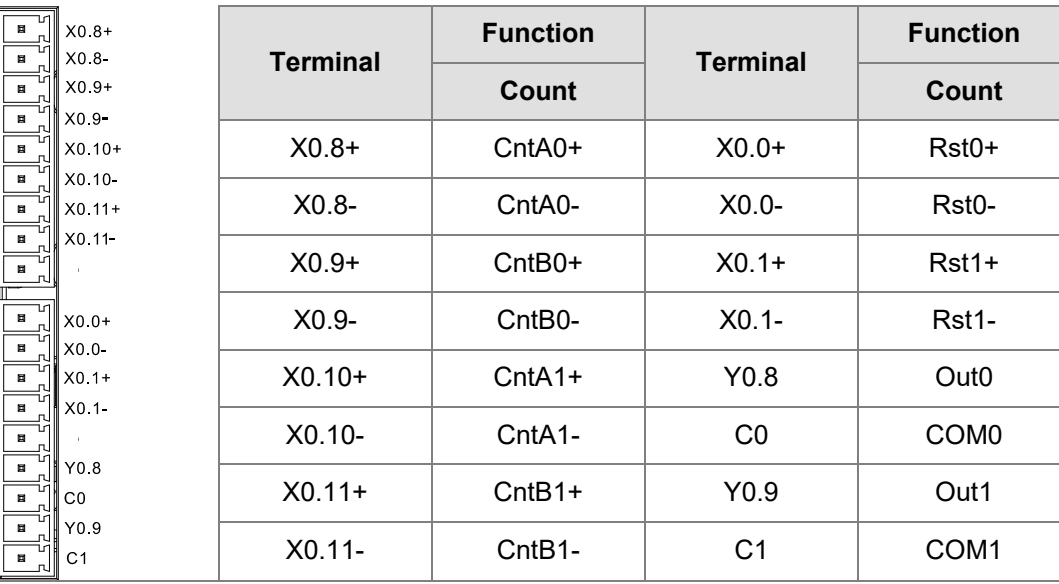

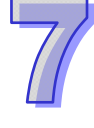

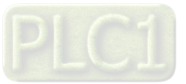

#### $\bullet$  AH04HC-5A

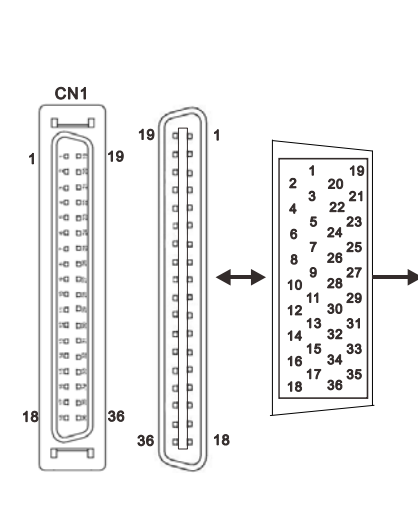

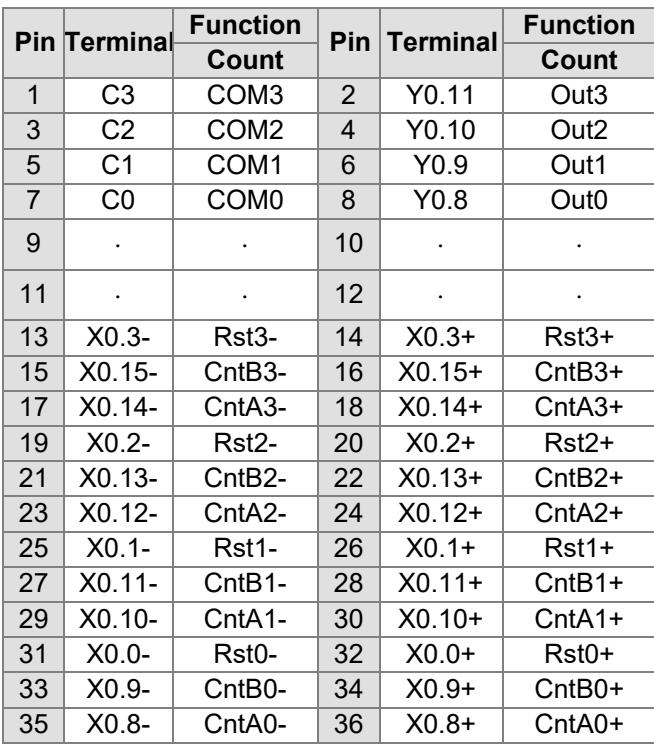

# <span id="page-241-0"></span>**7.2.9 External Wiring**

1. A PNP encoder is used.

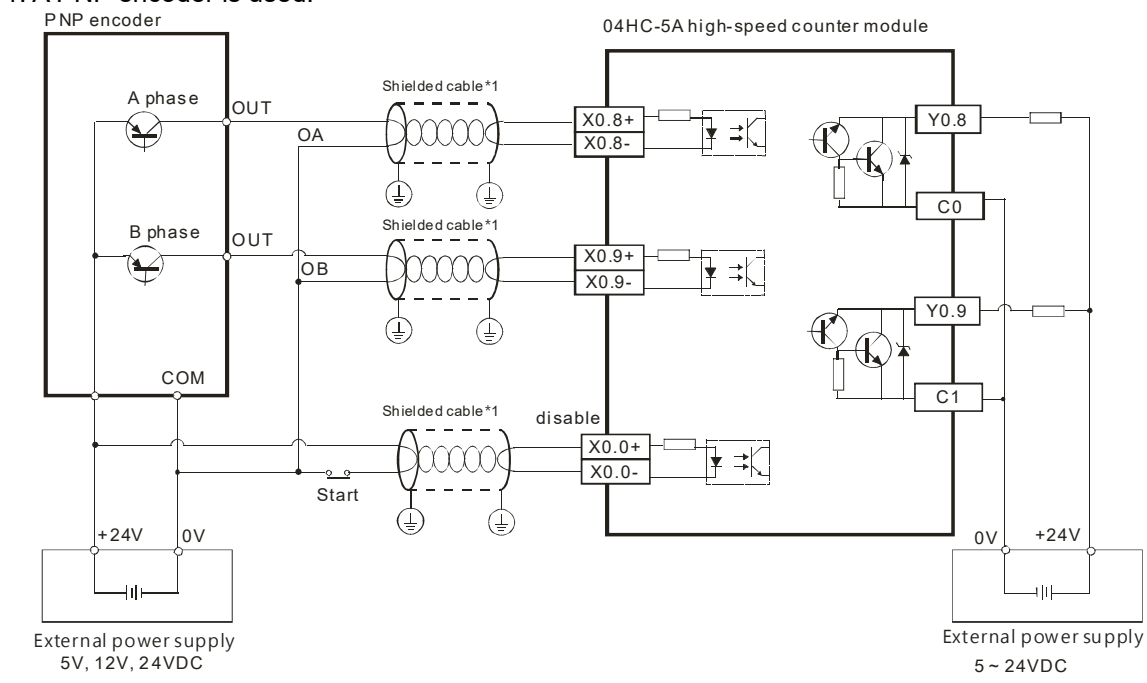

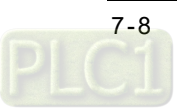

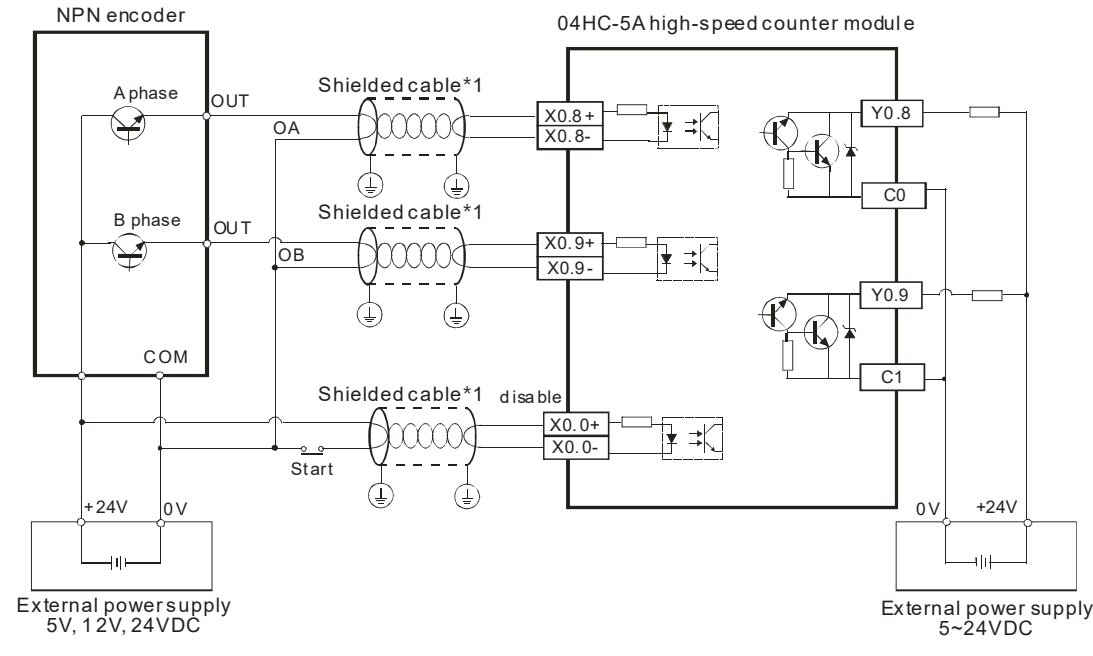

#### 2. An NPN encoder is used.

# <span id="page-242-0"></span>**7.3 HWCONFIG in ISPSoft**

AH04HC-5A is taken for instance. If the AH500 series high-speed counter module that users use is AH02HC-5A, it is operated in the same way as AH04HC-5A is operated.

#### <span id="page-242-1"></span>**7.3.1 Checking the Firmware Version of a Module**

Users can check the firmware version of a module through HWCONFIG in ISPSoft. (1) Start ISPSoft, and then double-click **HWCONFIG** in the project management area.

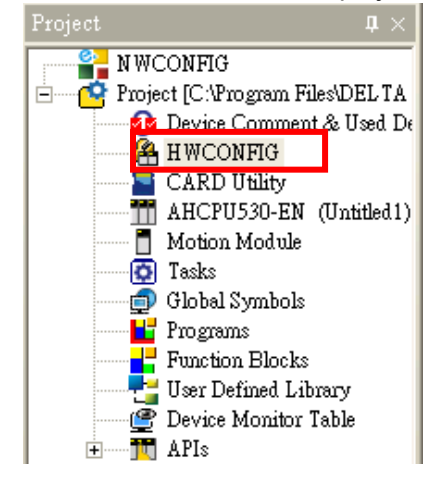

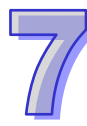

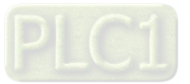

(2) The **HWCONFIG** window is shown below.

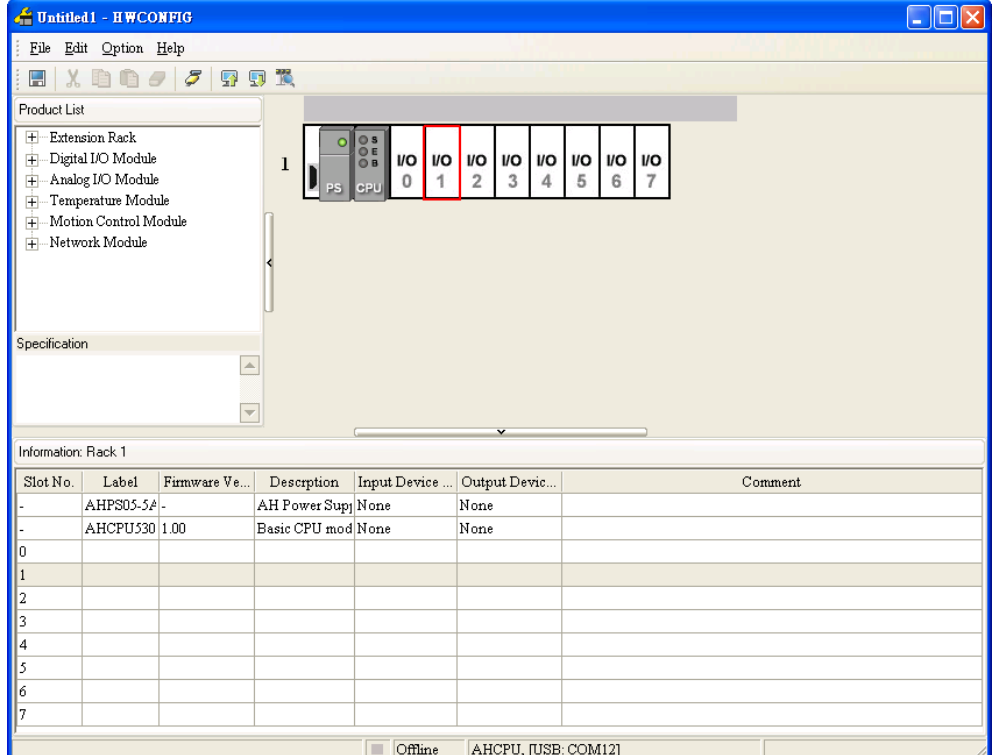

(3) After users click **I/O Scan** on the **Option** menu, the modules installed on the present backplane will be scanned.

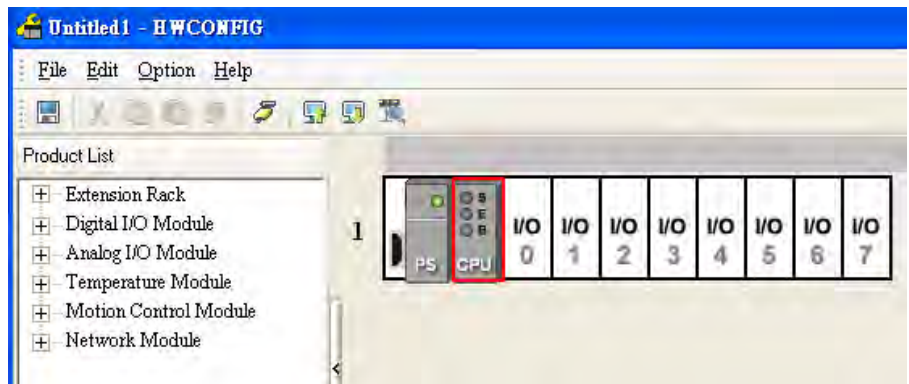

(4) The scan result is shown below. AH04HC-5A is installed in the second slot on the main backplane.

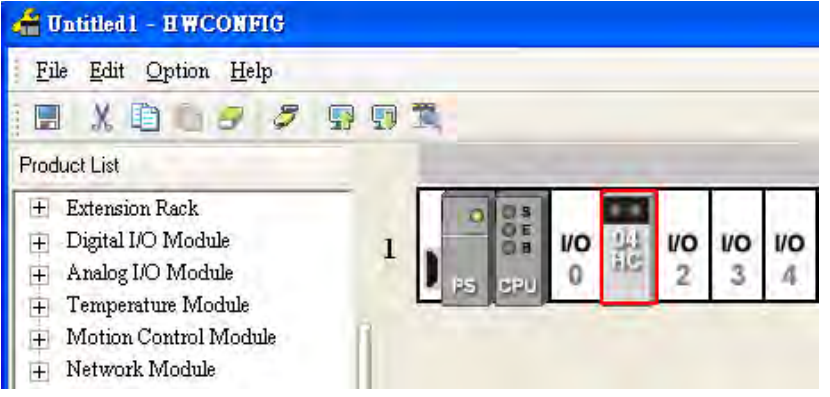

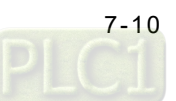

(5) Click **Online Mode** on the toolbar.

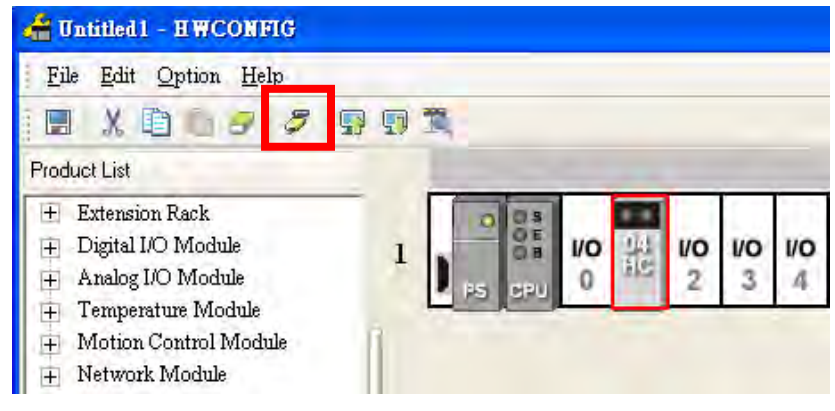

(6) After the users right-click the module AH04HC-5A, a context menu will appear.

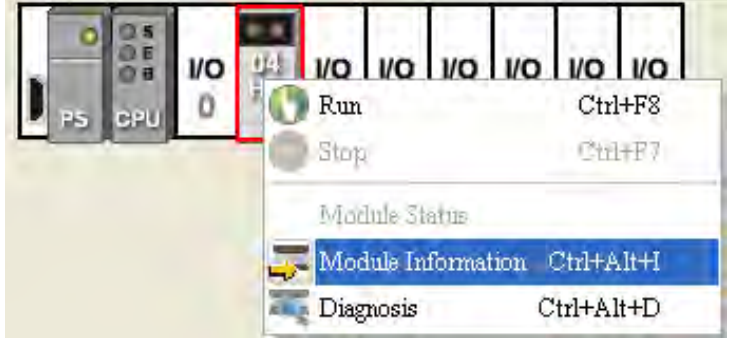

<span id="page-244-0"></span>(7) After the users click **Module Information** on the context menu, the **Module Information** window will appear. The firmware version in the red frame in the window below is the firmware version of the module AH04HC-5A.

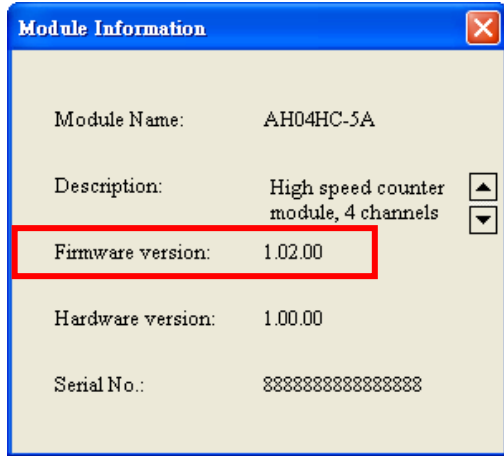

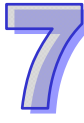

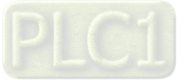

# **7.4 Initial Setting**

Users can set the parameters in a module through ISPSoft. After the parameters are set, they can be downloaded to the module. The steps of setting the parameters in the module AH04HC-5A are as follows.

(1) Start ISPSoft, and then double-click **HWCONFIG** in the project management area.

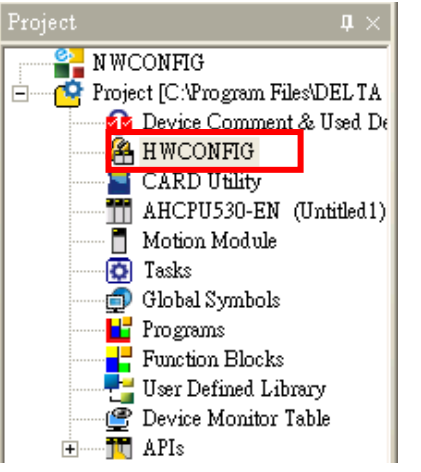

(2) Click **I/O Scan** on the **Option** menu in the **HWCONFIG** window.

| Untitled1 - HWCONFIG                                                                                                    |   |  |           |     |     |     |           |            |         |     |
|----------------------------------------------------------------------------------------------------|---|--|-----------|-----|-----|-----|-----------|------------|---------|-----|
| Option Help<br>File<br>Edit                                                                                               |   |  |           |     |     |     |           |            |         |     |
| H<br>47                                                                                                    |   |  |           |     |     |     |           |            |         |     |
| <b>Product List</b>                                                                                                    |   |  |           |     |     |     |           |            |         |     |
| Extension Rack<br>$+$<br>Digital I/O Module<br>$^{+}$<br>Analog I/O Module<br>$\overline{+}$<br>Temperature Module<br>$+$ | 1 |  | <b>VO</b> | 1/O | I/O | 1/O | <b>VO</b> | <b>I/O</b> | VO<br>6 | I/O |
| Motion Control Module<br>$\overline{+}$<br>Network Module<br>$\overline{+}$<br>Ш                                          |   |  |           |     |     |     |           |            |         |     |

(3) Double-click the module AH04HC-5A.

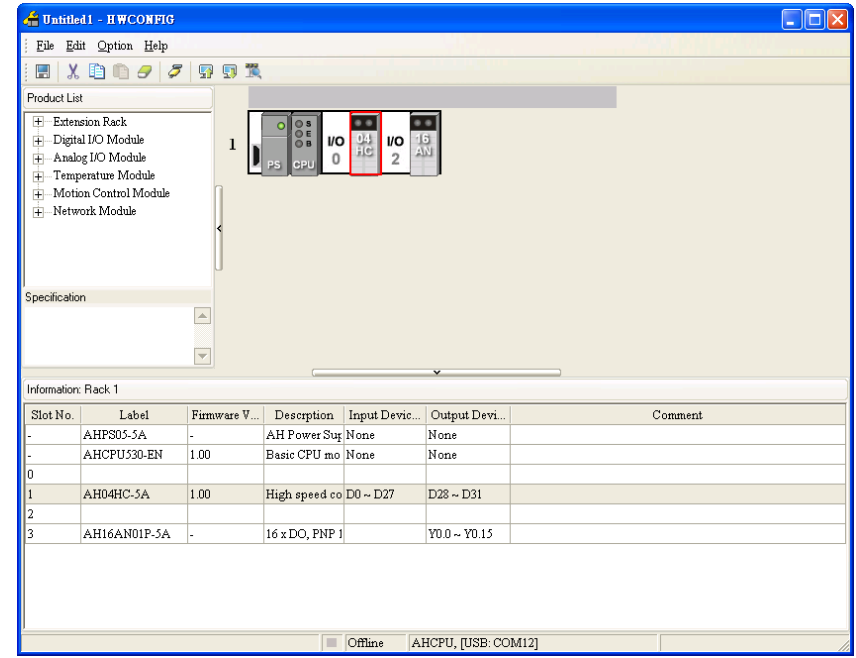

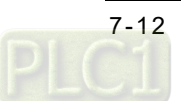

(4) Set the parameters.

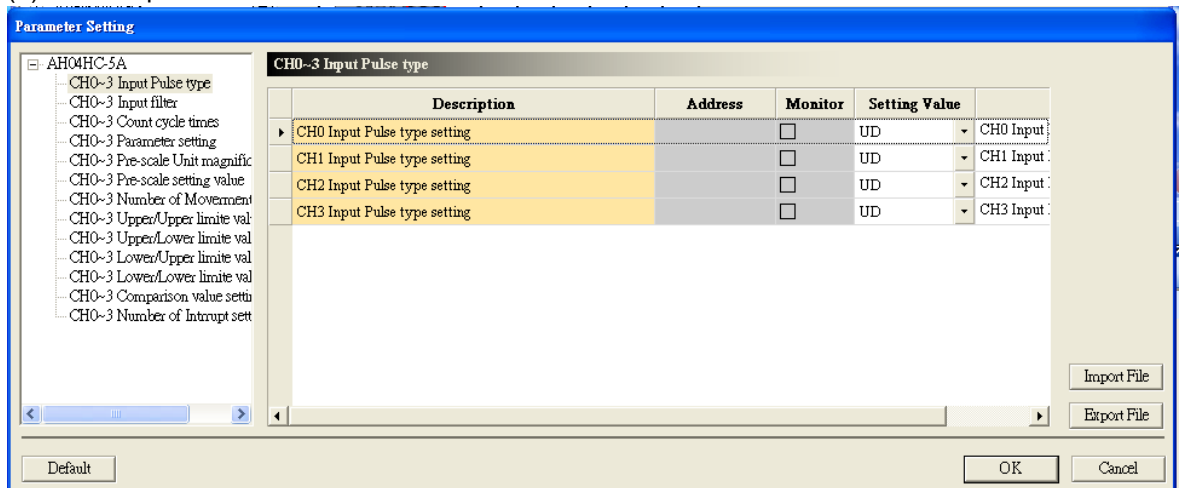

(5) After the setting of the parameters is complete, users can click **Download** on the toolbar to download the parameters to the module.

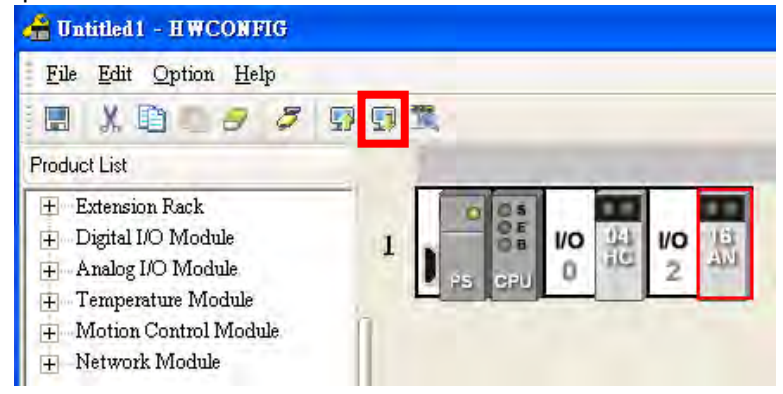

# <span id="page-246-0"></span>**7.5 Updating Parameters**

If users click **Upload** on the toolbar in the **HWCONFIG** window, the parameters in the modules will be uploaded. After the users modify the parameters uploaded, they can download the parameters to the modules.

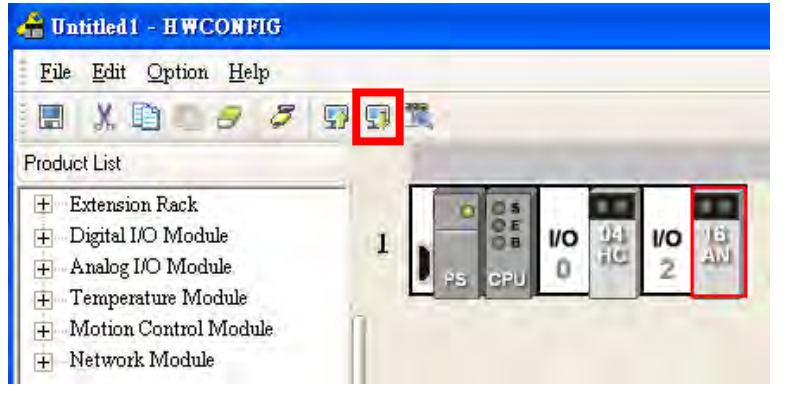

<span id="page-246-1"></span>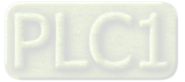

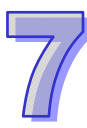

# **7.6 Monitoring Parameters**

(1) Registers are assigned to the modules by means of ISPSoft.

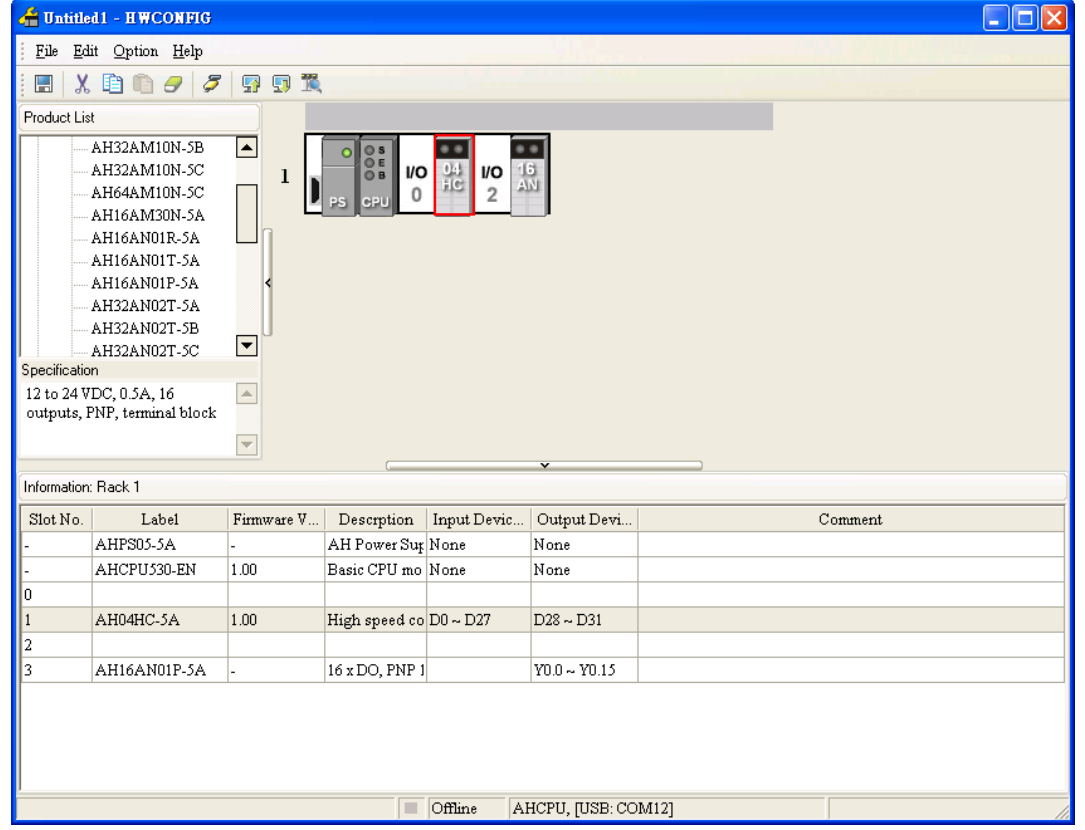

AH04HC-5A has four channels, and uses thirty-two registers in a CPU module. The CPU module reads the values in twenty-eight registers periodically. The commands that the CPU module sends to AH04HC-5A are stored in the remaining four registers. Twenty-eight input data registers are assigned to AH04HC-5A by means of ISPSoft. In the figure above, D0~D27 are assigned to AH04HC-5A by means of ISPSoft. The twenty-eight registers assigned to AH04HC-5A can be changed manually.

After users double-click AH04HC-5A in the **HWCONFIG** window, they can click the **Normal Exchange Area** tab in the **Parameter Setting** window.

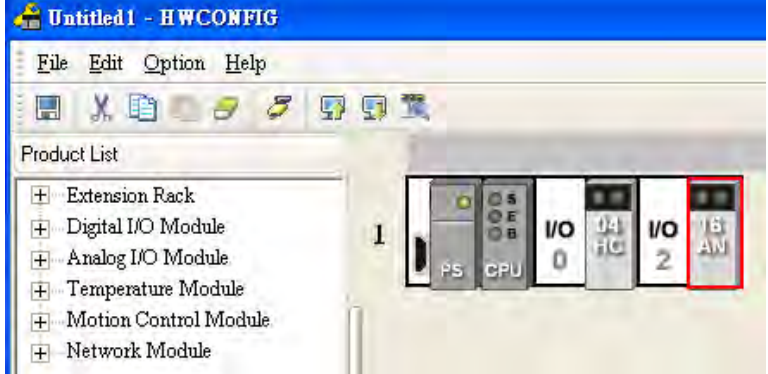

The relation between D0~D27 and the four channels that AH04HC-5A has is shown below. The values in the twenty-eight registers are updated every millisecond.

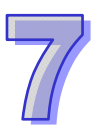

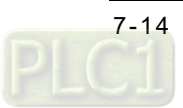

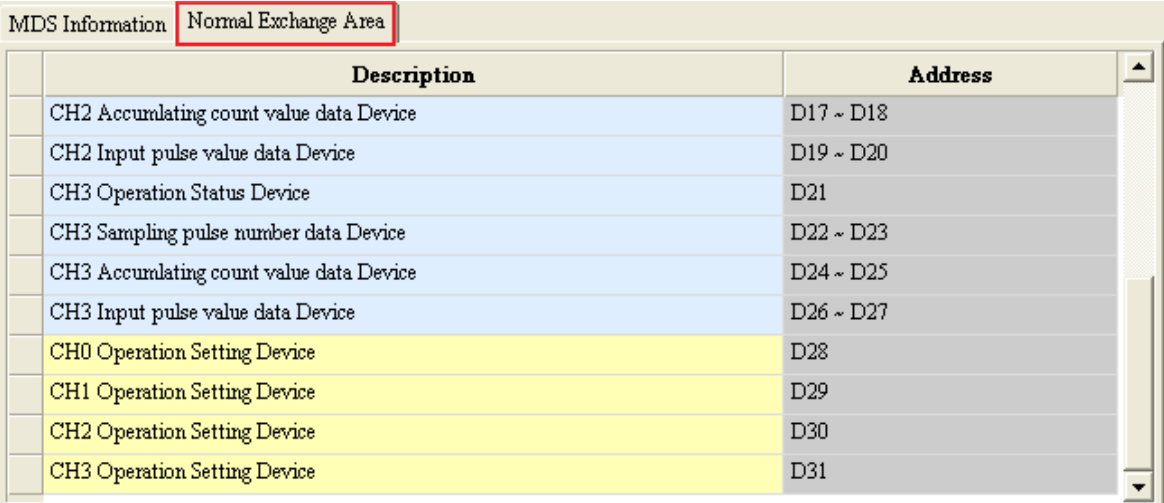

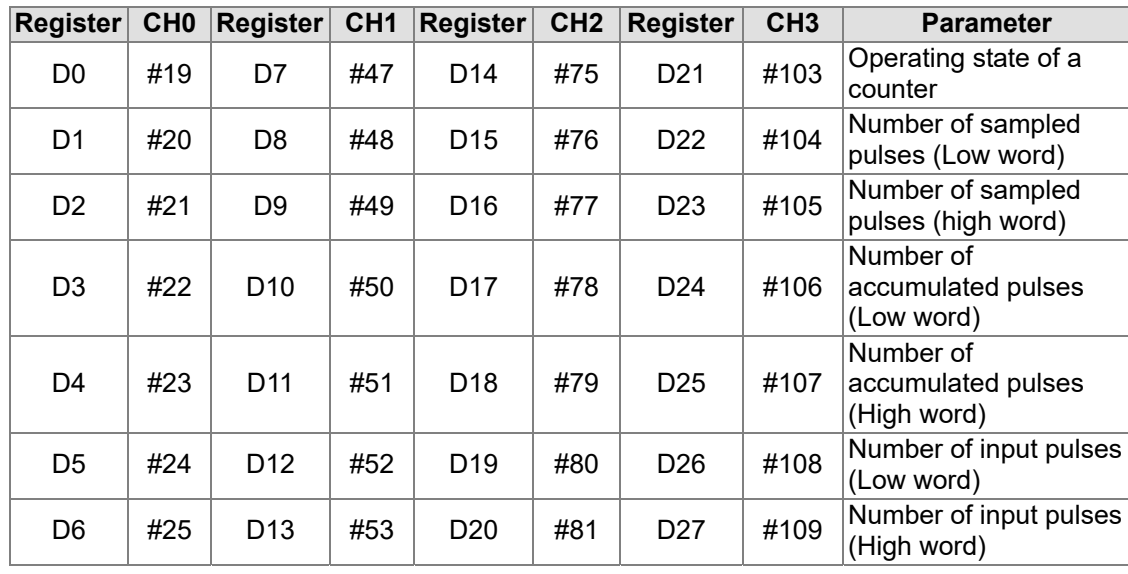

Users can monitor the operation of AH04HC-5A by means of a monitoring table. In the figure below, the parameters corresponding to D0~D27 are monitored.

#### **Output devices**

**Input devices** 

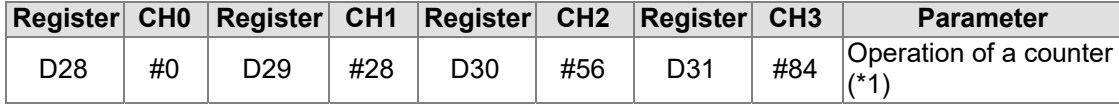

\*1: CR0, CR28, CR56, and CR84 can only be used as normal exchange registers. They can not be set by means of the instruction TO.

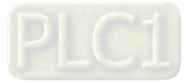

#### AH500 Module Manual

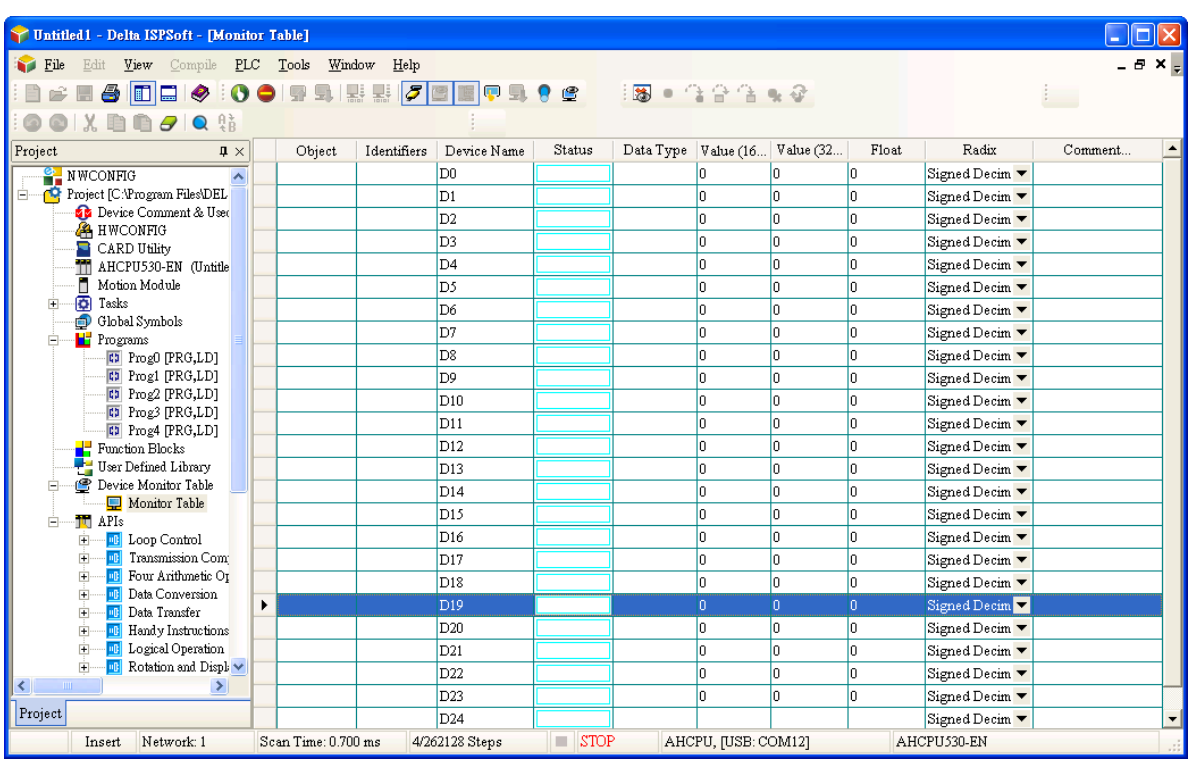

(2) Using the instruction FROM

Please refer to AH500 Programming Manual for more information. Users can read parameters in AH04HC-5A by means of the instruction FROM. The parameters read are stored in the data registers specified. If the users add the data registers to the monitoring table in ISPSoft, they can monitor the parameters when the program is executed.

# <span id="page-249-0"></span>**7.7 Parameter Table**

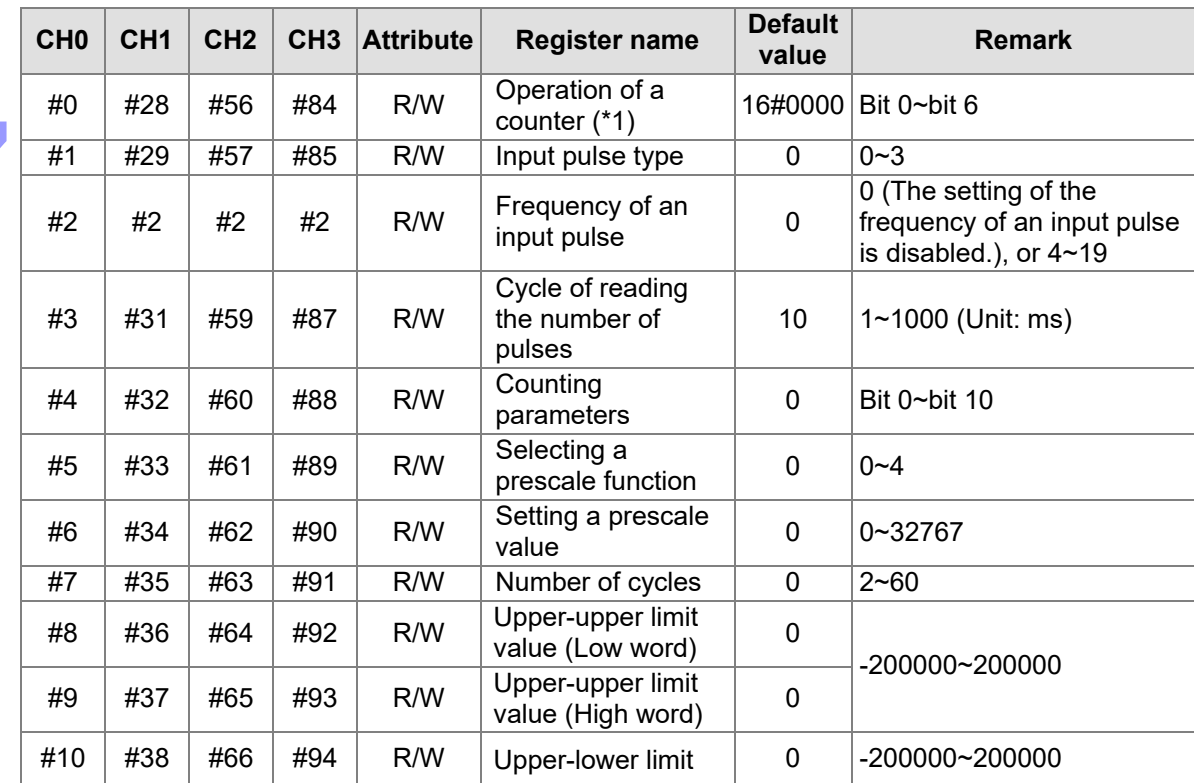

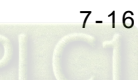

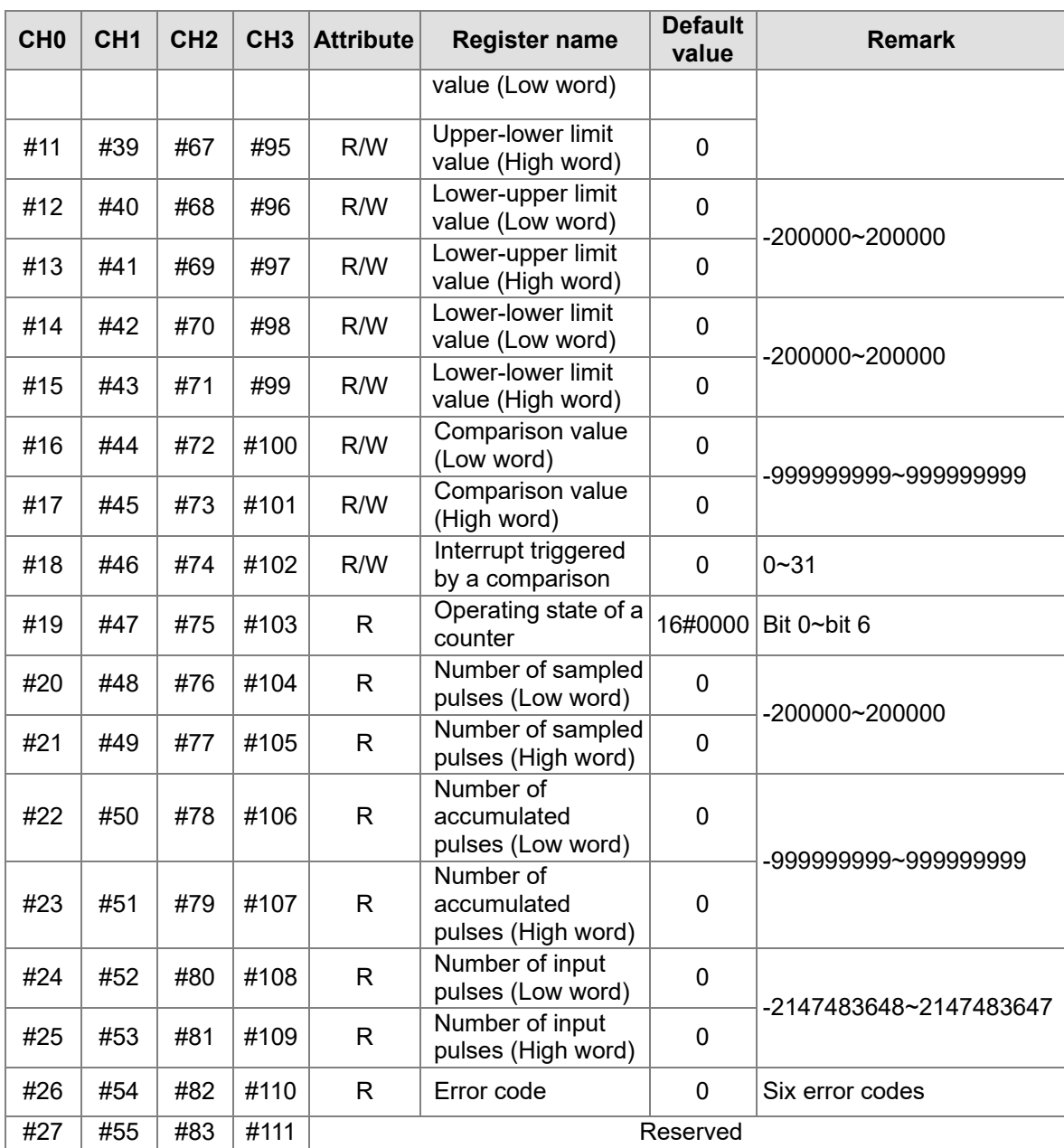

\*1: CR0, CR28, CR56, and CR84 can only be used as normal exchange registers. They can not be set by means of the instruction TO.

# <span id="page-250-0"></span>**7.8 Writing Parameters**

Users can set the parameters in AH02HC-5A/AH04HC-5A by means of ISPSoft, and set CR0/CR28/CR56/CR84 by means of the output devices assigned to AH02HC-5A/AH04HC-5A. The users can also set the parameters in AH02HC-5A/AH04HC-5A by means of the instruction TO or DTO.

(1) Software: ISPSoft

After AH02HC-5A/AH04HC-5A is installed, HWCONFIG in ISPSoft can be used to set the parameters in AH02HC-5A/AH04HC-5A. Users can not start AH02HC-5A/AH04HC-5A by means of HWCONFIG in ISPSoft. However, CR0, CR28, CR56, and CR84 can be set by the output devices assigned to AH02HC-5A/AH04HC-5A in the program written in ISPSoft.

#### (2) Instruction: TO or DTO

Parameters can be changed by means of the instruction TO or DTO. When AH02HC-5A/AH04HC-5A counts, users can not change parameters. The change of parameters

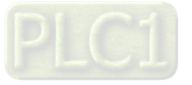

will be valid if AH02HC-5A/AH04HC-5A stops counting. If the users want to write parameters by means of TO, the maximum data length is 128 words. If the users want to write parameters by means of DTO, the maximum data length is 64 double words.

# <span id="page-251-0"></span>**7.9 Descriptions of the Control Registers**

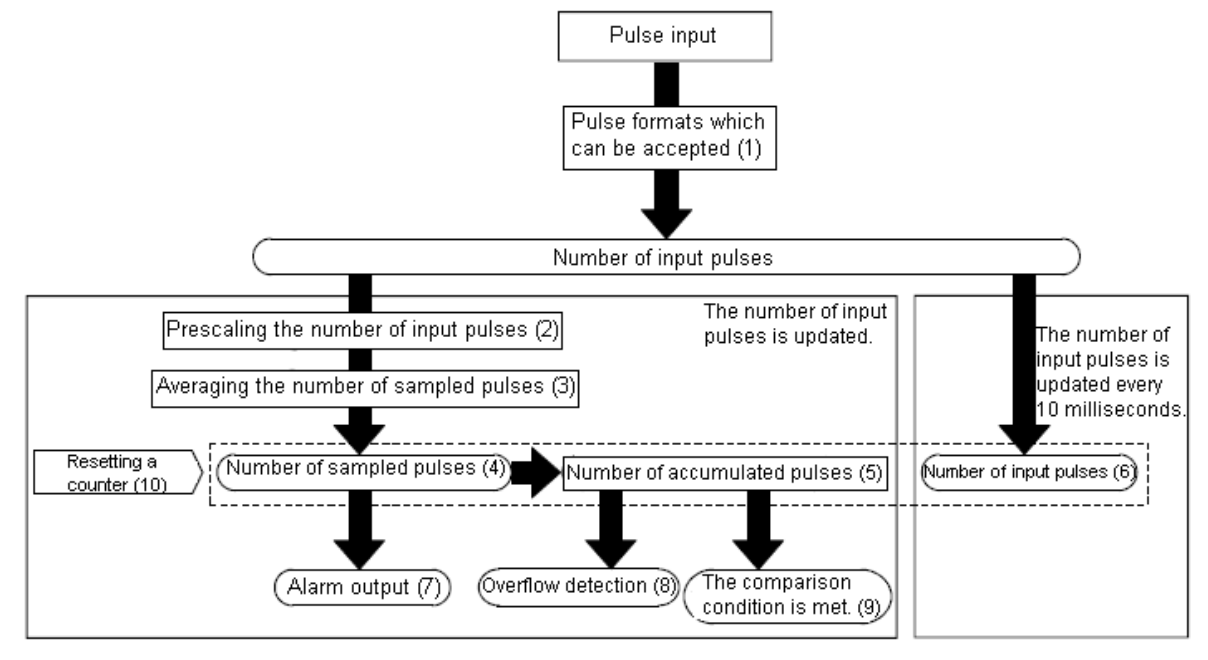

#### <span id="page-251-1"></span>**7.9.1 Operation of a Counter**

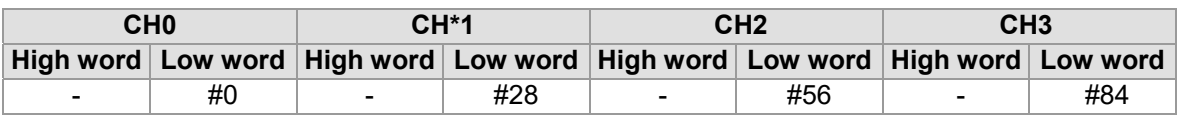

\*1: CR0, CR28, CR56, and CR84 can only be used as normal exchange registers. They can not be set by means of the instruction TO.

#### [Description]

Bit 0~bit 15 are described below.

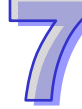

**bit# Description**  0 | Starting the count Resetting the sampling register/accumulation register/pulse input register Resetting bit 1 in CR19/CR47/CR75/CR103 2 | Resetting bit 2 in CR19/CR47/CR75/CR103 3 Resetting bit 3 in CR19/CR47/CR75/CR103 4-5 Reserved 6 | Clearing the error flag 7~15 Reserved

\*. Bit 1~bit3 and bit6 will be turned OFF automatically after the related functions are fulfilled.

1. Bit 0 in CR0/CR28/CR56/CR84: ON: Starting the count; OFF: Stopping the count

- a. Starting the count: If bit 0 in CR0/CR28/CR56/CR84 is turned from OFF to ON, and the parameters are set correctly, the system will start the count. If the parameters are set incorrectly, bit 0 in CR0/CR28/CR56/CR84 will be turned OFF immediately, and bit 6 in CR19/CR47/CR75/CR103 will be turned ON. Users can read the error code in CR26/CR54/CR82/CR110.
- b. Stopping the count: If bit 0 in CR0/CR28/CR56/CR84 is turned from ON to OFF, the system will stop the count.

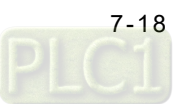
- 2. Bit 1 in CR0/CR28/CR56/CR84: If bit 1 in CR0/CR28/CR56/CR84 is turned ON, the sampling register/accumulation register/pulse input register, and bit 1 in CR19/CR47/CR75/CR103 will be reset. After the sampling register/accumulation register/pulse input register, and bit 1 in CR19/CR47/CR75/CR103 is reset, bit 1 in CR0/CR28/CR56/CR84 will be turned OFF automatically.
	- a. If bit 1 in CR0/CR28/CR56/CR84 is turned ON, the sampling register/accumulation register/pulse input register will be reset to 0 immediately.
	- b. If the linear accumulation is larger than the maximum value 999999999 or less than the minimum value -999999999, the accumulation register will stop counting, the value in the accumulation register will be 999999999 or -999999999, and bit 1 in CR19/CR47/CR75/CR103 will be turned ON. If bit 1 in CR0/CR28/CR56/CR84 is turned ON, the accumulation counter will be reset, bit 1 in CR19/CR47/CR75/CR103 will be turned OFF, and the linear accumulation can be executed.
- 3. Bit 2 in CR0/CR28/CR56/CR84: If bit 2 is turned ON, bit 2 in CR19/CR47/CR75/CR103 will be reset. After the circular accumulation is reset, bit 2 in CR0/CR28/CR56/CR84 will be turned OFF automatically.

If the circular accumulation is larger than the maximum value 999999999 or less than the minimum value -999999999, bit 2 in CR19/CR47/CR75/CR103 will be turned ON. If bit 2 in CR0/CR28/CR56/CR84 is turned ON, the value in the accumulation register will be cleared, and bit 2 in CR19/CR47/CR75/CR103 will be turned OFF.

4. Bit 3 in CR0/CR28/CR56/CR84: If bit 3 in CR0/CR28/CR56/CR84 is turned ON, bit 3 in CR19/CR47/CR75/CR103 will be reset. After bit 3 in CR19/CR47/CR75/CR103 is reset, bit 3 in CR0/CR28/CR56/CR84 will be turned OFF automatically. If the value in the accumulation register meets the comparison condition set, bit 3 in

CR19/CR47/CR75/CR103 will be turned ON. If bit 3 in CR0/CR28/CR56/CR84 is turned ON, bit 3 in CR19/CR47/CR75/CR103 will be turned OFF.

5. Bit 6 in CR0/CR28/CR56/CR84: If bit 6 in CR0/CR28/CR56/CR84 is turned ON, the error flag will be cleared. After the error flag is cleared, bit 6 in CR0/CR28/CR56/CR84 will be turned OFF. If bit 0 in CR0/CR28/CR56/CR84 is turned from OFF to ON, and related parameters are set incorrectly, the system will automatically judge that there is an error, and bit 6 in CR19/CR47/CR75/CR103 will be turned ON immediately. Users can read the error code in CR26/CR54/CR82/CR110. If bit 6 in CR0/CR28/CR56/CR84 is turned ON, bit 6 in CR19/CR47/CR75/CR103 will be turned OFF.

# **7.9.2 Input Pulse Type**

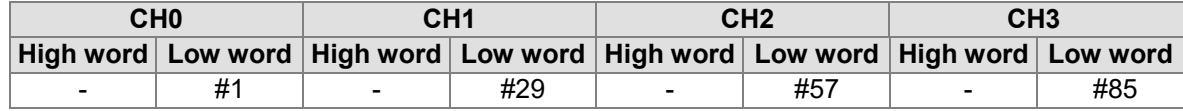

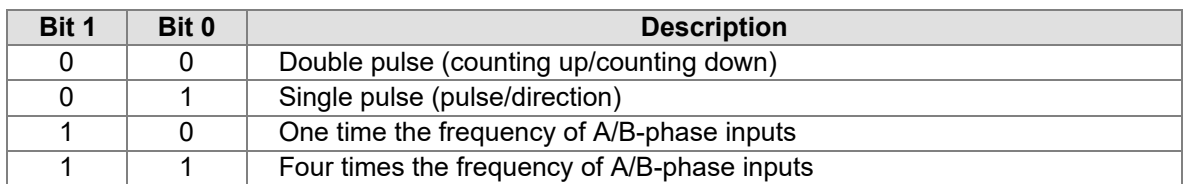

# **7.9.3 Frequency of an Input Pulse**

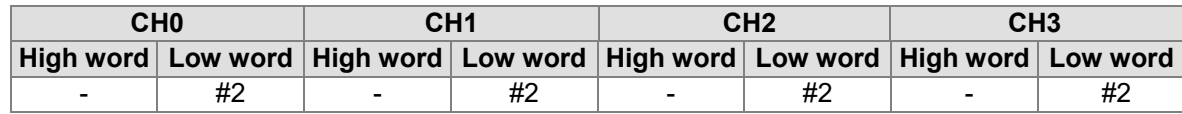

[Description]

The function is used to set the frequency of an input pulse which needs to filtered.

1. Filter coefficient = 
$$
\frac{85000}{2^{N+4}}
$$
 (kHz); N=0~19

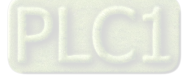

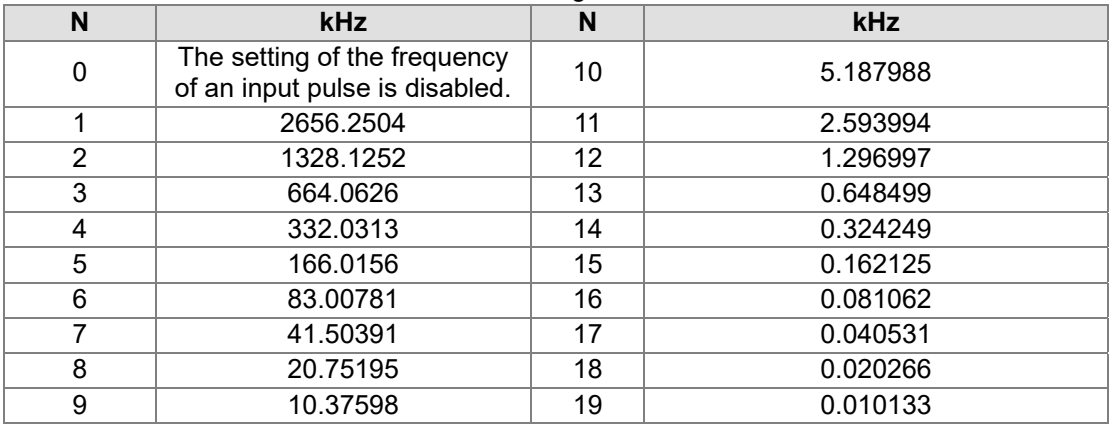

The conversion results are shown in the following table.

2. If the value in CR#2 is 0, the external input terminals do not filter pulses. If the value in CR#2 is larger than 19, the value will be counted as 0. For example, if the value in CR#2 is 10, the filter coefficient is  $\frac{63000}{2104} = 5.187988$  $\frac{85000}{2^{10+4}}$  = 5.187988 (KHz). That is, the input signals whose frequencies are larger

than 5.187988 kHz are filtered out.

# 3.

# **7.9.4 Cycle of Reading the Number of Pulses**

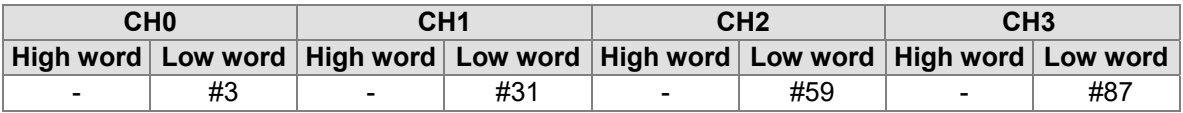

# [Description]

If bit 0 in CR0/CR28/CR56/CR84 is turned from OFF to ON, the number of pulses received by the input terminals will be read according to the cycle set. The setting of a cycle is shown below.

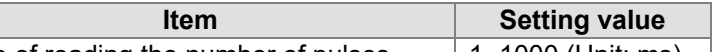

Cycle of reading the number of pulses  $|1~1$ ~1000 (Unit: ms) If the setting value is larger than 1000, the cycle will be counted as 1000 milliseconds. If the setting value is less than 1, the cycle will be counted as 1 millisecond.

# **7.9.5 Counting Parameters**

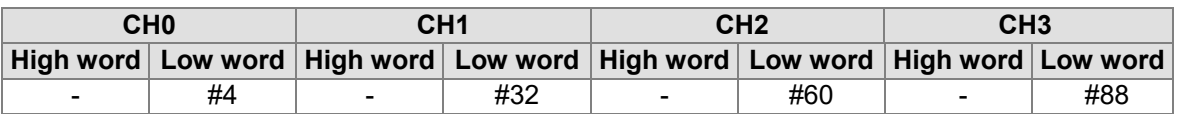

# [Description]

Bit 0~bit 15 are described below.

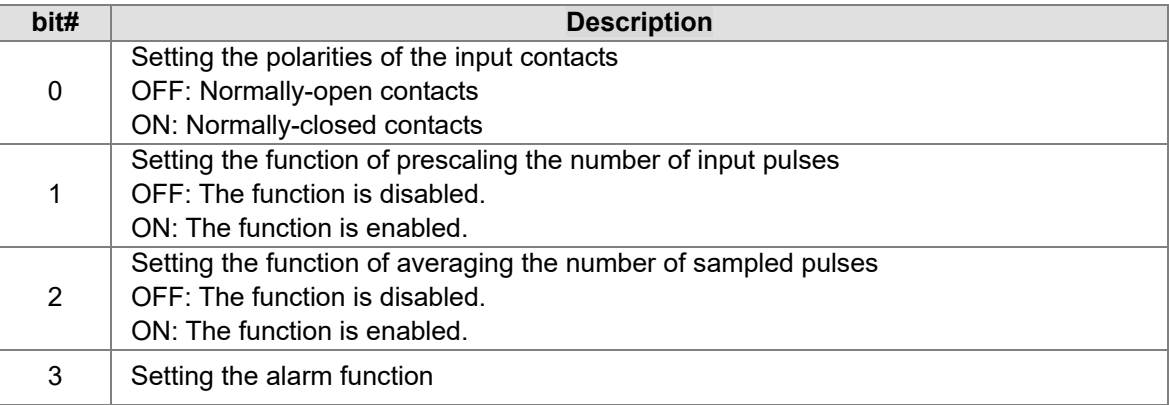

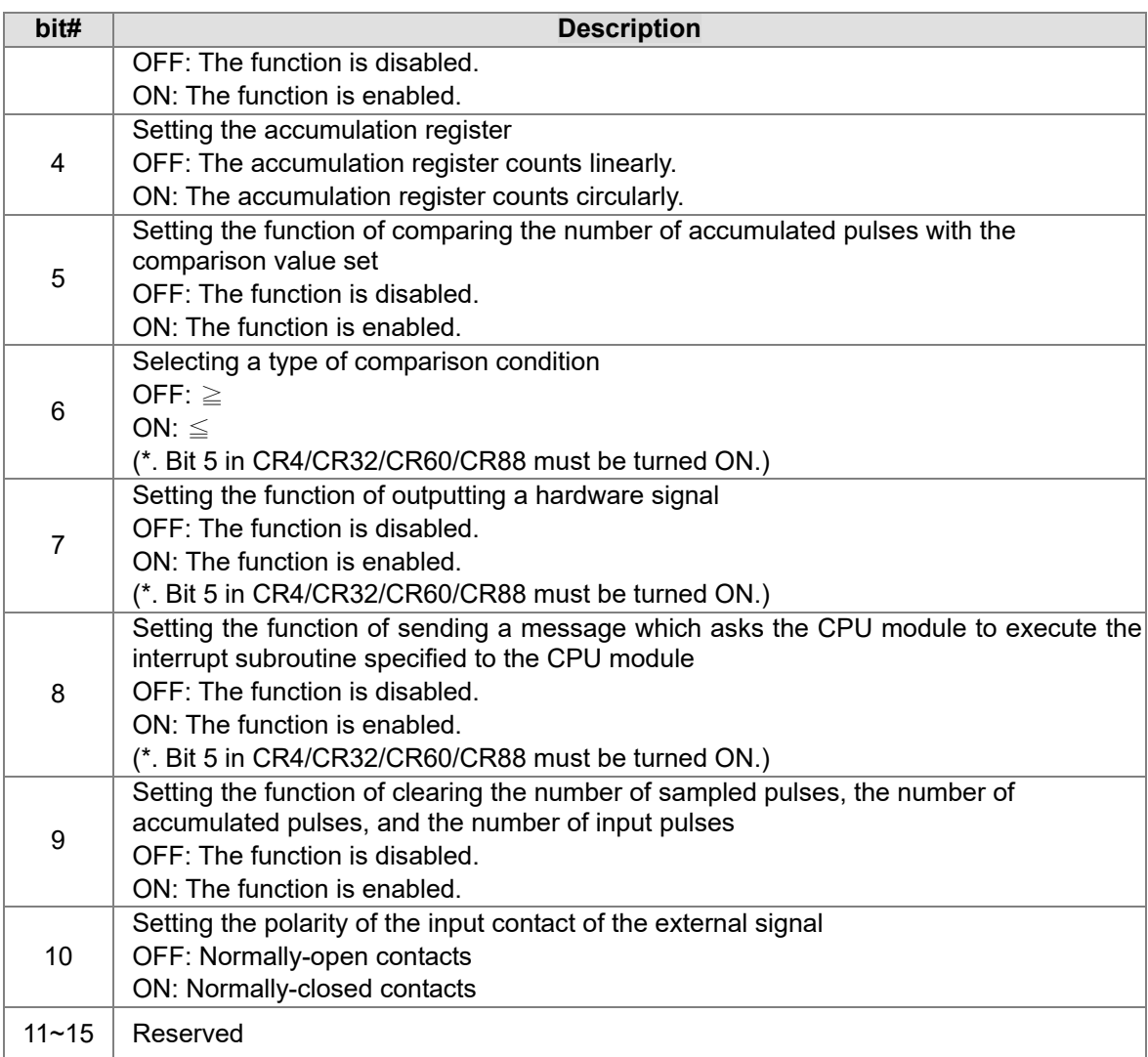

- 1. Bit 0 in CR4/CR32/CR60/CR88: If bit 0 in CR4/CR32/CR60/CR88 is turned ON, the input contacts will be normally-closed contacts. If bit 0 in CR4/CR32/CR60/CR88 is turned OFF, the input contacts are normally-open contacts.
- 2. Bit 1 in CR4/CR32/CR60/CR88: If bit 1 in CR4/CR32/CR60/CR88 is turned ON, the function of prescaling the number of input pulses will be enabled. If bit 1 in CR4/CR32/CR60/CR88 is turned OFF, the function of prescaling the number of input pulses will be disabled. The function of prescaling the number of input pulses converts the number of input pulses into the corresponding physical quantity.

Number of sampled pulses

=Number of pulses count during a cycle x Prescale value x Unit magnification

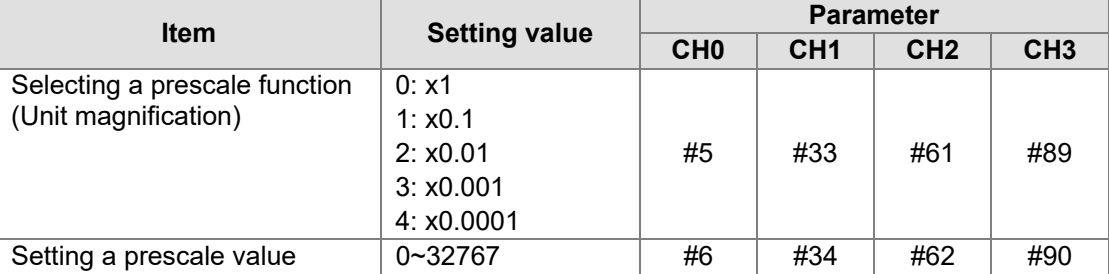

(Number of input pulses count during a cycle)

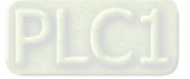

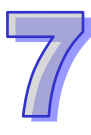

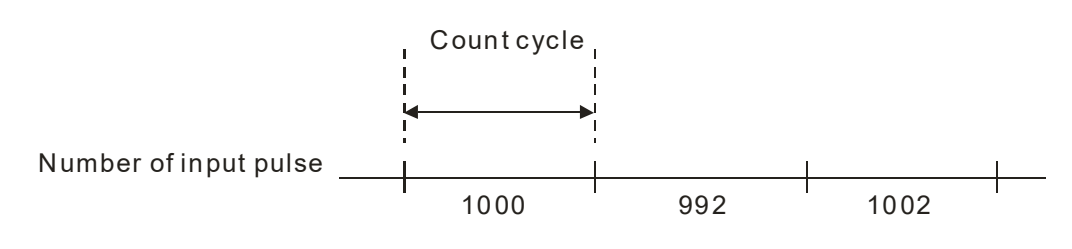

Example:

A flow counter is used. A pulse represents a flow of  $5 \text{ cm}^3$ . The unit magnitude set is 1. Prescale value set: 5

Prescale function selected: 0 (x1)

Count cycle: 0 (1 second)

The figure above shows that the number of input pulses count during the first cycle is 1000. Number of sampled pulses

=Number of pulses count during a cycle x Scale set by users x Magnification

 $=1000x5x1=5000$  (cm<sup>3</sup>/s)

3. Bit 2 in CR4/CR32/CR60/CR88: If bit 2 in CR4/CR32/CR60/CR88 is turned ON, the function of averaging the number of sampled pulses will be enabled. If bit 2 in CR4/CR32/CR60/CR88 is turned OFF, the function of averaging the number of sampled pulses will be disabled. The function of averaging the number of sampled pulses prevents the number of pulses sampled in a cycle form being abnormal. Then number of pulses sampled in N cycles is divided by N. In the figure below, the number of pulses sampled in 3 cycles is divided by 3. Number of

 $(1)$ 

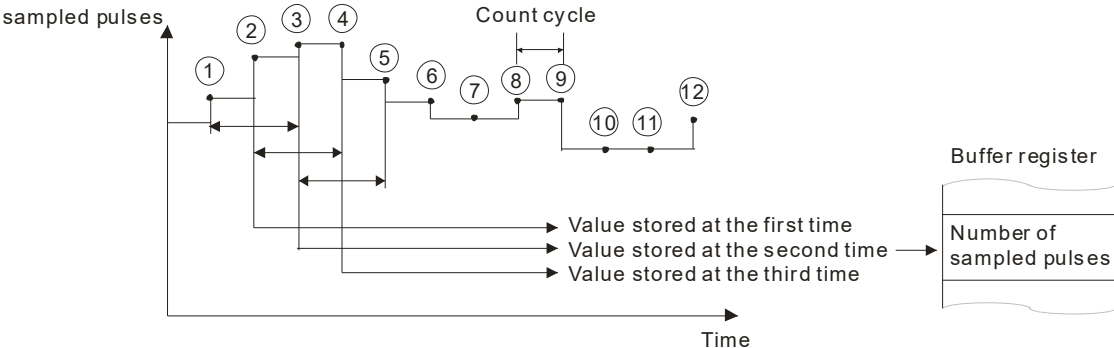

Buffer register for data conversion:

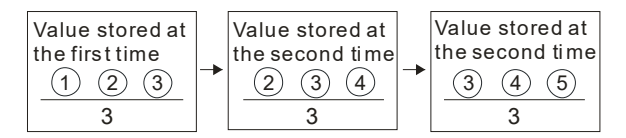

Note: The number of pulses sampled in N cycles is divided by N.

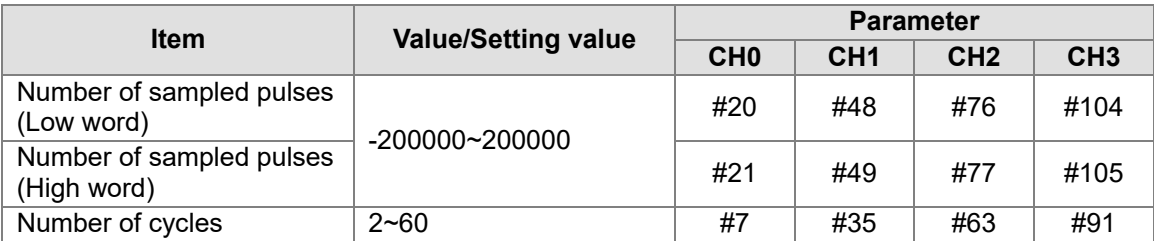

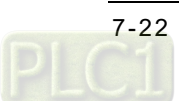

4. Bit 3 in CR4/CR32/CR60/CR88: If bit 3 in CR4/CR32/CR60/CR88 is turned ON, the alarm function is enabled. If bit 3 in CR4/CR32/CR60/CR88 is turned OFF, the alarm function is disabled. After the alarm function is enabled, bit 4 or bit 5 in CR19/CR47/CR75/CR103 will be turned ON if the number of pulses sampled in a cycle is larger than the upper-upper limit value set or less than the lower-lower limit value set. If the number of sampled pulses is between the upper-lower limit value set and the lower-upper limit value set, bit 4 or bit 5 in CR19/CR47/CR75/CR103 will be turned OFF. If users want to use the alarm function, they have to set an upper-upper limit value, an upper-lower limit value, a lower-upper limit value, and a lower-lower limit value.

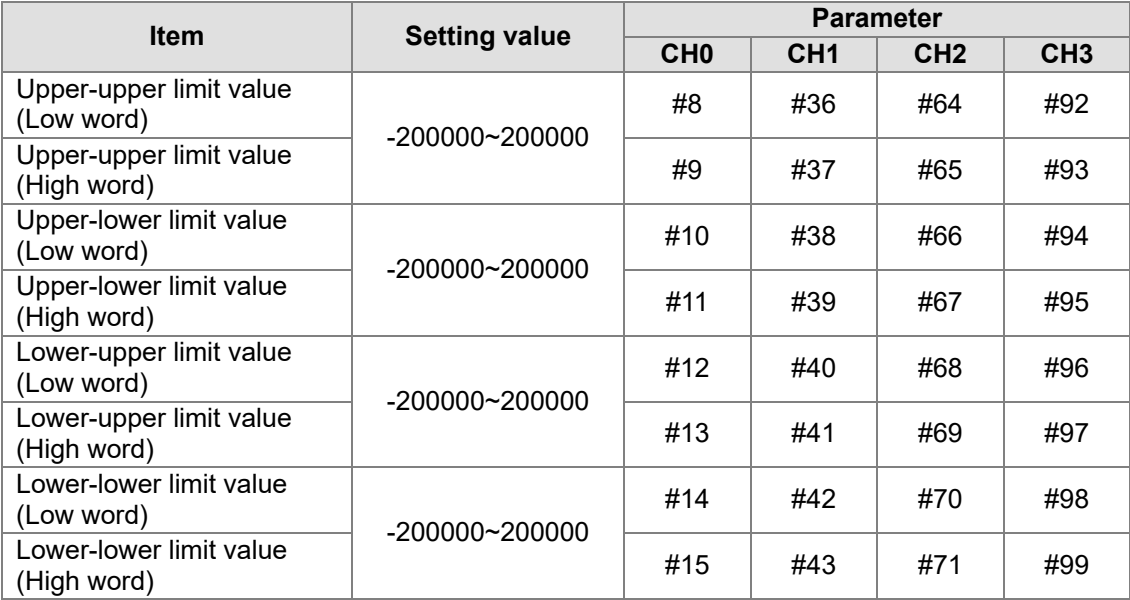

The setting of the four limit values must comply with the rules listed below.

(1) The four limit values must be in the range of -200000 to 200000.

(2) Upper-upper limit value≧Upper-lower limit value>Lower-upper limit value≧Lower-lower limit value

If the setting of the four limit values does not comply with the rules listed above, and the alarm function is enabled, bit 6 in CR19/CR47/CR75/CR103 is turned ON when bit 0 in CR0/CR28/CR56/CR84 is turned from OFF to ON. Users can read the error code 16#A0n5 in CR26/CR54/CR82/CR110. (n is a channel number. n: 0~3 (i.e. channel 0~channel 3)) The alarm flags are described below.

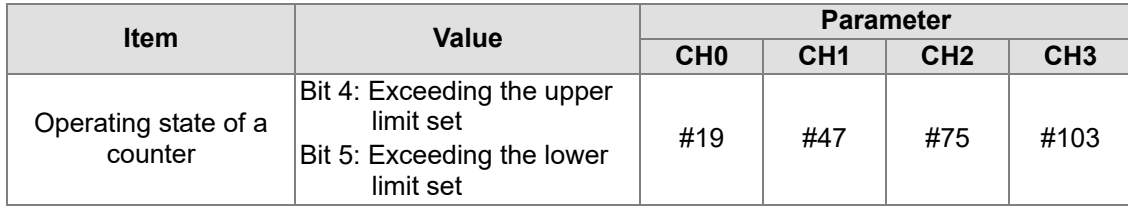

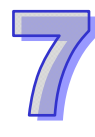

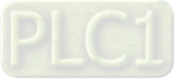

The operation of the upper limit alarm and the operation of the lower limit alarm are as shown below.

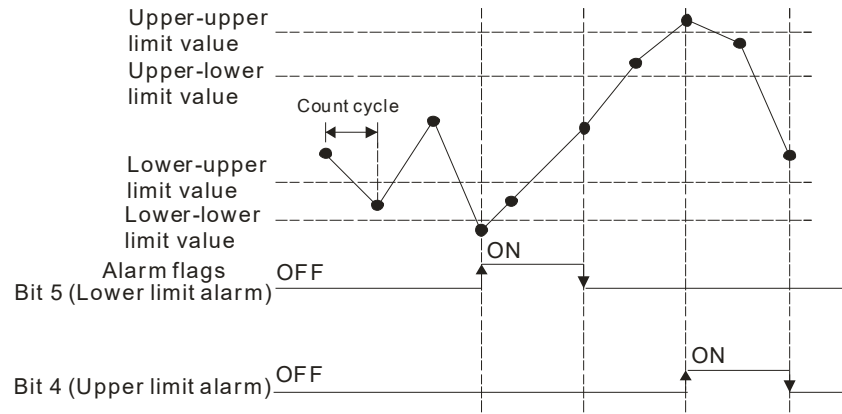

If the upper-upper limit value is equal to the upper-lower limit value, and the lower-upper limit value is equal to the lower-lower limit value, the operation of the upper limit alarm and the operation of the lower limit alarm are as shown below.

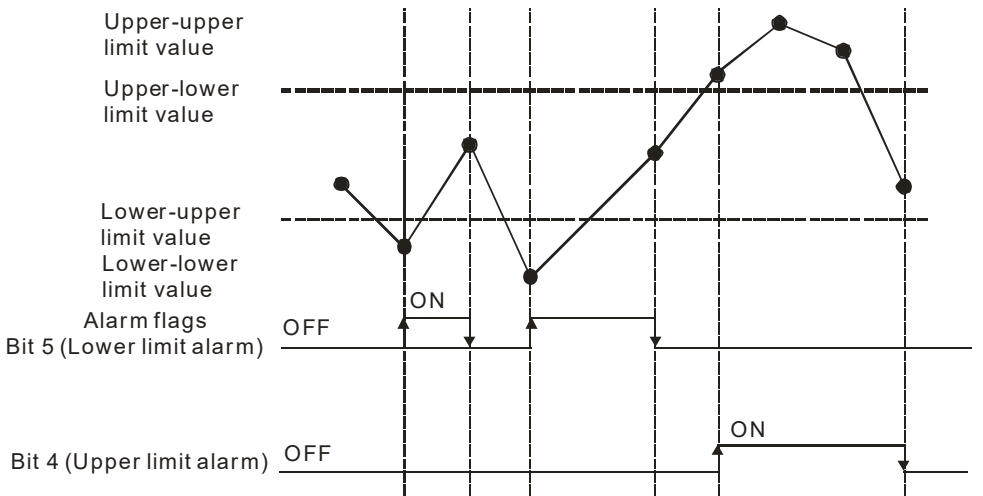

5. Bit 4 in CR4/CR32/CR60/CR88: If bit 4 in CR4/CR32/CR60/CR88 is turned OFF, the accumulation register counts linearly. If bit 4 in CR4/CR32/CR60/CR88 is turned ON, the accumulation register counts circularly.

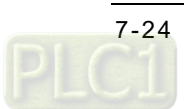

### (1) Linear accumulation:

If an accumulation register counts up, it counts from 0 to 999999999. If an accumulation register counts down, it counts from 0 to -999999999.

If the value in an accumulation register is larger than the maximum value 999999999 or less than the minimum value -999999999, the value in the accumulation register will be 999999999 or -999999999, and bit 1 in CR19/CR47/CR75/CR103 will be turned ON. Users can read the error code 16#A0n1 in CR26/CR54/CR82/CR110. (n is a channel number. n: 0~3 (i.e. channel 0~channel 3))

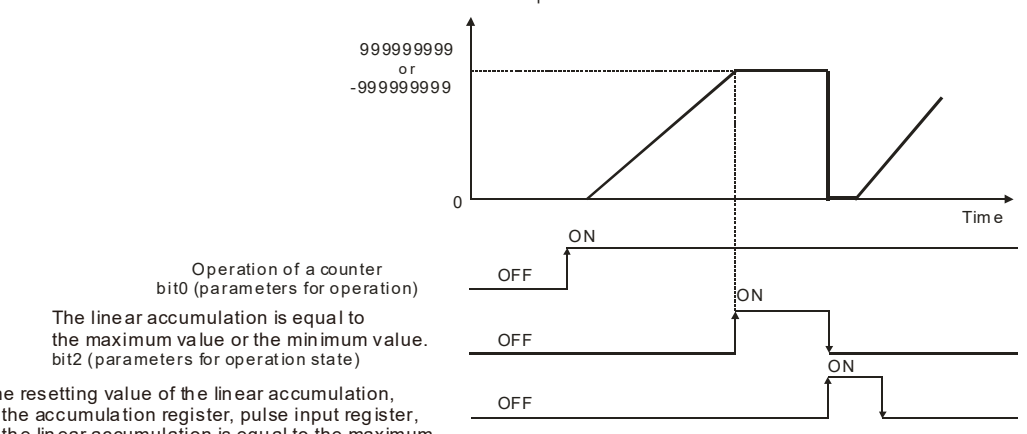

N umber of accumulat ed pulses\*

The resetting value of the linear accumulation, of the accumulation register, pulse input reg ister, or th e lin ear accumulation is equal to the maximum value or the minimum value.

bit 2 (parameters for operation)

\* : Th e cycle of u pdatin g th e n umb er of s ampl ed pu lses i s the cycle set.

If the linear accumulation is larger than the maximum value 999999999 or less than the minimum value -999999999 in the count cycle, the value stored in the accumulation register will be 999999999 or -999999999, bit 1 in CR19/CR47/CR75/CR103 will be turned ON. Users can read the error code 16#A0n1 in CR26/CR54/CR82/CR110. (n is a channel number. n: 0~3 (i.e. channel 0~channel 3)) If bit 1 in CR0/CR28/CR56/CR84 is turned ON, the sampling register/accumulation register/pulse input register, and bit 1 in CR19/CR47/CR75/CR103 will be reset. After the sampling register/accumulation register/pulse input register, and bit 1 in CR19/CR47/CR75/CR103 is reset, bit 1 in CR0/CR28/CR56/CR84 will be turned OFF automatically.

The related parameters are described below.

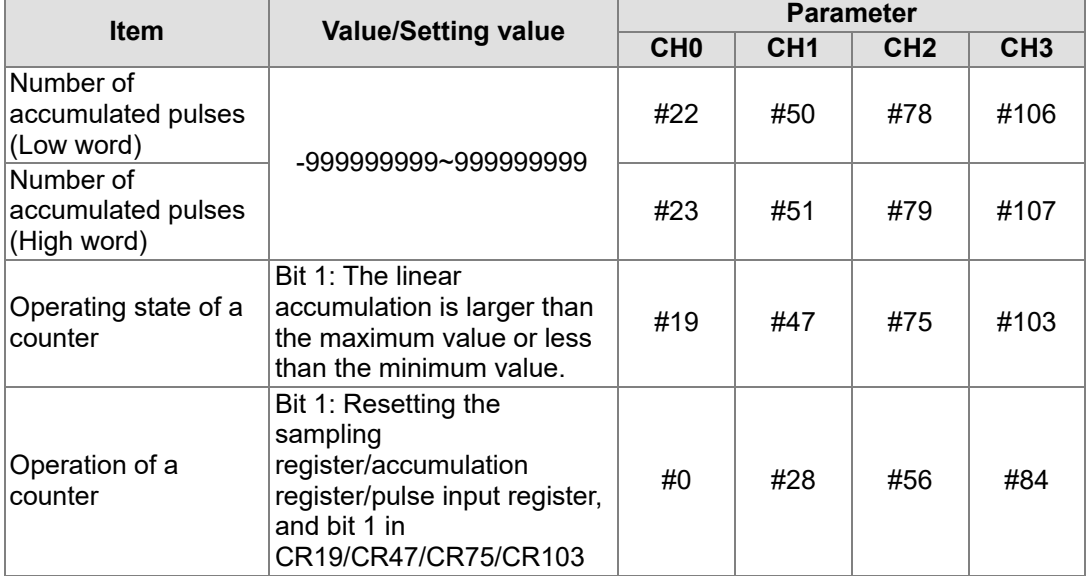

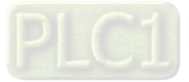

### (2) Circular accumulation:

If an accumulation register counts up, it counts from 0 to 999999999. If an accumulation register counts down, it counts from 0 to -999999999.

If the circular accumulation is larger than the maximum value 999999999 or less than the minimum value -999999999, bit 2 in CR19/CR47/CR75/CR103 will be turned ON, and the value in the accumulation register will become 0. If bit 2 in CR19/CR47/CR75/CR103 is not reset to OFF, it will still be turned ON. If bit 2 in CR19/CR47/CR75/CR103 is reset to OFF, it will be turned ON next time the circular accumulation is larger than 999999999 or less than -999999999.

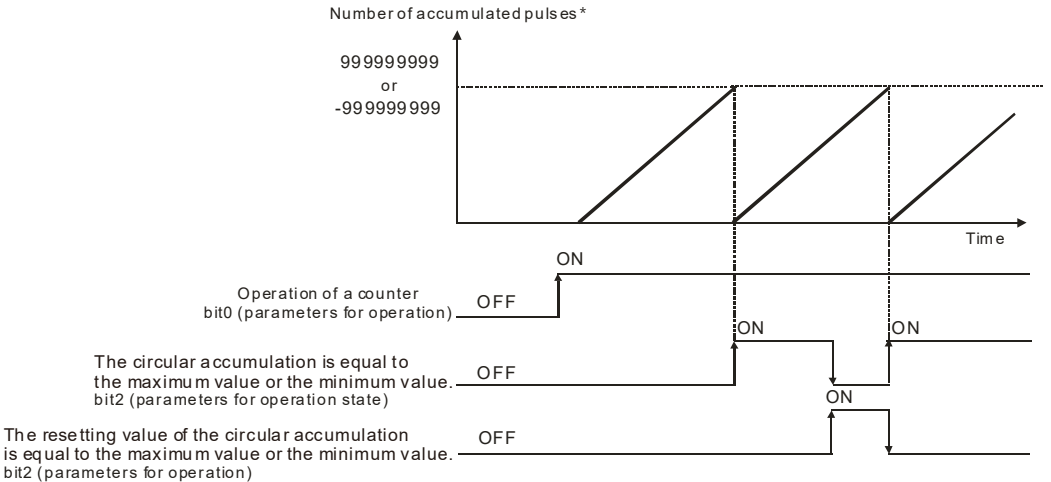

\*: The cycle of updating the number of sampled pulses is the cycle set.

### The related parameters are described below.

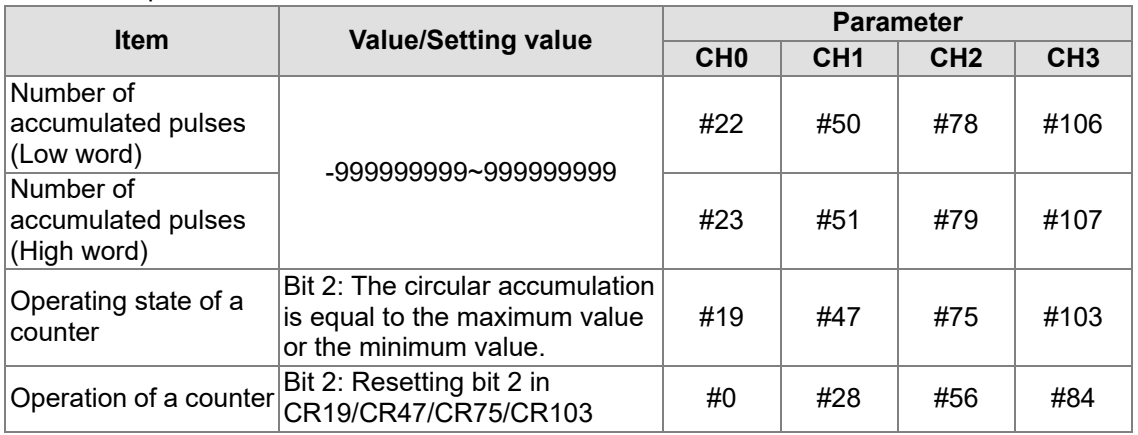

6. Bit 5 in CR4/CR32/CR60/CR88: If bit 5 in CR4/CR32/CR60/CR88 is turned ON, the function of comparing the number of accumulated pulses with the comparison value set is enabled. If bit 5 in CR4/CR32/CR60/CR88 is turned OFF, the function of comparing the number of accumulated pulses with the comparison value set is disabled.

The number of accumulated pulses is compared with the comparison value set. If the number of accumulated pulses meets the comparison condition set, bit 3 in CR19/CR47/CR75/CR103 will be turned ON. If bit 3 in CR0/CR28/CR56/CR84 is turned ON, bit 3 in

CR19/CR47/CR75/CR103 will be turned OFF. There are two types of comparison conditions. One is  $\geq$ , and the other is  $\leq$ . If an accumulation register counts up,  $\geq$  can be used. If an accumulation register counts down,  $\leq$  can be used. Users can select a comparison condition according to their needs.

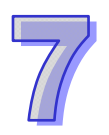

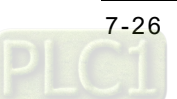

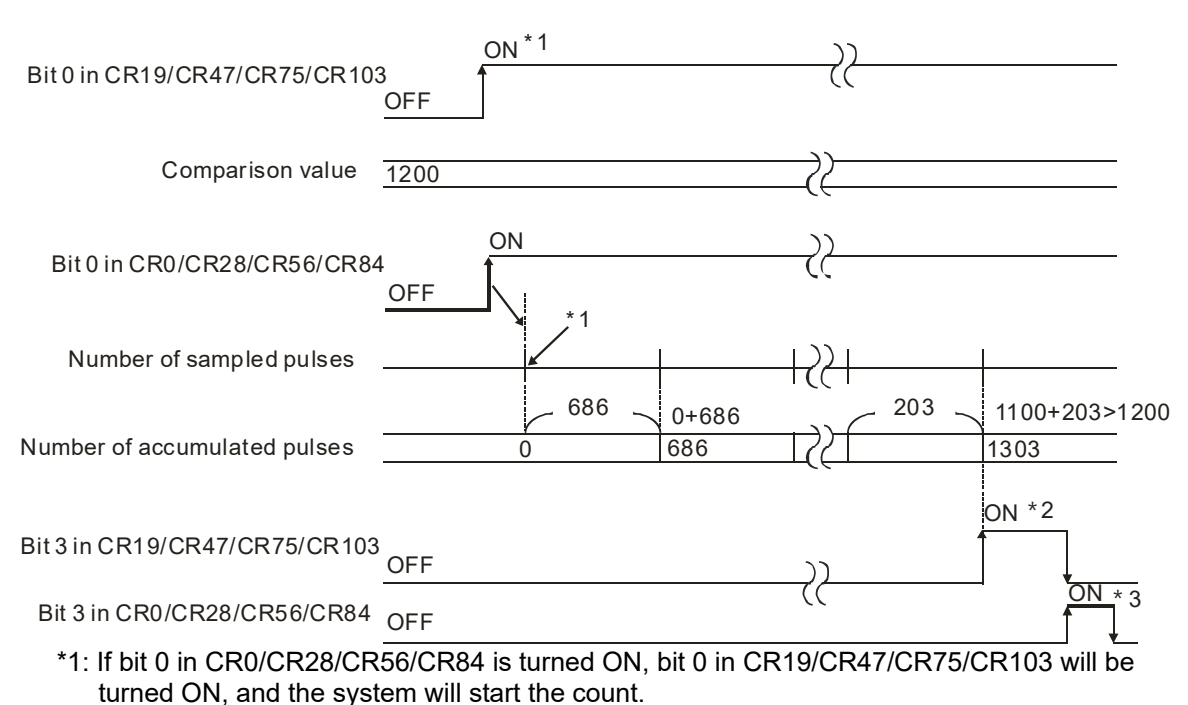

- \*2: If the number of accumulated pulses is larger than or equal to the comparison value, bit 3 in CR19/CR47/CR75/CR103 will be turned ON. If bit 3 in CR0/CR28/CR56/CR84 is turned ON, bit 3 in CR19/CR47/CR75/CR103 will be turned OFF.
- \*3: If bit 3 in CR0/CR28/CR56/CR84 is turned ON, bit 3 in CR19/CR47/CR75/CR103 will be reset to OFF. If bit 3 in CR19/CR47/CR75/CR103 is turned OFF, bit 3 in CR0/CR28/CR56/CR84 will be turned OFF automatically.

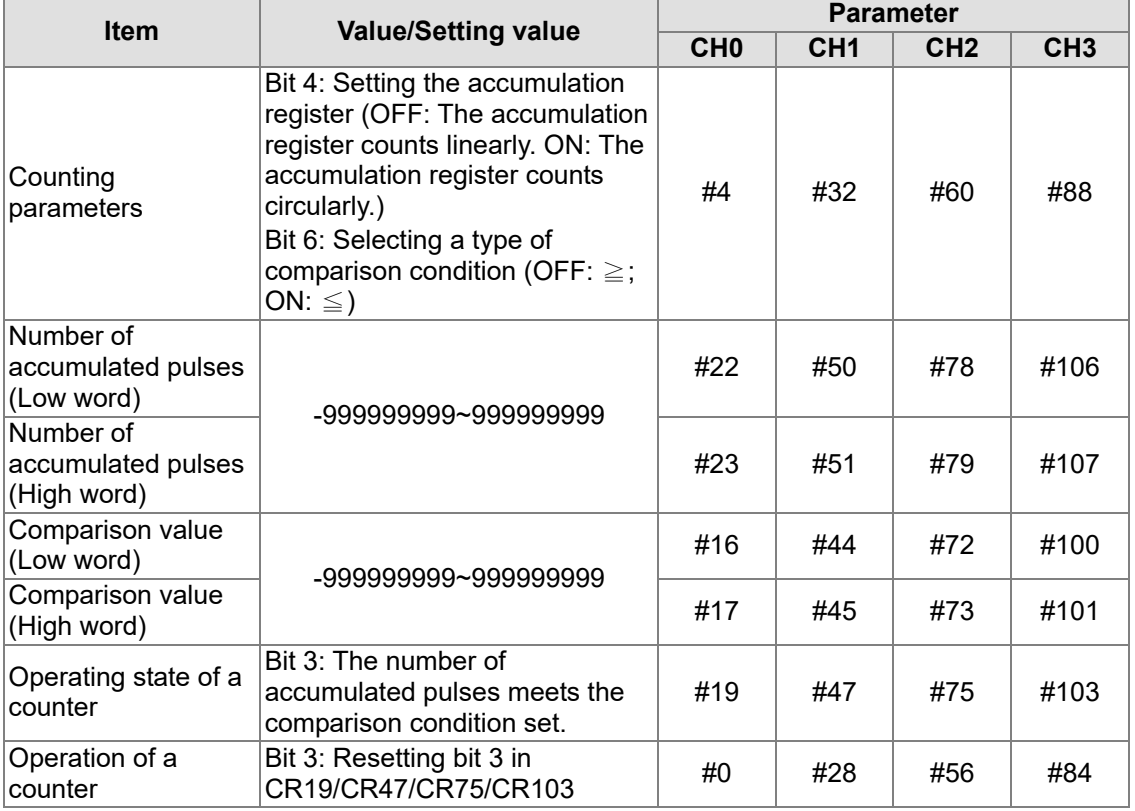

The related parameters are described below.

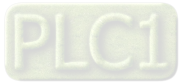

- 7. Bit 6 in CR4/CR32/CR60/CR88: If bit 6 in CR4/CR32/CR60/CR88 is turned OFF, ≧ is selected. If bit 6 in CR4/CR32/CR60/CR88 is turned ON,  $\leq$  is selected. Before users select a type of comparison condition, bit 5 in CR4/CR32/CR60/CR88 must be turned ON.
- 8. Bit 7 in CR4/CR32/CR60/CR88: After bit 7 in CR4/CR32/CR60/CR88 is turned OFF, AH04HC-5A will not output any hardware signal if the number of accumulated pulses meets the comparison condition set. After bit 7 in CR4/CR32/CR60/CR88 is turned ON, AH04HC-5A will output a hardware signal if the number of accumulated pulses meets the comparison condition set. Before users setting bit 7 in CR4/CR32/CR60/CR88, bit 5 in CR4/CR32/CR60/CR88 must be turned ON. The related hardware signals are described below.

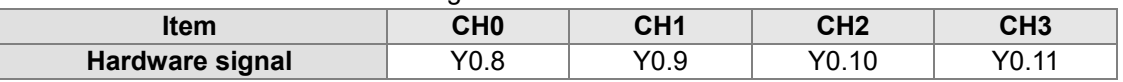

# 9. Bit 8 in CR4/CR32/CR60/CR88:

- After bit 8 in CR4/CR32/CR60/CR88 is turned OFF, AH04HC-5A will not send a message which asks the CPU module to execute the interrupt subroutine specified to the CPU module if bit 3 in CR19/CR47/CR75/CR103 is turned from OFF to ON.
- After bit 8 in CR4/CR32/CR60/CR88 is turned ON, AH04HC-5A will immediately send a message which asks the CPU module to execute the interrupt subroutine specified to the CPU module if bit 3 in CR19/CR47/CR75/CR103 is turned from OFF to ON. Bit 5 in CR4/CR32/CR60/CR88 needs to be turned ON before bit 8 in CR4/CR32/CR60/CR88 is turned ON.

The related parameter is described below.

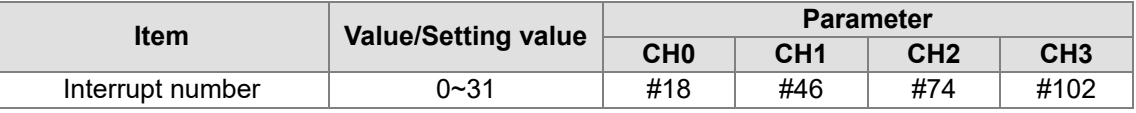

# 10. Bit 9 in CR4/CR32/CR60/CR88:

- After bit 9 in CR4/CR32/CR60/CR88 is turned OFF, the number of sampled pulses, the number of accumulated pulses, and the number of input pulses will not be cleared if X0.0+ and X0.0–/X0.1+ and X0.1–/X0.2+ and X0.2–/X0.3+ and X0.3– are turned ON.
- After bit 9 in CR4/CR32/CR60/CR88 is turned ON, the number of sampled pulses, the number of accumulated pulses, and the number of input pulses will be cleared if the external signals X0.0+ and X0.0–/X0.1+ and X0.1–/X0.2+ and X0.2–/X0.3+ and X0.3– are turned ON.

The related parameter is described below.

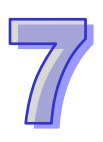

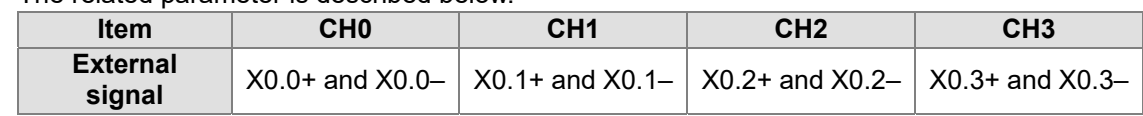

11. Bit 10 in CR4/CR32/CR60/CR88: If bit 10 in CR4/CR32/CR60/CR88 is turned ON, the input contact of the external signal is a normally-closed contact. If bit 10 in CR4/CR32/CR60/CR88 is turned OFF, the input contact of the external signal is a normally-open contact.

# **7.9.6 Operating State of a Counter**

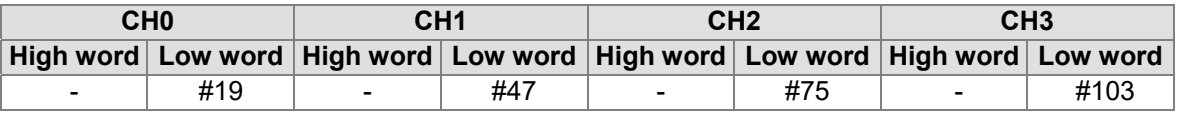

[Description]

Bit 0~bit 15 are described below.

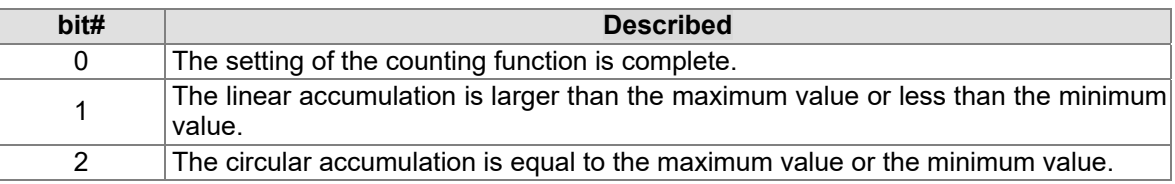

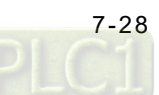

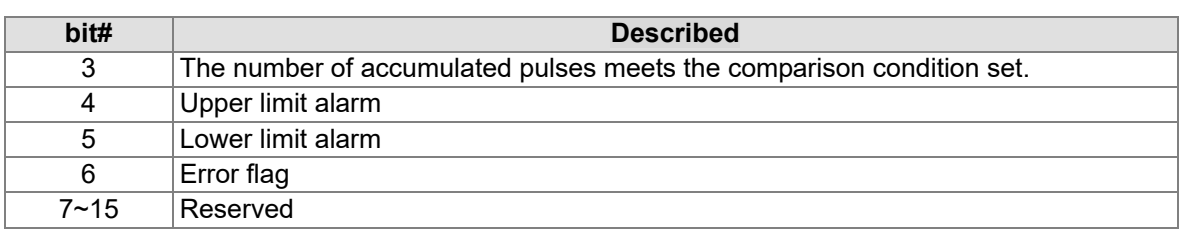

# **7.9.7 Number of Input Pulses**

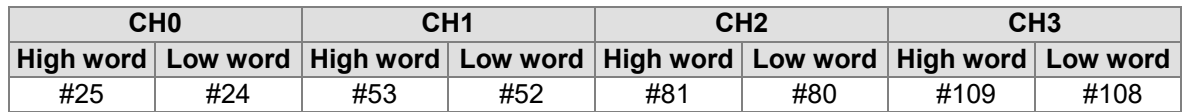

[Description]

The number of input pulses is stored in a pulse input register. If bit 0 in CR0/CR28/CR56/CR84 is turned ON, and the parameters are set correctly, the system will start the count. The number of input pulses is neither prescaled nor averaged. The input pulses are count circularly. The number of input pulses is in the range of -2147483648 to 2147483647.

Number of<br>input pulses

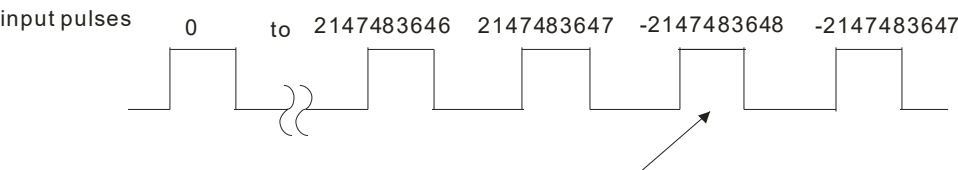

If 1 i s added to 21478473647, 21478473647 will become -2147483648.

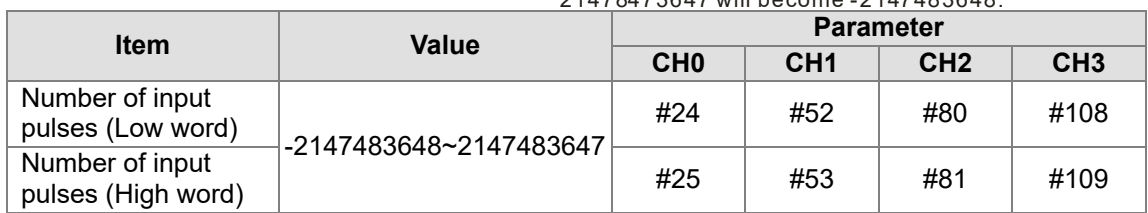

# **7.9.8 Error Codes**

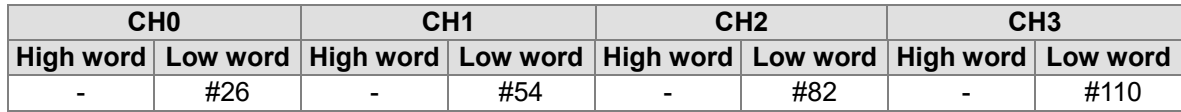

[Description]

The error messages are shown below.

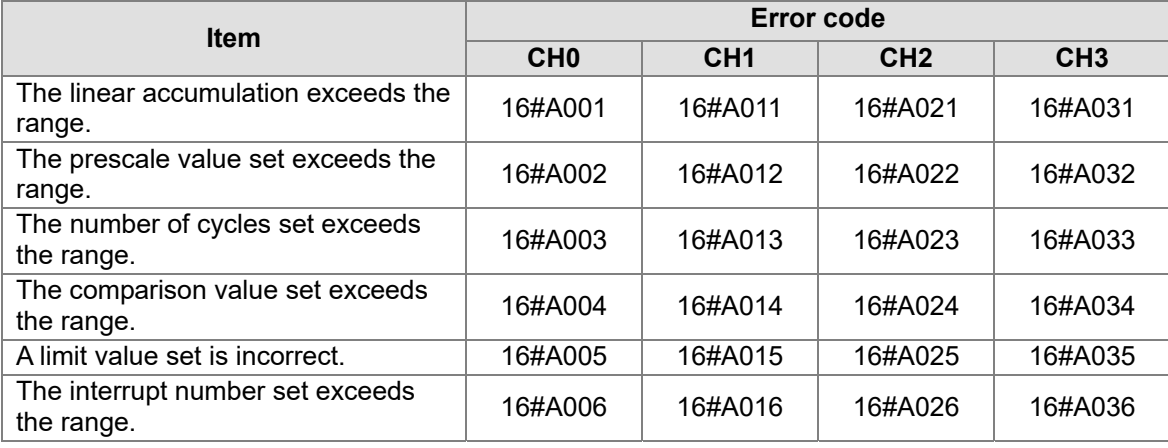

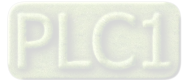

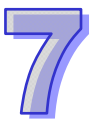

# **7.10 Troubleshooting**

# **7.10.1 Error Codes**

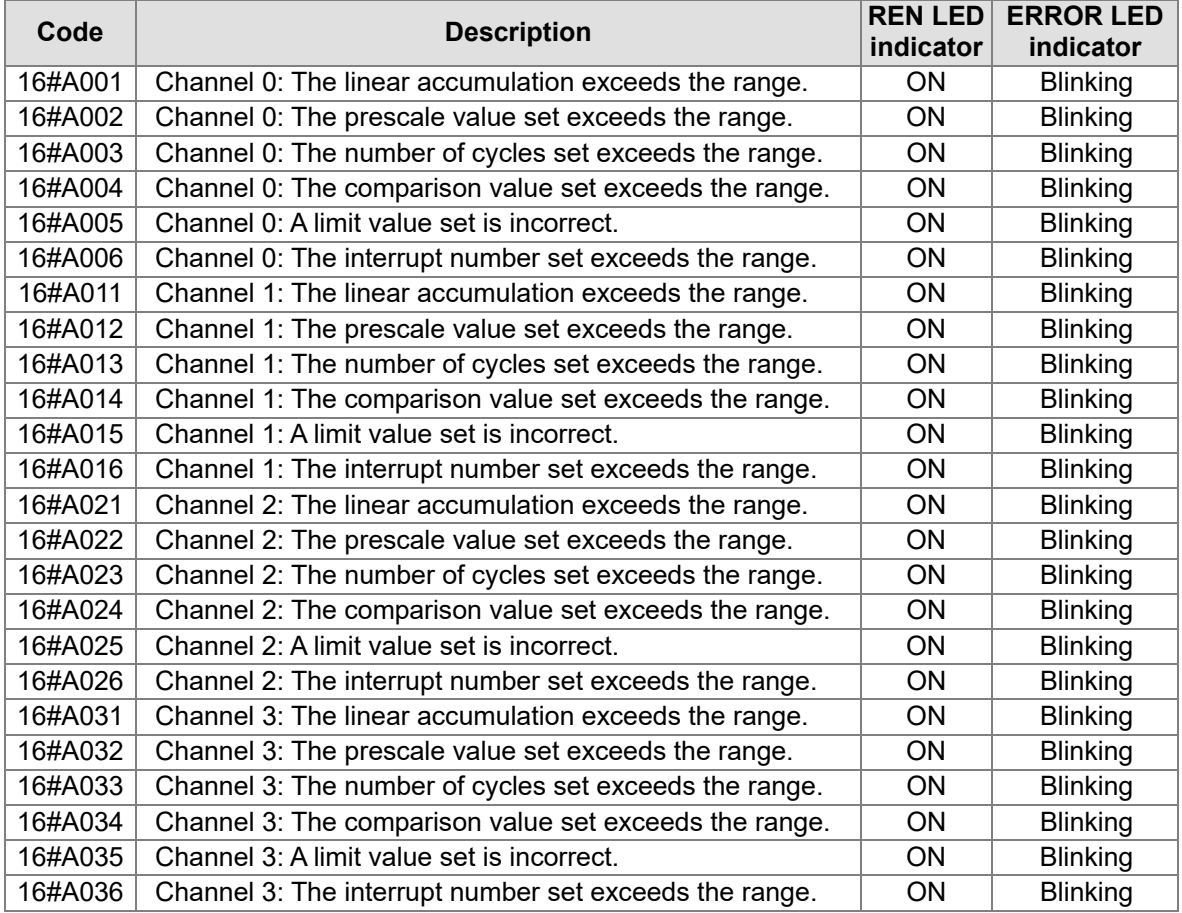

# **7.10.2 Descriptions of the LED Indicators**

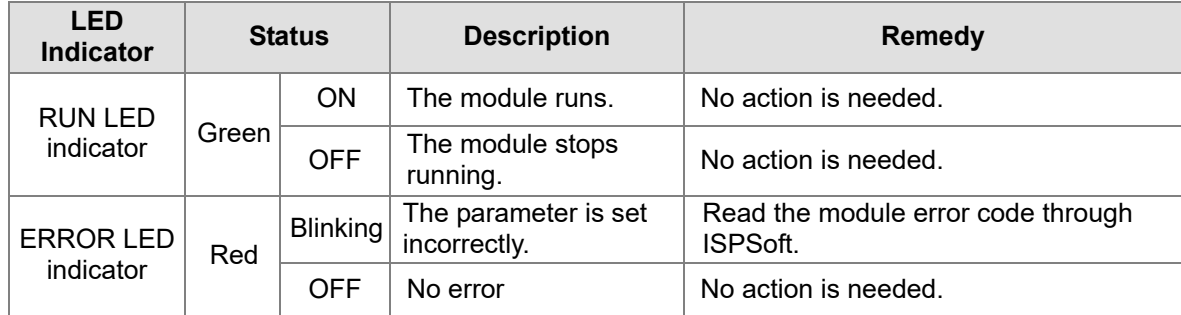

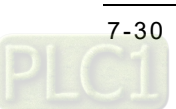

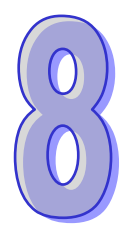

# **Chapter 8 Serial Communication Module AH10/15SCM**

# **Table of Contents**

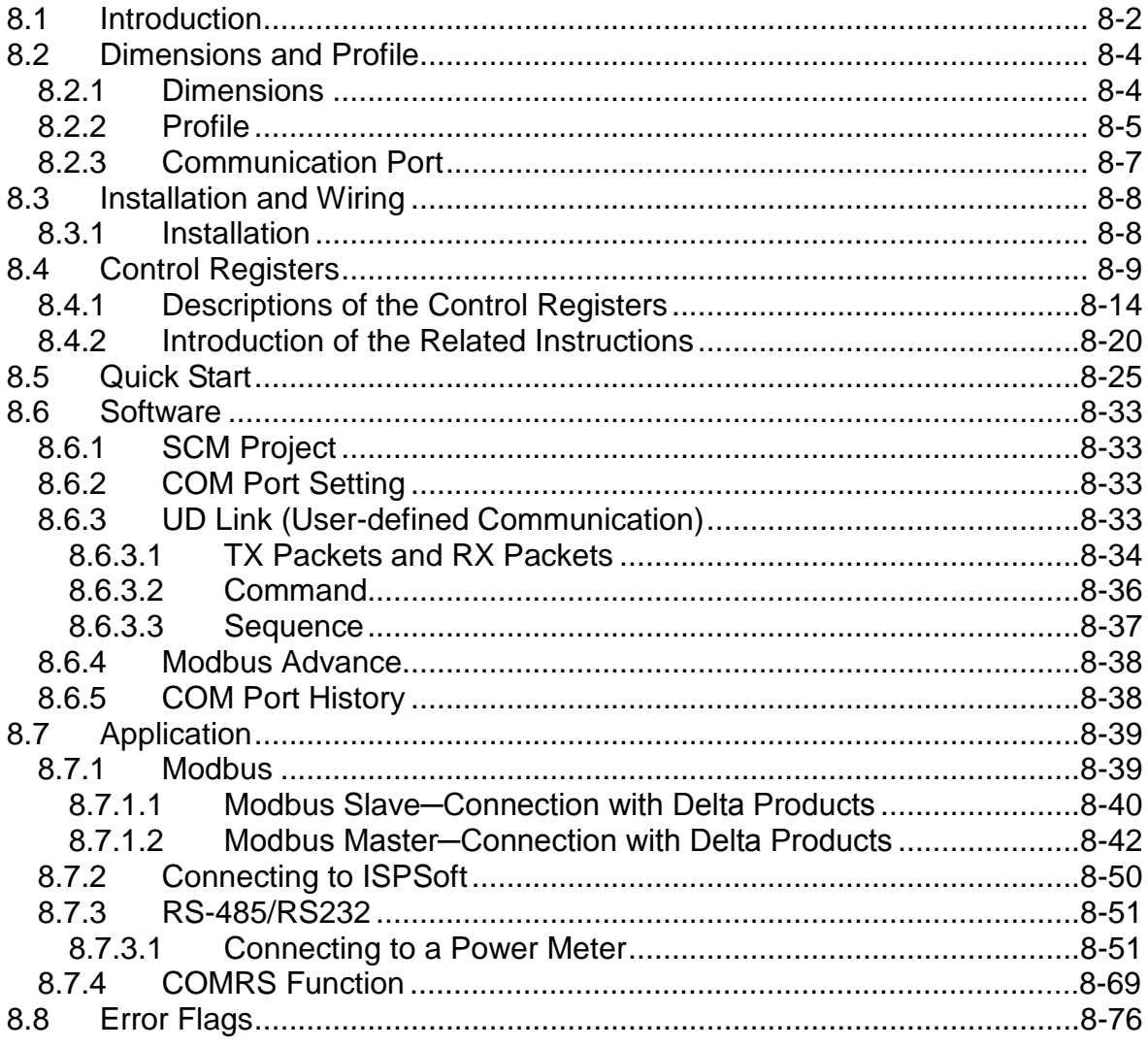

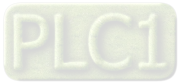

# <span id="page-265-0"></span>**8.1 Introduction**

Thanks for using AH10/15SCM-5A, a serial communication module. To ensure that AH10/15SCM-5A is installed and operated correctly, please read this manual carefully before using the module.

AH10/15SCM-5A is a serial communication module. It supports the Modbus UD Link (user-defined format). It can function as a BACnet MS/TP slave. A BACnet MS/TP master can read an analog value/binary value from AH10/15SCM-5A, and can write an analog value/binary value into AH10/15SCM-5A. Besides, it can be used as a RS-485/RS-422/RS-232 communication port through which a program is downloaded to or uploaded from a CPU module. AH10/15SCM-5A is set by SCMSoft in DCISoft. Please download DCISoft from *[Delta | Download Center \(deltaww.com\)](https://downloadcenter.deltaww.com/en-US/DownloadCenter?v=1&q=DCISoft)*

Functions:

- It is equipped with two RS-485/RS-422 ports (COM1 & COM2) (application for AH10SCM-5A).
- It is equipped with two RS-232 ports (COM1 & COM2) (applicable for AH15SCM-5A).
- There is isolation between two parts of RS-485/RS-422 communication, and there is isolation between two parts of power (application for AH10SCM-5A).
- There are two built-in switches of 120  $\Omega$  terminal resistors (application for AH10SCM-5A).
- Every communication port can be connected to 32 devices at most.
- It can function as COM3 through which a program is downloaded or uploaded.
- Modbus Advance provides a means of exchanging data through Modbus.
- The UD Link and COMRS (available for AH15SCM-5A V1.02 or later) provide a user-defined communication protocol, and a sequence-planning function.
- It can function as a BACnet MS/TP slave, and can be connected to a master.
- It supports AHCPU560 redundant function (available for AH10SCM-5A FW V1.06 or later and AH15SCM-5A FW V1.02 or later)
- It supports AHRTU-ETHN-5A and its extension backplane (available for AH10SCM-5A FW V1.06 or later, AH15SCM-5A FW V1.02 or later and should work with AHRTU-ETHN-5A FW V1.02 or later)
- Software: ISPSoft V3.06 or later and DCISoft V1.20 or later

The functional specifications

**RS-485/RS-422 communication interface** (application for AH10SCM-5A)

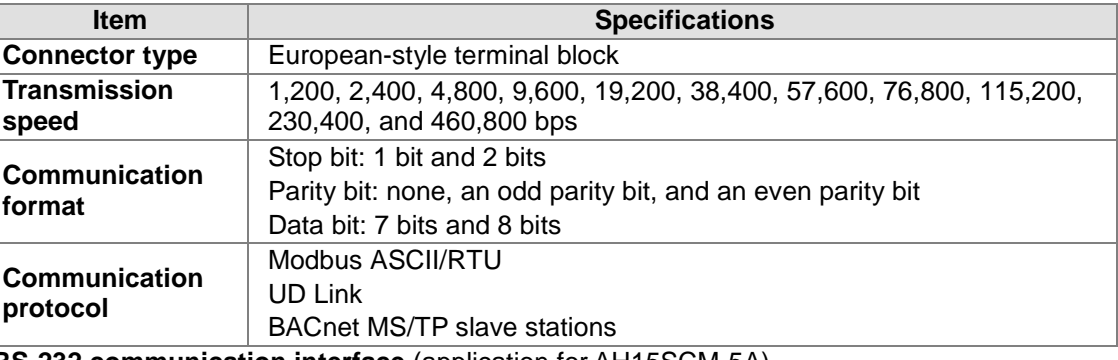

**RS-232 communication interface** (application for AH15SCM-5A)

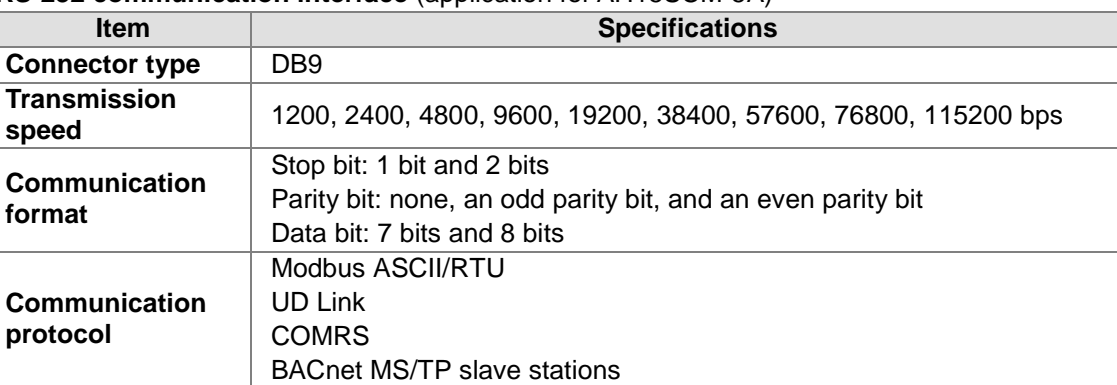

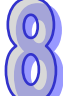

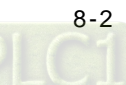

### **Electrical specifications**

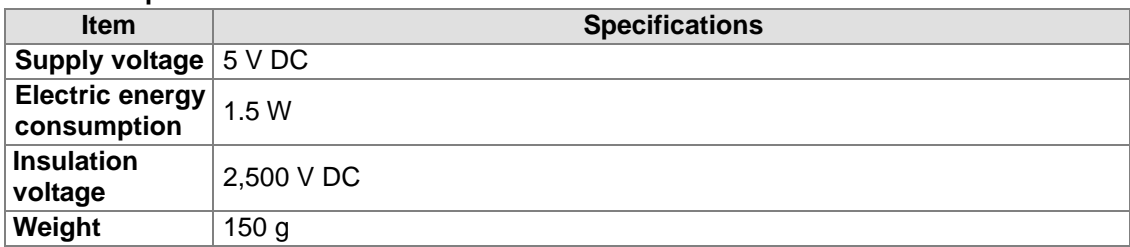

# **BACnet Protocol Implementation Statement**

# ◆ Standard BACnet device

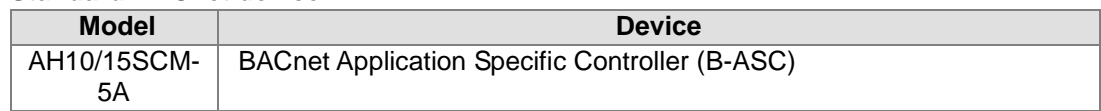

# **BIBBs which are supported**

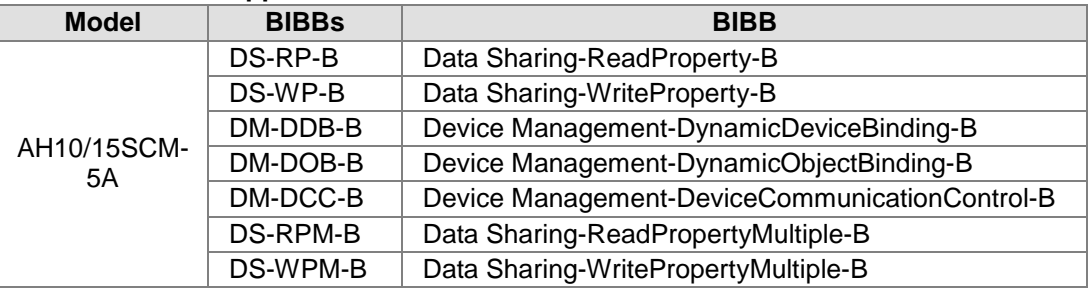

# **The objects which are supported**

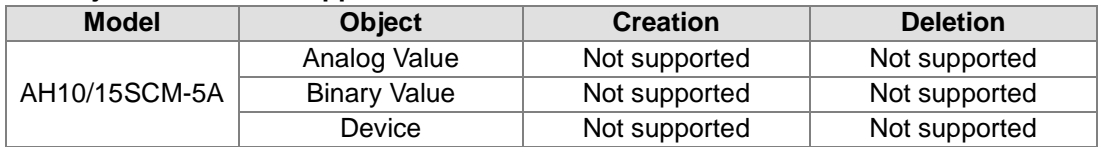

# **Data Link Layer Options**

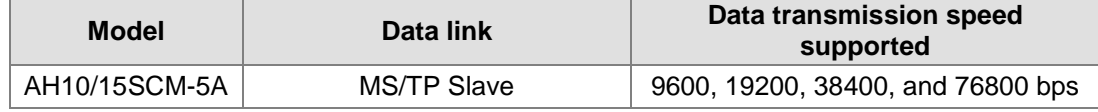

# **Character set which is supported**

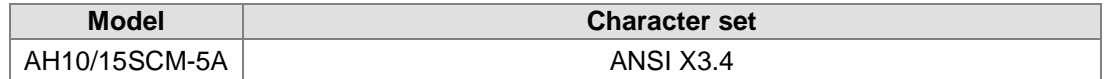

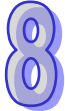

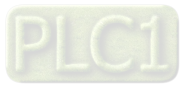

# <span id="page-267-0"></span>**8.2 Dimensions and Profile**

# <span id="page-267-1"></span>**8.2.1 Dimensions**

**AH10SCM-5A**

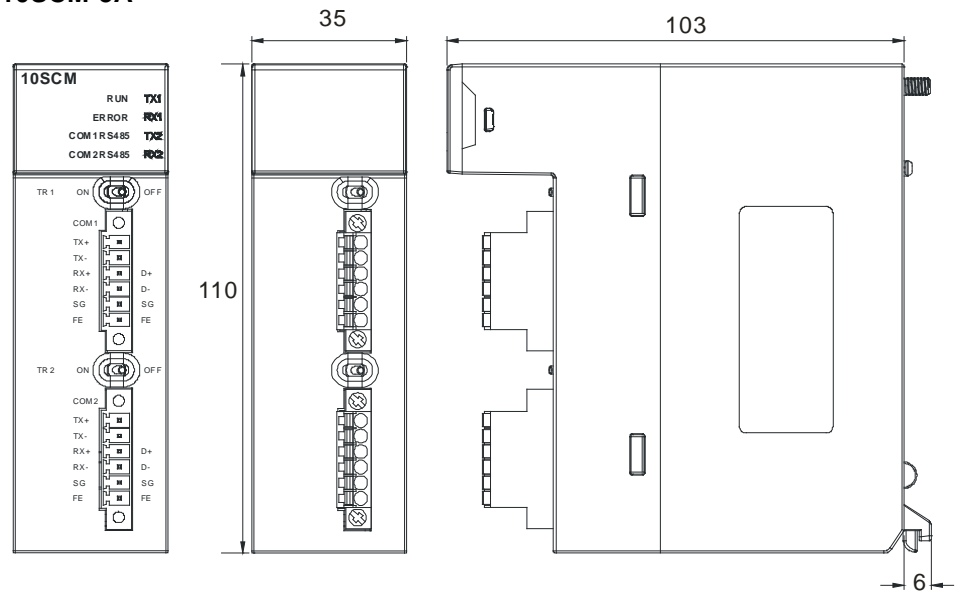

Unit: mm

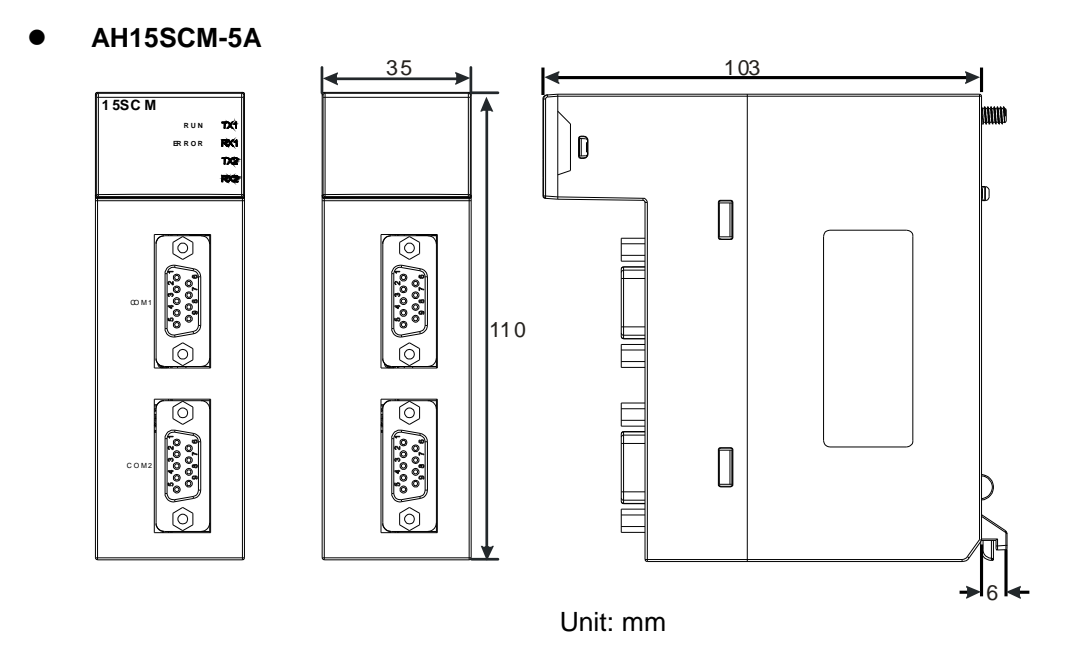

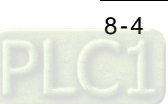

<span id="page-268-0"></span>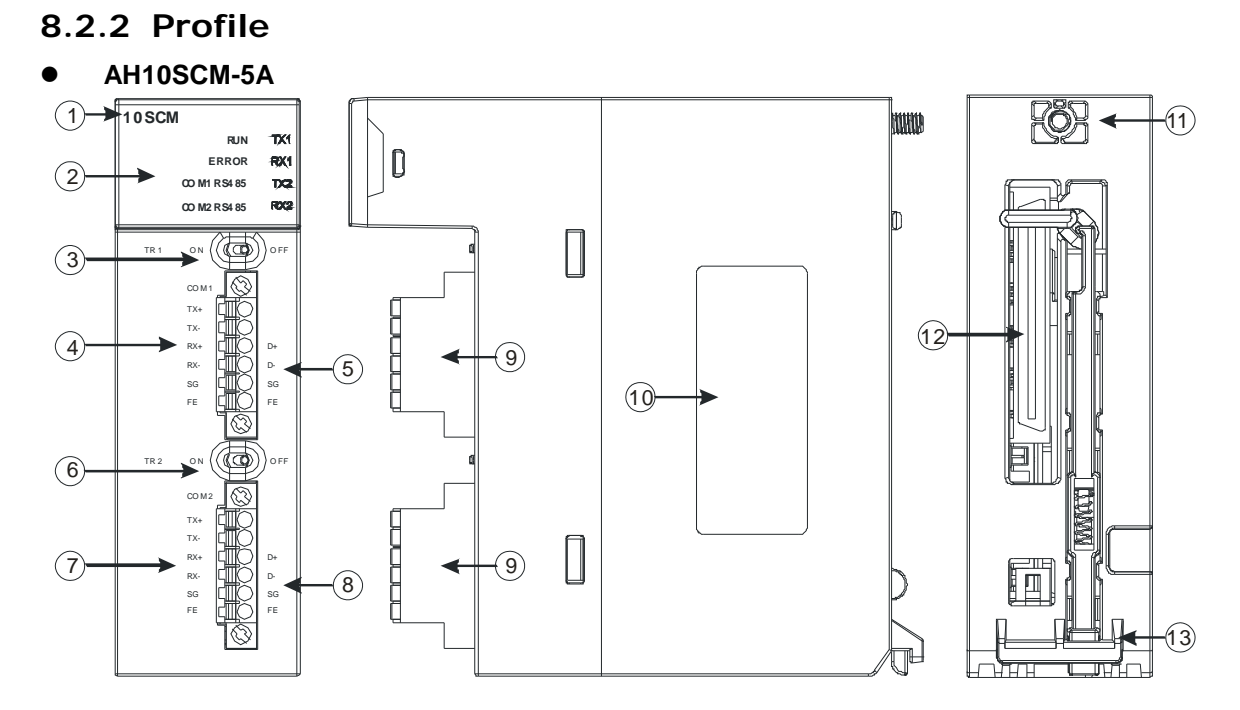

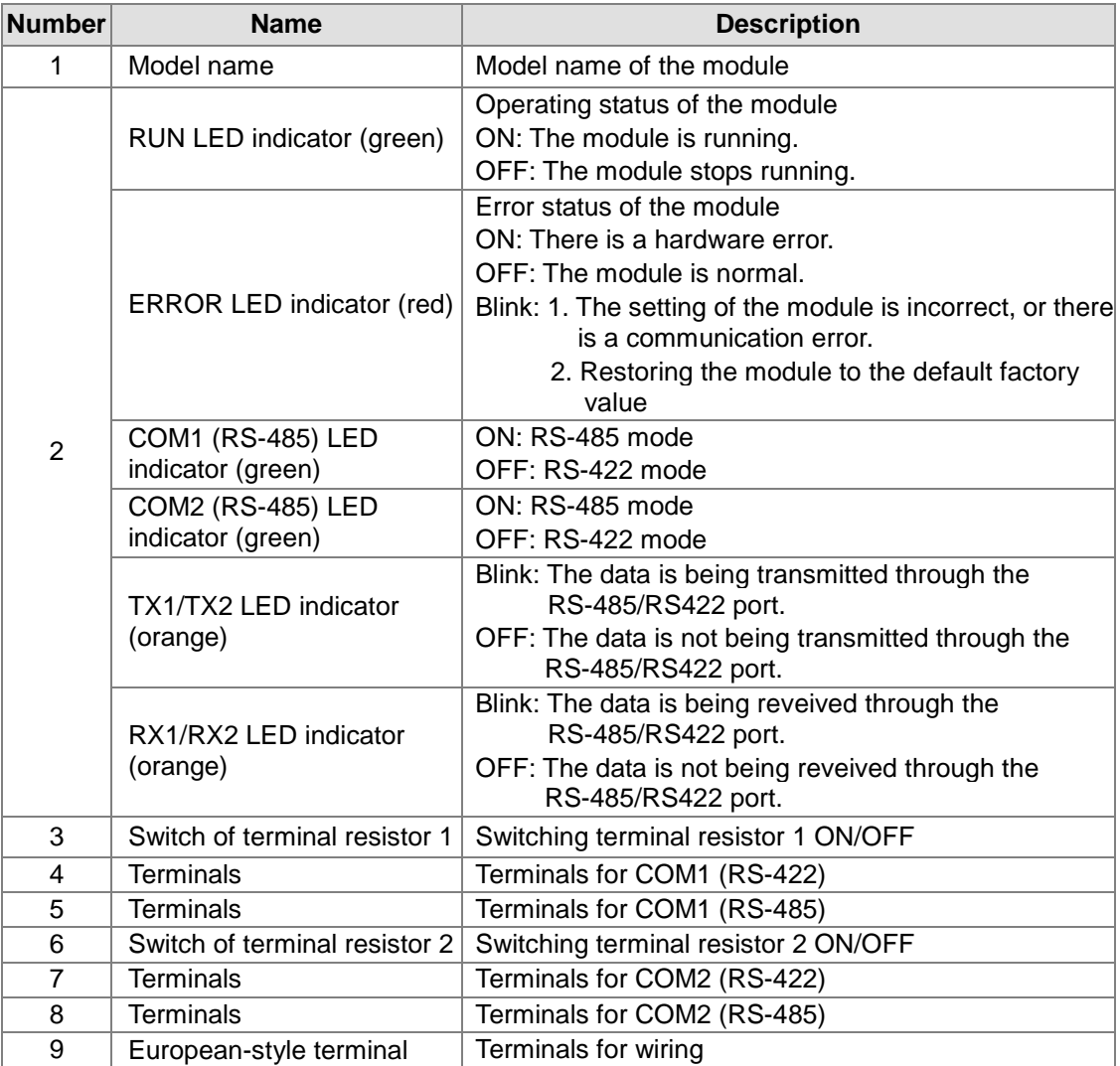

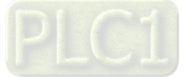

# AH500 Module Manual

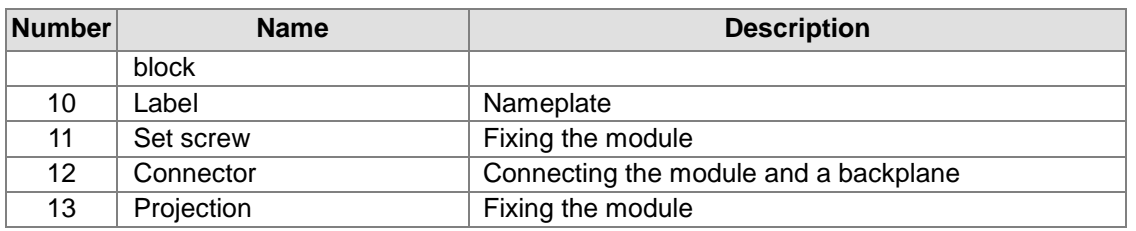

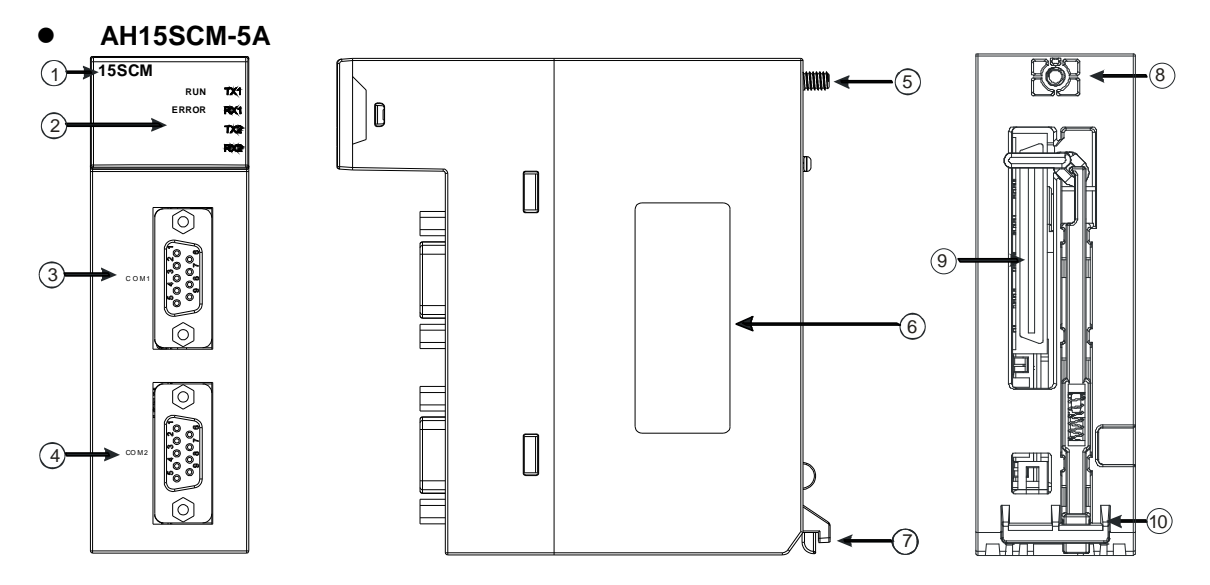

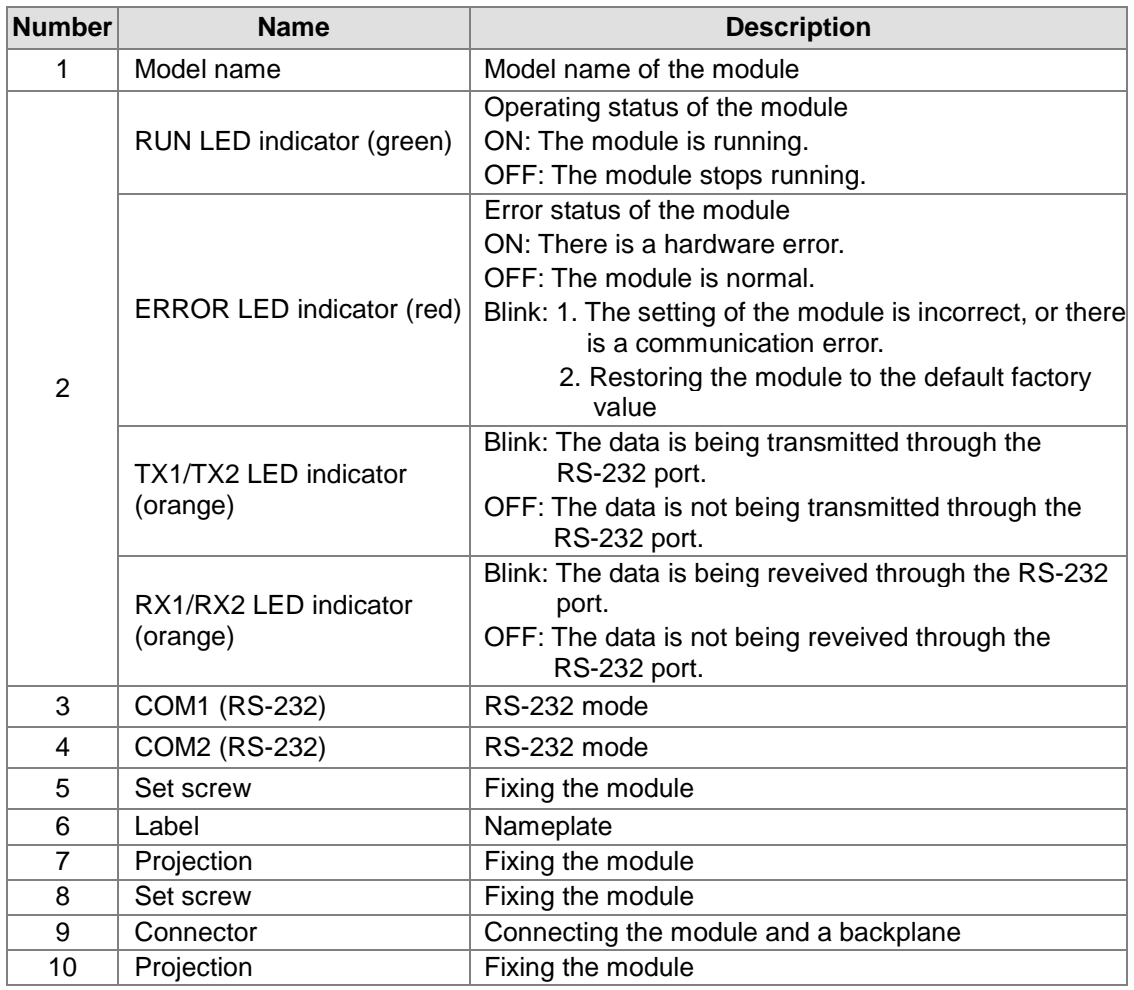

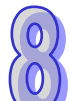

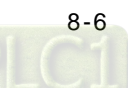

# <span id="page-270-0"></span>**8.2.3 Communication Port**

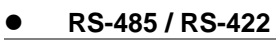

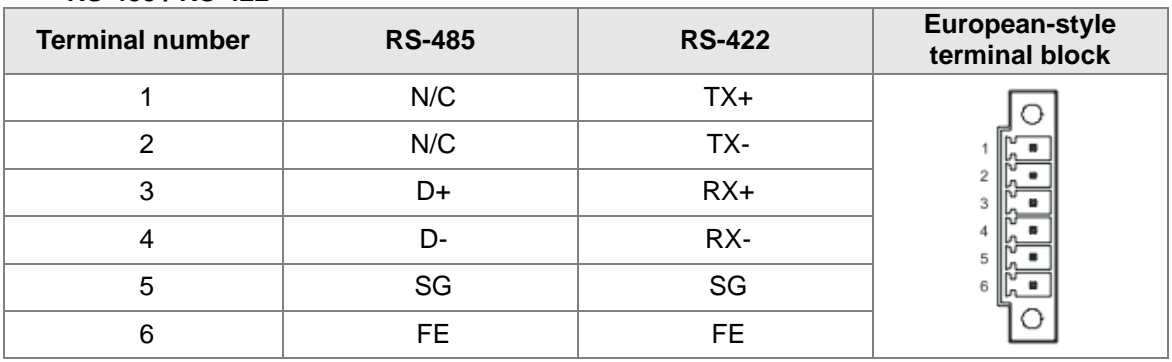

# **RS-232**

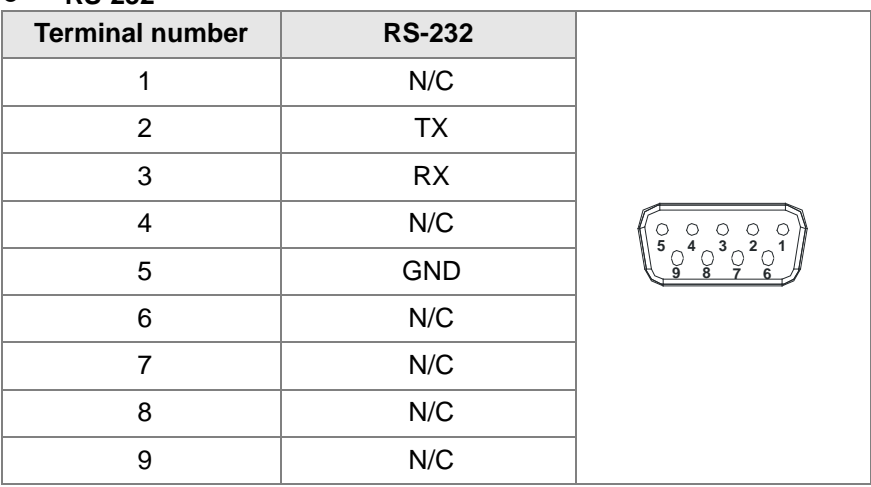

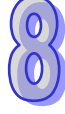

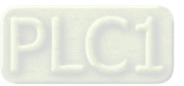

# <span id="page-271-0"></span>**8.3 Installation and Wiring**

This section introduces the installation of AH10/15SCM-5A.

# <span id="page-271-1"></span>**8.3.1 Installation**

Insert a module into a slot, make sure that the module is installed on the backplane properly, and tighen the the screw, as illustrated below.

- 1. Insert the projection under the module into the hole in the backplane.
- 2. Push the module in the direction indicated by the arrow until it clicks.

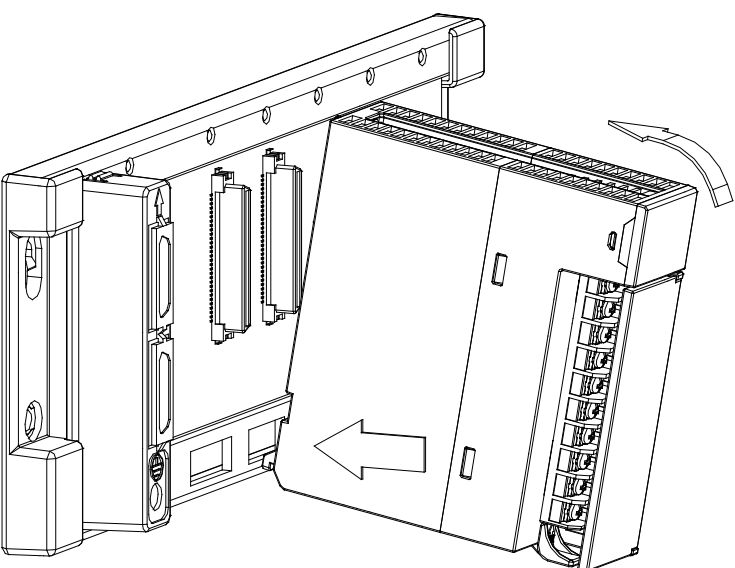

3. Tighten the screw on the module.

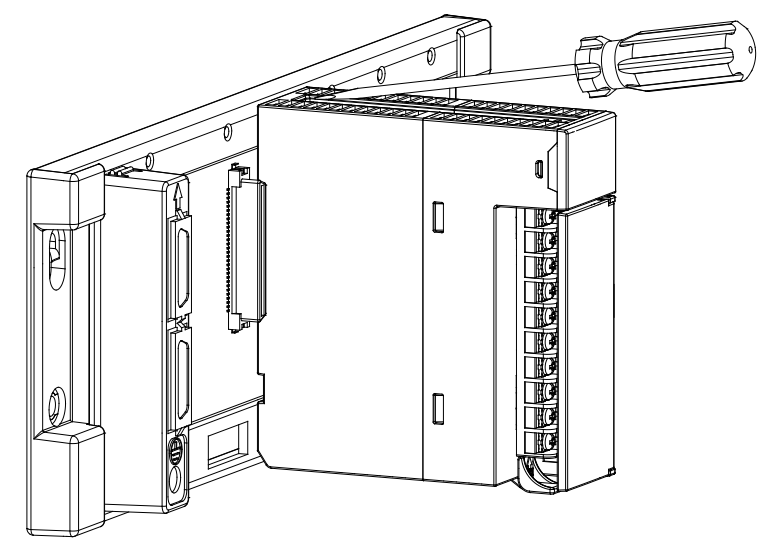

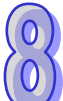

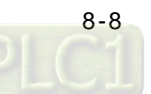

# <span id="page-272-0"></span>**8.4 Registers**

AH10/15SCM-5A provides users with input registers and for AH10SCM-5A with FW V1.06 or later versions, and AH15SCM-5A with FW V1.02 or later, users are offered with output registers and control registers. Make sure HWCONFIG V3.10 or later version is used while setting up the registers. Users can use input registers to read the status of AH10/15SCM-5A, use output registers to trigger actions and use control registers to set up communication related parameters. All the input / output registers have their own correpsonding data registers (D devices). You can check the register settings in HWCONFIG. (Edit Area -> General tab -> Normal Exchange Area). You can also set up the starting address of the D device, where to start data exchange with the input registers and output registers. As for the control registers, you need to use the instructions FROM/TO to read and write. Find the detailed descriptions on the input registers, output registers, control registers in the following sections.

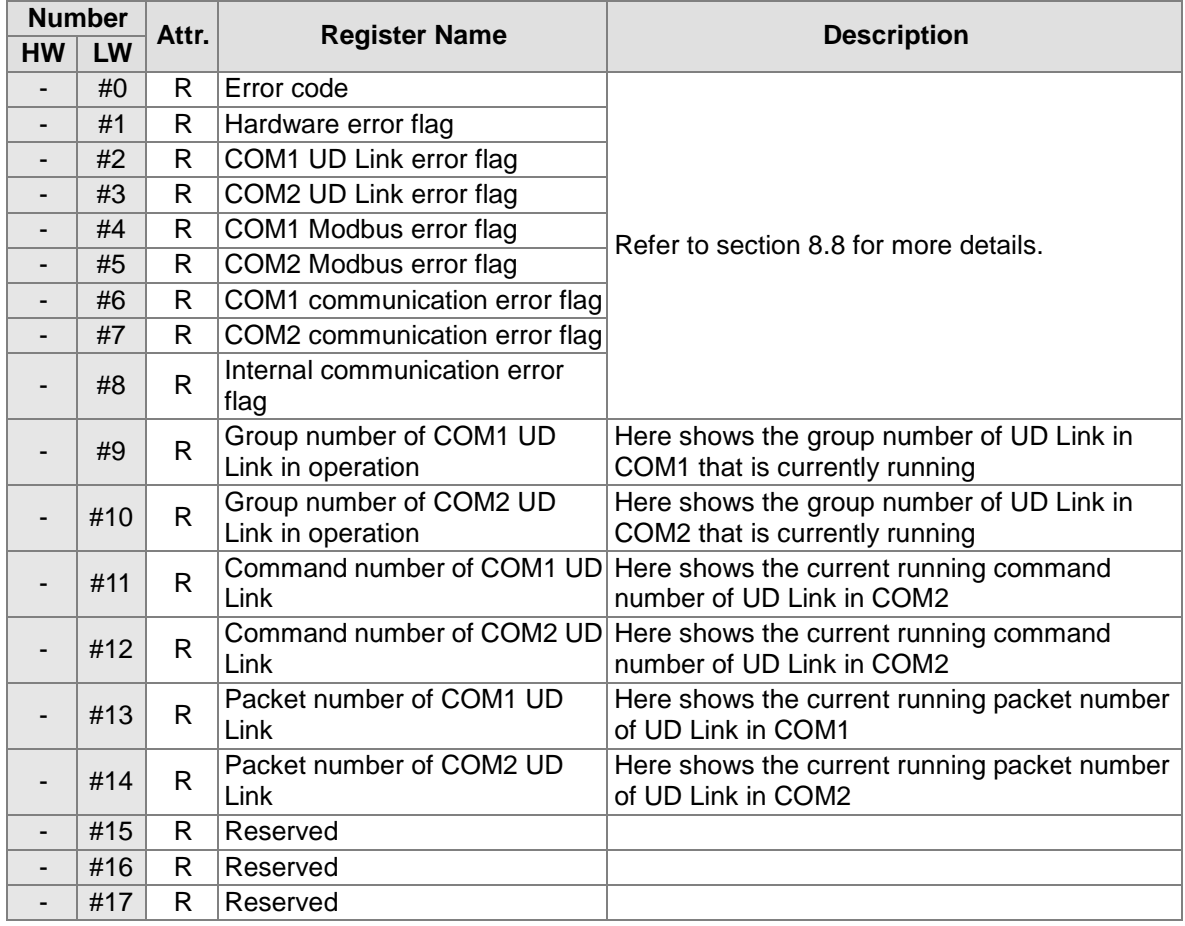

# **8.4.1 Input Registers**

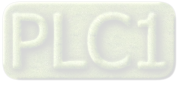

# **8.4.2 Output Registers**

(Available for AH10SCM-5A FW V1.06 or later and AH15SCM-5A FW V1.02 or later)

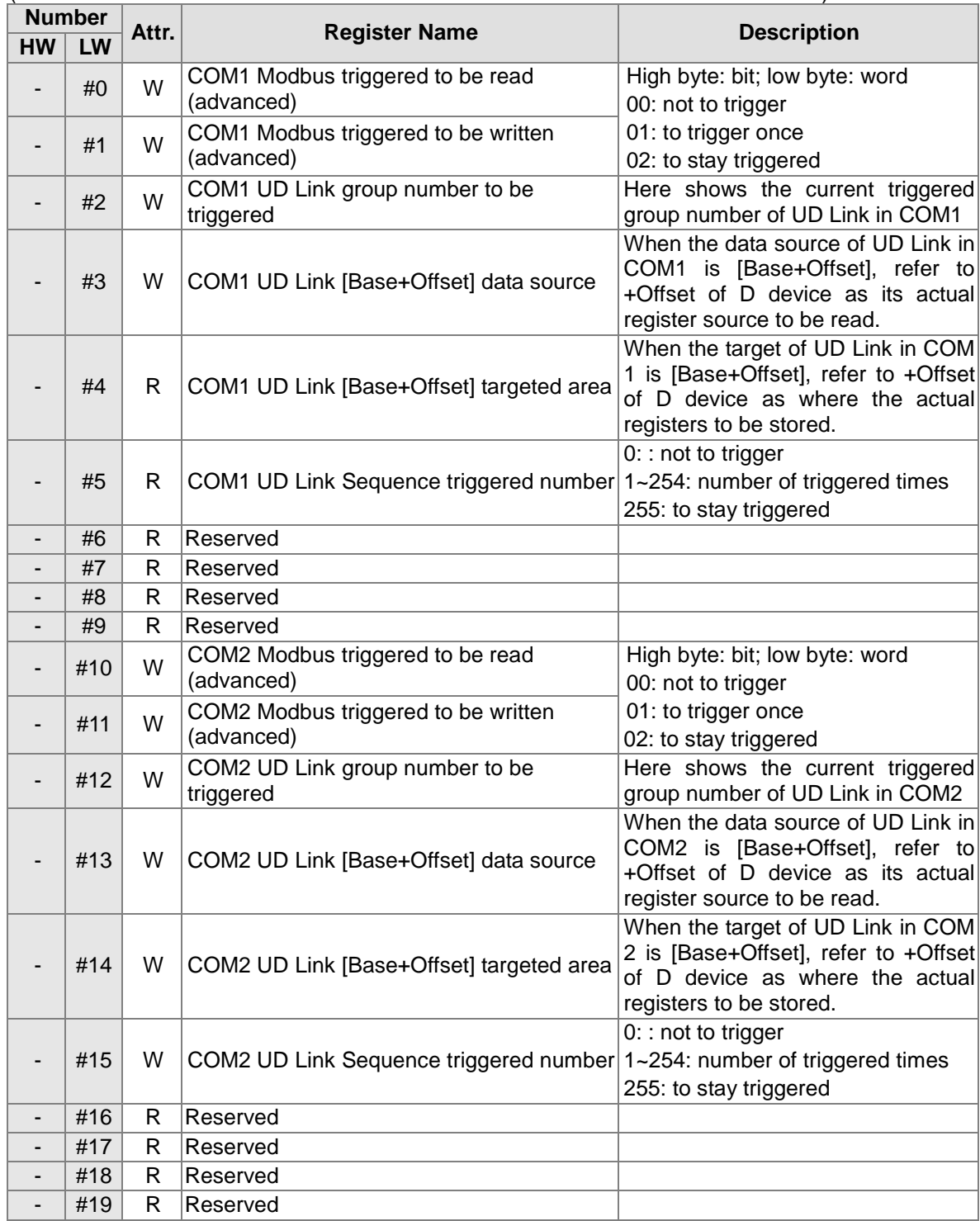

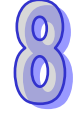

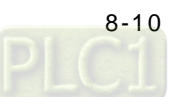

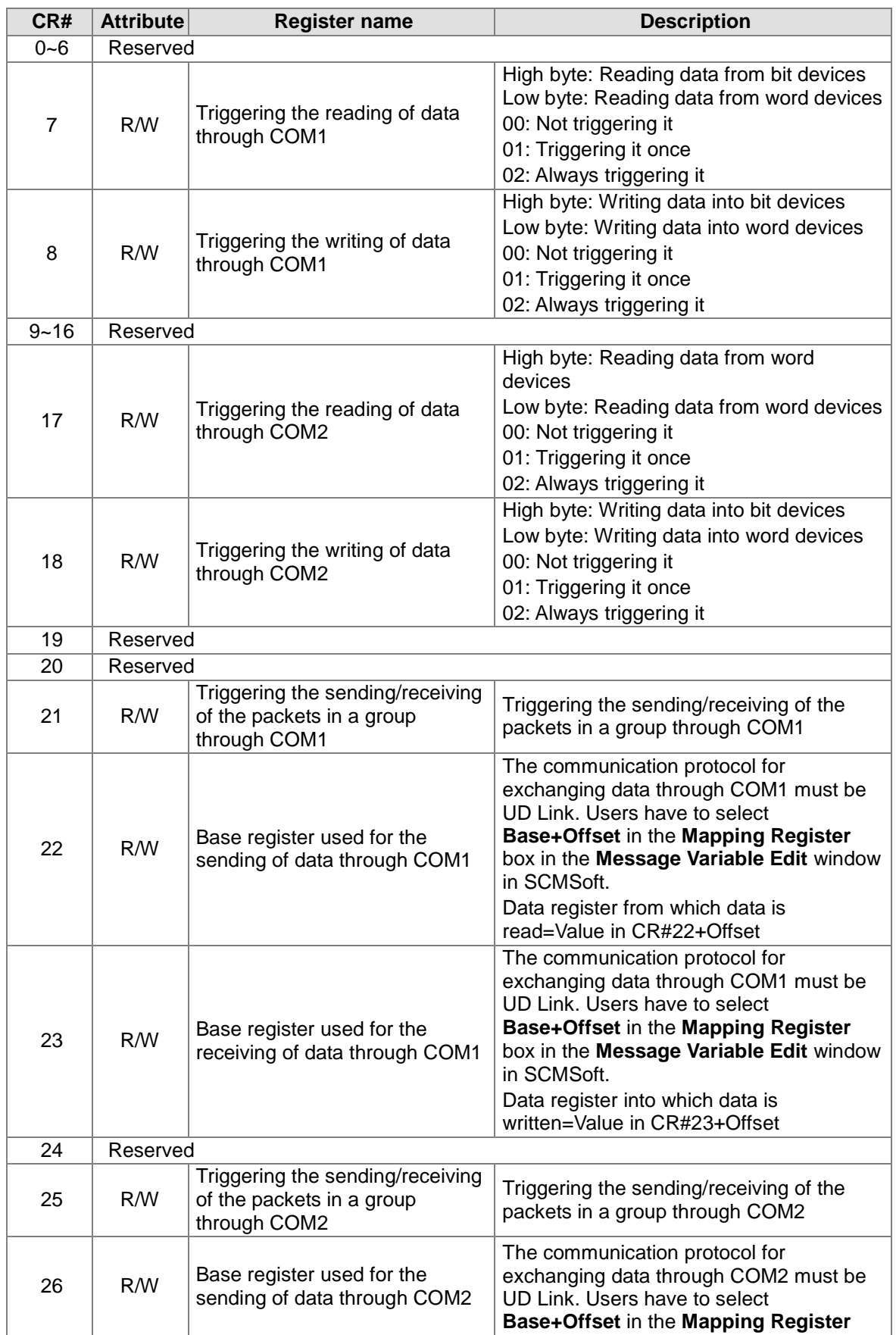

# **8.4.3 Control Registers**

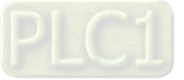

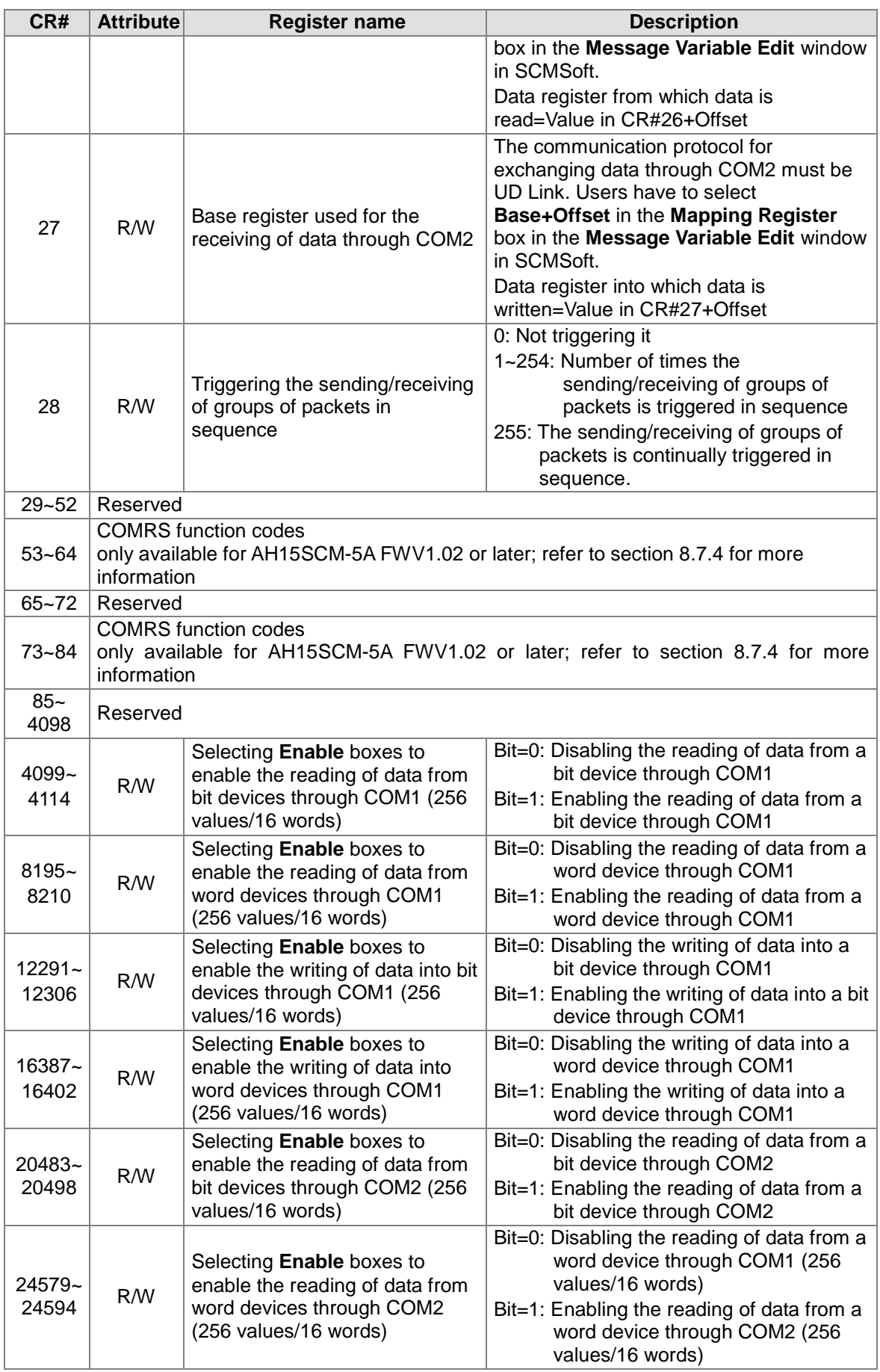

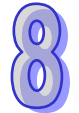

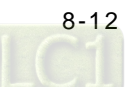

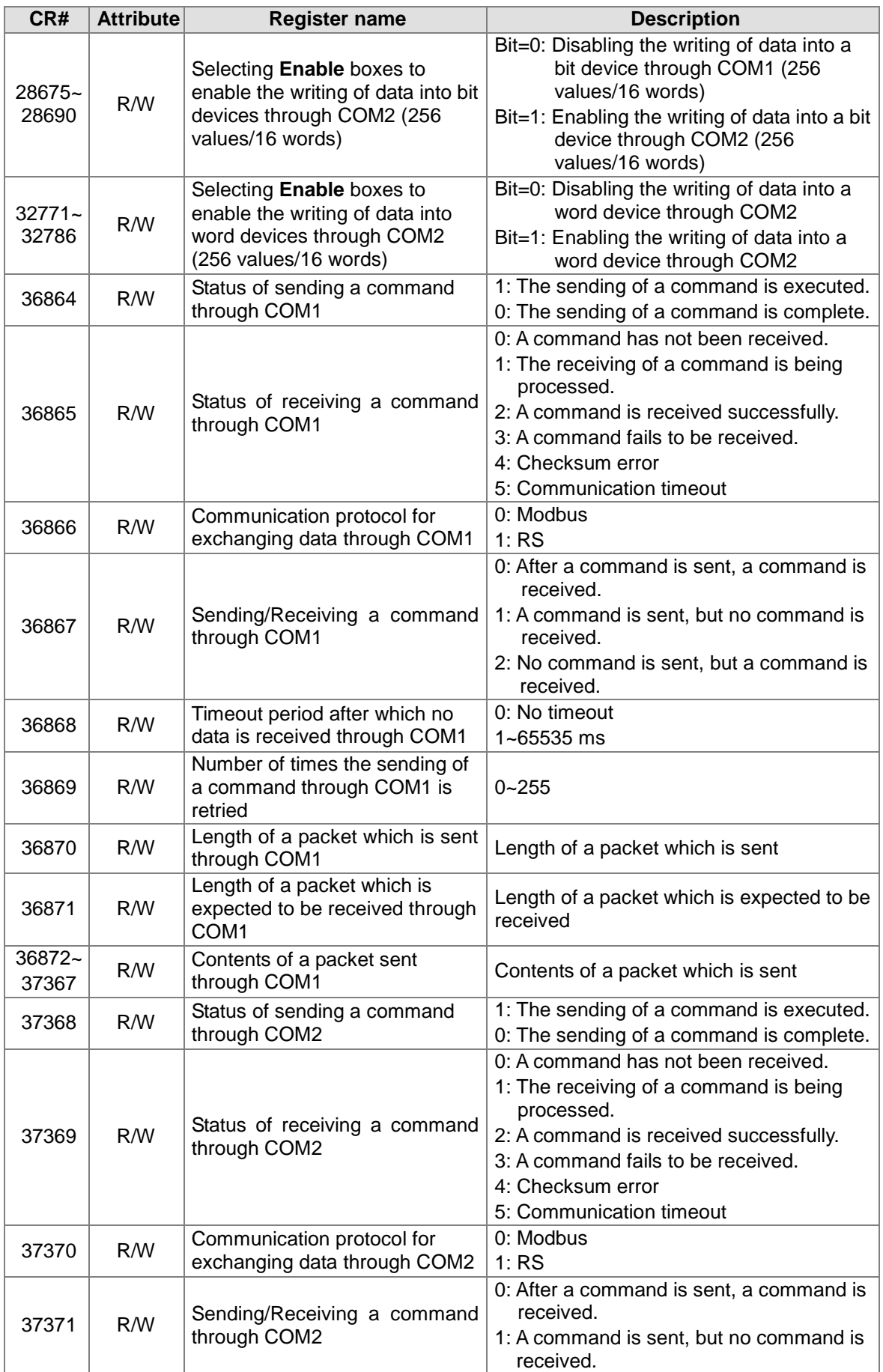

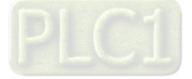

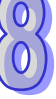

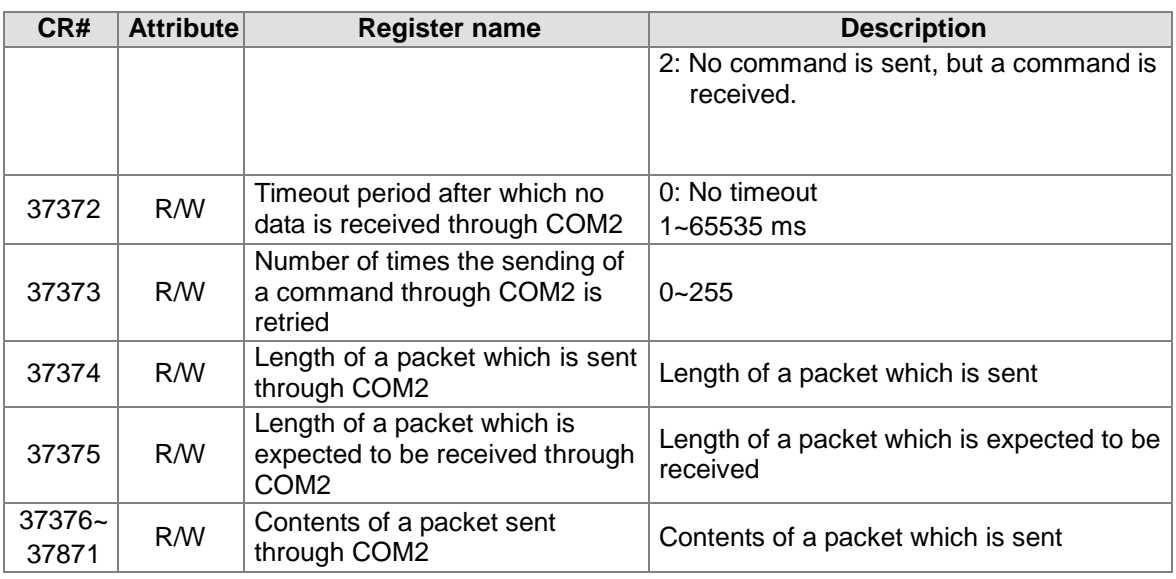

# <span id="page-277-0"></span>**8.4.3.1 Descriptions of the Control Registers**

**CR#7**: Triggering the reading of data through COM1

[Description]

High byte: Reading data from bit devices; Low byte: Reading data from word devices 0: Not triggering it; 1: Triggering it once; 2: Always triggering it

After 1 or 2 is written into CR#7, the reading of data through COM1 will be triggered. After 0 is written into CR#7, the reading of data through COM1 will stop.

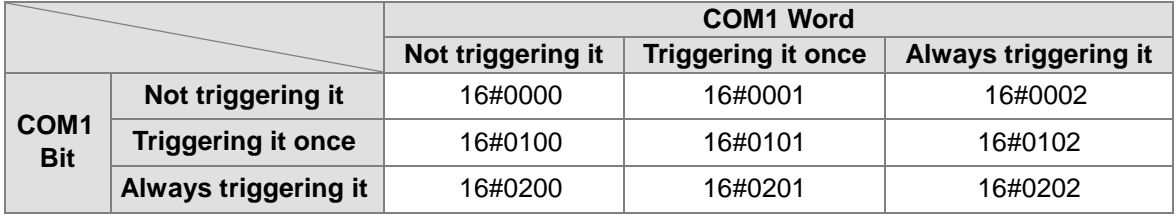

**CR#8**: Triggering the writing of data through COM1

# [Description]

High byte: Writing data into bit devices; Low byte: Writing data into word devices

0: Not triggering it; 1: Triggering it once; 2: Always triggering it

After 1 or 2 is written into CR#8, the writing of data through COM1 will be triggered. After 0 is written into CR#8, the writing of data through COM1 will stop.

Please refer to the table in the description of CR#7.

# **CR#17**: Triggering the reading of data through COM2

[Description]

High byte: Reading data from bit devices; Low byte: Reading data from word devices 0: Not triggering it; 1: Triggering it once; 2: Always triggering it

After 1 or 2 is written into CR#17, the reading of data through COM2 will be triggered. After 0 is written into CR#17, the reading of data through COM2 will stop. Please refer to the table in the description of CR#7.

**CR#18**: Triggering the writing of data through COM2

[Description] High byte: Bit; Low byte: Word

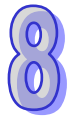

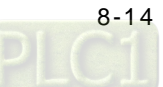

0: Not triggering it; 1: Triggering it once; 2: Always triggering it Please refer to the table in the description of CR#7.

**CR#21**: Triggering the sending/receiving of the packets in a group through COM1

[Description]

After a group number is written into CR#21, the packets in a group will be sent/received through COM1.

After 1 is written in CR#21, the sending/receiving of the packets in group 1 will be triggered. After the sending/receiving of the packets in group 1 is triggered, the value in CR#21 will become 0. Default: 0 (Not triggering the sending/receiving of the packets in any group.)

**CR#22**: Base register used for the sending of data through COM1

[Description]

The communication protocol for exchanging data through COM1 must be UD Link. Users have to select **Base+Offset** in the **Mapping Register** box in the **Message Variable Edit** widow in SCMSoft. Data register from which data is read=Value in CR#22+Offset Example:

The value in CR#22 is  $1.\rightarrow$ D1

**Base+Offset** in the **Mapping Register** box in the **Message Variable Edit** widow in SCMSoft is selected. The offset is 10, and the length is  $2.\rightarrow(R$  (Base+Offset [10]), 2) D  $(1+10) \rightarrow$  Two-byte data is read from D11.

**CR#23**: Base register used in the receiving of data through COM2

[Description]

The communication protocol for exchanging data through COM1 must be UD Link. Users have to select **Base+Offset** in the **Mapping Register** box in the **Message Variable Edit** widow in SCMSoft. Data register into which data is written=Value in CR#23+Offset

**CR#25**: Triggering the sending/receiving of the packets in a group through COM2

[Description]

Please refer to the description of CR#21.

**CR#26**: Base register used for the sending of data through COM2

[Description]

Please refer to the description of CR#22.

**CR#27**: Base register used for the receiving of data through COM2

**[Description]** 

Please refer to the description of CR#23.

**CR#28**: Triggering the sending/receiving of groups of packets in sequence

[Description]

High byte: COM1; Low byte: COM2

The number of times the sending/receiving of groups of packets is triggered in sequence is written into CR#28. If the value in CR#28 is 0, the sending/receiving of groups of packets is not triggered. The number of times the sending/receiving of groups of packets is triggered in sequence is in the range of 1 to 254. If the value in CR#28 is 255 (16#FF), the sending/receiving of groups of packets is continually triggered in sequence.

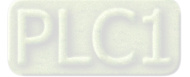

**CR#4099~CR#4114**: Selecting **Enable** boxes to enable the reading of data from bit devices through COM1

#### [Description]

Users can select **Enable** boxes to enable the reading of data from bit devices through COM1. They can set 256 values (No. 1~No. 256) in bit devices in AH10/15SCM-5A.

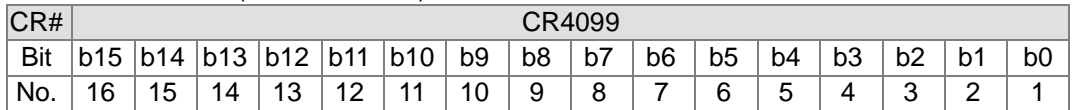

CR#4099: No. 16~No. 1; CR#4100: No. 32~No. 17; CR#4101: No. 48~No. 33; CR#4102: No. 64~No. 49; CR#4103: No. 80~No. 65; CR#4104: No. 96~No. 81; CR#4105: No. 112~No. 97; CR#4106: No. 128~No. 113; CR#4107: No. 144~No. 129; CR#4108: No. 160~No. 145; CR#4109: No. 176~No. 161; CR#4110: No. 192~No. 177; CR#4111: No. 208~No. 193; CR#4112: No. 224~No. 209; CR#4113: No. 240~No. 225; CR#4114: No. 256~No. 241

0: Disabling the reading of data from a bit device through COM1; 1: Enabling the reading of data from a bit device through COM1

**CR#8195~CR#8210**: Selecting **Enable** boxes to enable the reading of data from word devices through COM1

### [Description]

Users can select **Enable** boxes to enable the reading of data from word devices through COM1. They can set 256 values (No. 1~No. 256) in word devices in AH10/15SCM-5A.

CR#8195: No. 16~No. 1; CR#8196: No. 32~No. 17; CR#8197: No. 48~No. 33; CR#8198: No. 64~No. 49; CR#8199: No. 80~No. 65; CR#8200: No. 96~No. 81; CR#8201: No. 112~No. 97; CR#8202: No. 128~No. 113; CR#8203: No. 144~No. 129; CR#8204: No. 160~No. 145; CR#8205: No. 176~No. 161; CR#8206: No. 192~No. 177; CR#8207: No. 208~No. 193; CR#8208: No. 224~No. 209; CR#8209: No. 240~No. 225; CR#8210: No. 256~No. 241

0: Disabling the reading of data from a word device through COM1; 1: Enabling the reading of data from a word device through COM1

# **CR#12291~CR#12306**: Selecting **Enable** boxes to enable the writing of data into bit devices through COM1

#### [Description]

Users can select **Enable** boxes to enable the writing of data into bit devices through COM1. They can set 256 values (No. 1~No. 256) in bit devices in AH10/15SCM-5A.

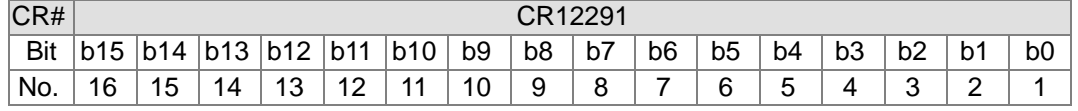

CR#12291: No. 16~No. 1; CR#12292: No. 32~No. 17; CR#12293: No. 48~No. 33; CR#12294: No. 64~No. 49; CR#12295: No. 80~No. 65; CR#12296: No. 96~No. 81; CR#12297: No. 112~No. 97; CR#12298: No. 128~No. 113; CR#12299: No. 144~No. 129; CR#12300: No. 160~No. 145; CR#12301: No. 176~No. 161; CR#12302: No. 192~No. 177; CR#12303: No. 208~No. 193; CR#12304: No. 224~No. 209; CR#12305: No. 240~No. 225; CR#12306: No. 256~No. 241 0: Disabling the writing of data into a bit device through COM1; 1: Enabling the writing of data into a bit device through COM1

**CR#16387~CR#16402**: Selecting **Enable** boxes to enable the writing of data into word devices through COM1

### [Description]

Users can select **Enable** boxes to enable the writing of data into word devices through COM1. They can set 256 values (No. 1~No. 256) in word devices in AH10/15SCM-5A. CR#16387: No. 16~No. 1; CR#16388: No. 32~No. 17; CR#16389: No. 48~No. 33; CR#16390: No. 64~No. 49; CR#16391: No. 80~No. 65; CR#16392: No. 96~No. 81; CR#16393: No. 112~No. 97;

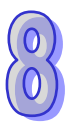

CR#16394: No. 128~No. 113; CR#16395: No. 144~No. 129; CR#16396: No. 160~No. 145; CR#16397: No. 176~No. 161; CR#16398: No. 192~No. 177; CR#16399: No. 208~No. 193; CR#16400: No. 224~No. 209; CR#16401: No. 240~No. 225; CR#16402: No. 256~No. 241 0: Disabling the writing of data into a word device through COM1; 1: Enabling the writing of data into a word device through COM1

**CR#20483~CR#20498**: Selecting **Enable** boxes to enable the reading of data from bit devices through COM2

[Description]

Users can select **Enable** boxes to enable the reading of data from bit devices through COM2. They can set 256 values (No. 1~No. 256) in bit devices in AH10/15SCM-5A. CR#20483: No. 16~No. 1; CR#20484: No. 32~No. 17; CR#20485: No. 48~No. 33; CR#20486: No. 64~No. 49; CR#20487: No. 80~No. 65; CR#20488: No. 96~No. 81; CR#20489: No. 112~No. 97; CR#20490: No. 128~No. 113; CR#20491: No. 144~No. 129; CR#20492: No. 160~No. 145; CR#20493: No. 176~No. 161; CR#20494: No. 192~No. 177; CR#20495: No. 208~No. 193; CR#20496: No. 224~No. 209; CR#20497: No. 240~No. 225; CR#20498: No. 256~No. 241 0: Disabling the reading of data from a bit device through COM2; 1: Enabling the reading of data from a bit device through COM2

**CR#24579~CR#24594**: Selecting **Enable** boxes to enable the reading of data from word devices through COM2

[Description]

Users can select **Enable** boxes to enable the reading of data from word devices through COM2. They can set 256 values (No. 1~No. 256) in word devices in AH10/15SCM-5A. CR#24579: No. 16~No. 1; CR#24580: No. 32~No. 17; CR#24581: No. 48~No. 33; CR#24582: No. 64~No. 49; CR#24583: No. 80~No. 65; CR#24584: No. 96~No. 81; CR#24585: No. 112~No. 97; CR#24586: No. 128~No. 113; CR#24587: No. 144~No. 129; CR#24588: No. 160~No. 145; CR#24589: No. 176~No. 161; CR#24590: No. 192~No. 177; CR#24591: No. 208~No. 193; CR#24592: No. 224~No. 209; CR#24593: No. 240~No. 225; CR#24594: No. 256~No. 241

0: Disabling the reading of data from a word device through COM2; 1: Enabling the reading of data from a word device through COM2

**CR#28675~CR#28690**: Selecting **Enable** boxes to enable the writing of data into bit devices through COM1

[Description]

Users can select **Enable** boxes to enable the writing of data into bit devices through COM2. They can set 256 values (No. 1~No. 256) in bit devices in AH10/15SCM-5A. CR#28675: No. 16~No. 1; CR#28676: No. 32~No. 17; CR#28677: No. 48~No. 33; CR#28678: No. 64~No. 49; CR#28679: No. 80~No. 65; CR#28680: No. 96~No. 81; CR#28681: No. 112~No. 97; CR#28682: No. 128~No. 113; CR#28683: No. 144~No. 129; CR#28684: No. 160~No. 145; CR#28685: No. 176~No. 161; CR#28686: No. 192~No. 177; CR#28687: No. 208~No. 193; CR#28688: No. 224~No. 209; CR#28689: No. 240~No. 225; CR#28690: No. 256~No. 241 0: Disabling the writing of data into a bit device through COM2; 1: Enabling the writing of data into a bit device through COM2

**CR#32771~CR#32786**: Selecting **Enable** boxes to enable the writing of data into word devices through COM2

[Description]

Users can select **Enable** boxes to enable the writing of data into word devices through COM2. They can set 256 values (No. 1~No. 256) in word devices in AH10/15SCM-5A. CR#32771: No. 16~No. 1; CR#32772: No. 32~No. 17; CR#32773: No. 48~No. 33; CR#32774: No. 64~No. 49; CR#32775: No. 80~No. 65; CR#32776: No. 96~No. 81; CR#32777: No. 112~No. 97; CR#32778: No. 128~No. 113; CR#32779: No. 144~No. 129; CR#32780: No. 160~No. 145; CR#32781: No. 176~No. 161; CR#32782: No. 192~No. 177; CR#32783: No. 208~No. 193; CR#327840: No. 224~No. 209; CR#32785: No. 240~No. 225; CR#32786: No. 256~No. 241

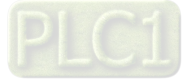

0: Disabling the writing of data into a word device through COM2; 1: Enabling the writing of data into a word device through COM2

**CR#36864**: Status of sending a command through COM1

[Description]

A command is sent from AH10/15SCM-5A.

- 1: The sending of a command is executed.
- 0: The sending of a command is complete.

#### **CR#36865**: Status of receiving a command through COM1

[Description]

- 0: A command has not been received.
- 1: The receiving of a command is being processed.
- 2: A command is received successfully.
- 3: A command fails to be received.
- 4: Checksum error
- 5: Communication timeout

### **CR#36866**: Communication protocol for exchanging data through COM1

[Description]

0: Modbus

1: RS

#### **CR#36867**: Sending/Receiving a command through COM1

[Description]

0: After a command is sent, a command is received.

1: A command is sent, but no command is received.

2: No command is sent, but a command is received.

### **CR#36868**: Timeout period after which no data is received through COM1

[Description] 0~65535 ms

#### **CR#36869**: Number of times the sending of a command through COM1 is retried

#### [Description]

If communication fails, the sending of a command can be retried.

The number of times the sending of a command through COM1 is retried is in the range of 0 to 255.

### **CR#36870**: Length of a packet which is sent through COM1 (Unit: Byte)

[Description] 0~900 bytes

**CR#36871**: Length of a packet which is expected to be received through COM1 (Unit: Byte)

[Description]

0~900 bytes

### **CR#36872~CR#37367**: Contents of a packet sent through COM1

[Description] A packet which users want to send

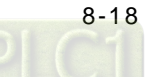

### **CR#37368**: Status of sending a command through COM2

[Description]

Please refer to the description of CR#36864.

### **CR#37369**: Status of receiving a command through COM2

#### [Description]

Please refer to the description of CR#36865.

### **CR#37370**: Communication protocol for exchanging data through COM2

### [Description]

Please refer to the description of CR#36866.

### **CR#37371**: Sending/Receiving a command through COM2

[Description]

Please refer to the description of CR#36867.

### **CR#37372**: Timeout period after which no data is received through COM2

#### [Description]

Please refer to the description of CR#36868.

### **CR37373#**: Number of times the sending of a command through COM2 is retried

[Description]

Please refer to the description of CR#36869.

### **CR#37374**: Length of a packet which is sent through COM2 (Unit: Byte)

### [Description]

Please refer to the description of CR#36870.

### **CR#37375**: Length of a packet which is expected to be received through COM2 (Unit: Byte)

### [Description]

Please refer to the description of CR#36871.

# **CR#37376~CR#37871**: Contents of a packet sent through COM2

[Description]

Please refer to the description of CR#36872~CR#37367.

# <span id="page-283-0"></span>**8.4.3.2 Introduction of the Related Instructions**

After AH10/15SCM-5A is installed, users need to write a program to control the related functions of AH10/15SCM-5A. The users can read data from a control register in AH10/15SCM-5A by means of the instruction FROM, and write data into a control register AH10/15SCM-5A by means of the instruction TO.

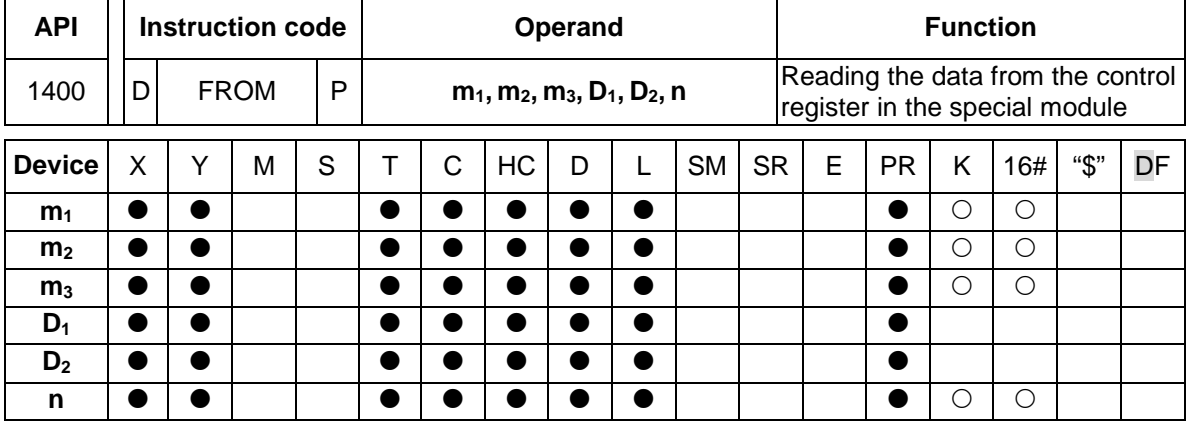

Pulse instruction 16-bit instruction (13 steps) 32-bit instruction (13 steps) AH500 AH500 AH500

### **Symbol:**

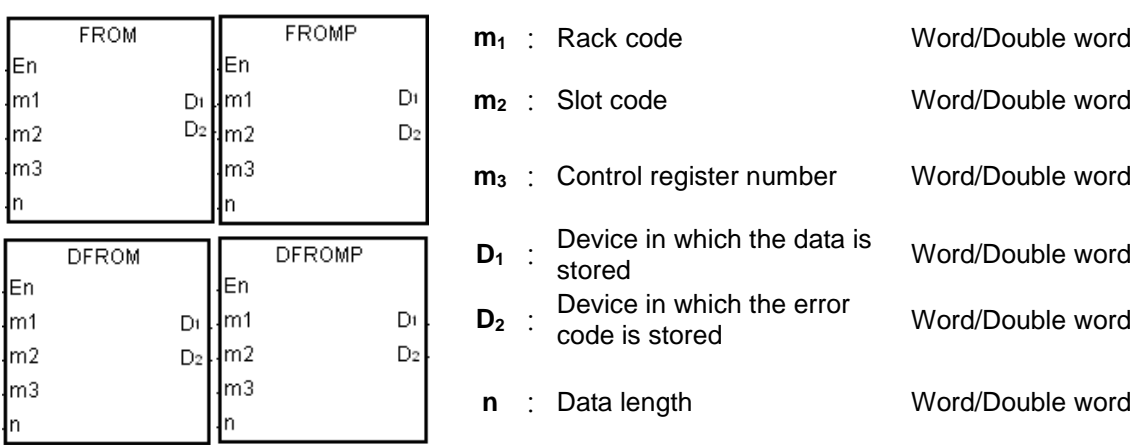

# **Explanation:**

- 1. Users can use this instruction to read the data from the control register in the special module into the AH500 series PLC.
- 2. The operand  $m_1$  should be in the range of 1 to 8. 1 represents a main rack, and  $2\nu$ 8 represent extension racks.
- 3. The operand **m2** should be in the range of 0 to 11. If the rack code is 1, the slot code should be in the range of 0 to 11. If the rack code is in the range of 2 to 8, the slot code should be in the range of 0 to 7.
- 4. The operand **m3** specifies the control register number.
- 5. When the instruction FROM is executed,  $D_2$  is set to 0. When an error occurs,  $D_2$  is not set to 0. Please refer to the additional remark below for more information about the error codes.
- 6. The operand **n** used in the 16-bit instruction should be in the range of 1 to 256, and the operand **n** used in the 32-bit instruction should be in the range of 1 to 128.
- 7. Only the 32-bit instructions can use the 32-bit counter.
- 8. Please refer to the regulation of the operands in the instruction TO for more information about the numbering of the special modules.

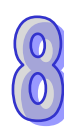

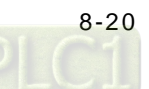

### **Example:**

Suppose the first special module at the right side of the CPU module is AH10/15SCM-5A. When X0.0 is switched from OFF to ON, the instruction FROM is executed. The mode of the data exchange through COM1 on AH10/15SCM-5A stored in CR#7 is read into D100. Owing to the fact that no error occurs, the code stored in D110 is 16#0000.

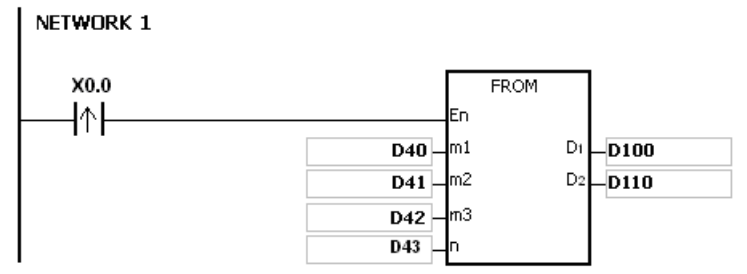

### **The use of the parameters:**

- The module is placed on the main rack. Therefore, the rack code stored in D40 is 16#0001.
- The module is inserted in the first slot. Therefore, the slot code stored in D41 is 16#0000.
- The mode of the data exchange through COM1 is stored in CR#7. Therefore, the control register number stored in D42 is 16#0007.
- Owing to the fact that the mode of the data exchange through COM1 occupies one register, the value in D43 is 1.
- The data which is read from CR#7 is stored in D100.

### **Additional remark:**

- 1. If the values in  $m_1$  and  $m_2$  exceed the range, the operation error occurs, the instruction is not executed, SM0 is ON, and the error code in SR0 is 16#2003.
- 2. If **D1**~**D1**+**n**-1 exceed the device range, the instruction is not executed, SM0 is ON, and the error code in SR0 is 16#2003.
- 3. If the value in **n** exceeds the range, the operation error occurs, the instruction is not executed, SM0 is ON, and the error code in SR0 is 16#200B.
- 4. Due to the fact that the use of the instruction FROM decreases the execution efficiency of the CPU module and that of the I/O module, users should use it less often.
- 5. The descriptions of the error codes:

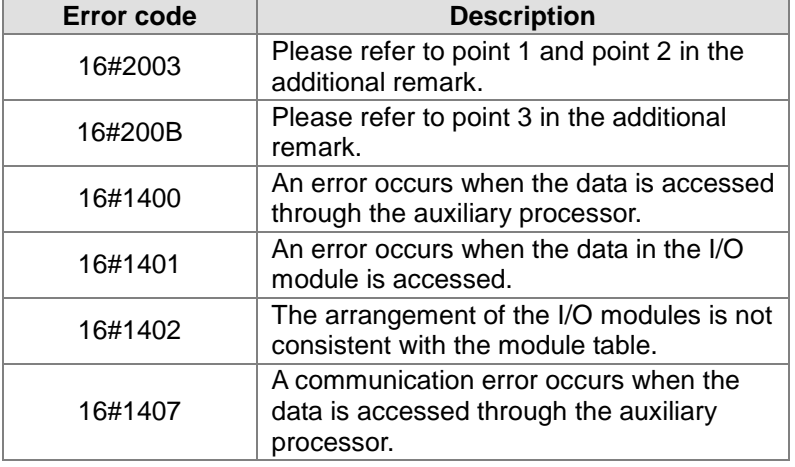

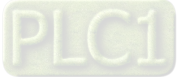

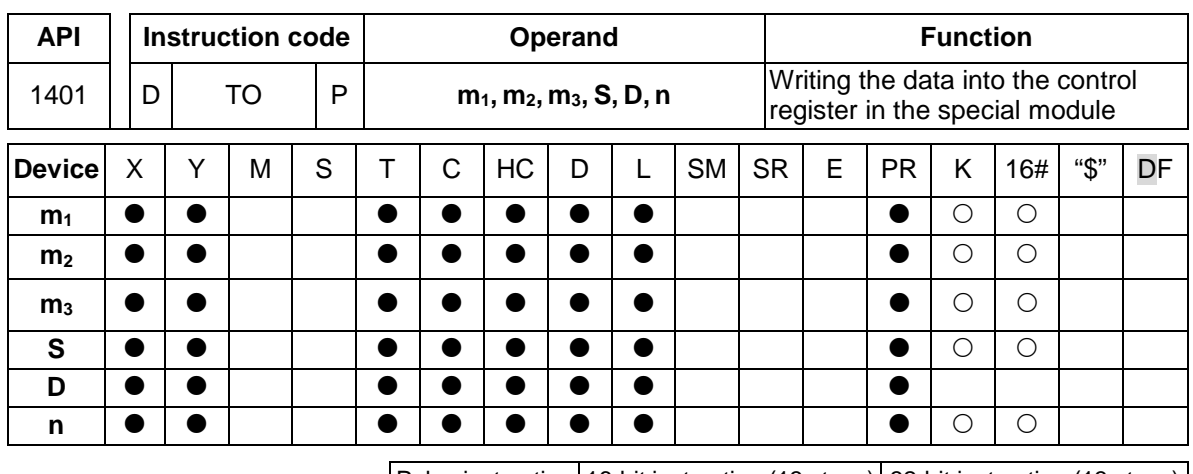

Pulse instruction 16-bit instruction (13 steps) 32-bit instruction (13 steps) AH500 | AH500 | AH500

### **Symbol:**

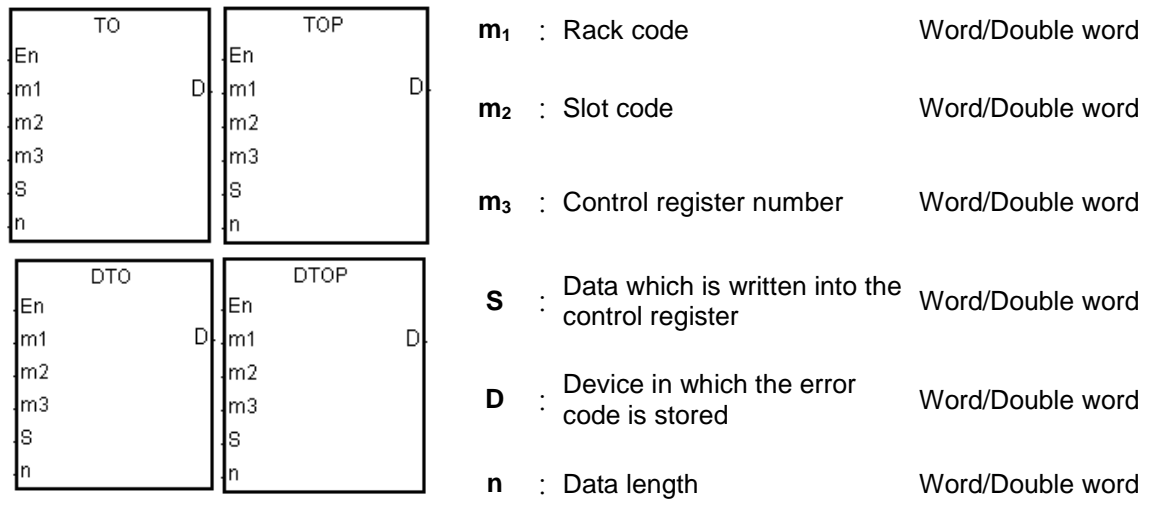

# **Explanation:**

- 1. Users can use this instruction to write the data in the AH500 series PLC into the control register in the special module.
- 2. The operand  $m_1$  should be in the range of 1 to 8. 1 represents a main rack, and  $2\nu$ 8 represent extension racks.
- 3. The operand **m2** should be in the range of 0 to 11. If the rack code is 1, the slot code should be in the range of 0 to 11. If the rack code is in the range of 2 to 8, the slot code should be in the range of 0 to 7.
- 4. The operand  $m_3$  specifies the control register number.
- 5. When the instruction TO is executed, **D** is set to 0. When an error occurs, **D** is not set to 0. Please refer to the additional remark below for more information about the error codes.
- 6. The operand **n** used in the 16-bit instruction should be in the range of 1 to 256, and the operand **n** used in the 32-bit instruction should be in the range of 1 to 128.
- 7. Only the 32-bit instructions can use the 32-bit counter.
- 8. When **S** is a decimal value or a hexadecimal value, **n** decimal values or **n** hexadecimal values are transmitted to the I/O module. Suppose **S** is 16#0001 and **n** is 3. Three 16#0001s are transmitted to the I/O module.

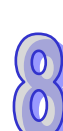

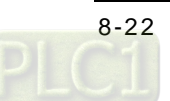

### **Example:**

Suppose the first special module at the right side of the CPU module is AH10/15SCM-5A. When X1.1 is switched from OFF to ON, the instruction TO is executed. The mode of the data exchange through COM1 on AH10/15SCM-5A stored in CR#7 changes from being disabled to being enabled. Owing to the fact that no error occurs, the code stored in D110 is 16#0000.

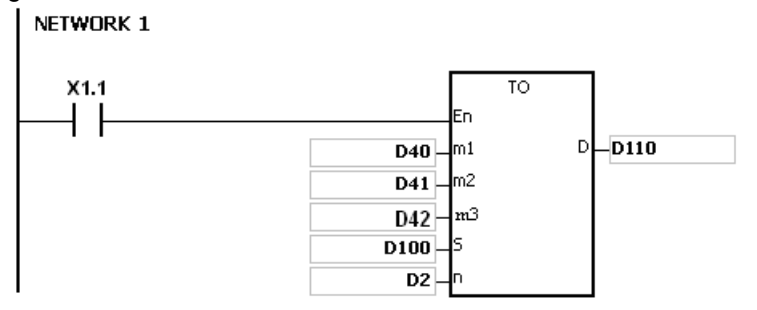

### **The use of the parameters:**

- The module is placed on the main rack. Therefore, the rack code stored in D40 is 16#0001.
- The module is inserted in the first slot. Therefore, the slot code stored in D41 is 16#0000.
- The mode of the data exchange through COM1 is stored in CR#7. Therefore, the control register number stored in D42 is 16#0007.
- Owing to the fact that the mode of the data exchange through COM1 occupies one register, the value in D2 is 1.
- The data which is written into CR#7 is stored in D100. Therefore, the value in D100 is 16#0002.

### **The regulation of the operands in the instruction:**

- The operand  $m_1$  specifies the rack code. It should be in the range of 1 to 8. 1 represents a main rack, and 2~8 represent extension racks.
- The operand **m**<sub>2</sub> specifies the slot code. It should be in the range of 0 to 11. If the rack code is 1, the slot code should be in the range of 0 to 11. If the rack code is in the range of 2 to 8, the slot code should be in the range of 0 to 7.
- The operand **m**<sub>3</sub> specifies the control register number. The 16-bit memories built in the special modules are called the control registers. The control register numbers are decimal numbers #0~#N, and the number of control registers varies with the module. The operating conditions of the special module and the setting values are stored in the control registers.
- At most 68 special modules can be placed on the rack, and they do not occupy inputs/outputs.
- If the instruction FROM/TO is used, one control register is taken as a unit for the reading/writing of the data. If the instruction DFROM/DTO is used, two control registers are taken as a unit for the reading/writing of the data.

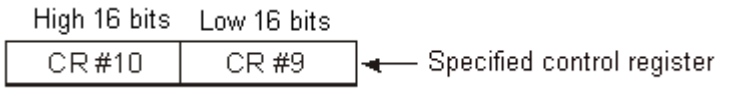

 The **n** which is 2 in the 16-bit instruction has the same meaning as the **n** which is 1 in the 32-bit instruction.

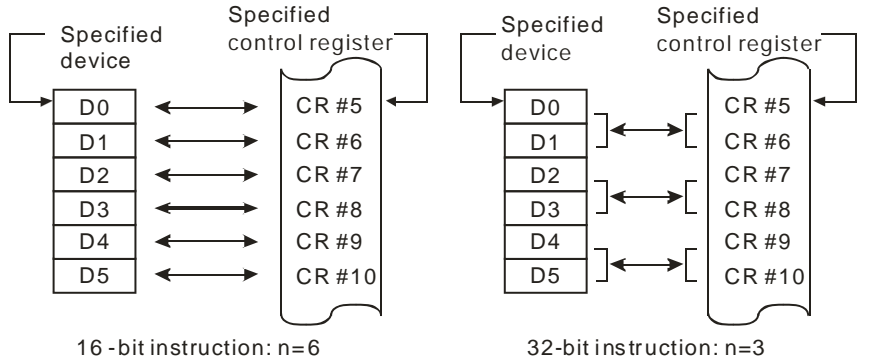

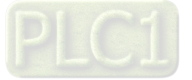

### **Additional remark:**

- 1. If the values in  $m_1$  and  $m_2$  exceed the range, the operation error occurs, the instruction is not executed, SM0 is ON, and the error code in SR0 is 16#2003.
- 2. If **S**~**S**+**n**-1 exceed the device range, the instruction is not executed, SM0 is ON, and the error code in SR0 is 16#2003.
- 3. If the value in **n** exceeds the range, the operation error occurs, the instruction is not executed, SM0 is ON, and the error code in SR0 is 16#200B.
- 4. Due to the fact that the use of the instruction TO decreases the execution efficiency of the CPU module and that of the I/O module, users should use it less often.
- 5. The descriptions of the error codes:

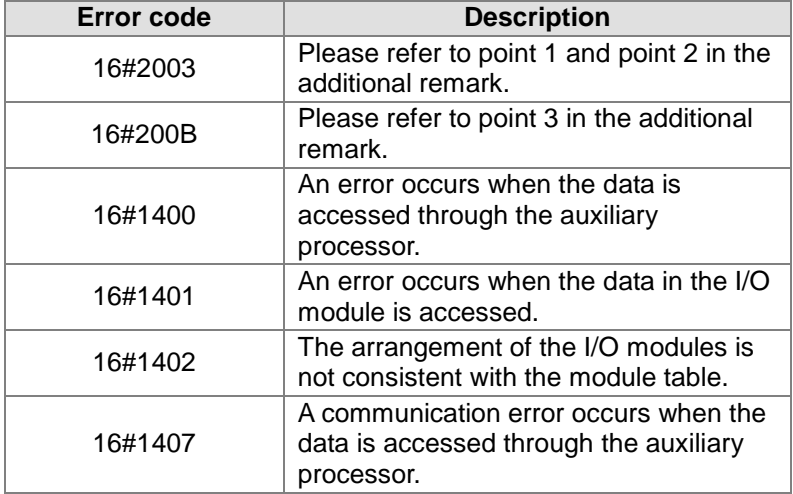

<span id="page-287-0"></span>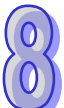

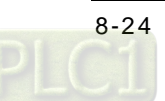
# **8.5 Quick Start**

This section introduces how to carry out the Modbus RS-485/RS-422/RS-232 communication through a communication port on AH10/15SCN-5A.

#### **Setting communication**

After users double-click the module AH10/15SCM-5A in the **HWCONFIG** window, they can set COM1 and COM2 in the **Parameter Setting** window

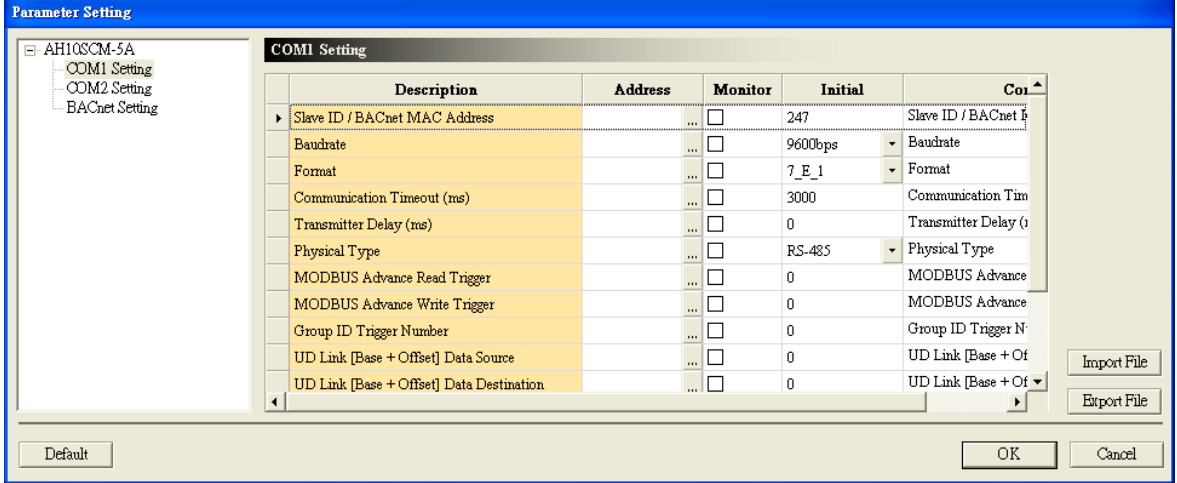

Start ISPSoft, right-click the module in the **HWCONFIG** window, click **Intelligent Module Configuration** on the context menu, and click **Yes**. SCMSoft is started.

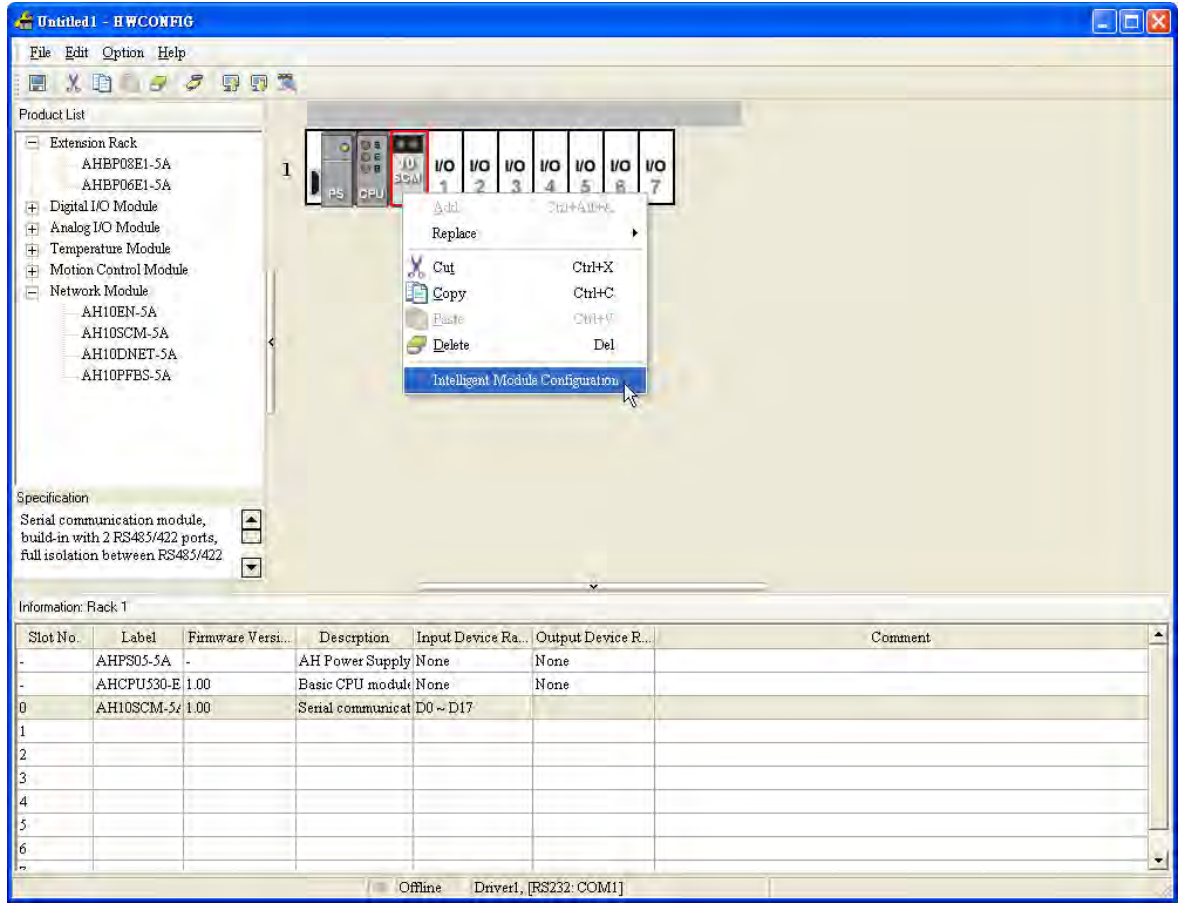

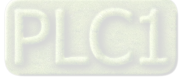

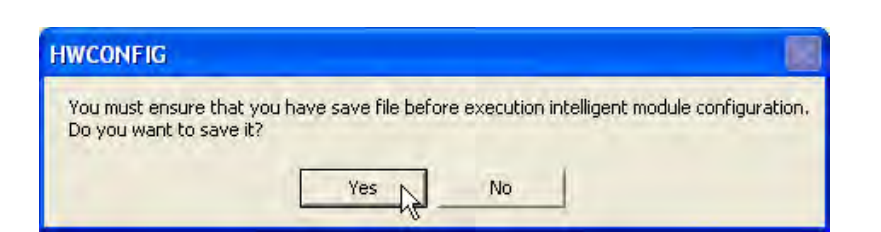

#### **Modbus Advance**

Start SCMSoft, and then click **Modbus Advance Wizard** on the toolbar.

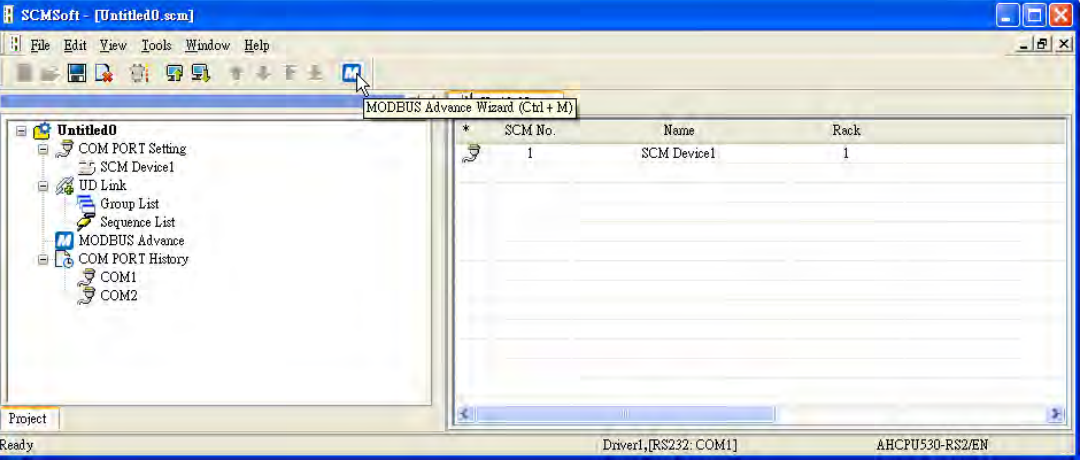

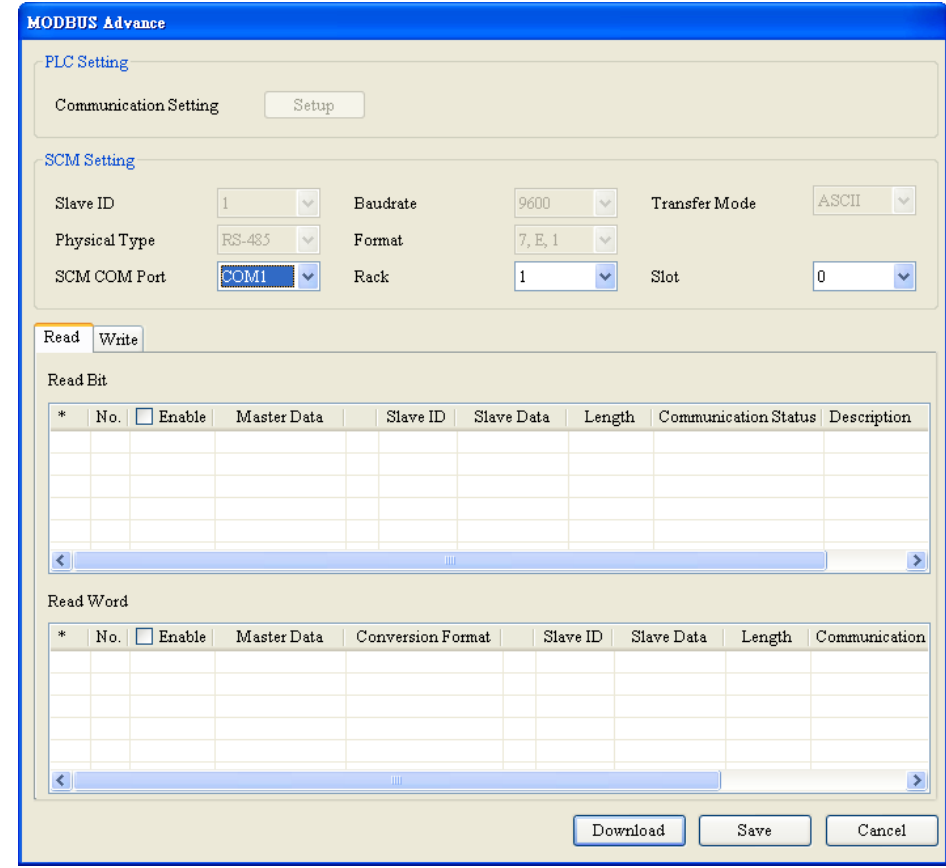

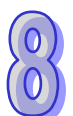

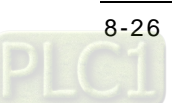

#### **Setting Modbus Advance**

To speed up standard Modbus communication, SCMSoft provides the Modbus Advance wizard. Users only need to specify registers or absolute positions from which data is read, specify registers or absolute positions into which data is written, select a communication port, and download the setting to AH10/15SCM-5A. After flags are enabled, the reading of the data, and the writing of the data are complete. The steps of setting the wizard are as follows.

(1) SCM setting

Users can specify a backplane, a slot, and a communication port. Besides, they can set a slave ID, a transmission speed, a communication interface, a transmission mode, and a format.

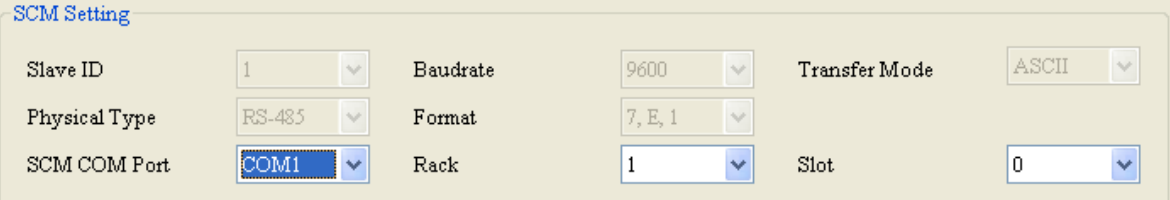

(2) Modbus Advance─Reading and writing

Reading data from bit devices/word devices, and writing data into bit devices/word devices

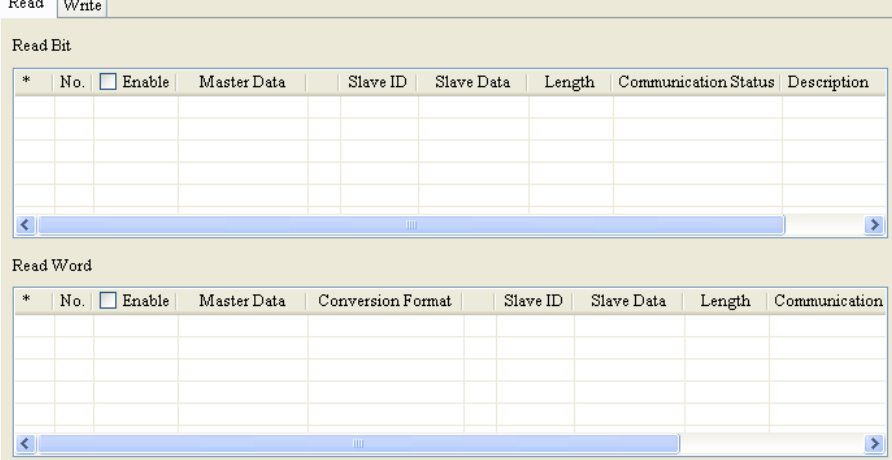

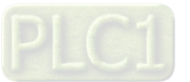

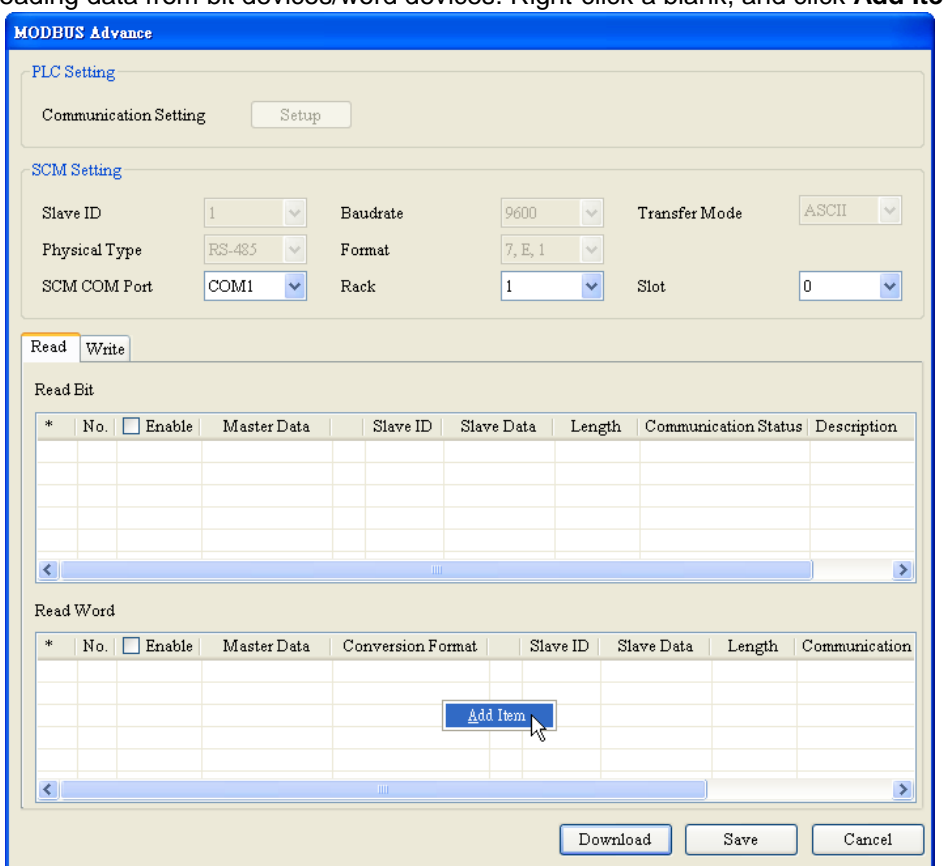

Reading data from bit devices/word devices: Right-click a blank, and click **Add Item**.

After users double-click the item which is added, the **Parameter Edit** window appears.

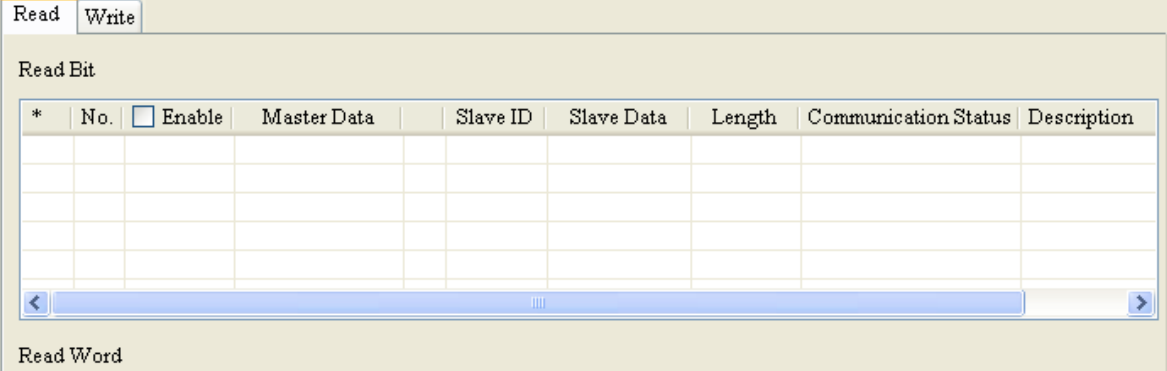

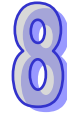

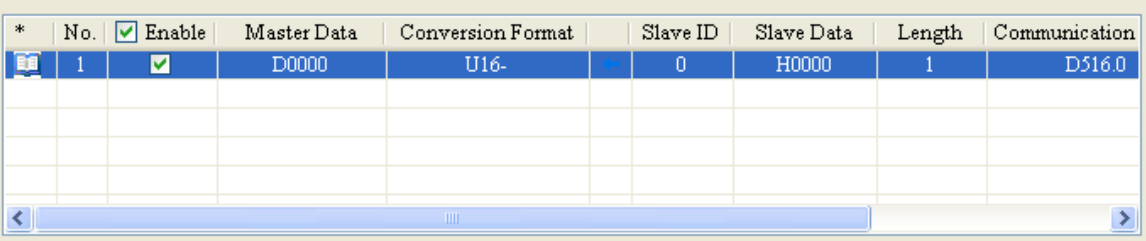

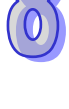

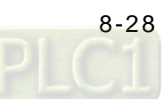

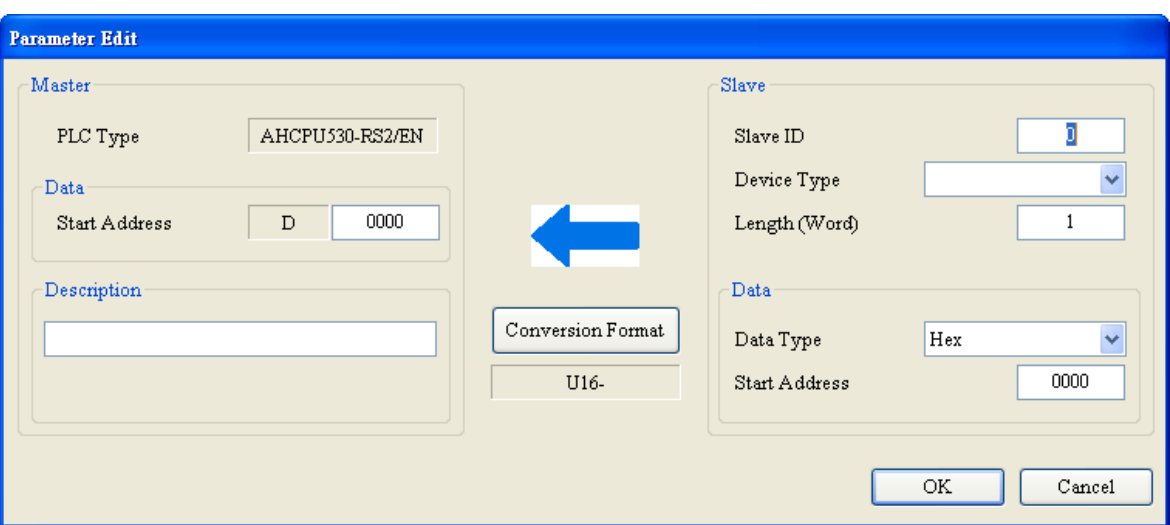

#### Master:

PLC type: A default PLC type is displayed. Users can change the PLC type by means of clicking **Change PLC Type** on the **Tools** menu in SCMSoft.

Data: Users can set an initial data register into which data is written.

Description: Users can enter a description of a device into which data is written. (Length: 30 bytes at most)

#### Slave:

Slave ID: A slave from which data is read

Device type: Users can select a Delta PLC. Leave the **Device Type** box blank if a device used is not a Delta PLC.

Length: The length of data read is 100 words at most.

Data type: Users can select **Hex** or **Modbus 6 digit**. If **Hex** is selected, a data type is represented by a four-digit hexadecimal value. If **Modbus 6 digit** is selected, a data type is represented by a six-digit decimal value. If a device used is a Delta PLC, **D** automatically appears in the **Data Type** box.

Start address: Users can set an initial register from which data is read

Example: There is a present value stored in 16#4700 in a Delta DTA series temperature controller. The slave ID is 10. The present value can be read into D100 in a CPU module through COM1 on AHSCM-5A. The setting is as follows.

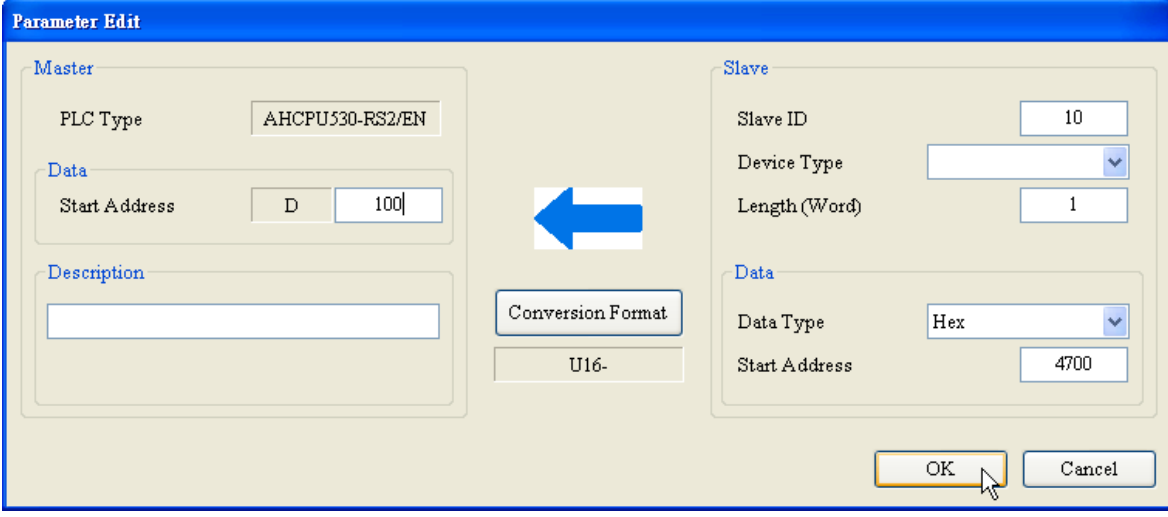

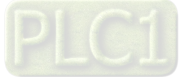

#### **Downloading the parameters**

After the setting is complete, check whether the setting of other parameters conforms to the setting of the slave. Click **Download**.

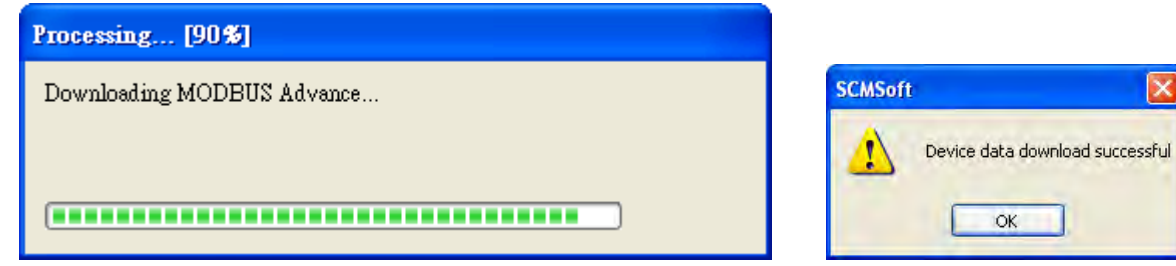

#### **Communication status**

AH10/15SCM-5A provides the status of Modbus communication. Data exchanges include reading data from bit devices/word devices, and writing data into bit devices/word devices. The status of executing a data exchange is represented by the state of a bit in a data register. For example, if D100 is an initial register in which the states of the bits represent the statuses of data exchanges, the status of exchanging data 1 is represented by the state of bit0 in D100, and the status of exchanging data 2 is represented by the state of bit1 in D100, and so on. If the communication is a success, the flag is set to ON automatically. If the communication is a failure, the flag is set to OFF automatically. The communication is a failure if all the retries you have set are without success, then the communication is failed. For example the default is 3 retries, if all 3 retries are experiencing timeout, then the communication is failed.

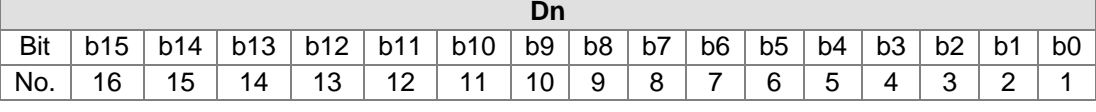

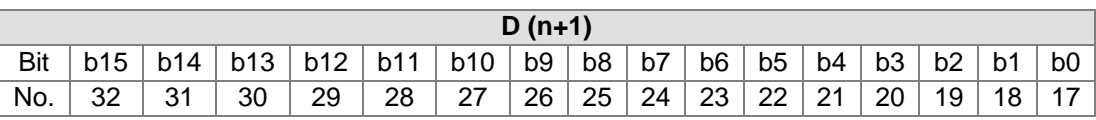

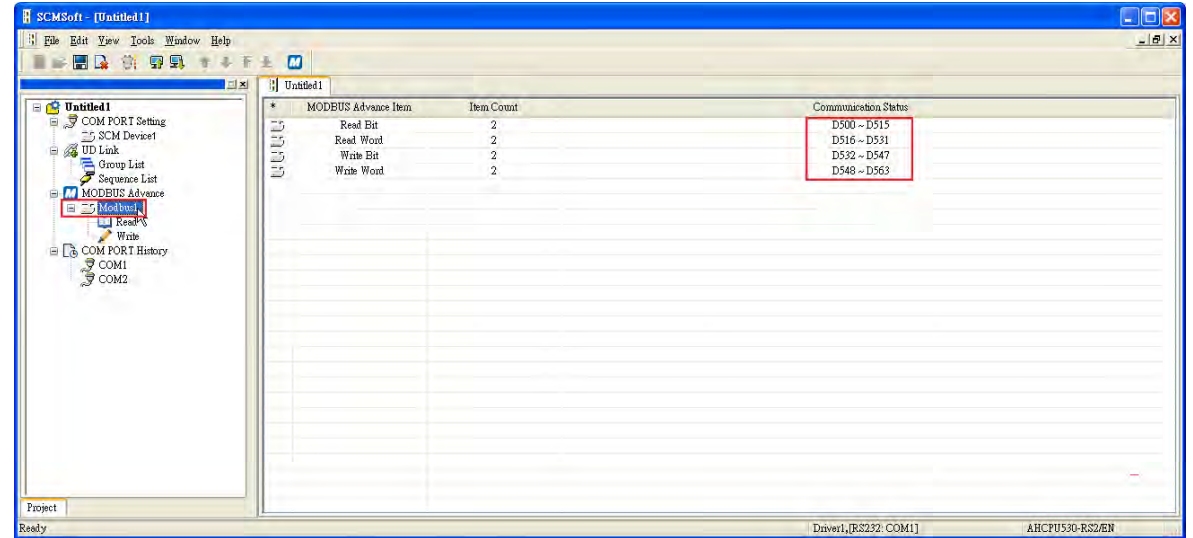

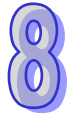

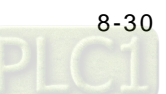

The TCP keepalive period by default is set to 30 seconds. D500 is an initial register in which statuses of data exchanges are stored. Users can enter **Modbus Advance** to alter the initial register.

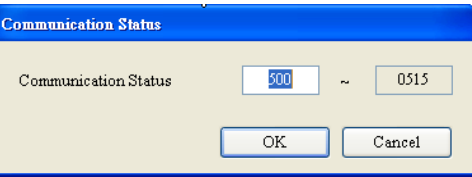

#### **Triggering the reading/writing of data**

When it is installed on the right-side of the PLC CPU, users can use the instruction TO in ISPSoft or use output registers to trigger the reading of data from bit devices/word devices, and the writing of data into bit devices/word devices. Available for AH10SCM-5A FW V1.06 or later and AH15SCM-5A FW V1.02 or later: when installed on the right-side of AHRTU-ETHN-5A (FW V1.02), you can only use output register to trigger the data exchange function.

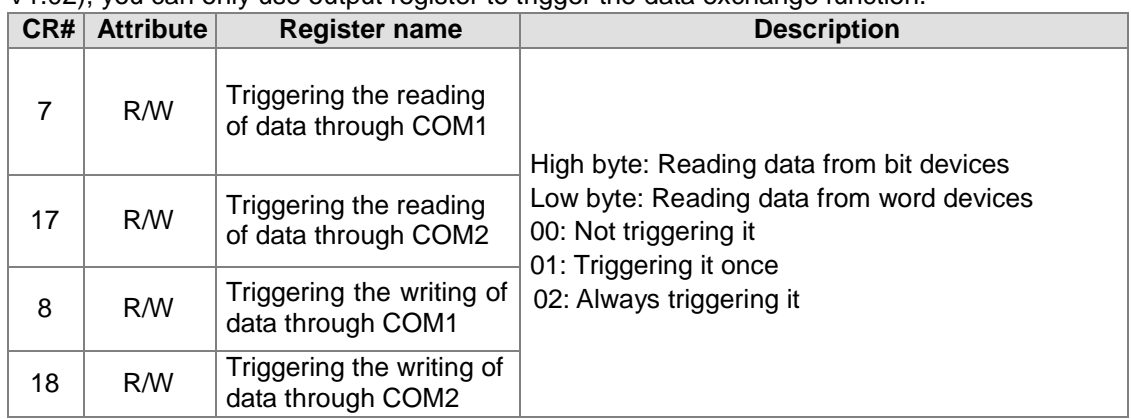

If users want to continually trigger the reading of data from word devices via COM1, they can write 16#0002 into CR#7.

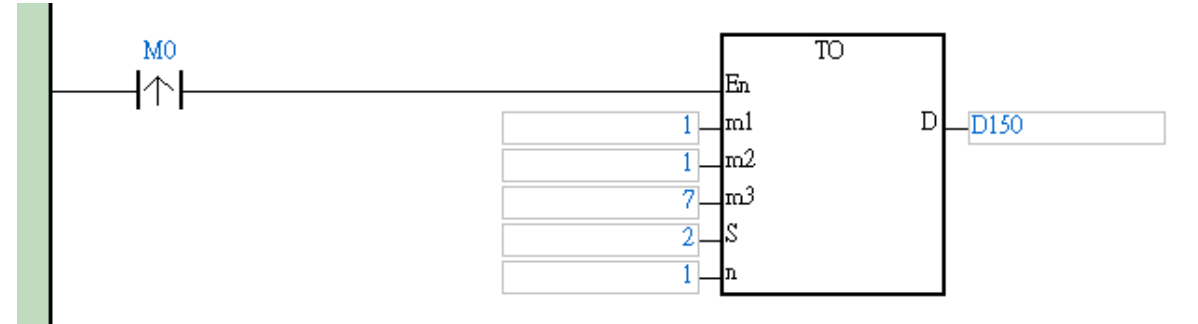

This is a PLC programming example: triggering M0 to have S=16#0002 to write into CR#7 of SCM and data exchange can start via COM1, reading data from the slave and storing data in D100, till 0 is written into CR#7 manually.

If you only need data reading for one time, you can write 16#0001 into CR#7. Write 0 into CR#7 and write 16#0001 again to start another reading.

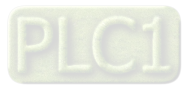

If you use output registers to trigger data exchange (only available for AH10/15SCM-5A + AHRTU-ETHN-5A), you can write the corresponding D device in the instruction for trigger. Use EIP Builder to open HWCONFIG (make sure the mds file version of the SCM is consistent to the module version) to check the data exchange details as the example shown below. If you need COM1 to perform reading in words and bytes, just write 16#0202 into D68.

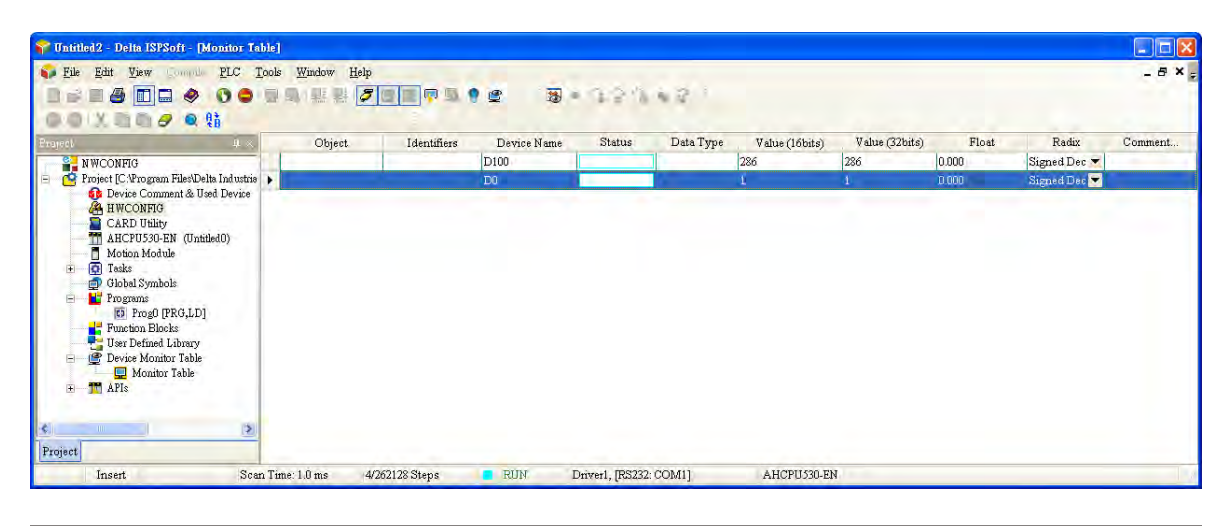

Parameter Setting

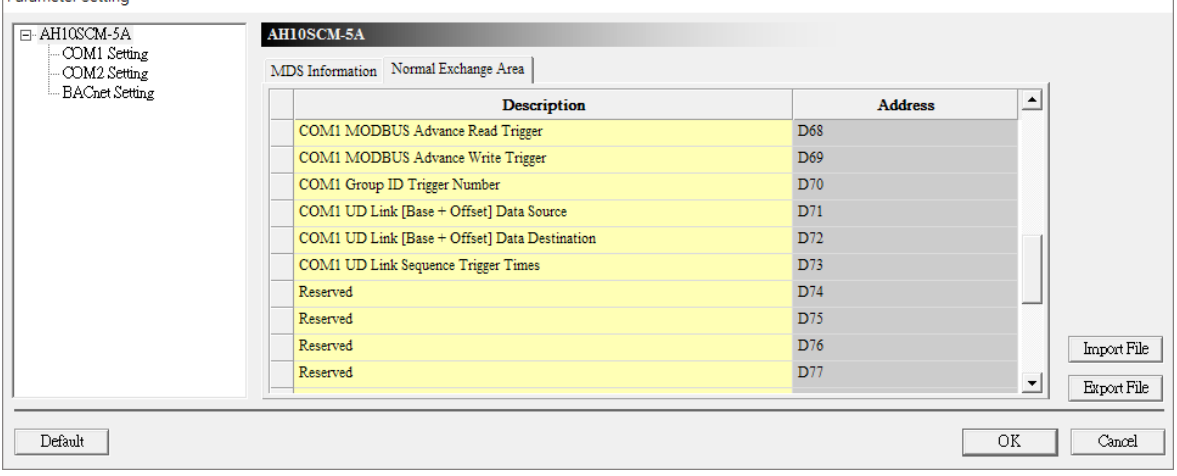

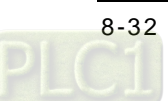

# **8.6 Software**

This section introduces SCMSoft, which is used to set AH10/15SCM-5A.

### **8.6.1 SCM Project**

Users can make an SCM project for COM1 and COM2 on AH10/15SCM-5A. An SCM project is composed of four parts.

COM Port setting: Users can set communication protocols for exchanging data through COM1 and COM2. (See section 8.6.2.)

UD Link: RS-485/RS-422/RS-232 communication can be used. Users can define the contents of a packet by themselves. (See section 8.6.3.)

Modbus Advance: A standard Modbus RS-485/RS-422/RS-232 device can use this function. Other Delta automation products and other standard Modbus communication devices can also use this function. (See section 8.6.4.)

COM port history: The communication history of AH10/15SCM-5A can be recorded. (See section 8.6.5.)

# **8.6.2 COM Port Setting**

Setting a communication protocol: Modbus, UD Link (user-defined RS-485/RS-422/RS-232 format), and BACnet MS/TP slave

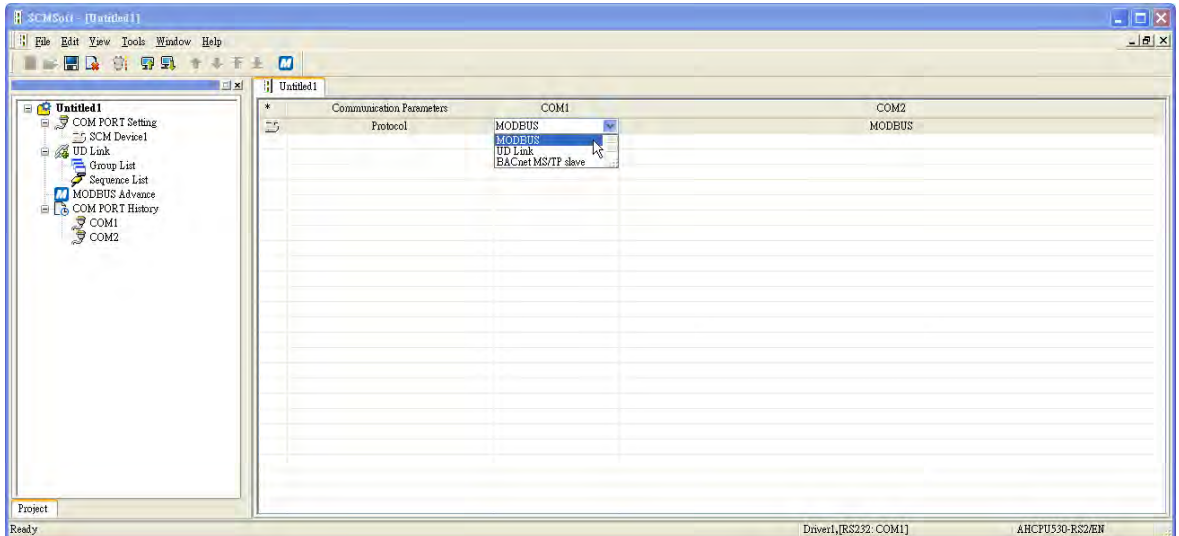

#### **8.6.3 UD Link (User-defined Communication)**

The UD Link provides non-Modbus RS-485/RS-422/RS-232 communication. A packet can be edited according to a communication format. The steps of creating an UD Link are as follows.

(1) Creating a group $\rightarrow$ Editing TX packets and RX packets $\rightarrow$ Creating commands $\rightarrow$ Downloading the group, and then triggering the sending/receiving of the packets

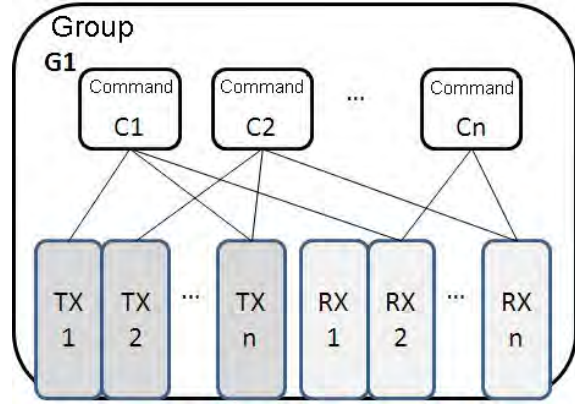

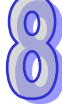

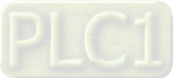

(2) Creating a group $\rightarrow$ Editing TX packets and RX packets $\rightarrow$ Creating commands $\rightarrow$ Creating other groups $\rightarrow$  Creating sequences $\rightarrow$  Downloading the sequences, and then triggering the sending/receiving of the packets

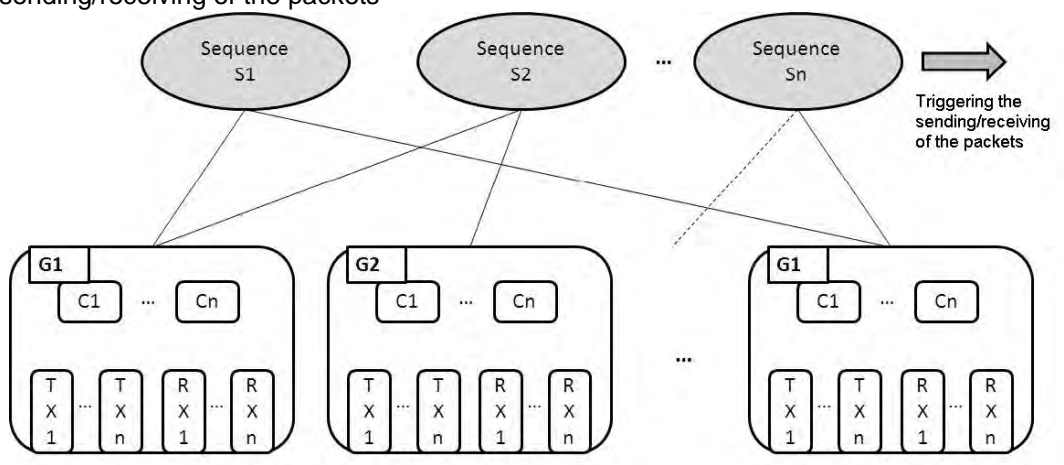

First, create TX packets and RX packets in a group. Then, set the sequence of sending/receiving the packets, and the number of times the packets are sent/received through commands. Finally, the sending/receiving of the packets in the group is triggered. Besides, if several different types of packets are required in a larger system, users can arrange several groups in sequence, and set the sequence of sending/receiving the packets in the groups.

#### **8.6.3.1 TX Packets and RX Packets**

Several TX packets and RX packets can be created in a group. A TX packet/RX packet is composed of messages, an address, a length, and a checksum.

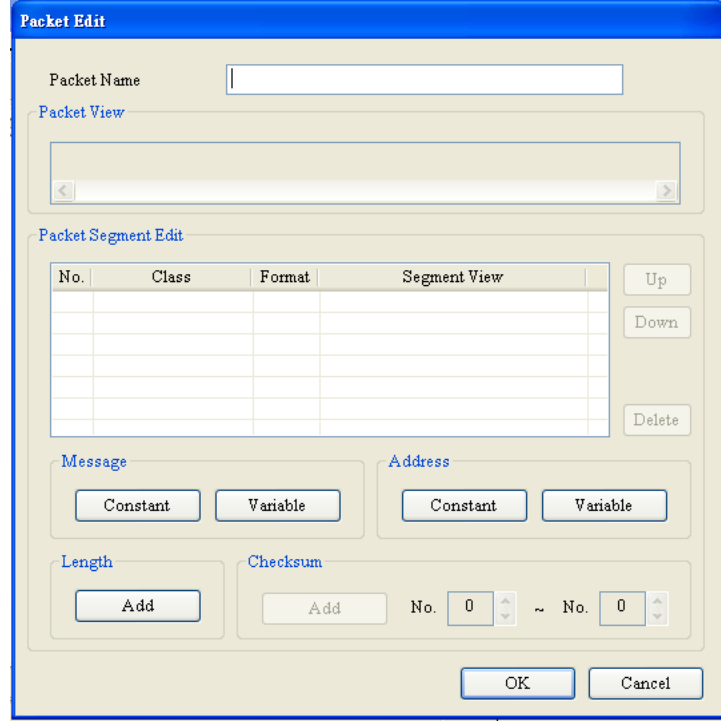

● Packet name: Users can edit a packet name.

classes.

- Packet view: The contents of a packet are displayed.
- Packet segment edit: Users can adjust the sequence of segments, and add/delete segments. No.: A segment number is displayed. Users can edit 64 segments at most. Class: A segment class is displayed. A message, an address, a length, and a checksum are

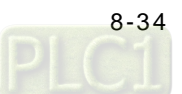

Format: The data format of a segment is displayed. A hexadecimal value, an ASCII code, and a code are data formats.

Segment view: The contents of a segment are displayed.

- Message: Users can edit "constant" messages and "variable" messages. Messages can be applied to a header segment, a start bit segment, an end bit segment, and a data segment. There can be several messages in a packet.
- Address: Users can edit a "constant" address, and a "variable" address. There is only one address segment in a packet.
- Length: Users can edit the length of a packet. There is only one length segment in a packet.
- Checksum: Users can edit a checksum. There is only one checksum segment in a packet.

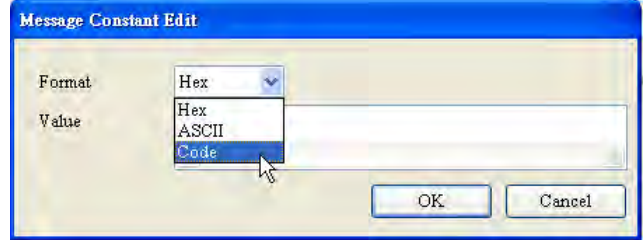

● Constant: Data is a constant. Format: Users can select **Hex**, **ASCII**, or **Code** in the **Format** box. If **Code** is selected, data used is a control code.

Value: User can enter a constant.

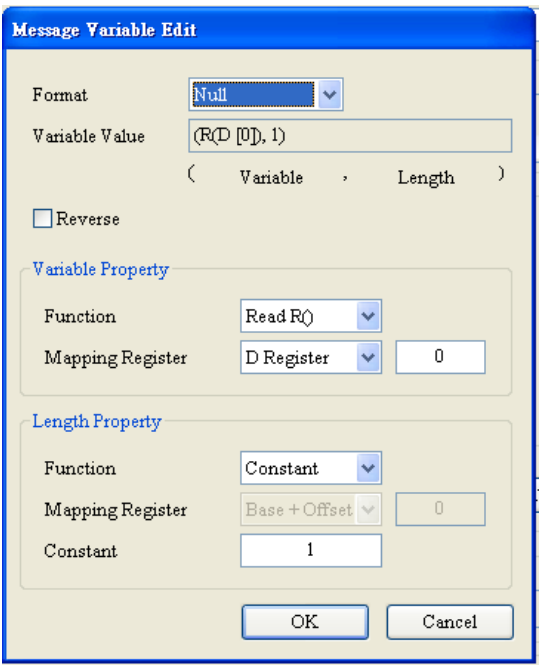

- Variable: Data is a variable. Users can specify an internal register in AH10/15SCM-5A, or a register in a CPU module.
- Format: Users can set the format of data Null: Data is not processed.

Hex: ASCII data is converted into hexadecimal data. ASCII data which can not be converted into hexadecimal data will be converted into 0.

- ASCII: Hexadecimal data is converted into ASCII data. Hexadecimal data which can not be converted into ASCII data will be converted into 0.
- Variable property
	- Function: For a TX packet, users can select Read R () in the **Functio**n box. For a RX packet, the users can select **Read R ()**, **Write W ()**, or **\*** in the **Function** box.

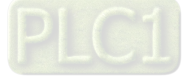

Mapping register: Users can select an internal register in AH10/15SCM-5A, or a register in a CPU module. I1, I2, O1, and, O2 are internal registers in AH10/15SCM-5A. For a CPU module, **D Register** or **Base+Offset** can be selected.

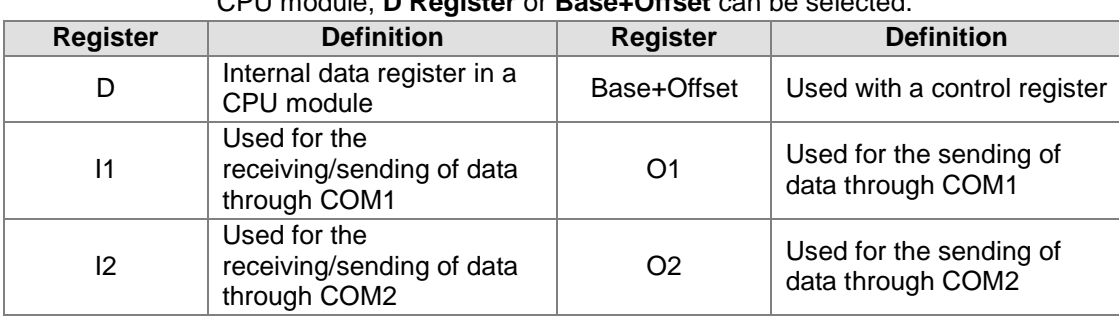

**•** Length

Class: Users can select **1 Byte** or **2 Bytes** in the **Class** box. Format: Users can select **Hex** or **ASCII** in the **Format** box. Value: Users can enter a length.

• Checksum

Class: Users can select a class.

Format: Users can select the format of a checksum

Initial value: Users can set an initial value.

Reverse: The high byte of a one-word checksum which is calculated, and the low byte of the checksum are reversed.

#### **8.6.3.2 Command**

After several TX packets and RX packets are created, users can select packets which will be sent and packets which will be received by creating commands. Besides, the users can set the sequence of executing the commands.

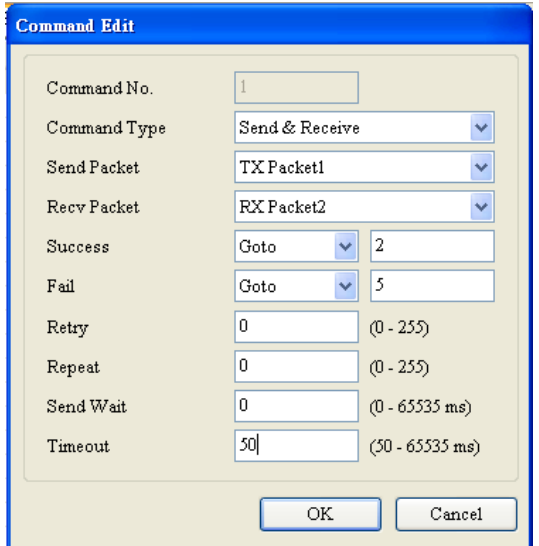

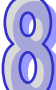

Command number: Every command is numbered. Command numbers indicate execution sequence.

Command type: Users can select **Send**, **Receive**, or **Send** & **Receive** in the **Command Type** box. Send packet: Users can select a packet which has been created.

Receive packet: Users can select a packet which has been created.

Success: Users can specify an action which follows the execution of a command. They can select **Next**, **Goto**, or **End**.

Next: The next command is executed. If the command which is being executed is command 1, the next command which will be executed is command 2.

Goto: Users can specify a command which should be executed much later.

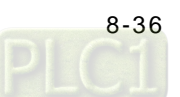

End: Coming to and end

- Fail: Users can specify an action which follows the execution of a command. They can select **Next**, **Goto**, or **Abort**.
	- Next: The next command is executed. If the command which is being executed is command 1, the next command which will be executed is command 2.

Goto: Users can specify a command which should be executed much later. Abort: Coming to and end

- Retry: The sending of a command can be retried after the sending of the command fails. Users can set the number of times the sending of a command is retried.
	- Repeat: After a command is executed successfully, it can be executed repeatedly. Users can set the number of times the execution of a command is repeated.
	- Send wait: Users can set an interval between commands. The default is 0 milliseconds, that is, the next command is sent after a reply is received.
	- Timeout: If no reply is received after a specific period of time, there is communication timeout. The default is 50 milliseconds.

#### **8.6.3.3 Sequence**

After users right-click a blank and click **Add Group**, they can select groups and set the sequence of executing the groups. After the sequence is downloaded, the packets in the groups will be sent/received through a communication port. Besides, the users can select groups which will be executed if errors occur by clicking the **Error Execute Group** column. If an error occurs when a group is executed, a group which is specified will be executed.

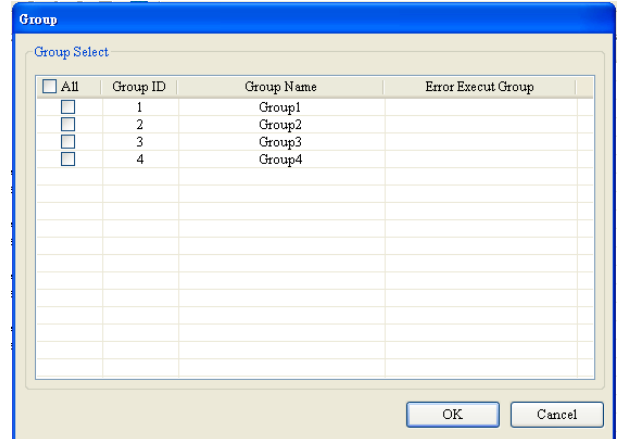

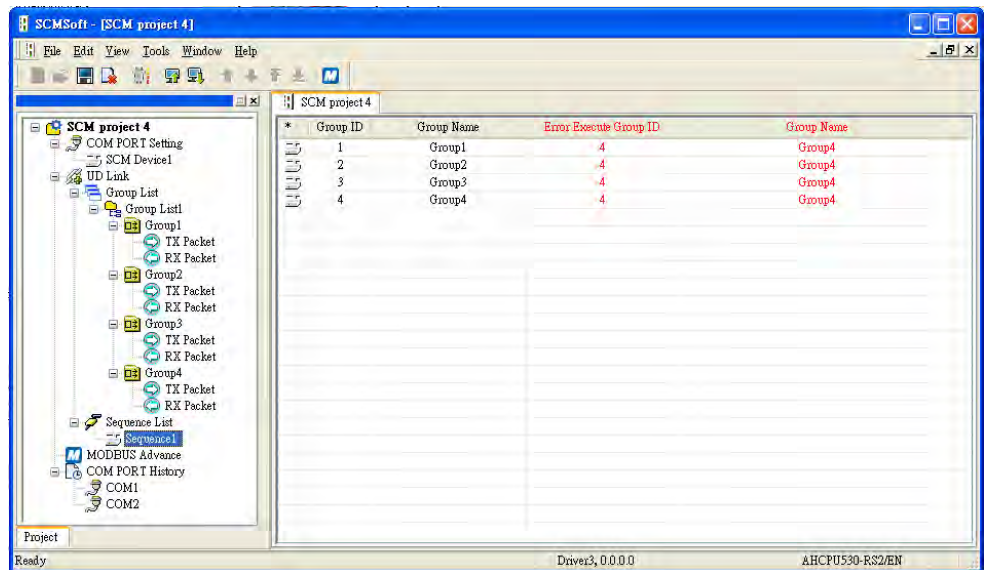

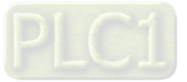

# **8.6.4 Modbus Advance**

Please refer to the introduction in section 8.5 for more information.

## **8.6.5 COM Port History**

During communication, all packets are recorded in a buffer zone in AH10/15SCM-5A. The COM port history helps users debug a program. Packets which are sent/received are recorded in this buffer zone. The capacity of the buffer zone is 2048 bytes. Only the latest communication data is recorded. The older communication data is discarded. Besides, the buffer zone is a non-latched area. Data in the buffer zone will disappear if there is a power failure. The COM port history function can be enabled and disabled. The data in the buffer zone can also be uploaded to SCMSoft. After users right-click **COM PORT History**, they can select **Start COM PORT History**, **Stop COM PORT History**, or **Upload COM PORT History Data**. If **Start COM PORT History** is selected, all communication through COM1 and COM2 will be recorded. If **Stop COM PORT History** is selected, the recording of all communication through COM1 and COM2 will stop. If **Upload COM PORT History Data** is selected, all communication data in AH10/15SCM-5A will be uploaded to SCMSoft. Please notice that the recording of all communication data stops before the data is uploaded to SCMSoft. If users want resume the recording of communication data, they must enable the COM

port history function again.

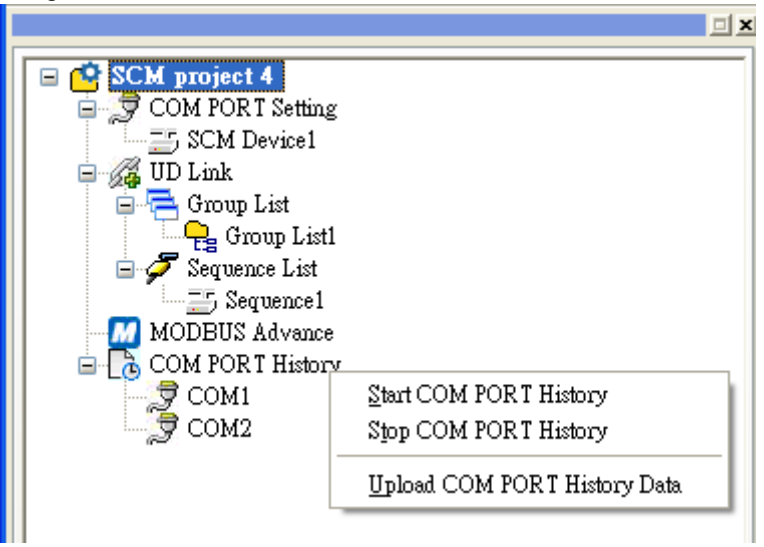

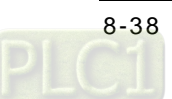

# **8.7 Application**

# **8.7.1 Modbus**

This section introduces the how AH10/15SCM-5A is connected to other Delta industrial products such as a human-machine interface, a temperature controller, a programmable logic controllers, an AC motor drive, and a servo motor through Modbus. The connection framework is as follows.

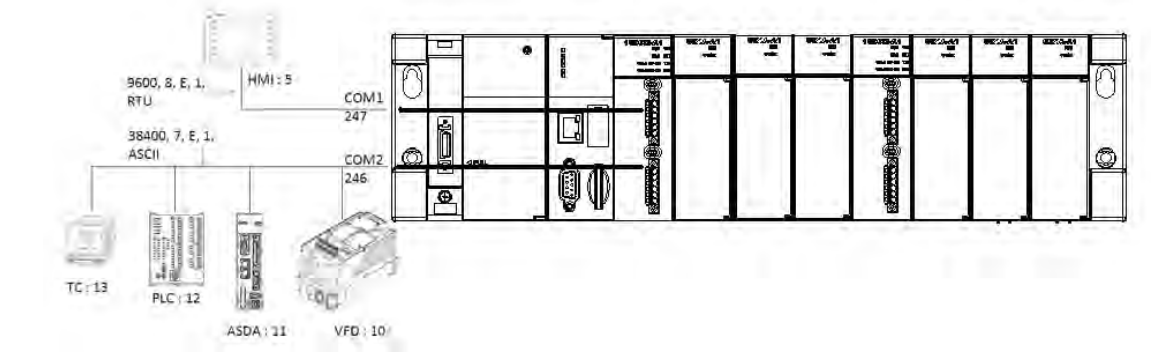

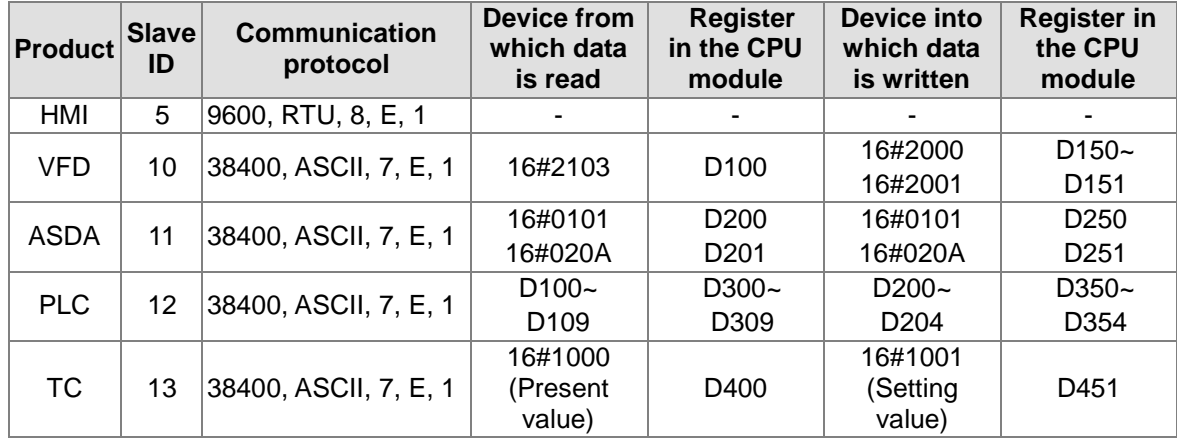

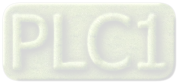

#### **8.7.1.1 Modbus Slave─Connection with Delta Products**

If AH10/15SCM-5A functions as a Modbus slave, users only need to set a slave ID and a transmission speed.

After the users double-click AH10/15SCM-5A in the **HWCONFIG** window, they can set communication parameters.

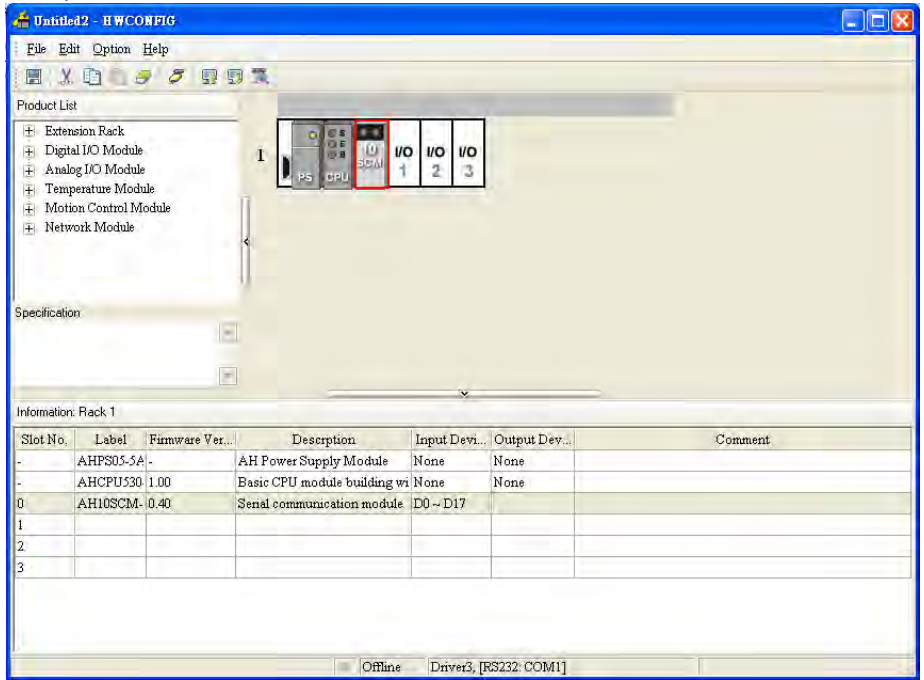

After the users click **AH10/15SCM-5A** in the **Parameter Setting** window, they can see the version of MDS, and the date when MDS is built.

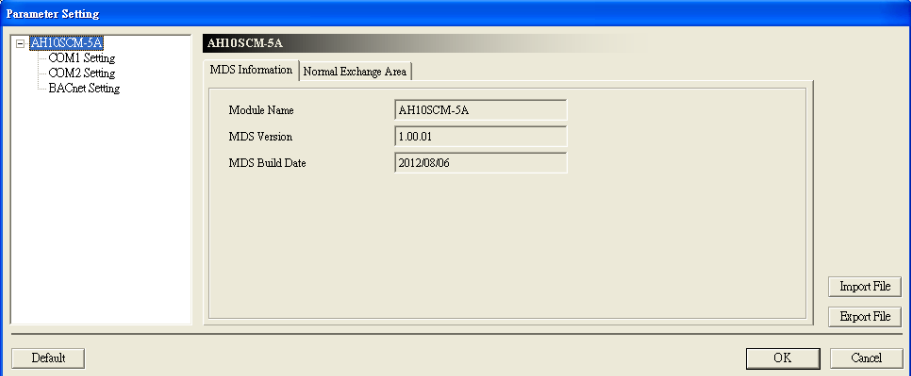

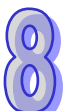

After the users click **COM1 Setting** in the **HWCONFIG** window, they can set communication parameters for COM1.

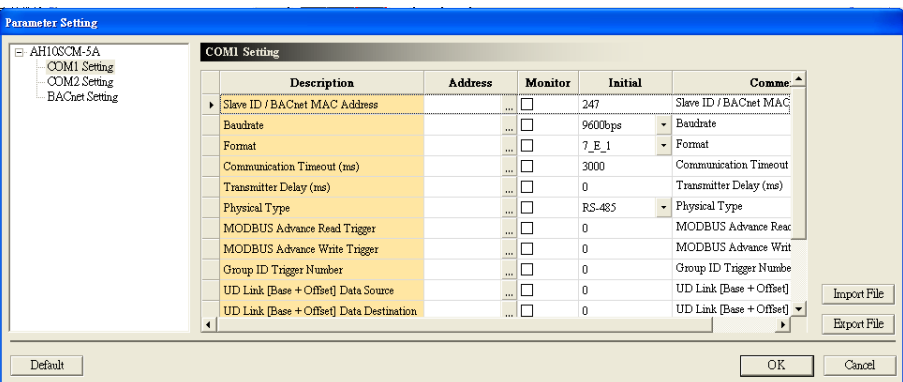

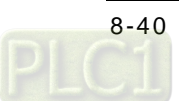

Right-click AH10/15SCM-5A in the **HWCONFIG** window, click **Intelligent Module Configuration** on the context menu, and click **Yes**. SCMSoft is started.

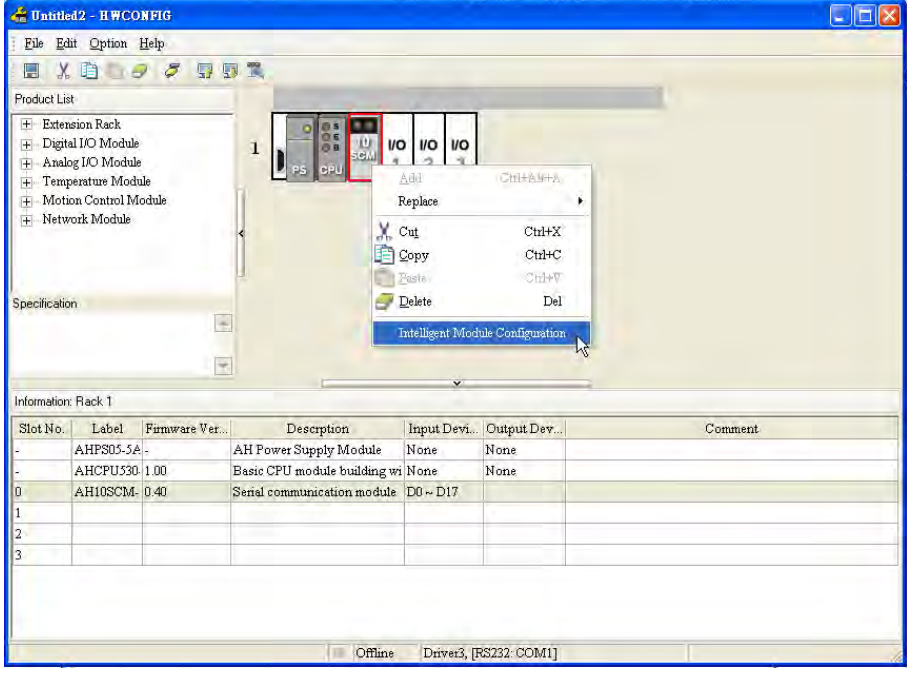

Start SCMSoft. $\rightarrow$  COM PORT Setting: SCM Device1 $\rightarrow$  Set communication protocols.

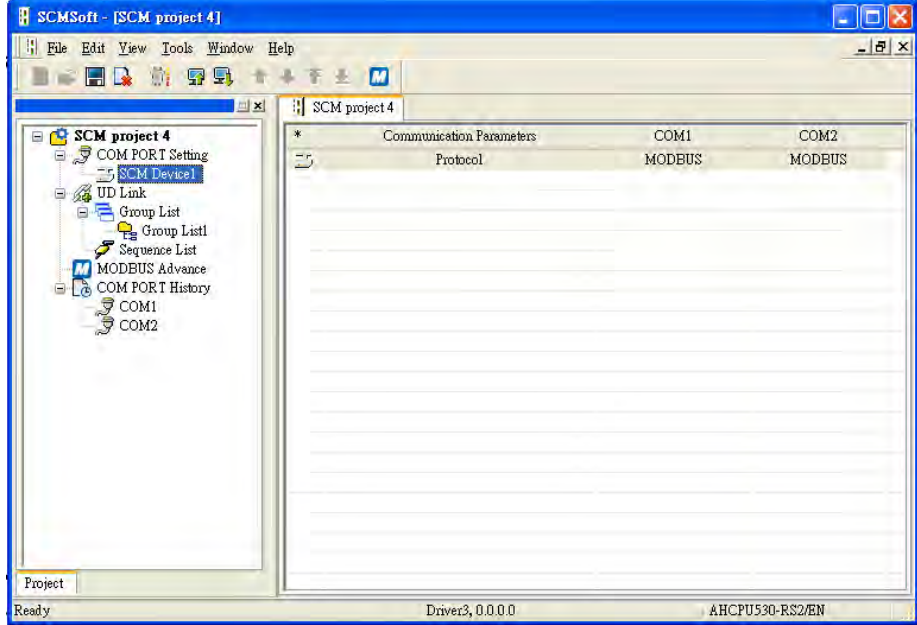

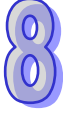

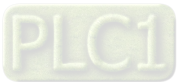

#### **8.7.1.2 Modbus Master─Connection with Delta Products**

(1) Setting communication parameters for COM2: Slave ID: 246 (default) Transmission mode: ASCII Transmission speed: 38400 bps Communication format: 7\_E\_1

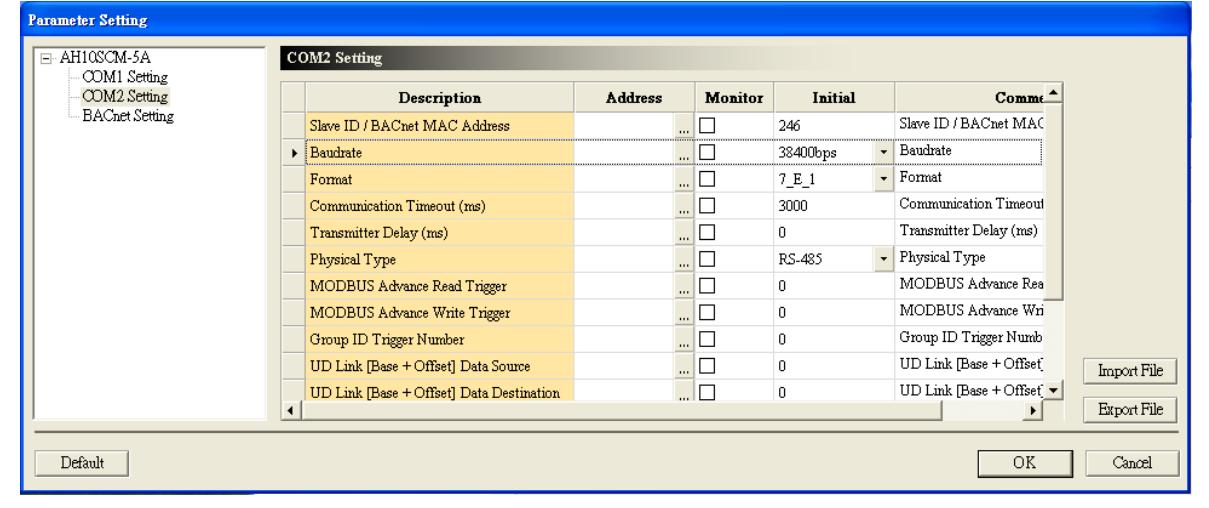

(2) Start SCMSoft, right-click **Modbus Advance**, and click **Add Modbus Advance**.

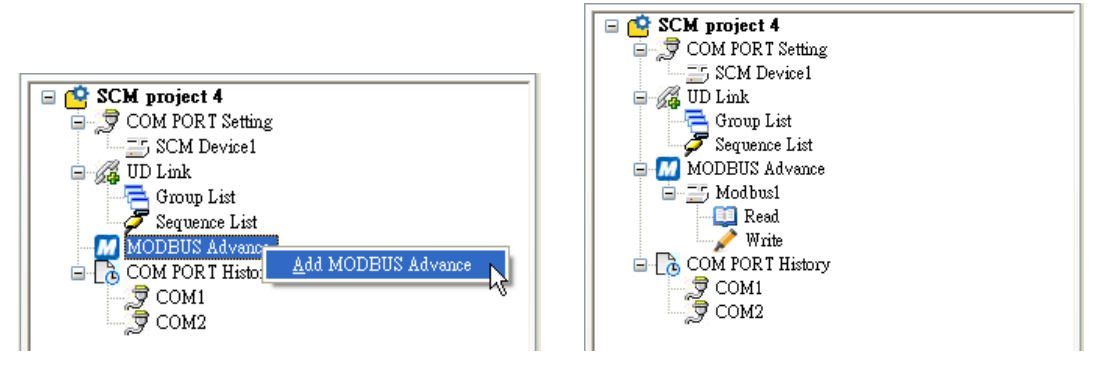

(3) Setting data exchange: Right-click a blank, and then click **Add Item**. → After users double-click the item which is added, the **Parameter Edit** window appears.

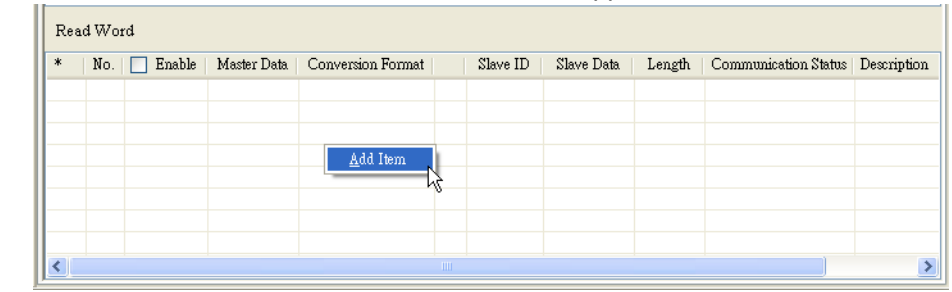

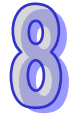

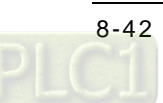

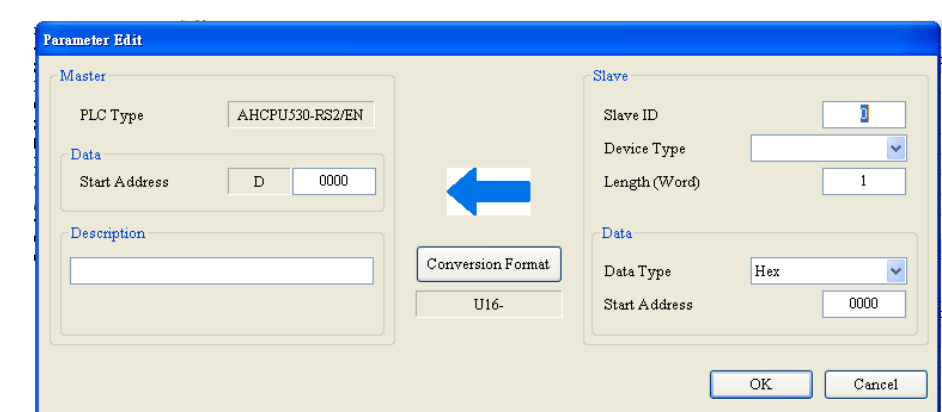

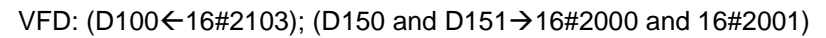

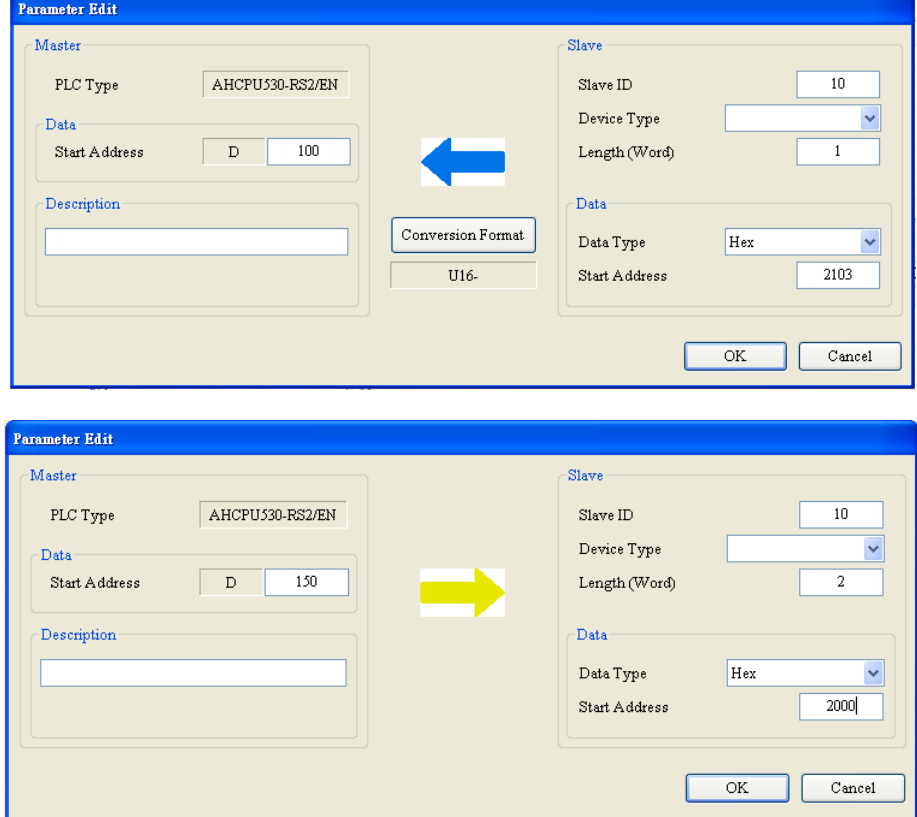

ASDA: (D200←16#0101; D201←16#020A)

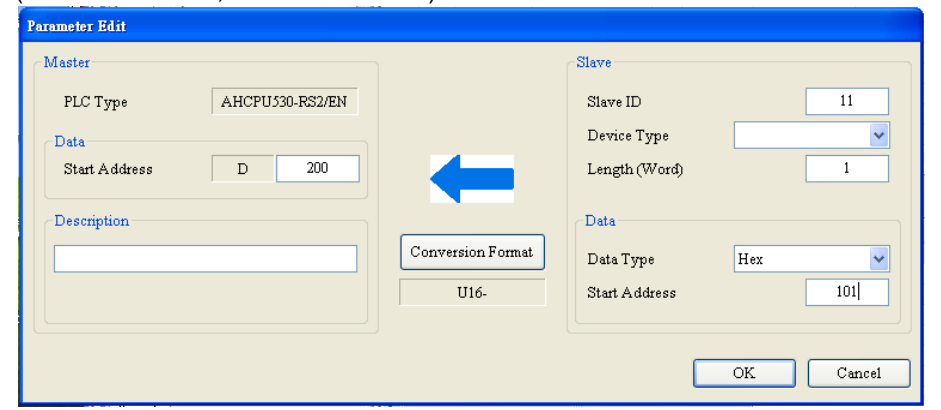

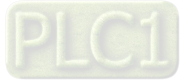

#### AH500 Module Manual

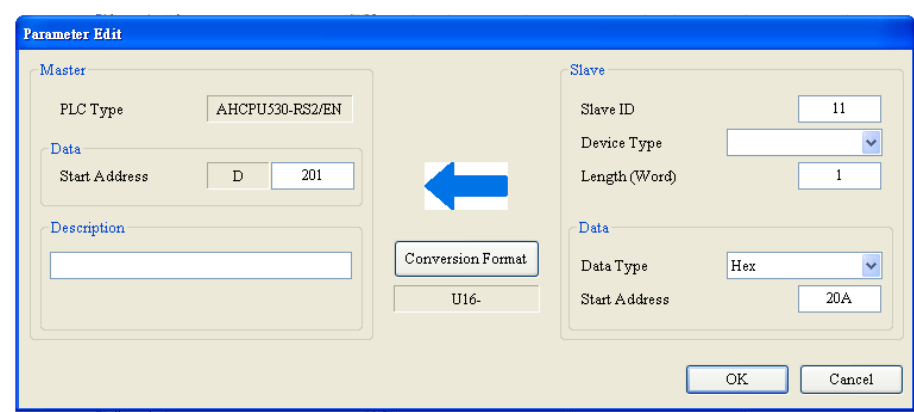

#### (D250→16#0101; D251→16#020A)

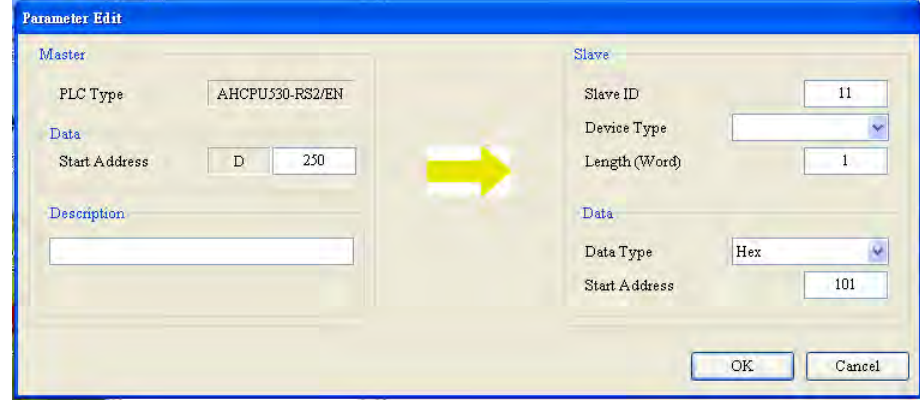

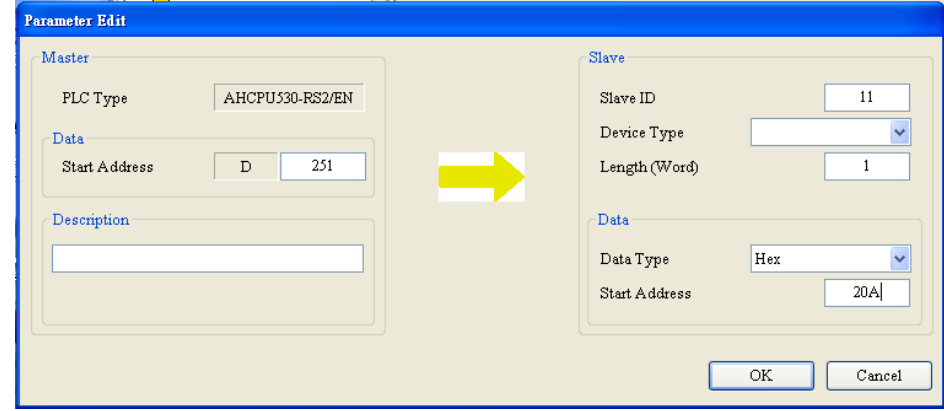

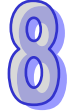

PLC: (Master: D300~D309 ← Slave: D100~D109); (Master: D350~D354 → Slave: D200~D204)

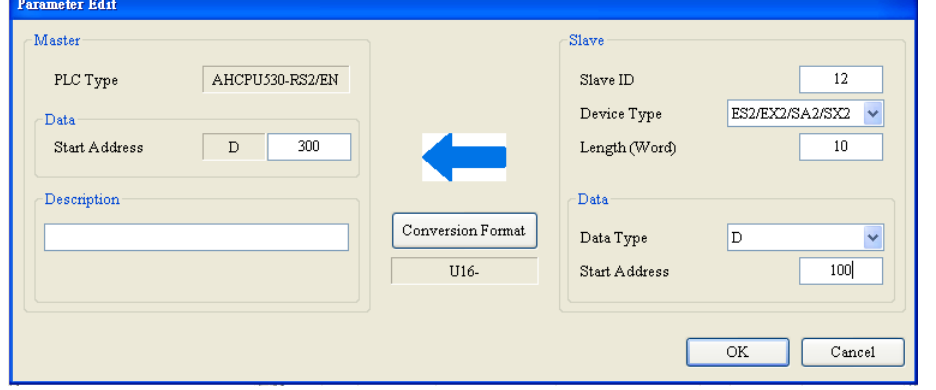

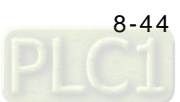

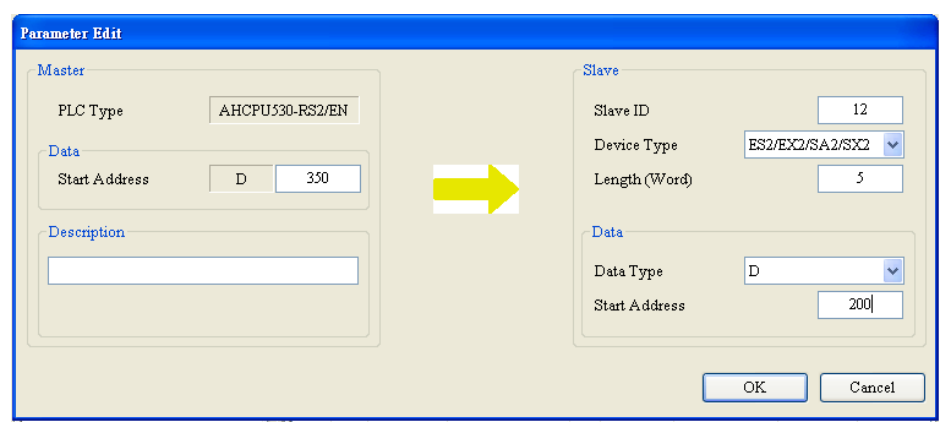

### TC: (D400 $\xi$ 16#1000); (D451 $\xi$ 16#1001)

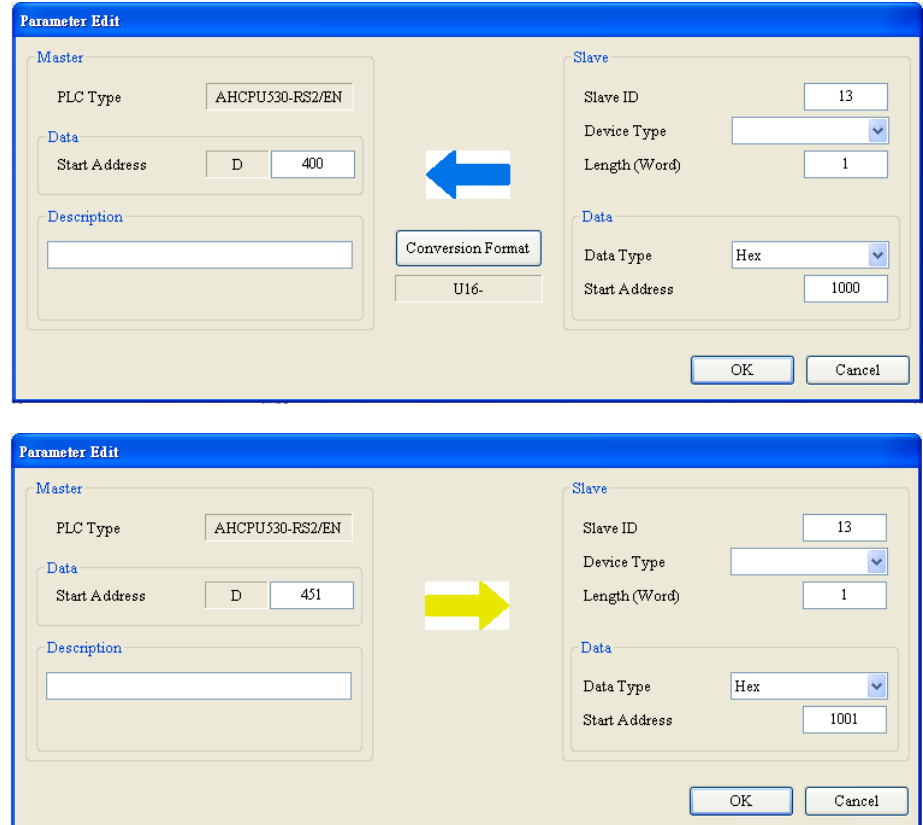

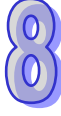

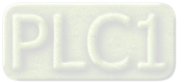

Click **Modbus Advance**, and double click **Modbus1**. Select **2** in the **SCM COM Port** box, select **1** in the **Rack** box, and select **1** in the **Slot** box.

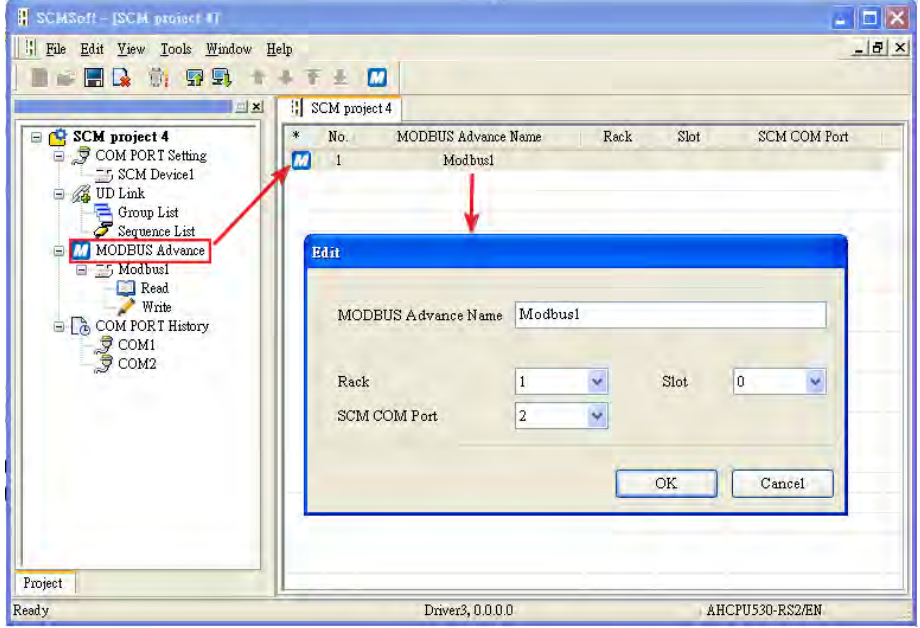

#### (4) Downloading parameters

Click **Download** on the toolbar, click a module which will be downloaded, and click **OK**. If only one module is connected, users can click **OK** directly.

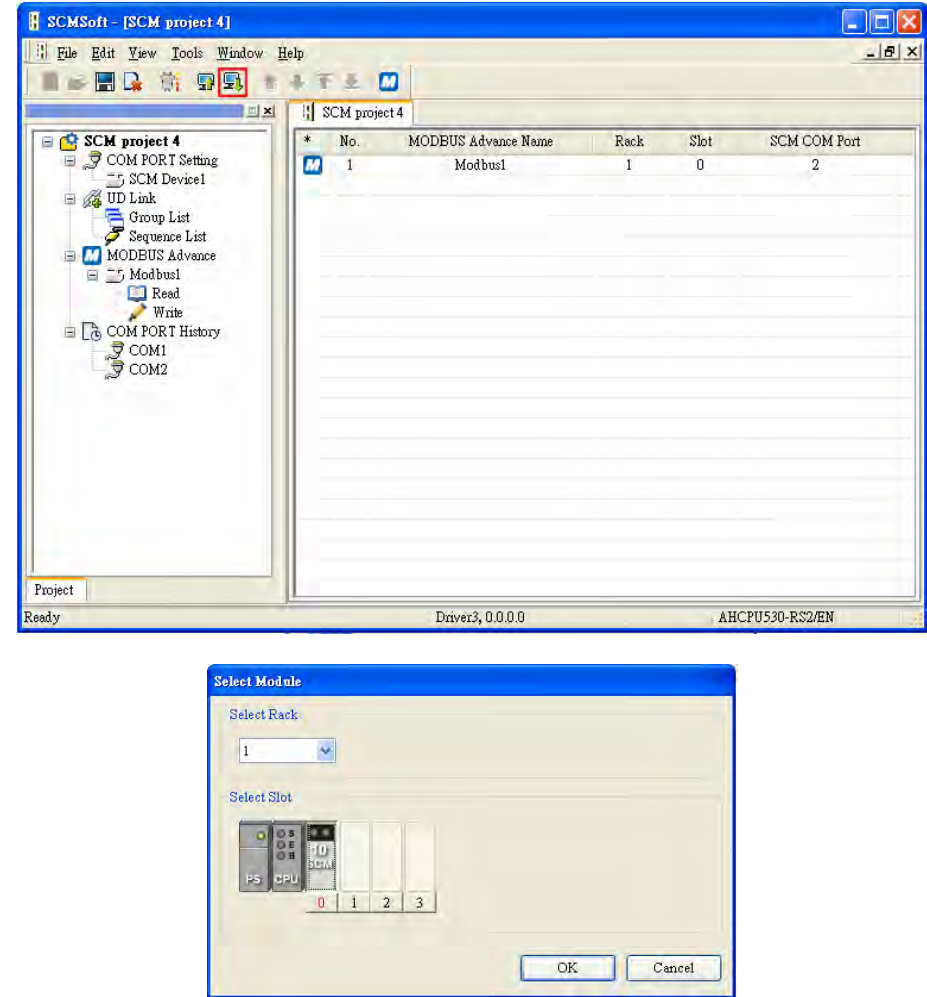

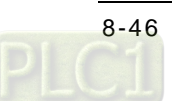

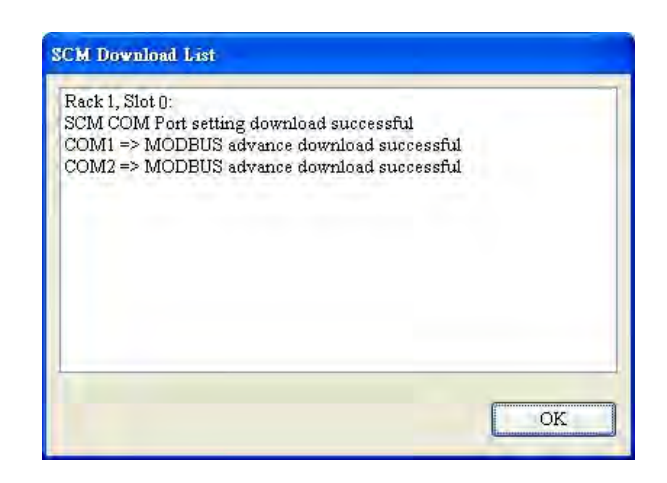

(5) Triggering the reading/writing of data

#### **Method 1:**

Users can use the instruction TO in ISPSoft to trigger the reading of data from bit devices/word devices, and the writing of data into bit devices/word devices. (CR#7,CR#8, CR#17, and CR#18)

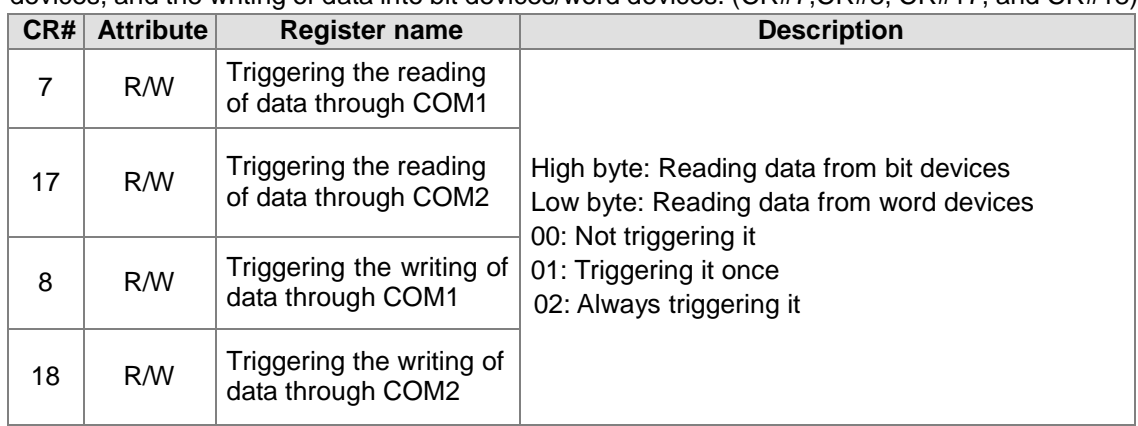

If users want to continually trigger the reading of data from word devices, they can write 16#0002 into CR#17. If users wan to trigger the reading of data from word devices once, they can write 16#0001 into CR#17.

If users want to continually trigger the writing of data into word devices, they can write 16#0002 into CR#18. If users wan to trigger the writing of data into word devices once, they can write 16#0001 into CR#18.

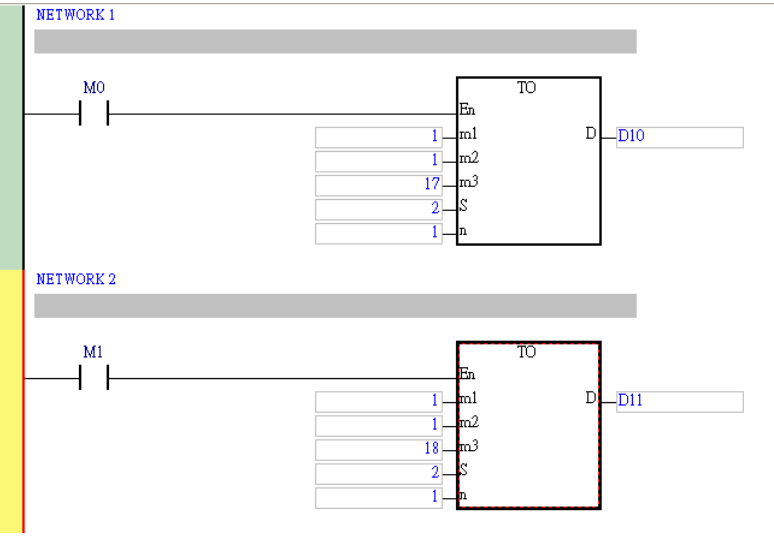

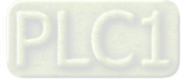

After M0 is triggered, data will be read from a device in a slave thorough COM2. After M1 is triggered, data will be written into a device in a slave through COM2. **Method 2:** 

In addition to using the instruction TO to trigger data exchange, users can use HWCONFIG in ISPSoft to trigger data exchange. After the users set data registers in HWCONFIG, they can use the data registers to trigger the data exchanges through COM1 and COM2. Data registers and control registers can be used simultaneously. Please see the description of method 1. The parameter **Modbus Advance Read Trigger** is taken for instance. After the users double-click AH10/15SCM-5A in HWCONFIG, the **Parameter Setting** window will appear.

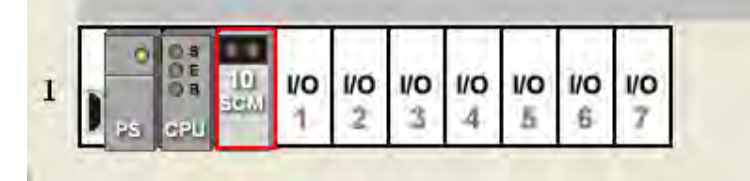

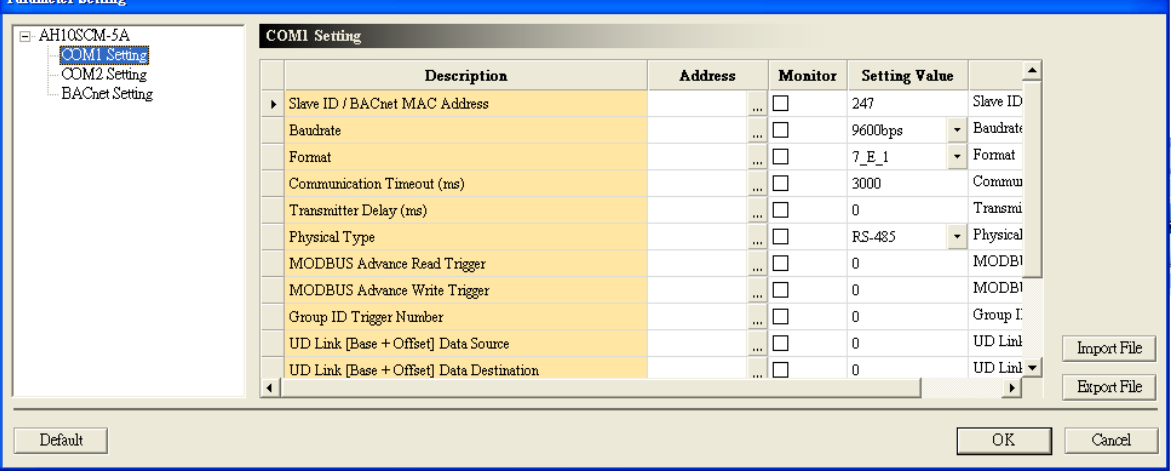

The users have to click **COM1 Setting**. After the users click in the Address cell for **Modbus Advance Read Trigger**, the **Address** window will appear. The users have to type a register number in the **Address** window, and then click **OK**. If the register number typed is 1, the register specified will be D1.

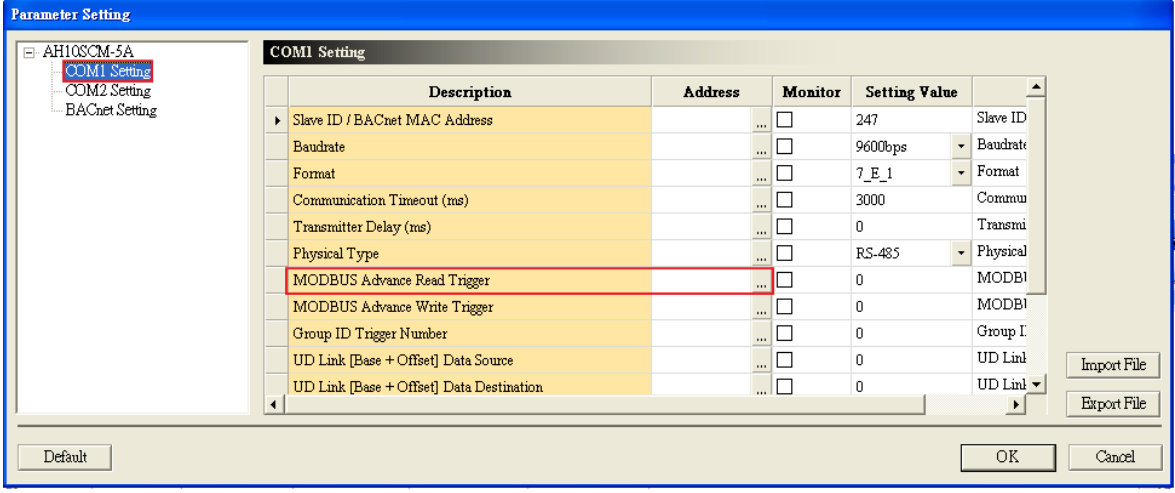

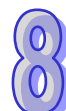

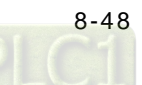

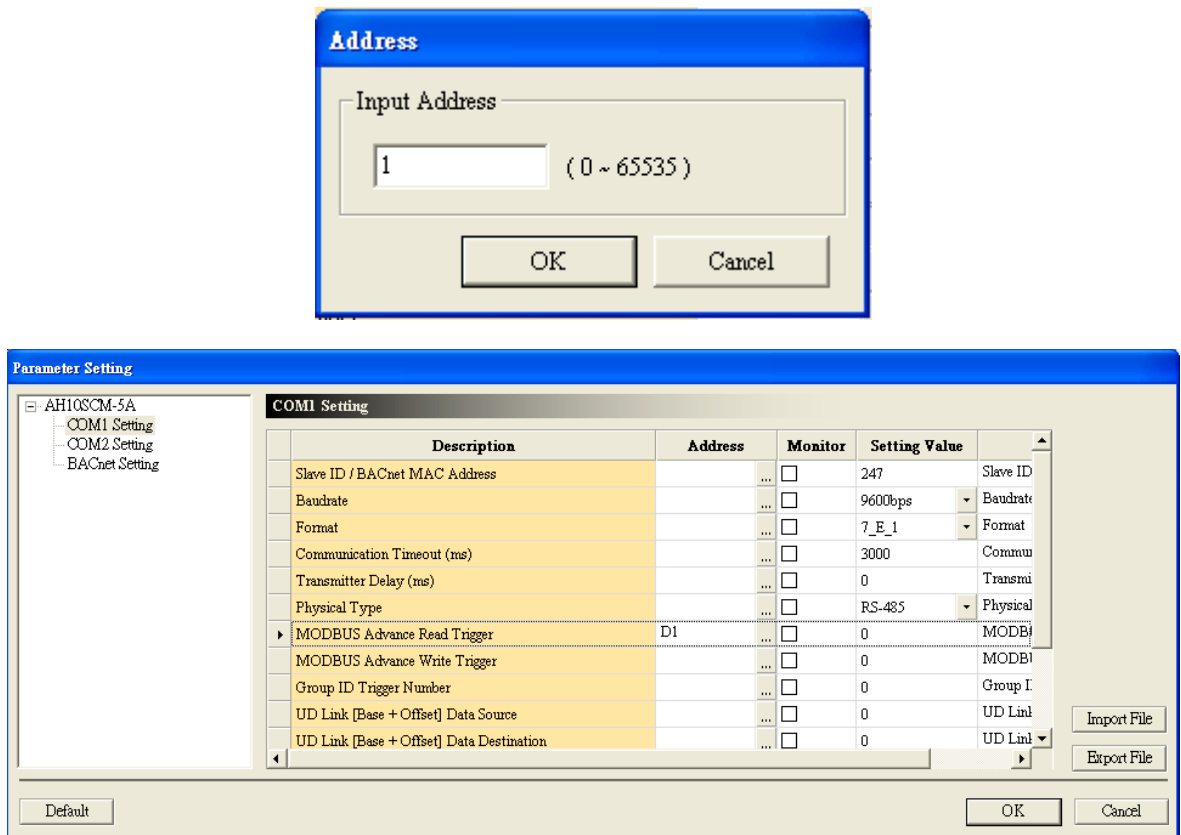

The data register D1 can be used to trigger the data exchanges through COM1.

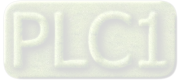

### **8.7.2 Connecting to ISPSoft**

AH10/15SCM-5A can be used as an additional communication port for an AH500 series CPU module. ISPSoft can be connected to the AH500 series CPU module through a communication port on AH10/15SCM-5A. The default communication format of COM1 on AH10/15SCM-5A is "9600, 7, Even, 1". The slave ID is 247.

(1) Setting ISPSoft

Start ISPSoft, and click **Communication Settings…** on the **Tools** menu.

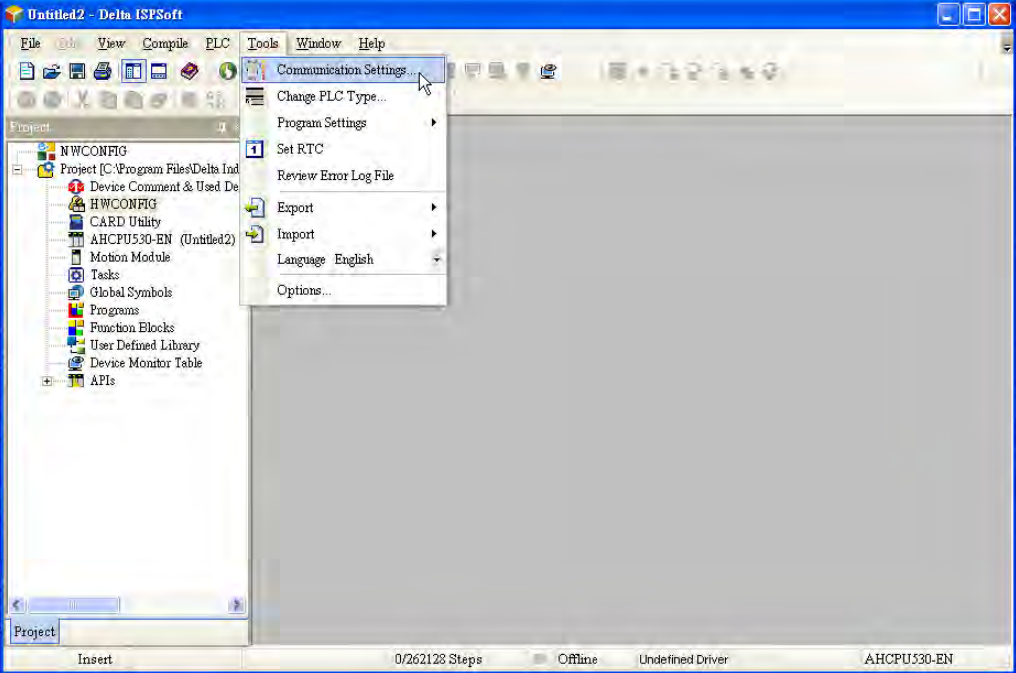

(2) Select **Driver1** in the **Driver** box. (The communication format of COM1 set by COMMGR is "9600, 7, Even, 1".) Please notice that the station address in the **Communication Setting** window must be the same as the slave ID set for COM1. The station address is not the station address of the AH500 series CPU module.

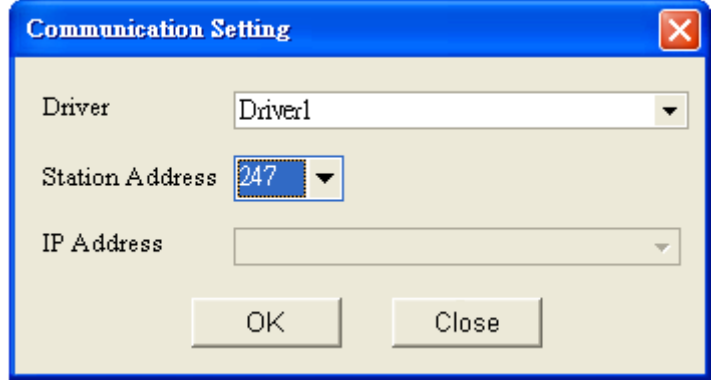

(3) After users click OK, a program can be downloaded to or uploaded from the AH500 series CPU module.

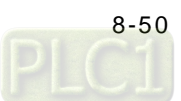

### **8.7.3 RS-485/RS232**

This section introduces how AH10/15SCM-5A is connected to other industrial products through a non-Modbus RS-485/RS-232 communication port on AH10/15SCM-5A.

#### **8.7.3.1 Connecting to a Power Meter**

A power meter can be connected through Modbus, or through a RS-485/RS-232 port. This section introduces how AH10/15SCM-5A is connected to a power meter through a UD Link RS-485/RS-232 port on AH10/15SCM-5A.

(1) Starting SCMSoft

Open HWCONFIG.  $\rightarrow$  COM1 Setting  $\rightarrow$  Set communication parameters.

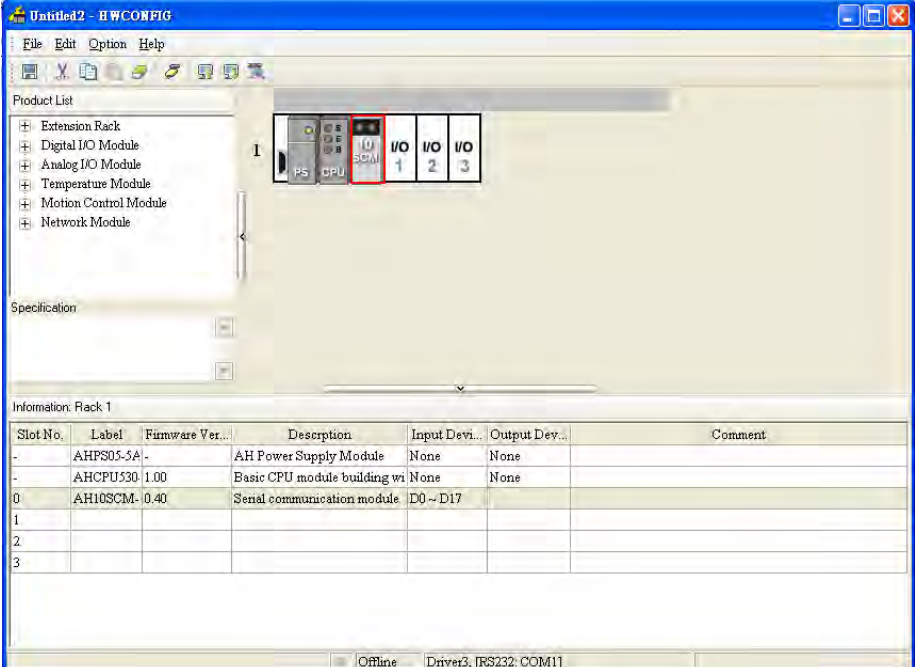

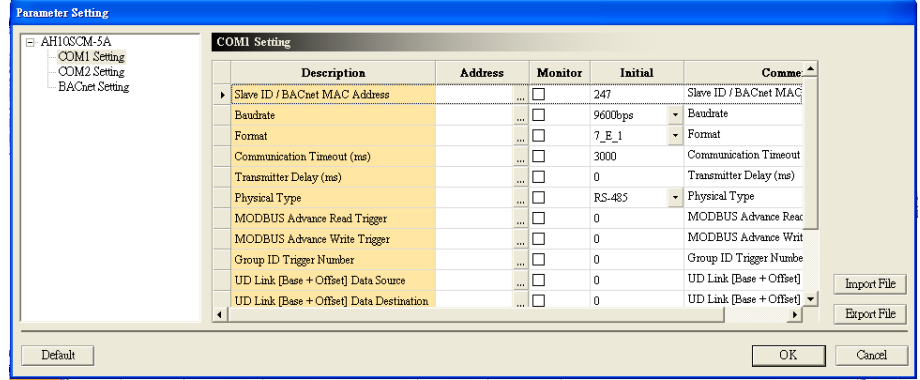

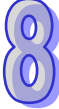

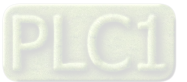

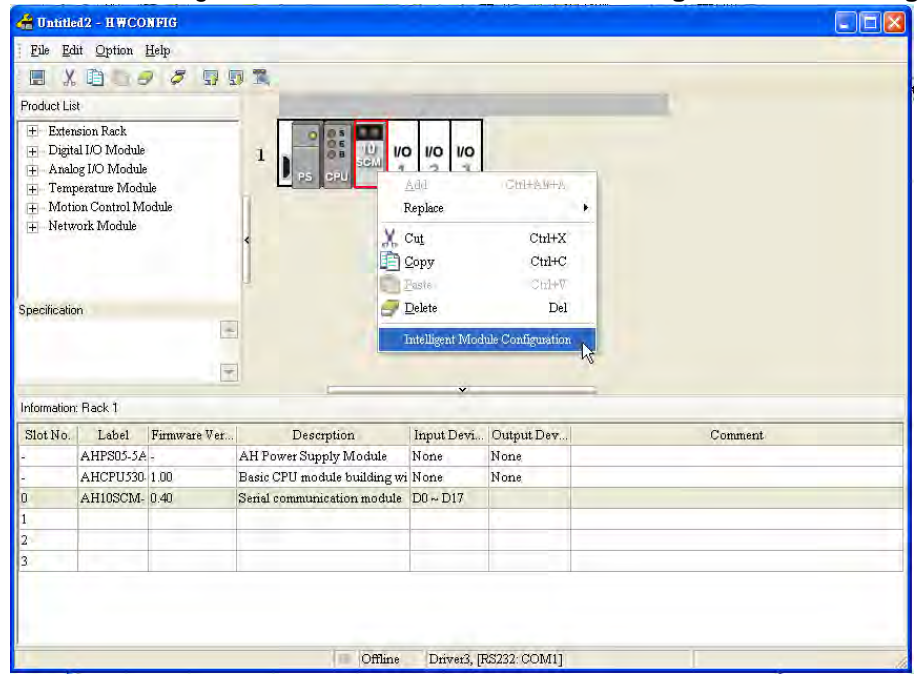

Open HWCONFIG. > Right-click AH10/15SCM-5A. > Click Intelligent Module Configuration.

Start SCMSoft. $\rightarrow$ COM PORT Setting $\rightarrow$ Set communication protocols.

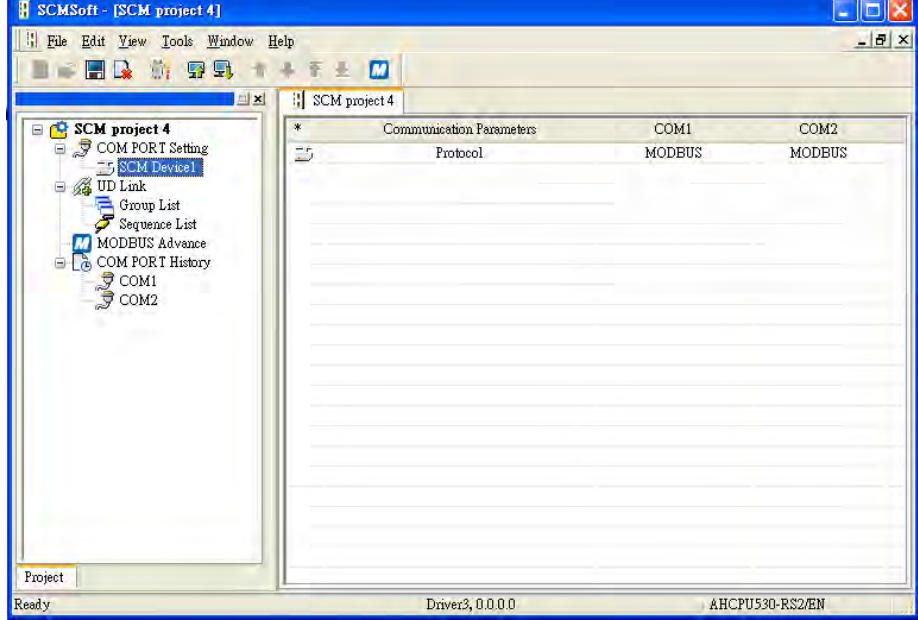

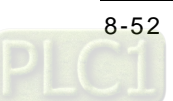

#### (2) Record types

The slave ID of the power meter is 5. All telegrams consist of one of three types of records. These types of records are abbreviated records, control records, and full records. The use of these record types is described below.

AH10/15SCM-5A can communicate with the power meter through the three types of records. **Type Telegram to the power meter Response (via a record type)** 

Querying the status of the instrument<br>(via an abbreviated record)  $\begin{array}{|c|c|c|c|c|}\n\hline\n\end{array}$  Abbreviated record

Full record

Nesetting the institution<br>(via an abbreviated record)

(via an abbreviated record) Full record

Most important measured values and errors

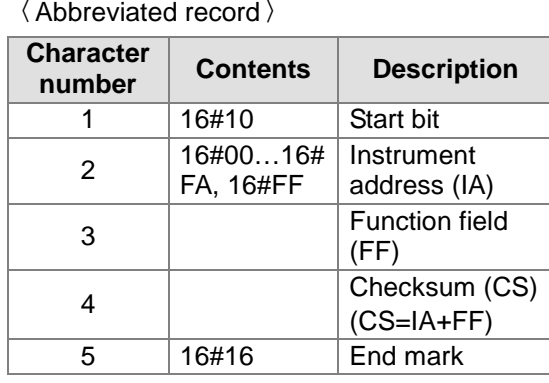

〈Control record〉

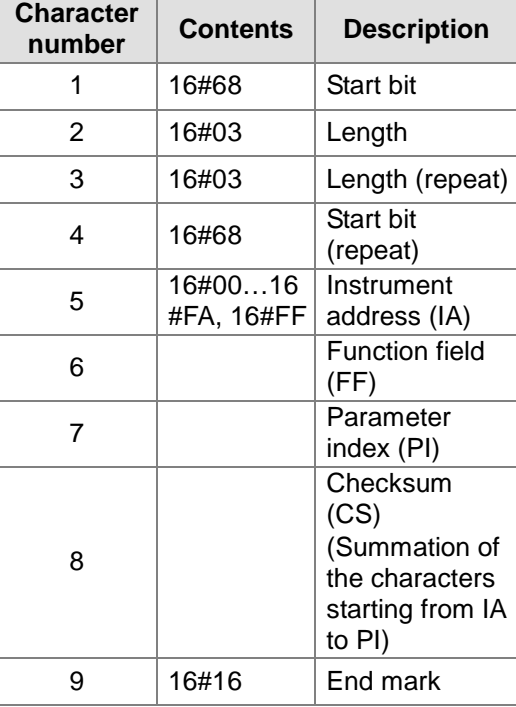

〈Full record〉

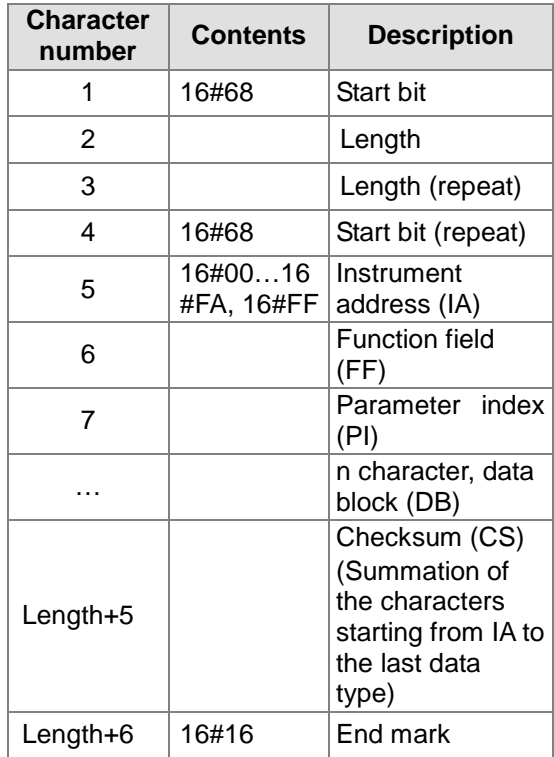

**1** Resetting the instrument

(cyclic data)

 $\sigma$  Querying the status of the instrument

(via an abbreviated record)

 $4$  Event data for error analysis

(3) Usage

3

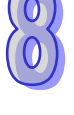

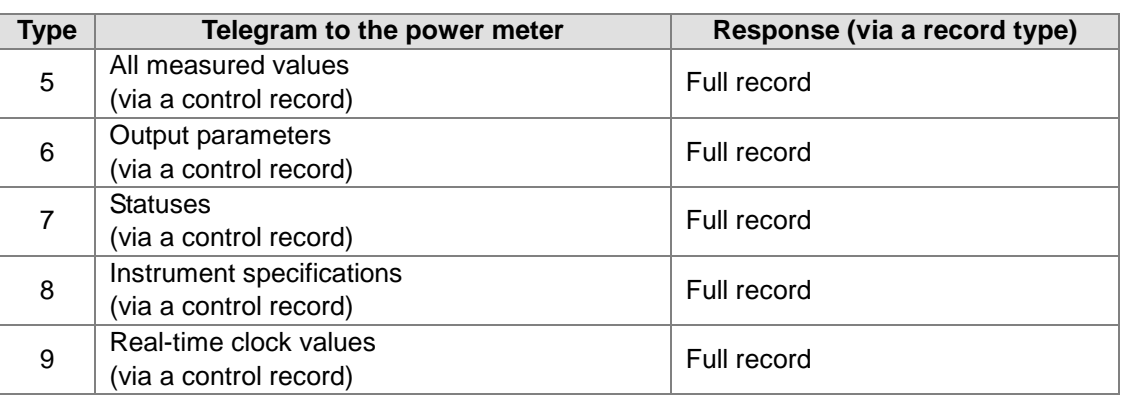

#### (4) Editing UD Link

Type 1: Sending an abbreviated record

『Start bit 』+『Instrument address (IA)』+『Function field (FF)』+『Checksum (CS)』+『End mark』  $\rightarrow$ 16#10+D0+16#09+(IA+FF)+16#16<br>Start bit: 16#10

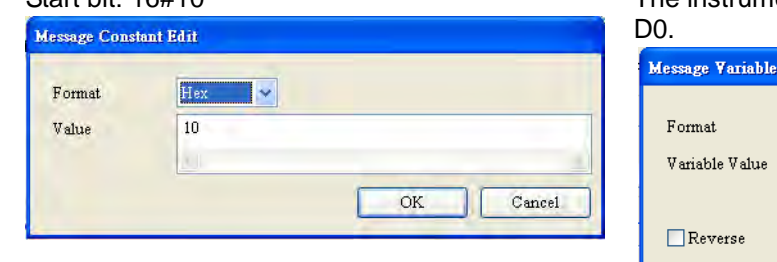

# The instrument address (IA) is read from

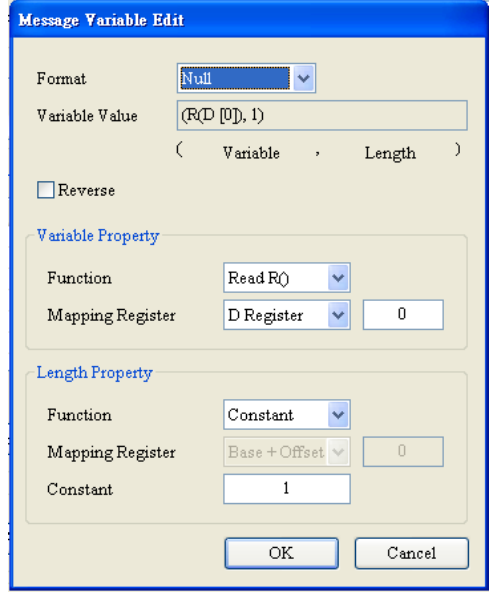

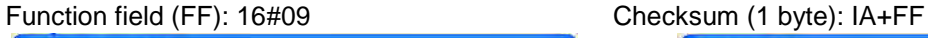

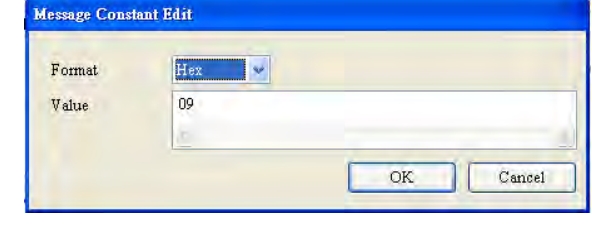

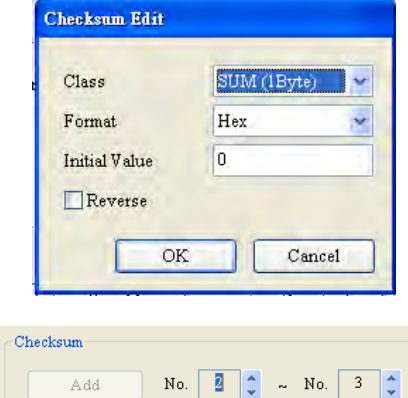

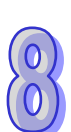

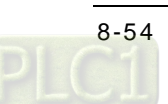

End mark: 16#16

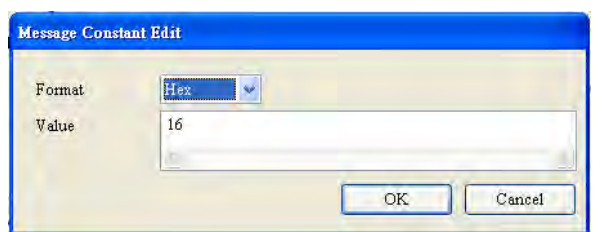

The editing is complete.

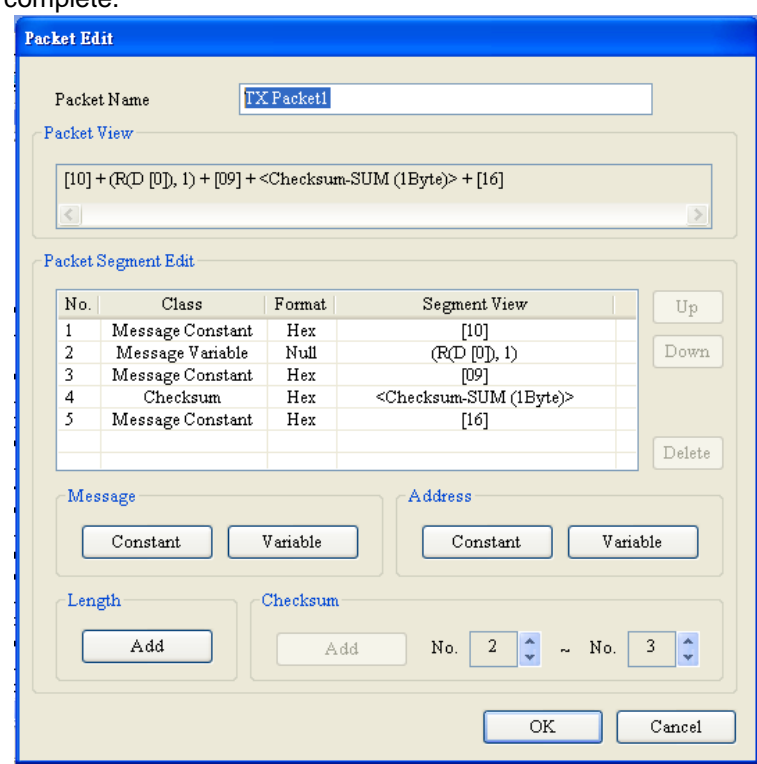

No response is needed. Users do not need to edit a RX packet. Editing a command: TX packet 1 is sent. No response is needed.

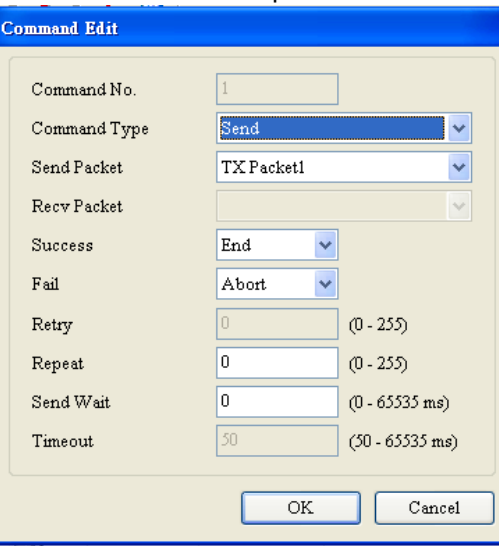

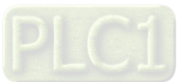

Type 2: Sending an abbreviated record, and receiving an abbreviated record

Sending an abbreviated record: The packet which will be sent is the same as TX packet 1 in type 1. The function field is 16#29.

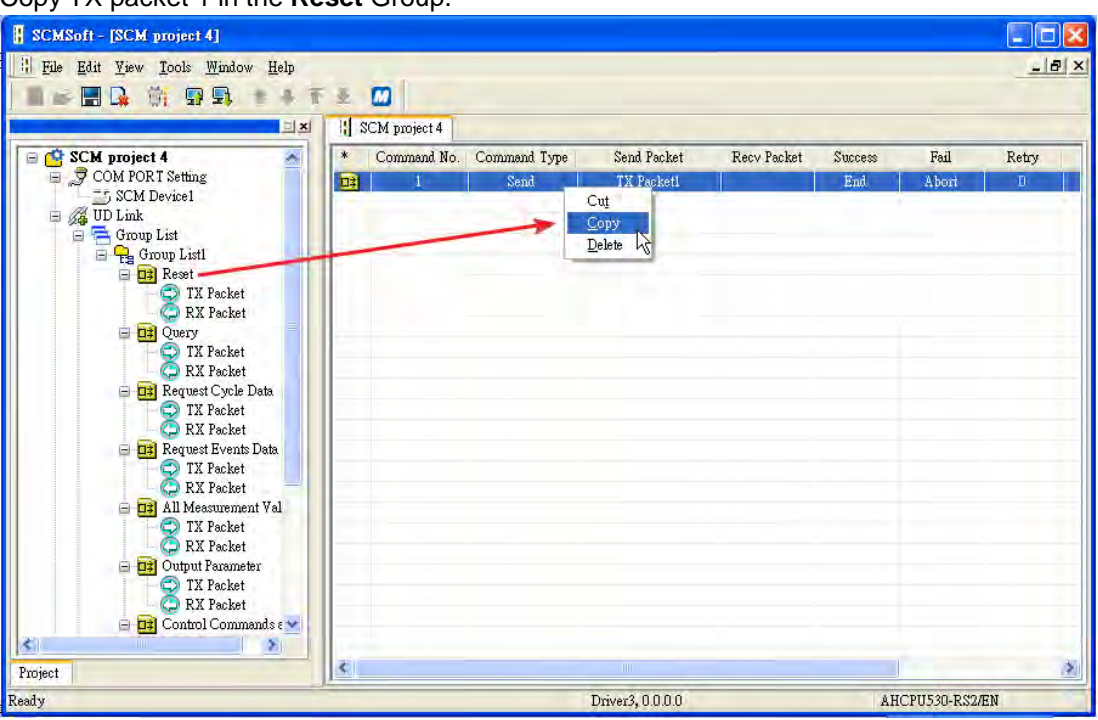

Copy TX packet 1 in the **Reset** Group.

Paste TX packet 1 in the **Query** group.

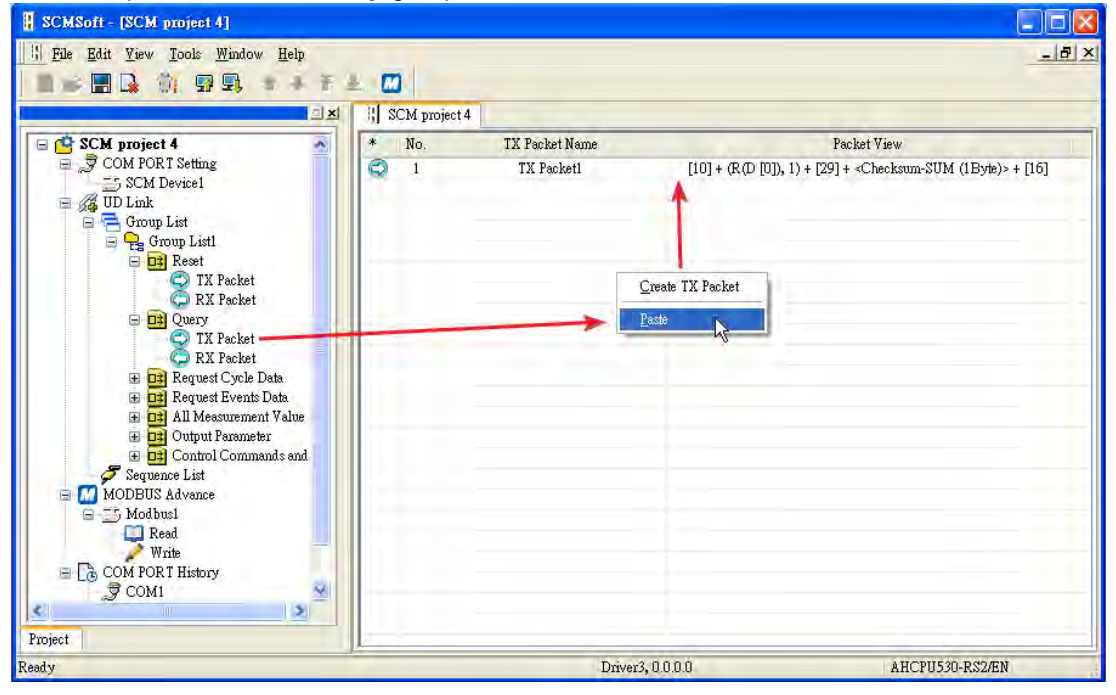

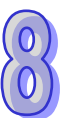

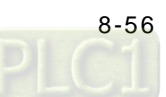

Receiving an abbreviated record:

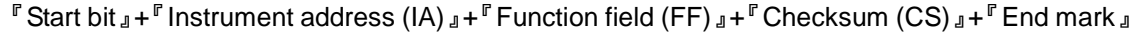

#### 16#10+D0+16#09+(IA+FF)+16#16

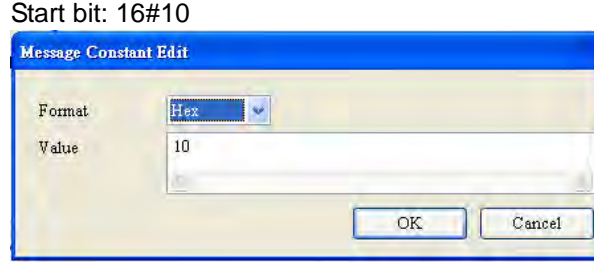

Instrument (IA): Check whether the instrument address received and the instrument address sent previously are the same.

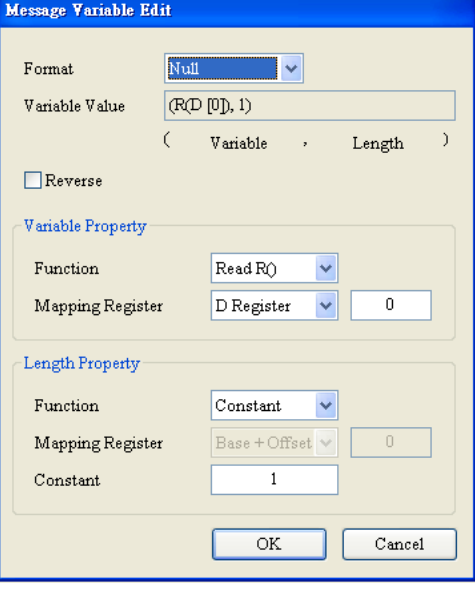

Function field (FF): (\*, 1)

1 byte is ignored. If users wan to store the function field, they can store it in a data register.

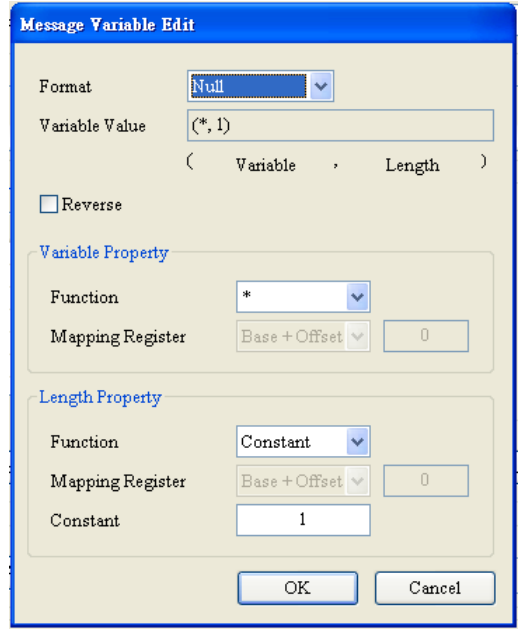

#### Checksum (1 byte): IA+FF

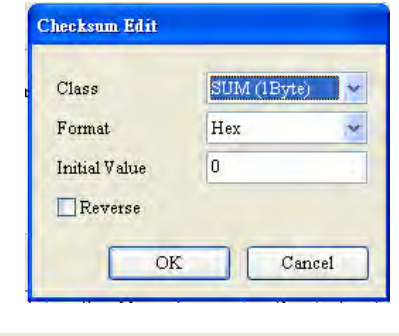

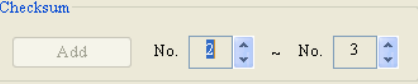

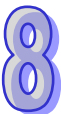

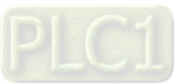

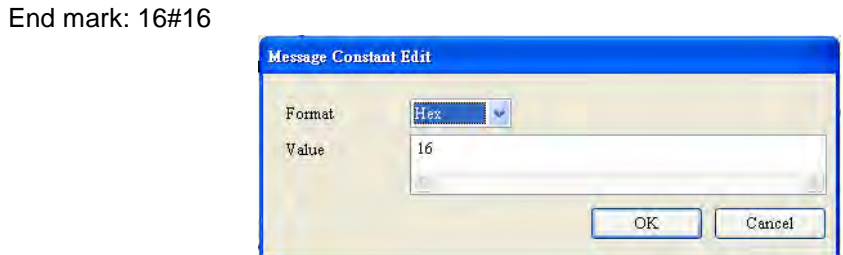

The editing is complete.

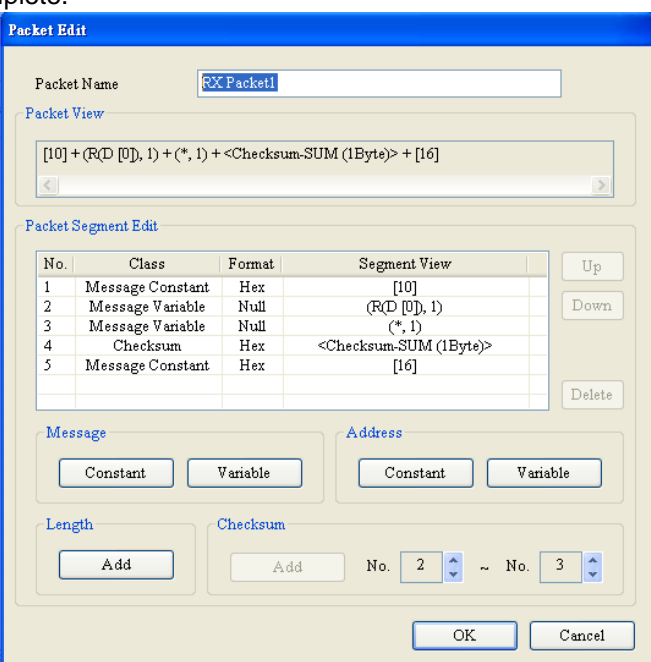

Editing a command: TX packet 1 is sent, and RX packet 1 is received.

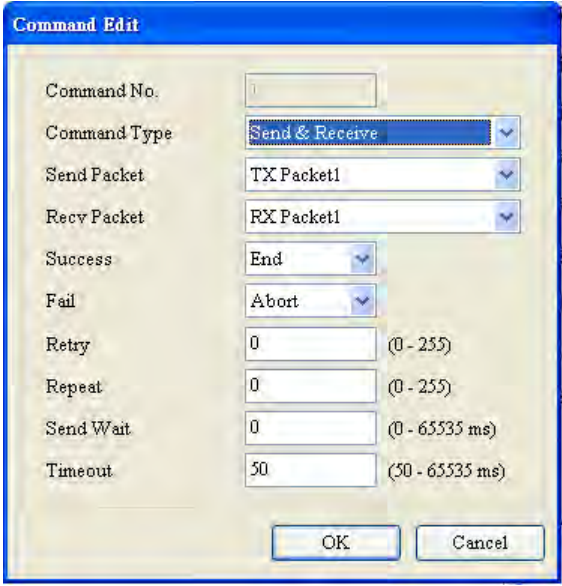

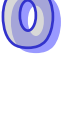

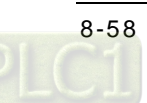

Type 3: Sending an abbreviated record, and receiving a full record

Sending an abbreviated record: The packet which will be sent is the same as TX packet 1 in type 1 or TX packet 1 in type 2. The function field is 16#89.

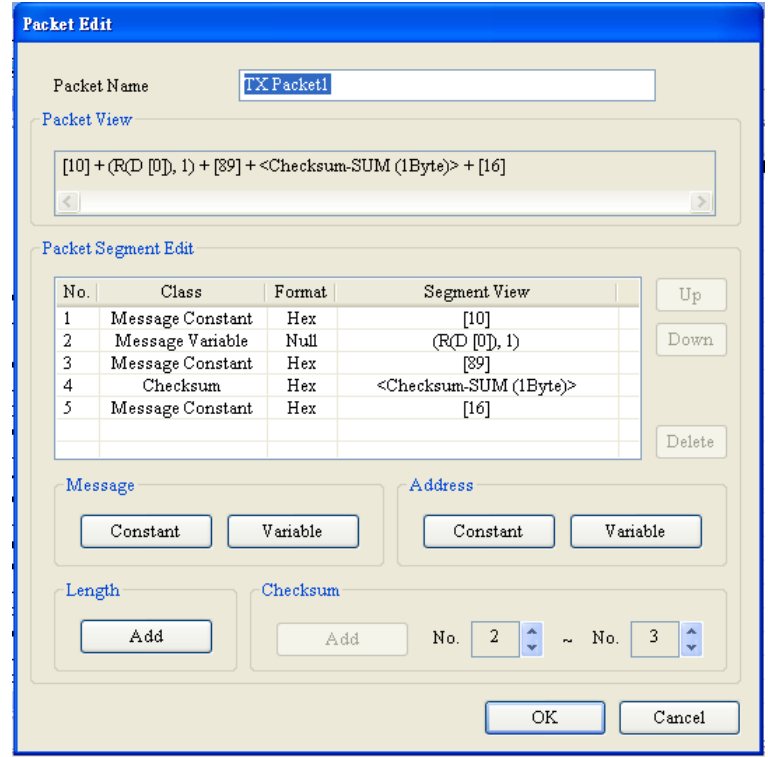

Receiving a full record:

『Start bit』+『Length』+『Length (repeat)』+『Start bit (repeat)』+『Instrument (IA)』+『Function field (FF)  $J$  +  $\Gamma$  Parameter index (PI)  $J$  +  $\Gamma$  Data block (DB)  $J$  +  $\Gamma$  Checksum (CS)  $J$  +  $\Gamma$  End mark  $J$ 16#68+(Null)+(Null)+16#68+D0+(Null)+D100

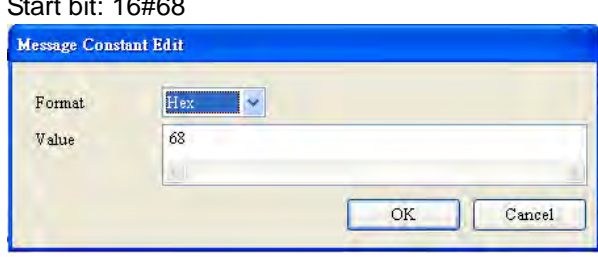

Length+Length (repeat): 2 bytes are ignored. Users can ignore the length or store the length.

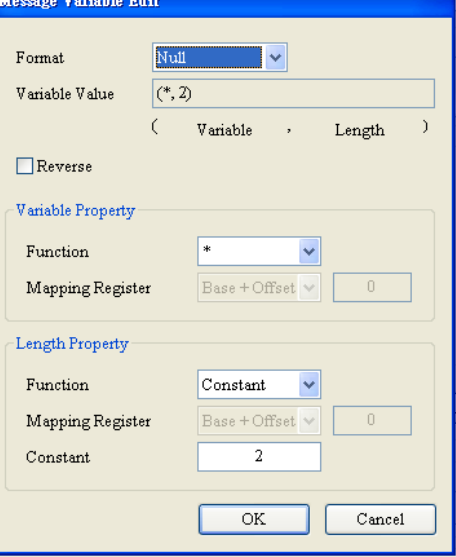

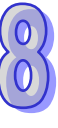

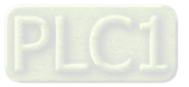

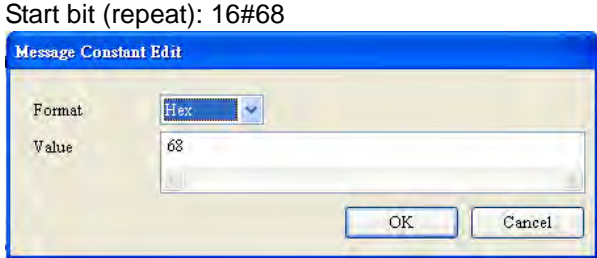

Instrument (IA): Check whether the instrument address received and the instrument address sent previously are the same.

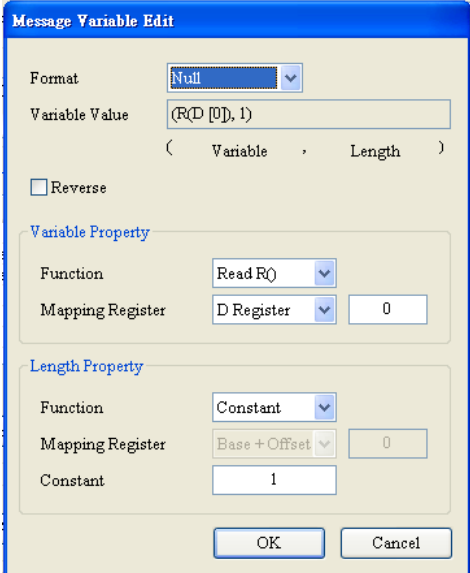

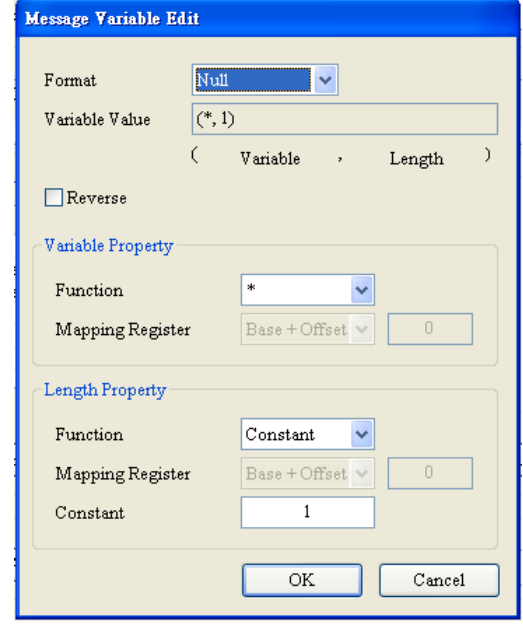

#### Function field (FF): 1 byte is ignored. The data types following the function field are stored in the data registers starting from D100. (\*)

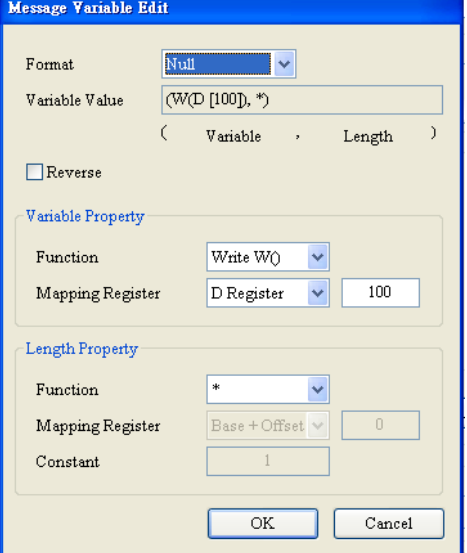

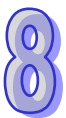

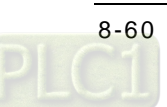
The editing is complete.

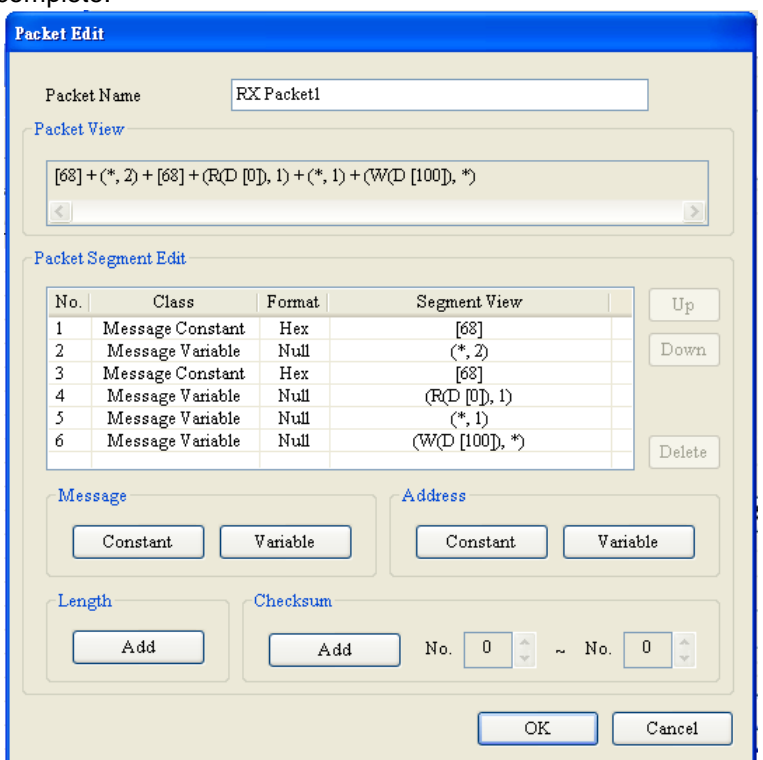

\*: Users can ignore some unimportant bytes, and store data they need in data registers. Besides, if the length of data received is unknown, the users can store the data in data registers.

Editing a command: TX packet 1 is sent, and RX packet 1 is received.

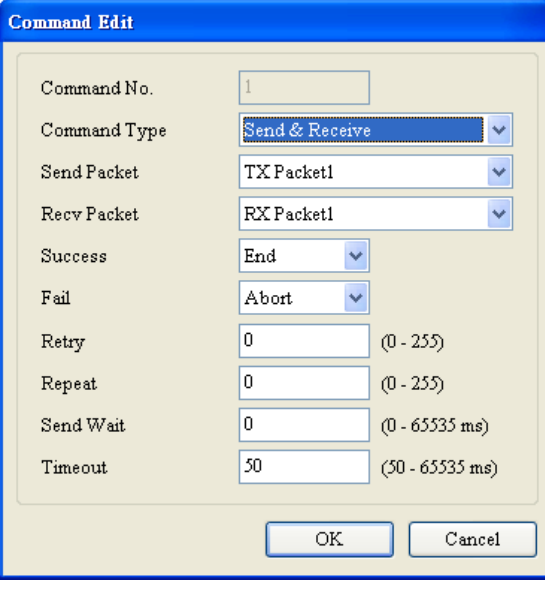

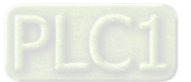

Type 4: Sending an abbreviated record, and receiving a full record:

Sending an abbreviated record: The packet which will be sent is the same as TX packet 1 in type 1 or TX packet 1 in type 2. The function field is 16#A9.

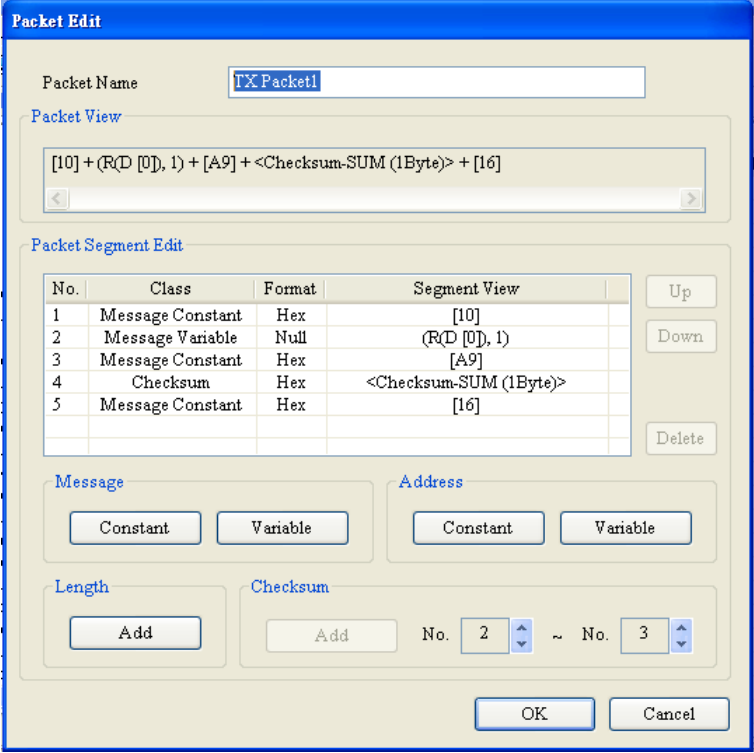

Receiving a full record:

Message Constant Edit

『Start bit 』 + 『Length 』 + 『Length (repeat) 』 + 『Start bit (repeat) 』 + 『Instrument (IA) 』 + 『Function field (FF)  $_1$  +  $\Gamma$  Parameter index (PI)  $_1$  +  $\Gamma$  Data block (DB)  $_1$  +  $\Gamma$  Checksum (CS)  $_1$  +  $\Gamma$  End mark  $_1$ →16#68+16#06+16#06+16#68+D0+(Null)+(Null)+(Summation of the characters starting from IA to the last data type)+16#16

Start bit─Length─Length (repeat)─Start bit (repeat)

Instrument (IA): Check whether the instrument address received and the instrument address sent previously are the same.

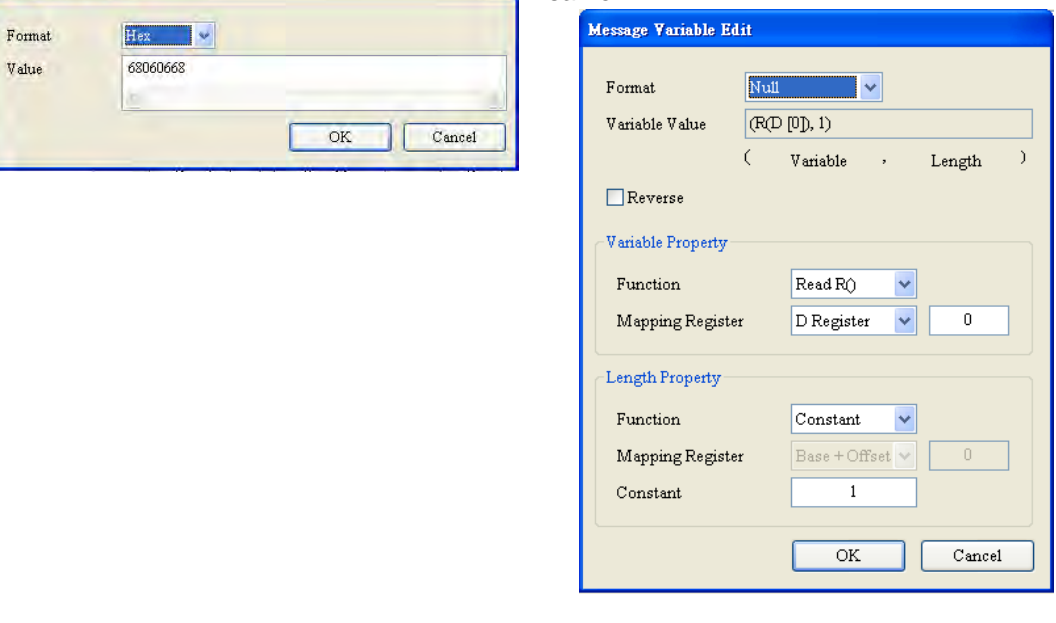

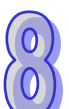

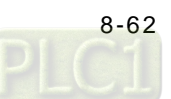

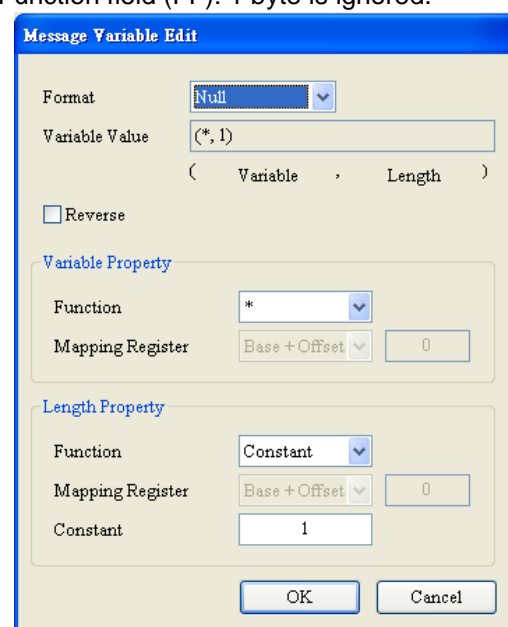

Function field (FF): 1 byte is ignored. The parameter index and the data block are stored in the data registers starting from D100.

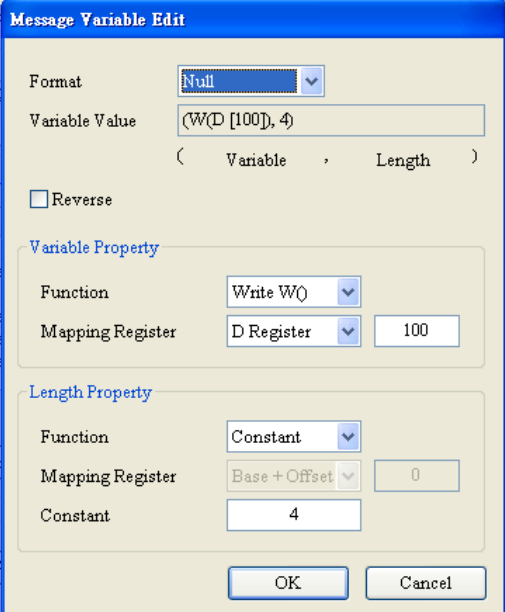

### $(CS)$  End mark: 16#16

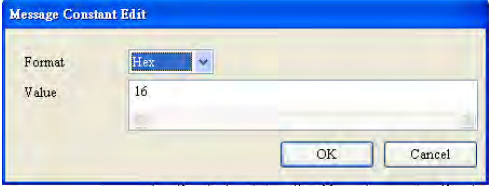

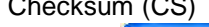

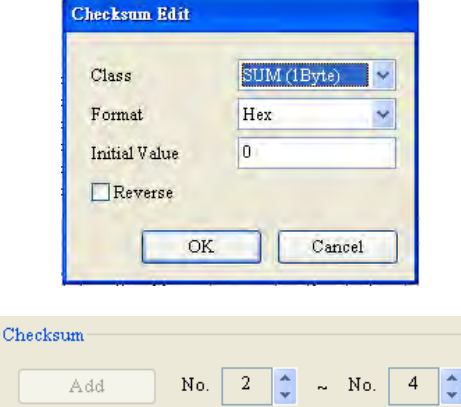

### Editing a command: TX packet 1 is sent, and RX packet 1 is received.

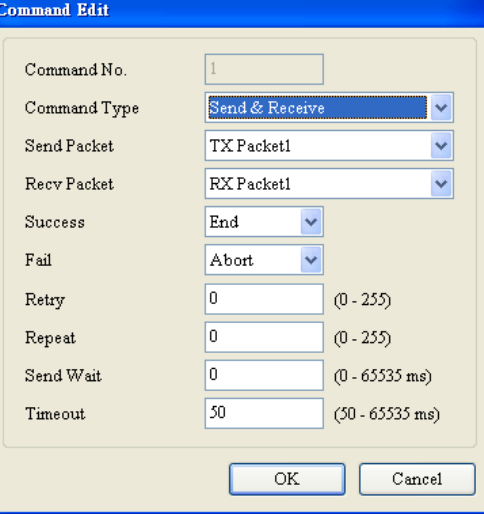

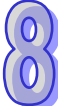

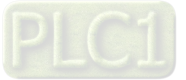

Type 5: Sending a control record, and receiving a full record: Sending a control record: The function field is 16#89.

- 『Start bit』+『Length』+『Length (repeat)』+『Start bit (repeat)』+『Instrument address (IA)』
- +『Function field (FF)』+『Parameter index (PI)』+『Checksum (CS)』+『End mark』
- 16#68+16#03+16#03+16#68+D0+16#89+D1+(Summation of the characters starting from IA to PI)+16#16

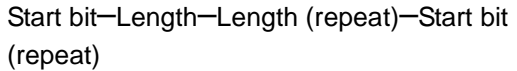

The instrument address (IA) is read from D0.

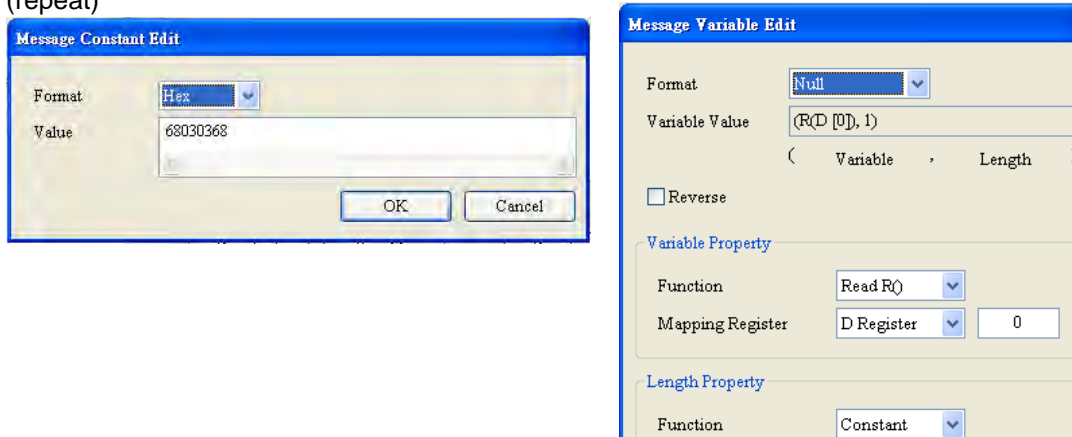

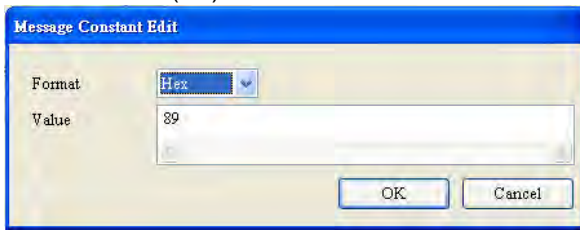

#### Function field (FF): 16#89 The parameter index (PI) is read from D1.

Base + Offset  $\vee$ 

 $\mathbf 1$ 

 $\overline{\text{OK}}$ 

 $\mathbb{O}^-$ 

 $\mathtt{C}$  ancel

Mapping Register

 $\mbox{Constant}$ 

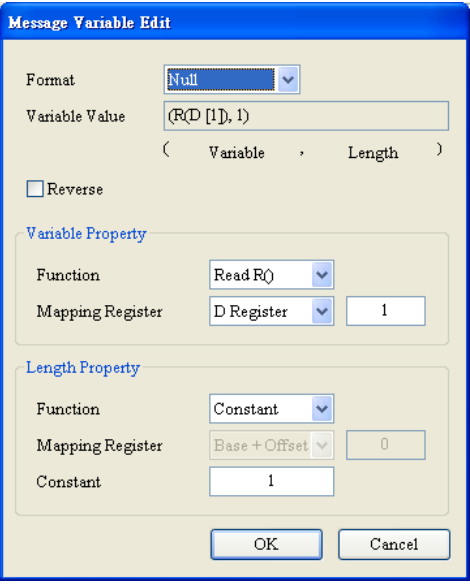

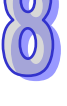

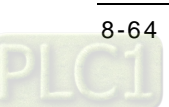

#### Checksum (CS) End mark: 16#16

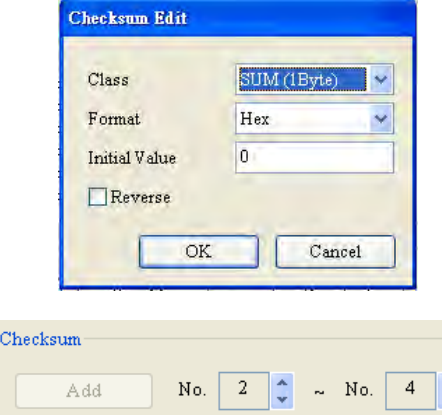

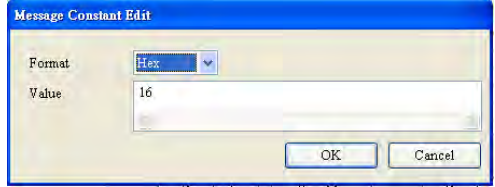

Receiving a full record:

『Start bit』+『Length』+『Length (repeat)』+『Start bit (repeat)』+『Instrument (IA)』+『Function field (FF)  $_1$  +  $^{\mathbb{F}}$  Parameter index (PI)  $_1$  +  $^{\mathbb{F}}$  Data block (DB)  $_1$  +  $^{\mathbb{F}}$  Checksum (CS)  $_1$  +  $^{\mathbb{F}}$  End mark  $_1$ 16#68+(Null)+(Null)+16#68+D0+(Null)+D1+D100+(Summation of the characters starting from IA to the last data type)+16#16

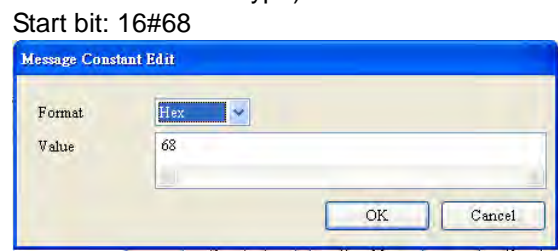

Length-Length (repeat): 2 bytes are ignored.

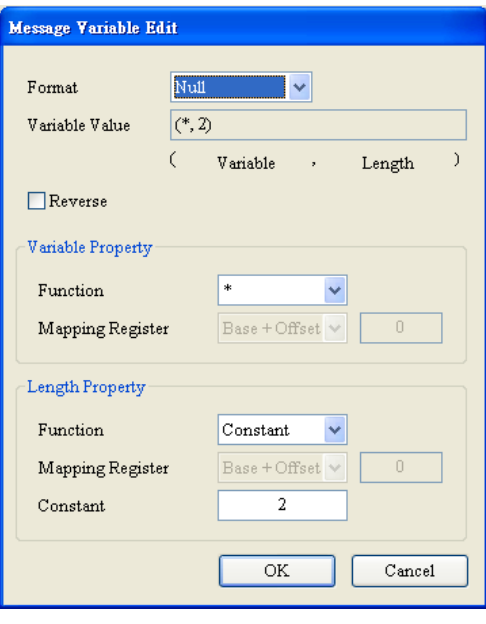

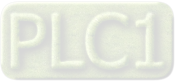

#### Start bit (repeat): 16#68 Instrument (IA): Check whether the Message Constant Edit Format Hex  $\overline{\phantom{a}}$ same. Value 68  $\mathbb{R}^n$  $OK$ Cancel

instrument address received and the instrument address sent previously are the

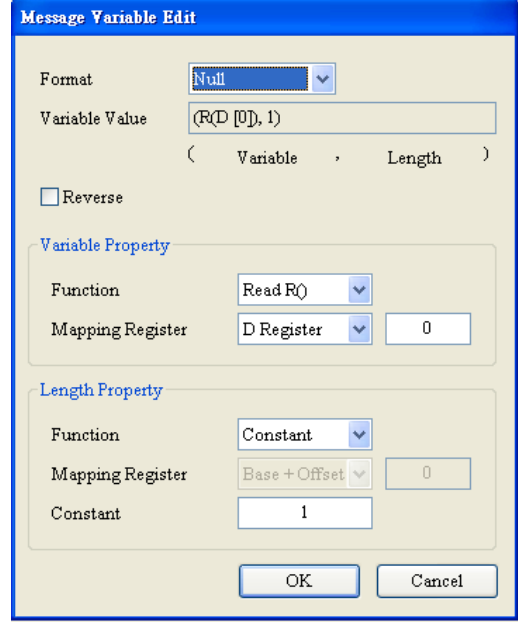

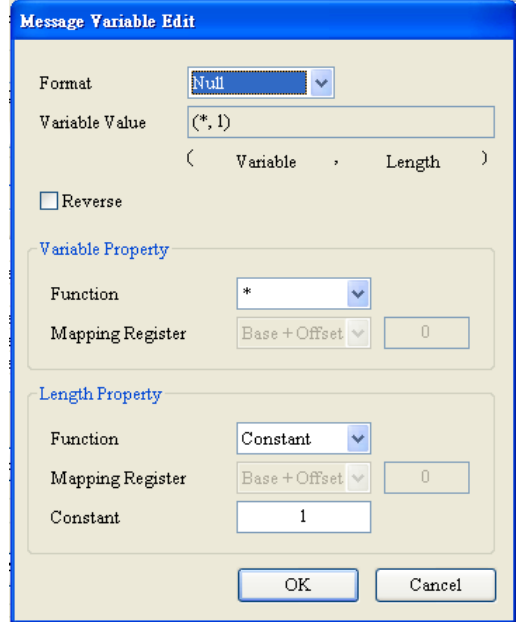

Function field (FF) The parameter index received must be the same as the parameter index sent previously.

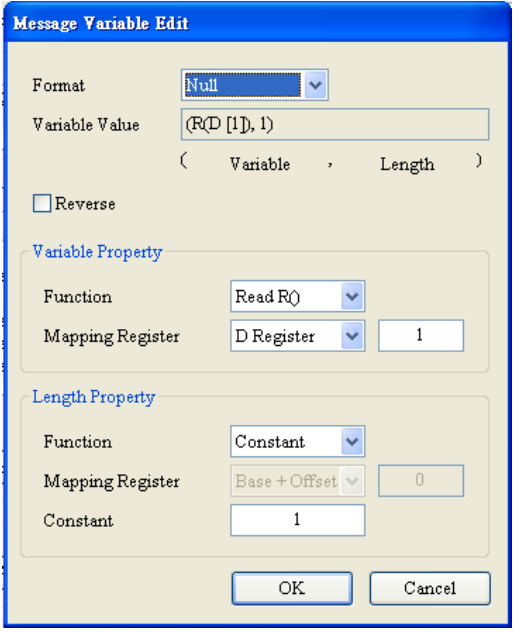

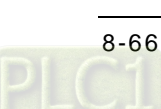

Data block (DB): The data received is stored in the registers starting from D100.

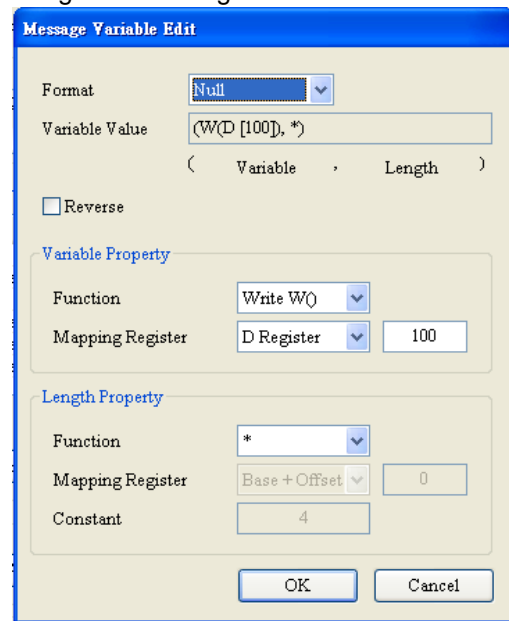

(5) Downloading a group list

Users can click **Download** on the toolbar in SCMSoft.

(6) Triggering UD Link through ISPSoft

UD Link is triggered through ISPSoft. The sending/receiving of the packets in a group is triggered by the instruction TO. After 1 is written in CR#21, the sending/receiving of the packets in group 1 will be triggered. After 2 is written in CR#21, the sending/receiving of the packets in group 1 will be triggered.

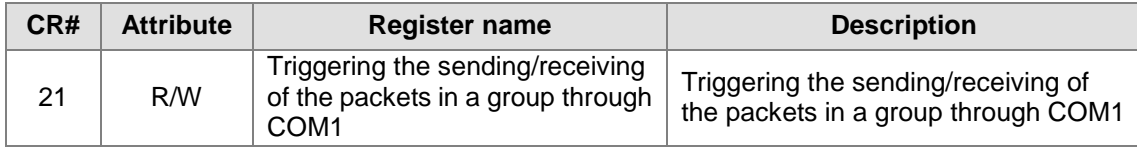

The sending/receiving of the packets in type 1~type 5 is controlled by M1~M5. The slave ID of the power meter is written into D0, and the parameter index is written into D1. If users want to write a value in a register, the low byte is in front of the high byte. For example, if the salve ID of the power meter is 5, the value written into D0 is 16#0500. The value stored in D100 is read in the same way.

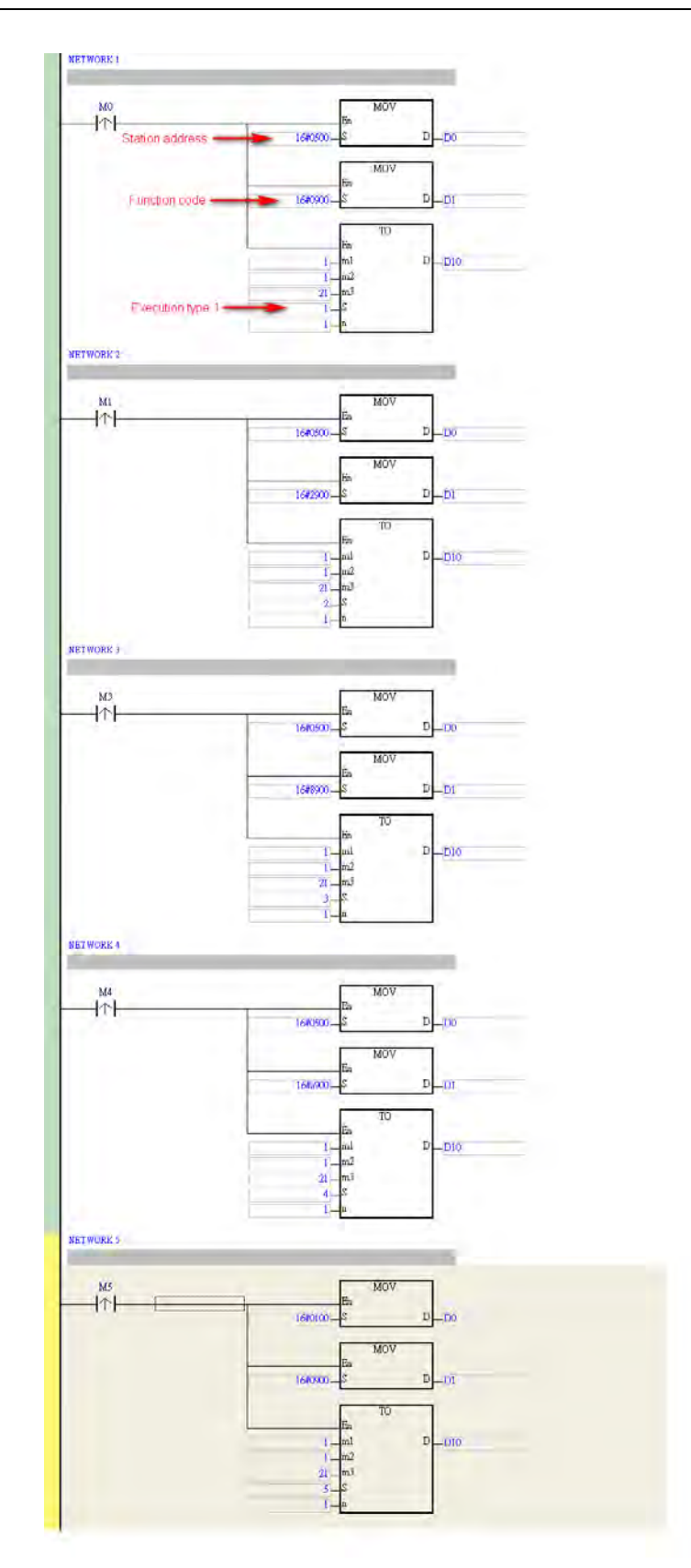

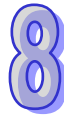

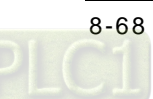

### **8.7.4 COMRS Function**

This COMRS function works the same as the instruction COMRS (API1812) does. It is only available for AH15SCM-5A FW V1.02 or later, HWCONFIF V3.06 or later, SCMSoft V1.24.06 and DCISoft V1.20 or later. You can use control registers or use D devices via PLC program to trigger data exchange. This function supports two independent communication ports.

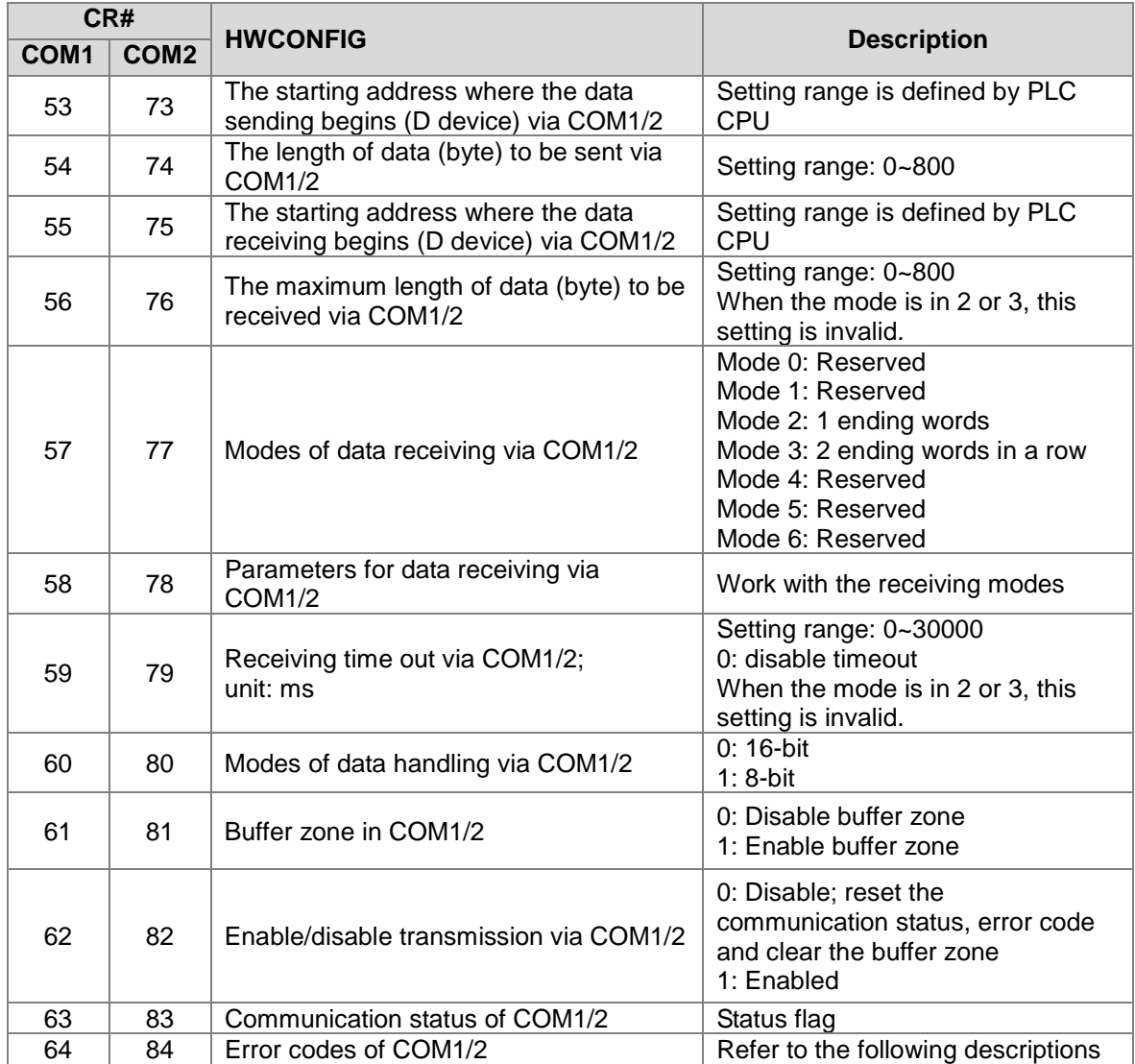

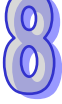

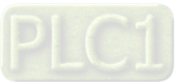

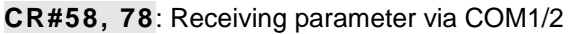

#### [Description]

Currently mode 2 and mode 3 are available.

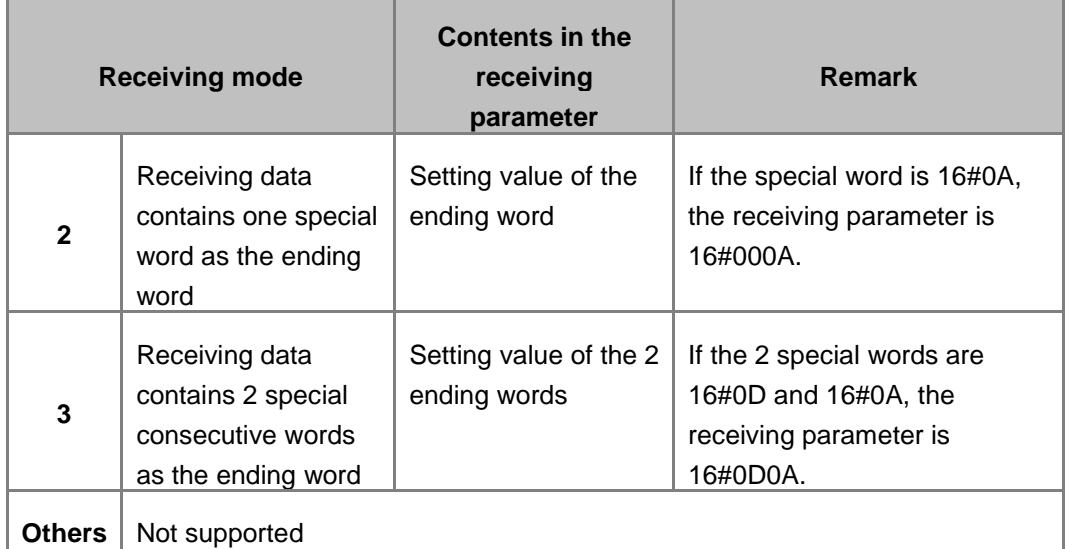

### **CR#62, 82**: Enabling transmission via COM1/2

#### [Description]

You need to enter the setting value 1 in the control registers manually to enable transmission and enter the setting value 0 after transmission is done. If during execution, you set the setting value to 0, it will not stop transmitting immediately. It stops only after the one is under transmitting is done. Once PLC switches from RUN to STOP, the value here will be reset to 0.

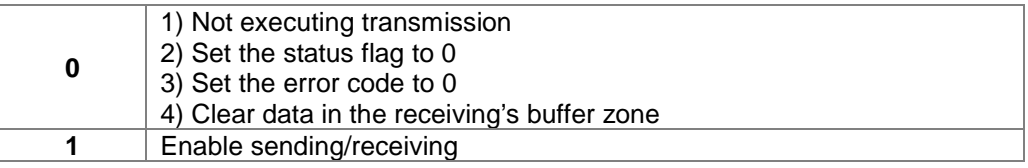

#### **CR#63, 83**: Communication status of COM1/2

#### [Description]

You can use the setting values Bit0~Bit2 in the control registers to read the communication status and control the communication procedure. If you reset the value in Bit0 manually, the system will execute COMRS again and after the execution is done, SCM will set the value in Bit0 to 1. Once PLC switches from RUN to STOP, the value here will be reset to 0.

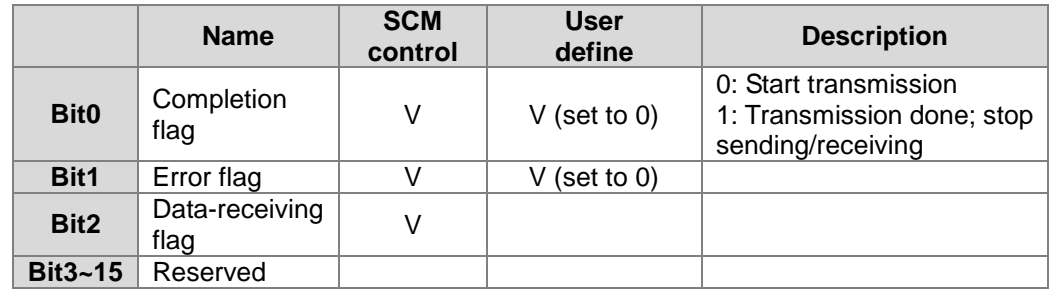

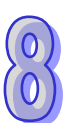

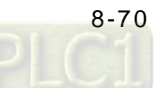

#### **CR#64, 84**: Error codes of COM1/2

#### [Description]

SCM generates the error codes. When the enabling transmission flag is reset to 0, the error codes here will also be reset simultaneously. Once PLC switches from RUN to STOP, the value here will be reset to 0.

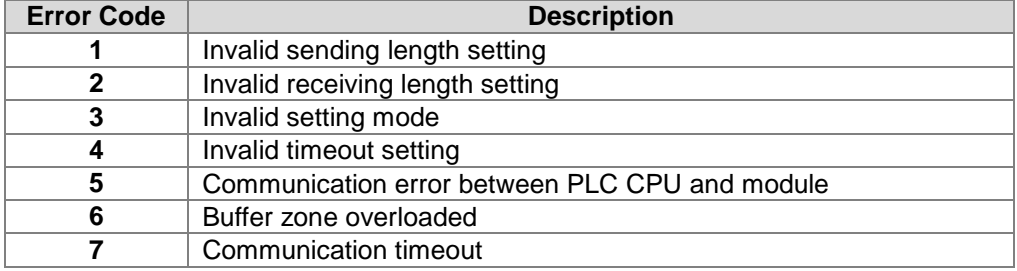

The following example uses control registers to start COMRS mode 3, with 2 special ending words:

◆ Software: SCMSoft

Open HWCONFIG from ISPSoft, right click on the image of AH15SCM to select the option "Intelligent Module Configuration" to start SCMSoft.

AH15SCM COMRS Demo - HWCONFIG

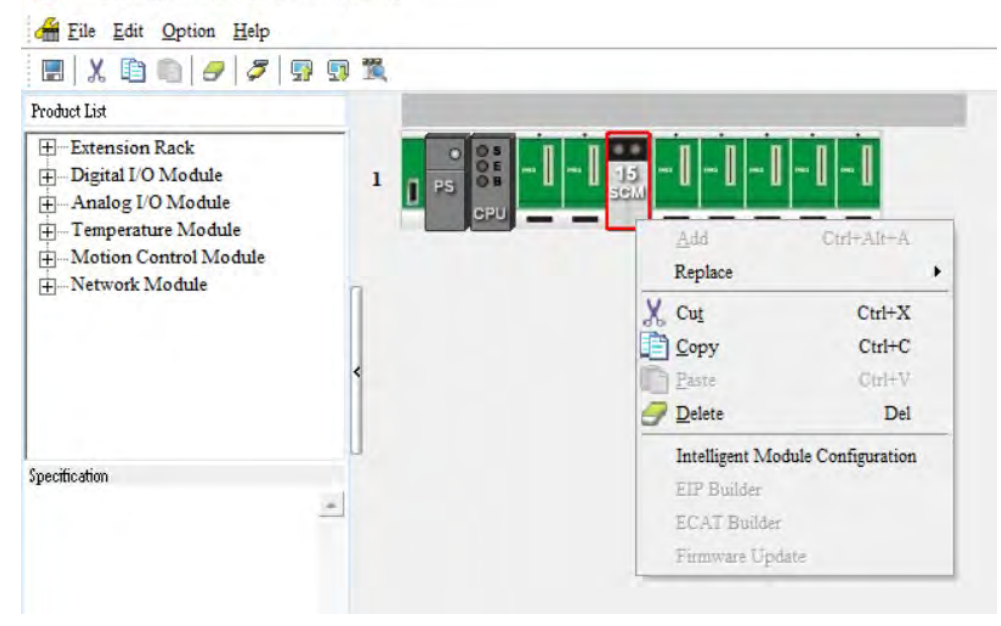

Select SCM Device1 (can be rename in the settings of COM port) from the treeview on the left window and set the protocol of COM1 and COM2 to COMRS. After that click the download icon from the tool bar.

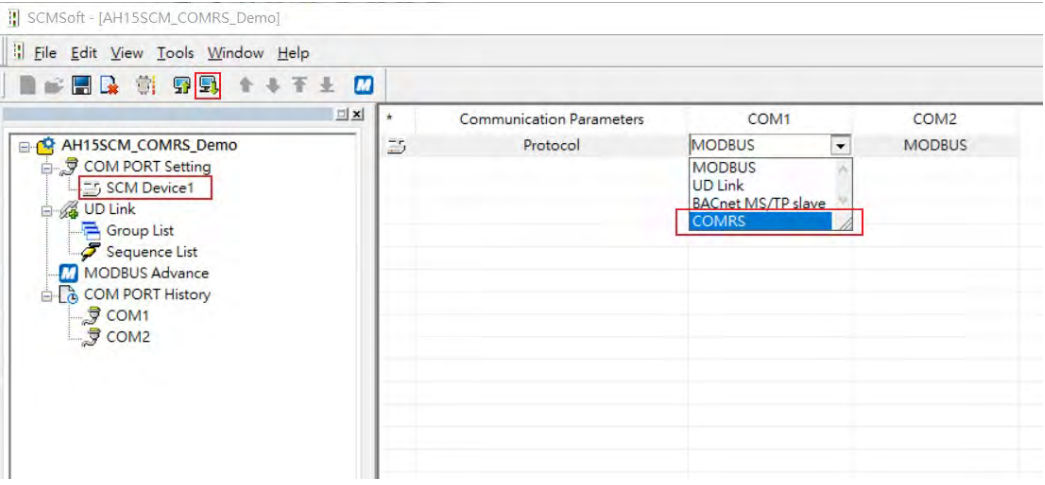

#### ◆ Software: HWCONFIG

Double-click the module image to open the module setting page. Select COM1/2 Setting and set the format to 8 bytes, e.g. 8\_E\_1 to help ensure data integrity. After the setting is complete, click the download icon from the tool bar.

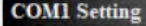

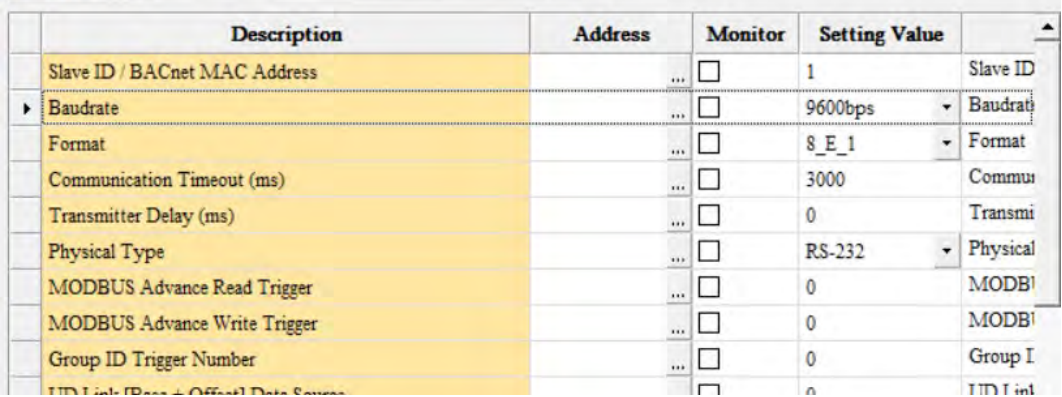

Use control registers to execute COMRS function. If you want to use D devices, you can enter the corresponding D devices in the COMRS setting of the SCM module in HWCONFIG.

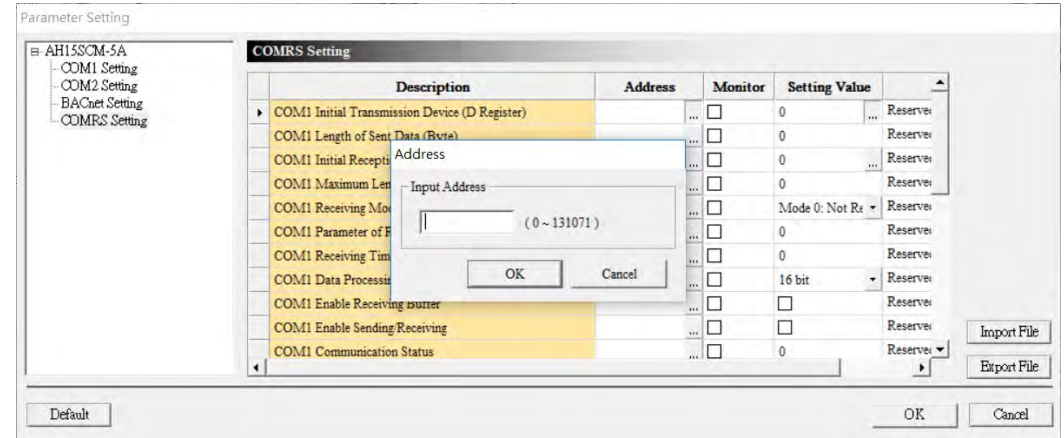

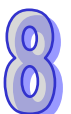

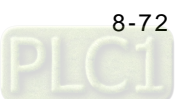

#### ◆ PLC Program

This example only shows SCM receiving multiple data via COM1. Each data length is 20 bytes and ending with 0x0D0A. COMRS mode 3 uses special words to determine data type and stores them into PLC registers. If data sending is also one of the task, SCM will only start sending data after all the data is received.

It is suggested to create corresponding relationships between the control registers and the data registers first. Write all the needed control registers into the PLC program at one go to avoid written errors caused by executing too many TO instructions on the modules; that can happen when you need use more instructions to add more control registers in.

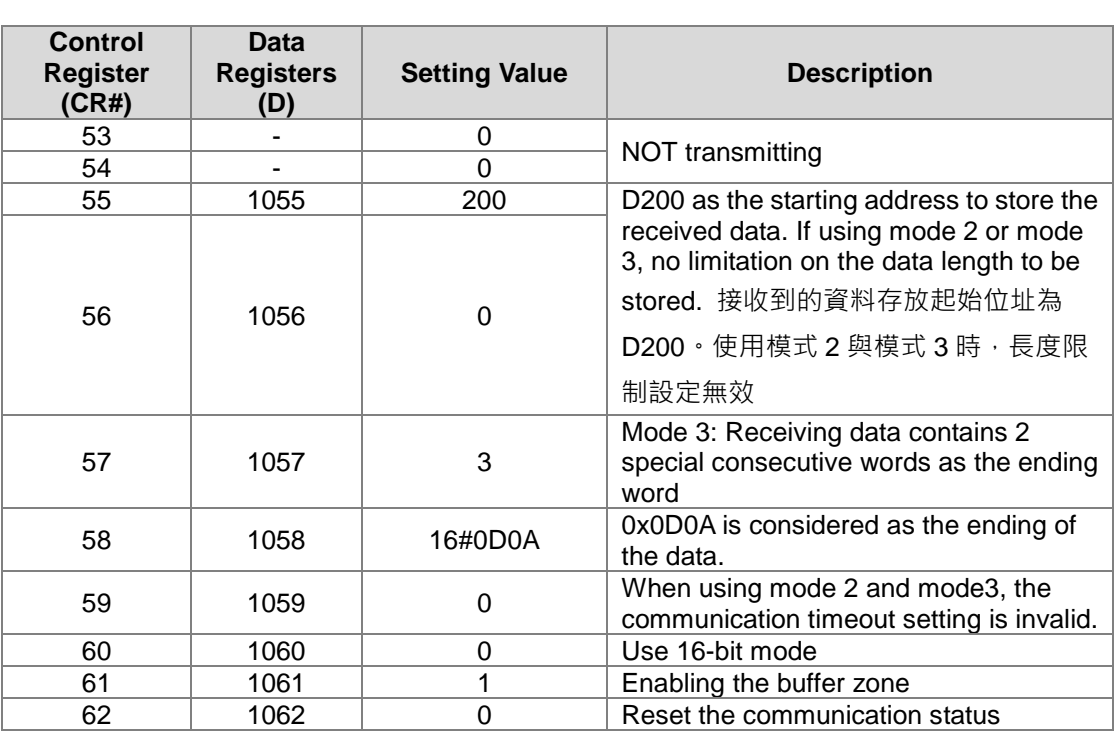

PLC program:

After M100 is triggered, the setting value here is reset and you can write new COMRS parameters.<br>Start/Reset

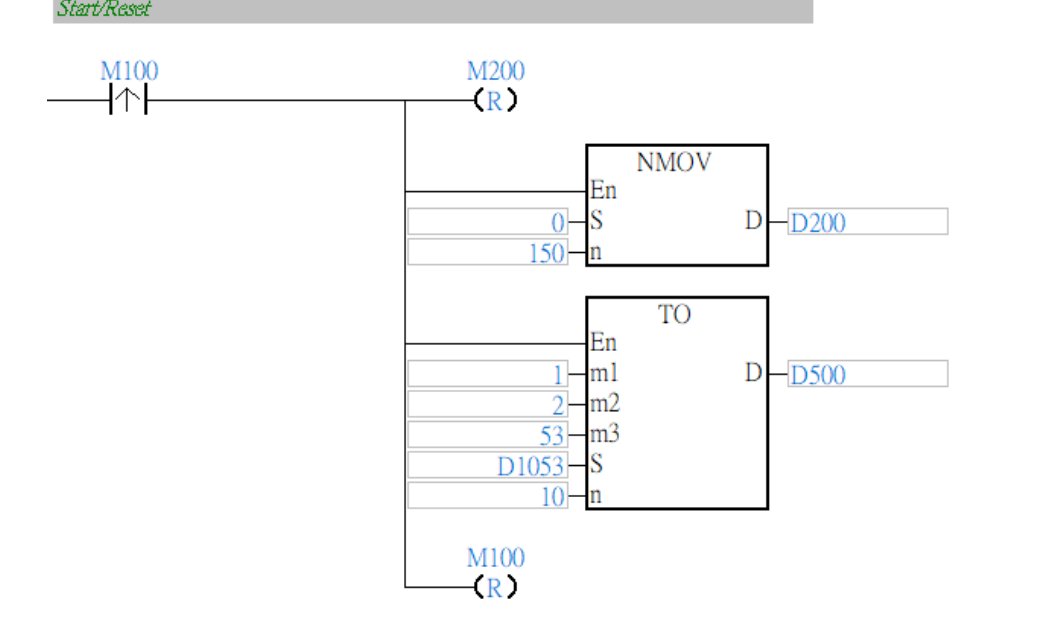

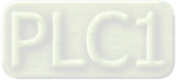

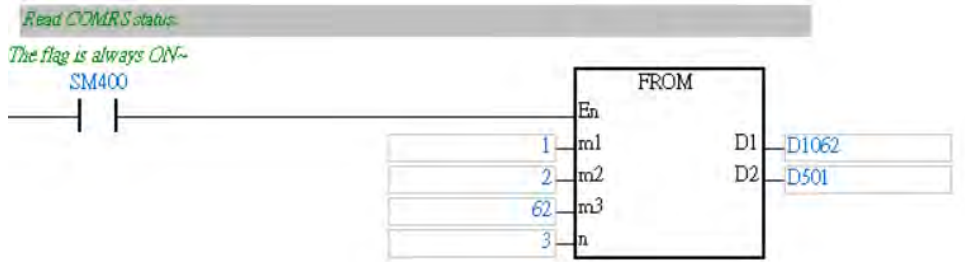

Keep reading the communication status and write the result in D1062~D1064.

M200 is triggered, reset the counter (D900) and write "1" in CR#62 to enable transmission. When the value in CR#63 is 1, it indicates the receiving is complete. Add 1 in D900 and write the value "0" in CR#63 to start receiving again.

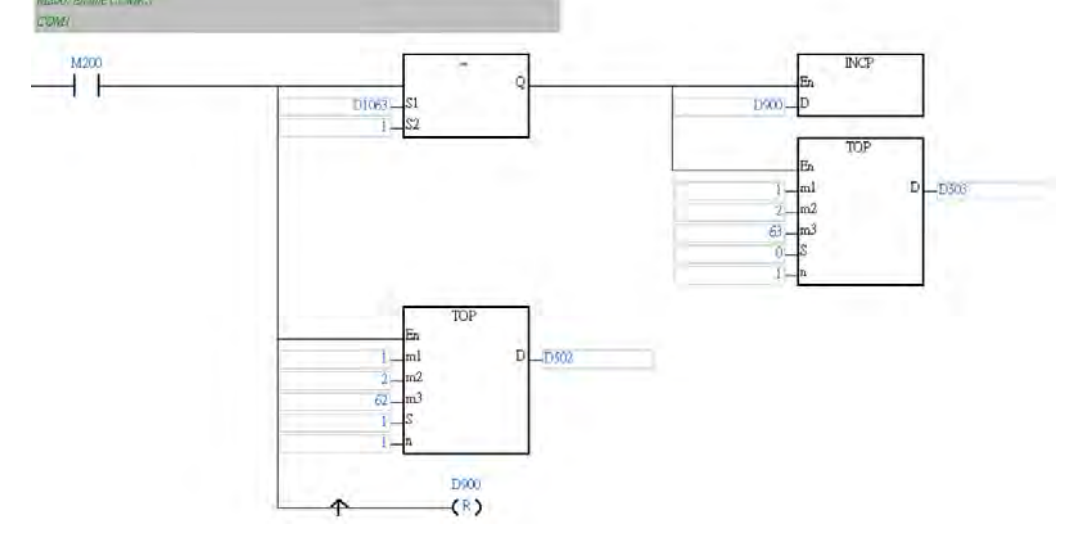

The received data will be stored from D200 and so forth. The first word stores the data length (ending word included) in byte. When SCM needs to manage storing and receiving at the same time, it is possible that some packets may be lost. It is suggested to add data length comparisons to ensure no packet will go missing. As the example below shows when the data length is confirmed to be 20 in D200, the system can start storing 10 words from D2001 and on.

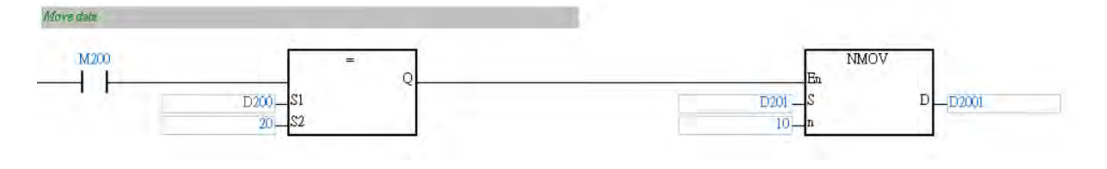

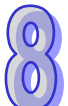

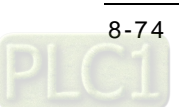

Now let's have a look at the device monitoring table in ISPSoft to see the progress. M100 was set to ON and after the setting was done, M100, M200 were reset automatically. M200 was set to ON again to start receiving. PC or other device sent ASCII string "123456789123456789\x0D\x0A" to SCM and the data registers of the PLC received the data. The received data was stored from D200 and so forth. The first word stores the data length. And after that data was stored in low byte and high byte. The received data is overwritten by the data that keeps coming to be received. Thus it will be safer if using PLC program to make sure the data length is right before storing data in D2001 and so forth.

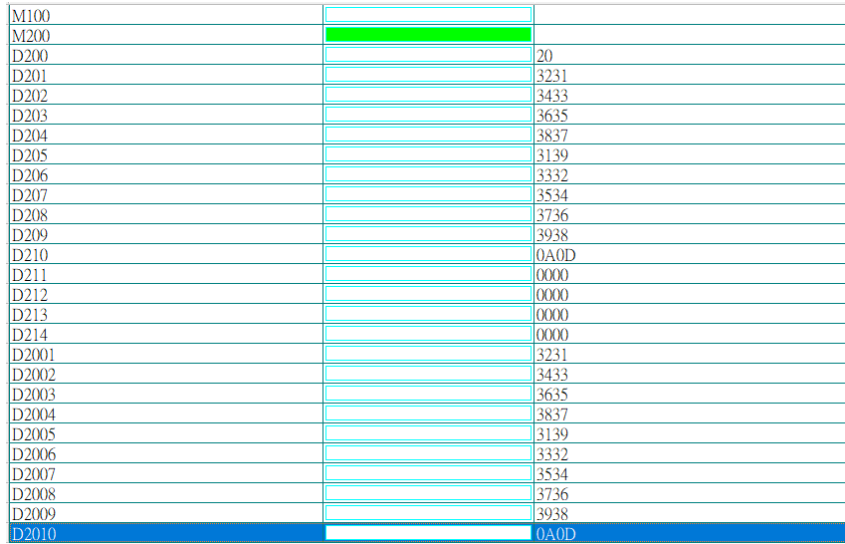

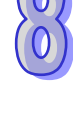

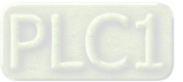

# **8.8 Error Flags**

The error flags and the UD Link statuses are stored in data registers. Users can modify the input device range by themselves.

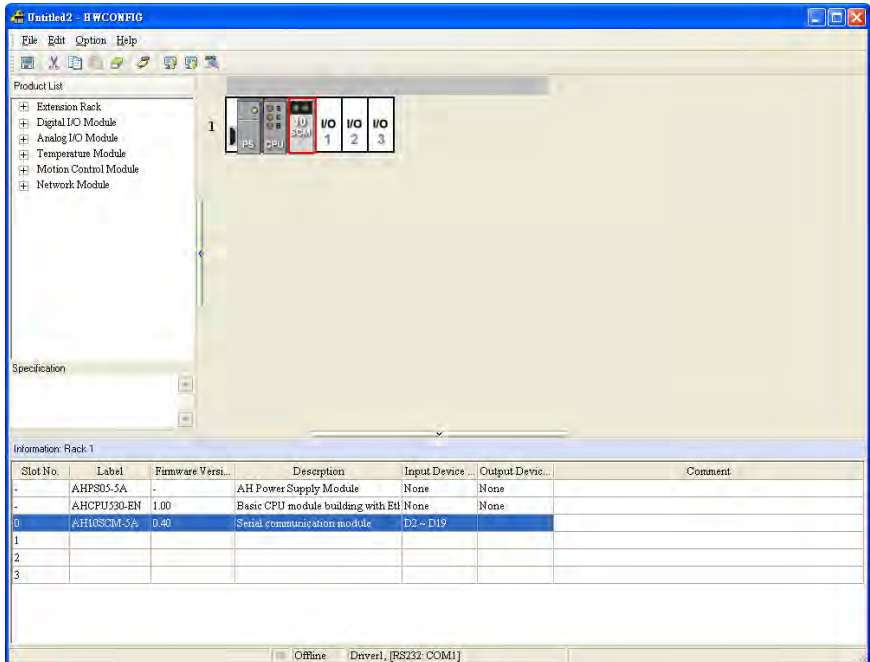

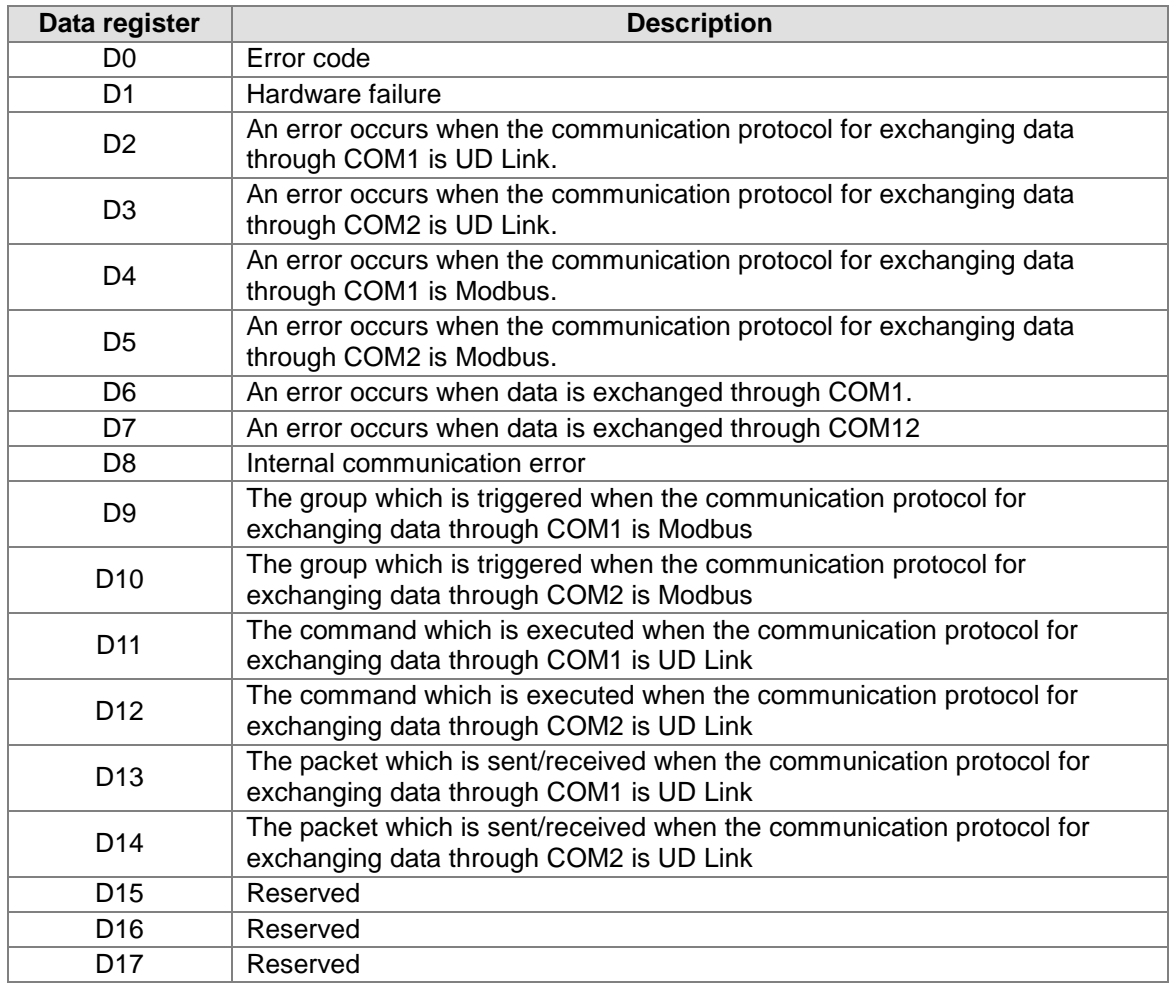

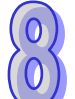

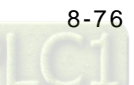

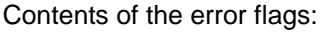

D0

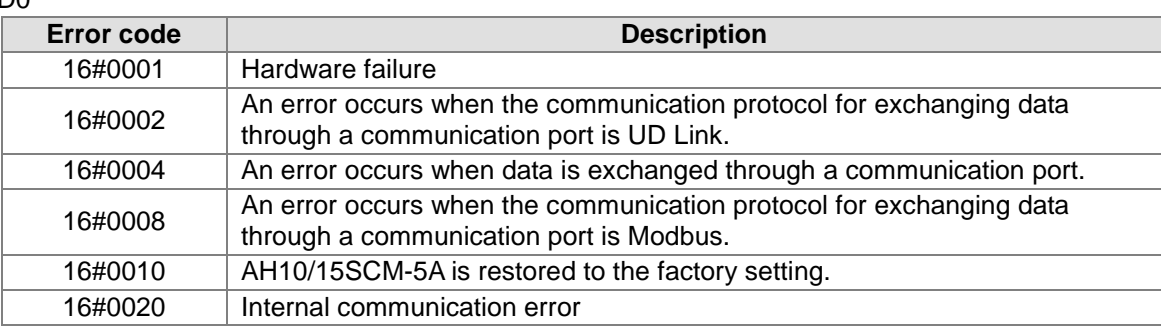

D1

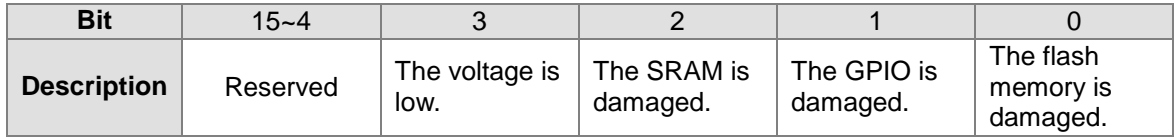

D<sub>2</sub> and D<sub>3</sub>

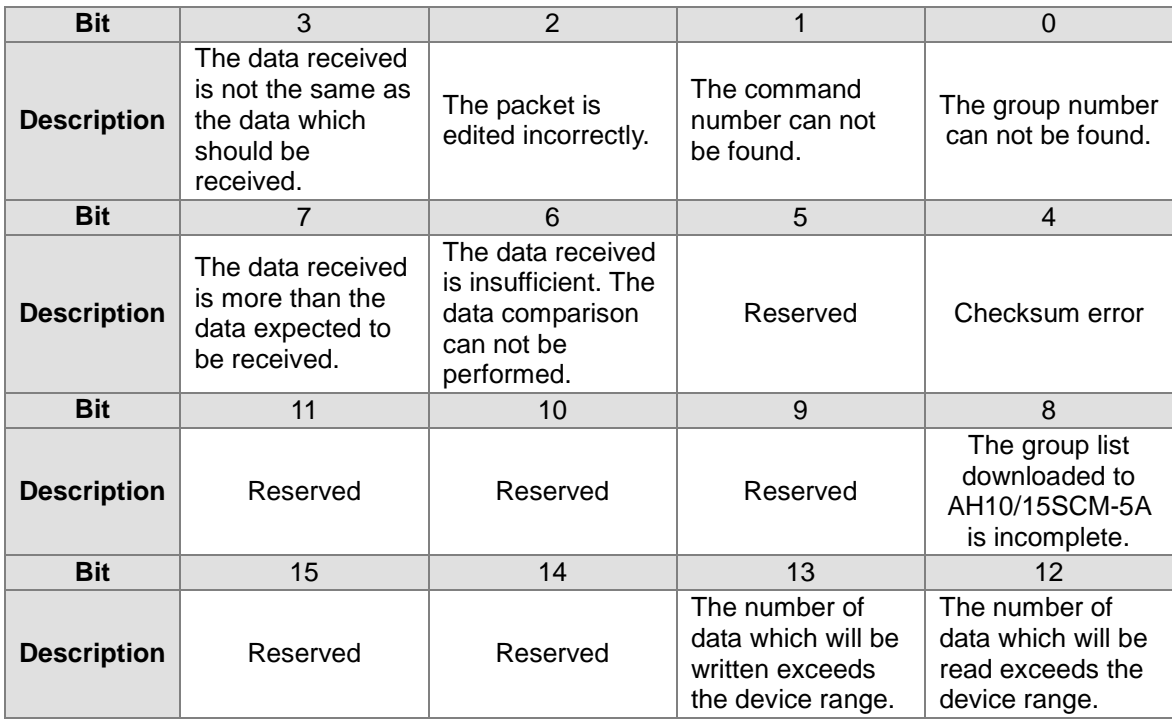

### D4 and D5

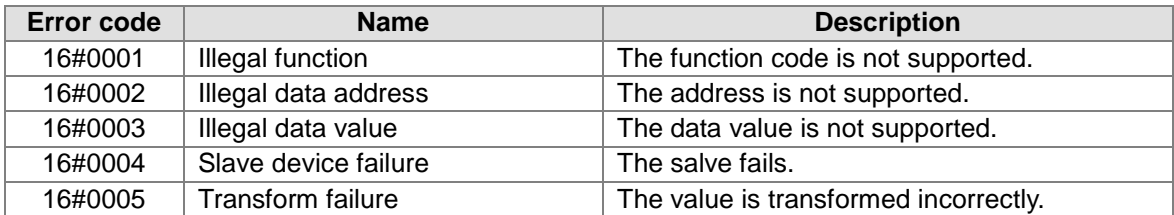

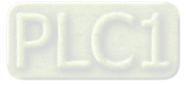

#### D6, D7, and D8

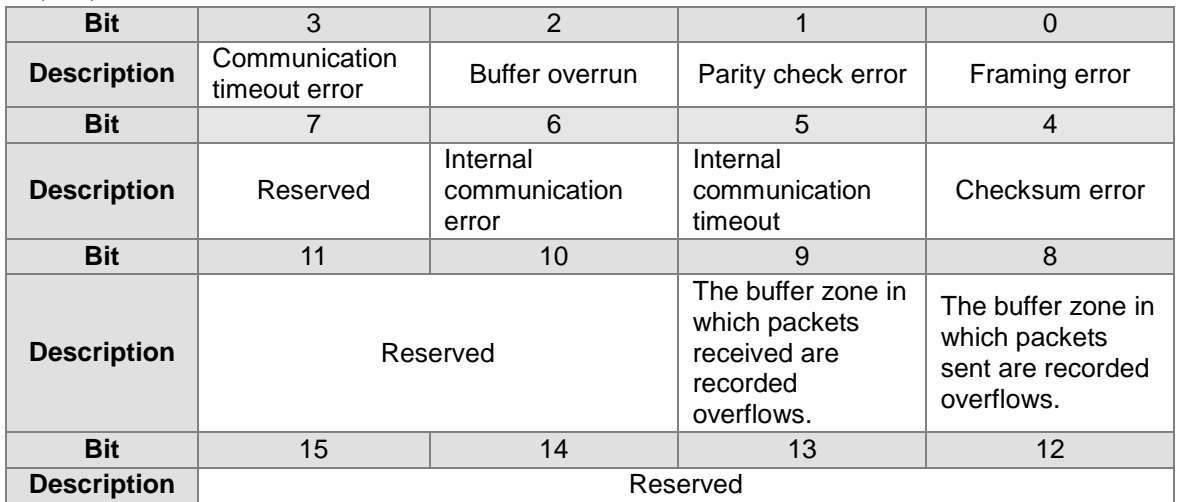

 $\sqrt{0}$ 

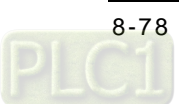

**MEMO**

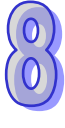

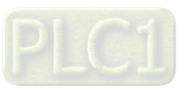

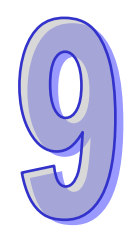

# **Chapter 9 Ethernet Communication Module AH10/15EN-5A**

# **Table of Contents**

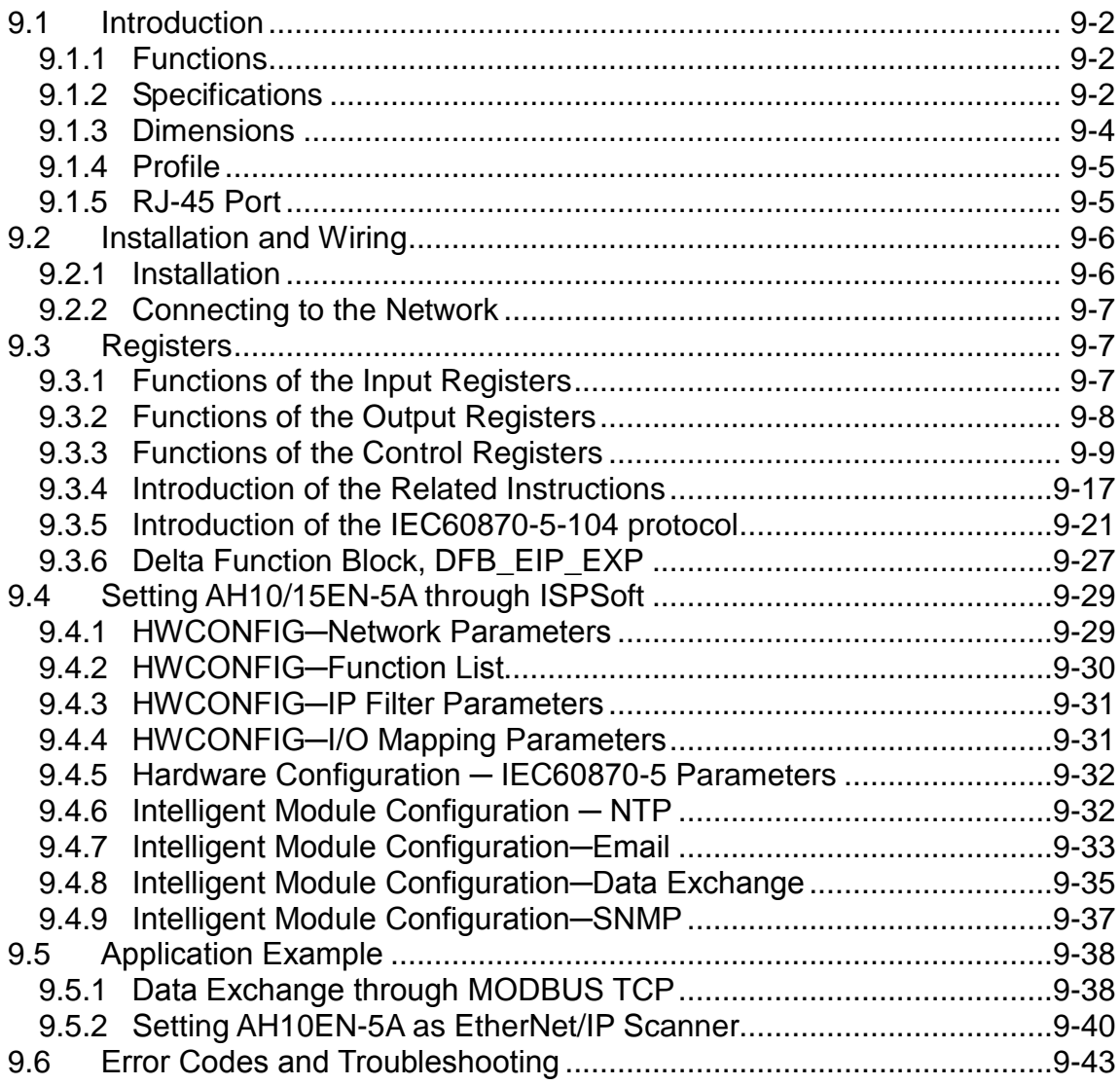

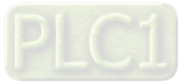

# <span id="page-344-0"></span>**9.1 Introduction**

AH10/15EN-5A is an AH500 series Ethernet module. The data in an AH500 series PLC CPU can be transmitted to a remote device through Ethernet. Besides, the PLC CPU can control the remote device through ISPSoft, and a program can be downloaded to the PLC CPU through ISPSoft.

### <span id="page-344-1"></span>**9.1.1 Functions**

- There are two Ethernet ports. They can automatically detect whether the transmission speed is 10 Mbps or 100 Mbps.
- Auto-MDI/MDIX
- It supports the Modbus TCP protocol. (It supports master mode and slave mode simultaneously.)
- It supports the IEC60870-5-104 protocol (available for AH15EN-5A FW V2.00 or later)
- It supports EtherNet/IP protocol (available for AH10EN-5A FW V2.00 or later)
- Sending emails (not protected by cryptographic protocols, such as SSL or TSL)
- It supports SNMPv1 and SNMPv2.
- It automatically adjusts the real-time clock in an AH500 series PLC CPU through the Network Time Protocol (NTP).

### <span id="page-344-2"></span>**9.1.2 Specifications**

#### **Network interface**

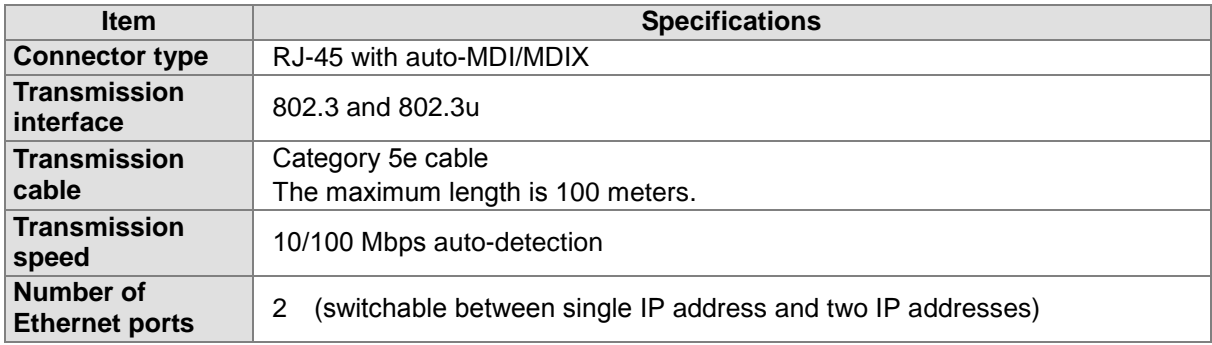

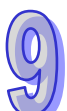

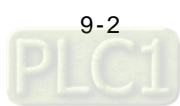

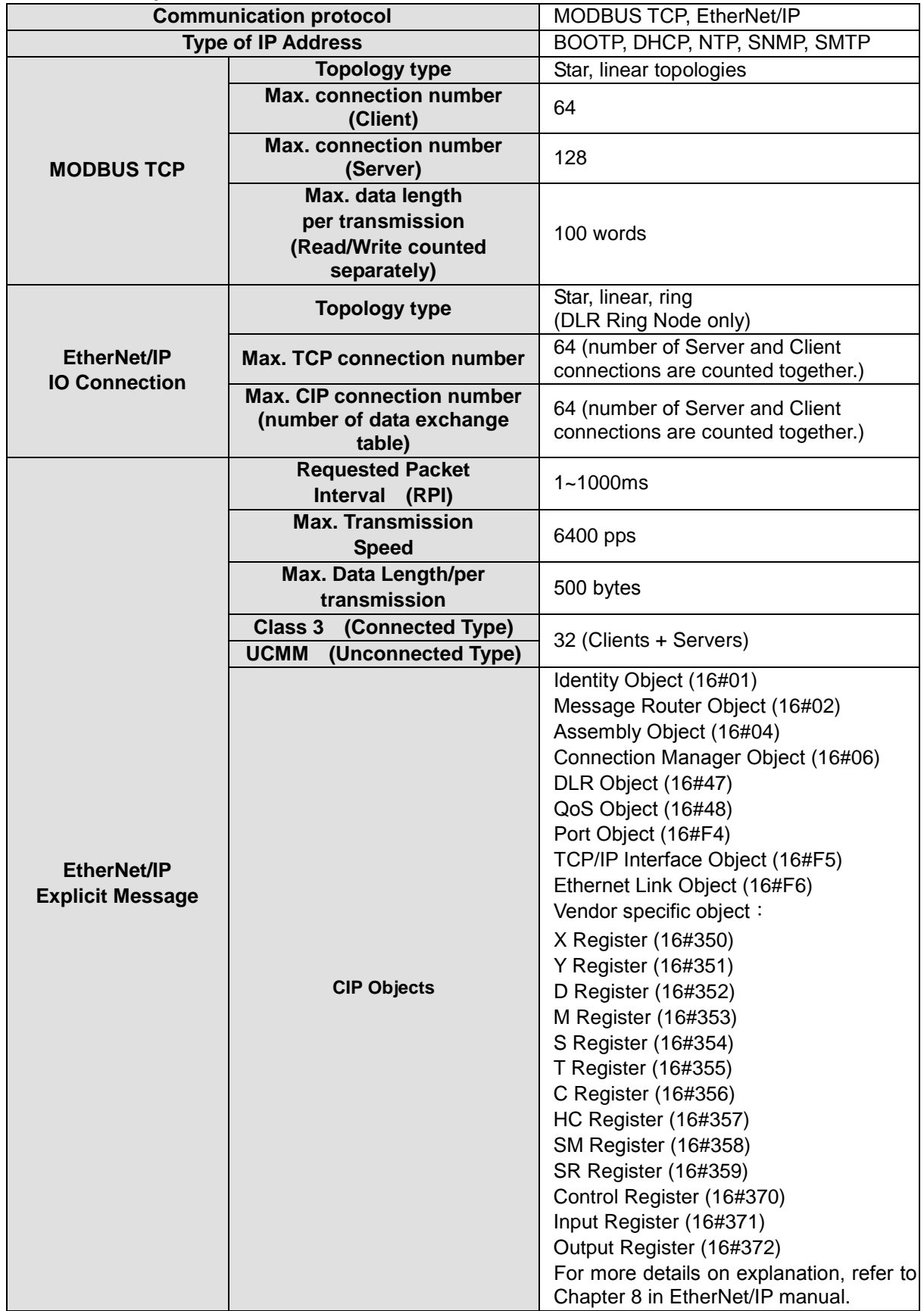

### **Ethernet Specification: AH10EN-5A**

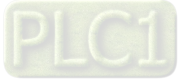

### **Ethernet Specification: AH15EN-5A**

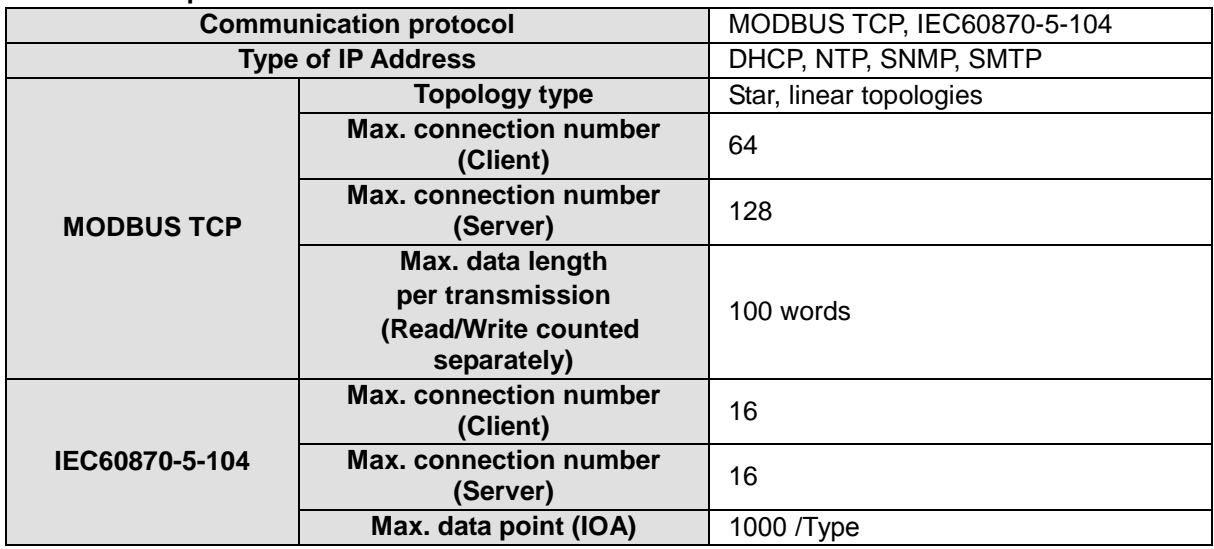

### **Electrical Specification: AH10/15EN-5A**

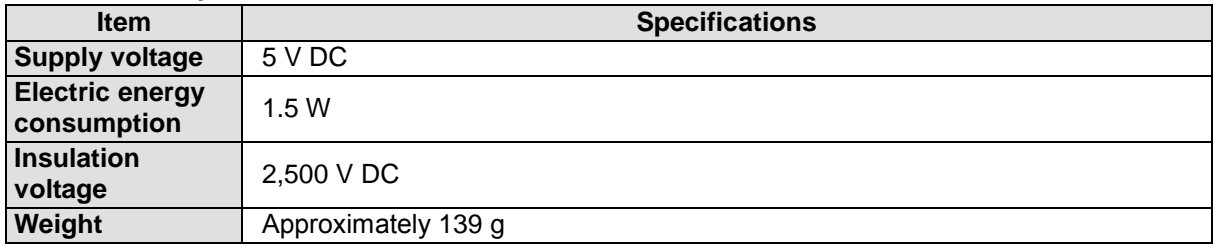

# <span id="page-346-0"></span>**9.1.3 Dimensions**

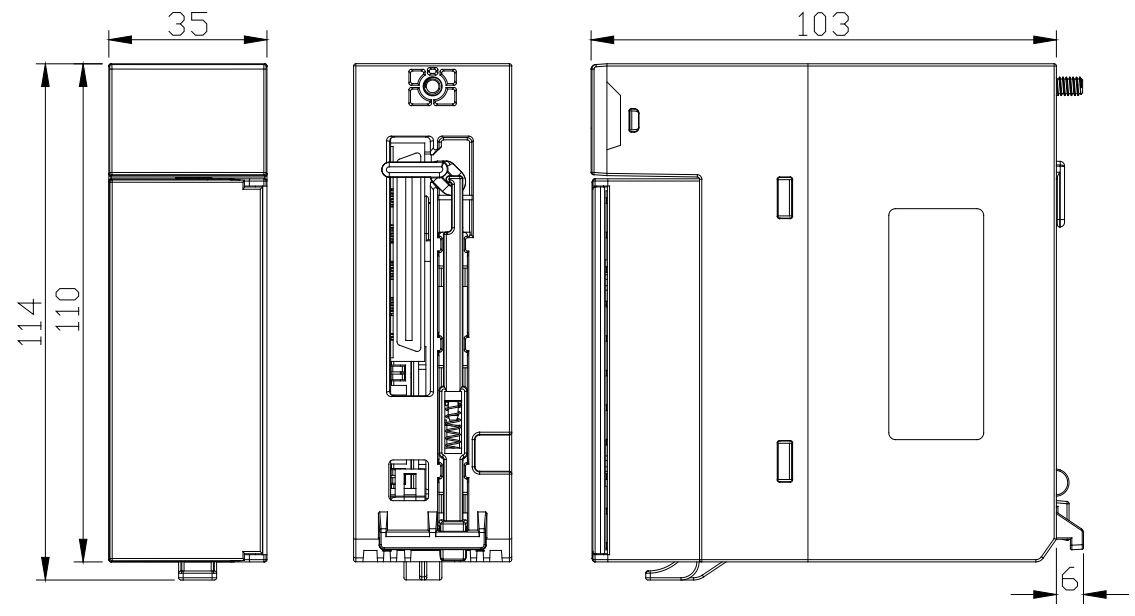

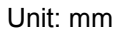

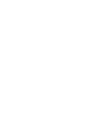

### <span id="page-347-0"></span>**9.1.4 Profile**

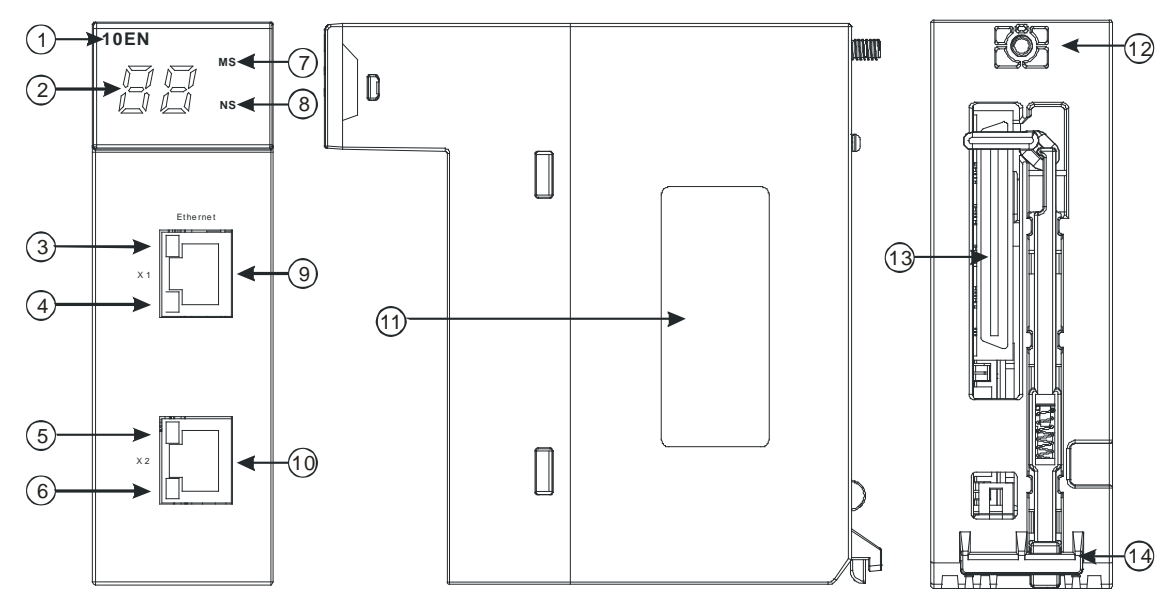

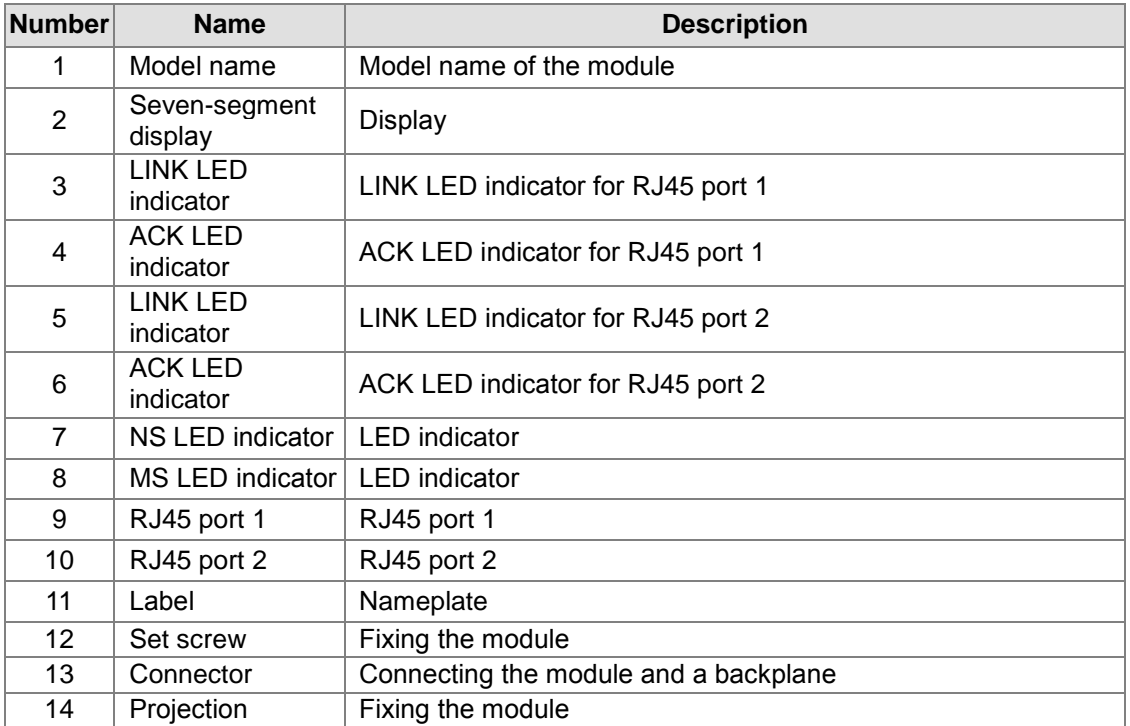

# <span id="page-347-1"></span>**9.1.5 RJ-45 Port**

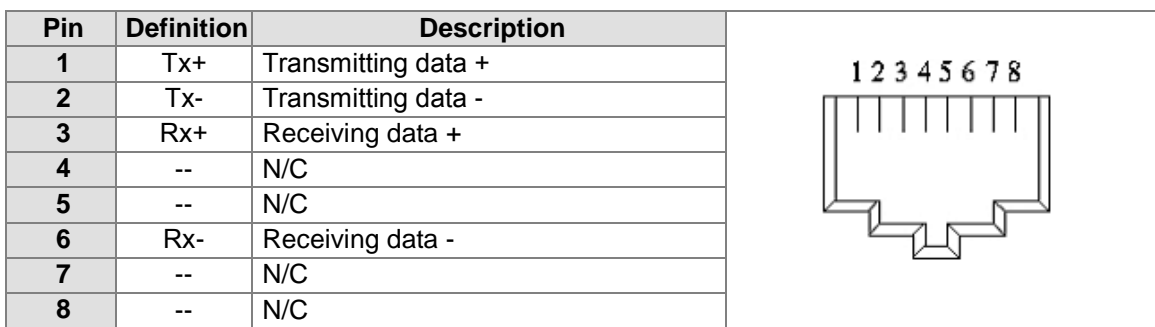

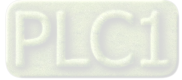

# <span id="page-348-0"></span>**9.2 Installation and Wiring**

This section introduces the installation of AH10/15EN-5A, and the connection of AH10/15EN-5A to the network.

### <span id="page-348-1"></span>**9.2.1 Installation**

### **Installing AH10/15EN-5A on a main backplane:**

Insert a module into a slot, make sure that the module is installed on the backplane properly, and tighen the the screw, as illustrated below.

- 1. Insert the projection under the module into the hole in the backplane.
- 2. Push the module in the direction indicated by the arrow until it clicks.

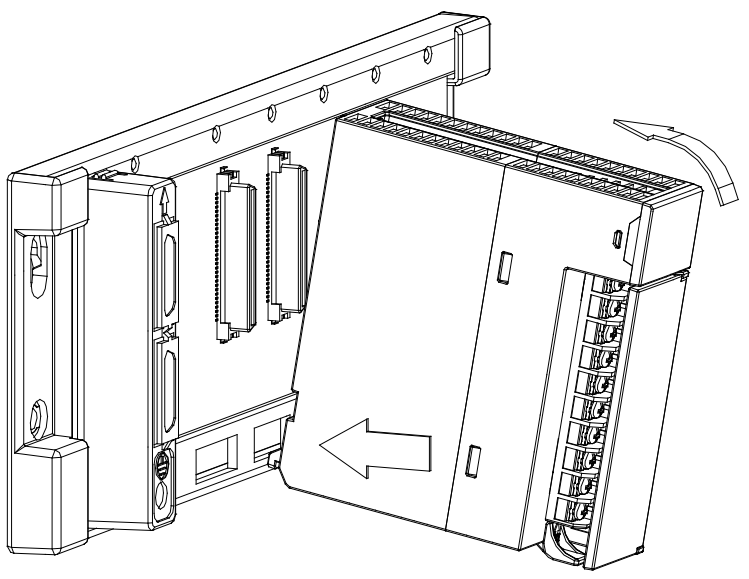

3. Tighten the screw on the module.

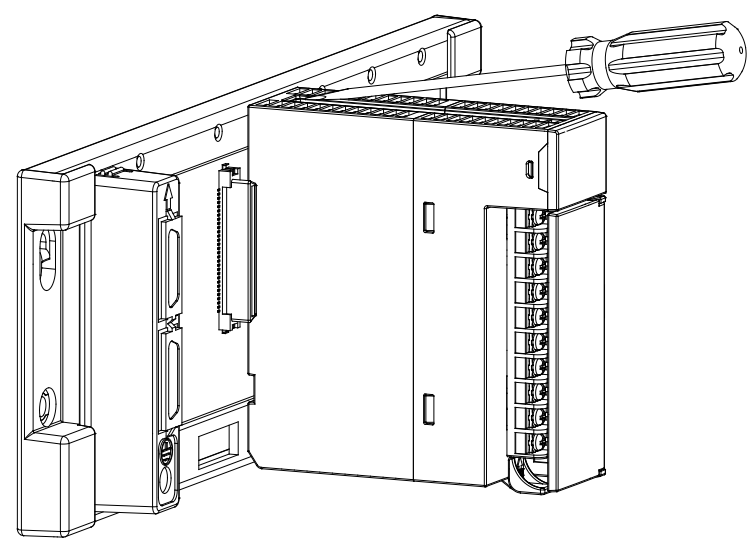

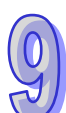

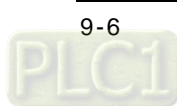

### <span id="page-349-0"></span>**9.2.2 Connecting to the Network**

After an AH500 series PLC CPU is set through HWCONFIG in ISPSoft, AH10/15EN-5A can carry out communication. The basic setting of the PLC CPU is accomplished through the RS-232/USB/Ethernet port. After IP addresses and subnet masks are assigned to AH10/15EN-5A, and a network cable is connected to AH10/15EN-5A, AH10/15EN-5A can carry out the communication. Users can choose a Cat 5e twisted pair cable as the network cable, and does not need a jumper wire. AH10/15EN-5A is equipped with two RJ45 ports. The ports function as a switching hub that connects

network segments. If users want to use these ports, they must assign a single IP address. If AH10/15EN-5A is connected to two different networks, the users must disable the switching hub function through HWCONFIG, and assign two IP addresses and two subnet masks to AH10/15EN-5A so that AH10/15EN-5A connects to a wide area network (WAN) and a local area network (LAN).

# <span id="page-349-1"></span>**9.3 Registers**

There are input registers, output registers, and control registers in AH10/15EN-5A. Data is sent from or is sent to the PLC CPU determines if the register is an input or output one.

When the data is sent to PLC CPU from AH10/15EN-5A, the registers used are input registers and they are often used for storing the status value. You can use the input registers to read the status of AH10/15EN-5A. When the data is sent from PLC CPU to AH10/15EN-5A, the registers used are output registers and they are often used for storing commands. You can use the output registers to activate executions. For input and output registers, you need to use HWCONFIG to assign and the input/output registers to the corresponding data registers and use PLC program to execute. Control registers are used for setting communication related parameters, you need to use FROM / TO instructions to read and write the control registers.

The functions of the registers are described below.

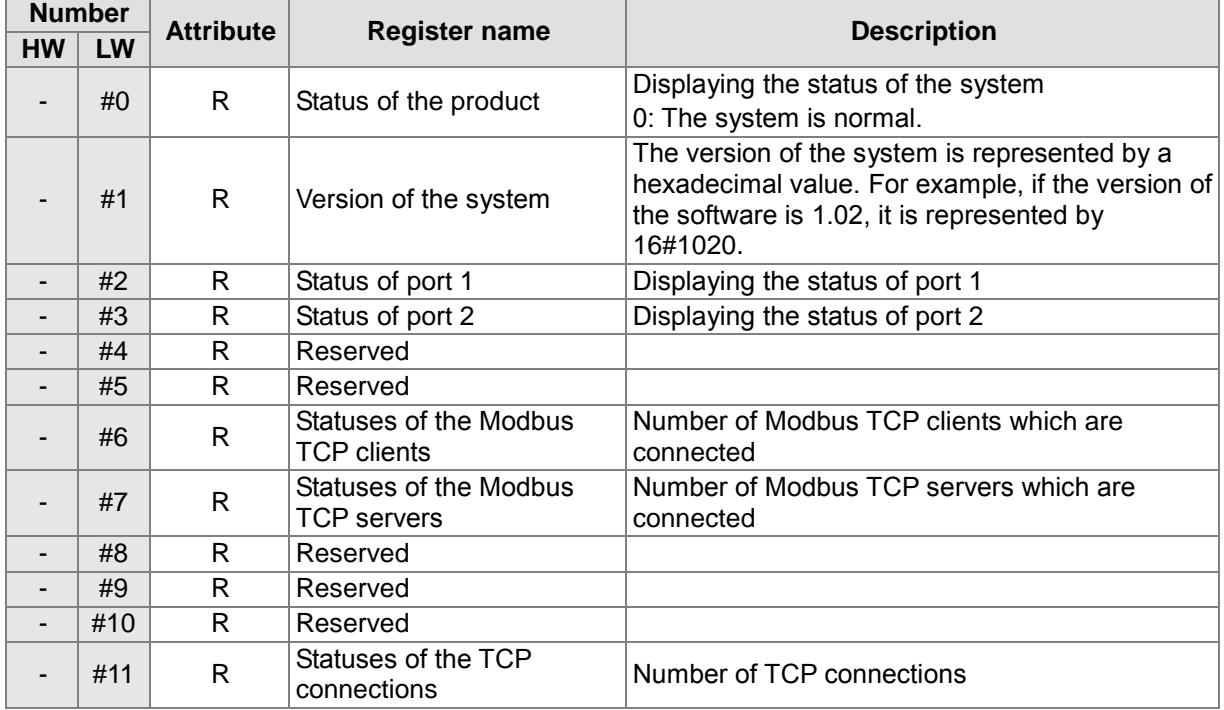

## <span id="page-349-2"></span>**9.3.1 Functions of the Input Registers**

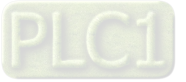

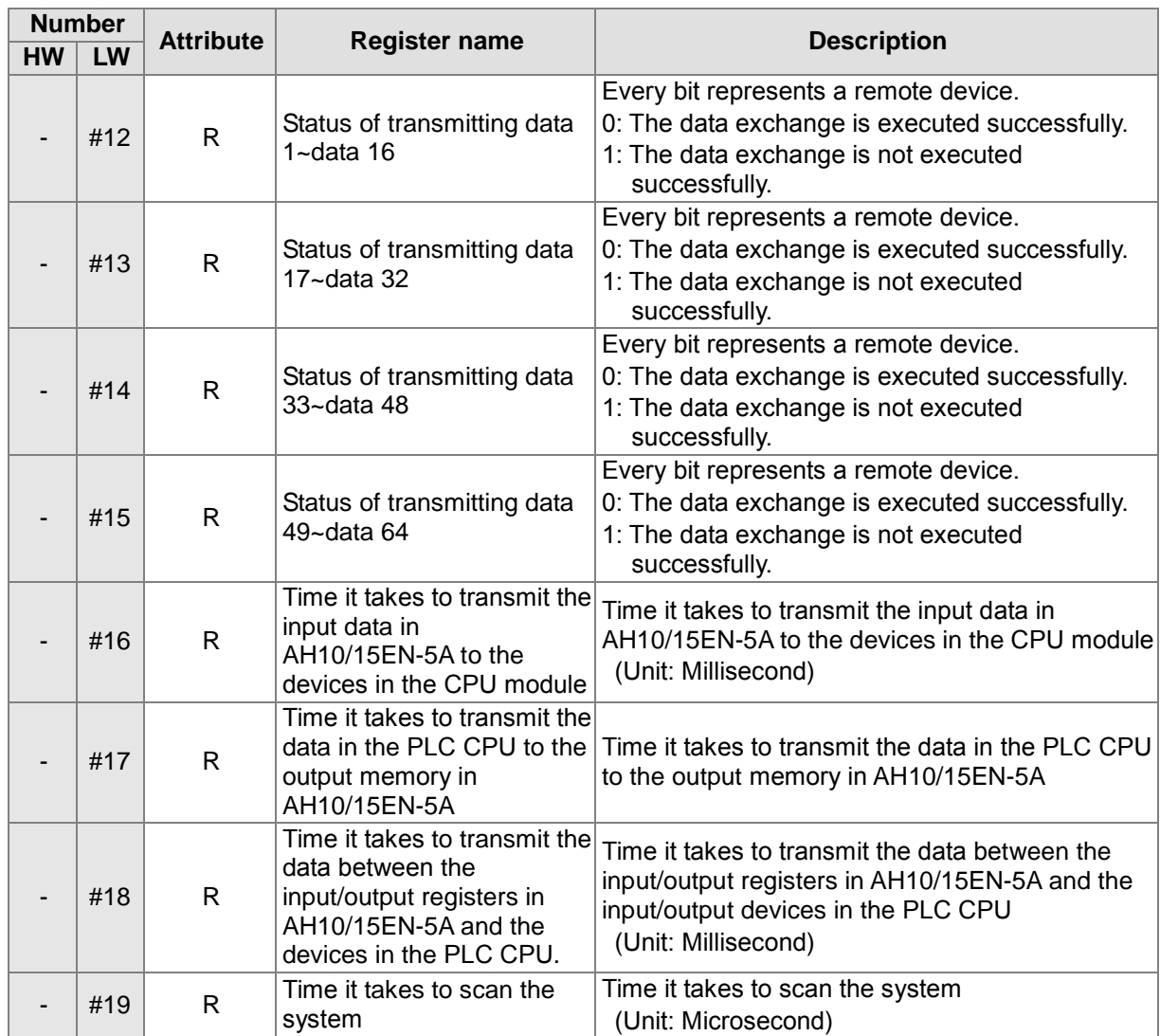

# <span id="page-350-0"></span>**9.3.2 Functions of the Output Registers**

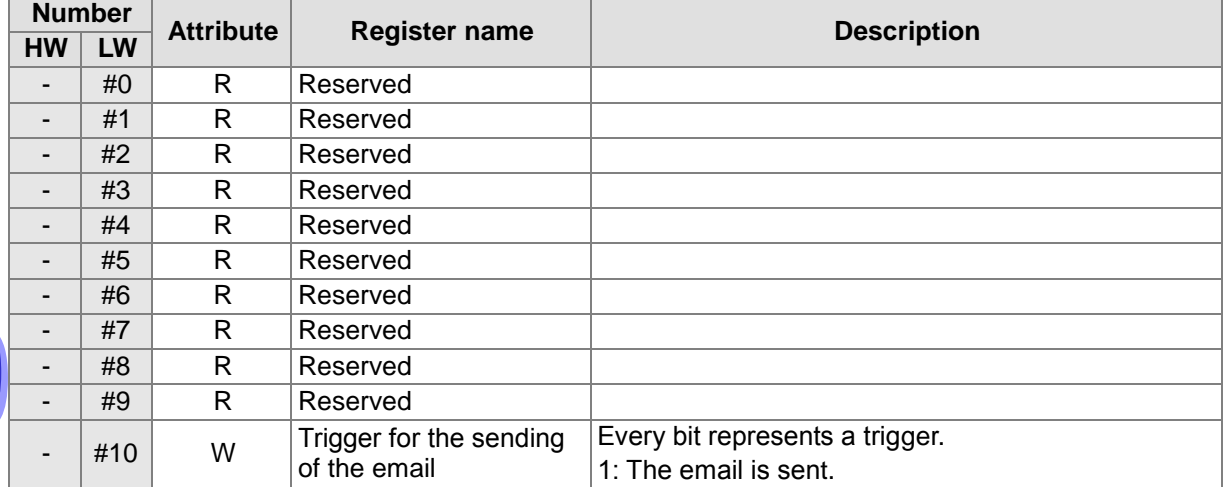

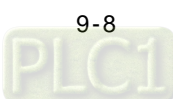

00

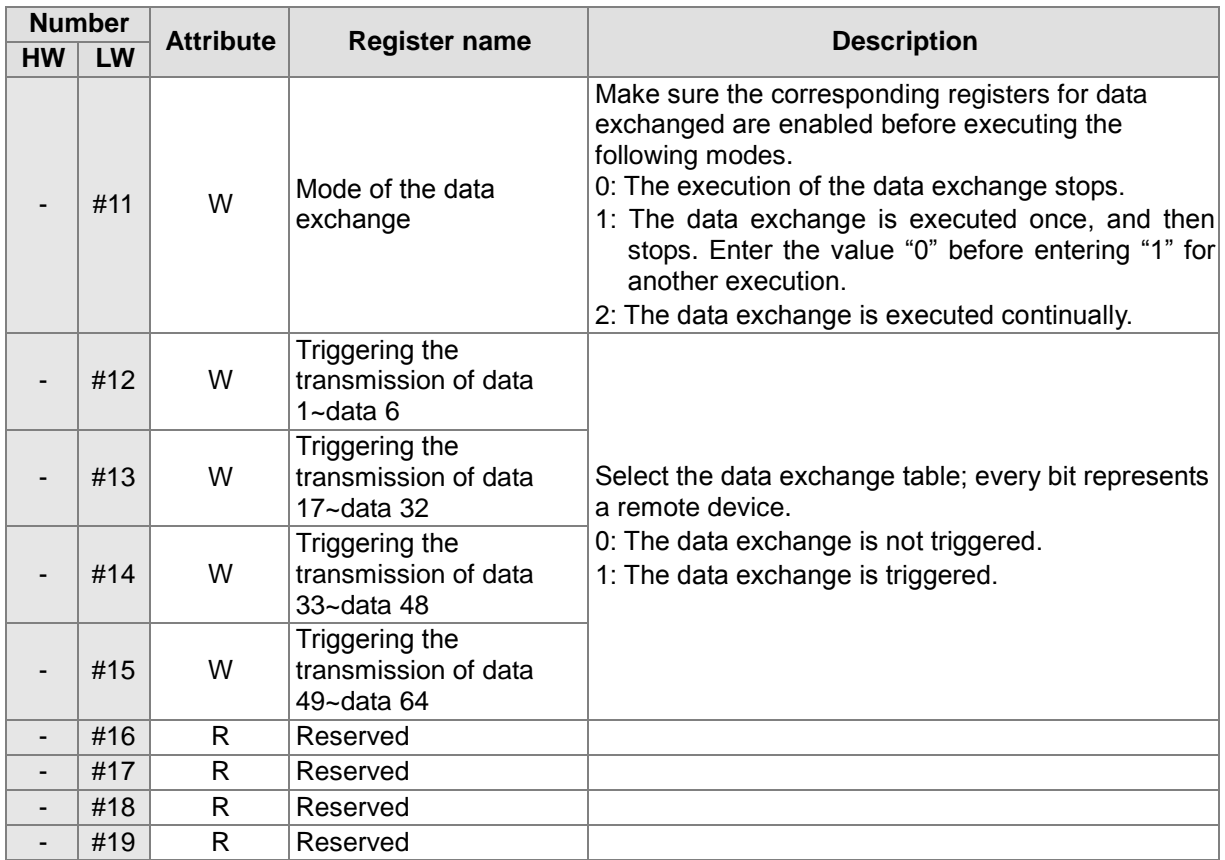

# <span id="page-351-0"></span>**9.3.3 Functions of the Control Registers**

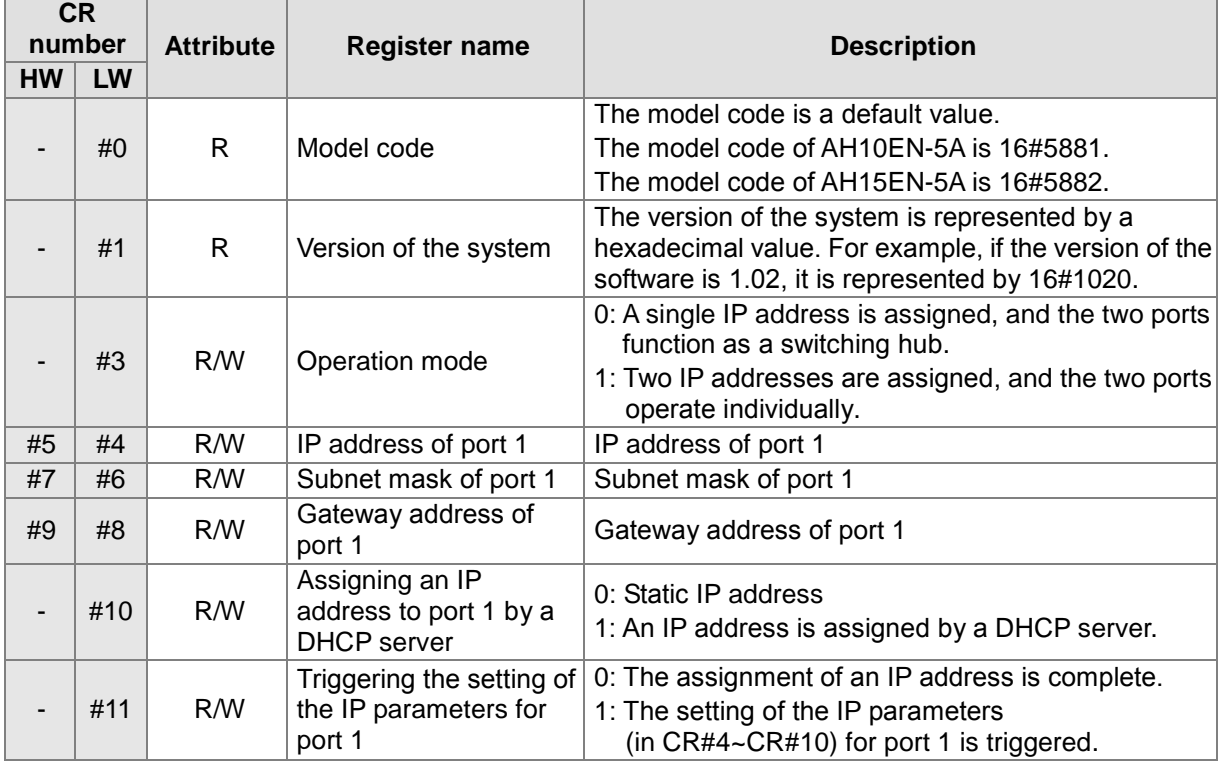

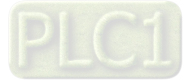

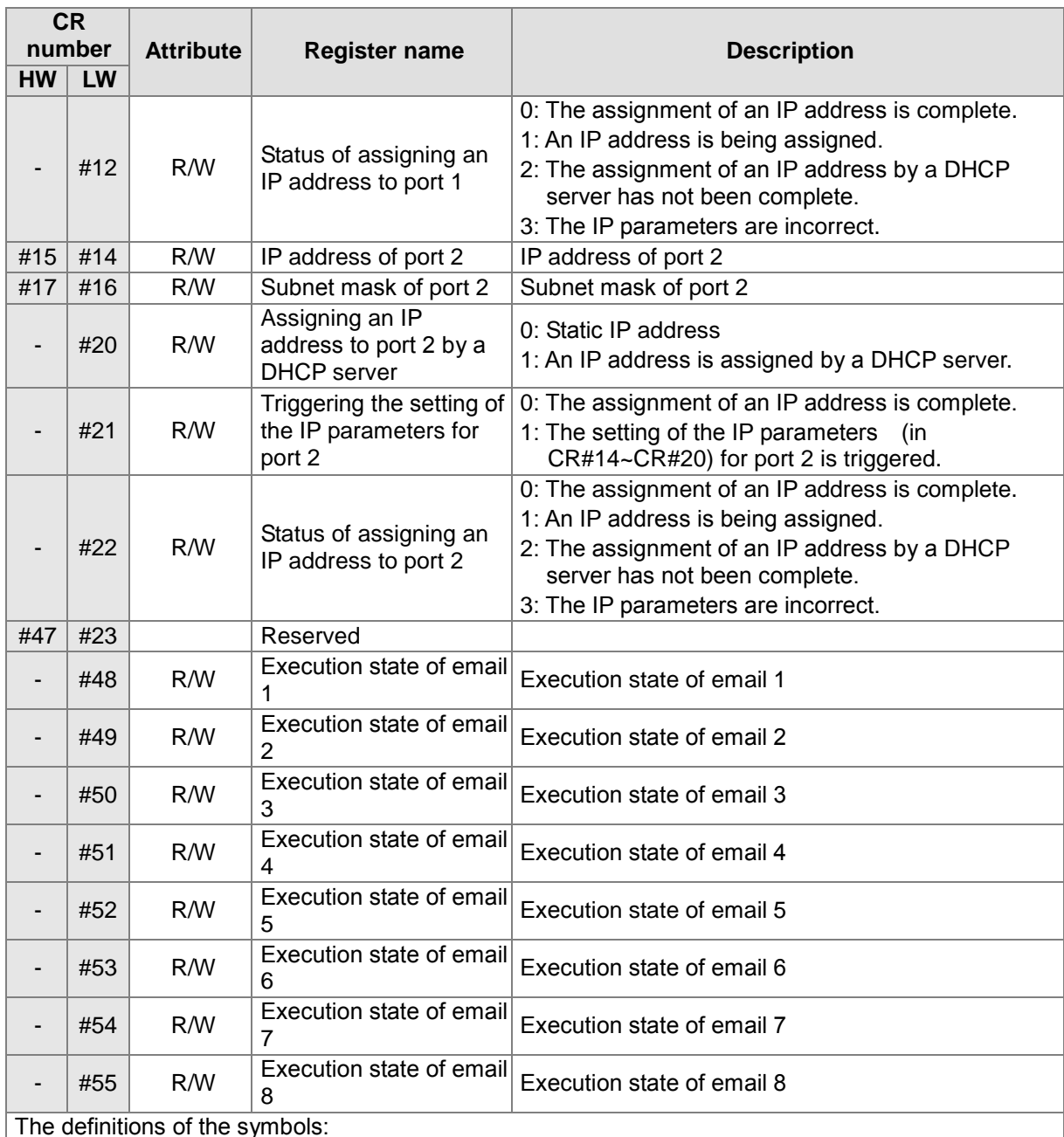

The definitions of the symbols:

R: Users can read the data from the register by means of the instruction FROM.

W: Users can write the data into the register by means of the instruction TO.

### **Basic setting and functions**

- CR#0: The value in CR#0 is a model code. Users can read the model code by means of a program to judge whether the module exists.
- CR#1: The value in CR#1 represents the version of the system.

### **Email functions**

■ CR#48~CR#55: Please refer to the following table.

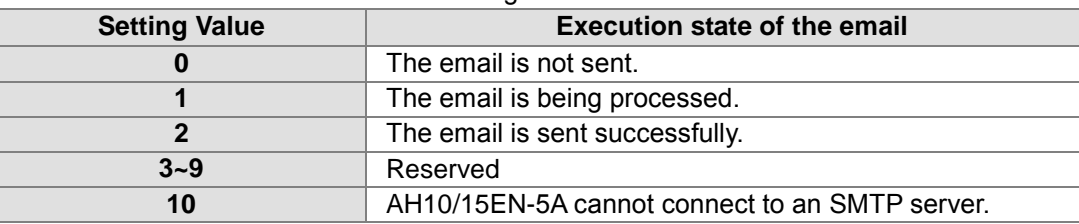

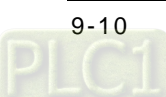

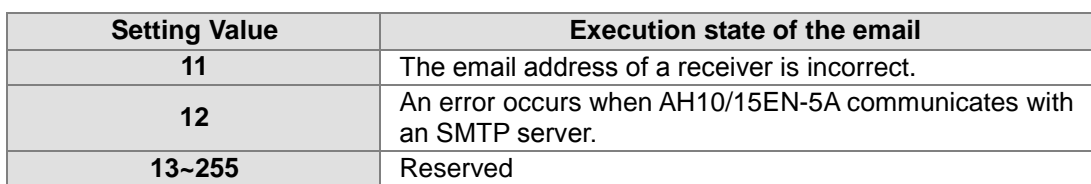

#### **Network functions**

- CR#10: If the value in CR#10 is 0, a static IP address is used. If the value in CR#10 is 1, a DHCP server assigns an IP address. (A dynamic IP address is used.)
- CR#4~CR#5: The IP address of AH10/15EN-5A is composed of the values in CR#4 and CR#5. The values in CR#4 and CR#5 are hexadecimal values. If a dynamic IP address is used, users can read data from CR#4 and CR#5, but they can not write data into CR#4 and CR#5.

Example: If the IP address is 192.168.0.2, 16#0002 is written into CR#4, and 16#C0A8 is written into CR#5. (K192=16#C0, K168=16#A8, K0=16#00, and K2=16#02.)

- CR#6~CR#7: The subnet mask of AH10/15EN-5A is composed of the values in CR#6 and CR#7. The values in CR#6 and CR#7 are hexadecimal values. If a dynamic IP address is used, users can read data from CR#6 and CR#7, but they can not write data into CR#6 and CR#7.
- Example: If the subnet mask is 255.255.255.0, 16#FF00 is written into CR#6, and 16#FFFF is written into CR#7.
- CR#8~CR#9: The gateway address of AH10/15EN-5A is composed of the values in CR#8 and CR#9. The values in CR#8 and CR#9 are hexadecimal values. If a dynamic IP address is used, users can read data from CR#8 and CR#9, but they can not write data into CR#8 and CR#9.
- CR#11: Triggering the setting of the IP parameters for port 1
	- 0: The assignment of an IP address is complete.
	- 1: The setting of the IP parameters (in CR#4~CR#10) for port 1 is triggered.
- CR#12: Status of assigning an IP address to port 1
	- 0: The assignment of an IP address is complete.
	- 1: An IP address is being assigned.
	- 2: The assignment of an IP address by a DHCP server has not been complete.
	- 3: The IP parameters are incorrect.

#### **IEC60870-5-104 Protocol (Available for AH15EN-5A)**

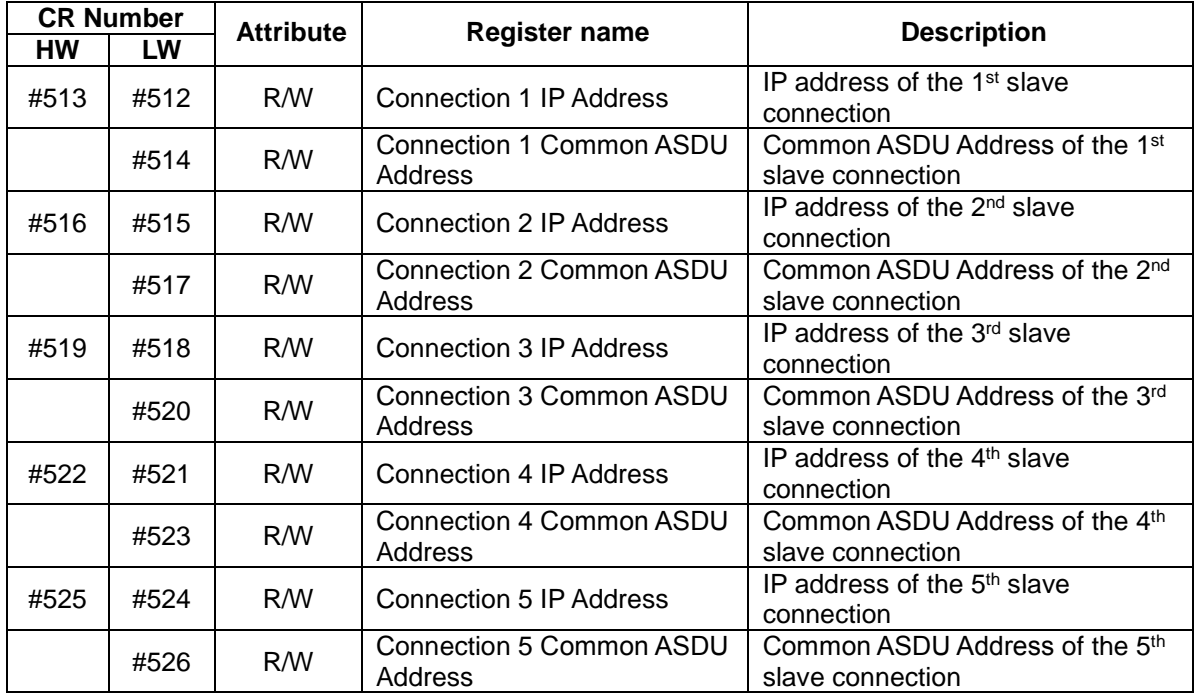

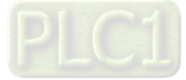

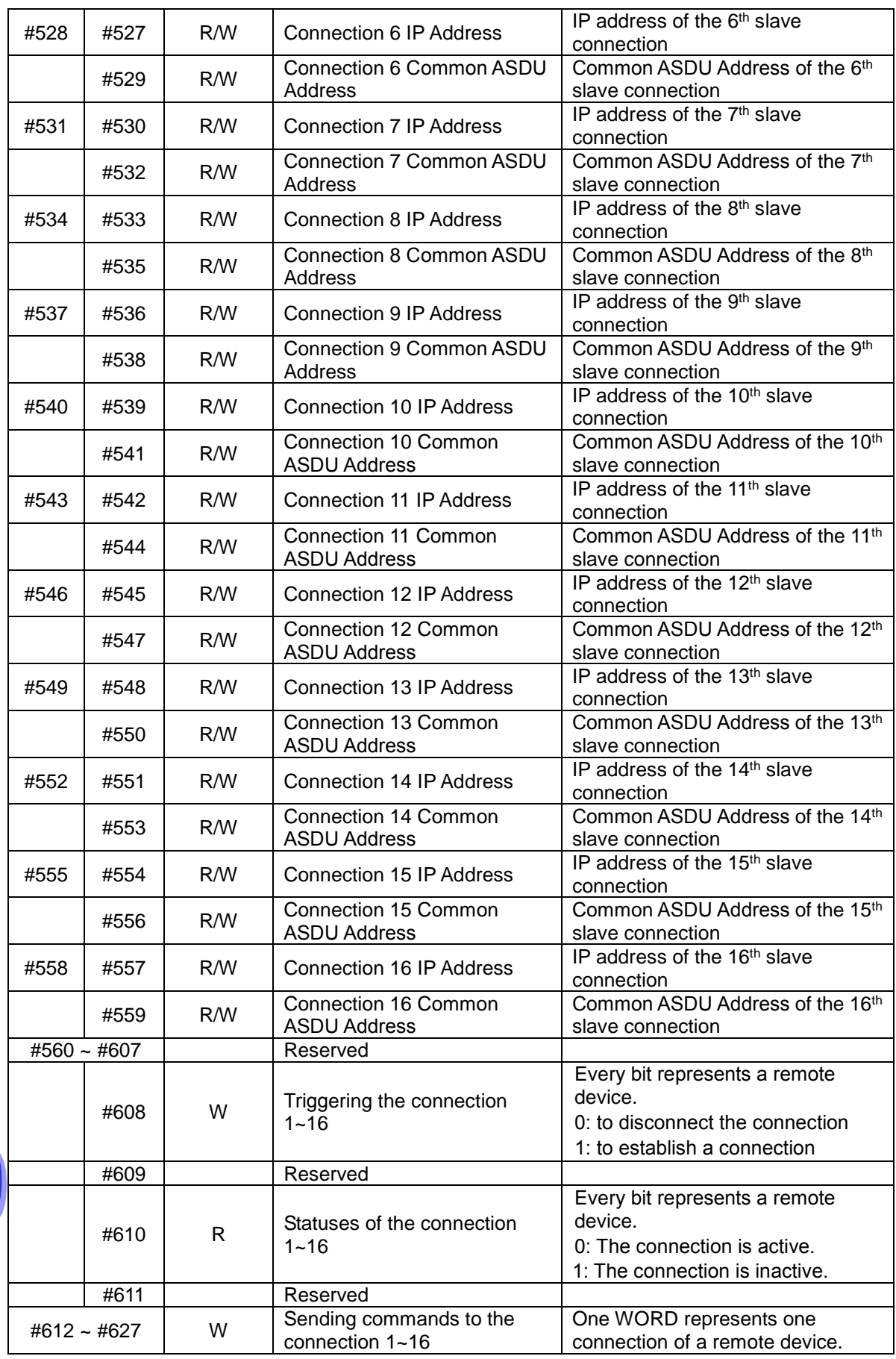

[9-12](https://www.plc1.ir/)

3

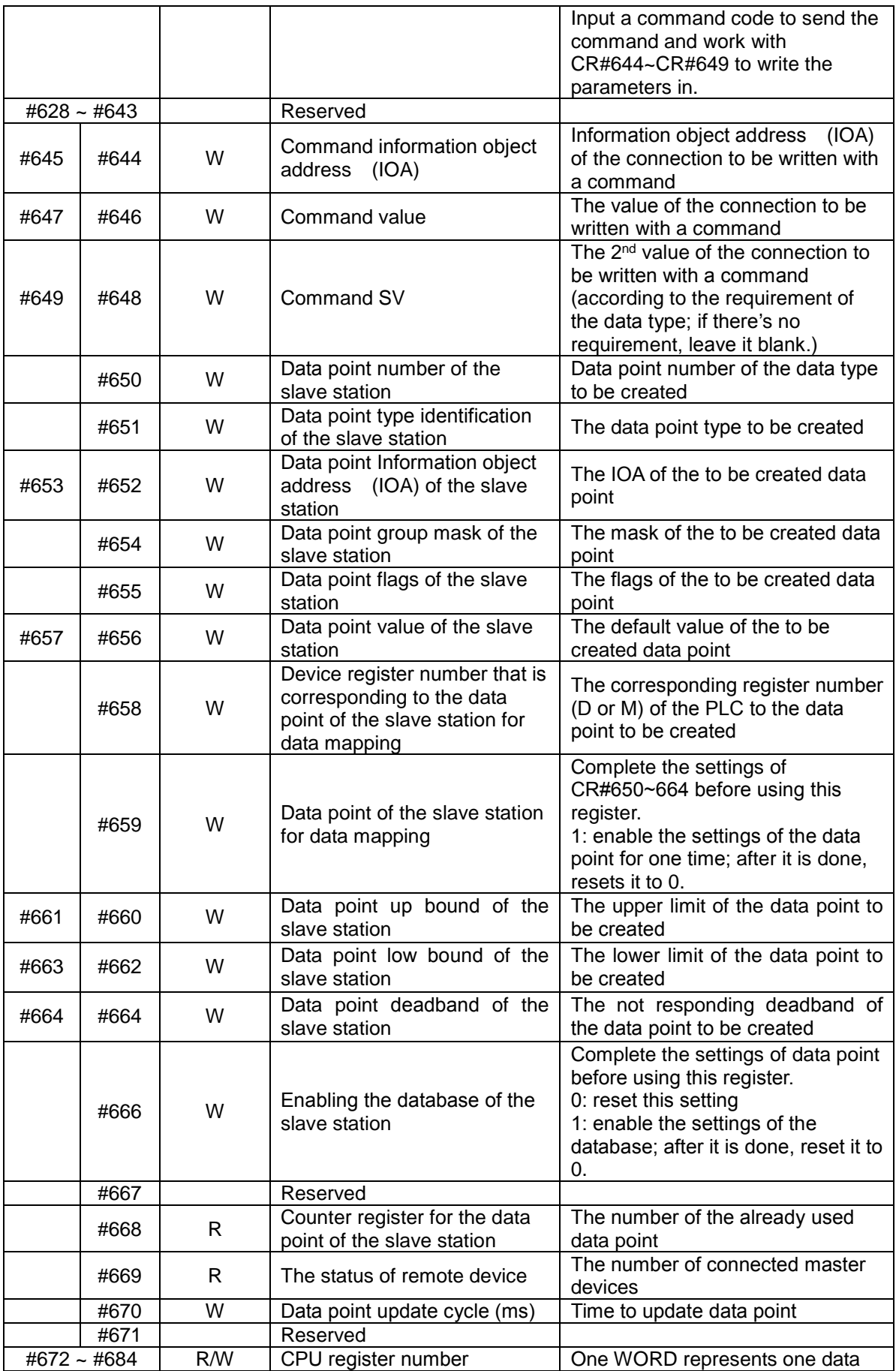

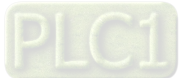

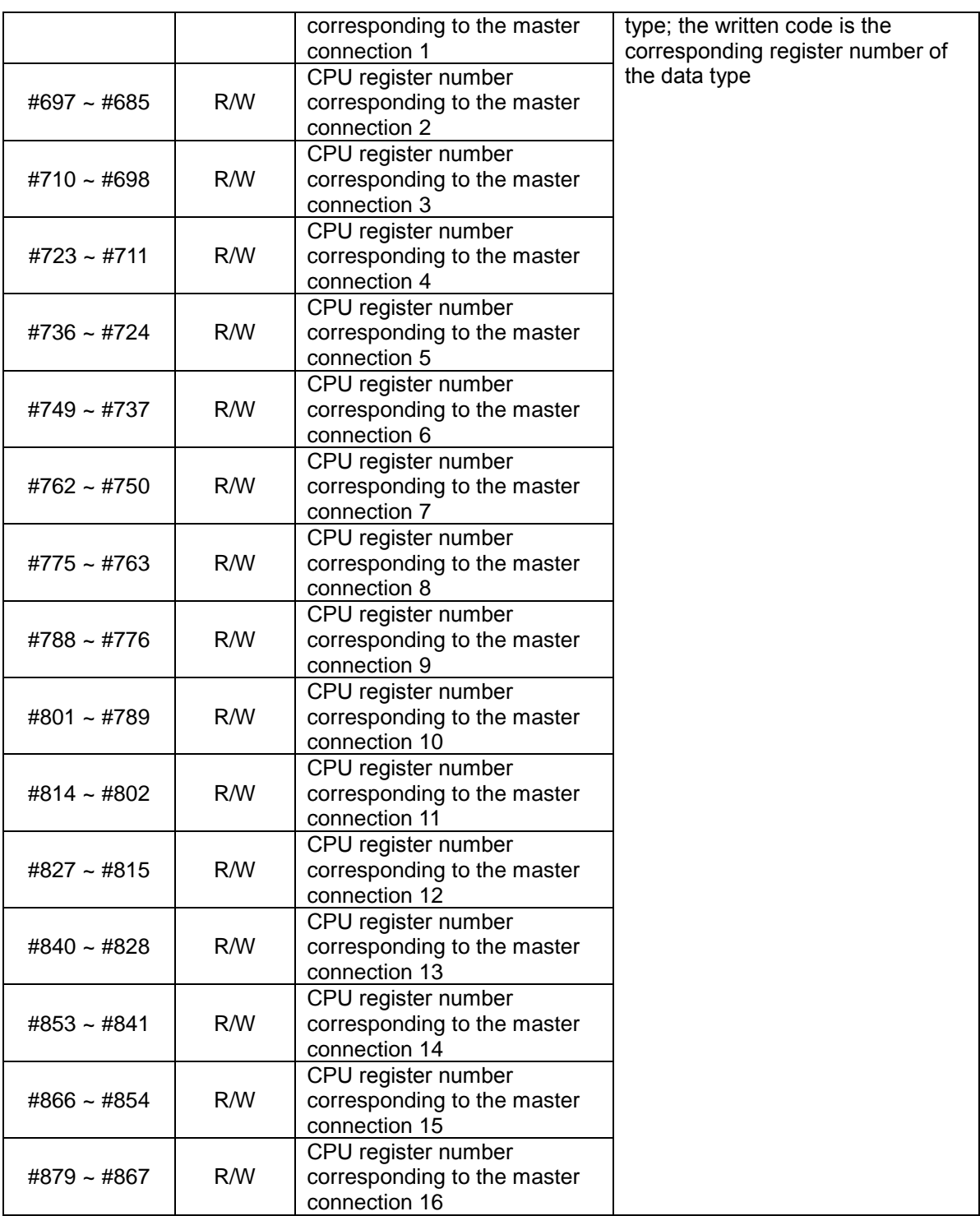

#### IEC60870-5-104 Functions

- CR#512~CR#513: set up the IP address of the 1st remote device in hexadecimal. The same rule applies to  $2^{nd}$  ~ 16<sup>th</sup> remote devices.
- CR#514: set up the common ASDU address of the 1<sup>st</sup> remote device in hexadecimal. Example: to set up the IP address as 192.168.0.2, users need to write 16#0002 in CR#512, 16#C0A8 in CR#513. (K192=16#C0, K168=16#A8, K0=16#00 and K2=16#02)
- CR#608: one bit represents one connection of a remote device; input value 0: to disconnect and input value 1: to connect.
- CR#612: one WORD represents one connection of a remote device. Input a command code to send the command and work with CR#644~CR#649 to write the parameters in. The same rule

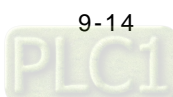

applies to  $2^{nd}$  ~ 16<sup>th</sup> remote devices.

Example: to send command C\_SC\_NA\_1 ON to the IOA 100 (information object address) of first connection for a remote device, users can input the corresponding value to trigger and send the command. Refer to section 9.3.5 for details on type id parameters and codes.

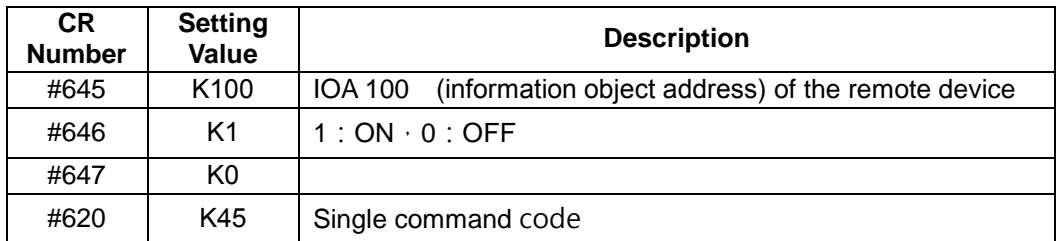

- $\blacksquare$  CR#650 ~ CR#665: Setting up the data point for the database of the slave station
- Example: AH15EN-5A as a slave, when creating data M SP IOA 100  $\sim$  IOA 104 to the database and corresponding to M100  $\sim$  M104 of the CPU register, users can input the values according to the table below and trigger to create. The same rule applies to  $2^{nd}$  ~ 16<sup>th</sup> remote devices. Refer to section 9.3.5 for details on type id parameters and codes.

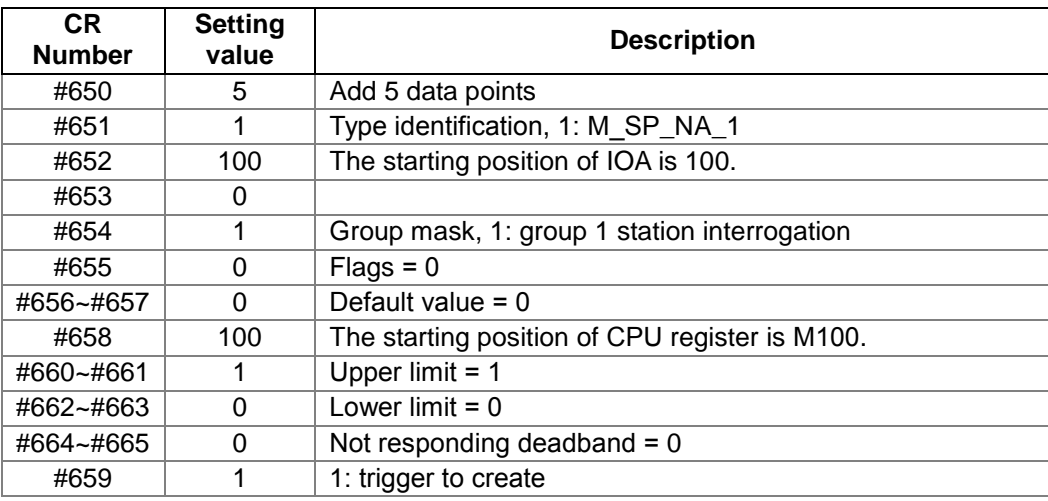

■ CR#672 ~ CR#684: Setting up the starting position of the corresponding CPU register for the 1<sup>st</sup> connection of the type id of the remote device. One WORD represents one type id.

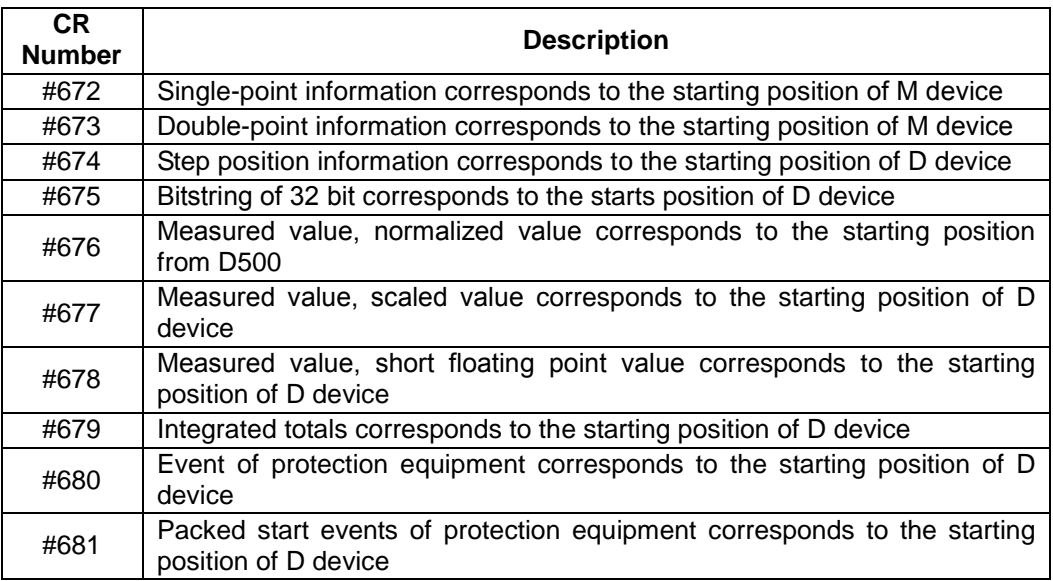

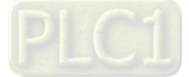

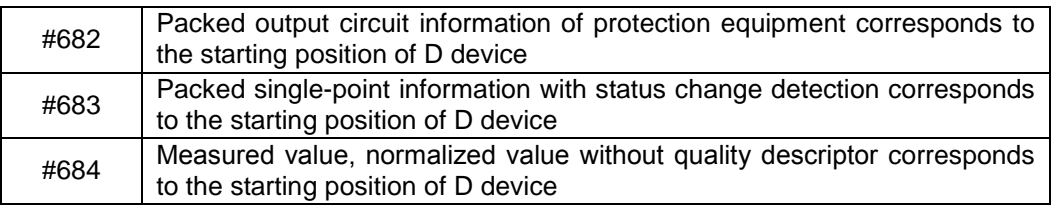

■ Example: when AH15EN-5A is as a master, it will scan and obtain the IOA of the remote device. Create type ids to correspond to the CPU registers as the starting position for data mapping and the obtained value will be stored to the specific register. Users can input the values according to the table below and trigger to create. Take Single-point information as an example: IOA100 corresponds to M100, IOA101 and M101 and so on. The same rule applies to  $2^{nd}$  ~ 16<sup>th</sup> remote devices. Refer to section 9.3.5 for details on type id parameters and codes.

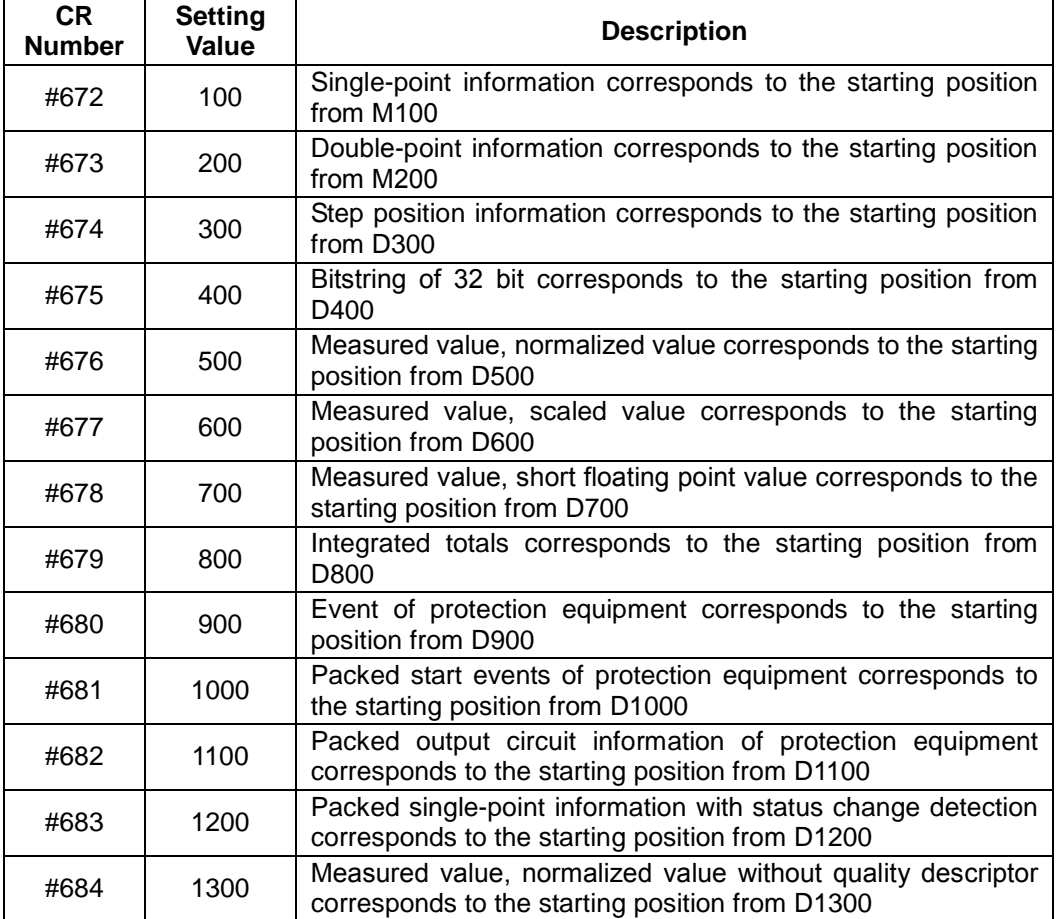

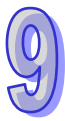

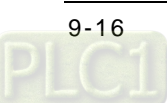

## <span id="page-359-0"></span>**9.3.4 Introduction of the Related Instructions**

After AH10/15EN-5A is installed, users need to write a program to control the related functions of AH10/15EN-5A. The users can read data from a control register in AH10/15EN-5A by means of the instruction FROM, and write data into a control register in AH10/15EN-5A by means of the instruction TO.

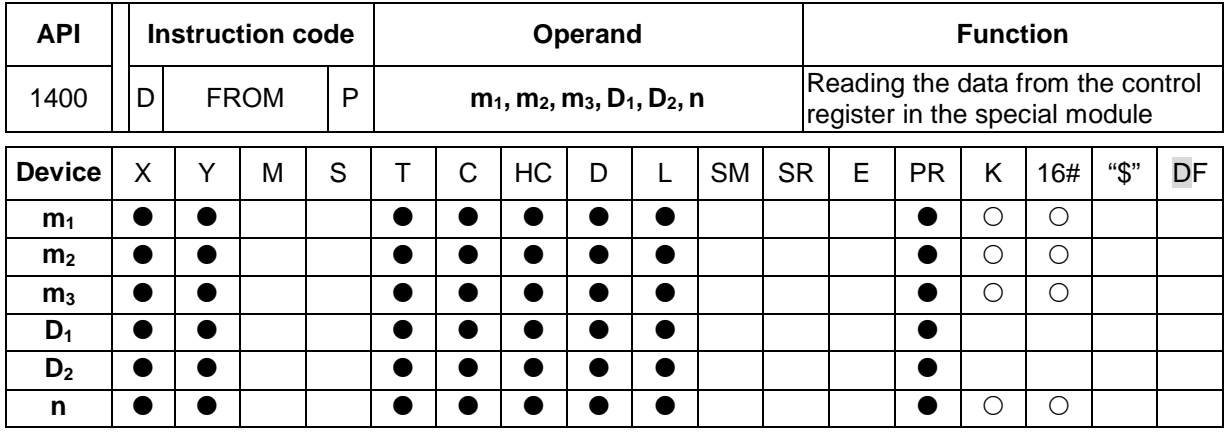

Pulse instruction | 16-bit instruction (13) AH500 32-bit instruction (13 steps) AH500 AH500 AH500

**Symbol:**

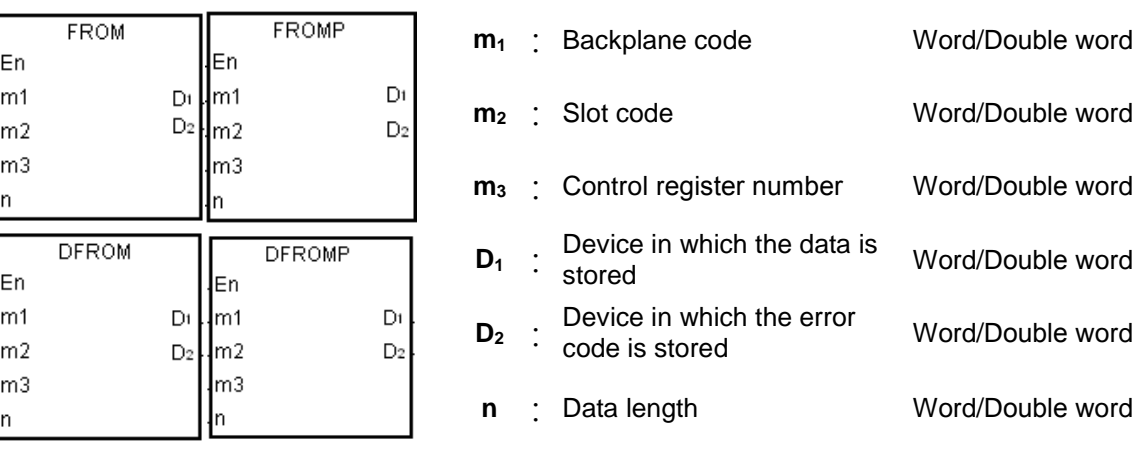

#### **Explanation:**

- 1. Users can use this instruction to read data from a control register in a network module into an AH500 series PLC.
- 2. The operand  $m_1$  should be in the range of 1 to 8. 1 represents a main backplane, and  $2\neg$ 8 represent extension backplanes.
- 3. The operand **m2** should be in the range of 0 to 11. If the backplane code is 1, the slot code should be in the range of 0 to 11. If the backplane code is in the range of 2 to 8, the slot code should be in the range of 0 to 7.
- 4. The operand **m3** specifies the control register number.
- 5. When the instruction FROM is executed,  $D_2$  is set to 0. When an error occurs,  $D_2$  is not set to 0. Please refer to the additional remark below for more information about the error codes.
- 6. The operand **n** used in the 16-bit instruction should be in the range of 1 to 256, and the operand **n** used in the 32-bit instruction should be in the range of 1 to 128.
- 7. Only the 32-bit instructions can use the 32-bit counter.
- 8. Please refer to the regulation of the operands in the instruction TO for more information about the numbering of network modules.

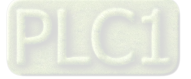
#### **Example:**

Suppose the first special module at the right side of the PLC CPU is AH10/15EN-5A. When X0.0 is switched from OFF to ON, the instruction FROM is executed. The operation mode stored in CR#3 in AH10/15EN-5A is read into D100. Owing to the fact that no error occurs, the code stored in D110 is 16#0000.

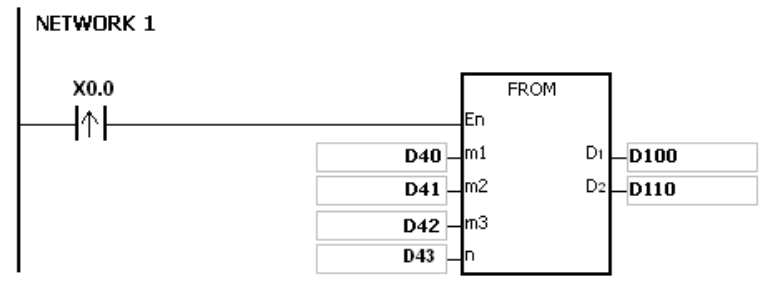

#### **The use of the parameters:**

- The module is placed on the main backplane. Therefore, the backplane code stored in D40 is 16#0001.
- The module is inserted in the first slot. Therefore, the slot code stored in D41 is 16#0000.
- The operation mode is stored in CR#3. Therefore, the control register number stored in D42 is 16#0003.
- Owing to the fact that the operation mode occupies one register, the value in D43 is 1.
- The data which is read from CR#3 is stored in D100.

#### **Additional remark:**

- 1. If the values in  $m_1$  and  $m_2$  exceed the range, the operation error occurs, the instruction is not executed, SM0 is ON, and the error code in SR0 is 16#2003.
- 2. If **D1**~**D1**+**n**-1 exceed the device range, the instruction is not executed, SM0 is ON, and the error code in SR0 is 16#2003.
- 3. If the value in **n** exceeds the range, the operation error occurs, the instruction is not executed, SM0 is ON, and the error code in SR0 is 16#200B.
- 4. Due to the fact that the use of the instruction FROM decreases the execution efficiency of the PLC CPU and that of the I/O module, users should use it less often.
- 5. The descriptions of the error codes:

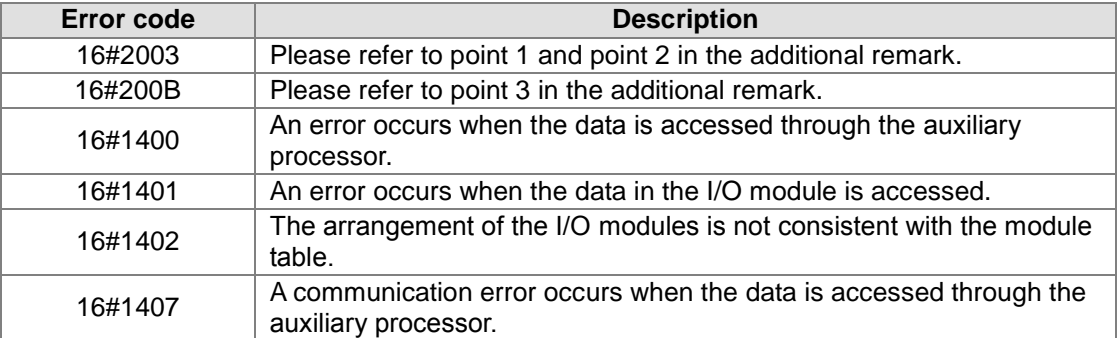

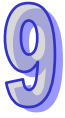

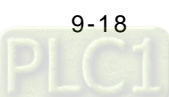

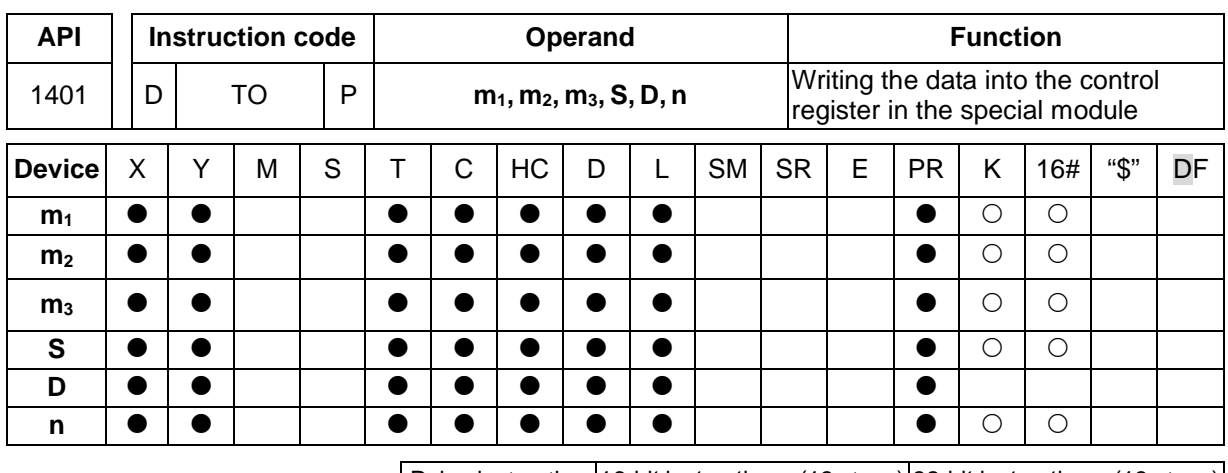

Pulse instruction 16-bit instruction (13 steps) 32-bit instruction (13 steps) AH500 | AH500 | AH500

**Symbol:**

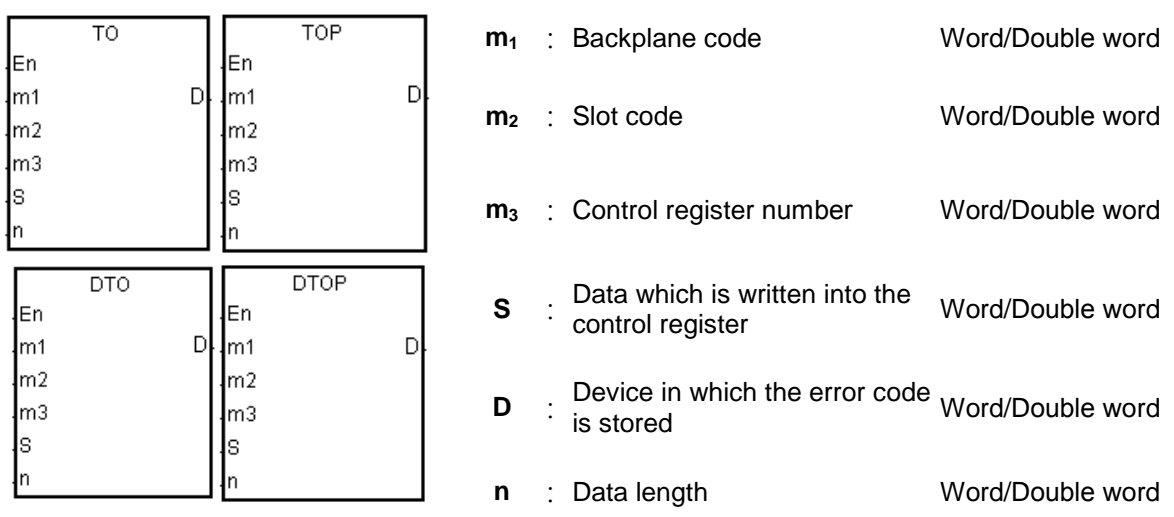

### **Explanation:**

- 1. Users can use this instruction to write data in an AH500 series PLC into a control register in a network module.
- 2. The operand  $m_1$  should be in the range of 1 to 8. 1 represents a main backplane, and  $2\negthinspace\negthinspace 8$ represent extension backplanes.
- 3. The operand **m2** should be in the range of 0 to 11. If the backplane code is 1, the slot code should be in the range of 0 to 11. If the backplane code is in the range of 2 to 8, the slot code should be in the range of 0 to 7.
- 4. The operand  $m_3$  specifies the control register number.
- 5. When the instruction TO is executed, **D** is set to 0. When an error occurs, **D** is not set to 0. Please refer to the additional remark below for more information about the error codes.
- 6. The operand **n** used in the 16-bit instruction should be in the range of 1 to 256, and the operand **n** used in the 32-bit instruction should be in the range of 1 to 128.
- 7. Only the 32-bit instructions can use the 32-bit counter.
- 8. When **S** is a decimal value or a hexadecimal value, **n** decimal values or **n** hexadecimal values are transmitted to the I/O module. Suppose **S** is 16#0001 and **n** is 3. Three 16#0001s are transmitted to the I/O module.

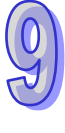

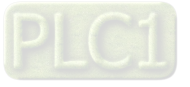

#### **Example:**

Suppose the first special module at the right side of the PLC CPU is AH10/15EN-5A. When X1.1 is switched from OFF to ON, the instruction TO is executed. The value stored in CR#3 in AH10/15EN-5A changes from 0 to 1. Owing to the fact that no error occurs, the code stored in D110 is 16#0000.

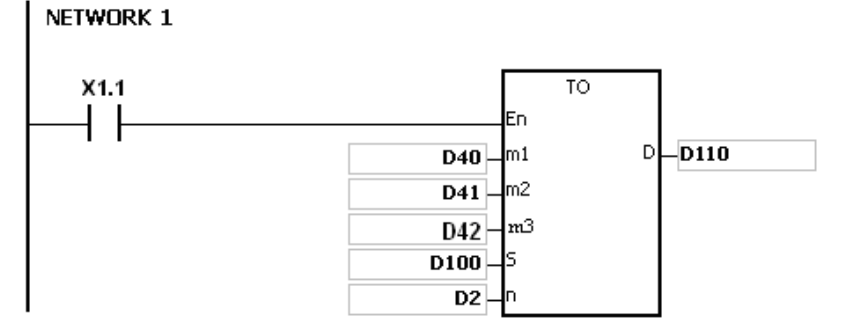

#### **The use of the parameters:**

- The module is placed on the main backplane. Therefore, the backplane code stored in D40 is 16#0001.
- The module is inserted in the first slot. Therefore, the slot code stored in D41 is 16#0000.
- The operation mode is stored in CR#3. Therefore, the control register number stored in D42 is 16#0003.
- Owing to the fact that the operation mode occupies one register, the value in D2 is 1.
- The data which is written into CR#3 is stored in D100. Therefore, the value in D100 is 16#0001.

#### **The regulation of the operands in the instruction:**

- The operand **m**<sub>1</sub> specifies the backplane code. It should be in the range of 1 to 8. 1 represents a main backplane, and 2~8 represent extension backplanes.
- The operand  $m_2$  specifies the slot code. It should be in the range of 0 to 11. If the backplane code is 1, the slot code should be in the range of 0 to 11. If the backplane code is in the range of 2 to 8, the slot code should be in the range of 0 to 7.
- The operand  $m_3$  specifies the control register number. The 16-bit memories built in the network modules are called the control registers. The control register numbers are decimal numbers #0~#N, and the number of control registers varies with the module. The operating conditions of the network module and the setting values are stored in the control registers.
- At most 68 special modules can be placed on the backplane, and they do not occupy inputs/outputs.
- If the instruction FROM/TO is used, one control register is taken as a unit for the reading/writing of the data. If the instruction DFROM/DTO is used, two control registers are taken as a unit for the reading/writing of the data.

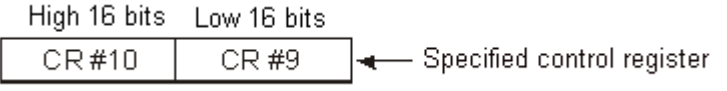

 The **n** which is 2 in the 16-bit instruction has the same meaning as the **n** which is 1 in the 32-bit instruction.

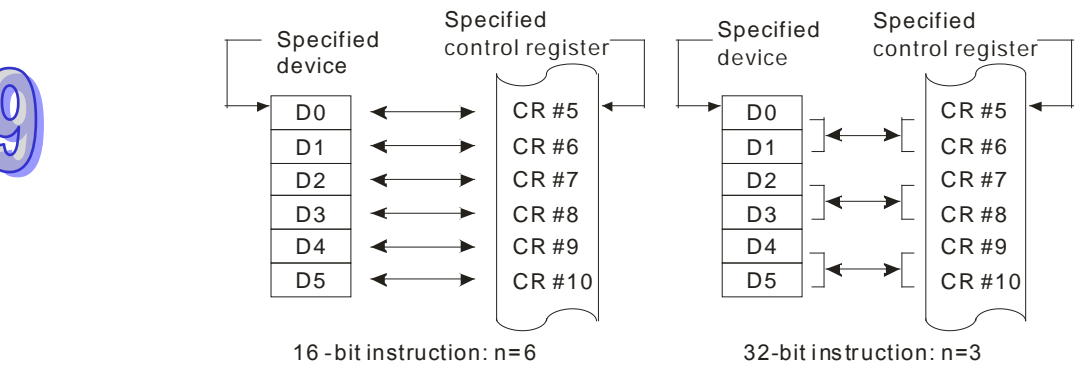

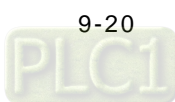

#### **Additional remark:**

- 1. If the values in  $m_1$  and  $m_2$  exceed the range, the operation error occurs, the instruction is not executed, SM0 is ON, and the error code in SR0 is 16#2003.
- 2. If **S**~**S**+**n**-1 exceeds the device range, the instruction is not executed, SM0 is ON, and the error code in SR0 is 16#2003.
- 3. If the value in **n** exceeds the range, the operation error occurs, the instruction is not executed, SM0 is ON, and the error code in SR0 is 16#200B.
- 4. Due to the fact that the use of the instruction TO decreases the execution efficiency of the PLC CPU and that of the I/O module, users should use it less often.
- 5. The descriptions of the error codes:

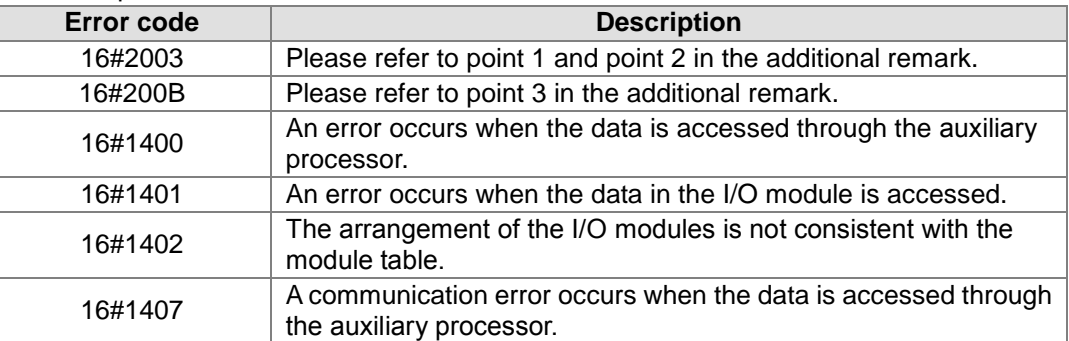

### **9.3.5 Introduction of the IEC60870-5-104 protocol**

- The IEC60870-5-104 protocol is only available for AH15EN-5A.
- The supported data type ID:

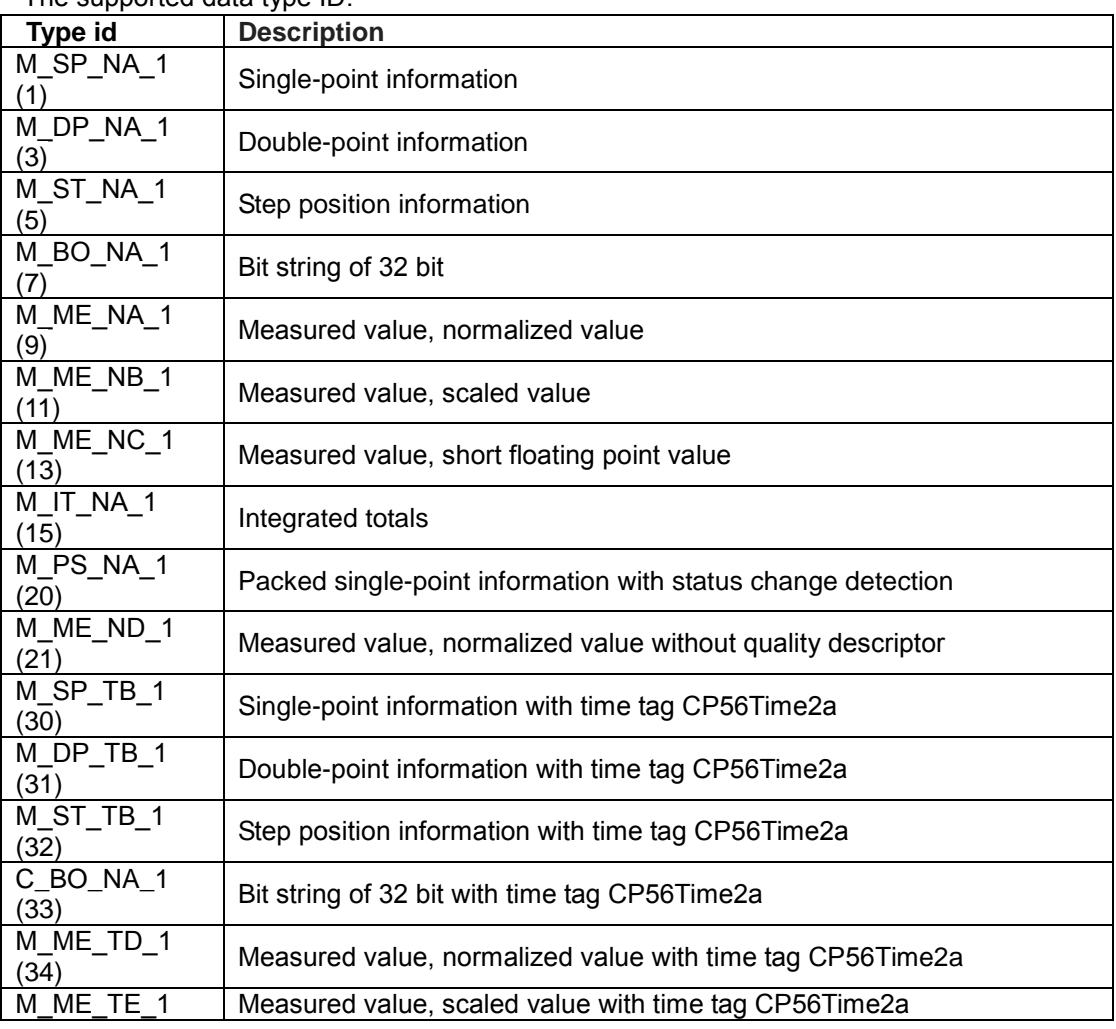

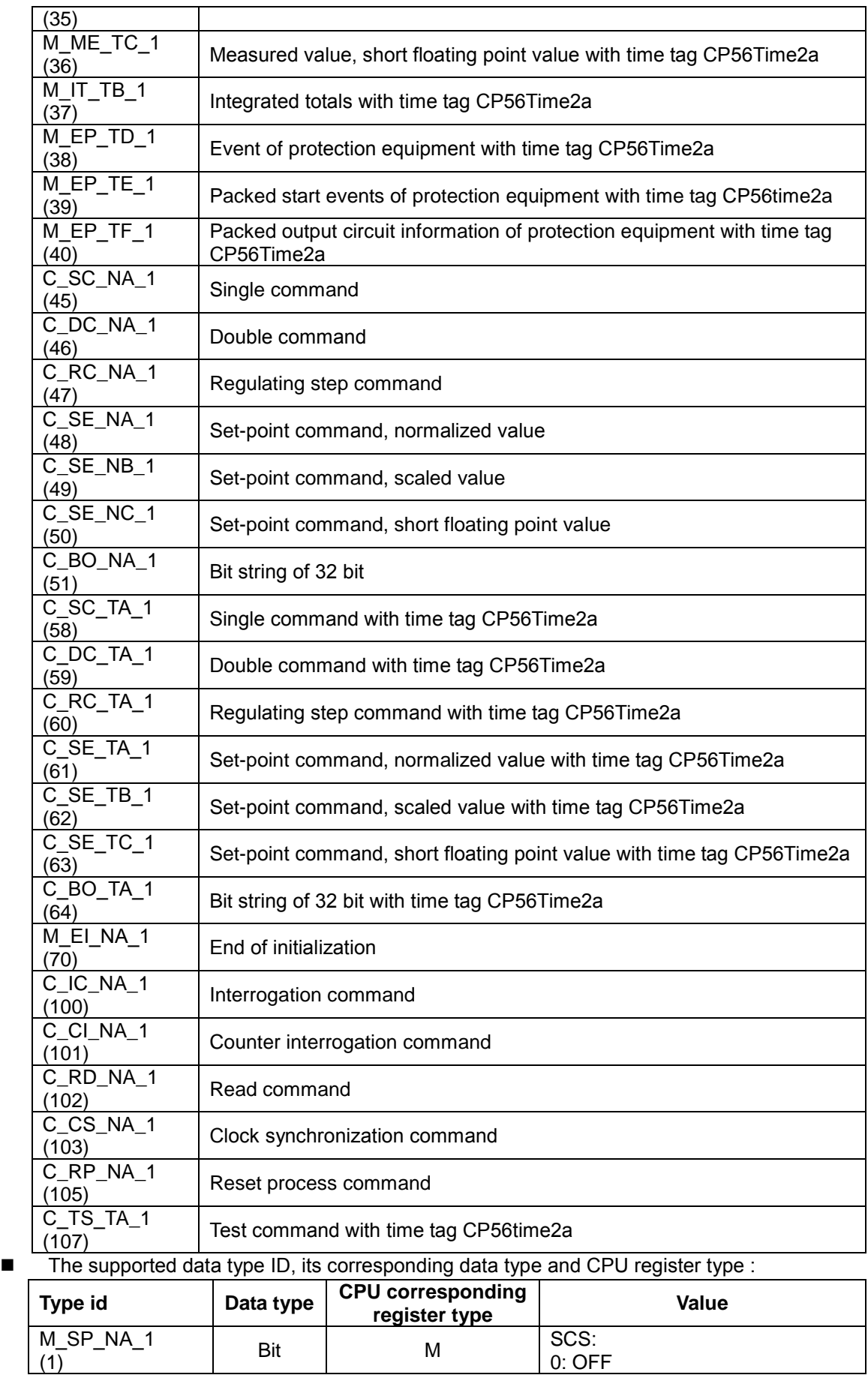

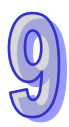

[9-22](https://www.plc1.ir/)

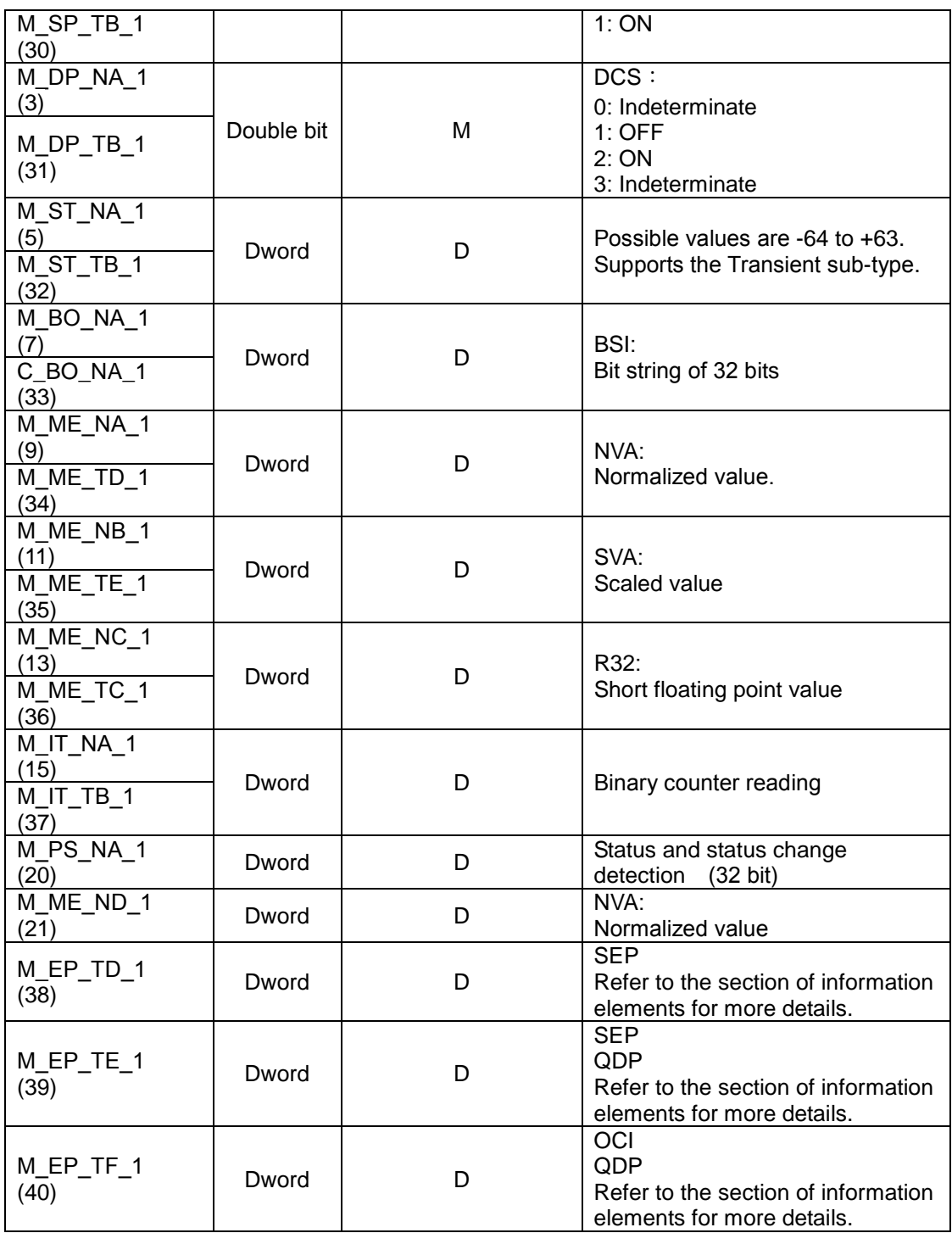

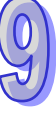

■ Command and parameters

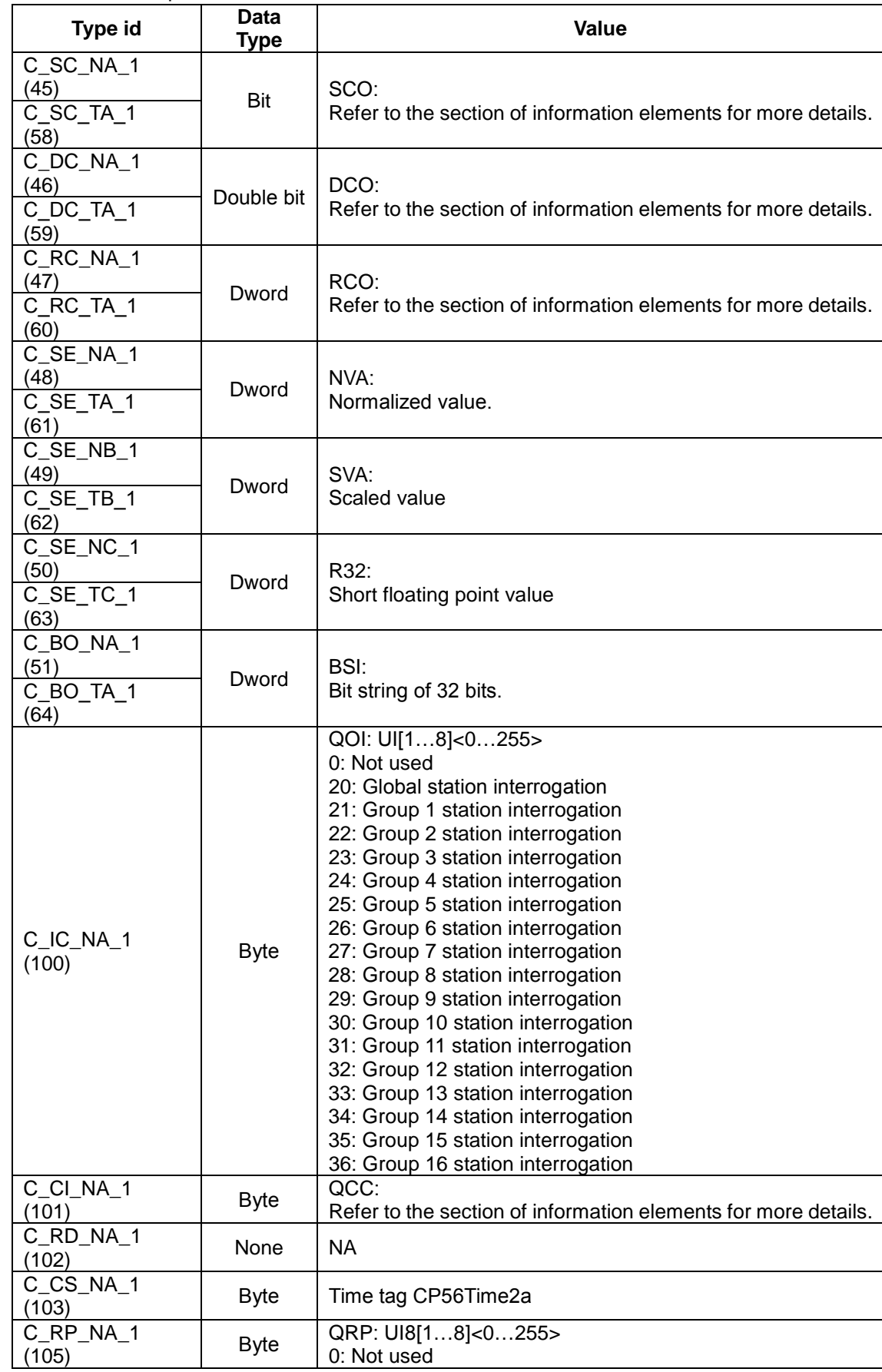

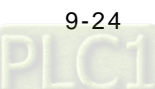

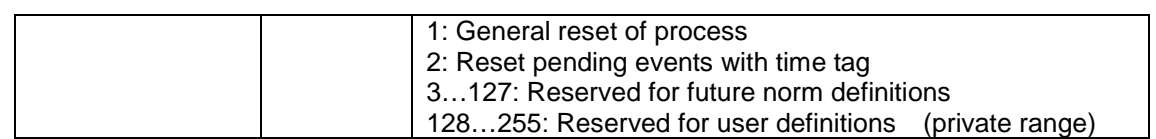

### **Information elements**

### **Single command**

SCO: CP8{SCS, BS1, QU, S/E}

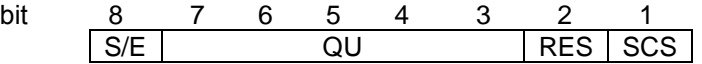

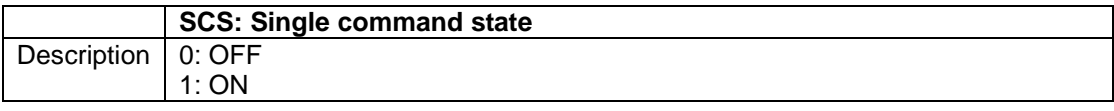

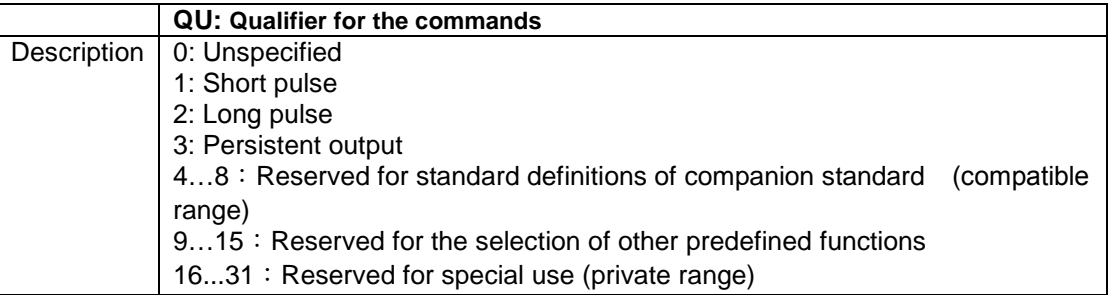

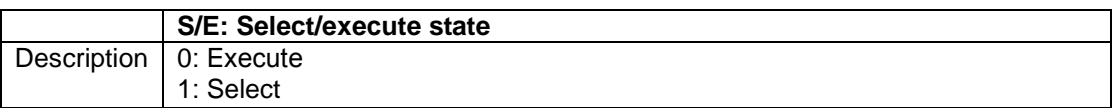

#### **Double command**

DCO: CP8{DCS, QU, S/E}

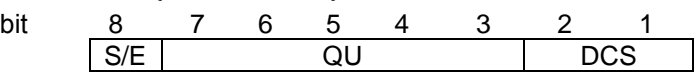

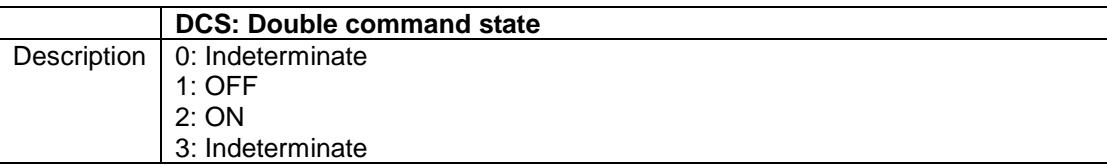

Refer to the SCO section for more details on S/E and QU.

### **Regulating step command**

RCO: CP8{RCS, QU, S/E}<br>bit 8 7 6 5

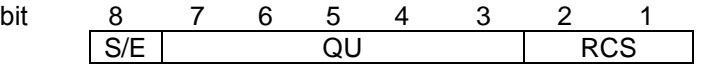

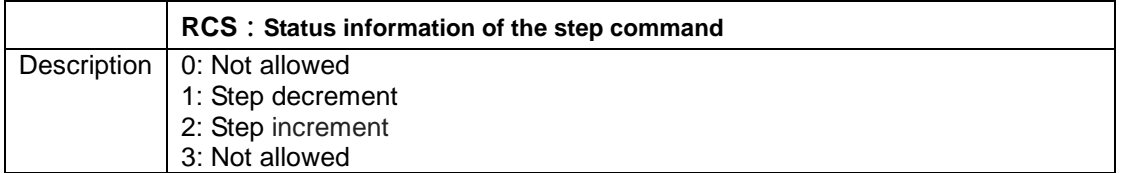

Refer to the SCO section for more details on S/E and QU.

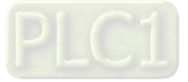

#### **Qualifier of counter interrogation** QCC: CP8{RQT, FRZ} bit 8 7 6 5 4 3 2 1 FRZ RQT **RQT: Request qualifier of counter interrogation command** Description | 0: No counter read 1: Request counter group 1 2: Request counter group 2 3: Request counter group 3 4: Request counter group 4

5: General request counter

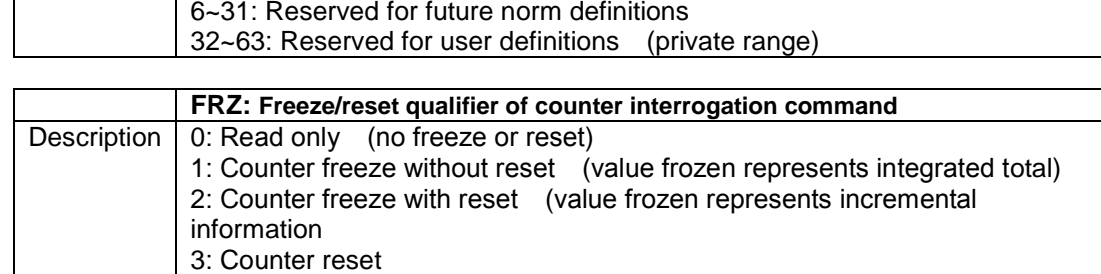

#### **Single event of protection equipment**

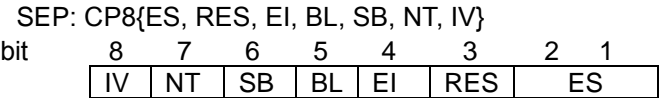

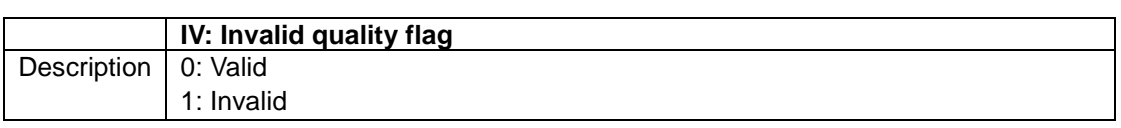

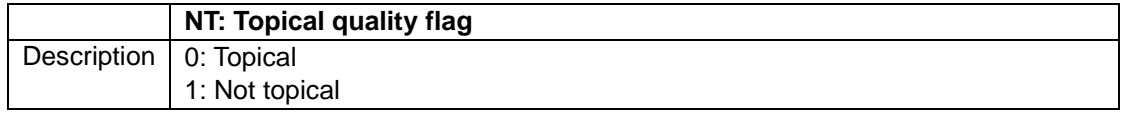

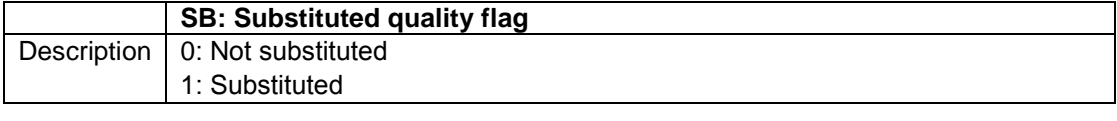

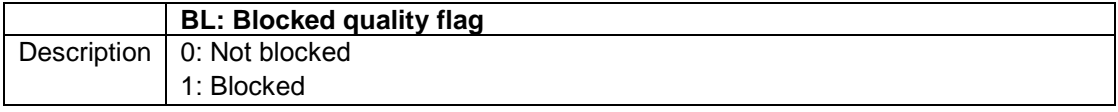

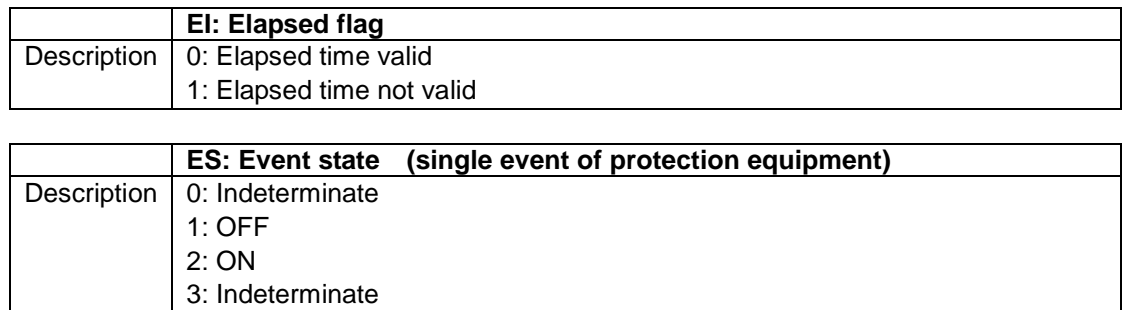

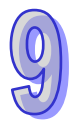

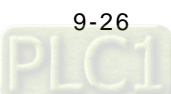

 **Quality descriptor for events of protection equipment** QDP: CP8{ RES, EI, BL, SB, NT, IV}

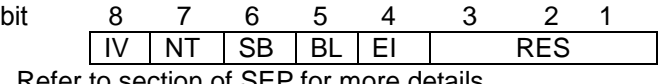

Refer to section of SEP for more details.

 **Output cirquit information of protection equipment** OCI: CP8{ RES, EI, BL, SB, NT, IV}

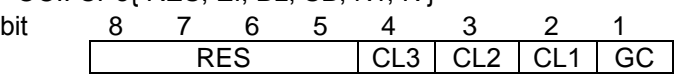

## **9.3.6 Delta Function Block, DFB\_EIP\_EXP**

Use the function block, DFB\_EIP\_EXP to send explicit message to EtherNet/IP Adapter (available for AH10EN-5A FW V2.02 or later.)

#### **Symbol:**

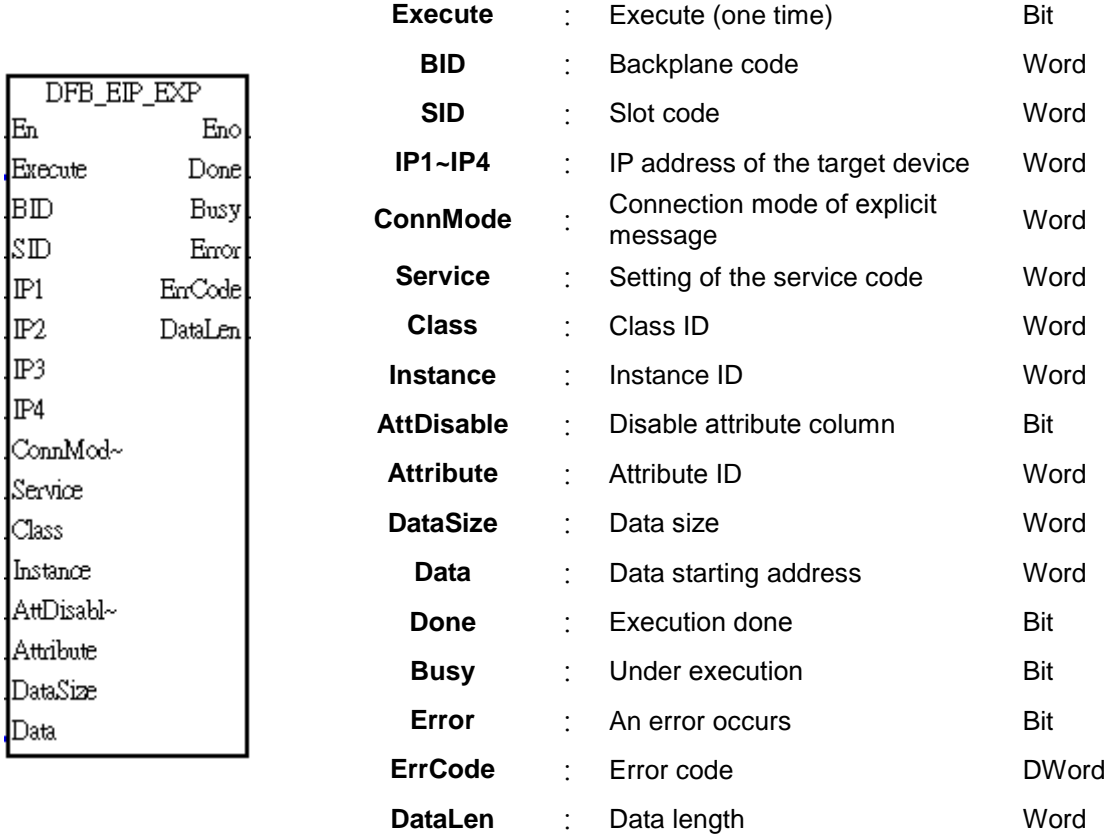

#### **Explanation:**

- 1. AH10EN-5A can use the function block DFB\_EIP\_EXP to read / write data of the target device through Ethernet/IP.
- 2. Set **Execute** to ON to execute the function block DFB\_EIP\_EXP. After execution is done, **Execute** switches to OFF automatically.
- 3. BID: Backplane code;  $m_1=1$ ~8.  $m_1=1$  (main backplane),  $m_1=2$ ~8 (extension backplane).
- 4. SID: Slot code;  $m_2=0$ ~11. m<sub>1</sub>=1 (main backplane), m<sub>2</sub> (slot)=0~11; if m<sub>1</sub>=2~8 (extension backplane),  $m_2=0-7$ .
- 5. IP1~IP4 is where you enter the IP address of the target device in decimal format. For example, if the IP address of the target device is 192.168.1.5, then IP1=192, IP2=168, IP3=1, and IP4=5.

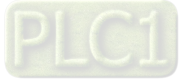

- 6. ConnMode: connection mode; 0: UCMM, 1: stop connecting once it's complete, 2: keep connected ever after it's complete.
- 7. Service code supported:
	- 0x01 : Get Attribute All
	- 0x0E: Get Attribute Single
	- ◆ 0x10 : Set Attribute Single
- 8. Write the value of Class ID, Instance ID, Attribute ID according to the objects of Ethernet/IP.
- 9. Starting address to store the written data; Data size (byte), up to 100 WORDs (200 bytes).
- 10. Operation status: DONE, BUSY and ERROR. DataLen: the data length of the output target device.
- 11. Error codes

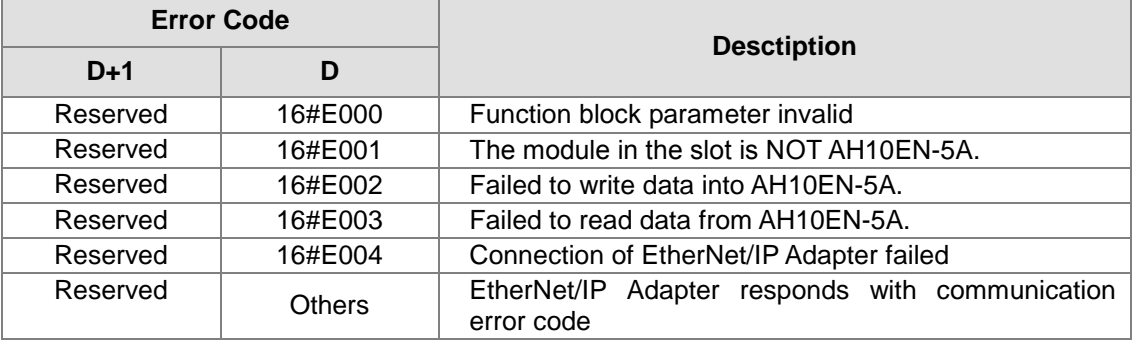

#### **Example:**

When M100 is set to ON, the function block, DFB\_EIP\_EXP is executed. AH PLC CPU use AH10EN-A installed on the slot number 0 of the main backplane to execute data exchange with the target device of IP address 192.168.1.19.

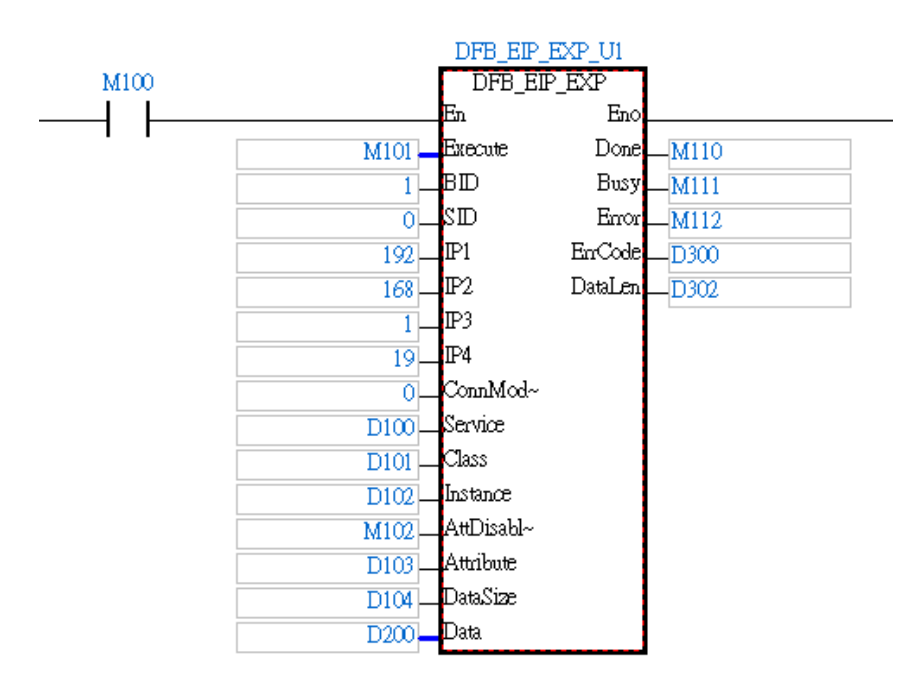

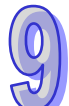

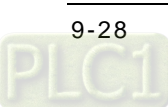

#### **The use of the parameters:**

- Set the value in D100 as 16#0010 to write into the target device. Set the value in D100 as 16#0001 or #16000E to read data from the target device.
- Set the value in D101, D102, D103 and M102 according to the objects of Ethernet/IP.
- Set the value in D104 as 2, if you need the data length of 1 WORD. D200 is the register address to execute data exchange.
- Set M101 to ON to execute data exchange. After execution is done, M101 switches to OFF automatically.
- During data exchange, M111 is ON. After data exchange is done, M112 is ON. If there is any error, its error code is stored in D300 and D301.
- D302 shows the data length of the output target device to be read and written; unit: byte.

# **9.4 Setting AH10/15EN-5A through ISPSoft**

This section introduces the setting of AH10/15EN-5A through ISPSoft. There are three configurations in ISPSoft.

1. Hardware configuration: Setting the basic parameters

2. Network configuration: Setting the Ether Link

3. Intelligent module configuration: Setting the exclusive parameters

Please refer to ISPSoft User Manual for more information about scanning a module, and opening HWCONFIG and NWCONFIG.

### **9.4.1 HWCONFIG─Network Parameters**

All network devices which will be connected to networks need Internet Protocol addresses (IP addresses). The IP addresses are like numbers, and are used to identify the identities of these network devices on the networks.

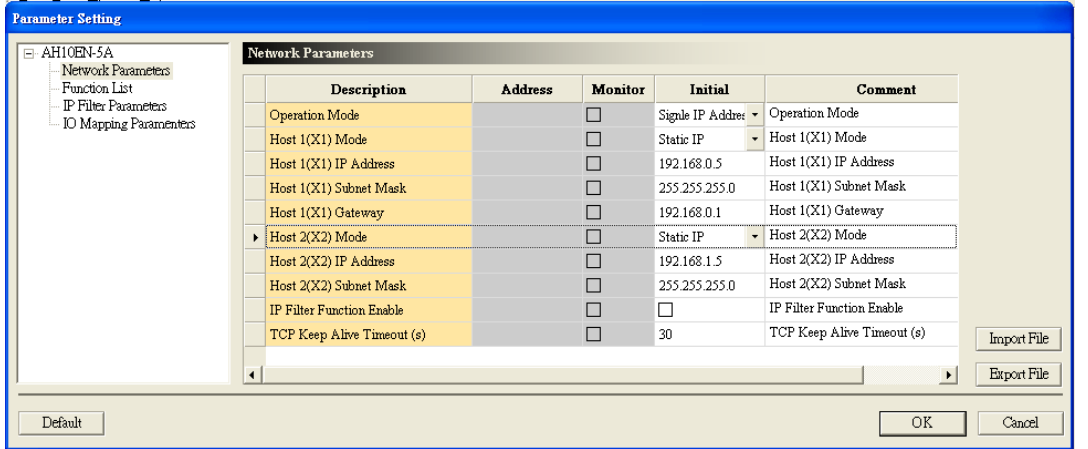

#### **Operation mode**

Users can select an operation mode of AH10/15EN-5A. They can assign a single IP address to AH10/15EN-5A and make AH10/15EN-5A support a switching hub, or they can assign two IP addresses to AH10/15EN-5A and make the two ports operate individually.

#### **IP address assignment**

There are two ways to assign IP addresses.

Static IP address: An IP address is manually assigned.

DHCP: An IP address is assigned by a slave. There must be a slave existing on a local area network.

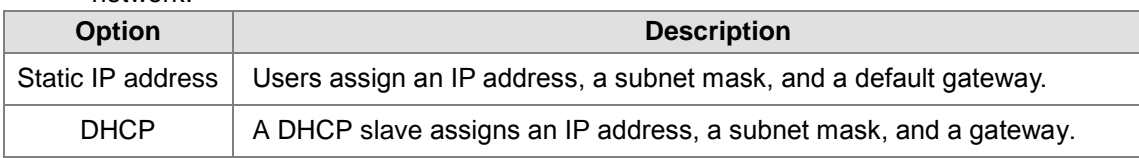

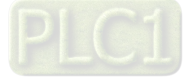

#### **IP address**

An IP address is the address of a device on a network. Every device connected to a network needs an IP address. If a wrong IP address is used, the device can not connect to a network, even other devices can not connect to the network. Please contact a network administrator to get more information about assigning an IP address. The default IP address of AH10/15EN-5A is 192.168.0.5. When using the mode of two IP addresses, the two IP addresses cannot be under the same subnet mask, or an IP conflict may occur.

#### **Subnet mask**

A subnet mask is an important parameter for setting a subnet, and is used to judge whether the IP address of a destination device and the IP address of a local device are in the same subnet. If the IP address of a destination device and the IP address of a local device are not in the same subnet, the local device will send a packet to a gateway, and the gateway will send the packet to another subnet. If the setting is incorrect, a destination device can not communicate with AH10/15EN-5A normally. Users can judge whether the IP address of a destination device and the IP address of a local device are in the same subnet by performing a bitwise AND operation between the IP address of the local device and the subnet mask, and a bitwise AND operation between the IP address of the destination device and the subnet mask. If the two values are the same, the IP address of the destination device and the IP address of the local device are in the same subnet. The default subnet mask of AH10/15EN-5A is 255.255.255.0.

#### **Default gateway**

A gateway is a network point that acts as an entrance to another network. For example, in order to connect a local area network and a wide area network, a gateway is needed. The IP address that a gateway uses and the IP address of AH10/15EN-5A must be in the same subnet. The default gateway of AH10/15EN-5A is 192.168.1.1.

#### **IP filter**

AH10/15EN-5A provides a firewall service, and adopts an IP filter. To prevent errors from occurring, an IP filter is used to limit network connections. Only devices whose IP addresses are within the range set by users can connect to AH10/15EN-5A, and other devices whose IP addresses are not within the range can not connect to AH10/15EN-5A. After the IP filter function is enabled, IP addresses are filtered according to data which are set.

#### **TCP keepalive period**

The TCP keepalive period by default is set to 30 seconds.

### **9.4.2 HWCONFIG─Function List**

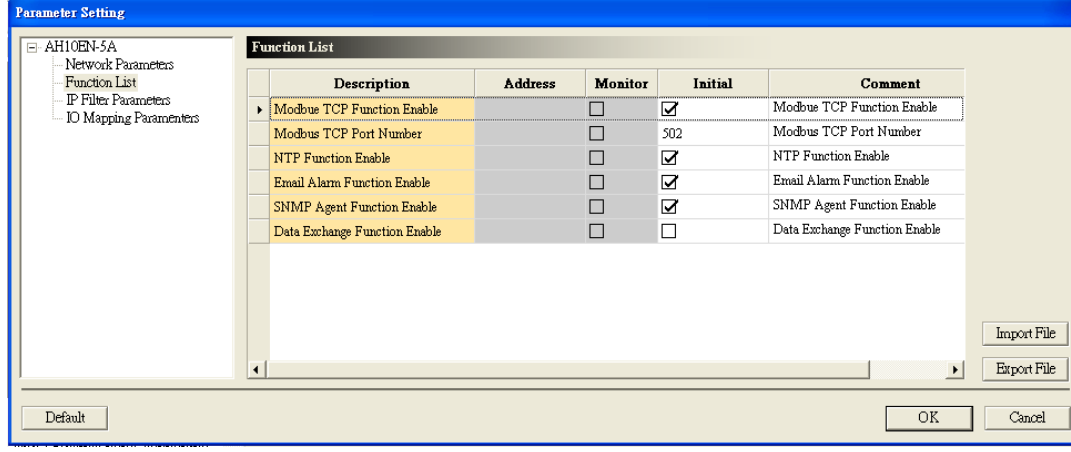

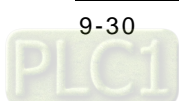

- **Enabling the MODBUS TCP function** Enabling or disabling the Modbus TCP protocol.
- **Modbus TCP port number** Users can set a Modbus TCP port number. The default value is 502.
- **Enabling the time correction function** AH10/15EN-5A synchronizes the real-time clock in an AH500 series PLC CPU to a slave on a network through the Network Time Protocol (NTP). To ensure that time is correct, the time is corrected every specific period of time
- **Enabling the email alarm function** After the email alarm function is enabled, users can trigger the sending of an email through a program.
- **Enabling the SNMP agent function** After the SNMP agent function is enabled, users can access a device in a CPU module
- **Enabling the data exchange function** After the data exchange function is enabled, users can set a data exchange.

## **9.4.3 HWCONFIG─IP Filter Parameters**

To prevent errors from occurring, an IP filter is used to limit network connections. Only devices whose IP addresses are within the range set by users can connect to AH10/15EN-5A, and other devices whose IP addresses are not within the range can not connect to AH10/15EN-5A.

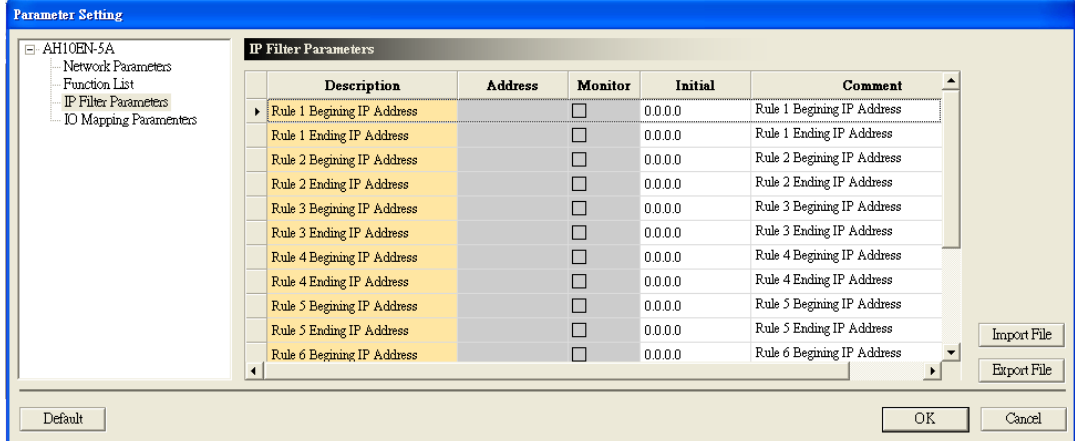

#### ■ Setting an IP filter

User can set eight starting IP addresses and eight ending IP addresses.

### **9.4.4 HWCONFIG─I/O Mapping Parameters**

I/O mapping is used to set data registers in a PLC CPU to which input data is transmitted, or from which data is transmitted.

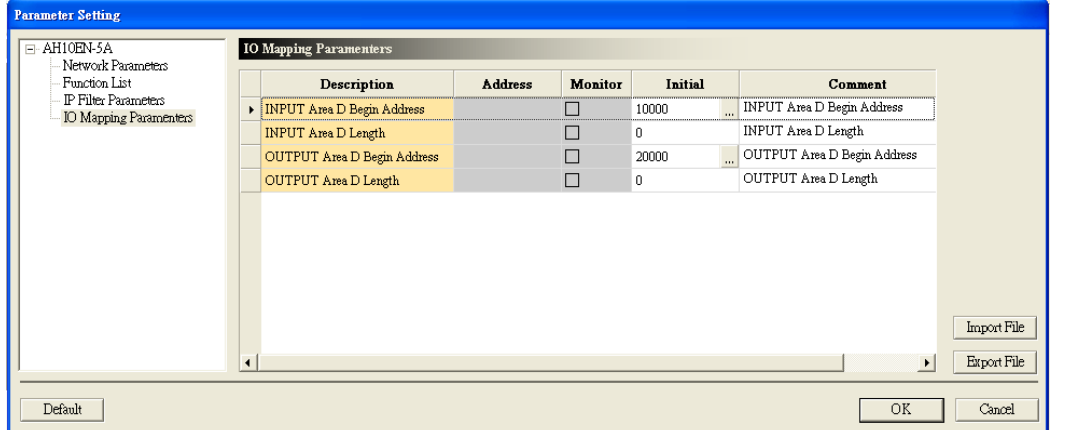

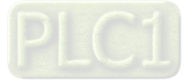

#### **Input data parameters**

Users can set an initial data register to which input data is transmitted, and the number of data registers. 12288 data registers at most can be used.

#### **Output data parameters**

Users can set an initial data register from which data is transmitted, and the number of data registers. 12288 data registers at most can be used.

### **9.4.5 Hardware Configuration ─ IEC60870-5 Parameters**

This setting is used for configuring the parameters used in IEC60870-5 for AH15EN-5A; the setting range is 1s~255s.

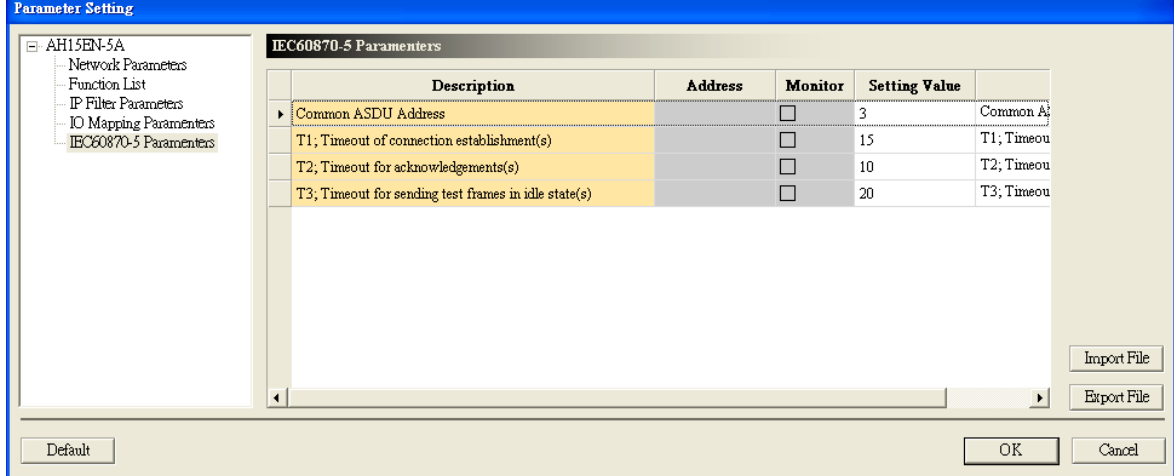

#### **Common ASDU Address**

- The ASDU public address; default is 3.
- **T1**

Timeout of connection establishment; default is 15s.

- **T2**
	- Timeout for acknowledgements, if no data telegrams are transferred  $t \leq t_1$ ; default is 10s.
- **T3**

Timeout for sent test telegrams in the event of long idle states; default is 20s.

### **9.4.6 Intelligent Module Configuration ─ NTP**

Users can set the parameters related to time correction.

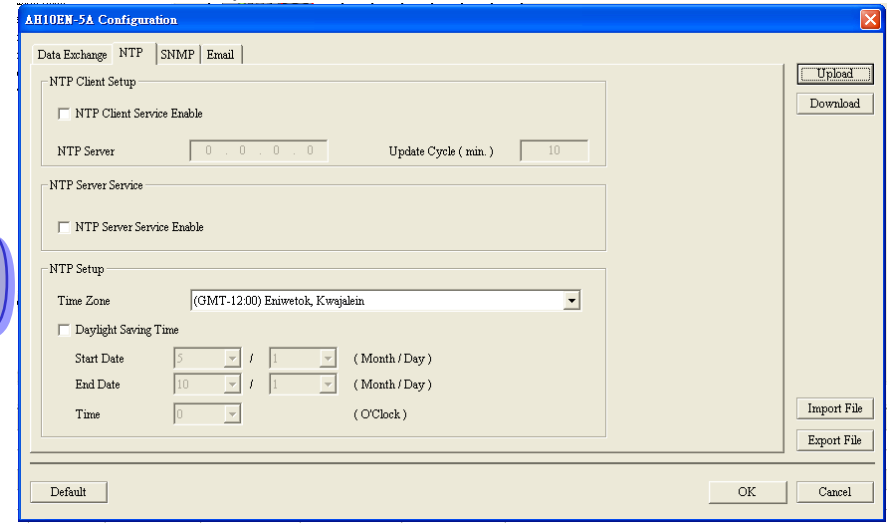

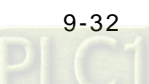

#### ■ Correction cycle

AH10/15EN-5A synchronizes the real-time clock in an AH500 series PLC CPU to a slave on a network through the Network Time Protocol (NTP). To ensure that time is correct, the time is corrected every specific period of time. The default value is 10 minutes. The setting range is from 1 minute to 1440 minutes.

#### **Using Daylight saving time**

Daylight saving time─also summer time─is the practice of adjusting clocks forward one hour near the start of spring and adjusted backward in autumn. The total number of hours in a day in spring is 23. Whether a country uses daylight saving time depends on its policy. Since Taiwan does not use DST, the daylight saving time function is not enabled.

#### **Start date, end date, and time when a one-hour shift occurs**

After the **Daylight Saving Time** checkbox is selected, users can set a start date, an end data, and time when a one-hour shift occurs.

#### **NTP slave**

Users can set the IP address of an NTP slave. The real-time clock in a PLC CPU can be synchronized to the NTP slave.

#### ■ Time zone

The earth is divided into 24 time zones. Each time zone calculates local time in relation to Greenwich Mean Time (GMT). Users can select the city in which their device is located, or specify the time difference between a local time zone and Coordinated Universal Time (UTC).

#### **Enabling the NTP slave service**

AH10/15EN-5A can function as an NTP slave. Modules on a network can be synchronized to AH10/15EN-5A.

### **9.4.7 Intelligent Module Configuration─Email**

Electronic mail, also known as email, operates across the Internet or other computer networks. AH10/15EN-5A is equipped with the function of sending emails. Users can enter a text message related to a description of a status or an error in the **SMTP Subject** box. If a condition of triggering the sending of an email is met, the email will be sent to the users. There are three subtabs in the **Email** tab.

#### **Mail slave**

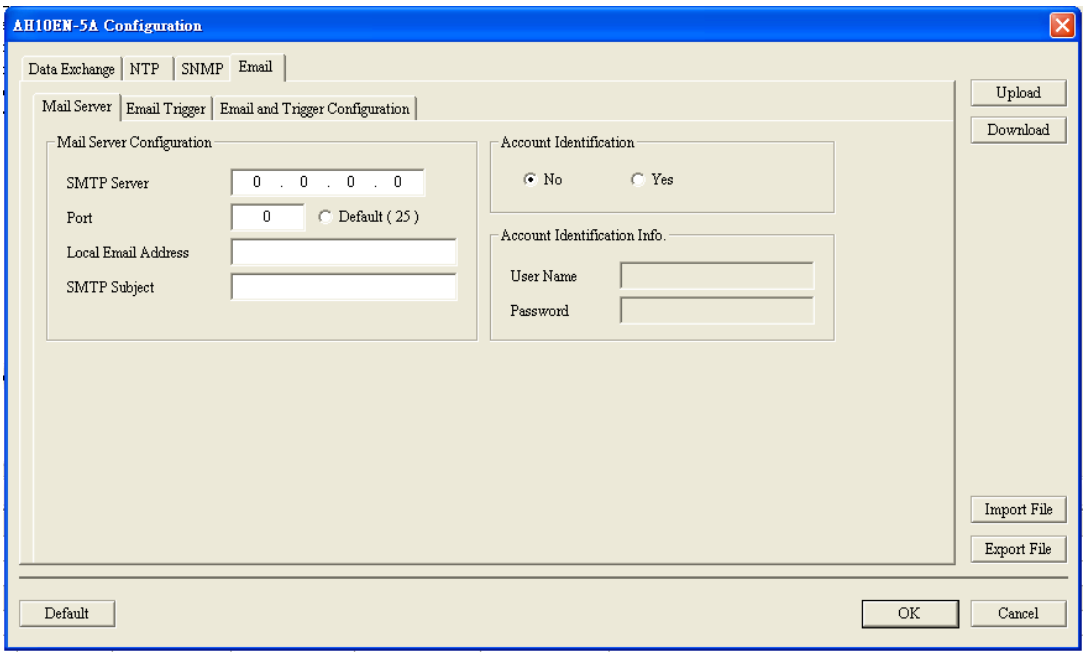

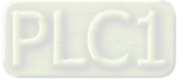

#### **SMTP slave**

An email is sent to an SMTP slave, and then the SMTP slave sends the email to an address which is specified.

#### **Local email address**

It is the address of an actual sender. A local email address is composed of 64 English characters at most.

#### **Subject of an email**

Users can enter a text message in the **SMTP Subject** box. The text message will be the subject of an email, and will be sent to a receiver. The subject of an email is composed of 64 English characters at most.

#### **Username and password**

Users can enter a username and a password for authentication.

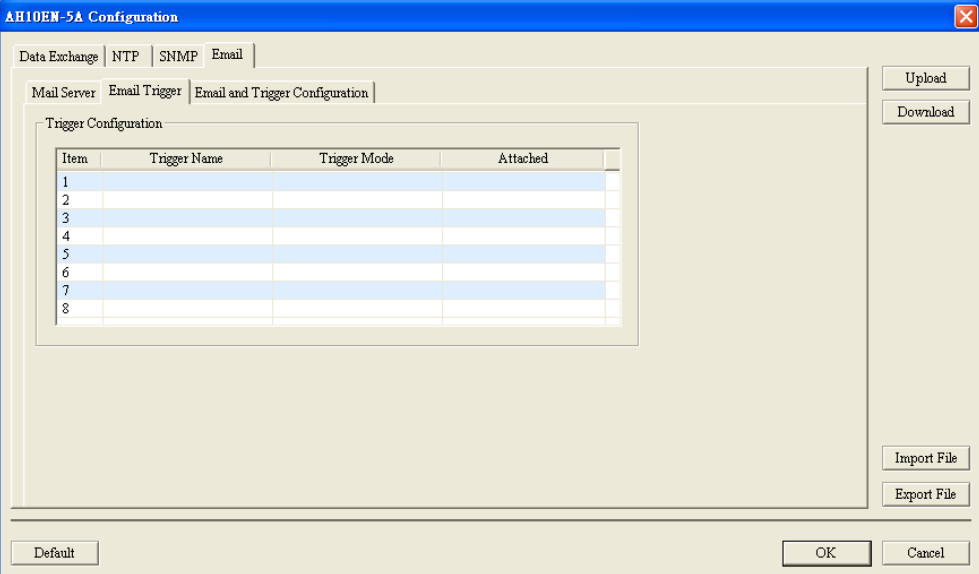

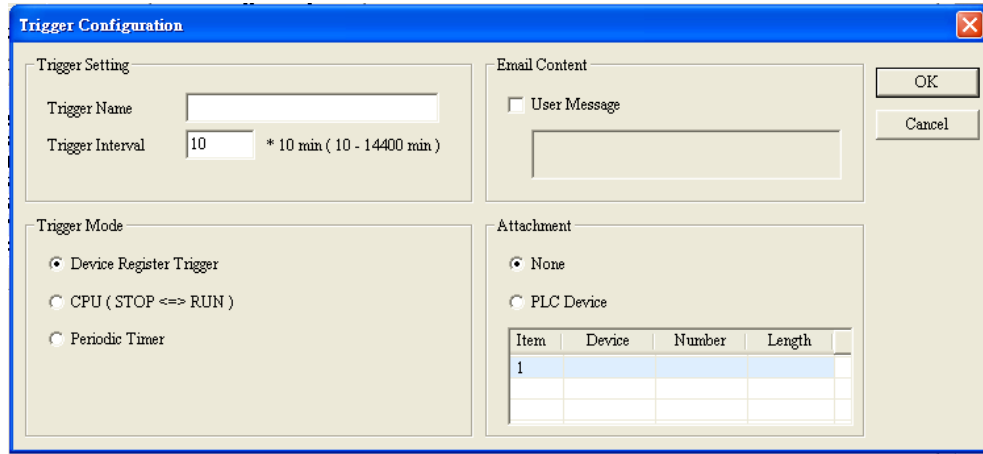

#### **Trigger name**

If a condition of triggering the sending of an email is met, AH10/15EN-5A will send the email, and the trigger name will be the subject of the email.

#### **Time Interval**

After a condition of triggering the sending of an email is met, a second email will not be sent within the time interval.

**Mode of triggering the sending of an email**

The sending of an email can be triggered by the value in a register, triggered when a PLC CPU runs, or triggered periodically.

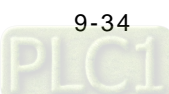

- **User message**
	- Users can enter a user message. The message will be the contents of an email.

### ■ **Attachment**

The present value in a device in a PLC CPU can be an attachment to an email.

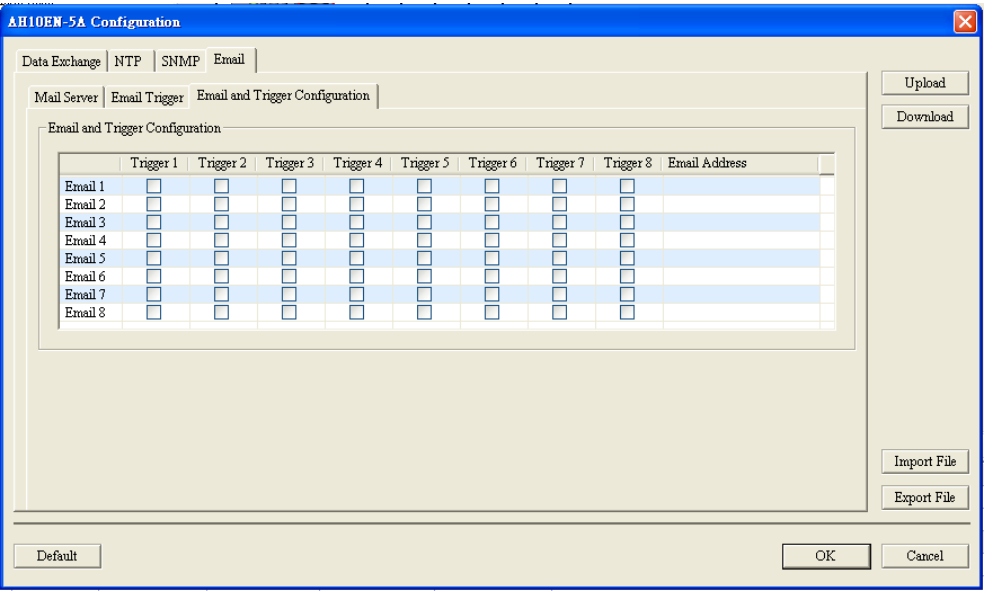

**Email address and trigger**

After the setting of email parameters is complete, users have to set email addresses to which emails are sent, and select triggers for the sending of the emails.

- **Email address of a sender** The email address of a sender is an address to which an email is sent. (An email address is composed of 63 English characters at most.)
- **Note:** Only if there is a mail slave on a network can an email be sent correctly. An email is sent to a mail slave, and then the mail slave sends the email to an address which is specified.

### **9.4.8 Intelligent Module Configuration─Data Exchange**

CPU modules can exchange the data in devices which are specified through the data exchange function of AH10/15EN-5A.

#### ■ Data exchange setup

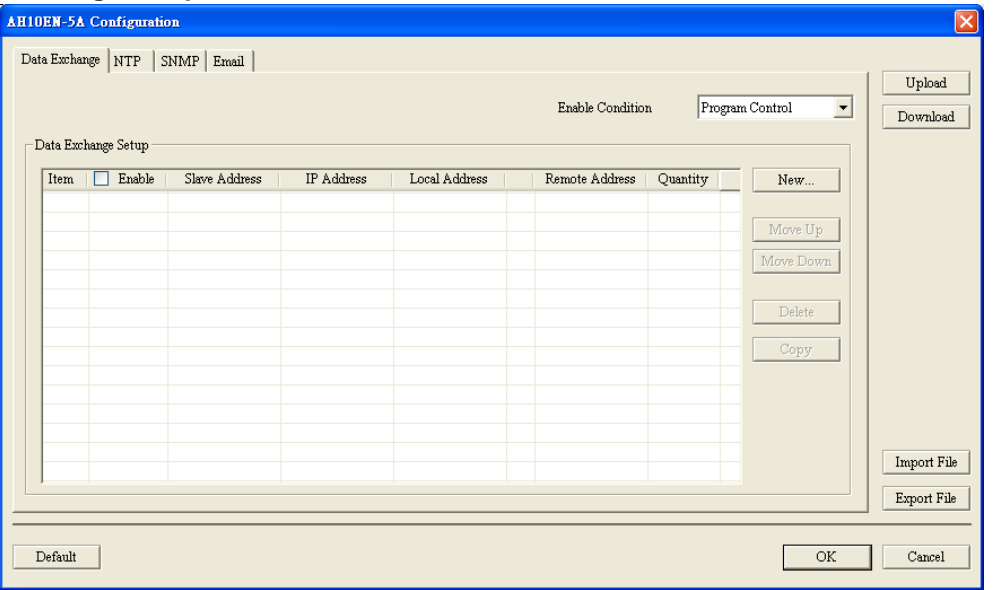

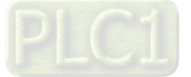

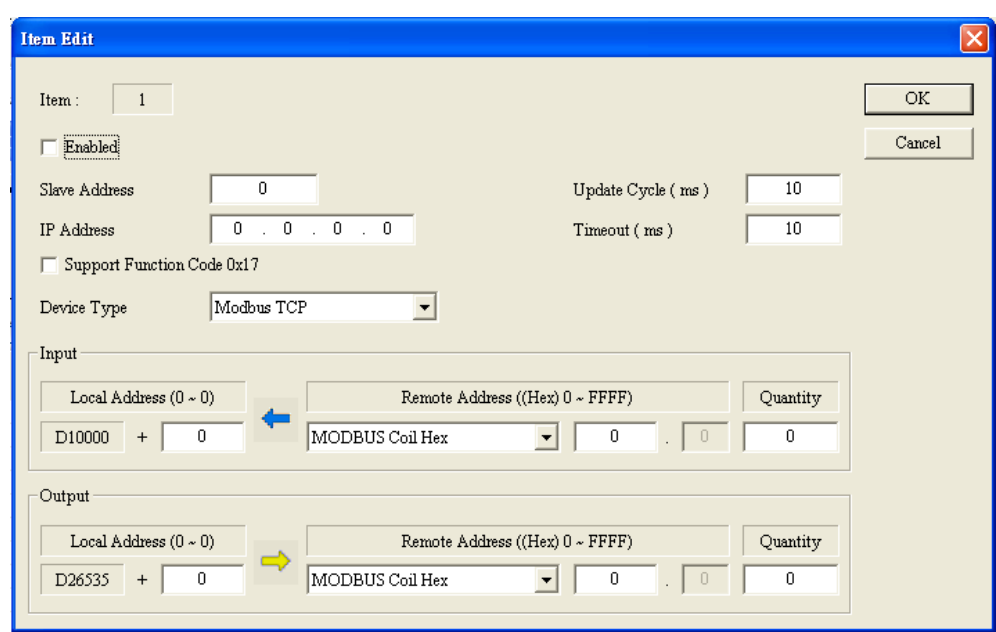

#### **Operation mode**

The data exchange function can be always enabled, controlled by a program, or enabled when a PLC runs. If the data exchange function is always enabled, AH10/15EN-5A will execute the function continually. when a PLC runs, the status of the PLC will be detected. When the PLC runs, the function is enabled. If the data exchange function is controlled by a program, the function will be controlled by the setting value in an output register. If the data exchange function is enabled

#### ■ Station address and IP address Users need to enter the IP address and the station address of a slave station.

**Initial register in a master station, initial register in a slave station, and number of data**

Input: Initial reception register in a master station←Initial transmission register in a slave station

Output: Initial transmission register in a master station→Initial reception register in a slave station

Number of data: A slave station can send 100 pieces of data at most and receive 100 pieces of data at most simultaneously.

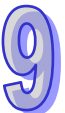

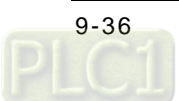

### **9.4.9 Intelligent Module Configuration─SNMP**

SNMP is used in a network environment to read and control CPU parameters.

**SNMP**

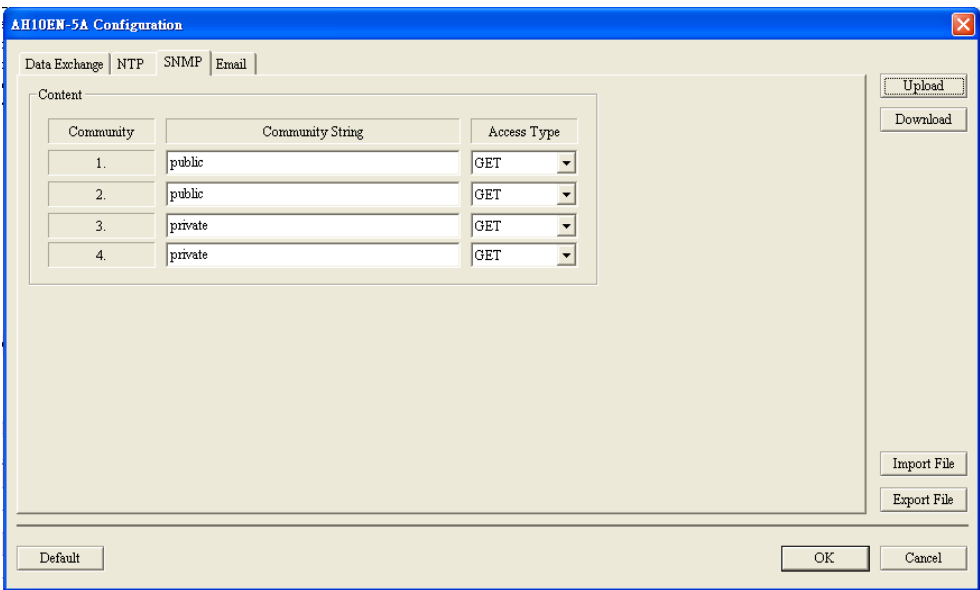

#### **Community string**

The communities which can be connected to AH10/15EN-5A

**Access type**

Users can select **GET** (reading), or **GET/SET** (reading/writing).

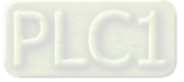

J.

# **9.5 Application Example**

### **9.5.1 Data Exchange through MODBUS TCP**

AH10EN-5A is used in the following example. AH15EN-5A shares the same setting procedures.

**1. HWCONFIG Settings**

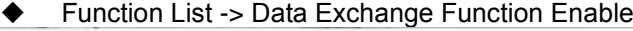

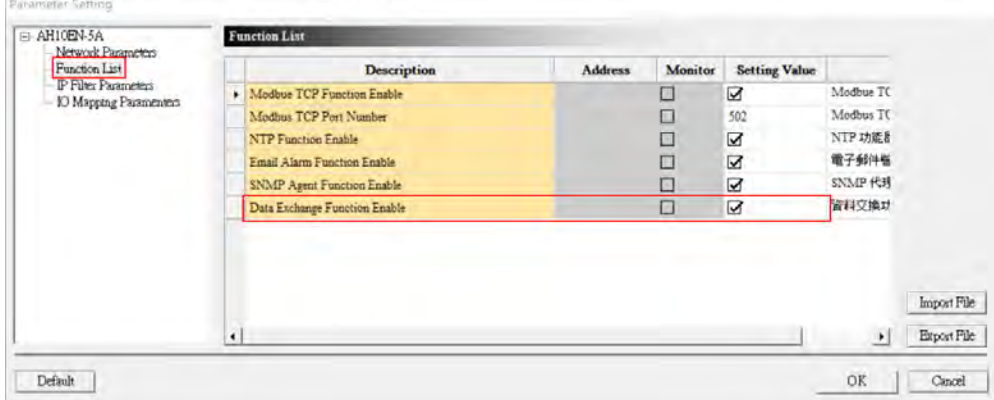

 IO Mapping Parameters -> Setting Value To set the starting address and the data length for data exchange.

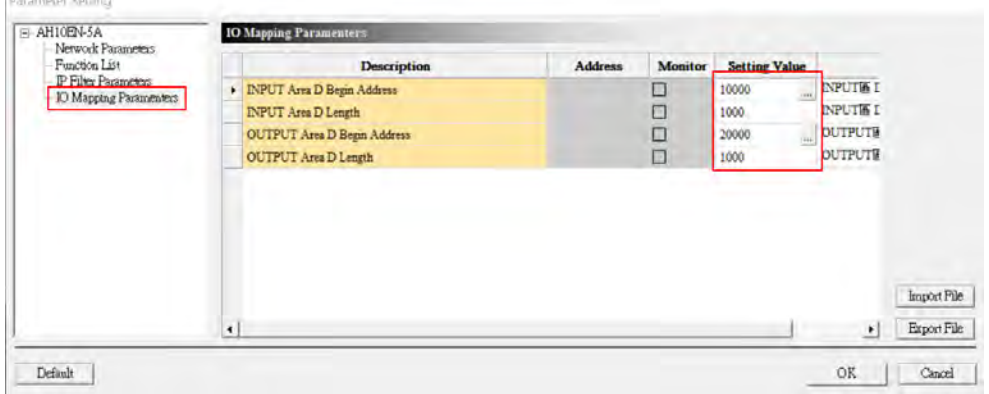

Download the HWCONFIG parameters.

### **2. Set up the data exchange table.**

 Right-click AH10EN-5A to see the context menu and then double-click Intelligent Module. Configuration to set up the data exchange table.

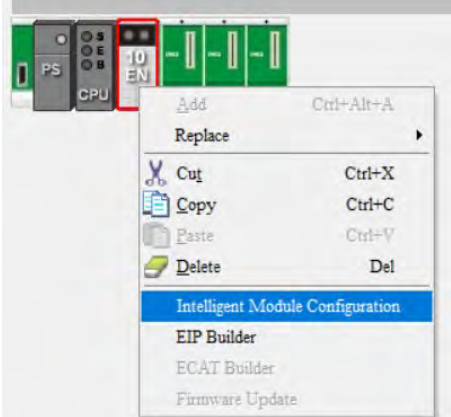

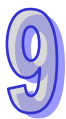

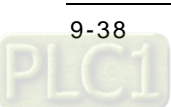

Set up the data exchange table and the Enable Conditions and then download.

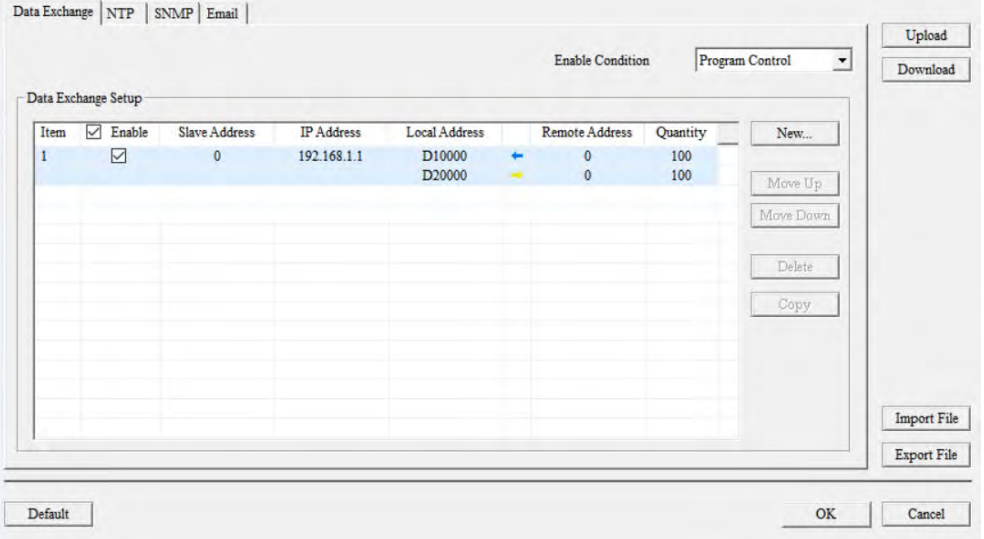

 If downloading fails, close COMMGR on PC and use the PC administrator as the user to open COMMGR again.

#### **3. Enable conditions for data exchange**

- **Always Enable** means that the data exchange will be performed constantly when PLC is powered on.
- **PLC Run** means that the set data exchange will be performed automatically when PLC is in RUN state.
- **Program Control** means PLC decides whether the set data exchange is performed. When this condition is selected, you need to select the data exchange table otherwise this cannot work. You can use output registers to control the data exchange.
	- Make sure you have assigned the output registers to their corresponding data registers.
	- Write commands in the mapped data registers of the output registers to start data exchange. One bit represents one remote device. The setting value "0" indicates disabled and "1" indicates enabled. If you need to enable data exchange 1~3, write 2#0000 0000 0000 0111 in #12. To start performing data exchange, you need to control registers. See the next step for more details.
	- Write commands in data exchange mode #11. The setting value "0" indicates no data exchange, "1" indicates all the data-exchange-enabled registers will perform data exchange once and then stop, "2" all the data-exchange-enabled registers will perform data exchange continuously. If you need to perform data exchange once and then again, you need to set the setting value to "1" to exchange data once and then set the setting value to "0" to stop and then set the setting value to "1" again.

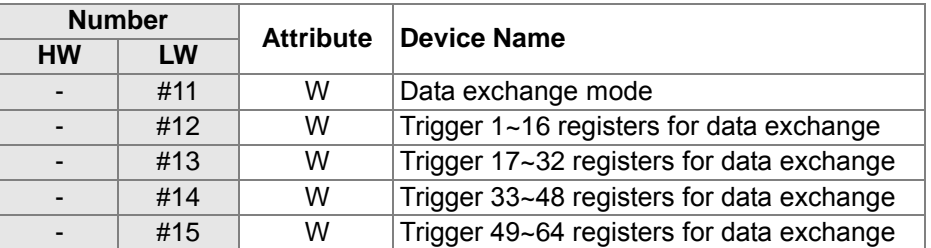

 Connection status check: use the input registers #11~15 to check the number of connections and status flags. If an error occurs, the corresponding byte will be set to 1.

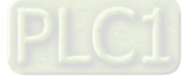

### **9.5.2 Setting AH10EN-5A as EtherNet/IP Scanner**

This example shows how to set up AH10EN-5A as an EtherNet/IP scanner. Make sure you use EtherNet to connect to AH Series PLC CPU in ISPSoft and AH10EN-5A is connected as an adapter.

#### **1. HWCONFIG Settings**

The setting procedures are the same as setting MODBUS TCP, refer to section 9.5.1. for more information.

#### **2. EIP Builder Settings**

◆ Right-click AH10EN-5A to see the context menu and then double-click EIP Builder.

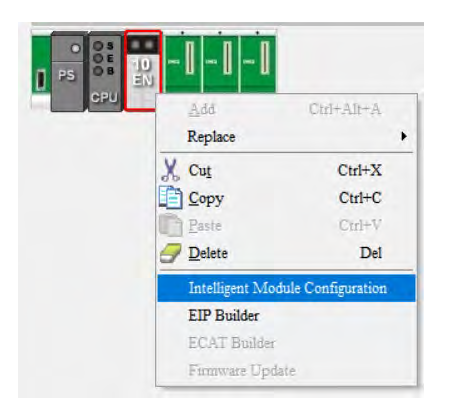

 Use **Scan** button on the tool bar to find adapters and select the one you'd like to add. If the device you want to add is not from Delta Electronics, you need to install the EDS file by selecting Tool and then select Install EDS files.

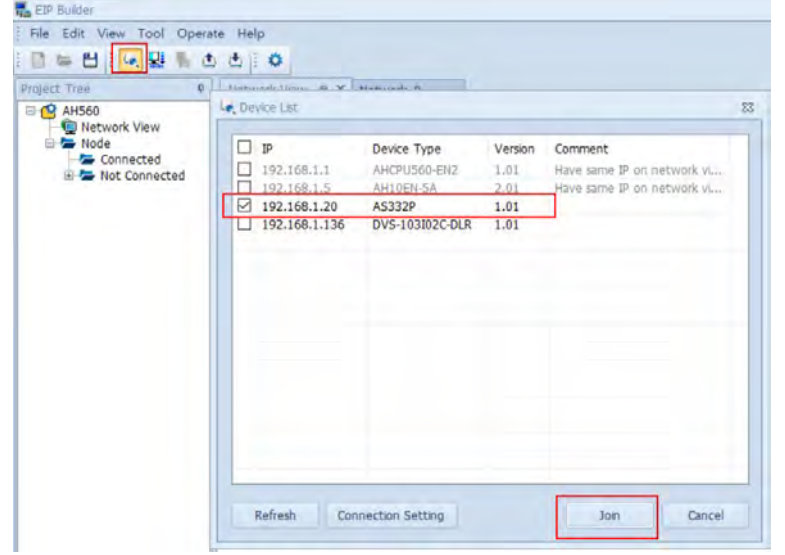

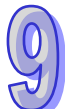

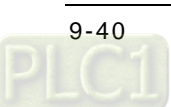

 Establishing a network connection: Click to select the red spot on the device and drag it to the dotted line below. By doing so, the network connection is created. Be sure to place AH10EN-5A and the adapter to the same network. AH10EN-5A has two red spots, select the one with the number that is the same as the last number of the IP address to create the network connection.

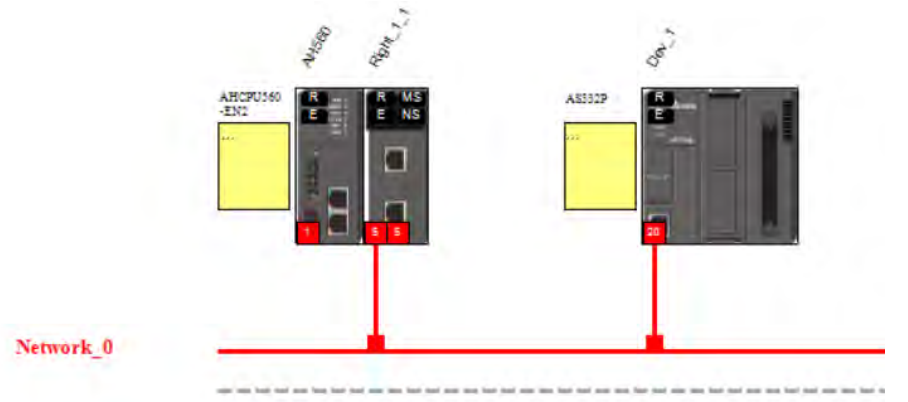

 Setting up the data exchange table: Right-click the red spot of AH10EN-5A to open Data Mapping setting page. Add the IP address of the adapter net in the list and edit the data mapping area on the right as requested. Only the mentioned data mapping area in HWCONFIG can be used.

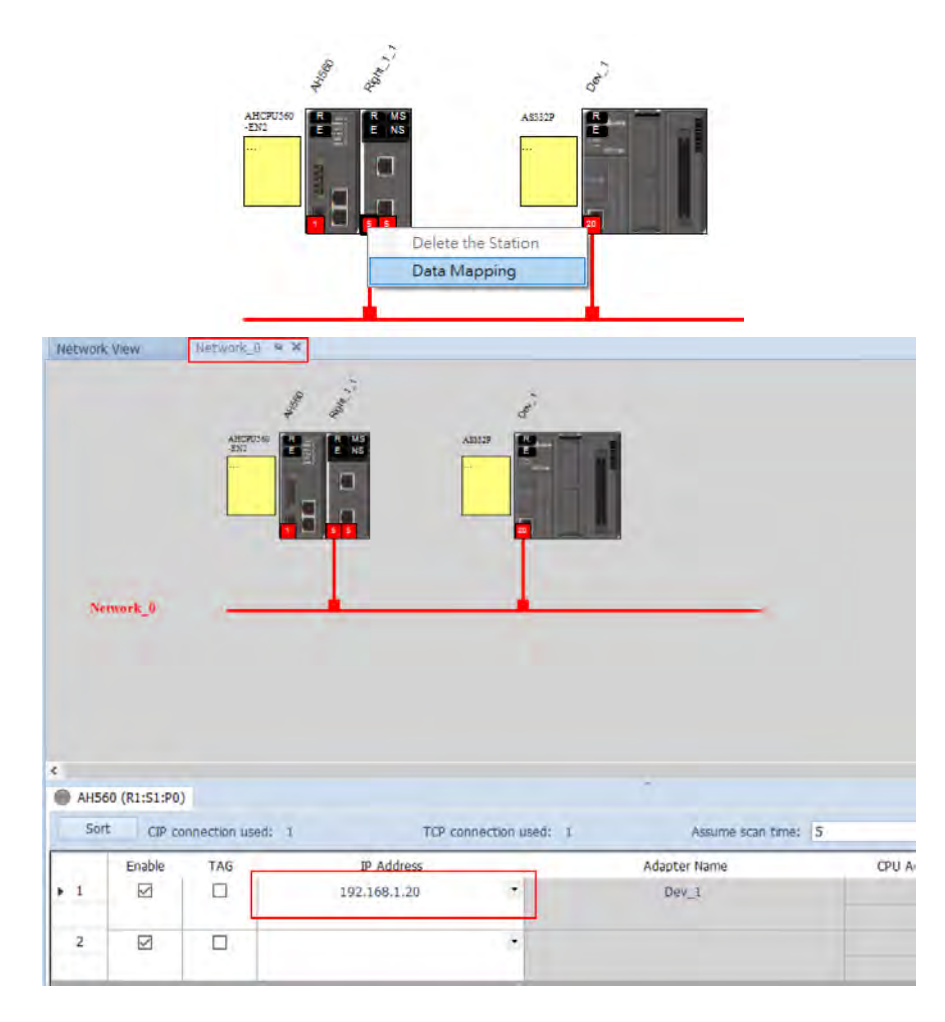

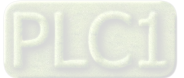

 Setting up the EIP connection parameters: Double-click the … on the column of Property to open the Property Setting page and edit the parameters for data mapping. The value in Timeout varies with values in RPI. For example, if RPI = 20ms, TimeOut = 4 times of RPI = 500ms. Set the RPI value according to accuracy of the device time to ensure safety on the site.

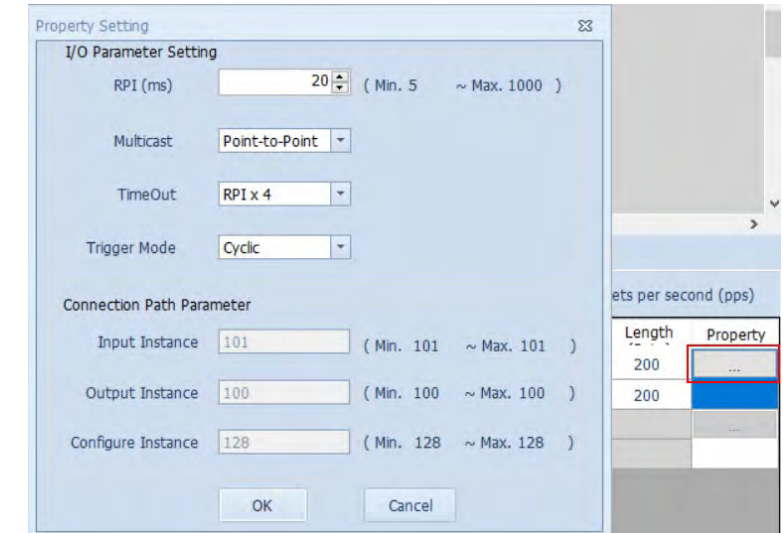

- Once the setting is done, you can download the EtherNet/IP parameters.
- Connection status check: During the execution of EIP connection, you can check the status of each data mapping in EIP Builder. If any error occurs, the error message appears on the right side of the data exchange table stating the cause of the error. Currently status flags are not available for AH10EN-5A.

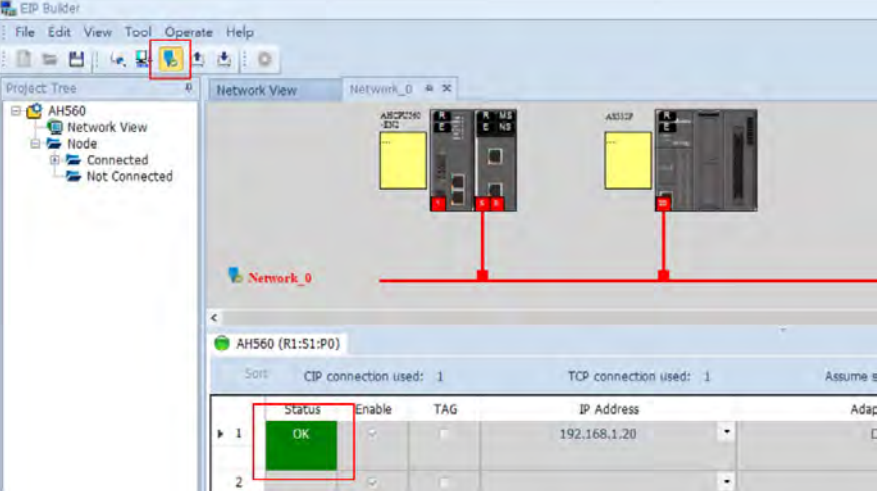

#### **3. Things to note**

- AH10EN-5A can NOT connect to AHRTU-ETHN-5A or AS00SCM-RTU (AS-FEN02). AHRTU-ETHN-5A and AS00SCM-RTU (AS-FEN02) are RTU devices and they can only be adapters of the PLC CPU.
- PLC CPU and AH10EN-5A can NOT connect to the same network.
- If timeout occurs too frequently. It is suggested to increase the value in timeout to 32 times or even bigger. After the system is more stable, you can decrease the value in timeout. If increasing the value in timeout does not improve the timeout occurring too frequently problem, it is suggested to edit the RPI value to a bigger value, bigger than the maximum scan time of the input registers for data mapping. (#16 and #17).

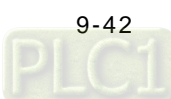

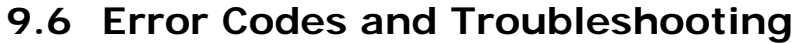

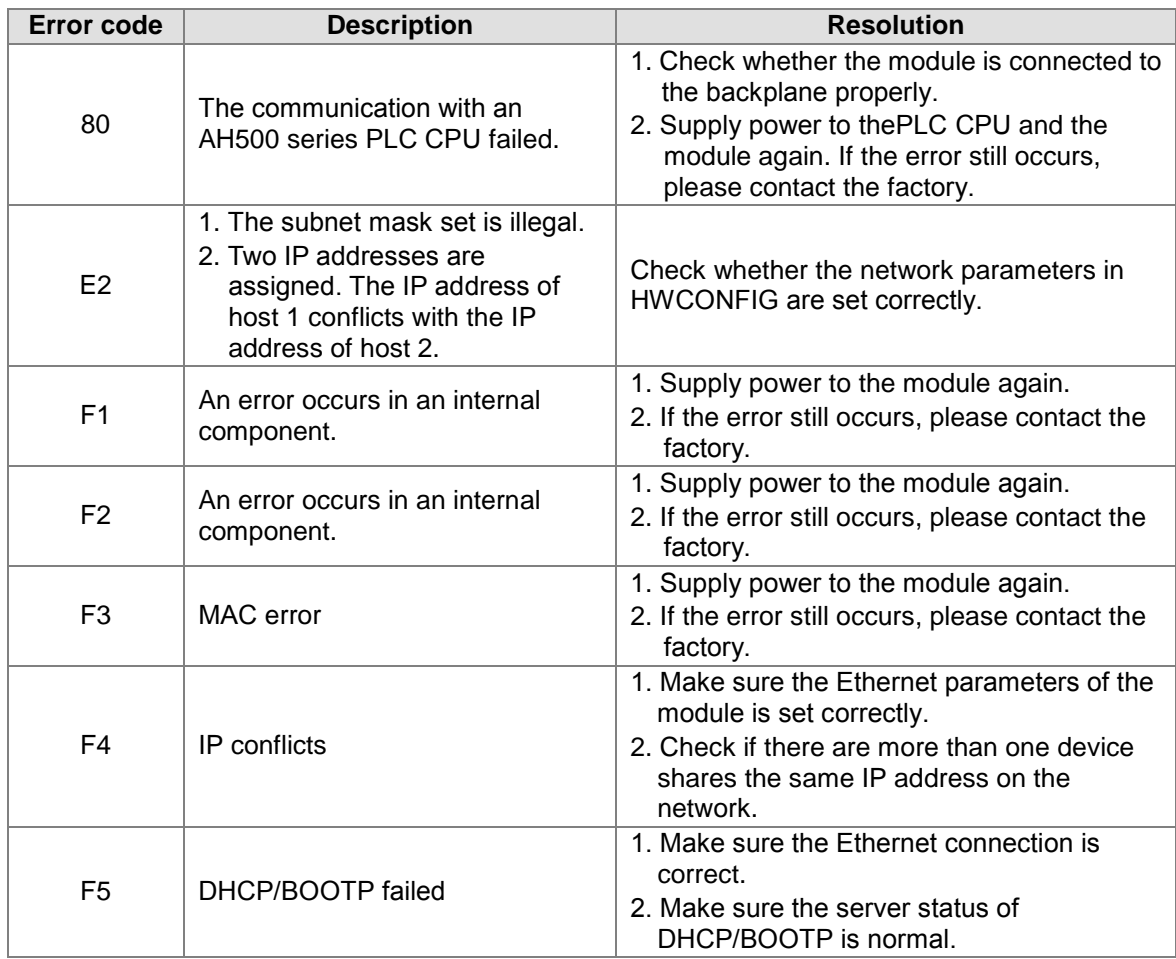

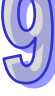

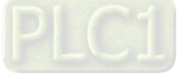

**MEMO**

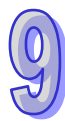

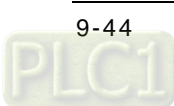

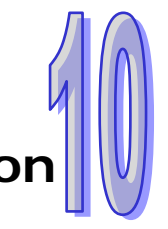

# **Chapter 10 DeviceNet Communication Module AH10DNET**

# **Table of Contents**

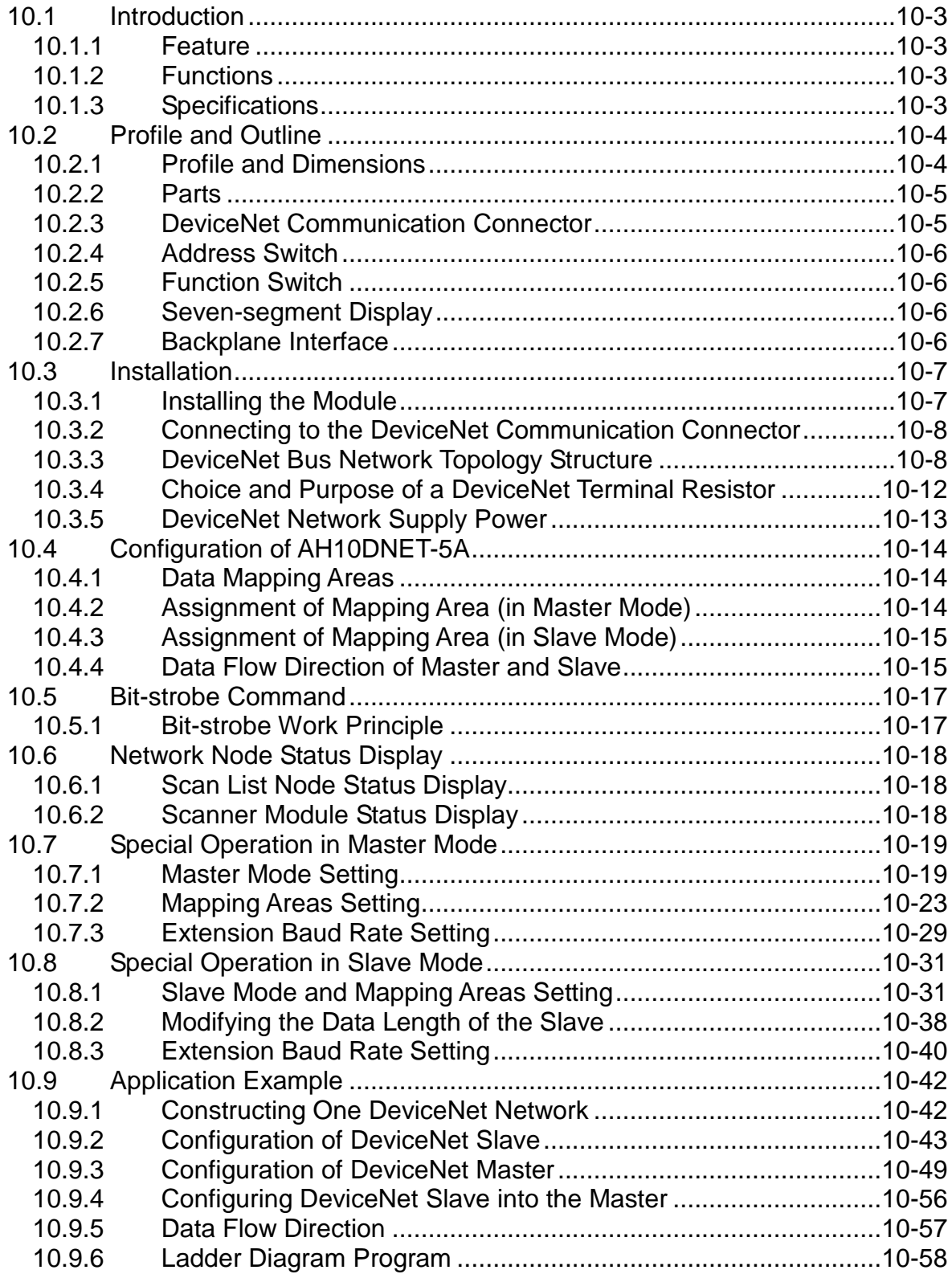

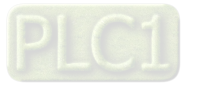

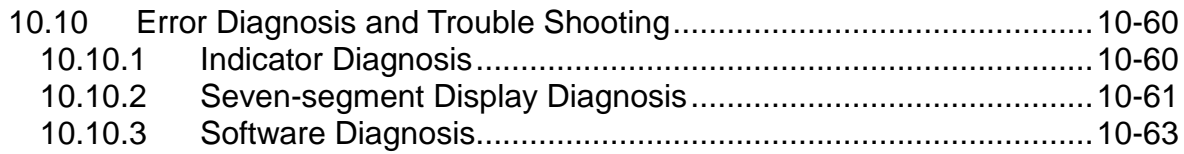

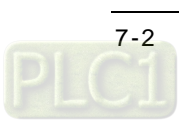

# <span id="page-389-0"></span>**10.1 Introduction**

AH10DNET-5A is installed at the right side of an AH500 series CPU module. AH10DNET-5A and an AH500 series CPU module constitute the DeviceNet master or slave.

### <span id="page-389-1"></span>**10.1.1 Feature**

- Constitutes the DeviceNet master by connecting an AH500 series CPU module and supports DeviceNet protocol.
- The network configuration software DeviceNet Builder provides the handy graphical configuration interface and automatically scans and recognizes all slaves on the bus.
- Supports DeviceNet master and slave mode.
- An AH500 series CPU module could be expanded by connecting 8 AH10DNET-5A scanner modules.
- Supporting 8 transmission speeds: 10 kbps, 20 kbps, 50 kbps, 125 kbps, 250 kbps, 500 kbps, 800 kbps and 1 Mbps.

### <span id="page-389-2"></span>**10.1.2 Functions**

AH10DNET-5A can be used as DeviceNet master as well as slave.

As a master, AH10DNET-5A can provide the following function.

- Automatically performing the data exchange with an AH500 series CPU module; users can directly operate the specified register in an AH500 series CPU module to achieve the real-time monitor of the slave.
- The configuration software can configure the network via the module as AH10DNET-5A serves as the connection medium between DeviceNet Builder configuration software and DeviceNet network.
- Supports to send the explicit message to monitor the slave through PLC program.
- The maximum input and output data length are both 980 bytes.

As a slave, AH10DNET-5A can provide the following function.

- Automatically performing the data exchange with an AH500 series CPU module; users can directly operate the specified register in an AH500 series CPU module to gain the control data of the master and return the corresponding data to the master.
- The maximum input and output data length are both 1000 bytes.

### <span id="page-389-3"></span>**10.1.3 Specifications**

#### **AH500 series CPU modules which are supported**

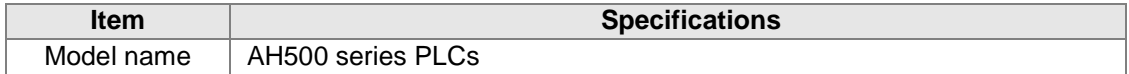

### **DeviceNet interface**

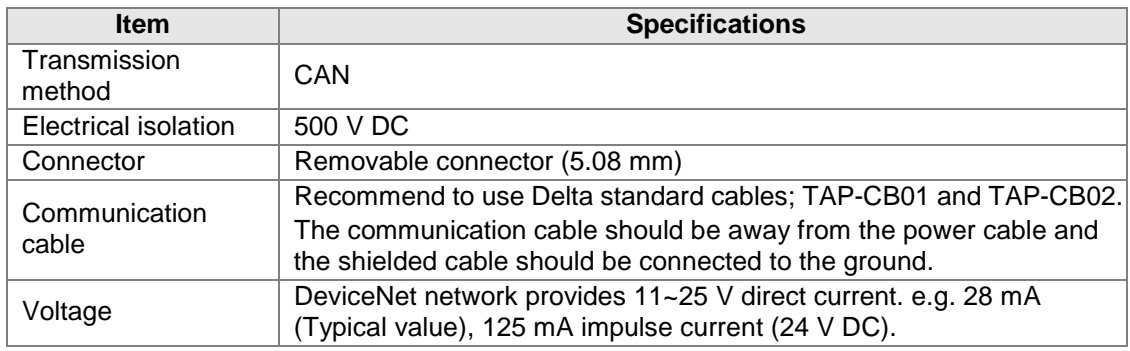

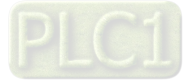

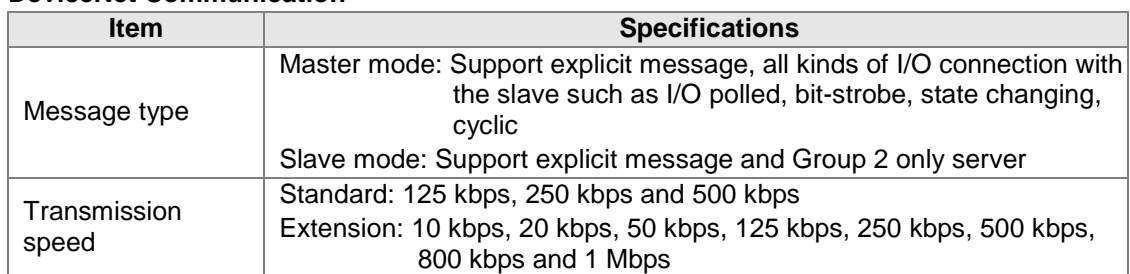

### **DeviceNet Communication**

### **Environment**

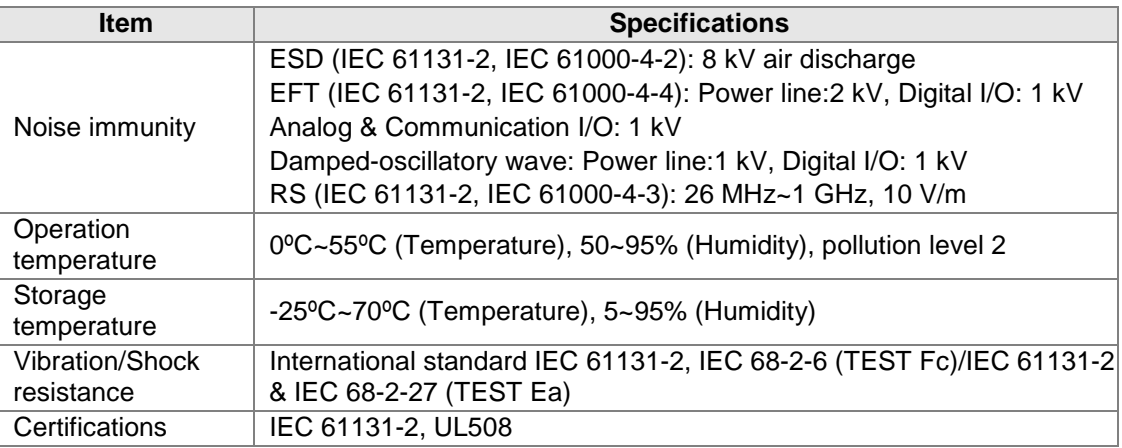

# <span id="page-390-0"></span>**10.2 Profile and Outline**

# <span id="page-390-1"></span>**10.2.1 Profile and Dimensions**

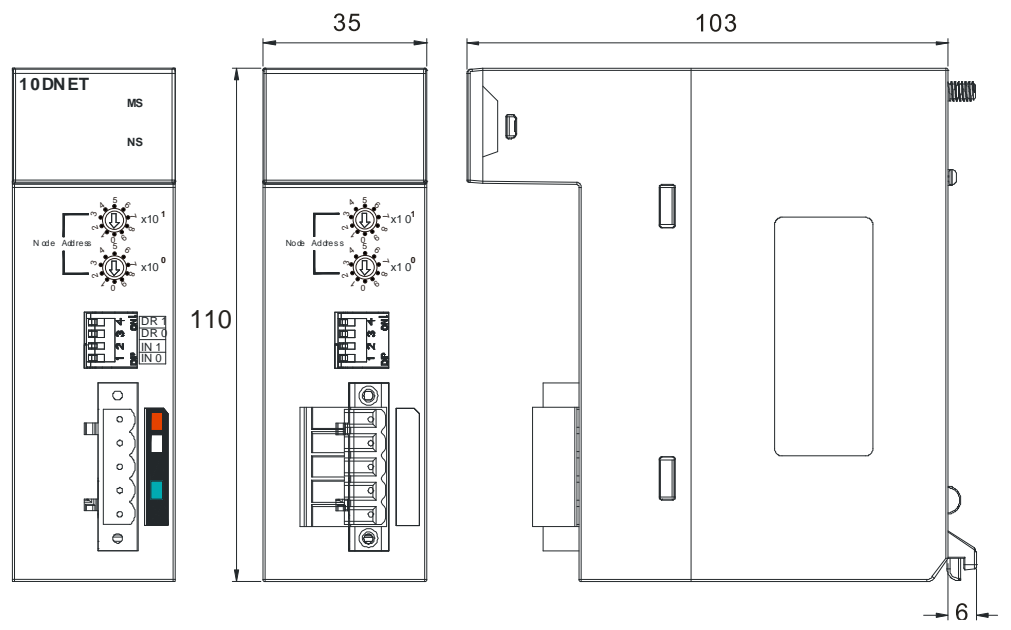

Unit: mm

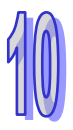

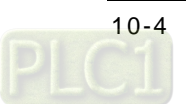

### <span id="page-391-0"></span>**10.2.2 Parts**

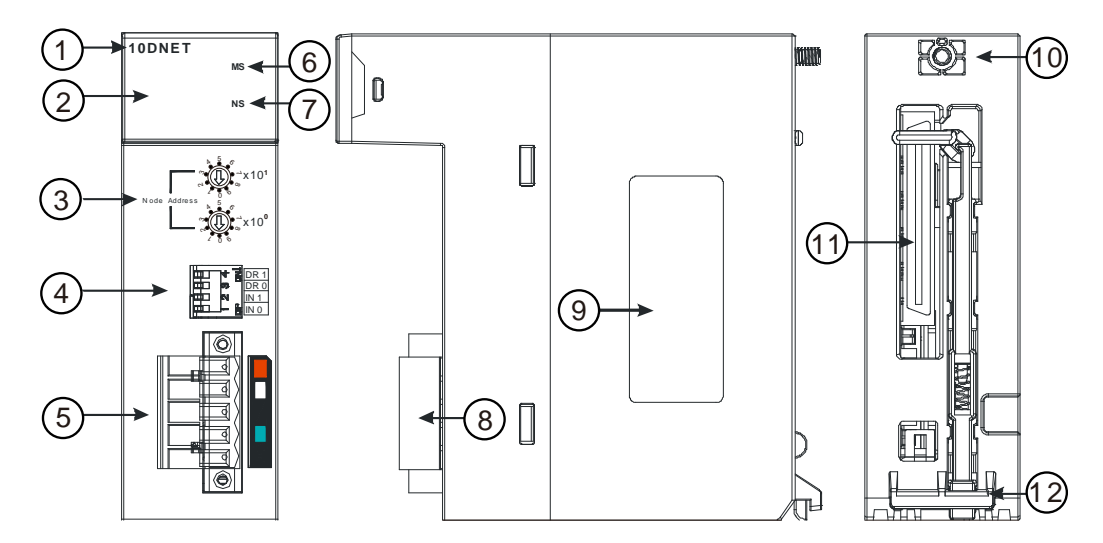

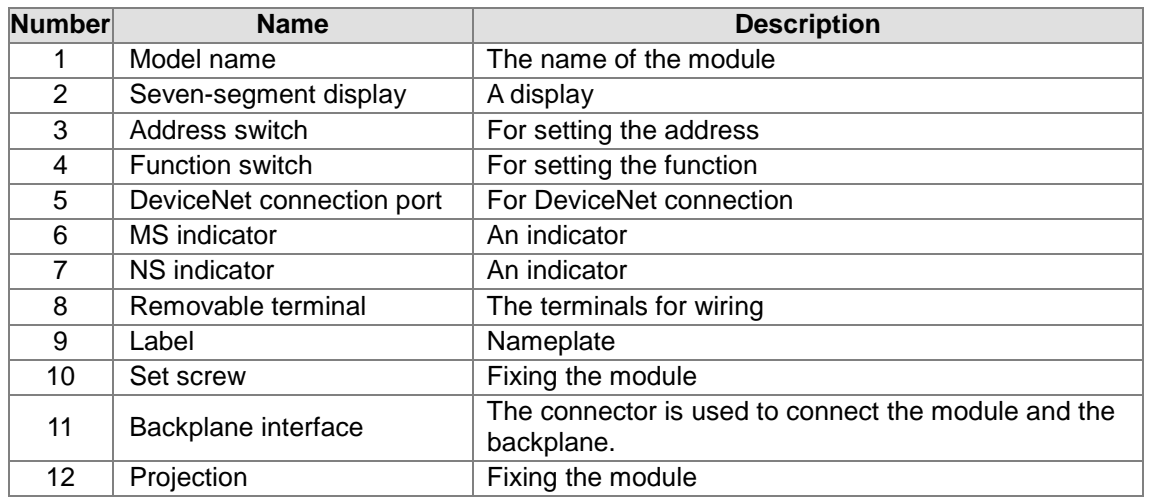

### <span id="page-391-1"></span>**10.2.3 DeviceNet Communication Connector**

The connector is used on the connection to DeviceNet. Wire by using the connector enclosed with AH10DNET-5A.

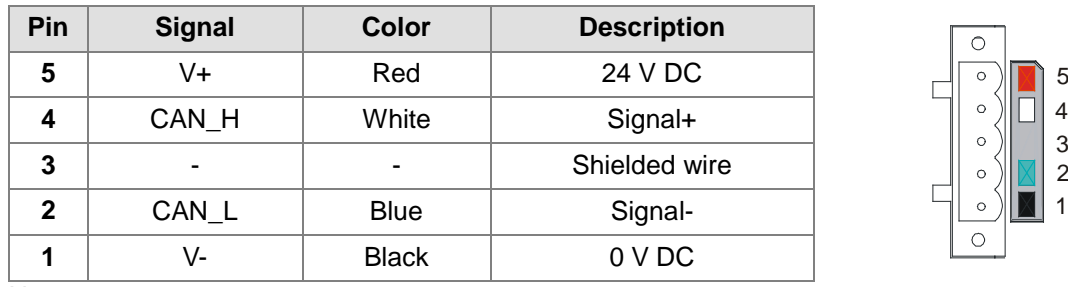

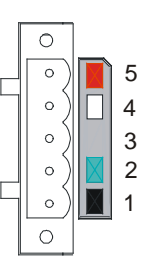

Note:

1. Connect the 24 V DC network power supply between V+ and V-.

2. One 121 ohm terminal resistor may be needed to connect between white and blue signal wires. For more details, please refer to section 10.3.4.

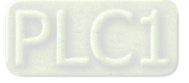

### <span id="page-392-0"></span>**10.2.4 Address Switch**

The switch is used on setting up the node address of AH10DNET-5A on DeviceNet. Range: 00~63 (64~99 are forbidden.)

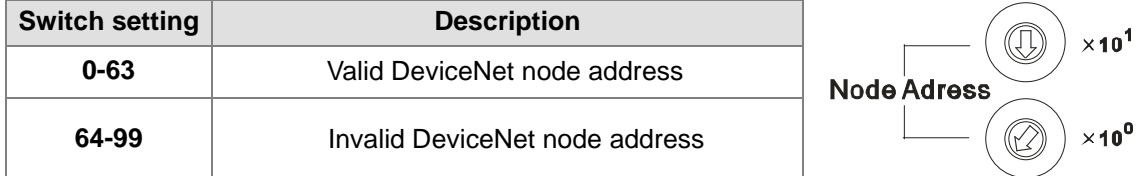

Example: If you need to set the node address of AH10DNET-5A to 26, simply switch the corresponding switch of  $x10<sup>1</sup>$  to 2 and the corresponding switch of  $x10<sup>0</sup>$  to 6.

#### **Note:**

- 1. After the setup is completed, repower AH10DNET-5A. While AH10DNET-5A is working, changing the setting of node address will be invalid.
- 2. Use the slotted screwdriver to rotate the switch carefully in case you scratch the switch.

### <span id="page-392-1"></span>**10.2.5 Function Switch**

The function switches are used for:

- Setting up the work mode (IN0)
- Setting up the baud rate of DeviceNet (DR0~DR1)

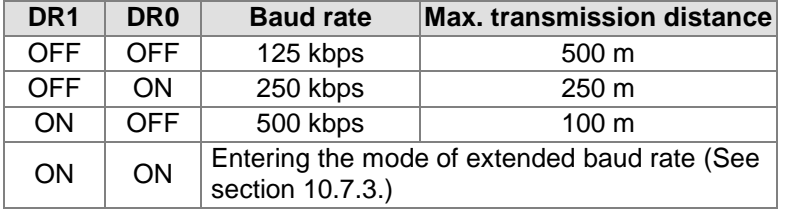

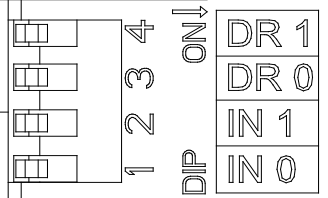

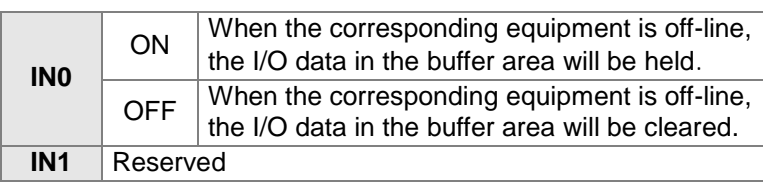

#### **Note:**

- 1. After the setup of the function switch including DR1, DR0 and IN0 is completed, repower AH10DNET-5A.
- 2. Use slotted screwdriver to adjust the DIP switch carefully in case you scratch the switch.

### <span id="page-392-2"></span>**10.2.6 Seven-segment Display**

The digital display provides the following function:

- Showing the node station number of AH10DNET-5A
- $10DNET-5A$ MS  $N$  S

Showing the error message of the slave

#### **Note:**

- 1. While AH10DNET-5A is working normally, the digital display shows its own node address.
- 2. If "E1" and "03" are shown continuously, it indicates that the error of E1 exists in the slave of node address 03.
- 3. If the error codes such as "E7" and "E1" are shown, please refer to section 10.10.2 for treatment.

### <span id="page-392-3"></span>**10.2.7 Backplane Interface**

The interface is used for connection between AH10DNET-5A and a backplane.

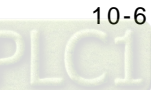

# <span id="page-393-0"></span>**10.3 Installation**

## <span id="page-393-1"></span>**10.3.1 Installing the Module**

- 1. Insert the projection under the module into the hole in the backplane.
- 2. Push the module in the direction indicated by the following arrow to meet the I/O slot of the backplane.

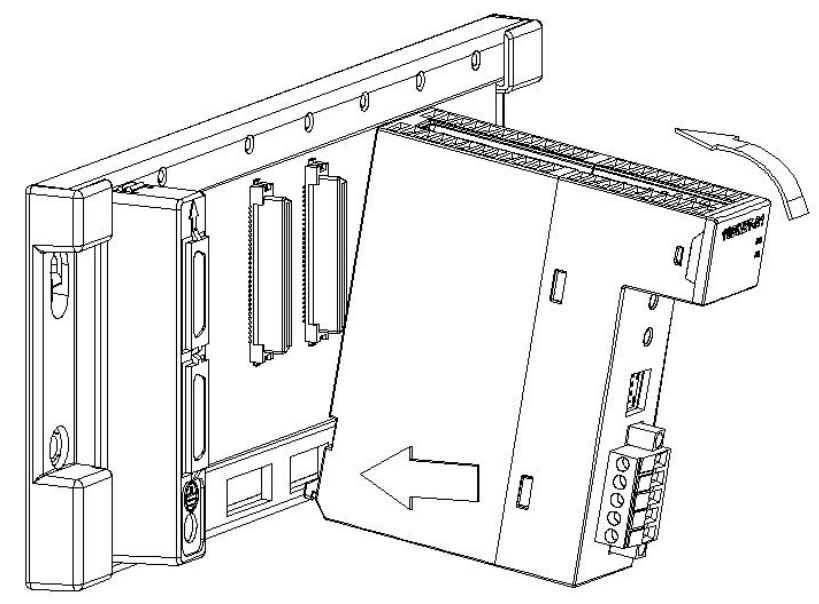

3. After properly installing, tighten the screw on the upper of the module.

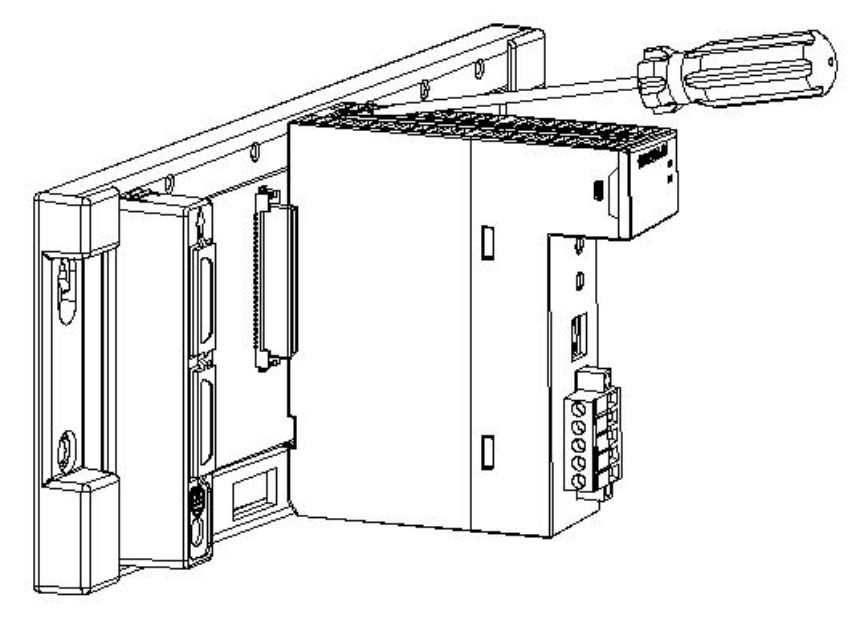

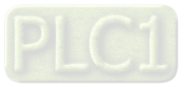

### <span id="page-394-0"></span>**10.3.2 Connecting to the DeviceNet Communication Connector**

- 1. After wiring is completed, insert the DeviceNet connector to the port.
- 2. Tighten the screws on two sides of the DeviceNet terminal.

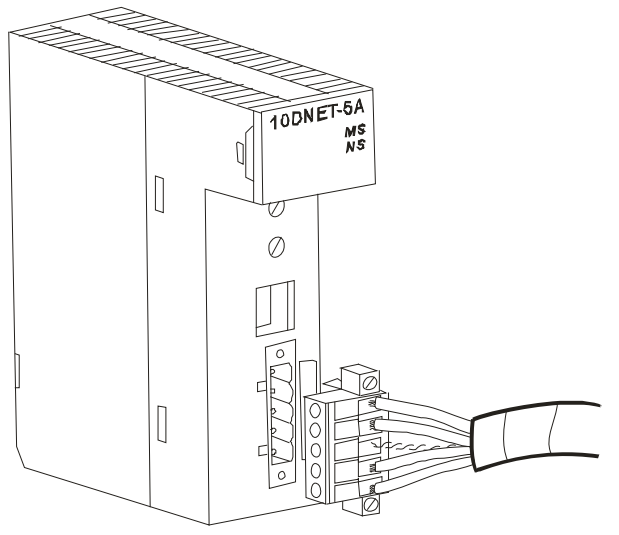

### <span id="page-394-1"></span>**10.3.3 DeviceNet Bus Network Topology Structure**

The transmission distance on the DeivceNet bus network is determined by the transmission rate. The following table shows the corresponding maximum communication distance at different baud rates.

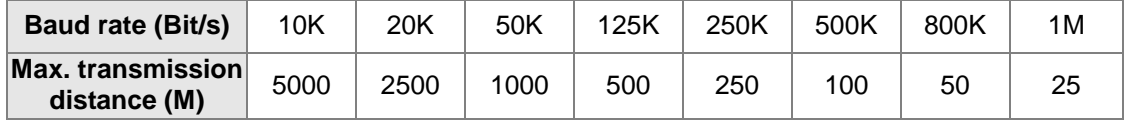

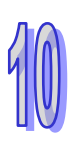

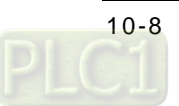

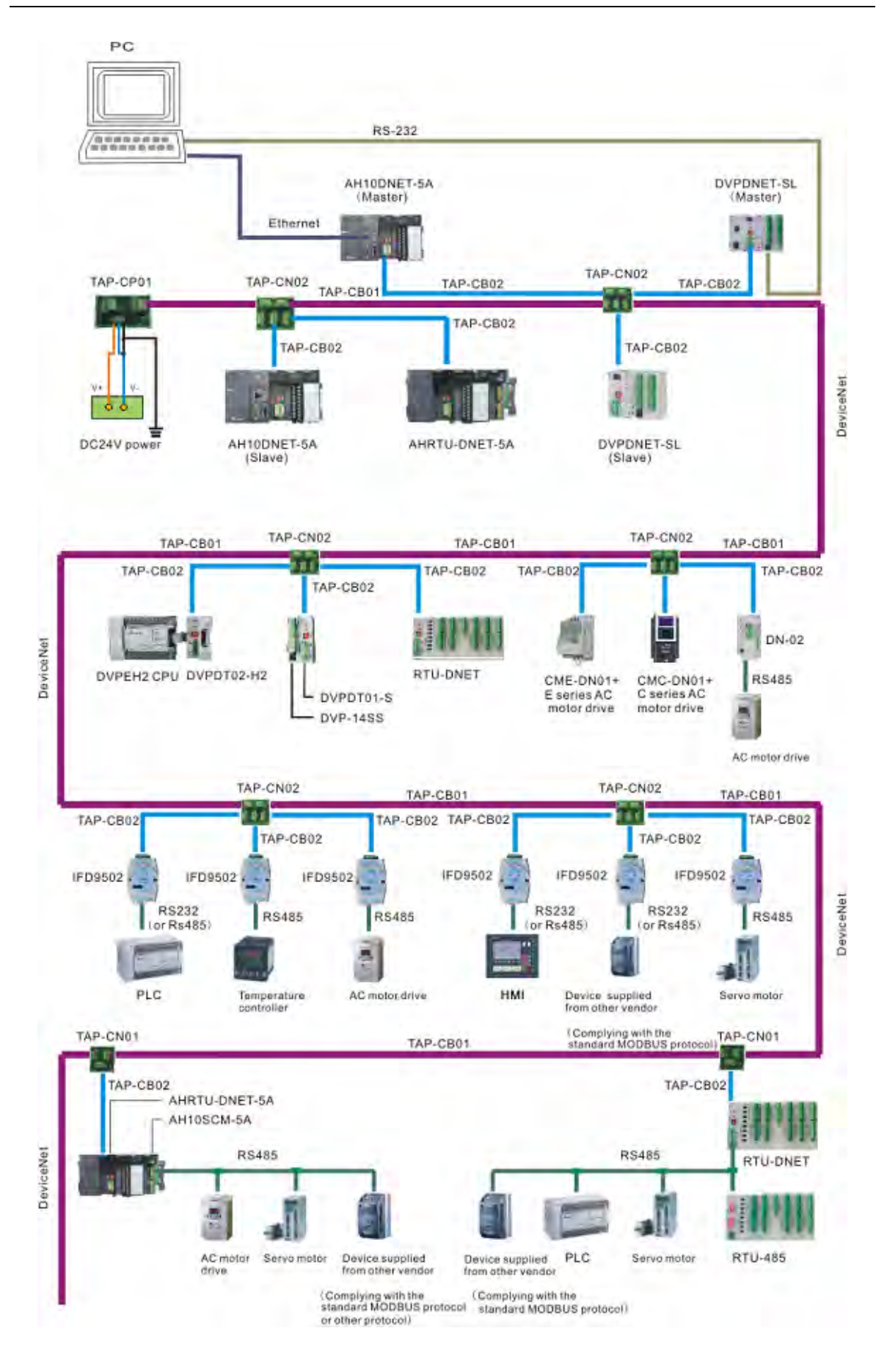

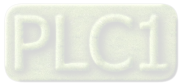
| Dona Holwork products rolate<br><b>Product picture</b> | <b>Type</b>                | <b>Function</b>                                                                                                    |
|--------------------------------------------------------|----------------------------|----------------------------------------------------------------------------------------------------|
|                                                        | AH10DNET-5A                | AH10DNET-5A, a DeviceNet<br>module, running on the I/O slot of an<br>AH500 series main backplane can<br>work as the DeviceNet master or<br>slave.                                                                                                    |
|                                                        | AHRTU-DNET-5A              | AHRTU-DNET-5A, a remote I/O<br>module, is used for connecting an<br>AH500 series DI/DO module, AI/AO<br>module and 10SCM module to the<br>DeviceNet network.                                                                                            |
|                                                        | <b>DVPDNET-SL</b>          | DVPDNET-SL, a DeviceNet module,<br>running on the left of an S series PLC<br>can work as the DeviceNet master or<br>slave.                                                                                                    |
|                                                        | RTU-DNET                   | RTU-DNET, a remote I/O module,<br>is used for connecting S-series<br>DI/DO module, AI/AO module and<br>other device to the DeviceNet<br>network.                                                                                                    |
|                                                        | <b>IFD9502</b>             | Used for connection between the<br>DeviceNet network and<br>electromechanical equipment such<br>as AC motor drive, PLC,<br>temperature controller, servo drive,<br>HMI, user-defined device.                                                            |
|                                                        | <b>IFD6503</b>             | The bus data analysis tool, with one<br>end of CAN interface and the other<br>end of USB interface can be used<br>for getting the CAN bus data or<br>sending the data to the CAN bus<br>node. It is used with the Netview<br>Builder software together. |
|                                                        | E series AC motor<br>drive | Used for connecting the AC motor<br>drive to the DeviceNet network via<br>CME-DN01 card                                                                                                    |

Delta network products related with DeviceNet bus:

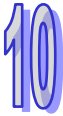

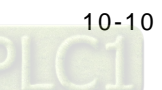

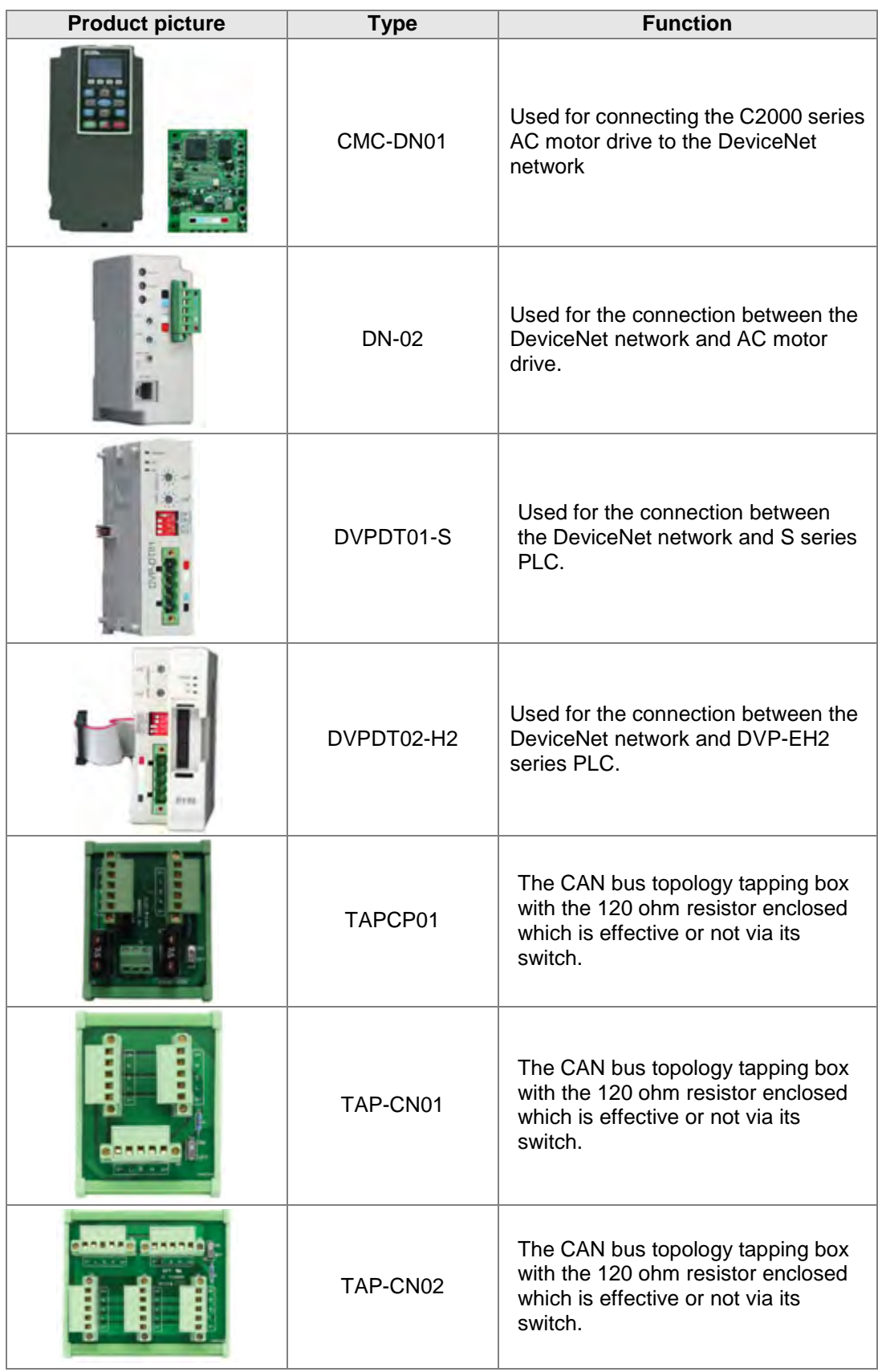

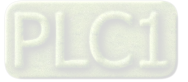

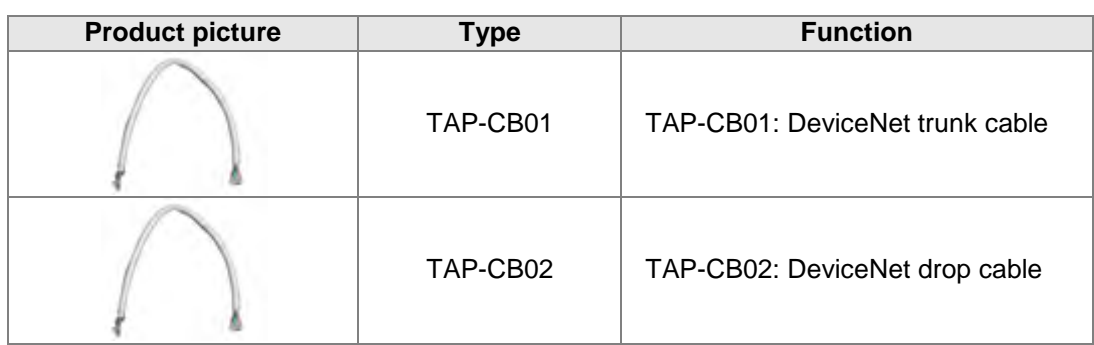

## **10.3.4 Choice and Purpose of a DeviceNet Terminal Resistor**

### **Choice of a DeviceNet Terminal Resistor**

A DeviceNet network needs to connect a terminal resistor of 121 ohm at both ends of the trunk cable respectively.

The thick cable represents the main cable and the thin cable represents the sub-cable.

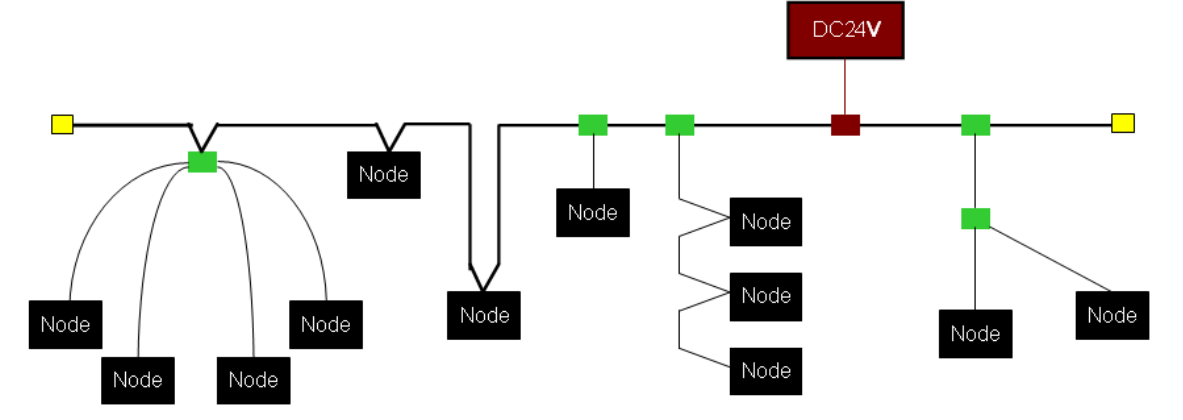

### **Purpose of a DeviceNet Terminal Resistor**

The terminal resistor is used for eliminating the signal reflection in the communication cable. All signal transmission cables have the characteristic impedance. The characteristic impedance of Delta DeviceNet communication cable is about 121 ohm.

When being transmitted to the end of the communication cable, because the impedance of the end is different from the characteristic impedance, the signal will be reflected, which will interfere with the new signal and the signal wave form distortion will happen.

The phenomenon of the signal wave form distortion is not obvious in the short-distance transmission. But the wave form distortion will become severe with the increasing communication cable. Therefore, the two ends of the trunk cable must be installed with the terminal resistors respectively.

#### **Installation Position of a Terminal Resistor**

The DeviceNet communication cable consists of five wires such as red wire, blue wire, white wire, black wire and shielded wire as below.

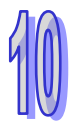

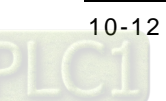

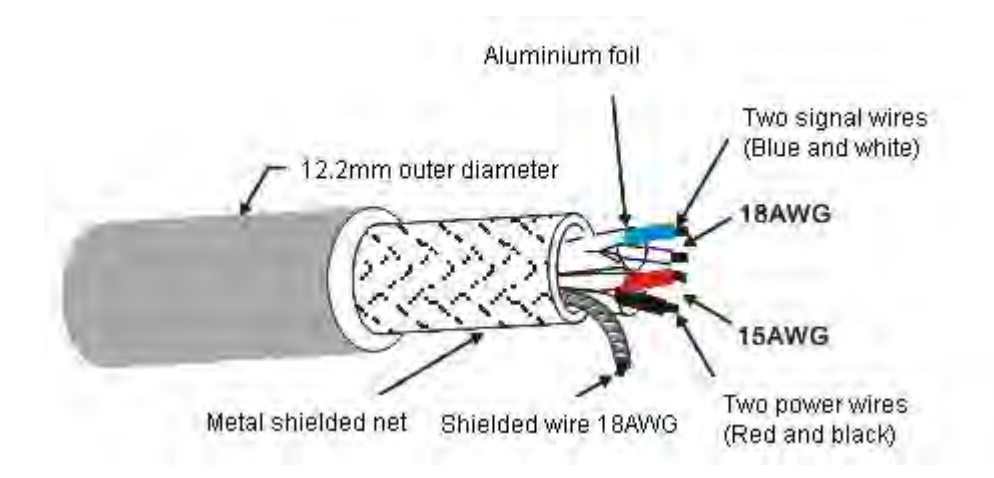

The terminal resistors must be installed to the two ends of the trunk cable only. Since the blue wire and white wire are for signal transmission, the terminal resistor must be installed between blue wire and white wire.

## **10.3.5 DeviceNet Network Supply Power**

The network just needs one or multiple supply powers which supply the power to each piece of network equipment via the bus cable.

Delta DeviceNet bus cable consists of five wires, among which the power wire and signal wire occupy two wires respectively and the left one is the shielded wire as the above figure shows. The supply power for the bus is optional and could be a single supply power or multiple supply powers according to the actual demand.

### $\bullet$  Single Supply Power

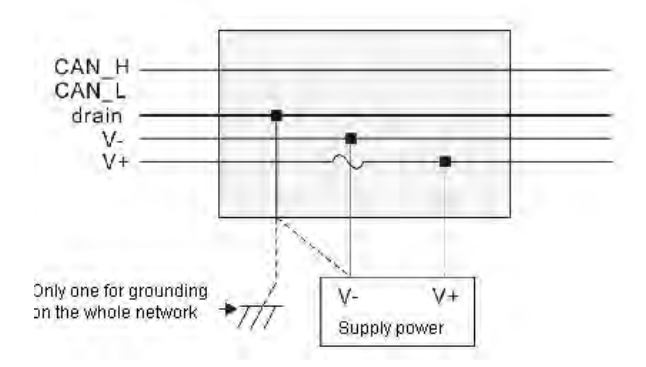

### **Multiple Supply Powers**

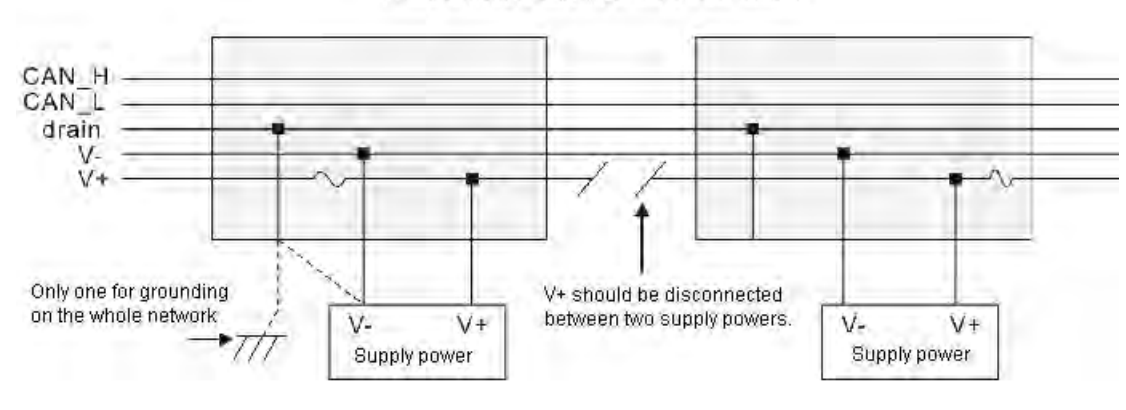

Wiring of multiple supply powers on the network

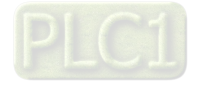

# **10.4 Configuration of AH10DNET-5A**

## **10.4.1 Data Mapping Areas**

This section is going to introduce the mapping relations between an AH500 series CPU module and AH10DNET-5A.

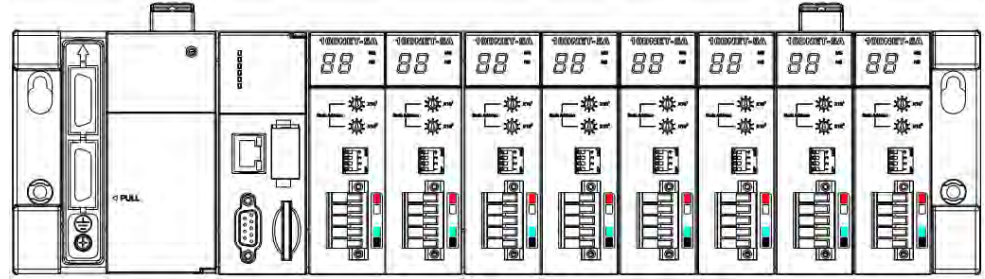

An AH500 series CPU module can be extended by connecting maximum 8 AH10DNET-5A scanner modules which could only be installed to the main backplane. After AH10DNET-5A and an AH500 series CPU module is connected, users could specify the starting register addresses for the input mapping and output mapping.

When only one backplane exists and there are several AH10DNET-5As on the right side of an AH500 series CPU module, the software distinguishes different AH10DNET-5As according to their unit numbers. The farther the scanner module is away from an AH500 series CPU module, the larger its unit number is. The unit number of the first AH10DNET-5A of the right side of an AH500 series CPU module is 1. The next one nearest to the first scanner module is 2. And the following ones will be 3, 4 and so on.

## **10.4.2 Assignment of Mapping Area (in Master Mode)**

While AH10DNET-5A works in master mode and the starting addresses for output and input are specified as D500 and D1000 respectively, the mapping area will be assigned as the following table is.

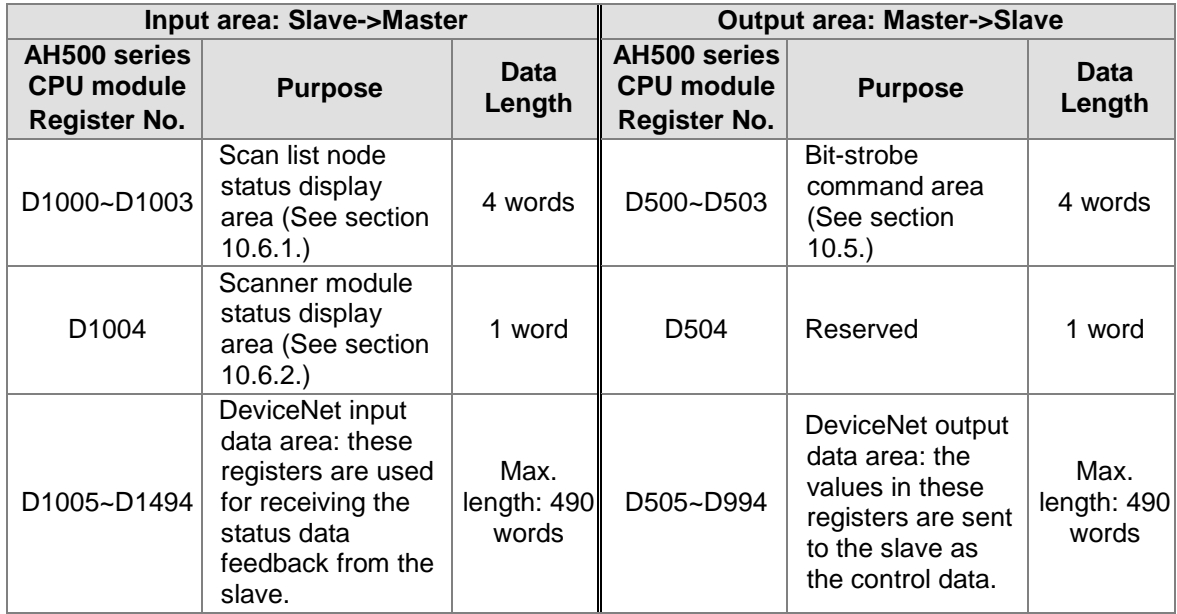

Note: D1000 and D500 in the above table are the starting addresses in the mapping area. If the addresses are set to other registers, the corresponding function will be assigned to other registers.

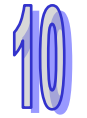

If the length of DeviceNet input data area is 3 words, AH10DNET-5A will occupy D1000~D1004 and D1005~D1007 in an AH500 series CPU module automatically. Meanwhile, if the length of DeviceNet output data area is 2 words, AH10DNET-5A will occupy D500~D504 and D505~D506 in an AH500 series CPU module automatically.

## **10.4.3 Assignment of Mapping Area (in Slave Mode)**

While AH10DNET-5A works in slave mode and the starting addresses for output and input are specified as D1000 and D500 respectively, the mapping area will be assigned as the following table is.

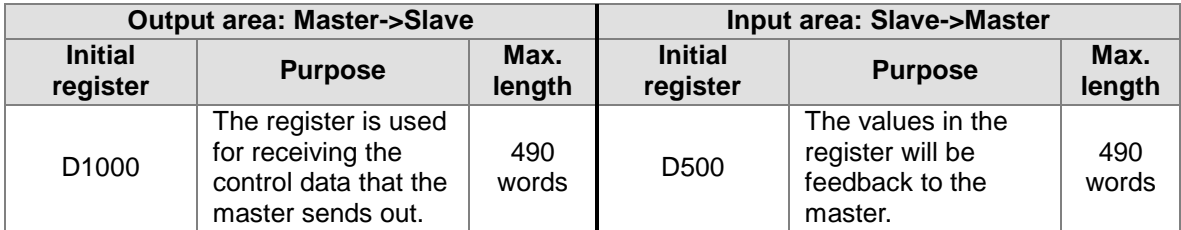

The data length of AH10DNET-5A can be set freely when it works as a slave.

## **10.4.4 Data Flow Direction of Master and Slave**

There are two AH10DNET-5As on the network working as the master and slave respectively. One AH10DNET-5A works as the master and the starting address of its mapping area is shown as the following window. The starting addresses for output and input are D500 and D1000 respectively.

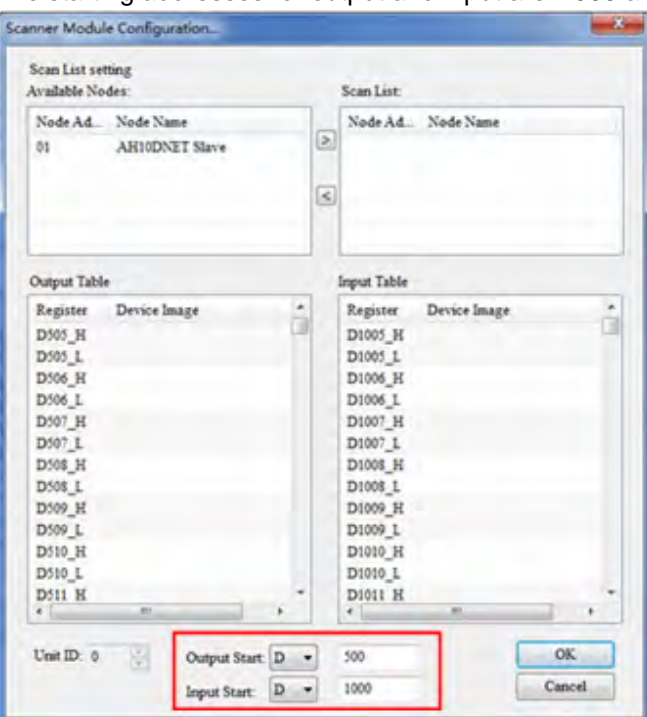

Note: D500 and D1000 in the above window are the registers in an AH500 series CPU module on the left of AH10DNET-5A functioning as a master.

The other AH10DNET-5A serves as a slave and the starting address of its mapping area is shown as below window. The data that master sends to the slave will be updated in the registers starting from D1000 and meanwhile, the values in the registers starting from D500 will be sent to the master by the slave.

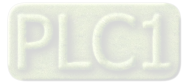

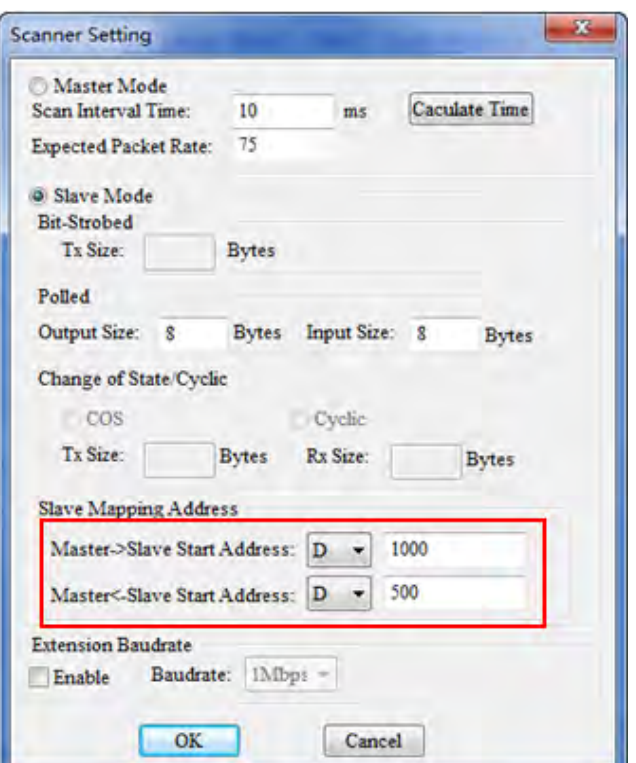

Note: D1000 and D500 in the above window are the registers in an AH500 series CPU module on the left of AH10DNET-5A functioning as a slave.

The following figure illustrates the corresponding relations in the mapping areas of the master and slave. The master and slave both consist of AH10DNET-5A and an AH500 series CPU module.

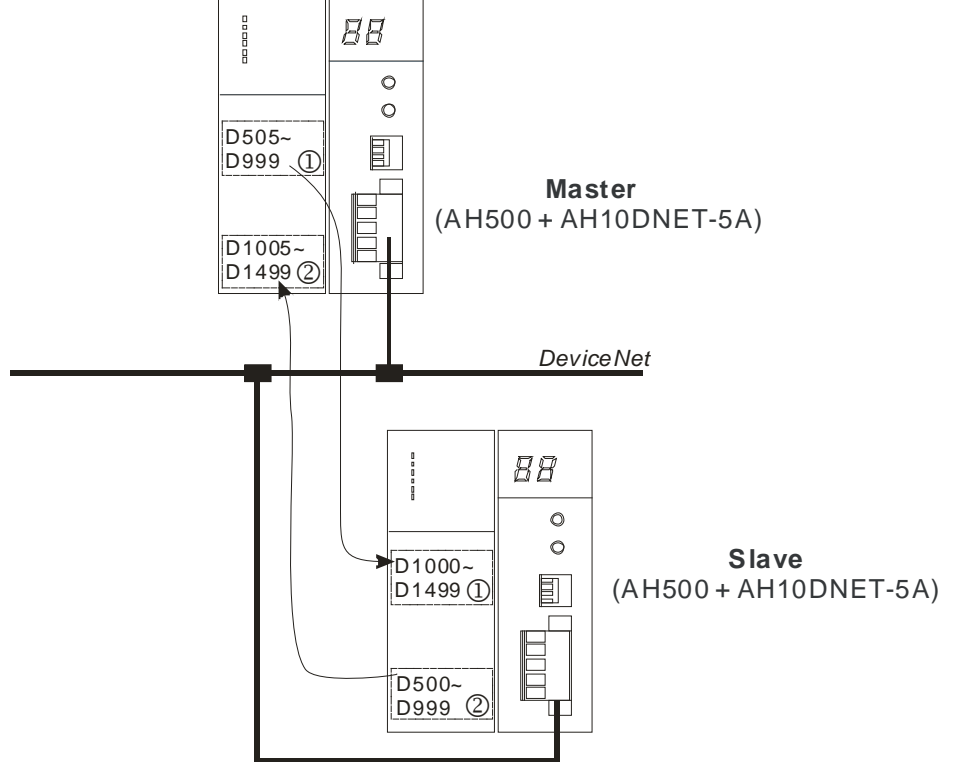

Note: In the above figure, the maximum data length is introduced. But the actually configured data length may be different from it.

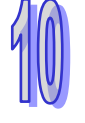

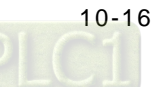

○<sup>1</sup> represents the control data that DeviceNet master sends and these data will be updated in the registers starting from D1000 in real time. Meanwhile, ② represents the values in the registers starting from D500 and these values will be transmitted back to DeviceNet master automatically. The two groups of data will be both updated in every scan period so as to achieve the real-time control.

# **10.5 Bit-strobe Command**

## **10.5.1 Bit-strobe Work Principle**

Bit-strobe is one of the DeviceNet standard I/O transmission methods. The command length is fixed to 8 bytes, i.e. 64 bits. (Maximum 64 stations exist on the DeviceNet network.) And one bit corresponds to one node. In the bit-strobe transmission method, the master does not send the control data to the slave. But when the corresponding bit is set to OFF, the slave needs to reply the I/O data to the master; when the corresponding bit is set to ON, the slave does not need to reply the I/O data to the master.

If the starting address for the output is D500, the corresponding relations between bit-strobe registers and the nodes are shown as the following table.

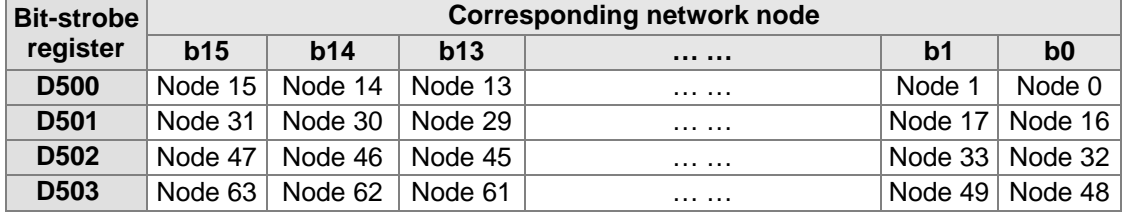

Note:

- 1. If the starting address for the output is set to D123 (which you can refer to section 10.6.2), the bit-strobe registers are D123~D126 instead of D500~D503.
- 2. If the slave does not support the bit-strobe function, the slave will still reply the I/O message to the master after the corresponding bit is set to ON.

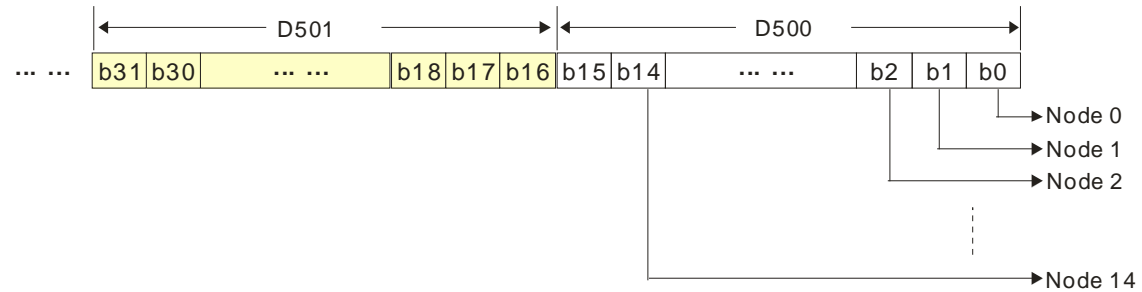

Suppose the starting address for the output is D500 and the slaves support the bit-strobe function. When bit 0 in D500 is OFF, the node 0 is selected and it needs to return its data to the master. When bit 0 and bit 1 are both OFF in D500, the node 0 and node 1 are both selected and they need to send their own data to the master.

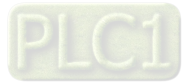

# **10.6 Network Node Status Display**

### **10.6.1 Scan List Node Status Display**

The function is used for monitoring whether the DeviceNet slave is offline or not. The scanner module conducts the real-time monitor and control of the nodes in the scan list and maps the status of each node in the scan list to one bit so that users could acquire the status information of the network node through monitoring the value in the corresponding register.

If the starting address for the input is D1000, the corresponding relations between the node status registers and the slave are as follows.

| Node status       |         |         |           | <b>Corresponding network node</b> |         |                |
|-------------------|---------|---------|-----------|-----------------------------------|---------|----------------|
| register          | b15     | b14     | b13       |                                   | b1      | b <sub>0</sub> |
| D <sub>1000</sub> | Node 15 | Node 14 | Node $13$ | .                                 | Node 1  | Node 0         |
| D <sub>1001</sub> | Node 31 | Node 30 | Node $29$ | .                                 | Node 17 | Node 16        |
| D <sub>1002</sub> | Node 47 | Node 46 | Node $45$ | .                                 | Node 33 | Node 32        |
| D <sub>1003</sub> | Node 63 | Node 62 | Node 61   | .                                 | Node 49 | Node 48        |

Note: If the starting address for the input is set to D567 (See section 10.6.2), the node status registers are D567~D570 instead of D1000~D1003.

When the nodes in the scan list are normal, the corresponding bit is OFF; when the nodes are abnormal, the corresponding bit is ON.

## **10.6.2 Scanner Module Status Display**

If the starting address for the input is D1000, users could acquire the status message of the scanner module AH10DNET-5A through monitoring D1004 in real time.

When the scanner module works normally, the content of D1004 is 0; when the scanner module is initializing, the content of the high byte and low byte in D1004 are 1 and 0 respectively; when an error occurs in the scanner module, the high byte content in D1004 is 2 and the low byte content is the error code.

Regarding the details on the error code, please refer to the seven-segment display in section 10.10.2.

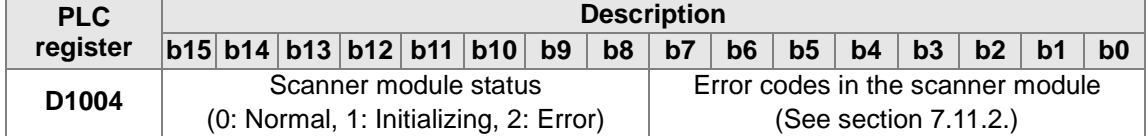

Note: If the starting address for the input is set to D600 (Refer to section 10.6.2), the register in the above table is D604 instead of D1004.

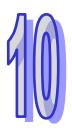

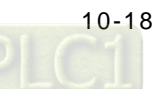

# **10.7 Special Operation in Master Mode**

## **10.7.1 Master Mode Setting**

If AH10DNET-5A is in slave mode, it can be set to the master mode via the DeviceNet Builder software.

1. PC accesses an AH500 series CPU module via USB after connecting the device according to the following figure.

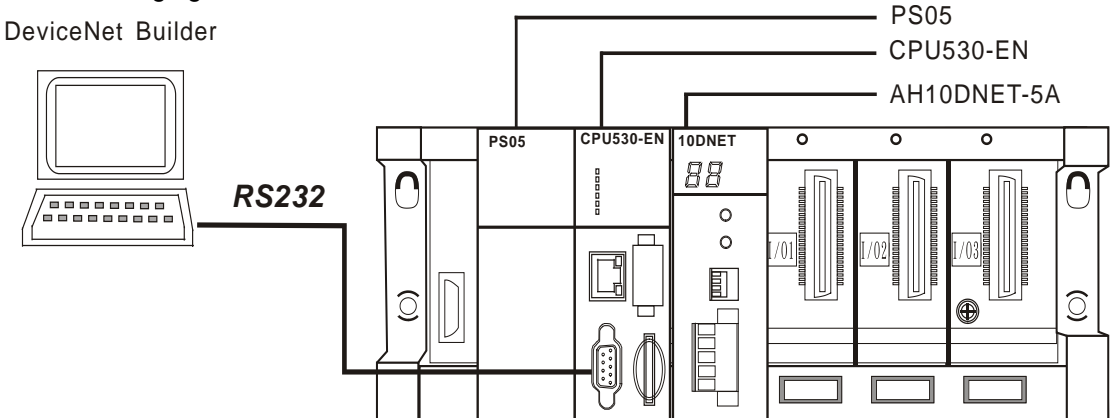

Note: The introduction in this section is made in the USB communication method.

2. Open ISPSoft, select "File" >> "New" >> "New" and then the following dialog box appears where select the corresponding PLC.

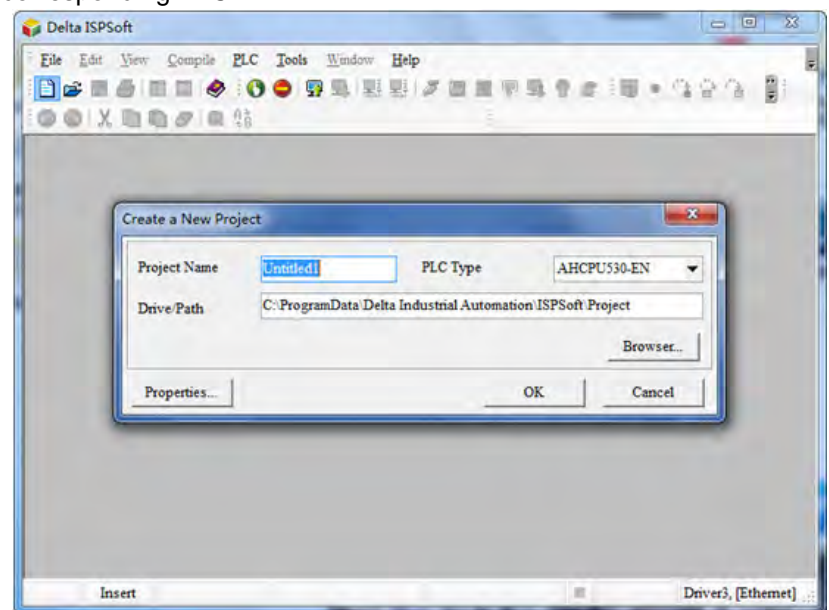

Note: The PLC used in this section is AHCPU530-EN.

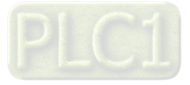

3. Select "Tool" >> "Communication Setting" and then the following dialog box appears where select the already built driver.

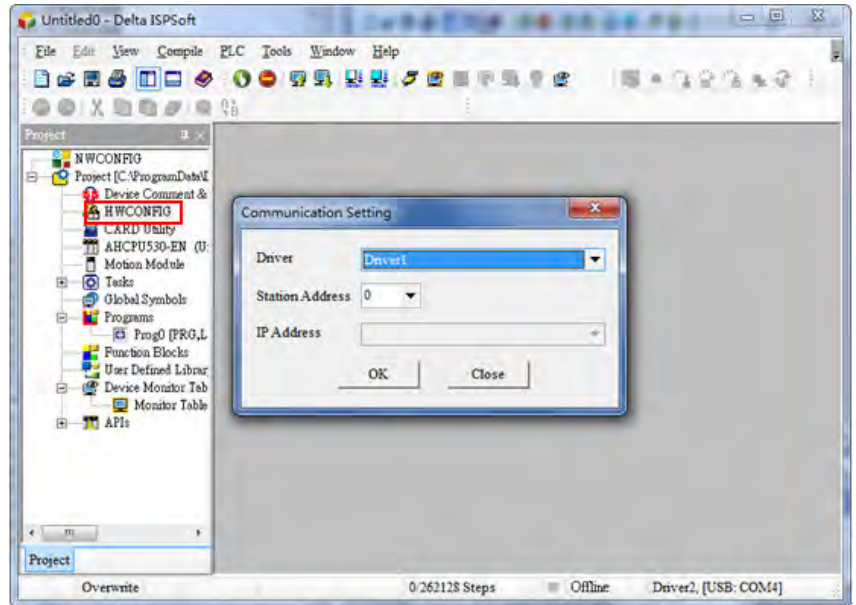

- Note: The driver is built via COMMGR software. See section 8.1.4 in the help file of the DeviceNet Builder software for more.
- 4. Double click "HWCONFIG" symbol in the above window and then a new interface pops up, where select "Option" >> "I/O Scan" and then the icon of AH10DNET-5A will emerge as below.

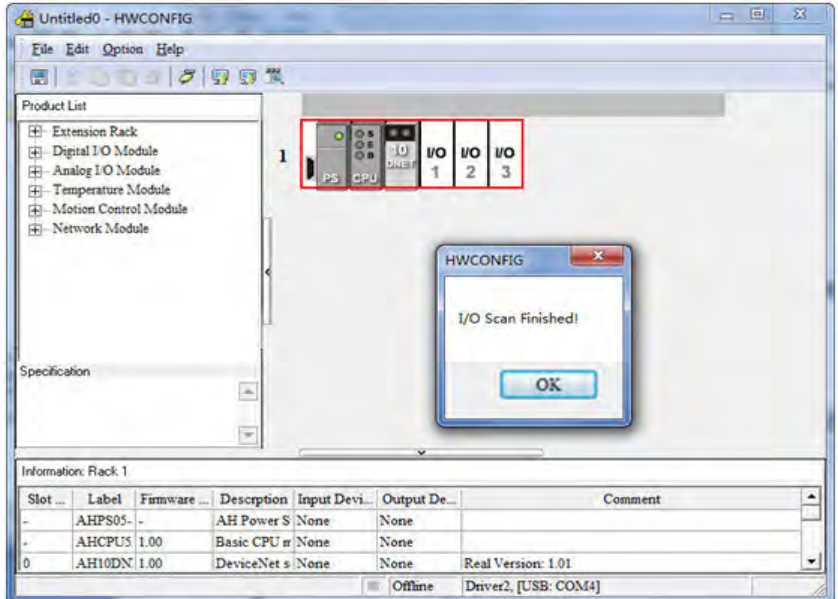

Note: AH10DNET-5A could be installed to other slot.

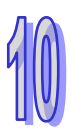

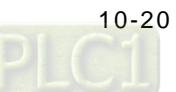

5. Select "Option" >> "Download" in the HWCONFIG software interface and then the following dialog box appears, where select "OK" to download the data.

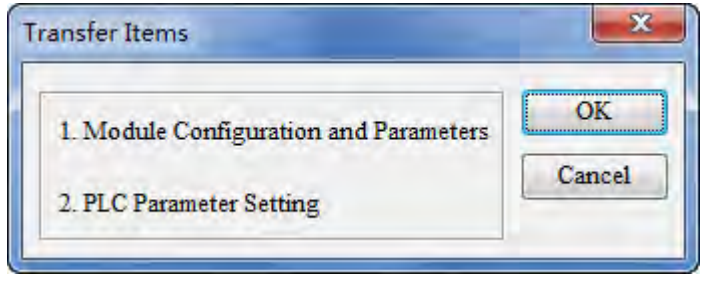

6. Right click 10DNET icon in the HWCONFIG software interface and then select "Intelligent Module Setting".

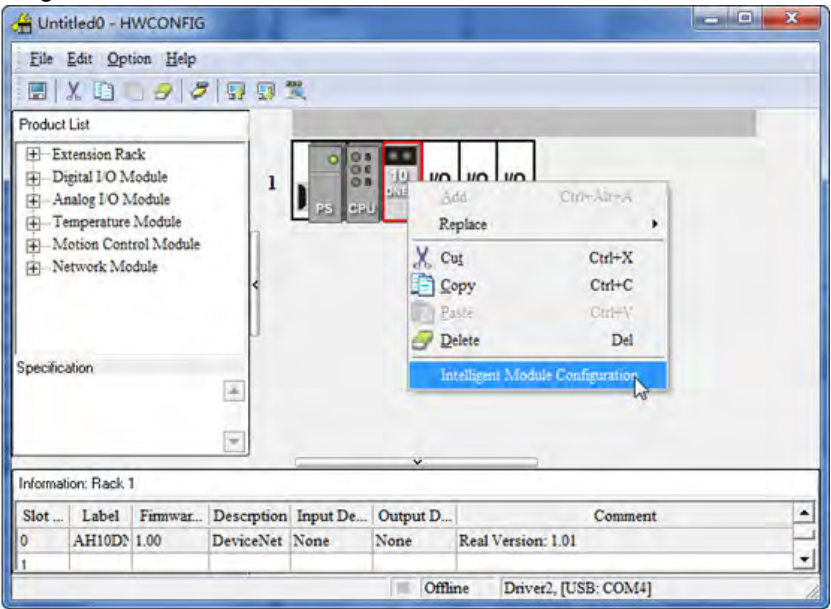

7. The DeviceNet Builder software is called out, where select "Network" >> "Online".

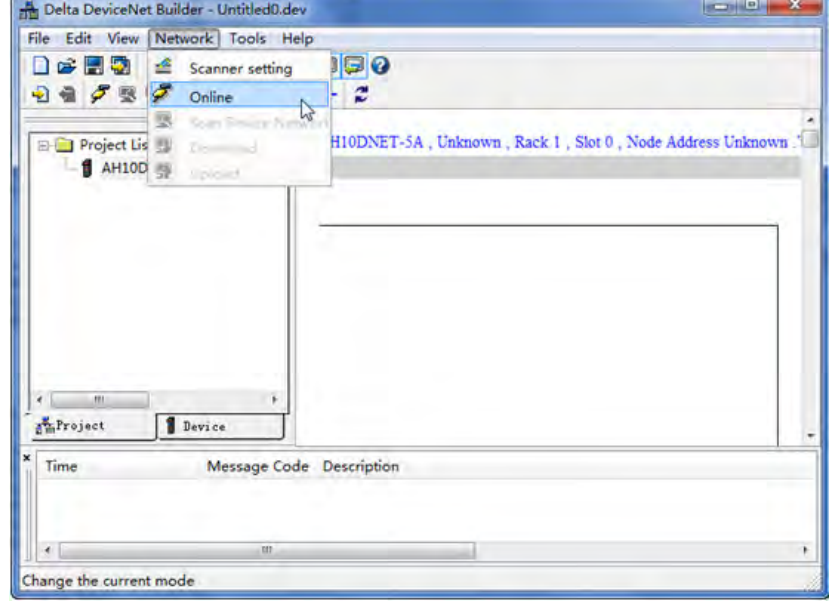

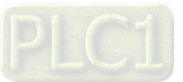

8. Select "Network" >> "Online" and the software interface will be shown as below.

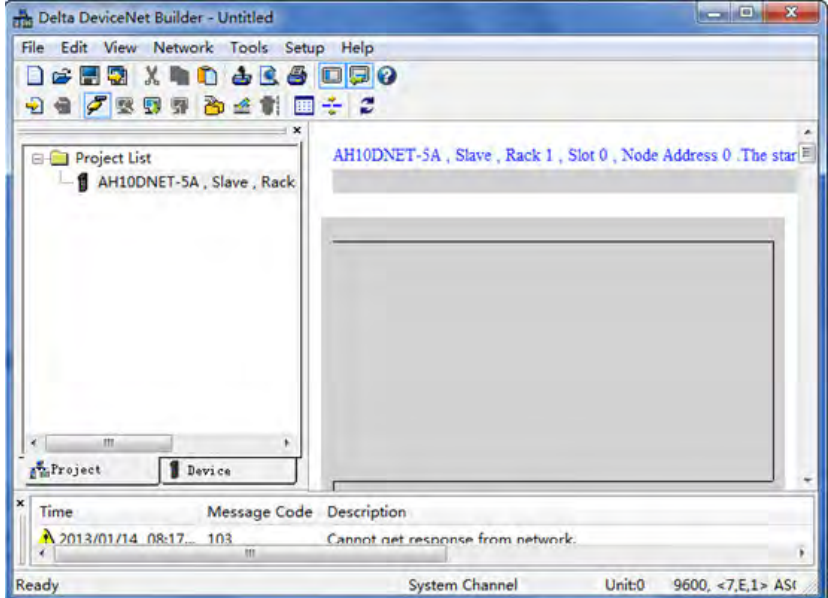

9. Select "Network" >> "Scanner Setting" and then "Scanner Setting" dialog box appears, where pick "Master Mode" and then click "OK" after setting is over.

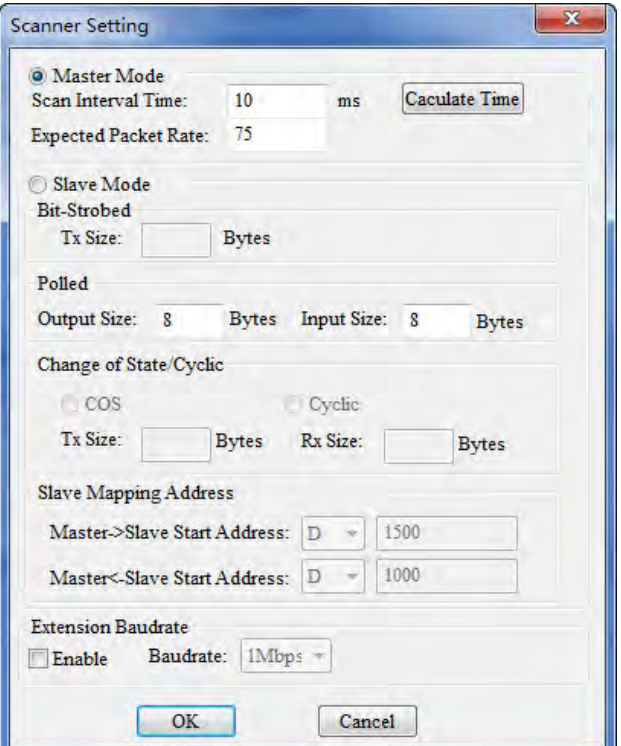

10. Select "Network" >> "Download" and then the following dialog box appears, where click "OK" to download the configuration data to AH10DNET-5A automatically.

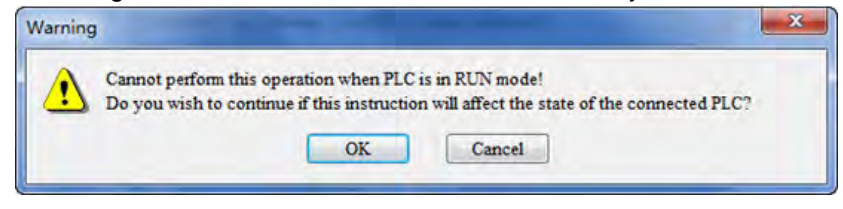

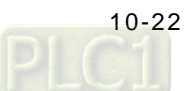

Note: If "E7" is displayed on AH10DNET-5A, please remove its DeviceNet terminals before downloading. Otherwise, failure to download will occur.

11. Power off the AH500 series CPU module and then power it on again after downloading is finished. And at the time, AH10DNET-5A is set to the master mode.

## **10.7.2 Mapping Areas Setting**

When AH10DNET-5A serves as a master, there are two methods of modifying the starting address of its mapping areas.

#### **Method 1: Modifying the starting address of the mapping areas through ISPSoft and DeviceNet Builder**

1. PC accesses an AH500 series CPU module via USB after connecting the device according to the following figure.

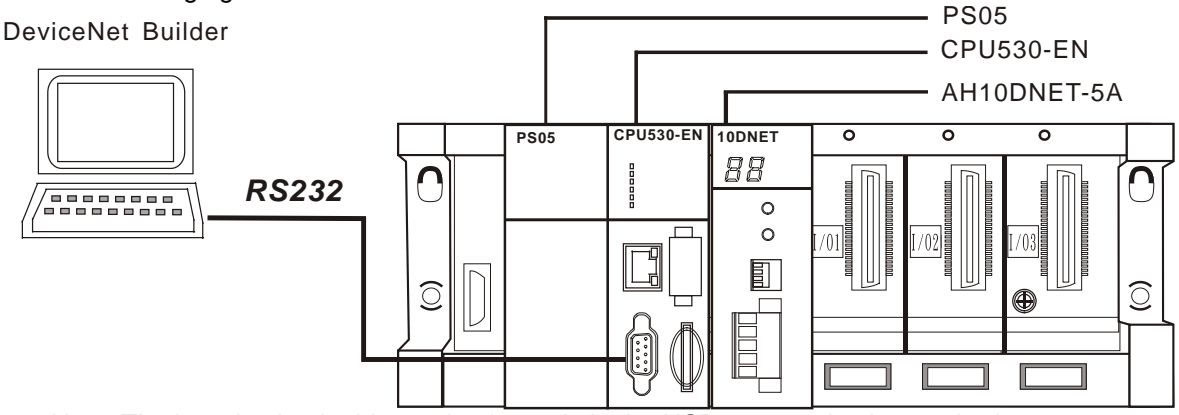

Note: The introduction in this section is made in the USB communication method.

2. Open ISPSoft, select "File" >> "New" >> "New" and then the following dialog box appears where select the corresponding PLC.

| Create a New Project |                  |                                                            |    |             | $\overline{\mathbf{x}}$ |
|----------------------|------------------|------------------------------------------------------------|----|-------------|-------------------------|
| <b>Project Name</b>  | <b>Untitled1</b> | PLC Type                                                   |    | AHCPU530-EN | ٠                       |
| Drive/Path           |                  | C: ProgramData Delta Industrial Automation ISPSoft Project |    |             |                         |
|                      |                  |                                                            |    | Browser     |                         |
| Properties           |                  |                                                            | OK | Cancel      |                         |

Note: The PLC used in this section is AHCPU530-EN.

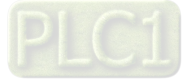

3. Select "Tool" >> "Communication Setting" and then the following dialog box appears where select the already built driver.

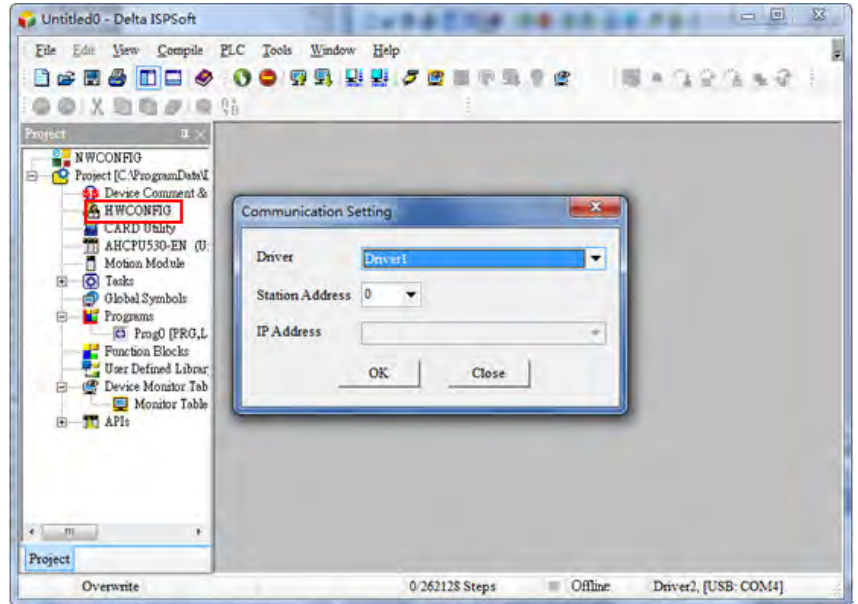

- Note: The driver is built via COMMGR software. See section 8.1.4 in the help file of the DeviceNet Builder software for more.
- 4. Double click "HWCONFIG" symbol in the above window and then a new interface pops up, where select "Option" >> "I/O Scan" and then the icon of AH10DNET-5A will emerge as below.

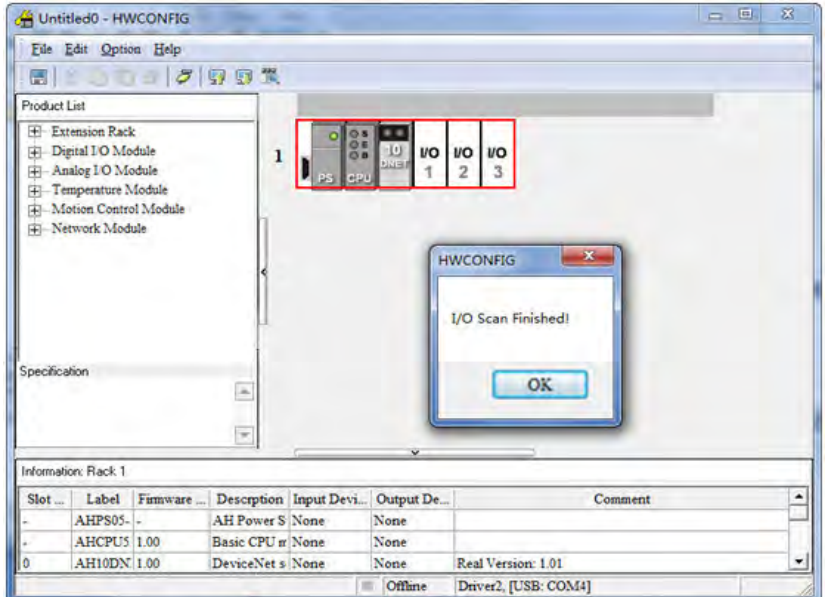

Note: AH10DNET-5A could be installed to other slot.

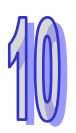

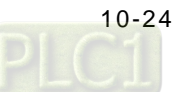

5. Double click 10DNET icon in the above window and the parameter configuration interface of AH10DNET-5A will pop up as follows.

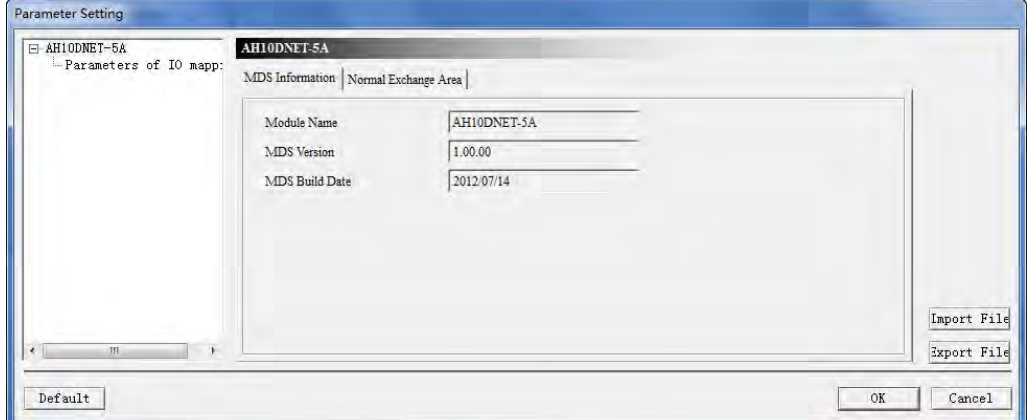

Double click "Parameter of IO Mapping" on the above window; set the value in "Parameters of IO mapping" and the set value is the starting address of the mapping area. Click "OK" after setting is over.

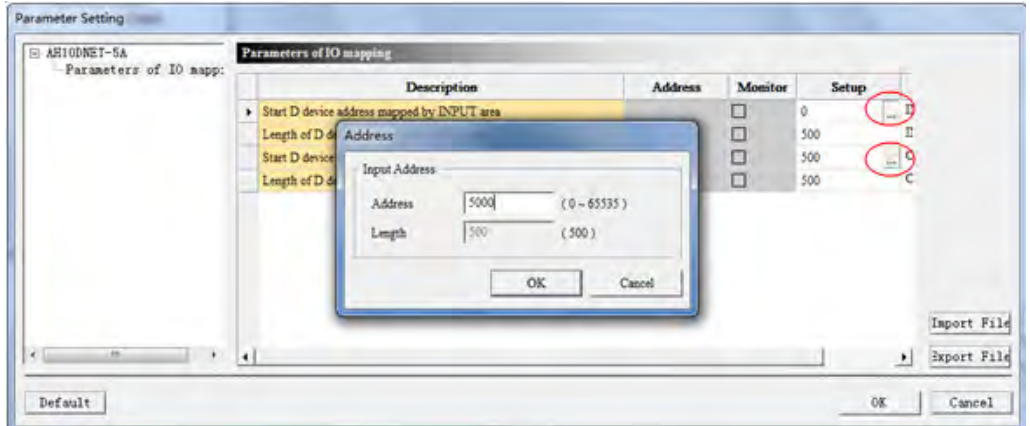

Note: The set value is the starting address of the mapping area. Both of the length of the input and output mapping areas is 500 words.

6. Right click 10DNET icon in the HWCONFIG software interface and then select "Intelligent Module Setting".

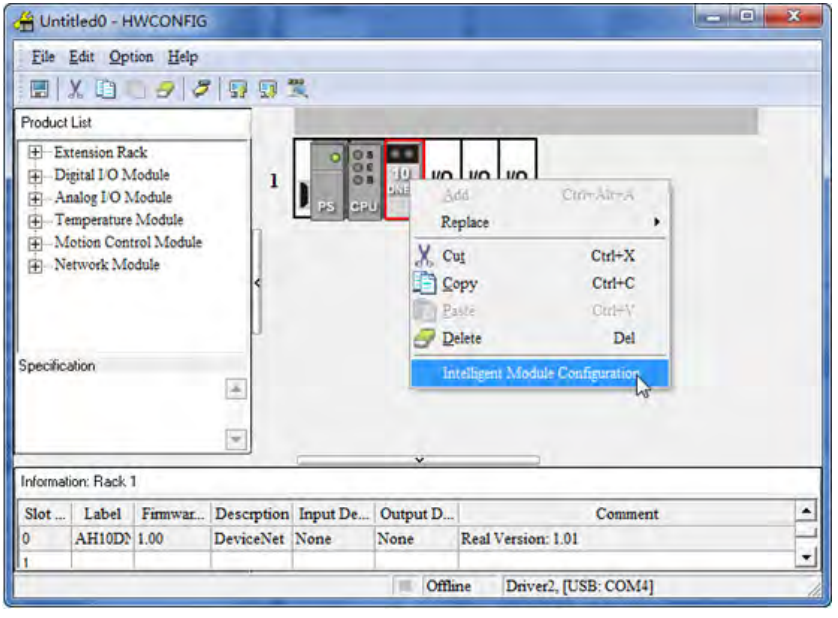

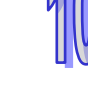

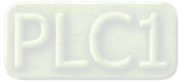

7. The DeviceNet Builder software is called out, where select "Network" >> "Online".

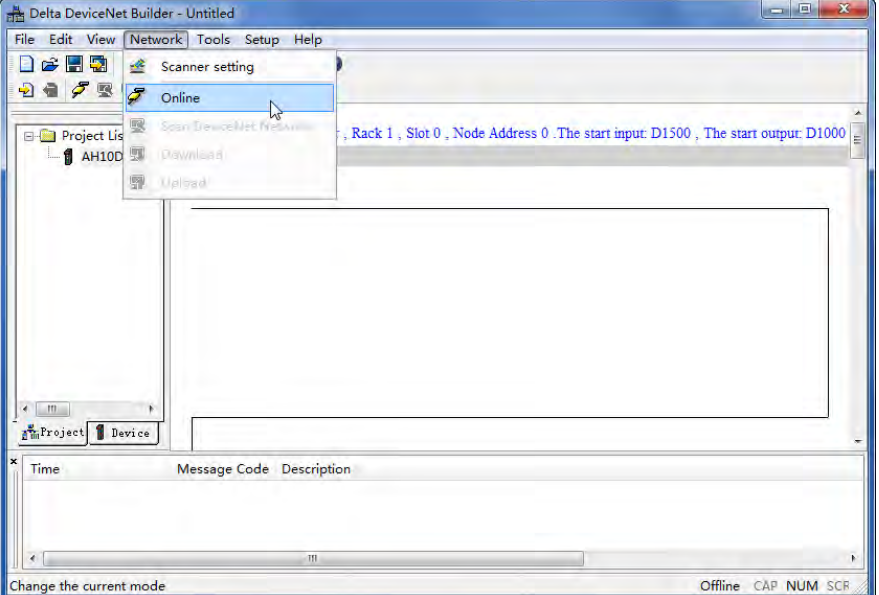

8. Select "Network" >> "Download" to download the starting address of the mapping area and the configuration data to AH10DNET-5A after the network enters the online mode and the configuration is completed.

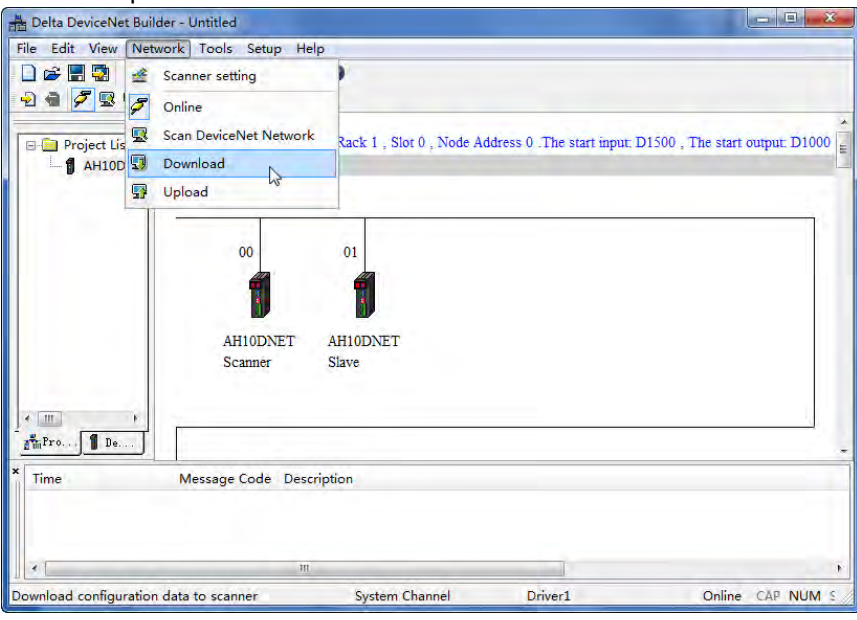

9. Power off the AH500 series CPU module and then power it on again after downloading is finished. And at the time, the starting address of the mapping area is modified successfully.

**Method 2: Modifying the starting address of the mapping areas through DeviceNet Builder**  Note: Compared to the first method, the second one is a bit simpler but D device is probably used by multiple modules at the same time because of no uniform configuration through HWCONFIG.

- Please think carefully before adopting this method.
- 1. PC accesses an AH500 series CPU module via USB after connecting the device according to the following figure.

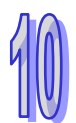

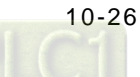

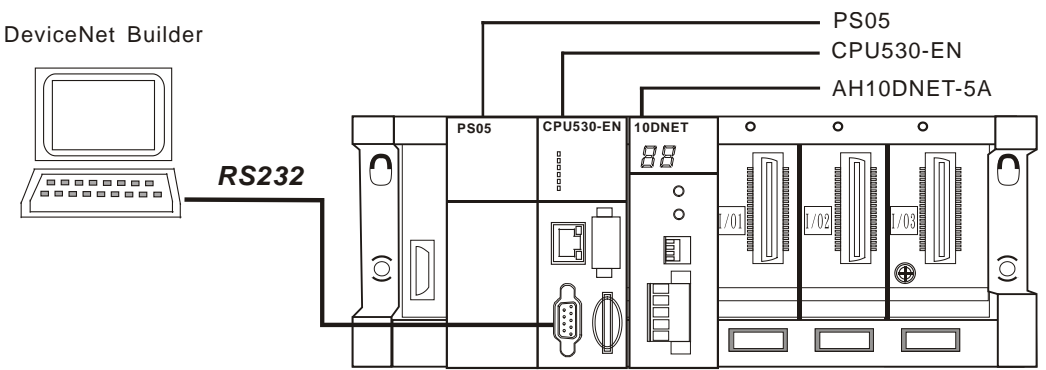

Note: The introduction in this section is made in the USB communication method.

2. Open DeviceNet Builder, select "Network" >> "Online" and then the following dialog box appears

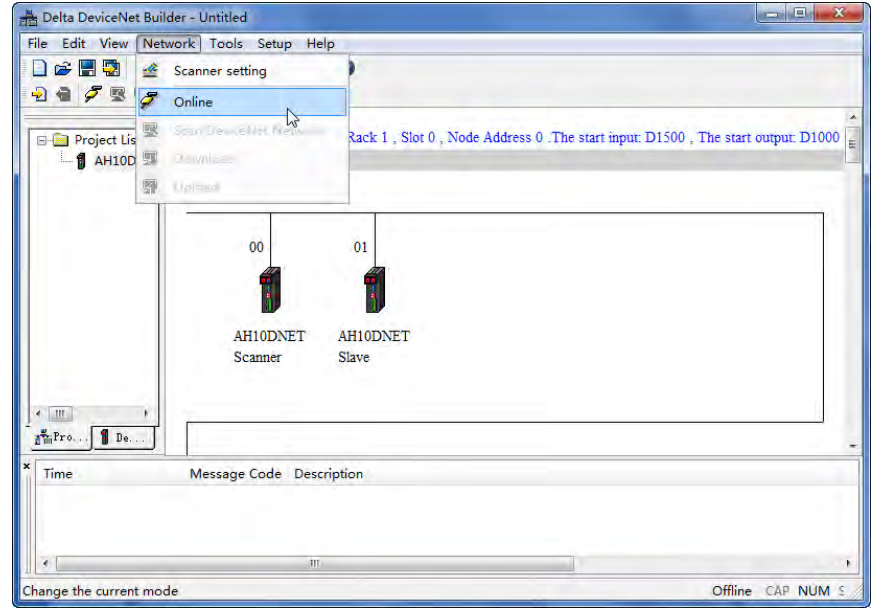

3. Select "Network" >> "Scan DeviceNet Network" and the whole network will be scanned.

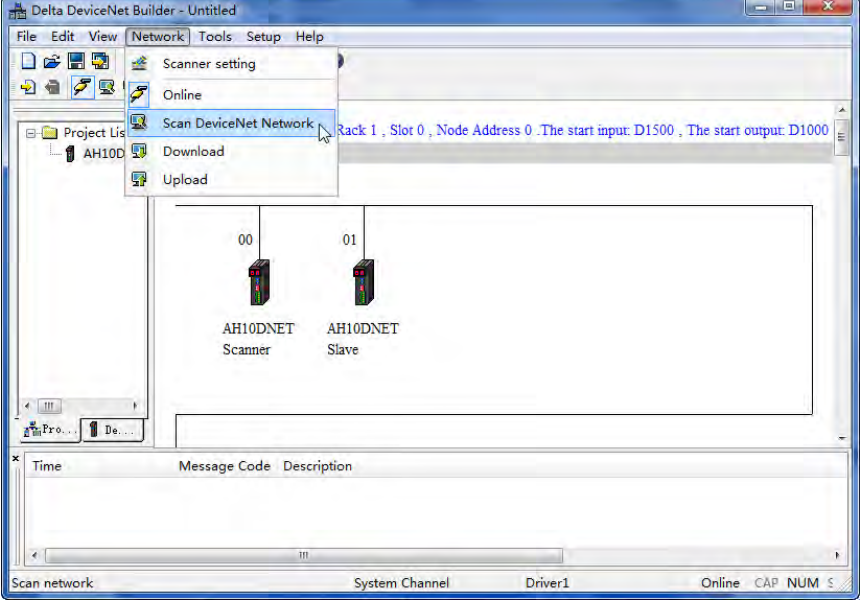

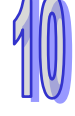

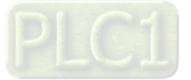

4. Double click AH10DNET Scanner icon on the above software interface and then the following dialog box appears where "Output Start" and "Input Start" are for setting the starting addresses of the mapping areas.

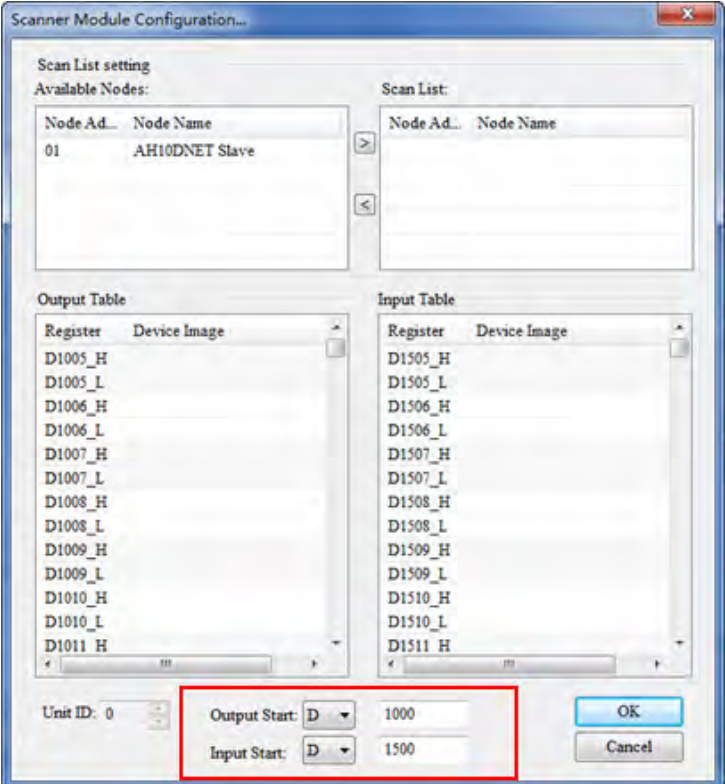

5. Select "Network" >> "Download" to download the starting addresses of the mapping areas and the configuration data to AH10DNET-5A after the network configuration is completed.

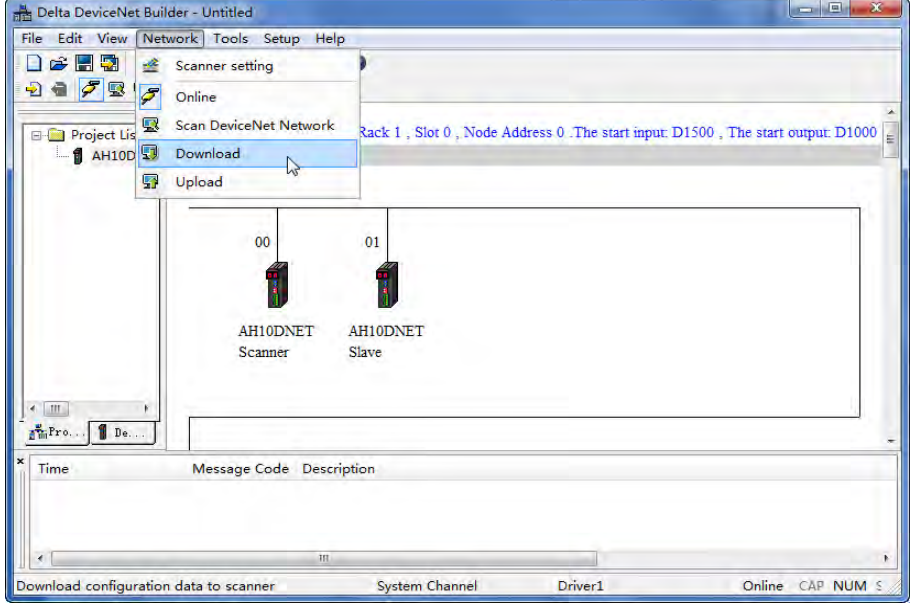

6. Power off the AH500 series CPU module and then power it on again after downloading is finished. And at the time, the starting addresses of the mapping areas are modified successfully.

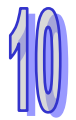

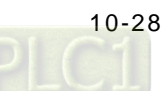

## **10.7.3 Extension Baud Rate Setting**

1. PC accesses the AH500 series CPU module via RS232 after connecting the device according to the following figure.

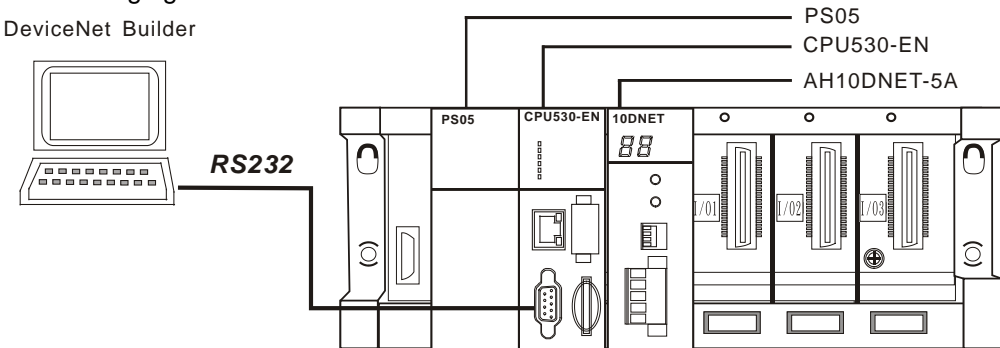

2. Open DeviceNet Builder; then select "Setup" >> "Communication Setting" and then the following dialog box appears, where select the already built driver.

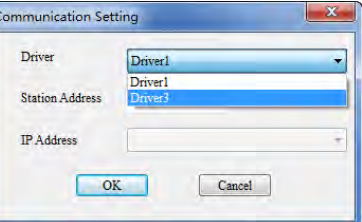

- Note: The driver is built through COMMGR. Please refer to section 8.1.3 in DeviceNet Builder help file.
- 3. Select "Network" >> "Online" as below.

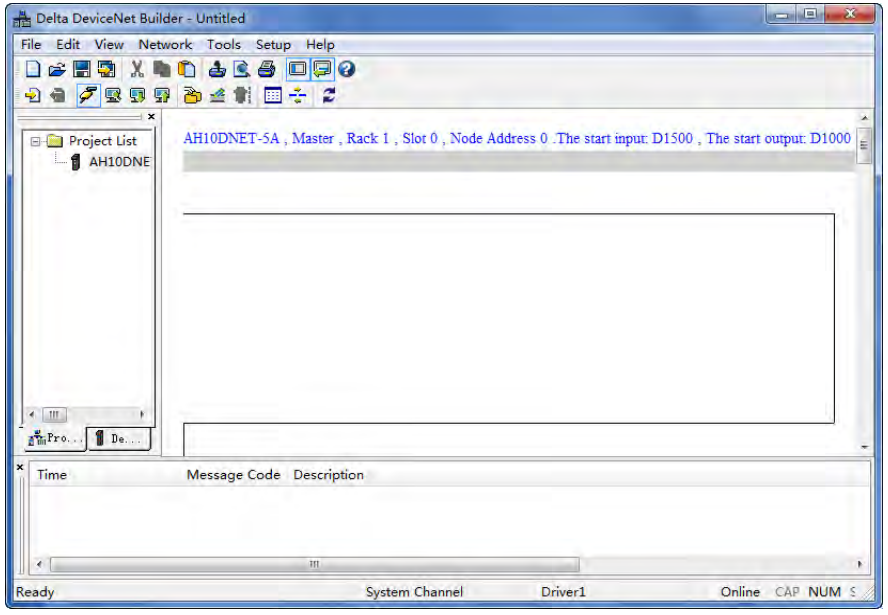

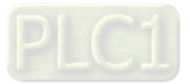

4. Select "Network" >> "Scanner Setting" and then the "Scanner Setting" dialog box pops up. By picking "Master Mode" and "Enable", the extension baud rate function is started up. Afterwards, select an appropriate baud rate according to the actual demand. Click "OK" after selection is over.

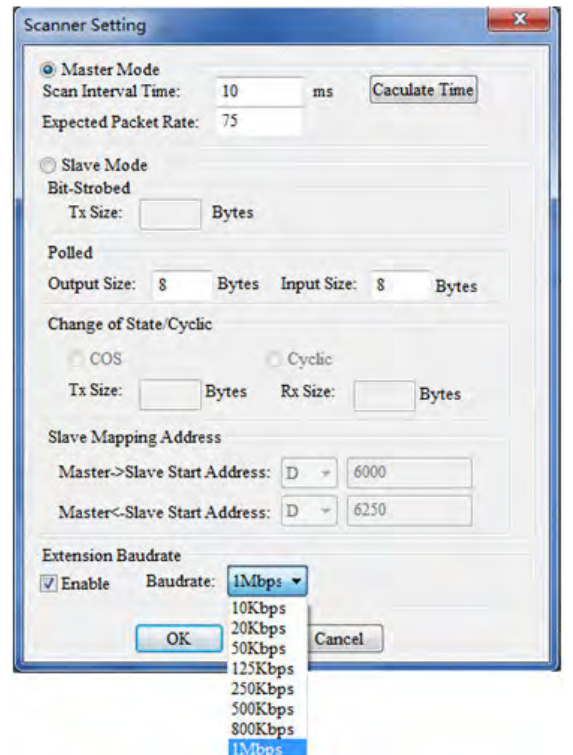

Note: If "Slave Mode" is selected, AH10DNET-5A will be set to a slave eventually.

5. Select "Network" >> "Download" and then the following dialog box appears, where click "OK" to download the configuration data to AH10DNET-5A automatically.

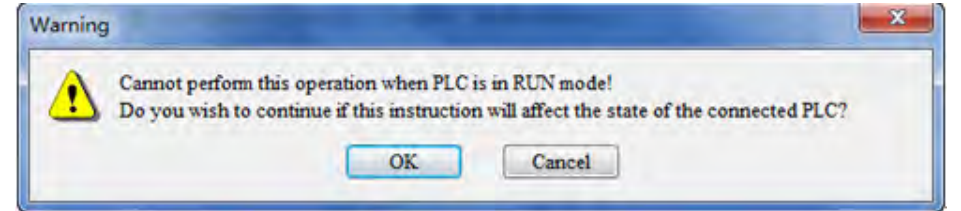

- Note: If "E7" is displayed on AH10DNET-5A, please remove its DeviceNet terminals before downloading. Otherwise, failure to download will occur.
- 6. After downloading is completed, turn both of the function switch DR0 and DR1 of AH10DNET-5A to ON and then repower the AH500 series CPU module. At the time, the extension baud rate setting is finished.

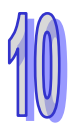

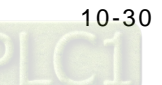

# **10.8 Special Operation in Slave Mode**

## **10.8.1 Slave Mode and Mapping Areas Setting**

AH10DNET-5A can be set to the DeviceNet slave through the software. When AH10DNET-5A works as a slave, the default input/ output length is 8 bytes and maximum input/output data length is 1000 bytes.

There are two methods of setting AH10DNET-5A to the slave. While the slave mode is being set, the starting addresses of the mapping areas of AH10DNET-5A can be set simultaneously.

#### **Method 1: Setting slave mode and the starting addresses of the mapping areas through ISPSoft and DeviceNet Builder**

1. PC accesses an AH500 series CPU module via USB after connecting the device according to the following figure.

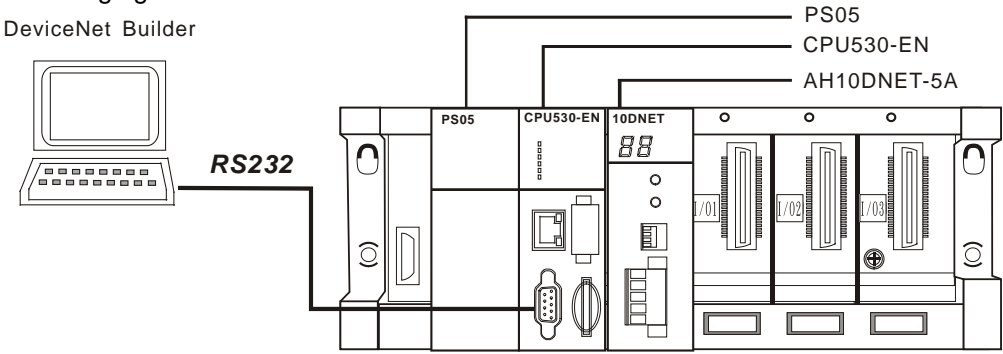

Note: The introduction in this section is made in the USB communication method.

2. Open ISPSoft, select "File" >> "New" >> "New" and then the following dialog box appears where select the corresponding PLC.

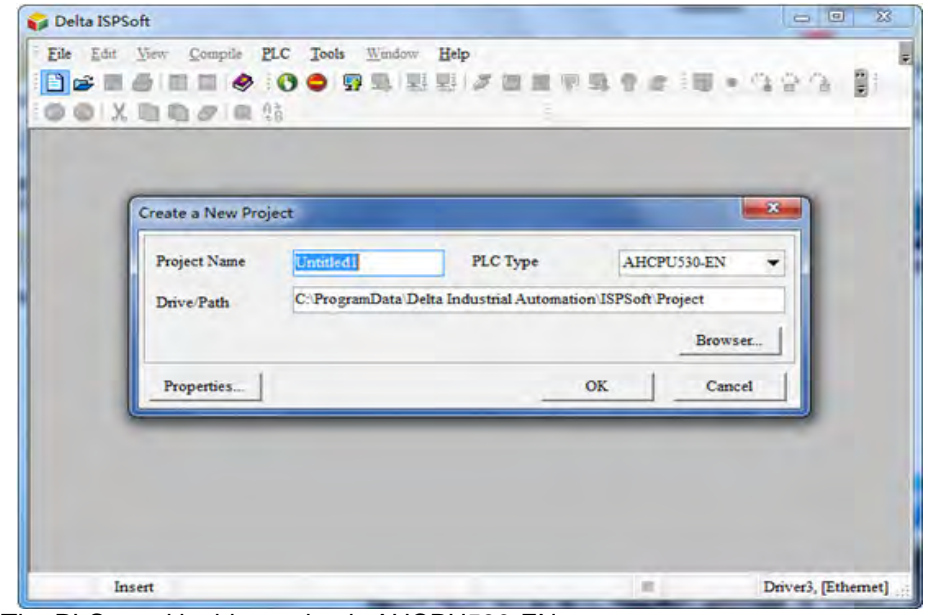

Note: The PLC used in this section is AHCPU530-EN.

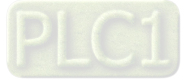

3. Select "Tool" >> "Communication Setting" and then the following dialog box appears where select the already built driver.

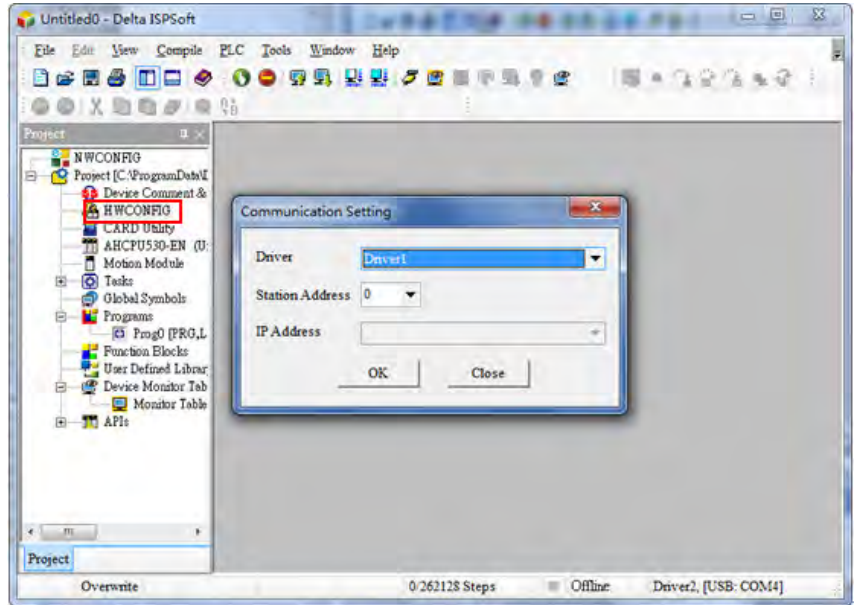

- Note: The driver is built via COMMGR software. See section 8.1.4 in the help file of the DeviceNet Builder software for more.
- 4. Double click "HWCONFIG" symbol in the above window and then a new interface pops up, where select "Option" >> "I/O Scan" and then the icon of AH10DNET-5A will emerge as below.

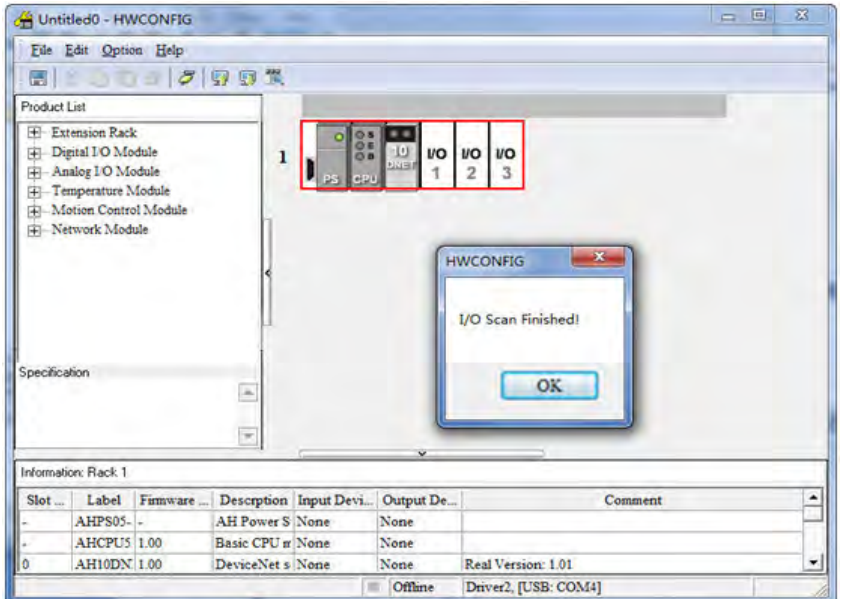

Note: AH10DNET-5A could be installed to other slot.

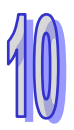

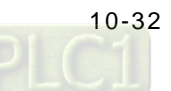

5. Double click 10DNET icon in the above window and then the following dialog box appears, where modify the starting addresses of the mapping areas of AH10DNET-5A.

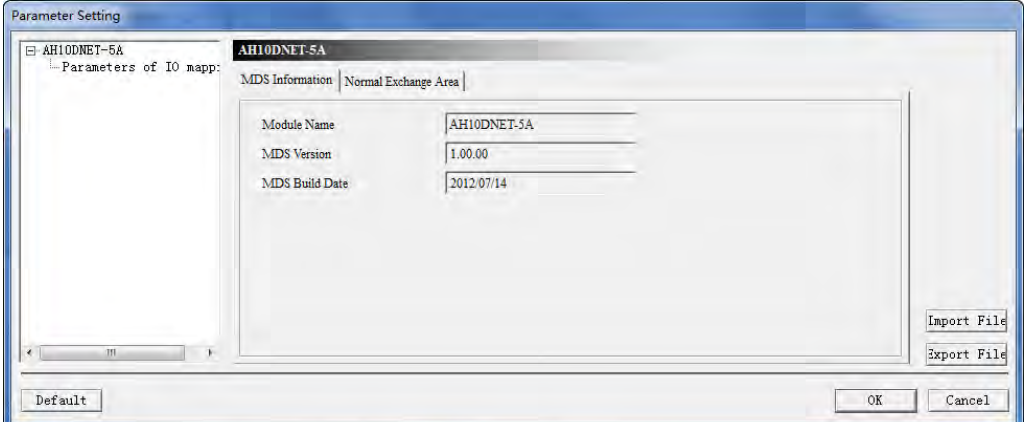

Double click "Parameter of IO Mapping" on the above window; set the value in "Parameters of IO mapping" and the set value is the starting address of the mapping area. Click "OK" after setting is over.

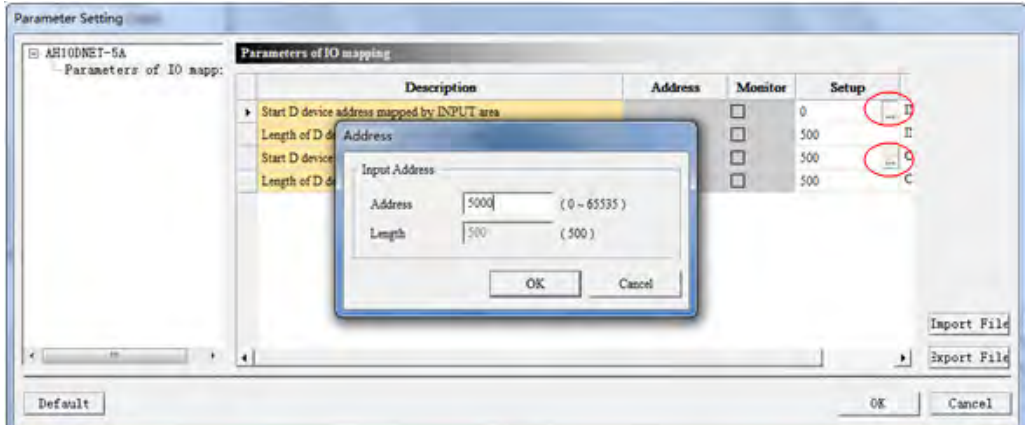

Note: The set value is the starting address of the mapping area. Both of the length of the input and output mapping areas is 500 words.

6. Select "Option" >> "Download" in the HWCONFIG interface and then the following dialog box appears, where click "OK" to download the data.

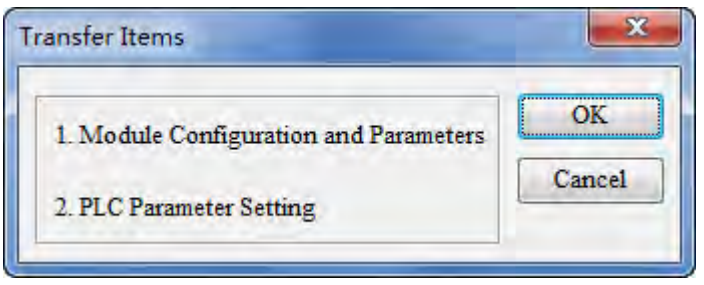

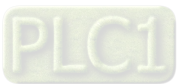

7. Right click 10DNET icon in the HWCONFIG software interface and then select "Intelligent Module Setting".

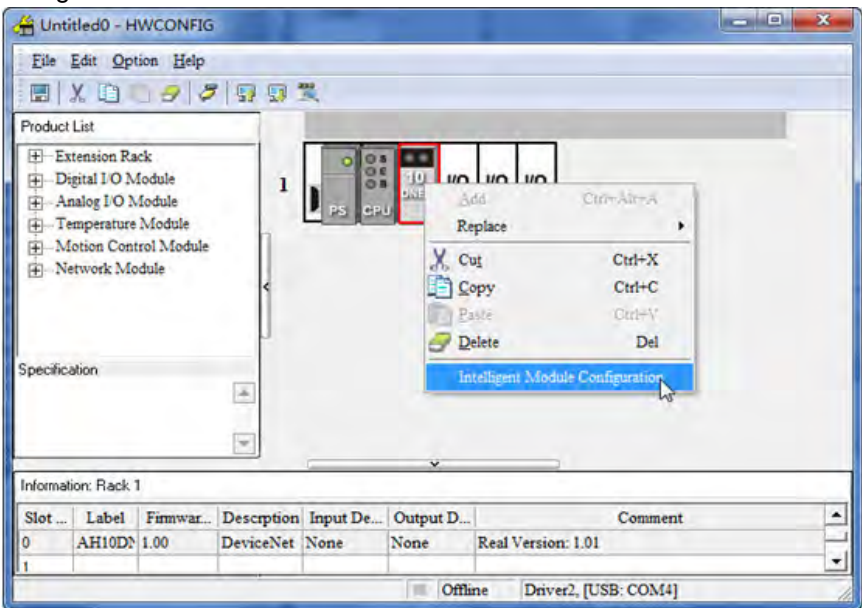

8. Select "Network" >> "Online" and the software interface is shown as below.

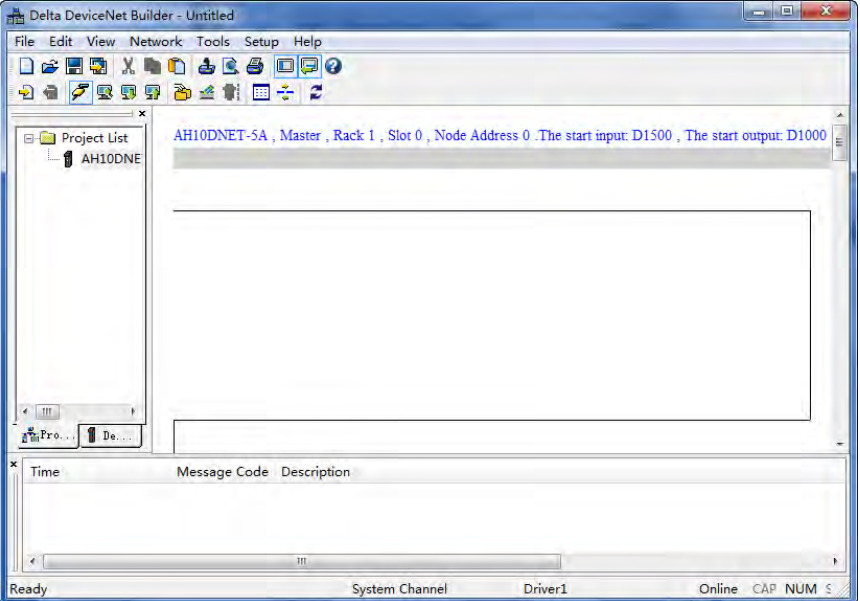

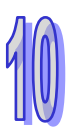

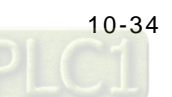

9. Select "Network" >> "Scanner Setting" and "Scanner Setting" dialog box pops up. After picking "Slave Mode", fill the appropriate data length and mapping address of the slave. Click "OK" after setting is over.

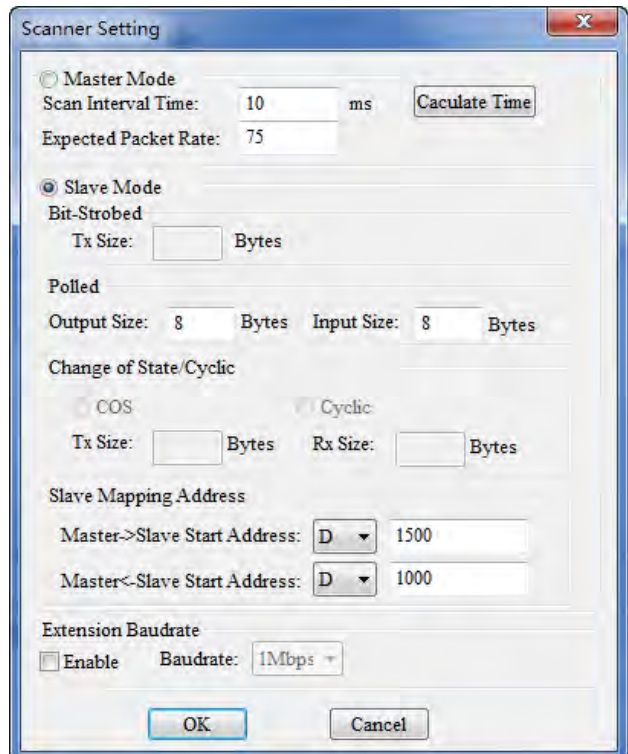

- Note: "Output Size" and "Input Size" under "Polled" in the above window are used for setting the data length of AH10DNET-5A as the slave.
- 10. Select "Network" >> "Download" and then the following dialog box appears, where click "OK" to download the configuration data to AH10DNET-5A automatically.

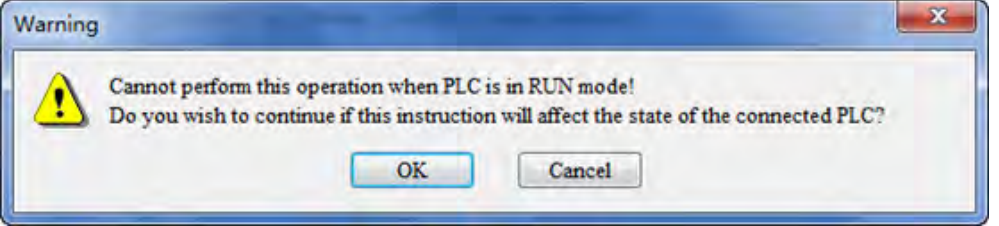

- Note: If "E7" is displayed on AH10DNET-5A, please remove its DeviceNet terminals before downloading. Otherwise, failure to download will occur.
- 11. Power off the AH500 series CPU module and then power it on again after downloading is finished. And at the time, AH10DNET-5A is set to the slave mode.

#### **Method 2: Setting slave mode and the starting addresses of the mapping areas through DeviceNet Builder**

- Note: Compared to the first method, the second one is a bit simpler but D device is probably used by multiple modules at the same time because of no uniform configuration through HWCONFIG. Please think carefully before adopting this method.
- 1. PC accesses an AH500 series CPU module via USB after connecting the device according to the following figure.

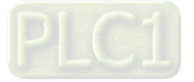

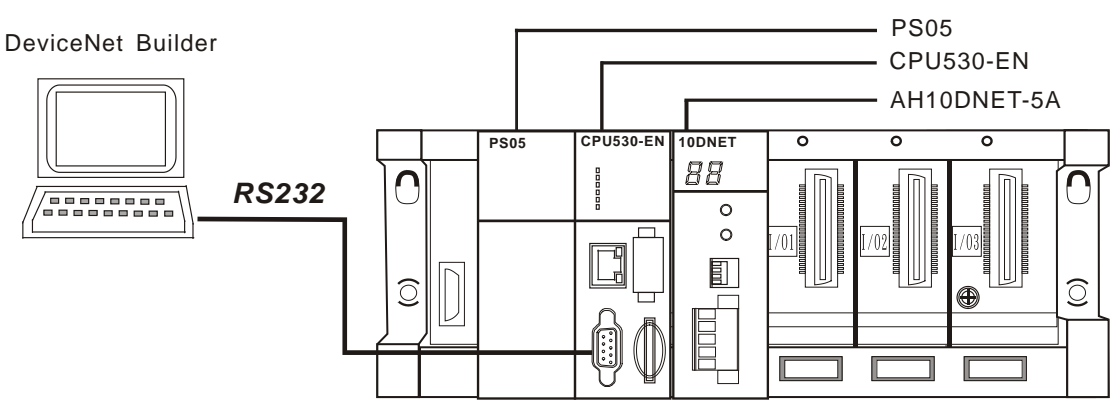

Note: The introduction in this section is made in the USB communication method.

2. Open DeviceNet Builder, select "Setup" >> "Communication Setting" and then the following dialog box appears, where select the driver.

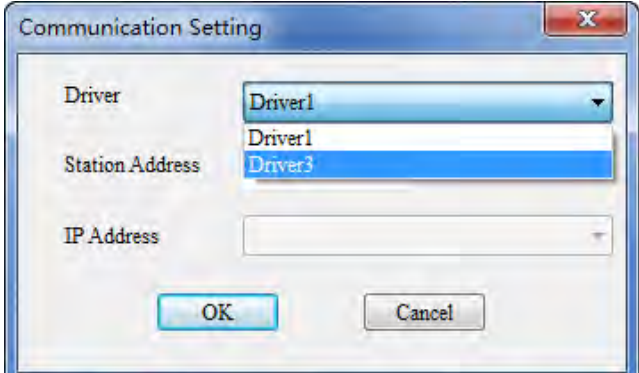

Note: The driver is built via COMMGR software. See section 8.1.4 in the help file of the DeviceNet Builder software for more.

3. Select "Network" >> "Online" and then the following dialog box appears.

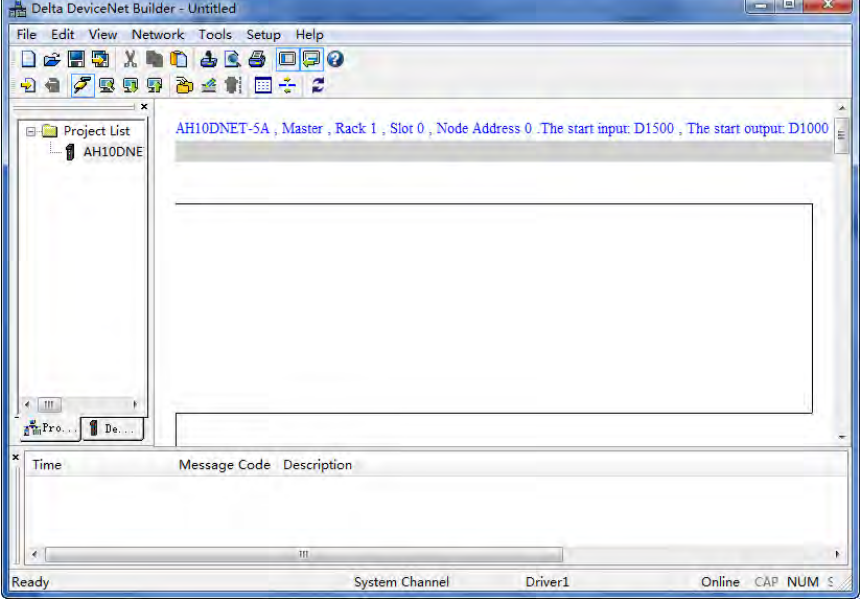

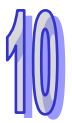

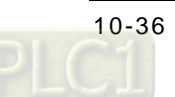

4. Select "Network" >> "Scanner Setting" and then "Scanner Setting" dialog box appears, where "Slave Mapping Address" is for setting the starting address of the mapping area. After selecting "Slave Mode", fill the set starting address of the mapping area. Click "OK" after setting is over.

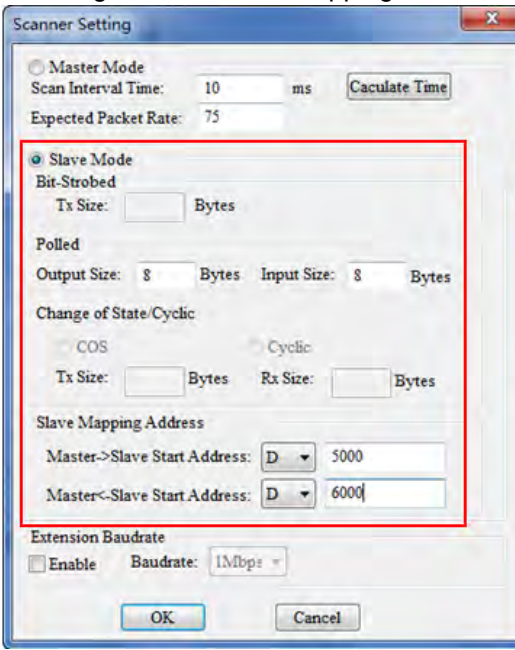

- Note: "Output Size" and "Input Size" under "Polled" in the above window are used for setting the data length of AH10DNET-5A as the slave.
- 5. Select "Network" >> "Download" and then the following dialog box appears, where click "OK" to download the configuration data to AH10DNET-5A automatically.

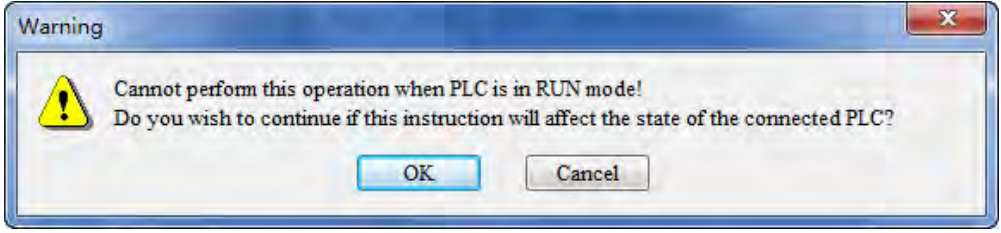

Note: If "E7" is displayed on AH10DNET-5A, please remove its DeviceNet terminals before downloading. Otherwise, failure to download will occur.

6. Power off the AH500 series CPU module and then power it on again after downloading is finished. And at the time, AH10DNET-5A is set to the slave mode.

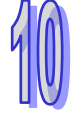

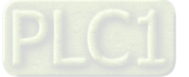

## **10.8.2 Modifying the Data Length of the Slave**

When AH10DNET-5A works in slave mode, the data length could be modified through the software according to the following steps.

1. Scan AH10DNET-5A in slave mode through the DeviceNet master.

"AH10DNET Slave" represents for AH10DNET-5A module in slave mode and "AH10DNET Scanner" refers to AH10DNET-5A module in master mode as the following window shows. The data length of AH10DNET Slave is modified through AH10DNET Scanner on the software.

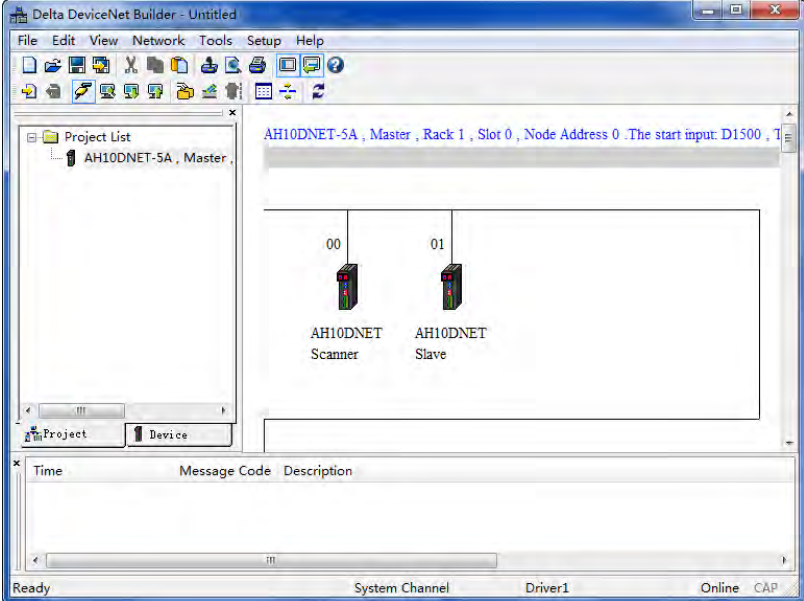

2. After scanning is successful, right click "AH10DNET-5A (Slave)"and select "Parameters Edit…".

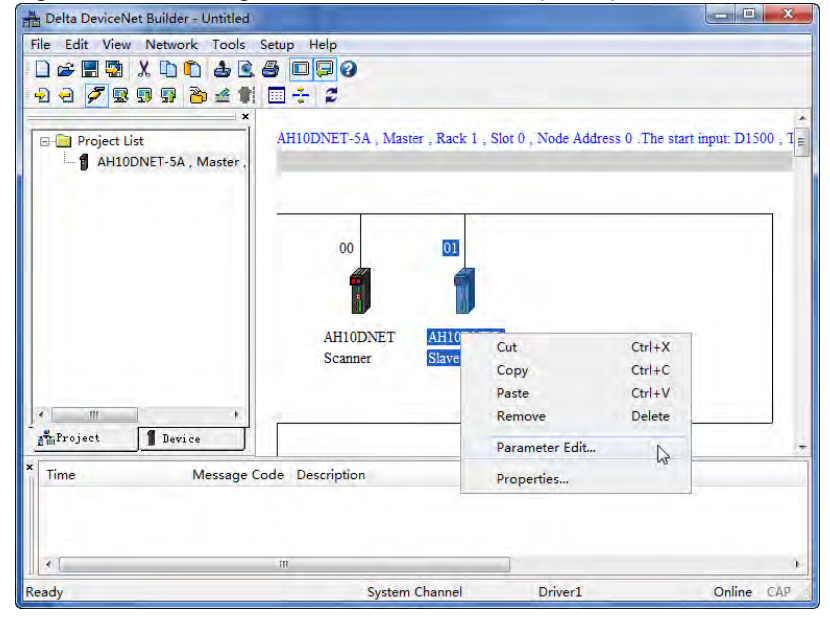

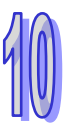

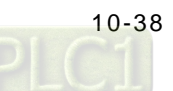

3. Modify the data length of the slave in the parameter editor.

"Length of input data" is the length of the data that the slave sends to the master and "Length of output data" is the length of the data that the master sends to the slave.

The two parameters are used for setting the polled IO data length of the slave and the polled IO data length of AH10DNET Slave can be set in the following window.

After setting is over, click "Write".

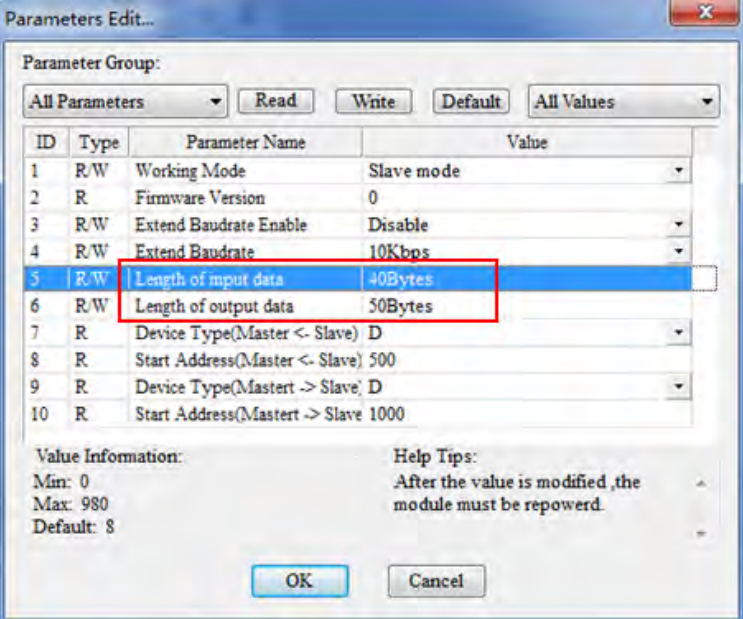

Click "OK" to return the main interface of the software after downloading is completed. Note: These parameters in the parameter editor belong to the current slave.

4. After returning to the main interface, double click "AH10DNET Slave" icon and then "Node Configuration" dialog box pops up as below. Since the polled input length and output length have been set to 10 bytes when the slave is configured, the two parameters in the following window must be set to 10 bytes. Otherwise, the master will alarm E1 error code which indicates that the data length of the slave does not match after the slave is configured into the master.

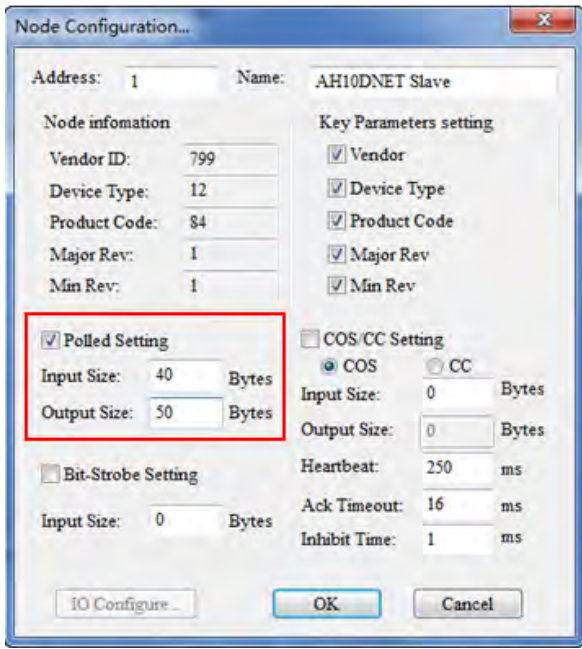

Note: The polled input and output data length in the above window are set to 40 bytes and 50 bytes respectively. After AH10DNET Slave (Node 1) is configured to the scan list, the master will automatically assign 40 bytes of registers in the input list to AH10DNET Slave.

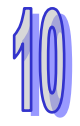

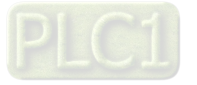

Meanwhile, the master will automatically assign 50 bytes of registers in the output list to AH10DNET Slave.

5. Repower AH10DNET-5A after setting is over and then modifying the data length is successful.

### **10.8.3 Extension Baud Rate Setting**

When AH10DNET-5A is in slave mode, its extension baud rate can be set as the following steps.

1. Scan AH10DNET-5A in slave mode through the DeviceNet master. "AH10DNET Slave" represents for AH10DNET-5A module in slave mode and "AH10DNET Scanner" refers to AH10DNET-5A module in master mode as the following window shows.

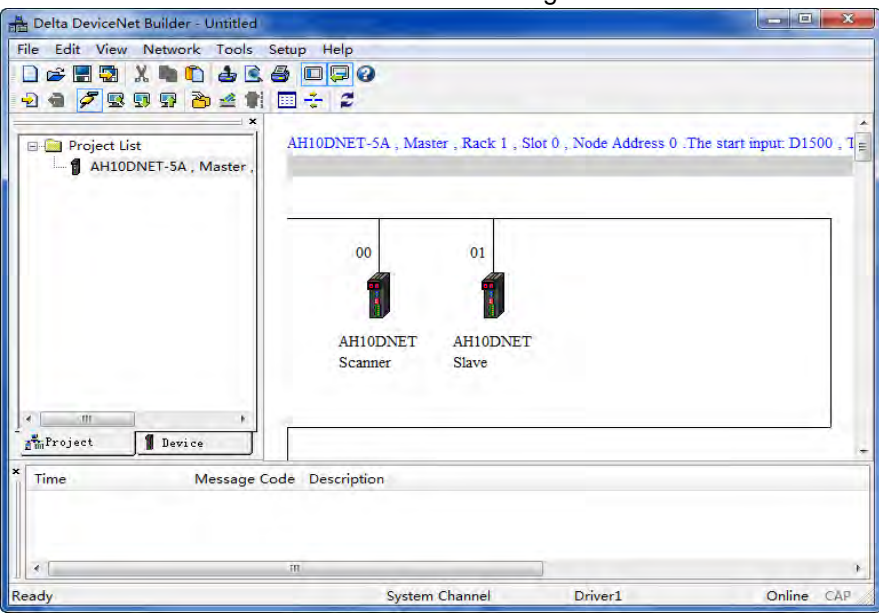

2. Right click AH10DNET-5A (Slave) and select "Parameter Edit…" after scanning is successful.

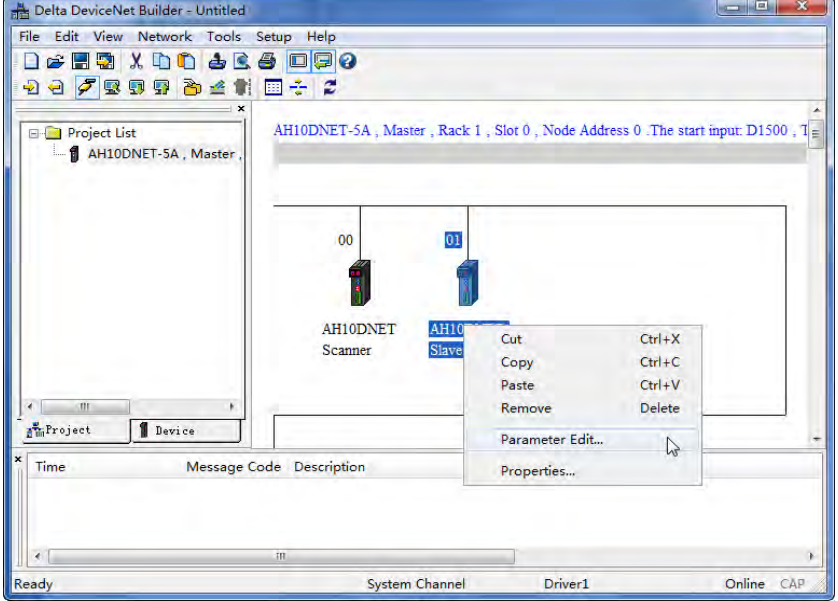

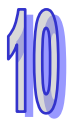

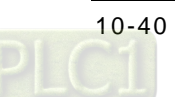

3. Select "Enable" for "Extend Baud rate Enable" in the following parameter editor.

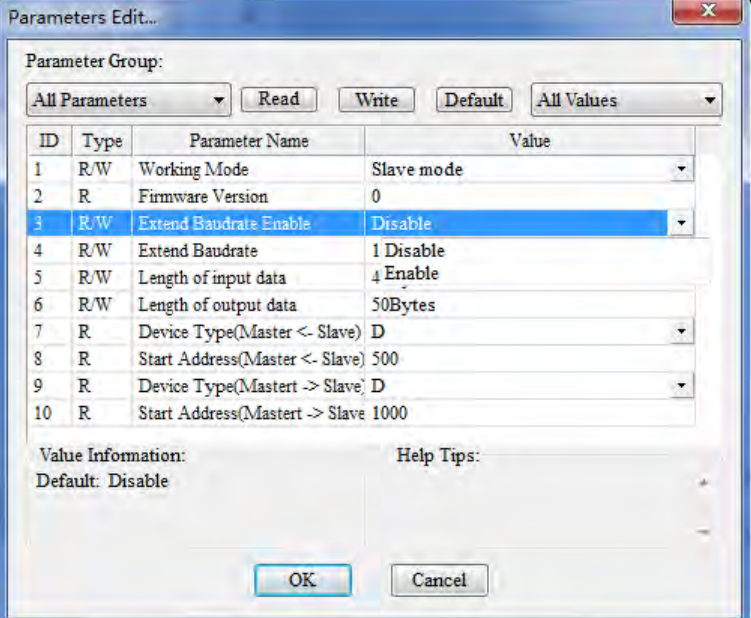

Meanwhile, select the desired baud rate for "Extend Baud rate" as follows.

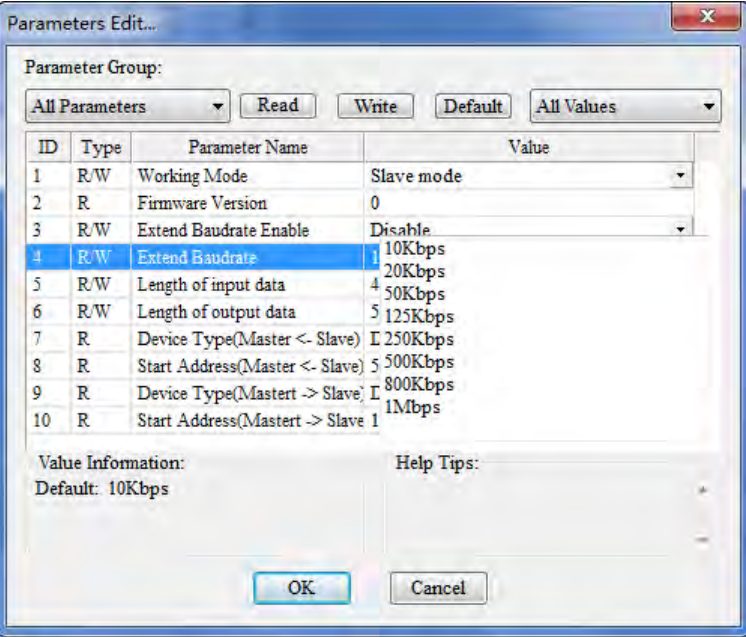

Click "OK" to return to the main interface of the software after downloading is completed. Note: These parameters in the parameter editor belong to the current slave.

4. After downloading is completed, turn both of the function switch DR0 and DR1 of AH10DNET-5A (Slave) to ON and then repower the AH500 series CPU module. At the time, the extension baud rate setting is finished.

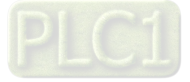

## **10.9 Application Example**

This section describes how to configure the DeviceNet network in an application example. Control purpose: AHCPU510-EN can make the remote monitor of D0, D30, D50, D150 and D230 in AHCPU530-EN via the DeviceNet bus.

## **10.9.1 Constructing One DeviceNet Network**

1. Connection figure

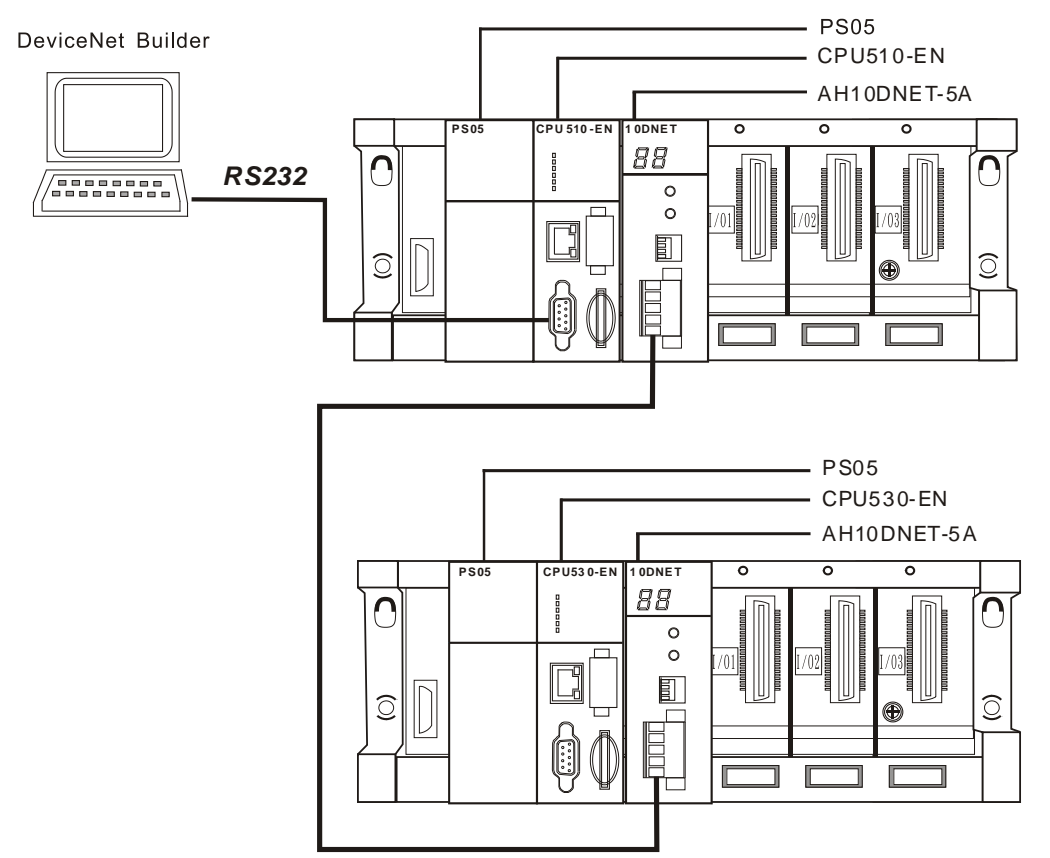

#### Note:

- (1) AHCPU510-EN and AHCPU530-EN both are Delta AH500 series CPU modules. AHCPU510-EN and AH10DNET-5A constitute the DeviceNet master and AHCPU530-EN and AH10DNET-5A constitute the DeviceNet slave.
- (2) Either end of the DeviceNet bus must be connected with one terminal resistor of about 121 ohm. (The resistor should be connected between CAN\_H and CAN\_L. See section 10.3.4 for more details.)
- 2. Set up the two AH10DNET-5As according to the following table.

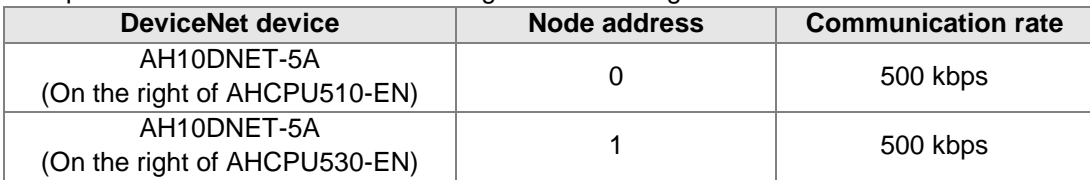

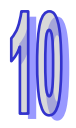

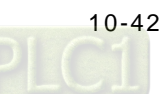

## **10.9.2 Configuration of DeviceNet Slave**

1. PC accesses an AH500 series CPU module via RS232 after connecting the device according to the following figure.

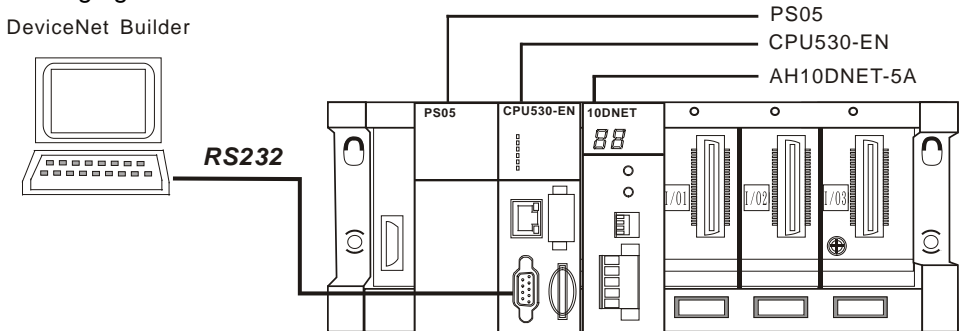

Note: AH10DENT-5A on the right of AHCPU530-EN will serve as the slave and therefore the RS232 communication cable must be connected to AHCPU530-EN.

2. Open ISPSoft; select "Tool" >> "Communication Setting" and then the following dialogue box will pop up. Select the already built driver and then click "OK".

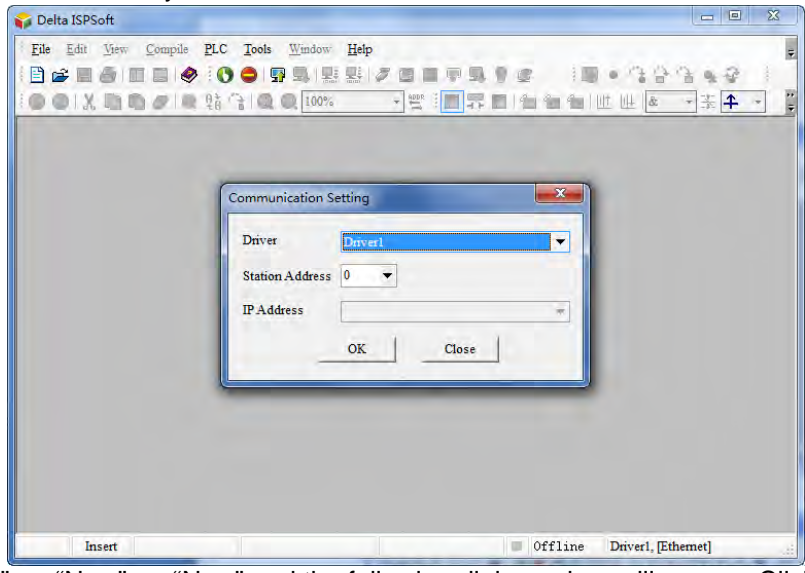

3. Select "File" >> "New" >> "New" and the following dialogue box will appear. Click "OK" after selecting the corresponding PLC model.

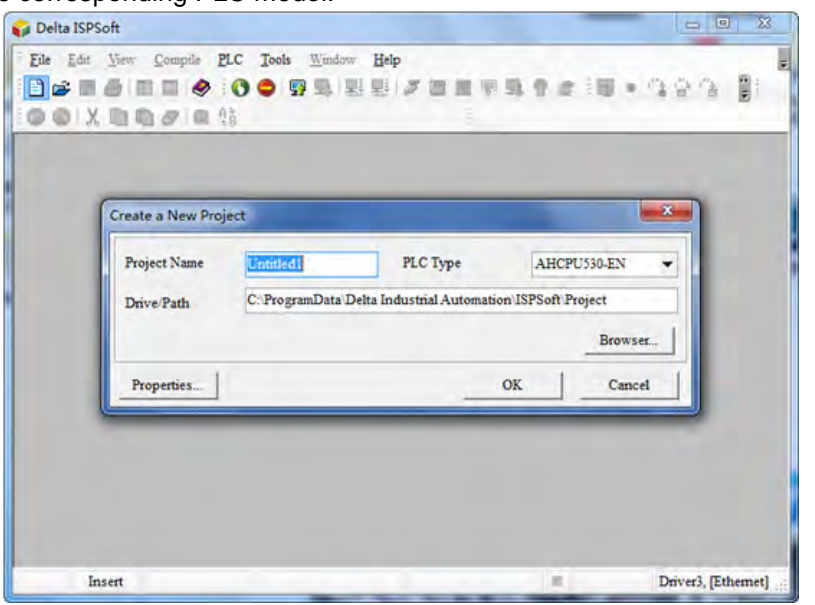

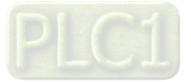

4. Double click HWCONFIG under "Project" and the HWCONFIG software interface is called out.

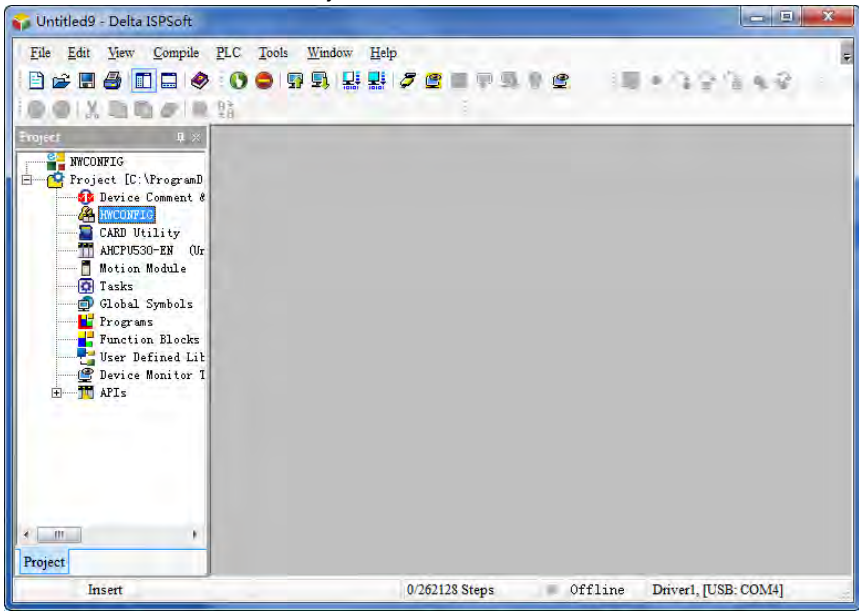

5. Start to scan by selecting "Option" >> "I/O Scan" in the HWCONFIG software interface.

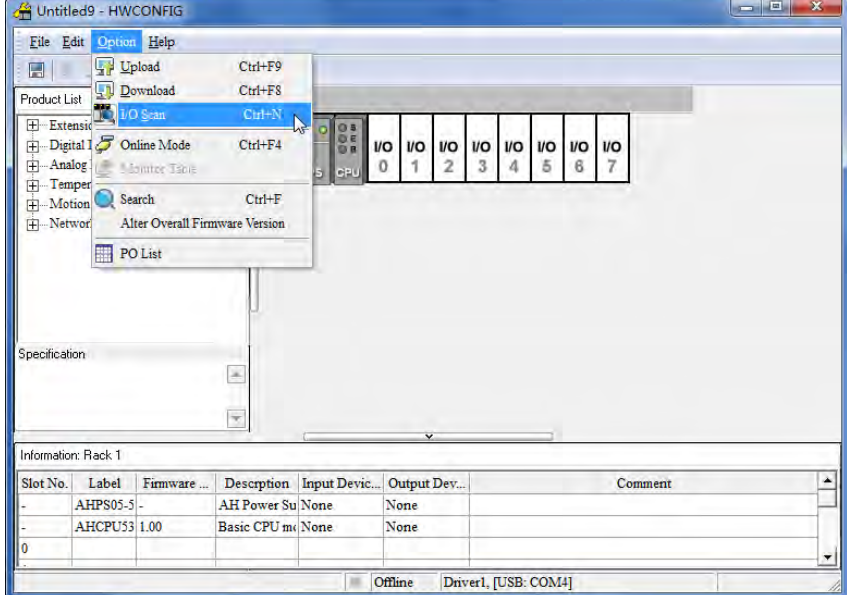

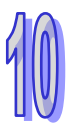

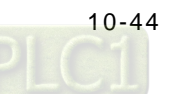

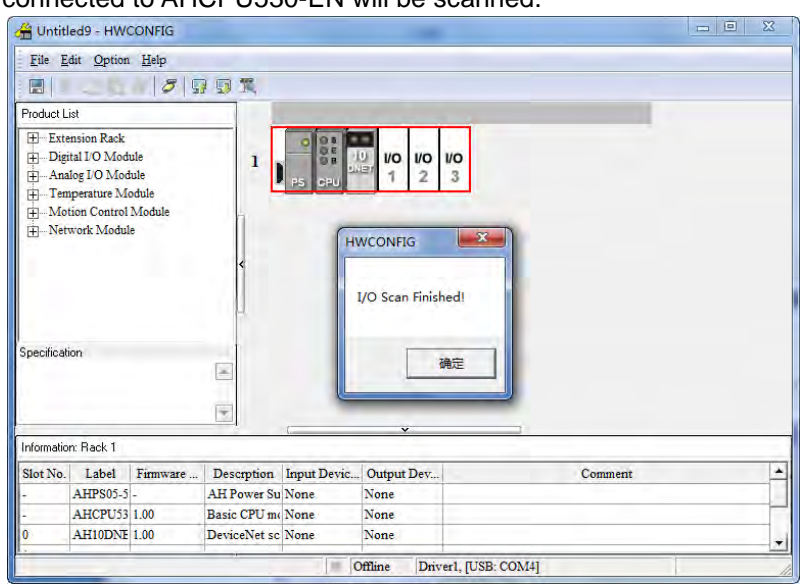

The device connected to AHCPU530-EN will be scanned.

6. 10DNET in the window is the abbreviation of AH10DNET-5A. Double click the icon of 10DNET and then the parameter setting window of 10DNET will pop up. Set the mapping starting address of D in the INPUT area (the initial input mapping address) and the OUTPUT area (The initial output mapping address). In this example, the two addresses are set to D2000 and D2500 respectively. Click "OK" after setting is over.

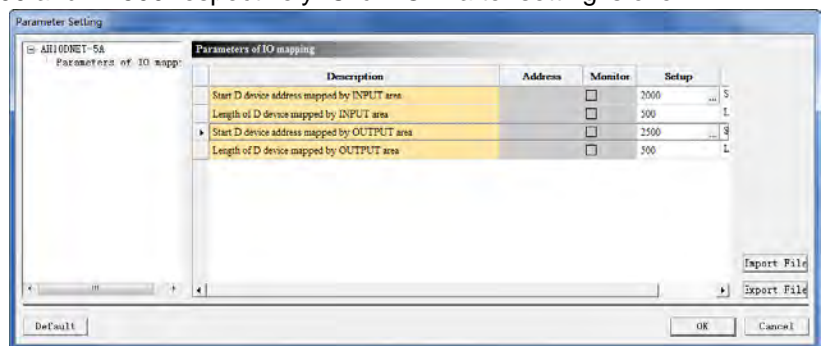

7. Select "Option" >> "Download" to download the above setting to AHCPU530-EN.

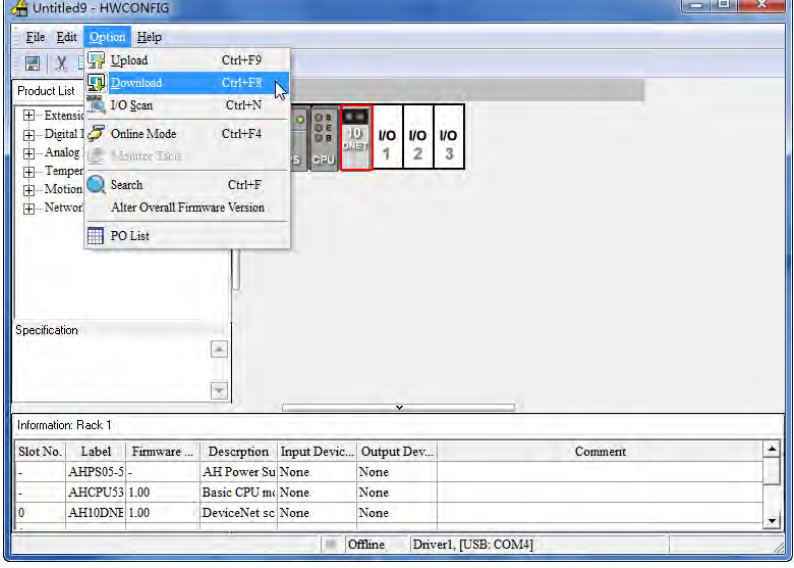

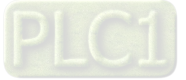
8. Right click 10DNET icon and select "Intelligent Module Configuration" to call the DeviceNet Builder software interface out.

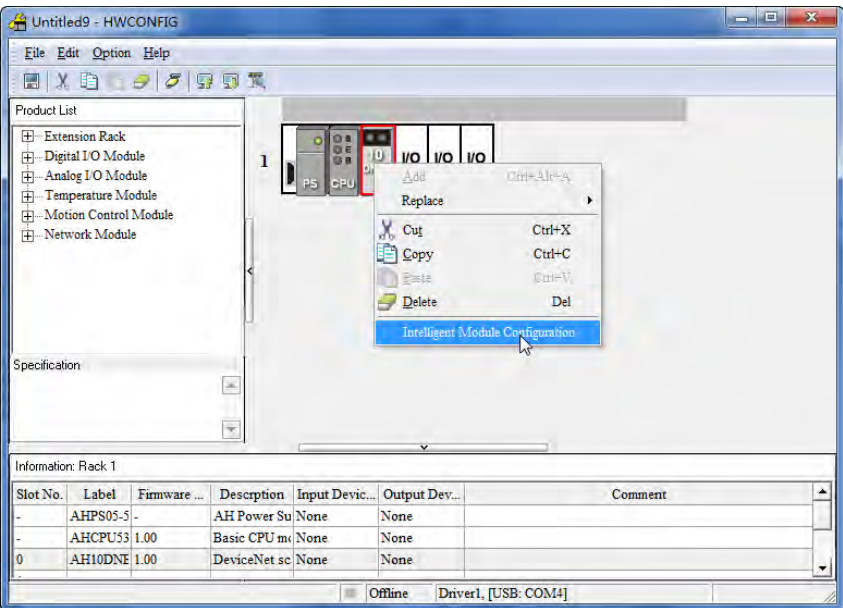

9. The DeviceNet Builder software is called out.

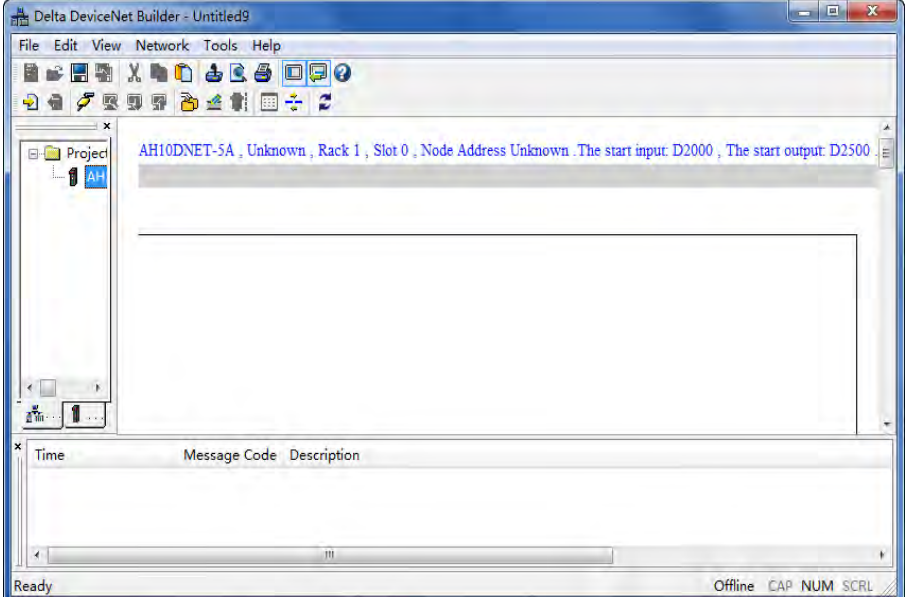

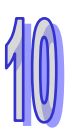

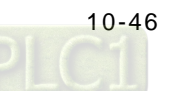

10. Select "Network" >> "Online" and AH10DNET-5A will appear under the project list.

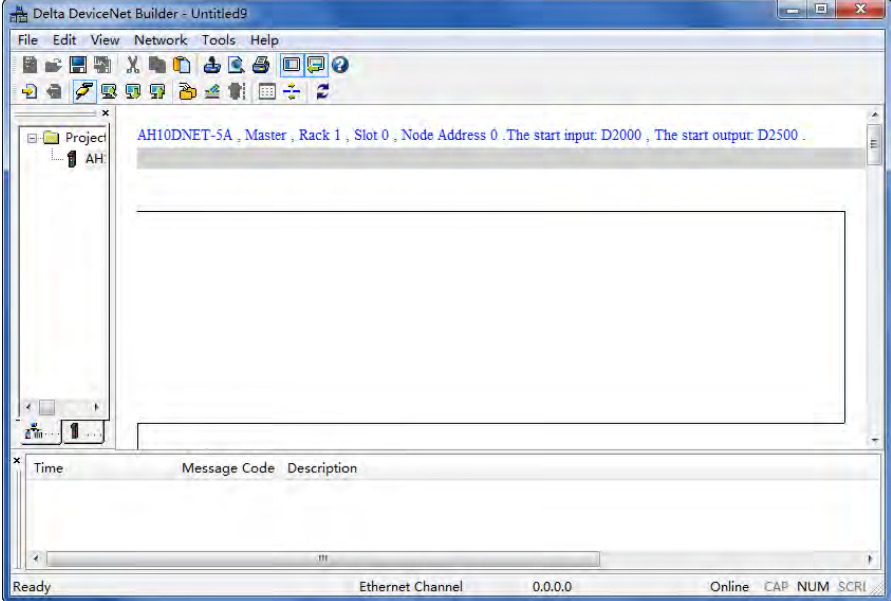

If current AH10DNET-5A has been set to the slave mode, the software interface will be as shown below.

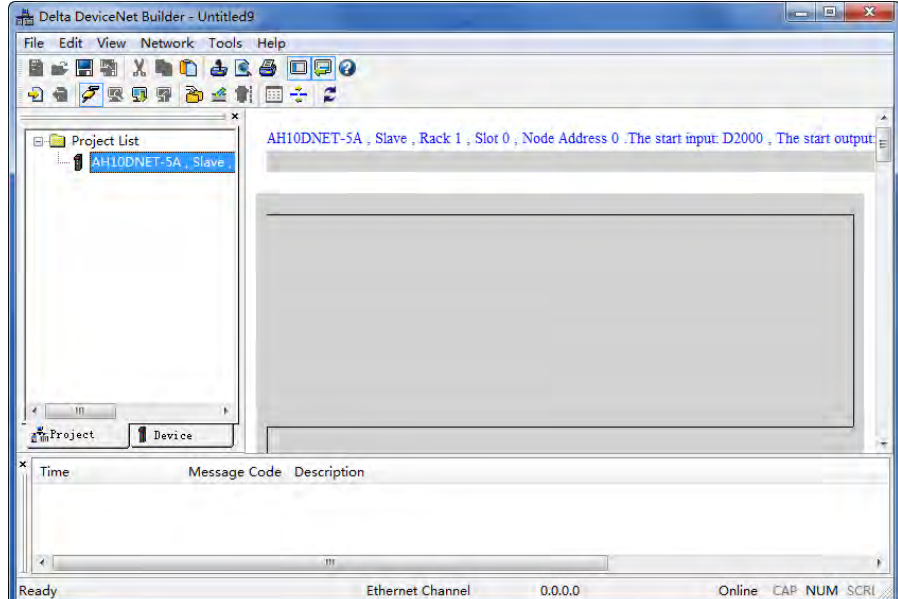

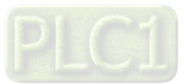

11. Select "Network" >> "Scanner Setting" and "Scanner setting" dialogue box pops up. Select "Slave Mode" and fill the data length of the slave and the mapping address of the device. In this example, AHCPU510-EN monitors 5 registers in AHCPU530-EN and therefore the output length and input length are both set to 10 bytes. "Master -> Slave Start Address" and "Master <- Slave Start Address" are set to D2000 and D2500 respectively. The two addresses are specified by ISPSoft in the above step. But users could modify them. Click "OK" after setting is over.

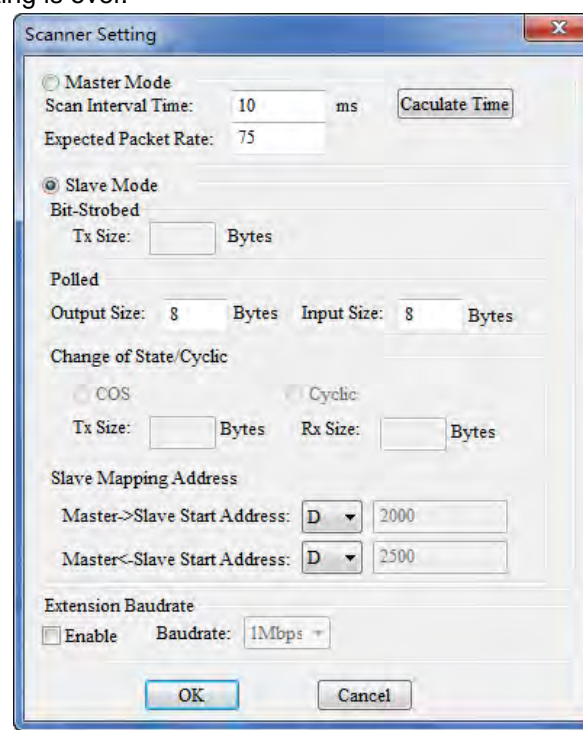

Note:

- (1) "Output length" and "Input length" are for specifying the data length when AH10DNET-5A serves as the slave.
- (2) "Master -> Slave Start Address" is used for setting the mapping starting address for output as AH10DNET-5A is in slave mode and the data that the master sends out will be updated in the area.

"Master <- Slave Start Address" is used for setting the mapping starting address for input as AH10DNET-5A is in slave mode and the data in these registers will be transmitted to the master in real time. In the DeviceNet software, the starting address of AH10DNET-5A (slave) can be modified only here.

- (3) In the configuration interface, AH10DNET-5A can be set to the master mode or slave mode.
- 12. Select "Network" >> "Download" and the following dialogue box pops up. Click "OK" to download the configuration data to AH10DNET-5A automatically.

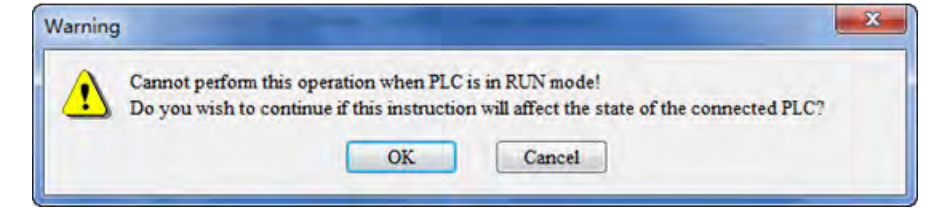

- Note: If E7 appears on AH10DNET-5A, please remove the DeviceNet terminal before downloading. Otherwise, Failure to download will occur.
- 13. After downloading is completed, power off the AH500 series CPU module and then repower it. At the moment, AH10DNET-5A is set to the slave mode.

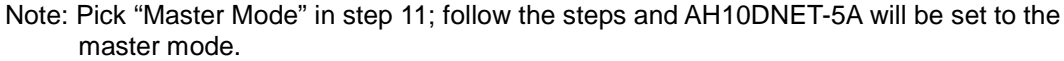

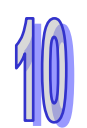

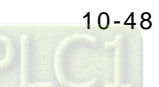

### **10.9.3 Configuration of DeviceNet Master**

1. Connect the devices following the figure below and remove the RS232 cable from AHCPU530-EN to AHCPU510-EN.

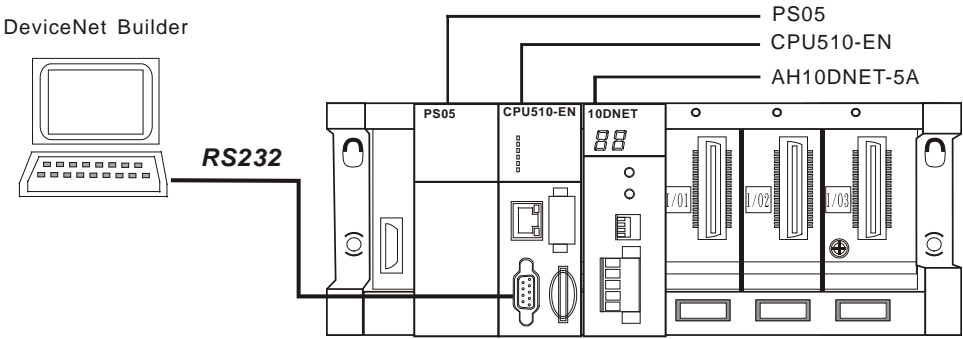

Note: AH10DENT-5A on the right of AHCPU510-EN is used as the master and therefore the RS232 cable must be connected to AHCPU510-EN.

2. Open ISPSoft; select "Tool" >> "Communication Setting" and then the following dialogue box will pop up. Select the already built driver and then click "OK".

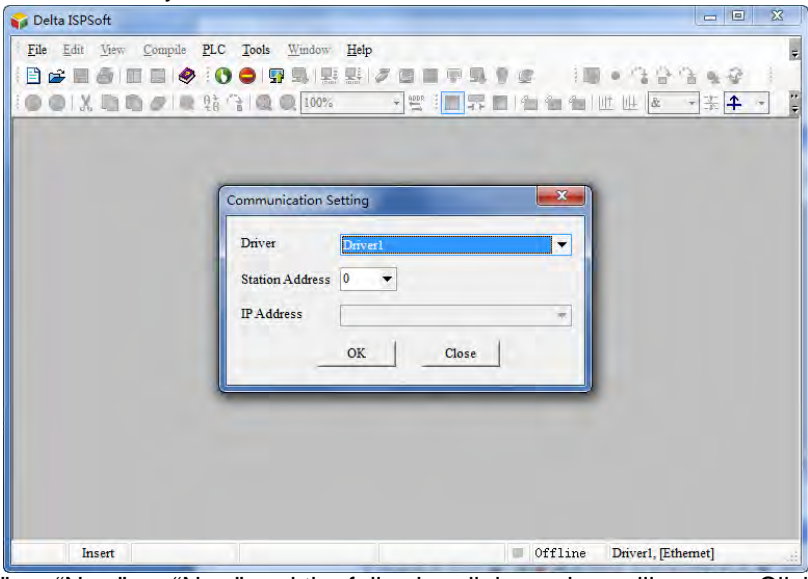

3. Select "File" >> "New" >> "New" and the following dialogue box will appear. Click "OK" after selecting the corresponding PLC model.

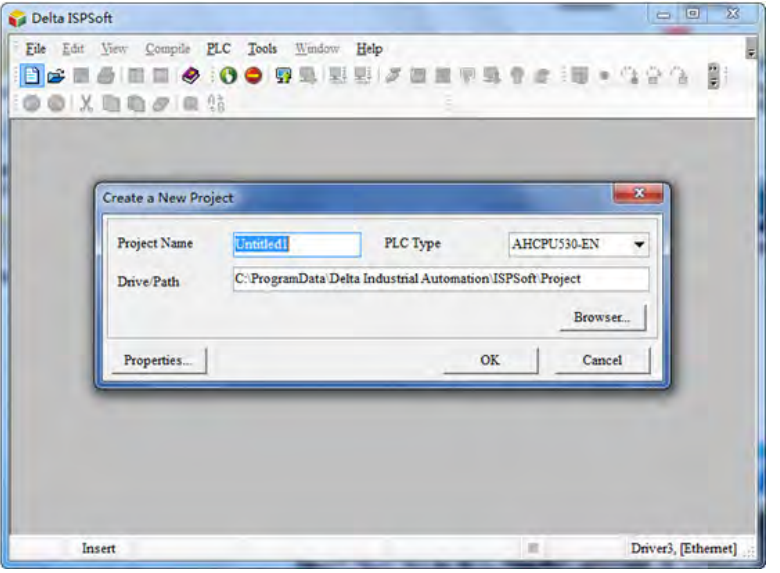

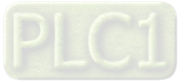

4. Double click HWCONFIG under "Project" and the HWCONFIG software interface is called out.

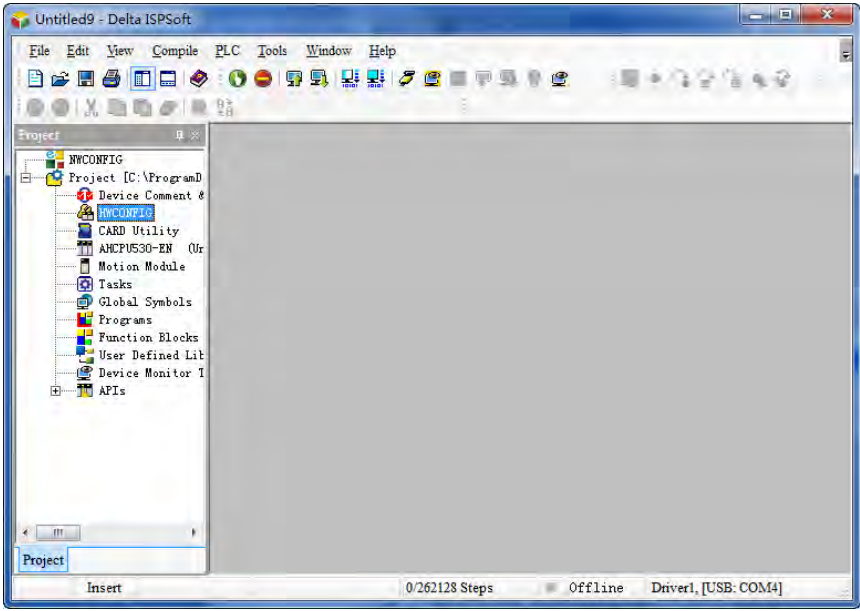

5. Start to scan by selecting "Option" >> "I/O Scan" in the HWCONFIG software interface.

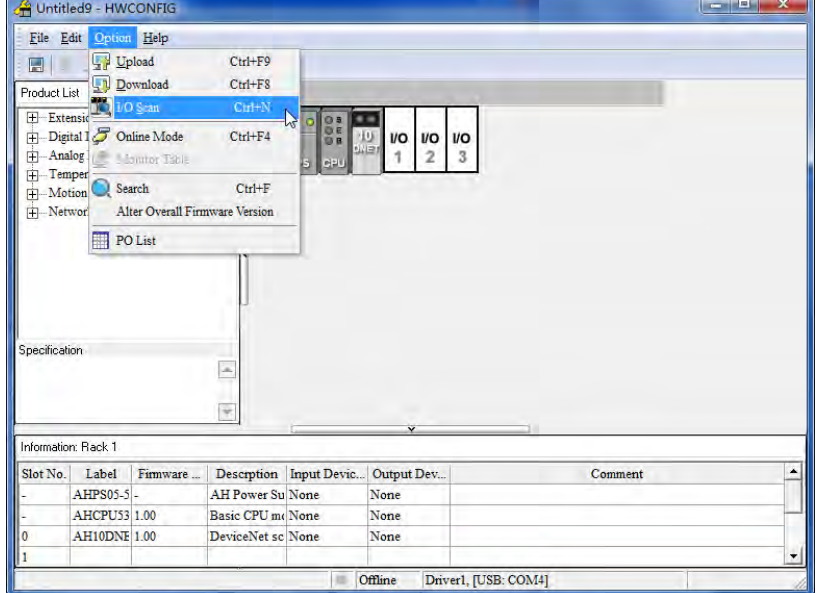

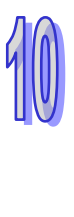

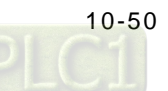

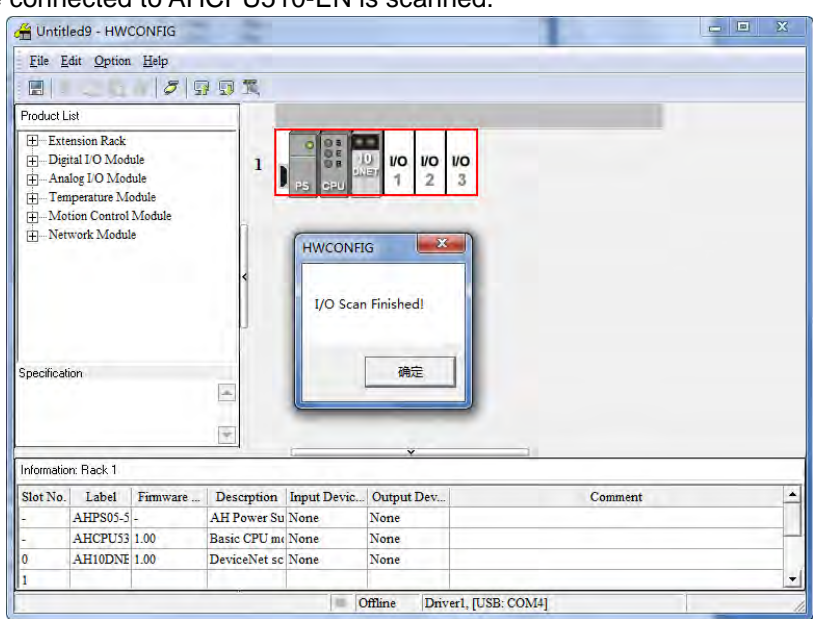

The device connected to AHCPU510-EN is scanned.

6. 10DNET in the window is the abbreviation of AH10DNET-5A. Double click the icon of 10DNET and then the parameter setting window of 10DNET will pop up. Set the mapping starting address of D in the INPUT area (the initial input mapping address) and

the OUTPUT area (the initial output mapping address). In this example, the two addresses are set to D1000 and D1500 respectively. Click "OK" after setting is over.

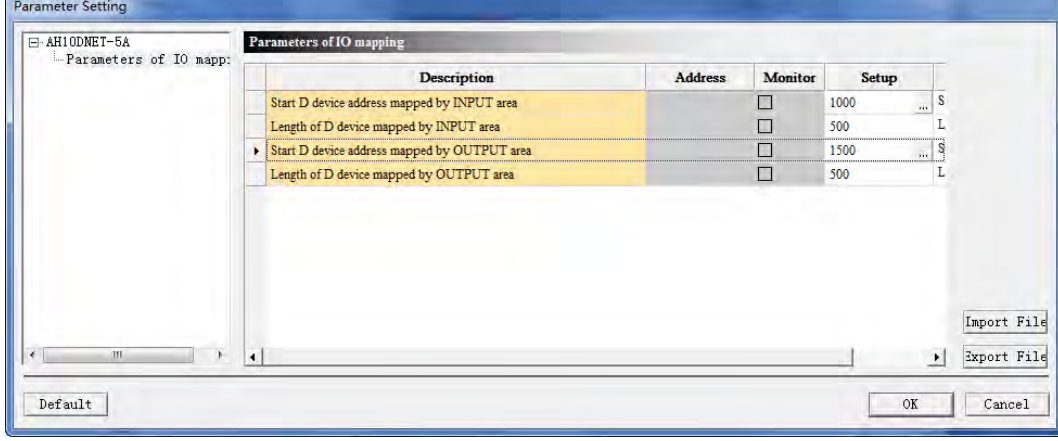

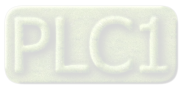

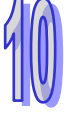

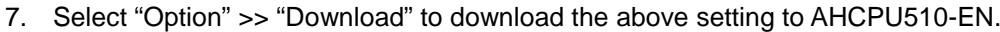

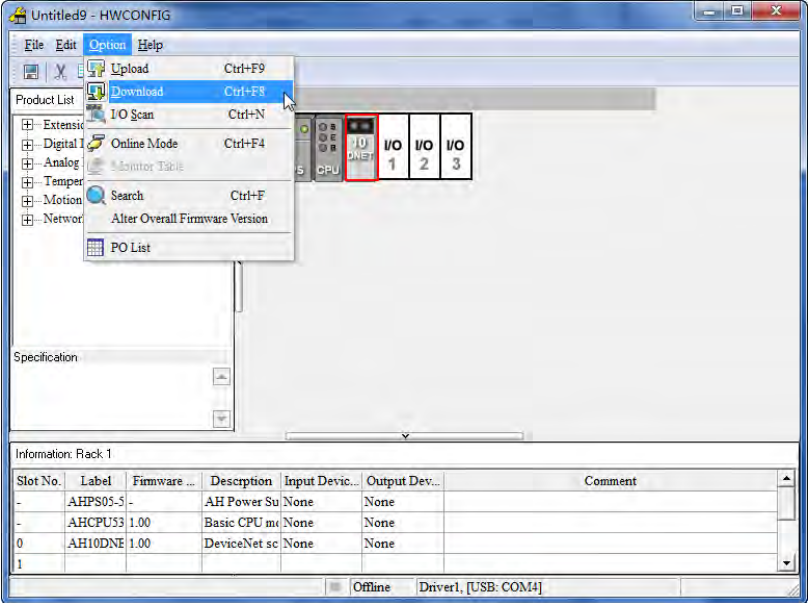

8. Right click 10DNET icon and select "Intelligent Module Configuration" to call the DeviceNet Builder software interface out.

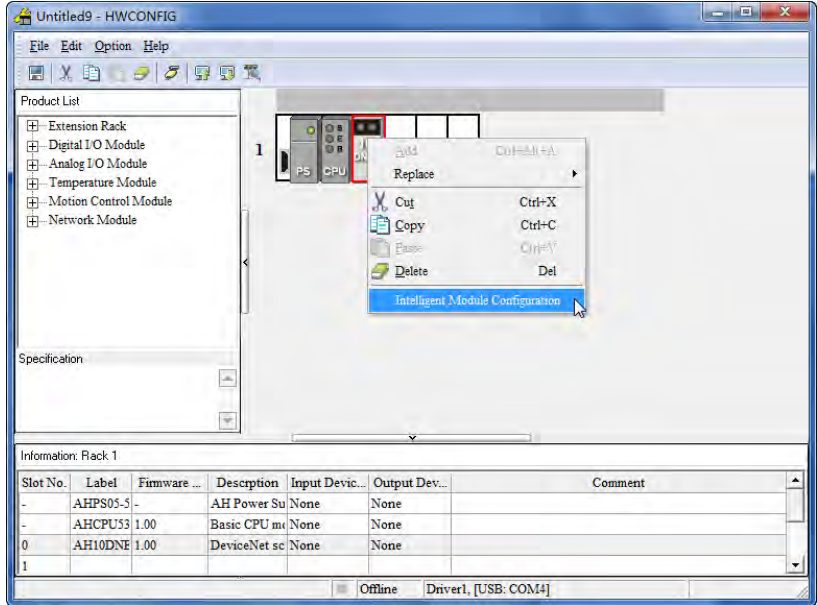

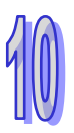

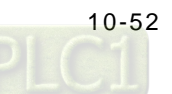

9. The DeviceNet Builder software is called out.

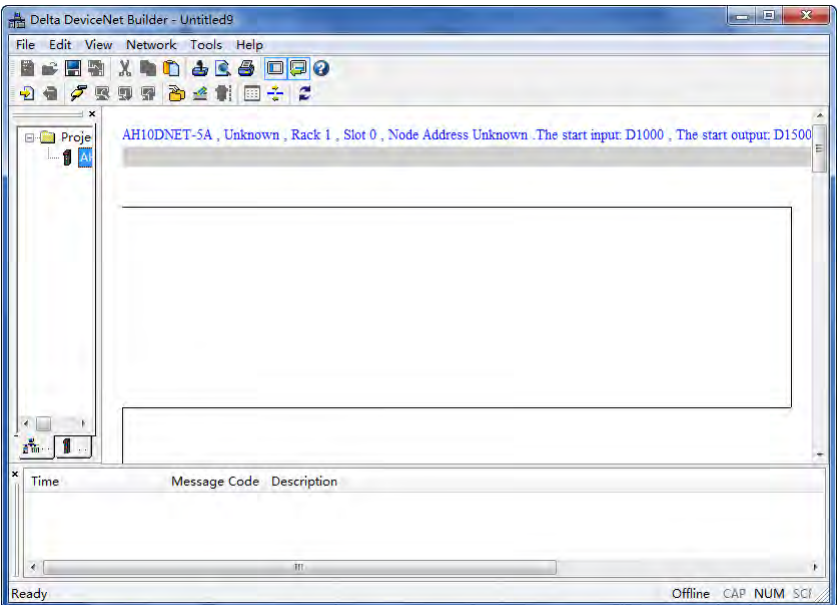

10. Select "Network" >> "Online" and AH10DNET-5A will appear under the project list.

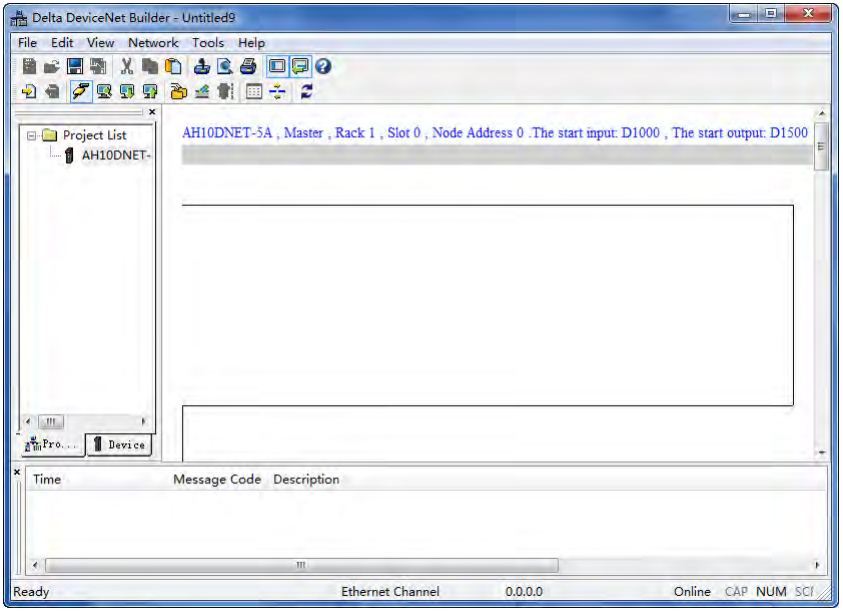

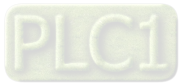

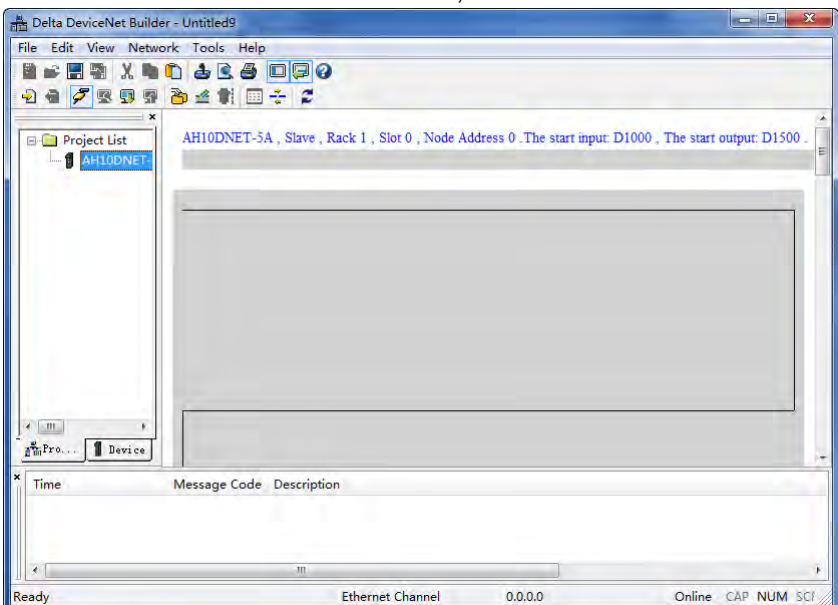

If AH10DNET-5A has been set to the slave mode, the software interface will be as shown below.

- Note: If AH10DNET-5A has been set to the slave mode, set current AH10DNET-5A to the master mode first and then conduct the next operation.
- 11. Select "Network" >> "Scan DeviceNet Network" and AH10DNET-5A starts to scan the whole network. All the node icons and device names on the network will be displayed on the software as below.

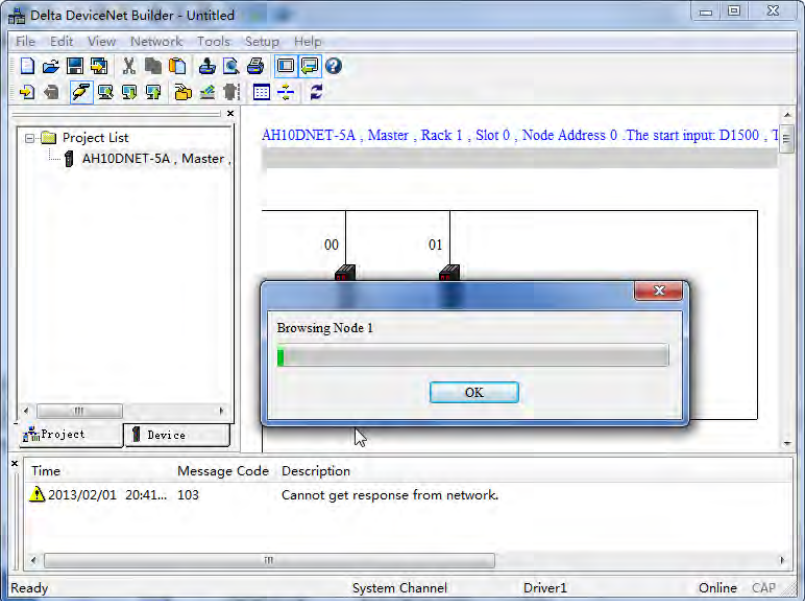

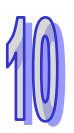

- Delta DeviceNet Builder Untitled  $-10$ File Edit View Network Tools Setup Help<br>口as 日题 X 口口 占民各 回回 0 9日クロワうくれ回るこ AH10DNET-5A, Master, Rack 1, Slot 0, Node Address 0. The start input D1500,  $T_{\text{E}}$ **B-G Project List** AH10DNET-5A, Master  $\overline{01}$  $00$  $Ctrl+X$ Cut  $CrI + C$ Copy AH10DNET AH10D  $C$ trl+V Daste Scanner **Slave** Remove Delete Parameter Edit...  $\mathbb{Z}$ Project Device Properties.. Message Code Description Tim 2013/02/01 20:41... 103 Cannot get response from network 2013/02/01 20:41. 103 Cannot get response from network. System Channel Driver1 Online CAP leady
- 12. Right click the icon on AH10DNET Slave (node 1) and select "Parameter Edit...".

13. Read all parameters in the following dialogue box. Set both of Length of input data and Length of output data of the slave to 10 bytes. After reading is over, click "OK" to return to the main interface of the software.

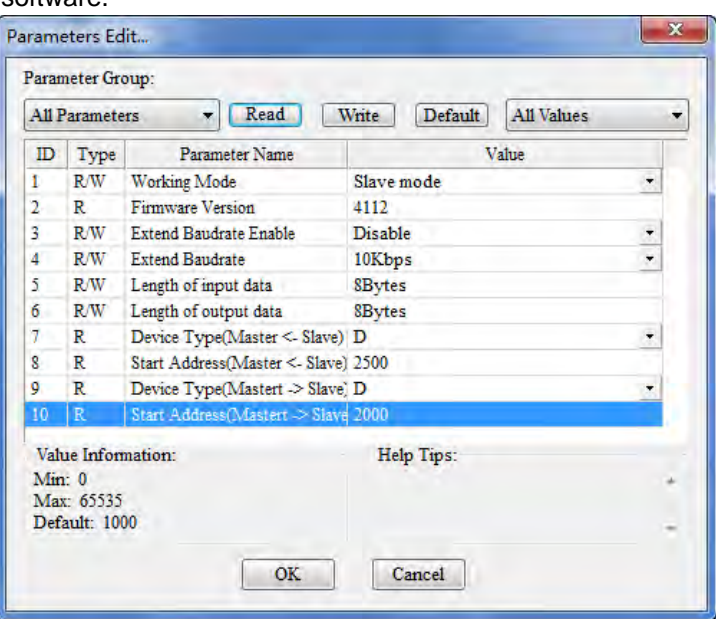

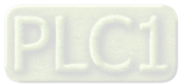

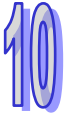

### **10.9.4 Configuring DeviceNet Slave into the Master**

1. Double click AH10DNET Scanner (Node 1) on the main software interface and "Scanner Module Configuration" dialog box appears, where see the currently available node AH10DNET Slave in the left list.

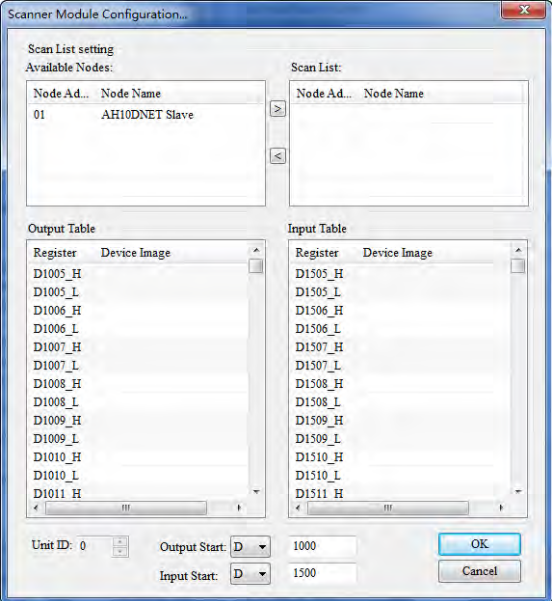

2. Add the node device in "Available Nodes" to Scan List. In the example, the starting addresses for output and input are D1500 and D1000 respectively.

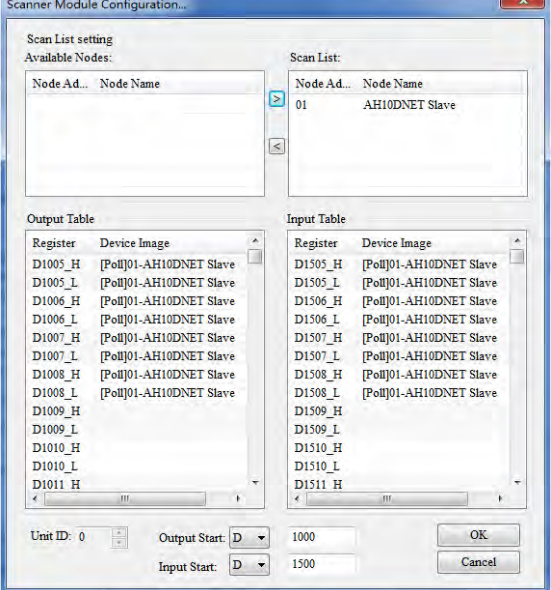

Note:

- (1) After the connection between the master and slave is built successfully, fill the control data in the registers in "Output Table" and the data will be transmitted to the slave automatically.
- (2) After the connection between the master and slave is built successfully, the data that slave feedback will be transmitted to the registers in "Input Table".
- (3) The registers in "Output Table" are specified by "Output Start".
- (4) The registers in "Input Table" are specified by "Input Start".
- 3. Click "OK" after confirming that no error exists to download the configuration to AH10DNET-5A. If the AH500 series CPU module is in run mode during downloading, the warning dialogue box will pop up as below.

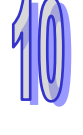

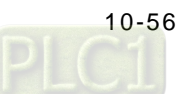

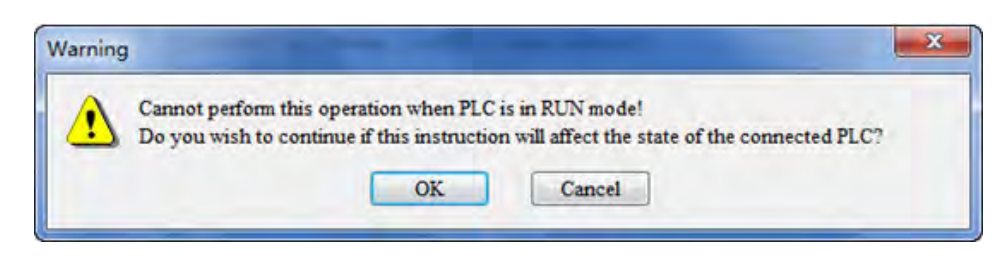

4. Click "OK" to download the configuration to the scanner module. At the moment, the configuration of the DeviceNet network is completed.

### **10.9.5 Data Flow Direction**

Configure the DeviceNet network following the above steps and the mapping relation between AH10DNET-5A and the slave device is shown below:

AH500 series CPU module → AH10DNET-5A → Slave device

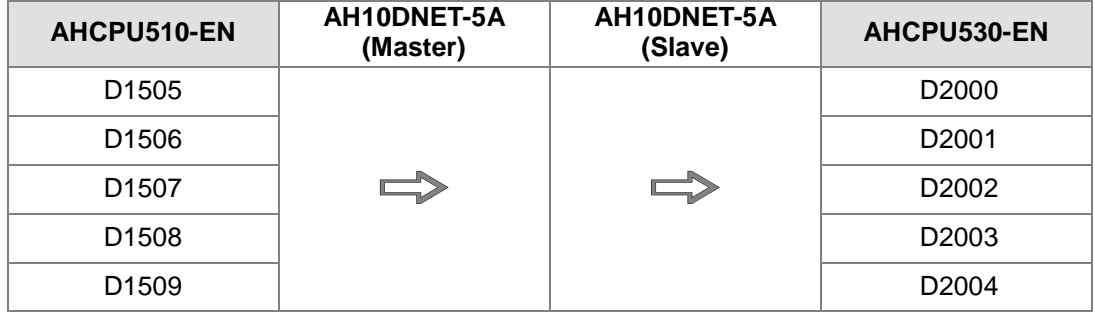

#### AH500 series CPU module ← AH10DNET-5A ← Slave device

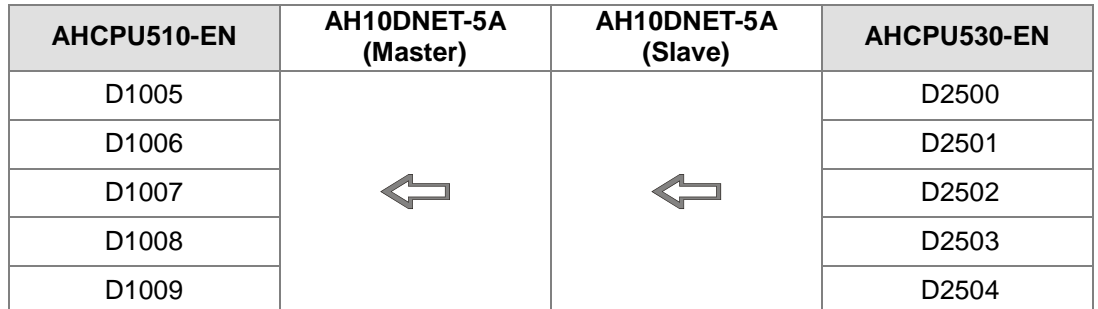

Note: AHCPU510-EN is to monitor and control D0 in AHCPU530-EN via the DeviceNet bus; move the value in D2000 to D0 and meanwhile move the value in D0 to D2500 in AHCPU530-EN in real time.

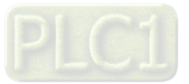

### **10.9.6 Ladder Diagram Program**

Control request:

AHCPU510-EN makes the remote monitor and control of D0, D30, D50, D150 and D230 in AHCPU530-EN via the DeviceNet bus.

In order to achieve the above control request, write the following PLC program in AHCPU530-EN. PLC program:

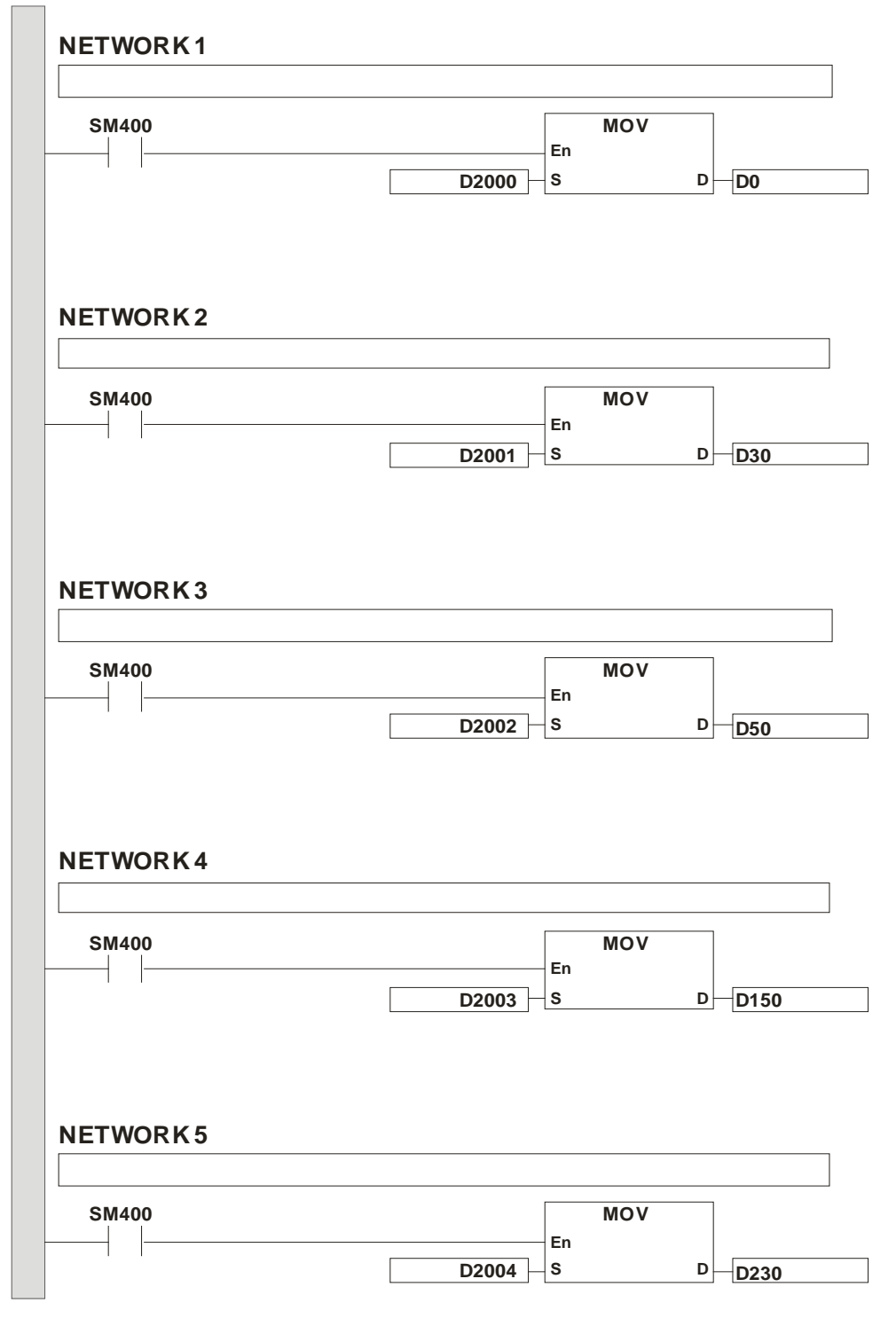

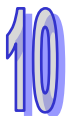

[10-58](https://www.plc1.ir/)

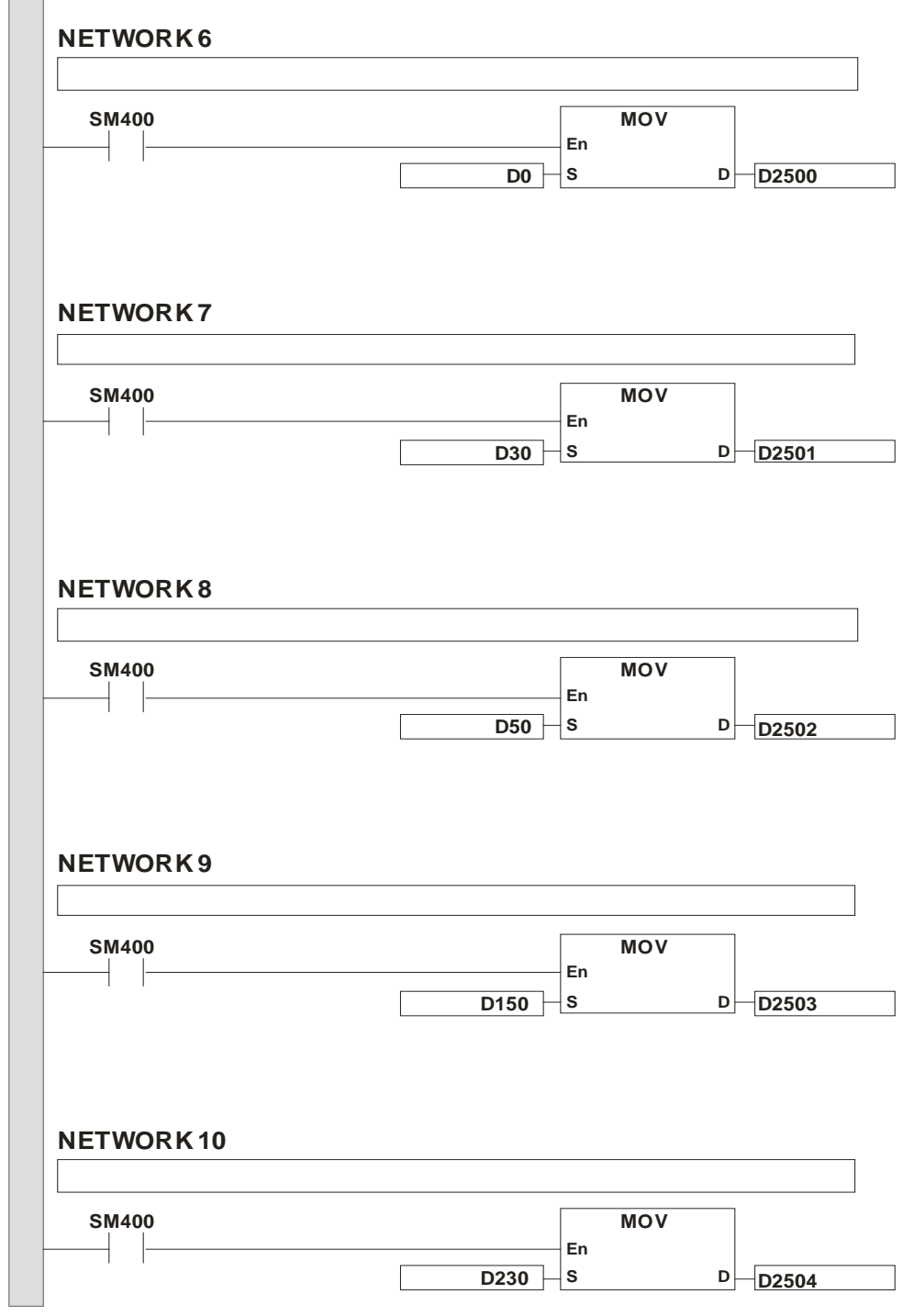

Note:

- 1. The above program is the ladder diagram program of AHCPU530-EN.
- 2. Controlling D1505~D1509 in AHCPU510-EN is equal to controlling D0, D30, D50, D150 and D230 in AHCPU530-EN.
- 3. Meanwhile, the current values in D0, D30, D50, D150 and D230 in AHCPU530-EN will be transmitted to D1005~D1009 in AHCPU510-EN in real time.

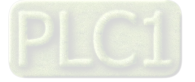

## **10.10 Error Diagnosis and Trouble Shooting**

AH10DNET-5A provides three diagnosis methods such as indicator, seven-segment display and software diagnosis.

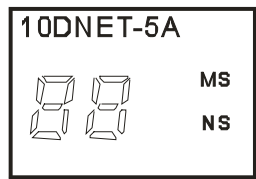

### **10.10.1 Indicator Diagnosis**

#### **NS LED**

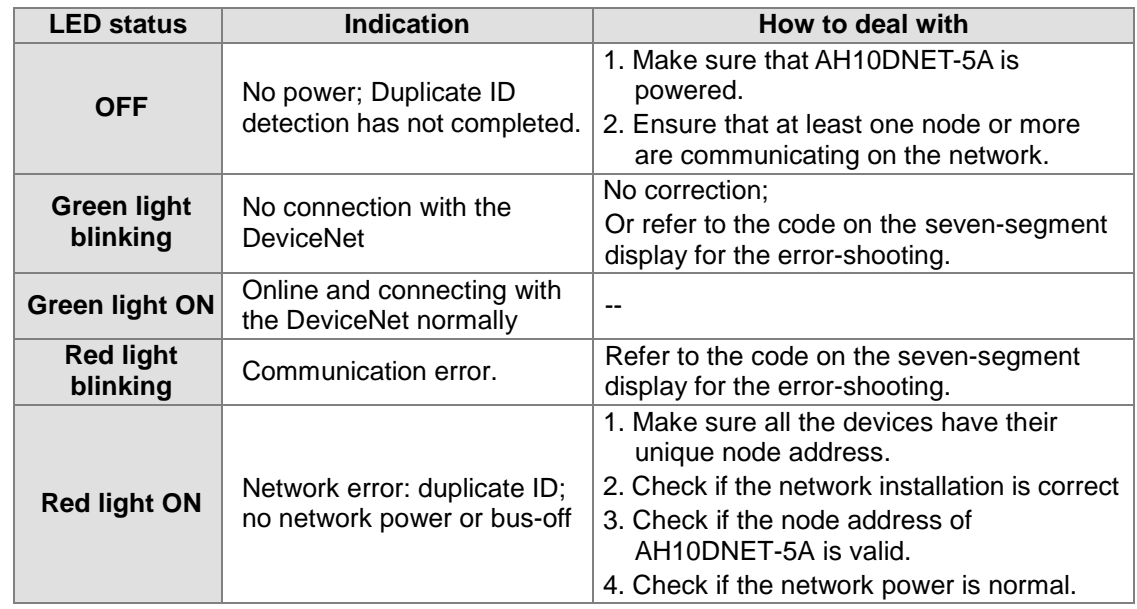

#### **MS LED**

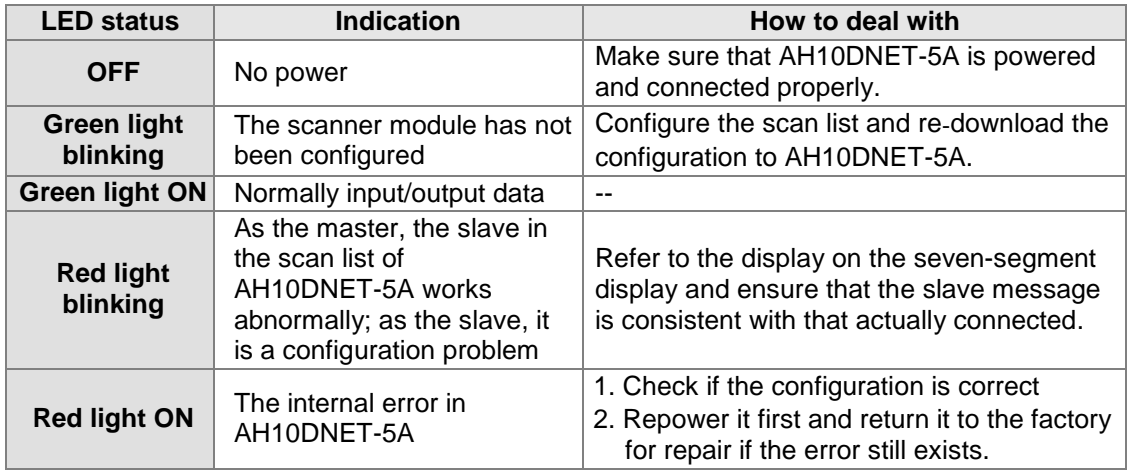

#### **NS and MS LED**

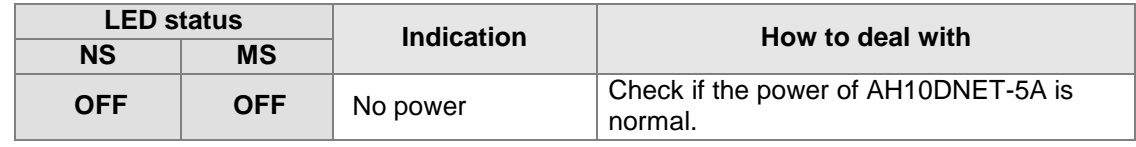

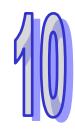

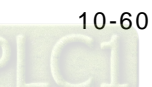

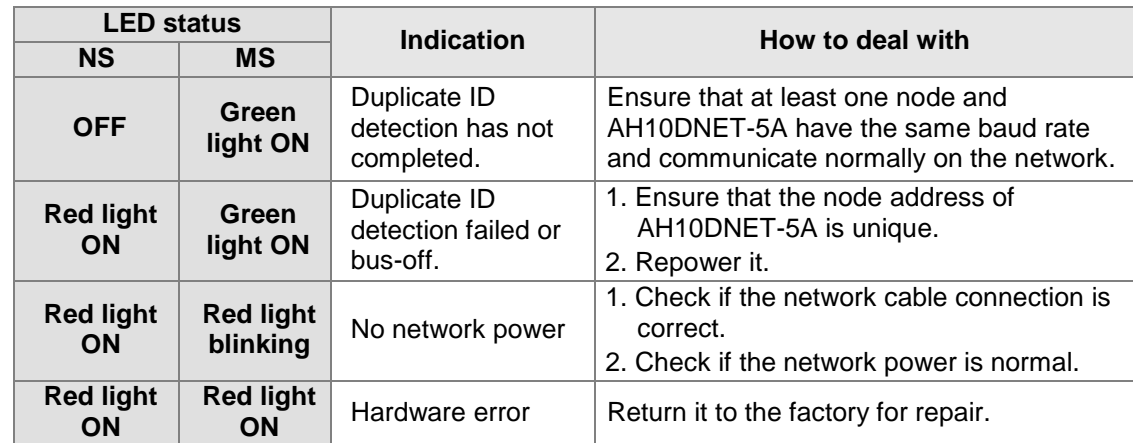

## **10.10.2 Seven-segment Display Diagnosis**

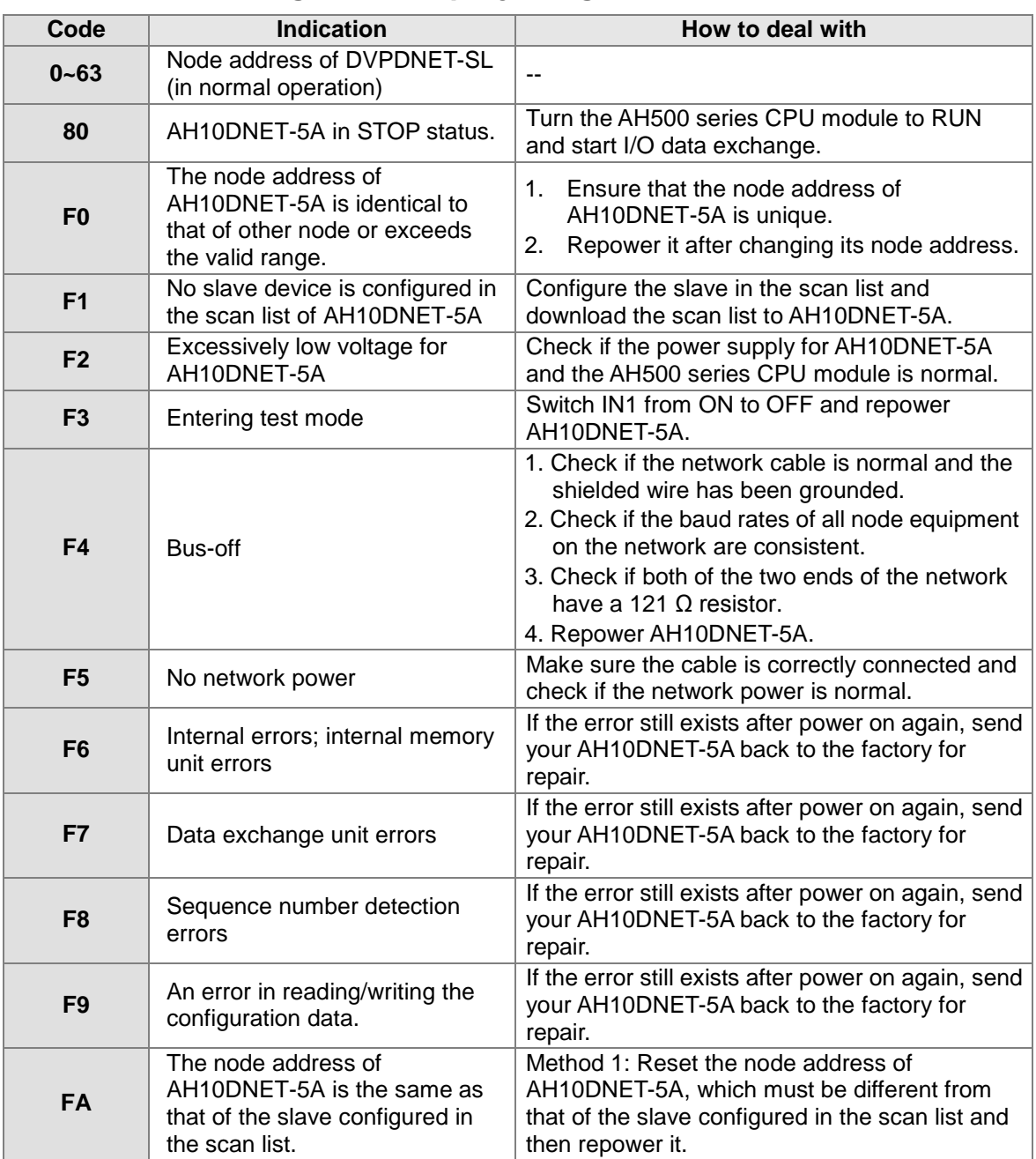

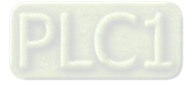

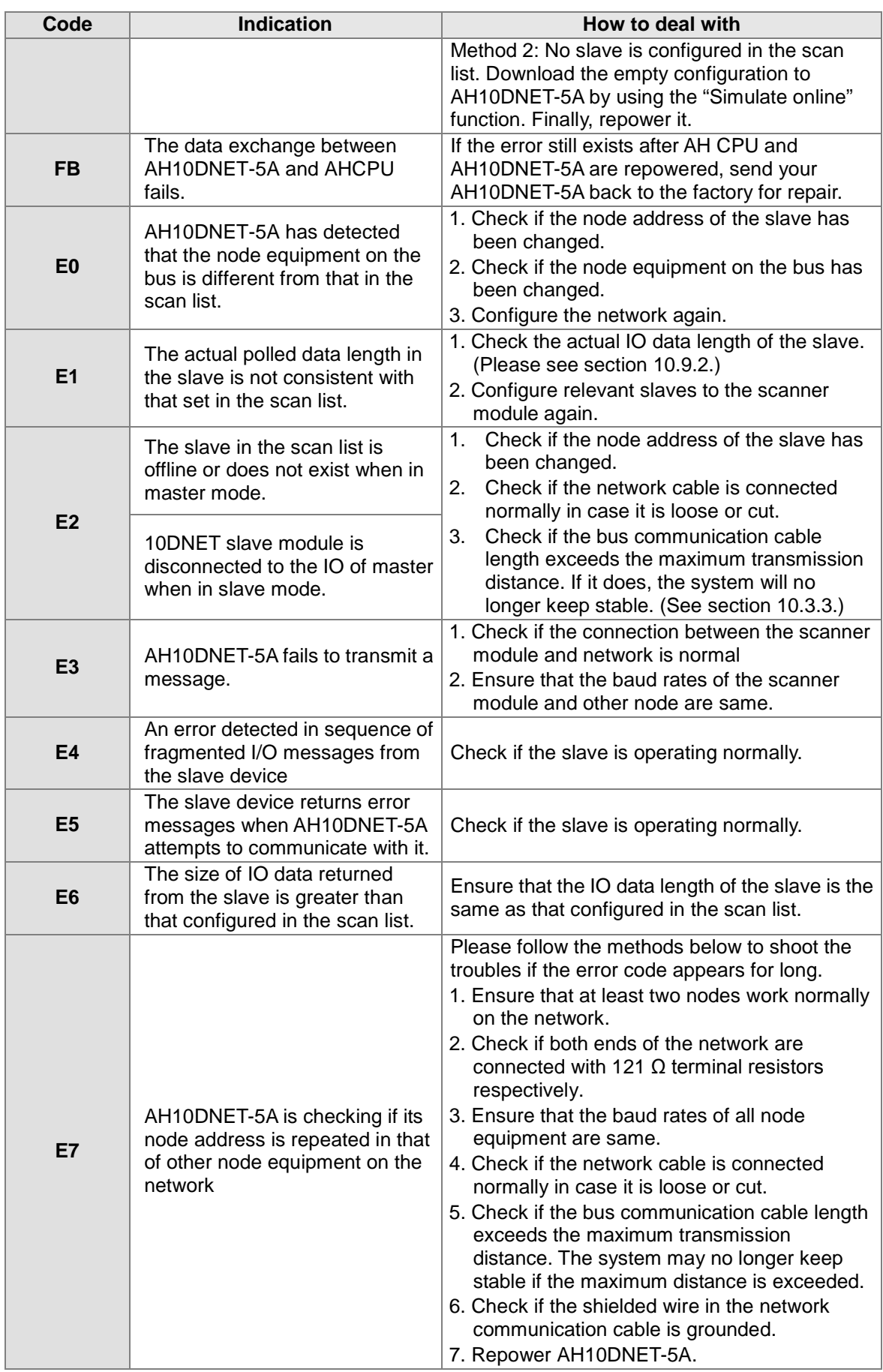

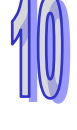

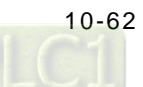

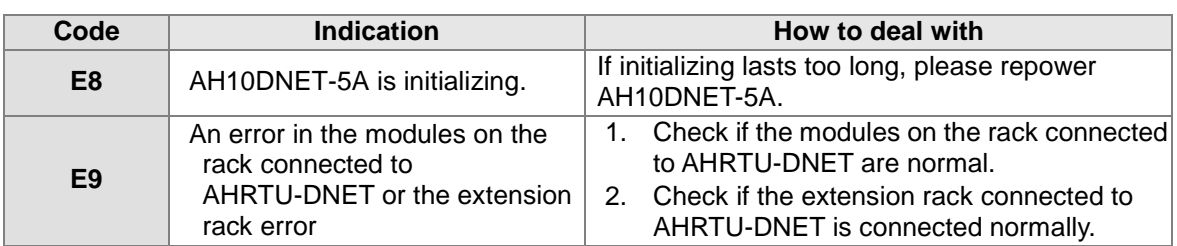

## **10.10.3 Software Diagnosis**

When ISPSoft is used to read PLC system record, the following error codes may appear.

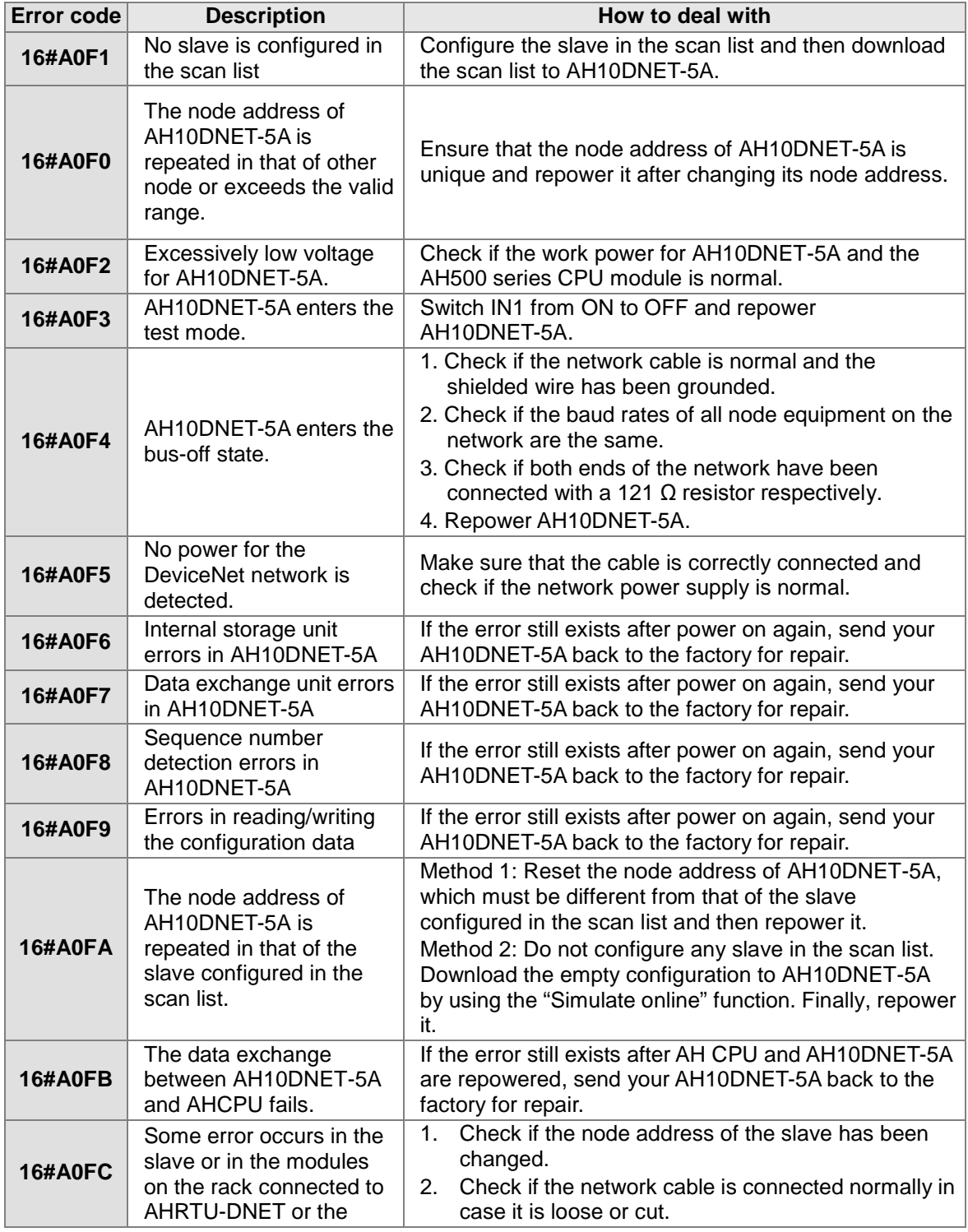

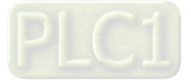

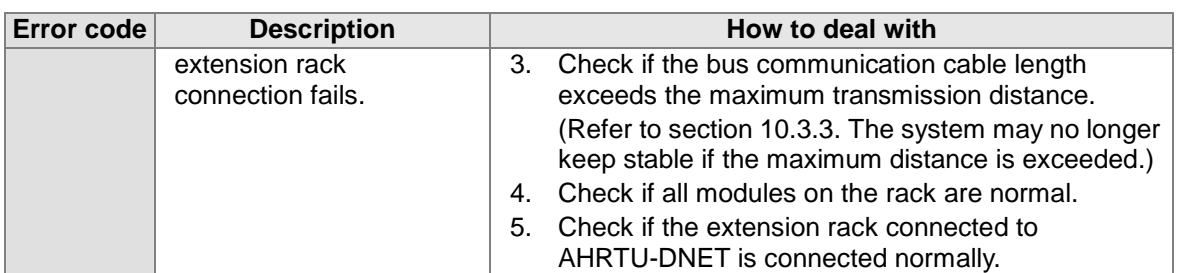

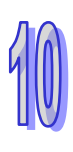

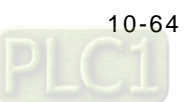

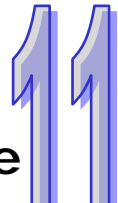

# **Chapter 11 DeviceNet Remote I/O Module AHRTU-DNET**

## **Table of Contents**

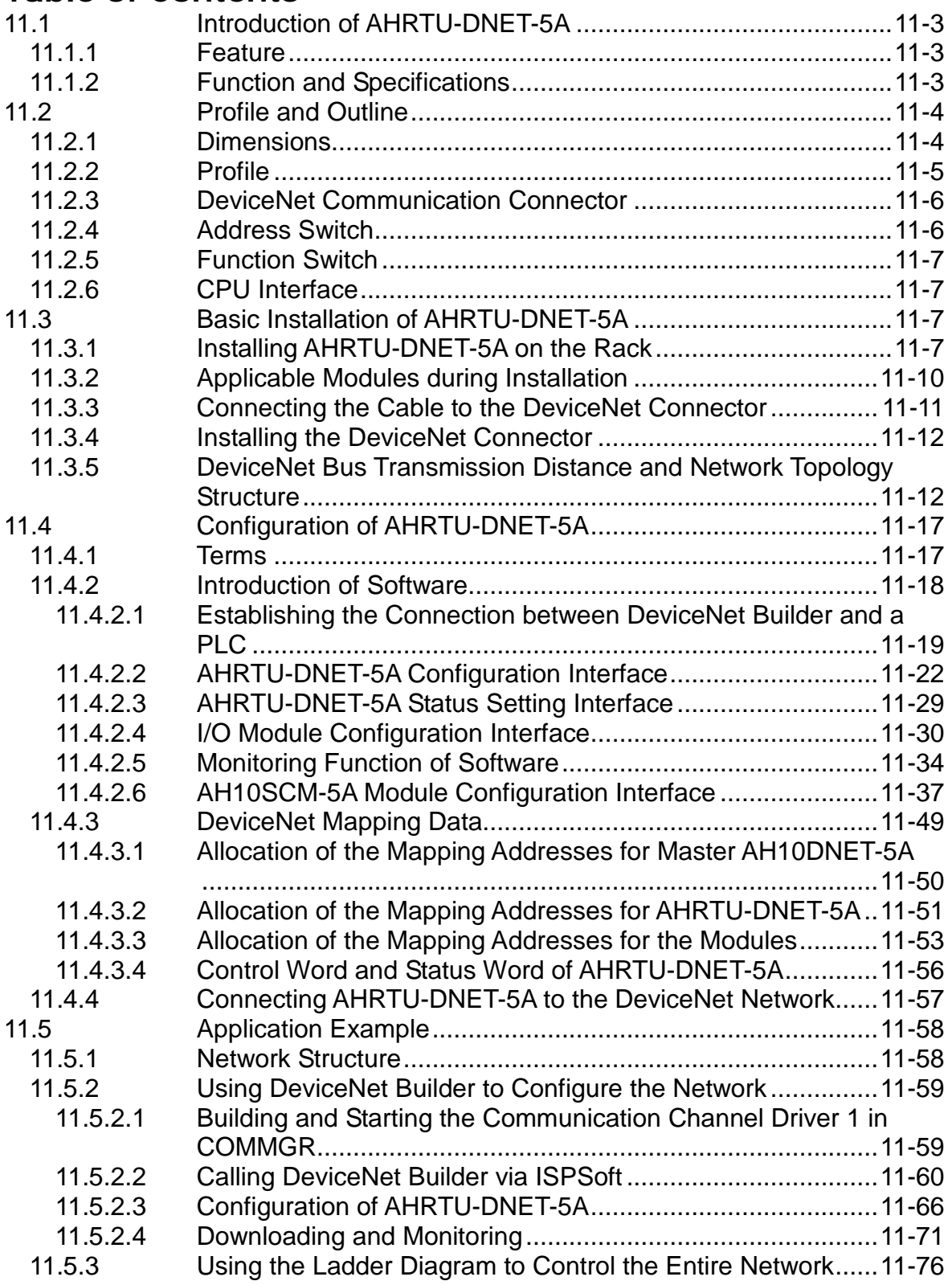

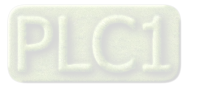

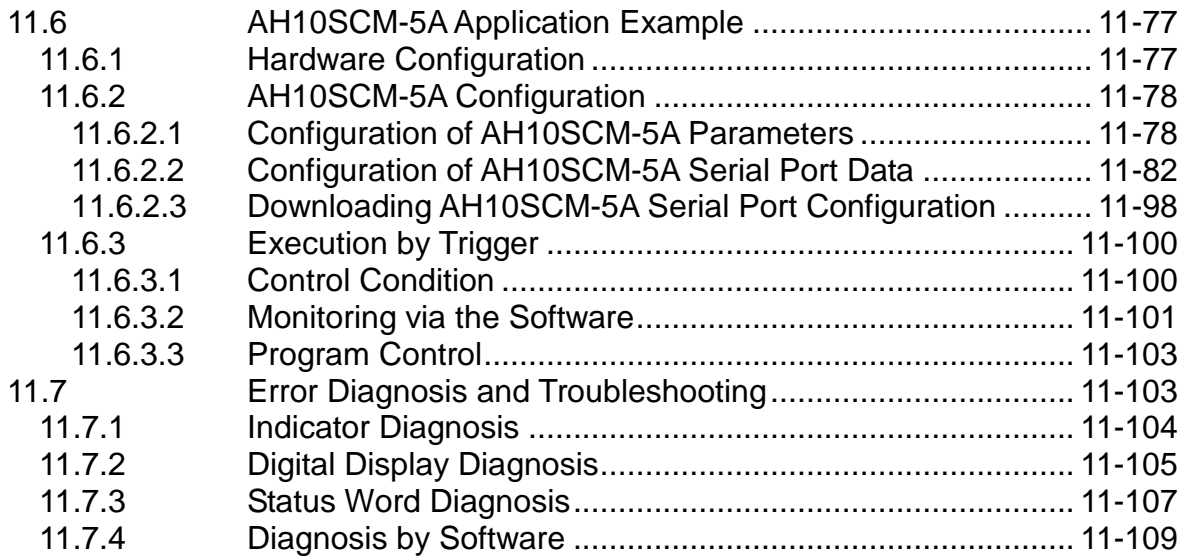

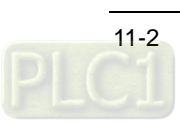

## <span id="page-453-0"></span>**11.1 Introduction of AHRTU-DNET-5A**

- 1. Thank you for choosing Delta AHRTU-DNET-5A. To ensure correct installation and operation of the device, please read the instruction carefully before use.
- 2. This manual only provides introductory information on AH10PFBS-5A. Detailed information about DeviceNet protocol is not included in this manual. Please refer to relevant literatures for more information on DeviceNet protocol.
- 3. Defined as a remote I/O module for data exchange, AHRTU-DNET-5A is used for connecting AH500 series I/O module, analog I/O module, temperature module and AH10SCM-5A module to the DeviceNet network.

### <span id="page-453-1"></span>**11.1.1 Feature**

- It supports the standard DeviceNet communication protocol as the DeviceNet slave.
- It supports explicit connection via predefined Master/Slave connection set.
- It supports polling.
- The network configuration software DeviceNet Builder provides the graphic configuration interface, automatically scans and identifies I/O modules, randomly maps the parameters of special modules as I/O exchange data, sets the methods to deal with the errors and diagnoses the error status of each module.
- According to the actual need, users select whether to retain the buffer register information when the network is offline.
- It is can be connected to one main rack, 7 extension racks and 68 AH500 series I/O modules. The maximum input and output data it supports: 980 bytes respectively
- It supports a hot swap. (When power ON, the device can be plugged directly for use after being removed.)

### <span id="page-453-2"></span>**11.1.2 Function and Specifications**

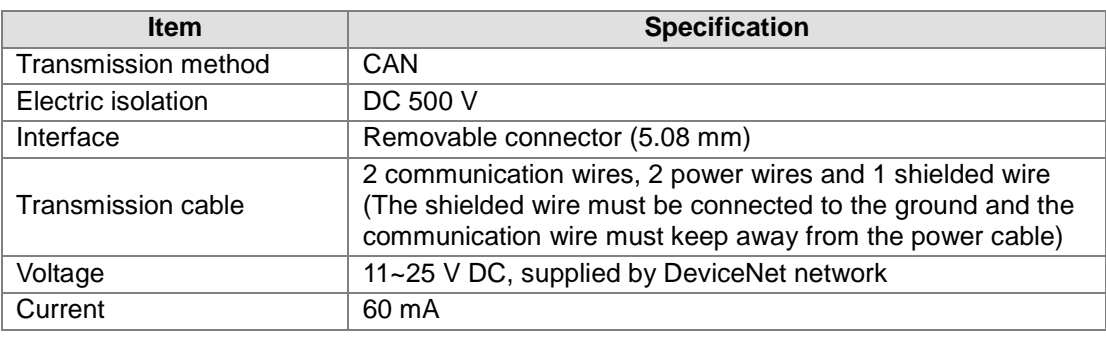

#### DeviceNet connection

#### DeviceNet communication

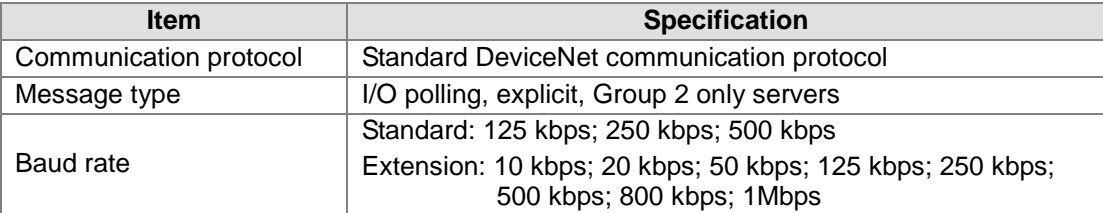

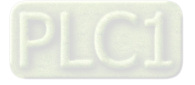

Environment

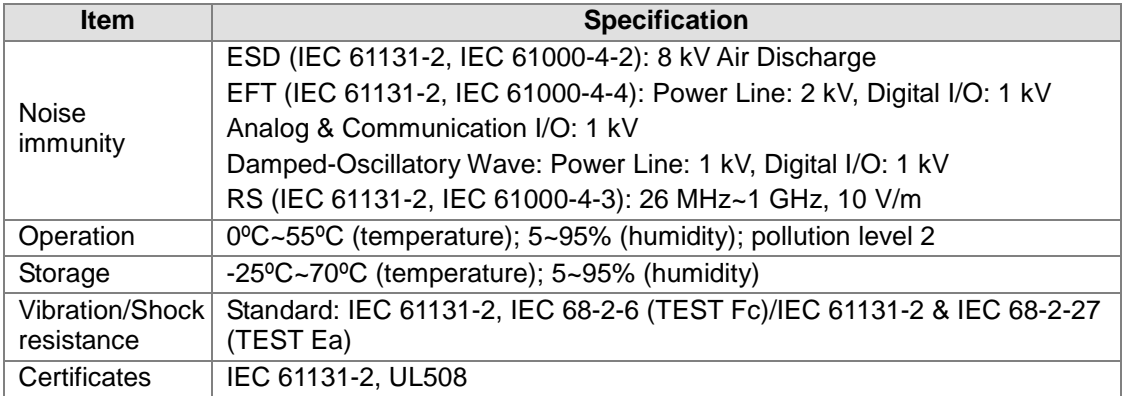

## <span id="page-454-0"></span>**11.2 Profile and Outline**

### <span id="page-454-1"></span>**11.2.1 Dimensions**

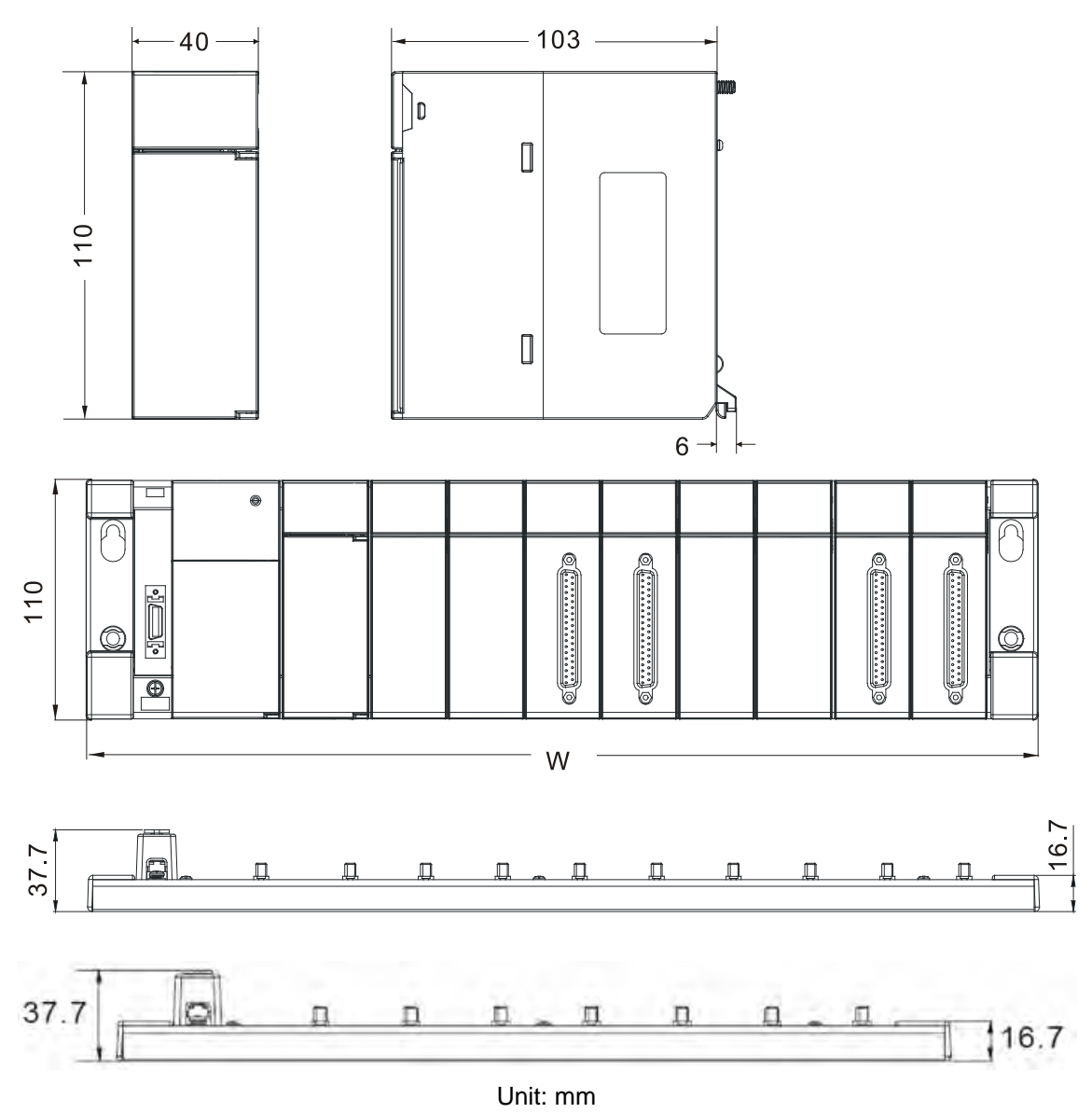

Note: W indicates the length of the main rack where AHRTU-DNET-5A is mounted.

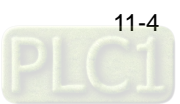

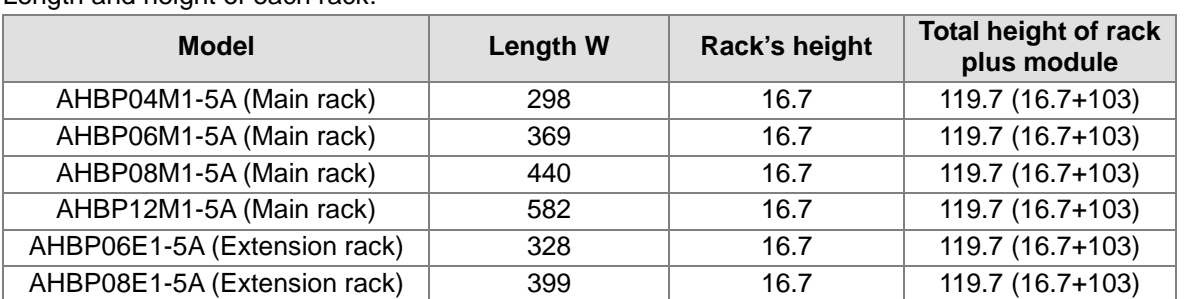

Length and height of each rack:

## <span id="page-455-0"></span>**11.2.2 Profile**

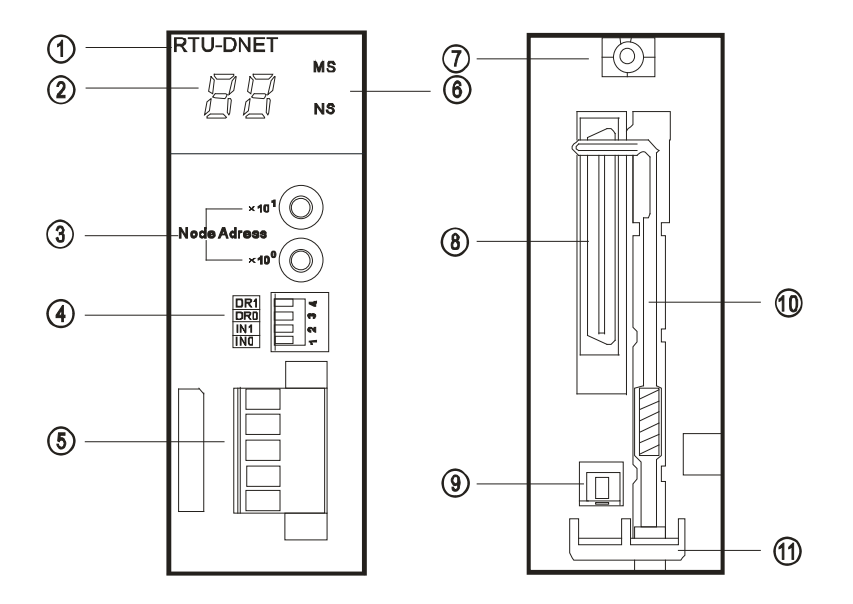

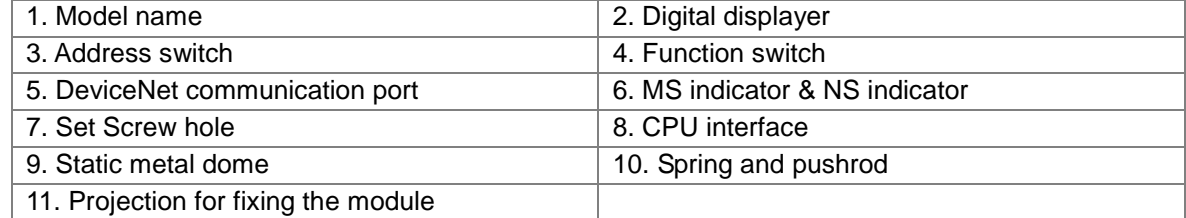

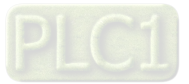

### <span id="page-456-0"></span>**11.2.3 DeviceNet Communication Connector**

The connector is used on the connection to DeviceNet. Wire it by using the connector enclosed with AHRTU-DNET-5A.

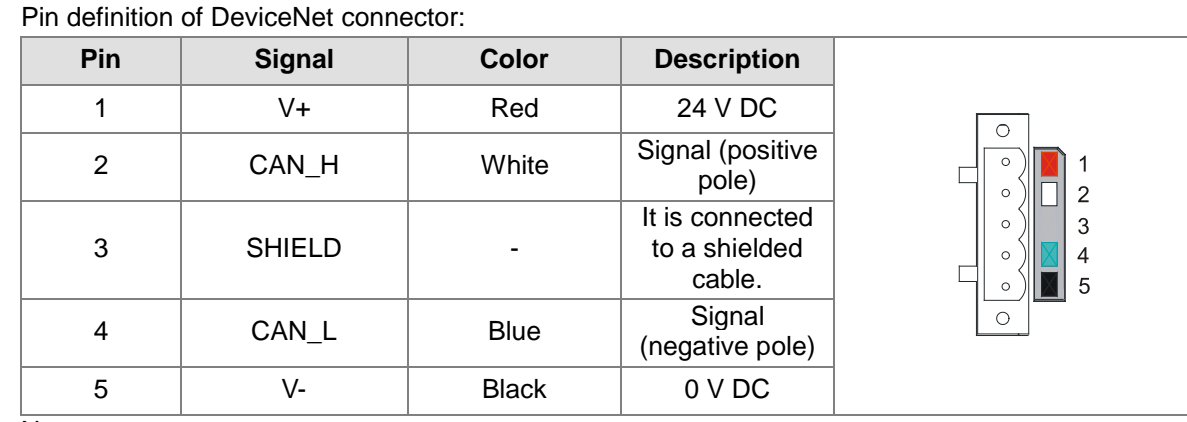

Note:

- Connect externally one 24 V DC network power between V+ and V-.
- One 121 ohm terminal resistor may be needed to connect between white (CAN\_H) and blue (CAN\_L) signal cable. For more details, please refer to the information in section 11.3.5.

### <span id="page-456-1"></span>**11.2.4 Address Switch**

The switch is used on setting up the node address of AHRTU-DNET-5A on DeviceNet. Range: 00~63 (64~99 are forbidden.)

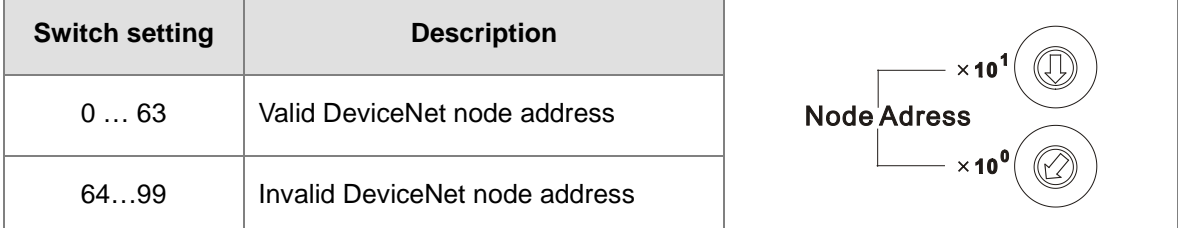

Example: If you need to set the node address of AHRTU-DNET-5A to 26, simply switch the corresponding switch of  $x10^1$  to 2 and the corresponding switch of  $x10^0$  to 6.

Note:

- 1. Please set up the node address when the power is switched OFF. After the setup is completed, repower AHRTU-DNET-5A. While AHRTU-DNET-5A is working, changing the setting of node address will be invalid.
- 2. Use slotted screwdriver to rotate the switch carefully in case you scratch the switch. Please see section 3.5 for more details.

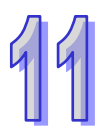

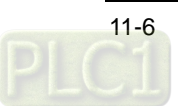

### <span id="page-457-0"></span>**11.2.5 Function Switch**

The function switches are used for:

- Setting the data retaining function (IN0)
- Setting DeviceNet baud rate (DR0~DR1)

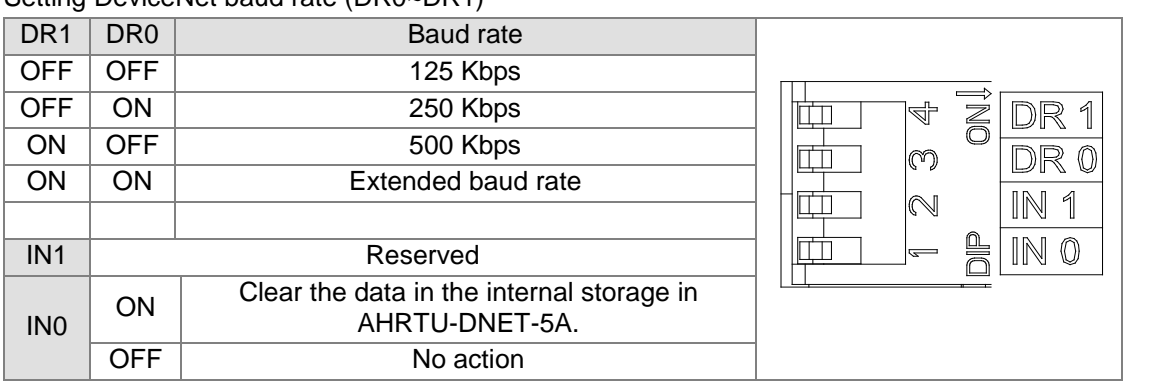

Note:

- $\checkmark$  After modifying the setting of the function switch including DR1, DR0 and IN0, the new setting will be effective after AHRTU-DNET-5A is repowered.
- $\checkmark$  Supports the extended baud rate such as 10 kbps, 20 kbps, 50 kbps, 125 kbps, 250 kbps, 500 kbps, 800 kbps and 1 Mbps. Set the specific one in the DeviceNet Builder software.
- $\checkmark$  When IN0 is ON, the I/O output data in AHRTU-DNET-5A will be cleared every time the connection is disrupted.
- $\checkmark$  Use slotted screwdriver to rotate the switch carefully in case you scratch the switch.

### <span id="page-457-1"></span>**11.2.6 CPU Interface**

The interface is used to connect AHRTU-DNET-5A to the CPU slot of AH500 series rack. Please note that AHRTU-DNET-5A must be inserted to the CPU slot on the rack in order to prevent from damaging the module or the rack.

## <span id="page-457-2"></span>**11.3 Basic Installation of AHRTU-DNET-5A**

### <span id="page-457-3"></span>**11.3.1 Installing AHRTU-DNET-5A on the Rack**

- Insert the projection under the module into the hole in the rack.
- Push the module in the direction indicated by the following arrow to meet the CPU slot of the rack.

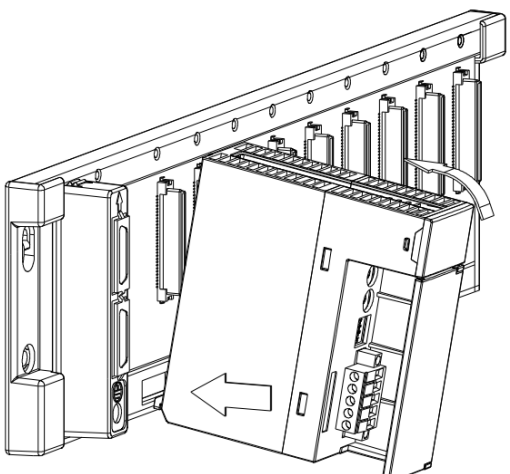

Note: AHRTU-DNET-5A is installed to the CPU slot of the main rack only.

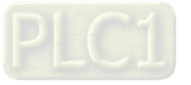

After installing properly, tighten the screw on the top of the module.

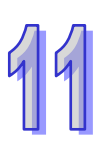

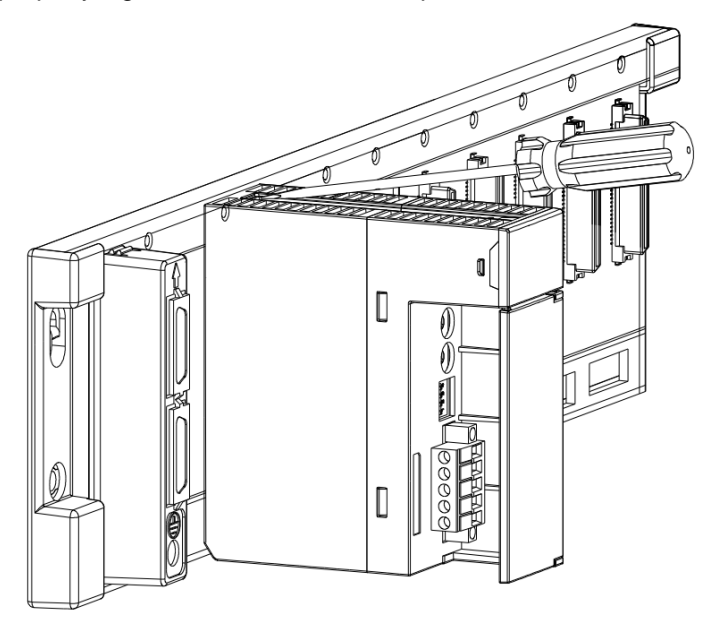

 By the same way, install the following power and I/O module. The power module must be installed to the POWER slot; the I/O module must be installed to the I/O slot; AH10SCM-5A must be installed to the I/O slot on the main rack.

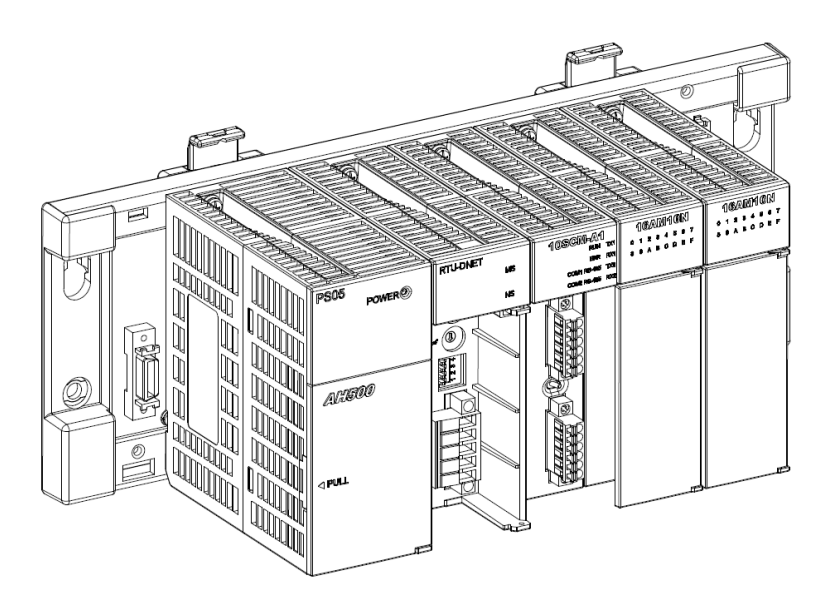

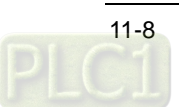

 AHRTU-DNET-5A supports maximum 1 main rack, 7 extension racks and 68 I/O modules. See the figure of connection of the racks as below.

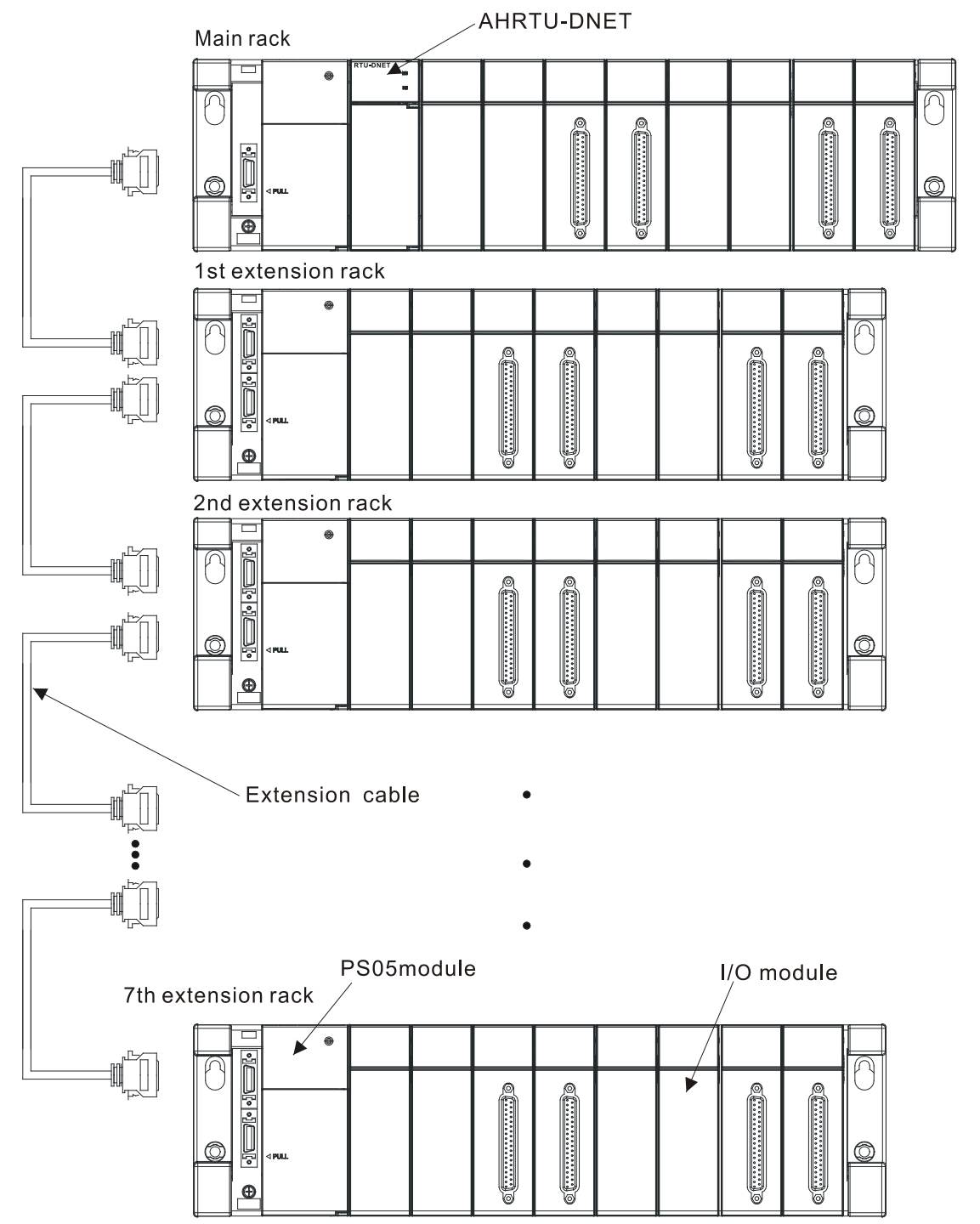

Note:

- $\checkmark$  AHRTU-DNET-5A must be installed to the CPU interface and AHPS05-5A power supply module can only be mounted to the POWER slot and I/O modules are mounted to the I/O slots only. Or else, the device may be damaged.
- $\checkmark$  AH10SCM-5A can only be installed to I/O slot of the main rack. Otherwise, it can not work normally.
- $\checkmark$  As for the extension rack connection, please follow the order that the first port on the extension rack is to connect last rack and the second port is to connect the next rack.
- $\checkmark$  AHRTU-DNET-5A supports maximum 1 main rack, 7 extension racks and 68 I/O modules.

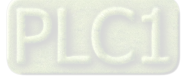

### <span id="page-460-0"></span>**11.3.2 Applicable Modules during Installation**

 The power module, main rack, extension rack and the model and specification of the rack communication cable, which could be connected to AHRTU-DNET-5A are listed in the following table.

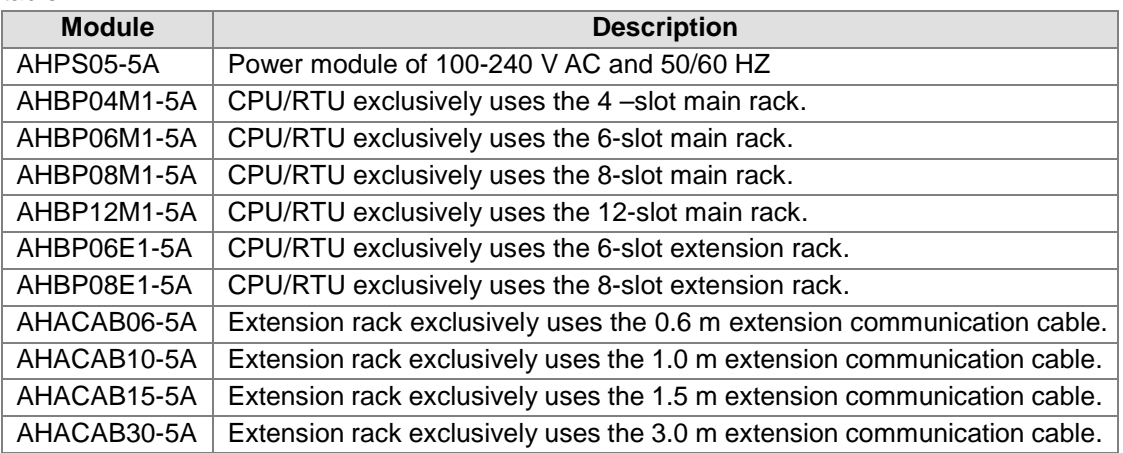

The model and specification of digital I/O modules connected to AHRTU-DNET-5A

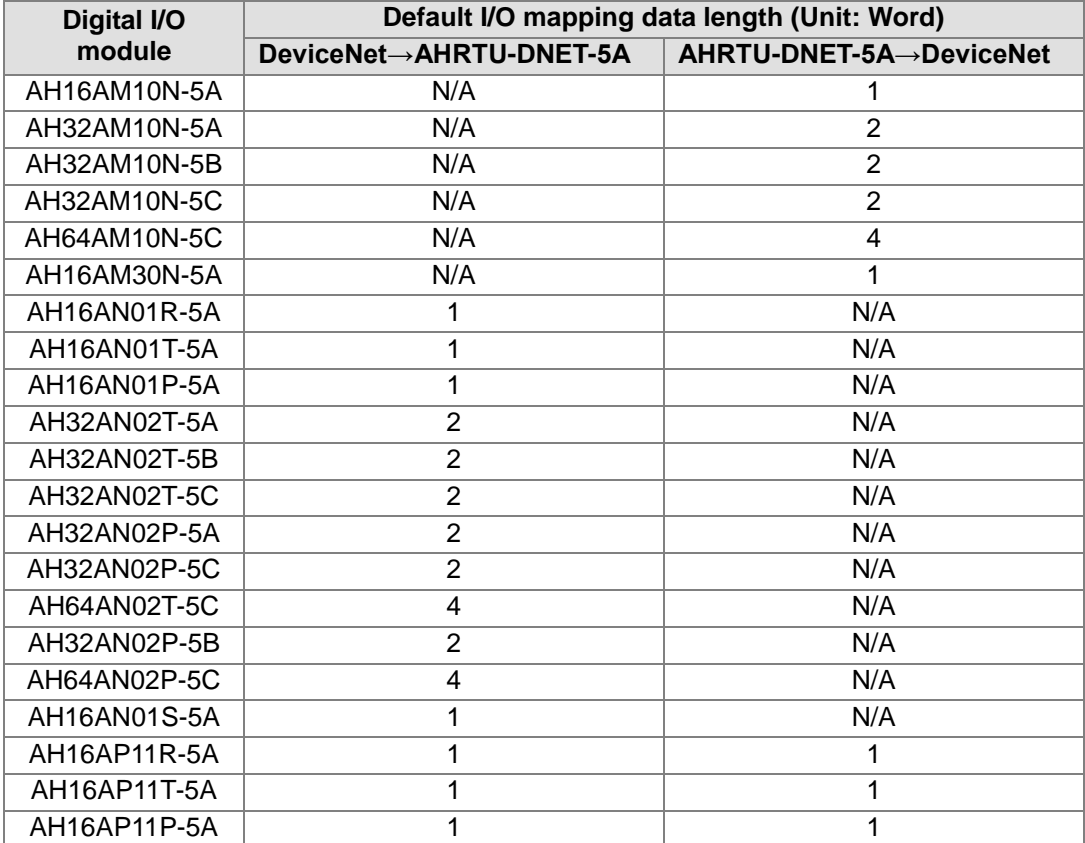

The model and specification of special modules connected to AHRTU-DNET-5A

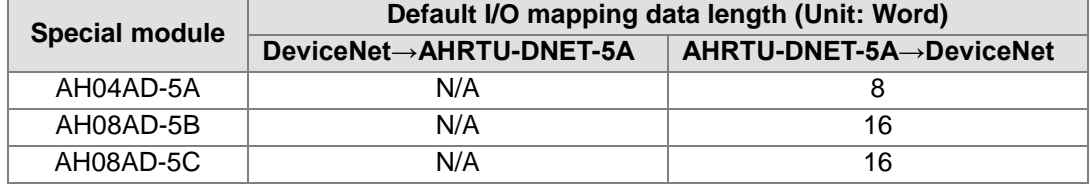

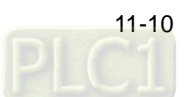

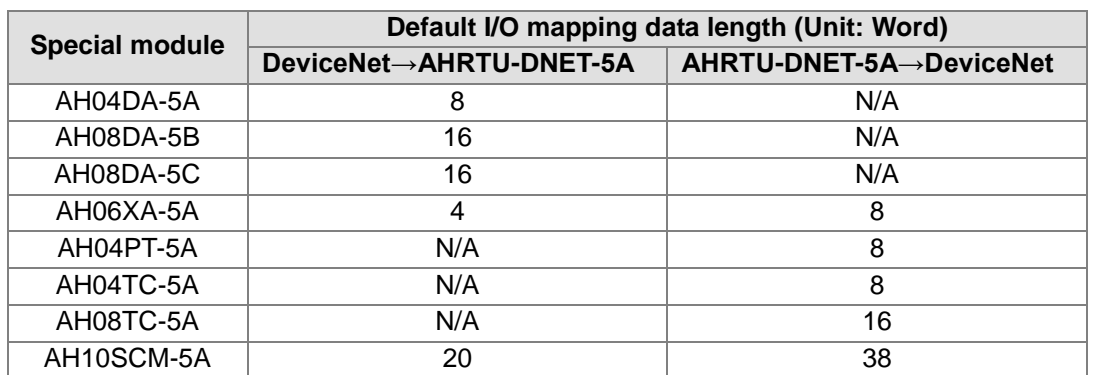

Note:

- $\checkmark$  AH10SCM-5A can only be mounted to the main rack.
- The data mapping length of the digital I/O module connected to AHRTU-DNET-5A is fixed. Those of the analog I/O module and AH10SCM-5A are the data length of the mapped parameters for I/O data exchange and can not be modified.
- $\checkmark$  When AHRTU-DNET-5A connects the analog I/O module and AH10SCM-5A, the mapped data that AHRTU-DNET-5A uploads and downloads could be default or optional according to the users' need. The input and output mapped address length of the selectable parameters of each analog I/O module could not exceed 20 words. Besides the input and output mapped address length of the selectable parameters could not exceed 20 words, AH10SCM-5A can provide maximum 100 words of input and 100 words of output mapped addresses for serial port data exchange.

### <span id="page-461-0"></span>**11.3.3 Connecting the Cable to the DeviceNet Connector**

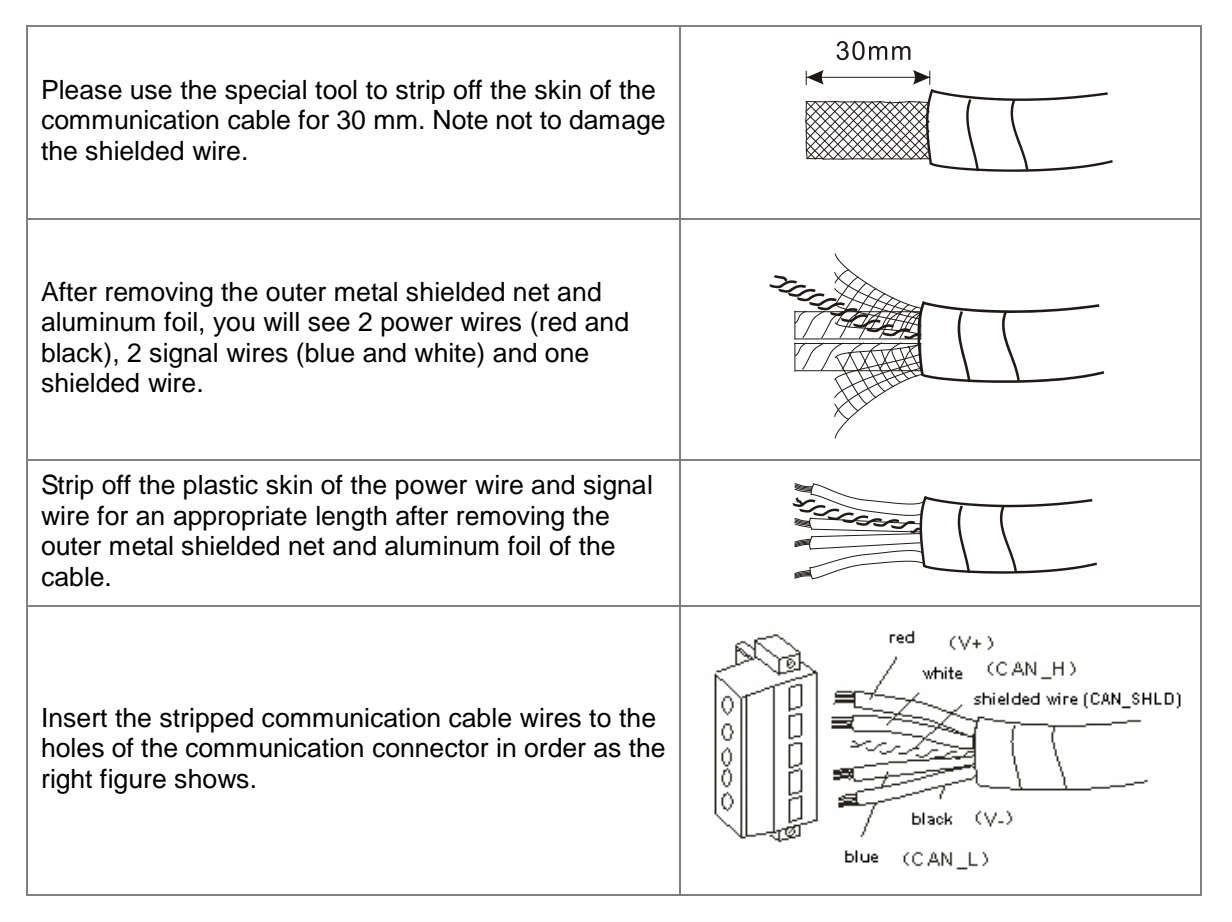

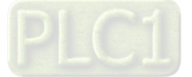

Tighten the screw of the communication connector to fix the cable to the holes of the connector with a standard slotted screwdriver.

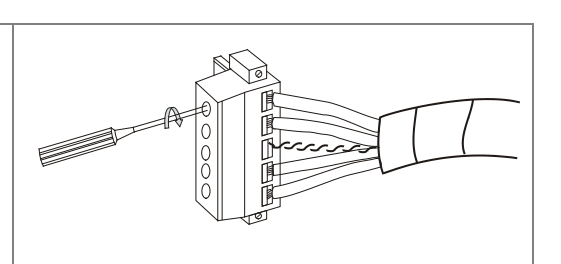

### <span id="page-462-0"></span>**11.3.4 Installing the DeviceNet Connector**

- After wiring is over, insert the DeviceNet connector to the interface.
- Tighten the screws of the two sides of the DeviceNet terminals.

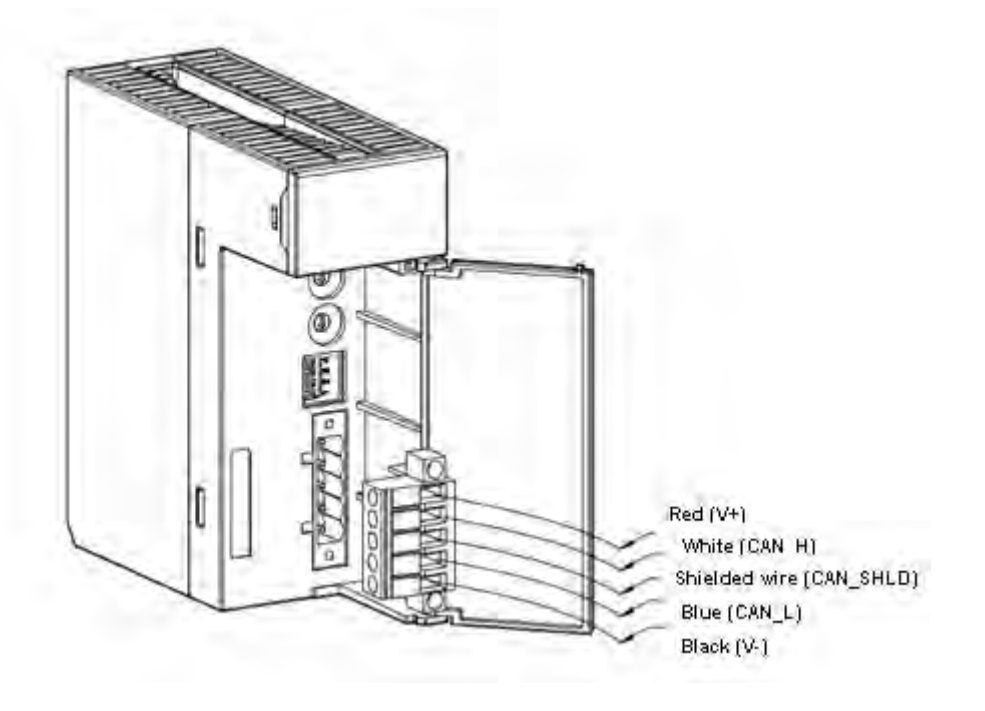

#### Note:

- $\checkmark$  The cable should be away from the power wire to decrease the electromagnetic interference.
- $\checkmark$  The two ends of the shielded wire should be grounded.
- $\checkmark$  The 121 ohm resistor should be connected between the white and blue signal wires.

### <span id="page-462-1"></span>**11.3.5 DeviceNet Bus Transmission Distance and Network Topology Structure**

DeviceNet bus transmission distance is determined by the DeviceNet bus transmission speed. See the following table on different transmission speed and the corresponding maximum communication distance.

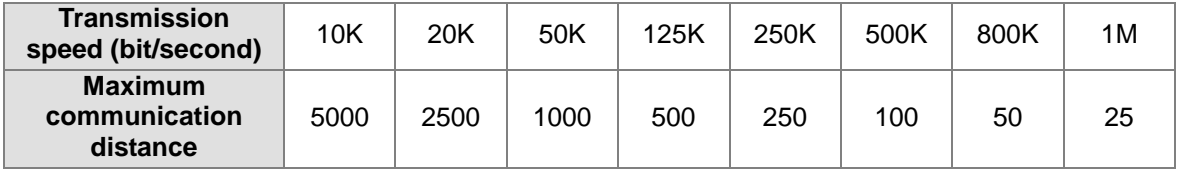

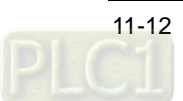

Choice of terminal resistor

DeviceNet is required to install one terminal resistor of 121 ohm to either end of the trunk cable respectively.

In the following figure, the thick line represents the main cable and the thin line represents the sub-cable. And the yellow objects at the ends of the main cable stand for the terminal resistors. The red object is the power distribution box and the blue one is the topology distribution box.

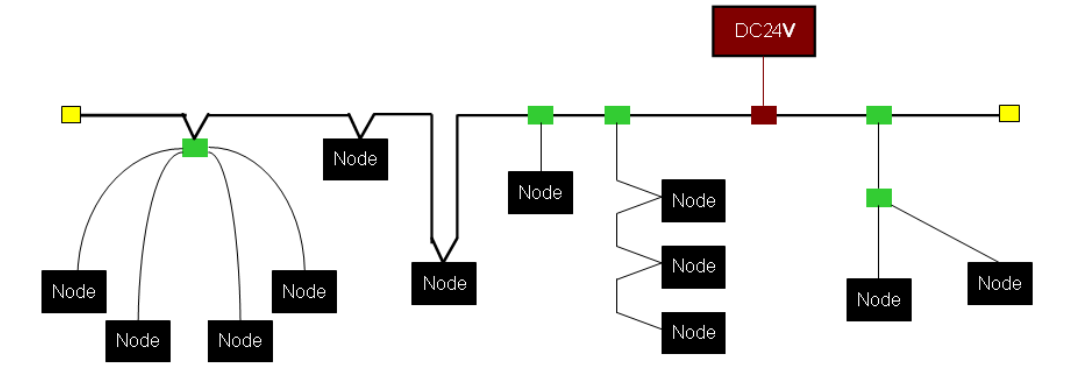

#### Purpose of terminal resistor

The terminal resistor is used for eliminating the signal reflection in the communication cable. All signal transmission cables have the characteristic impedance. The characteristic impedance of Delta DeviceNet communication cable is about 121 ohm.

When being transmitted to the end of the communication cable, because the impedance of the end is different from the characteristic impedance, the signal will be reflected, which will interfere with the new signal and the signal wave form distortion will happen.

The phenomenon of the signal wave form distortion is not obvious in the short-distance transmission. But the wave form distortion will become severe with the increasing communication cable. Therefore, the two ends of the trunk cable must be installed with the terminal resistors respectively.

Installation of terminal resistor

The DeviceNet cable consists of five wires: red wire, blue wire, white wire, black wire and shielded wire.

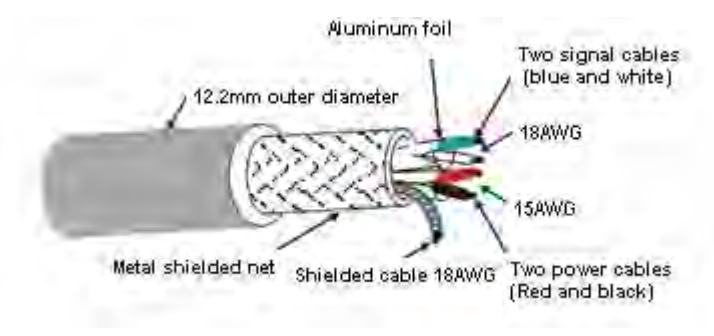

The terminal resistors must be installed to the two ends of the trunk cable only. Since the blue wire and white wire are for signal transmission, the terminal resistor must be installed between blue wire and white wire.

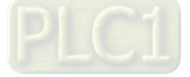

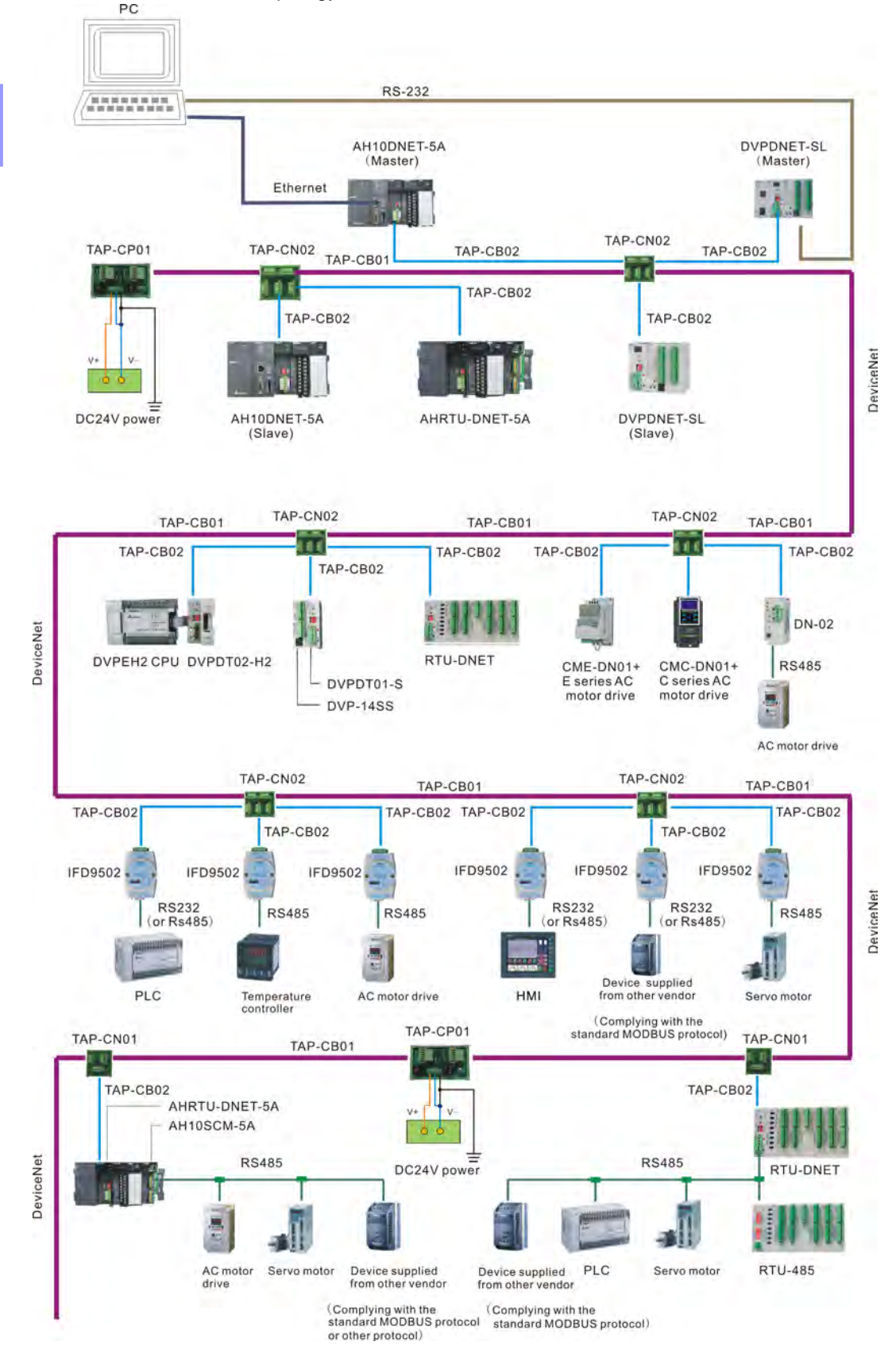

The DeviceNet network topology structure is illustrated as below.

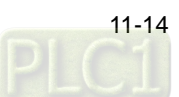

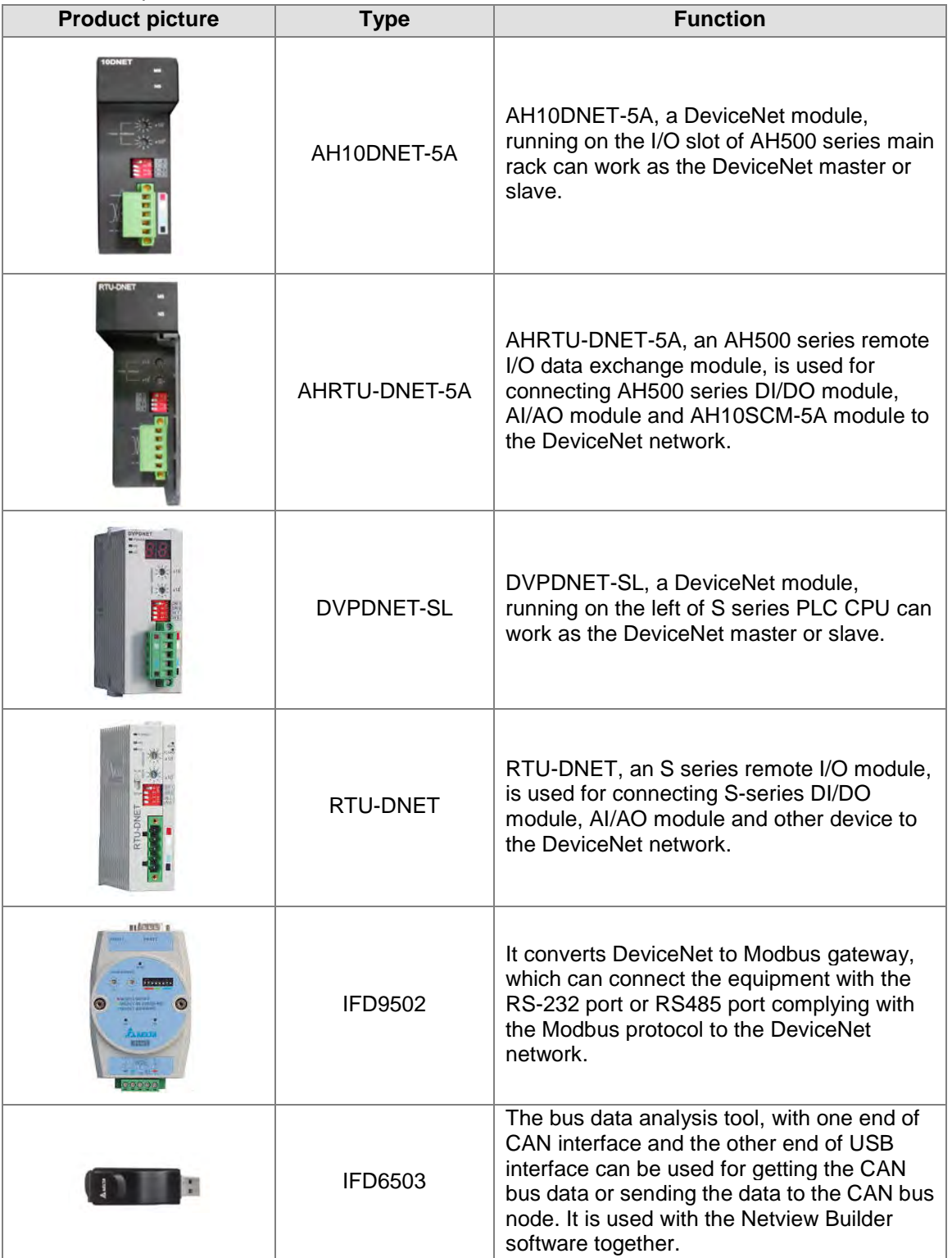

Delta network products related with DeviceNet bus:

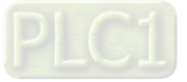

11

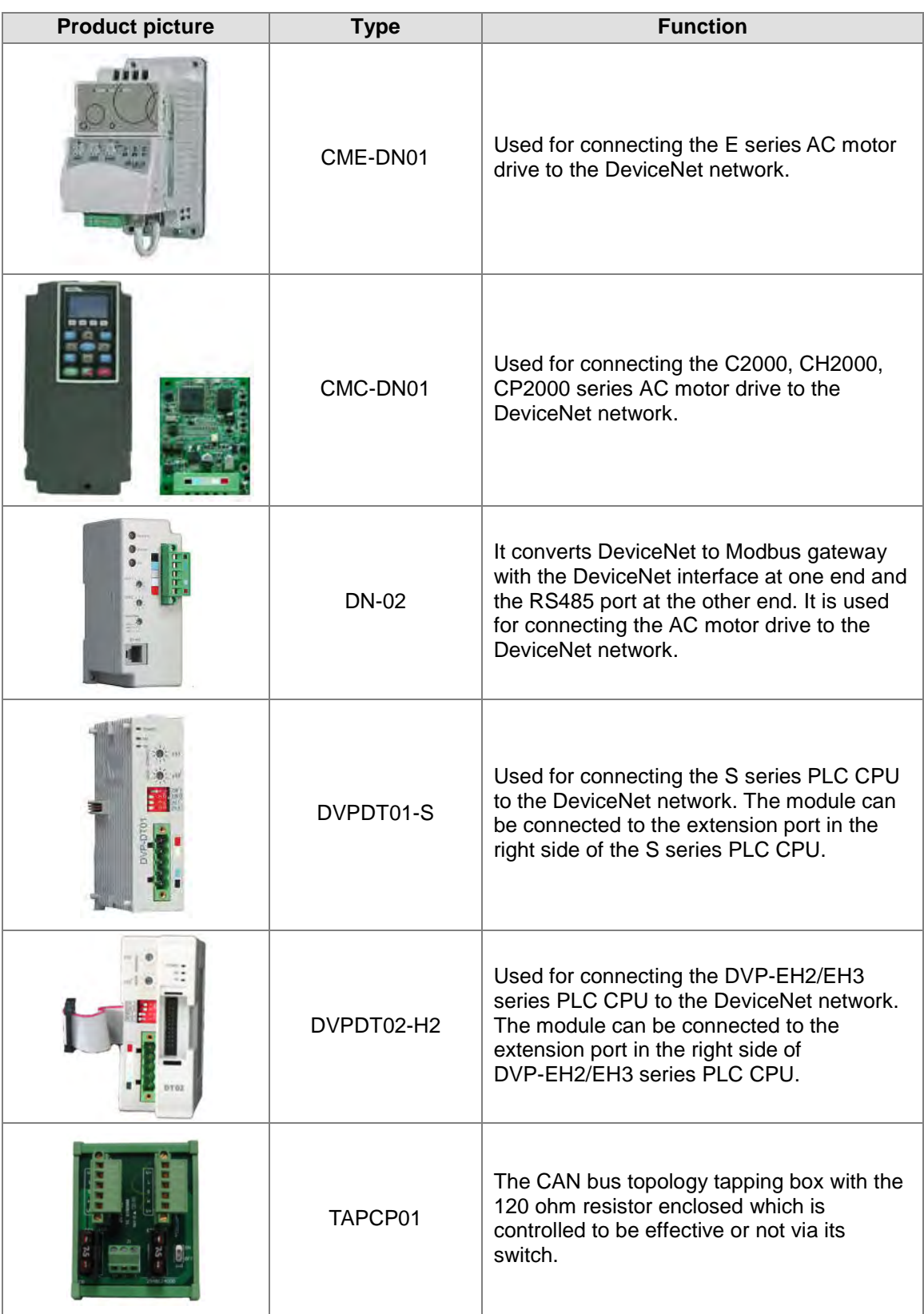

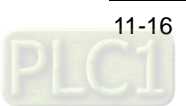

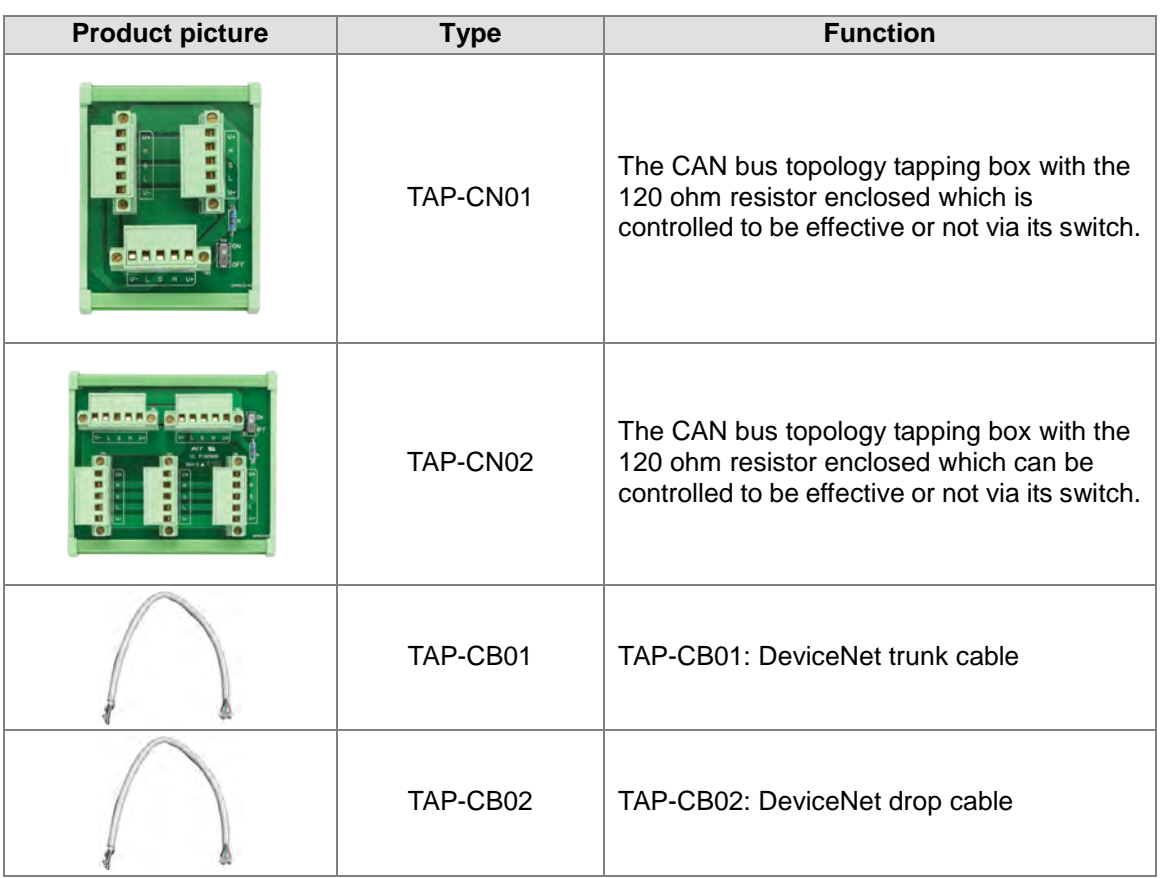

## <span id="page-467-0"></span>**11.4 Configuration of AHRTU-DNET-5A**

As the DeviceNet slave, AHRTU-DNET-5A is used to achieve the remote data exchange between the DeviceNet master and the AH500 series I/O modules connected to itself.

- Transmits the output data of the DeviceNet master to I/O modules.
- Transmits the input data of I/O module to the DeviceNet master.

### <span id="page-467-1"></span>**11.4.1 Terms**

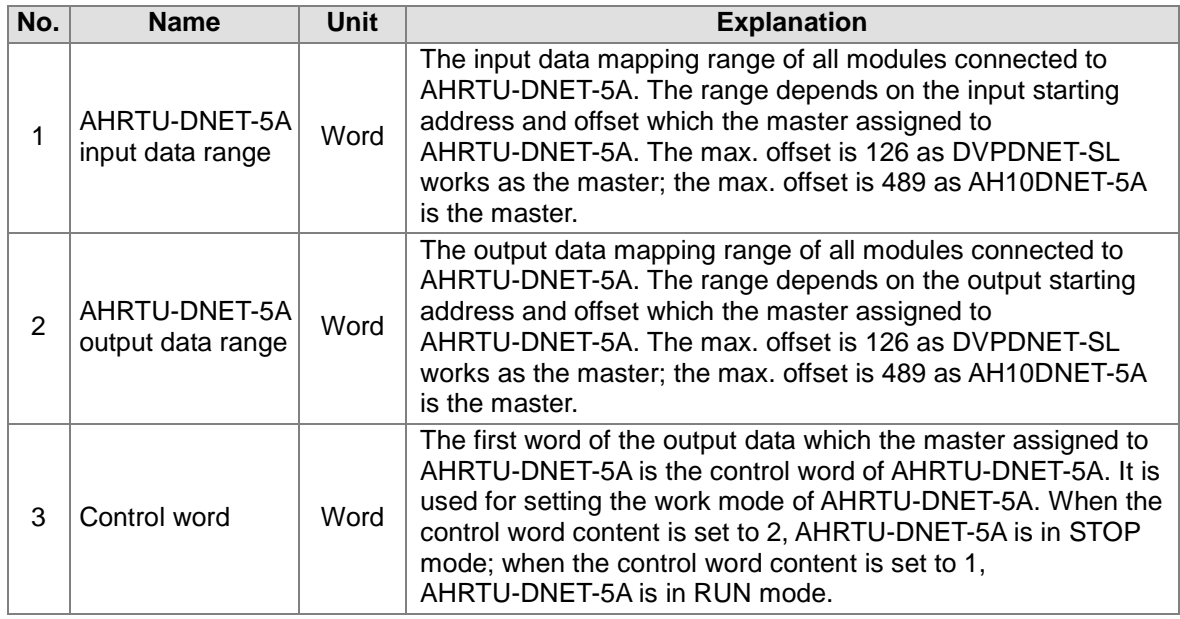

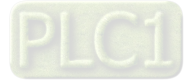
99

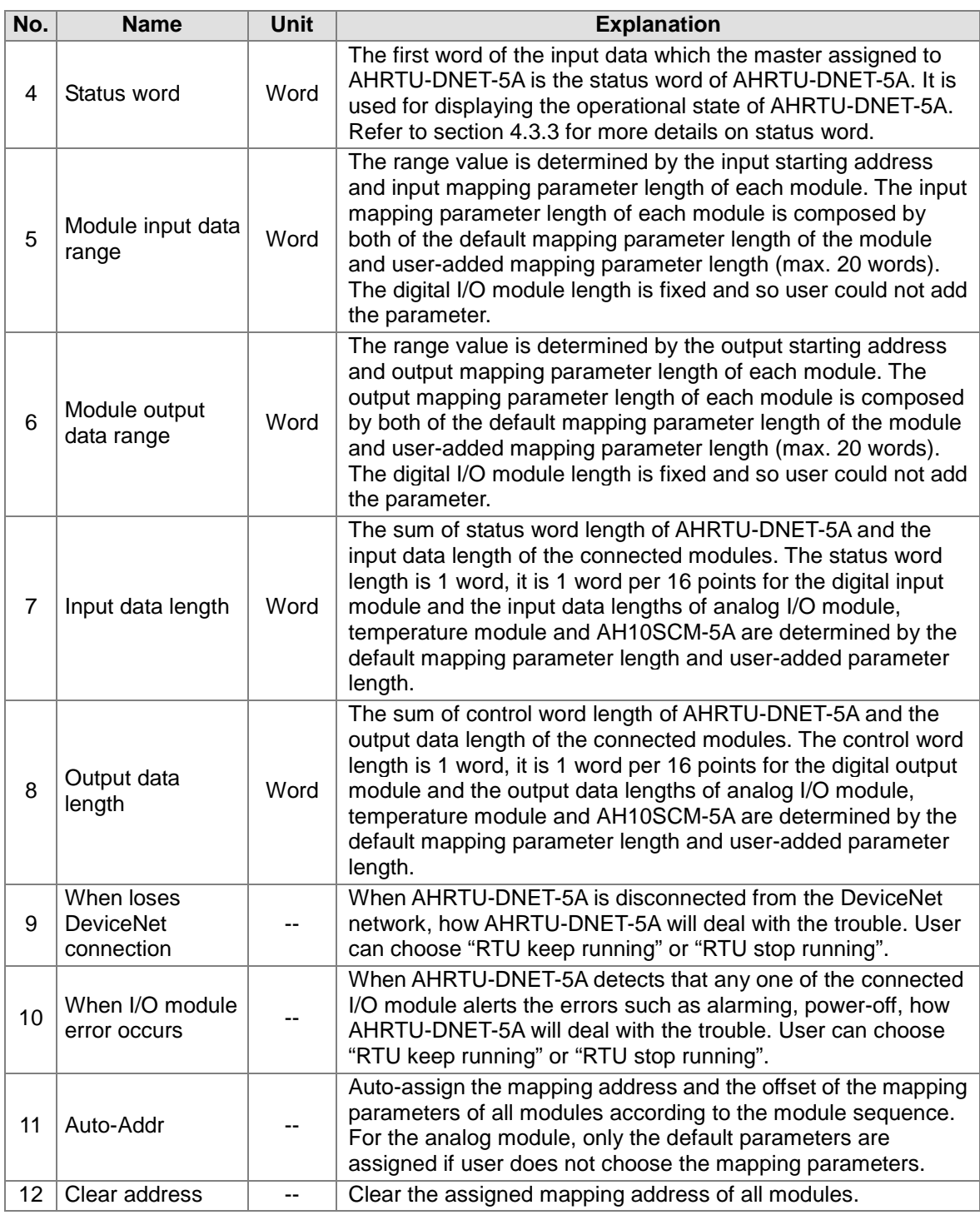

# **11.4.2 Introduction of Software**

Please make sure to have installed the communication manager COMMGR when using DeviceNet Builder of new version to connect with PLC CPU. (Please refer to appendix C for more details on COMMGR usage)

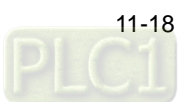

# **11.4.2.1 Establishing the Connection between DeviceNet Builder and a PLC**

To make the normal communication between DeviceNet Builder and PLC CPU, the communication management software COMMGR should be set up first.

Set up COMMGR as below:

1. Open COMMGR.

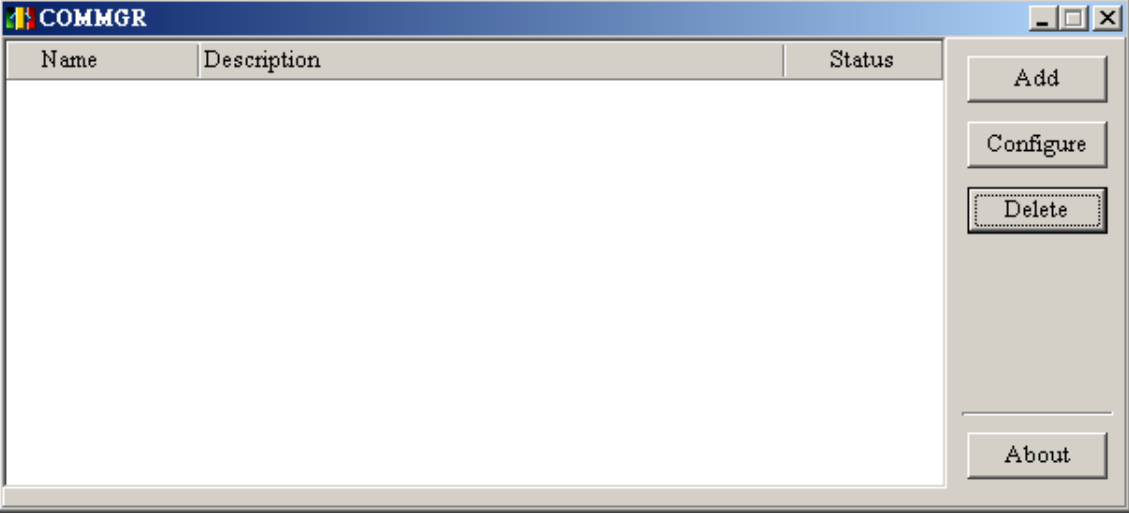

2. Click "Add" button to add a communication channel Driver 1 and set up the channel as follows.

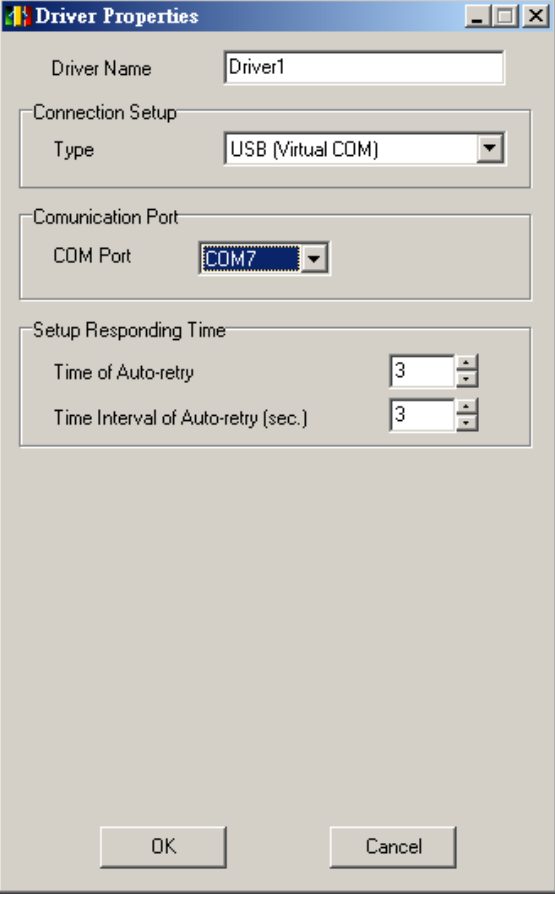

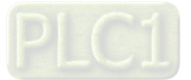

3. Click "OK" after setting Driver 1 is completed. OK will show up on the status column if Driver1 is started up successfully.

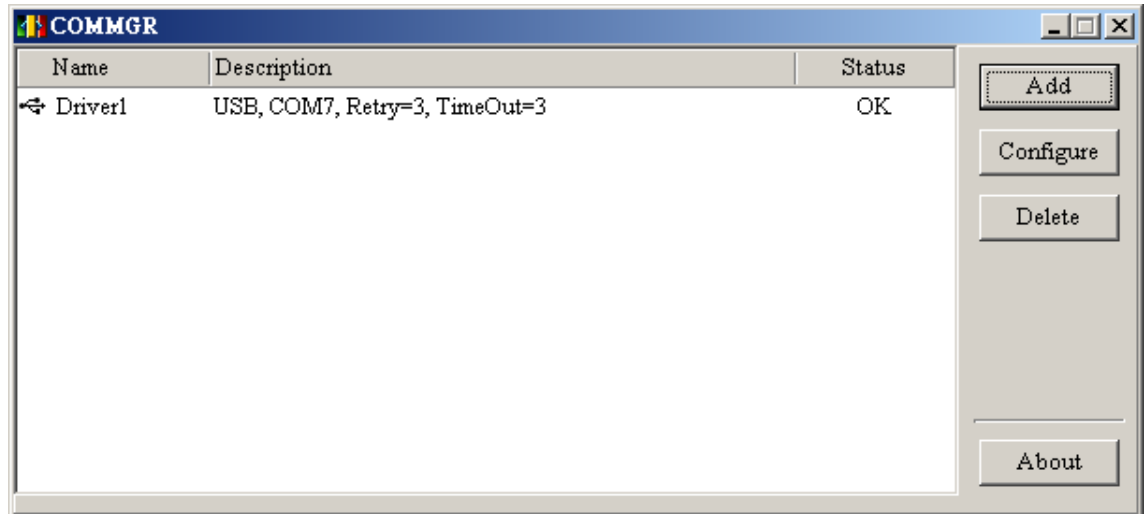

4. Open DeviceNet Builder and select menu "Setup">"Communication Setting" after the communication channel Driver 1 is started up successfully.

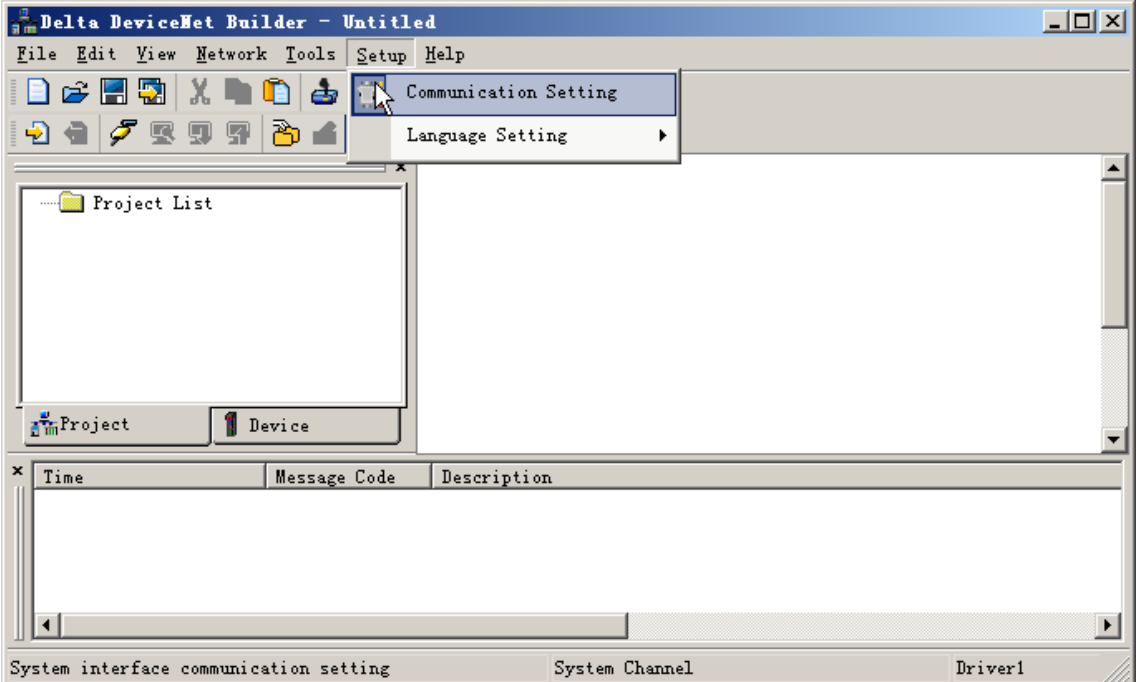

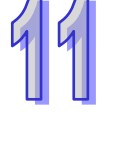

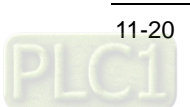

5. On the "Communication Setting" interface, select Driver 1 for "Driver". "Station address" represents the address of PLC CPU and the station address 0 indicates to broadcast. Finally, click "OK".

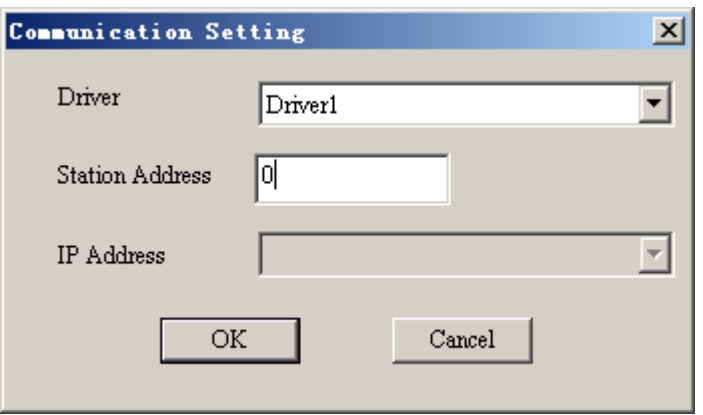

6. Click "Online" button, all DeviceNet scanner modules AH10DNET-5A connected to the main rack will show up with relevant properties in Project List. It indicates that the communication between DeviceNet Builder and PLC has been built successfully.

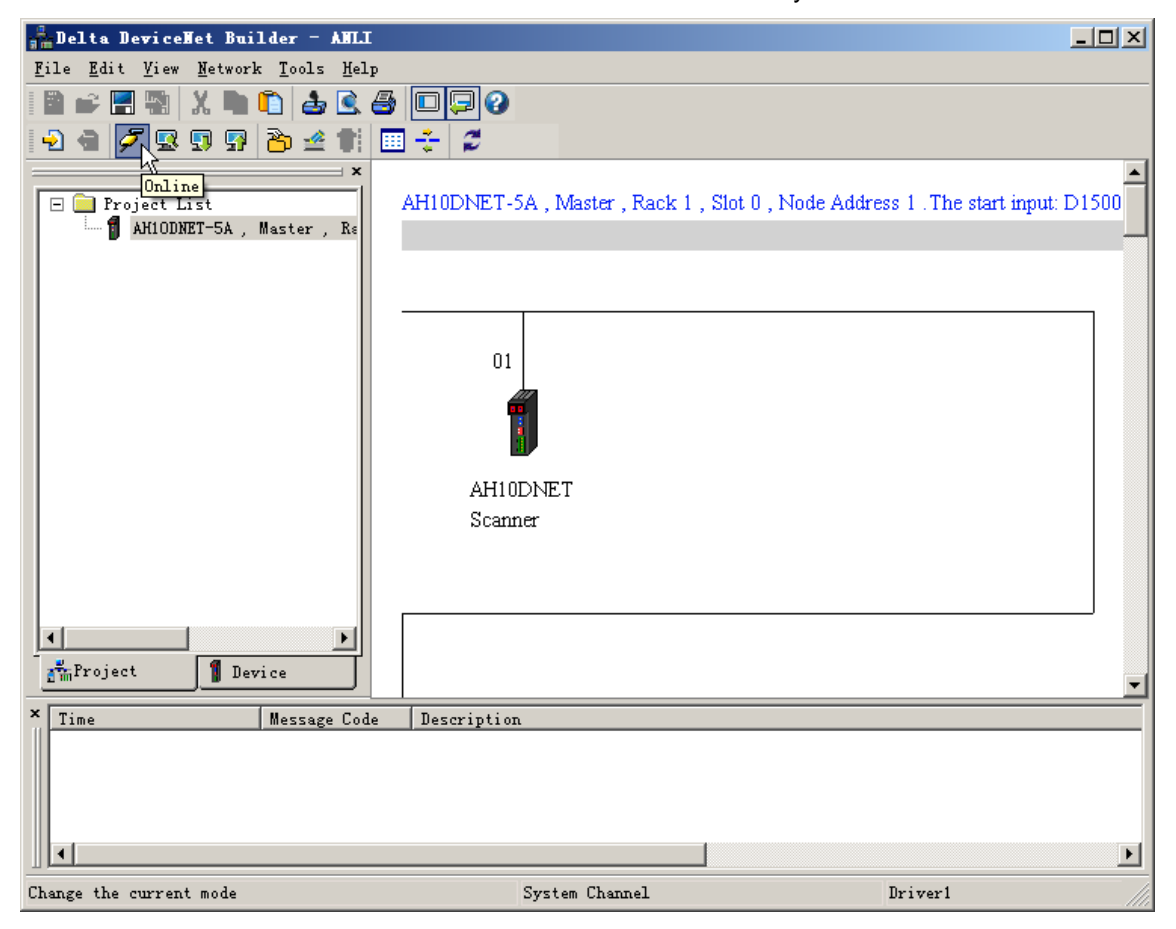

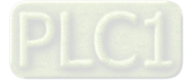

7. After the modules succeed in being online, select the module AH10DNET-5A to be operated in Project List and then click "Scan DeviceNet Network" button to start scanning the nodes on the network. Before clicking the "Scan DeviceNet Network" button, make sure that the selected AH10DNET-5A in Project List is the master.

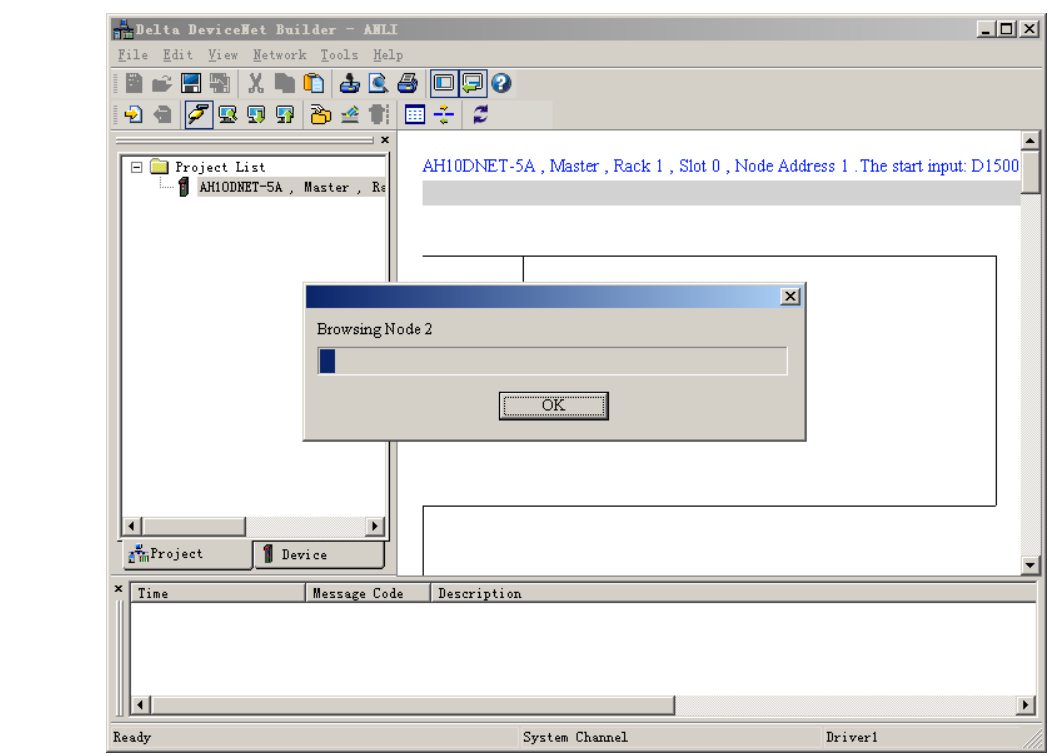

#### **11.4.2.2 AHRTU-DNET-5A Configuration Interface**

1. After scanning network nodes is finished, the following interface will show up.

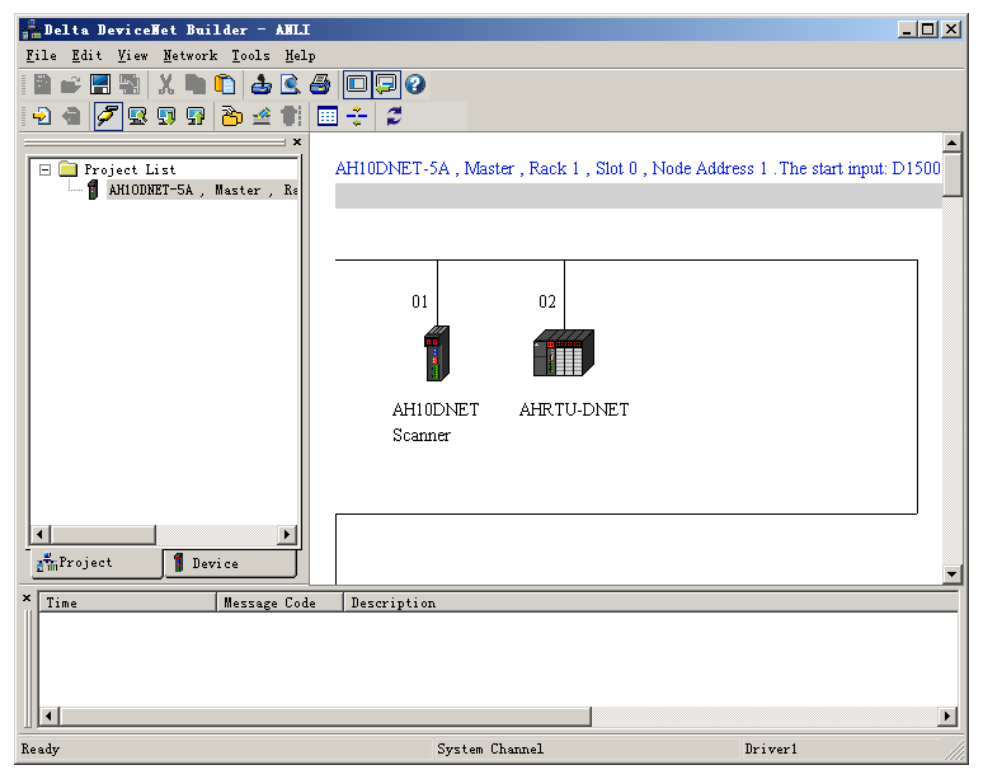

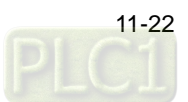

2. Double click AHRTU-DNET-5A icon of the network nodes and the "Node Configuration..." dialog box will pop up.

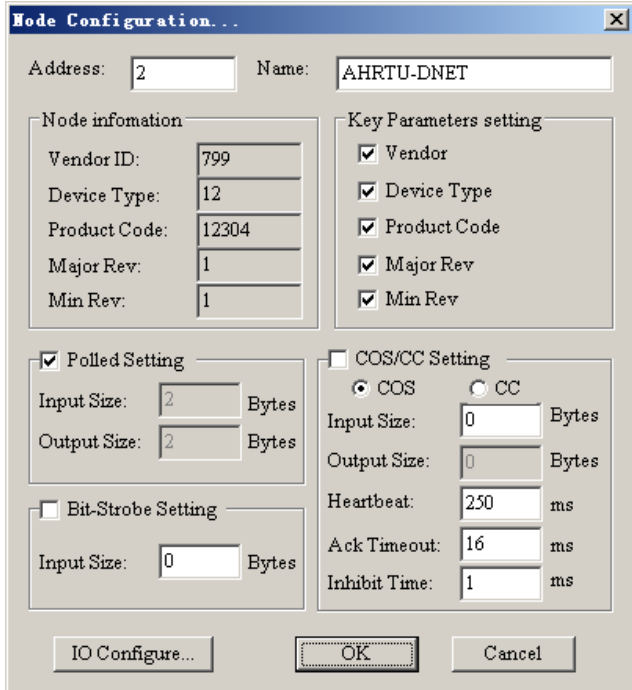

3. Click "I/O Configure…" button on the "Node Configuration" dialog box and then the following main interface of AHRTU-DNET-5A configuration will appear.

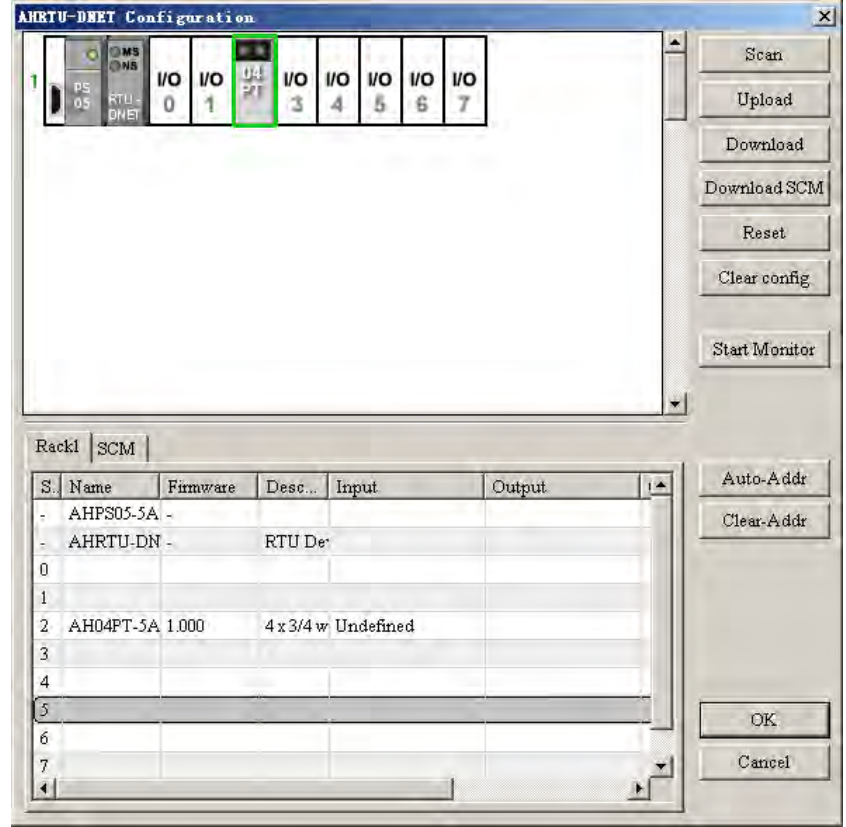

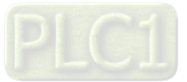

11

#### Explanation of AHRTU-DNET-5A configuration interface:

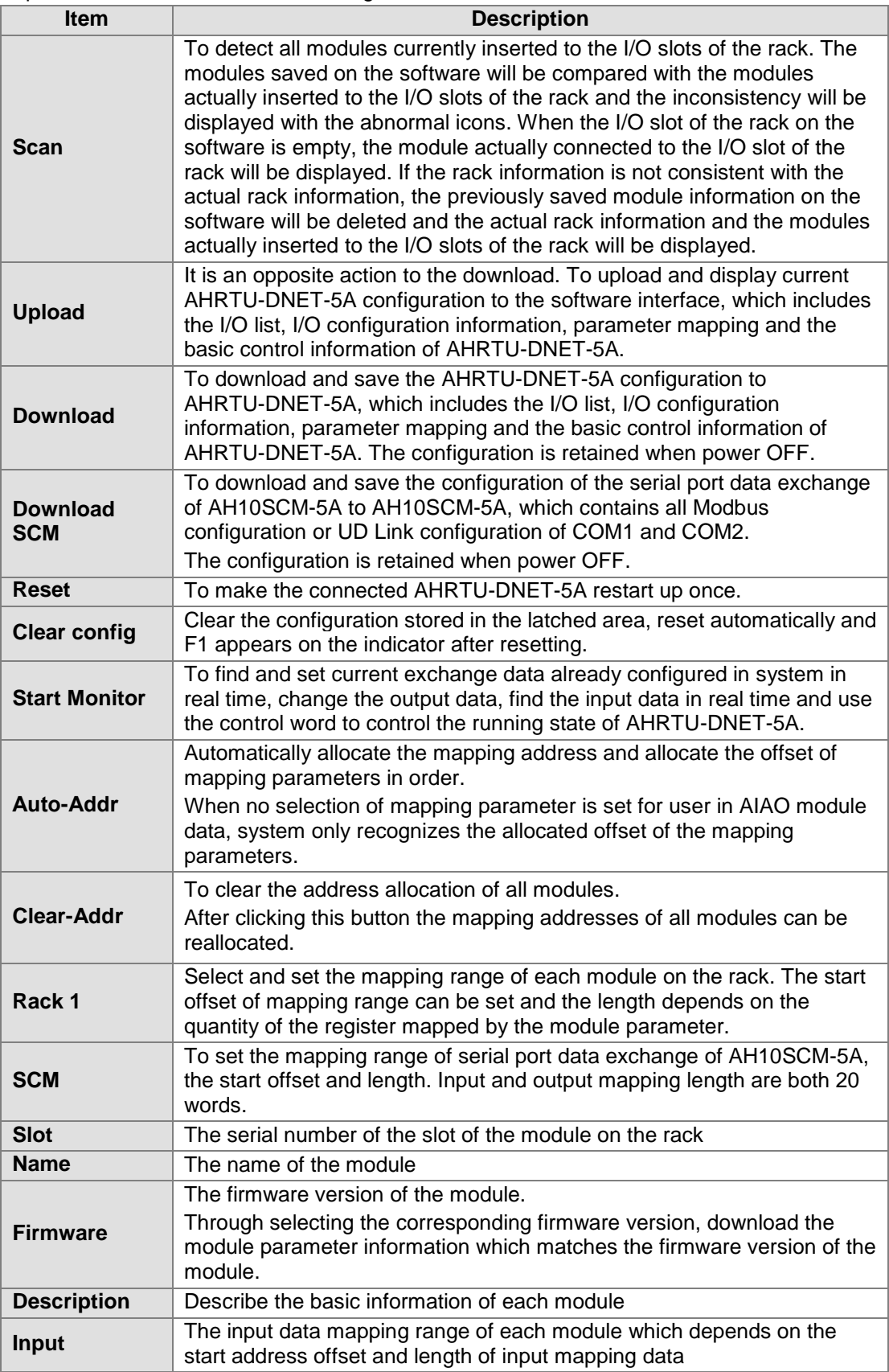

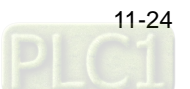

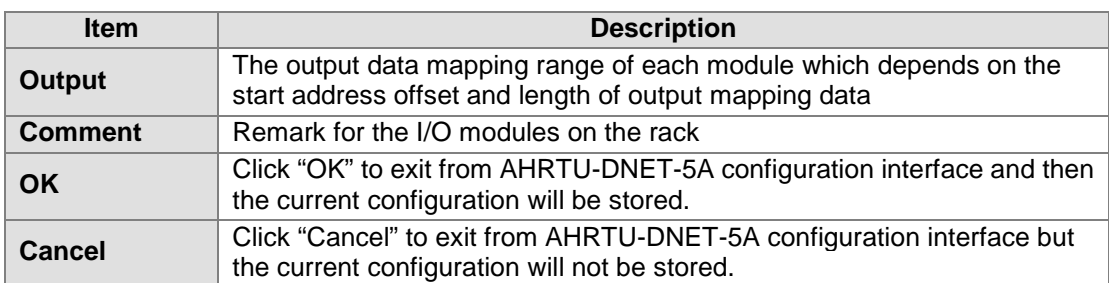

4. Click the right-side "Scan" button on the following "AHRTU-DNET-5A Configuration" interface.

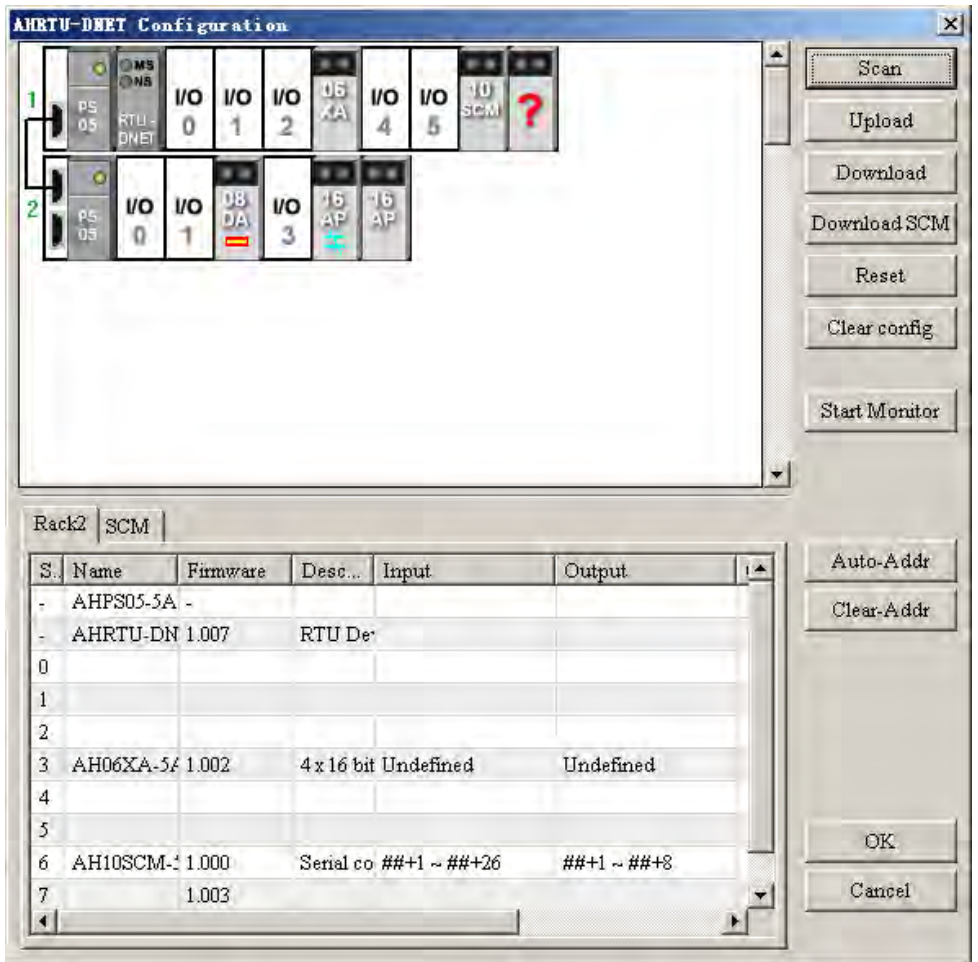

The abnormal icons may appear after scanning the I/O modules connected to AHRTU-DNET-5A is completed. The explanation of the abnormal icons is listed in the following table.

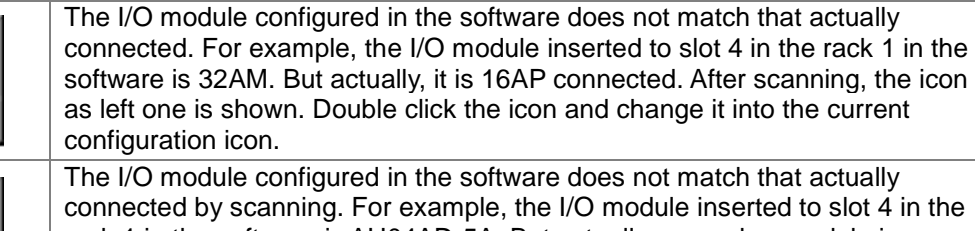

connected by scanning. For example, the I/O module inserted to slot 4 in the rack 1 in the software is AH04AD-5A. But actually, no such a module is connected. After scanning, the icon as left one is shown. Double click the icon and change it into the current configuration icon.

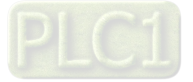

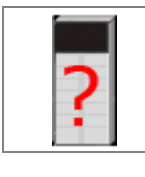

One module which can not be identified is scanned by AHTRUT-DNET. Right click the current icon and select "Change" to change the icon into one identifiable icon for configuration.

- 
- 5. Select the icon of the rack where the I/O module is placed or the I/O module symbol. Click of the input and output items in the lower box for setting the starting address of D device mapped of each module as follows

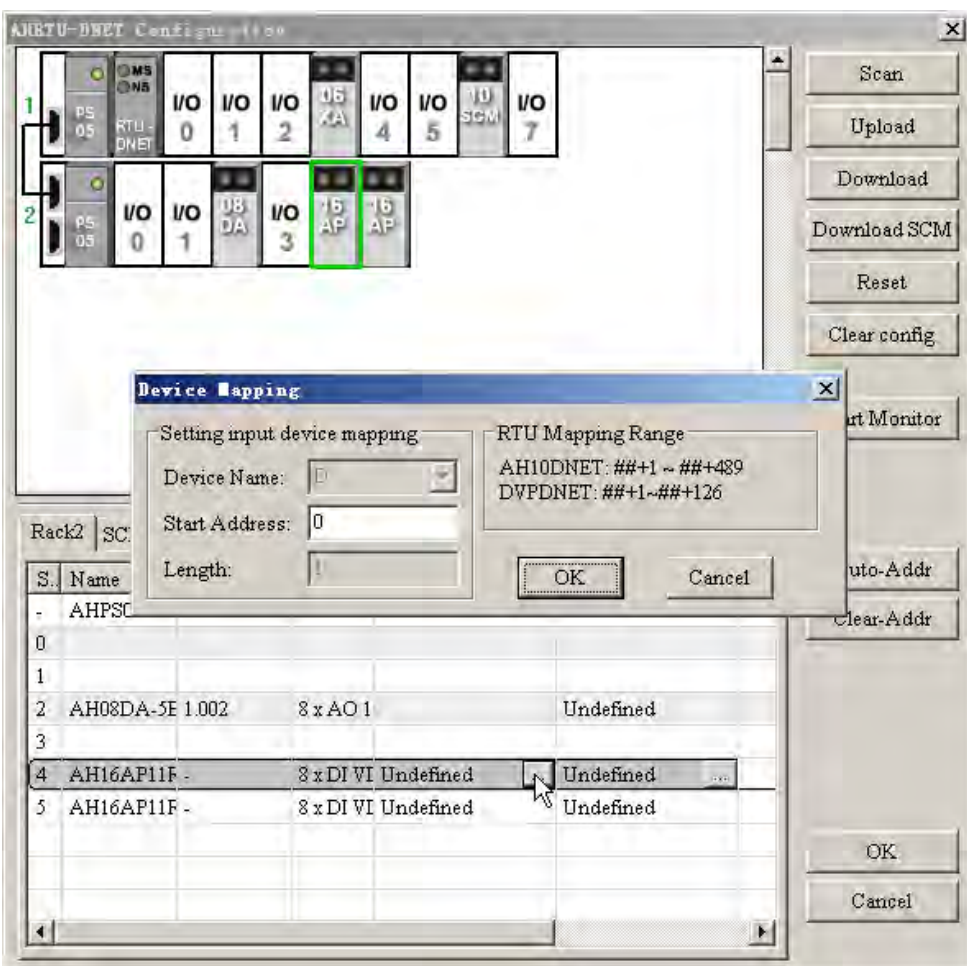

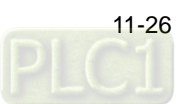

The mapping starting addresses of each module can be classified into the following two cases. The first case: The window is as below before the DeviceNet master has assigned the starting address to AHRTU-DNET-5A (that is, AHRTU-DNET-5A has not been pulled into the scan list).

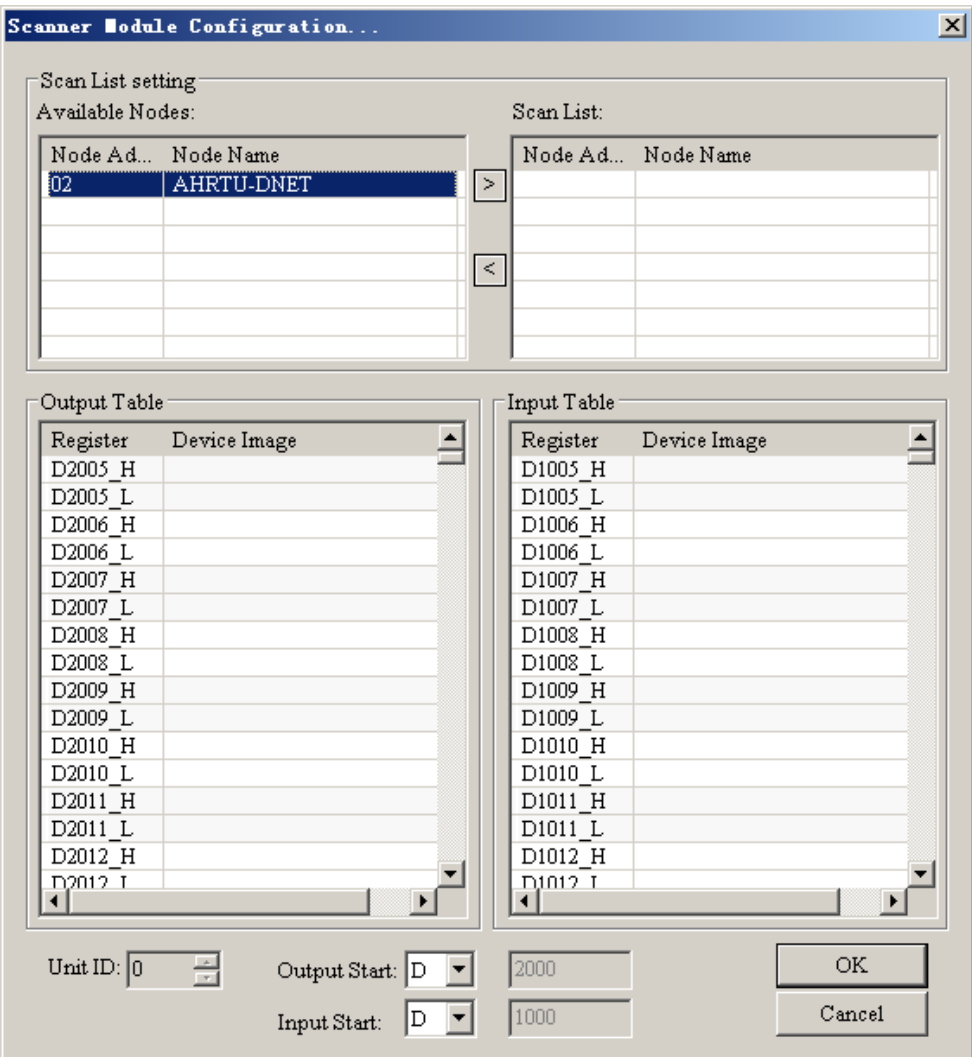

The offset for the starting address of each module can be set here. If the value in Start Address is set to 1, it means that the offset for the mapping starting address of the module is ##+1.

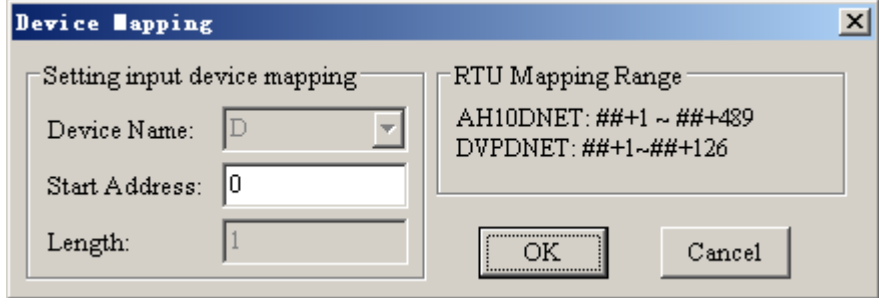

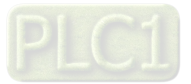

The second case: The window is as below after the DeviceNet master has assigned the starting address to AHRTU-DNET-5A (that is, AHRTU-DNET-5A has been pulled into the scan list).

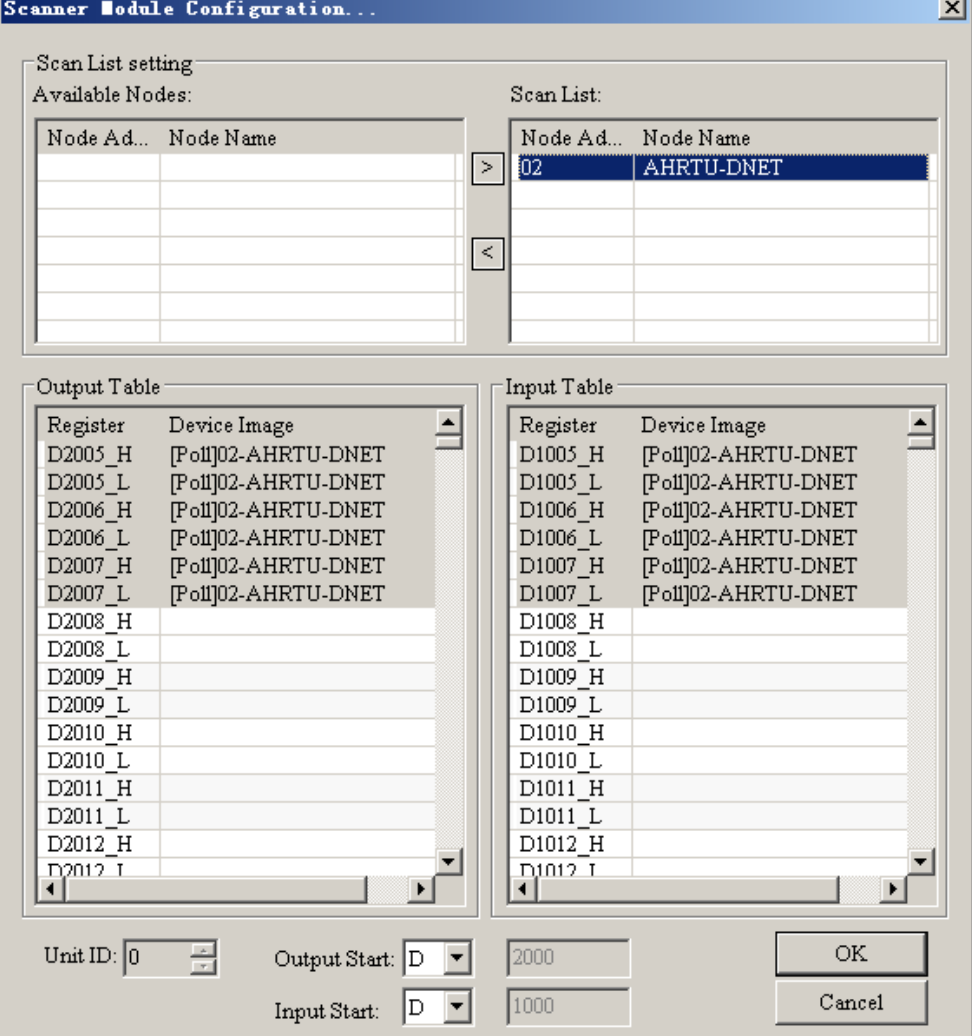

The starting address of each module can be set here. If the value in Start Address is set to 1006, it means that the mapping starting address of the module is D1006.

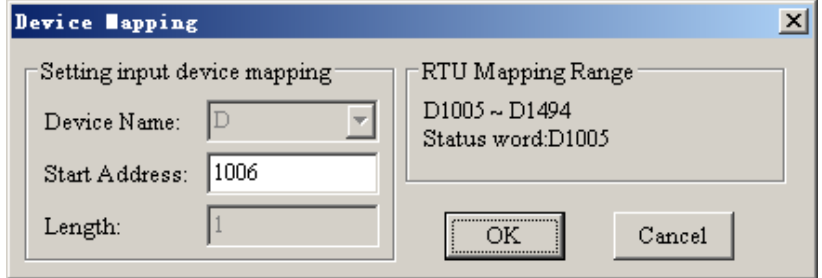

If the starting address assigned to AHRTU-DNET-5A is D1005, the offset of the starting address of the module is ##+1, that is equal to, D1006. If AHRTU-DNET-5A is removed from the scan list, it means the DeviceNet master does not assign the starting address to AHRTU-DNET-5A and the starting address D1006 of the module will show the offset ##+1.

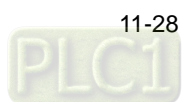

### **11.4.2.3 AHRTU-DNET-5A Status Setting Interface**

After setting the mapping addresses of the I/O module devices is finished, the AHRTU-DNET-5A configuration interface will be shown as follows.

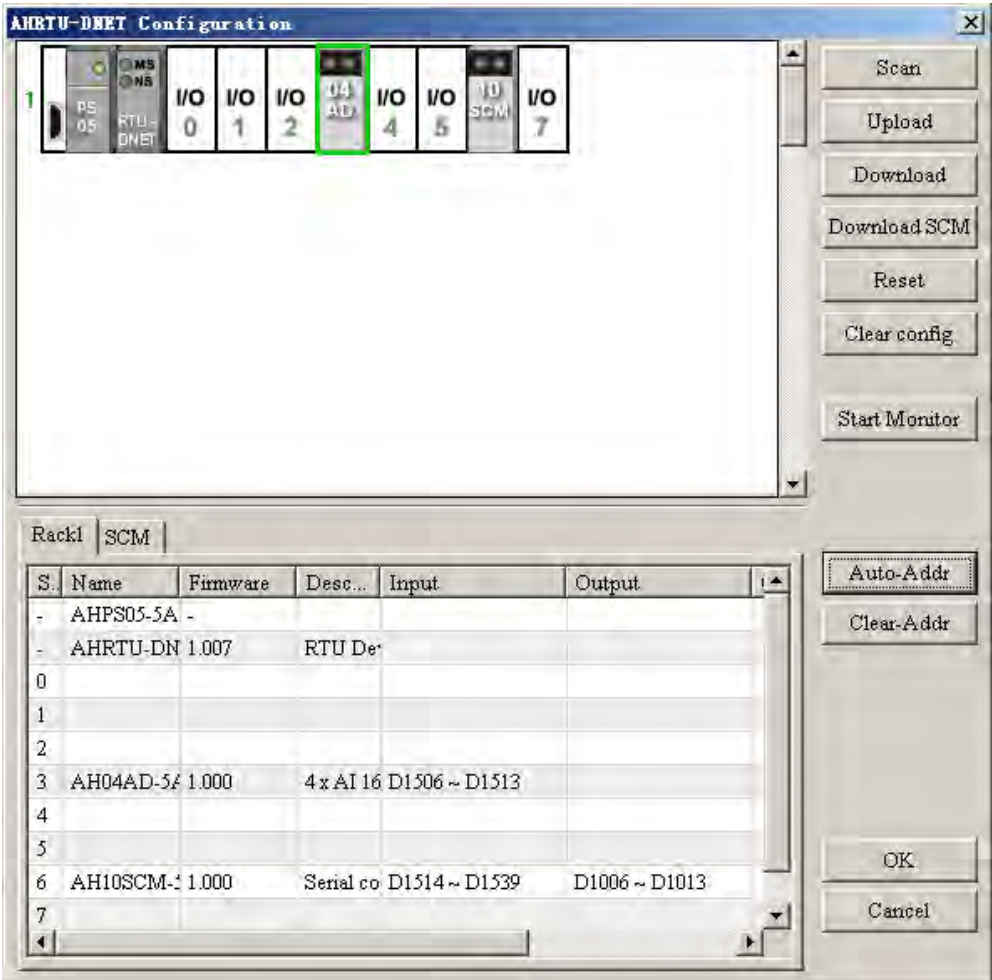

On the AHRTU-DNET-5A configuration interface, double click left-side AHRTU-DNET-5A icon and its status setting interface will pop up, which is used for setting the error treatment of AHRTU-DNET-5A as below.

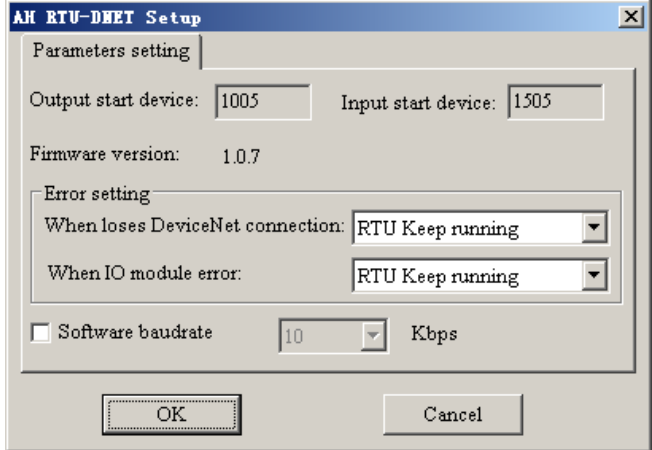

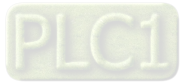

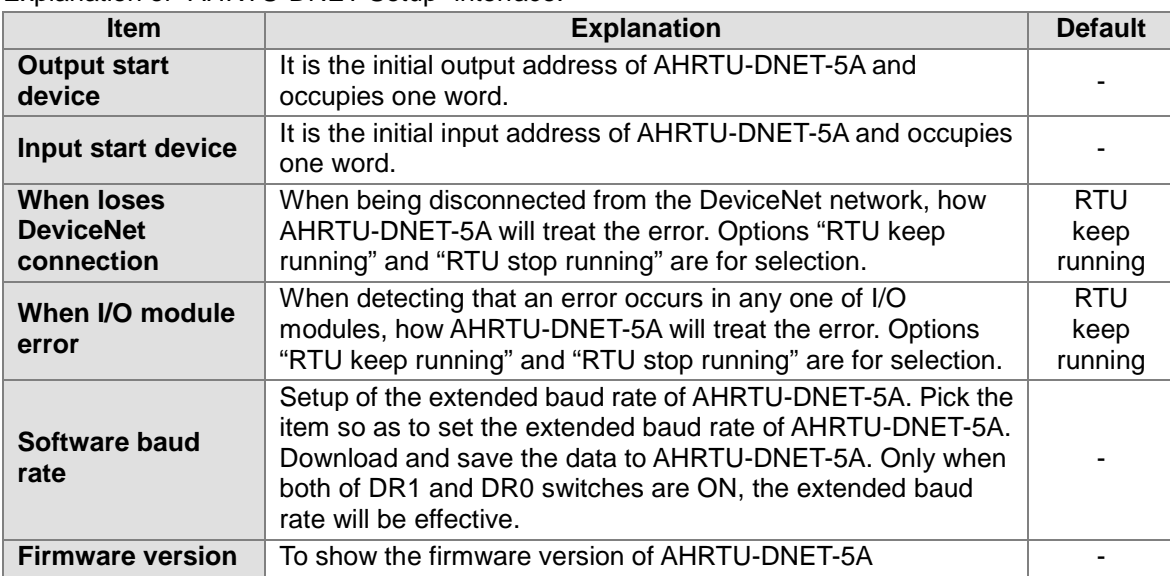

Explanation of "AHRTU-DNET Setup" interface:

Note: When error treatment setting of AHRTU-DNET-5A is inconsistent with exception handling of each I/O module, option "RTU stop running" is selected in priority.

### **11.4.2.4 I/O Module Configuration Interface**

Double click I/O modules to set the parameter mapping configuration of each module on the "AHRTU-DNET Configuration" interface.

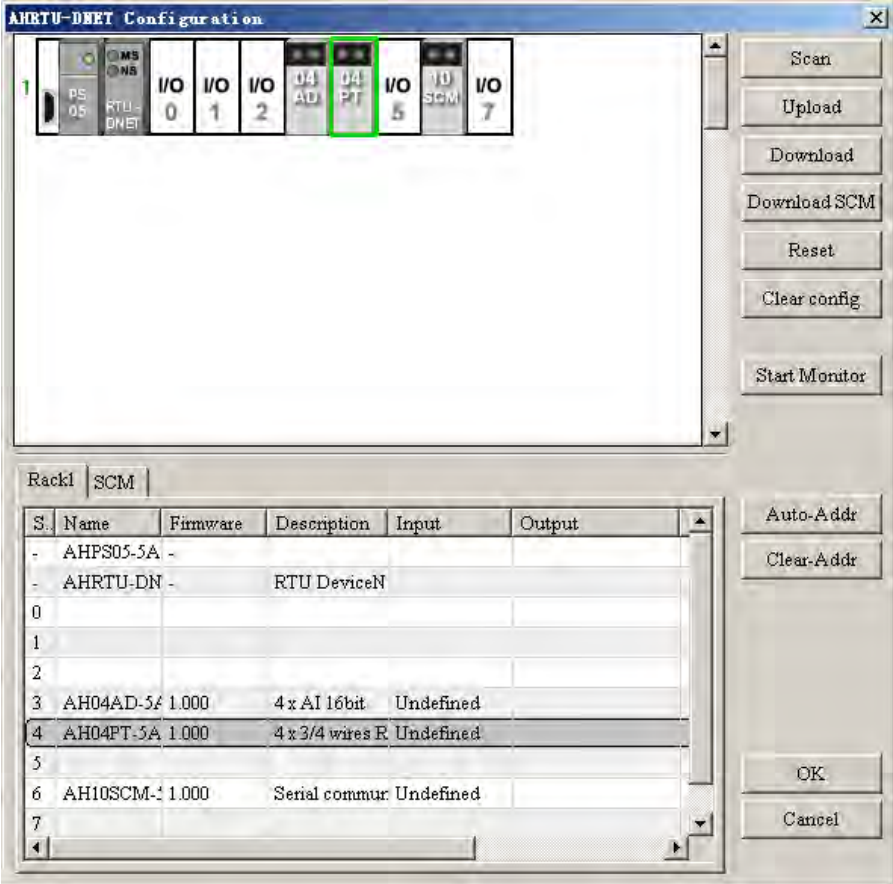

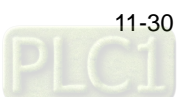

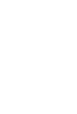

E.g. double click where "AH04AD-5A" icon is and AH04AD-5A configuration interface will pop up immediately as below, which is used for parameter mapping configuration of AH04AD-5A.

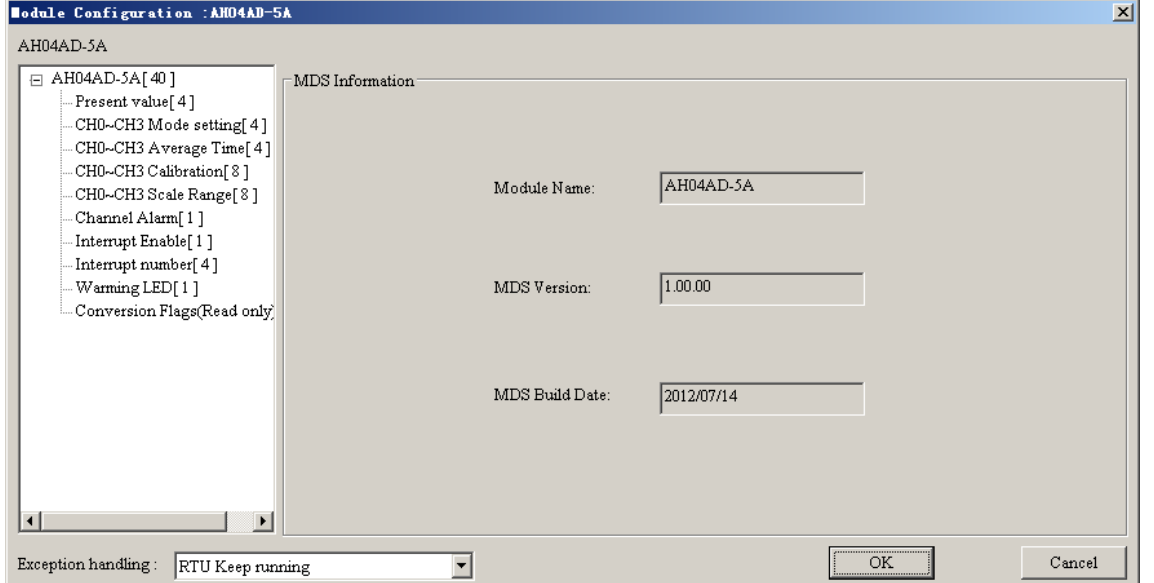

Explanation of the I/O module configuration interface:

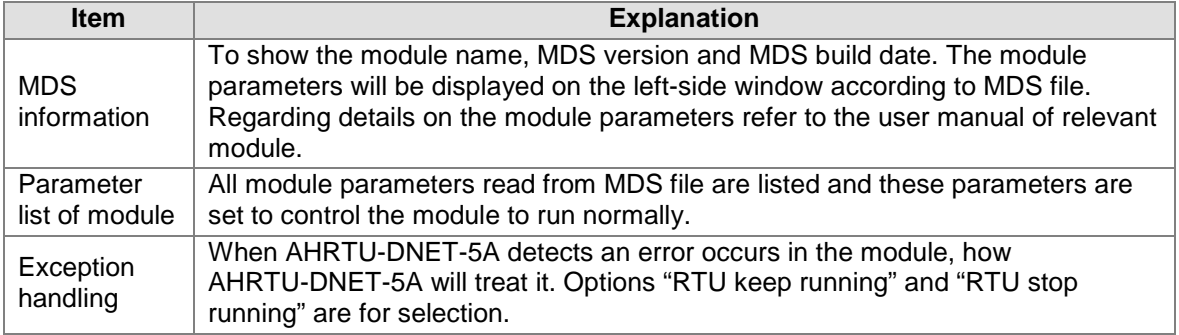

Note: When the exception handling setting of the I/O module is inconsistent with error setting of AHRTU-DNET-5A module, "RTU stop running" will be selected in priority.

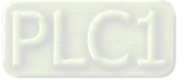

The mapping relations between the general I/O module parameters and devices are set in the following four kinds of cases.

1. Select the appropriate parameter value in the pull-down box of the Initial column (Channel 0 input mode: -10 V~+10 V for AH04AD-5A as shown below)

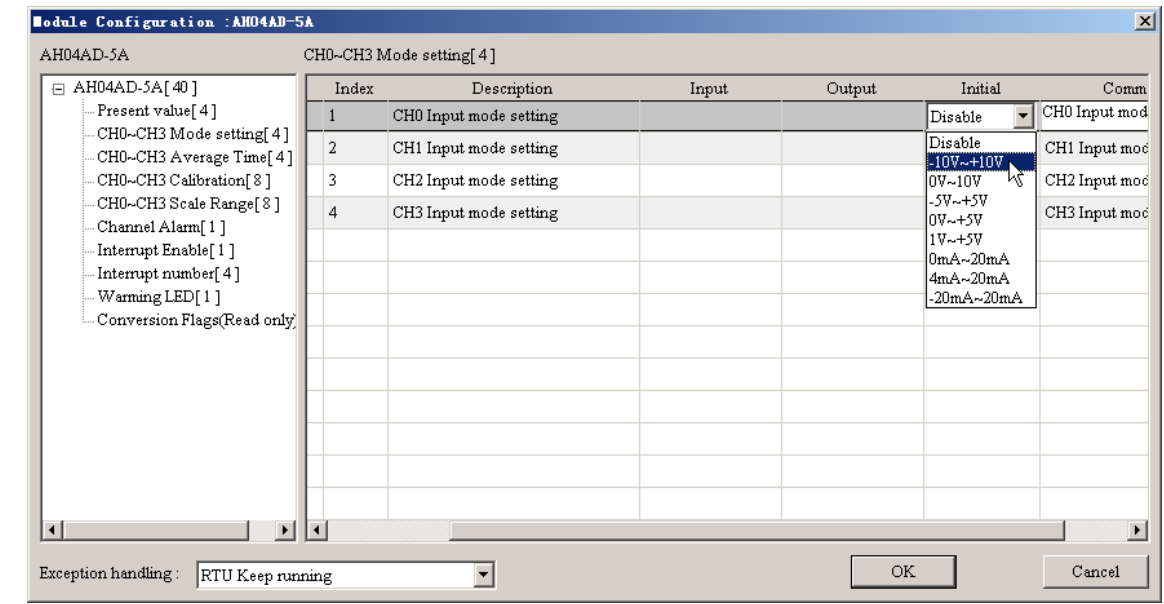

2. Enter the desired parameter value in the Initial column (Channel 1 average time: 15 for AH04AD-5A as shown below)

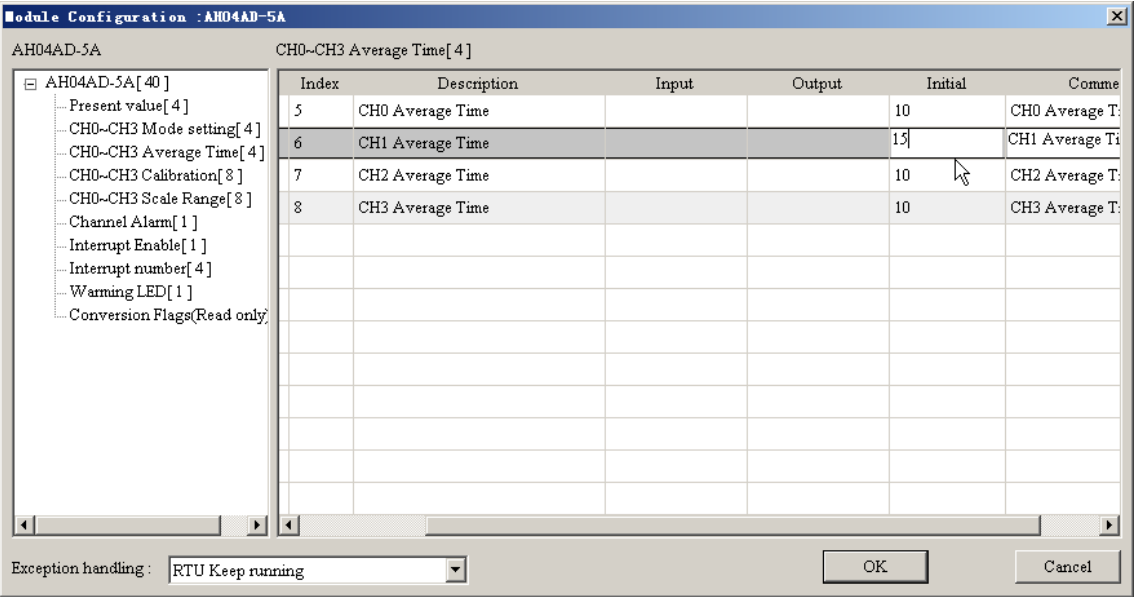

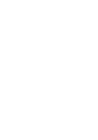

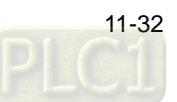

3. Tick the small box to the left of the Initial column, and then  $*$  can be seen there. (For AH04AD-5A, when channel 1 input signal exceeds the hardware range, warning LED indicator will flash as below.)

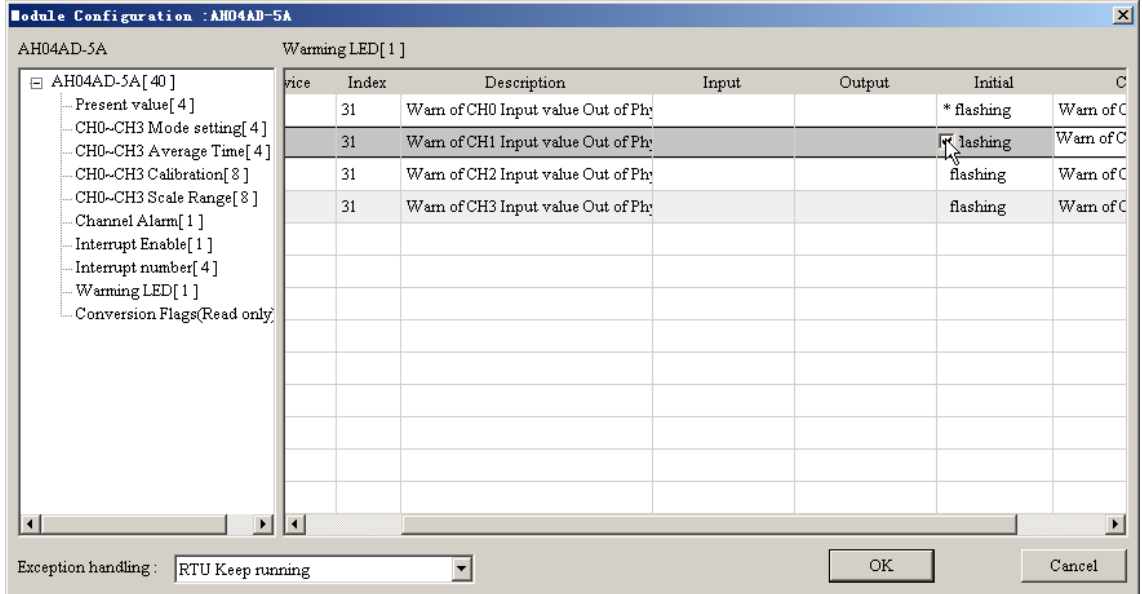

4. For those module parameters which need to be monitored or be revised in real time, tick the corresponding Map to Device column and the corresponding values will be mapped to the bus exchange data (in the D register in PLC CPU). After entering the software monitor interface, the parameter values picked in the Mapped to Device column can be used to monitor the present values of the parameters and modify them by manual.

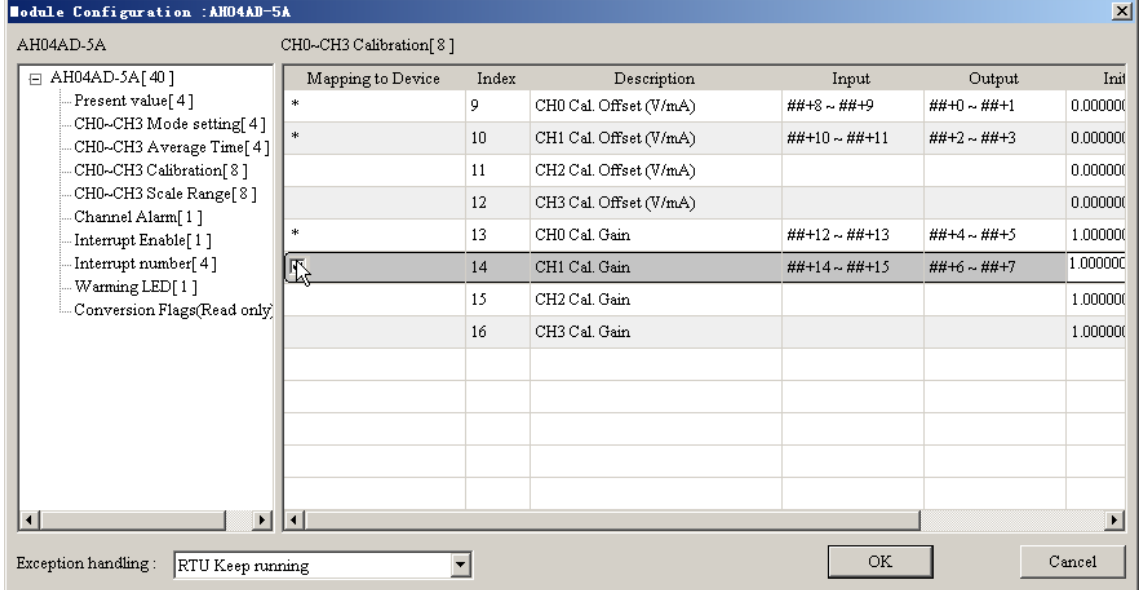

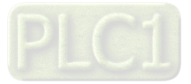

# **11.4.2.5 Monitoring Function of Software**

When the software is online and the current configuration of AHRTU-DNET-5A is consistent with that saved in the software, click "Start Monitor" to enter the monitor interface through which the operation state of AHRTU-DNET-5A and I/O modules can be monitored in real time.

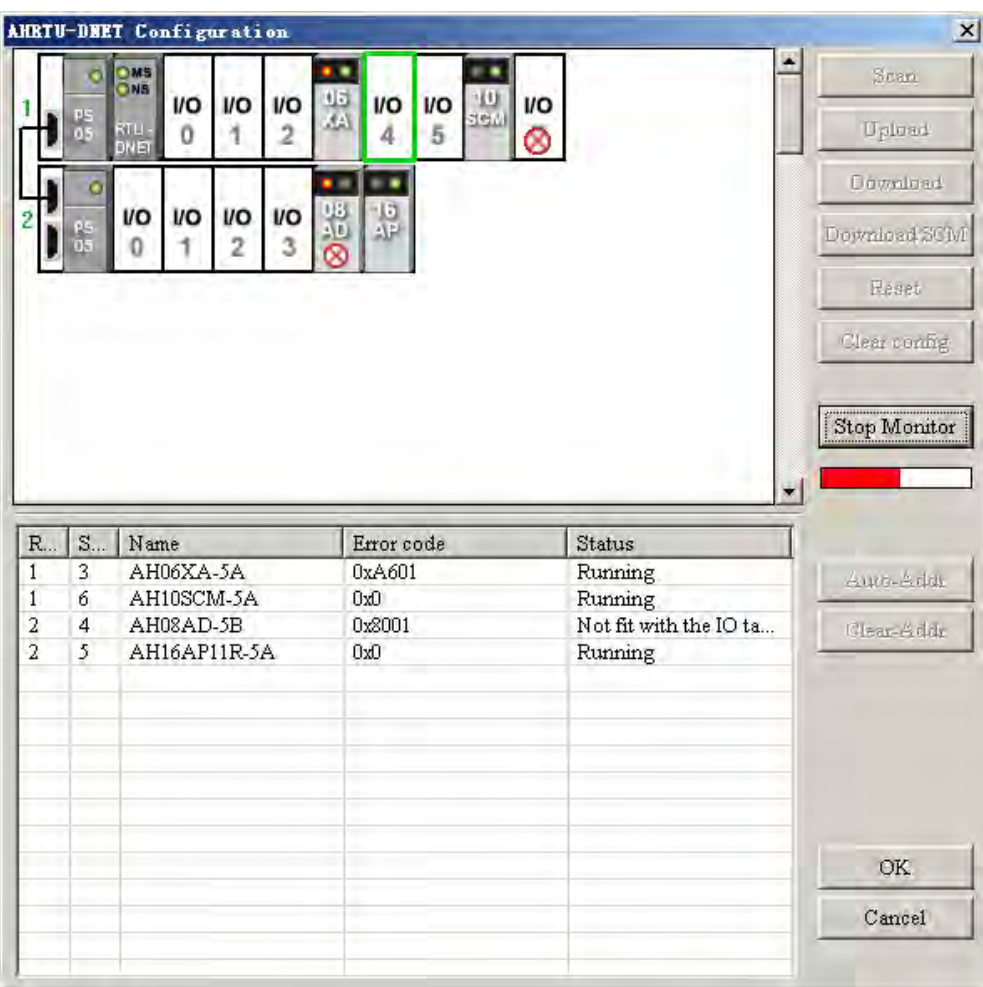

Description of operation state of each module:

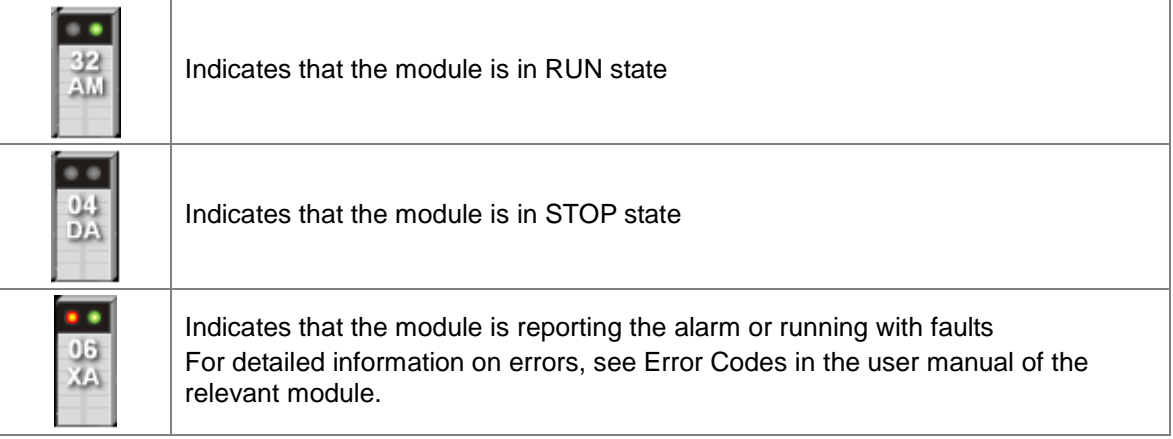

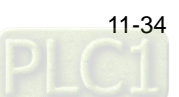

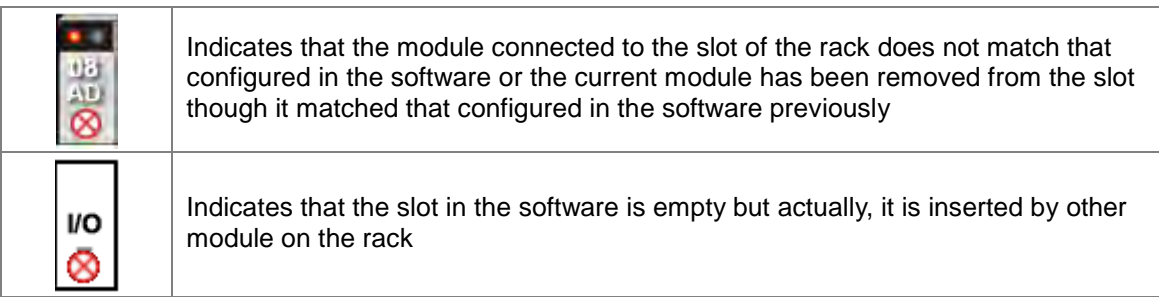

On the monitor interface, right click the module icon and select "Run" or "Stop" to change the operational state of the I/O module.

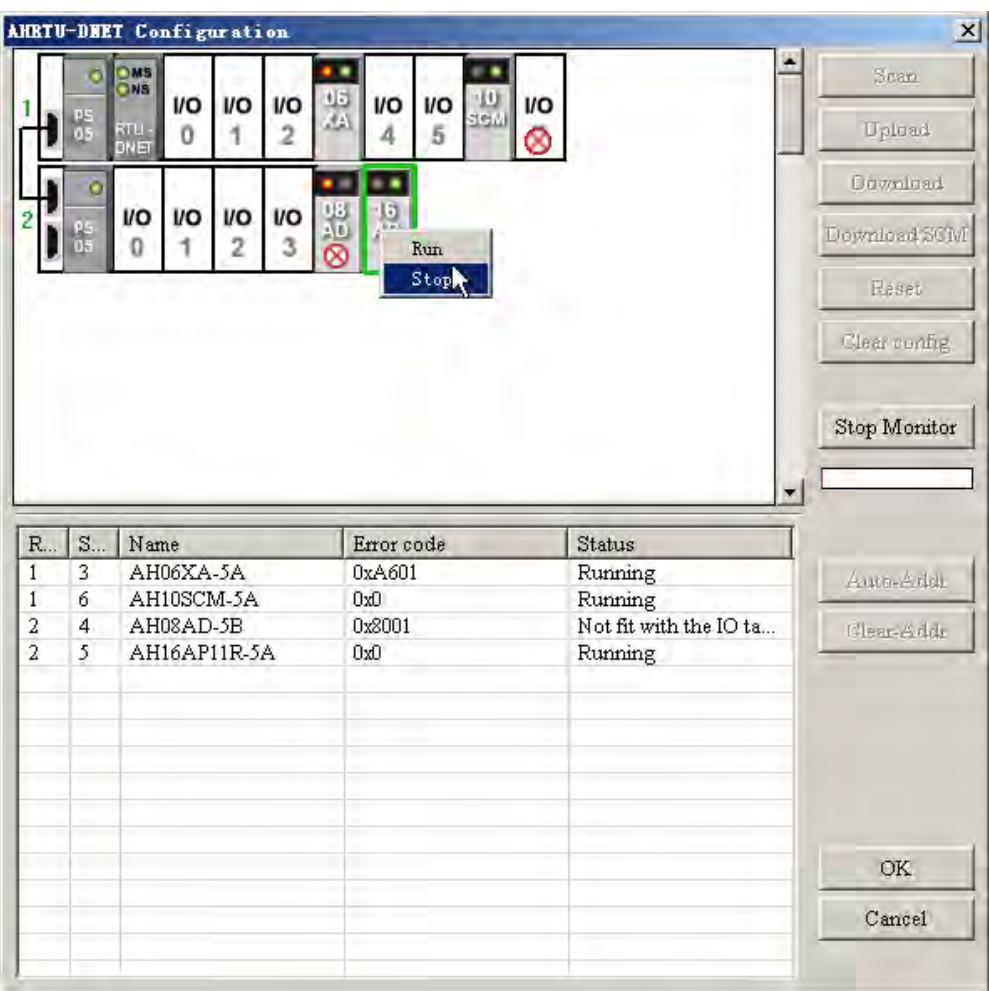

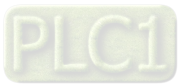

On the monitor interface, double click the selected module icon to enter the monitor interface of the module. The module can be monitored in real time through the default mapping address of the module and the mapping register of the parameter that user chooses.

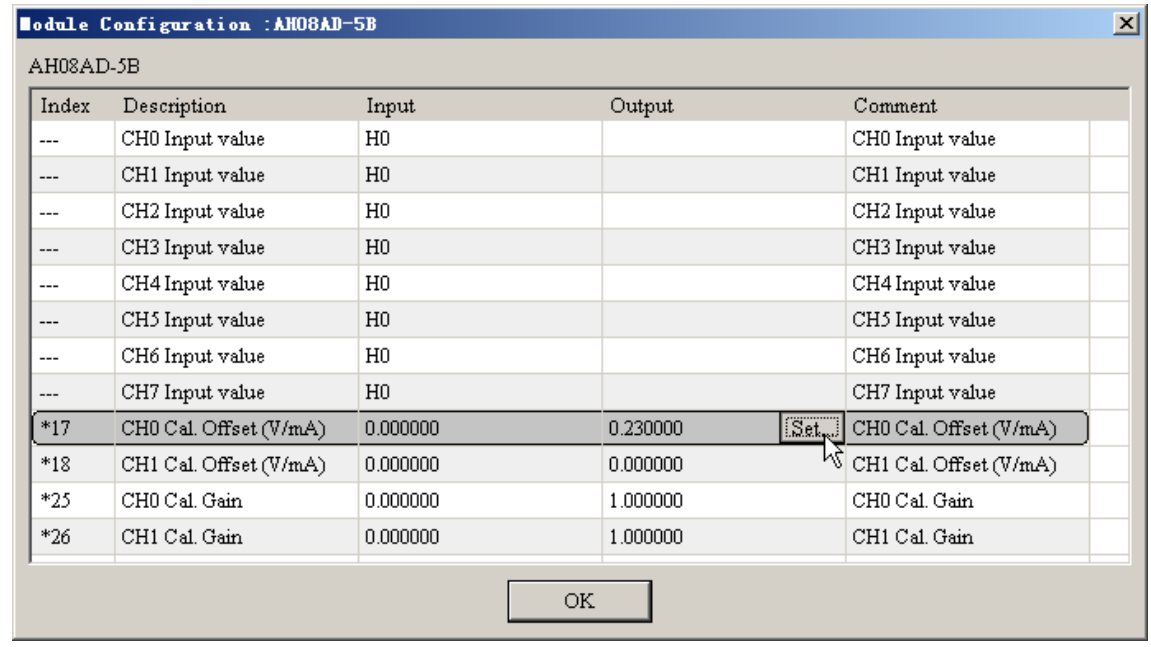

Click "Set" of the Output column to change the size of the present value which supports the floating point number. The present value is written to the corresponding device by clicking "Send" button.

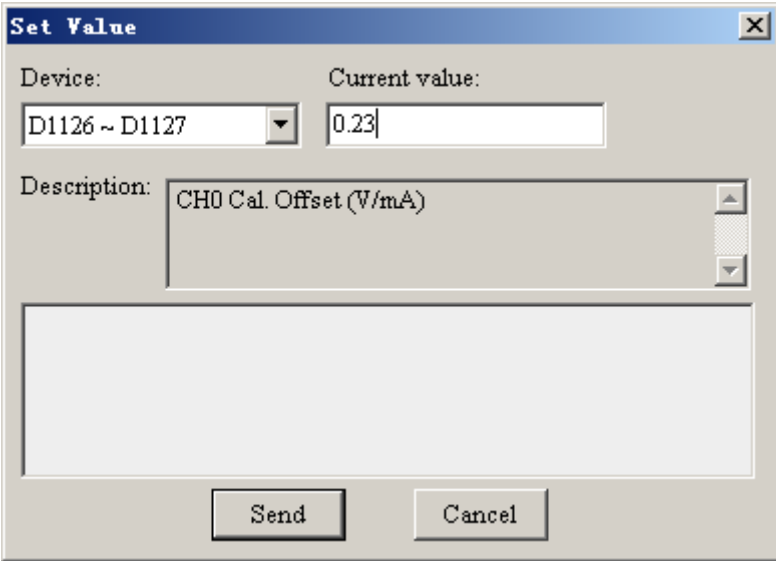

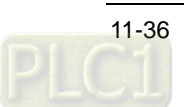

### **11.4.2.6 AH10SCM-5A Module Configuration Interface**

AH10SCM-5A parameter setting

When AH10SCM-5A is used as the I/O module of AHRTU-DNET-5A, please ensure that the master on the network is AH10DNET-5A and AH10SCM-5A has been inserted to the I/O slot of the main rack. If the master is DVPNET on the network, AHRTU-DNET-5A will not support to configure AH10SCM-5A.

On the main configuration interface of AHRTU-DNET-5A, double click AH10SCM-5A to set the parameter mapping.

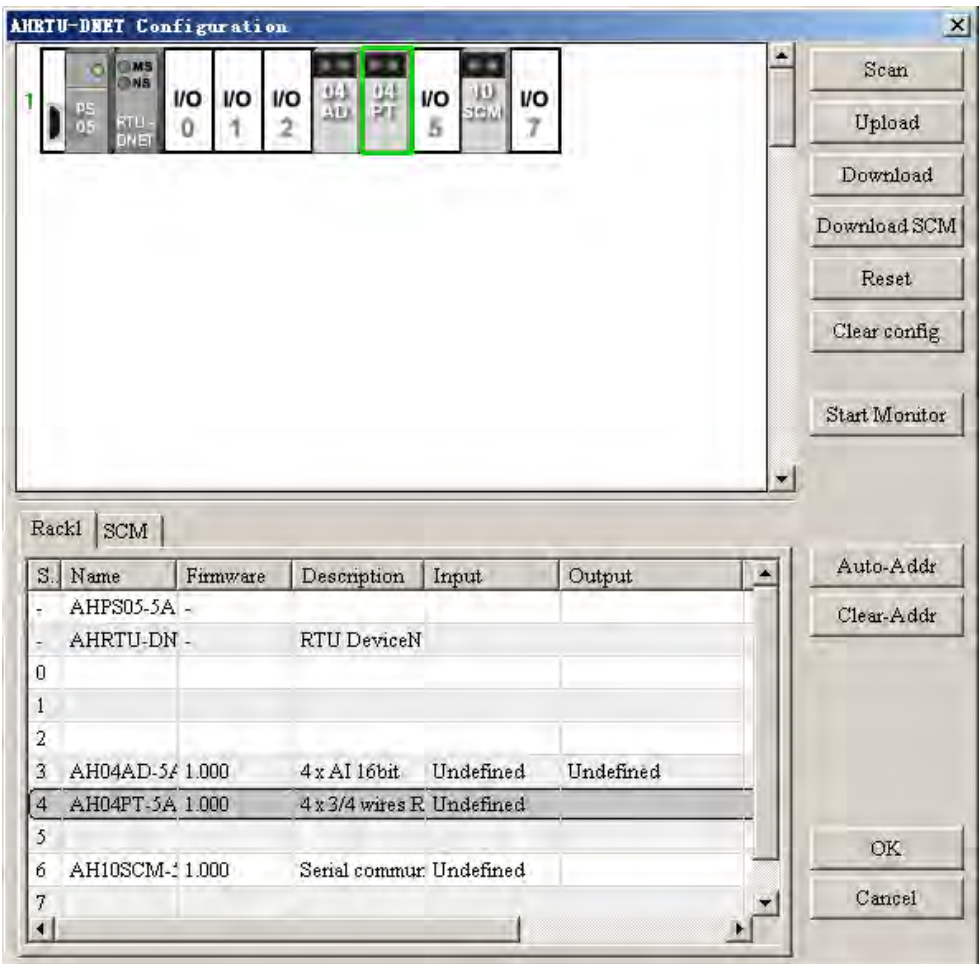

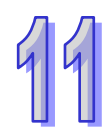

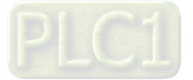

Double click AH10SCM-5A icon to enter the communication parameter configuration interface of AH10SCM-5A as follows. The left-side box contains the module parameters read from MDS file by AH10SCM-5A and the right-side contains the module name, MDS version, MDS Build date and etc.

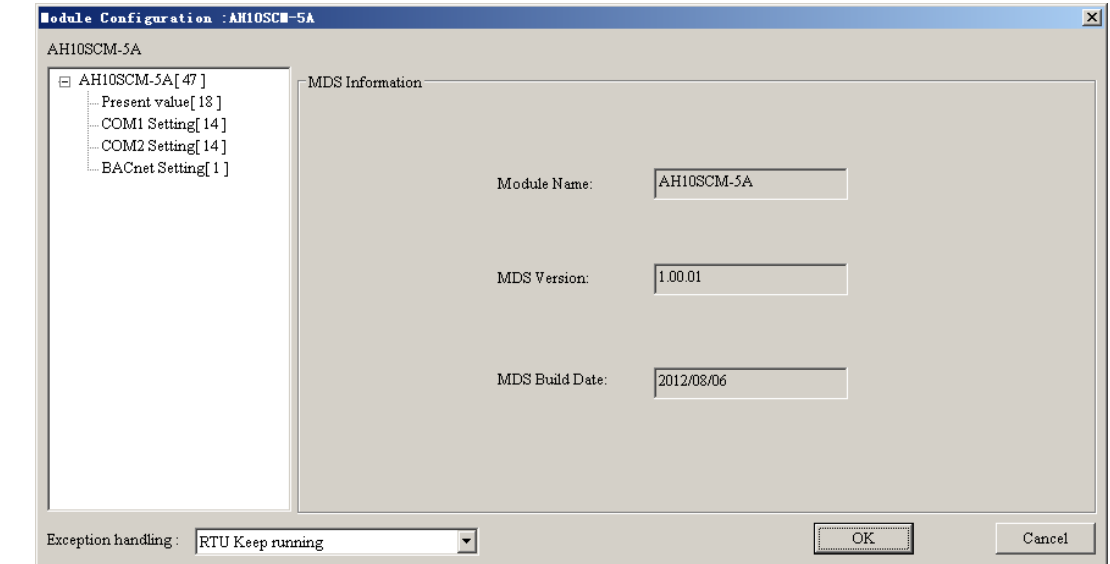

"Present value" represents the default mapping addresses of AH10SCM-5A, which is used to display the communication state of COM serial port of AH10SCM-5A.

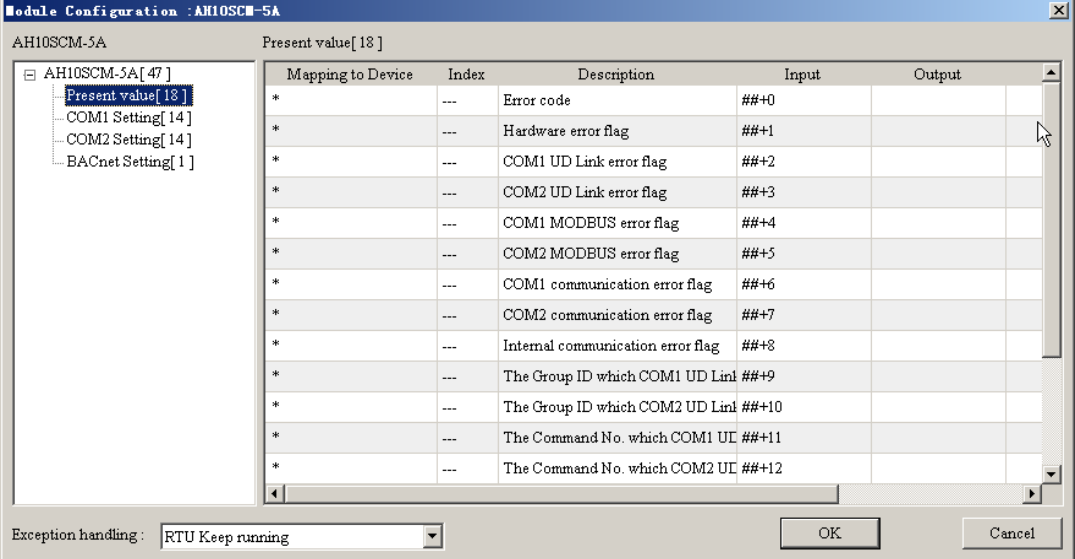

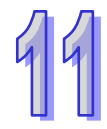

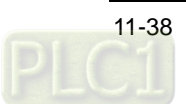

Communication parameters setting of COM1 of AH10SCM-5A (The communication format of COM1 serial port and the mapping register corresponding to the trigger condition of the serial port data exchange are set here, corresponding to the basic register BR in AH10SCM-5A.)

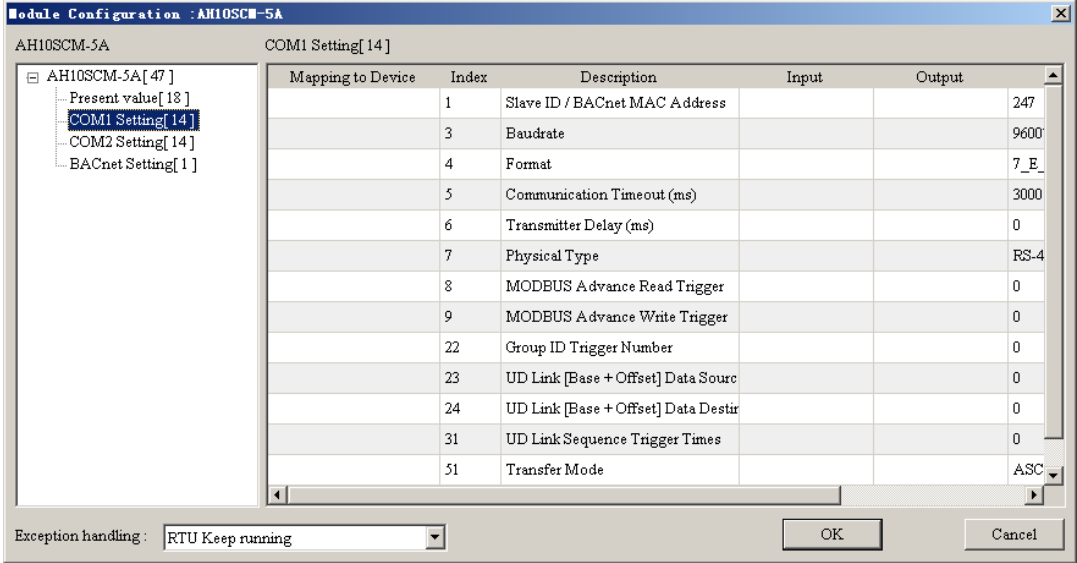

Communication parameters setting of COM2 of AH10SCM-5A (The communication format of COM2 serial port and the mapping register corresponding to the trigger condition of the serial port data exchange are set here, corresponding to the basic register BR in AH10SCM-5A.)

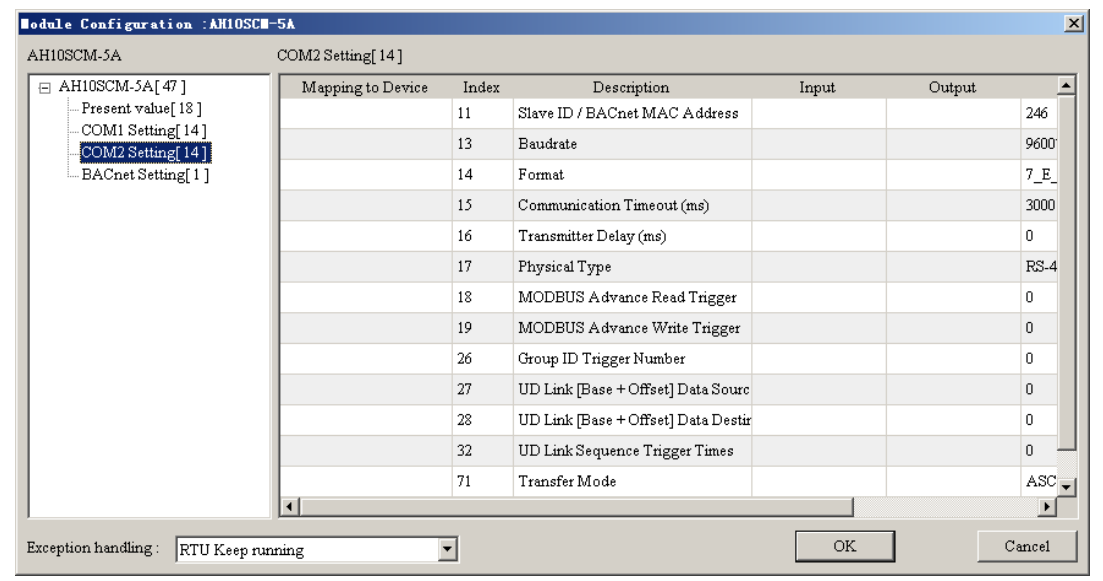

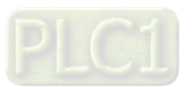

AH10SCM-5A intelligent module setting

The setting of serial port data exchange of AH10SCM-5A is done on the configuration interface of AH10SCM-5A and the method is as below.

Right click the AH10SCM-5A icon and select "Intelligent module configuration" to go to the AH10SCM-5A configuration interface.

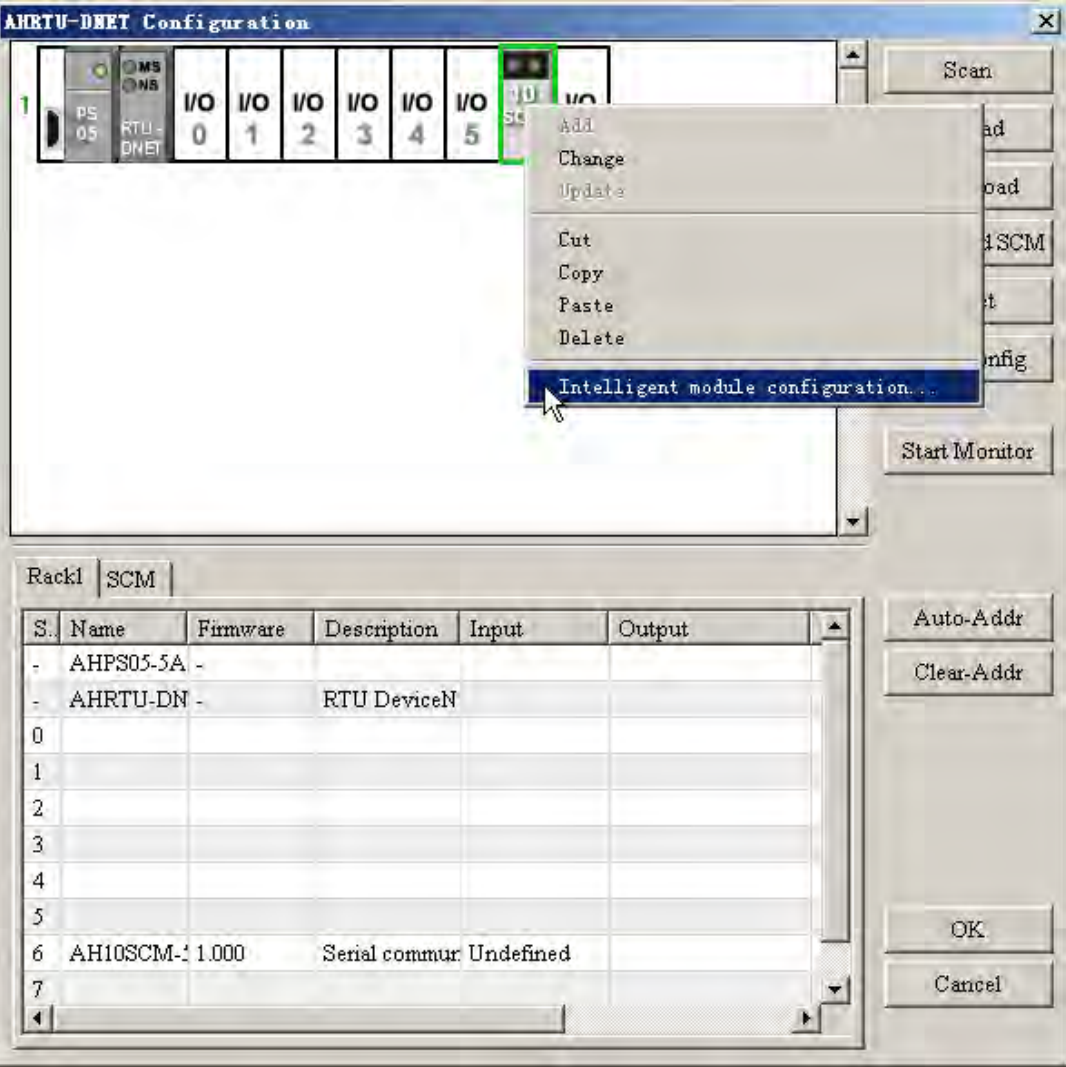

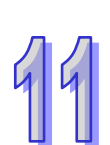

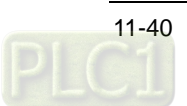

The AH10SCM-5A configuration interface contains the basic information of AH10SCM-5A, the communication mode of every COM port (UD Link or Modbus), the mapping relations between register mapping range and the internal register I and Q in AH10SCM-5A and etc.

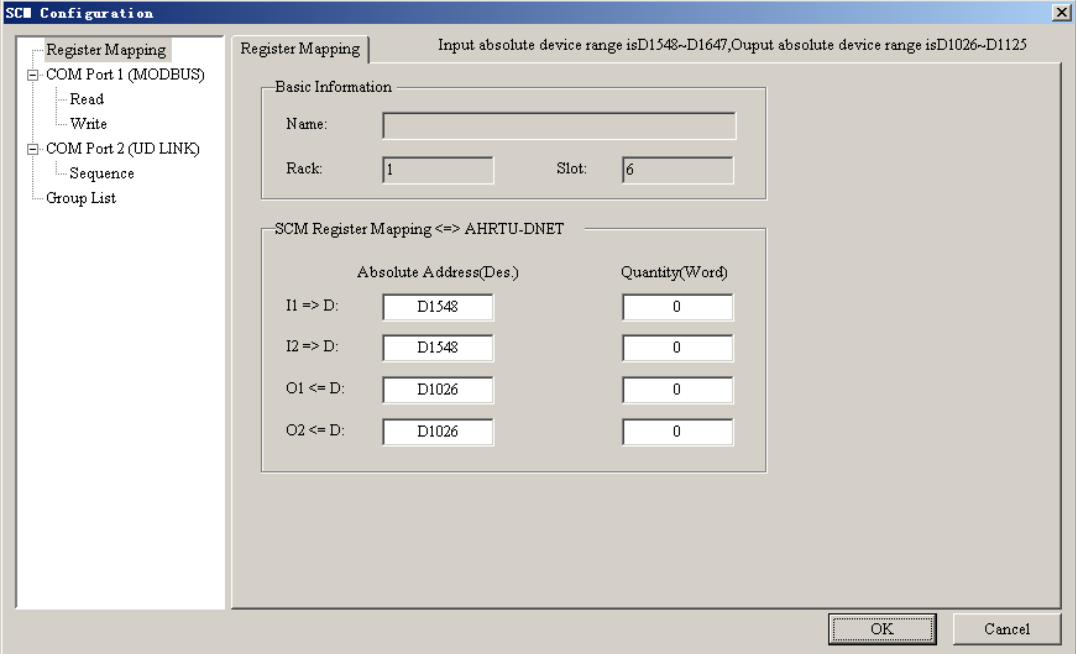

Explanation of SCM Configuration interface:

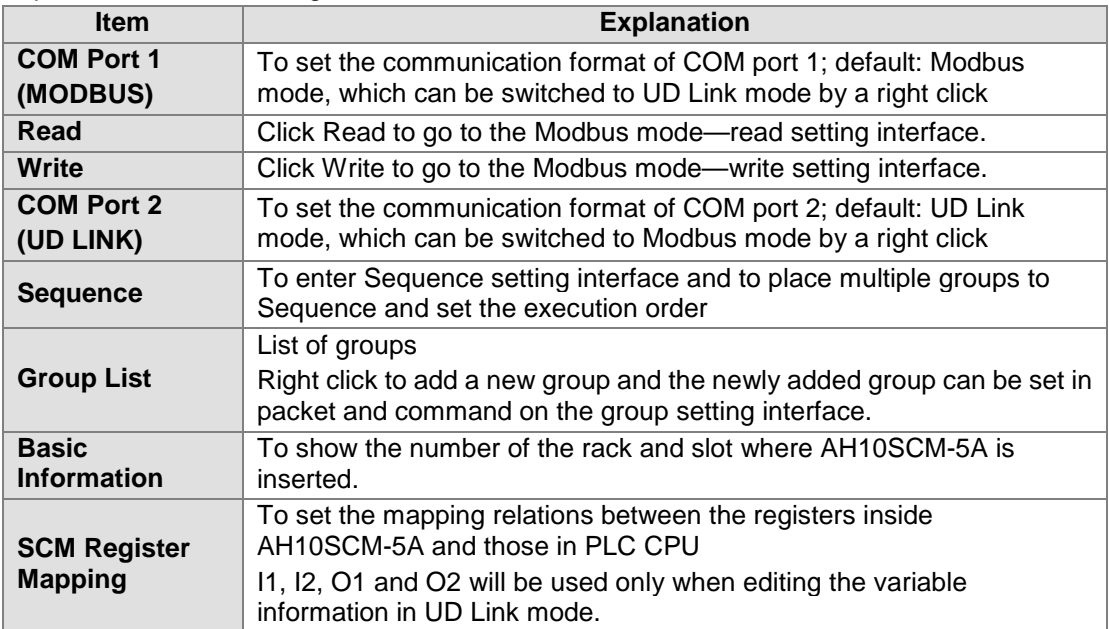

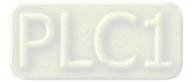

COM port can be set to UD Link mode or Modbus mode via the right key of the mouse. (Select Modbus Mode when using the standard Modbus protocol; select UD Link mode when using RS485 user-defined format). In the two-mode switch, please note that the previous mode will be lost after being changed into the other one.

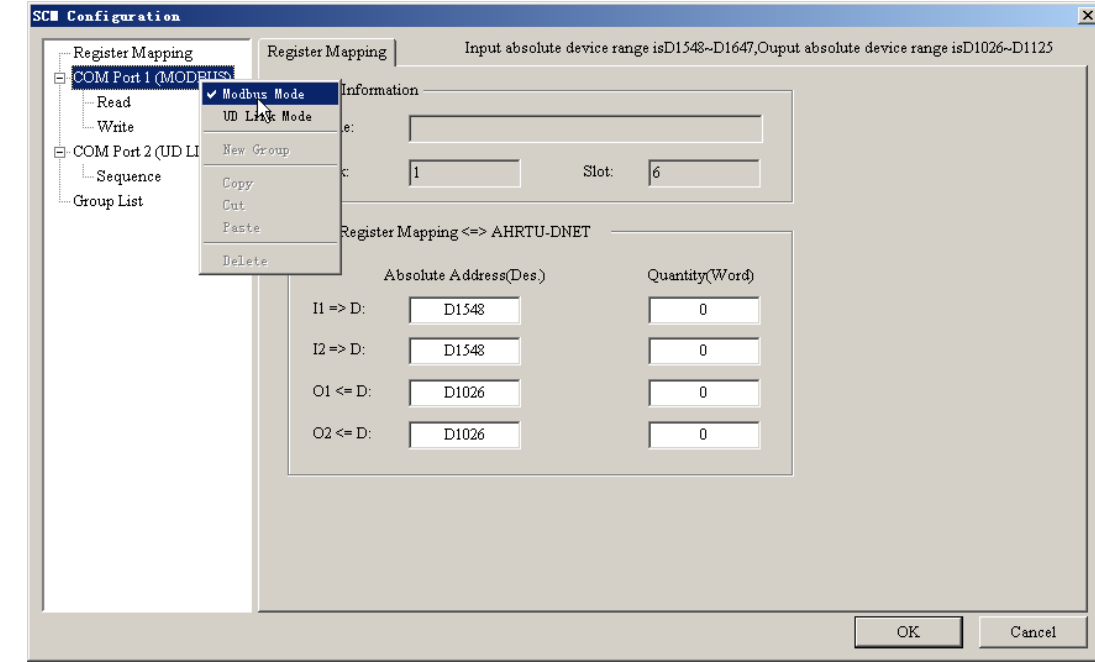

#### $\bullet$  Modbus mode setting

Click Read or Write to enter the MODBUS read or MODBUS write setting interface in the following left-side box. Right click on the following right-side box to select "Add Item" to add bit and word item of Read and Write. The upper part is bit item of Read/Write and the lower part is word item of Read/Write.

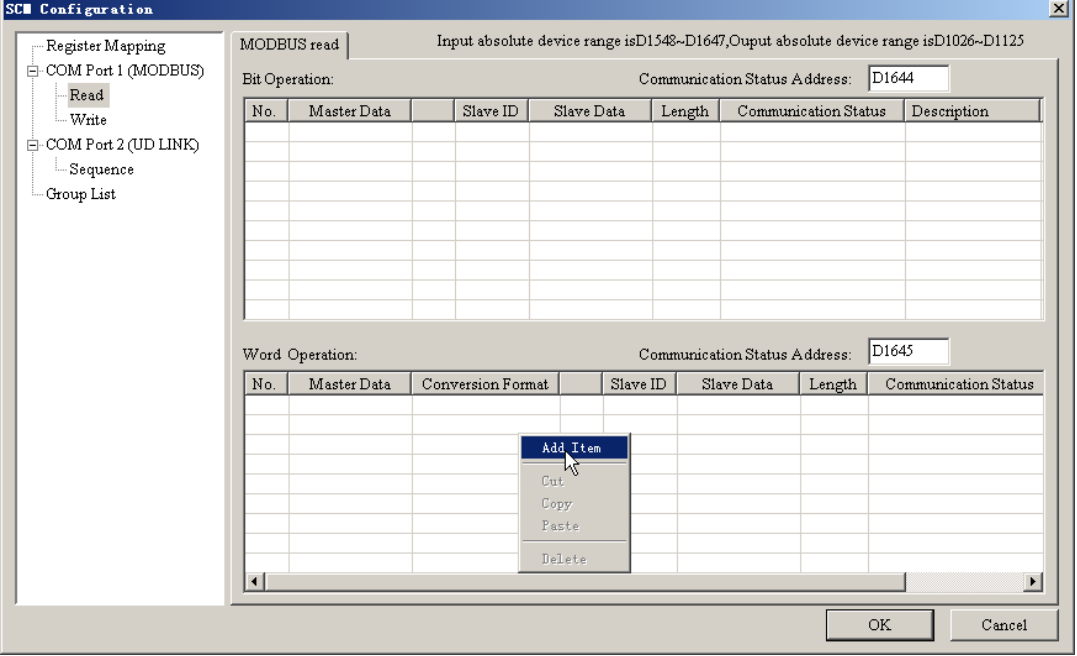

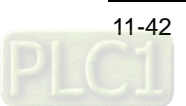

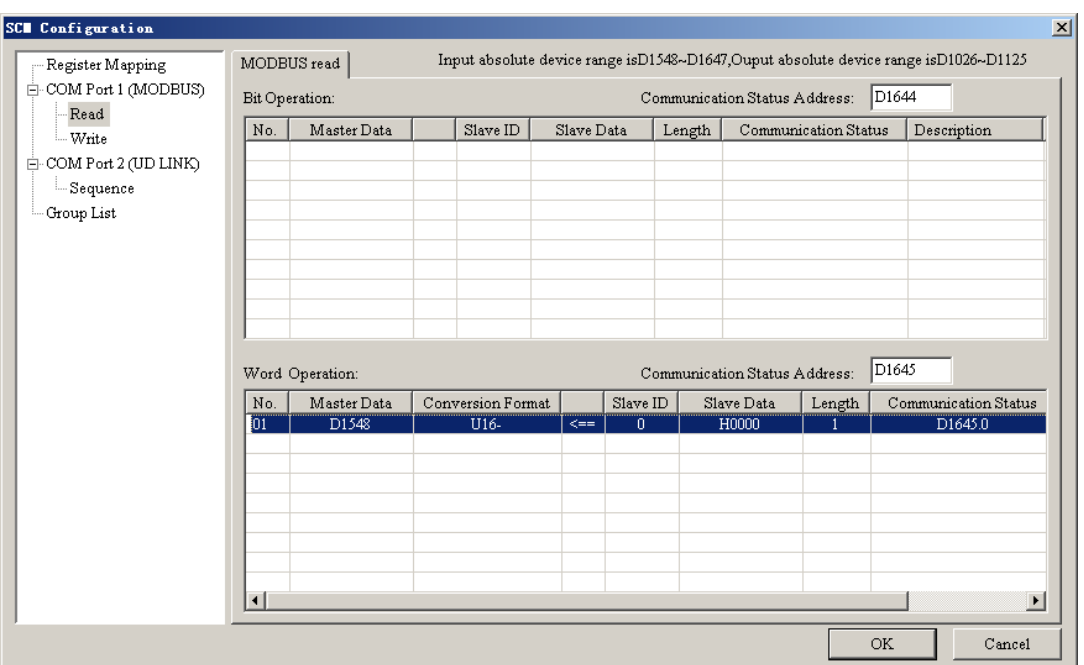

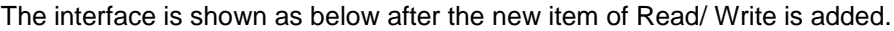

Double click the newly added item to enter the parameter editing interface of Read/Write of Modbus, where set the mapping relations of the serial port data exchange between the master and slave.

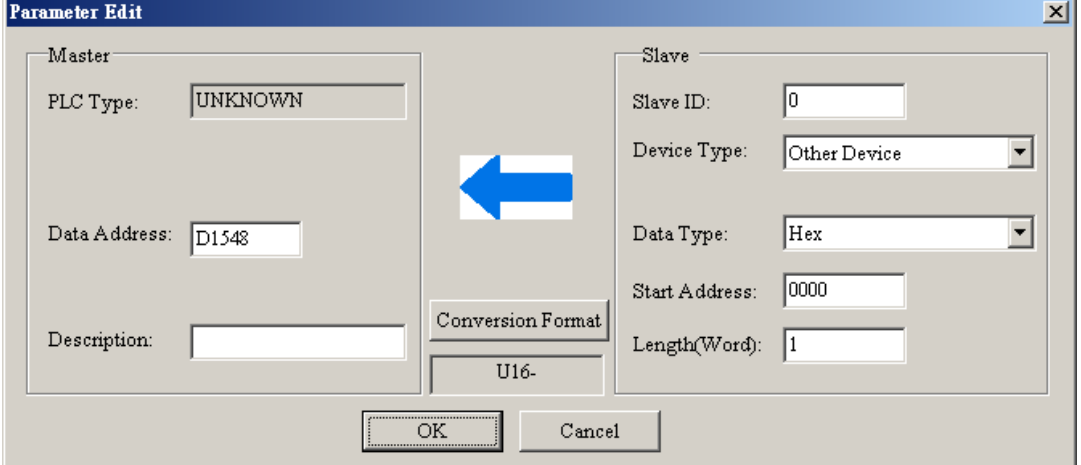

Explanation of parameter editing interface:

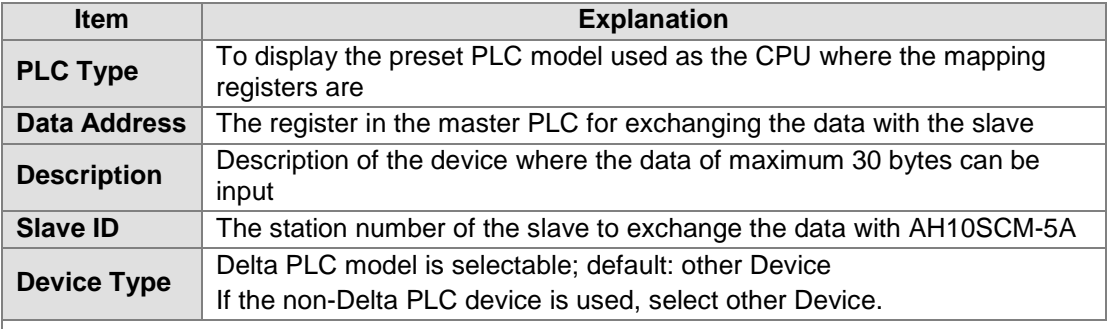

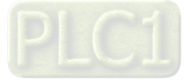

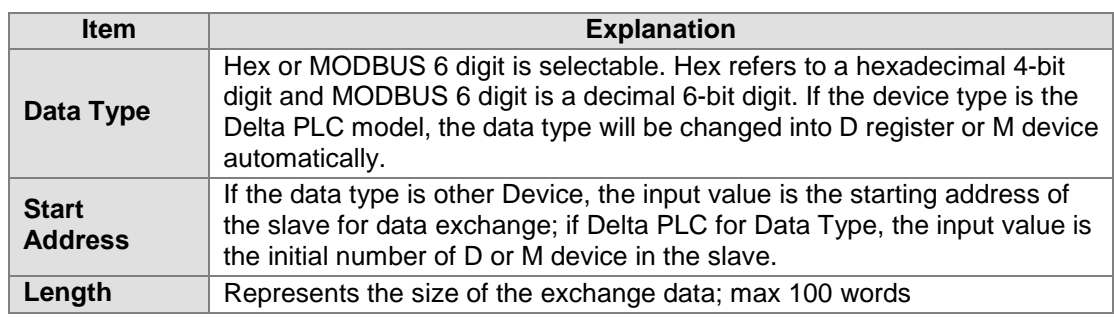

#### $\bullet$  UD Link setting

 $99$ 

UD Link provides the data exchange function of the non-standard Modbus protocol. The packet can be edited according to the communication format of the slave exchanging data with AH10SCM-5A.

The method of setting UD Link is as follows.

Select Group List>New Group to build a new group.

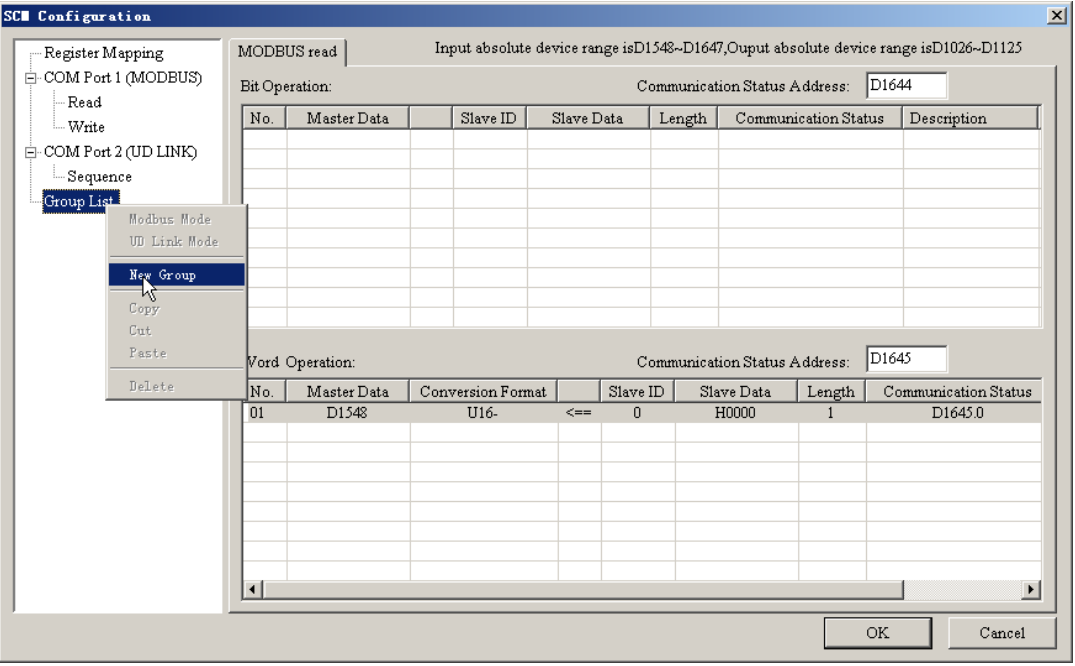

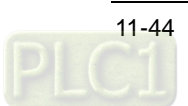

On one new Group setting interface, right click on Packet List box to add Tx/Rx packet. In one group, multiple Tx packets and Rx packets can be built.

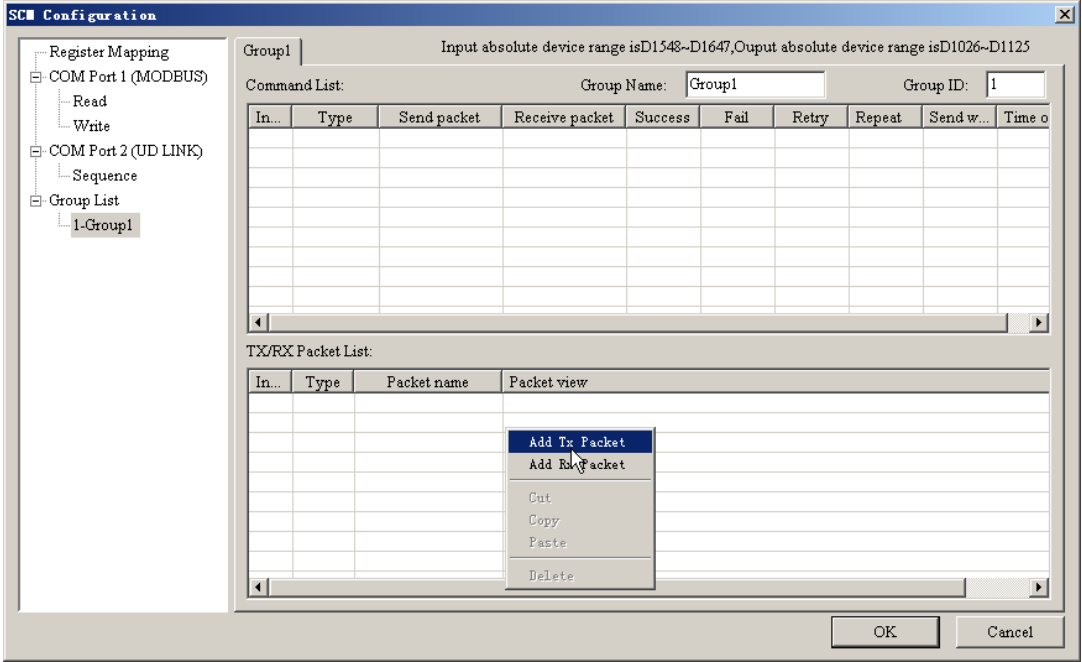

Double click the new Tx/Rx packet, the Packet Edit interface will pop up as below.

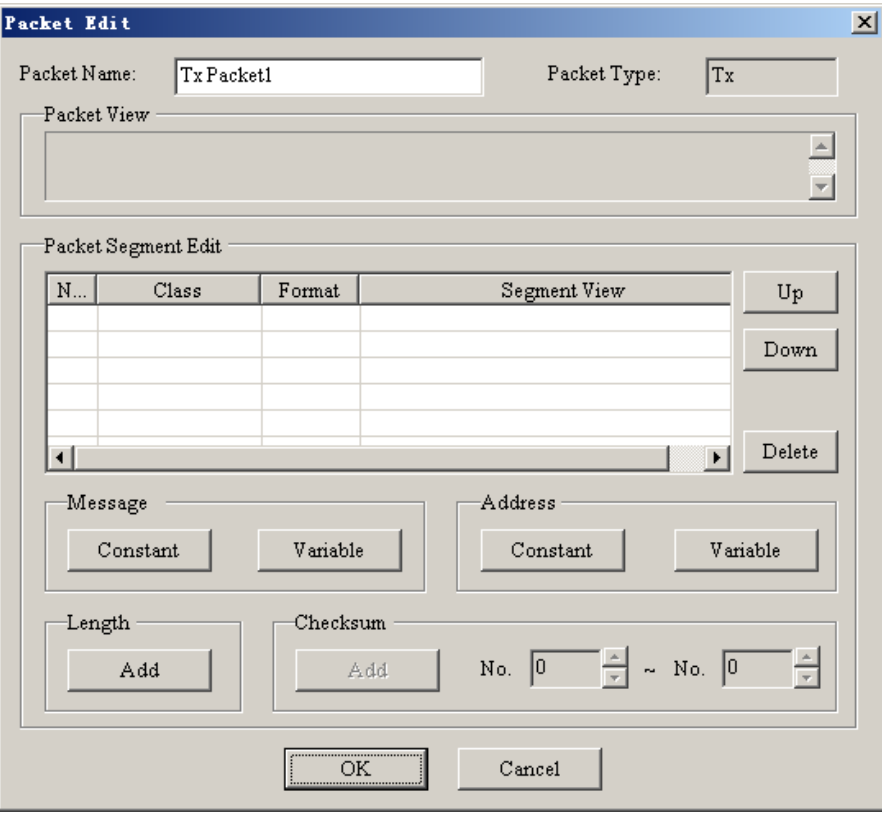

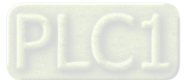

The Tx/Rx packet consists of message, address, length and checksum. Multiple messages and one address, length and checksum may exist in the packet.

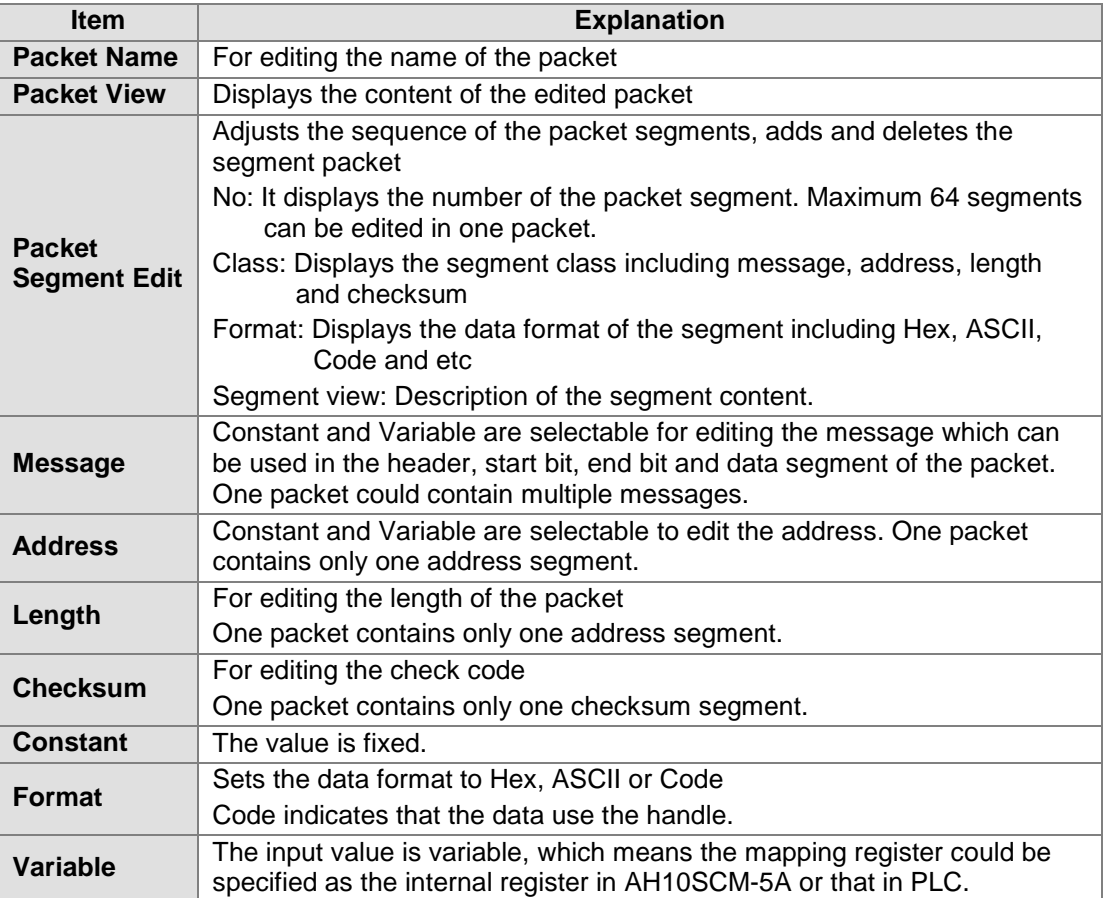

Explanation of packet edit interface:

The Message Variable Edit interface is as follows.

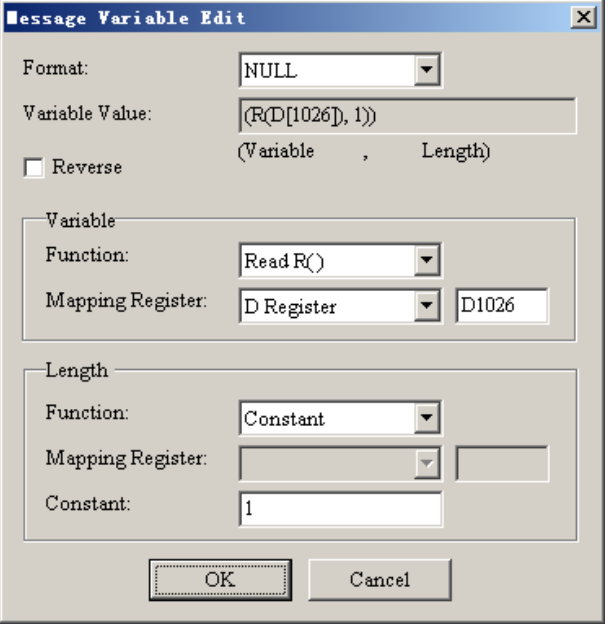

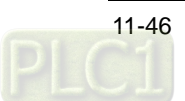

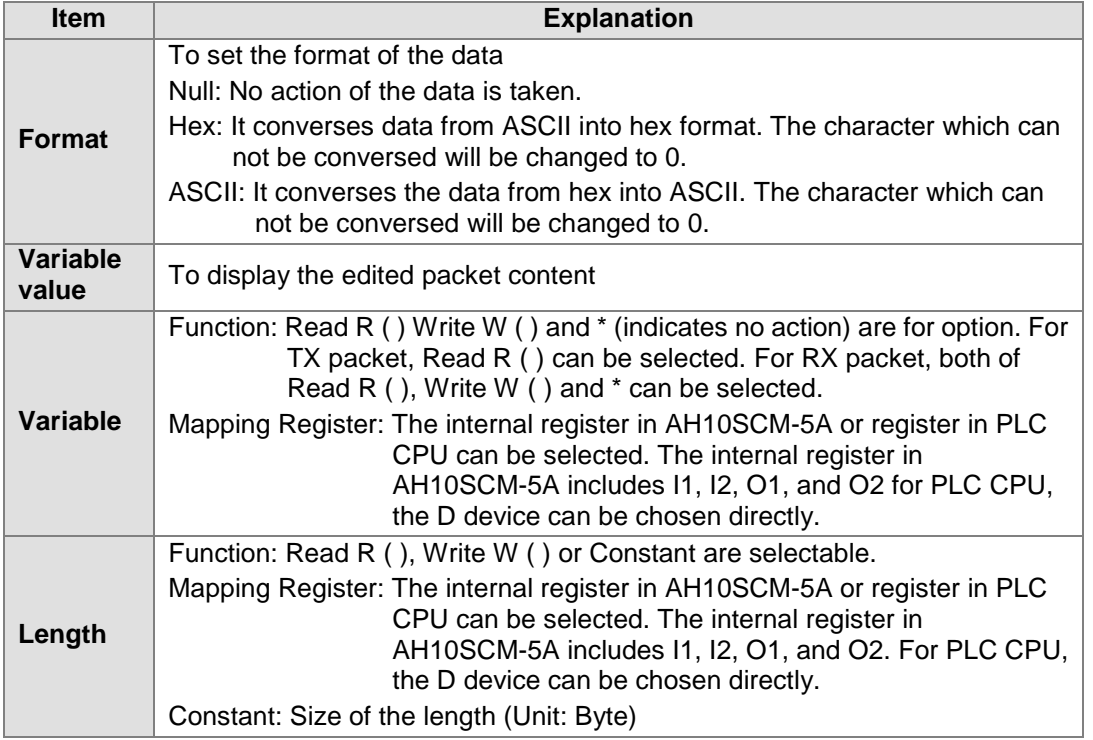

Explanation of message variable edit interface:

After multiple Tx and Rx packets are built, right click on the box of "Command List" to create a new item and double click the new item to edit the packet and plan the execution sequence of all commands.

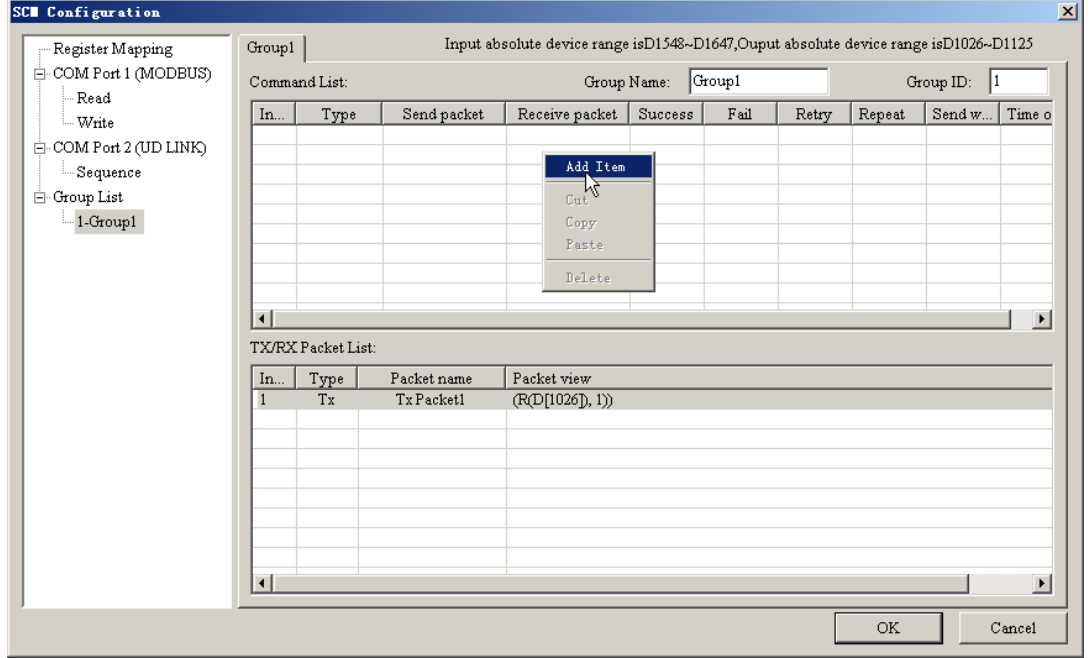

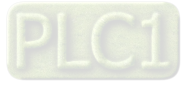

 $44$ 

Command Edit interface:

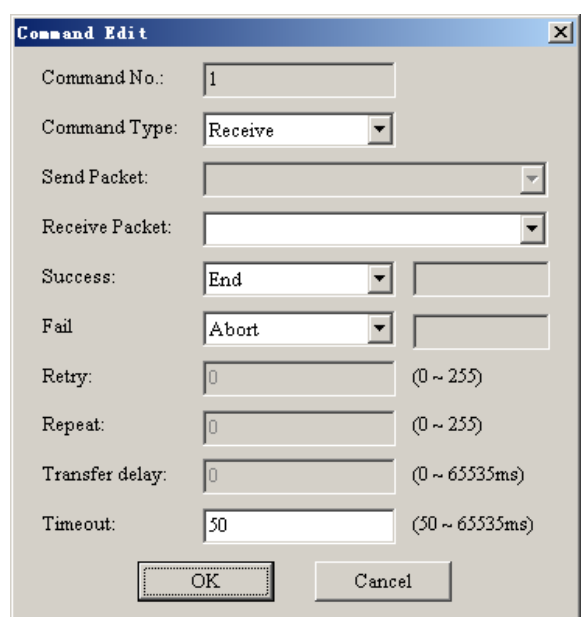

Explanation of Command Edit interface:

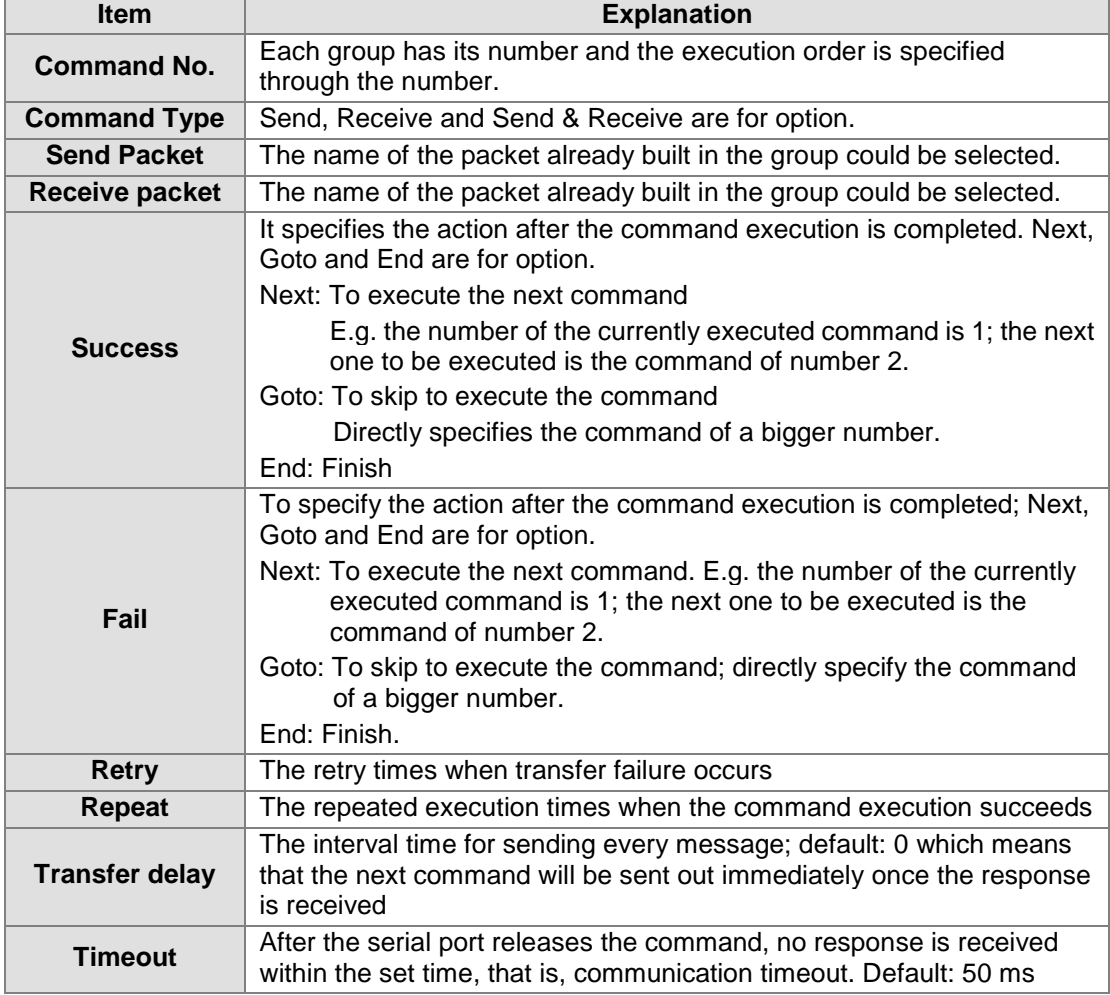

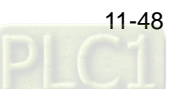

The already built group could be added to Sequence by clicking the Add button on the Sequence setting interface. Download the group with sequence as the unit to COM port and make the execution.

In addition, besides that the execution group is selected, the group number to be executed when an error occurs can be set at the same time. When the executed group has a fault, execute the group according to the setting of the execution group when the error occurs.

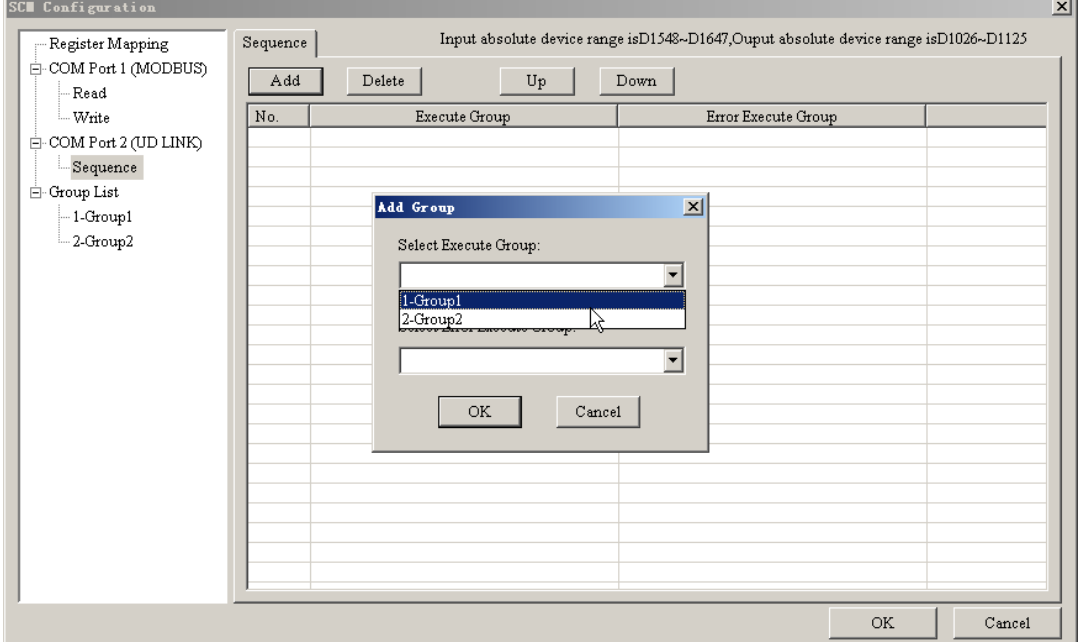

### **11.4.3 DeviceNet Mapping Data**

The model of the entire mapping data exchange is shown as below, which is finally mapped to the registers in PLC.

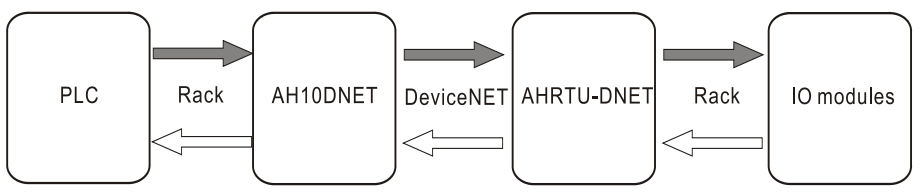

Note: The mapping addresses mentioned below are the D registers in PLC CPU.

For AH10DNET-5A master, its input and output starting addresses can be set freely. (The input and output starting addresses are set via HWCONFIG when the DeviceNet Builder software is called through HWCONFIG in ISPSoft; otherwise, the input and output starting addresses are set via the DeviceNet Builder software when the software is used separately.) The lengths of the mapping addresses of the input and output are determined by the configuration of all slaves connected to AH10DNET-5A master. Their maximum lengths are both 495 words.

For AHRTU-DNET-5A, its input and output starting mapping addresses are automatically allocated by the master when AHRTU-DNET-5A is added to the master. And the lengths of the input and output mapping addresses are determined by the configuration of the modules connected to AHRTU-DNET-5A.

For the I/O modules, their input and output mapping starting addresses can be allocated automatically or set by users. The lengths of the input and output mapping addresses depend on the configuration of the modules.

The ranges of the input and output mapping addresses of the modules are limited by those of the input and output mapping addresses of AHRTU-DNET-5A.

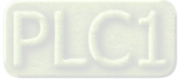

# **11.4.3.1 Allocation of the Mapping Addresses for Master AH10DNET-5A**

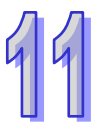

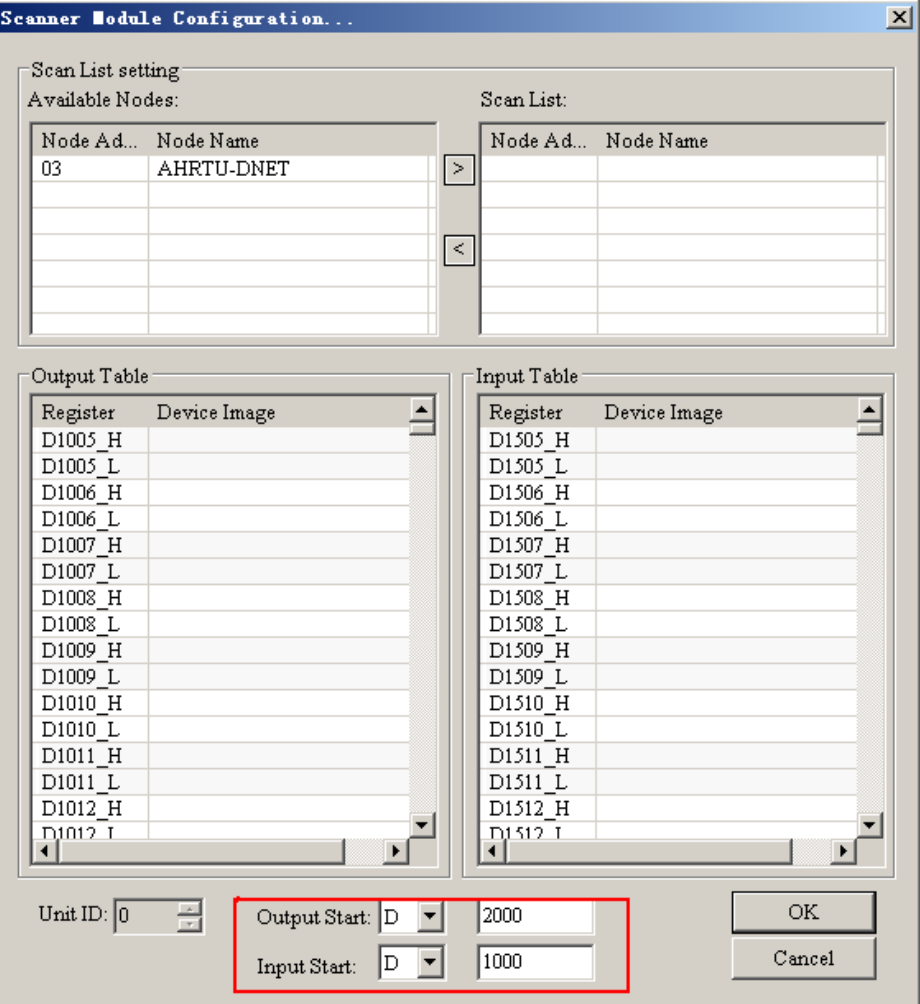

When AH10DNET-5A serves as the master, the output and input starting addresses can be specified by users. The maximum lengths of the input and output mapping addresses are both 495 words. If the output and input starting addresses of AH10DNET-5A are specified as D2000 and D1000 respectively in the above window, the data mapping areas will be allocated according to the following table.

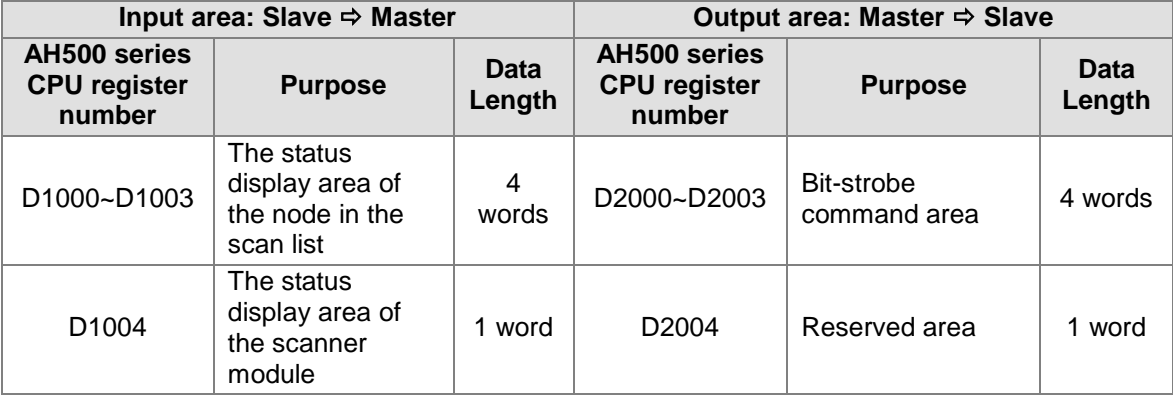

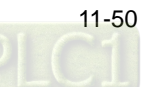

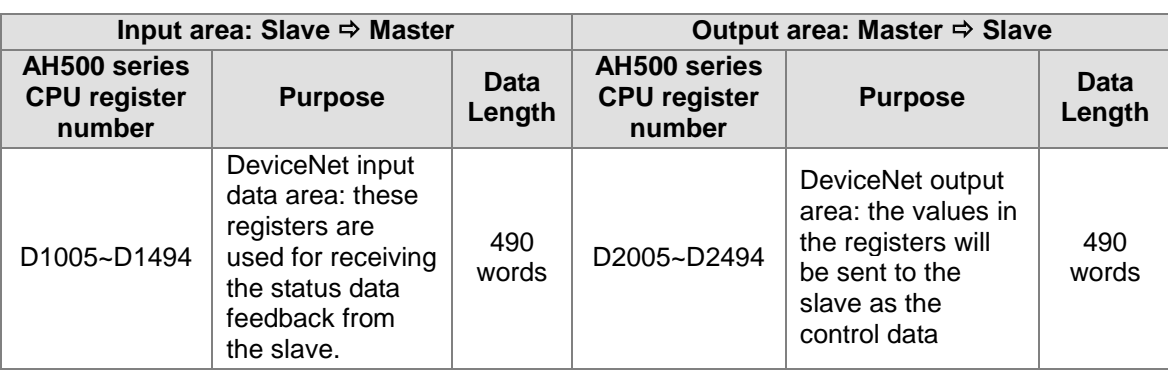

#### **11.4.3.2 Allocation of the Mapping Addresses for AHRTU-DNET-5A**

The input and output mapping starting addresses of AHRTU-DNET-5A are allocated automatically by the master when it is added to the master. And the AH10DNET-5A master will allocate the mapping address to AHRTU-DNET-5A according to the lengths of the input and output mapping addresses of AHRTU-DNET-5A. The lengths of the input and output mapping addresses are determined by the configuration parameters of the modules connected to AHRTU-DNET-5A. The mapping starting addresses will be allocated to AHRTU-DNET-5A only when it is added to the master and meanwhile they are related with the sequence in which the slave is added to the master. When the two slaves DT01S and AHRTU-DNET-5A exist simultaneously, the lengths of input and output mapping addresses of AHRTU-DNET-5A are both 80 bytes; those of DT01S are both 4 bytes; the input and output mapping starting addresses of AH10DNET-5A are specified as D1000 and D2000 as below. If DTO1S is added to the master prior to AHRTU-DNET-5A, the input and output mapping addresses of AHRTU-DNET-5A are D1007~D1046 and D2007~D2046 respectively and D1007 and D2007 are its input and output mapping starting addresses respectively.

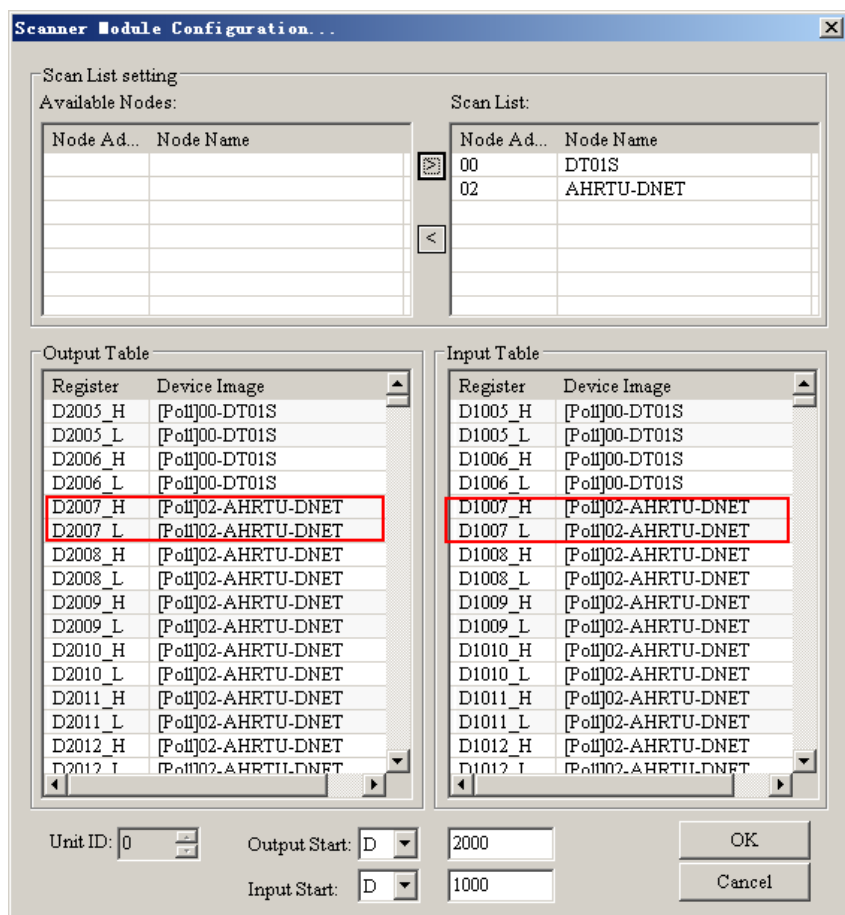

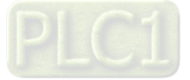

If AHRTU-DNET-5A is added to the master prior to DT01S, the input and output mapping addresses of AHRTU-DNET-5A are D1005~D1044 and D2005~D2044 respectively and D1005 and D2005 are its input and output mapping starting addresses respectively.

When AHRTU-DNET-5A is added to the master, its input and output mapping starting addresses are fixed and defined as the status word and control word of AHRTU-DNET-5A respectively as below. The registers after the input and output mapping starting addresses are used for mapping the configuration parameters of the I/O module.

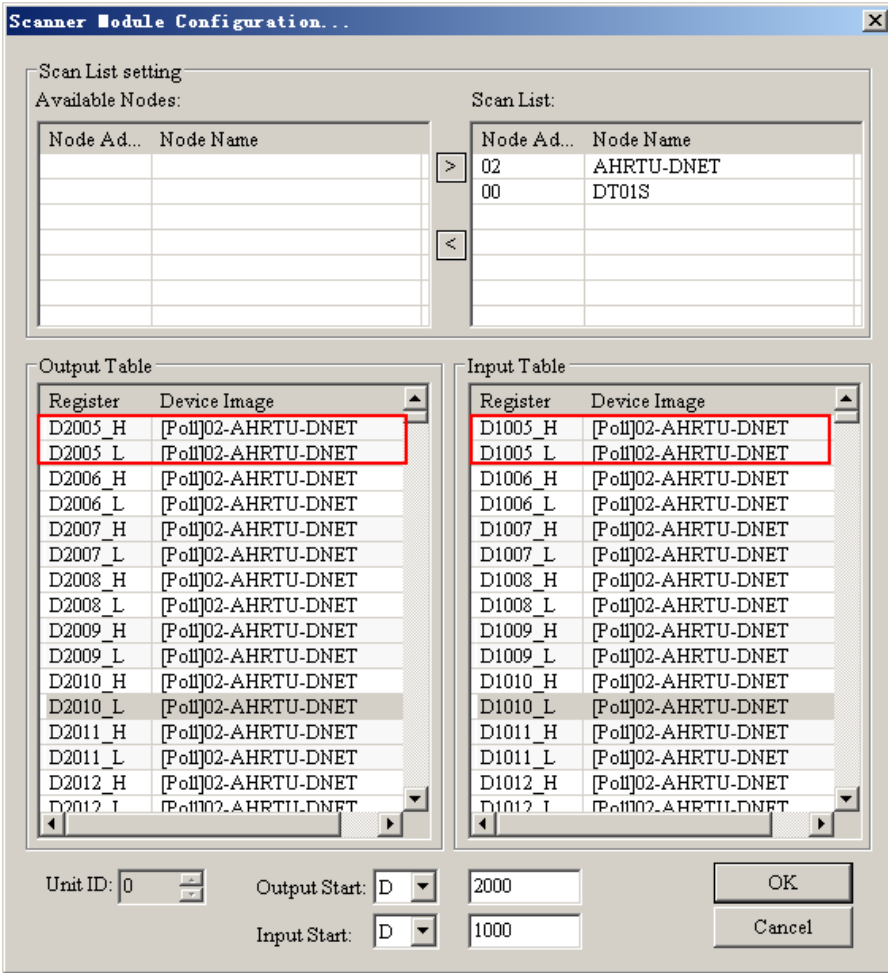

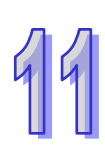

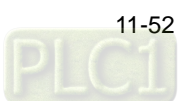

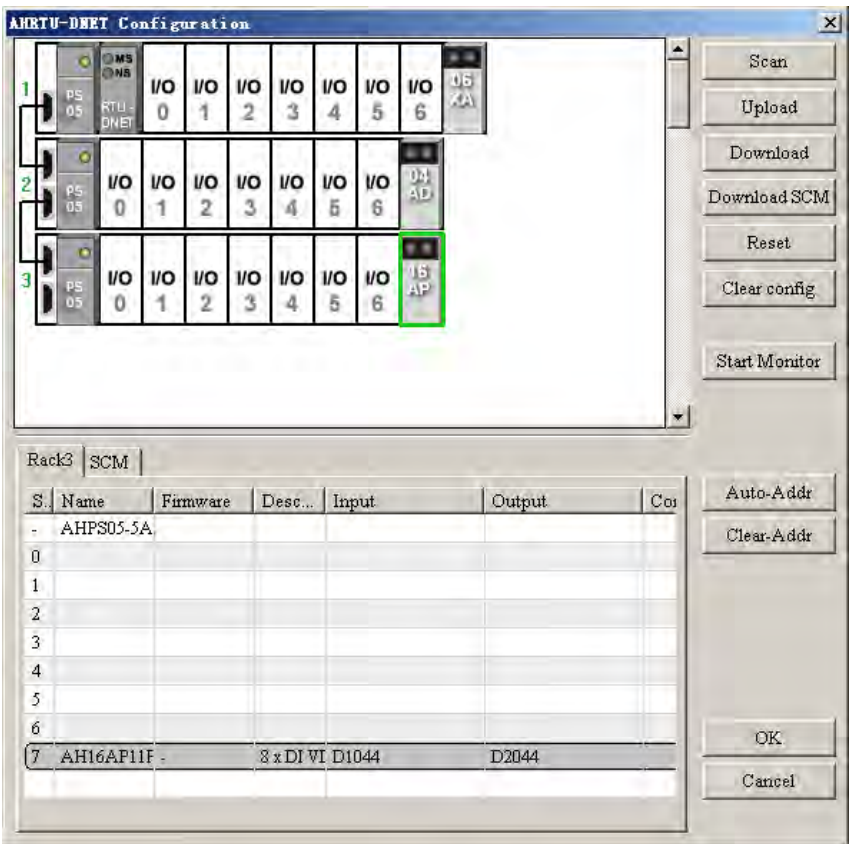

#### **11.4.3.3 Allocation of the Mapping Addresses for the Modules**

There are two forms of data mapping for each module.

When the DeviceNet master has not allocated the input and output mapping starting addresses to AHRTU-DNET-5A, the value in "Start Address" as below represents the offset based on the input or output mapping starting address that the DeviceNet master allocates to AHRTU-DNET-5A. When the DeviceNet master has allocated the input and output mapping starting addresses to

AHRTU-DNET-5A, the value in "Start Address" as below represents the mapping starting address of the module.

When AHRTU-DNET-5A is pulled to "Scan List" on the Scanner Module Configuration interface, the DeviceNet master will allocate the input and output mapping starting addresses to AHRTU-DNET-5A.

If AHRTU-DNET-5A is removed from "Scan List" on the Scanner Module Configuration interface, the input and output mapping starting addresses will be unknown.

When the DeviceNet master has not allocated the input and output mapping starting addresses to AHRTU-DNET-5A, the value in "Start Address" is set to 1, which means that the starting address of the module is the offset ##+1 based on the input or output mapping starting addresses which the DeviceNet master has allocated to AHRTU-DNET-5A.

When the input starting address that the DeviceNet master allocates to AHRTU-DNET-5A is D1005 and the value in "Start Address" is set to 1006, it means that the input starting address of the module is D1006.

If AHRTU-DNET-5A is pulled out of the DeviceNet master configuration, that is, the DeviceNet master does not allocate the mapping starting address to AHRTU-DNET-5A, the starting address of the module will become the offset ##+1 based the input or output mapping starting address that the DeviceNet master allocates to AHRTU-DNET-5A.

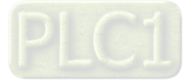
When the mapping address is not allocated to AHRTU-DNET-5A, the Device Mapping interface is shown as below.

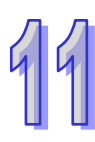

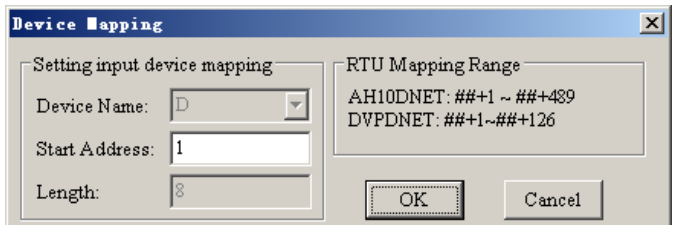

AHRTU-DNET-5A is pulled into Scan List for allocation of its mapping addresses.

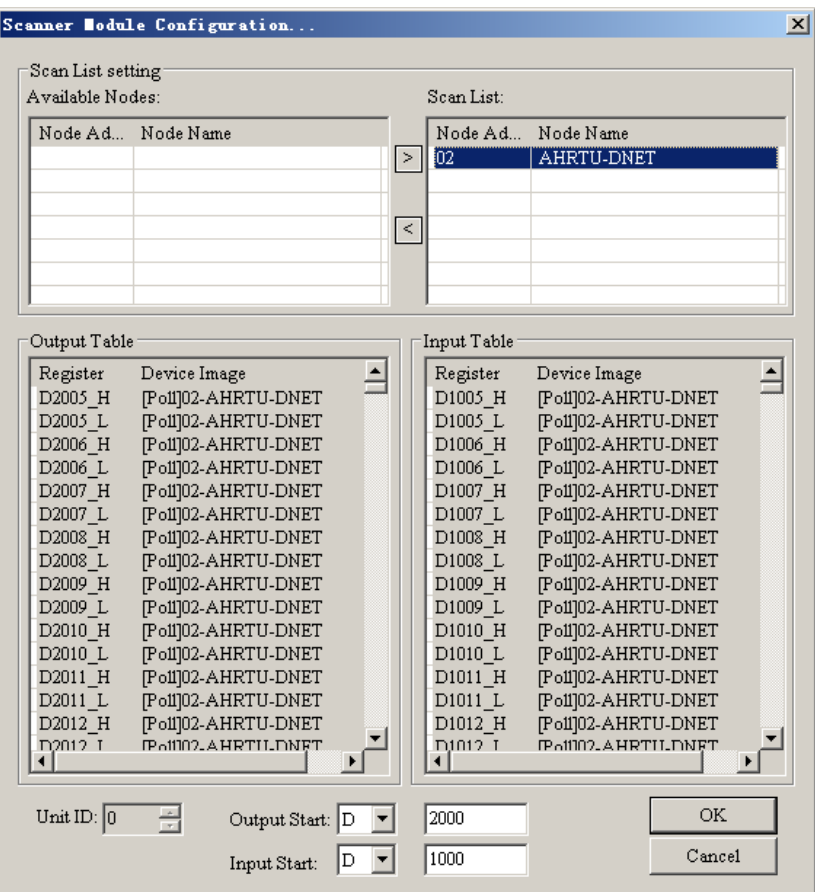

After the mapping address is allocated to AHRTU-DNET-5A, the Device Mapping interface is as follows.

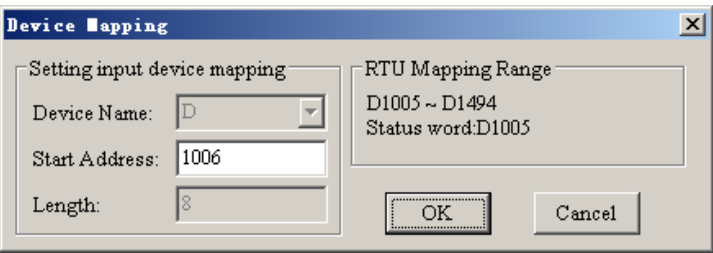

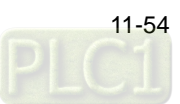

The mapping address allocation for each module is independent and adding or deleting one module will not affect the mapping addresses of other module. By doing so, the work load of modifying the program can be reduced. Since the control over each module is comparatively independent in one program, even if one or more modules are added or deleted, other module can still run normally and no change is needed to make in the main program as long as the mapping range of the original module is not changed

The range of mapping address of each module can be allocated automatically by the software or allocated manually by users. Automatic allocation is easy and quick; the lengths of the input and output mapping addresses are the shortest and the rate of data exchange on the bus is the highest. While, manual allocation can reserve the mapping addresses of each module, adding or deleting the mapping parameters of the module will not influence the mapping addresses of other module. The lengths of the input and output mapping addresses of AHRTU-DNET-5A will be a bit longer and the data exchange rate on the bus will be a bit lower due to the reserved mapping addresses.

Automatic allocation of the addresses

Click the "Auto-Addr" button on the interface, the software will automatically allocate the parameter mapping addresses of the module according to the numbers from small to large of the rack and the slot where the modules are. As above, AH06XA-5A is set to the present value of 4 channels and 8 words input and the present value of 2 channels and 4 words output; AH04DA-5A is of 4 channels and 8 words output by default and is configured with 2 parameters "Mapping to the device" (2 words input and 2 words output); 16AP occupies 1 word of input present value and 1 word of output present value and every word corresponds to one D in the mapping area of the master (That is to map to PLC).

Suppose that the input and output mapping starting addresses which the master allocates to AHRTU-DNET-5A are D1005 and D2005 respectively. The mapping addresses that the software automatically allocates to each module are like this. For example, D2005 and D1005 are the control word and status word of AHRTU-DNET-5A respectively; then the corresponding input and output mapping addresses for AH06XA-5A are D1006~D1013 and D2006~D2009 respectively; the corresponding input and output mapping addresses for AH04DA-5A are D1014~D1015 and D2010~D2019 respectively; the corresponding input and output mapping addresses for 16AP are D1016 and D2020 respectively.

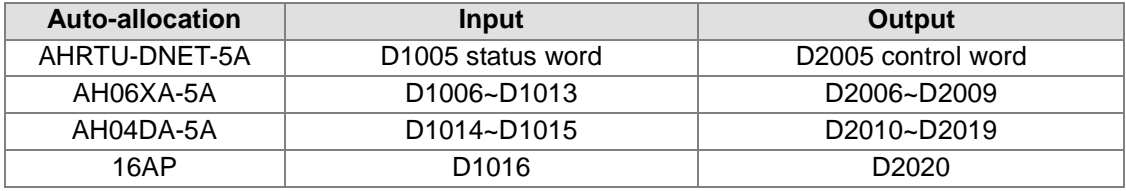

The input and output mapping addresses of AHRTU-DNET-5A are D1005~D1016 and D2005~D2020 respectively.

Manual allocation of the addresses

Manual allocation of the addresses means to set the input and output mapping starting addresses of each module by manual. Suppose one module currently needs to use 4 words of input data and 4 words of output data, but it may use 8 words of input data and 8 words of output data in the future. Set that the input and output mapping starting addresses of the module and the last input and output mapping addresses of the previous neighboring module are inconsecutive so that the mapping relations between the original module parameters and the D registers will keep unchanged. While, by means of automatic allocation of addresses, the mapping relations between the original module parameters and D registers will be changed if the module needs to add some parameters. The input and output mapping starting addresses or the offsets of the starting addresses of each module can be set and the input and output mapping starting addresses of different modules can not be repeated, which the software can count automatically. The mapping addresses of a single module are consecutive.

Add AHRTU-DNET-5A to Scan List on the Scanner Module Configuration interface before the I/O module parameters of AHRTU-DNET-5A has not been configured. Suppose that the input and output mapping starting addresses that the master allocates to AHRTU-DNET-5A are D1005 and D2005 respectively.

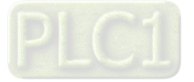

Configuration of the module parameters:

AH06XA-5A is set to the present values of 4 channels and 8 words of input and 2 channels and 4 words of output.

AH04DA-5A is of 4 channels and 8 words for output by default and is configured with 2 parameters "Mapping to Device" (2 words of input and output respectively). 16AP occupies 1 word of input and output respectively. Every word corresponds to one D in the mapping area of the master (That is to map to PLC)

Setting of the input and output mapping starting addresses of the module:

Set the input an output mapping starting addresses to D1010 and D2010 respectively for AH06XA-5A, D1030 and D2030 respectively for AH04DA-5A; D1060 and D2060 respectively for 16AP.

By means of manual allocation of addresses, D2005 and D1005 are used as the control word and status word of AHRTU-DNET-5A respectively. Hence the corresponding input mapping addresses and the output mapping addresses for AH06XA-5A are D1010~D1017 and D2010~D2013 respectively; for AH04DA-5A are D1030~D1031 and D2030~D2039 respectively; for 16AP are D1060 and D2060 respectively.

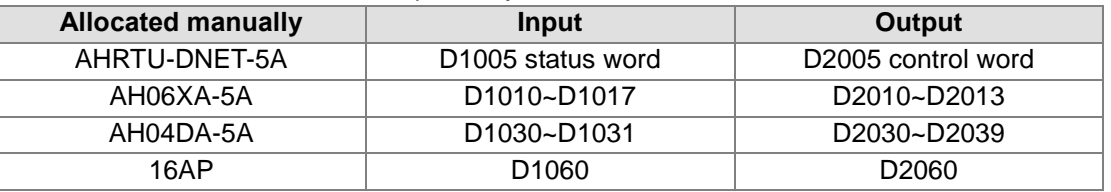

The input and output mapping addresses of AHRTU-DNET-5A are D1005~D1060 and D2005~D2060 respectively.

#### **11.4.3.4 Control Word and Status Word of AHRTU-DNET-5A**

The input and output starting addresses in the mapping areas of AHRTU-DNET-5A are defined as the status word and control word respectively with the detailed explanation as below.

● Control word of AHRTU-DNET-5A

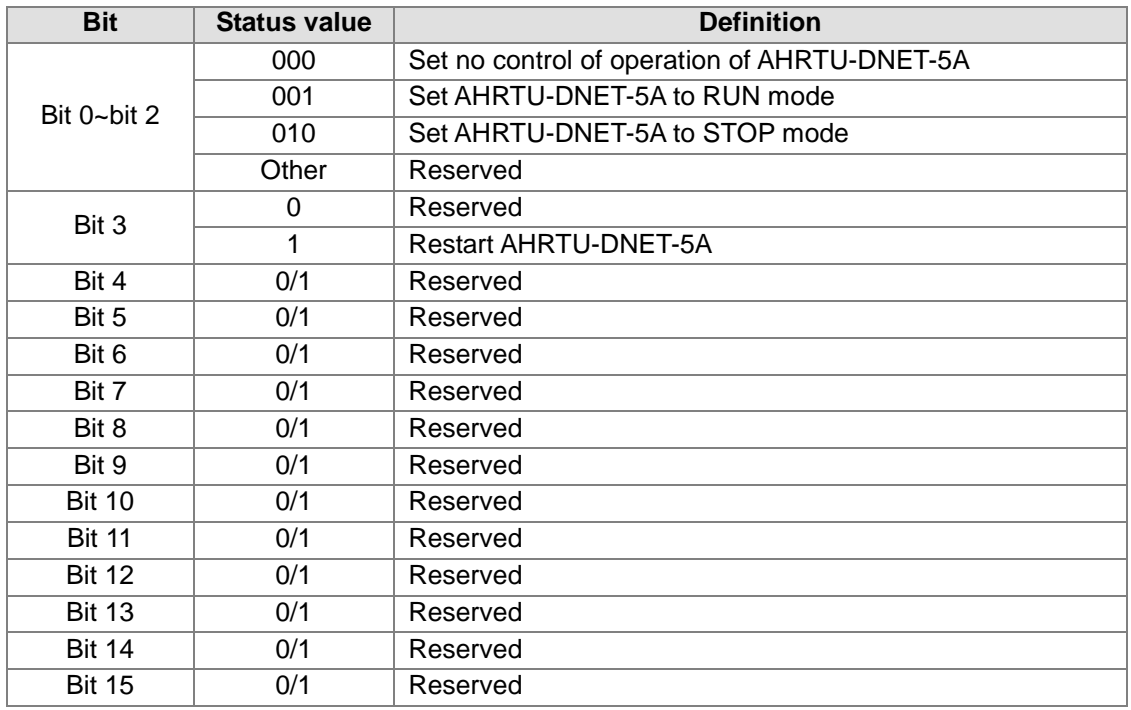

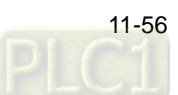

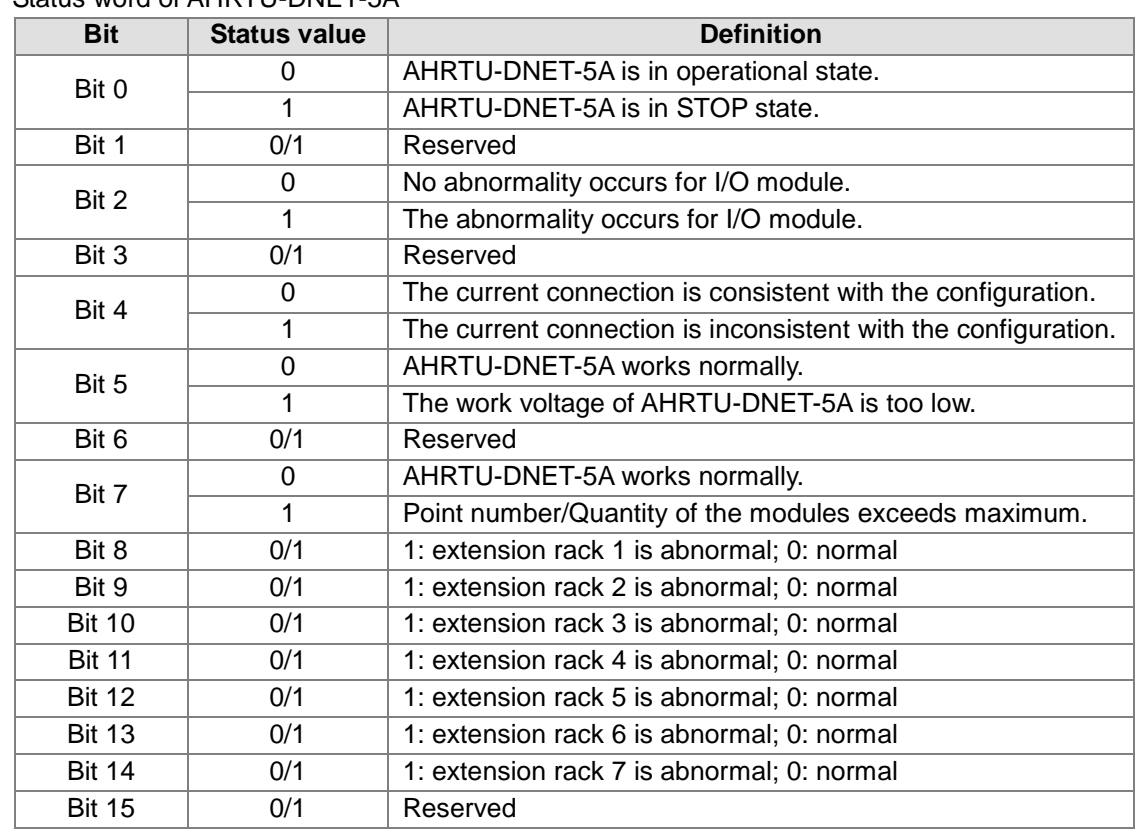

#### Status word of AHRTU-DNET-5A

## **11.4.4 Connecting AHRTU-DNET-5A to the DeviceNet Network**

In general, AHRTU-DNET-5A is set through the following steps from successful configuration to normal operation on the network.

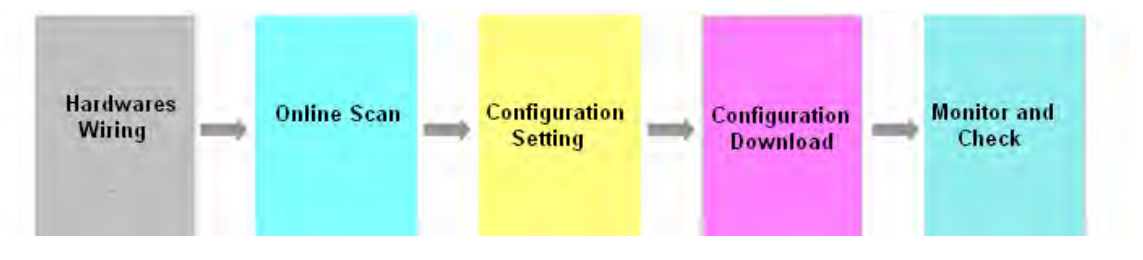

**•** Hardware Wiring

In the hardware wiring, make sure to use the standard cable and connect the terminal resistors of 121 ohm to the two ends of the mains of the DeviceNet network. All node addresses on the network must not be identical and their baud rates should keep the same.

Online Scan

The scan consists of two parts such as network nodes scanning and I/O modules scanning in AHRTU-DNET-5A configuration. Before scanning is carried out, ensure that the communication channel is chosen properly and the communication setting in COMMGR is done correctly.

Configuration Setting

Configuration Setting includes the master and AHRTU-DNET-5A configuration settings. The master configuration contains master scanner module setting (master configuration) and scan list configuration. AHRTU-DNET-5A configuration contains AHRTU-DNET-5A and other I/O module settings.

#### Configuration Download

Configuration Download refers to master and AHRTU-DNET-5A configuration download. When AH10SCM-5A exists, AH10SCM-5A serial port data configuration download will be added. While

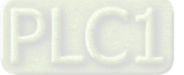

the master is downloading the configuration, 80 and its node address are shown on the seven-segment display of AHRTU-DNET-5A alternately; While AHRTU-DNET-5A configuration is being downloaded, 83 and its node address are shown alternately; while AH10SCM-5A serial port data configuration is being downloaded, 84 and its node address are shown alternately.

#### Monitor and Check

After configuration and download are completed, check if AHRTU-DNET-5A works normally. If AHRTU-DNET-5A is in normal operation, the digital displays of the master and AHRTU-DNET-5A show their own node addresses; MS and NS indicators are green constantly.

# **11.5 Application Example**

This section is going to describe how to configure the I/O module parameters in AHRTU-DNET-5A and the I/O mapping relations between AHRTU-DNET-5A and AH10DNET-5A with one application example.

Control requirement

- 1. Capable of setting the input voltage of channel 1 of AH06XA-5A through the CPU automatically
- 2. When the input voltage of channel 1 of AH06XA-5A>5 V, the input indicator Y0.0 of AH16AP11T-5A is on and the output indicator Y0.1 is OFF.
- 3. When the input voltage of channel 1 of AH06XA-5A<&=5 V, the input indicator Y0.0 of AH16AP11T-5A is off and the output indicator Y0.1 is ON.

#### **11.5.1 Network Structure**

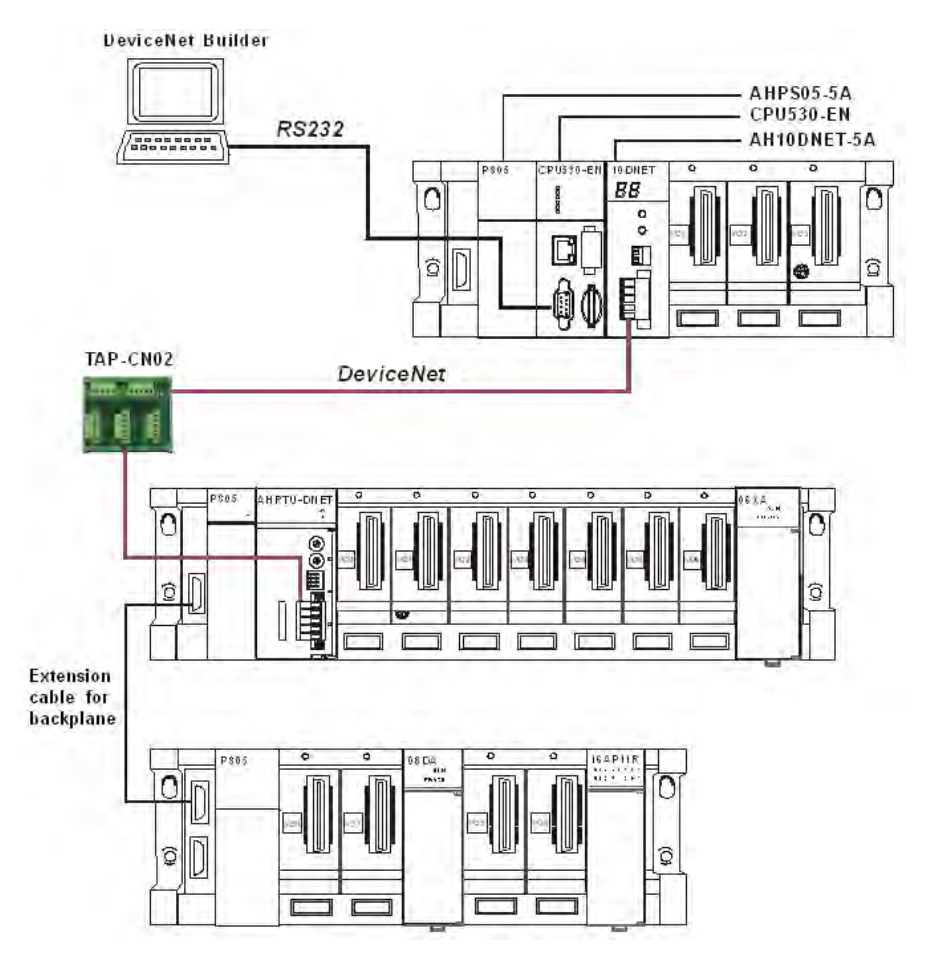

Note:

- 1. Before configuring AHRTU-DNET-5A, use HWCONFIG configuration interface via the ISPSoft software to configure AH10DNET-5A module to AHCPU530-EN and download it.
- 2. Connect the output of channel 1 of 08DA to the input of channel 1 of AH06XA-5A by using the hardware; add 24 V power to AH04DA-5A and AH06XA-5A respectively.

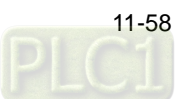

3. Ensure that the baud rates of AH10DNET-5A and AHRTU-DNET-5A are same.

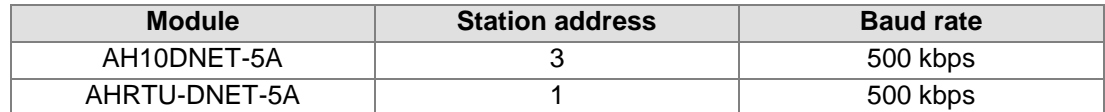

4. Add 24 V network power between V+ and V- and the 120 ohm terminal resistor between CAN\_H and CAN\_L.

## **11.5.2 Using DeviceNet Builder to Configure the Network**

# **11.5.2.1 Building and Starting the Communication Channel Driver 1 in COMMGR**

Open COMMGR and the following interface will appear.

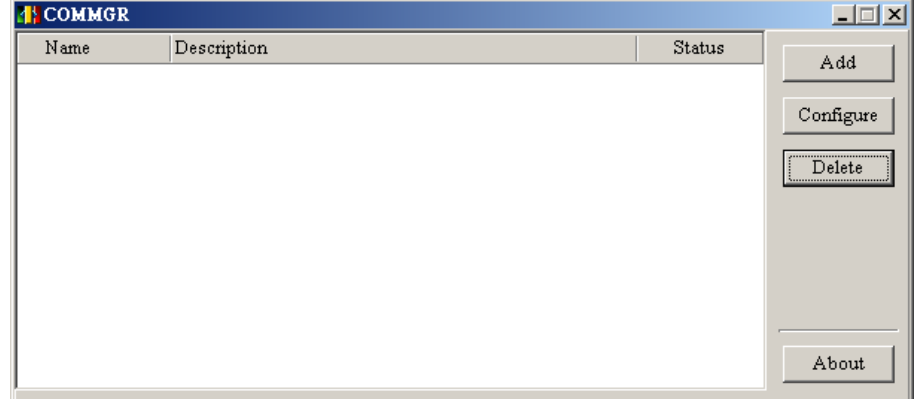

Click "Add" button to add a communication channel Driver 1 and set up the channel as follows.

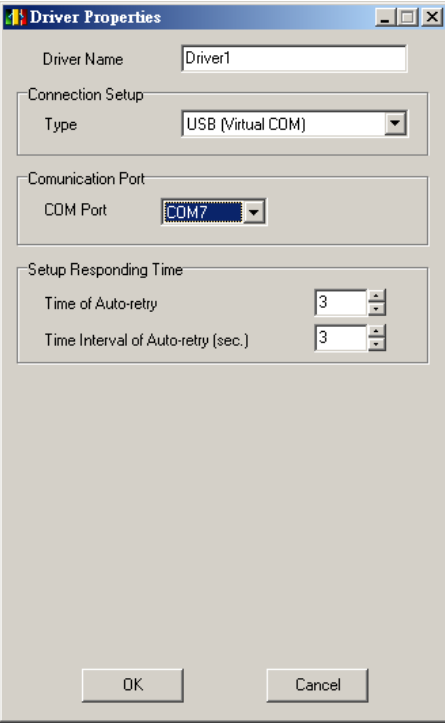

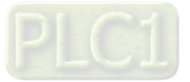

Click "OK" after setting Driver 1 is completed. OK will show up on the status column if Driver 1 is started up successfully.

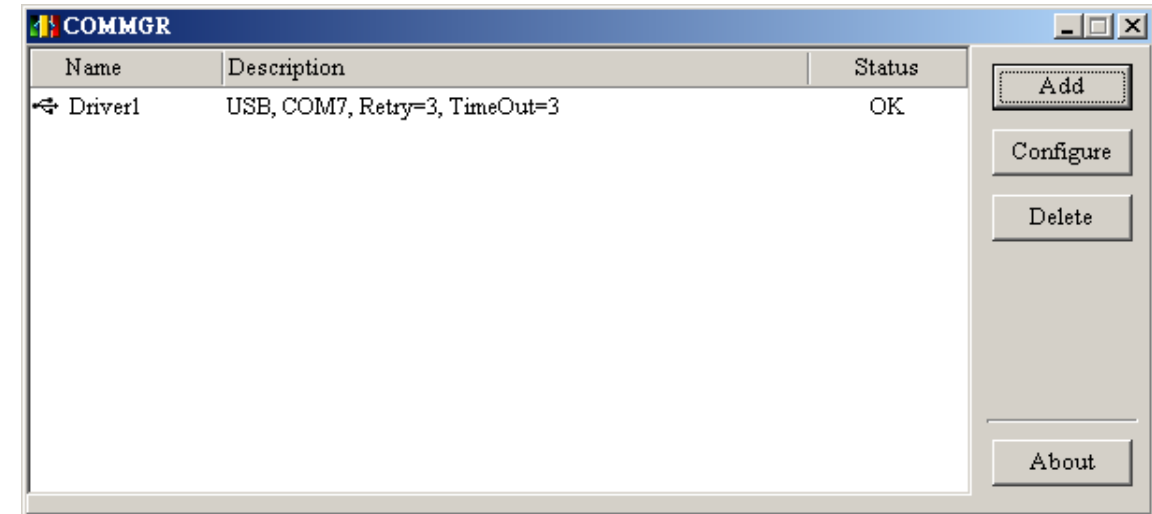

## **11.5.2.2 Calling DeviceNet Builder via ISPSoft**

Open ISPSoft and select "Tools">>"Communication Settings"; the following dialogue box will appear, where select the built driver and then click OK.

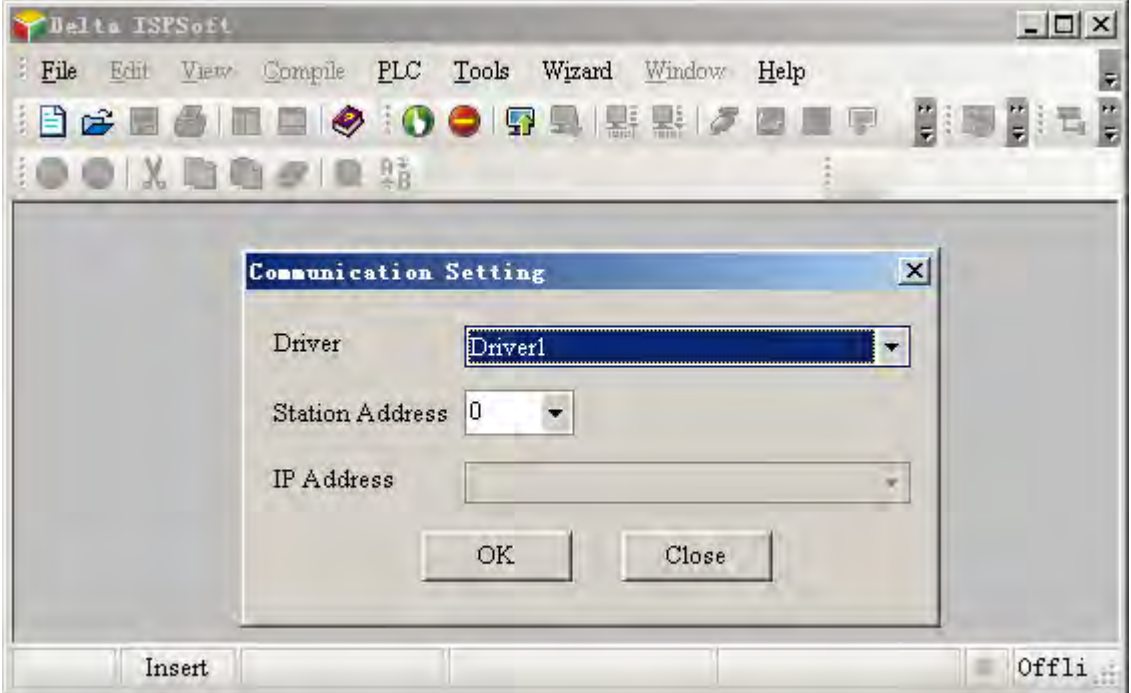

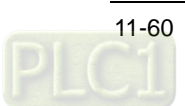

1. Select "File">>"New">>"New" and the following dialogue box will appear, where select the corresponding PLC type and then click OK.

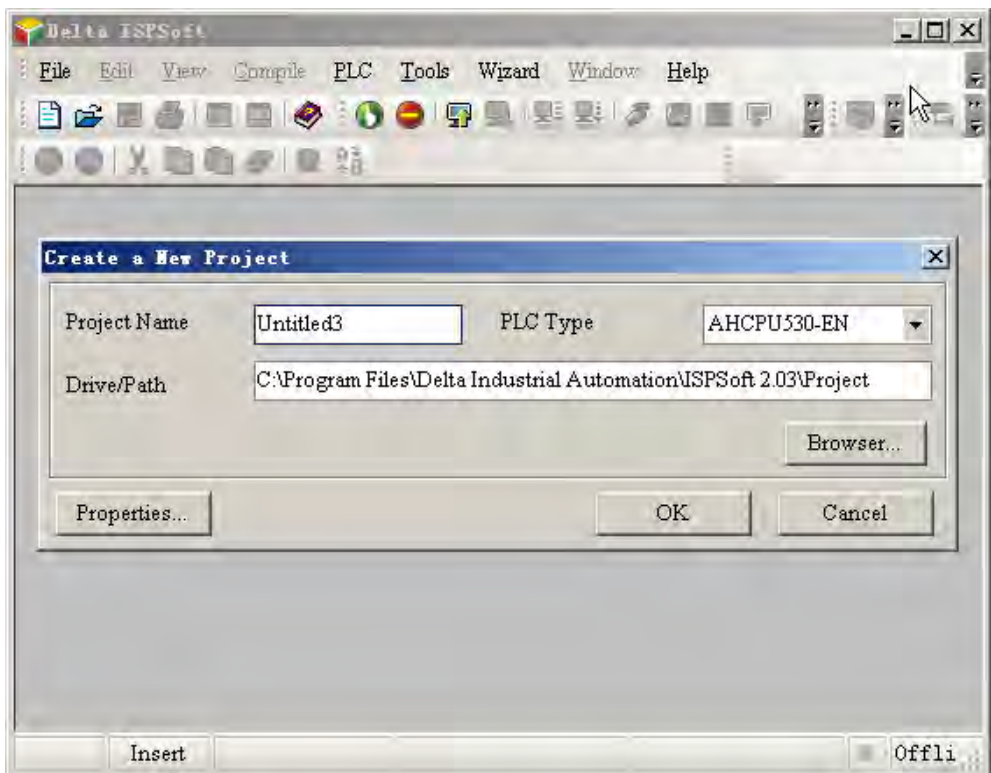

2. Double click "HWCONFIG" on the Project area to call the HWCONFIG software.

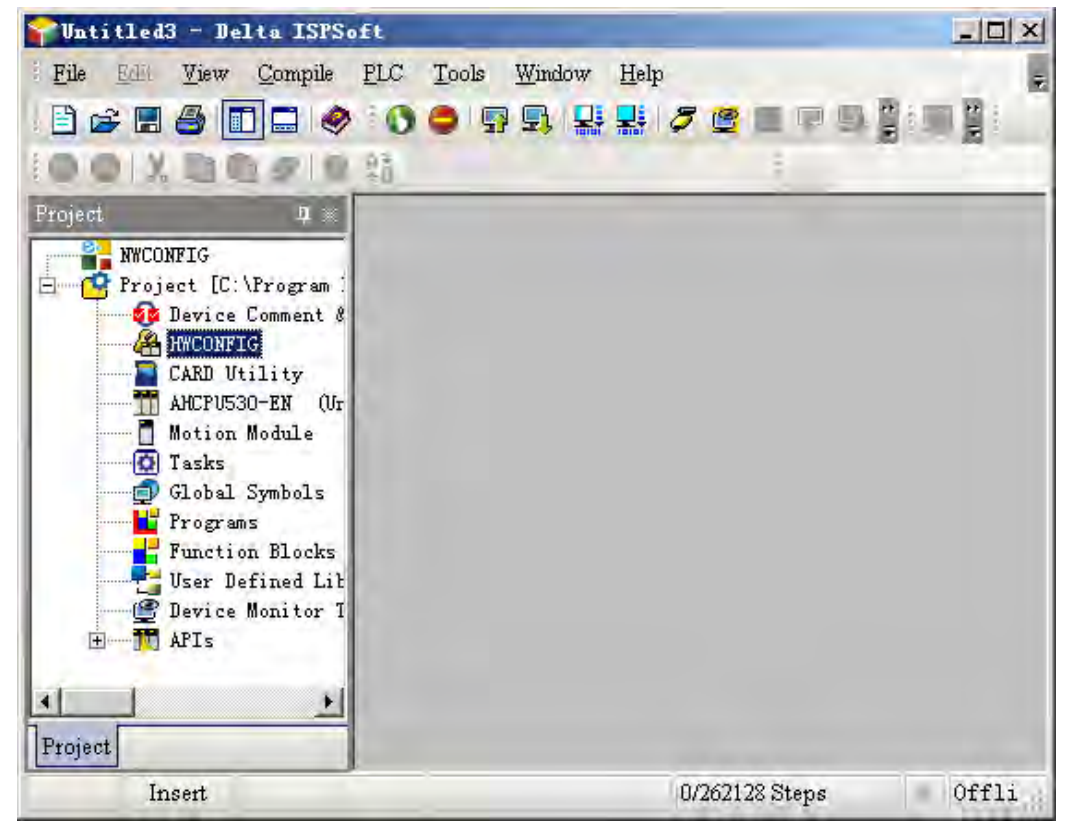

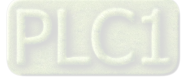

3. Select "Option">>"I/O Scan" in HWCONFIG to start scanning.

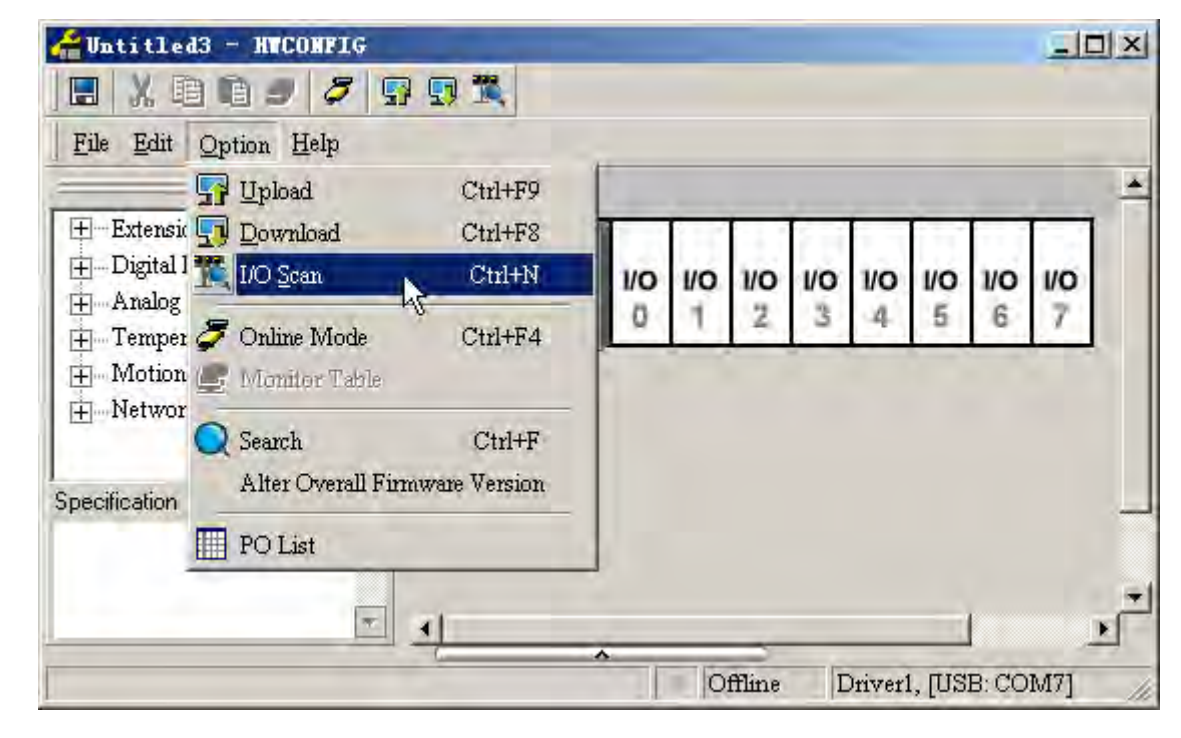

The device connected to AHCPU530-EN will have been scanned.

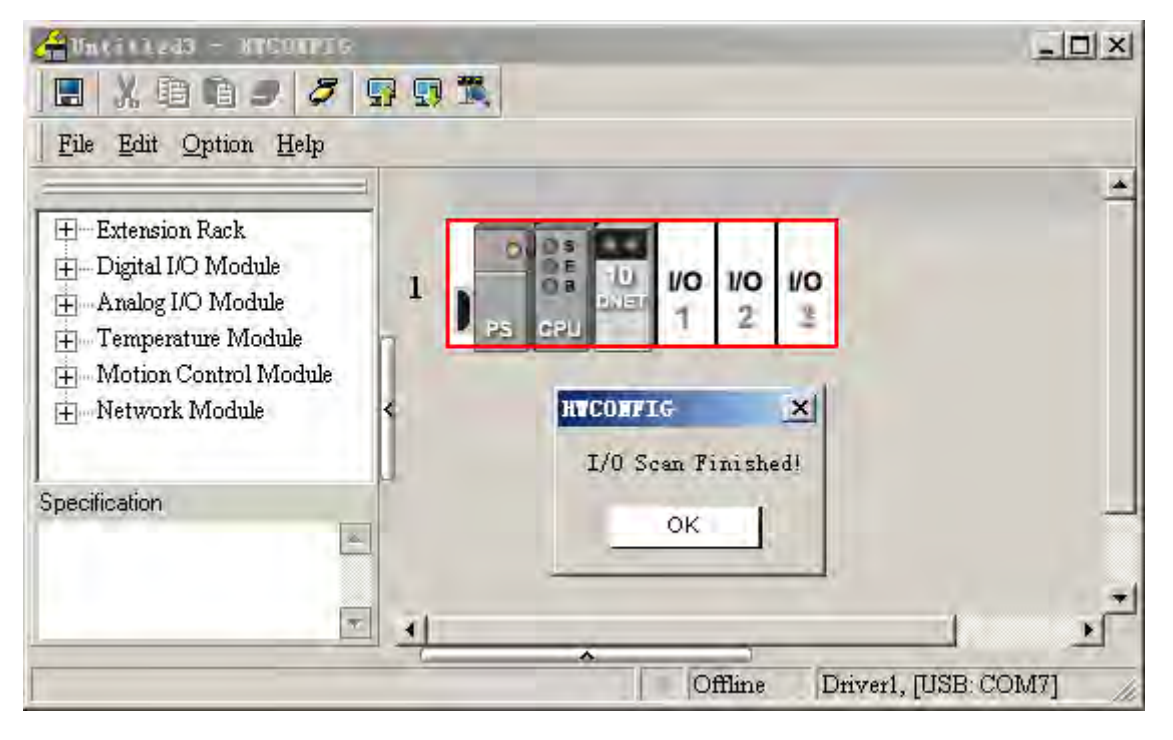

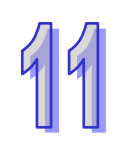

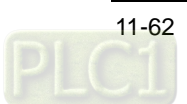

4. "10DNET" on the above window is the abbreviation of AH10DNET-5A.

Double click the AH10DNET-5A icon and then the parameter configuration dialog box of AH10DNET-5A will pop up.

Set Start D device address mapped by INPUT area (input mapping starting address) and Start D device address mapped by OUTPUT area (output mapping starting address) on the Parameters of I/O Mapping interface as follows.

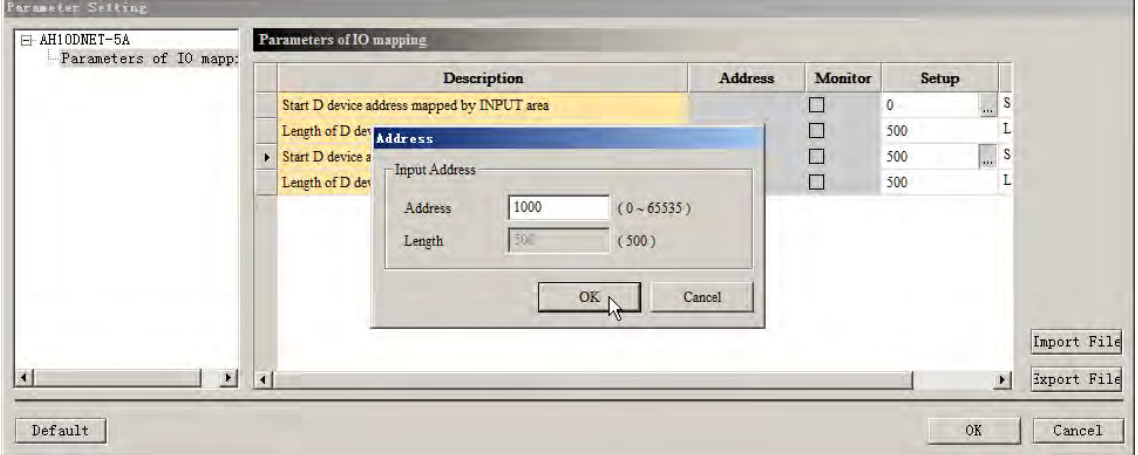

The two addresses are set to D500 and D1000 respectively in the example. Click "OK" after the setting is completed.

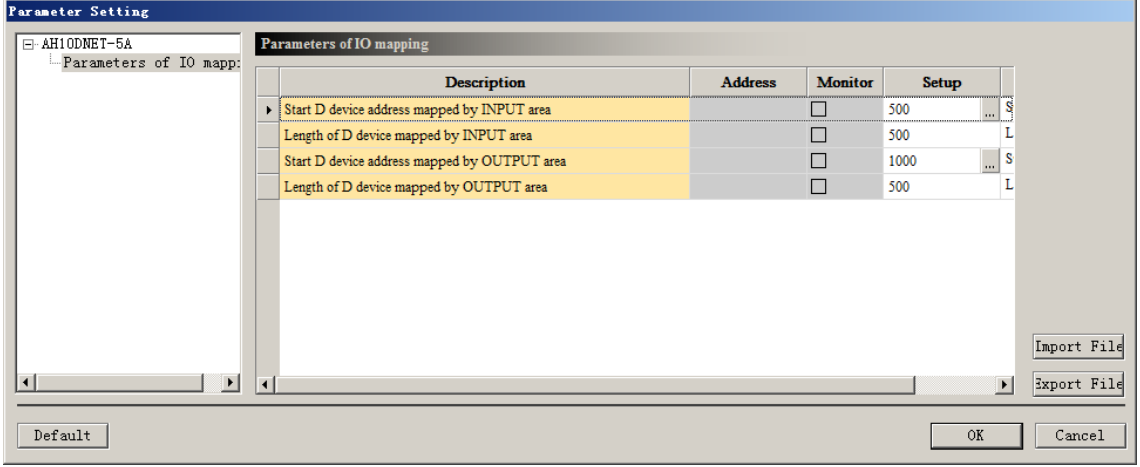

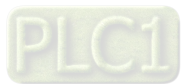

44

5. Select "Option">>"Download" to download the above setting to AHCPU530-EN.

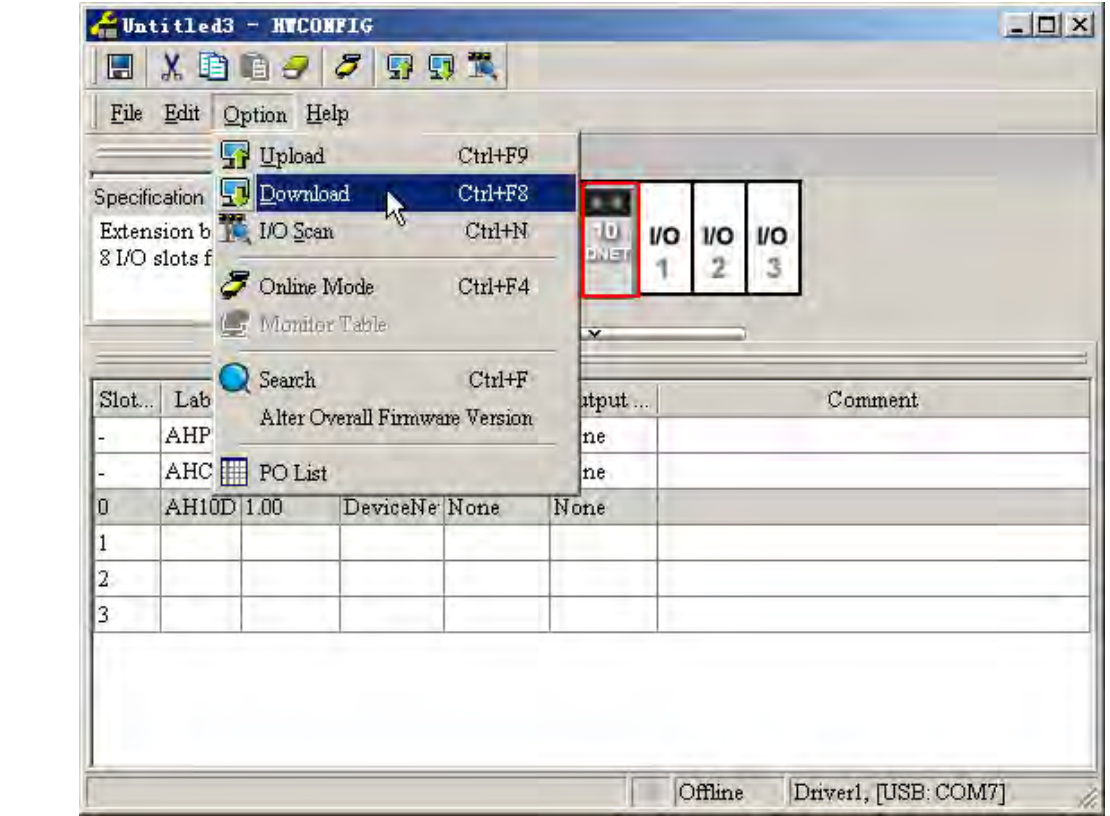

6. Right click the AH10DNET-5A icon and select "Intelligent Module Configuration" to call the DeviceNet Builder software.

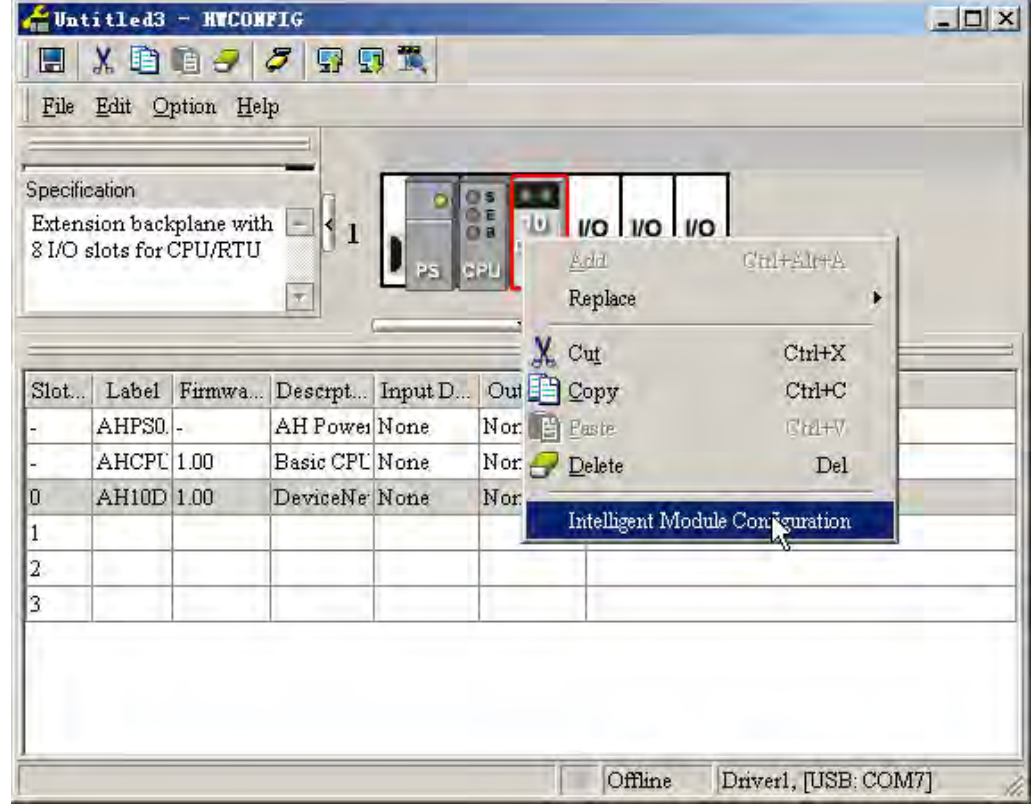

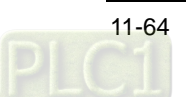

7. The initialized interface of the called DeviceNet Builder is shown as below.

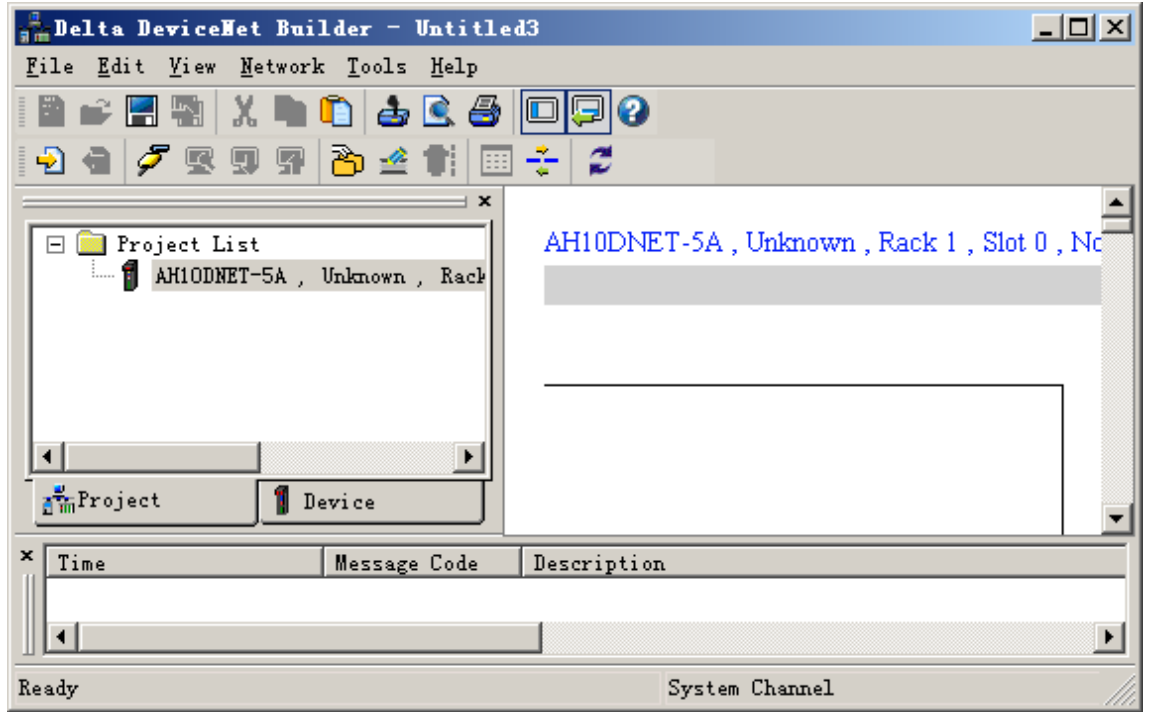

8. Click "Online" button, all DeviceNet modules AH10DNET-5A connected to AHCPU530-EN will show up with the relevant properties in Project List.

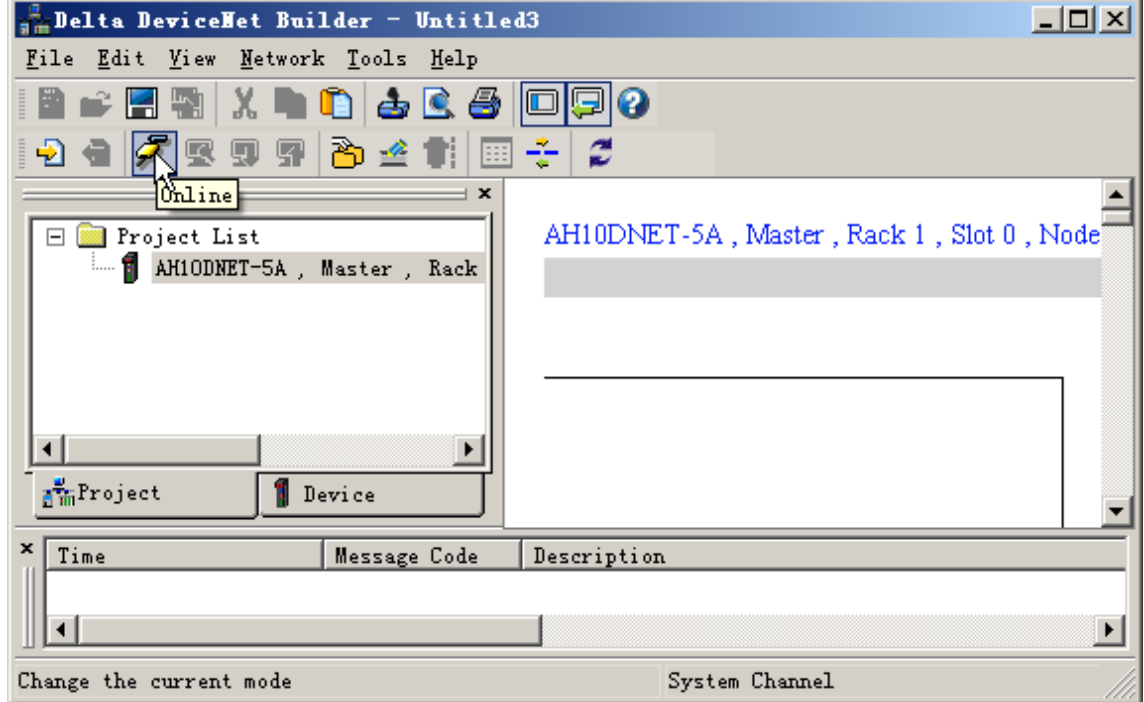

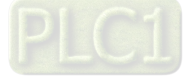

## **11.5.2.3 Configuration of AHRTU-DNET-5A**

Select the network to be scanned in Project List, click the button "Scan DeviceNet network" to start scanning the nodes on the network. If scanning fails, please check if the selected AH10DNET-5A in Project List is the master.

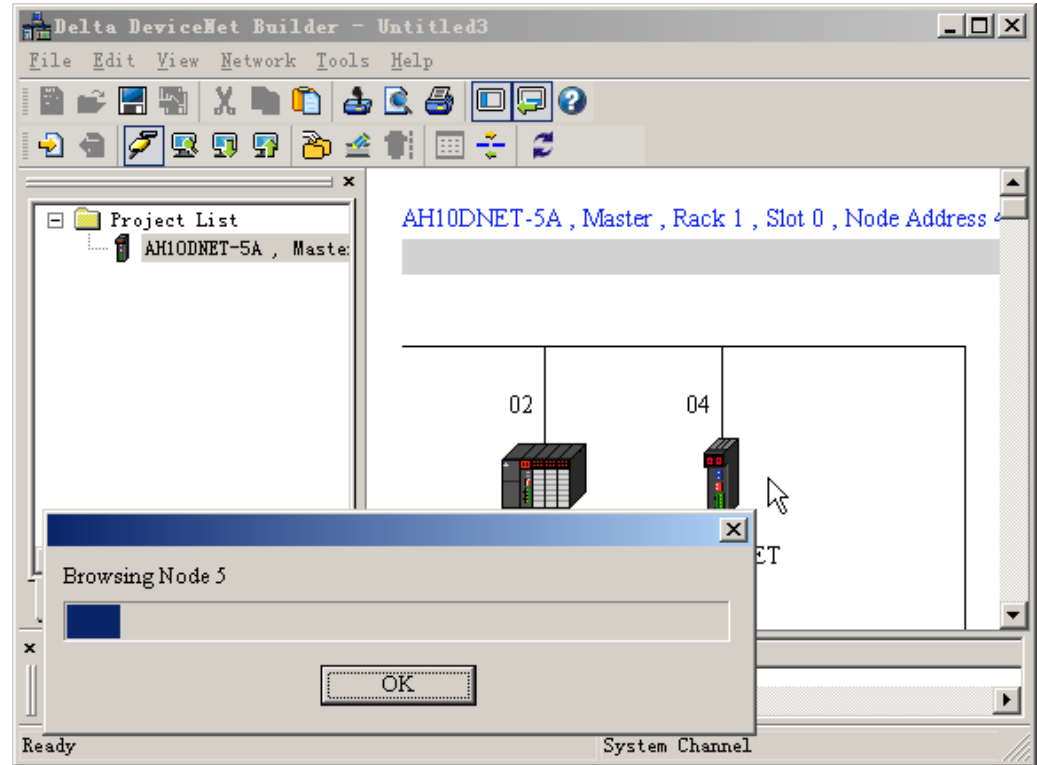

Double click the AHRTU-DNET-5A icon to enter the Node Configuration interface after scanning is finished.

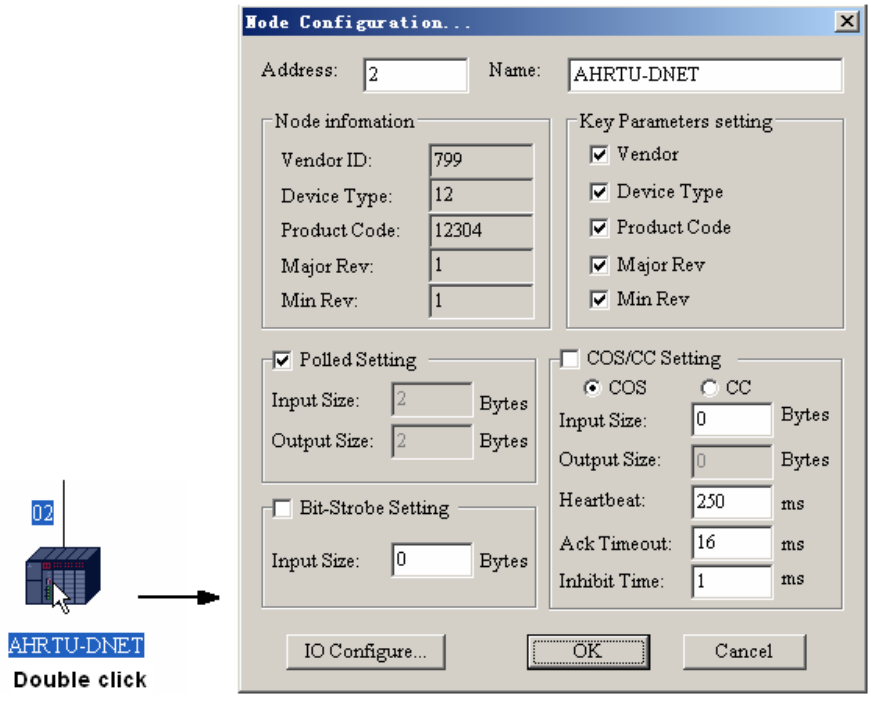

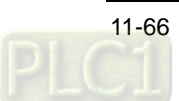

AHRTU-DHET Configuration  $\overline{\mathbf{x}}$  $\operatorname{Scan}$  $\sim$ VO **VO VO** I/O VO I/O **VO VO** Upload  $\overline{0}$  $\overline{2}$ 3  $\overline{4}$  $\overline{5}$  $\sqrt{6}$  $\overline{1}$  $\overline{7}$  $\label{eq:submodel} \operatorname{Download}$ Download SCM Reset Clear config  $\operatorname{\mathsf{Start}}\nolimits \operatorname{\mathsf{Montor}\nolimits}$  $Rack1$  SCM Auto-Addr  $S.$  Name Firmware Desc... Input  $\overline{\mathbb{E}}$ Output AHPS05-5A  $\text{Clear-Addr}$ AHRTU-DN RTU De o  $\vert$  1 |2  $\sqrt{3}$  $\overline{\mathcal{L}}$  $\overline{\phantom{a}}$  $\overline{\overline{\mathrm{o}}\mathrm{K}}$ 6 Cancel  $|7$  $\vert \cdot \vert$  $\blacksquare$ 

Click "IO Configure" on the Node Configuration interface to go to the AHRTU-DNET-5A Configuration interface.

Click the "Scan" button and all the I/O modules currently inserted to the rack will be scanned.

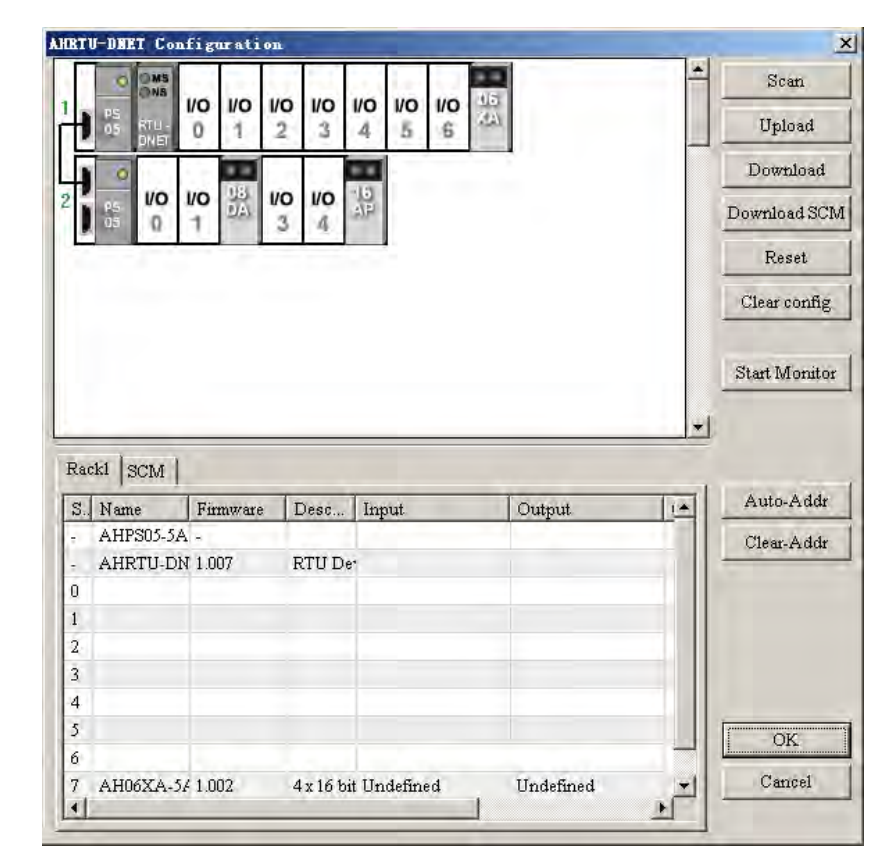

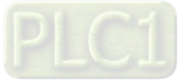

Double click the selected module icons respectively to enter the configuration interface of each module and select the module parameters which need to be configured. The corresponding module parameters can be monitored in real time by ticking "Mapping to Device". Channel 0 input mode of AH06XA-5A is set to -10 V~+10 V. Tick "Mapping to Device" for Channel 0 input cali. offset and Channel 0 input cali. Gain respectively.

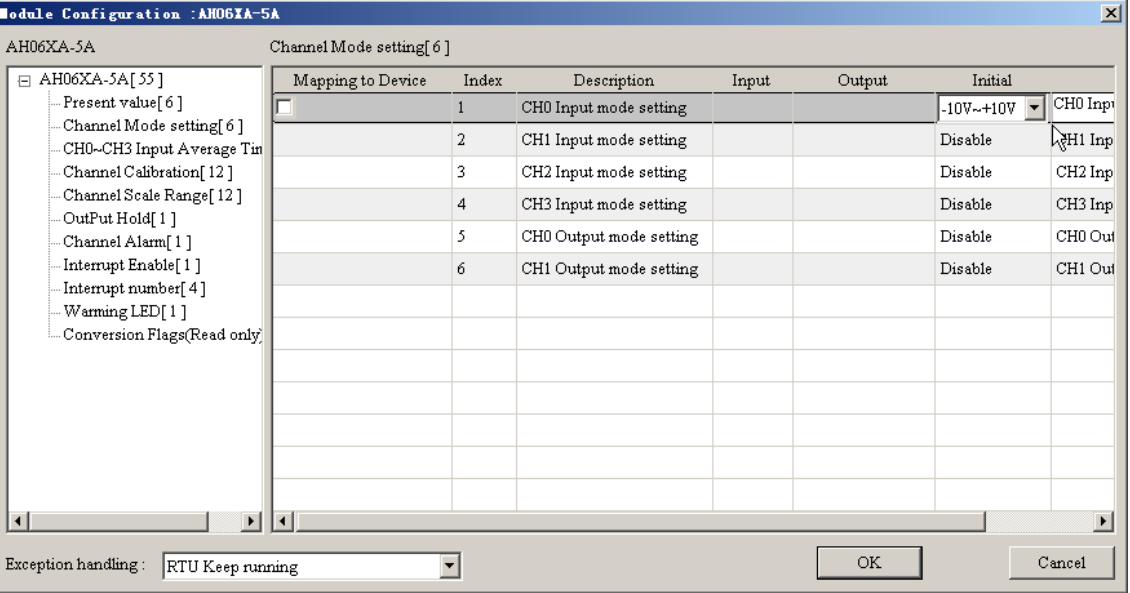

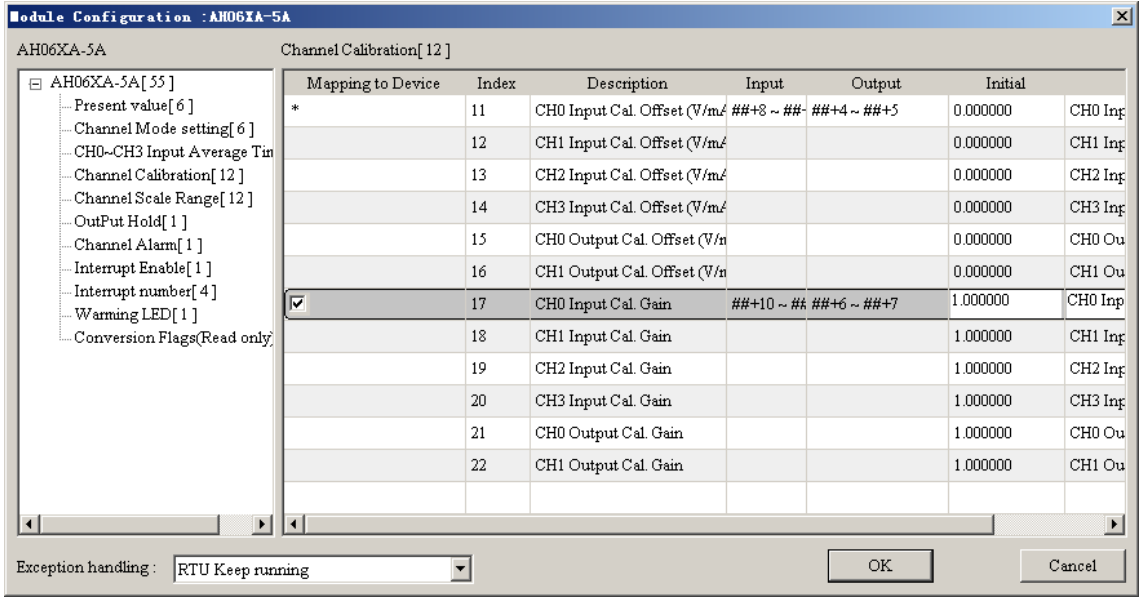

Set Channel 0 output mode of AH08DA-5B to -10 V~+10 V in the same way. Tick "Mapping to Device" for Channel 0 cali. offset and Channel 0 cali. Gain respectively.

After configuration of the module is completed, select "Auto Addr" and then all modules will automatically allocate the parameter addresses according to the arrangement of the modules inserted on the rack.

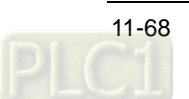

User can also configure the starting mapping address of each module by manual through the Setup button for input and output on the rack.

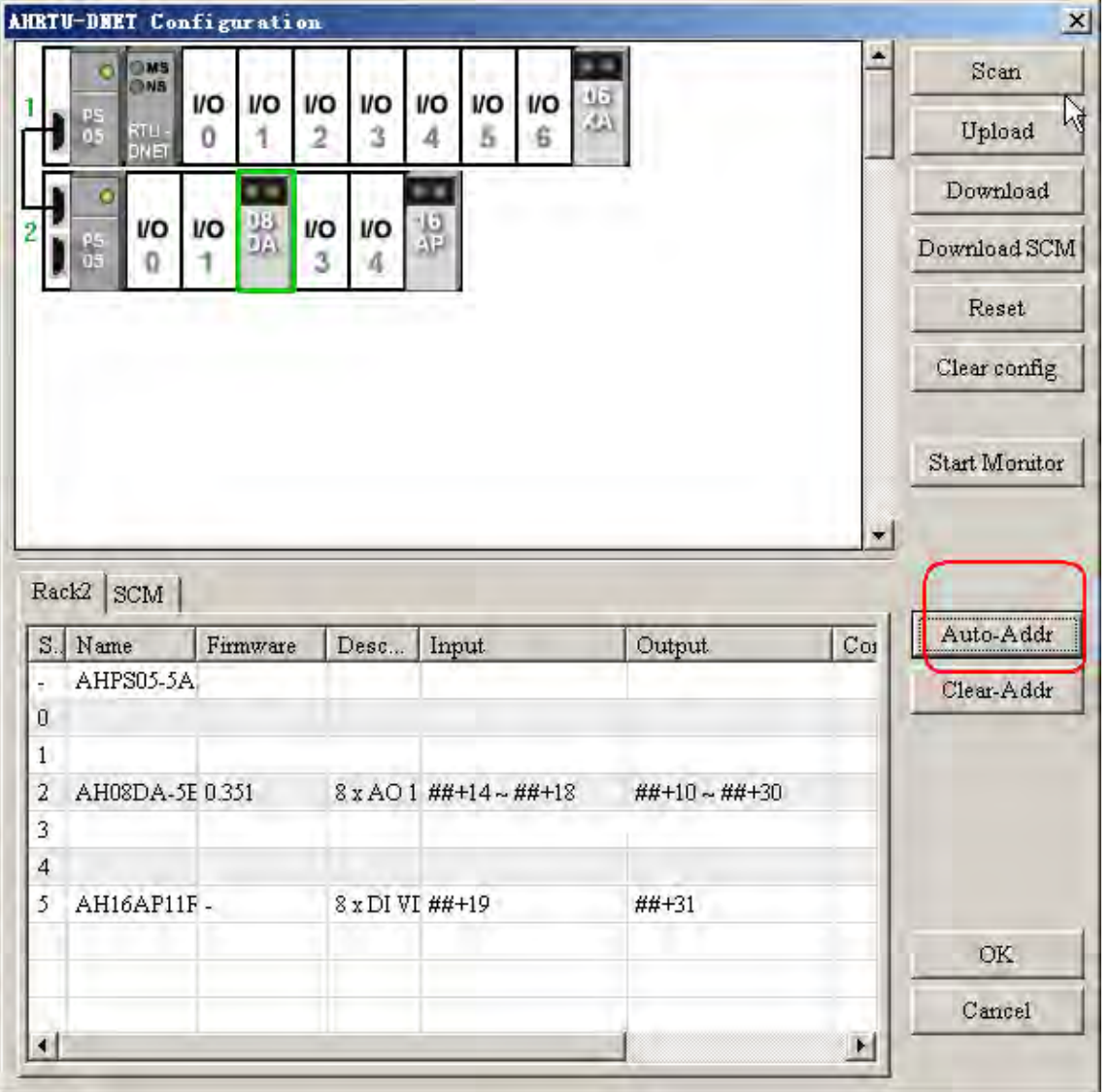

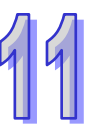

Double click the AHRTU-DNET-5A icon, select its work mode. Set the operational mode of AHRTU-DNET-5A through error setting.

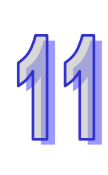

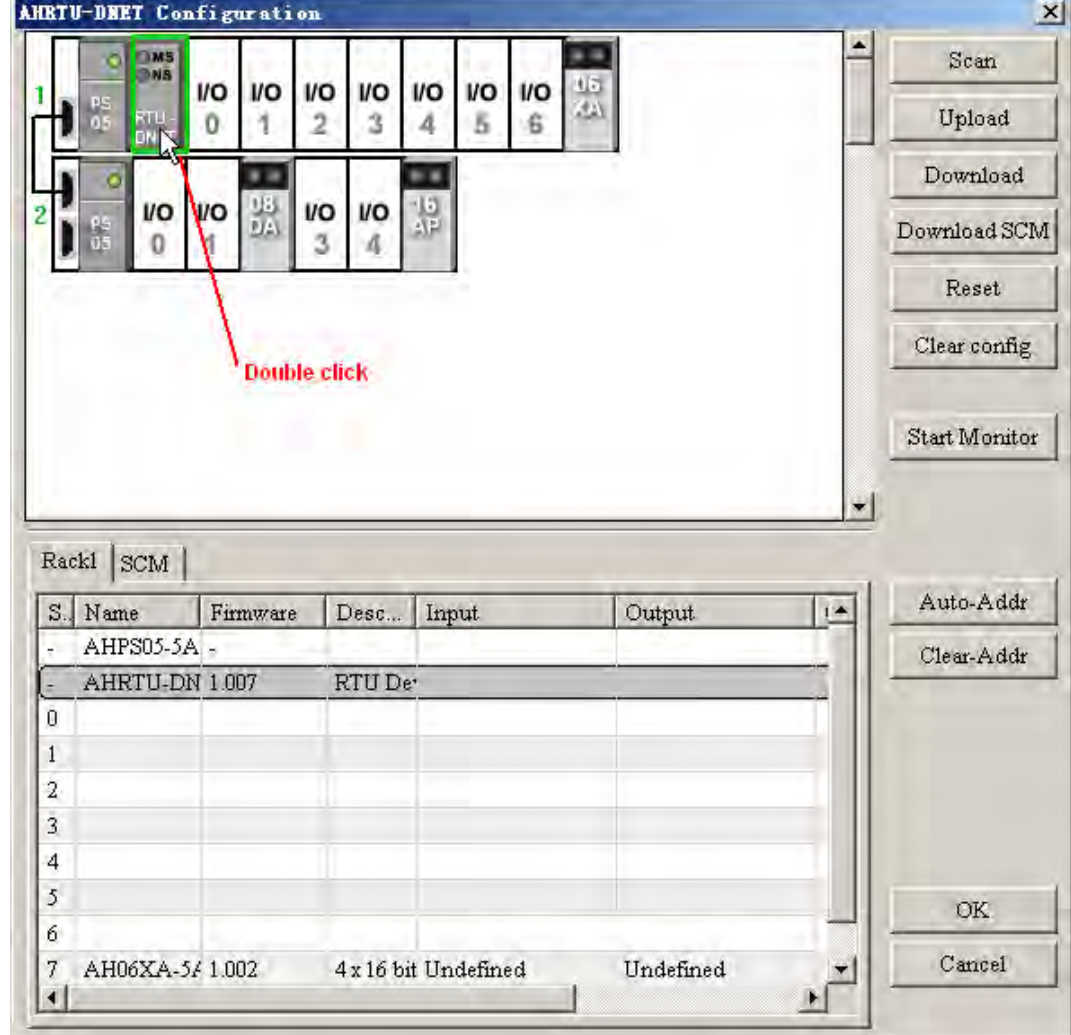

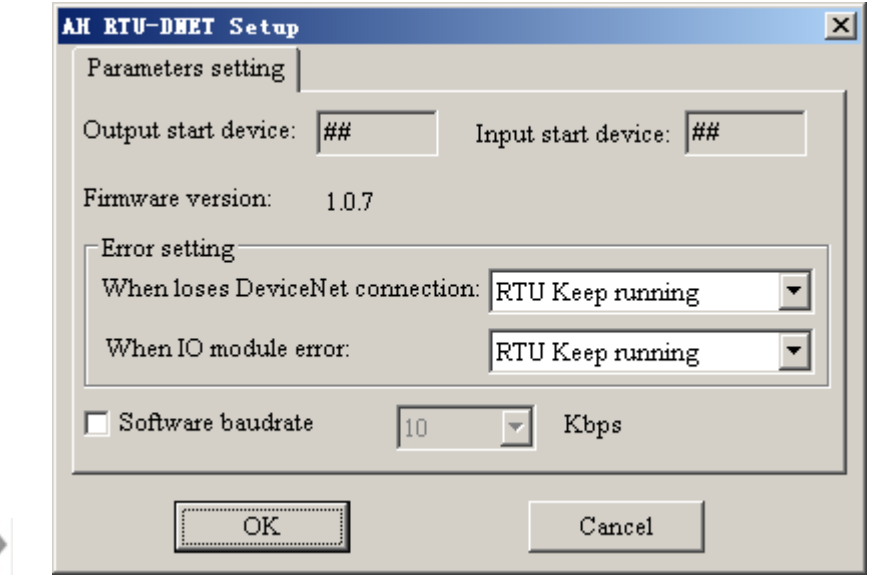

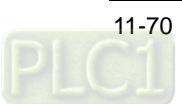

**Read** 

## **11.5.2.4 Downloading and Monitoring**

Click "Download" to download and save the current configuration of AHRTU-DNET-5A to AHRTU-DNET-5A after all module mapping allocation has been completed.

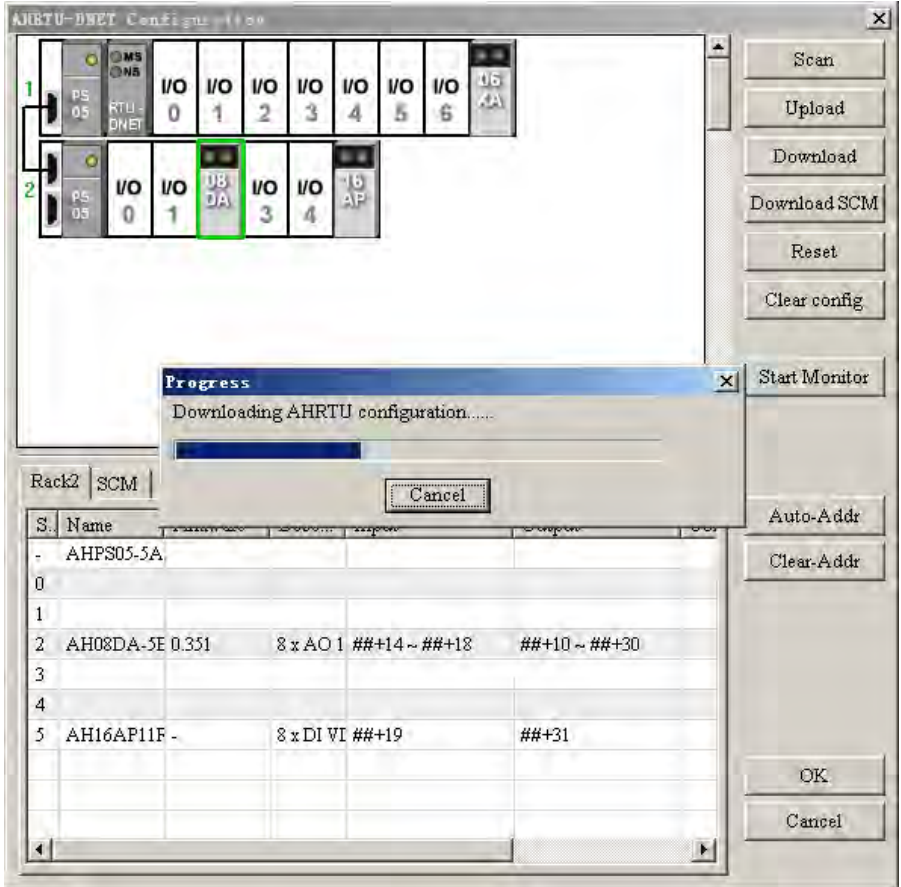

After downloading is finished, click "OK" to return to the node configuration interface where ensure that "Input Size" and "Output Size" are identical to that actually configured in AHRTU-DNET-5A.

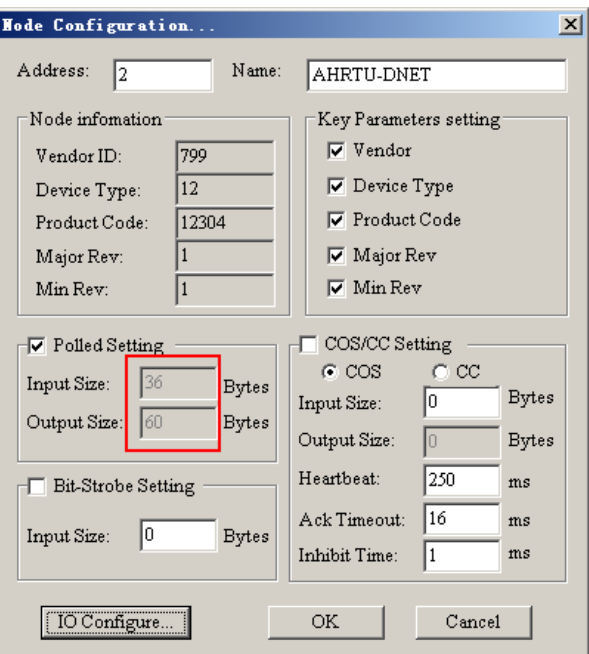

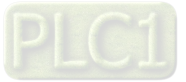

After returning to the main interface of the software, double click AH10DNET-5A Scanner icon, the "Scanner Module Configuration" dialogue box will pop up immediately, where the currently available node AHRTU-DNET-5A can be seen in the left-side list. Remove AHRTU-DNET-5A in Available Nodes to the right-side Scan List and specify Output Start and Input Start of AH10DNET-5A to D1000 and D500 respectively.

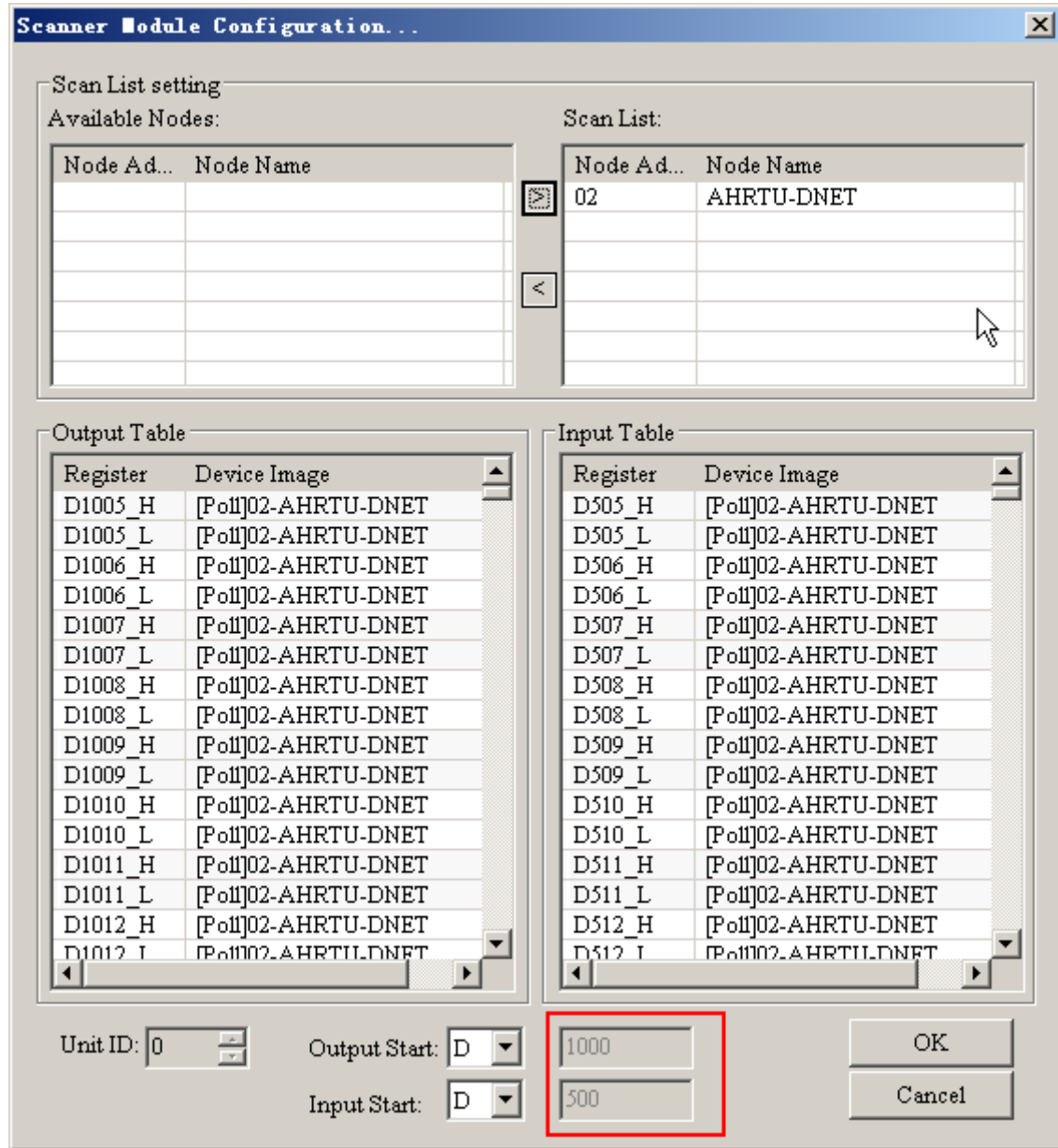

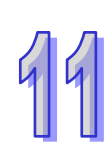

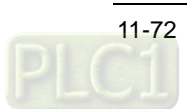

After AHRTU-DNET-5A has been added to the AH10DNET-5A master, the mapping starting address of output and input which the master allocates to AHRTU-DNET-5A are D1005 and D505 respectively and their respective mapping address lengths are 60 bytes and 36 bytes. Therefore, the input mapping addresses that the master allocates to AHRTU-DNET-5A are D505~D522 and the allocated output mapping addresses are D1005~D1034.

Finally, click "OK" to download the configuration to AH10DNET-5A.

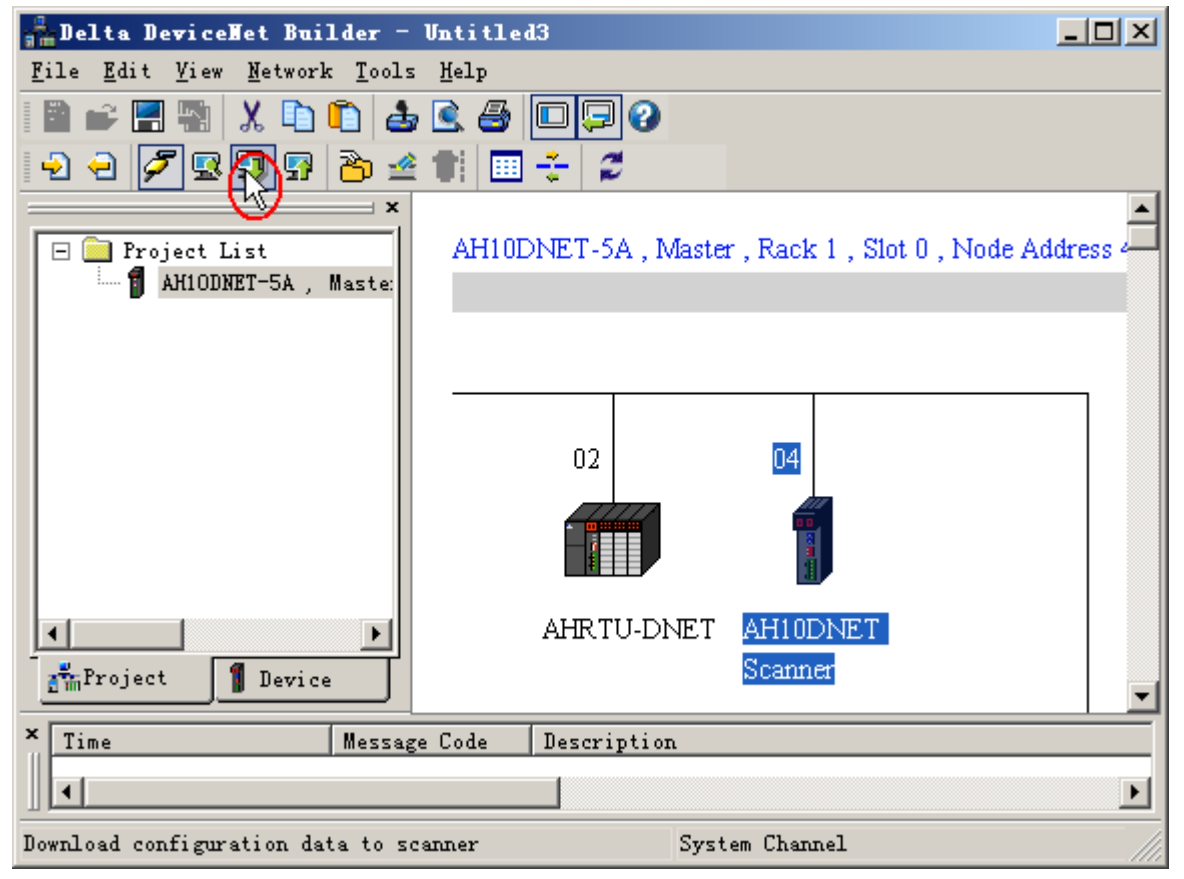

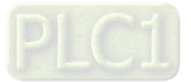

After downloading is over, double click the AHRTU-DNET-5A icon to enter the Node Configuration interface, where click "IO Configure…" to enter the "AHRTU-DNET-5A Configuration" interface. There click "Start Monitor" to enter the software monitor state.

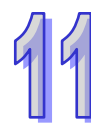

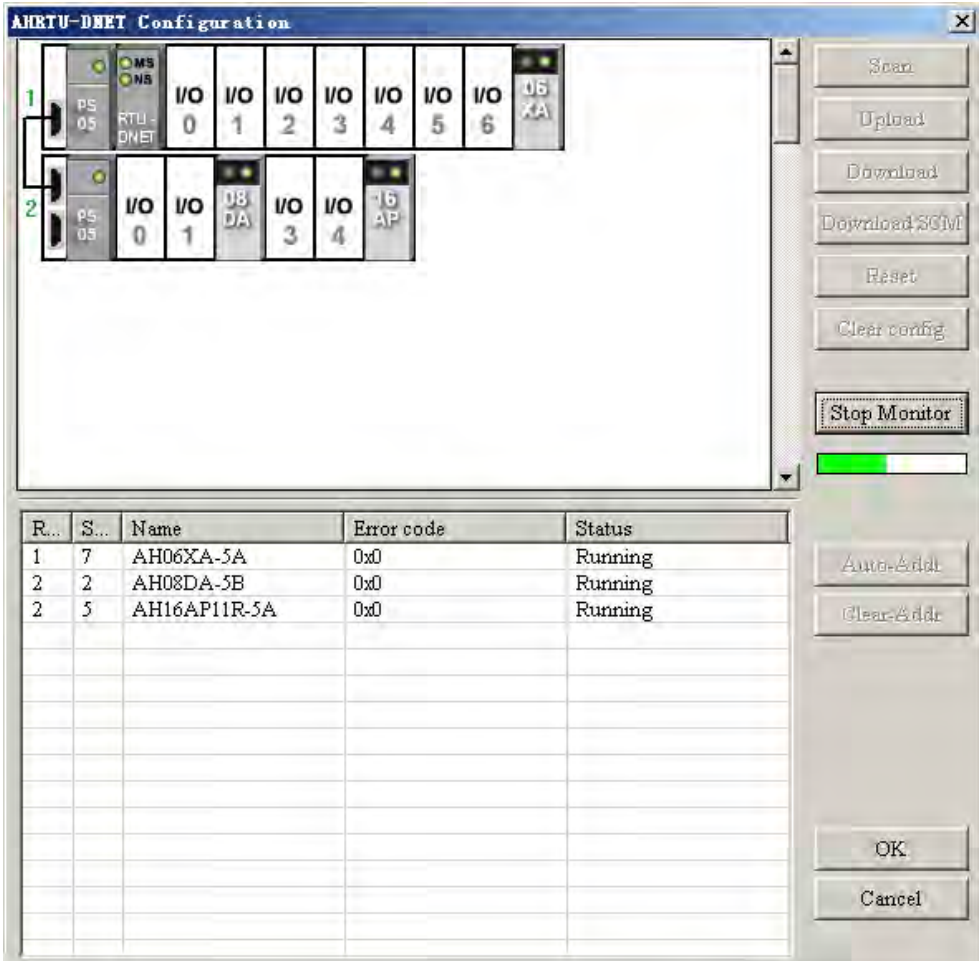

Double click the selected module icon to go to the monitor interface of each module where the default output mapping parameter and the input mapping parameter to be monitored when user sets the configuration of the module can be modified in real time.

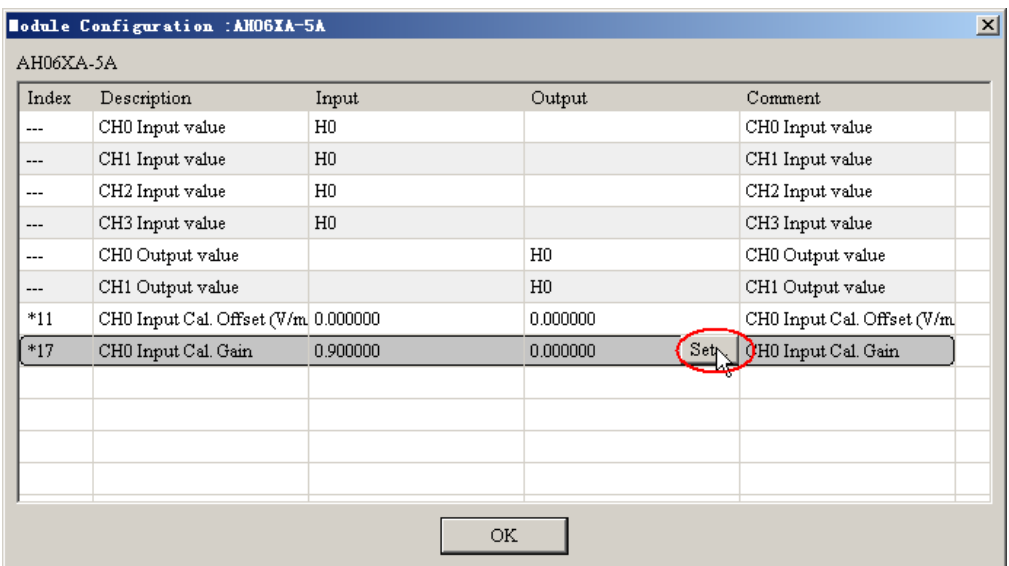

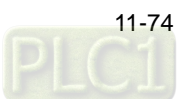

The input mapping addresses of AHRTU-DNET-5A are D505~D522 and the output mapping addresses are D1005~D1034. The initial mapping addresses for output and input are D1005 and D505 as the control word and status word of AHRTU-DNET-5A respectively.

The mapping addresses for each module connected to AHRTU-DNET-5A are listed in the following table.

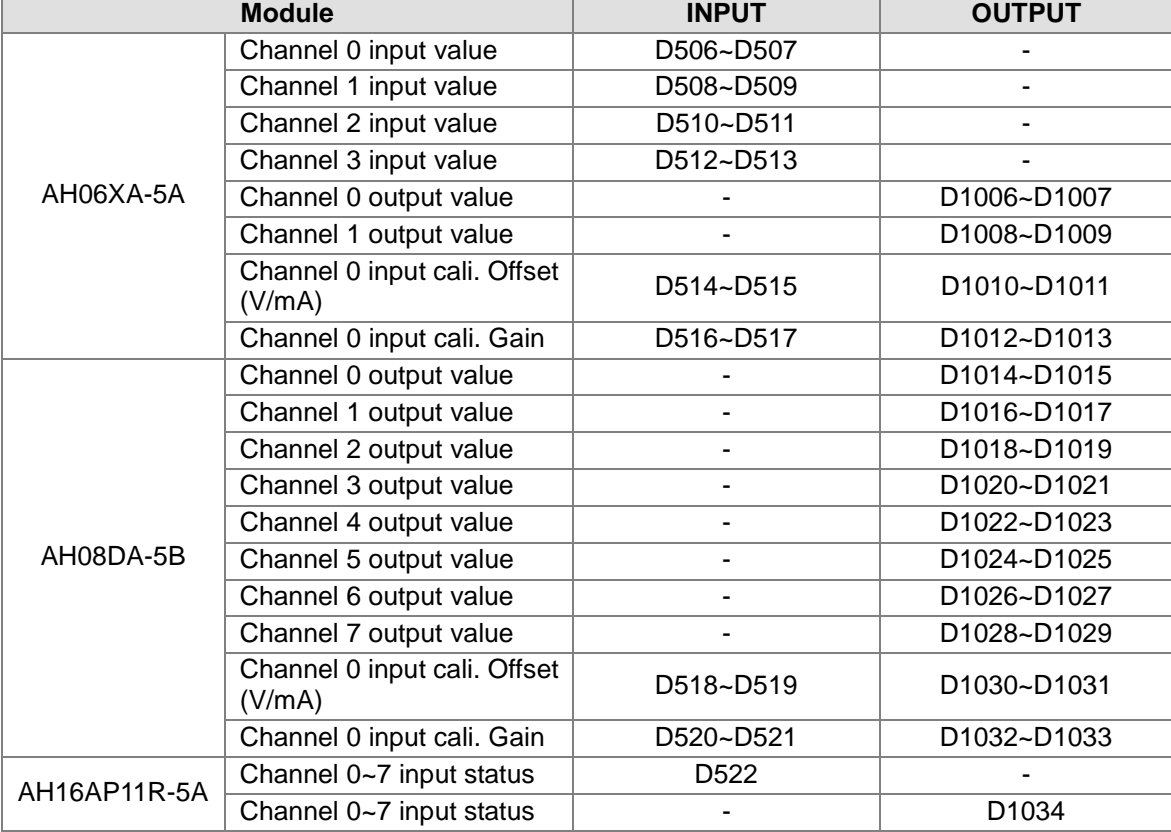

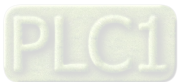

# **11.5.3 Using the Ladder Diagram to Control the Entire Network**

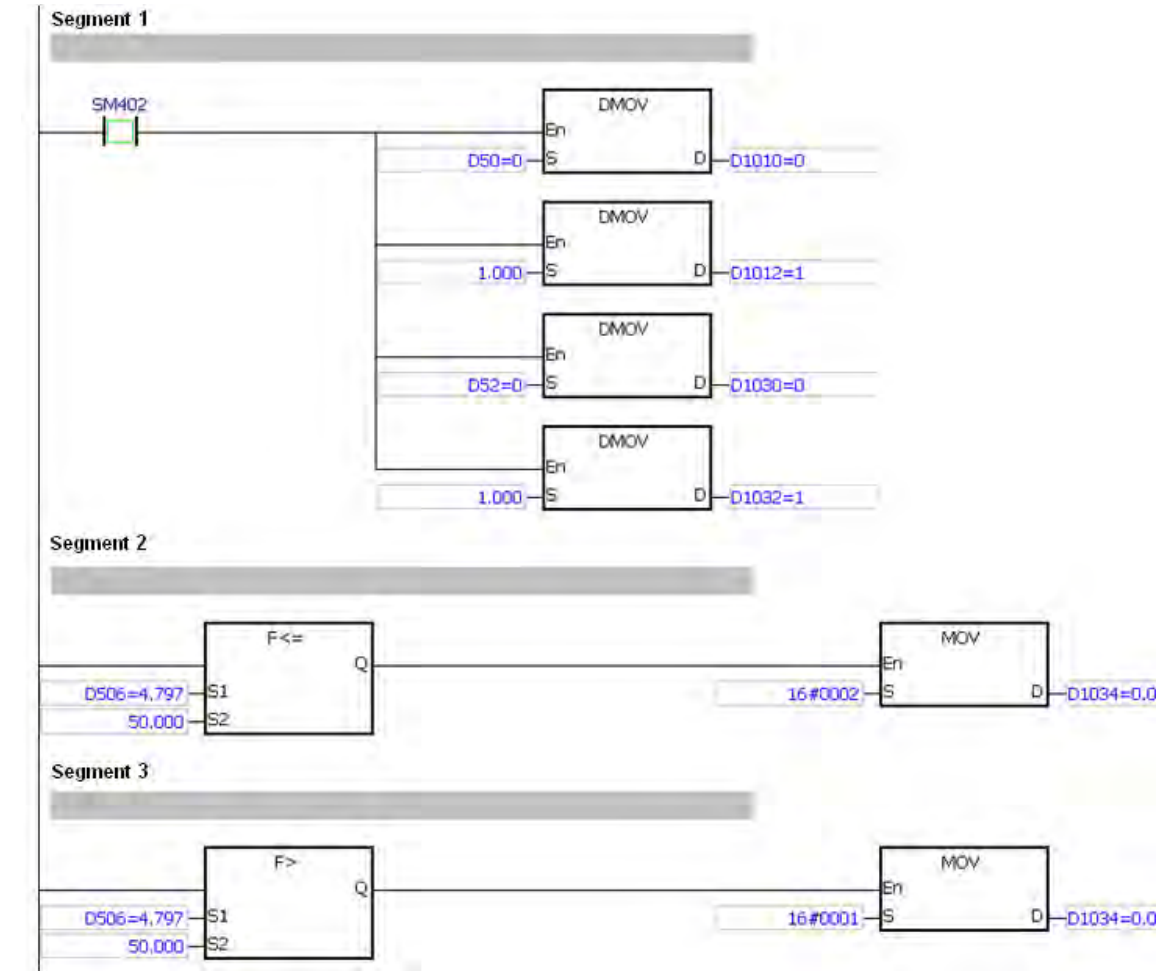

Program Explanation: :

- In segment 1, the curve gain is set to 1 for Channel 1 of AH06XA-5A and AH08DA-5B.
- In segment 2, by comparing the input voltage of channel 1 of AH06XA-5A, the Y0.0 indicator is ON when the voltage is larger than 5 V.
- In segment 2, by comparing the input voltage of channel 1 of AH06XA-5A, the Y0.1 indicator is ON when the voltage is less than 5 V.

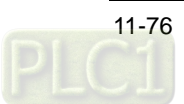

# **11.6 AH10SCM-5A Application Example**

AHRTU-DNET-5A supports to configure the serial communication module AH10SCM-5A in the DeviceNet Builder software. Before configuring AH10SCM-5A, please ensure that the selected master is AH10DNET-5A. Otherwise, AHRTU-DNET-5A does not support to configure AH10SCM-5A.

The section mainly introduces how AH10SCM-5A uses the standard Modbus function and UD Link (user-defined) function to exchange the serial port data with other slave when connected to AHRTU-DNET-5A.

# **11.6.1 Hardware Configuration**

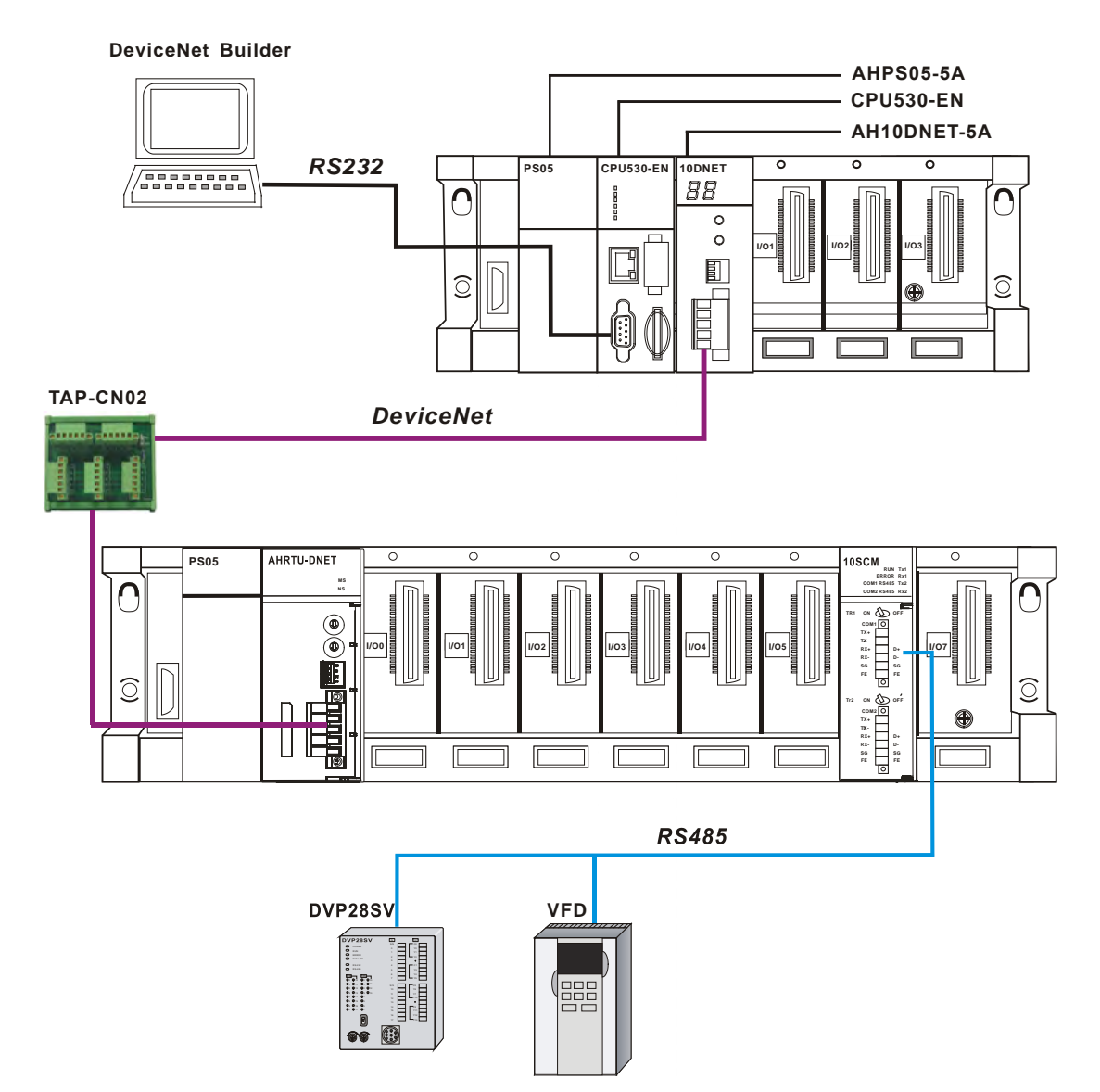

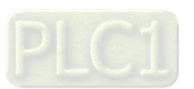

The communication format and the mapping relations between the AC motor drive and the DVP-SV series PLC are shown below.

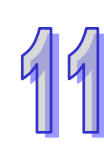

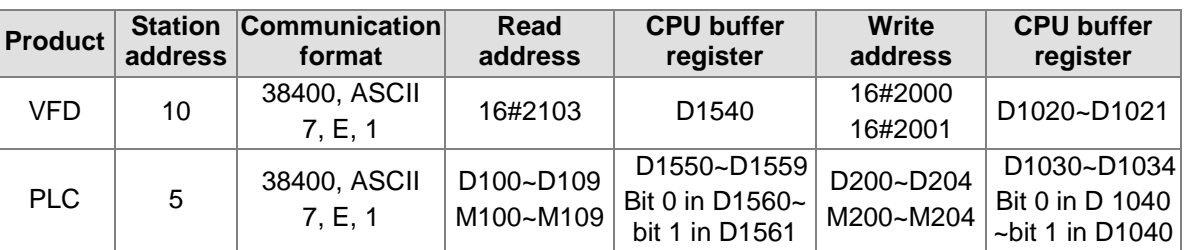

# **11.6.2 AH10SCM-5A Configuration**

#### **11.6.2.1 Configuration of AH10SCM-5A Parameters**

Make the communication and call the DeviceNet Builder software by following the steps introduced in section 5.2.1 and 5.2.2. And the start addresses of AH10DNET-5A for the input and output are D1500 and D1000 respectively.

Select the network to be scanned in Project List and then click "Scan DeviceNet Network" button to begin to scan the nodes on the network. If scanning fails, please ensure that the selected master must be AH10DNET-5A in Project List.

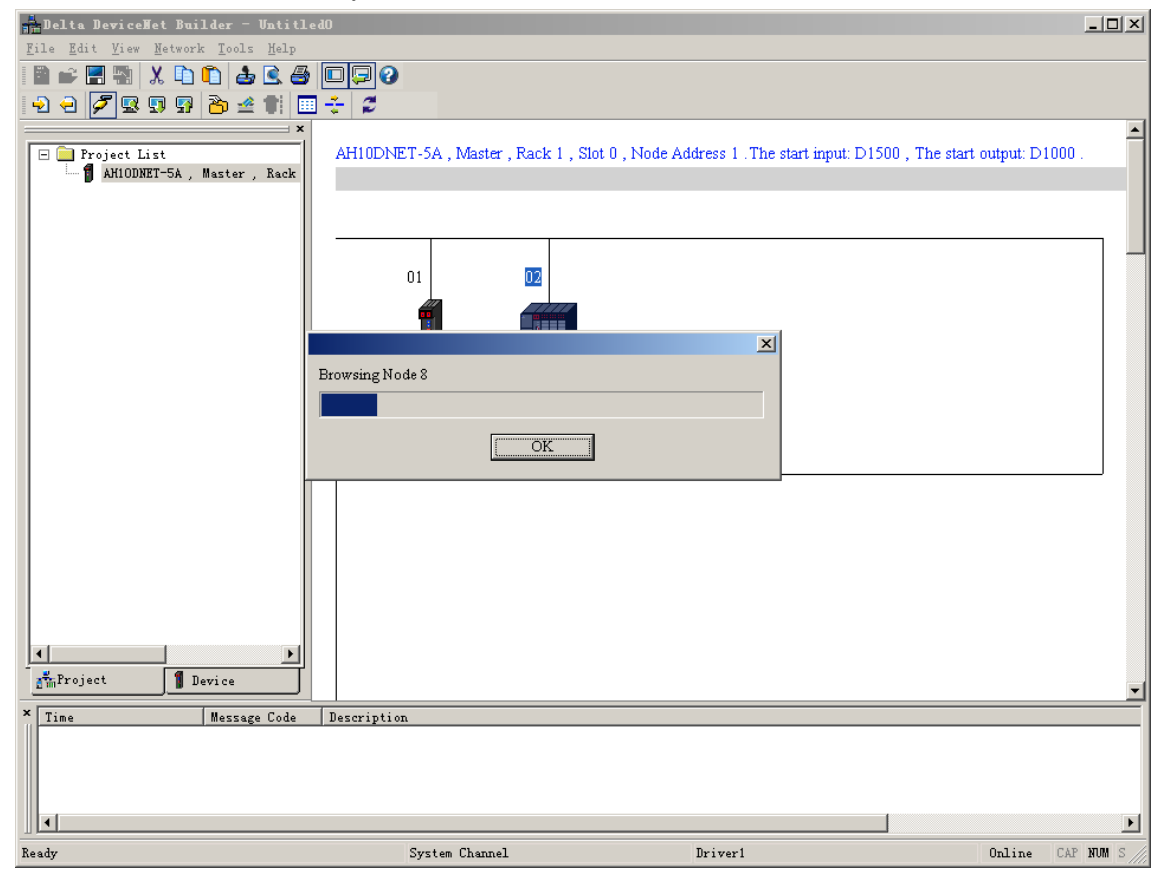

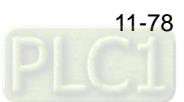

Hode Configuration.. 즤 Address:  $\sqrt{2}$ Name: AHRTU-DNET  $\Gamma$ Node infomation Key Parameters setting  $\nabla$  Vendor Vendor ID: 799  $\overline{12}$ Device Type Device Type:  $\overline{\nabla}$  Product Code  $\sqrt{12304}$ Product Code: Major Rev: I۱  $\nabla$  Major Rev Min Rev: T  $\overline{\triangledown}$  Polled Setting  $\Box$  COS/CC Setting  $C$  COS  $\subset$   $cc$ Input Size: **Bytes**  $\sqrt{6}$ **Bytes** Input Size: Output Size: **Bytes** Output Size: **O Bytes** Heartheat: 250 ms **E** Bit-Strobe Setting  $\overline{0}2$ Ack Timeout:  $\sqrt{16}$  $ms$ Input Size:  $\vert$ 0 **Bytes** Ŀ Inhibit Time: ms **AHRTU-DNET** ÖK IO Configure...  $\mathtt{C}$ ancel Double click

Double click AHRTU-DNET-5A icon to enter the Node Configuration interface after scanning is over.

Click "IO Configure" on the Node Configuration interface to enter the AHRTU-DNET-5A configuration interface as follows.

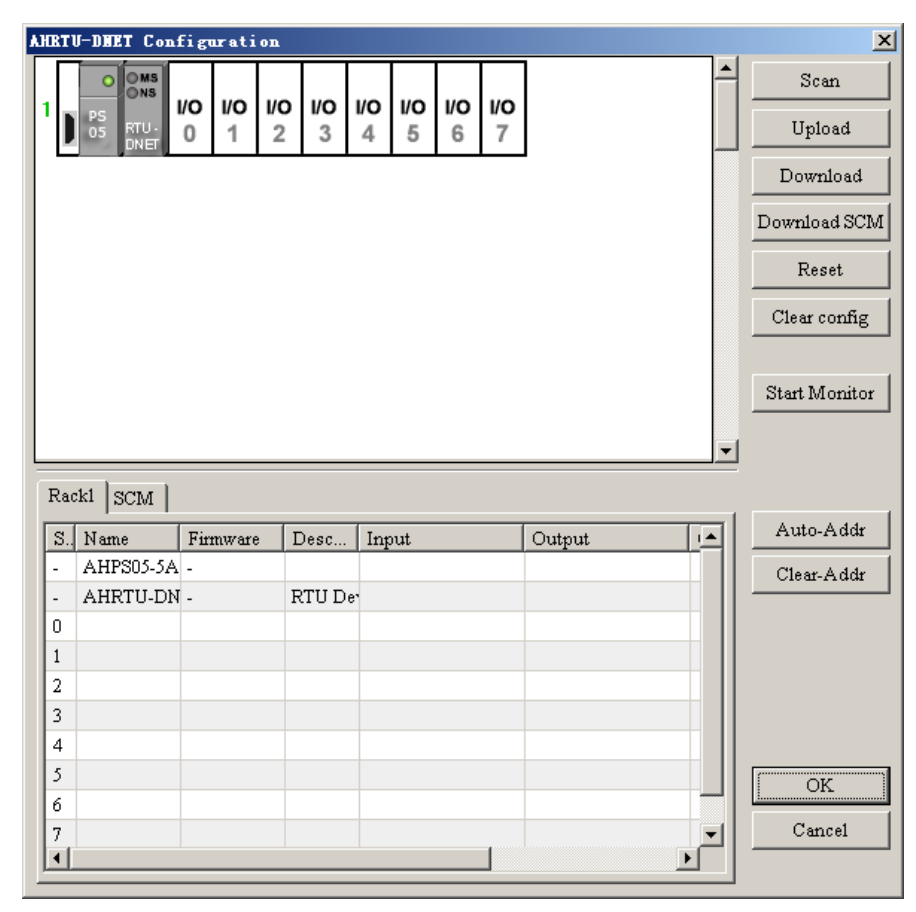

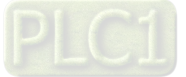

Click "Scan" button and then all AH10SCM-5A modules currently inserted to the I/O slots on the rack can be scanned as below.

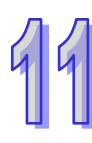

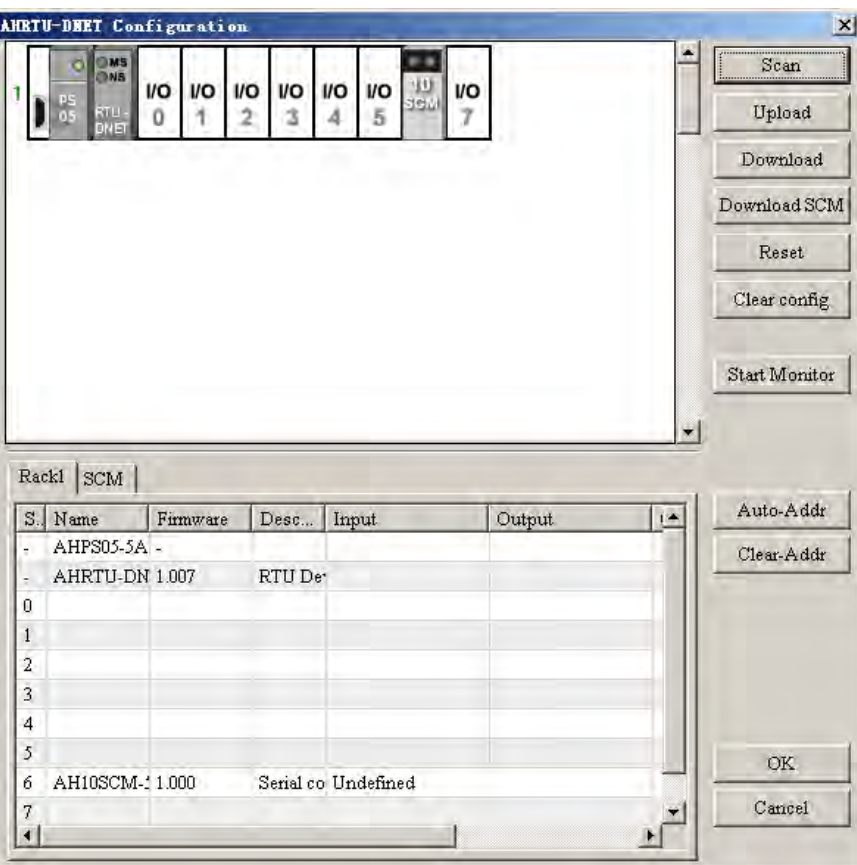

Double click the selected AH10SCM-5A icon and then the "Module Configuration: AH10SCM-5A" interface pops up, where MDS version, MDS build date of AH10SCM-5A can be seen and the communication parameters of the COM port can be set.

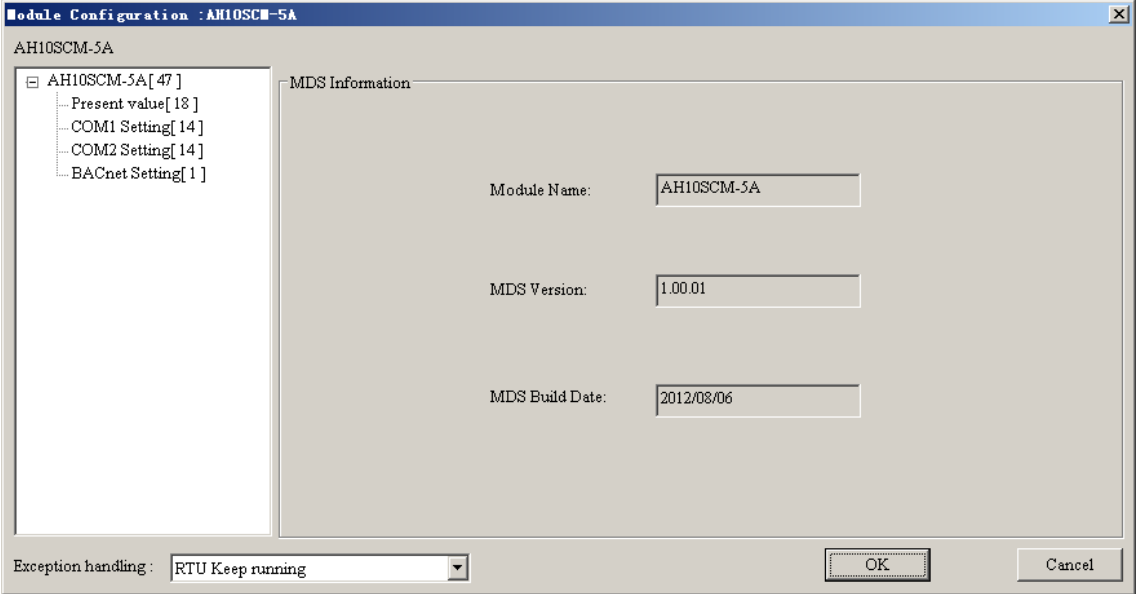

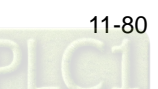

Click "COM1 Setting" on the left side to enter the interface where set the communication parameters of COM1 and select the special register parameters to be mapped to the device (COM1 is set to Modbus mode and its communication format should be consistent with those of slave 28SV and VFD connected to COM1 and thus the baud rate is set to 38400 bps).

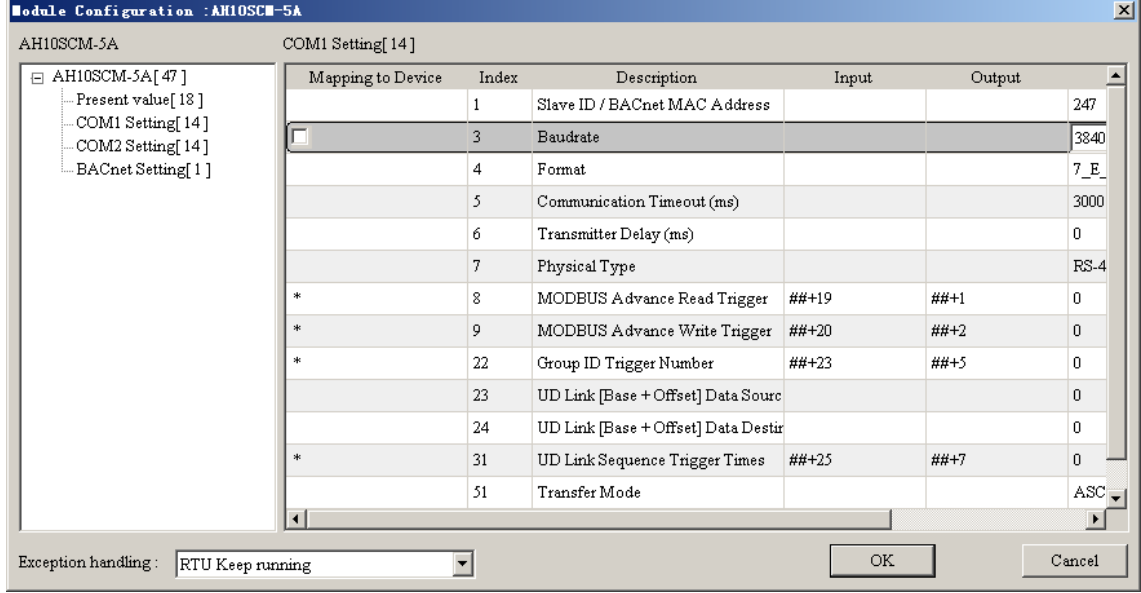

Click "COM2 Setting" on the left side to enter the interface where set the communication parameters of COM2 and select the special register parameters to be mapped to the device. (COM2 is set to UD Link mode and its communication format should be consistent with that of slave connected to COM2.)

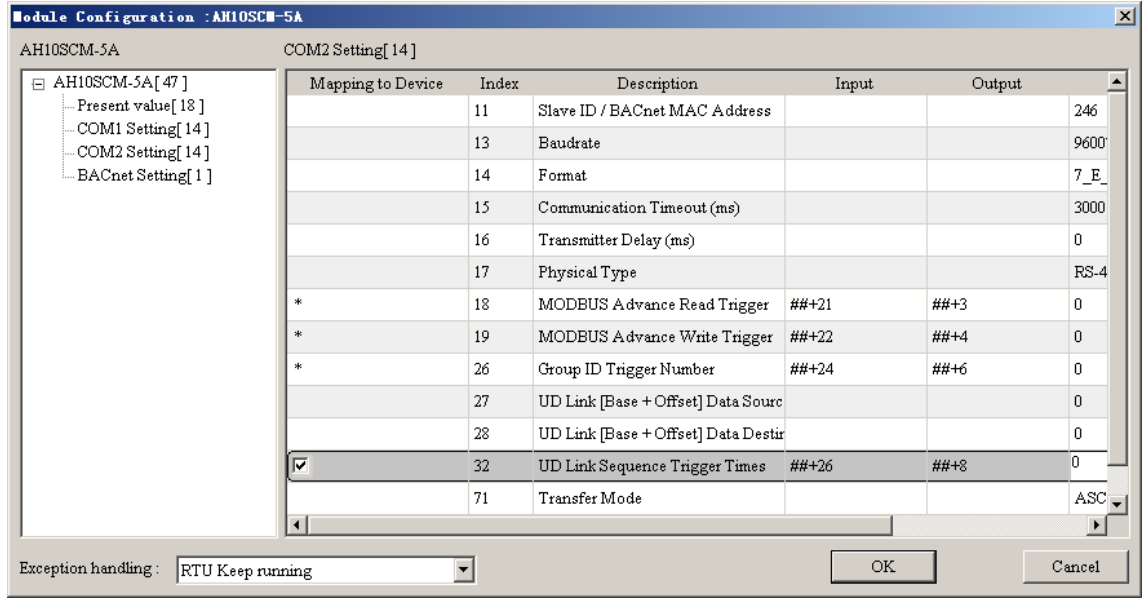

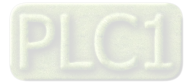

## **11.6.2.2 Configuration of AH10SCM-5A Serial Port Data**

Click "SCM" on the lower side and then click the button of Input or Output column to enter the Device Mapping interface of AH10SCM-5A where set the start address and length of input and output mapping of the serial port data in AH10SCM-5A and the maximum length is 100 words.

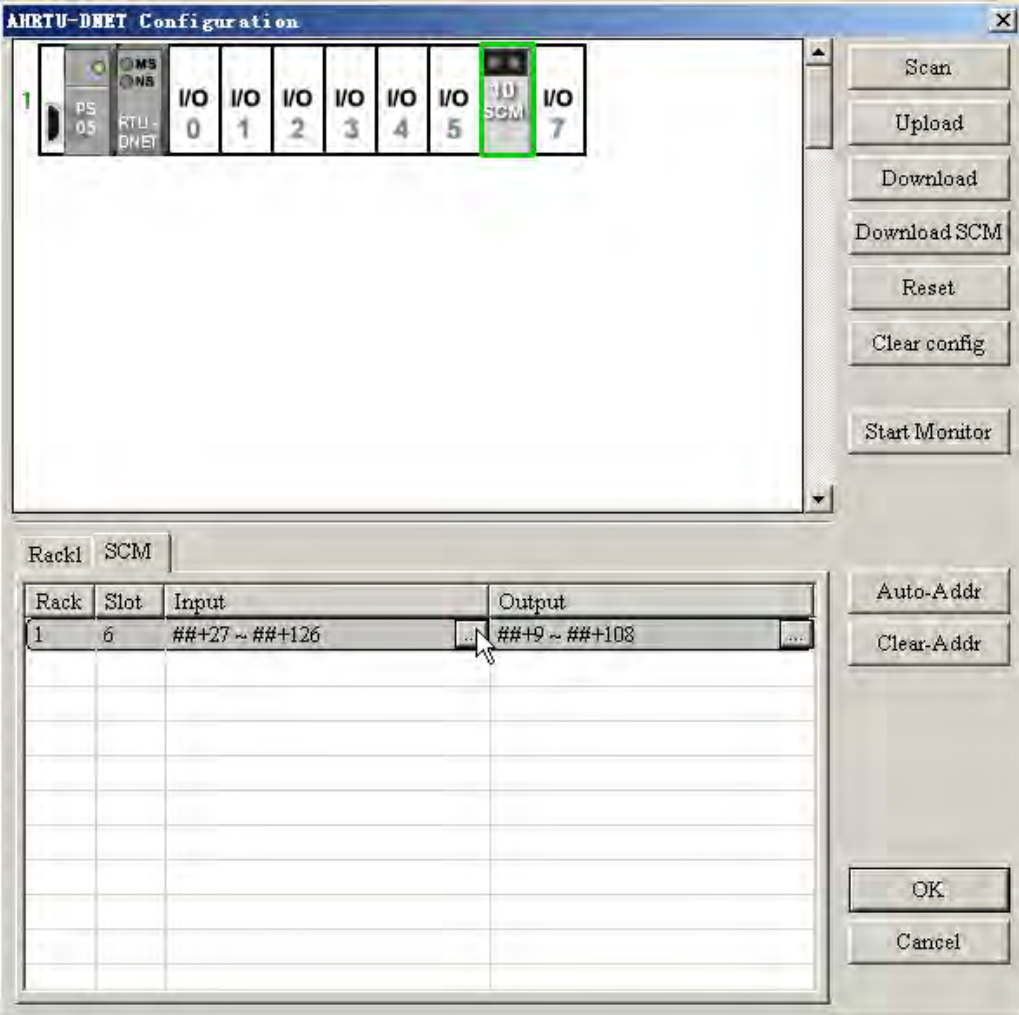

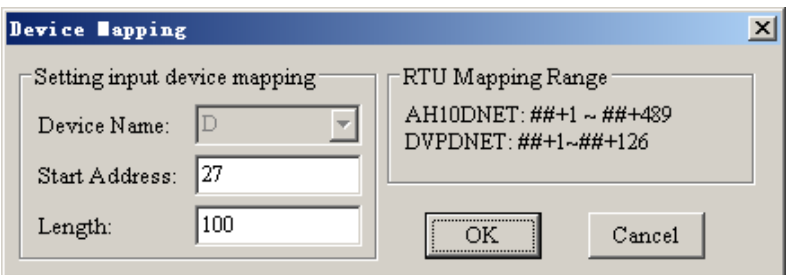

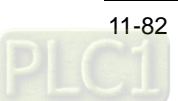

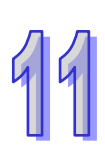

To display the mapping relations of the serial port data in the following configuration, please remove the slave AHRTU-DNET-5A to Scan List of the master AH10DNET-5A and then the mapping addresses of the serial port data in AH10SCM-5A will be fixed.

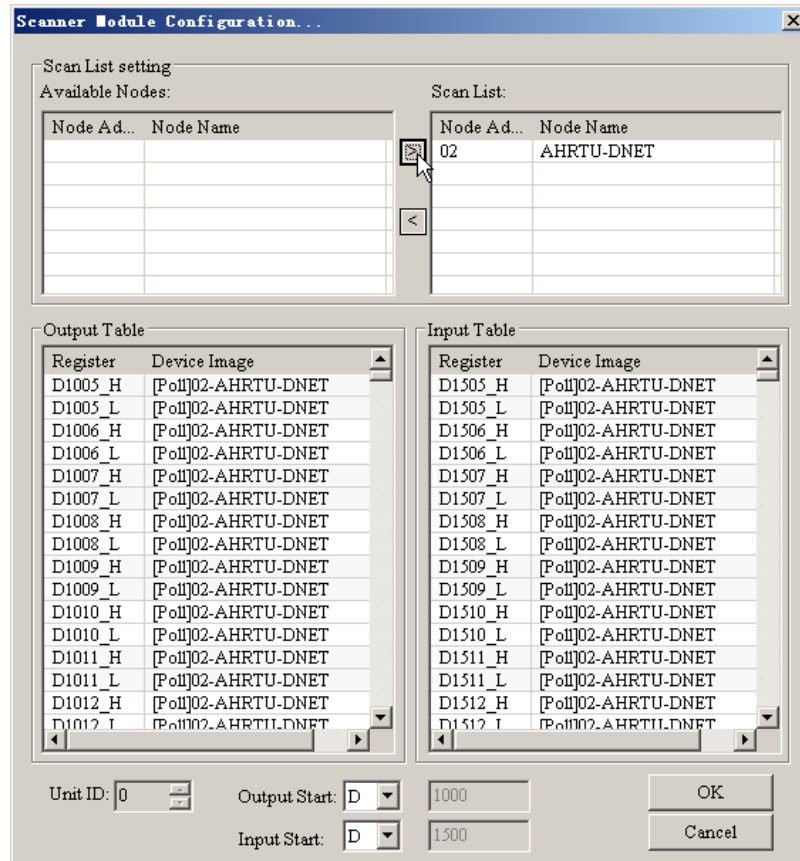

After adding AHRTU-DNET-5A to AH10DNET-5A master, set the Input Start and Output Start to D1005 and D1505 respectively which are the master allocates to AHRTU-DNET-5A and then download the configuration data to AH10DNET-5A.

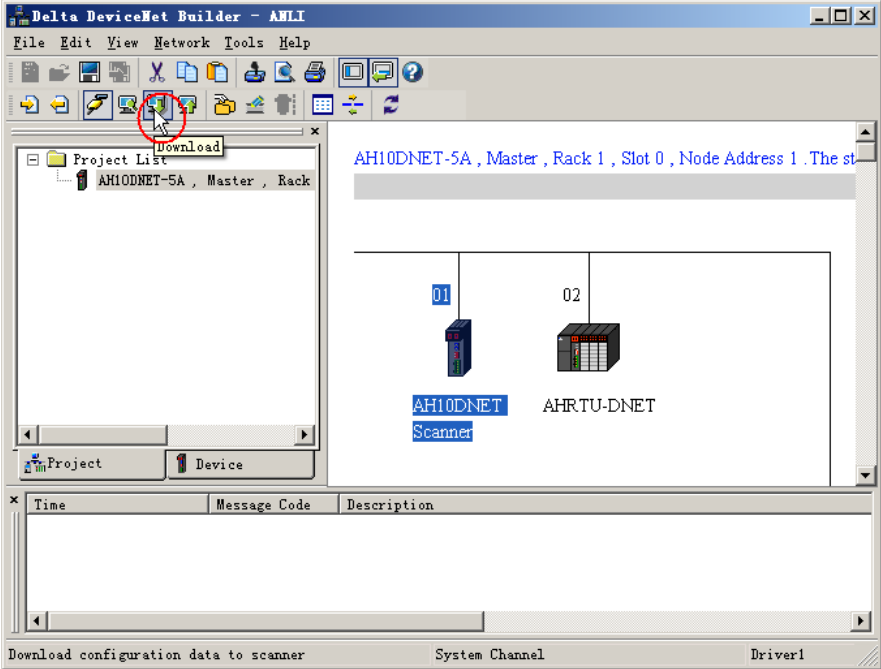

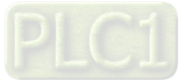

Return to the interface of AHRTU-DNET-5A configuration, right click AH10SCM-5A icon and select "Intelligent module configuration" to enter the interface of SCM configuration.

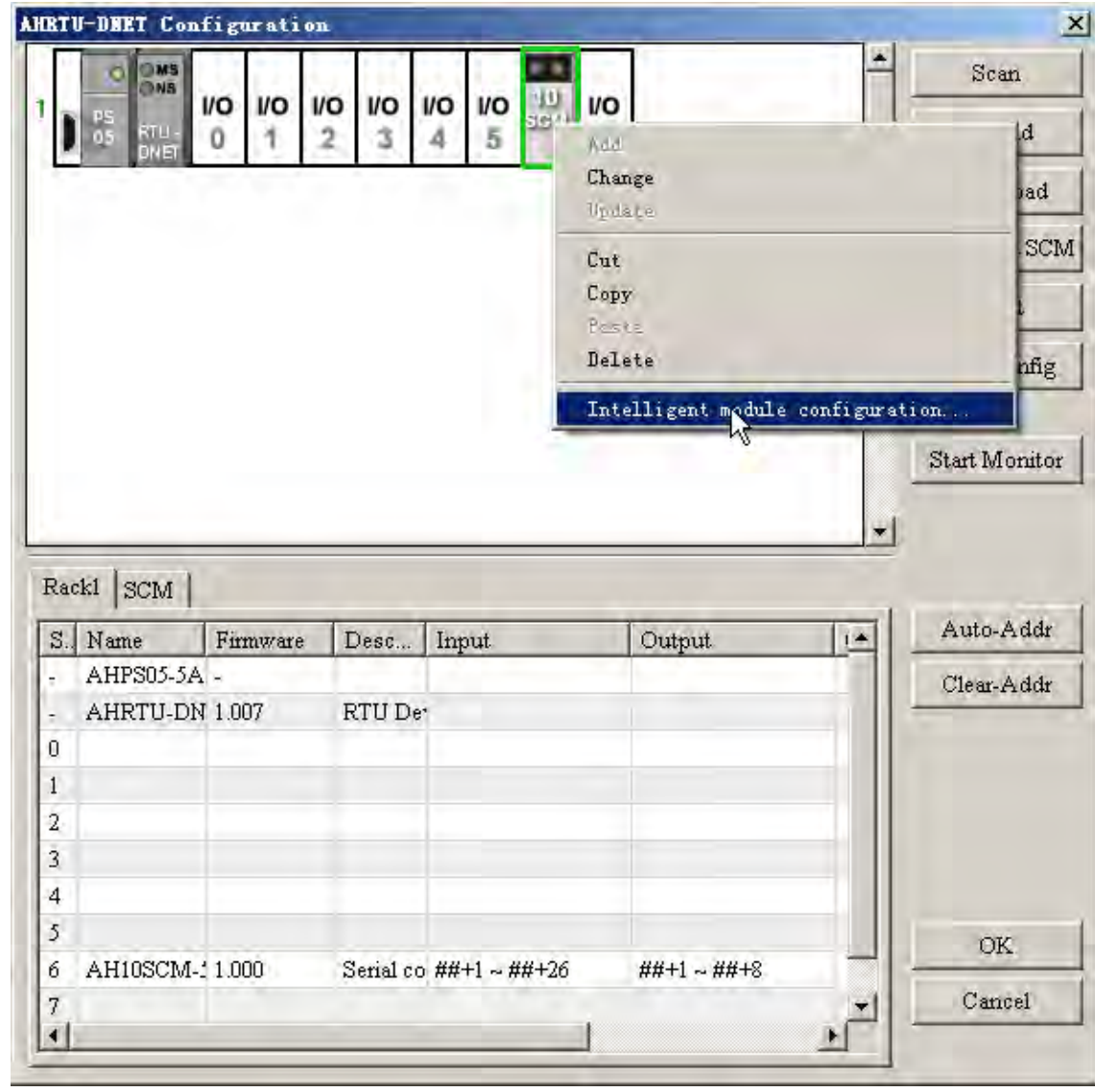

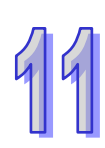

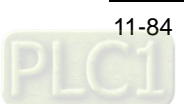

AH10SCM-5A intelligent module configuration interface shows basic information of AH10SCM-5A, communication mode of COM port, mapping range of registers and the mapping relation of the internal register I and Q in AH10SCM-5A. Right click "COM Port" on the left side and then select Modbus mode or UD Link mode as the communication mode of COM port.

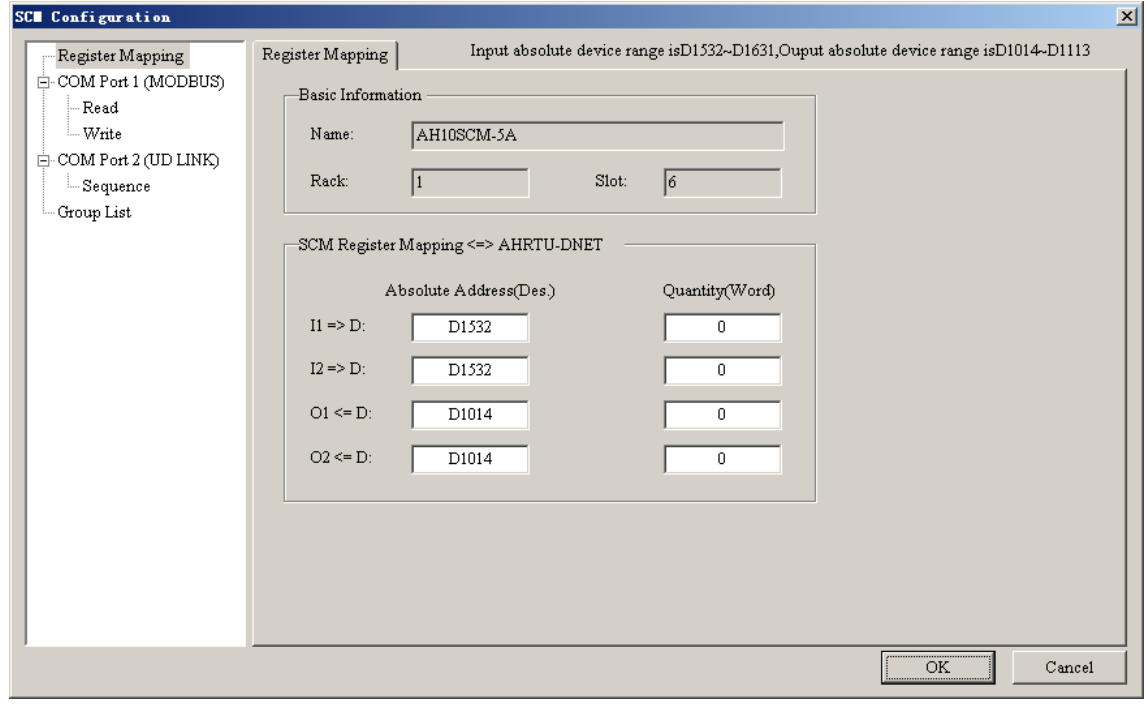

Modbus mode

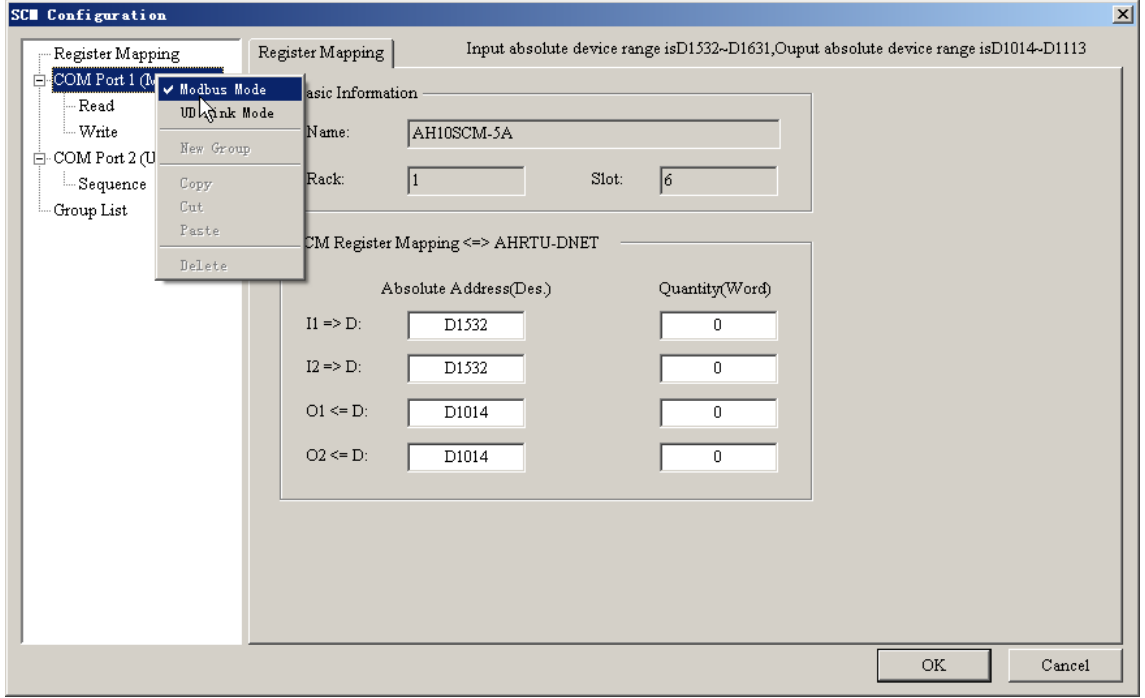

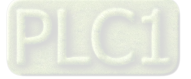

99

When COM port 1 is in Modbus mode, click "Read" or "Write". Right click the right box and click "Add Item" to add bit and word item of Read and Write. The upper part is bit item of Read/Write and the lower part is word item of Read/Write.

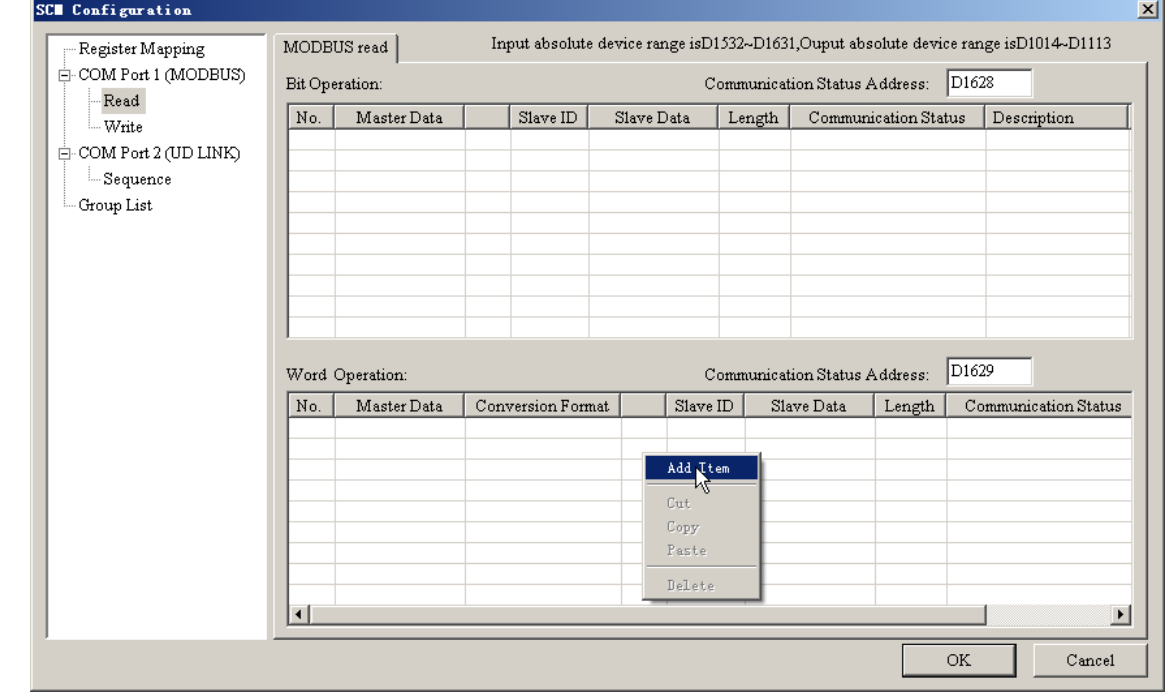

Double click the new item to enter the parameter editing interface of Read/Write of Modbus.

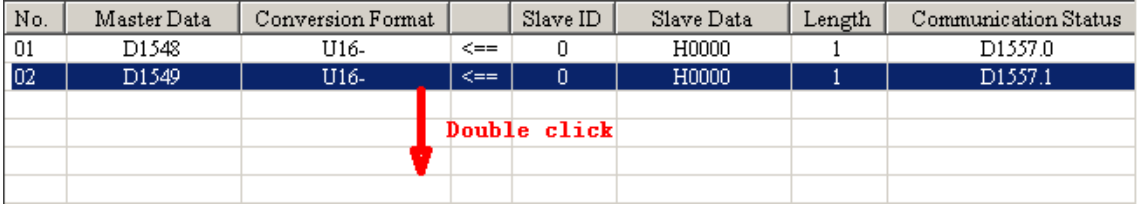

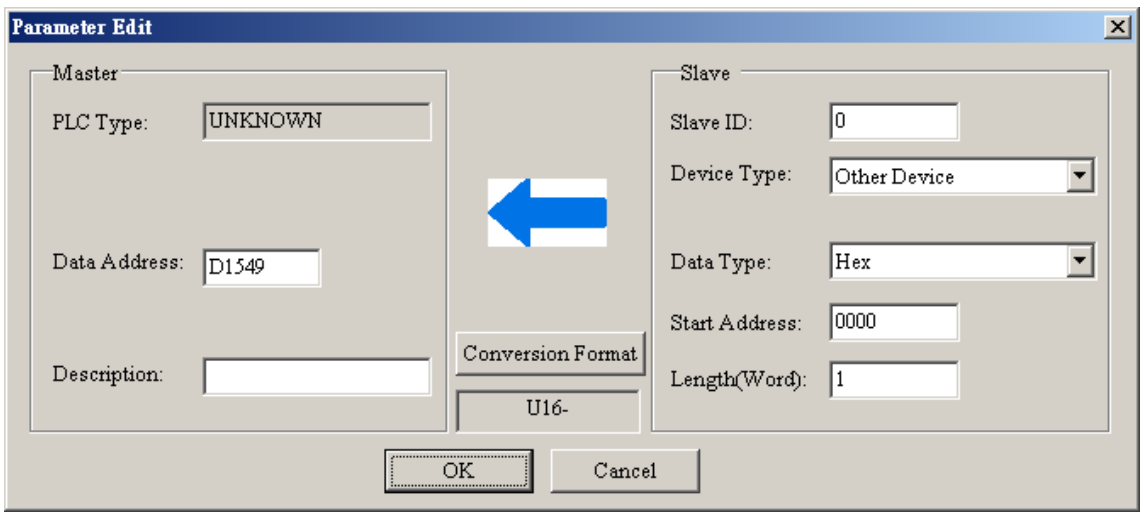

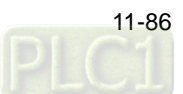

Parameter editing of write and read of Modbus is shown as below.

AH10SCM-5A reads the value of the address 2103 (hex) of the AC motor drive via the serial port; the read value will be transmitted to AHRTU-DNET-5A via the rack; AHRTU-DNET-5A will transmit the data to AH10DNET-5A along the DeviceNet bus and AH10DNET-5A will transmit the data to D1540 of AH500 series PLC via the rack.

The values in D1020 and D1021 of AH500 series PLC are transmitted to AH10DNET-5A via the rack; AH10DNET-5A will transmit the data to AHRTU-DNET-5A along the bus;

AHRTU-DNET-5A will transmit the data to AH10SCM-5A via the rack and AH10SCM-5A will write the data to the addresses 2000 (hex) and 2001 (hex) of the AC motor drive via the serial port.

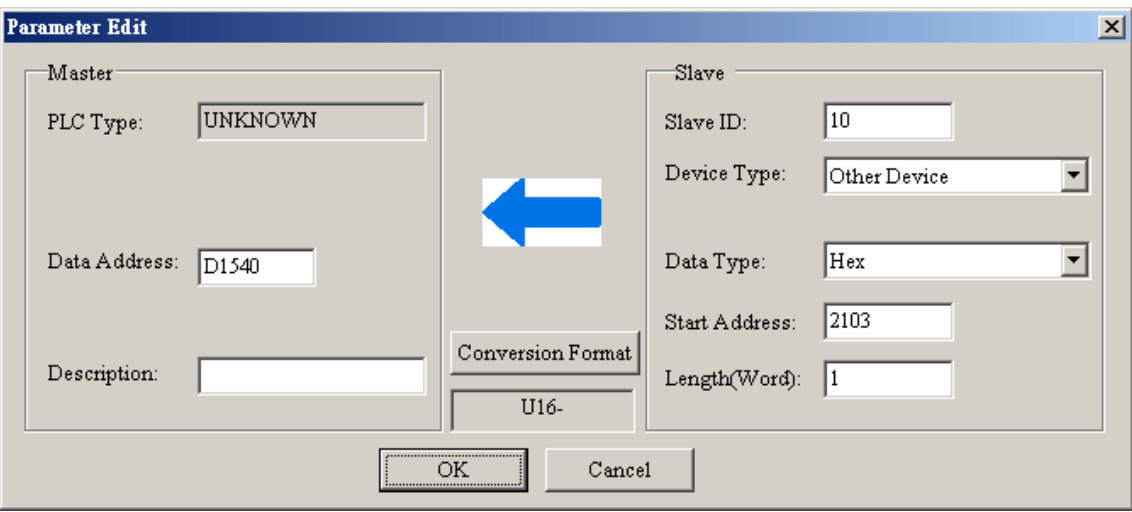

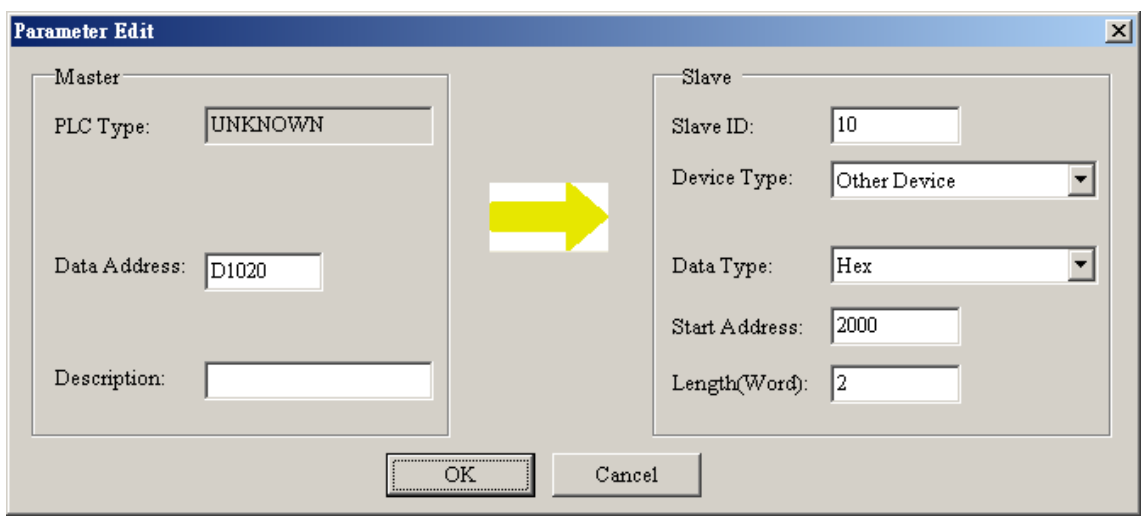

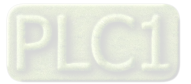

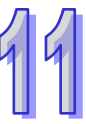

D1550~D1559 (AH500 series PLC) ←D100~D109 (DVP-SV series PLC), D1030~D1034 (AH500 series PLC)→D200~D204 (DVP-SV series PLC)

The data transmission method is the same as that between AH500 series PLC and the AC motor drive.

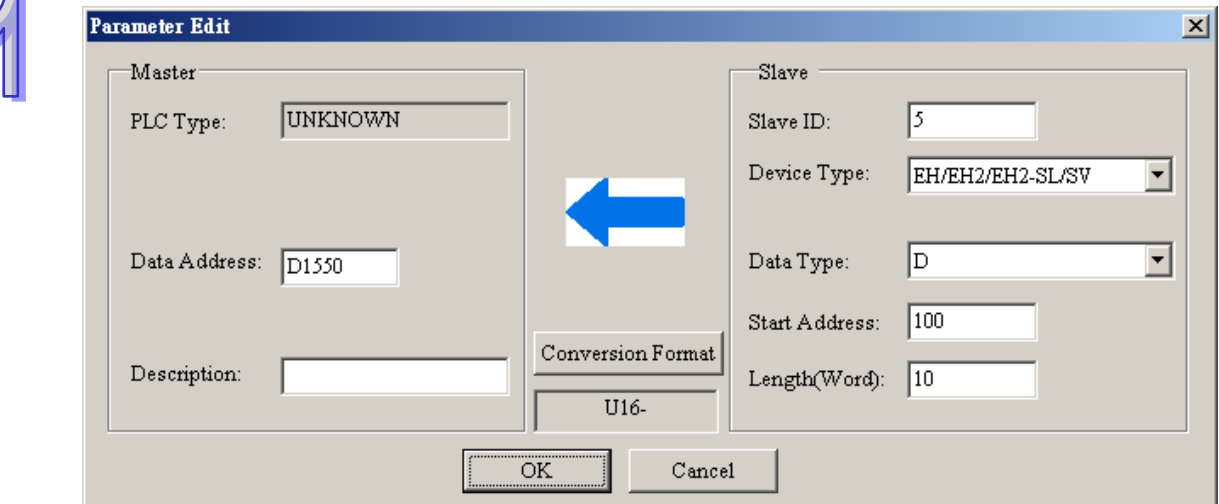

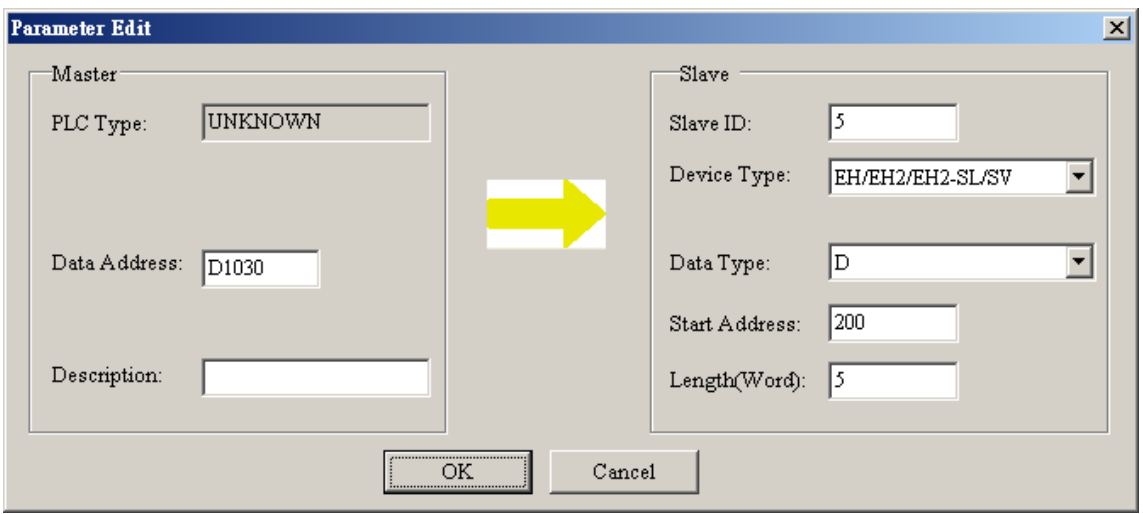

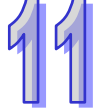

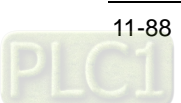

Bit 0 in D1560∼bit 1 in D1561 (AH500 series PLC)←M100~M109 (DVP-SV series PLC), bit 0 in D1040~ bit 1 in D1041 (AH500 series PLC) →M200~M209 (DVP-SV series PLC). The data transmission method is the same as that between AH500 series PLC and the AC motor drive.

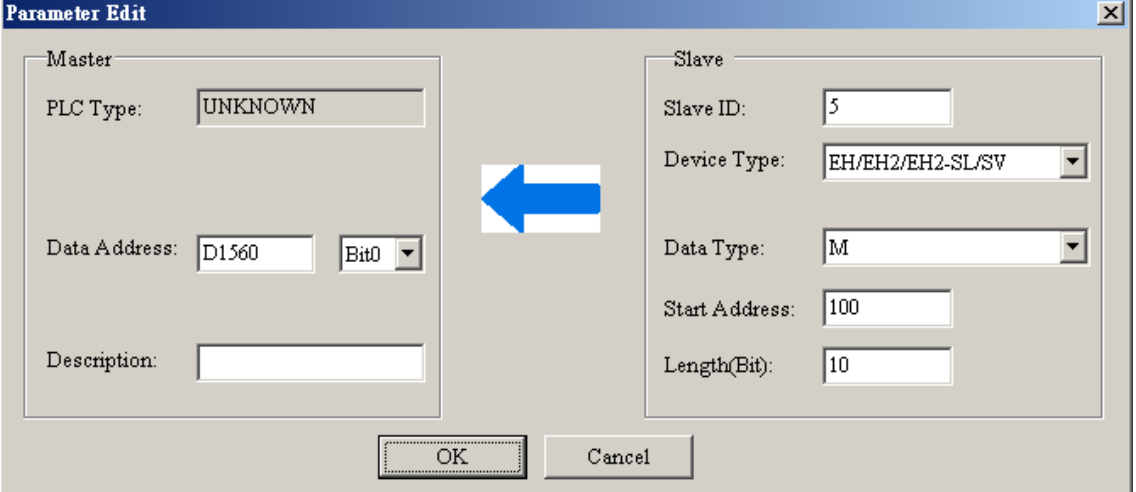

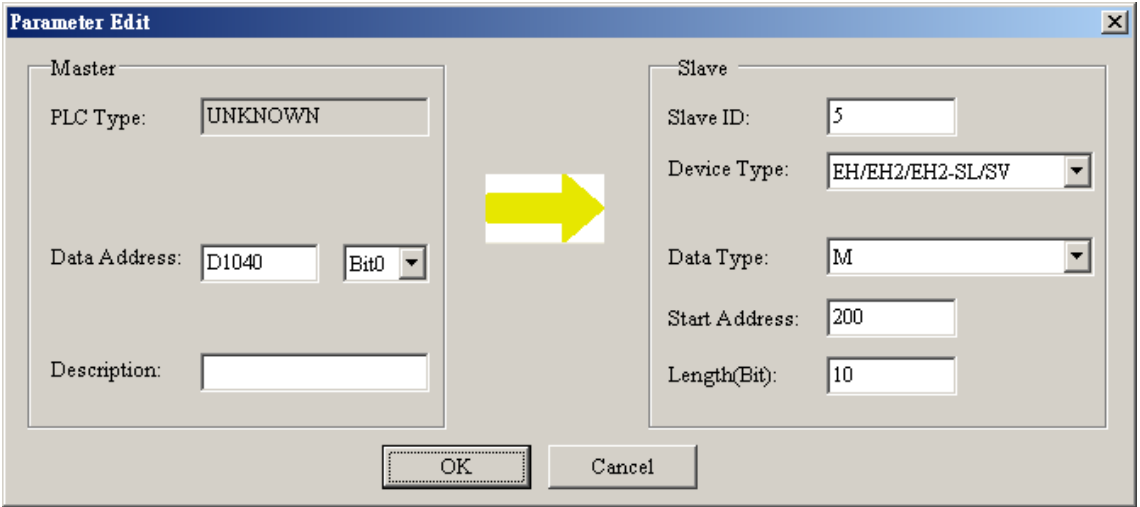

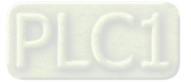
### UD Link mode

When COM port 2 is in UD Link mode, right click Group List and select "New Group" so as to add a new group.

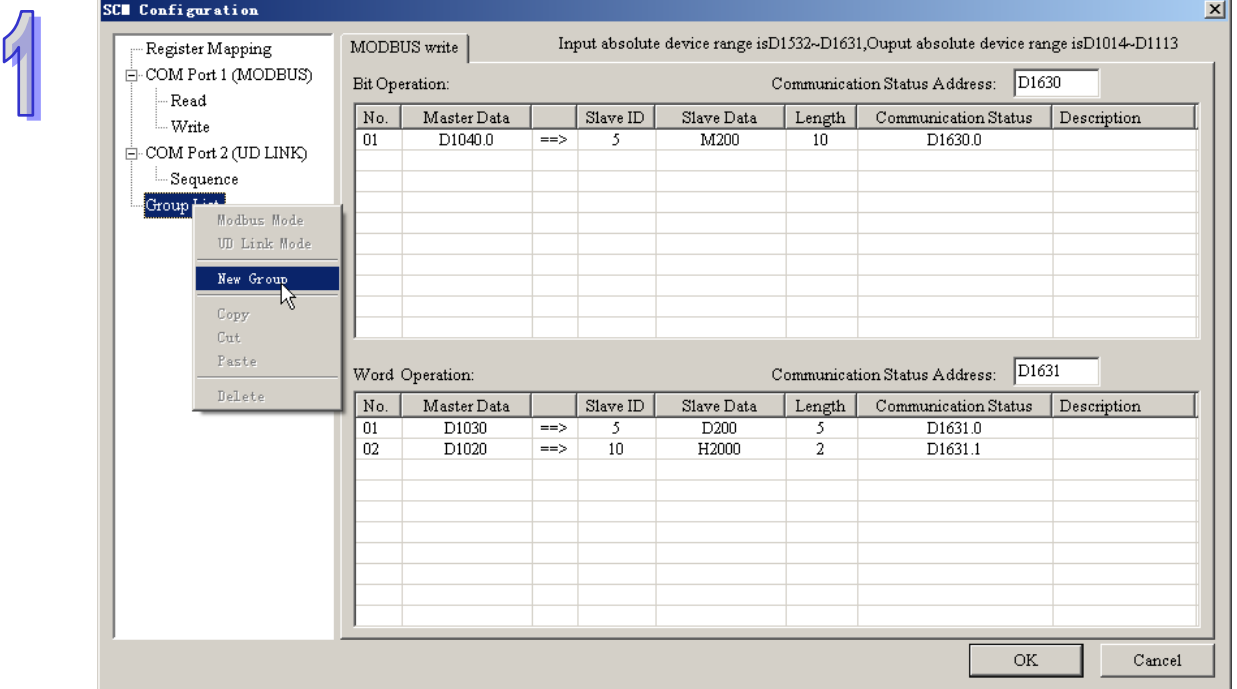

In newly built Group List, right click the box of TX/RX Packet List to add TX/RX packet.

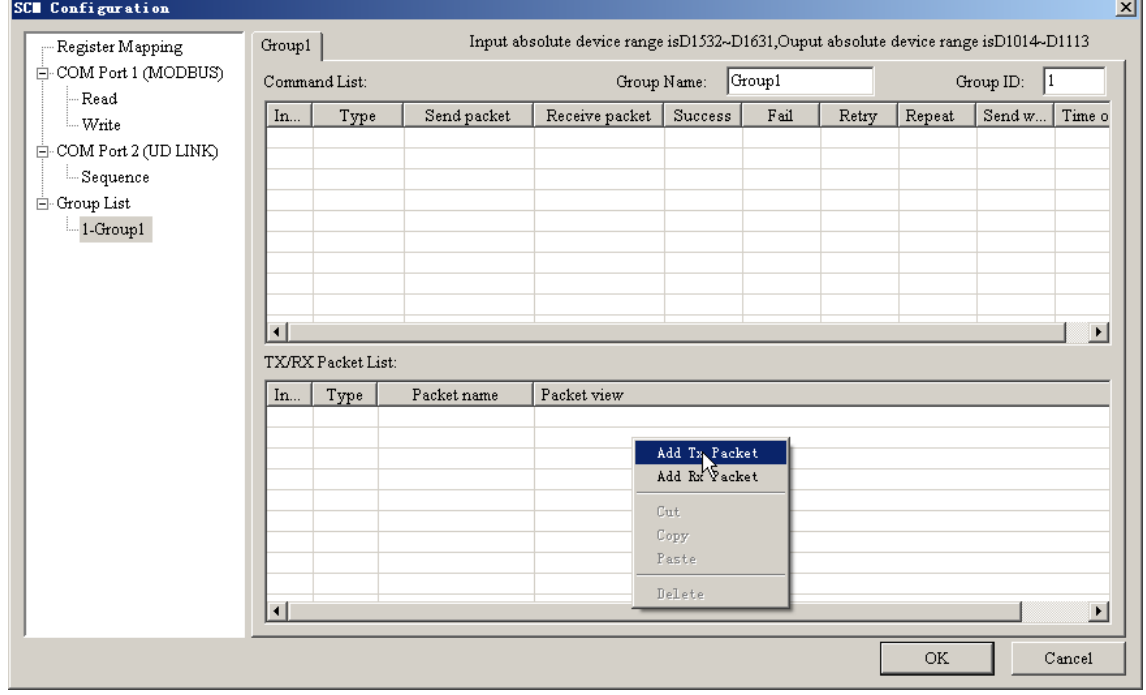

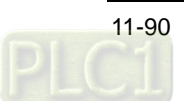

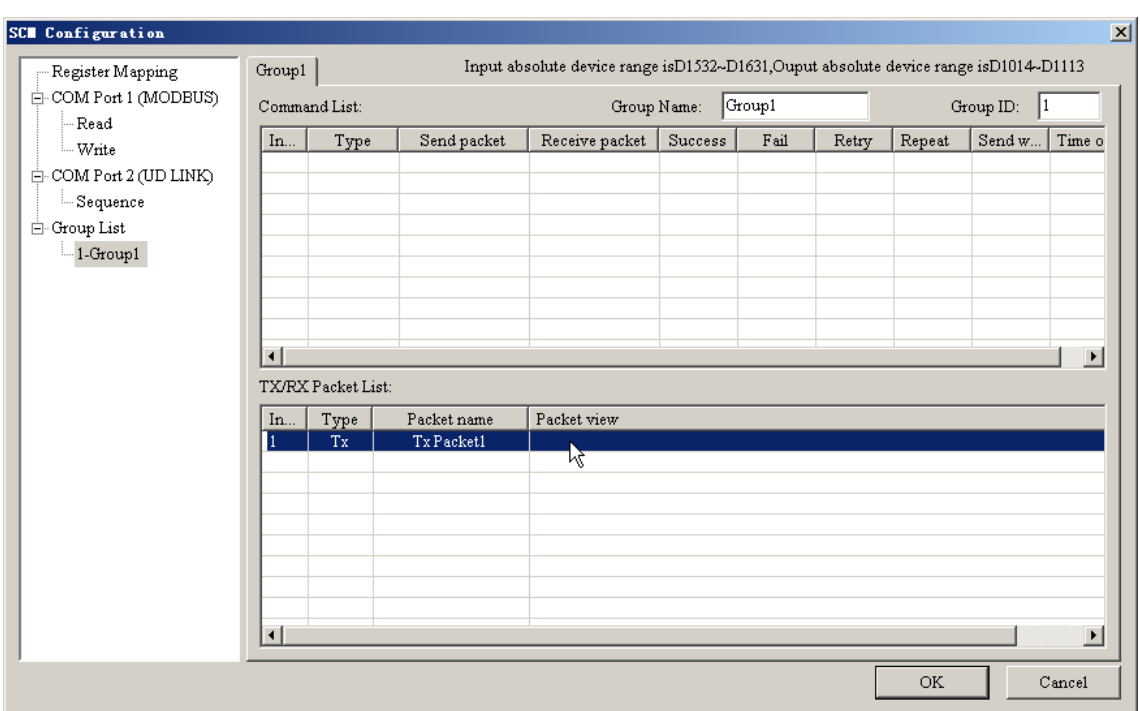

Double click the new TxPacket1 to edit the content of the data packet.

The data packet consists of message, address, length and checksum. Multiple messages and one address, length and checksum may exist in the packet.

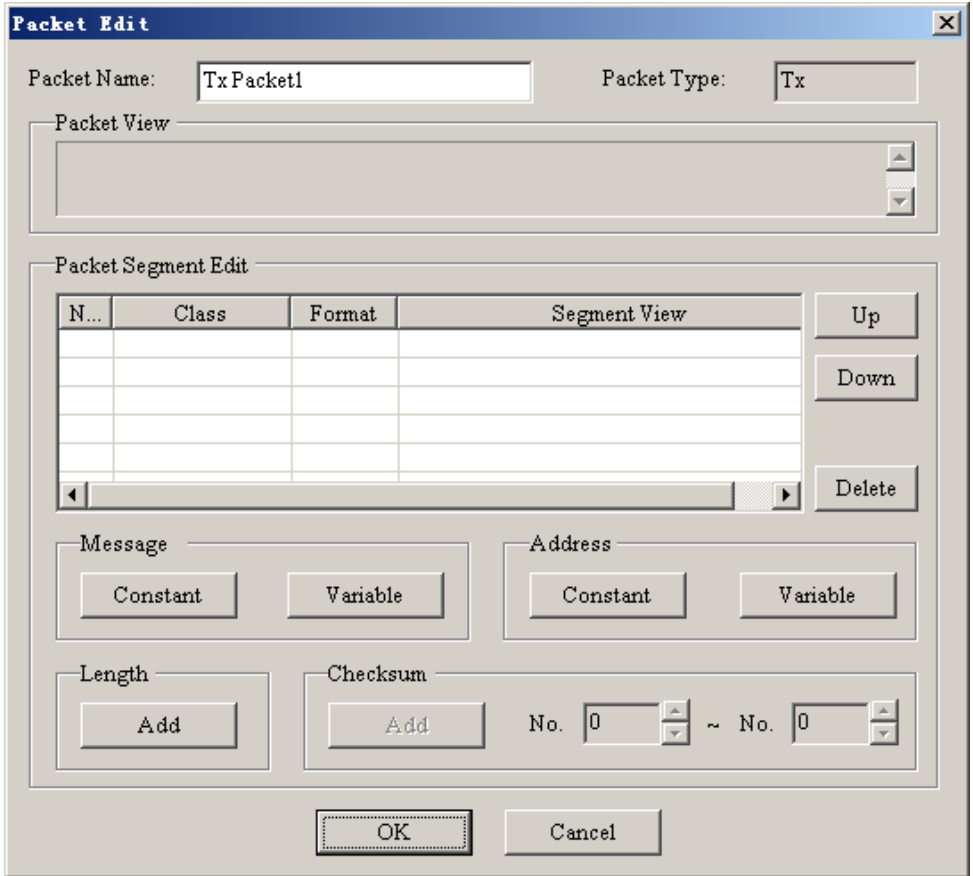

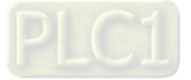

Content of the packet is as follows.

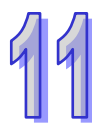

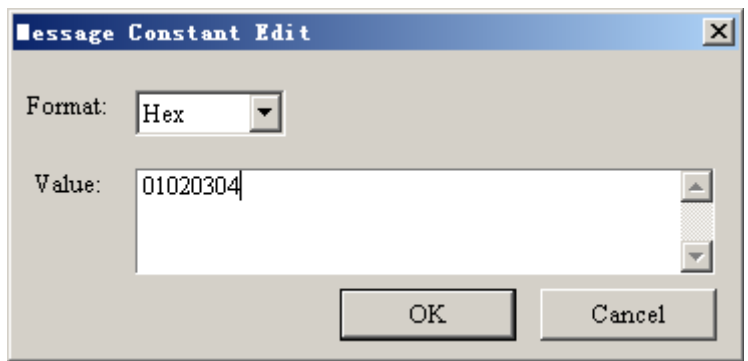

After setting is over, click "OK" to finish editing Tx Packet1.

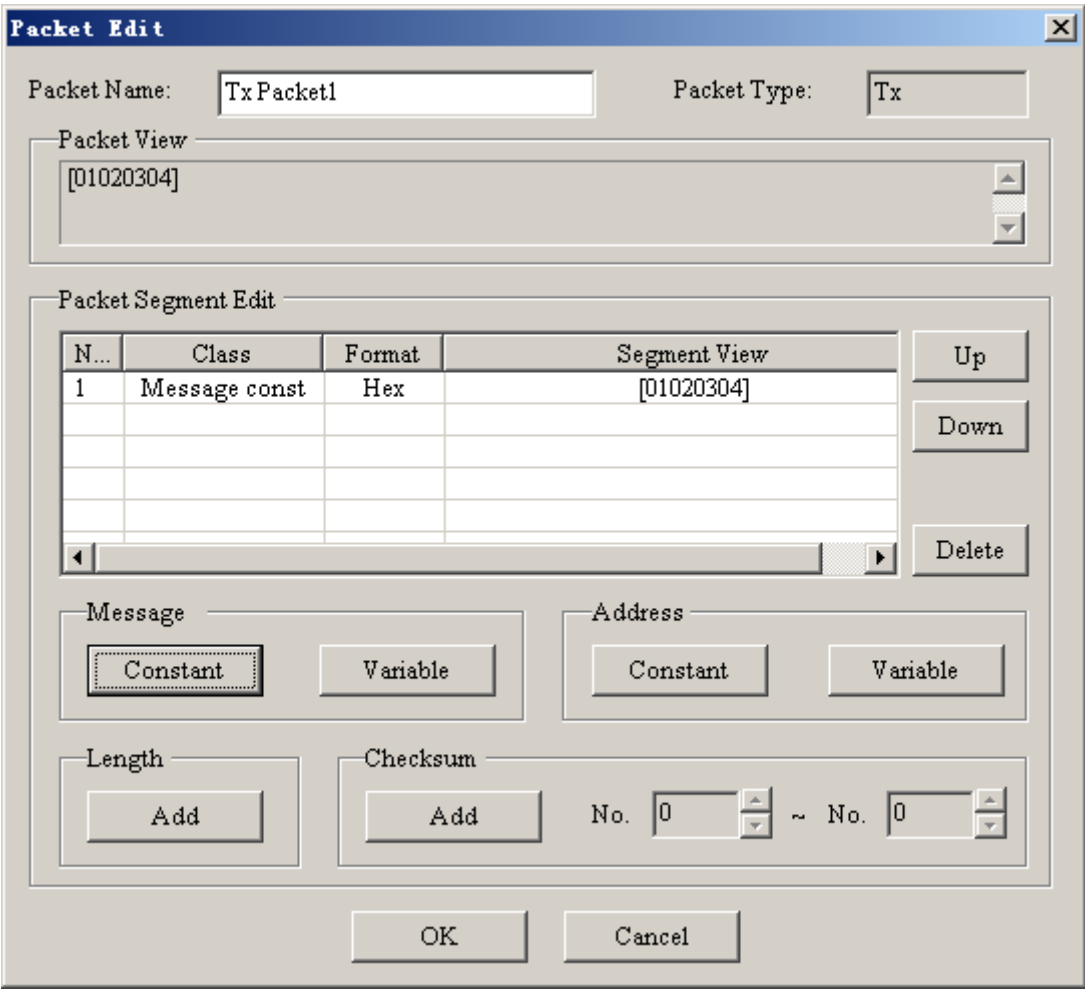

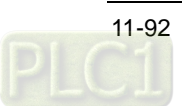

After building multiple TX and RX packets, create a new item by a right click on the "Command List" box to edit the TX/RX packet and plan the sequence of implementing commands.

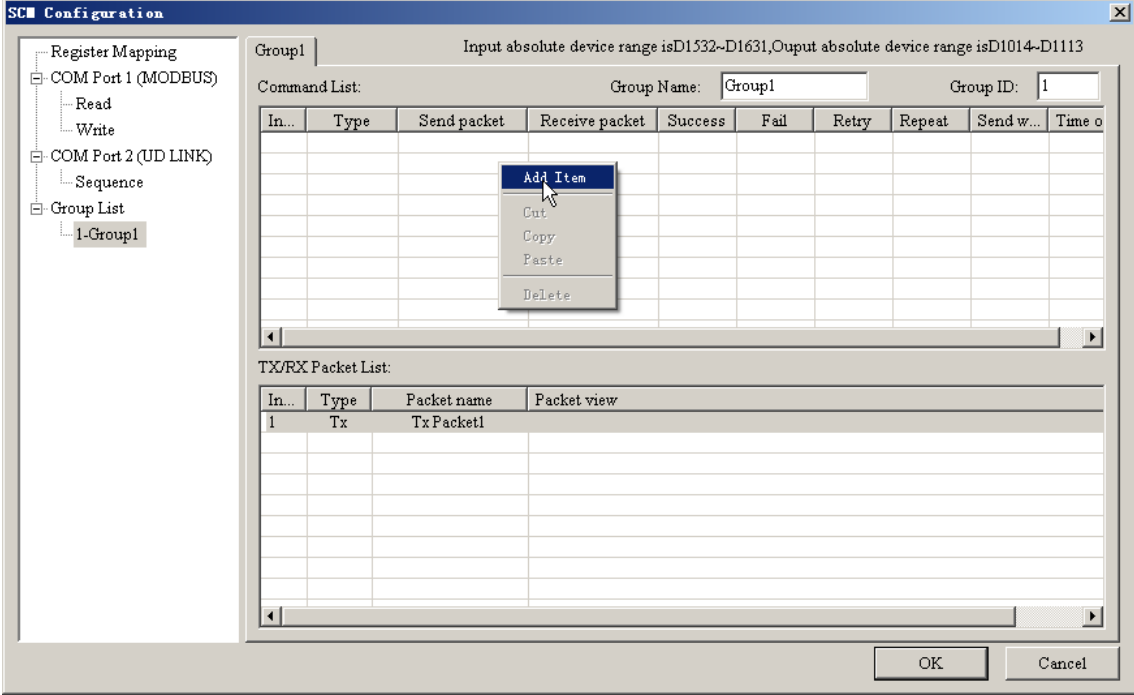

Double click the new command so as to do the editing.

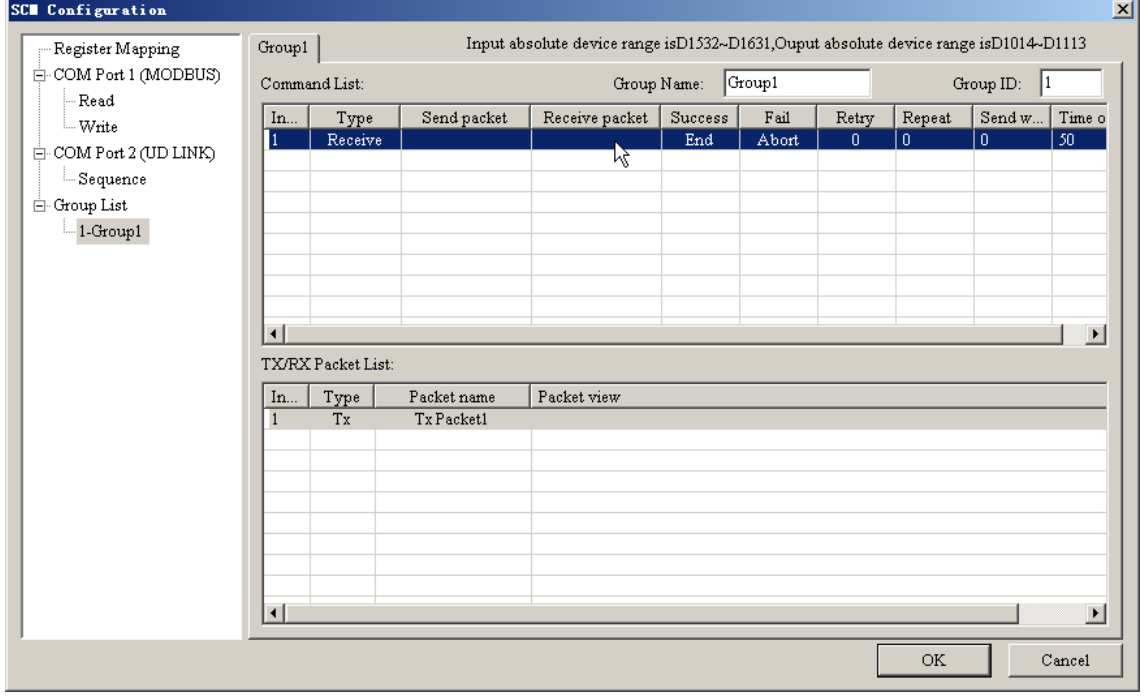

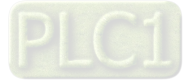

 $99$ 

Command editing interface is displayed as below.

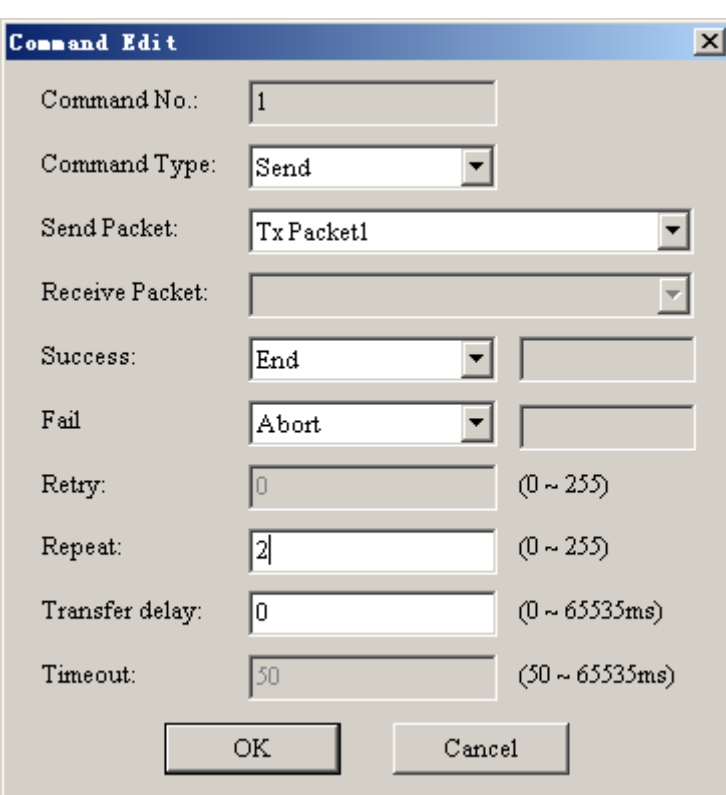

After command editing is completed, the interface will be as follows.

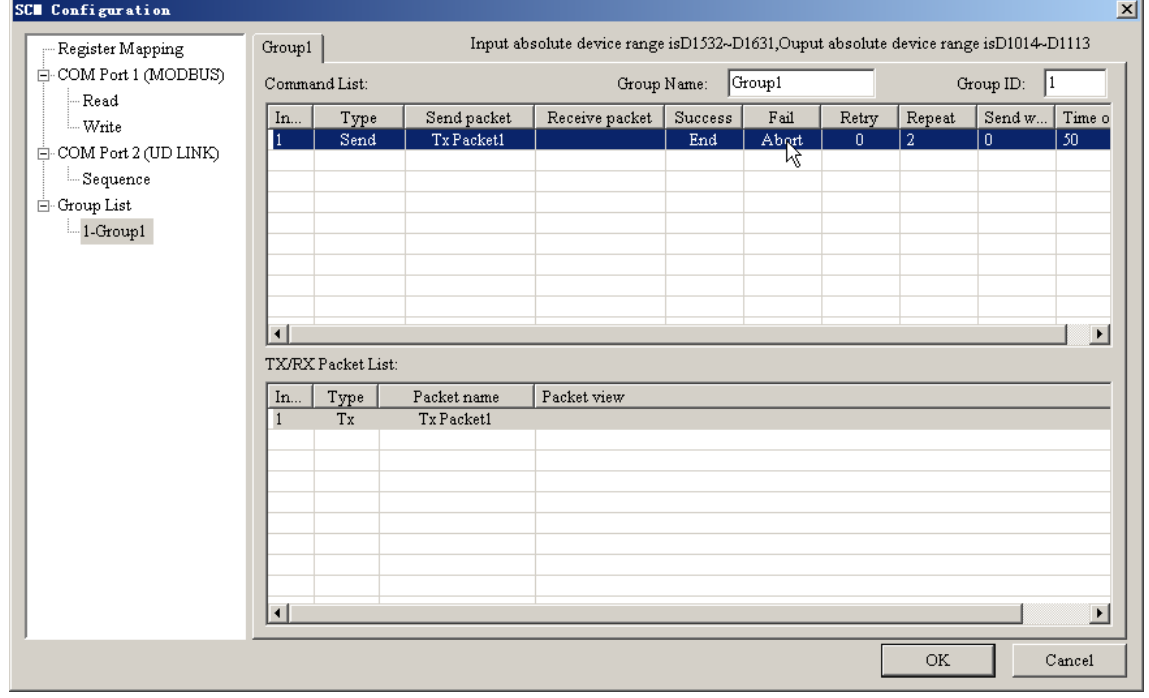

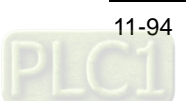

**SCI Configuration**  $\vert x \vert$ Input absolute device range isD1532-D1631, Ouput absolute device range isD1014-D1113 Register Mapping Group2 $\vert$  $COM$  Port 1 (MODBUS) Group Name: Group2 Command List: Group ID:  $\boxed{2}$  $-$  Read  $\frac{Type}{Send}$ Send packet Receive packet | Success | Fail | Retry | Repeat | Send w... | Time o In... | - Write  $Tx$  Packet1  $\overline{\operatorname{End}}$ Abort  $\frac{1}{\sqrt{2}}$  $\frac{1}{2}$  $\frac{1}{0}$  $\overline{50}$  $\overline{1}$  $\stackrel{\mathbb{I}}{\Box}$  COM Port 2 (UD LINK)  $-$ Sequence Group Modbus Mode 1-G UD Link Mode  $-2-G<sub>1</sub>$  $\begin{array}{c|c}\n\hline\n\text{New Group} \\
\hline\n\text{New Group} \\
\hline\n\end{array}$ Copy  $\mathbb{C}\mathrm{u}\mathrm{t}$  $\vert \cdot \vert$  $\overline{\phantom{0}}$ 1 Paste TX/RX Packet List: **Delete** Packet name<br>Tx Packet1 In... | Type | Packet view  $\overline{1}$ Tx  $\overline{\mathbf{H}}$  $\blacktriangleright$ **OK**  $\mathtt{C}$  ancel

By the same way, create a Group2 under Group List.

Create a new RX packet under Group list:

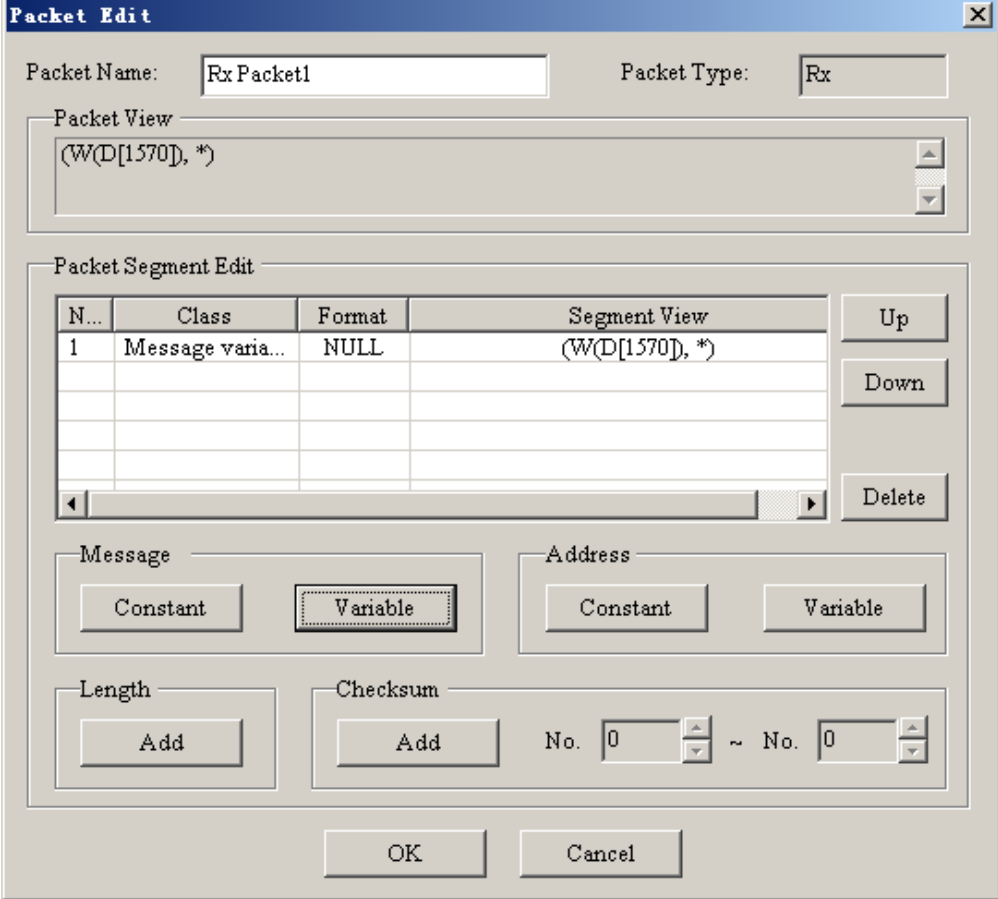

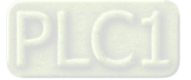

Edit a new command on the following interface:

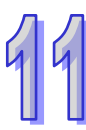

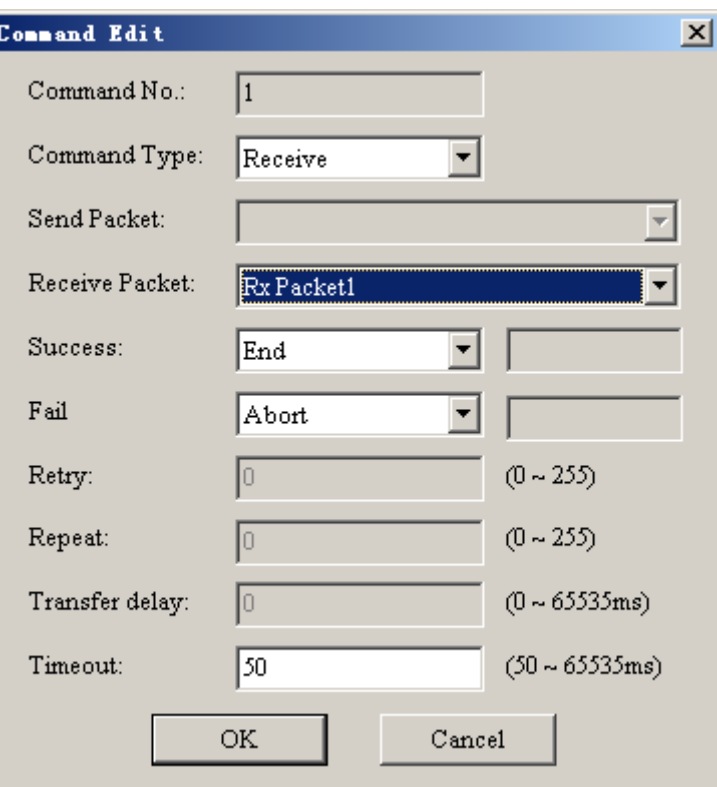

The interface is shown as below after command editing is completed. :

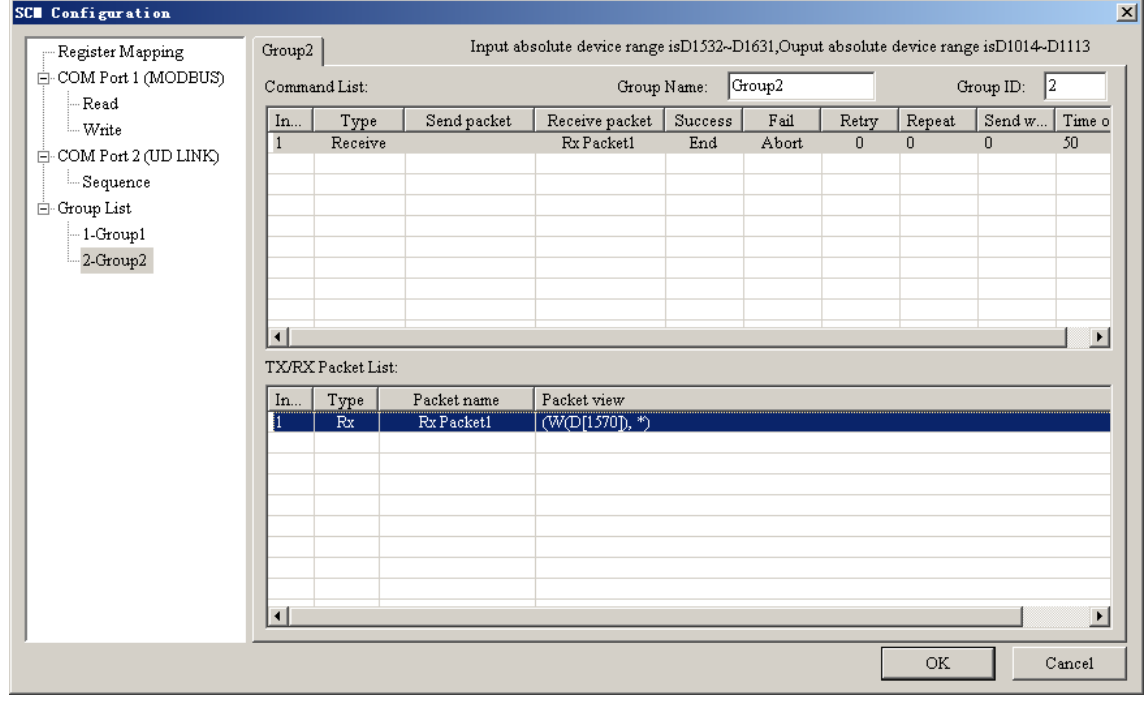

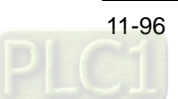

Click "Sequence" under COM Port 2 (UD LINK) and then the sequence editing interface will appear on the right side. Clicking "Add" enables the new group to be added to Sequence. The configured data will be executed after being downloaded to AH10SCM-5A with Sequence as the unit.

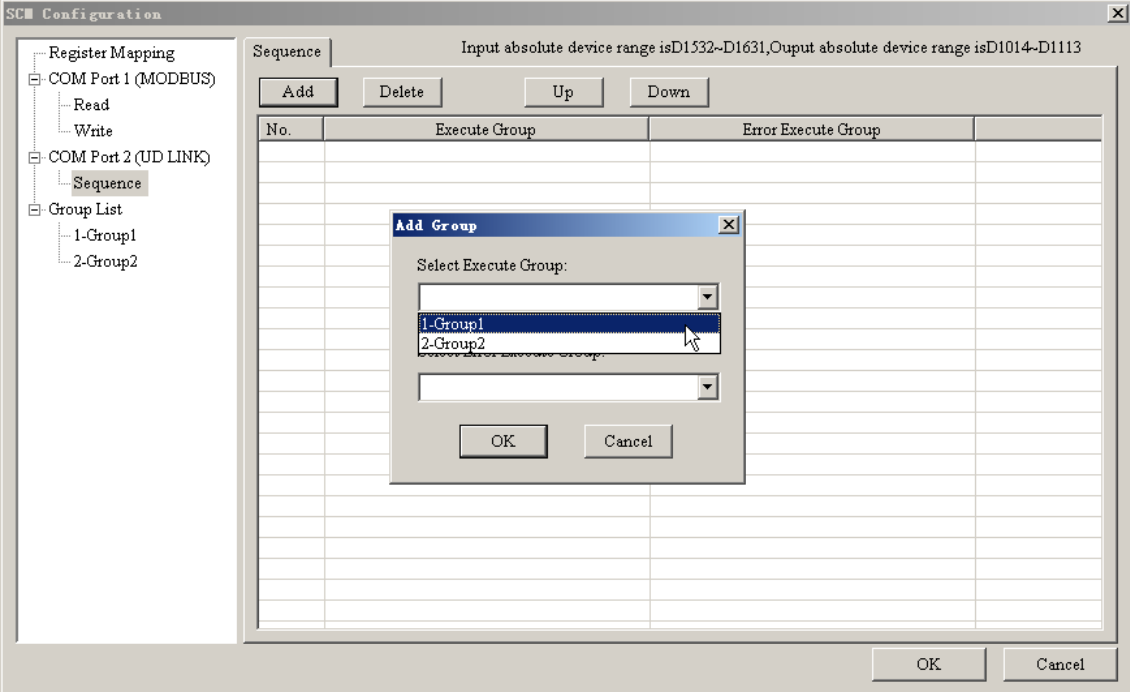

### Sequence editing interface:

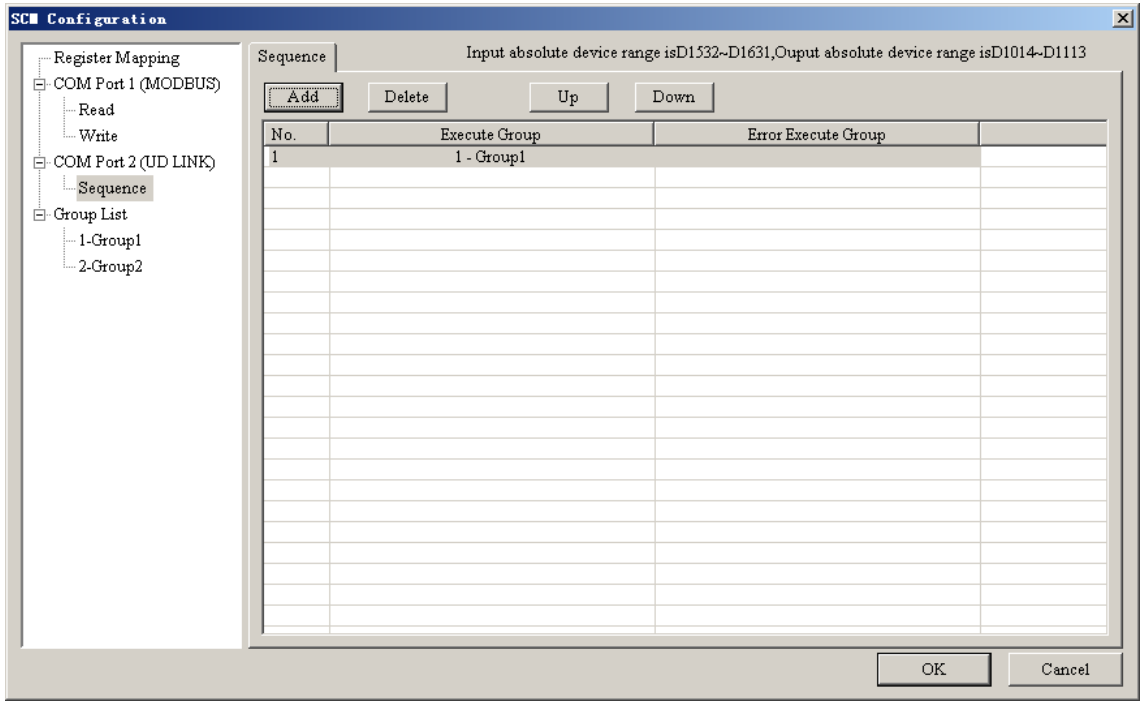

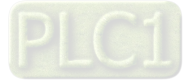

## **11.6.2.3 Downloading AH10SCM-5A Serial Port Configuration**

Return to the main interface after configuration of the intelligent module AH10SCM-5A is completed. Please download the AHRTU-DNET-5A configuration before downloading AH10SCM-5A serial port configuration data. Click "Download" to download the configured data to AHRTU-DNET-5A.

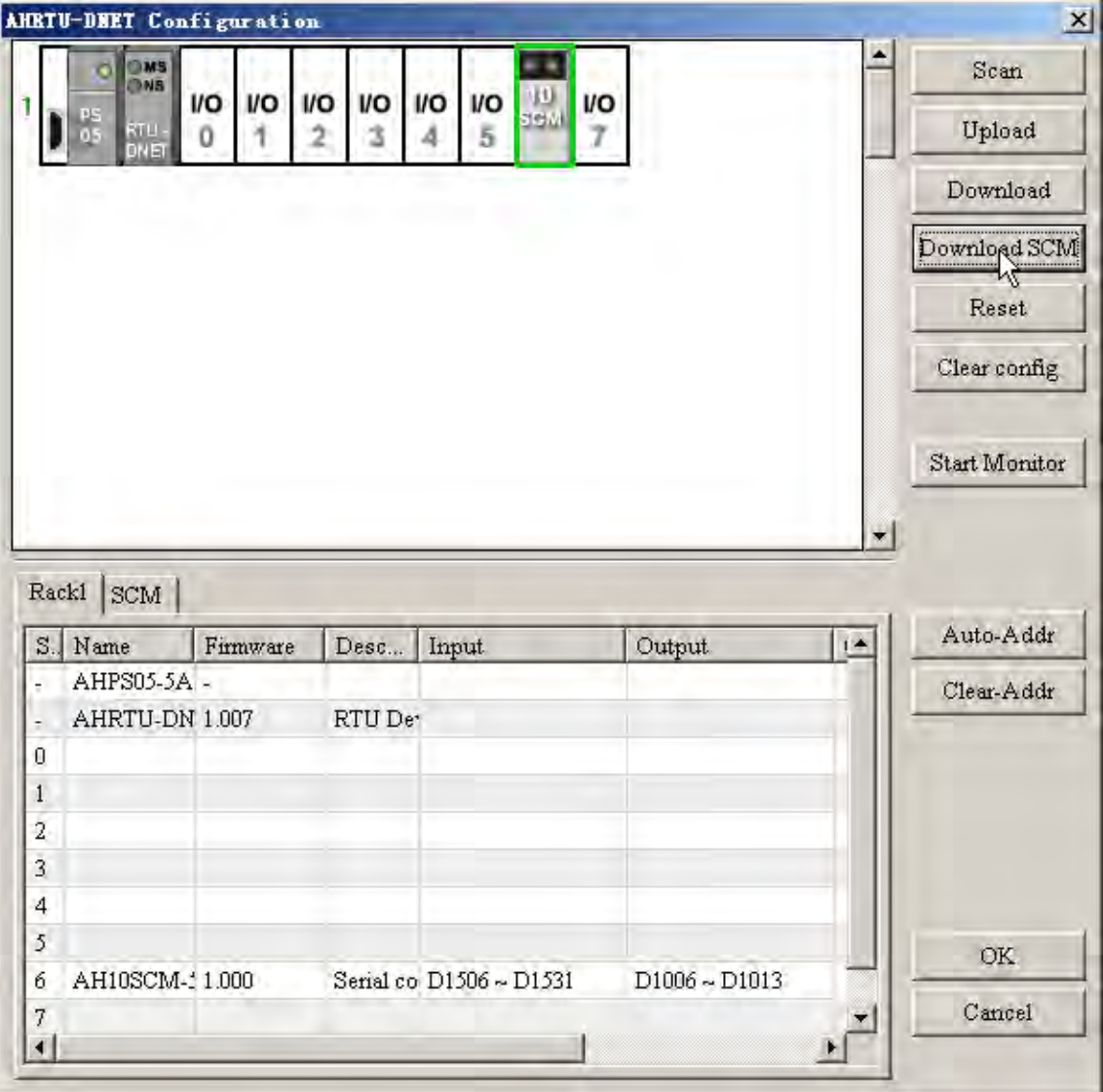

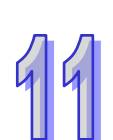

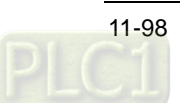

After downloading the configuration to AHRTU-DNET-5A is over, select AH10SCM-5A module and click "Download SCM" button to download the serial port configuration data to AH10SCM-5A. When downloading the configuration to AH10SCM-5A, please note to select the AH10SCM-5A module to be downloaded first and ensure that the master AH10DNET-5A has finished allocating the mapping addresses to AHRTU-DNET-5A. Otherwise, the downloading will fail.

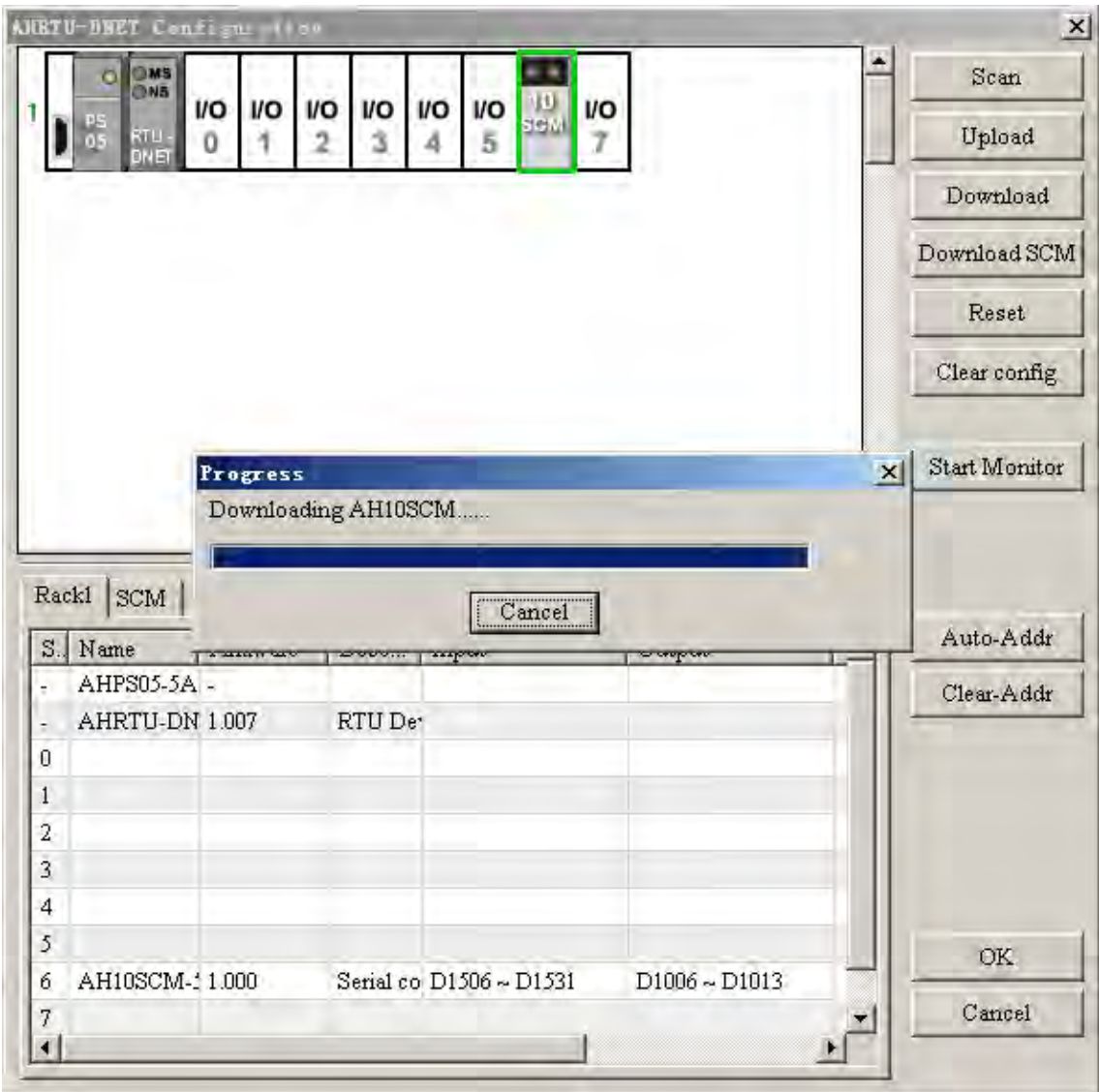

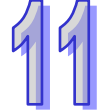

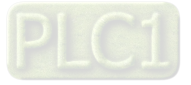

After downloading is over, below appears the dialog box showing the downloading information about AH10SCM-5A by clicking "OK".

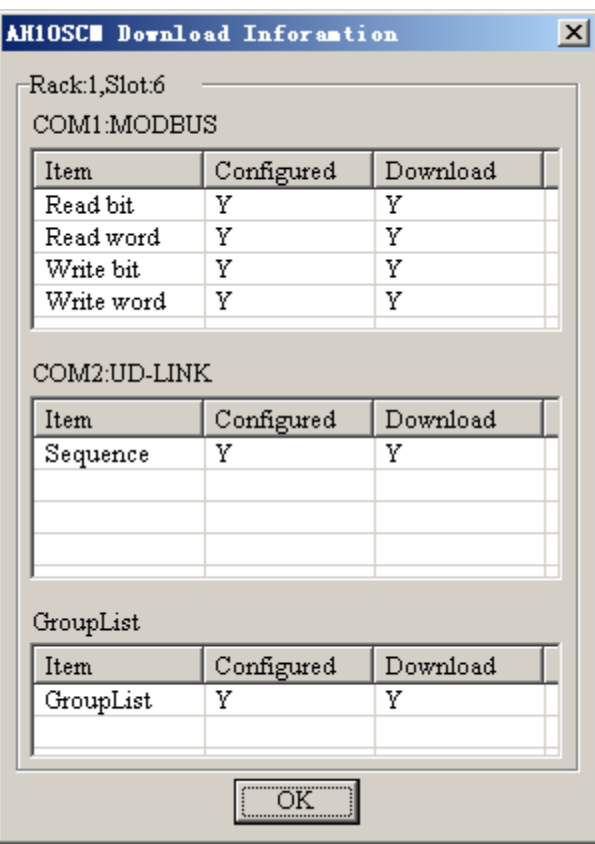

## **11.6.3 Execution by Trigger**

### **11.6.3.1 Control Condition**

The program edited through ISPSoft can manage Modbus data exchange (such as to read bit and word device, write bit and word device) and UD Link data transferring and receiving trigger which is classified into Group ID trigger and sequence trigger.

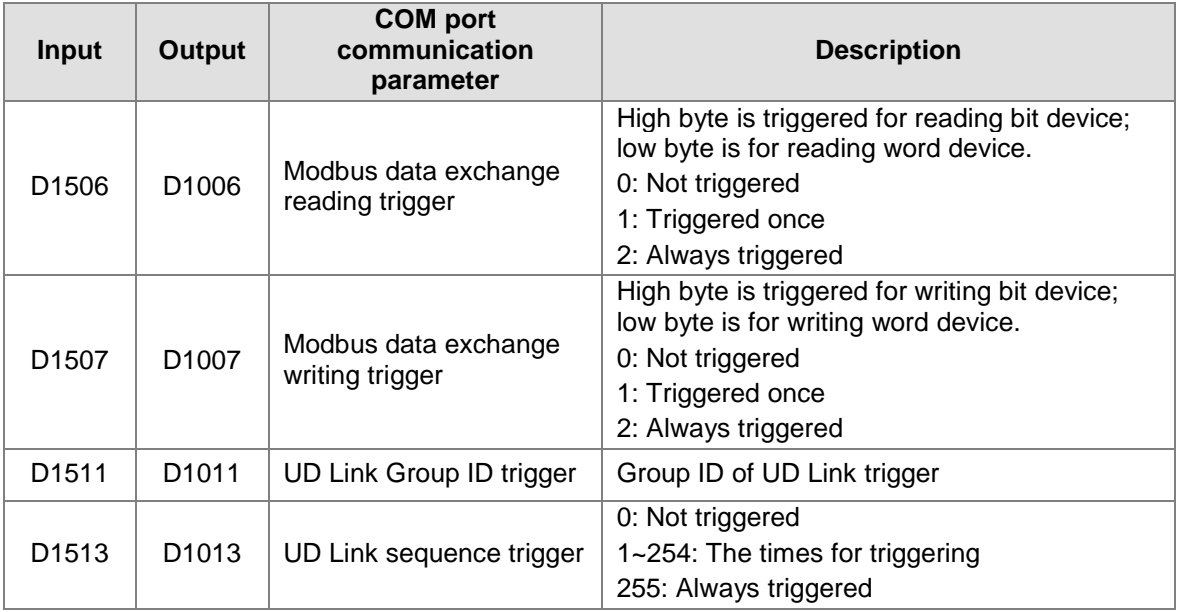

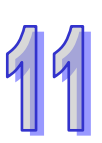

Notes:

- 1. Write 16#0002 to D1006 for always reading the word device; write 16#0001 to D1006 for only reading once. Write 16#0002 to D1007 for always writing to word device and write 16#001 to D1007 for only writing once.
- 2. Write 16#0200 to D1006 for always reading bit device and write 16#0100 to D1006 for only reading once. Write 16#0200 to D1007 for always writing to bit device and write 16#0100 to D1007 for only writing once.
- 3. Writing 1 to D1011 indicates to trigger and execute the content of Group ID 1. After the execution is over, D1011 is cleared as 0. If the default value in D1011 is 0, no group will be triggered.
- 4. Write the number of times to D1013. If the number 0 is written, no execution or the stopping state occurs; 1~254 can be the execution times; 255 (16#FF) indicates the action is always executed.

## **11.6.3.2 Monitoring via the Software**

On the AHRTU-DNET-5A configuration interface, click "Start Monitor" button to monitor the operational state of AH10SCM-5A.

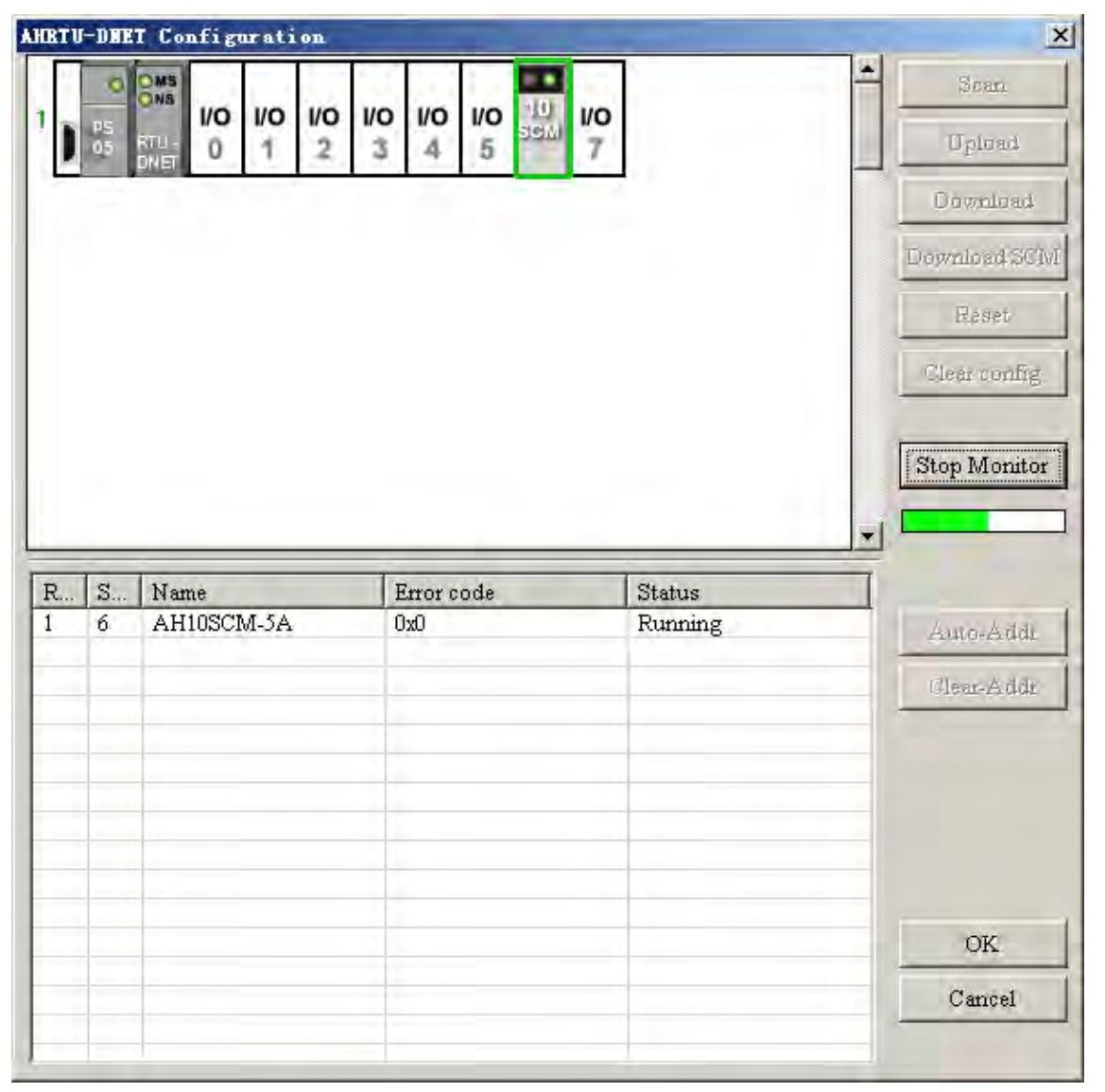

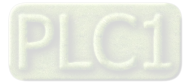

Double click AH10SCM-5A module to enter the monitor interface of AH10SCM-5A during monitoring. By setting the values of the mapping parameter registers, the serial port data exchange is triggered.

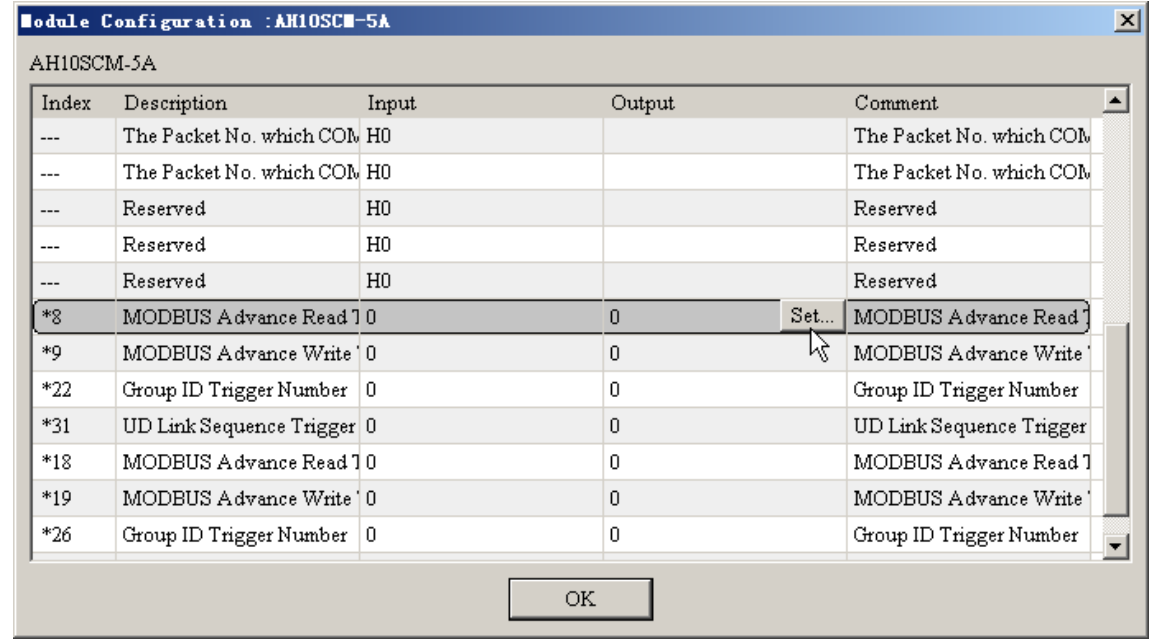

Click "Set" key on the above interface to enter the interface of setting value, where write the present value H0202 and click "Send" button. It indicates that H0202 is written to D1006. And Modbus Advance reading will be always triggered.

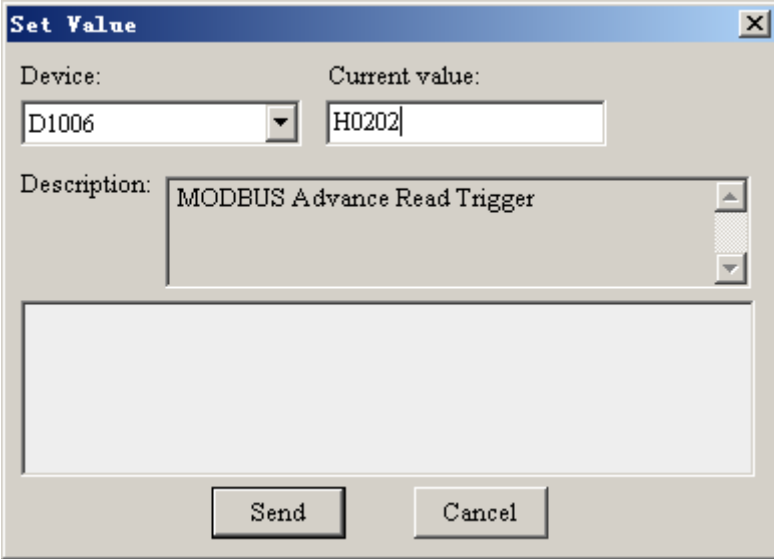

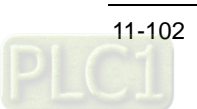

## **11.6.3.3 Program Control**

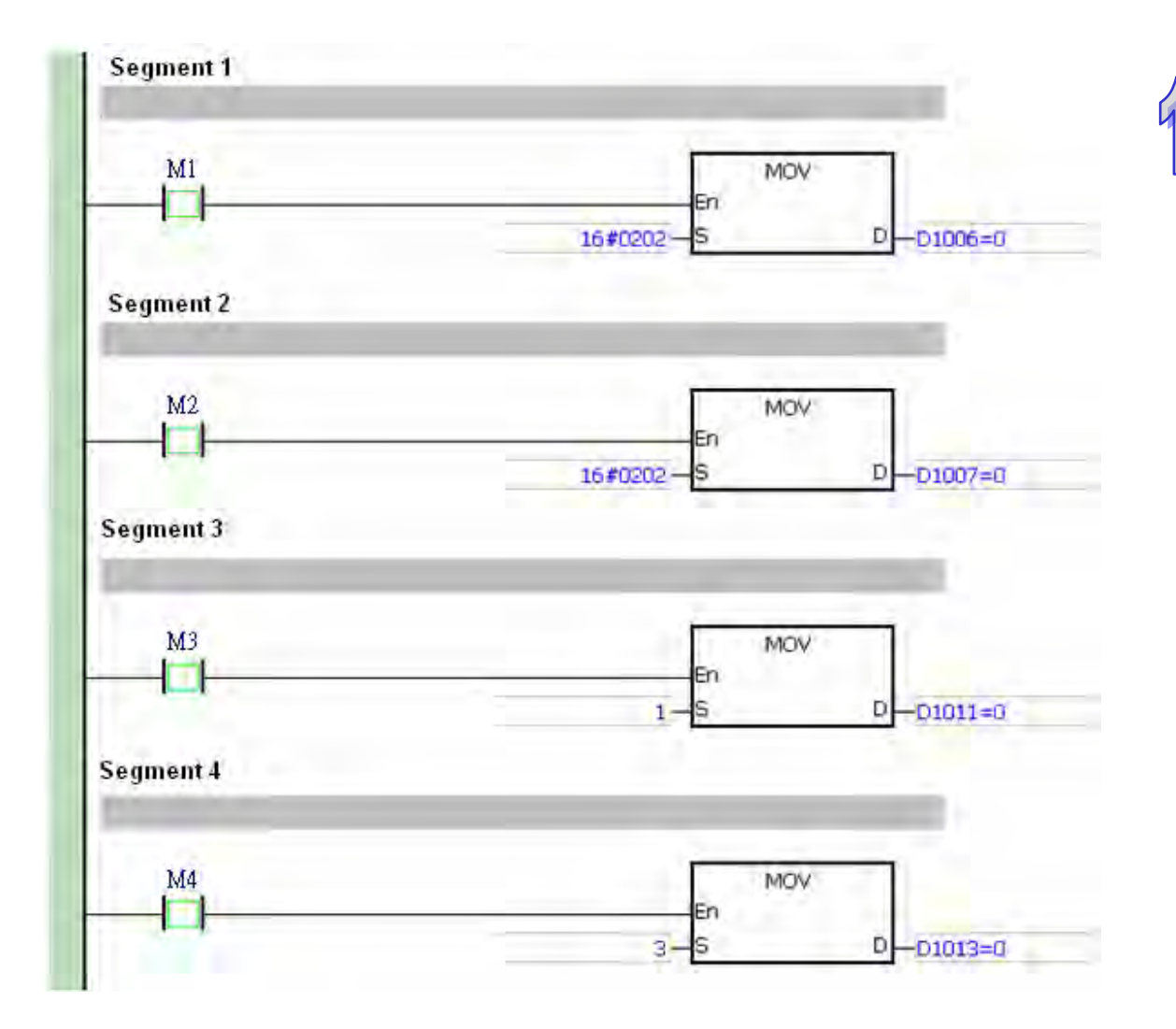

- ▶ In segment 1, by triggering M1, COM1 of AH10SCM-5A will always read the preset slave address including Word device and Bit device.
- $\triangleright$  In segment 2, by triggering M2, COM1 of AH10SCM-5A will always write to the preset slave address including Word device and Bit device
- $\triangleright$  In segment 3, by triggering M3, COM2 of AH10SCM-5A will trigger the packet command of Group 1.
- $\triangleright$  In segment 4, by triggering M4, COM2 of AH10SCM-5A will trigger and execute the group packets arranged under Sequence three times.

## **11.7 Error Diagnosis and Troubleshooting**

AHRTU-DNET-5A provides four means of treating the errors such as indicator diagnosis, digital display diagnosis, status word diagnosis and software diagnosis.

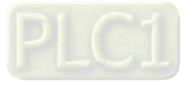

## **11.7.1 Indicator Diagnosis**

## • NS indicator

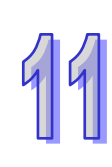

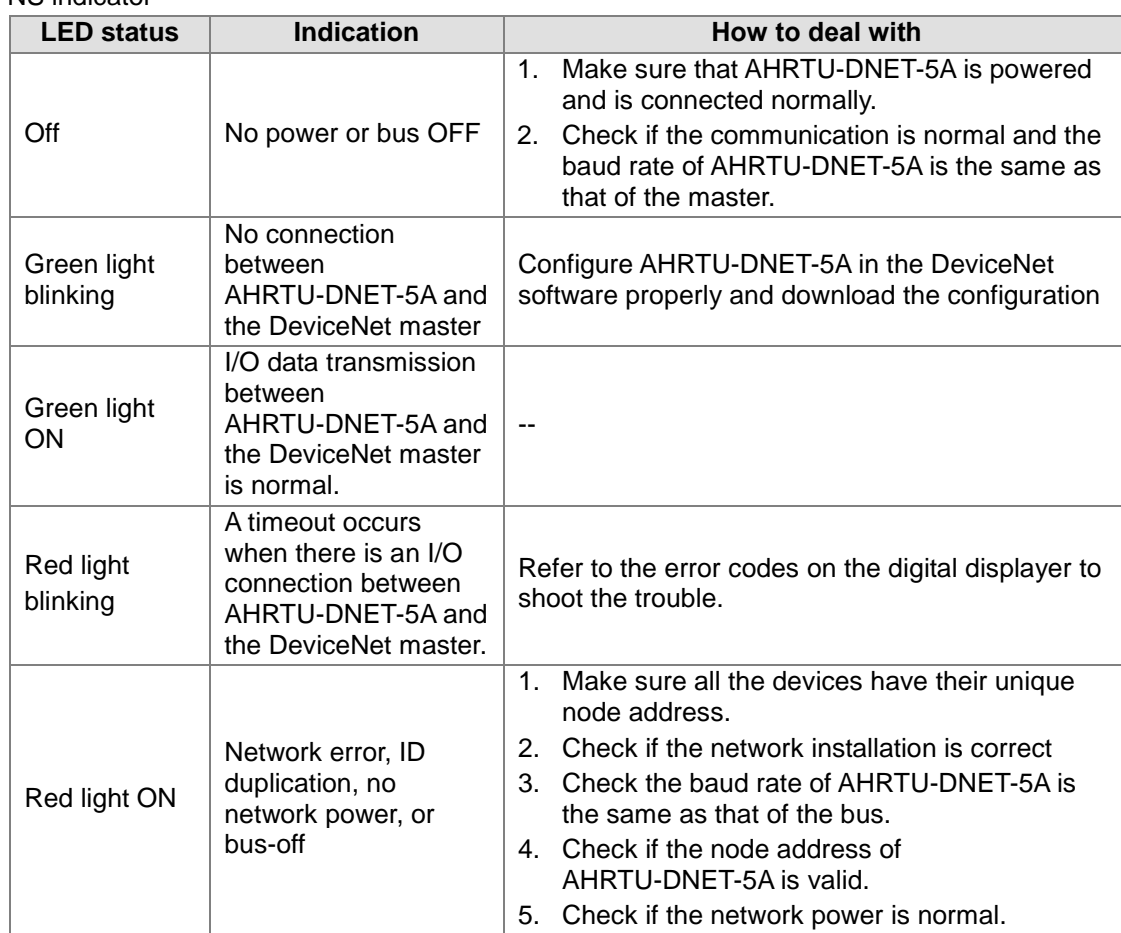

### **•** MS indicator

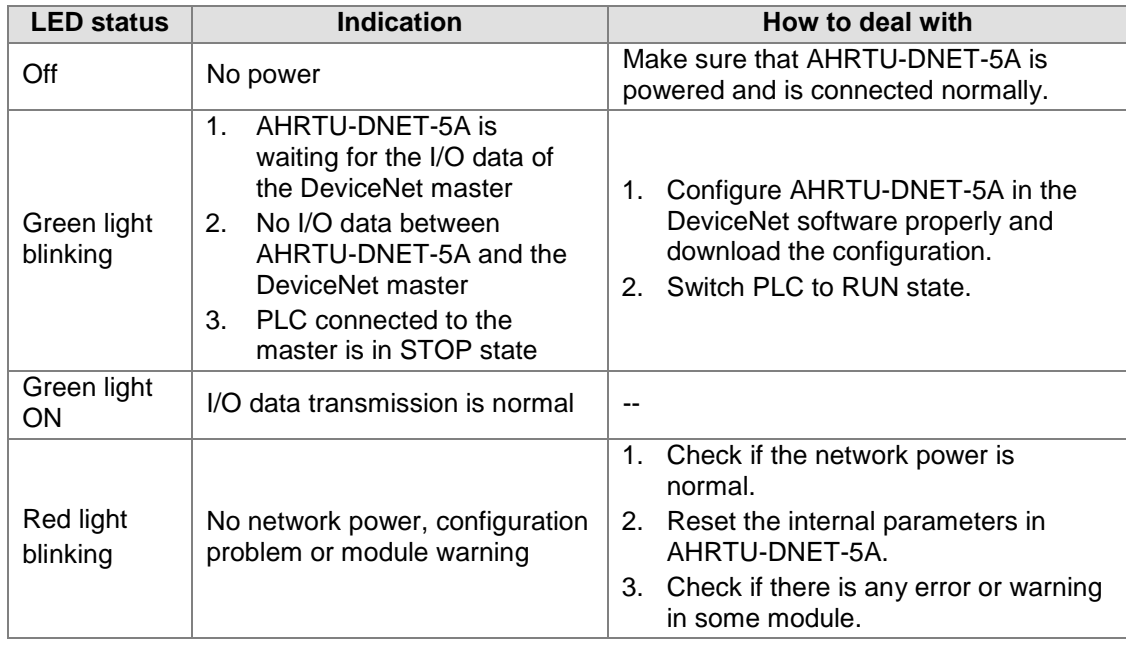

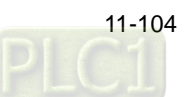

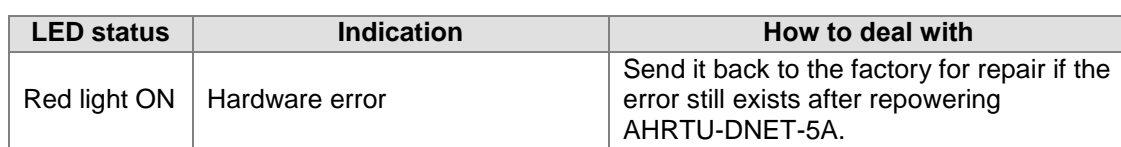

## **11.7.2 Digital Display Diagnosis**

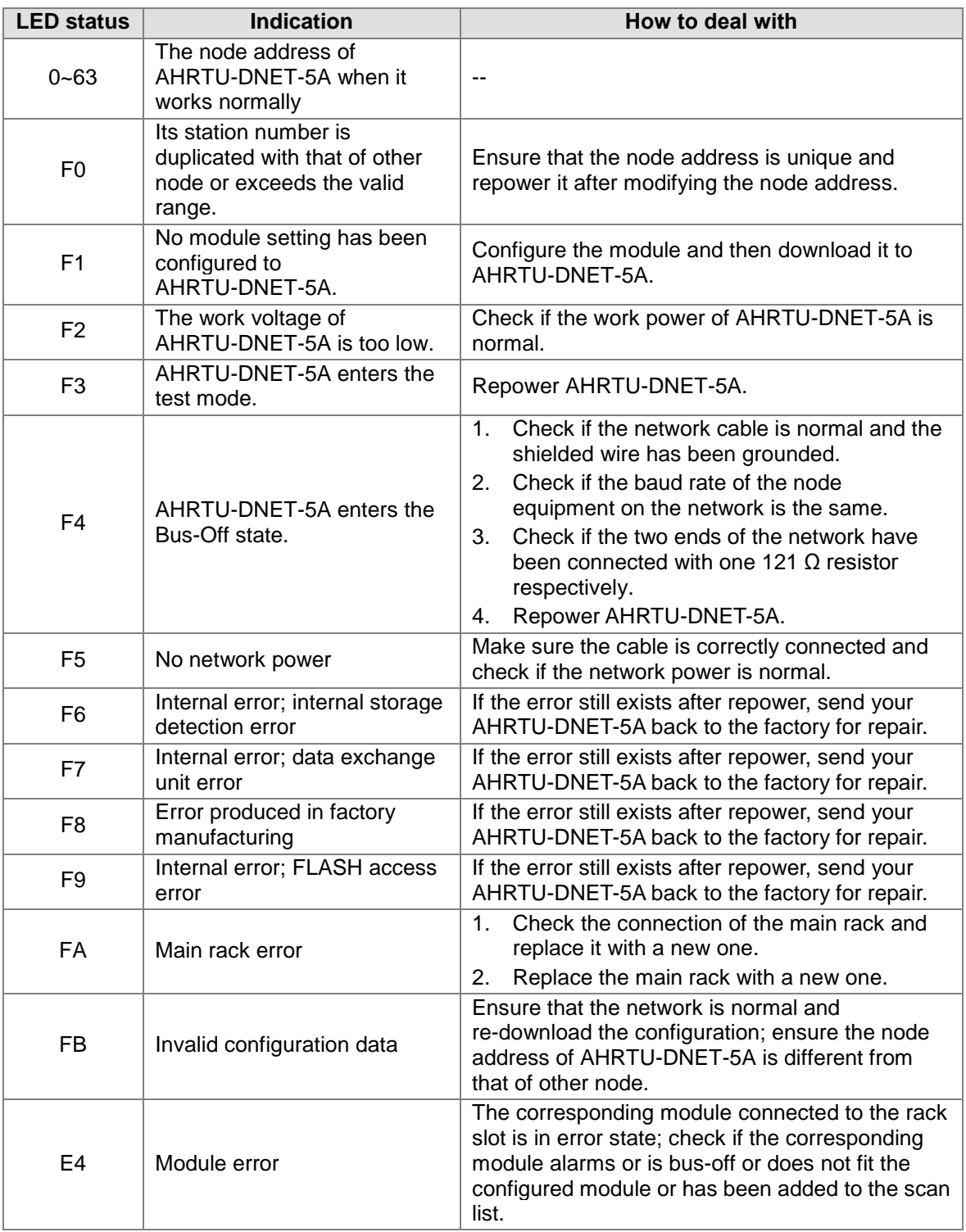

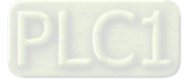

11

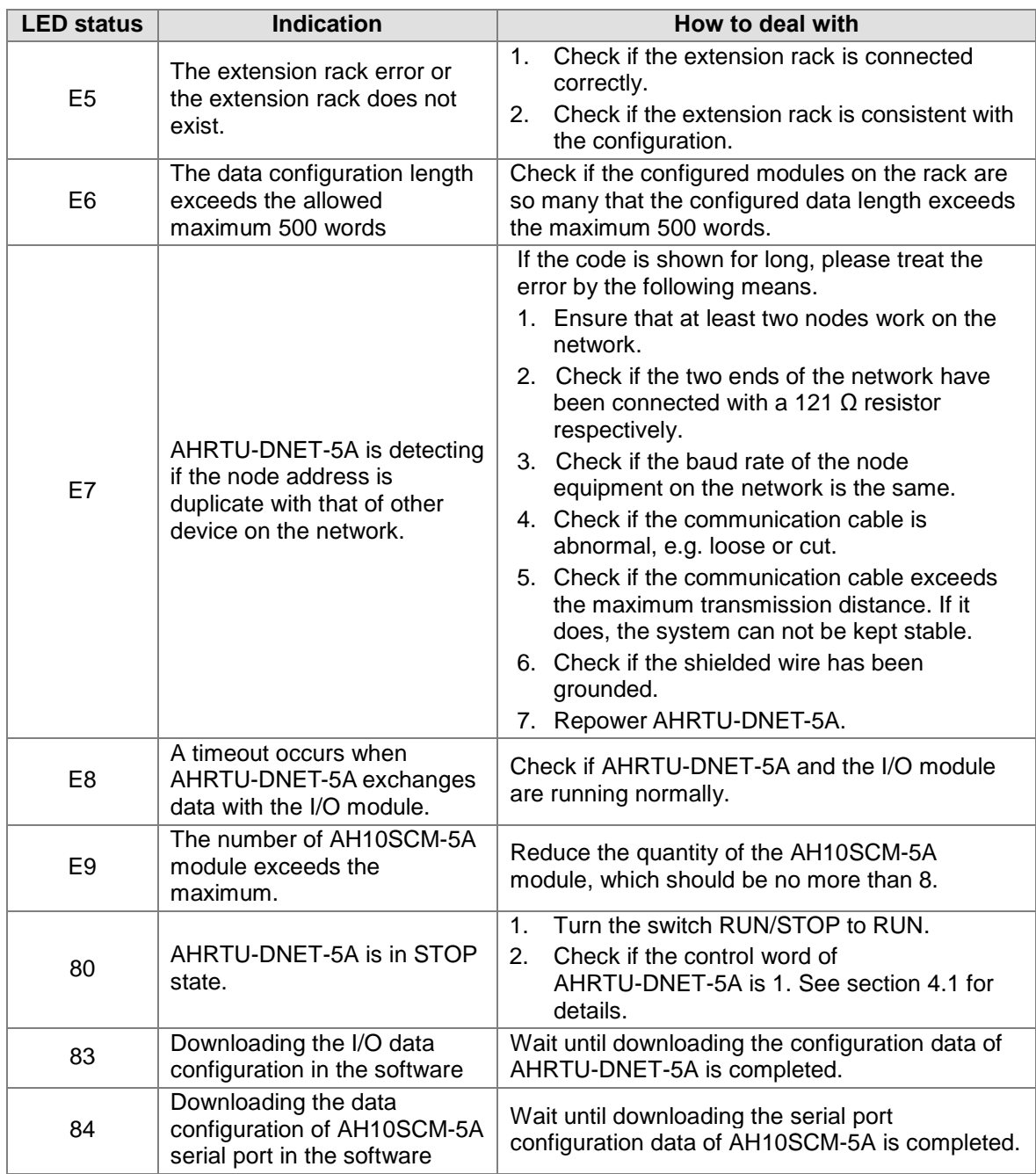

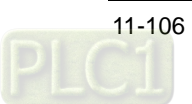

When multiple errors exist simultaneously, the digital displayer of AHRTU-DNET-5A will show the error codes cyclically. For example, E4 12 E5 02 E4 12 E5 02 is shown in cycle, the error indication is as follows.

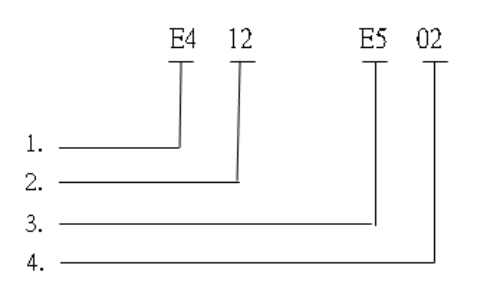

- $\triangleright$  E4 indicates that the module error occurs or the module is offline. See the error code for details.
- $\triangleright$  12 indicates that the position of the module where the error exists. The first number 1 indicates the module is positioned on the first rack, the second number 2 indicates that the module is connected to the slot 2 on the rack. (Rack number:1~8; 1 refers to the main rack; 2~8 are the extension rack; the slot number: 0~11)
- $\triangleright$  E5 indicates that the extension rack error or the offline problem occurs. See error code for details.
- $\triangleright$  02 indicates that the rack which has a fault or is offline is the second rack (Rack number is 1~8; 1 refers to the main rack; 2~8 are the extension rack).

## **11.7.3 Status Word Diagnosis**

word. **Bit** Status value **Indication How to deal with** Bit 0  $\begin{array}{c|c}\n0 & \text{AHRTU-DNET-5A is in RUN} \\
\text{state.} & \text{state.} & \text{state} & \text{state} & \text$ state.  $\begin{vmatrix} -5 & 0 & 0 \\ 0 & 0 & 0 \\ 0 & 0 & 0 \end{vmatrix}$  $\overline{1}$  AHRTU-DNET-5A is in stop<br>state. Restart AHRTU-DNET-5A. Bit 1  $\begin{array}{c|c}\n0 & \text{The configuration data in} \\
\end{array}$ AHRTU-DNET-5A are valid.  $1$  The configuration data in AHRTU-DNET-5A are invalid. Use the DeviceNet Builder software to re-download the configuration to AHRTU-DNET-5A. Bit 2  $\overline{0}$  The module on the rack runs  $\frac{1}{2}$  normally.  $1$  The module on the rack is abnormal. Ensure that the module on the rack runs normally, and there is no alarm.

The status word in AHRTU-DNET-5A is used to display the running state of the special module, DI/DO module and the Modbus equipment. See the following table on the diagnosis of the status

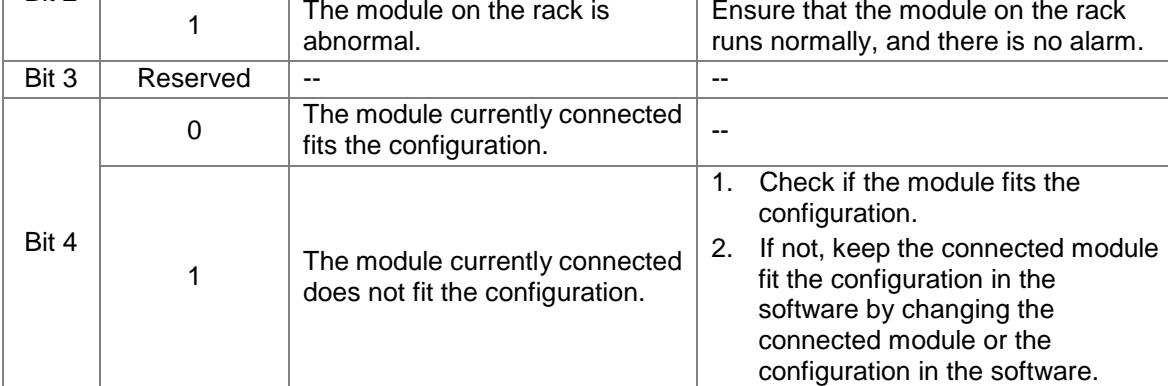

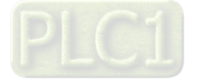

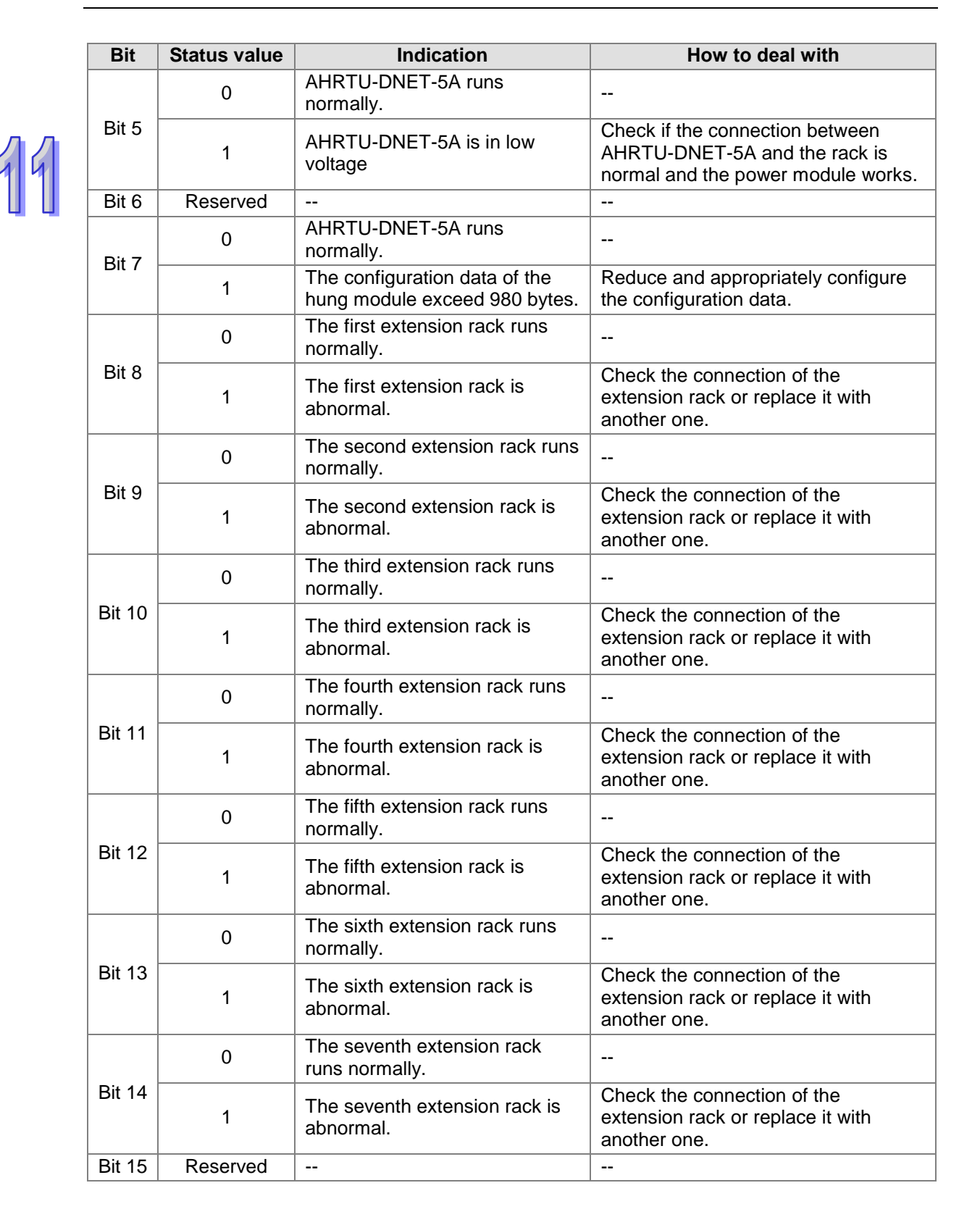

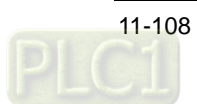

## **11.7.4 Diagnosis by Software**

On the main interface of AHRTU-DNET-5A configuration, click "Diagnose" and then the related information will be shown on the diagnosis data area.

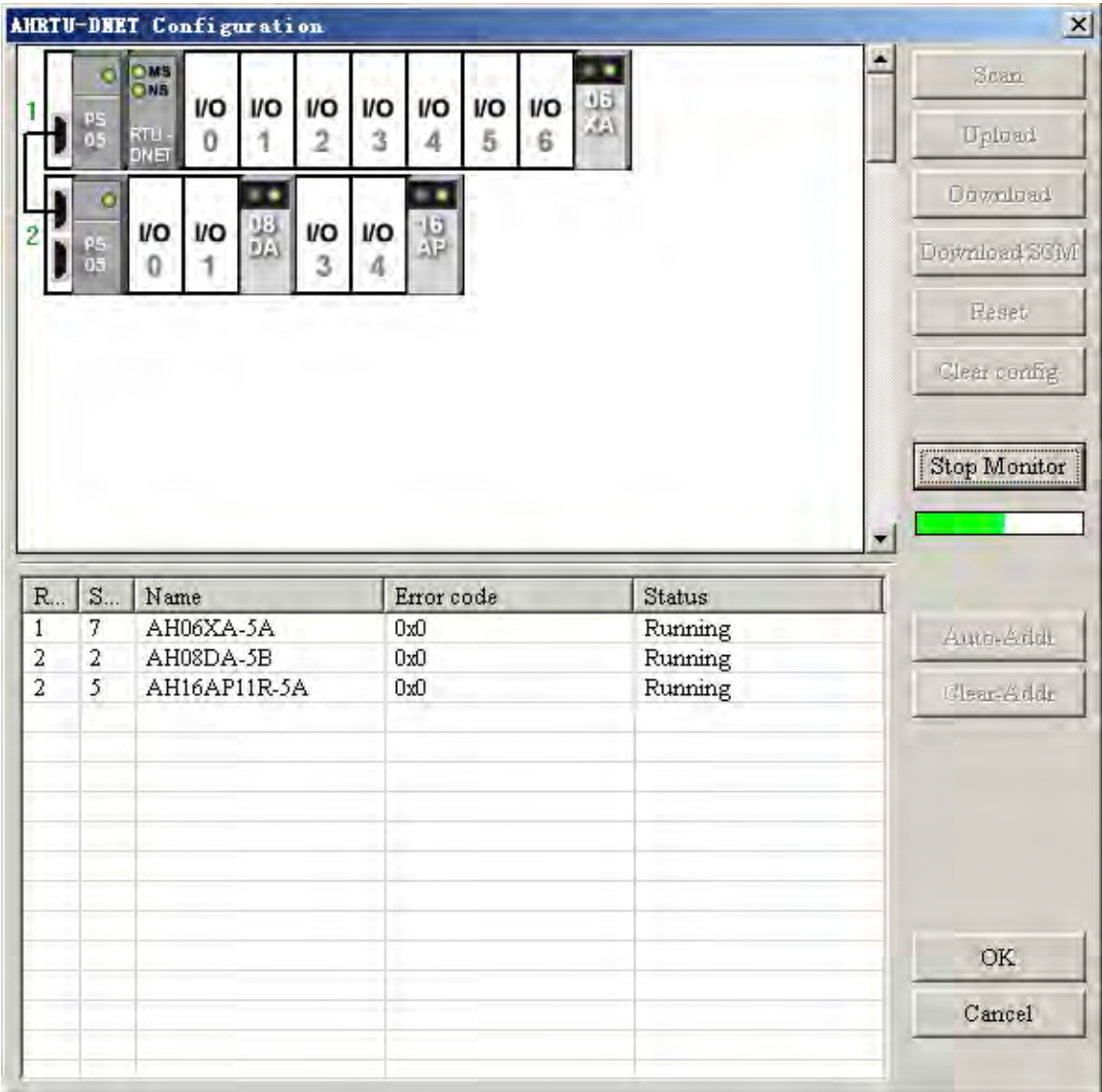

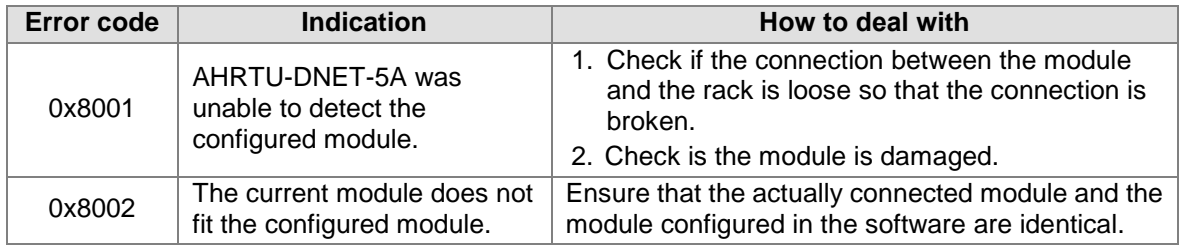

Notes:

For other error codes, please refer to the user manual of the related module.

The software diagnosis function can be started up only when the DeviceNet Builder software is online.

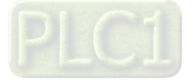

MEMO

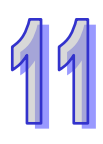

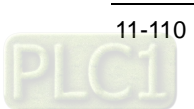

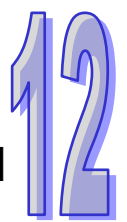

# **Chapter 12 Network Module AH10PFBM**

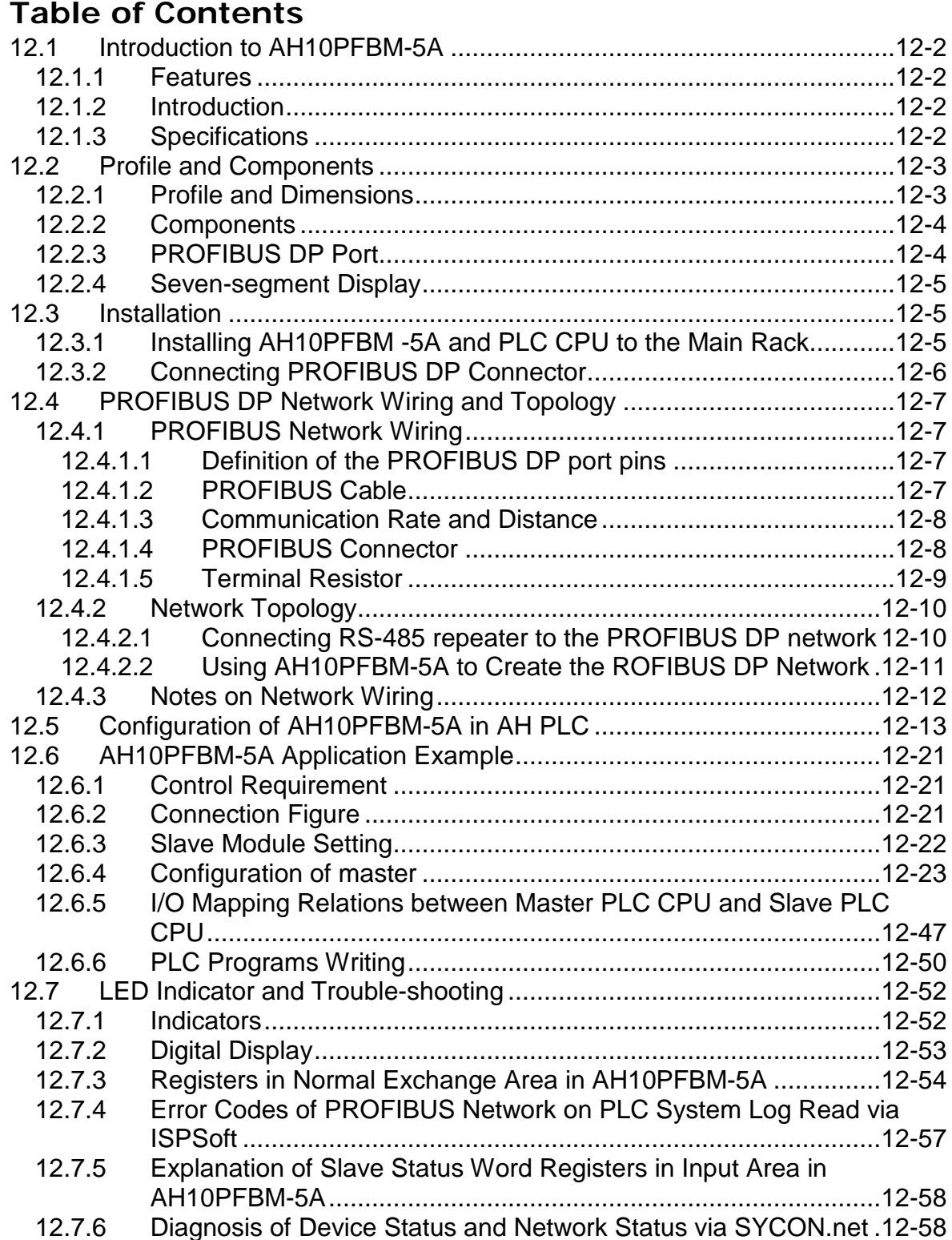

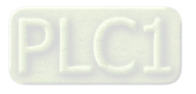

## <span id="page-562-0"></span>**12.1 Introduction to AH10PFBM-5A**

AH10PFBM-5A runs on the right side of AH500 series PLC and constitutes the PROFIBUS DP master with AH500 series PLC together.

## <span id="page-562-1"></span>**12.1.1 Features**

- While using AH10PFBM-5A, the power module PS05 and the main rack and etc are necessary for AH10PFBM-5A to be used together.
- No external power is needed since the rack can provide the power to AH10 PFBM-5A.
- AH10PFBM-5A can not be inserted to the I/O slot of the extension rack except the AH main rack.
- Maximum 8 AH10 PFBM-5A modules can be connected to the main rack.
- Supports the hot plug function (The module can be inserted to the I/O slot or be removed from the I/O slot when the main rack is powered on)
- Please read the manual carefully before use. The manual merely provides the information on specification, functions and trouble-shooting of the product excluding the details on the PROFIBUS DP protocol. For more details on the PROFIBUS DP protocol, please refer to relevant professional articles or literatures.

## <span id="page-562-2"></span>**12.1.2 Introduction**

AH10PFBM-5A can be used as the class-1 DP master only with the following functions.

- Supports DPV0. That is, the master and slave make the exchange periodically. It supports maximum 2880 words of input data and 2880 words of output data.
- Supports DPV1 (The slave supporting DPV1 is needed). The master can read/write the data in the slave periodically via the read/write function of DPV1 provided by ISPSoft.
- The module automatically exchanges the data with AH500 series PLC. User can directly operate the specified registers in AH500 series PLC so as to achieve to control and monitor the slave.
- Supports multiple kinds of diagnosis such as the digital displays, indicators, specified registers and software to detect the troubles of the module and slave.
- Supports the communication rate ranging 9.6Kbps~12Mbps.
- Able to connect maximum 125 slaves and its node address can be set to 0~125 through SYCON.net and the node address of the slave can be set to 1~125. If the hardware actually connected to the network is over 32, or out of the distance that the corresponding baud rate allows, the RS-485 repeater is necessary to be added to expand the physical network.
- The network configuration software  $(SYCON.net)$  provides the easy and handy graphic configuration interface to automatically scan and recognize all slaves on the network.

## <span id="page-562-3"></span>**12.1.3 Specifications**

### **AH500 CPU supported**

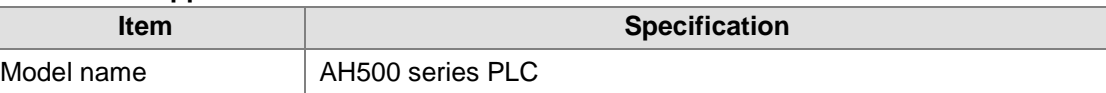

### **PROFIBUS DP interface**

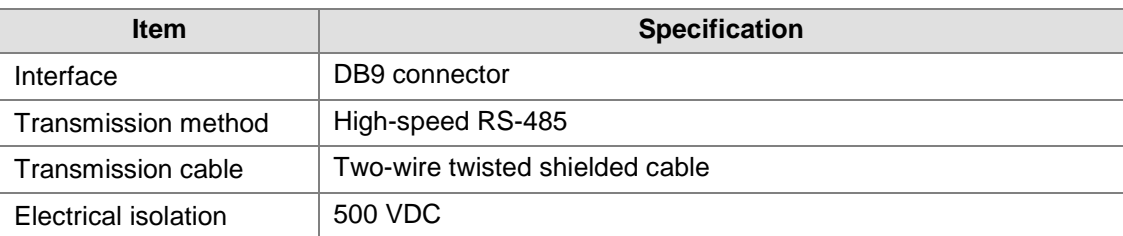

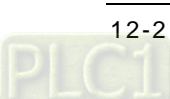

## **PROFIBUS DP communication**

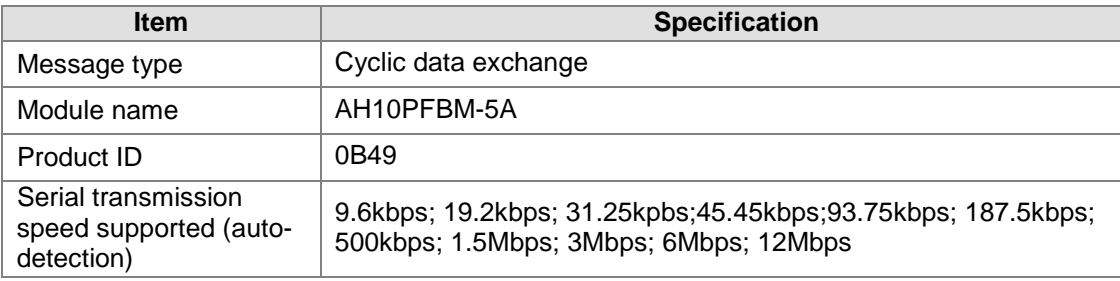

### **Electrical Specification**

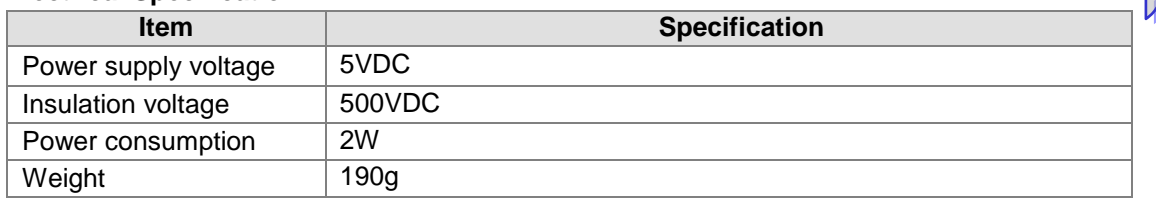

### **Environment**

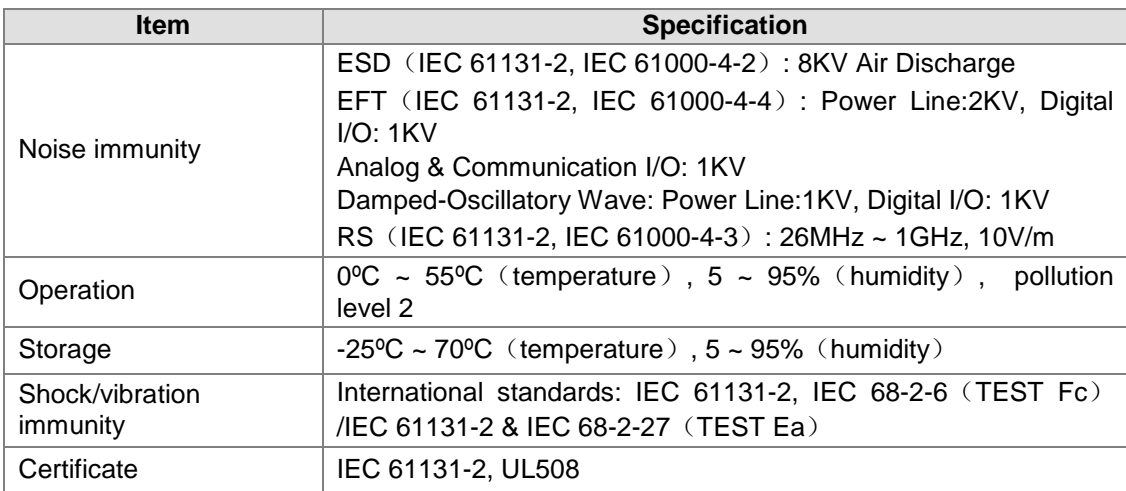

## <span id="page-563-0"></span>**12.2 Profile and Components**

## <span id="page-563-1"></span>**12.2.1 Profile and Dimensions**

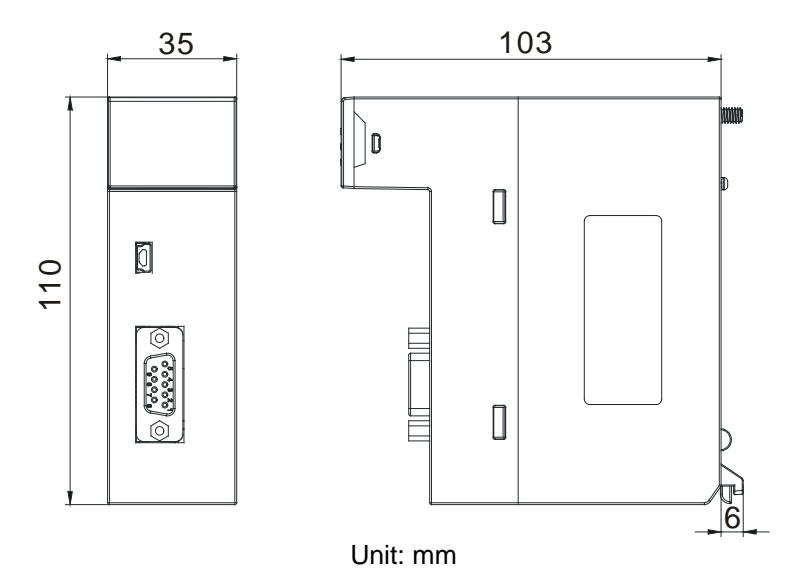

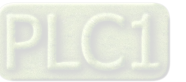

## <span id="page-564-0"></span>**12.2.2 Components**

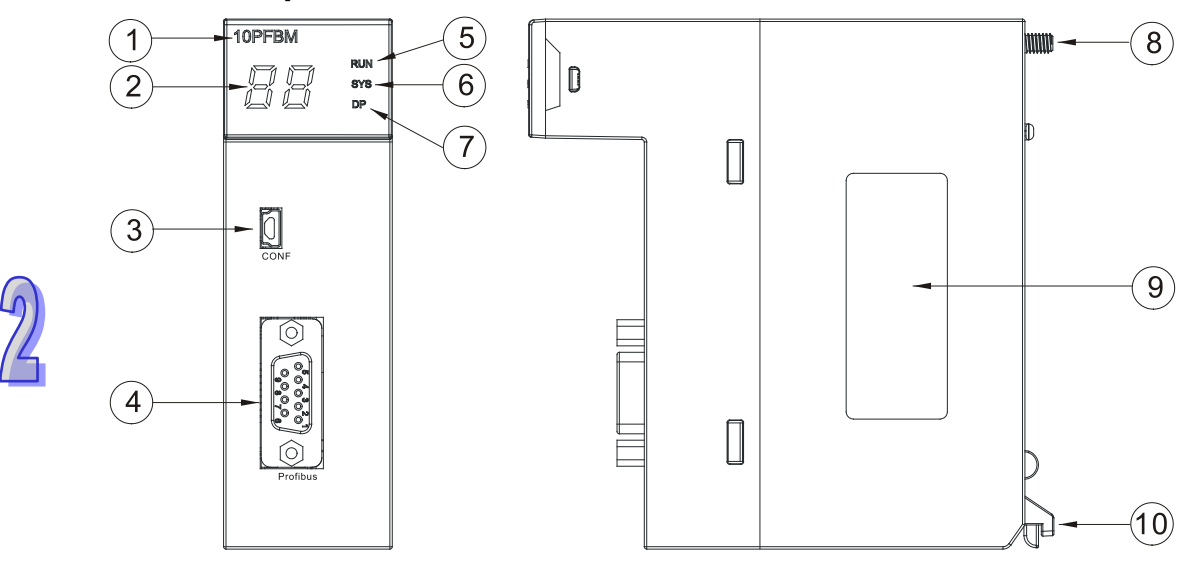

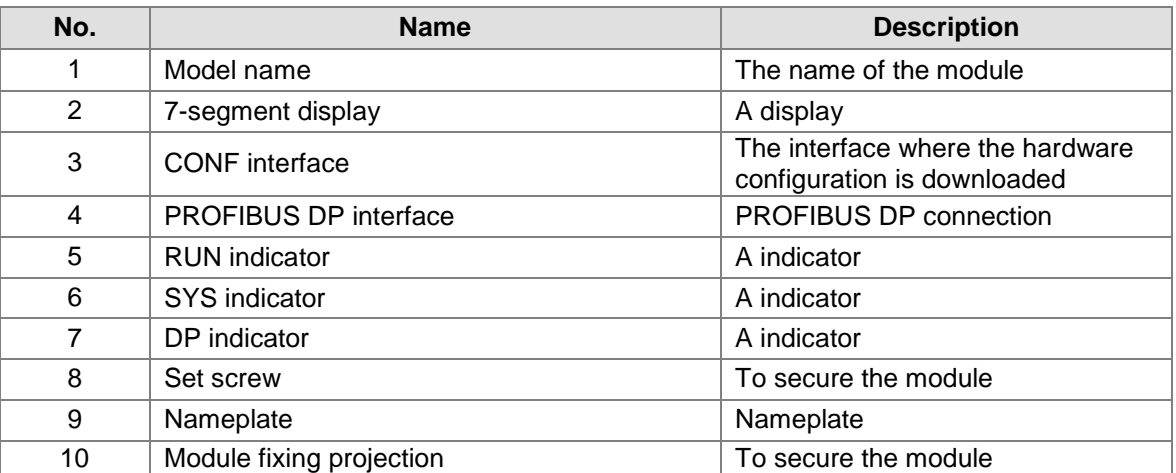

## <span id="page-564-1"></span>**12.2.3 PROFIBUS DP Port**

The PROFIBUS DP port is used for connecting the module to the PROFIBUS DP network and user could make the wiring with the connector enclosed with AH10PFBM-5A.

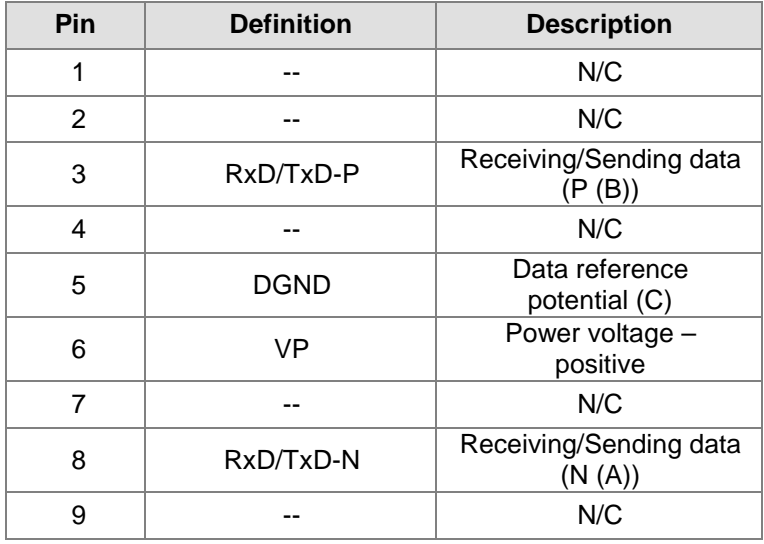

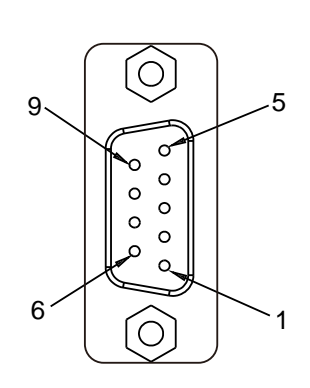

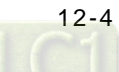

## <span id="page-565-0"></span>**12.2.4 Seven-segment Display**

The digital display could provide the following functions:

- Displaying the node address and error information of AH10PFBM-5A
- Displaying the error information of the slave

Notes:

- $\checkmark$  The digital display shows its node address when AH10PFBM-5A works normally.
- $\checkmark$  It indicates that the E2 error exists in the slave of node address 03 if E2 and 03 appear continuously.
- $\checkmark$  Please follow the instruction in section 12.7.2 if the common error such as E2, F2 and etc exists.

## <span id="page-565-1"></span>**12.3 Installation**

## <span id="page-565-2"></span>**12.3.1 Installing AH10PFBM -5A and PLC CPU to the Main Rack**

- 1. Insert the projection under the module into the hole in the rack;
- 2. Push the module in the direction indicated by the following arrow to meet the IO slot of the rack.

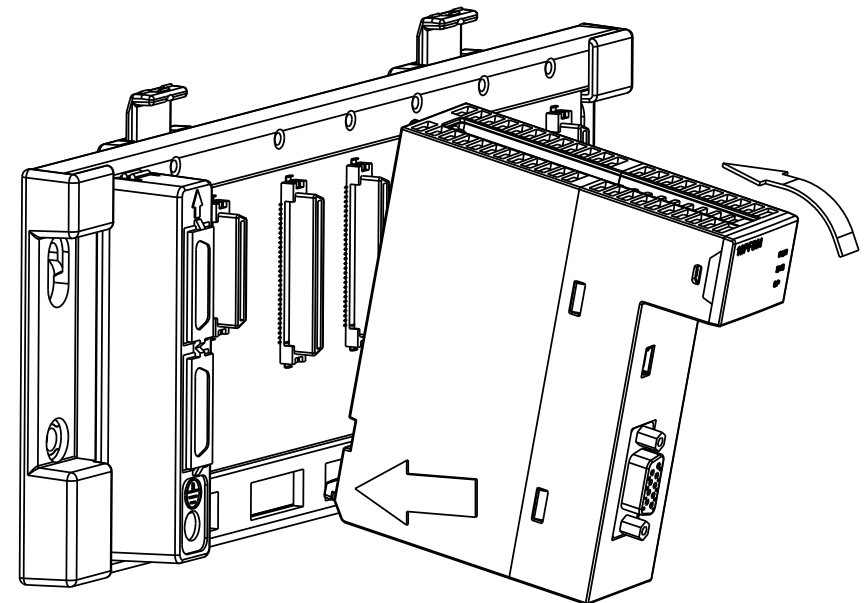

3. After properly installing, tighten the screw on the upper of the module.

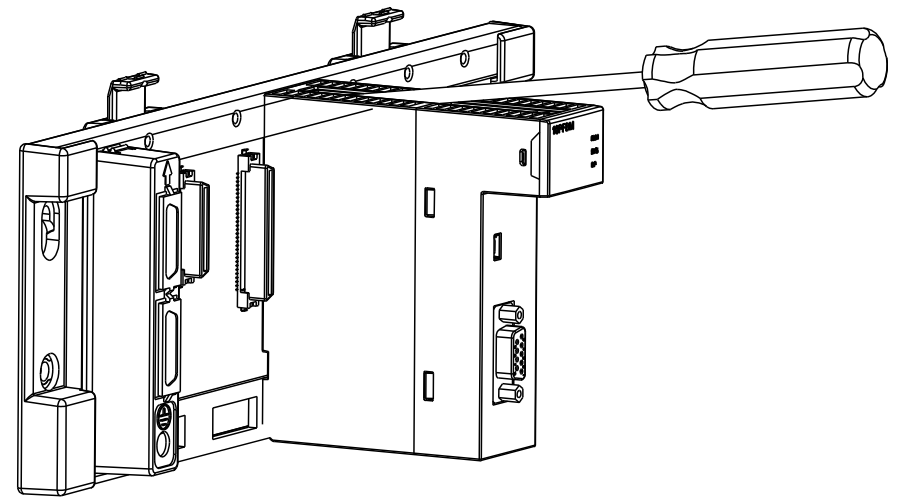

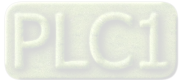

4. Install PS05 and AH CPU to the POWER interface and CPU interface on the rack respectively according to the above steps and the figure is shown as below after the installation is over.

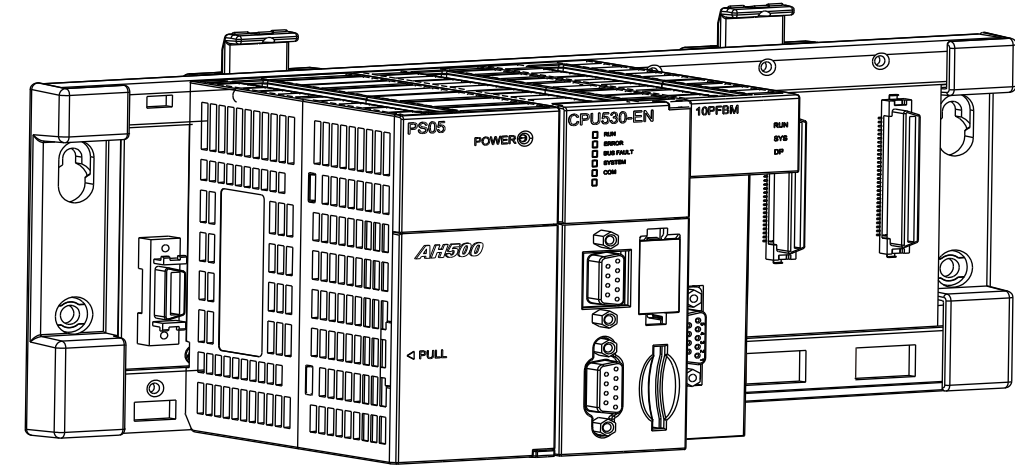

## <span id="page-566-0"></span>**12.3.2 Connecting PROFIBUS DP Connector**

- 1. Insert the PROFIBUS DP connector in the direction indicated by the following arrow to AH10PFBM-5A communication port.
- 2. Tighten the screws on the PROFIBUS DP connector.

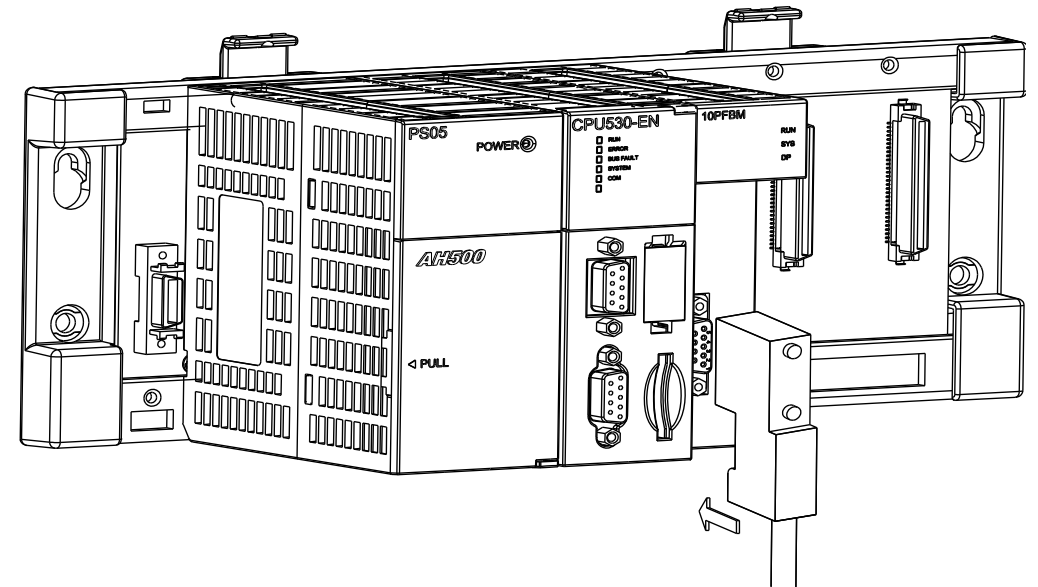

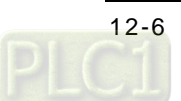

## <span id="page-567-0"></span>**12.4 PROFIBUS DP Network Wiring and Topology**

Please refer to the contents in chapter 14 in the SYCON.net help file on detailed introduction of the PROFIBUS DP network wiring and topology.

## <span id="page-567-1"></span>**12.4.1 PROFIBUS Network Wiring**

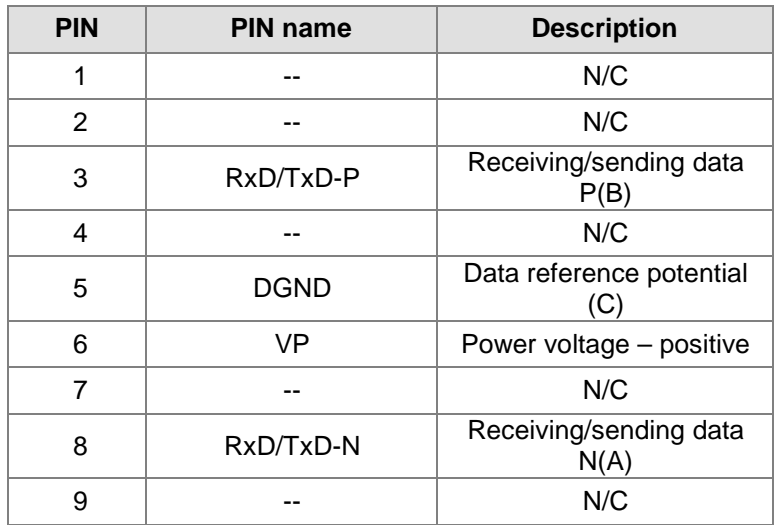

## <span id="page-567-2"></span>**12.4.1.1 Definition of the PROFIBUS DP port pins**

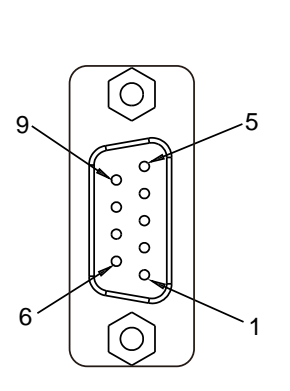

## <span id="page-567-3"></span>**12.4.1.2 PROFIBUS Cable**

The PROFIBUS network supports two kinds of communication media, RS-485 electric cable and optical fiber. Currently we mainly face the customers using the wired medium though we also have the devices which support the wireless communication.

Delta provides the standard PROFIBUS cable to the customers for purchase. The order number of the cable is 4009414800. The PROFIBUS cable is the two-wire twisted shielded cable and the two wires inside the cable, A-green and B-red are connected to the pin 3(B) and 8(A) of the DP interface respectively. The part near the cable skin is filled with the woven net and aluminum foil as the shielded layer. The skin of the cable is purple as below.

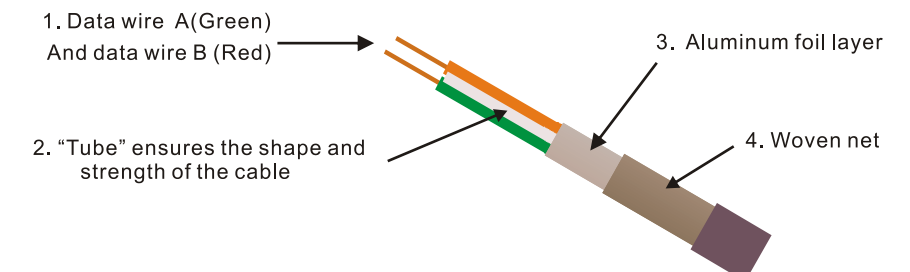

The characteristic impedance of the PROFIBUS cable should be from 100 $\Omega$  to 220 $\Omega$ , the cable capacitance between the conductors should be less than 60pF/m and the cross section of the cable should exceed 0.22mm2 (24 AWG).

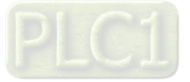

The specification of the electric cable:

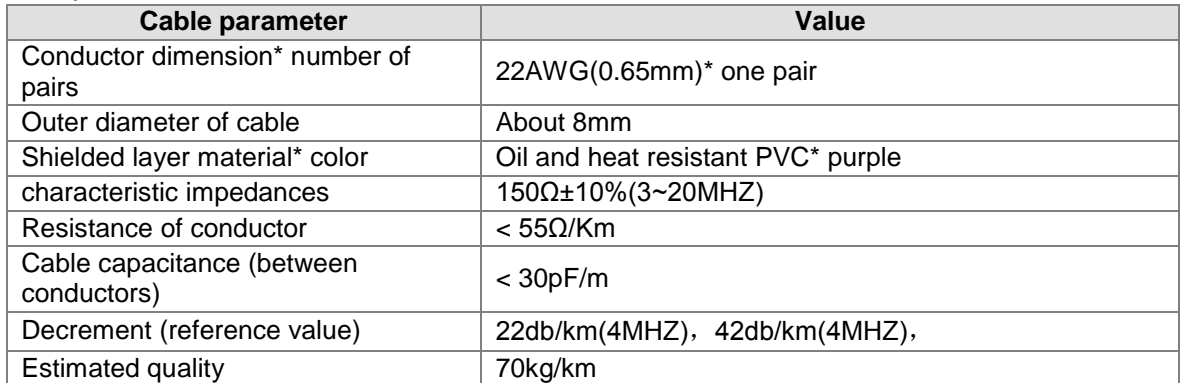

The cross section figure of the cable:

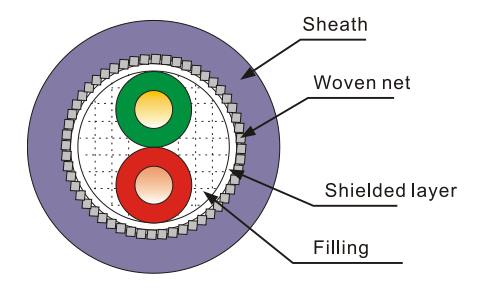

## <span id="page-568-0"></span>**12.4.1.3 Communication Rate and Distance**

The communication rate range of the PROFIBUS DP is between 9.6K bps and 12M bps. The transmission distance depends on the transmission rate and ranges from 100m to 1,200m. The communication rate that Delta PROFIBUS product supports and the corresponding distance are listed below.

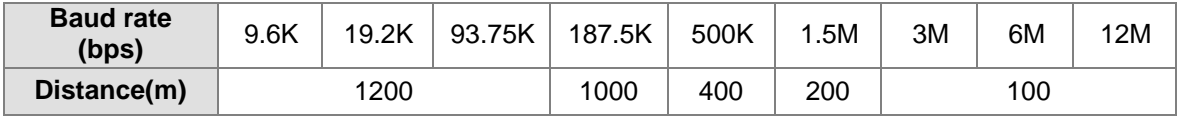

## <span id="page-568-1"></span>**12.4.1.4 PROFIBUS Connector**

The PROFIBUS connector used for connecting the PROFIBUS cable and stations is usually classified into two types as below. No Delta PROFIBUS connector is available for user to purchase currently. Users themselves need to choose the D-sub 9-pin PROFIBUS connector conforming to the specification.

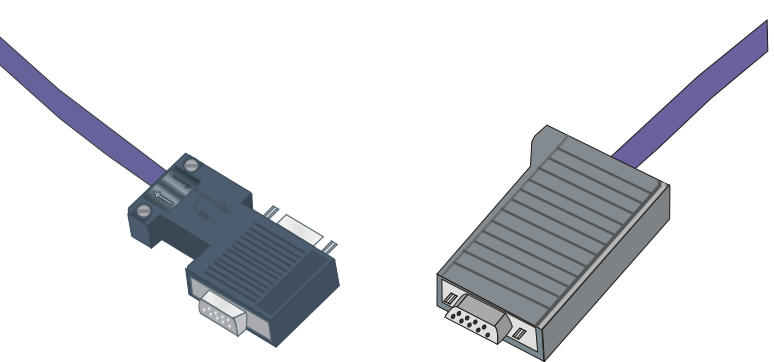

The internal structure of the PROFIBUS connector is shown as below. It contains one In hole for input, one Out hole for output, one terminal resistor switch and 3 resistors. The In hole and Out hole are connected to the previous station and next station respectively.

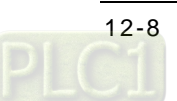

The In hole has 2 pins, A1 and B1 and the Out hole has two pins, A2 and B2. A1 and A2 are connected to the green wires in the cable and B1 and B2 are connected to the red wires in the cable.

The terminal resistor switch is used to select whether to connect the terminal resistor to the station or not. If the switch is set to "Off", A1 and A2 are connected; B1 and B2 are connected and the In hole is not connected to the terminal resistor.

If the terminal resistor switch is set to "On", A1 and A2 are disconnected; B1 and B2 are disconnected and the In hole is connected to the terminal resistor.

When the PROFIBUS connector is inserted to the PROFIBUS interface of the station, A1 and B1 are connected to pin 8 and pin 3 of the PROFIBUS interface of the station respectively.

The terminal resistors inside the PROFIBUS connector are illustrated in the right side figure as below.

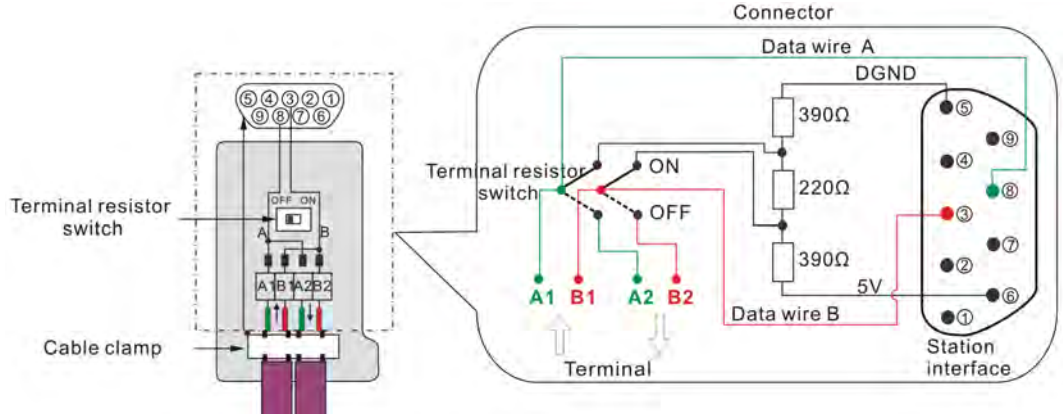

When each station is connected to the network via the connector and cable, every physical network supports 32 physical devices according to the RS-485 serial port communication protocol and the stations at the ends of every physical network should be connected with terminal resistors in order to prevent the current/voltage surf and ensure the communication quality.

Every PROFIBUS connector contains the built-in resistors. User could select whether to connect the station to the terminal resistor via the terminal resistor switch. The switch On indicates that the resistor is connected to the station and the switch Off indicates that the resistor is disconnected to the station.

When the terminal resistor switch is set to On, it means one physical network ends and the signal of the next network connected to the Out hole is aborted. Therefore, in the connectors of the two stations at the two ends of every physical network, the cables should be connected to the In holes and meanwhile the terminal resistor switches are set to On. The stations in the middle of one network, the cables should be connected to the In hole and Out hole successively and meanwhile the terminal resistor switches are set to Off as below.

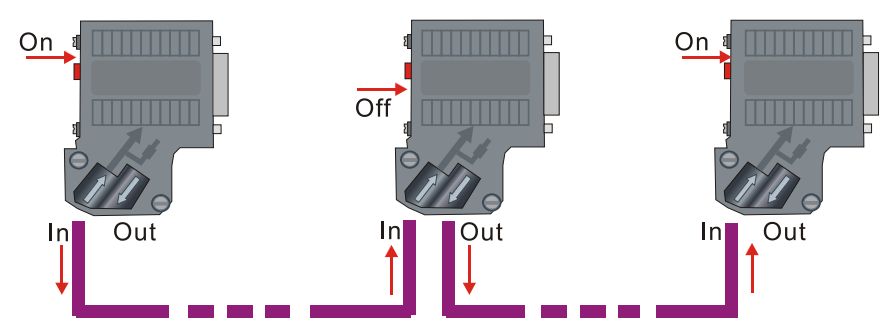

<span id="page-569-0"></span>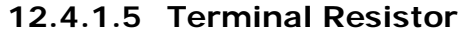

The PROFIBUS cable must connect the terminal resistors including the following 3 resistors, Rt, Ru and Rd at its two ends. The standard PROFIBUS connector contains the built-in terminal resistor which user could select whether to be connected to the station or not via the switch. User could purchase the standard PROFIBUS connector to add the terminal resistor.

The terminal resistor is used to eliminate the signal reflection in the communication cable. There are two reasons leading to the signal reflection: Impedance discontinuity and Impedance mismatch.

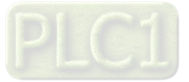

**Impedance discontinuity:** The signal at the end of the transmission cable suddenly encounters too low impedance or even 0 impedance (E.g.: short circuit) or too high impedance (E.g.: broken circuit) and then it will cause the signal reflection. To eliminate such kind of reflection, the terminal resistor with the same characteristic impedances as that of the cable must be connected at the end of the cable and make the impedance of the cable in continuity. Since it is a two-way transmission of the signal on the cable, the other end of the communication cable must also connect a samesize terminal resistor. The following Rt is the terminal resistor.

**Impedance mismatch:** Another reason causing the signal reflection is the impedance mismatch between data transceiver and transmission cable. The reflection causes the entire network in a mess while the communication circuit is in idle. To prevent the kind of case happening, the upper resistor Rd (connecting the DGND) and the lower resistor Ru (connecting the positive voltage) need be complemented as below. When no data transmission from the station (I.e. in idle state), the complement forces the voltage in different state (I.e. the voltage between conductors) to approach a fixed value.

Connect one station to the PROFIBUS network via the PROFIBUS connector and cable as shown in the following figure.

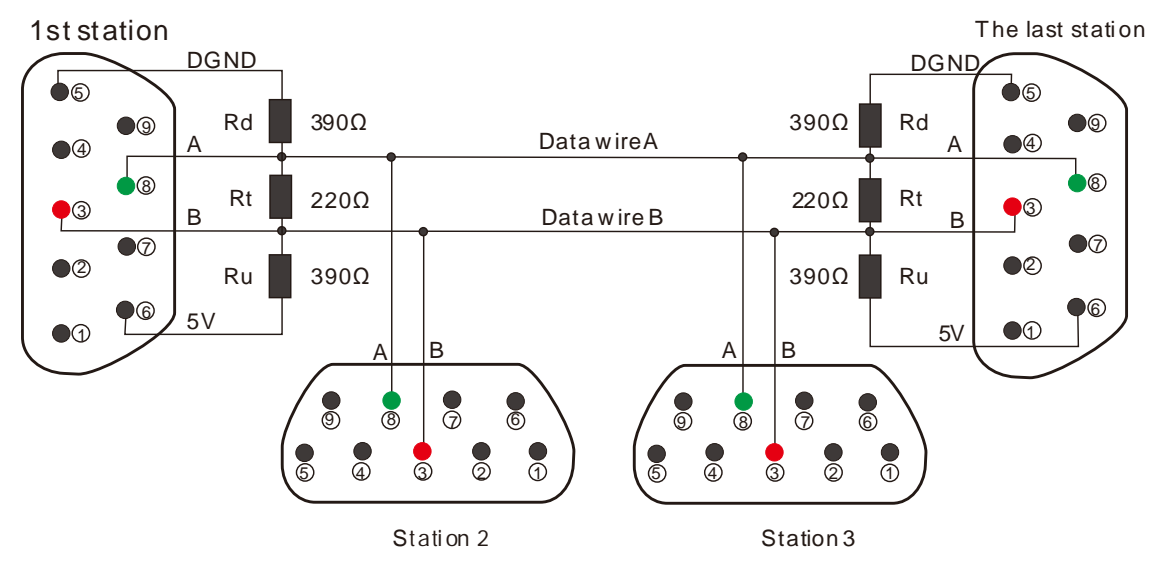

## <span id="page-570-0"></span>**12.4.2 Network Topology**

### <span id="page-570-1"></span>**12.4.2.1 Connecting RS-485 repeater to the PROFIBUS DP network**

The master module could connect 125 slaves at most and its node address could be set to 0~125 through SYCON.net software. The node address of the slave could be set to 1~125. If the actually connected devices exceeds 32 on the network or the corresponding baud rate is out of the allowed distance, the RS-485 repeaters need to be added to expand the physical network. The PROFIBUS DP network is divided into several networks using the RS-485 repeaters. Please note that the two ends of every network should be connected with the terminal resistors respectively. For use of the RS-485 repeater, please refer to the user manual of the used repeater.

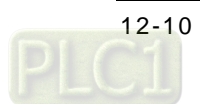

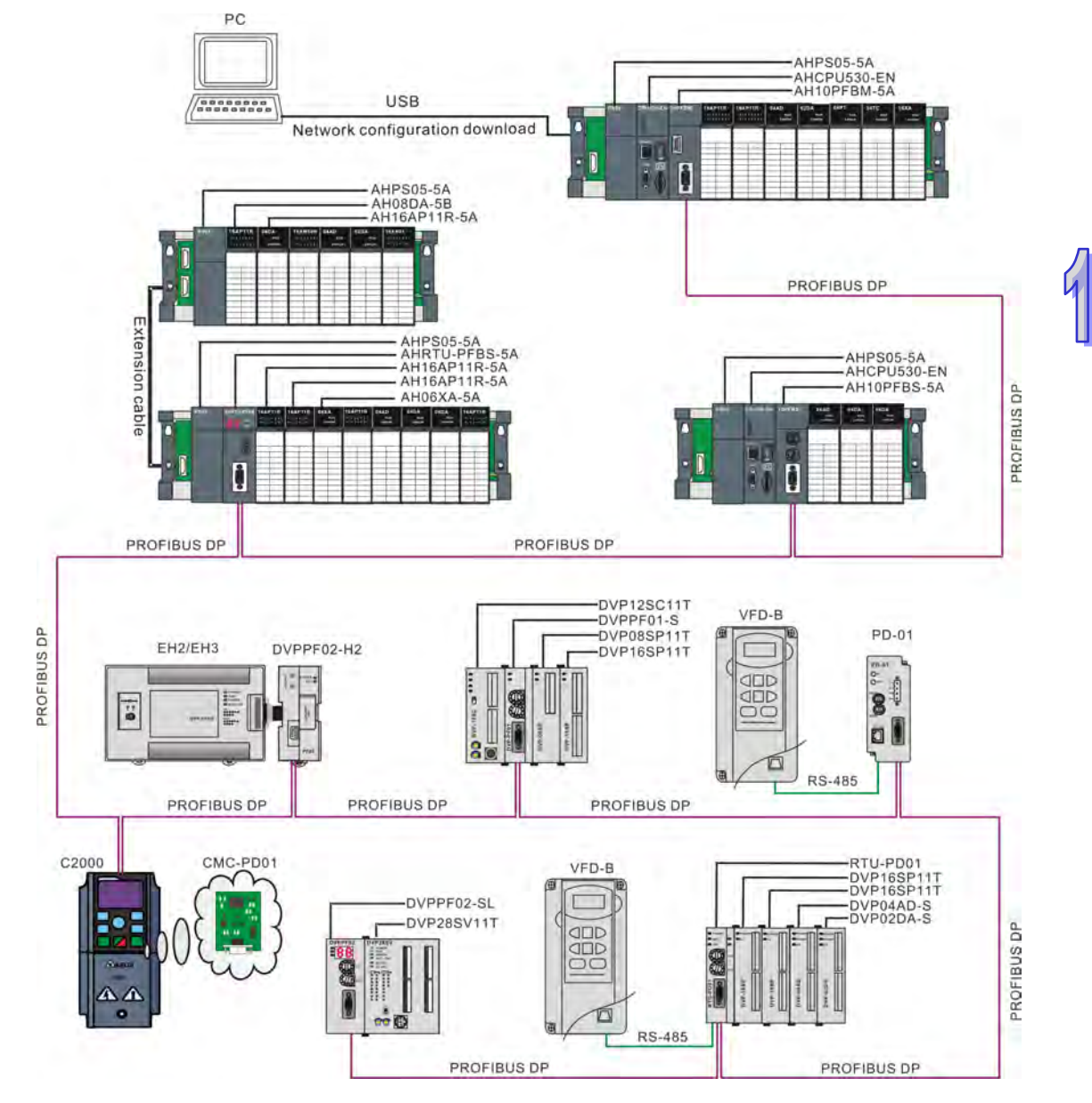

### <span id="page-571-0"></span>**12.4.2.2 Using AH10PFBM-5A to Create the ROFIBUS DP Network**

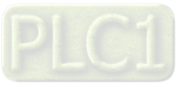

### Model of Delta PROFIBUS DP slaves and function description

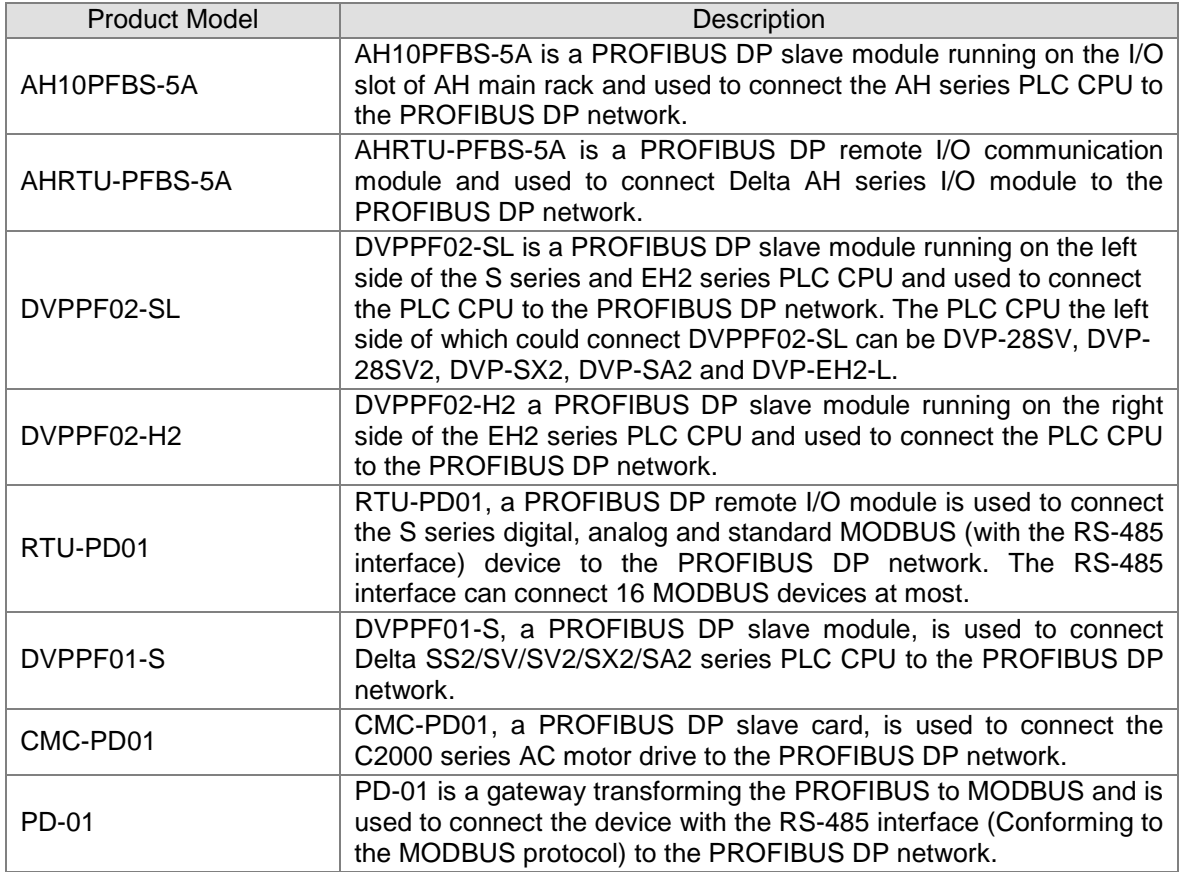

## <span id="page-572-0"></span>**12.4.3 Notes on Network Wiring**

Please see the following notes on the PROFIBUS DP network wiring.

- Select the standard PROFIBUS communication cable
- The two ends of the PROFIBUS cable must connect the terminal resistors respectively
- For connecting the PROFIBUS cable into the connector, remove the shielded layer and squeeze the metal part inside the connector
- The power wire of high voltage and strong current uses the wire casing different from that of low voltage and weak current for wiring.
- DO NOT install the network cable too near to the power wire and DO NOT wrap them together and keep the PROFIBUS DP network cable away from I/O module cable
- The bus cable and power cable should avoid long-distance parallel wiring
- Put the bus cable as near as possible to the metal plate.
- Reduce the impact on the devices from the interference source such as the AC motor drive. For example, ground the shielded wire in the power cable of the AC motor drive or adopt the filtering method via the ferrite bead.

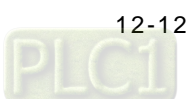

## <span id="page-573-0"></span>**12.5 Configuration of AH10PFBM-5A in AH PLC**

This section is going to describe how the PC communicates with PLC by means of USB. For the usage and operation of ISPSoft, please refer to the user manual of ISPSoft.

1. Open Delta communication manager COMMGR software as below.

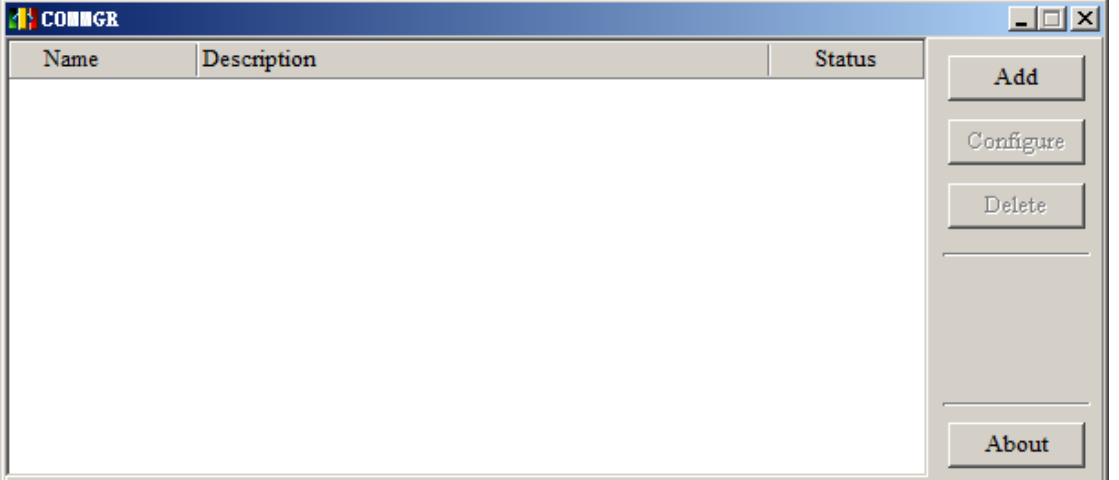

2. Click "Add" and the following window pops up then.

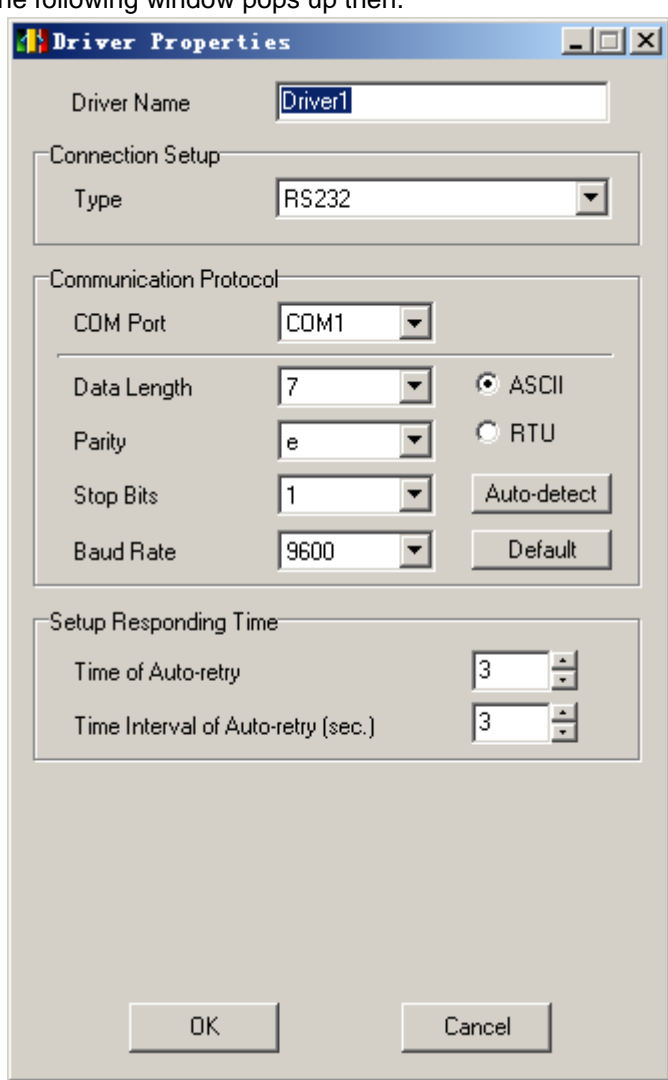

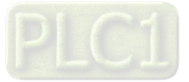

╜

3. Select "USB (Virtual COM)" in the following window.

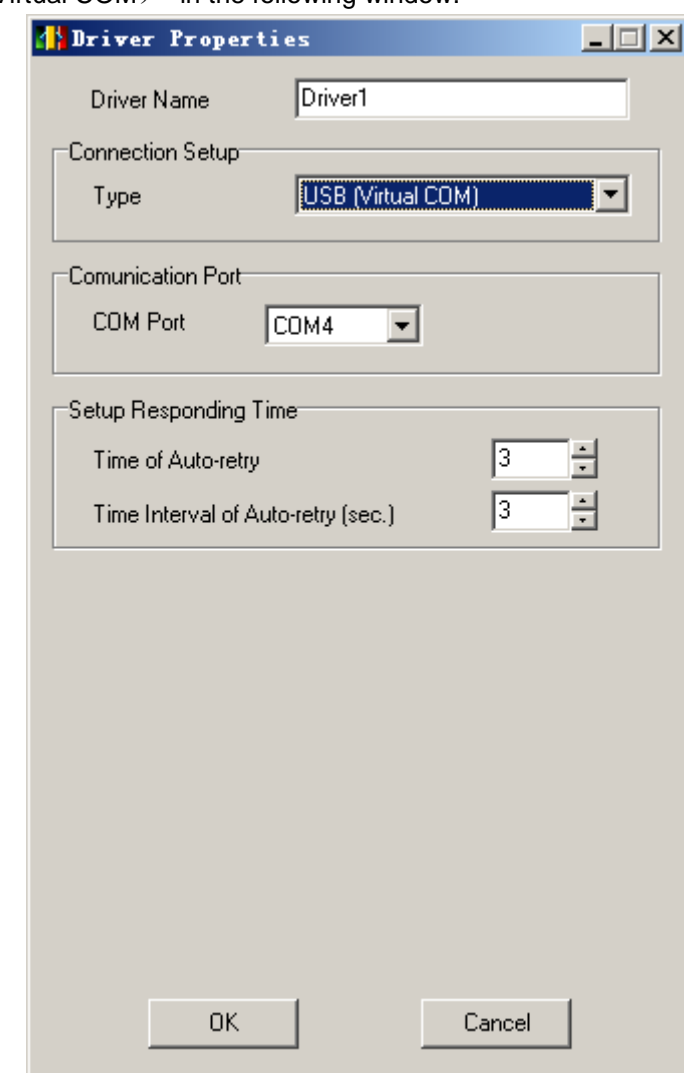

4. Clicking "OK" the USB communication drive setting succeeds.

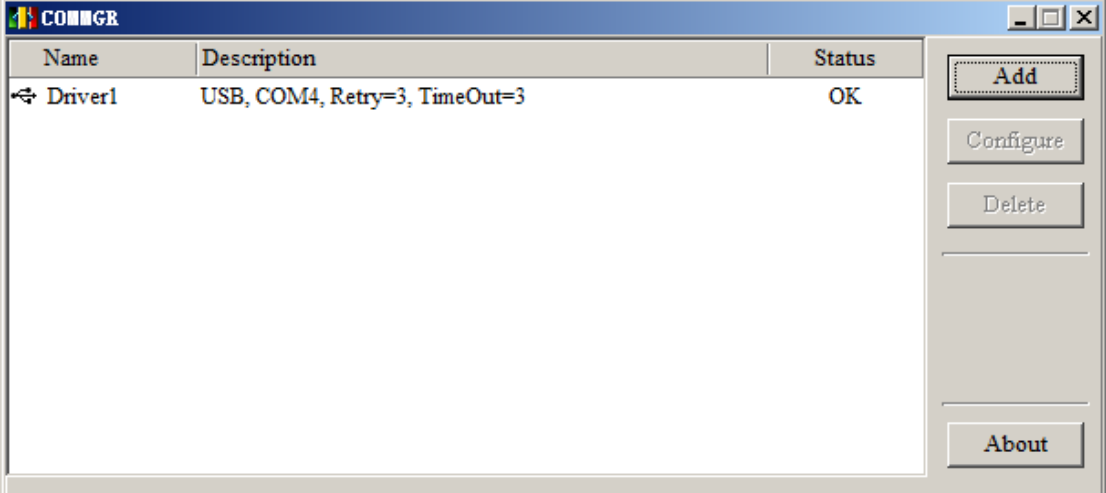

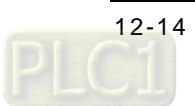

- Vatitled0 Delta ISPSoft  $|D|$  $\times$ File Edit View Compile PLC Tools Window Help ı BCB50000000000000000 作品信 米島 in. 00 1 00 2 0 3 Project  $\overline{a}$   $\times$ **EXAMPLE A** NWCONFIG Project [C:\Program Files Device Comment & **A** HWCONFIG CARD Utility AHCPUS10-EN (L Motion Module  $\Box$  Tasks Global Symbols **Programs** Function Blocks User Defined Librar Device Monitor Tal **E** APIs Project 0/65520 Steps Driver1, [USB: COM4] Insert
- 5. Open ISPSoft as below.

6. Click "Tool"> "Communication Settings…" and the communication setting dialog box appears as below.

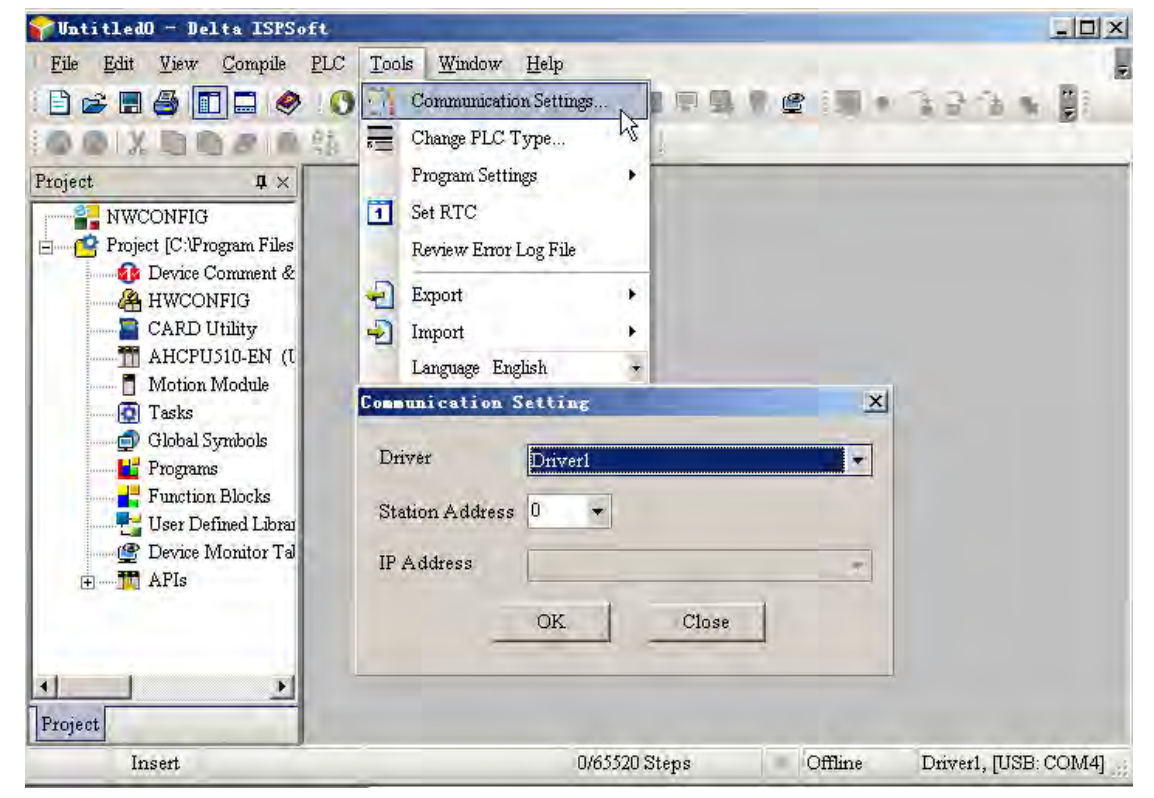

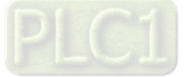
7. Select the same driver name from the drop-down menu of Driver as that in COMMRG. Set the station address to 0 or to the MODBUS station address identical to that of PLC. The station address 0 indicates the broadcast search. Finally, click "OK" to return to the main interface as below.

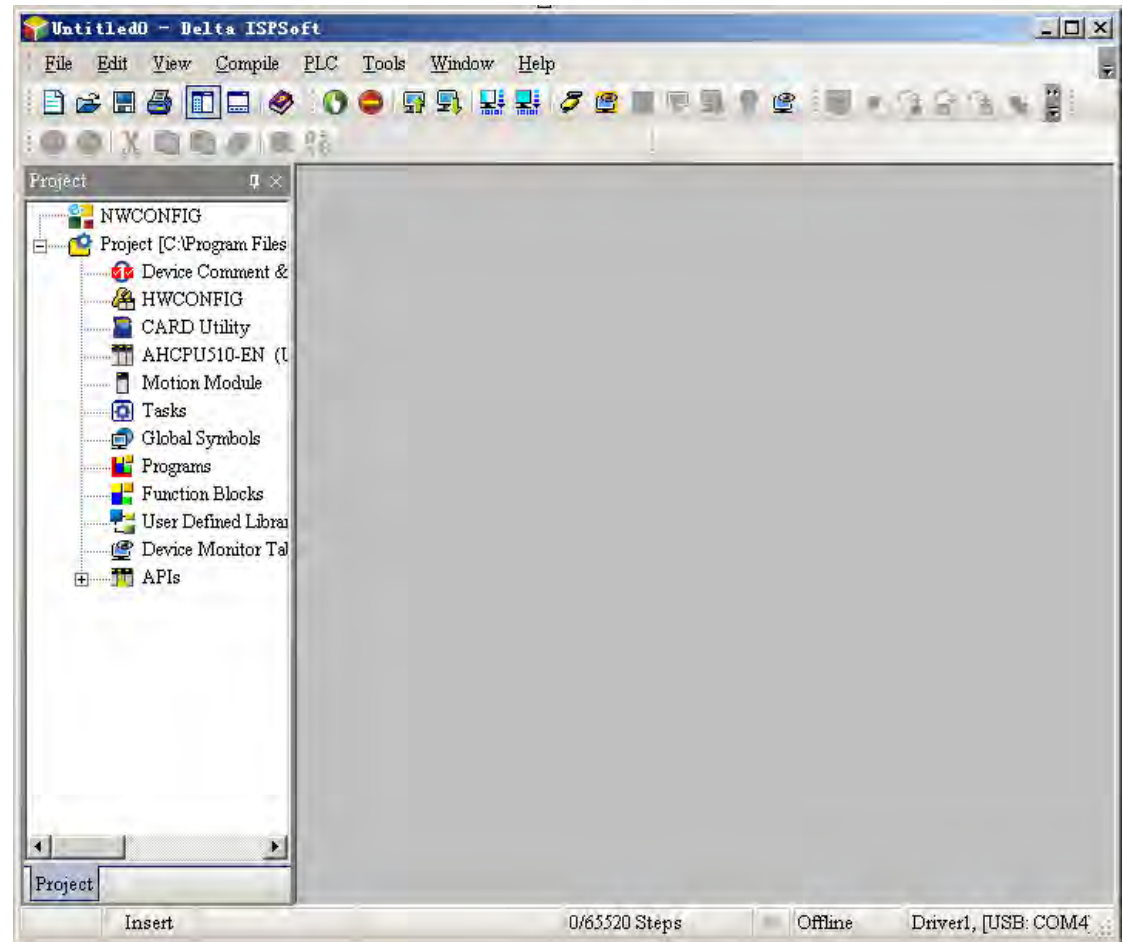

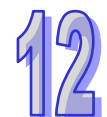

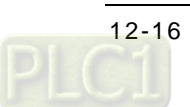

8. Double click HWCONFIG under Project and the following dialog box appears.

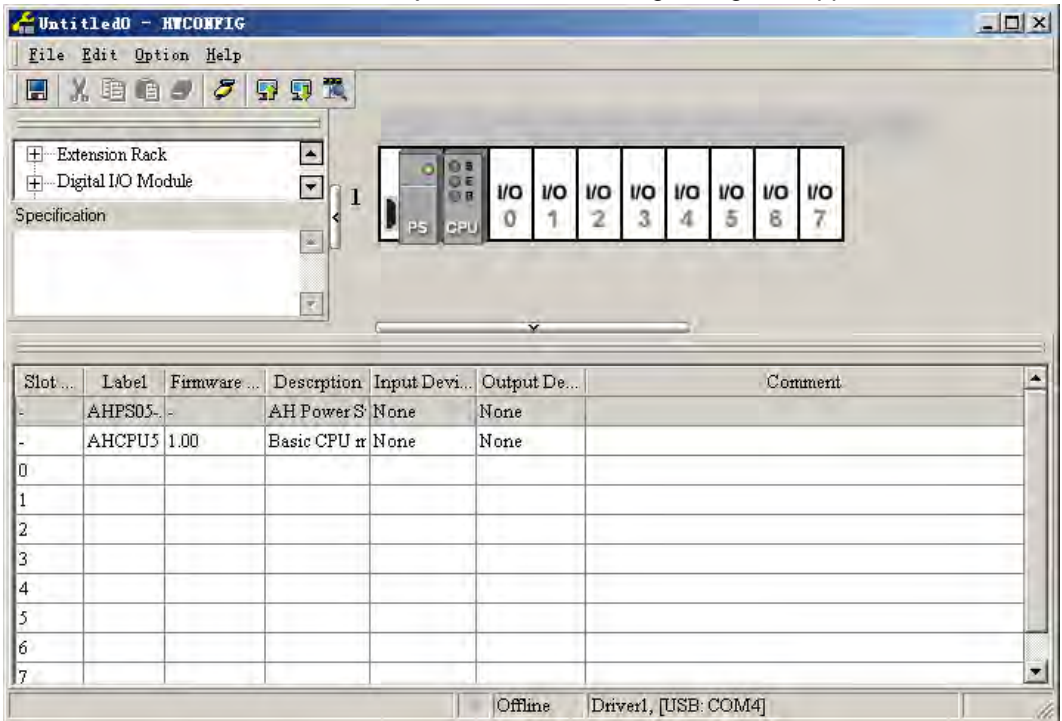

9. Click the I/O Scan button to scan the rack module.

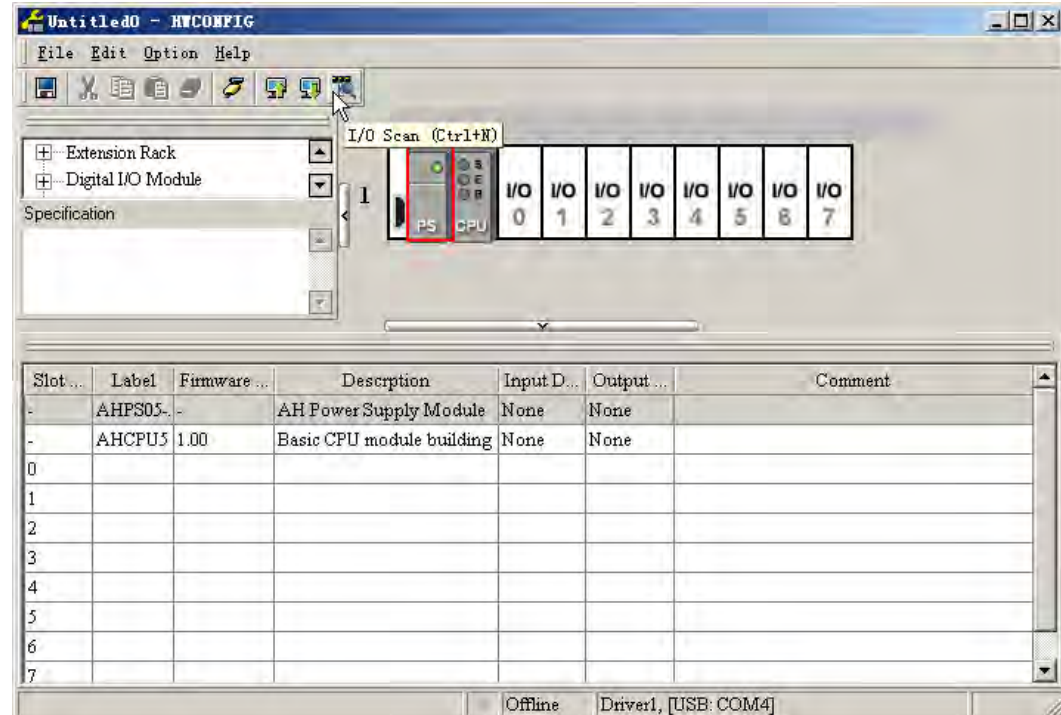

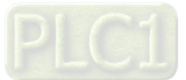

10. After scanning is over, 10PFBM module will show up beside the PLC CPU module on the rack.

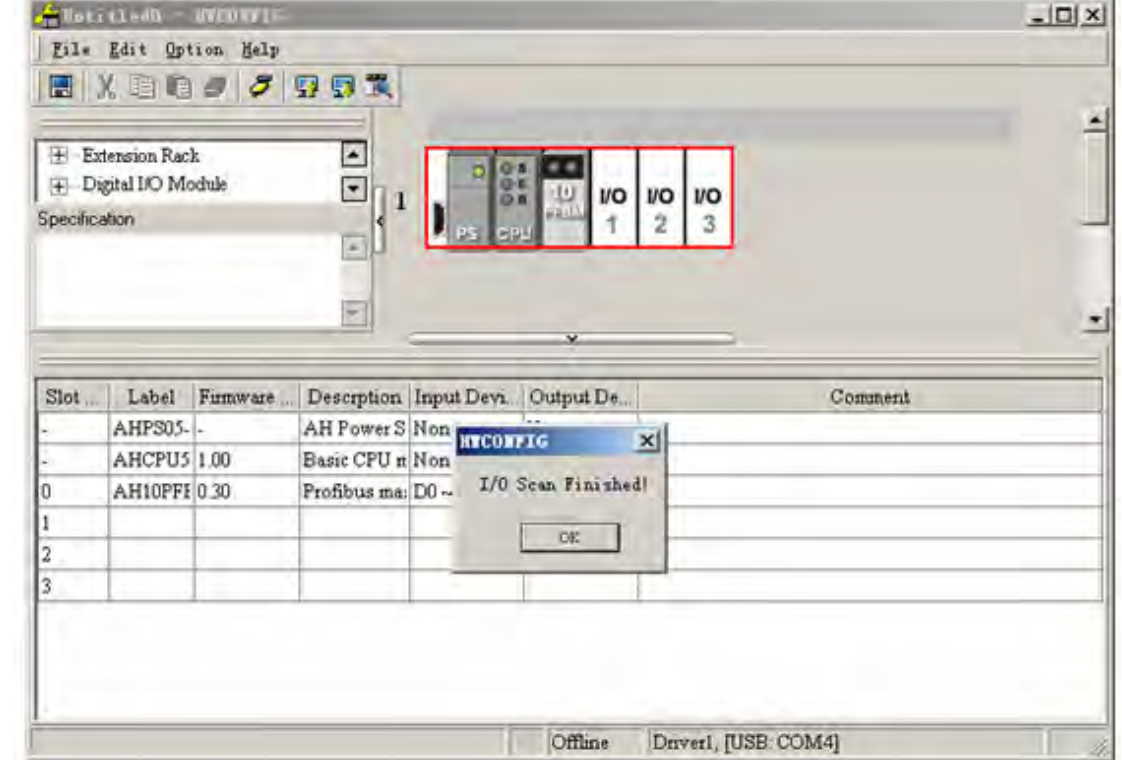

11. The registers in the normal exchange area in AH10PFBM-5A display if the current state of the PROFIBUS DP network is normal. Click the following place marked in pink box to set the registers in the normal exchange area while configuring the hardware in the ISPSoft software.

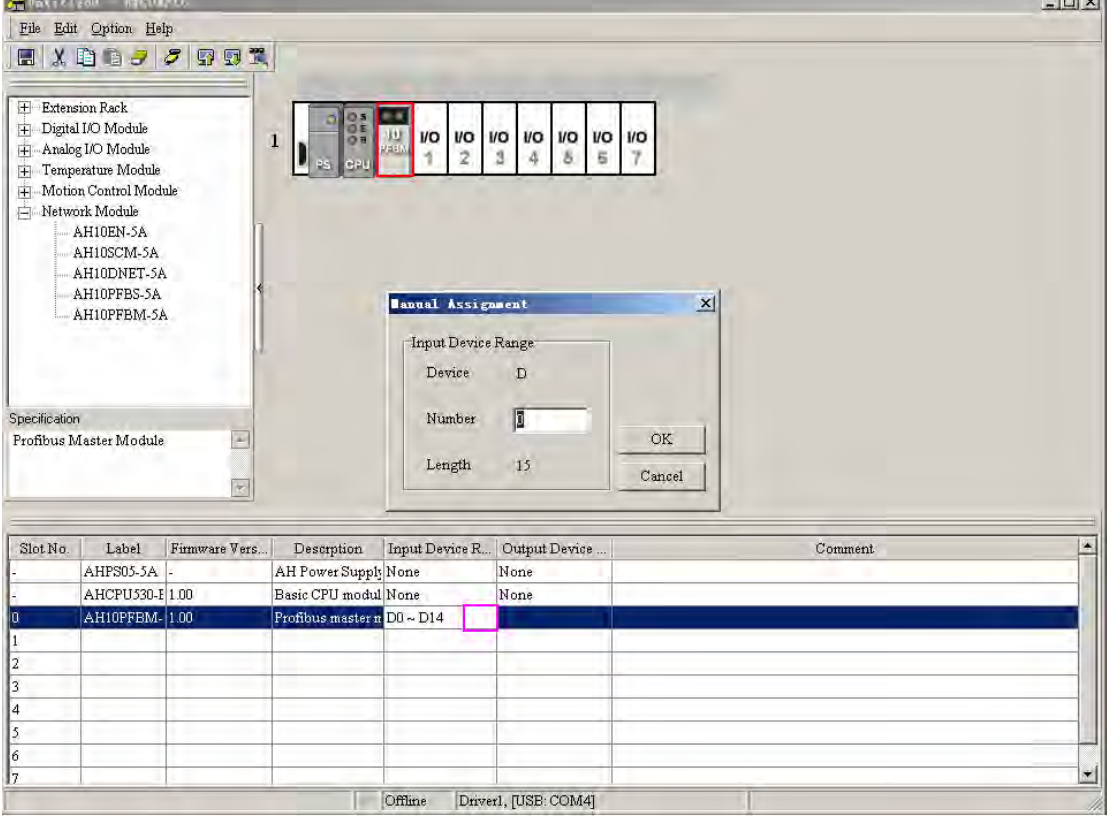

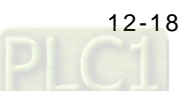

12. Double click the 10PFBM icon in the HWCONFIG window; the "Parameter Setting" dialog box pops up and then click "Normal Exchange Area" tab as below.

(Note: For details on the registers in normal exchange area, see the following table "Explanation of corresponding registers in the normal exchange area in AH10PFBM-5A".)

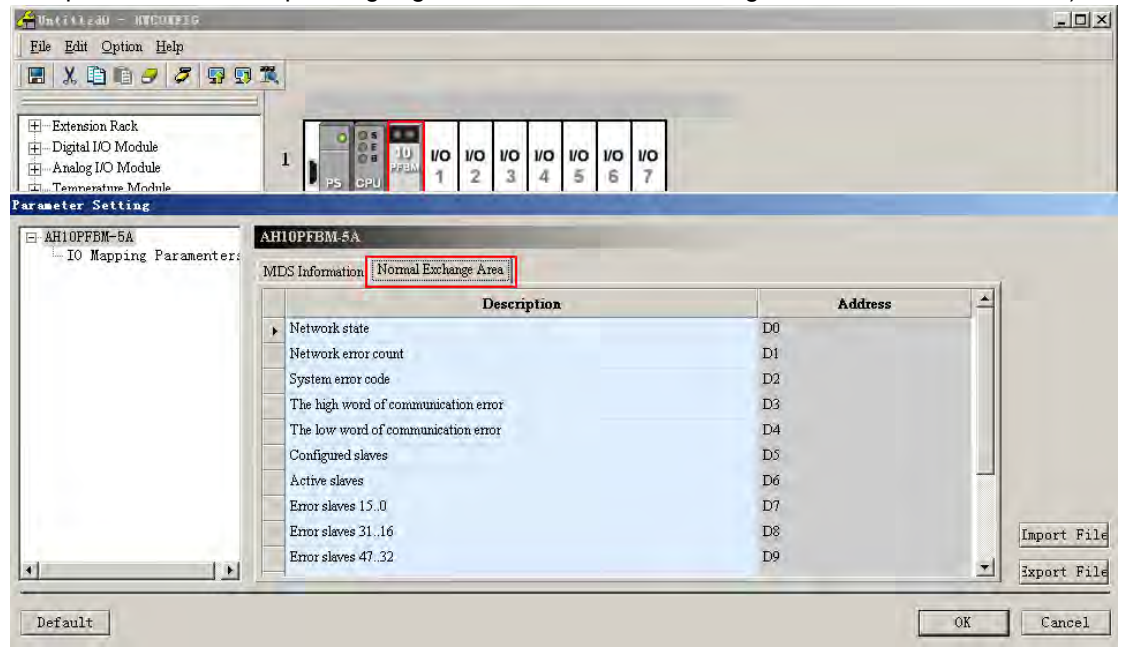

13. Double click the 10PFBM icon and then the Parameter Setting dialog box pops up.

Set Input Area D Begin Address, Input Area D Length, Output Area D Begin Address and Output Area D Length by clicking the place marked in red box below. . (If the selected D device range is occupied, the system will remind that the device range setting

conflicts and user should reset it). The data in OUTPUT area are transmitted to the slave and the INPUT area receives the data from the slave. Click "OK" to complete the parameter configuration。

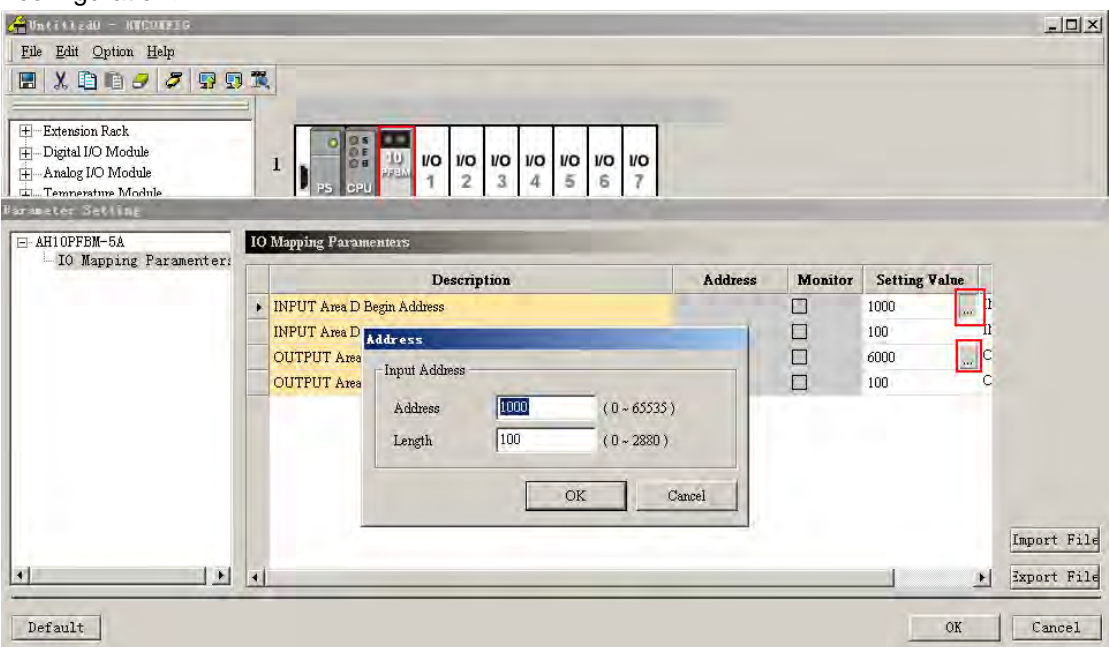

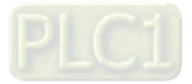

14. Click "Download" and the current configuration is downloaded to PLC then.

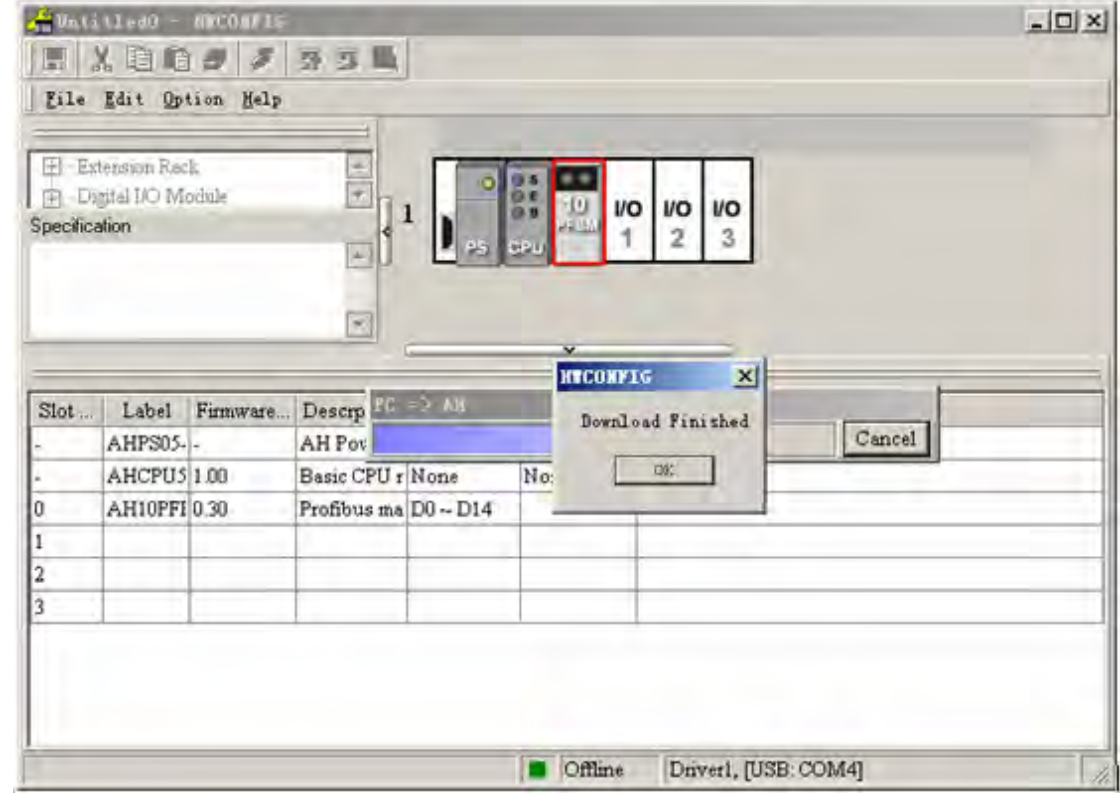

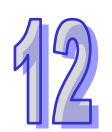

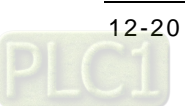

# **12.6 AH10PFBM-5A Application Example**

## **12.6.1 Control Requirement**

To achieve the data exchange between two PLC CPUs, the master PLC transmits 6 words of data to the slave PLC and the slave PLC transmits 6 words of data to the master PLC.

## **12.6.2 Connection Figure**

Remove the USB cable from AH PLC and then insert it to AH10PFBM-5A in order to download the configuration to AH10PFBM-5A module as below.

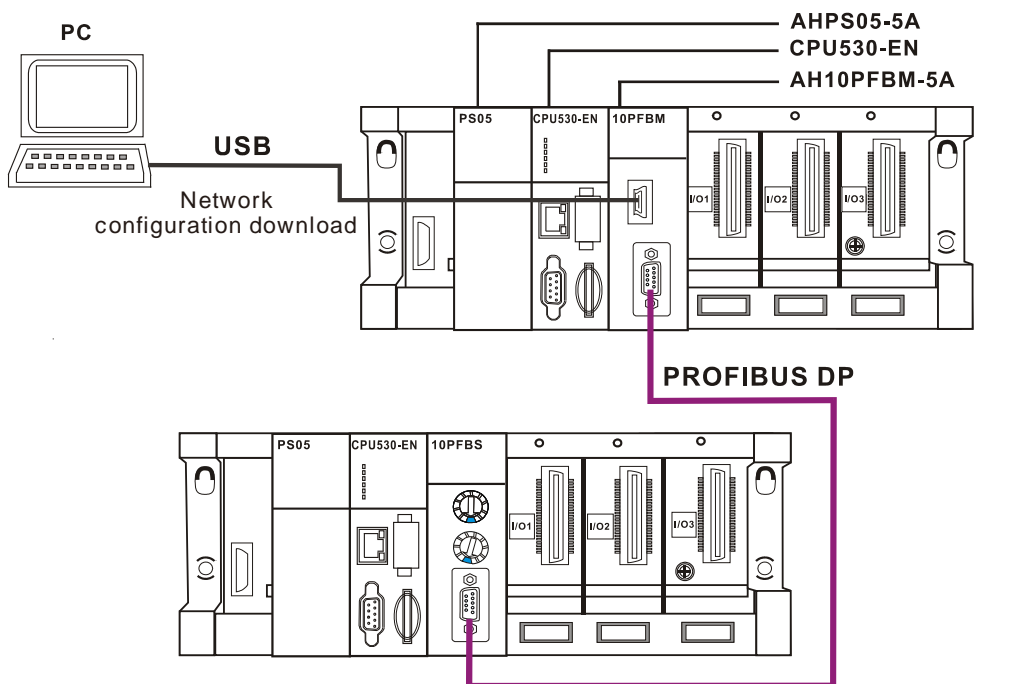

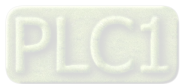

### **12.6.3 Slave Module Setting**

Set the node address of AHRTU-PFBS-5A to 2 with the rotary switches.

 **Setup of INPUT and OUTPUT areas that AH PLC CPU assigns to master module** The INPUT and OUTPUT areas that AH PLC CPU assigns to the master module AH10PFBM-5A are shown below. (Please refer to section 15.1 for the detailed setting).

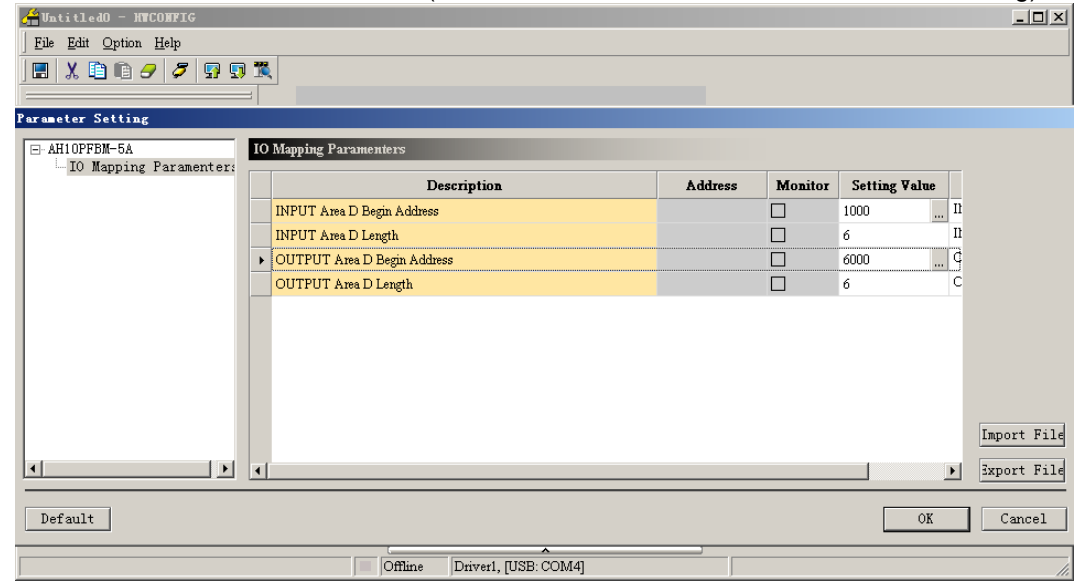

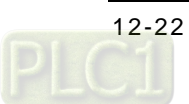

### **12.6.4 Configuration of master**

1. Open the SYCON.net software for configuration of the master and the User Login dialog appears as follows. Please select "Administrator" for User Name and do not input anything for Password since the default password is blank.

For the details on the setting and purpose, please refer to section 7.1 in the SYCON.net help.

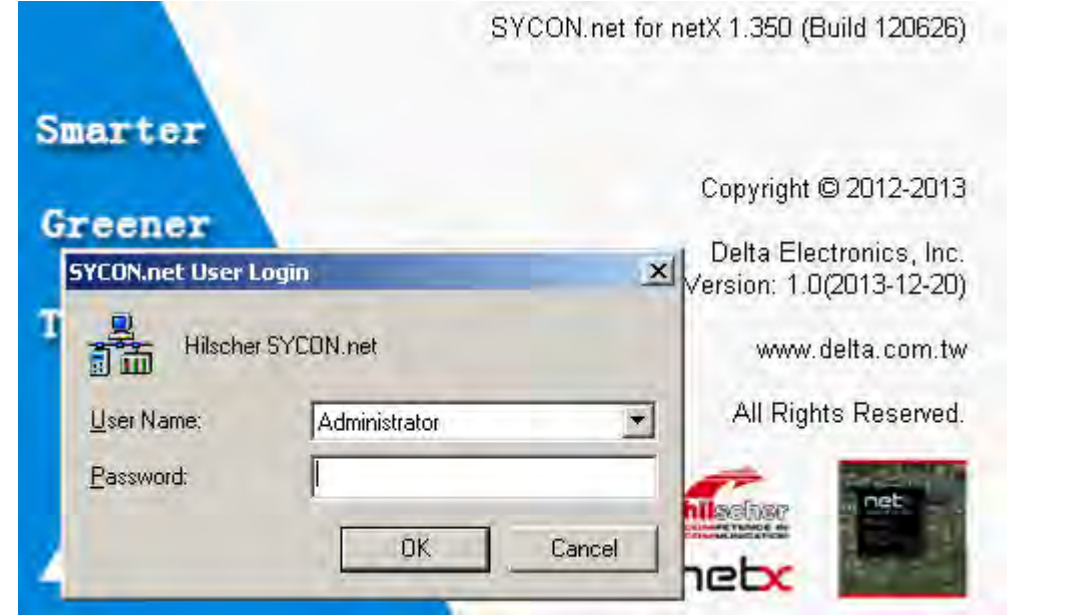

2. Click "OK" and then enter the initial interface of the SYCON.net as below.

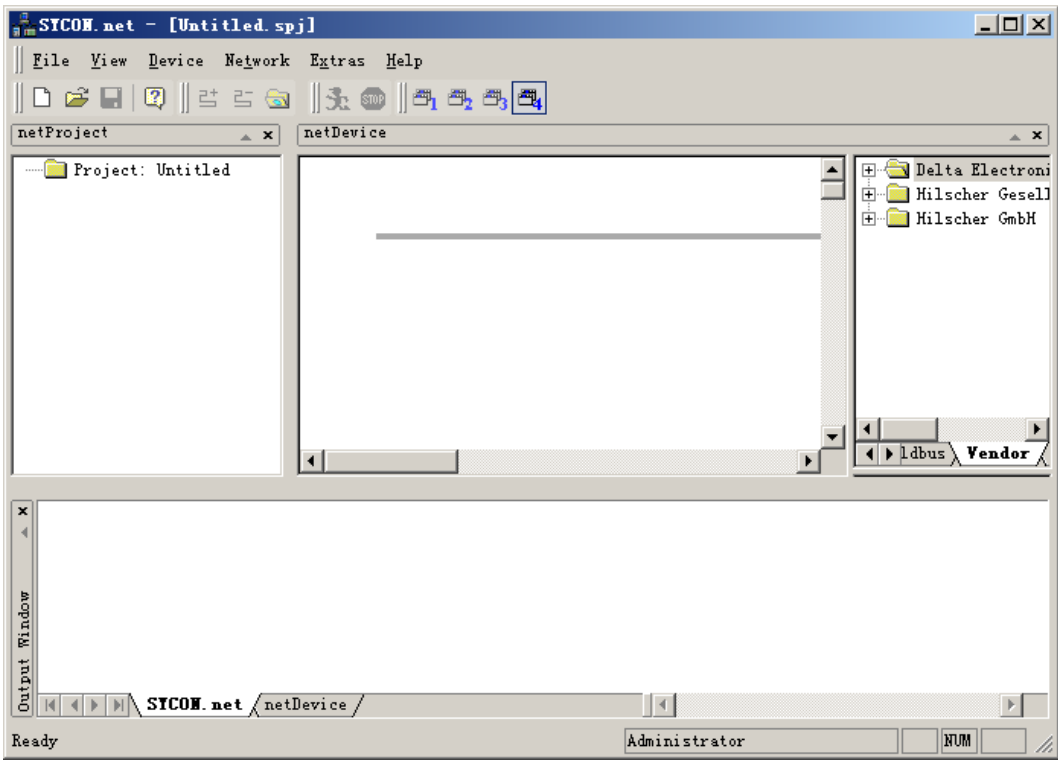

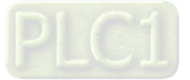

3. Select the master module AH10PFBM-5A on the right-side interface of the software and meanwhile drag it to the position as shown.

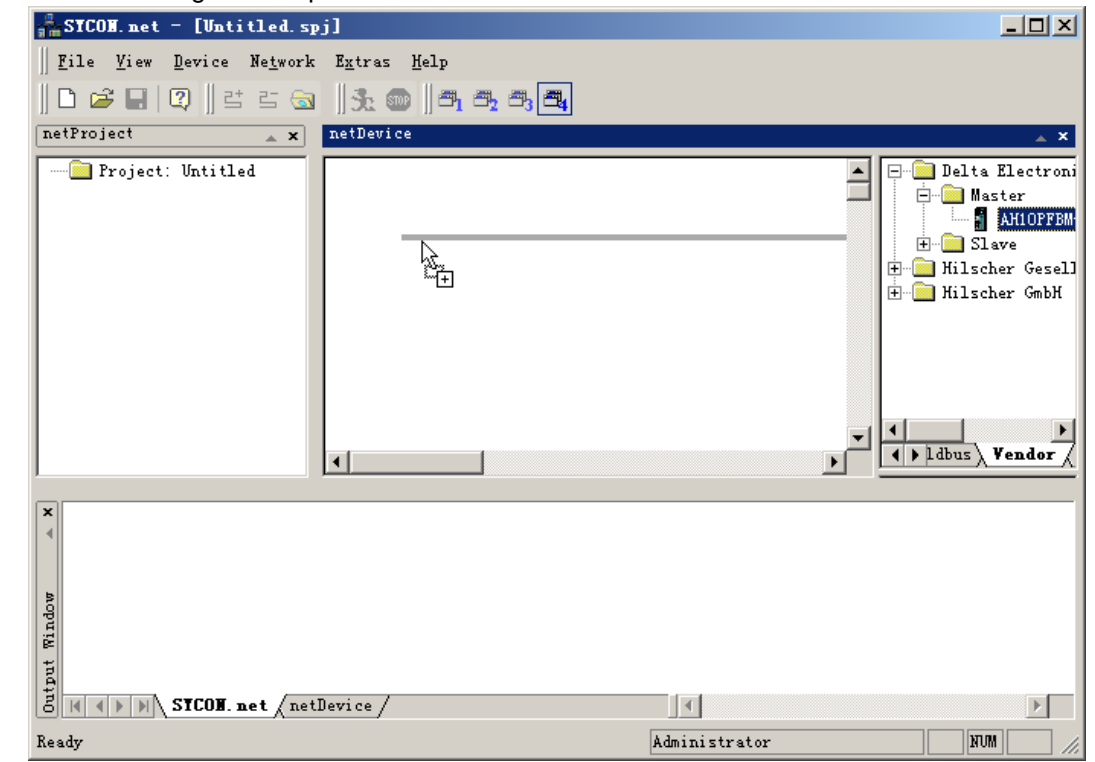

4. Release the mouse when the mark [+] appears with the arrow and then the master module is added as follows.

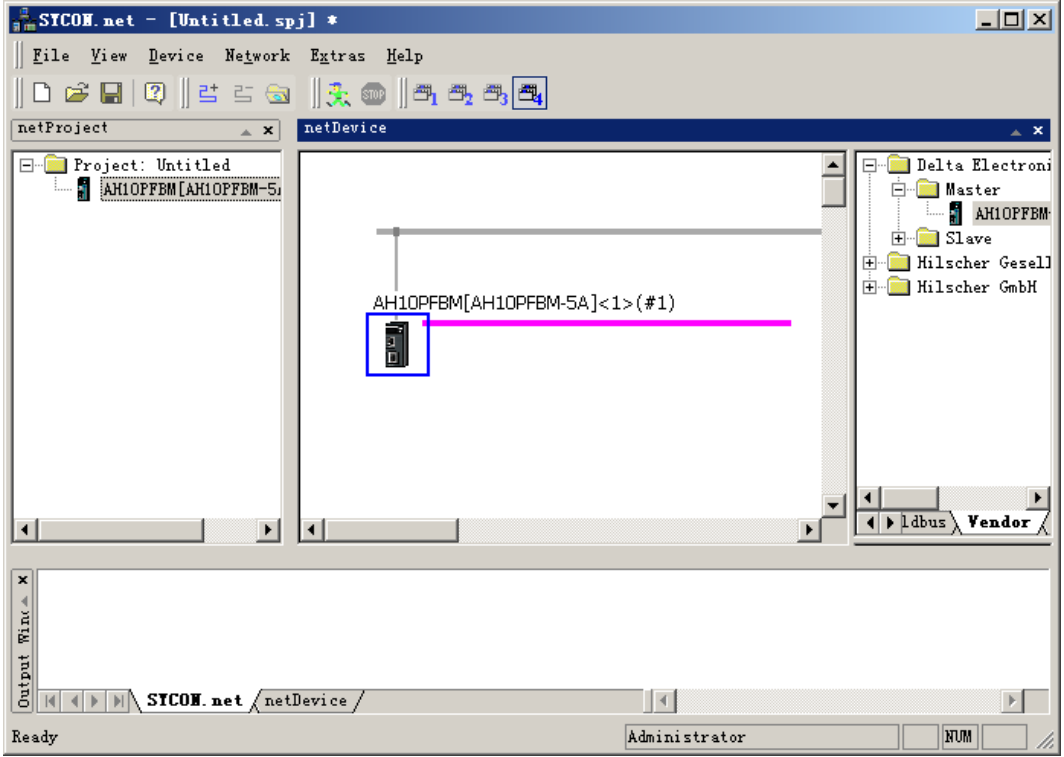

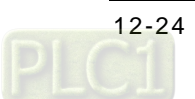

5. Double click the master icon to enter the master configuration interface.

(Note: The PC and the CONF communication port of the master have correctly finished connection in hardware before the communication parameters are set.)

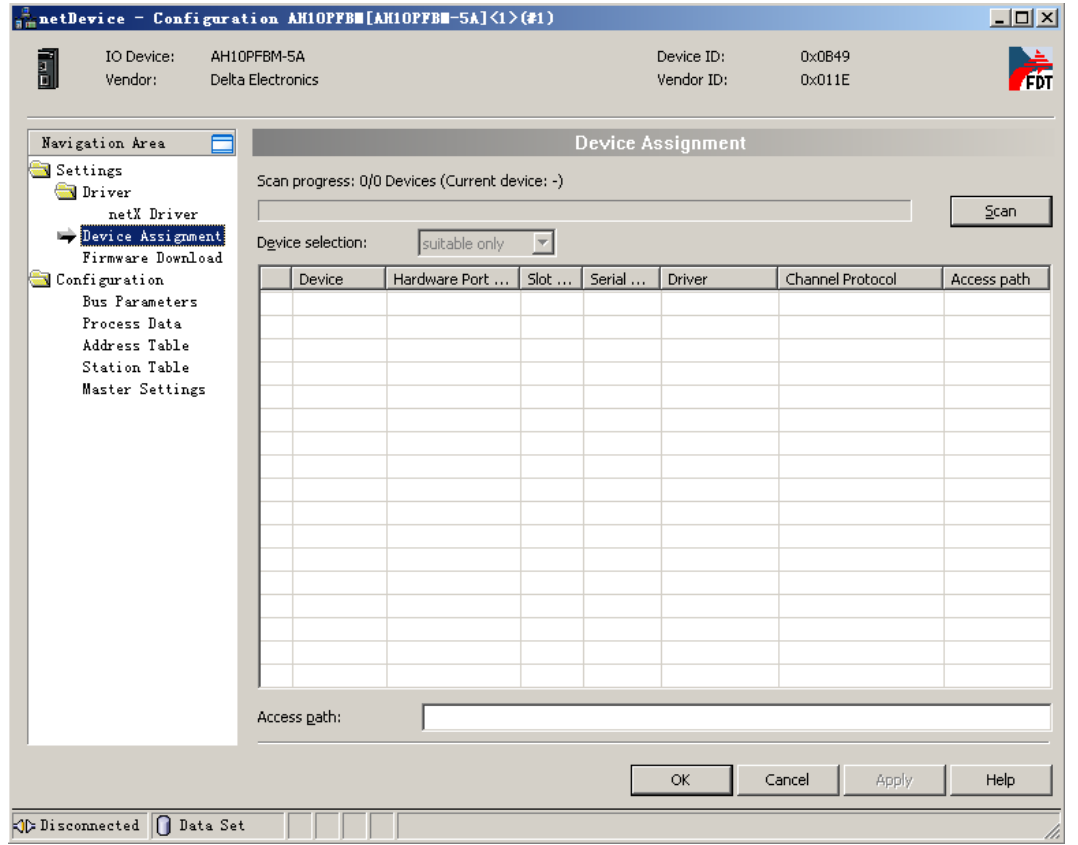

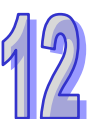

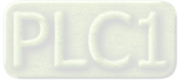

6. Click Driver on the left-side window and then tick the box marked in red on the right-side window to select the USB driver for the communication between the master and PC.

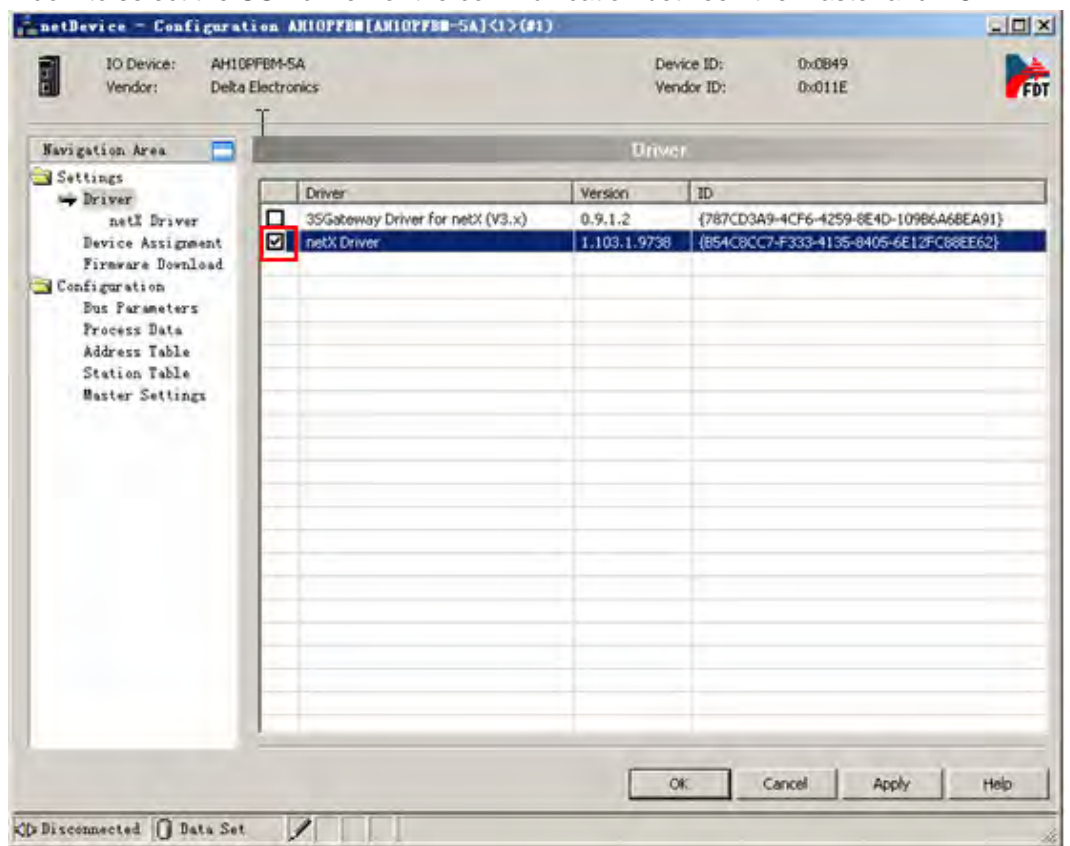

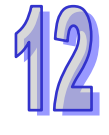

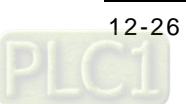

7. Click "Scan" button on the right-side window after clicking "Device Assignment" item on the leftside window and then select "All" from the Device Selection box on the right-side window.

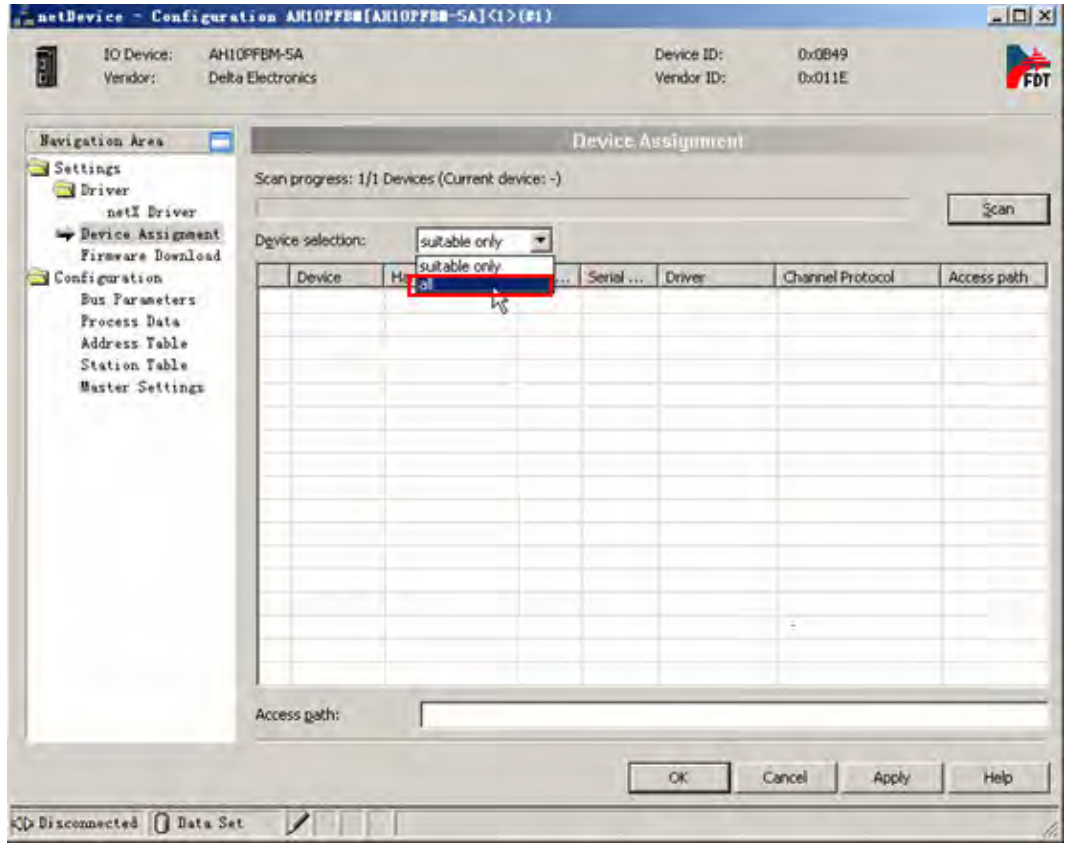

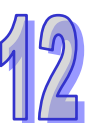

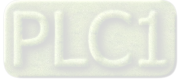

8. After the master is scanned, pick the box marked in red below for the scanned master.

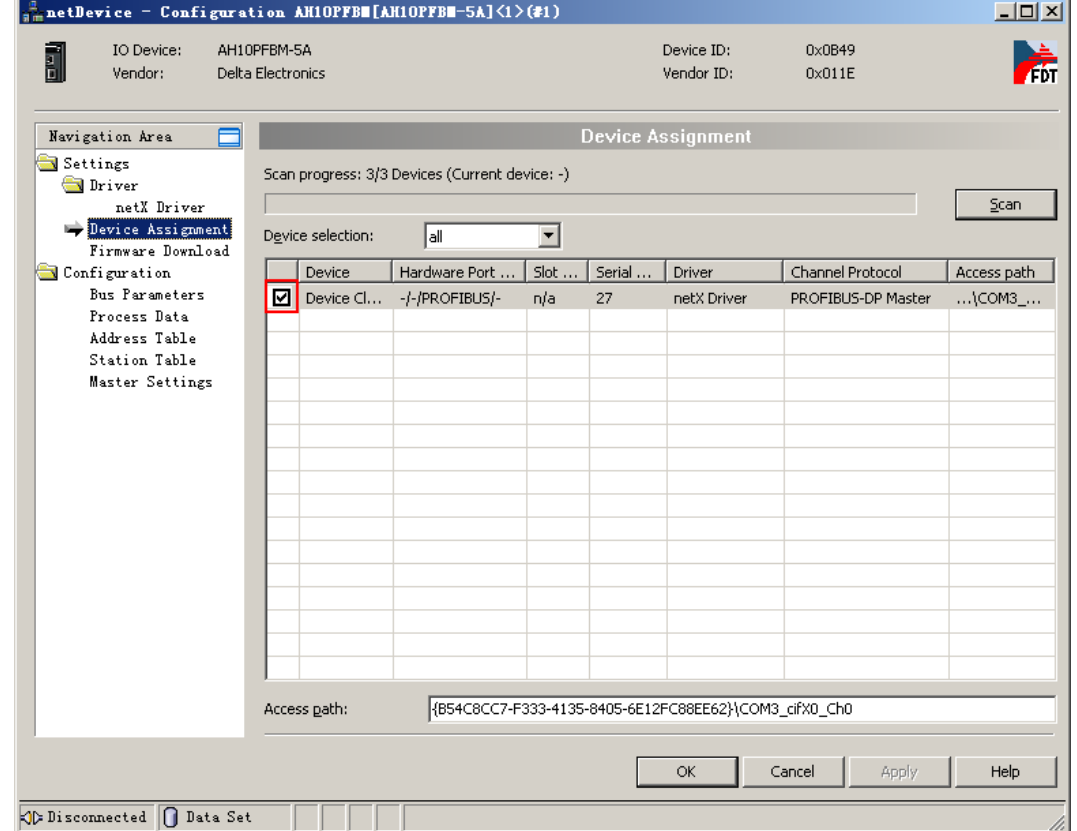

9. Click "OK" to exit from the slave configuration interface and return to the main interface of the software after the master communication parameters settings are over.

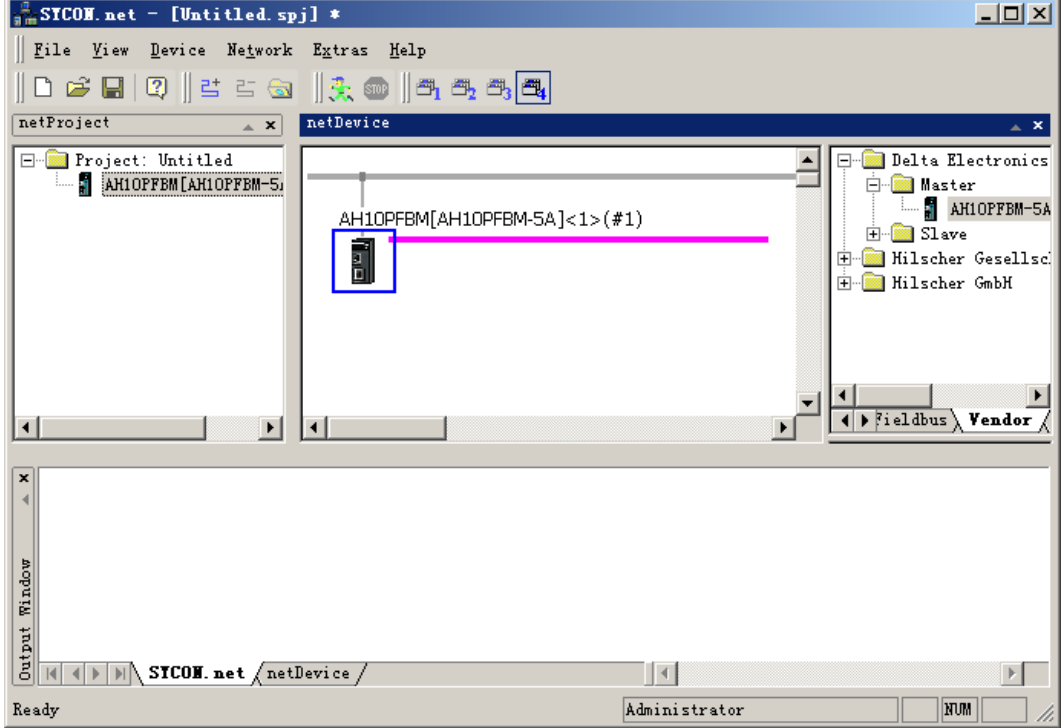

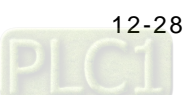

10. Right click the master and select "Network Scan…" from the menu which pops up to scan the network.

(Note: If it is the first time to use the product after it left the factory, please download the master configuration before use. For details, please refer to question 1 in section 15.11.)

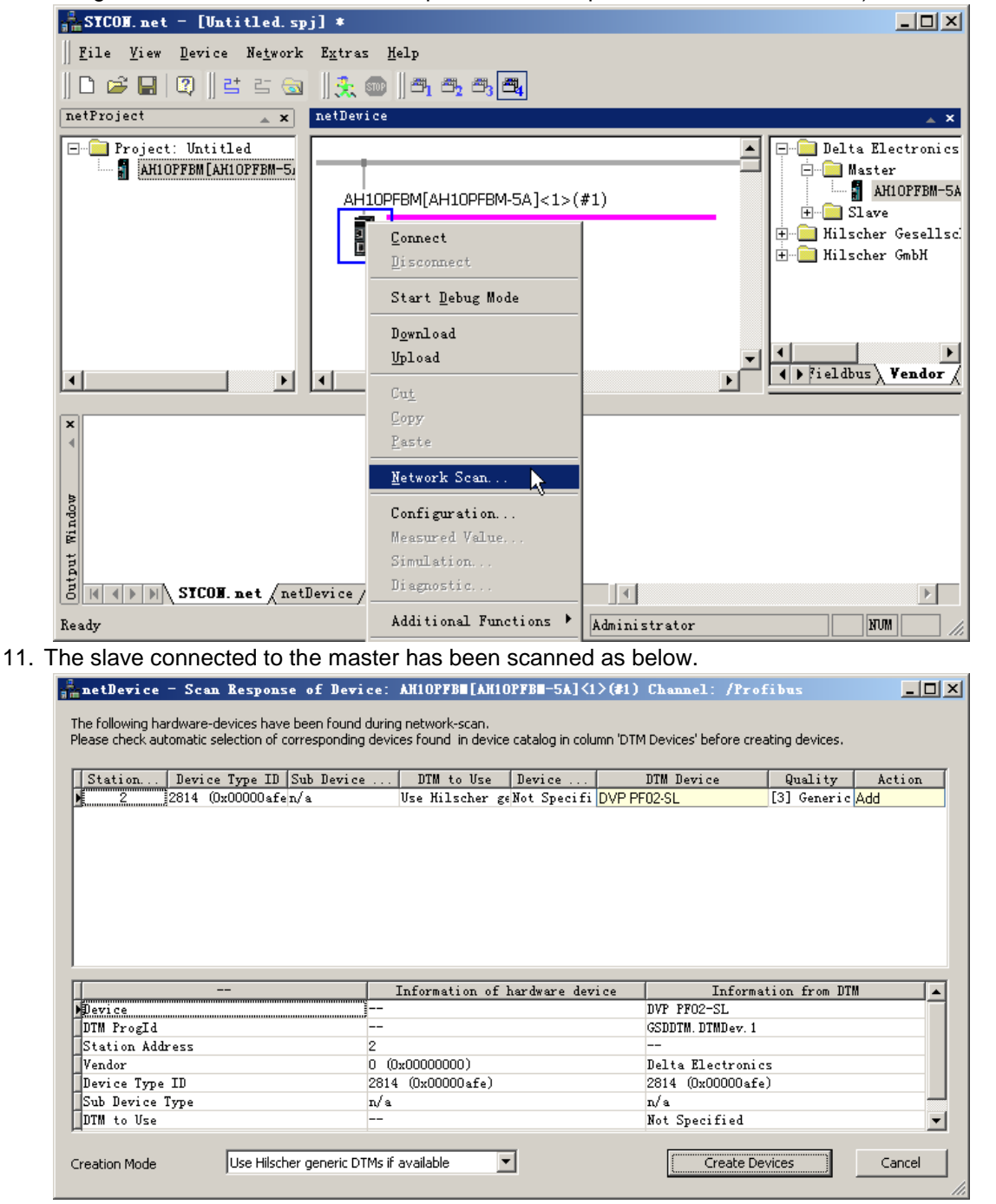

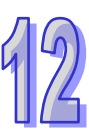

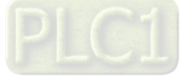

12. Select the DTM device which is consistent with the actual slave.

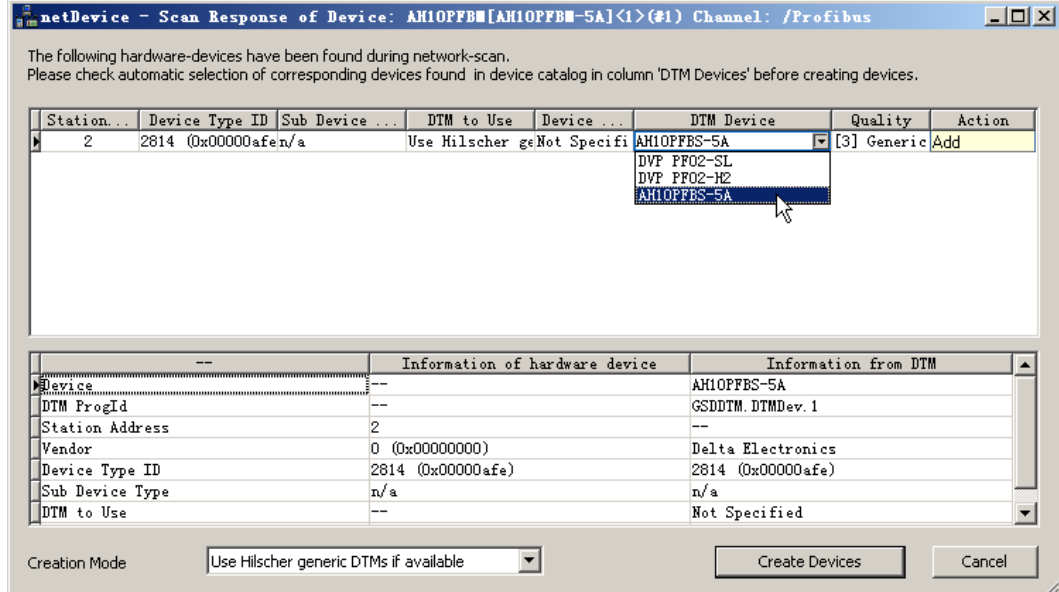

13. Click "Create Devices" button to add the slave device as below.

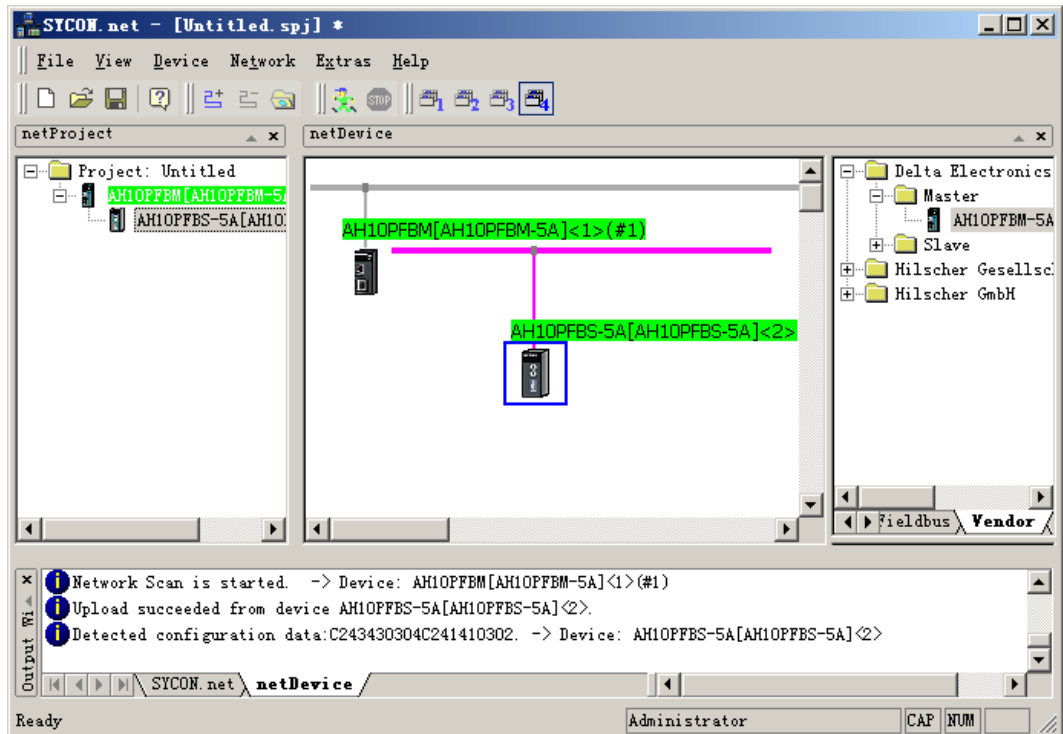

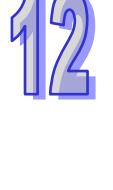

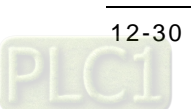

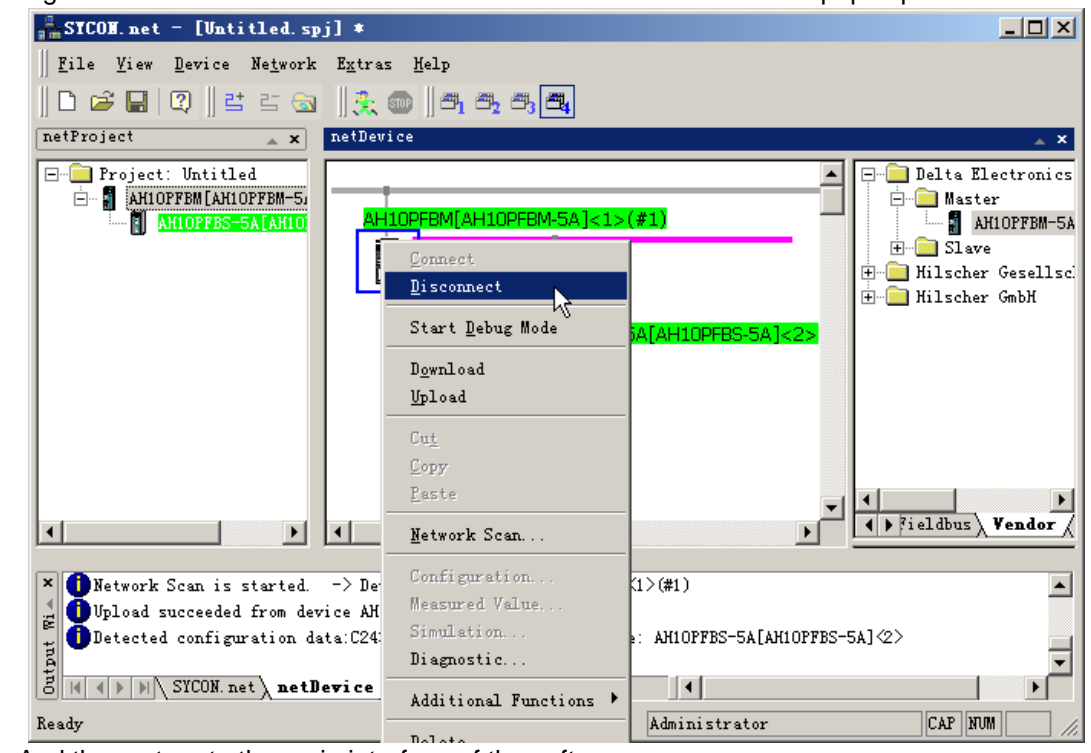

14. Right click the master and select "Disconnect" from the menu which pops up.

15. And then return to the main interface of the software.

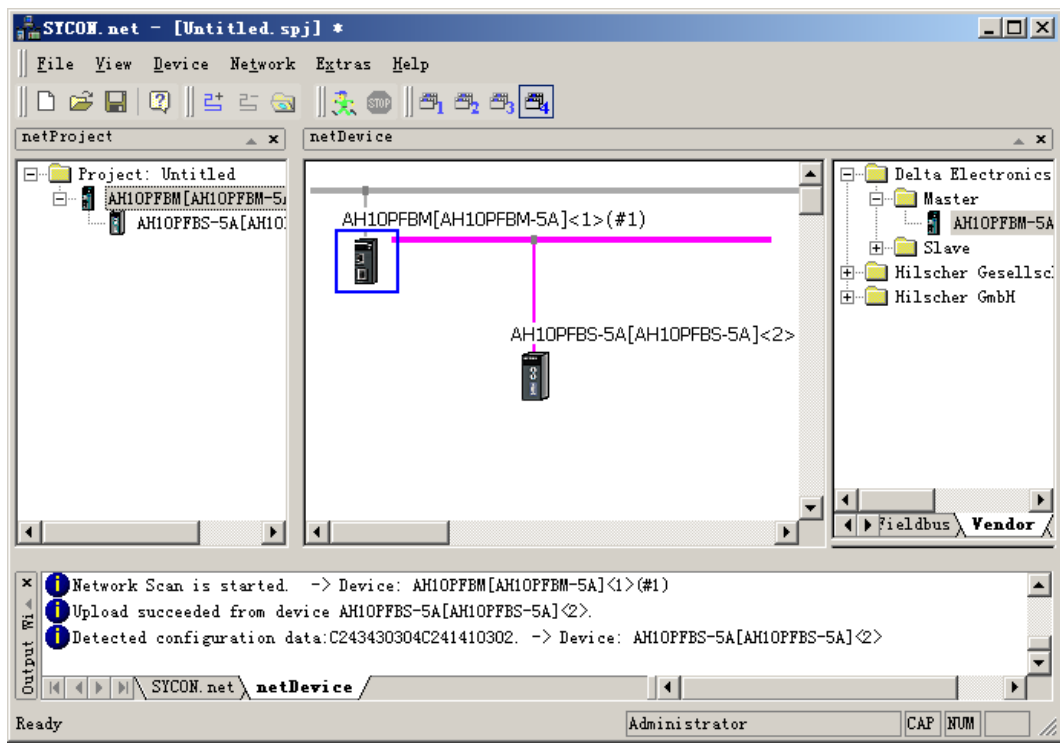

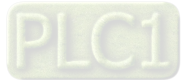

16. Double click the slave icon and then the slave configuration interface is opened as follows. (Note: In process of creating the slave device, one default "1 Word Out, 1 Word In" module is configured and user could keep or delete it according to need)

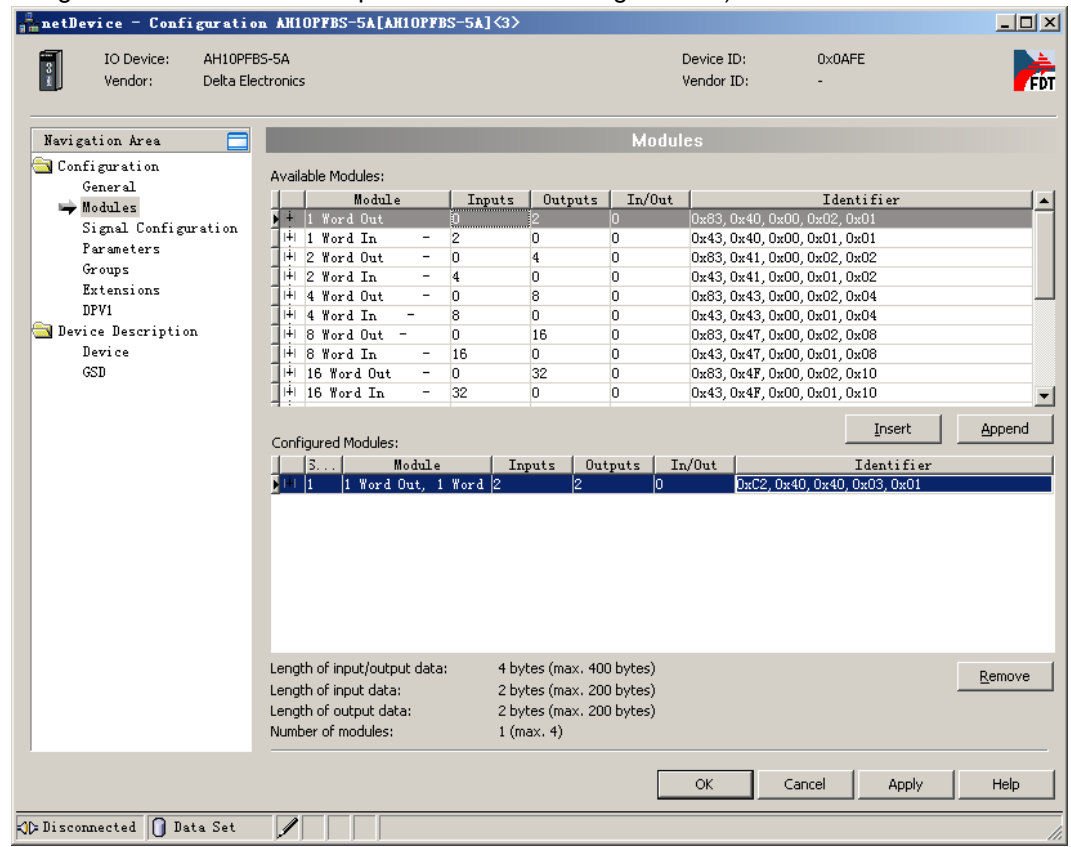

- Insert: When there is no module in "Configured Modules", select the desired module in "Available Module"; click "Insert" and then the selected module is added to "Configured Module". When there are modules existing in "Configured Modules", select the desired module in "Available Module"; click "Insert" and then the selected module is inserted above the selected module in "Configured Module".
- Append: Select the desired module from "Available Modules" and add it to the last row in "Configured Modules" clicking "Append" button. Or double click the desired module in "Available Modules" and then the module is directly added to the last row in "Configured Modules".
- Remove: Select the module to be deleted in "Configured Modules" and delete it clicking "Remove".
- Note: The same module in "Available Modules" can be added to "Configured Modules" multiple times. Click multiple modules in "Available Modules" or "Configured Modules" while pressing Ctrl key and then the multiple modules are selected.
- 17. Delete the module "1 Word Out, 1 Word In" and add "4 Word Out, 4 Word In" and "2 Word Out, 2 Word In" modules. "Available Modules" contains all configuration options AH10PFBS-5A supports. "Configured Modules" includes the actual configuration option. The lengths of input and output data for AH10PFBS-5A are the sum of lengths of input and output data of all configuration options respectively. The following Inputs, Outputs and In/Out are the data with the unit: byte. In/Out refers to the respective length of the input data and output data.

In the following AH10PFBS-5A configuration, the total length of input data is 12 bytes (6 words); the total length of output data is 12 bytes (6 words).

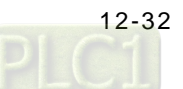

The corresponding input and output lengths in the configuration are shown below

| <b>Module</b>  | Input length (Unit: byte) | <b>Output length (Unit: byte)</b> |
|----------------|---------------------------|-----------------------------------|
| 4 Word out, 4  |                           |                                   |
| Word In        |                           |                                   |
| 2 Word out, 4  |                           |                                   |
| Word In        |                           |                                   |
| Sum of lengths | 12.                       |                                   |

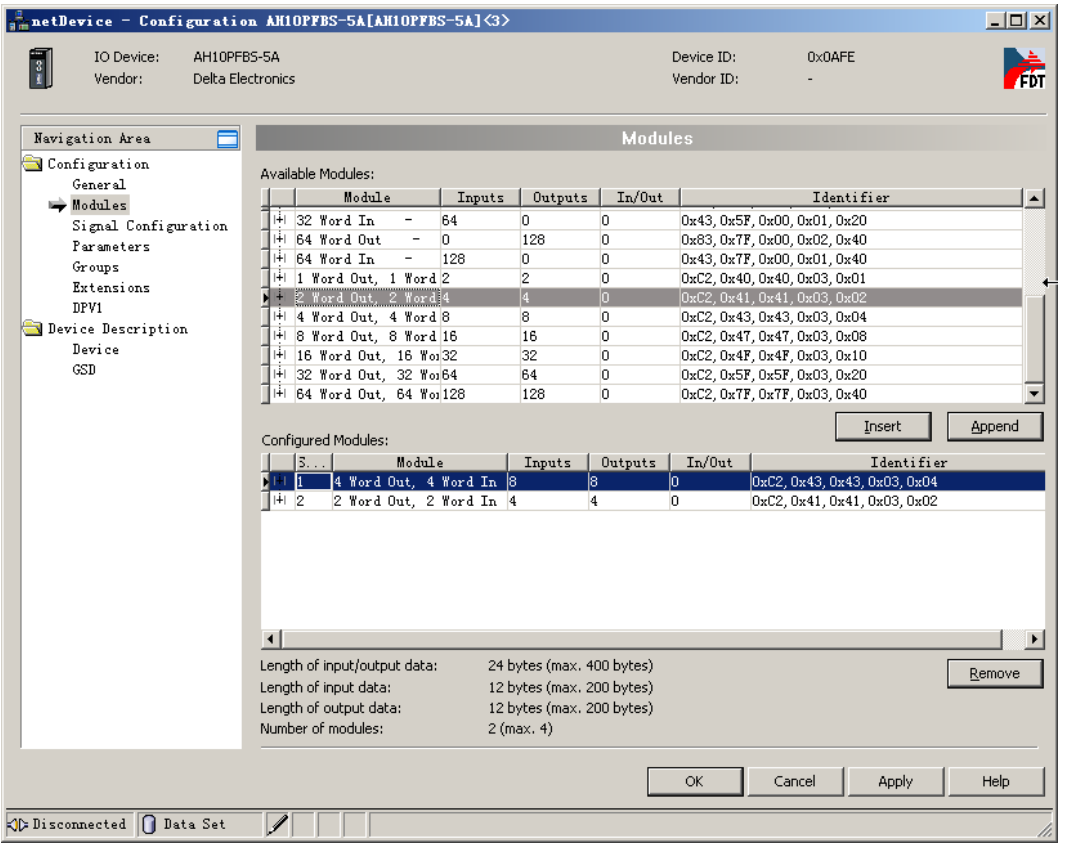

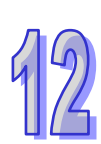

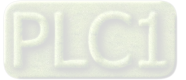

18. Click "Parameters" item on the left-side window and then set the slave parameters as shown on the following three interfaces.

Pick "Common" in the following box marked in red and then double click "Hold I/O data" in order to set the handling of receiving the master data after AH10PFBS-5A is offline.

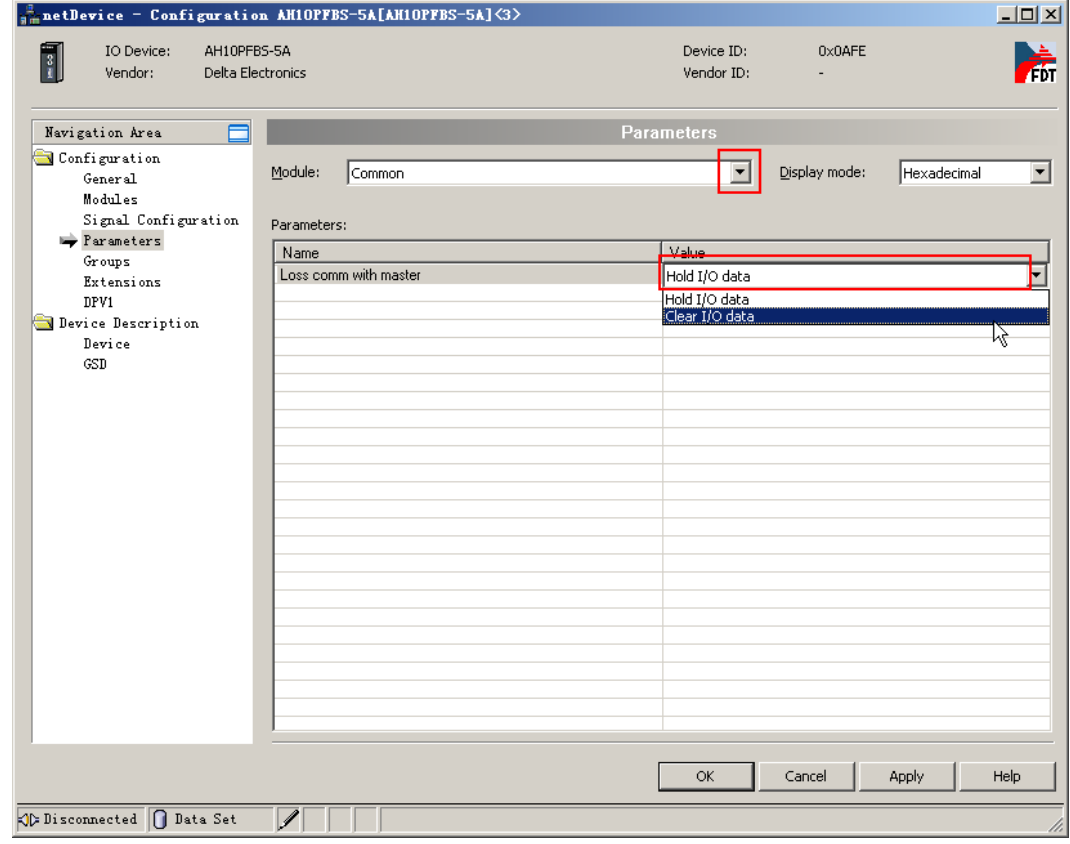

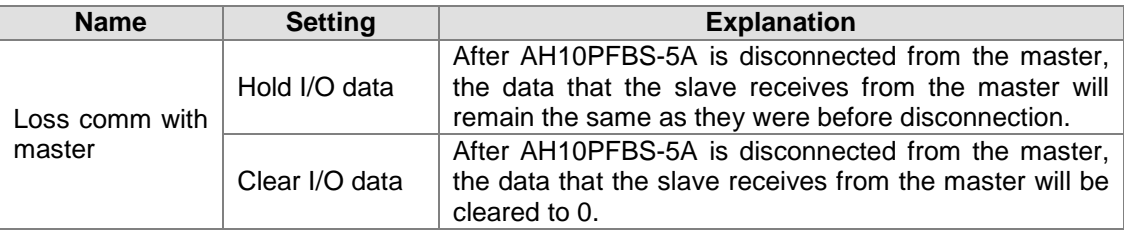

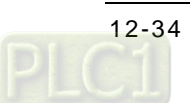

Select "<Slot 1> 4 Word Out 4 Word In" in the box marked in red and then double click the place marked in blue as below so as to set the starting addresses for input and output of the configured module.

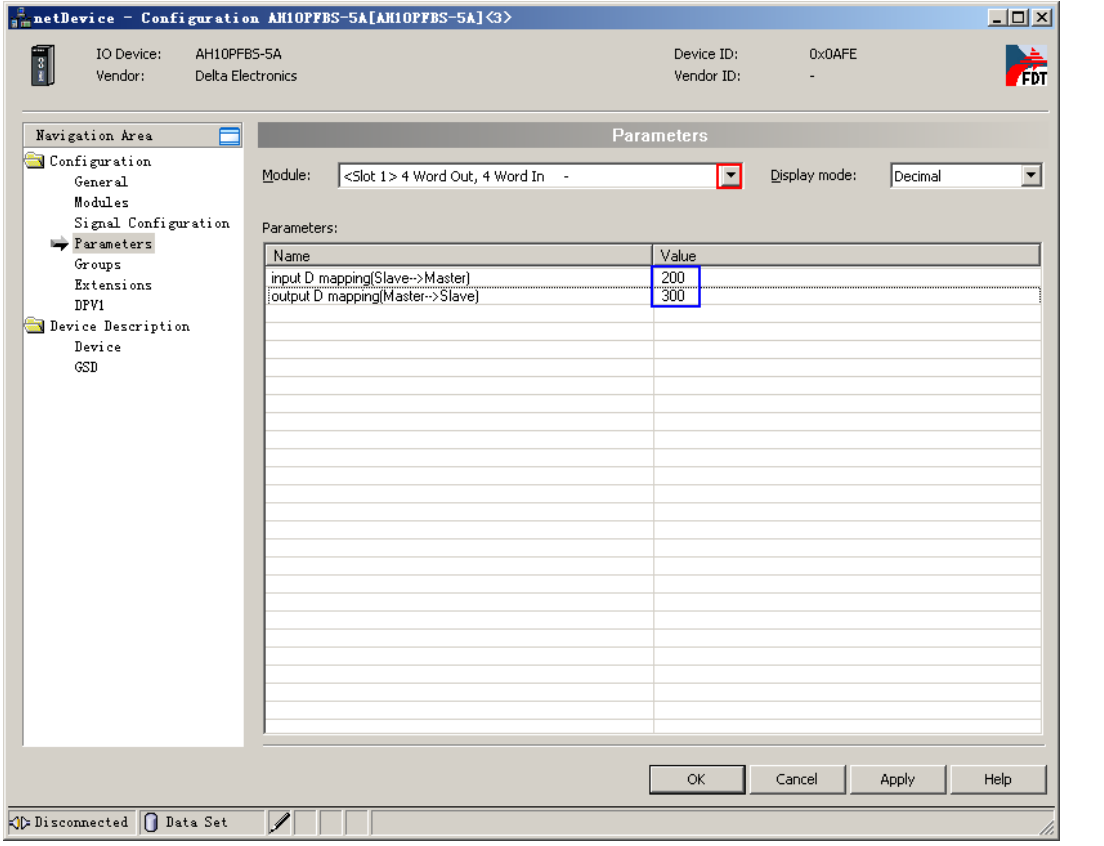

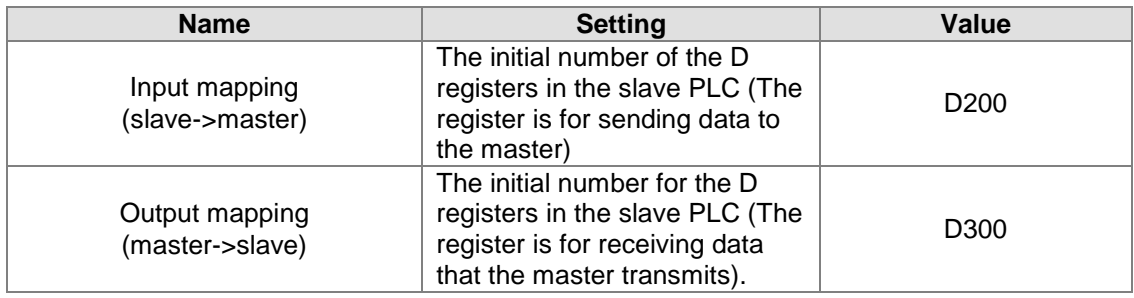

(Note: the initial D register No. of each configured module must be set up separately.)

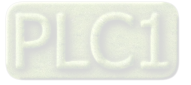

Select "<Slot 2> 2 Word Out 2 Word In" in the box marked in red and then double click the place marked in blue as below so as to set the starting addresses for input and output of the configured module.

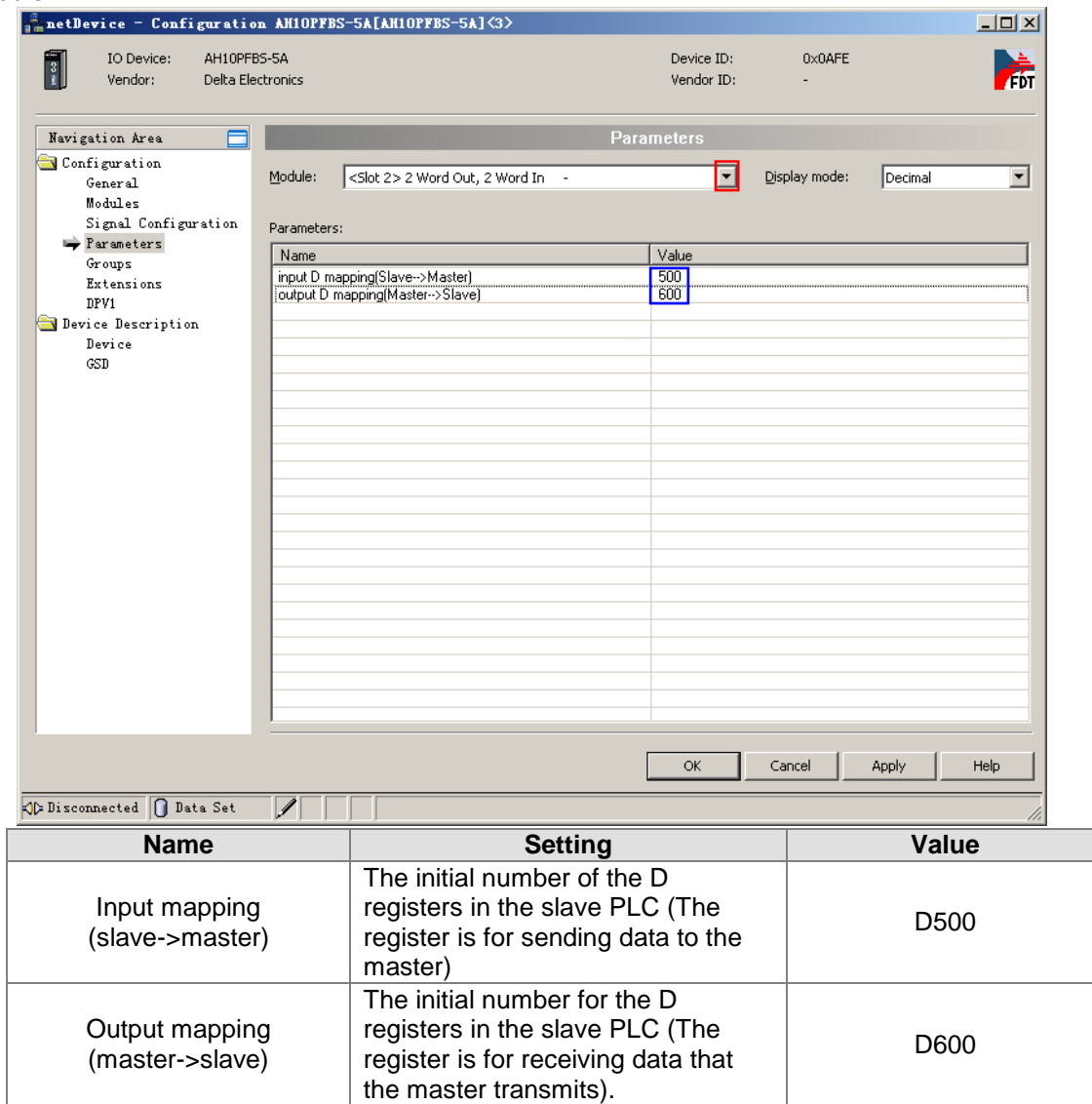

Note: the initial D register No. of each configured module must be set up separately. Click "Signal Configuration" on the left-side window and then the detailed information about the configured module appears on the right-side window. The input and output data lengths of configured module on the above window can be seen from the following window.

The configured module of the slave corresponds to the mapping parameter of the slave as follows.

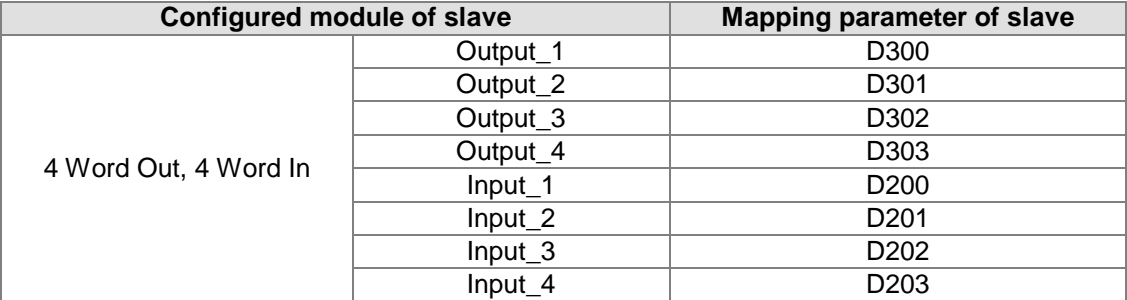

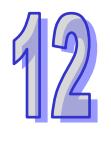

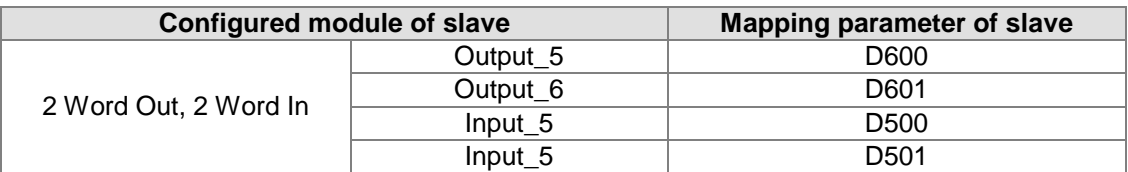

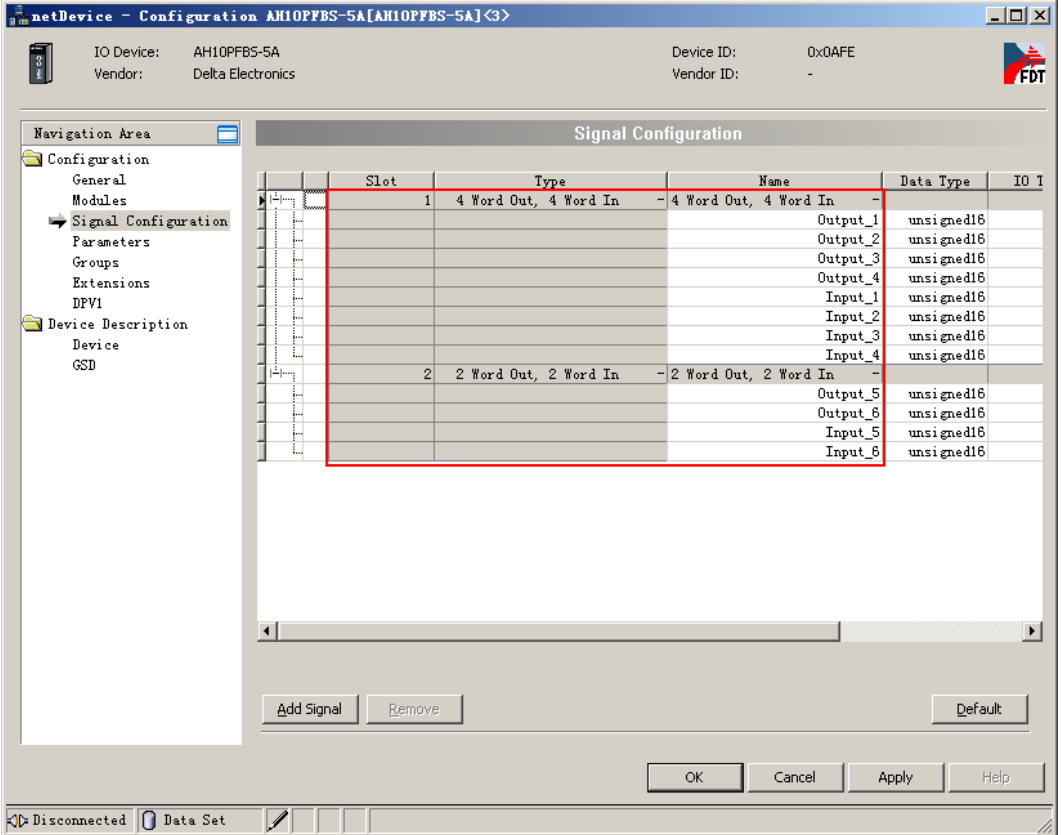

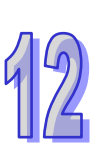

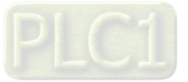

19. Click "Extensions" on the left-side window and then the following settings are done. (Note: The settings here are default. For the meaning of each option, please refer to section

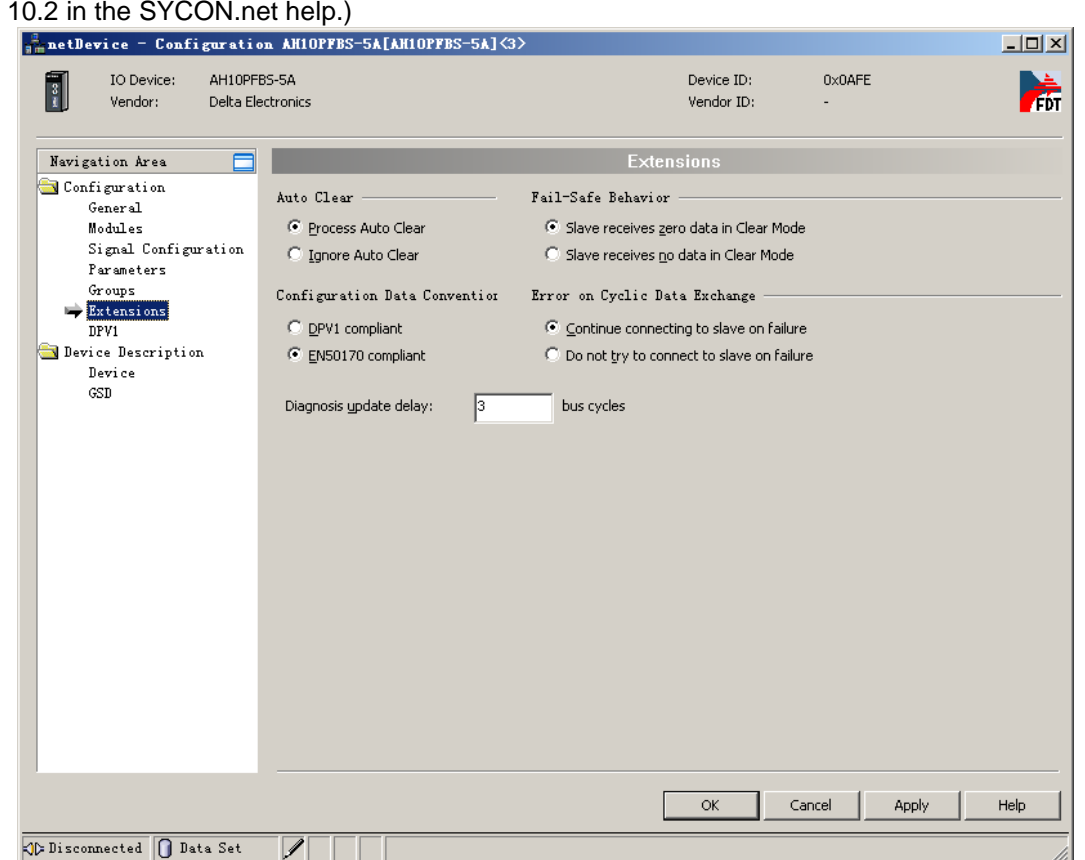

20. After configuration of the slave module is completed, click "OK" to exit from the configuration interface and return to the main interface of the software.

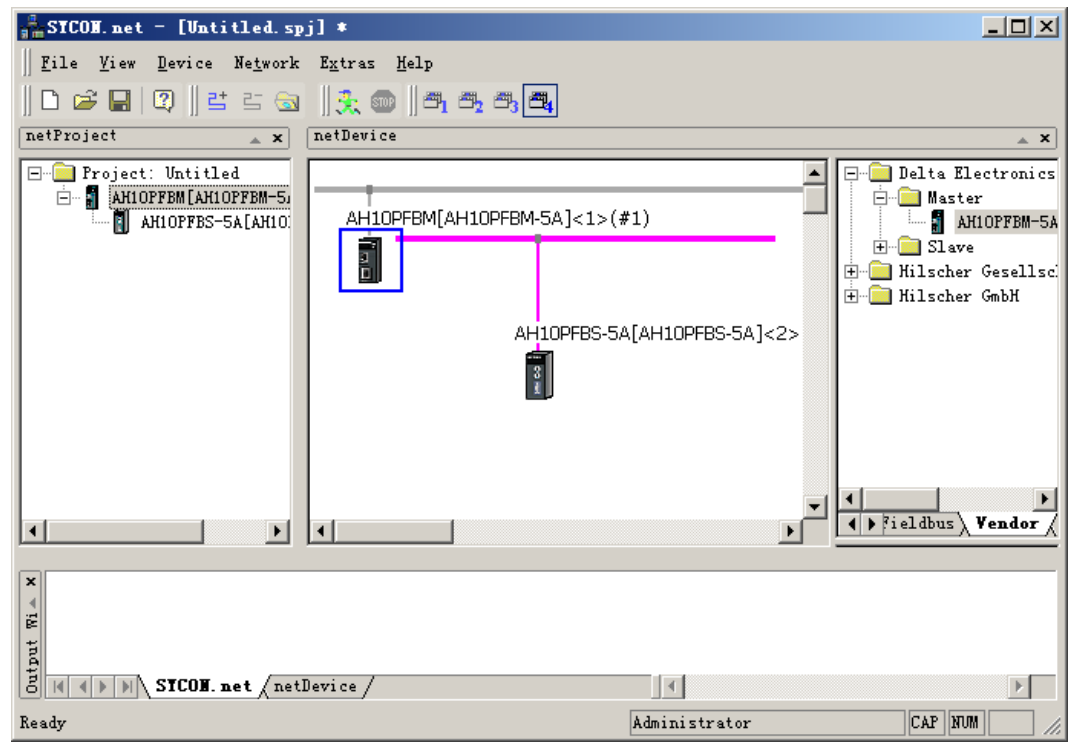

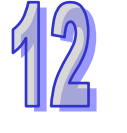

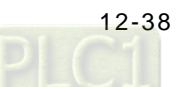

21. Double click the master icon to enter the master configuration interface and start to set the master parameters.

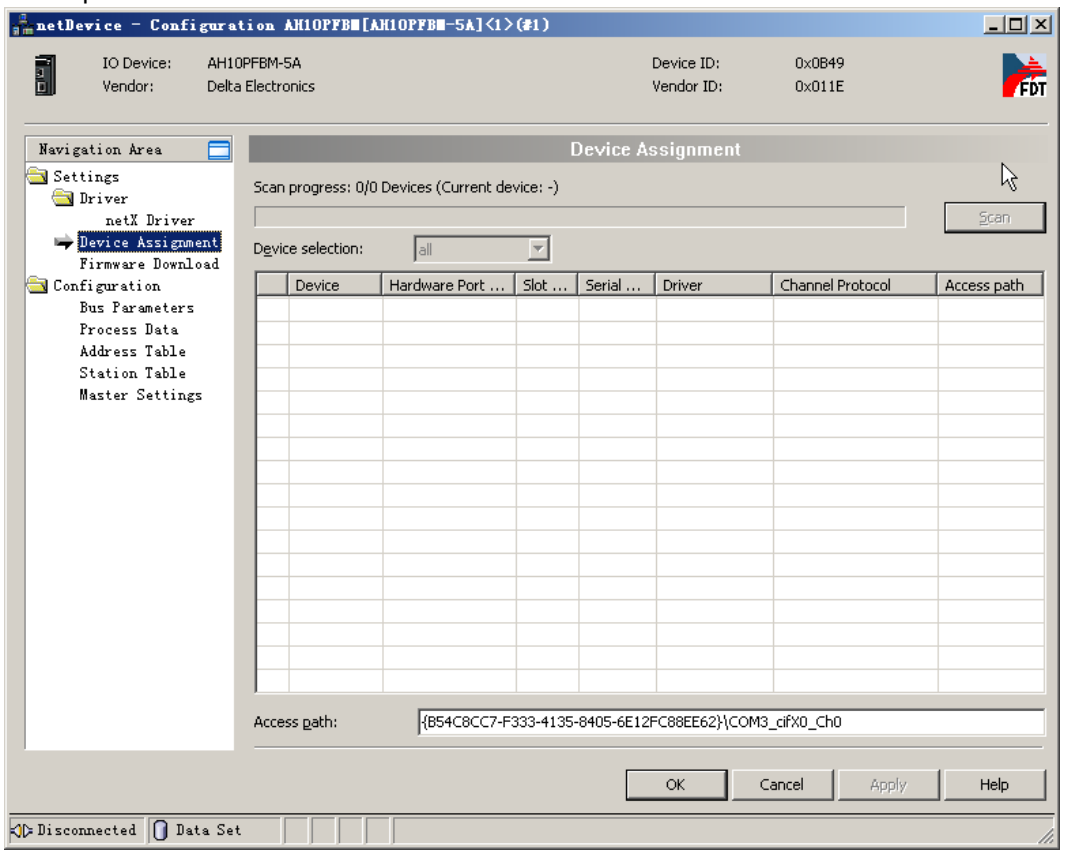

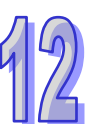

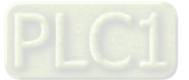

12

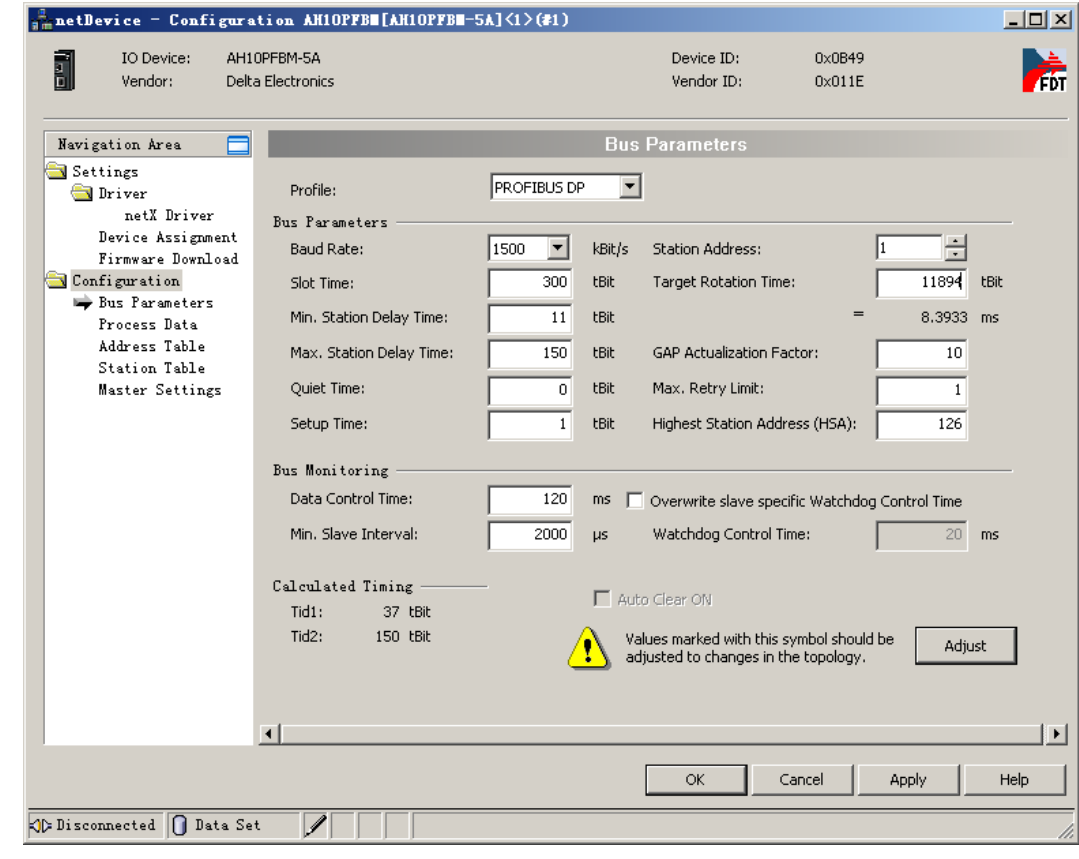

22. Click "Bus Parameters" on the left-side window to do the setting of the parameters.

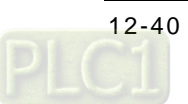

23. Pick "Overwrite slave specific Watchdog Control Time" and then click "Adjust" button to make an automatic adjustment of the bus parameters.

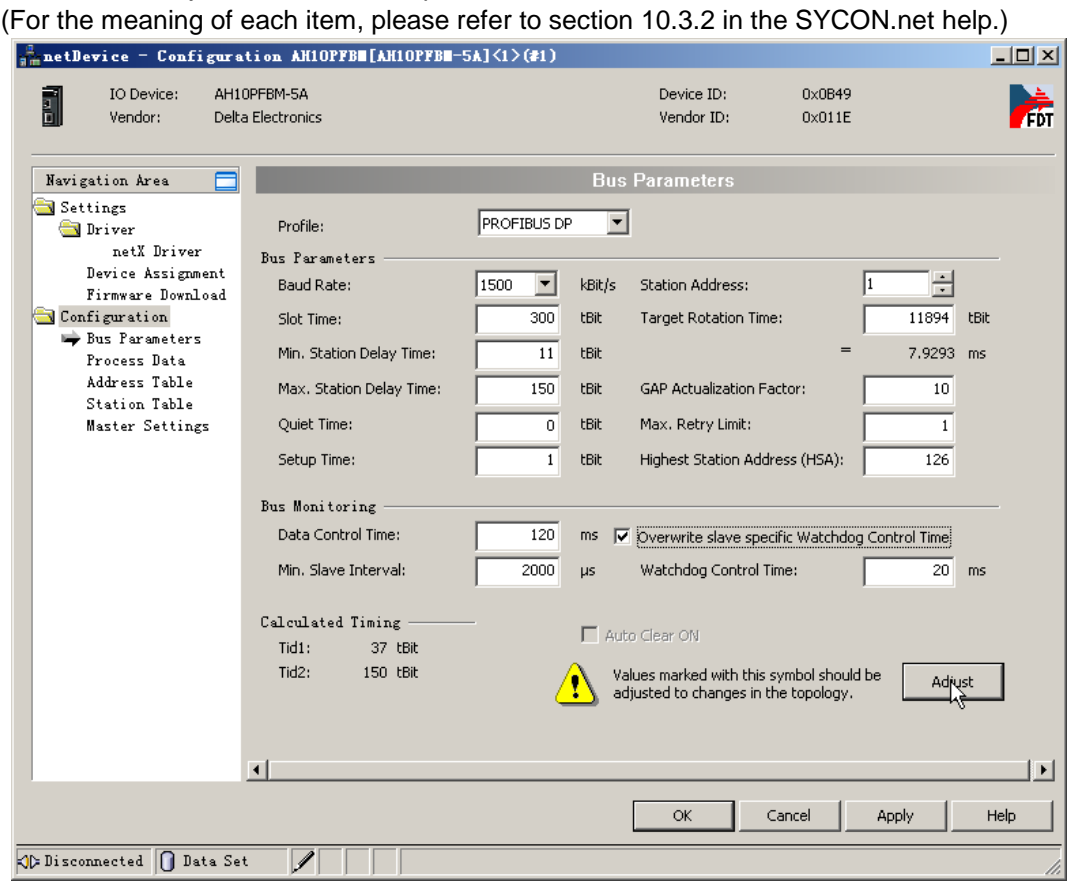

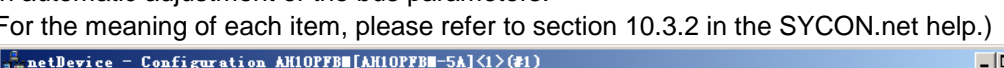

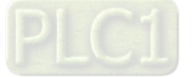

24. Click "Address Table" on the left-side window to set the offset addresses of master. For details, please refer to "I/O Mapping relations between master PLC and slave PLC" in the following section.

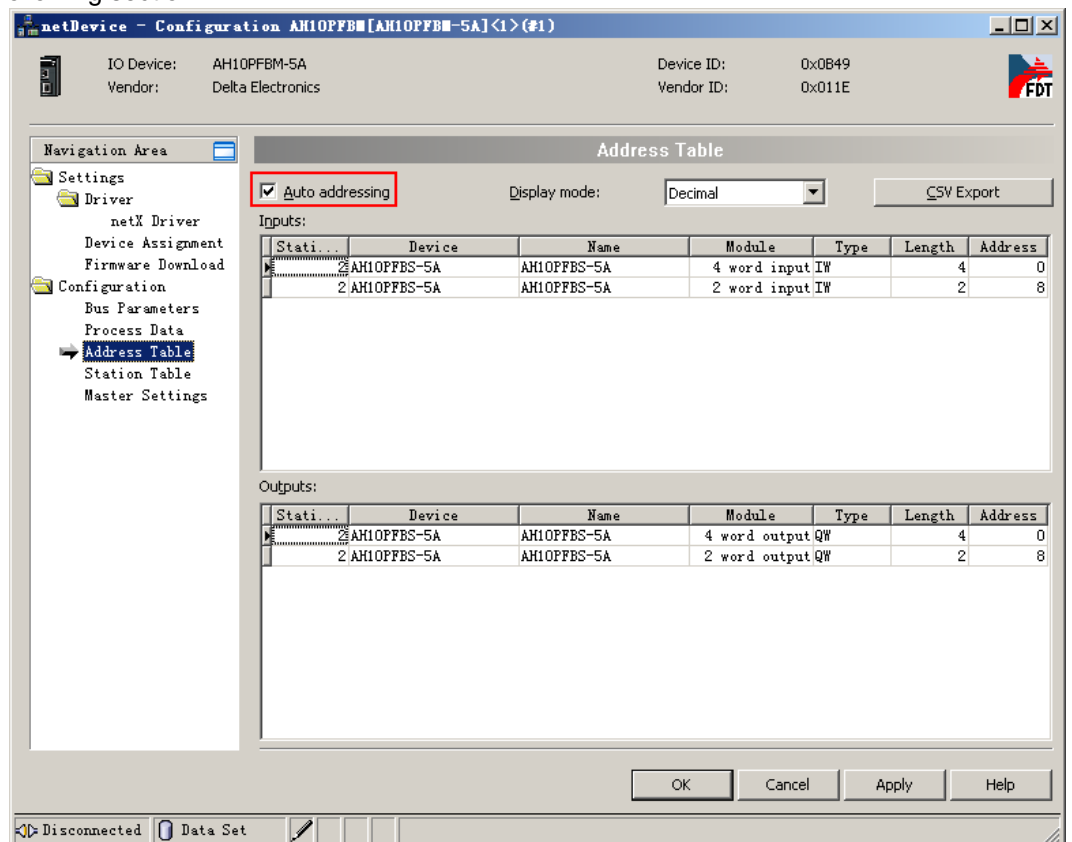

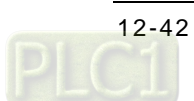

Click "Process Data" on the left-side window and the details about the slave configuration pop out on the right-side window. The corresponding relations among the slave configuration modules, the Input list and the Output list of master and the mapping parameters of the slave are listed in the following table.

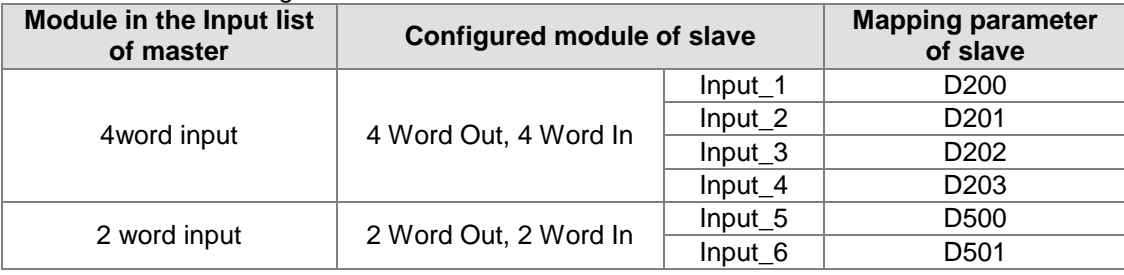

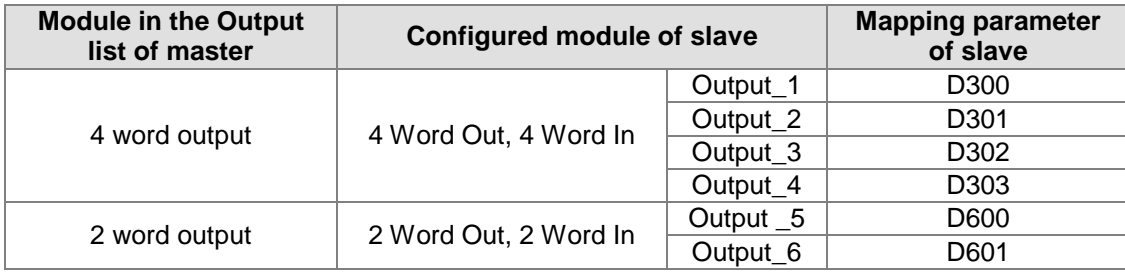

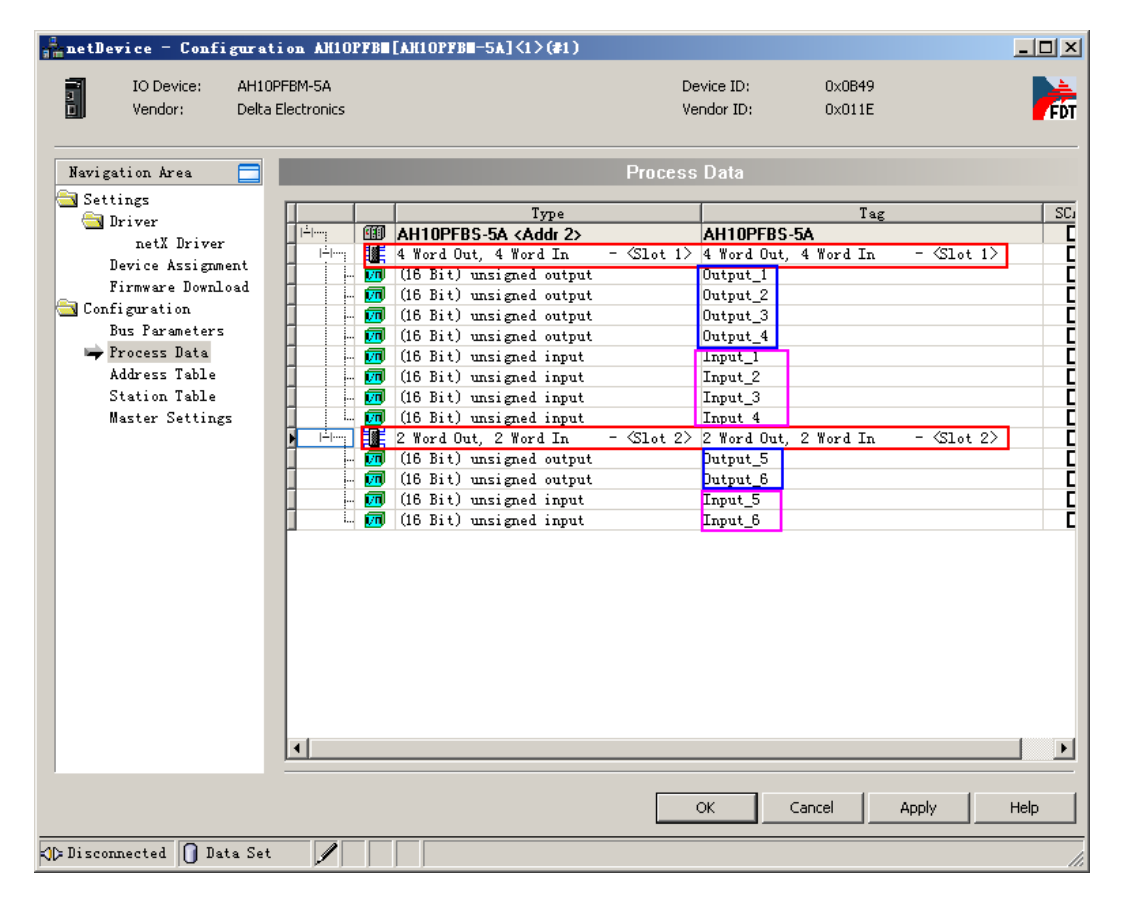

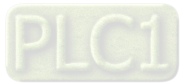

25. Click "Station Table" on the left-side window and then click the red box on the right-side window to modify the node address of the slave on the software.

(Note: Pick the place of "Activate" column as below. Otherwise, the configuration data of the slave will be invalid).

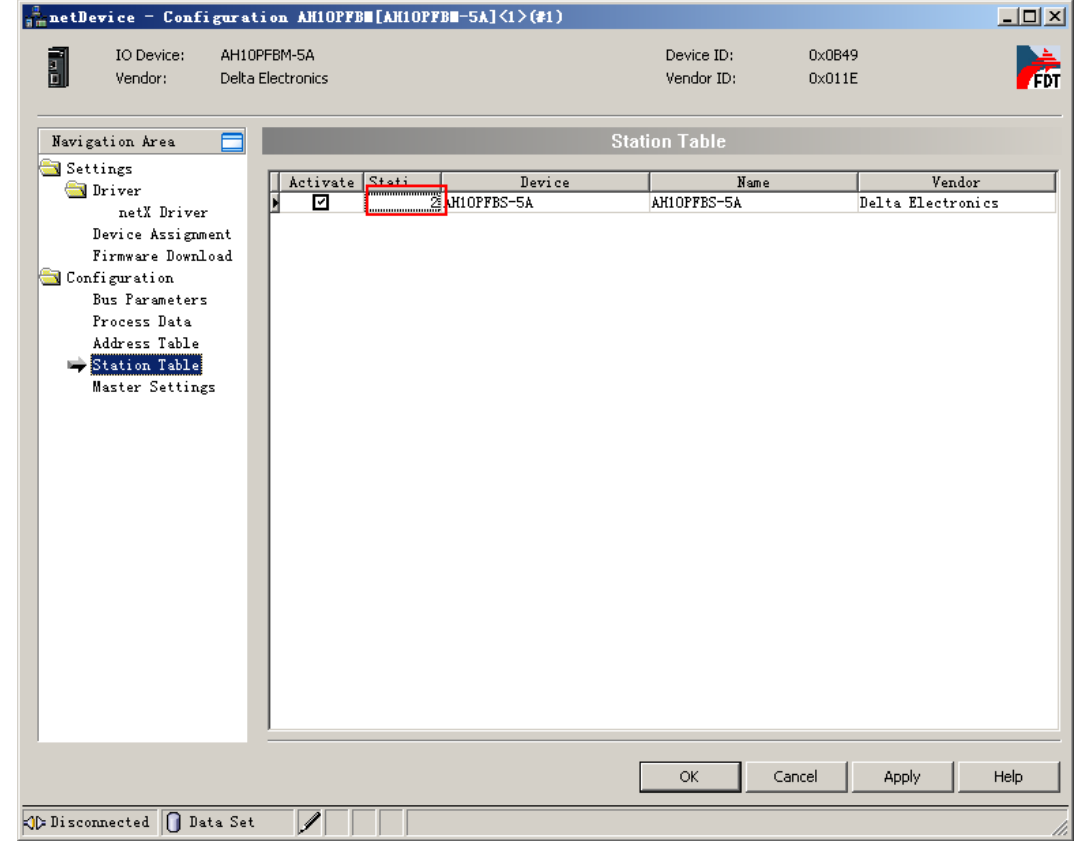

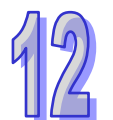

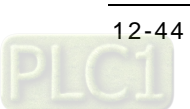

26. Click "Master Settings" on the left-side window to set the master parameters. (The settings here are default. For the meaning of each item, please refer to section 10.3.2 in the SYCON.net help.)

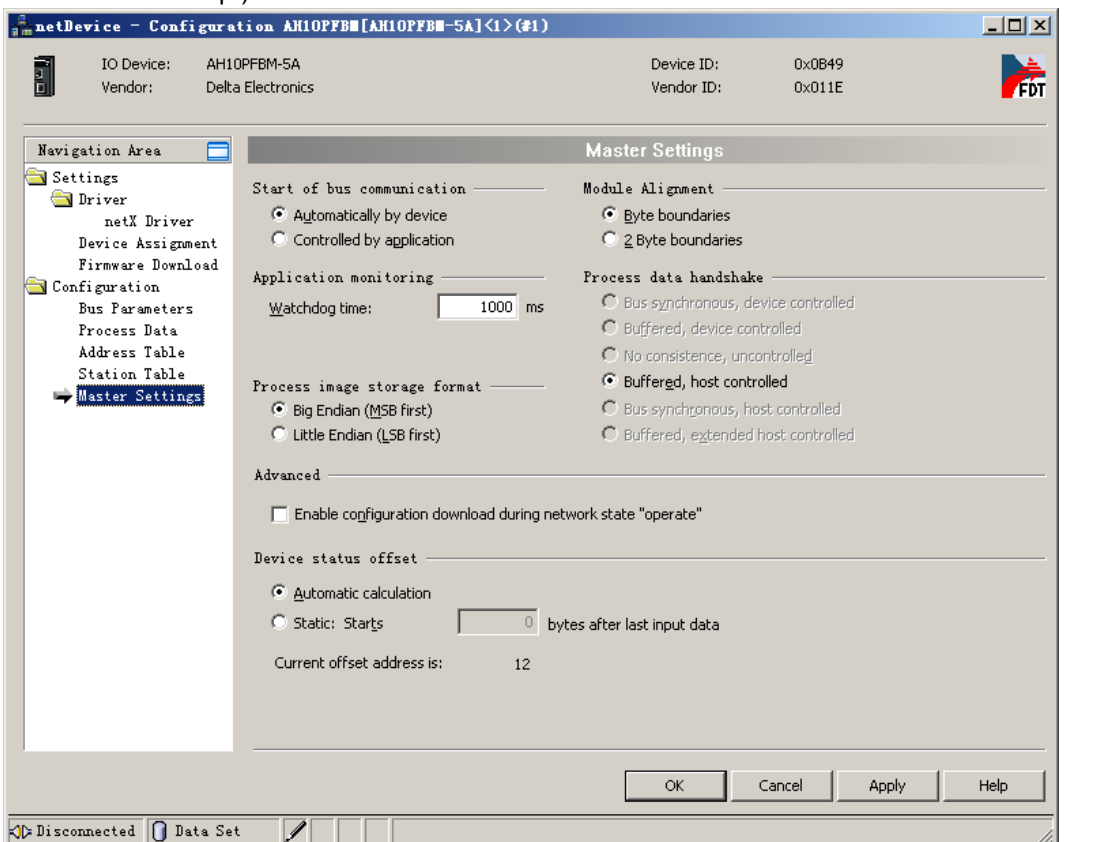

27. After setting the master parameters is over, click "OK" to exit from the master parameters setting interface and return to the main interface of the software.

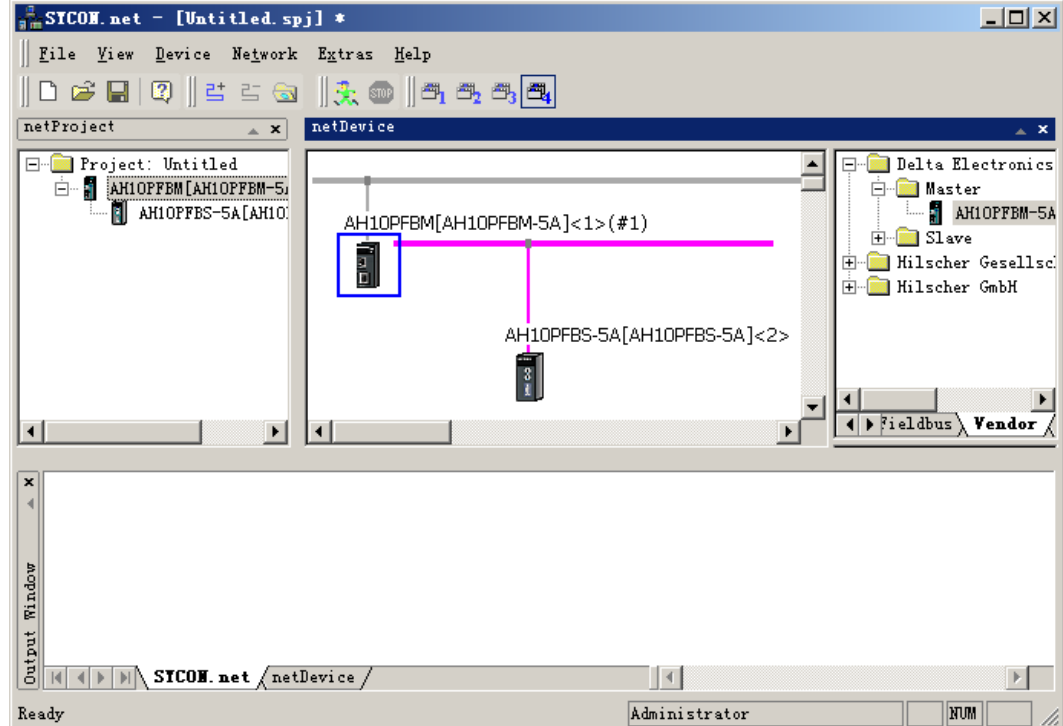

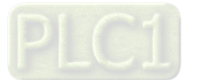

28. Right click the master module and select "Download" from the menu which pops up to download the configuration data to the master.

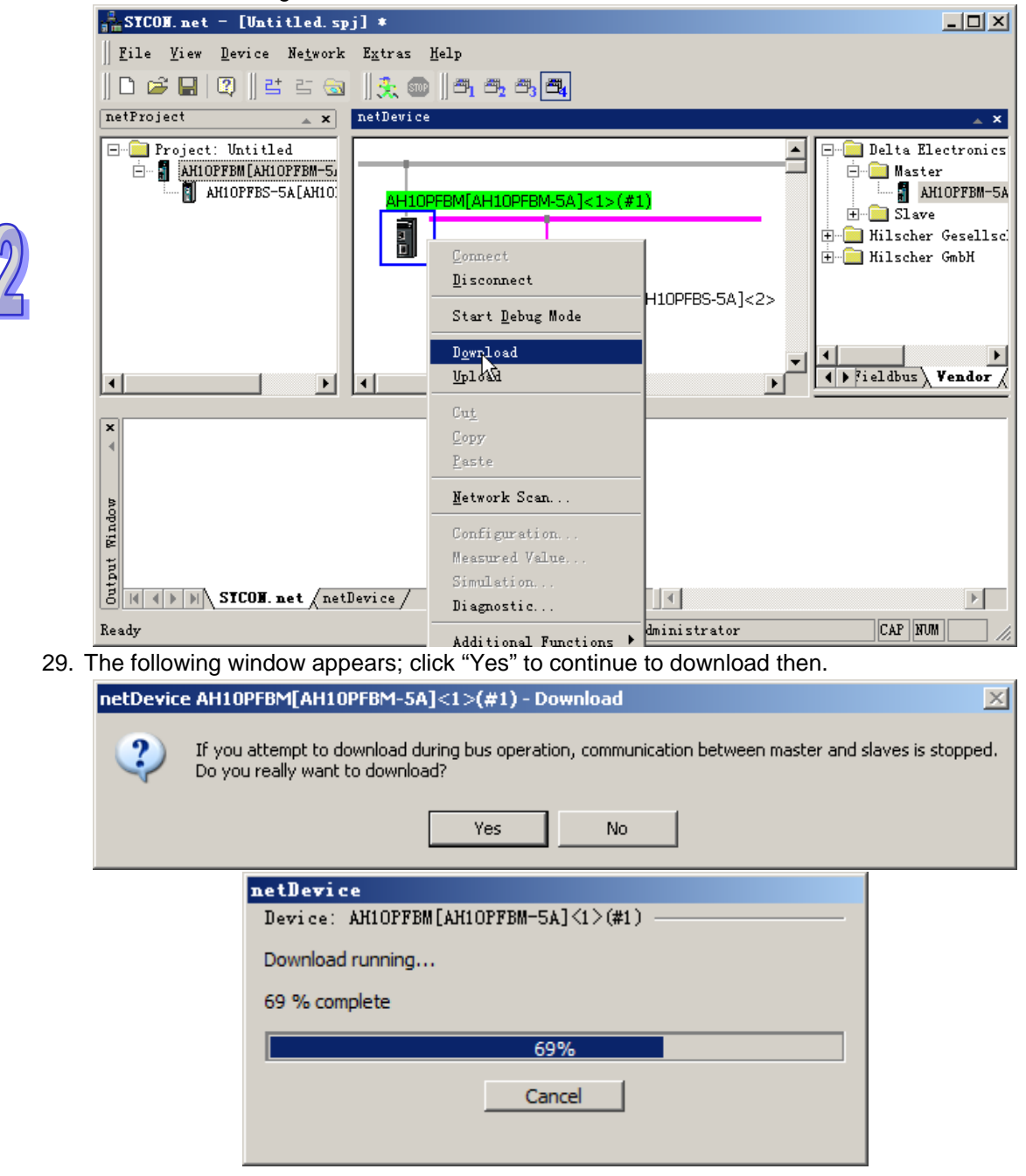

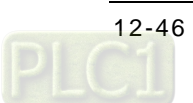

30. Return to the main interface of the software after downloading is completed. (Note: After downloading is completed, the three indicators of the master are all green and the digital display shows the node address of the master, which indicates that the network communication is normal.)

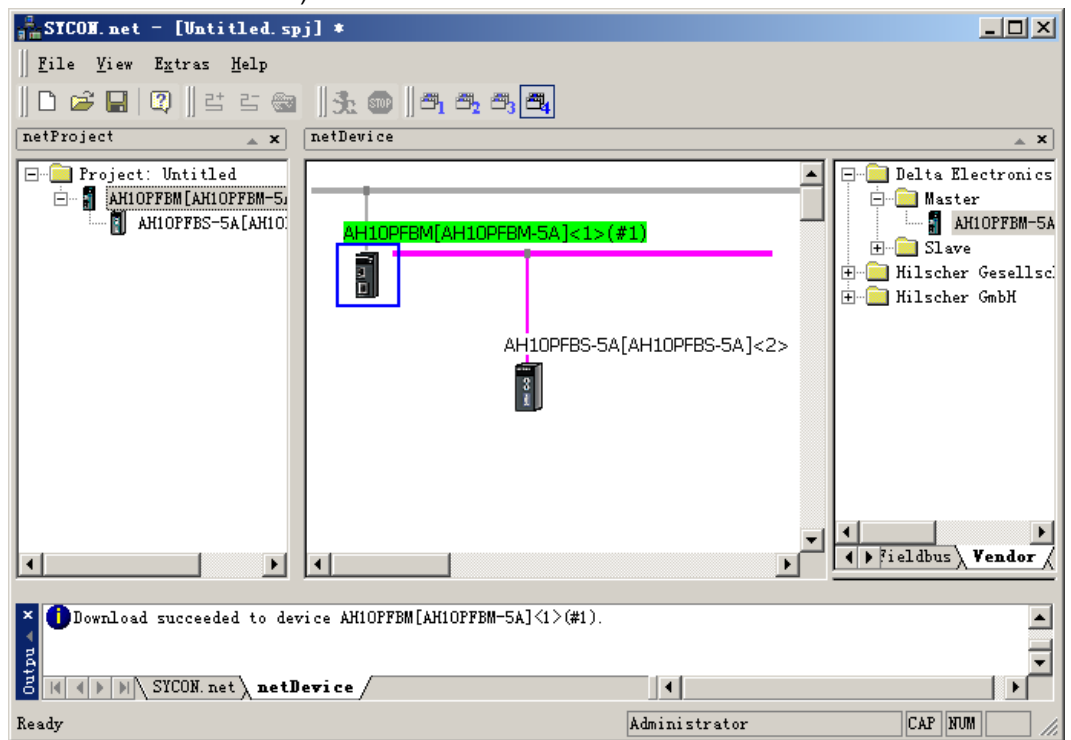

### **12.6.5 I/O Mapping Relations between Master PLC CPU and Slave PLC CPU**

The following interface shows the starting addresses and lengths of the OUTPUT area and INPUT area that PLC CPU assigns to the master module. The data in OUTPUT area are sent to the slave and the INPUT area receives the data from the slave.

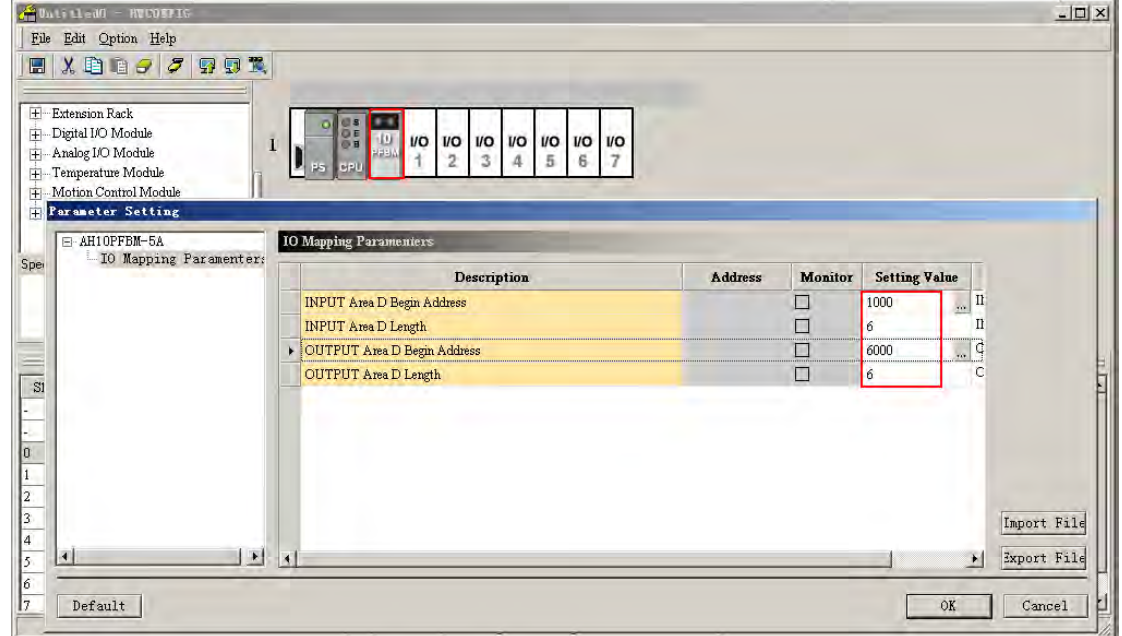

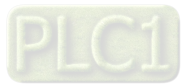

It is the mapping addresses the master assigns to the configured module parameters of the slave on the following interface. It can be seen that the configured modules of the slave corrspond to the starting number of D registers in OUTPUT and INPUT areas of the master PLC through the interfaces above and below.

Address: it is the offset of the starting addresses in INPUT and OUT areas that the AH PLC CPU assigns to the master module with the Unit: byte. If "Auto Addressing" is picked on the following interface, Address will be counted automatically; if not picked, the offset address can be input by manual, user could reserve the space for the mapping address of the master and the original mapping relation between master and slave keeps unchanged when the length of the slave parameter is modified.

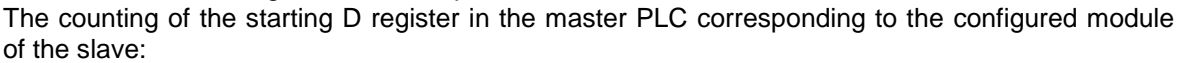

The starting number of the D registers in OUTPUT area of the master PLC corresponding to the slave configured module = the starting address in OUTPUT area  $+$  (Address/2).

The starting number of the D registers in INPUT area of the master PLC corresponding to the slave configured module = the starting address in INPUT area + (Address/2).

The above is explained based on the connection of the master and AH10PFBS-5A slave. The mapping relations between D registers in the master PLC and the configured modules of the slave are related with the master parameters settings. For more details, please refer to section 10.3.3 in the help.

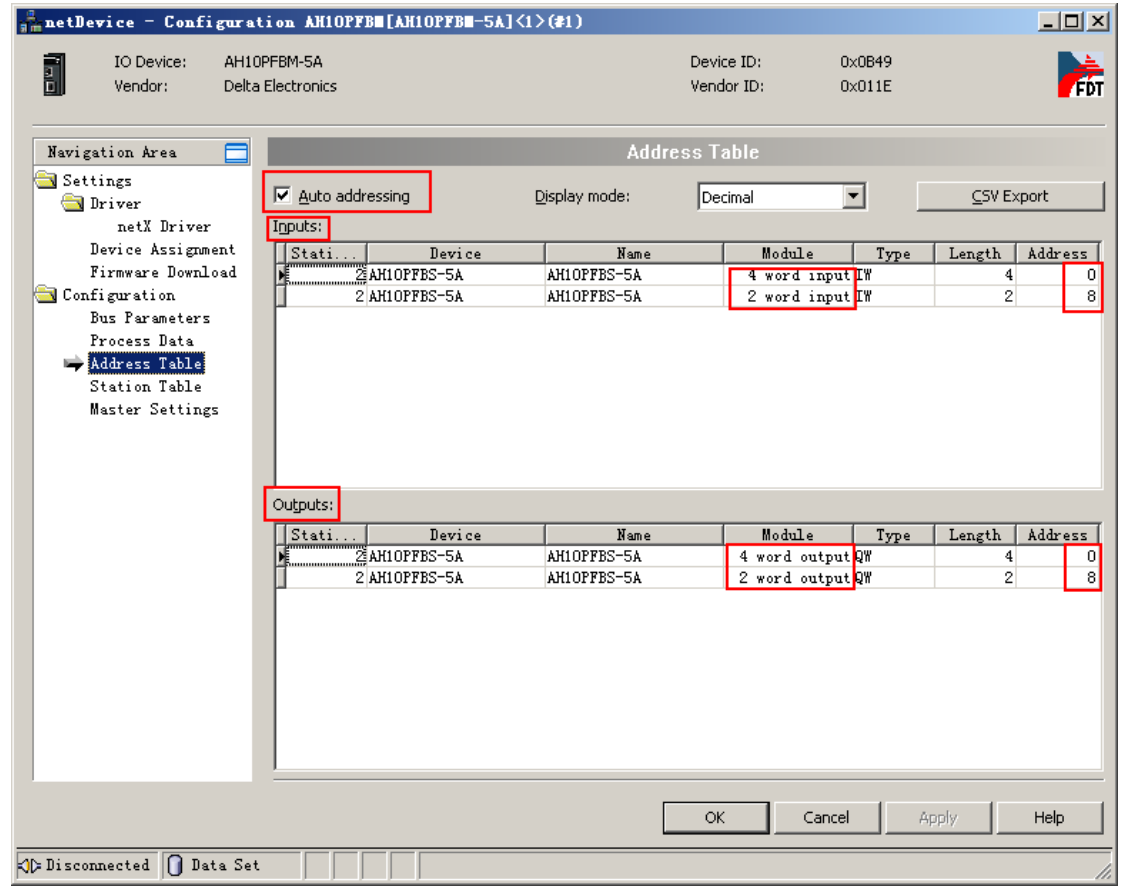

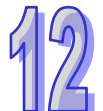

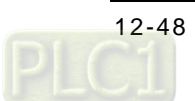

As the two interfaces above show, the starting addresses of the INPUT and OUTPUT areas that AH PLC assigns to the master module are D1000 and D6000 respectively. On the above interface, the input offset address for 4 word input is 0 and the corresponding starting number of D registers in the master PLC is 1000 (1000=1000+0/2). The input offset address for 2 word input is 8 and the corresponding starting number of D registers in the master PLC is  $1004(1004=1000+8/2)$ . The output offset address for 4 word output is 0 and the corresponding starting number of D registers in the master PLC is 6000 (6000=6000+0/2); the output offset address for 2 word output is 8 and the corresponding starting number of D registers in the master PLC is 6004  $(6004=6000+8/2)$ .

I/O mapping relations between master PLC and slave PLC

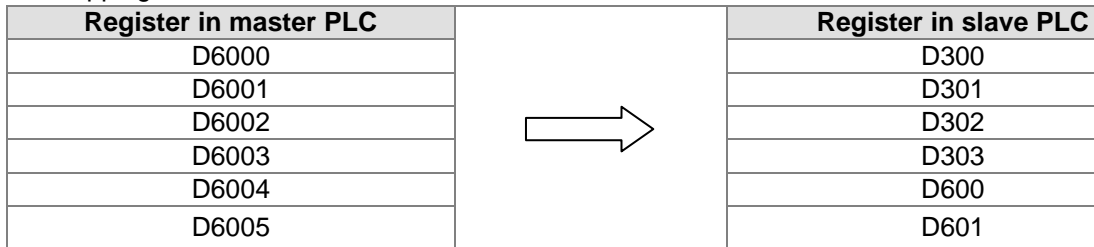

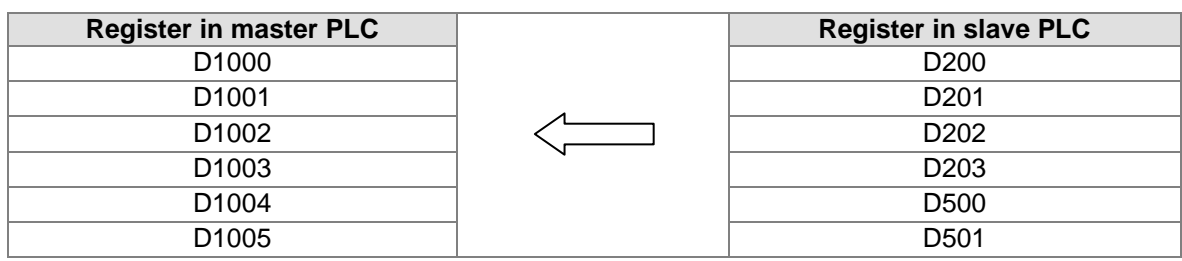

Note: The PROFIBUS DP data are transmitted in cycle.

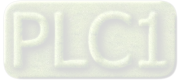

## **12.6.6 PLC Programs Writing**

#### 【**Control program in master PLC**】

Write the program through the ISPsoft software

After the master PLC runs and M0 is ON, write 500~505 to the corresponding D6000~D6005 in the master PLC respectively and the values in D6000~D6005 are sent to the slave through PROFIBUS.

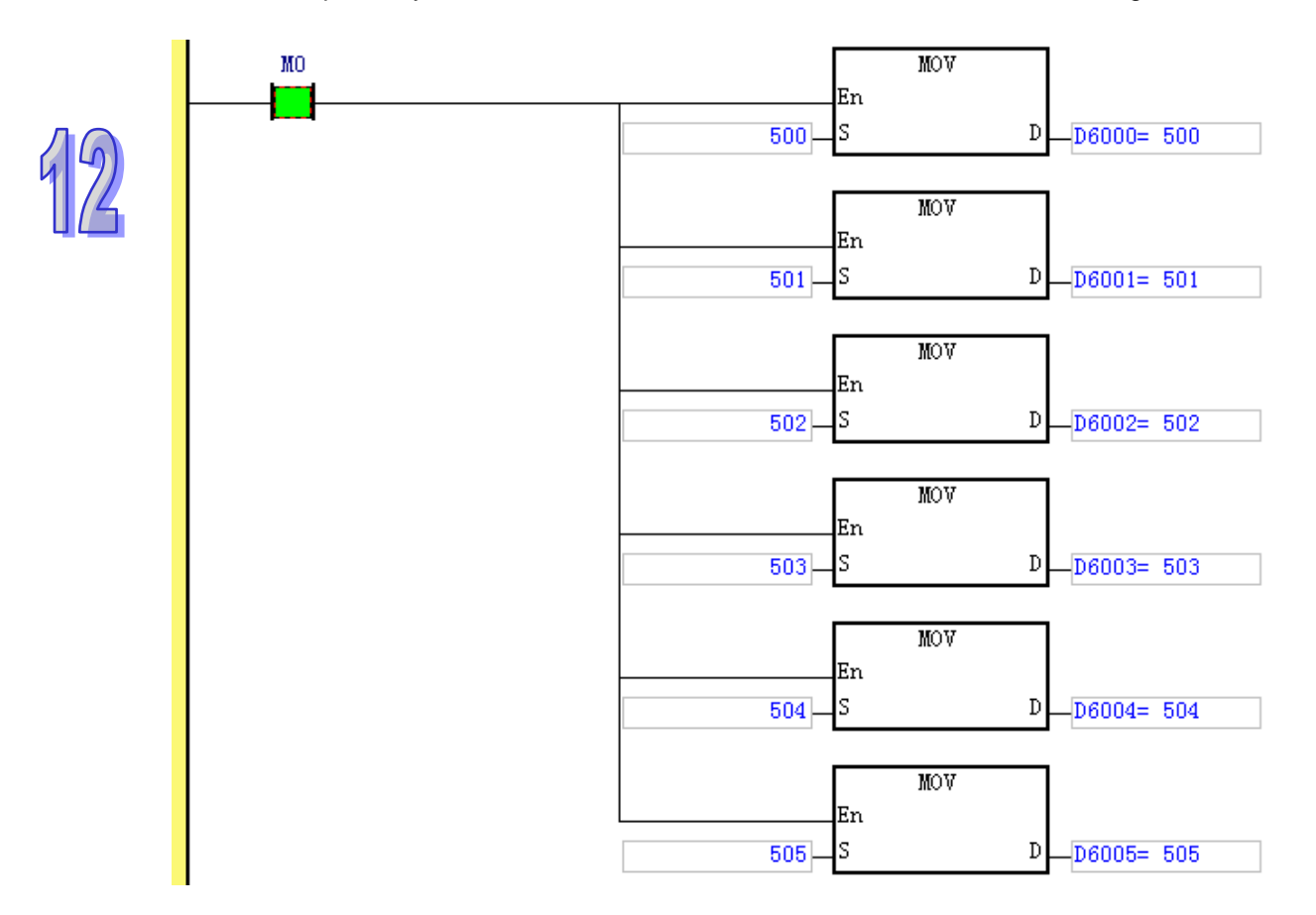

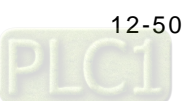

### 【**Control program in slave PLC**】

Write the program through the ISPsoft software

After the slave PLC runs and M1 is ON, write 100~103 to the corresponding D200~D203; 104 and 105 to D500 and D501 respectively in the slave PLC.

The values in D200~D203, D500 and D501 are sent to the master through PROFIBUS.

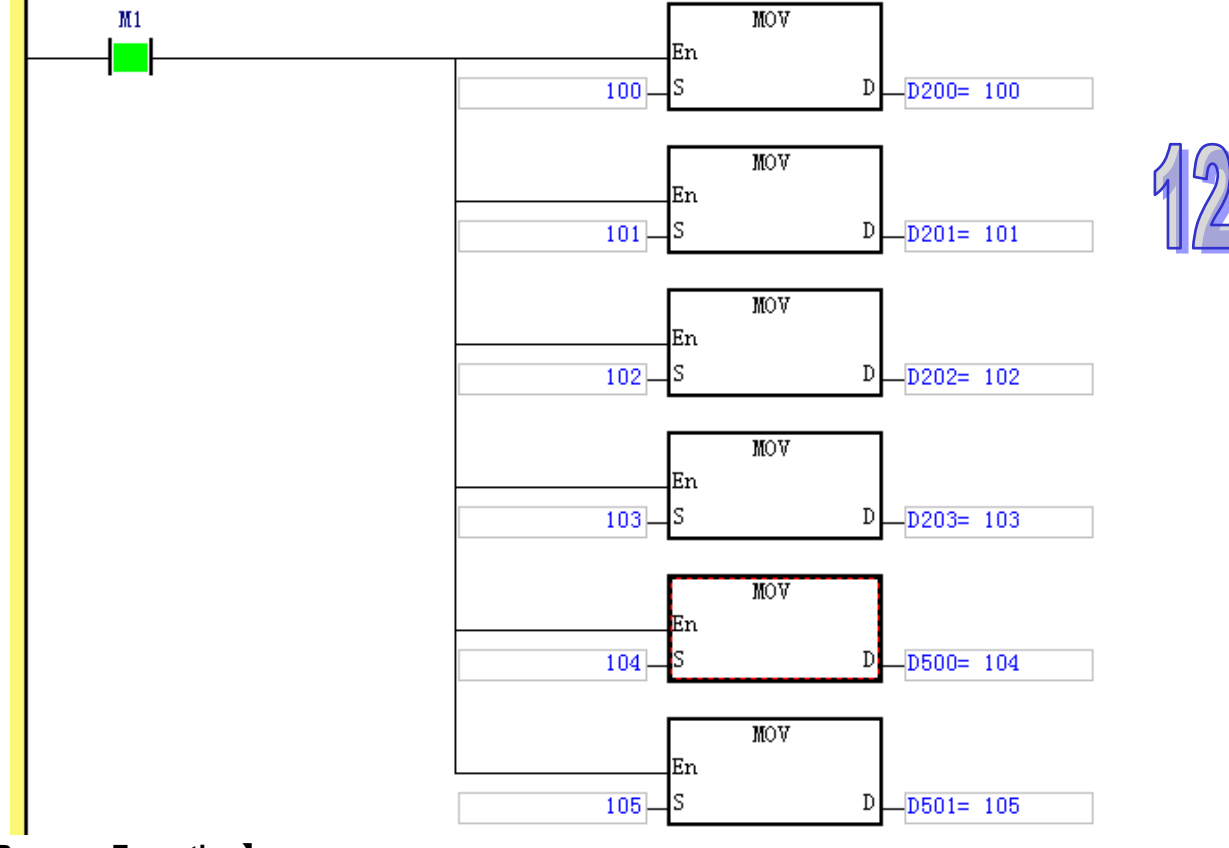

#### 【**Program Execution**】

Before the master establishes the communication with the slave, the data in registers D of the master and slave for exchange are shown as the following table.

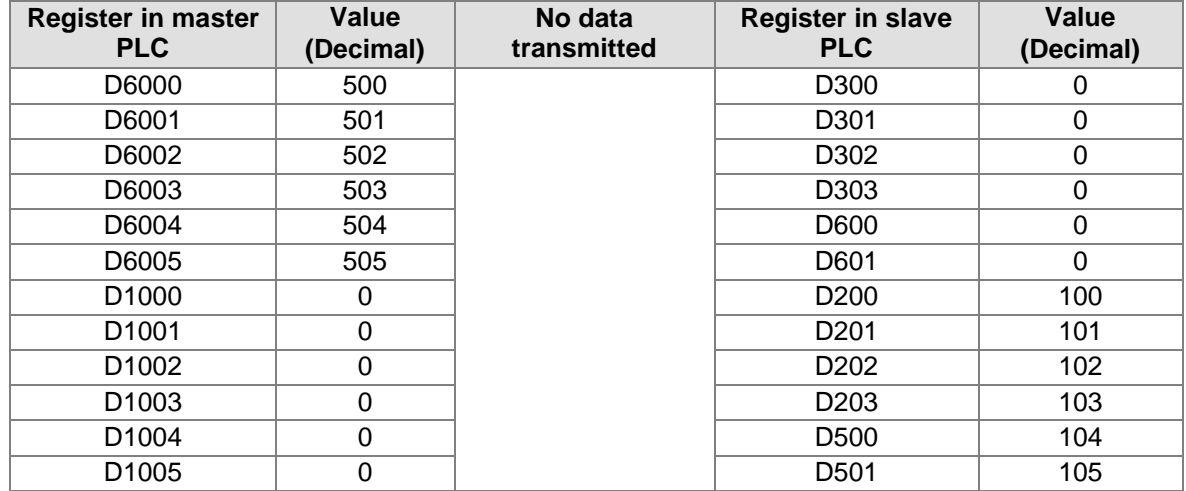

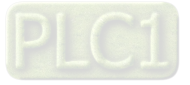
After the master establishes the communication with the slave, the data in registers D of the master and slave for exchange are shown as the following table.

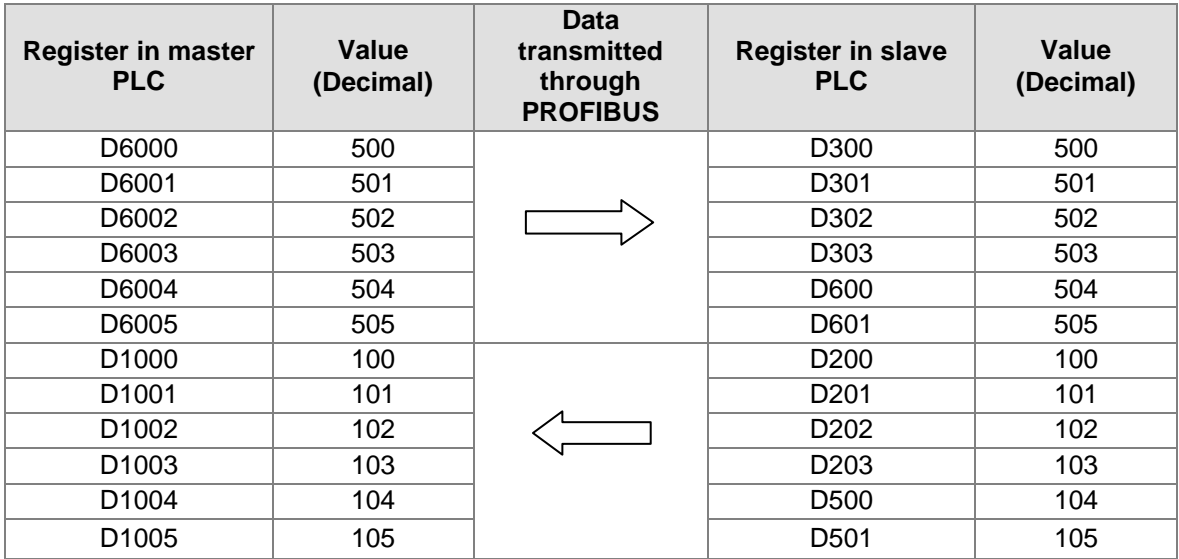

# **12.7 LED Indicator and Trouble-shooting**

AH10PFBM-5A provides 6 kinds of diagnosis methods such as the indicators, digital displays, registers in normal exchange area, ISPSoft software, registers in input area, SYCON.net software.

#### **12.7.1 Indicators**

#### **RUN LED**

RUN LED displays the status of PLC CPU on the left of AH10PFBM-5A.

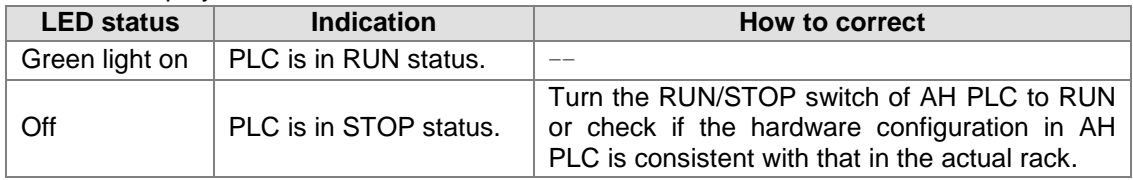

#### **SYS LED**

SYS LED displays if the internal hardware or firmware of AH10PFBM-5A is normal.

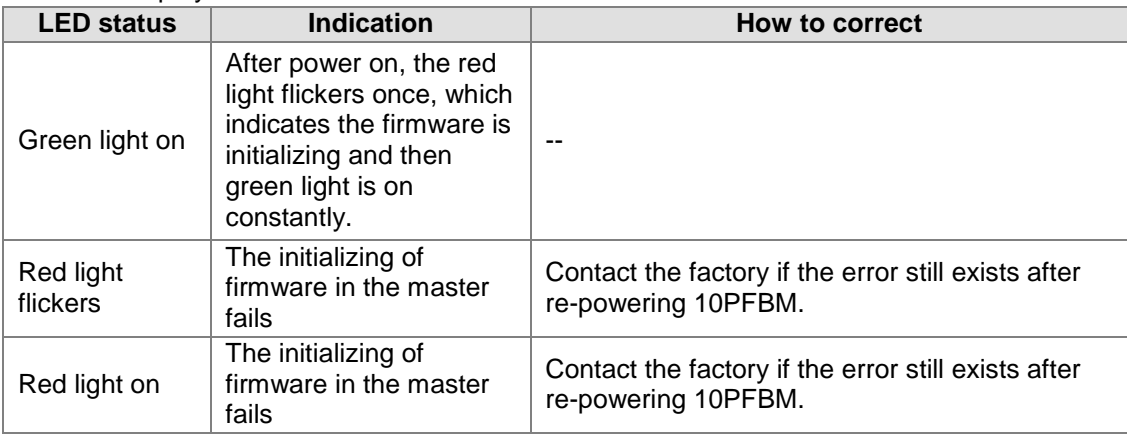

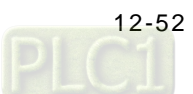

#### **DP LED**

DP LED displays if the communication between AH10PFBM-5A and PROFIBU DP slaves is normal.

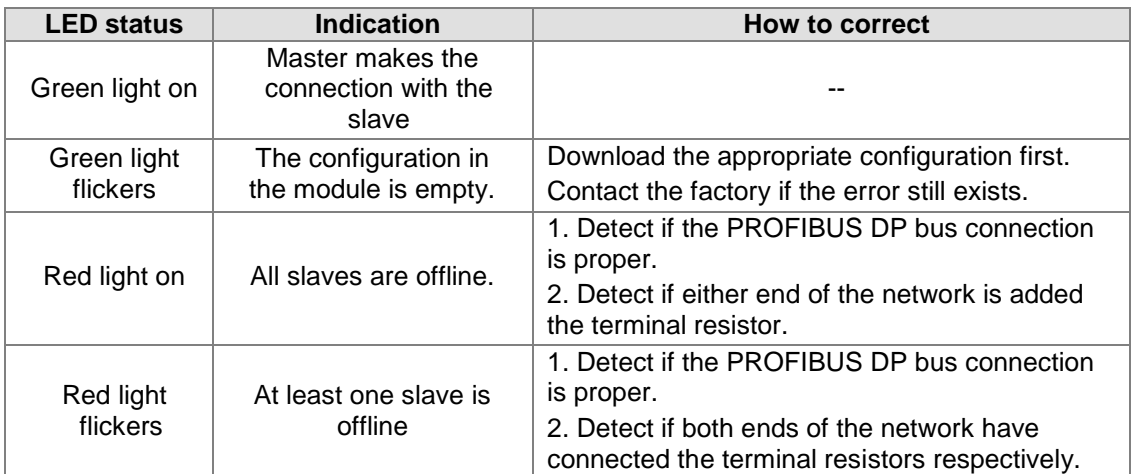

### **12.7.2 Digital Display**

The digital display displays the state of AH10PFBM-5A.

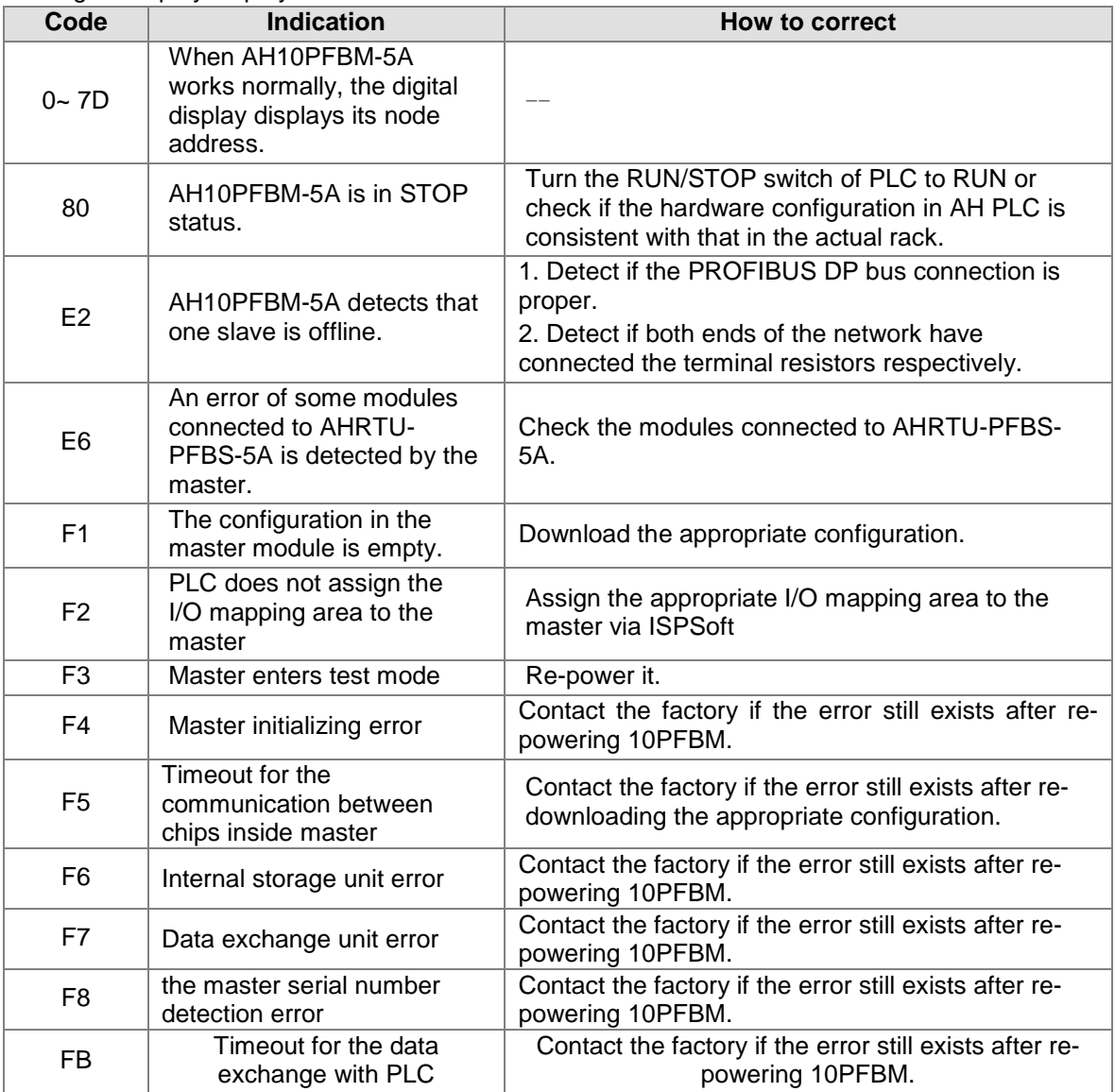

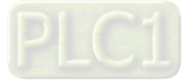

- The display mechanism of the digital display:
	- 1. When AH10PFBM-5A is in normal state and PLC is in RUN state, the digital display of AH10PFBM-5A only displays the node address.
	- 2. When AH10PFBM-5A is in normal state and PLC is in STOP state, the digital display of AH10PFBM-5A displays the node address and 80 (the STOP state code of PLC) alternately.
	- 3. When AH10PFBM-5A is in error state, the digital display of AH10PFBM-5A displays the error code.
	- 4. When the slave is offline and PLC is in RUN state, the display of AH10PFBM-5A displays E2 and the node address of the offline slave alternately. For example, E2, 02, E2 and 03 appear in a cycle, which means the slaves of No. 2 and No.3 are offline.
	- 5. When the slave is offline and PLC is in STOP state, the display of AH10PFBM-5A displays 80 (the STOP state code of PLC), node address of the master, E2 and node address of the offline slave. For example, 80, 01, E2, 02, 80, 01, E2 and 03 appear in a cycle, which means PLC is in STOP state; the node address of the master is 1 and the slaves of No. 2 and No. 3 are offline.
		- 6. When many errors occur in the master, only the high-priority error code is shown. The error codes are F7, F6, F3, F4, F8, F5, F1, E2/80, F2 and FB in order of priority from high to low. E2 and 80 have the same priority. If the two errors occur simultaneously, the display will show E2 and 80 alternately.

### **12.7.3 Registers in Normal Exchange Area in AH10PFBM-5A**

The registers in the normal exchange area in AH10PFBM-5A display if the current state of the PROFIBUS DP network is normal.

Click the following place marked in pink box; the "Manual Assignment" dialog box appears, where set the starting number of the register in the normal exchange area while configuring the hardware in the ISPSoft software.

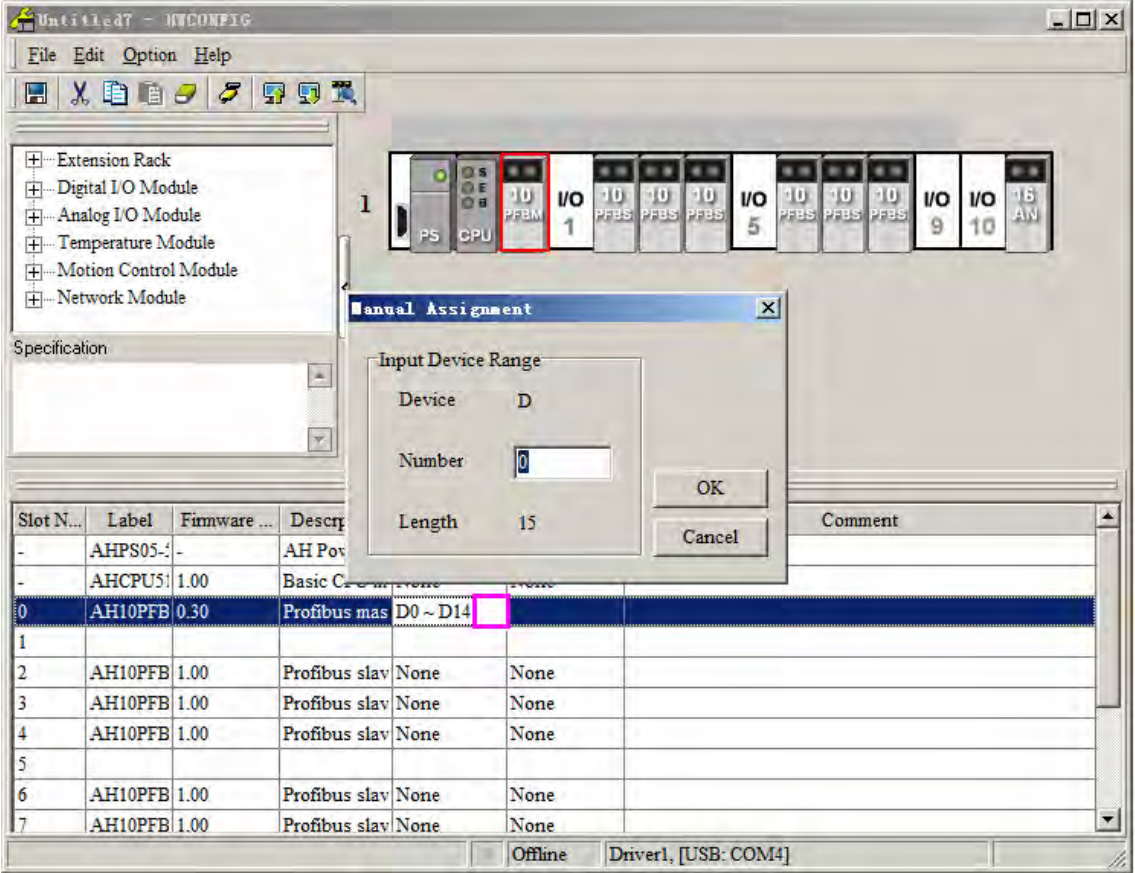

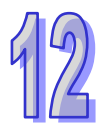

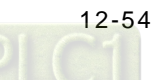

Double click the 10PFBM icon in the HWCONFIG window; the "Parameter Setting" dialog box pops up and then click "Normal Exchange Area" tab as below.

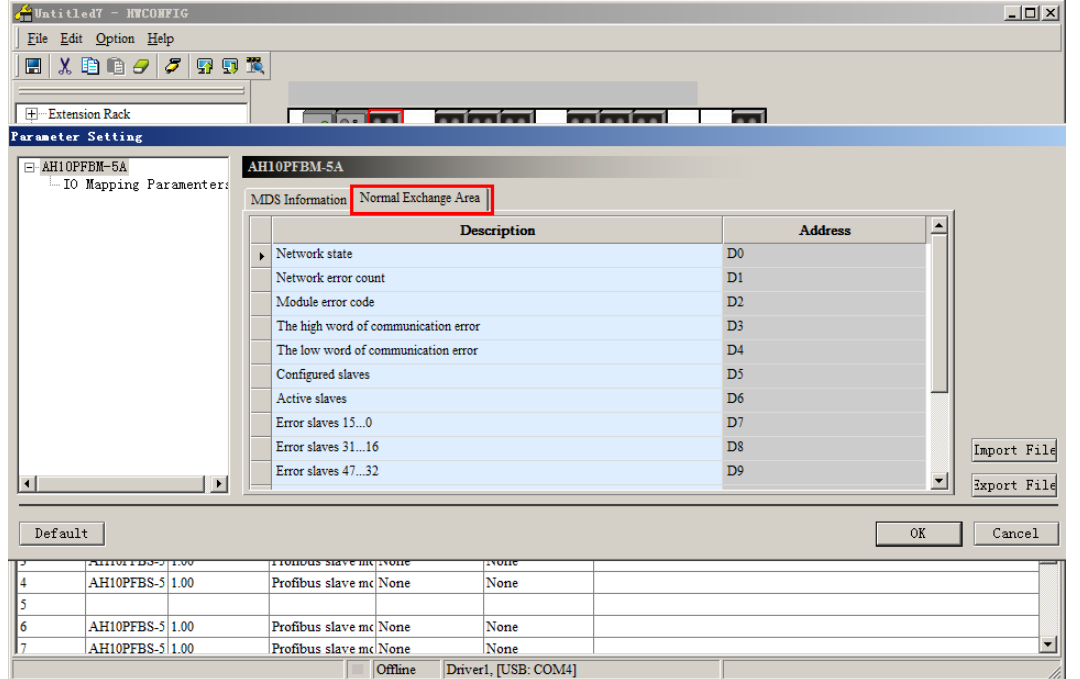

Explanation of corresponding registers in the normal exchange area in AH10PFBM-5A.

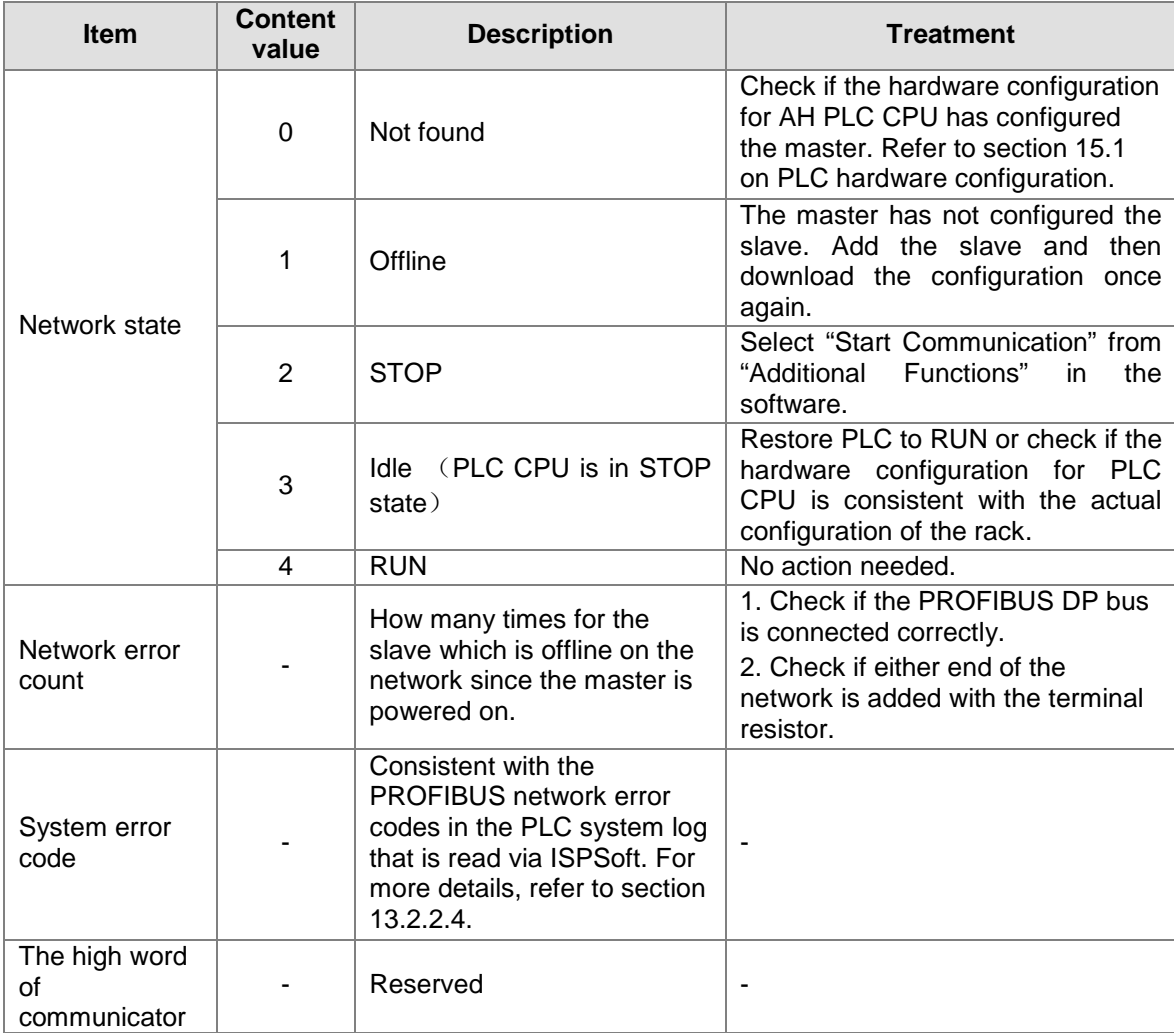

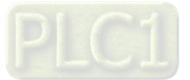

12

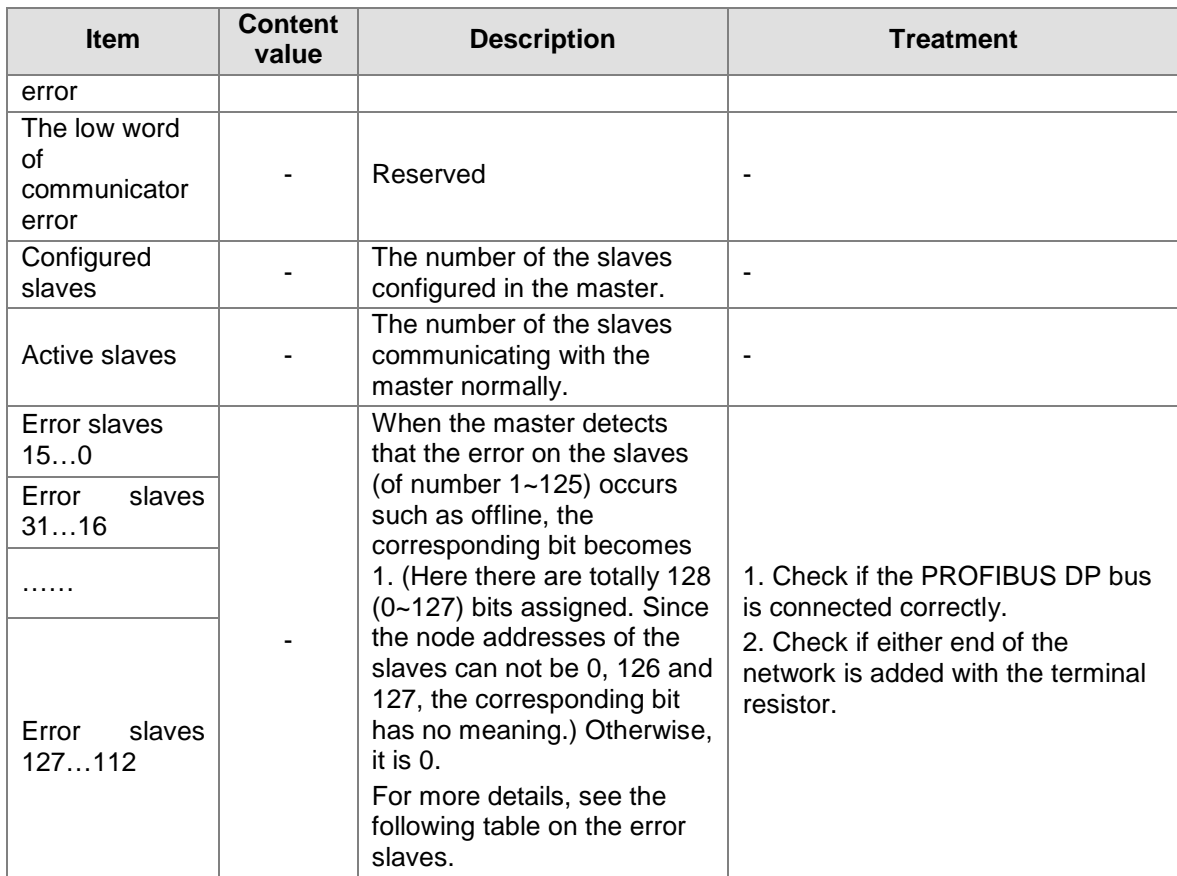

Corresponding relation table for error slaves:

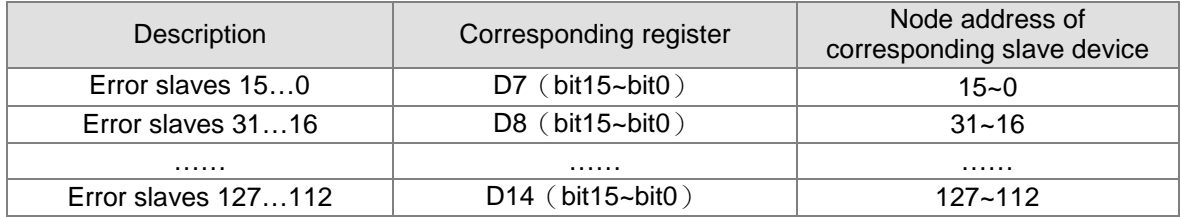

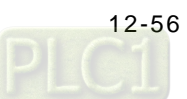

### **12.7.4 Error Codes of PROFIBUS Network on PLC System Log Read via ISPSoft**

Vatitled7 - Delta ISPSoft - [Prog0]  $|D| \times |$ Eile Edit View Compile PLC Tools Window Help  $-6x$ **ISBODO** Transfer  $.999$ 18 - 49447 **OOXDRAQ System Security** ● ||零目◎勾勾世世典科+相互  $-77$ 捆  $\bullet$ Run  $Ctrl + FI1$ Project Local Symbols Initial Value **EN NACONFIG<br>C** Project [C:\Users\xi Identifier Comment ۰ Stop  $Ctrl + F12$ Address Type.  $\overline{\sigma}$ Online Mode  $Ctrl + F4$ **OR** Device Comment &<br> **ARR** NECONFIG<br>
CARD Utility<br>
MCPU510-EN (Ur G New Devices Table Formal DLC Mantons 46 Motion Motion Module System Log  $\overline{A}$ ÷- $\bigcirc$  Global Symbols System I System Log  $\mathbf{x}$ 古 Programs Error Log Program Change Log | Status Change Log | C) Prog0 [PRG, **SM40** Function Blocks  $\operatorname{\sf Rack}$  No. Slot No.  $\textbf{Module ID}$  $\begin{tabular}{p{0.8cm}} \textbf{Error Code} & \textbf{Date & Time} \\ \end{tabular}$ User Defined Lit<br>
Series Monitor 1<br>
Supplies Monitor Tab.<br>
Extra AFI's AH10PFBS-5A 16#A4F6 13-8-8 10:10:35 10PFBS not connect h AH10PFBS-5A 16#A4F6 13-8-8 10:10:35 10PFBS not connecte AH10PFBS-5A 16#A4F6 13-8-8 10:10:35 10PFBS not connecte  $\mathbf{1}$ 6  $\frac{1}{2}$  APIs  $\mathbf{1}$  $\ddot{ }$ AH10PFBS-5A 16#A4F6 13-8-8 10:10:35 10PFBS not connecte AH10PFBS-5A 16#A4F6 13-8-8 10:10:35 10PFBS not connecte  $\mathbf{1}$  $\overline{\mathbf{3}}$  $\overline{2}$ AH10PFBS-5A 16#A4F6 13-8-8 10:10:35 10PFBS not connecte h AH10PFBM-5A 16#A4E2 13-8-8 10:10:35 Slave error. h  $\mathbf{0}$  $\left| \right|$ Project  $\blacktriangleright$ Clear Log Refresh Cancel Insert Network: 1 Scan Tim L

Select menu "PLC"-> "System Log" to check the system log when ISPSoft is in monitor state.

Explanation of error codes of PROFIBUS network on the PLC system log.

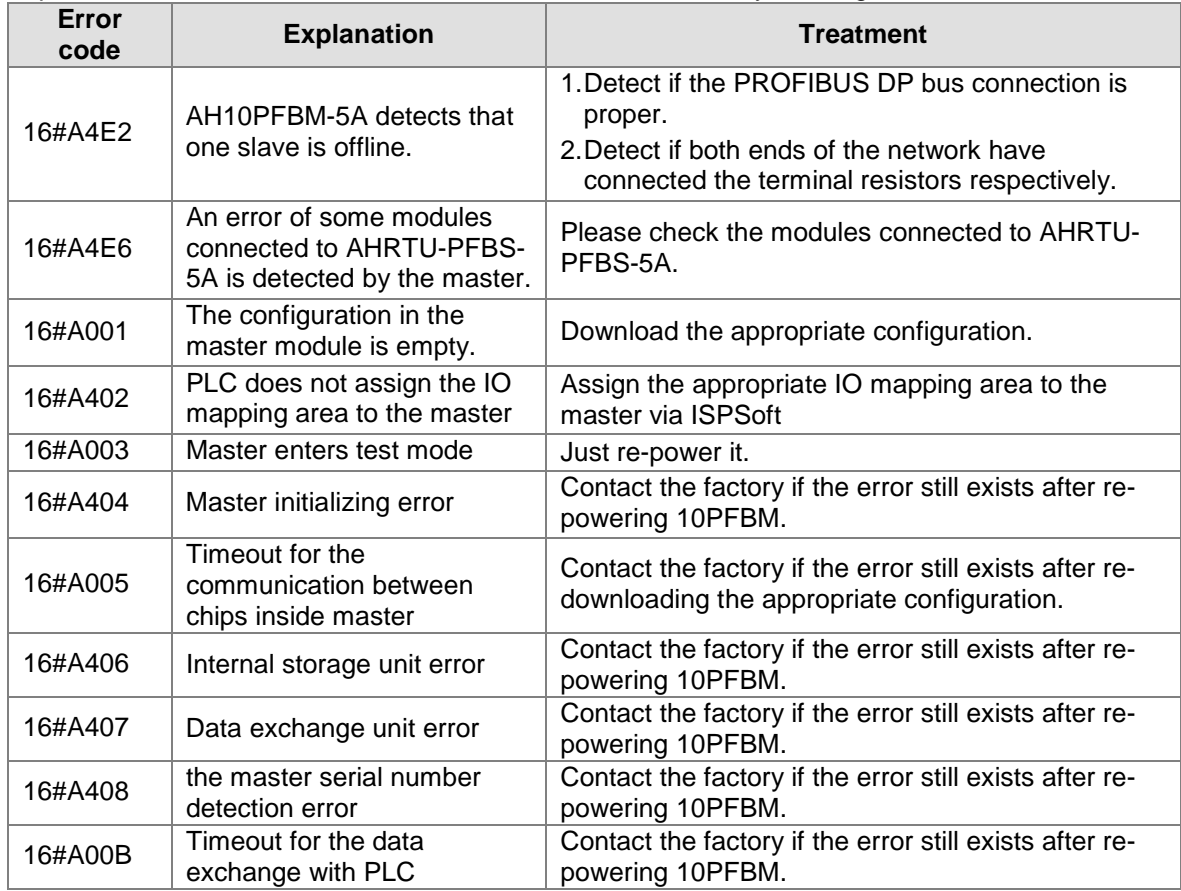

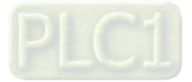

#### **12.7.5 Explanation of Slave Status Word Registers in Input Area in AH10PFBM-5A**

(Refer to Section 10.3.2 Configuration Parameters of Master in the SYCON.net help file for more details.)

#### **12.7.6 Diagnosis of Device Status and Network Status via SYCON.net**

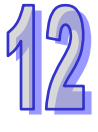

(Refer to Chapter 12 Diagnosis of Bus Troubles via SYCON.net in the SYCON.net help file for more details.)

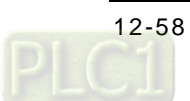

MEMO

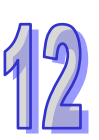

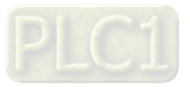

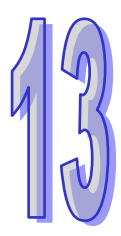

# **Chapter 13 PROFIBUS Slave Module AH10PFBS**

# **Table of Contents**

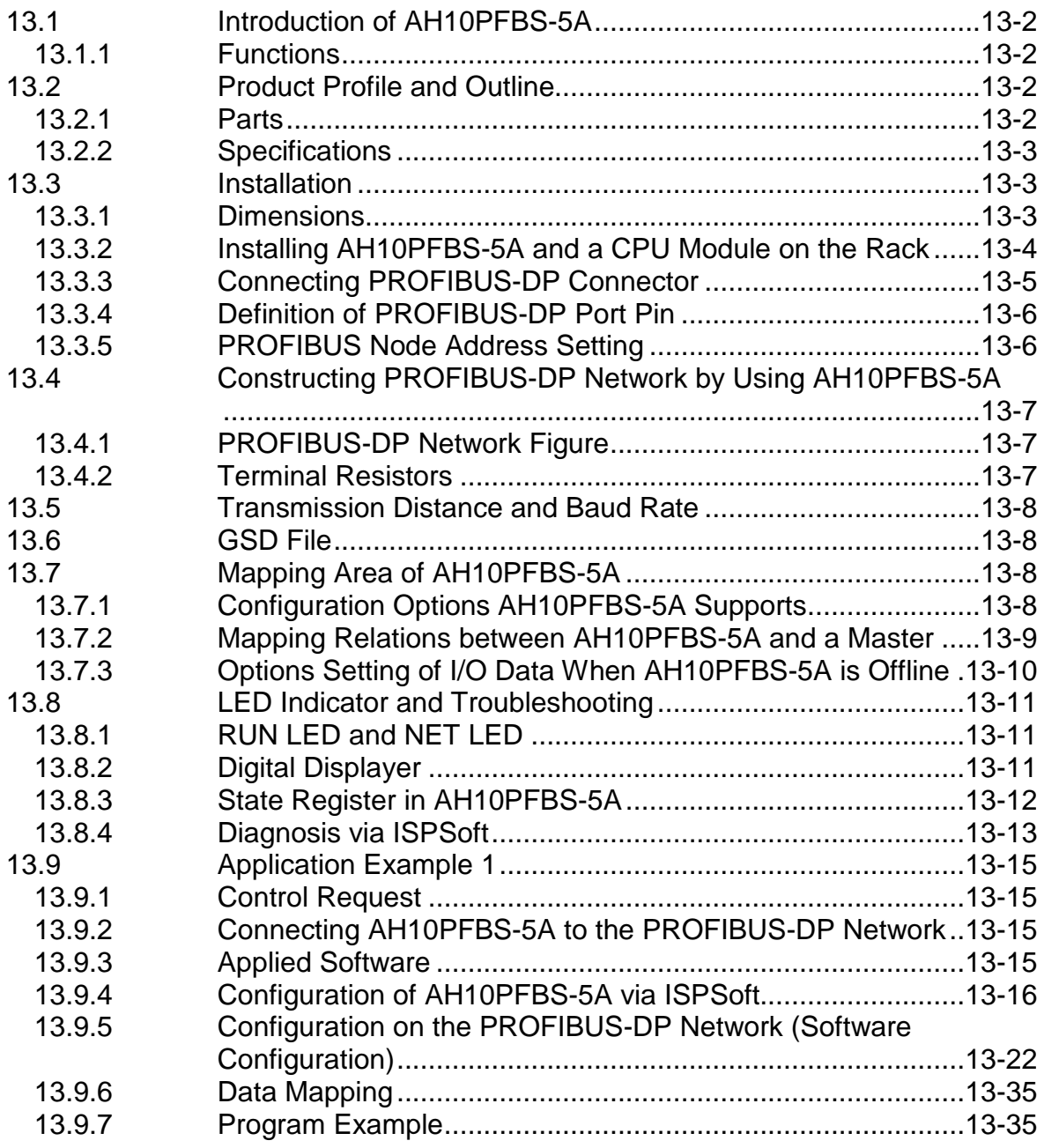

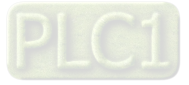

# <span id="page-621-0"></span>**13.1 Introduction of AH10PFBS-5A**

- 1. Thank you for choosing Delta AH10PFBS-5A PROFIBUS-DP slave module. To ensure correct installation and operation of the product, please read this operation manual carefully before use.
- 2. This operation manual only provides introductory information on AH10PFBS-5A. Detailed information about PROFIBUS-DP protocol is not included in this manual. Please refer to relevant literatures for more information on PROFIBUS-DP protocol.
- 3. AH10PFBS-5A is a PROFIBUS-DP slave module for connecting Delta's AH500 series CPU module to PROFIBUS-DP network. It does not need to be externally connected with the power supply since its power is supplied by the rack.
- 4. The power module AHPS05-5A, an AH500 series PLC and the main rack are necessary for using AH10PFBS-5A.
- 5. AH10PFBS-5A can only be connected to the I/O slot of the main AH500 series rack instead of the extension rack.

### <span id="page-621-1"></span>**13.1.1 Functions**

- Supports PROFIBUS-DP cyclic data transmission between the master and multiple slaves
- Auto-detects baud rates; supports max. 12 Mbps
- Self-diagnosis
- Supports hot-plugging (The module could be inserted to or removed from the main rack when the main rack is powered ON.)
- The main rack can connect 8 AH10PFBS-5A modules at most.
- The I/O data of each AH10PFBS-5A supports max. 100 words of data input and 100 words of data output.

# <span id="page-621-2"></span>**13.2 Product Profile and Outline**

#### <span id="page-621-3"></span>**13.2.1 Parts**

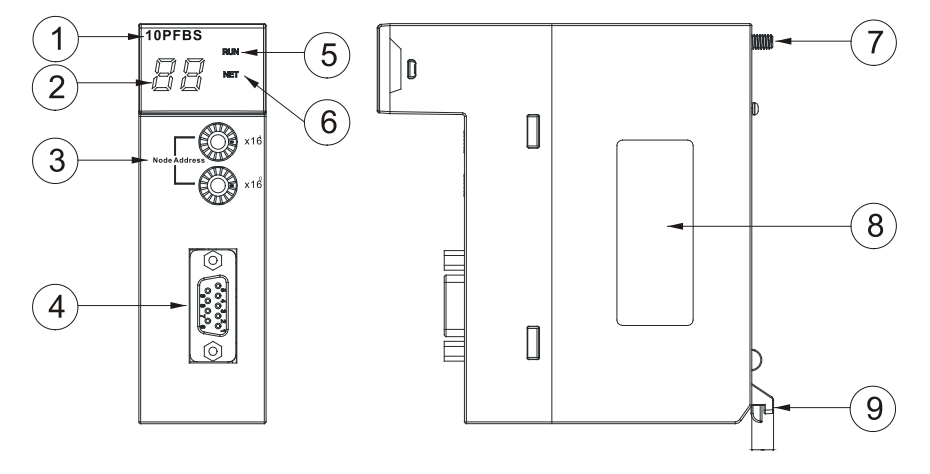

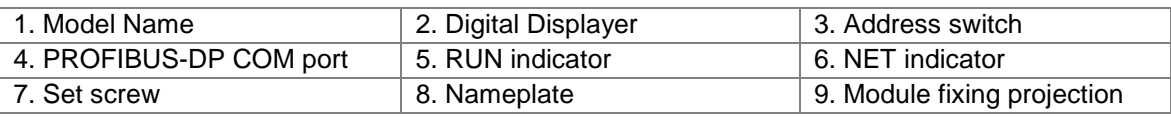

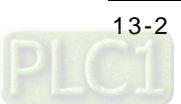

# <span id="page-622-0"></span>**13.2.2 Specifications**

#### **PROFIBUS-DP port**

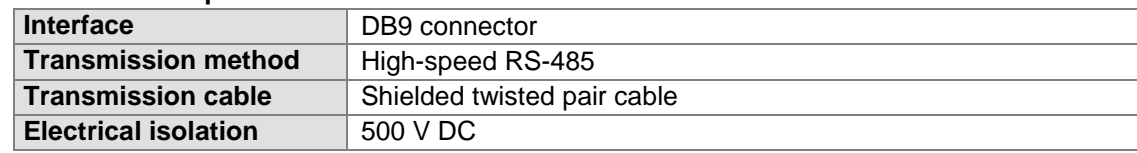

#### **Communication**

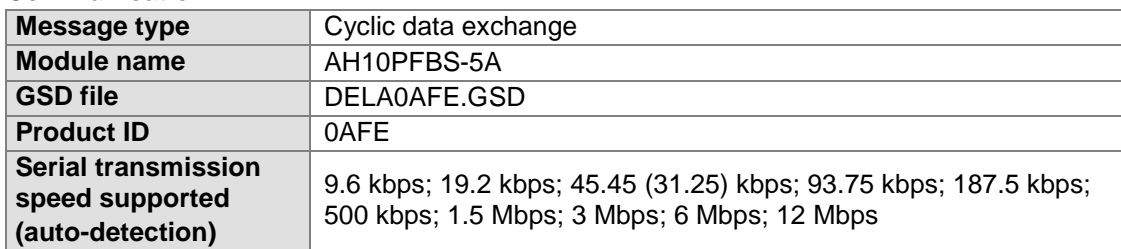

#### **Electrical specification**

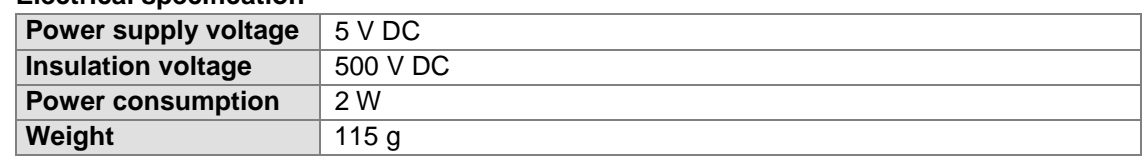

#### **Environment**

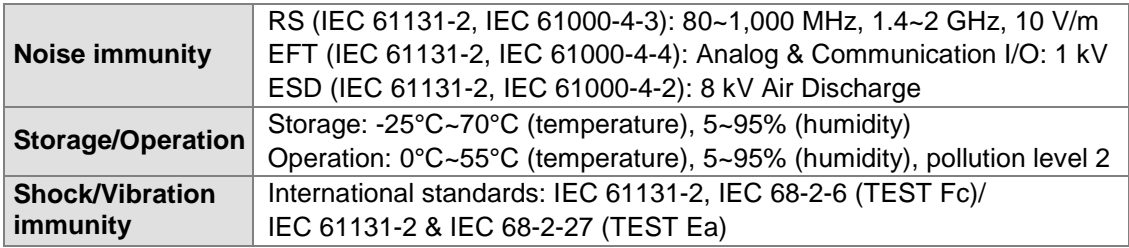

# <span id="page-622-1"></span>**13.3 Installation**

### <span id="page-622-2"></span>**13.3.1 Dimensions**

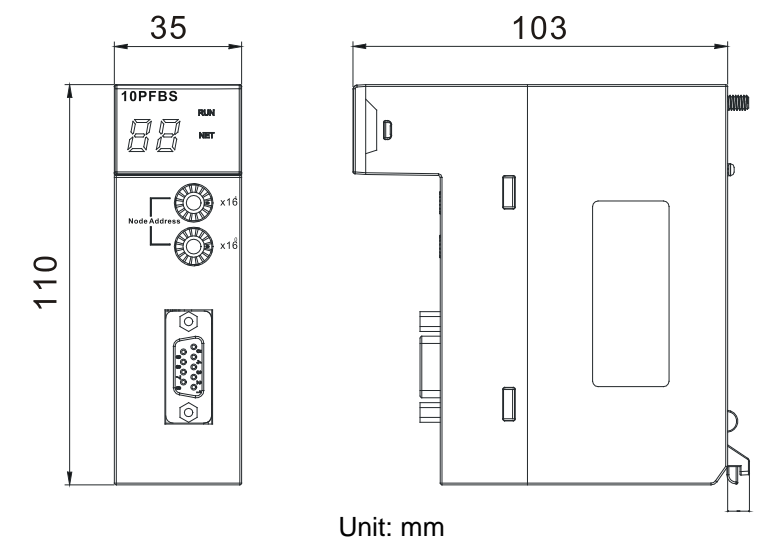

#### <span id="page-623-0"></span>**13.3.2 Installing AH10PFBS-5A and a CPU Module on the Rack**

**Insert the projection under the module into the hole in the rack; push the module in the** direction indicated by the following arrow to meet the I/O slot of the rack.

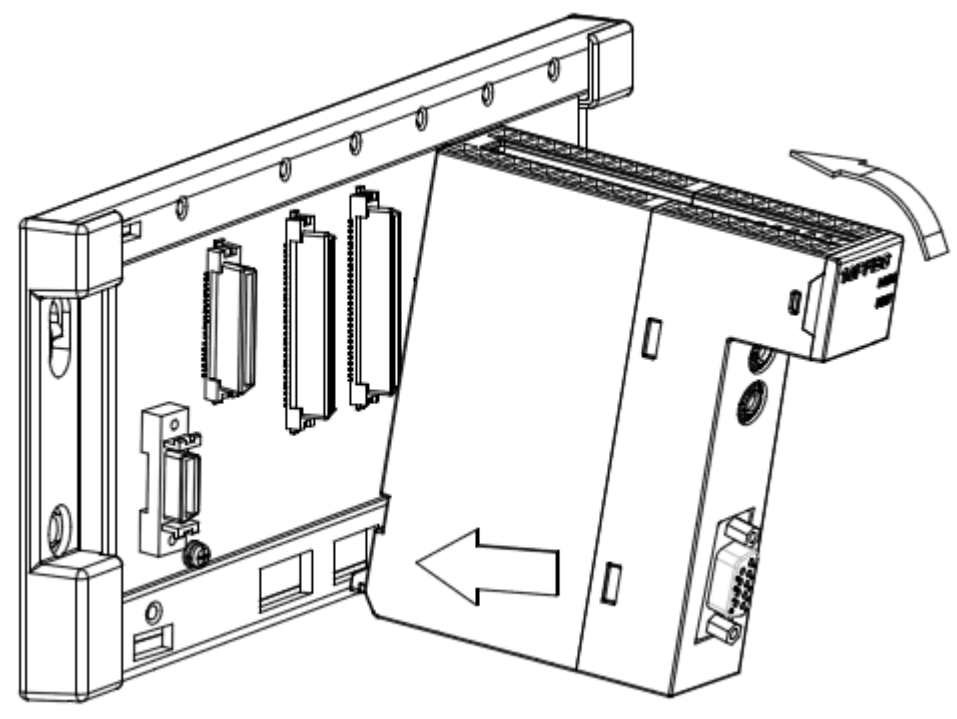

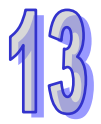

After properly installing, tighten the screw on the upper of the module.

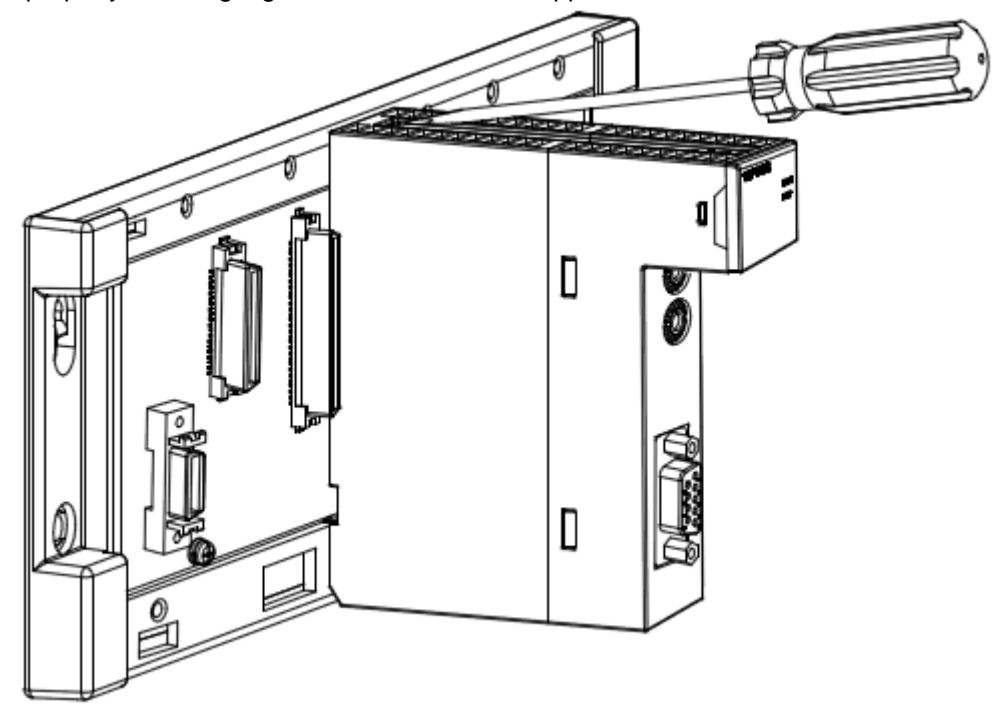

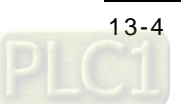

 Install AHPS05-5A and the AH500 series CPU module to the POWER interface and CPU interface on the rack respectively according to the above steps and the figure is shown as below after the installation is over.

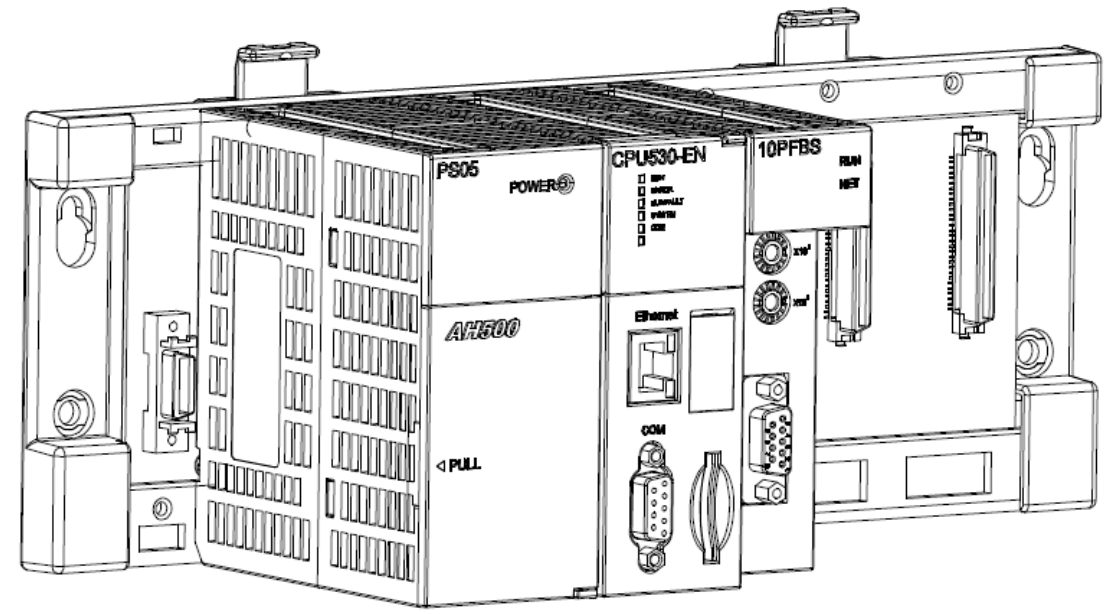

### <span id="page-624-0"></span>**13.3.3 Connecting PROFIBUS-DP Connector**

 Insert the PROFIBUS-DP bus connector in the direction indicated by the following arrow to AH10PFBS-5A communication port. Tighten the screw on the PROFIBUS-DP bus connector so as to ensure the connection between AH10PFBS-5A and PROFIBUS-DP bus is reliable.

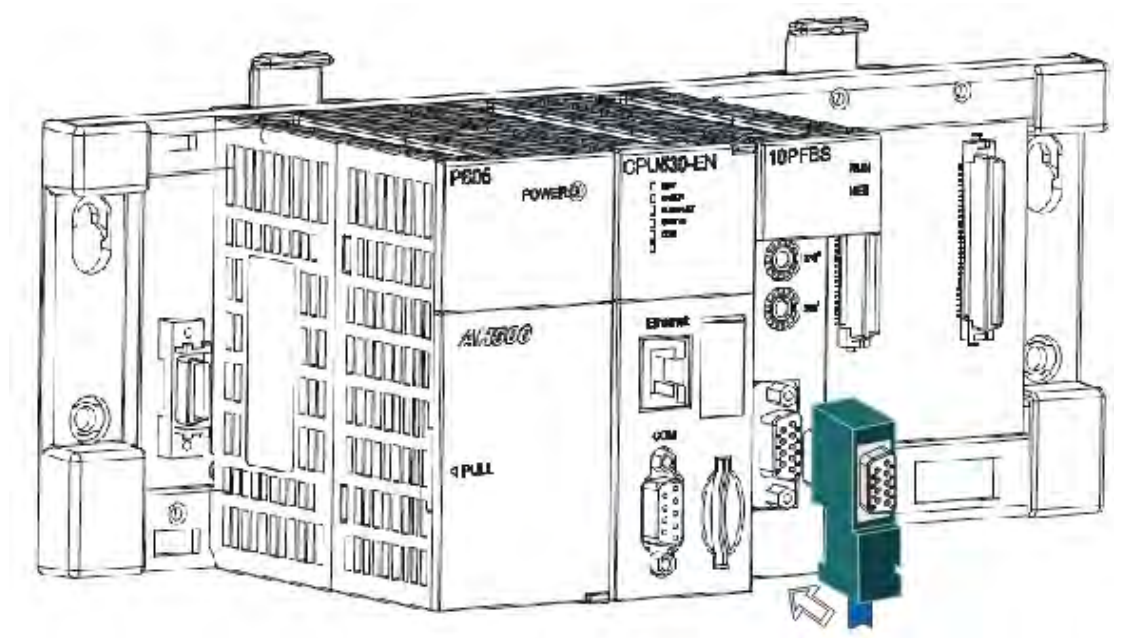

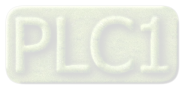

#### <span id="page-625-0"></span>**13.3.4 Definition of PROFIBUS-DP Port Pin**

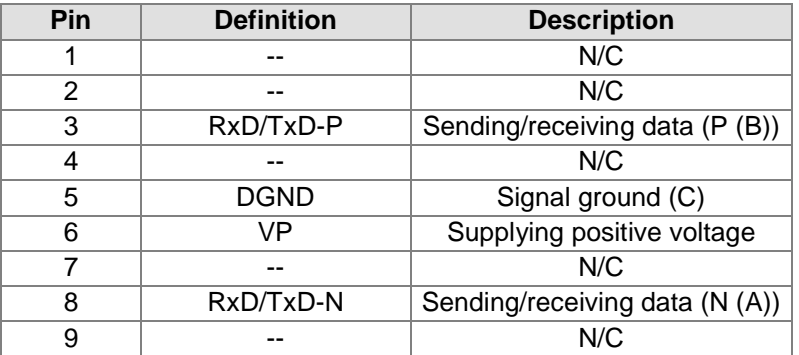

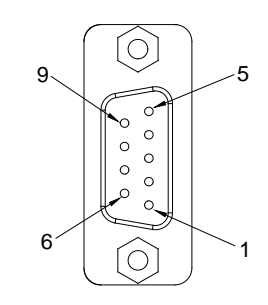

### <span id="page-625-1"></span>**13.3.5 PROFIBUS Node Address Setting**

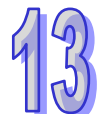

The rotary node address switch of AH10PFBS-5A is used for setting the node address of AH10PFBS-5A on the PROFIBUS-DP network. The rotary node address switch consists of two rotary switches,  $x16^0$  and  $x16^1$ . The range for one rotary switch is 0~F. The range for setting the node address is as the following table is.

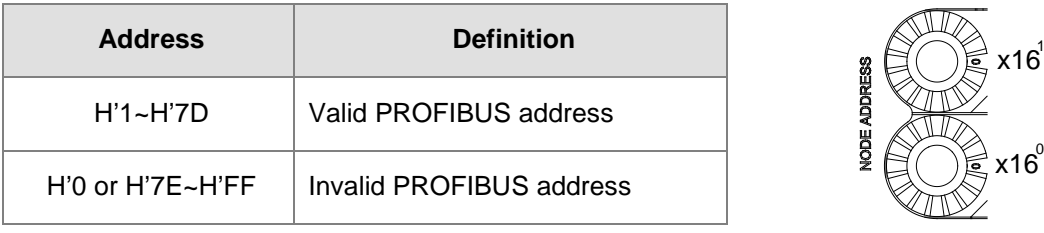

Example: If you need to set the node address of AH10PFBS-5A to 26 (decimal), simply switch the corresponding switch of  $x16<sup>1</sup>$  to "1" and the corresponding switch of  $x16<sup>0</sup>$  to "A". 26  $(decimal)=1A (hex)=1x16^{1}+Ax16^{0}$ .

Note:

- $\triangleright$  Switch OFF the power supply before setting up the node address of AH10PFBS-5A. Repower the module after the setup is completed.
- Changing the value on the switch during the operation of AH10PFBS-5A will not be valid immediately until repowering AH10PFBS-5A after powering it OFF.
- $\triangleright$  Use the slotted screwdriver to set up the switch. Be careful not to scratch the module.

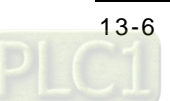

# <span id="page-626-0"></span>**13.4 Constructing PROFIBUS-DP Network by Using AH10PFBS-5A**

### <span id="page-626-1"></span>**13.4.1 PROFIBUS-DP Network Figure**

AH10PFBS-5A is used for connecting the AH500 series CPU module to the PROFIBUS-DP network.

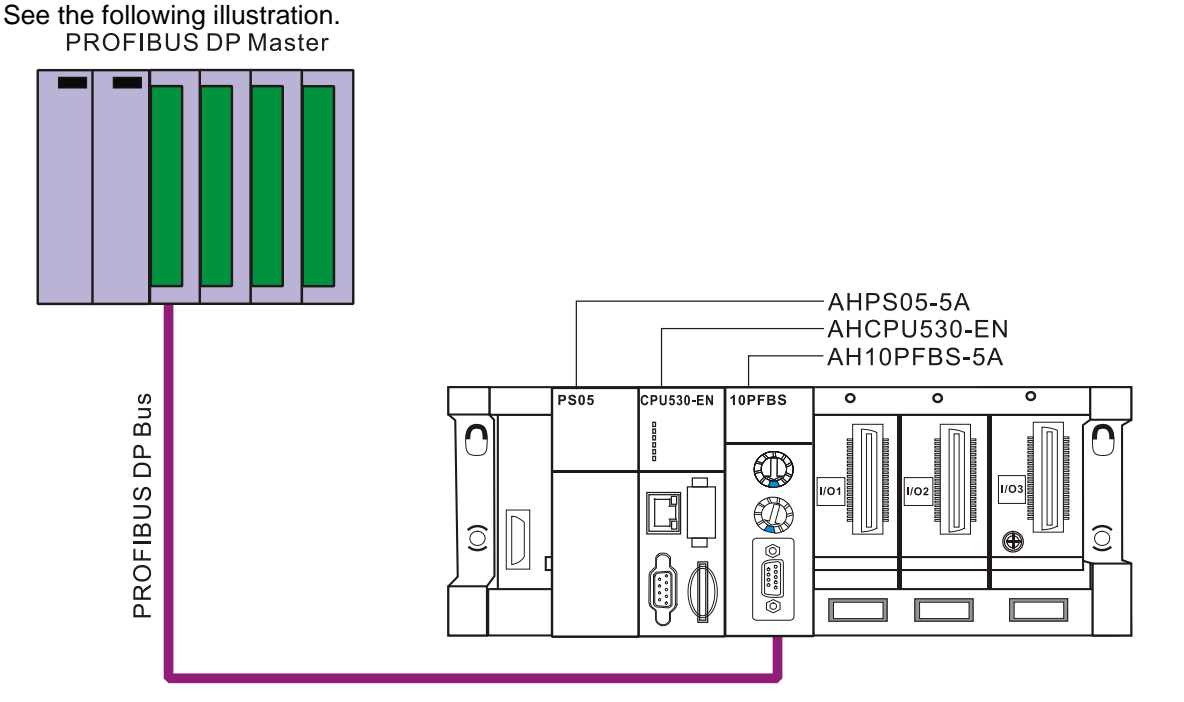

### <span id="page-626-2"></span>**13.4.2 Terminal Resistors**

When two AHRTU-PFBS-5A are installed at the two ends of the network respectively, their PROFIBUS communication ports need connect the terminal resistors (One resistor contains three small resistors, Rt, Ru and Rd as follows.) One standard PROFIBUS connector possesses a builtin terminal resistor and the resistor can be connected or not via the switch. User can purchase the

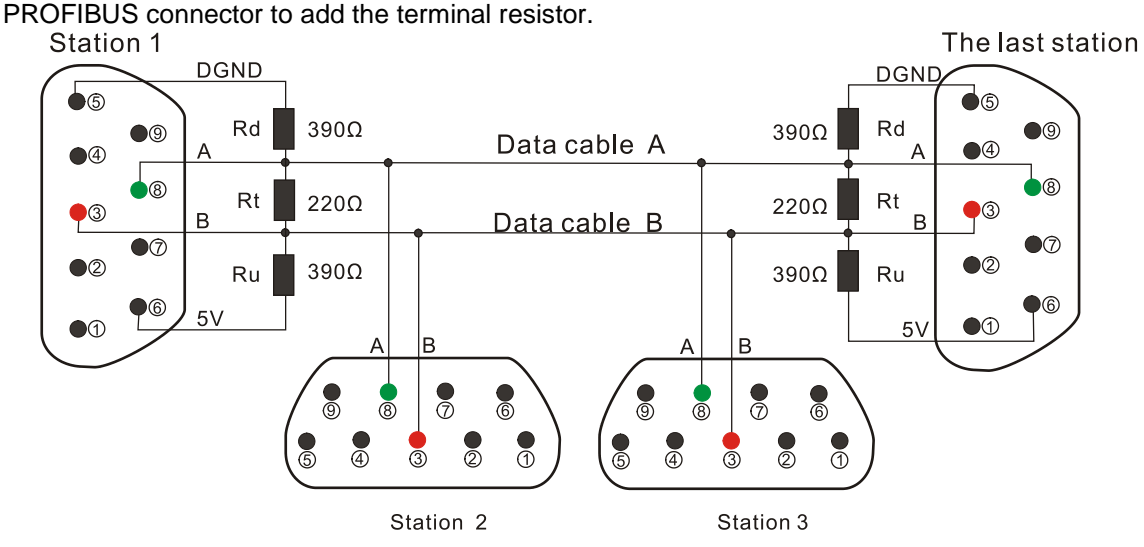

<span id="page-626-3"></span>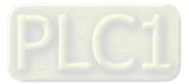

# **13.5 Transmission Distance and Baud Rate**

The baud rate range for PROFIBUS DP is 9.6 kbps~12 Mbps, and the length of transmission cable varies upon the transmission speed. The transmission distance ranges from 100m to 1,200m. See the following table for the baud rates AH10PFBS-5A supports and their corresponding communication distance.

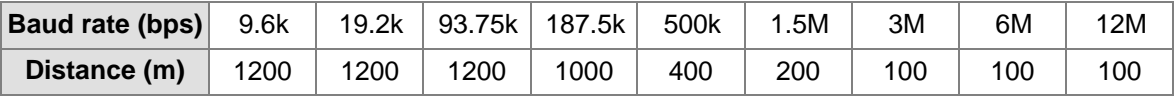

# <span id="page-627-0"></span>**13.6 GSD File**

The GSD file is a text file and can be used to identify PROFIBUS-DP device (master or slave). A GSD file contains the data information which is necessary for configuration of a slave in the standard PROFIBUS-DP master such as the supplier's information, baud rates supported and applicable I/O messages.

When using AH10PFBS-5A, you have to first import the GSD file to the configuration software for PROFIBUS-DP master. After the import of the file, the configuration software for master will display AH10PFBS-5A and its configuration settings. You can download the GSD file for AH10PFBS-5A at Delta's website:<http://www.deltaww.com/>

# <span id="page-627-1"></span>**13.7 Mapping Area of AH10PFBS-5A**

### <span id="page-627-2"></span>**13.7.1 Configuration Options AH10PFBS-5A Supports**

AH10PFBS-5A provides multiple configuration options to users for selection in order to meet users' demand of different data length when the configuration is conducted in the configuration tool of PROFIBUS-DP master. All configuration options on AH10PFBS-5A are listed in the following table. The input (In) and output (Out) in the configuration options are based on the master. The output indicates that the master transmits the data to the slave and the input indicates that the slave transmits the data to the master.

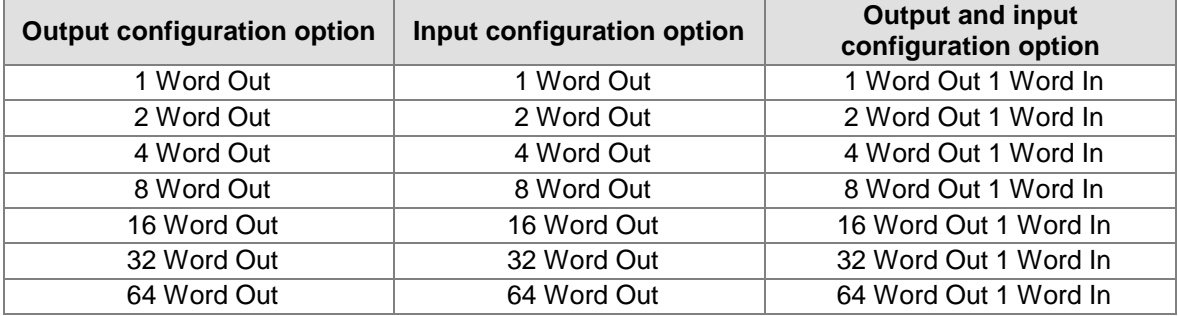

The configuration options of AH10PFBS-5A in the master configuration software are shown in the following red box. Select the slot number and then double click one of the configuration options of AH10PFBS-5A to add to the selected slot. Please refer to the application example in chapter 10 for more details.

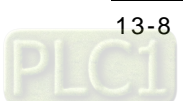

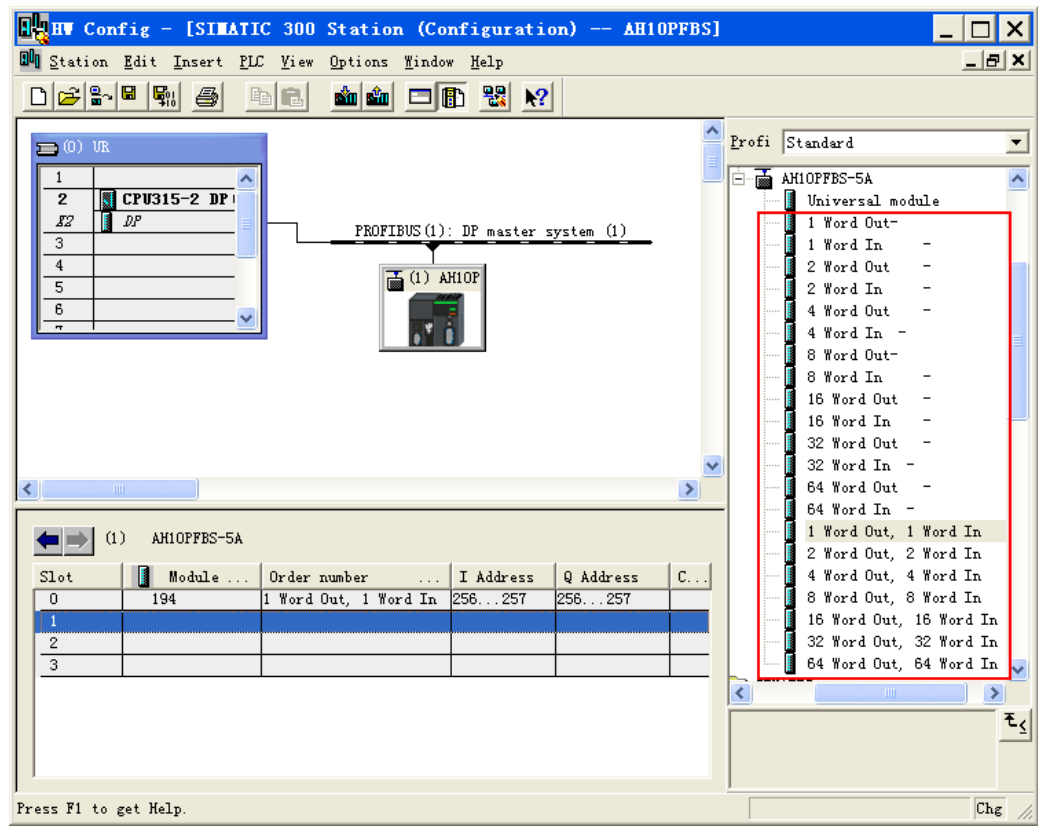

### <span id="page-628-0"></span>**13.7.2 Mapping Relations between AH10PFBS-5A and a Master**

After one slot is configured with one configuration option, double click the slot number as the mouse indicates and then the right-side "Properties–-DP slave" dialog box pops up in the following figure.

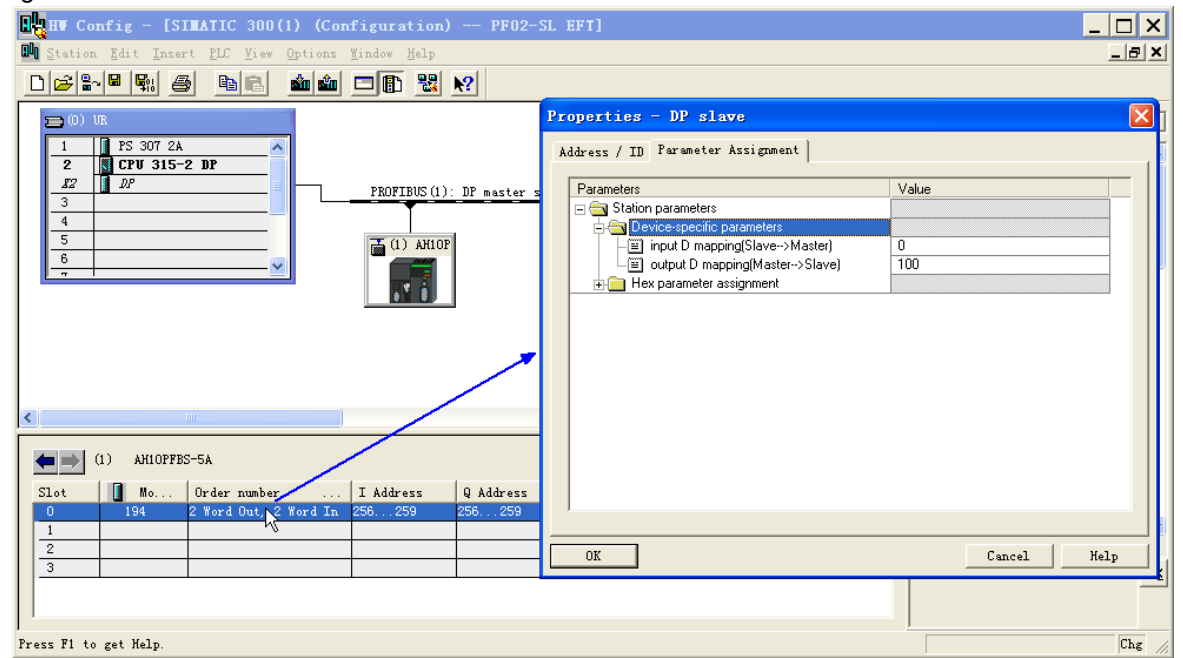

The indication of parameters in the right-side "Properties—DP slave" dialog box in the above figure is as the following table. The initial D register number of every slot must be set separately.

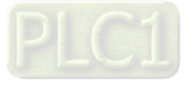

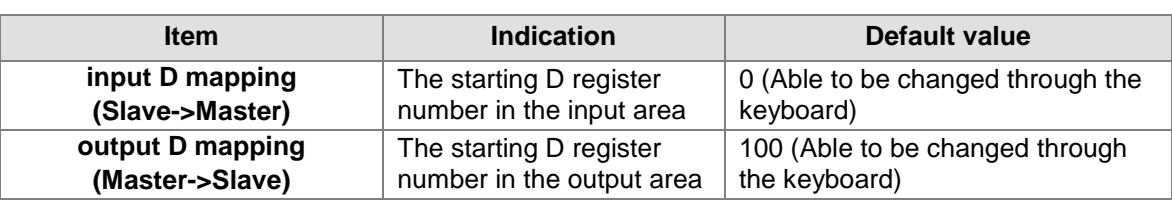

Take Siemens S7-300 as the master and set slot 0 according to the above figure. The mapping relations between the master and AH10PFBS-5A are listed as the following table.

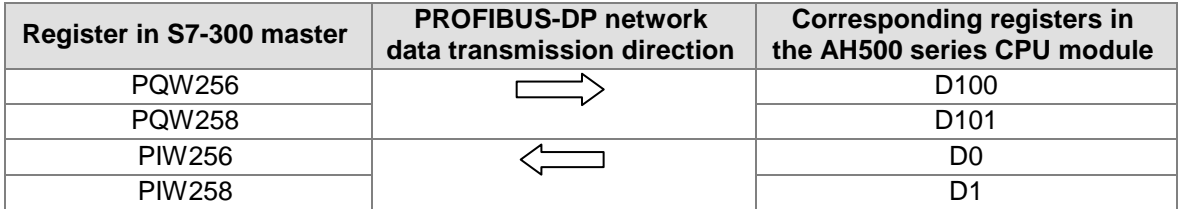

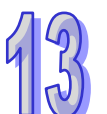

#### <span id="page-629-0"></span>**13.7.3 Options Setting of I/O Data When AH10PFBS-5A is Offline**

When users configure AH10PFBS-5A in the PROFIBUS-DP master configuration software and AH10PFBS-5A and PROFIBUS-DP master are disconnected, choose "Clear I/O data" or "Hold I/O data". Double click AH10PFBS-5A icon and "Properties—DP slave" dialog box pops up as below.

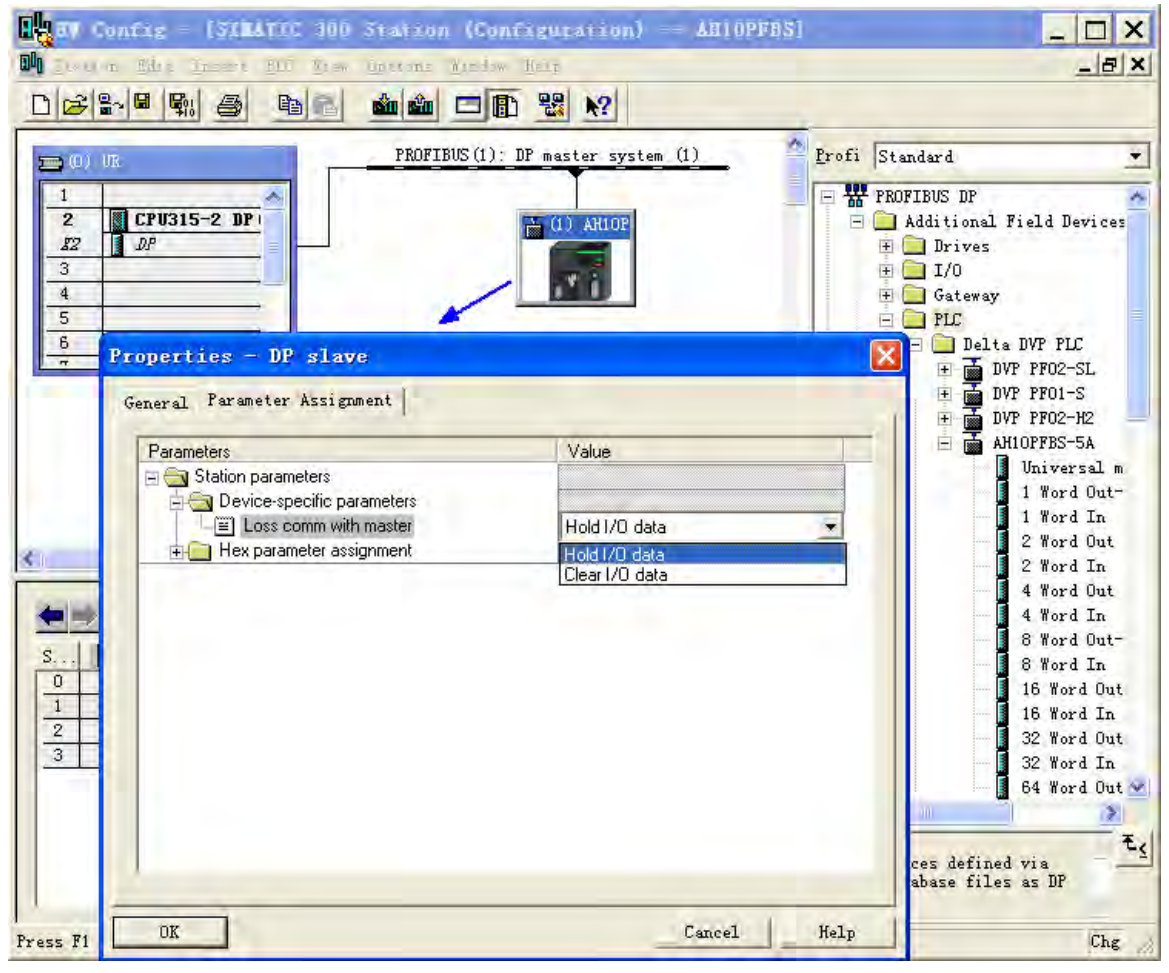

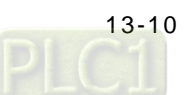

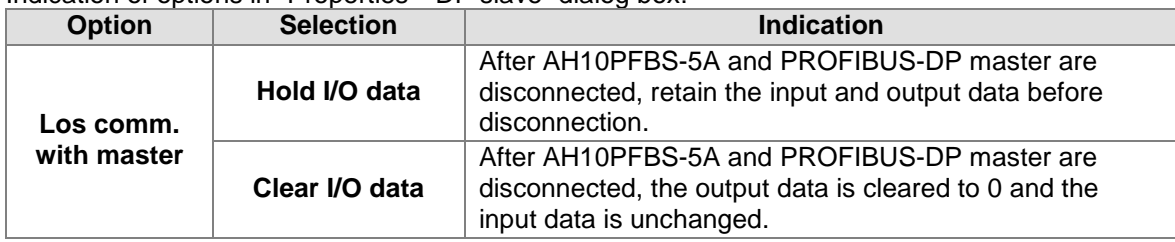

Indication of options in "Properties—DP slave" dialog box:

# <span id="page-630-0"></span>**13.8 LED Indicator and Troubleshooting**

### <span id="page-630-1"></span>**13.8.1 RUN LED and NET LED**

#### ● RUN LED

RUN LED displays the status of the CPU module on the left of AH10PFBS-5A.

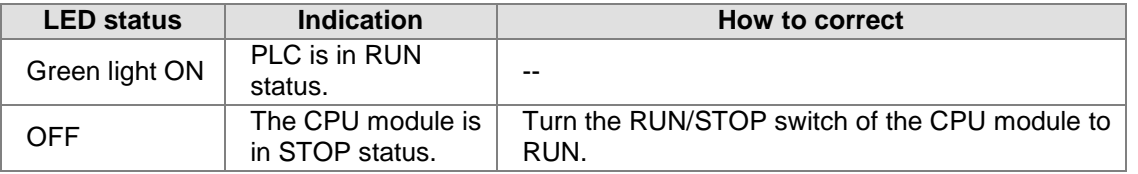

#### $\bullet$  NET LED

NET LED displays whether the communication between AH10PFBS-5A and PROFIBUS-DP master is working normally.

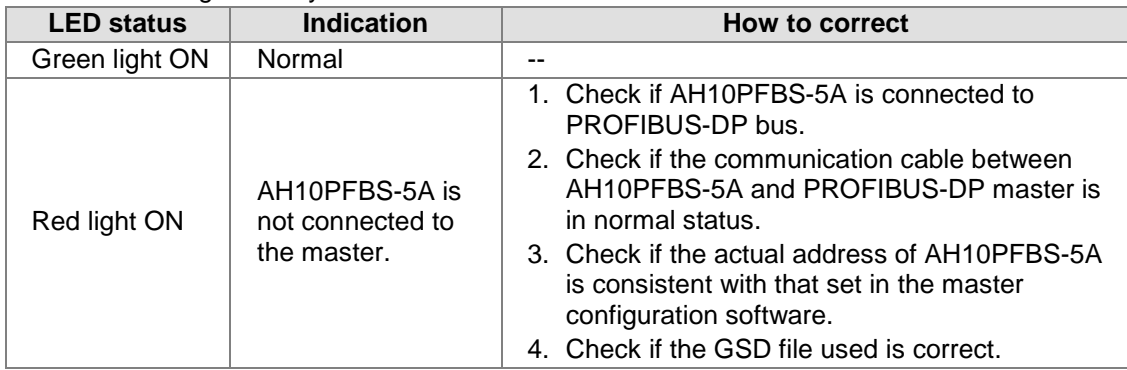

### <span id="page-630-2"></span>**13.8.2 Digital Displayer**

Digital displayer displays the status of AH10PFBS-5A.

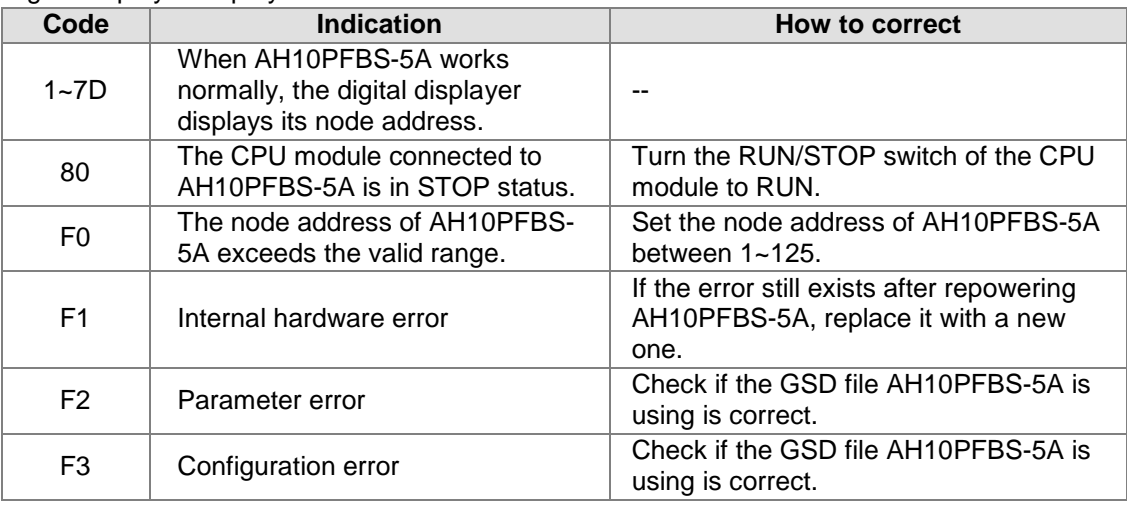

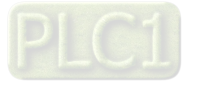

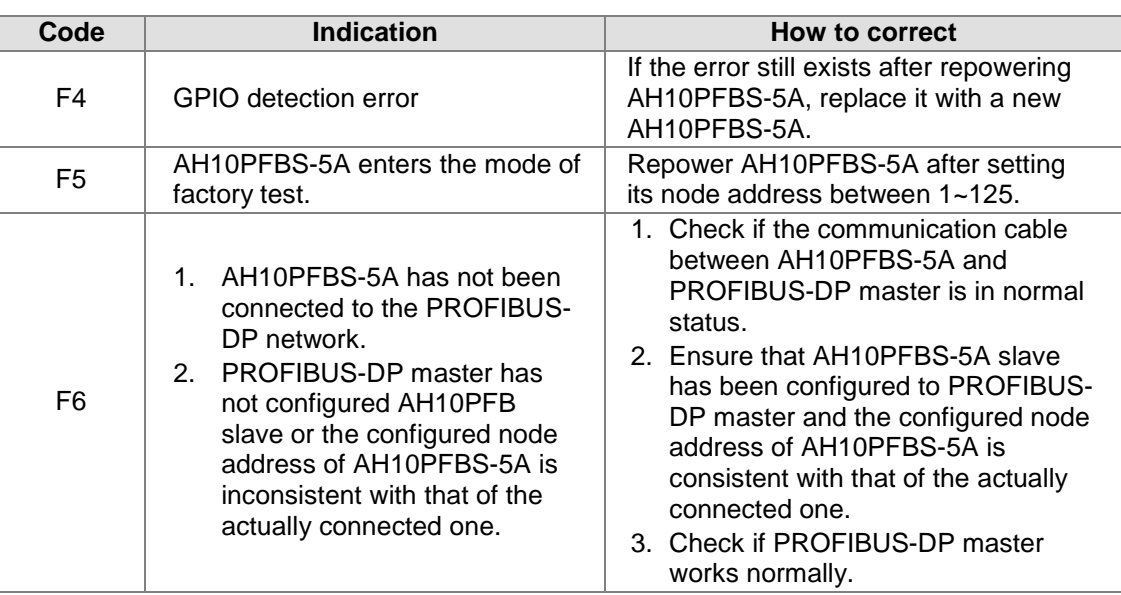

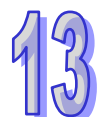

- The display mechanism of the digital displayer:
	- 1. When AH10PFBS-5A is in normal state and the CPU module is in RUN state, the digital displayer of AH10PFBS-5A only displays the node address.
	- 2. When AH10PFBS-5A is in normal state and the CPU module is in STOP state, the digital displayer of AH10PFBS-5A displays the node address and 80 (the STOP state code of the CPU module) alternately.
	- 3. When AH10PFBS-5A is initializing or in error state and the CPU module is in RUN state, the digital displayer of AH10PFBS-5A displays the node address, initialization code and error code alternately.
	- 4. When AH10PFBS-5A is initializing or in error state and the CPU module is in STOP state, the digital displayer of AH10PFBS-5A displays the node address, initialization code and 80 (the STOP state code of the CPU module) alternately.

### <span id="page-631-0"></span>**13.8.3 State Register in AH10PFBS-5A**

The state register in AH10PFBS-5A is used for judging whether the current status of AH10PFBS-5A is normal.

AH10PFBS-5A can specify the state register in hardware configuration via ISPSoft.

Double click AH10PFBS-5A icon in HWCONFIG and "Parameter Setting" dialog box pops up then. Click "Conversion Flags (Read only)" in the left-side blue box as below; then click what the mouse refers to in "Parameter Setting" dialog box; and then the "Address" dialog box appears immediately, where input the number of the specified state register e.g. the input 200 indicates that D200 is the state register.

AH10PFBS-5A can only specify D device as its state register.

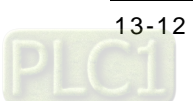

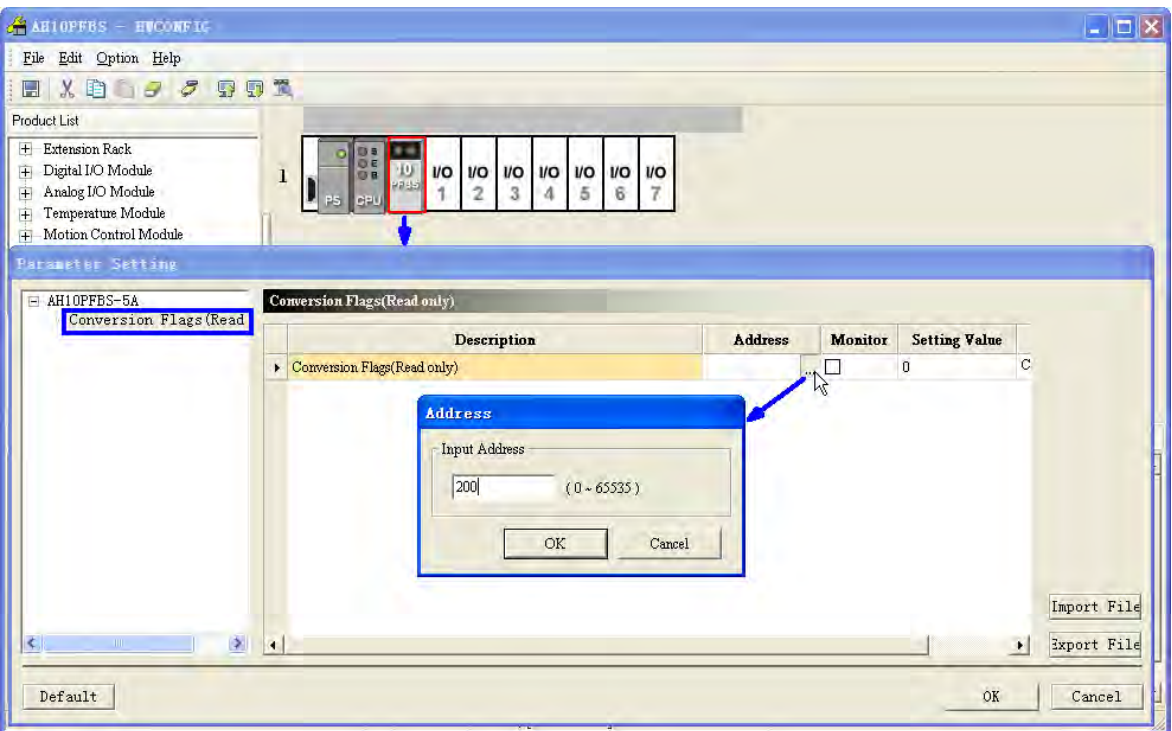

The high byte of the state register is used for monitoring whether the CPU module is in RUN or STOP state and the low byte is for monitoring whether the work state of AH10PFBS-5A is normal. See the indication of the state register values in the following table.

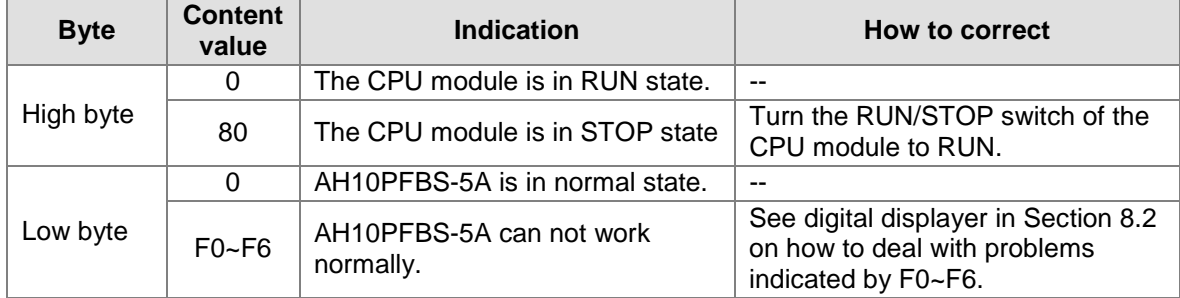

### <span id="page-632-0"></span>**13.8.4 Diagnosis via ISPSoft**

While ISPSoft is being used to read the system log of PLC, the meanings of error codes occurring in the PROFIBUS network are shown below.

When ISPSoft is in state of monitoring, please select menu "PLC">"System Log" option to find the system log as below.

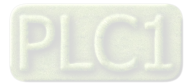

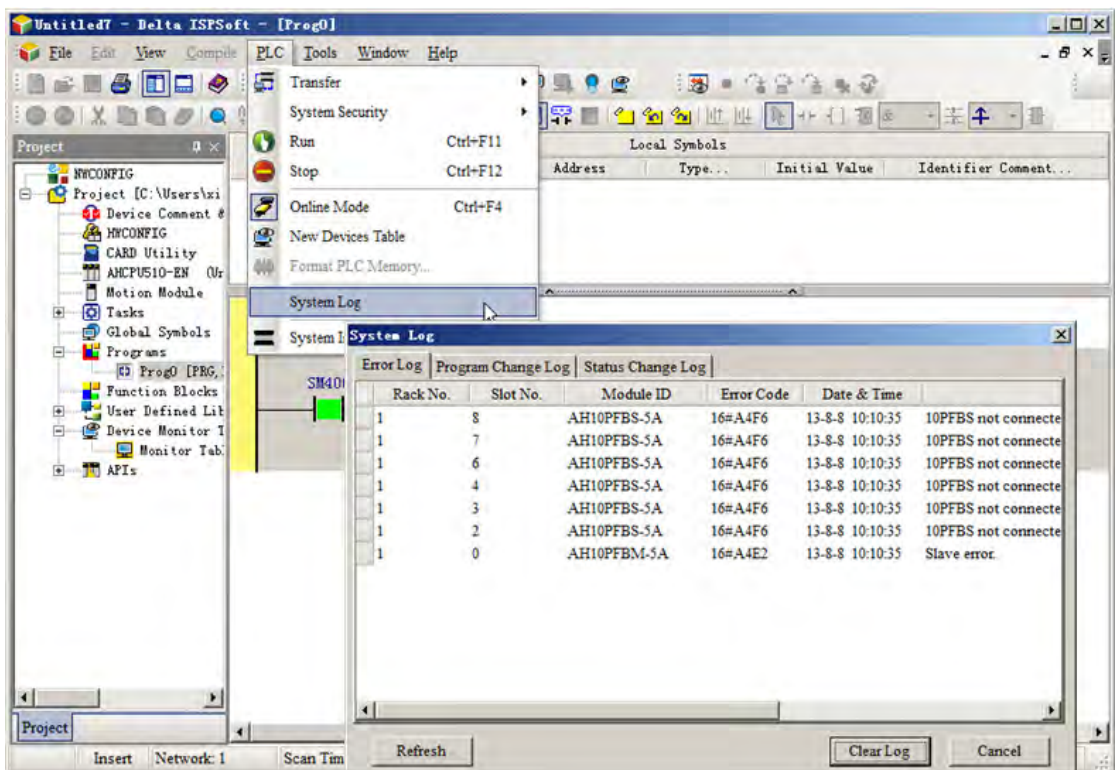

The meanings of error codes in AH10PFBS-5A shown in the system log of PLC are listed in the following table.

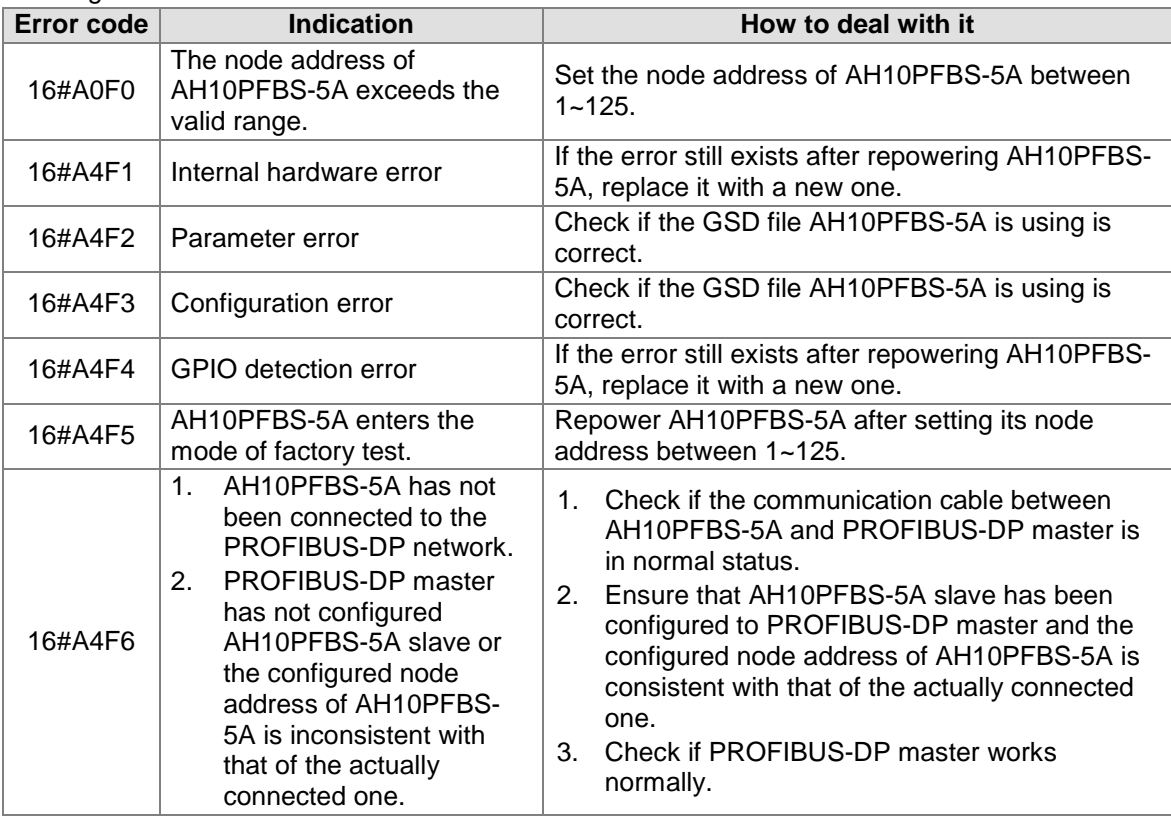

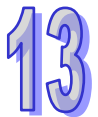

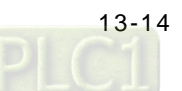

# <span id="page-634-0"></span>**13.9 Application Example 1**

### <span id="page-634-1"></span>**13.9.1 Control Request**

Complete the data exchange between S7-300 (Siemens PLC) and AHCPU530-EN through the PROFIBUS-DP network.

#### <span id="page-634-2"></span>**13.9.2 Connecting AH10PFBS-5A to the PROFIBUS-DP Network**

1. Siemens S7-300 serves as the PROFIBUS-DP master and AH10PFBS-5A+AHCPU530-EN serves as the slave in this example.

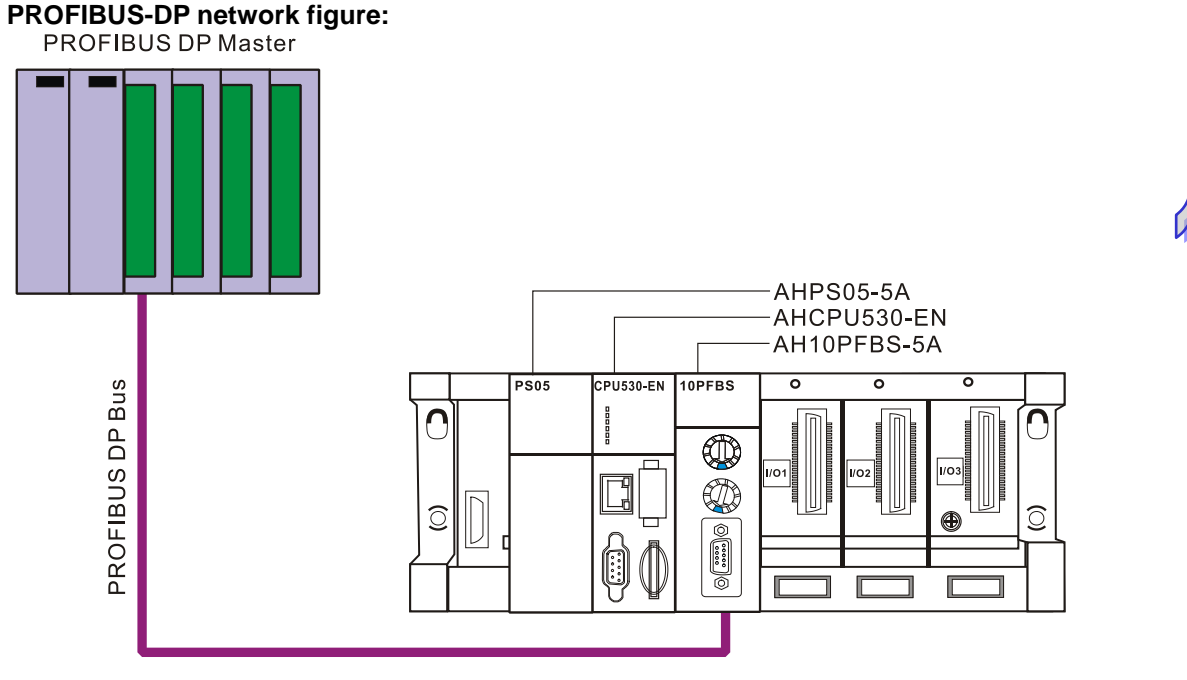

- 2. Set the PROFIBUS node address of AH10PFBS-5A to 1.
- 3. Insert AH10PFBS-5A to the I/O interface of the main AH500 series rack and ensure that the AH500 series CPU module is connected to AH10PFBS-5A normally.

#### <span id="page-634-3"></span>**13.9.3 Applied Software**

- ISPSoft is one of the PLC programming software of Delta. Users can download it at Delta website and click the following link to enter the download page.<http://www.deltaww.com/>
- Siemens S7-300 is used as the PROFIBUS-DP master and Siemens PLC software Step 7 is taken as an example for an introduction.

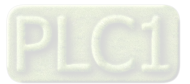

#### <span id="page-635-0"></span>**13.9.4 Configuration of AH10PFBS-5A via ISPSoft**

- Build a new project
	- 1. Open ISPSoft and the following interface appears then.

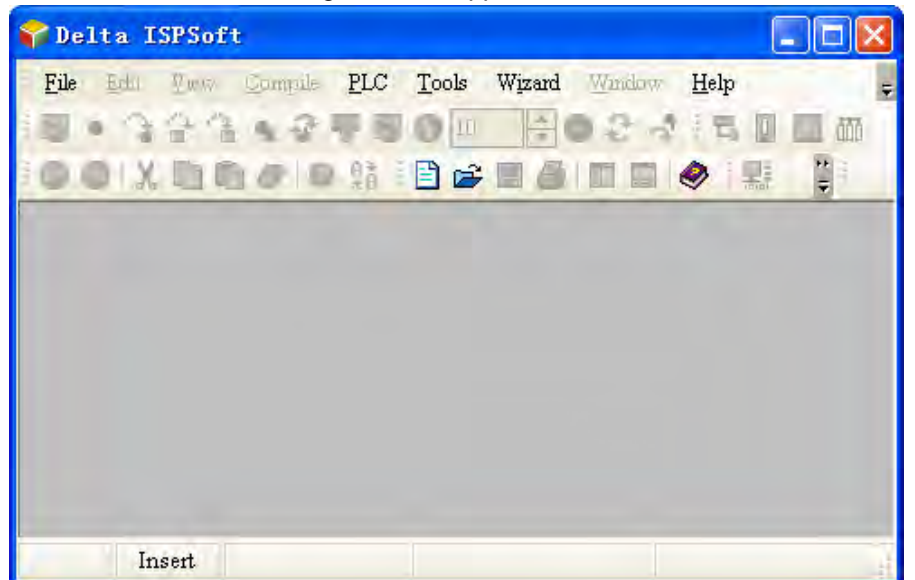

2. Click "File">"New" and "Create a New Project" dialog box pops up then.

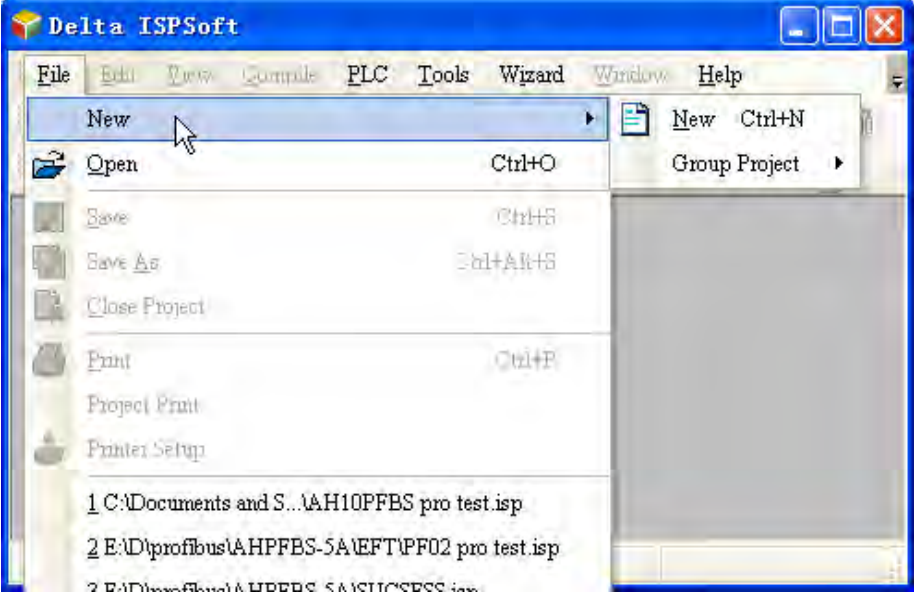

3. Users could input the project name and select PLC type and Drive/Path and click "OK" after setting is over in the following dialog box.

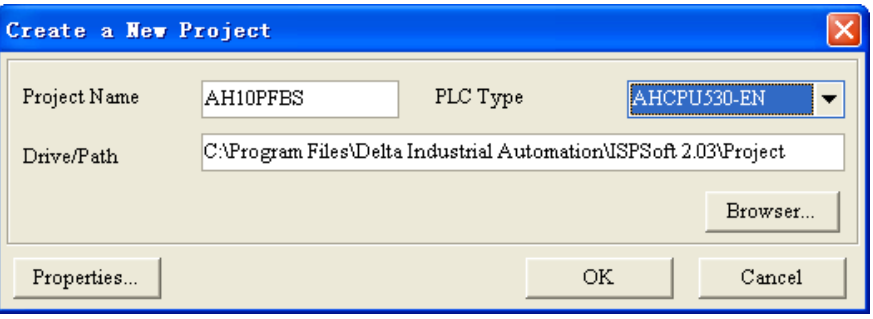

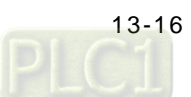

4. Build a new project interface as follows.

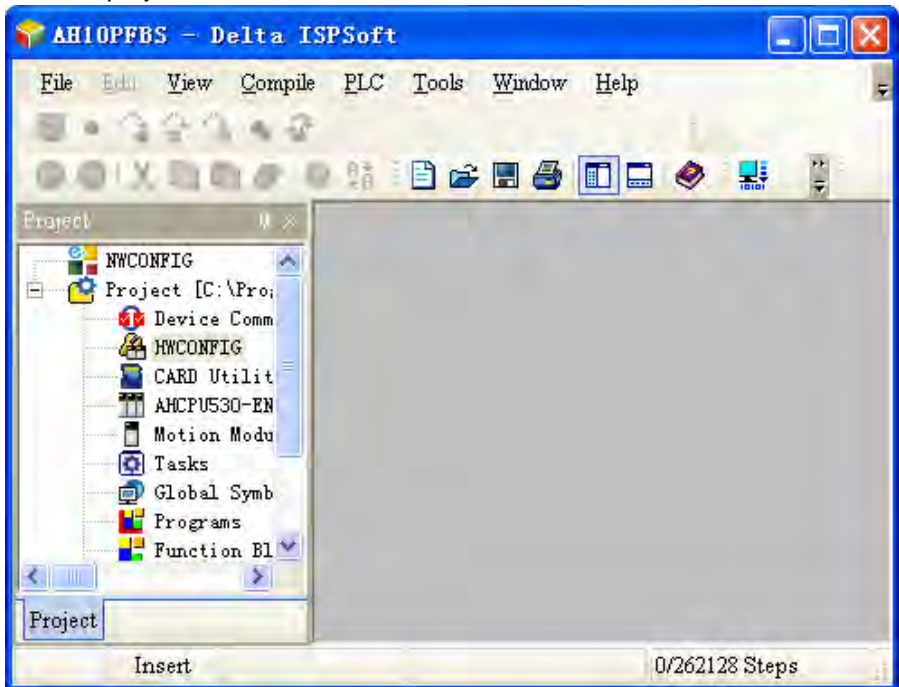

- Hardware configuration
	- 1. Double click "HWCONFIG" icon and then "HWCONFIG" dialog box appears.

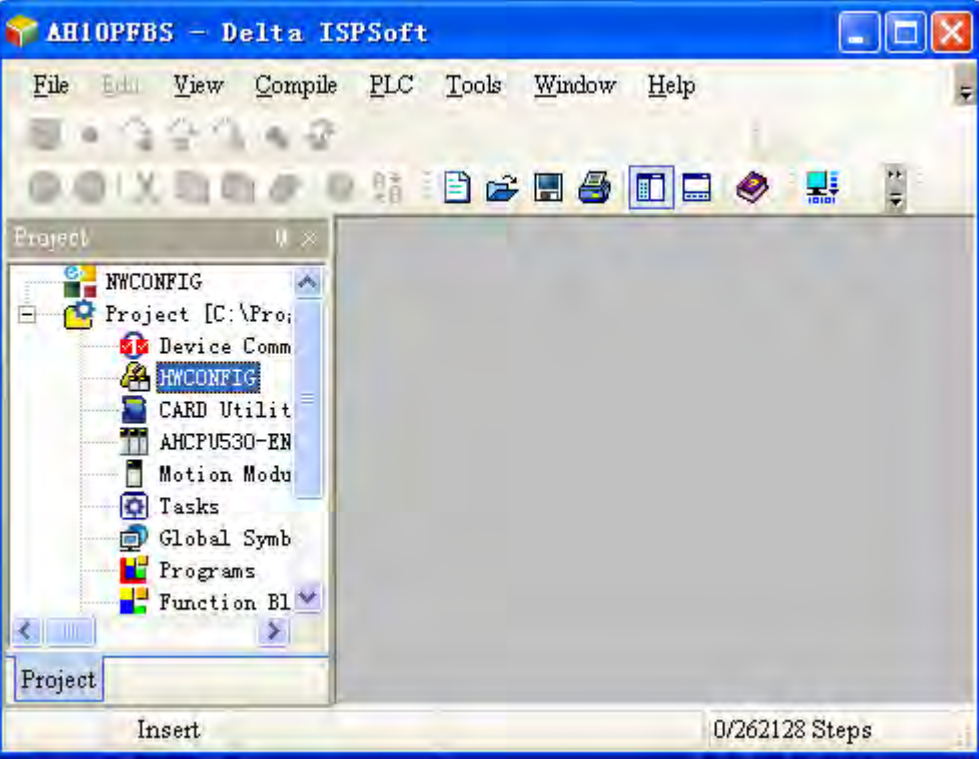

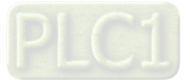

2. Click "I/O Scan" icon in the following HWCONFIG configuration interface and then the software will auto-detect all modules connected on the rack. Make sure that the communication cable connection and communication setting between the PC and the AH500 series CPU module are normal before starting the above actions.

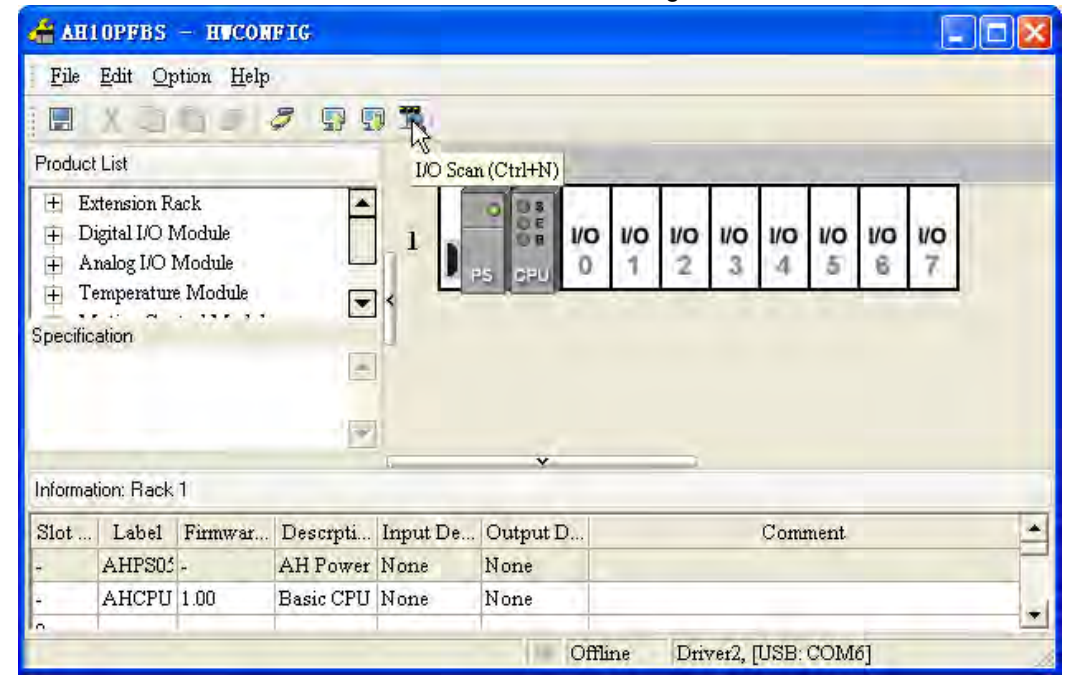

3. The already scanned AH10PFBS-5A is as the red box in the following window indicates.

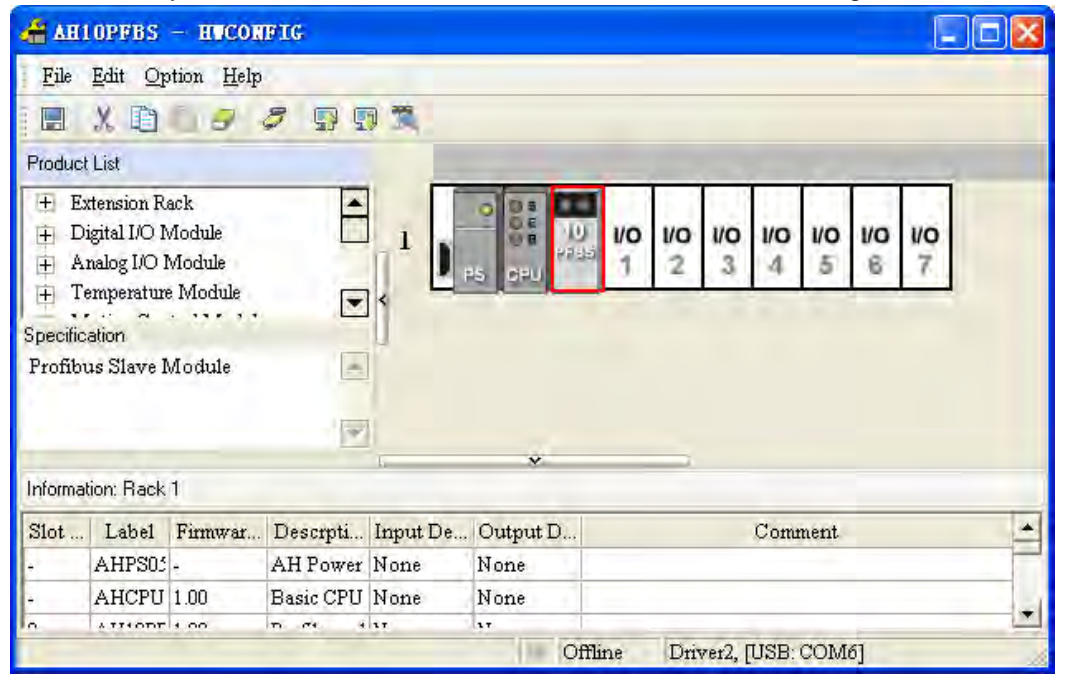

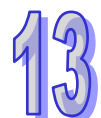

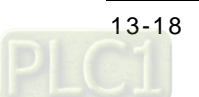

4. Double click "10PFBS" icon in the above window and then "Parameter Setting" dialog box pops up. Click the left-side "Conversion Flags (Read Only)"; then click the place indicated by the blue arrow in "Parameter Setting" dialog box and "Address" dialog box appears immediately, where input the specified state register number. E.g. the input 0 indicates to specify D0 as the state register. The state register of AH10PFBS-5A can only be D device. The state register can be used to display whether the AH500 series CPU module is in RUN or STOP state and whether the PROFIBUS communication of AH10PFBS-5A is normal. See the introduction in section 8.3 for more details.

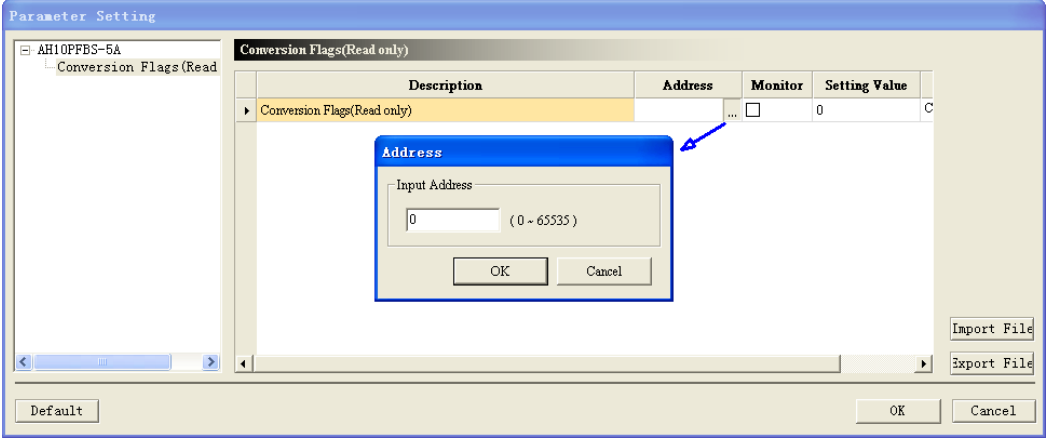

5. Click "File">"Save" to save the hardware configuration.

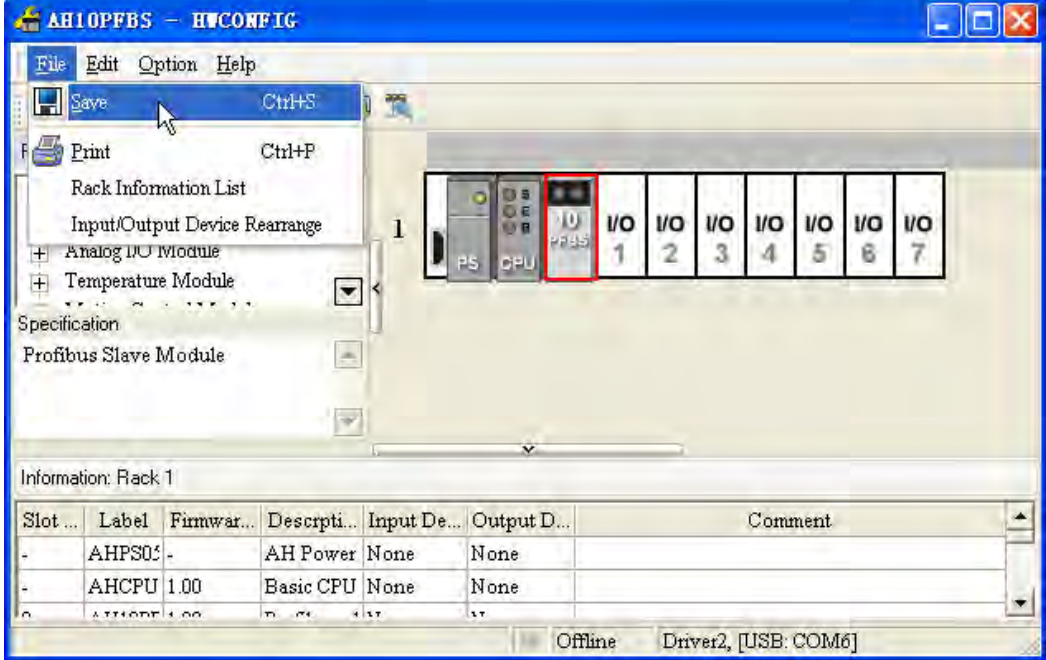

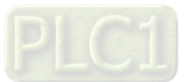

- Create a program
	- 1. Right click "Programs" in the following window; then click "POU">"New" and finally "Create Program" dialog box appears.

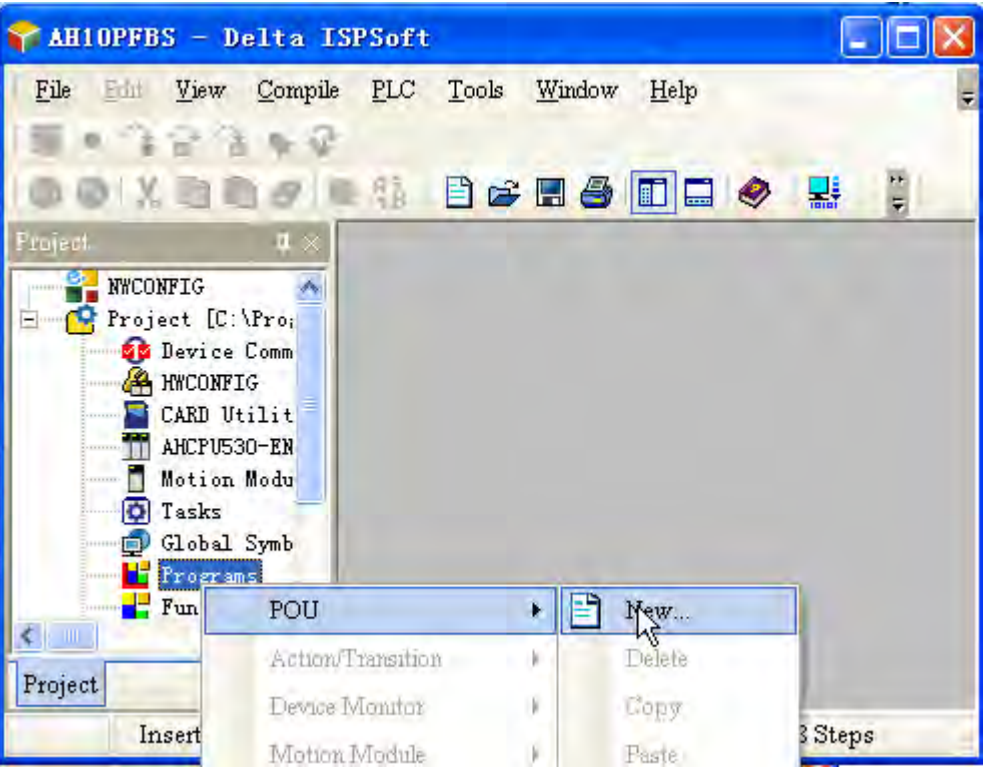

2. After selecting related options, click "OK" in the following dialog box.

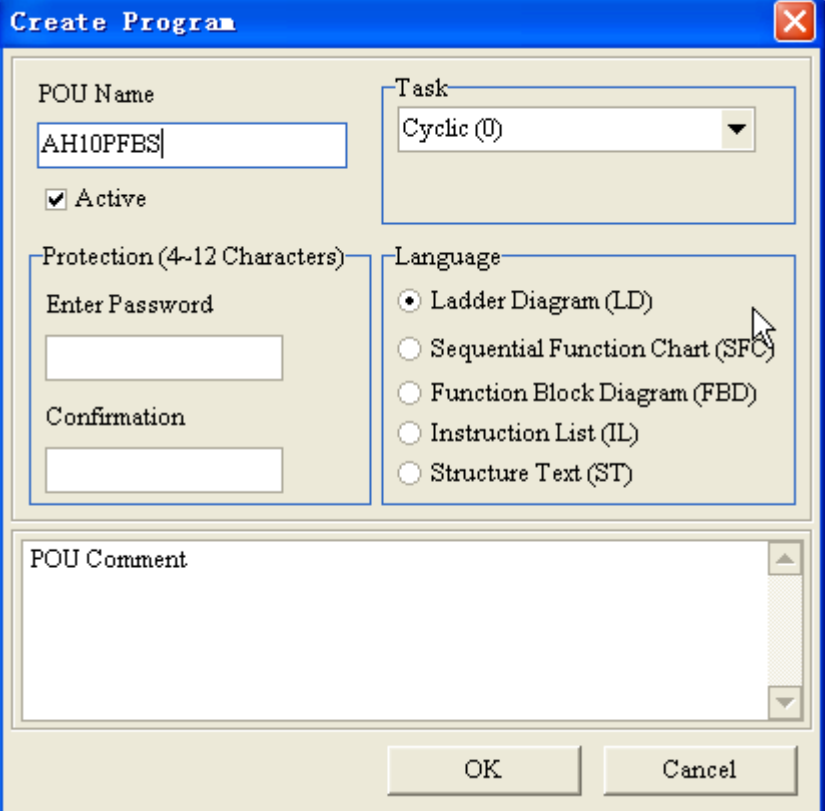

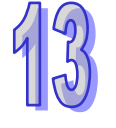

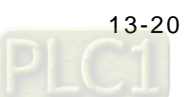

3. The interface is shown as below after one program is created.

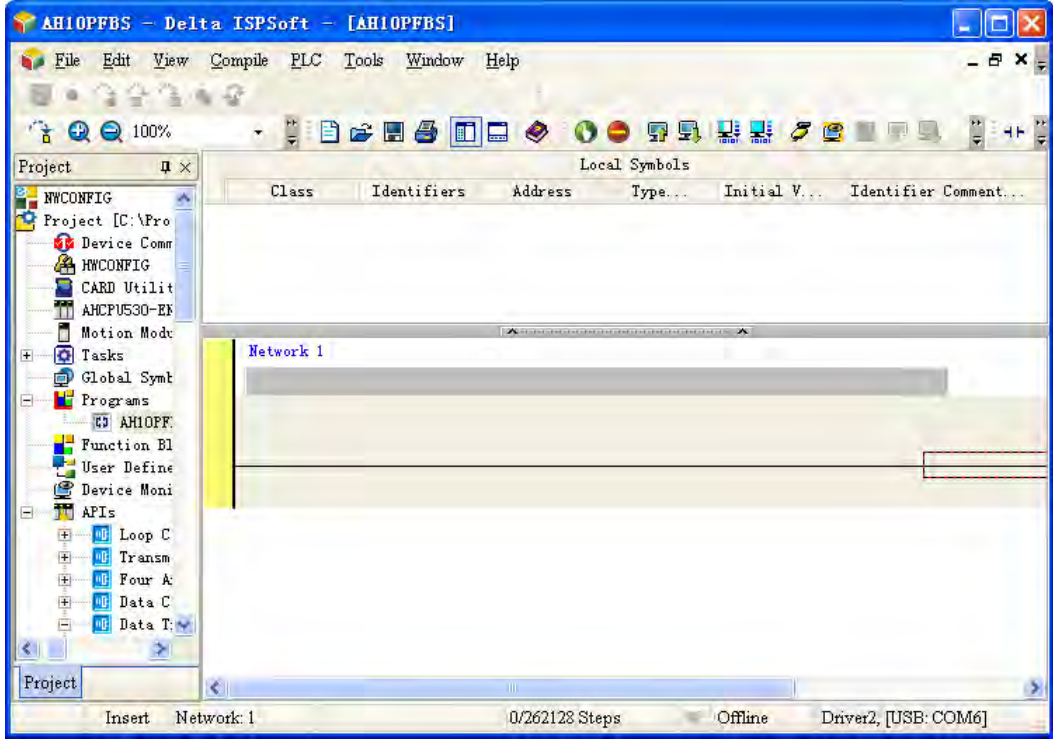

4. Users could write the program in the following program area after creating one program. See the help file of the software on the programming method.

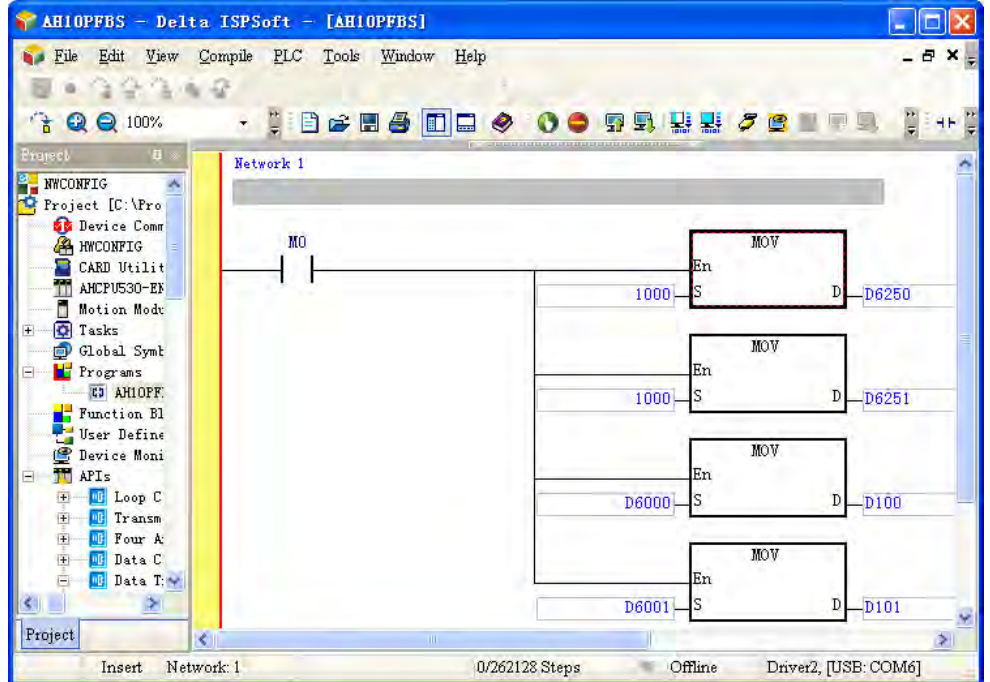

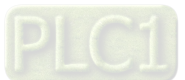

### <span id="page-641-0"></span>**13.9.5 Configuration on the PROFIBUS-DP Network (Software Configuration)**

- **•** Create a new project by using the project wizard
	- 1. Open Siemens PLC (S7-300) programming software Step7 and the software interface is shown as below.

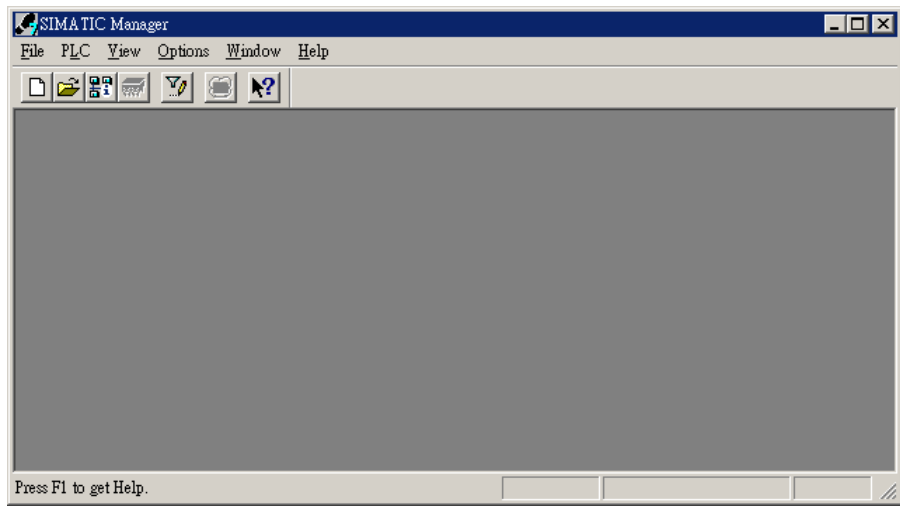

2. Select "File">>"New Project Wizard".

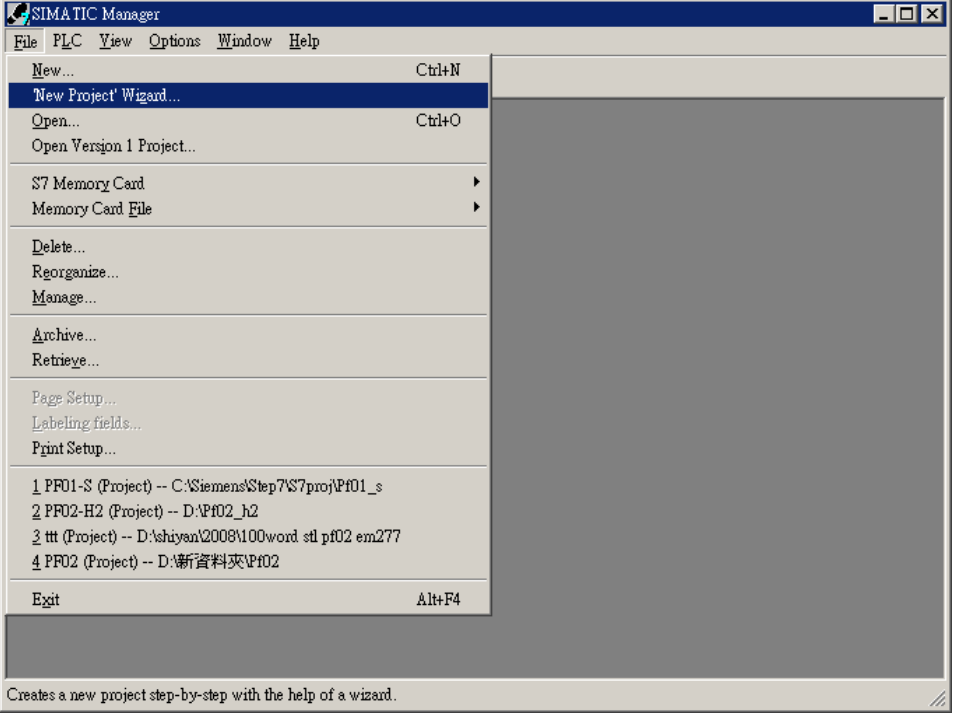

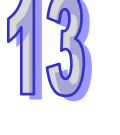

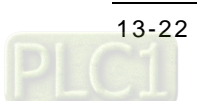

3. Click "Next" in the following "STEP 7 Wizard: New Project" dialog box.

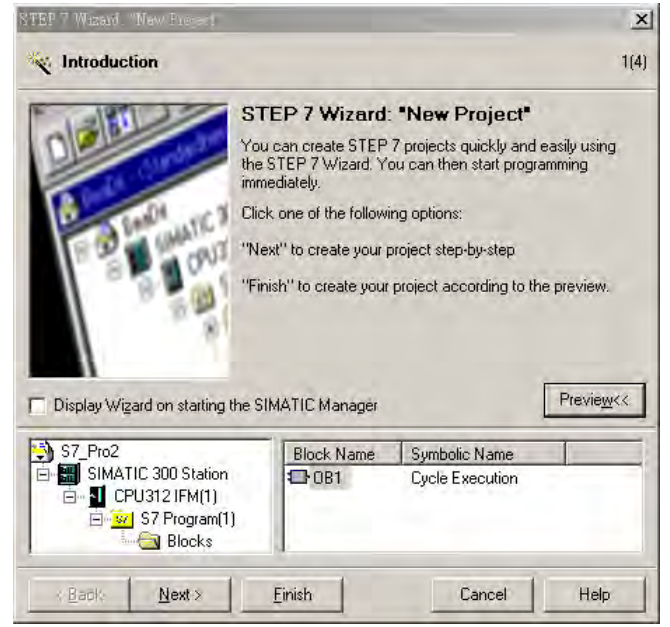

4. Select the S7-300 CPU type according to S7-300 model and then click "Next".

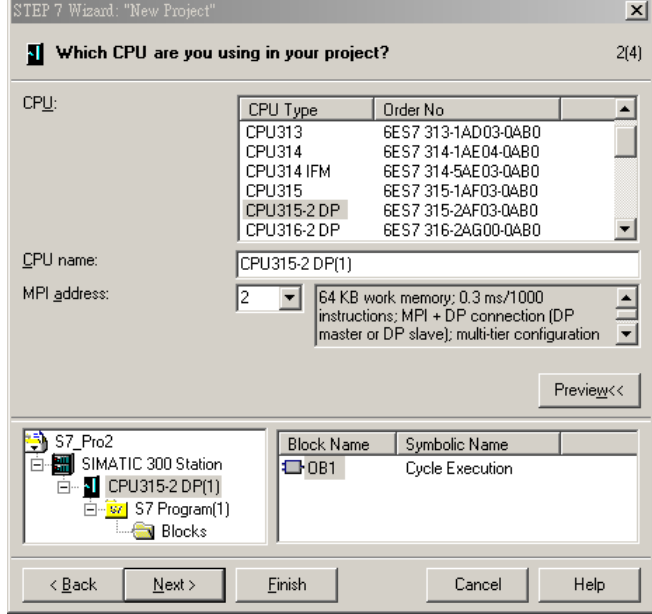

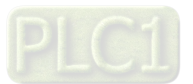

5. Select the desired program block and the language for the selected block according to the user's demand and then click "Next".

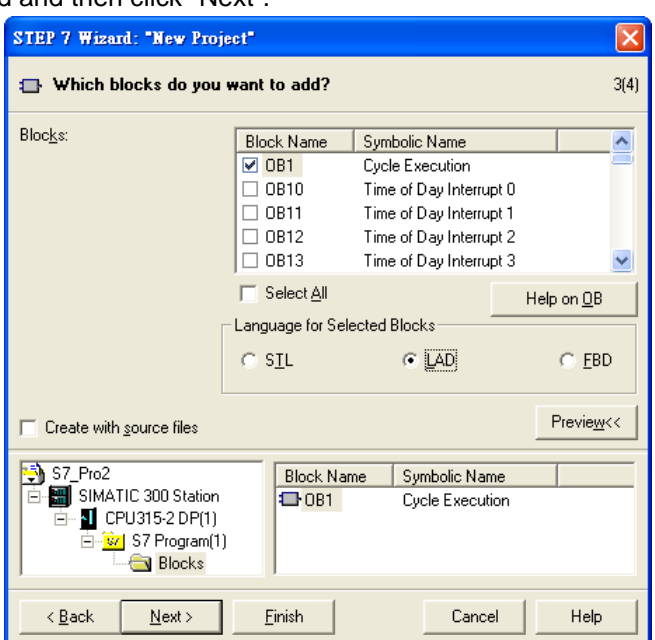

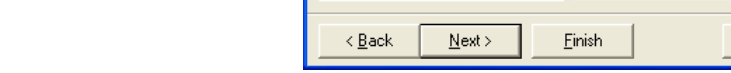

6. Input the project file name at "Project name" and then click "Finish" as the following window.

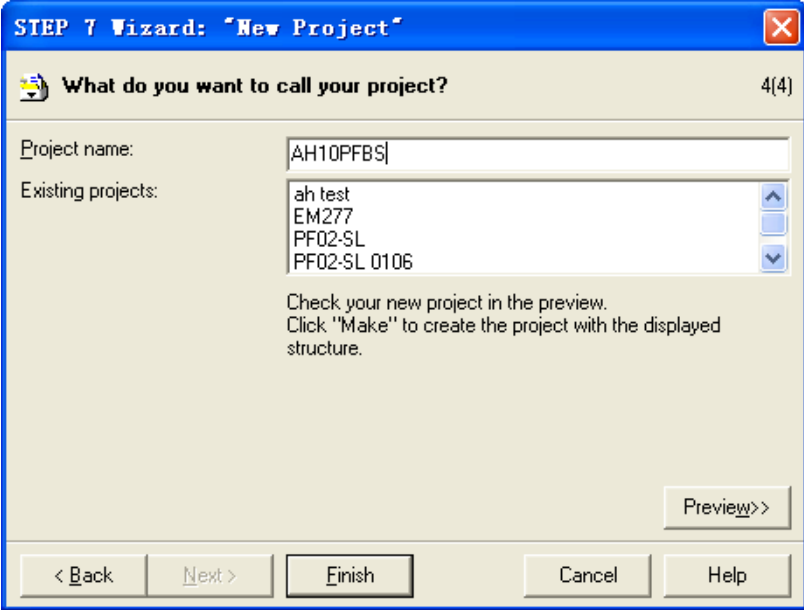

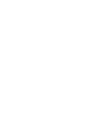

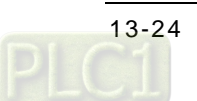

7. A new window will emerge after building the project is finished and the new project file is built.

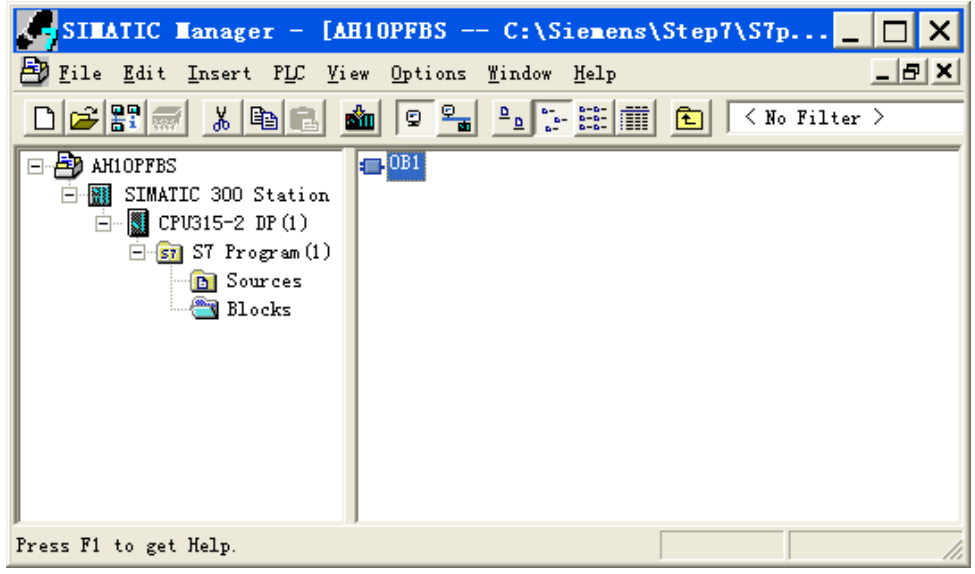

- Add one PROFIBUS-DP bus
	- 1. Click the following left-side "SIMATIC 300 Station"; double click "Hardware" in the right side of the window and a new window (HW-Config) will appear.

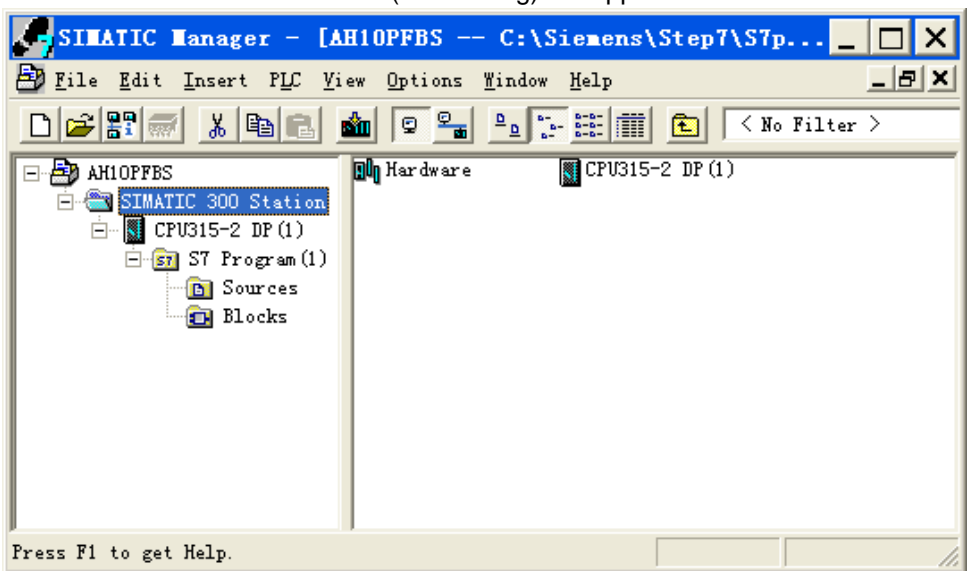

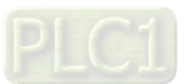

2. Double click where "DP" is in the left column of the following "HW Config" window and then a new dialog box will emerge.

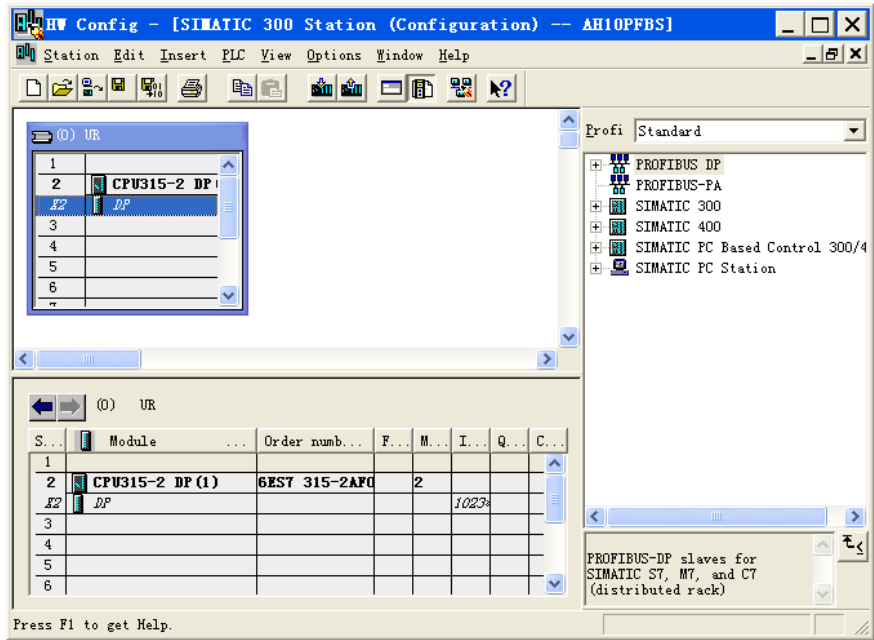

3. Click "Properties" in the following dialog box appearing newly and another new dialog box emerges then.

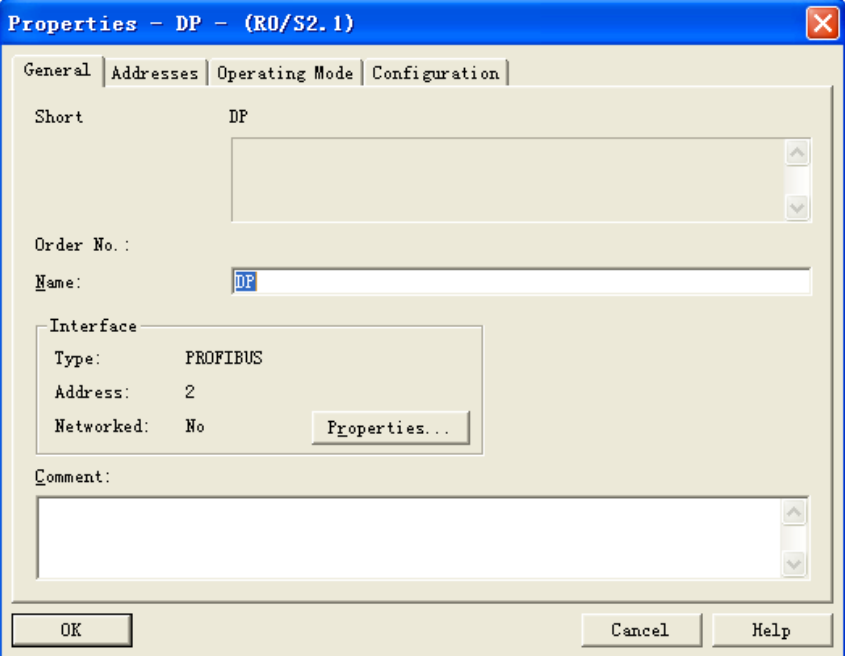

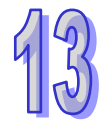

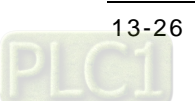

4. Select one node address from the pull-down menu of "Address" in the following dialog box. The node address is for PROFIBUS-DP master on the PROFIBUS-DP network. Afterwards, click "New" and a new dialog box appears then.

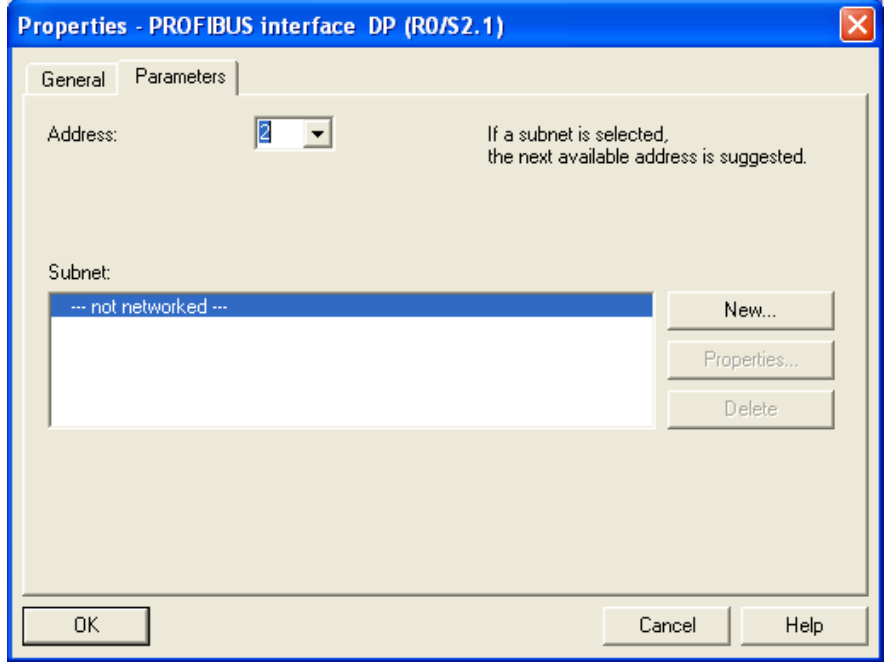

5. Select the transmission rate value and DP for Profile of the BUS in the following dialog box and then click "OK".

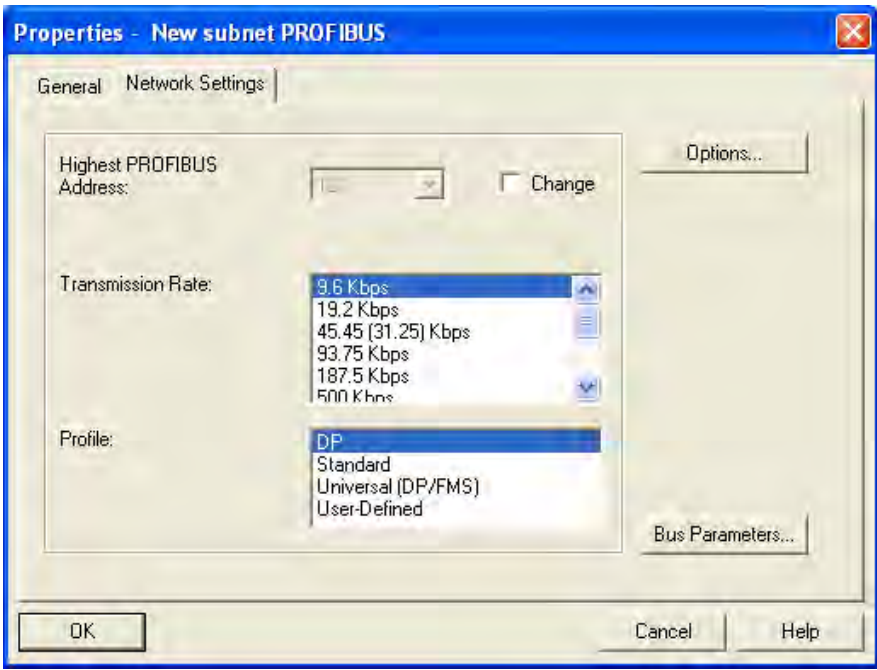

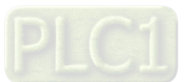

6. Click "OK" after confirming that the transmission rate and master's address of the PROFIBUS-DP bus are correct in the following dialog box.

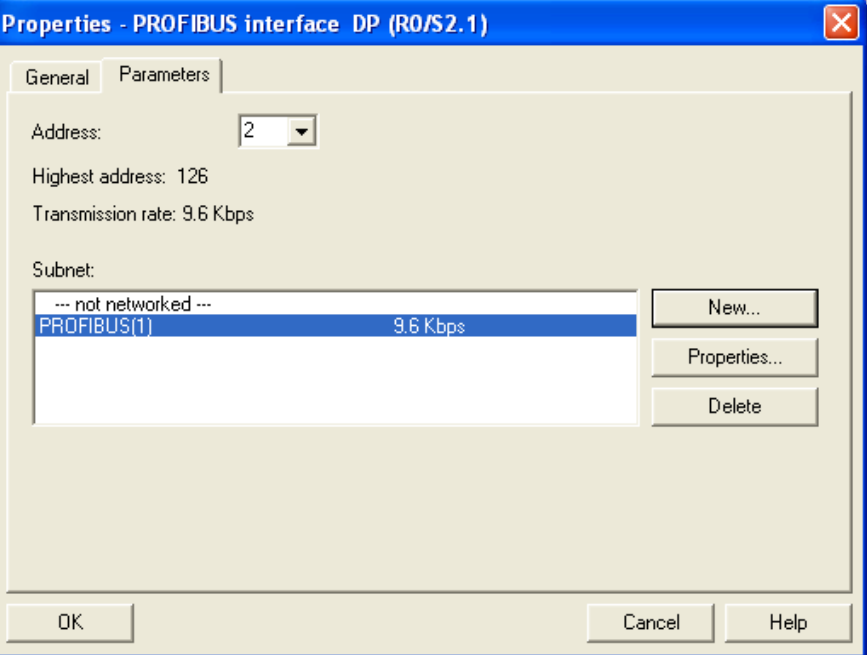

7. Click "OK" after confirming that the PROFIBUS-DP bus information is correct in the following dialog box.

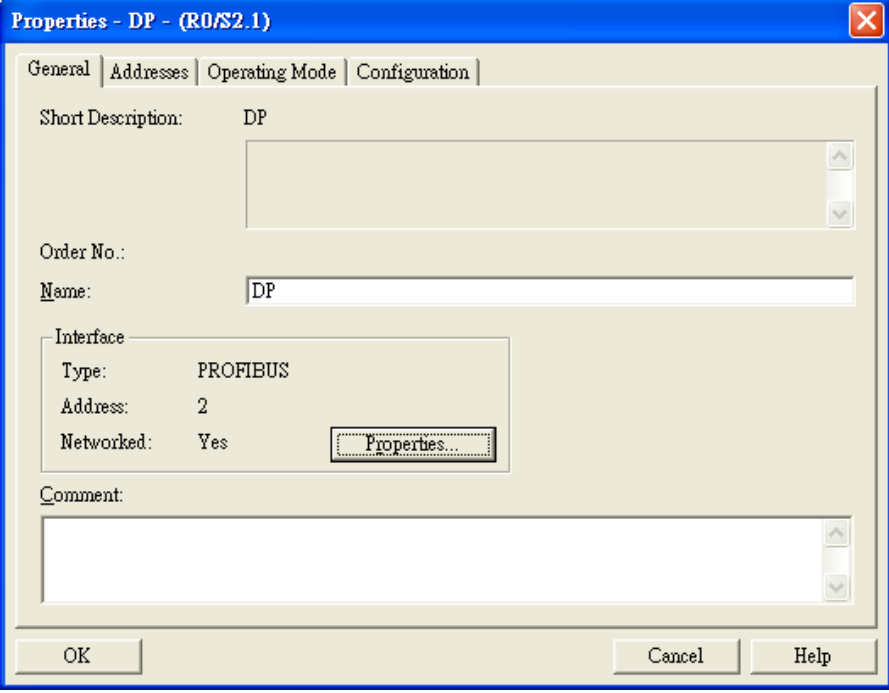

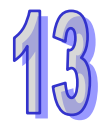

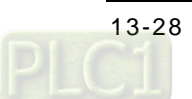
8. One PROFIBUS-DP bus will appear after UR when the above parameter setting is finished.

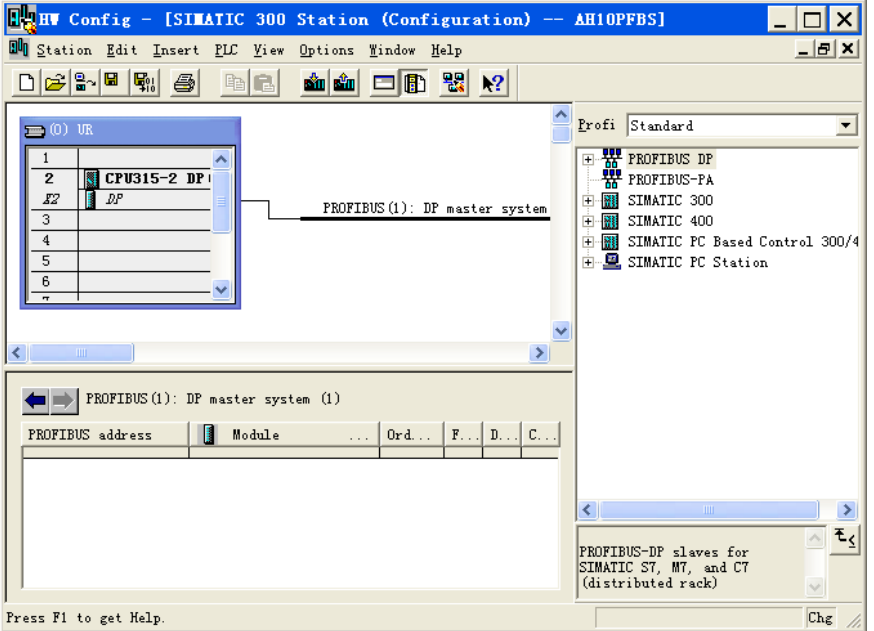

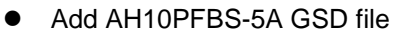

1. Select "Options">>"Install New GSD…" in the following "HW Config" dialog box.

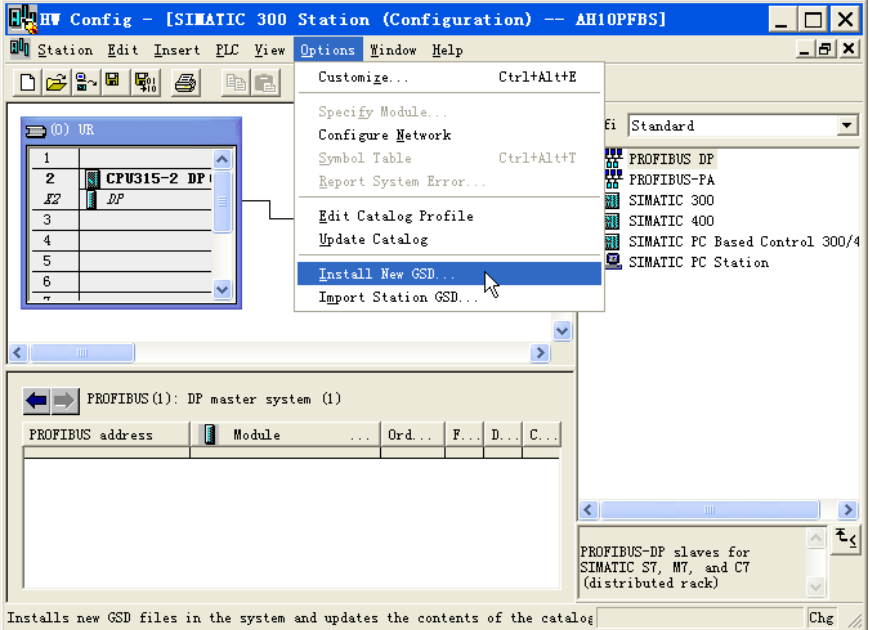

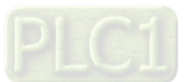

2. Click "Browse" marked in red box to find the GSD storage path and then select the GSD file indicated by the arrow and finally click "Install" marked in blue box to add the needed GSD file as below.

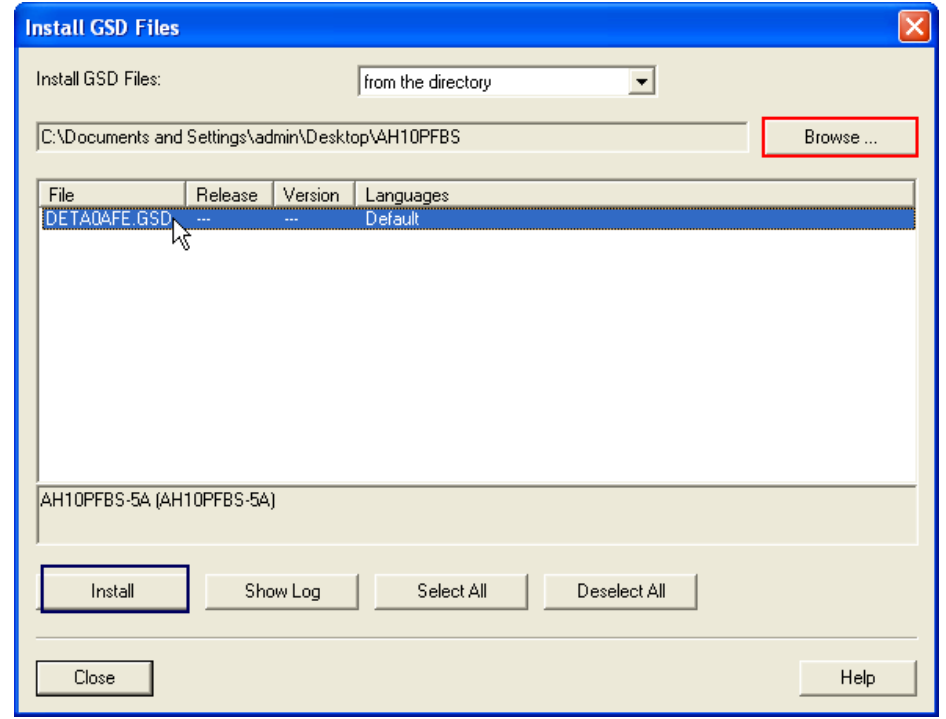

3. Find the module name of AH10PFBS-5A in the right column of the following window after adding the GDS file of AH10PFBS-5A. AH10PFBS-5A is the PROFIBUS-DP slave newly added.

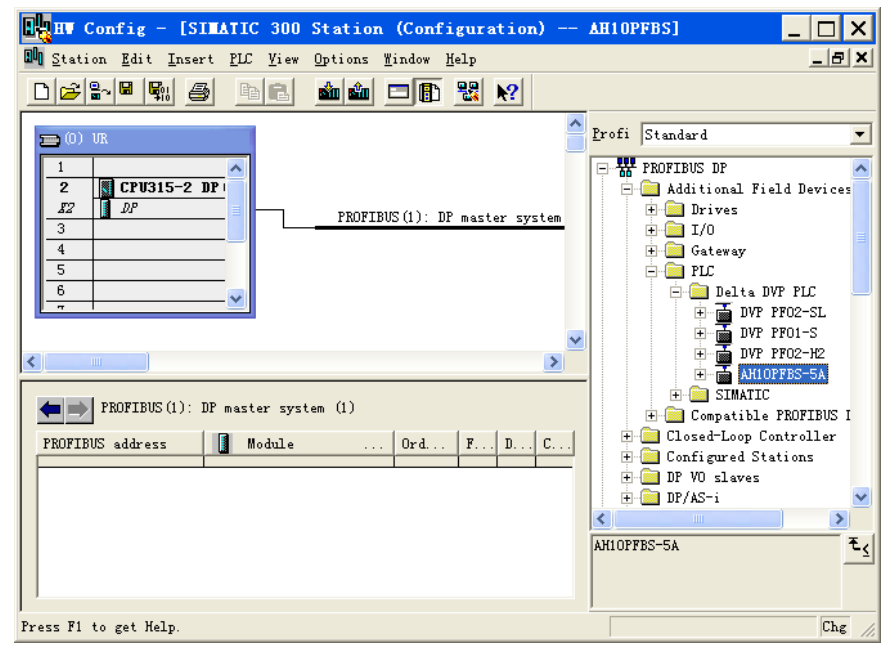

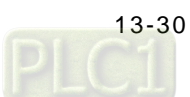

- Add AH10PFBS-5A slave and configure the parameters
	- 1. Select the PROFIBUS-DP bus as below; double click AH10PFBS-5A icon in the right column of the following window and a new dialog box appears.

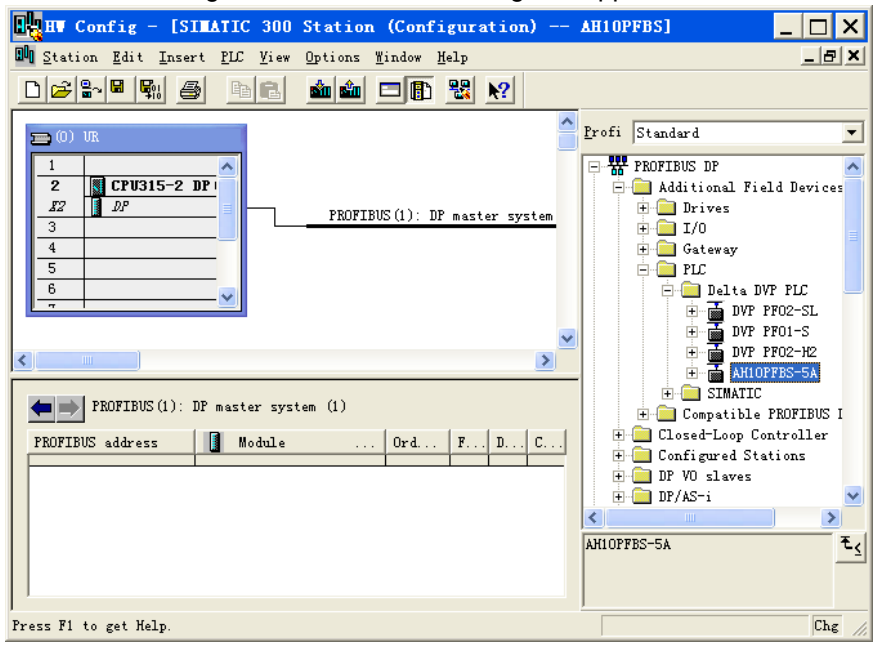

2. Select the node address of AH10PFBS-5A slave from the pull-down menu of "Address" in the following new dialog box. The node address here must be consistent with that set by the address switch of AH10PFBS-5A. Click "OK" after the node address setting is over.

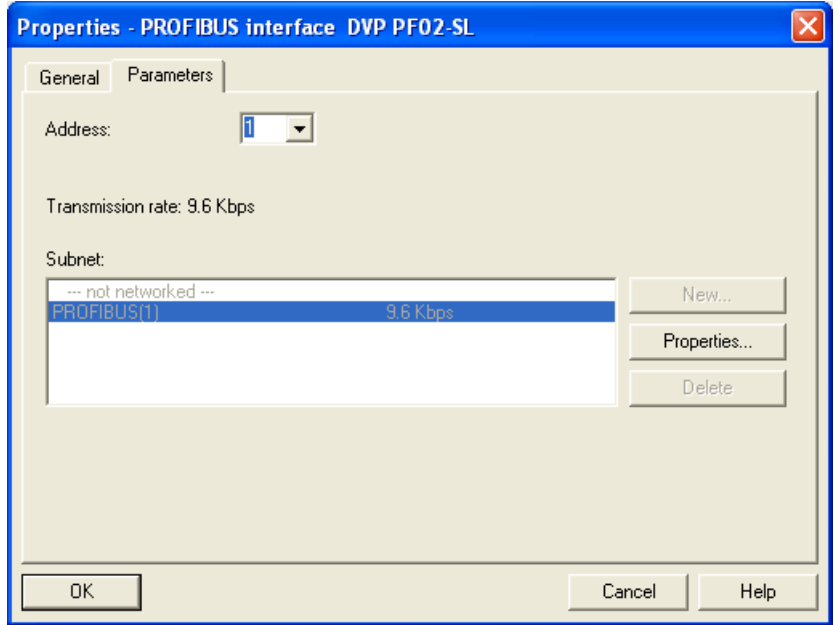

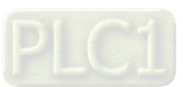

3. AH10PFBS-5A has been added to the PROFIBUS-DP bus as follows.

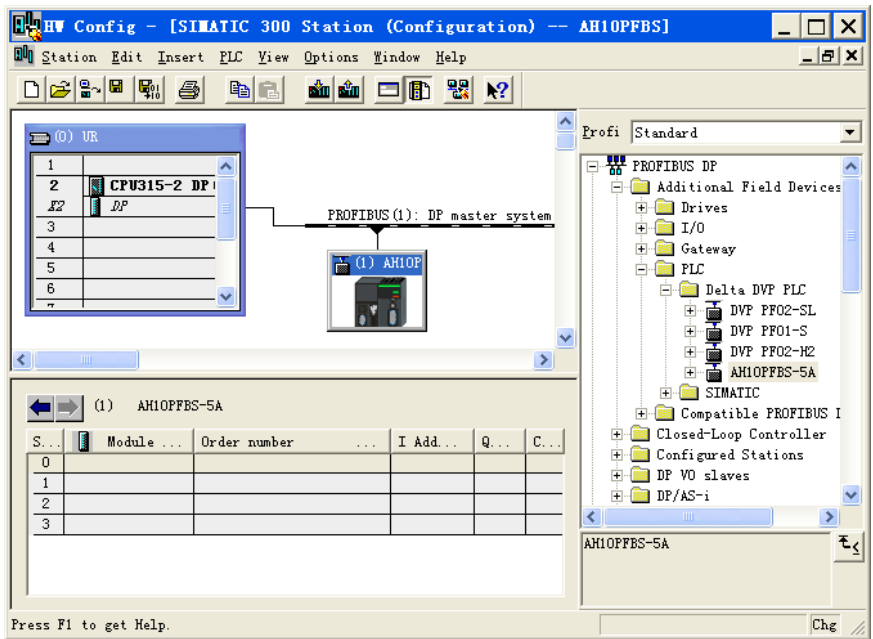

4. Select Slot 0 and then double click the "2 Word Out 2 Word In" option in the right column of the following window.

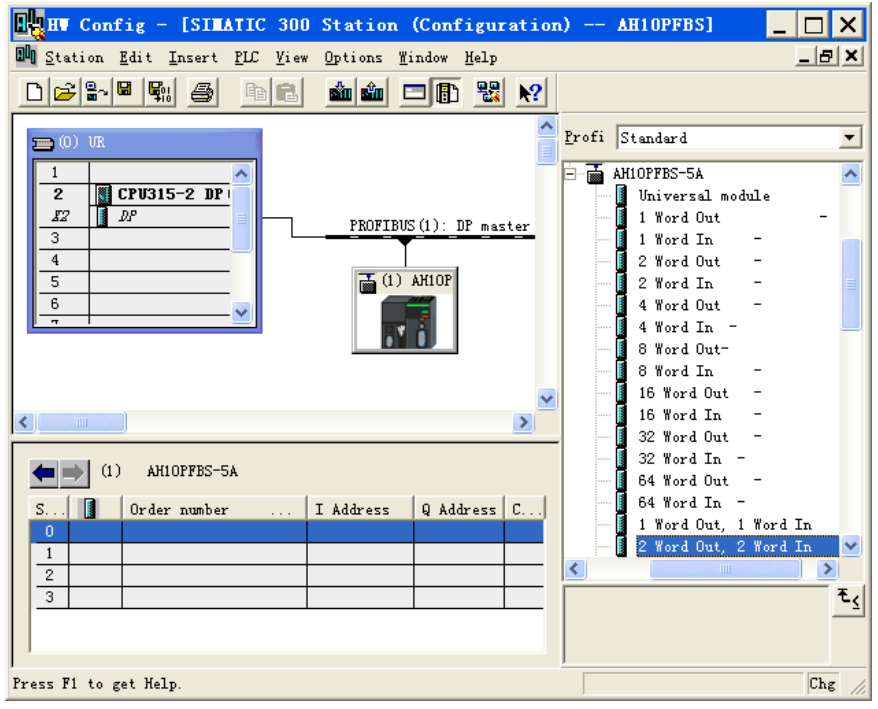

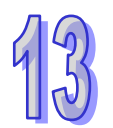

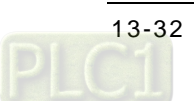

- $\boxed{\frac{1}{16}}$ HV Config [SIMATIC 300 Station (Configuration) -- AH10PFBS]  $\Box$ o $\mathsf{X}$ **EVI** Station Edit Insert PLC View Options Window Help  $-|B|$   $\times$  $D\left|\mathcal{B}\right|\mathbb{S}\left|\mathbb{R}\right|\left|\mathbb{Q}_{l}\right|\left|\mathbb{S}\right|\left|\mathbb{R}\right|$ **剑剑□图 盟 22** Profi Standard  $\overline{\phantom{0}}$  $\equiv$  (0) MIOPFBS-5A  $\overline{\mathbf{v}}$  $\frac{1}{2}$  CPU315-2 DP  $\overline{2}$ Universal module 82 1 Word Out PROFIBUS(1): DP master 3 1. Word Tn.  $\overline{4}$ 2 Word Out  $\overline{5}$  $\frac{1}{\sin 2}$  (1) AH10P 2 Word In  $\overline{6}$ 4 Word Out 4 Word In 8 Word Out-8 Word In 16 Word Out 16  $WordIn$  $\rightarrow$ 32 Word Out 32 Word In - $\leftarrow$   $\rightarrow$   $\leftarrow$ AH10PFBS-5A 64 Word Out 64 Word In  $\parallel$  0  $\overline{S}$  $\int$  Order number I Address Q Address C. 1 Word Out, 1 Word In  $2$  Word Out  $2$ Word In  $759$ **DEC** 2 Word Out, 2 Word In Ŧ ₹  $\overline{\phantom{0}}$  $\overline{2}$  $\left| \mathbf{F}_{\mathbf{S}} \right|$ Press F1 to get Help.  $Chg$
- 5. And "2 Word Out 2 Word In" has been configured to Slot 0 as follows.

6. Double click where Slot 0 is and the following dialog box emerges.

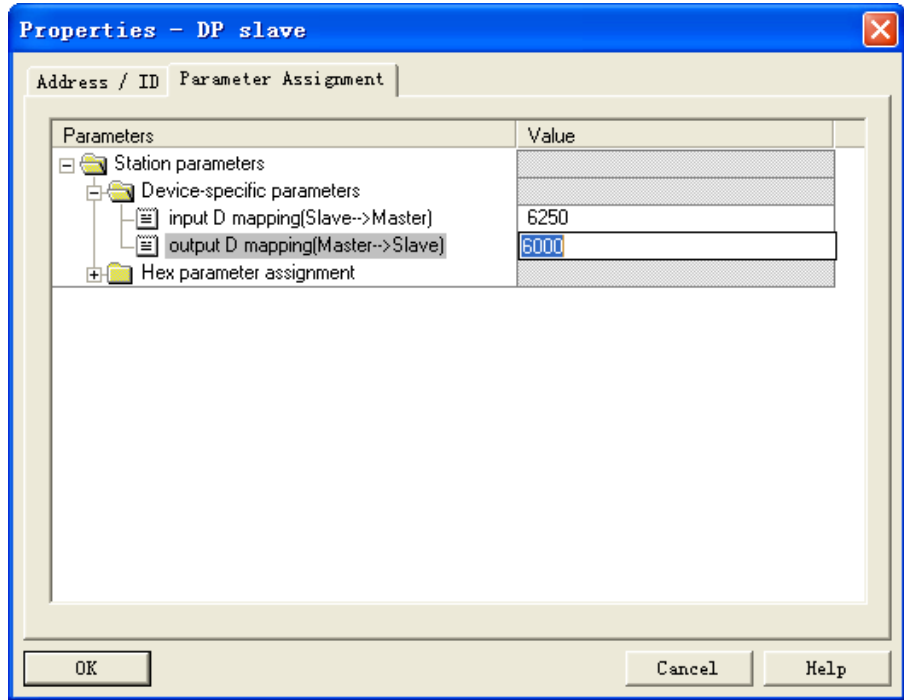

See the following table on the indications of parameters in the above window. The number of the starting D register for input and output of the slave which every slot corresponds to must be set separately. The input D mapping and output D mapping are defined on basis of the master. E.g. Output represents that master transmits the data to the slave and input represents that the slave transmits the data to the master.

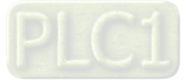

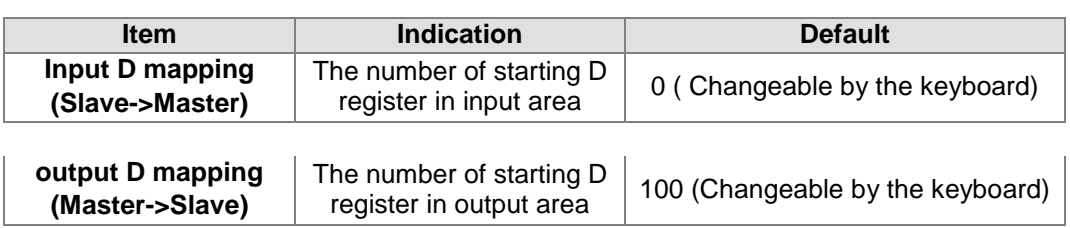

7. Double click AH10PFBS-5A icon on the PROFIBUS network in "HW Config" dialog box and then the following window pops up.

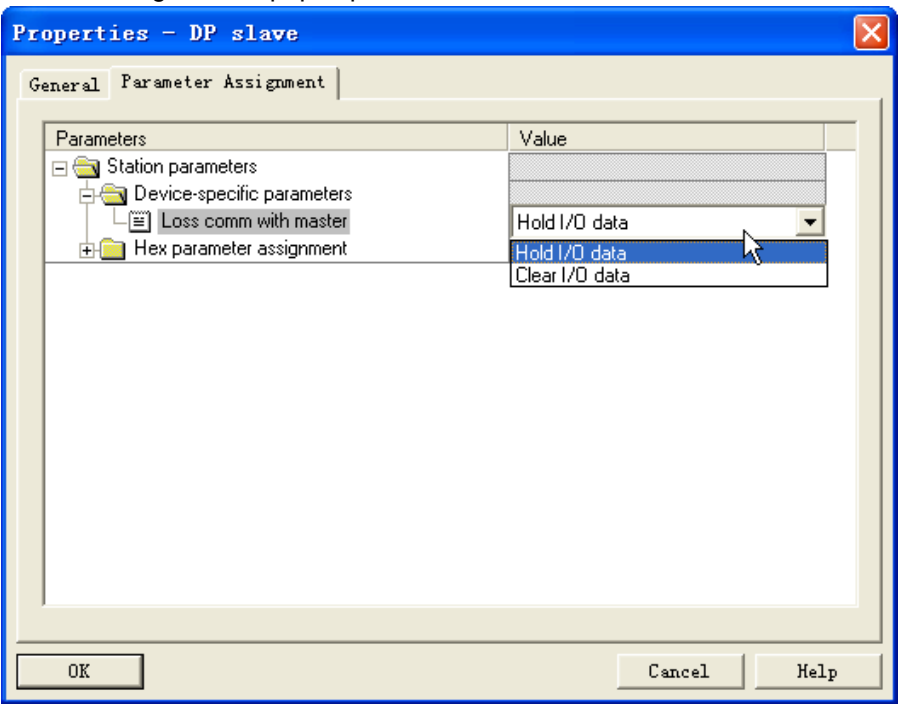

The indication of the above option is shown below.

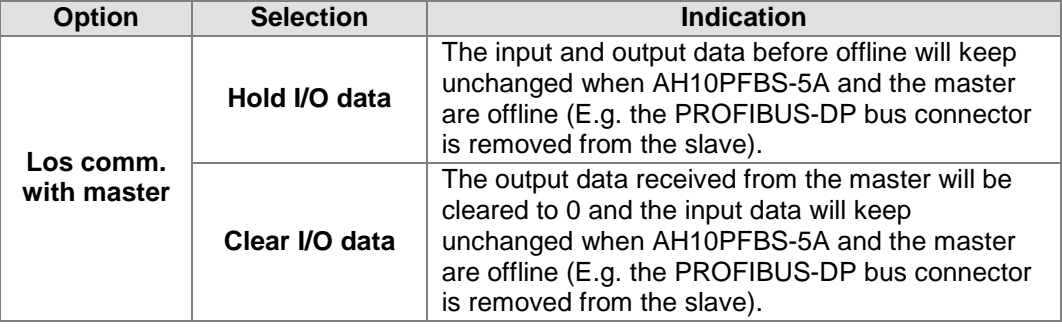

8. Download the configuration data after configuration of the data is over. After the connection between the master and AH10PFBS-5A is made and the NET light of AH10PFBS-5A is green, it indicates that the communication between AH10PFBS-5A and the PROFIBUS-DP master is normal. Otherwise, shoot the trouble according to the instruction in chapter 8.

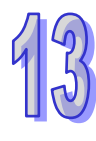

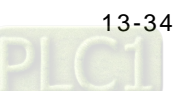

### **13.9.6 Data Mapping**

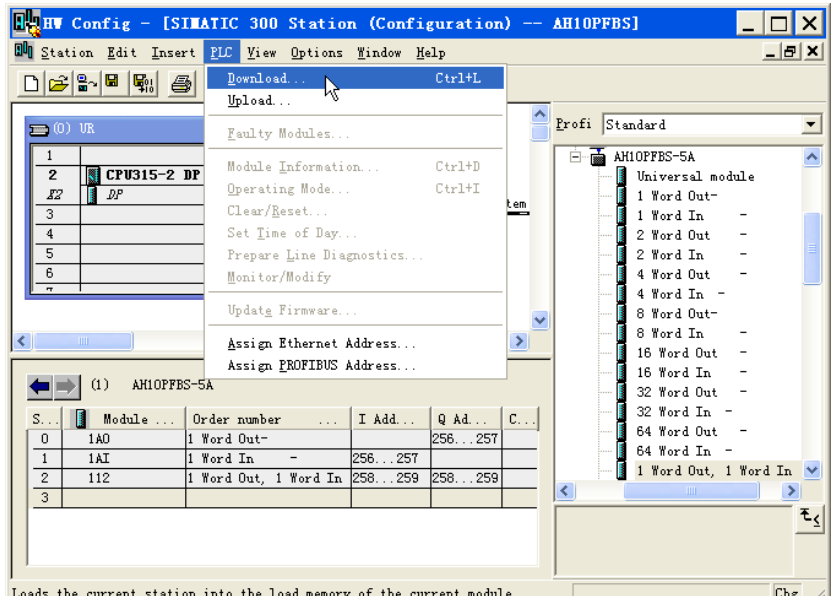

Data mapping relations in the above parameter configuration are listed as below.

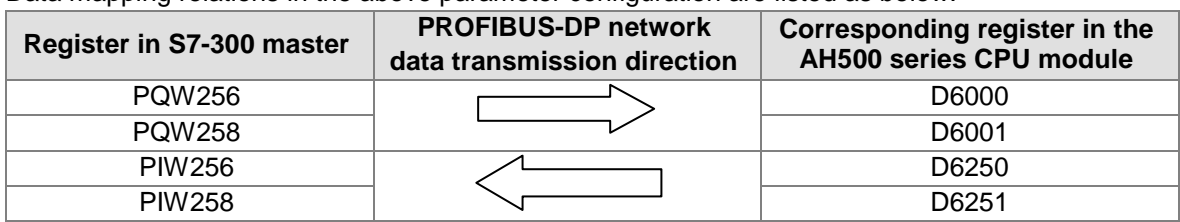

## **13.9.7 Program Example**

- Master program
	- 1. Write the master program inside OB1.
	- 2. When M0.0 is ON, write 1000 to PQW256 and 2000 to PQW258. The master will transmit the data in PQW256 and PQW258 to D6000 and D6001 in the slave respectively via the PROFIBUS-DP bus.
	- 3. When M0.0 is ON, write the data in PIW256 to MW10 and PIW258 to MW12. The data in PIW256 and PIW258 are those in D6250 and D6251 of the slave transmitted to the master via the PROFIBUS-DP bus.

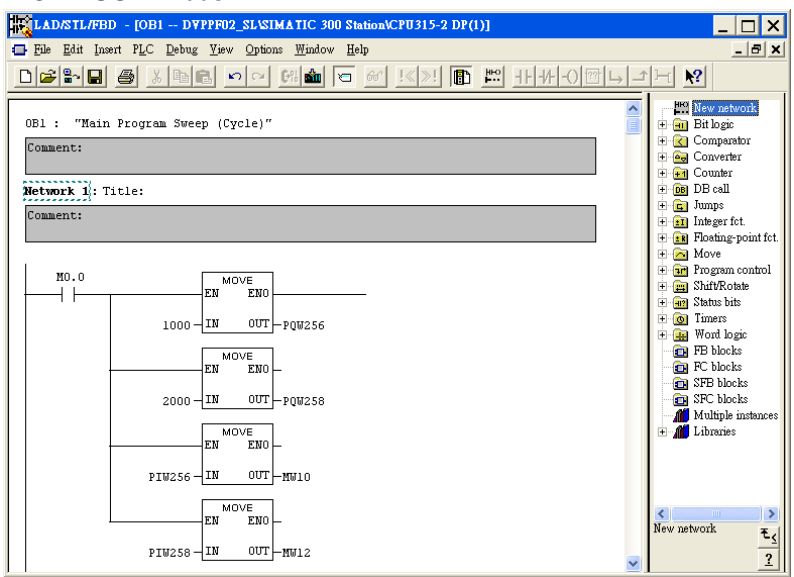

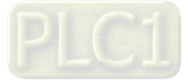

- Slave program
	- 1. The Delta AH500 series PLC program can be programmed via ISPSoft and see the software help file for more details on how to program.
	- 2. When M0 is ON, write 1000 to D6250 and D6251 and AH10PFBS-5A will transmit the data in D6250 and D6251 to PIW256 and PIW258 of the master via the PROFIBUS-DP bus. Write the values in D6000 and D6001 to D10 and D11 respectively. The data in D6000 and D6001 are what the master transmits to AH10PFBS-5A via the PROFIBUS-DP bus.

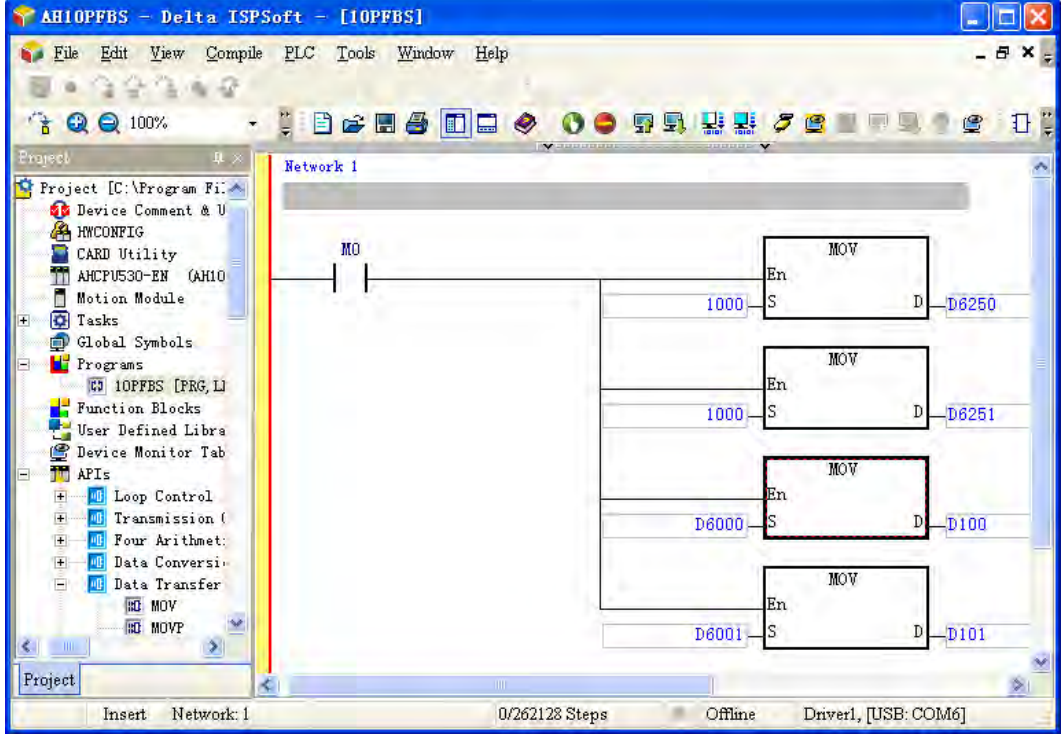

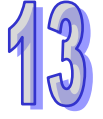

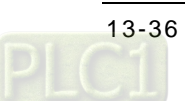

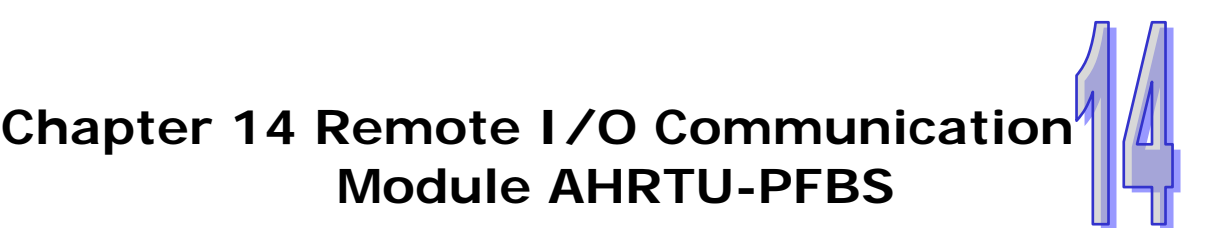

# **Table of Contents**

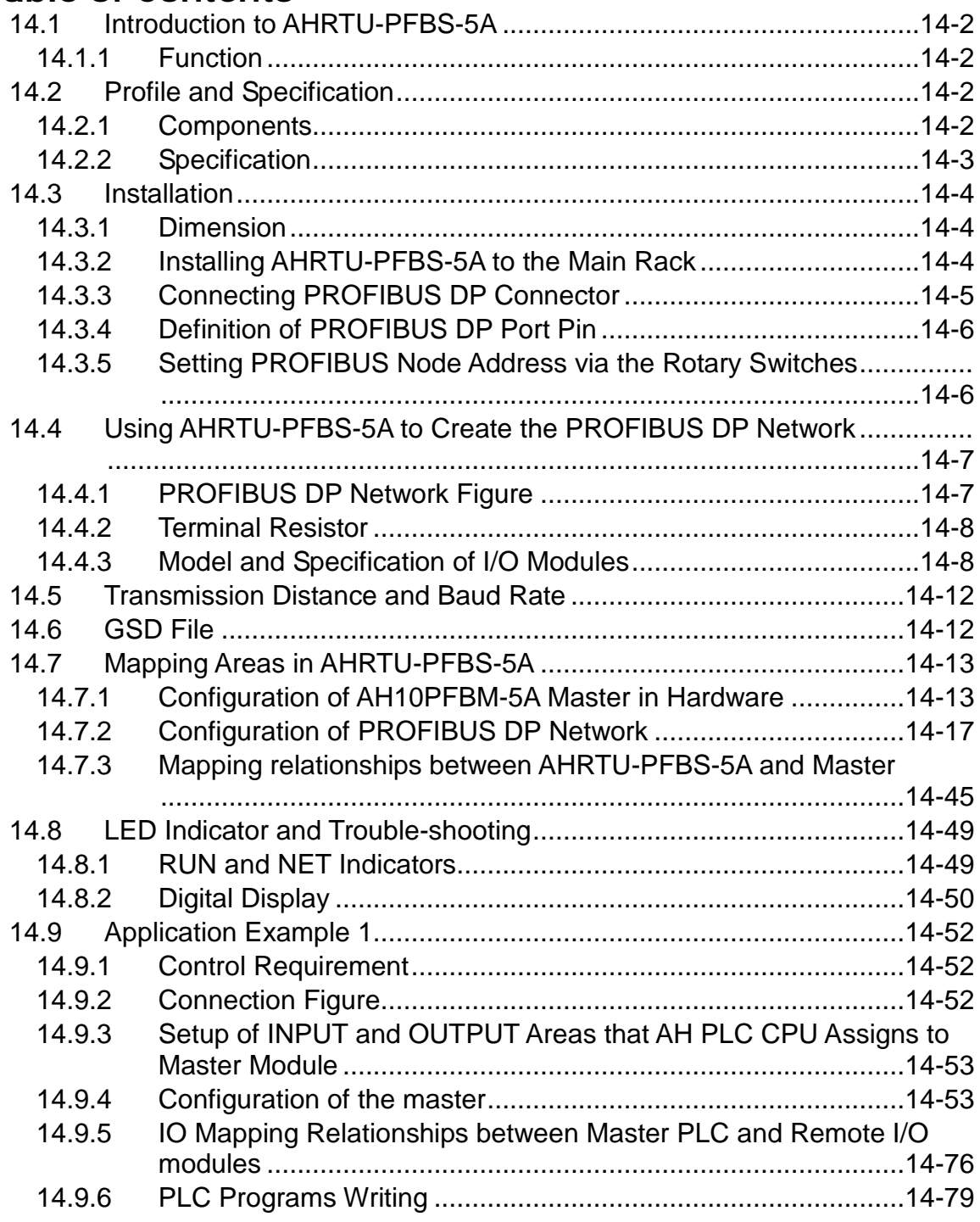

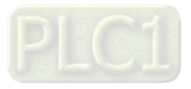

# <span id="page-657-0"></span>**14.1 Introduction to AHRTU-PFBS-5A**

- 1. Thank you for choosing Delta AHRTU-PFBS-5A module. Please read the product instruction carefully before use so as to install and operate the product properly.
- 2. The instruction is simply a guideline for operation of the product and the details on the PROFIBUS DP protocol is excluded here. Please refer to the relevant articles and literatures for more details on the PROFIBUS DP protocol.
- 3. AHRTU-PFBS-5A, defined as the PROFIBUS DP remote I/O communication module, is used to connect Delta AH series I/O module to the PROFIBUS DP network.
- 4. AHRTU-PFBS-5A need be used with the power module PS05 and I/O module, main rack and etc. together.

### <span id="page-657-1"></span>**14.1.1 Function**

- Supports DPV0 (i.e. the cyclic data exchange with the master.) Each AHRTU-PFBS-5A supports maximum 244 bytes input and 244 bytes output.
- Supports DPV1 (that is, the master can make the acyclic read/ write of the data in AHRTU-PFBS-5A.)
- Support maximum 8 racks (1 main rack and 7 extension racks) and maximum 48 I/O modules.
- Supports auto-detection of the baud rate and the maximum baud rate is 12Mbps.
- Supports self-diagnosis and diagnosis of I/O module troubles.
- Supports the hot plug. (When the main rack is powered on, the module can be inserted to the I/O slot or be removed from the I/O slot.)

## <span id="page-657-2"></span>**14.2 Profile and Specification**

### **14.2.1 Components**

<span id="page-657-3"></span>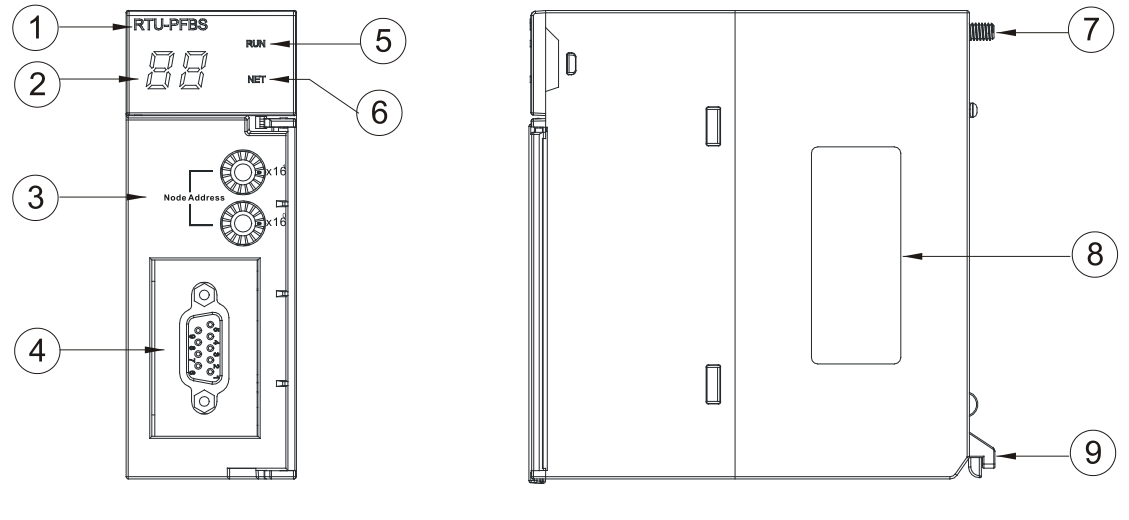

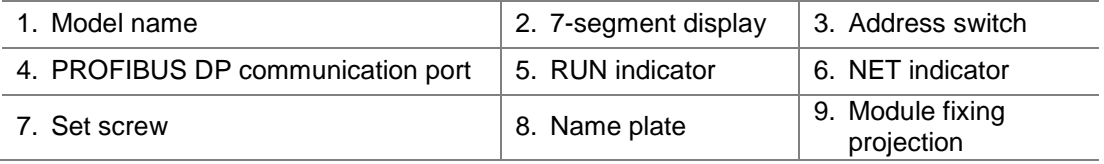

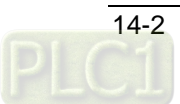

## <span id="page-658-0"></span>**14.2.2 Specification**

### ● PROFIBUS DP port

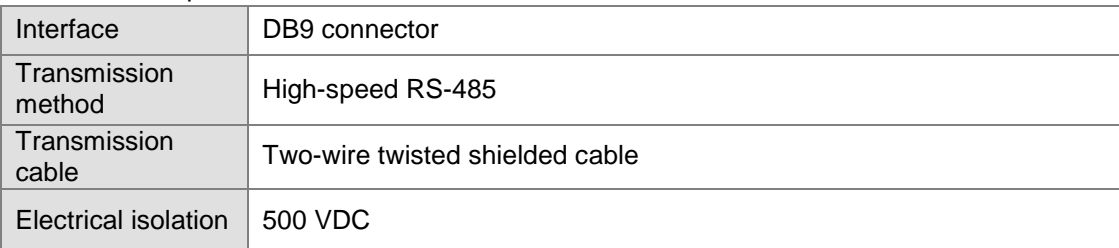

#### **•** Communication

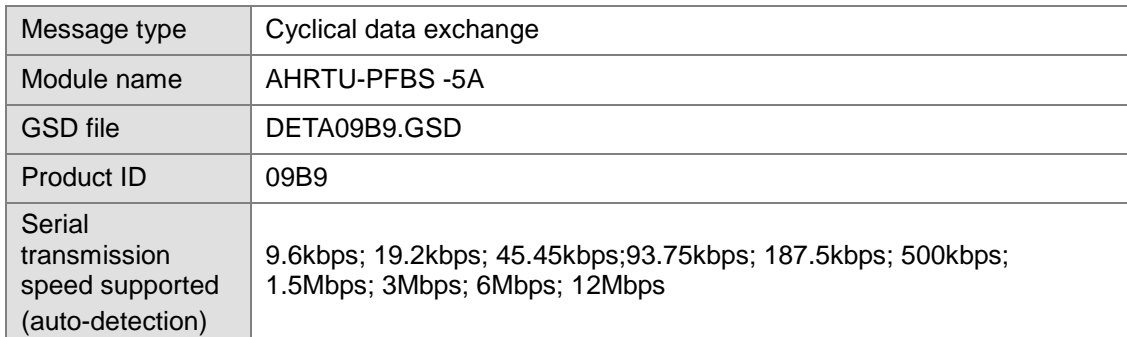

### **•** Electrical Specification

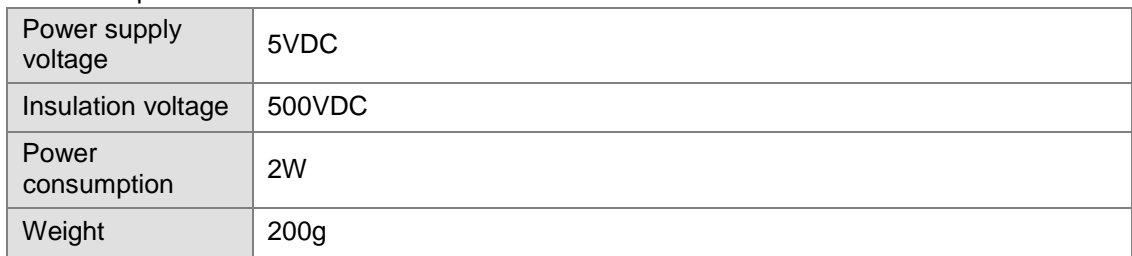

#### **•** Environment

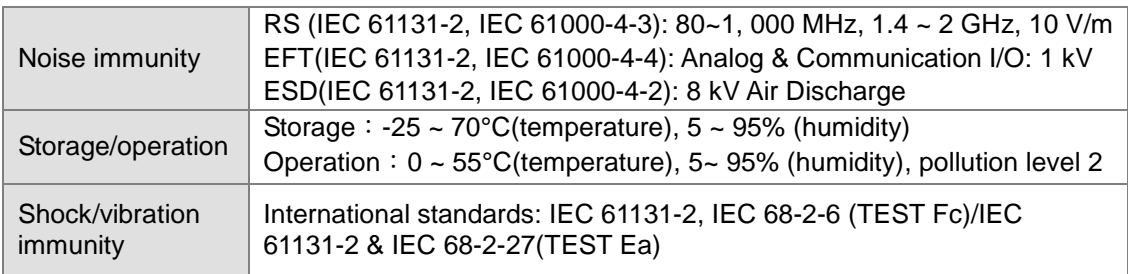

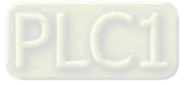

# <span id="page-659-0"></span>**14.3 Installation**

## <span id="page-659-1"></span>**14.3.1 Dimension**

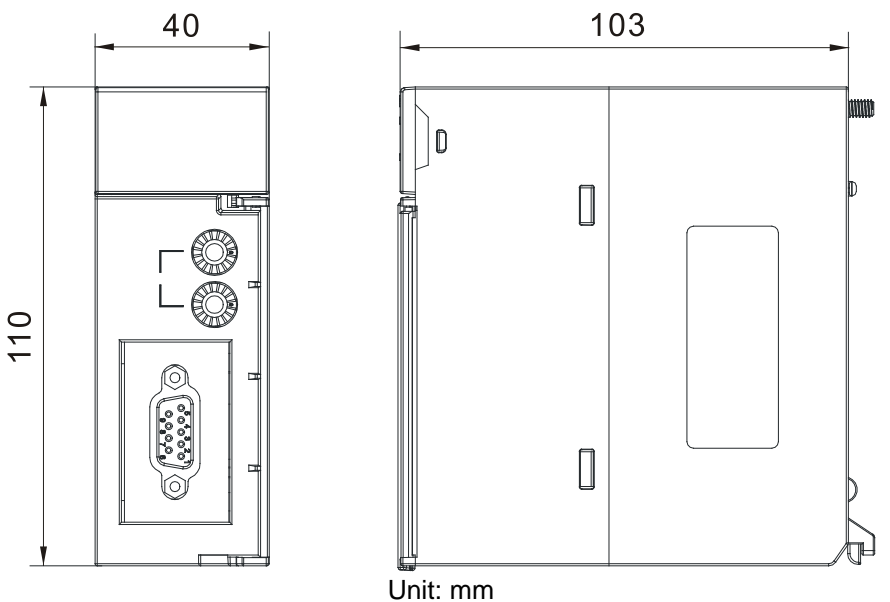

## <span id="page-659-2"></span>**14.3.2 Installing AHRTU-PFBS-5A to the Main Rack**

 Insert the projection under the module into the hole in the rack; push the module in the direction indicated by the following arrow to meet the CPU slot of the rack.

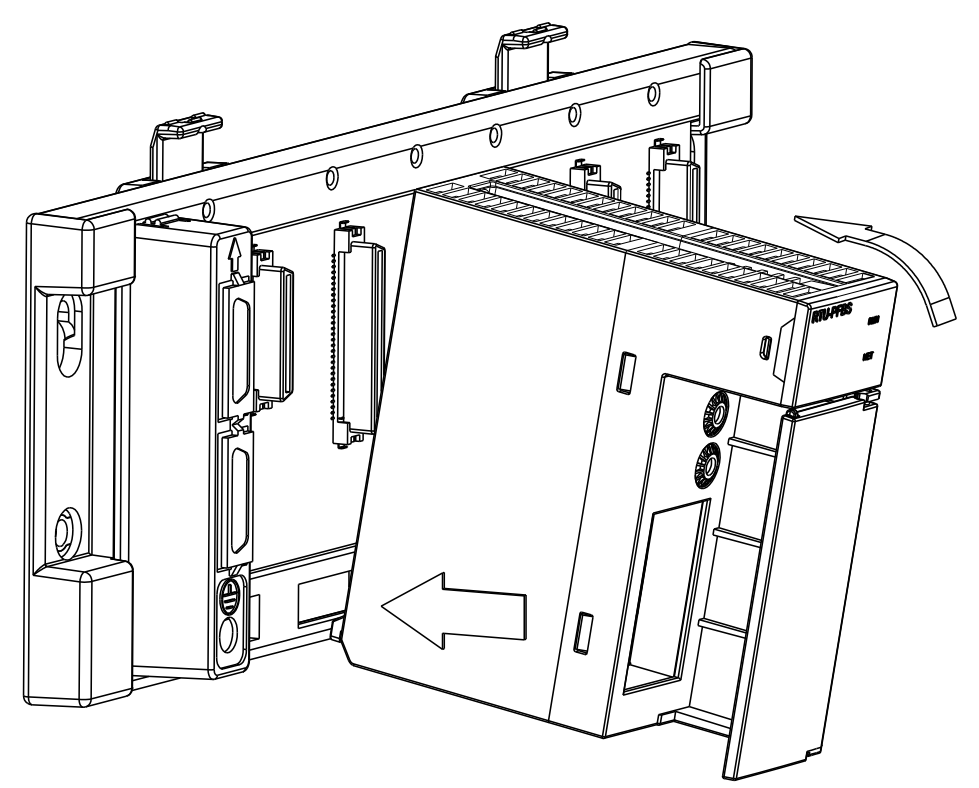

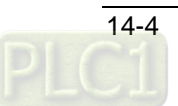

After properly installing, tighten the screw on the upper of the module.

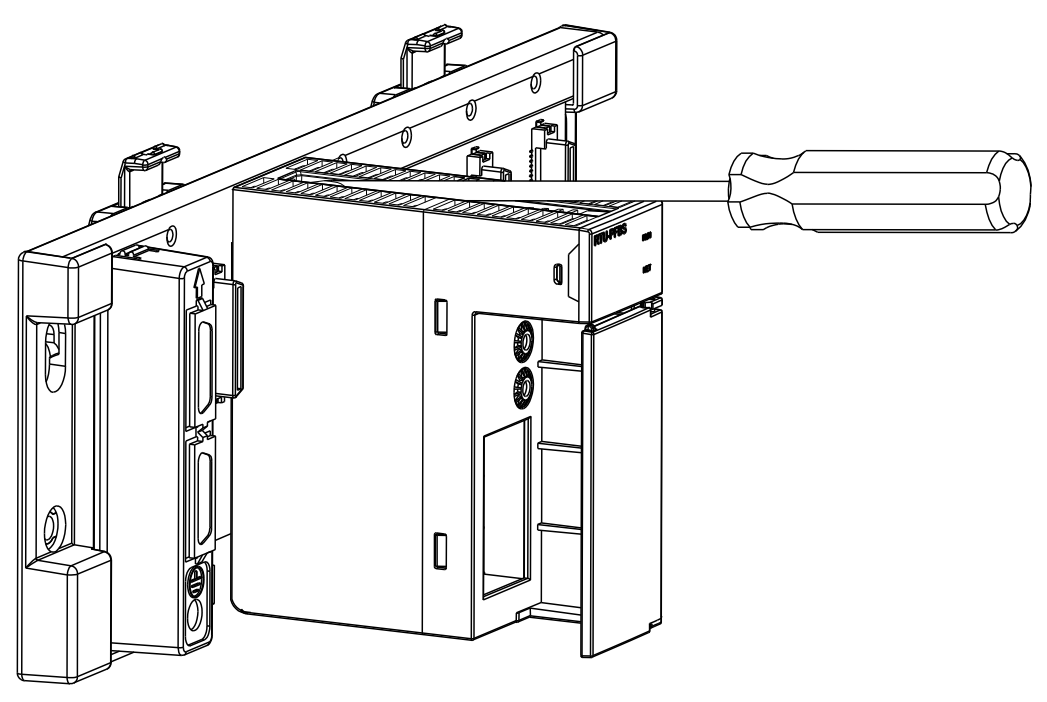

### <span id="page-660-0"></span>**14.3.3 Connecting PROFIBUS DP Connector**

 Insert the PROFIBUS DP bus connector in the direction indicated by the following arrow to AH10PFBS-5A communication port. Tighten the screw on the PROFIBUS DP bus connector so as to ensure the connection between AHRTU-PFBS-5A and PROFIBUS DP bus is reliable.

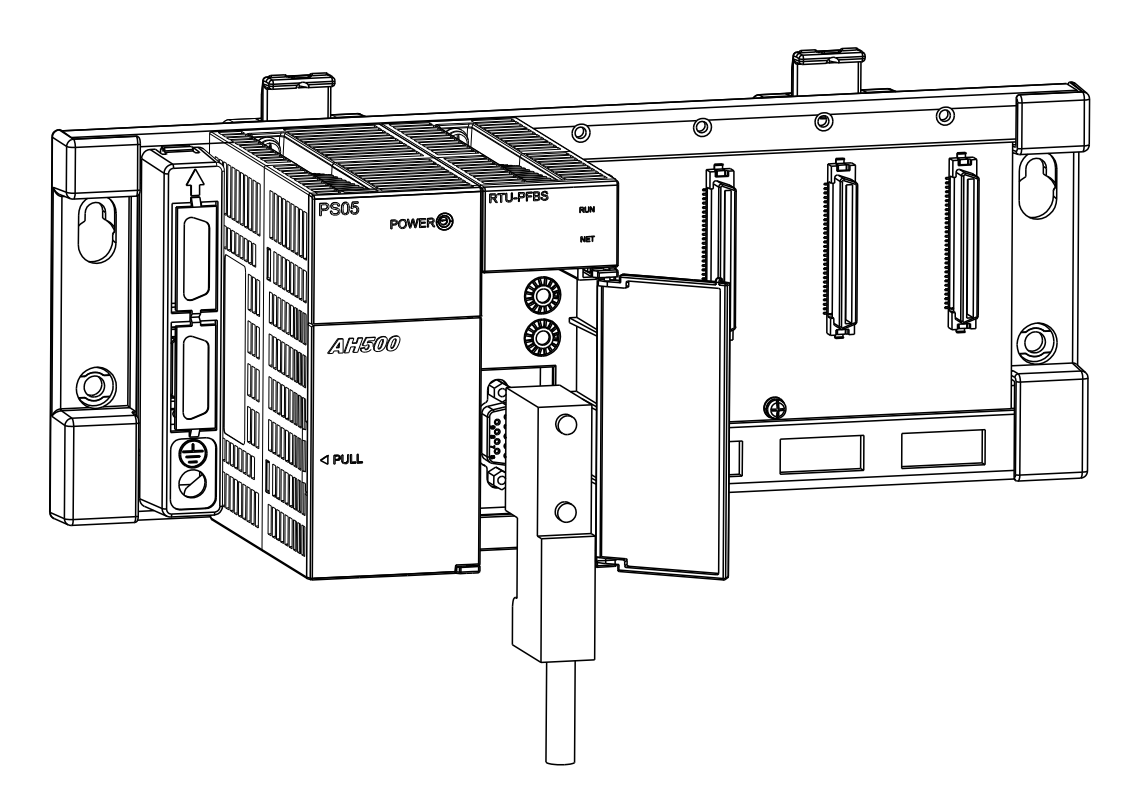

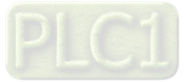

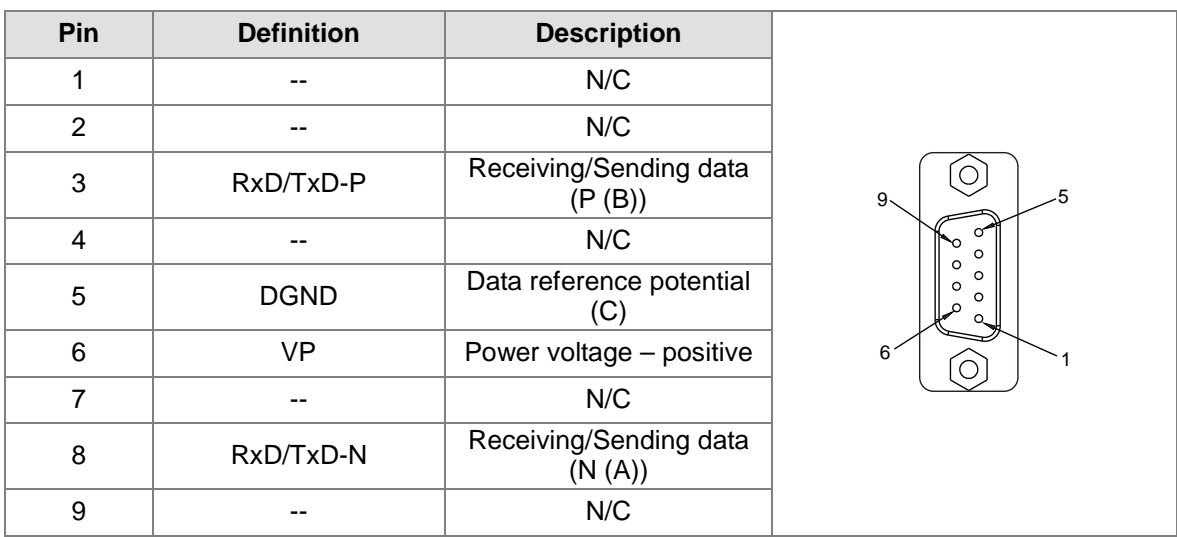

## <span id="page-661-0"></span>**14.3.4 Definition of PROFIBUS DP Port Pin**

## <span id="page-661-1"></span>**14.3.5 Setting PROFIBUS Node Address via the Rotary Switches**

The rotary node address switch of AHRTU-PFBS -5A is used for setting the node address of AHRTU-PFBS-5A on the PROFIBUS DP network. The rotary node address switch consists of two rotary switches, x16<sup>0</sup> and x16<sup>1</sup>. The range for either rotary switch is 0 ~ F.

The range for setting the node address is as the following table.

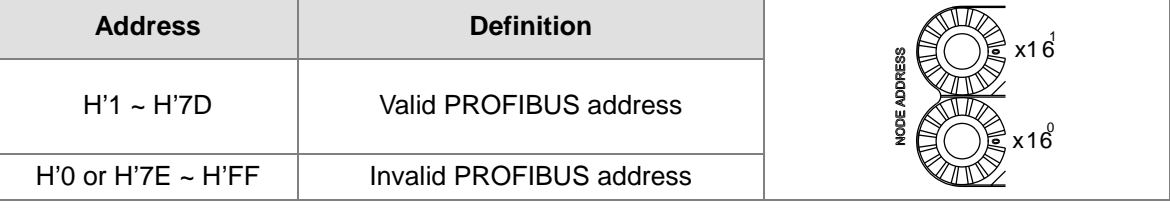

Example: If you need to set the node address of AHRTU-PFBS-5A to 26 (decimal), simply switch the corresponding switch of  $x16<sup>1</sup>$  to "1" and the corresponding switch of  $x16<sup>0</sup>$  to "A". 26 (decimal) = 1A  $(hex) = 1x16^{1} + Ax16^{0}$ .

#### **Note:**

- $\triangleright$  Switch off the power supply before setting up the node address of AHRTU-PFBS-5A. Re-power the module after the setup is completed.
- Changing the value on the switch during the operation of AHRTU-PFBS-5A will not be valid immediately until re-powering AHRTU-PFBS-5A after powering it off.
- $\triangleright$  Use the slotted screwdriver to set up the switch. Be careful not to scratch the module.

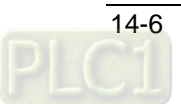

# <span id="page-662-0"></span>**14.4 Using AHRTU-PFBS-5A to Create the PROFIBUS DP Network**

## <span id="page-662-1"></span>**14.4.1 PROFIBUS DP Network Figure**

AHRTU-PFBS-5A is used to connect AH series I/O modules to the PROFIBUS DP network. The PROFIBUS DP network figure is illustrated as below with AH10PFBM as the master and AHRTU-PFBS-5A as the slave.

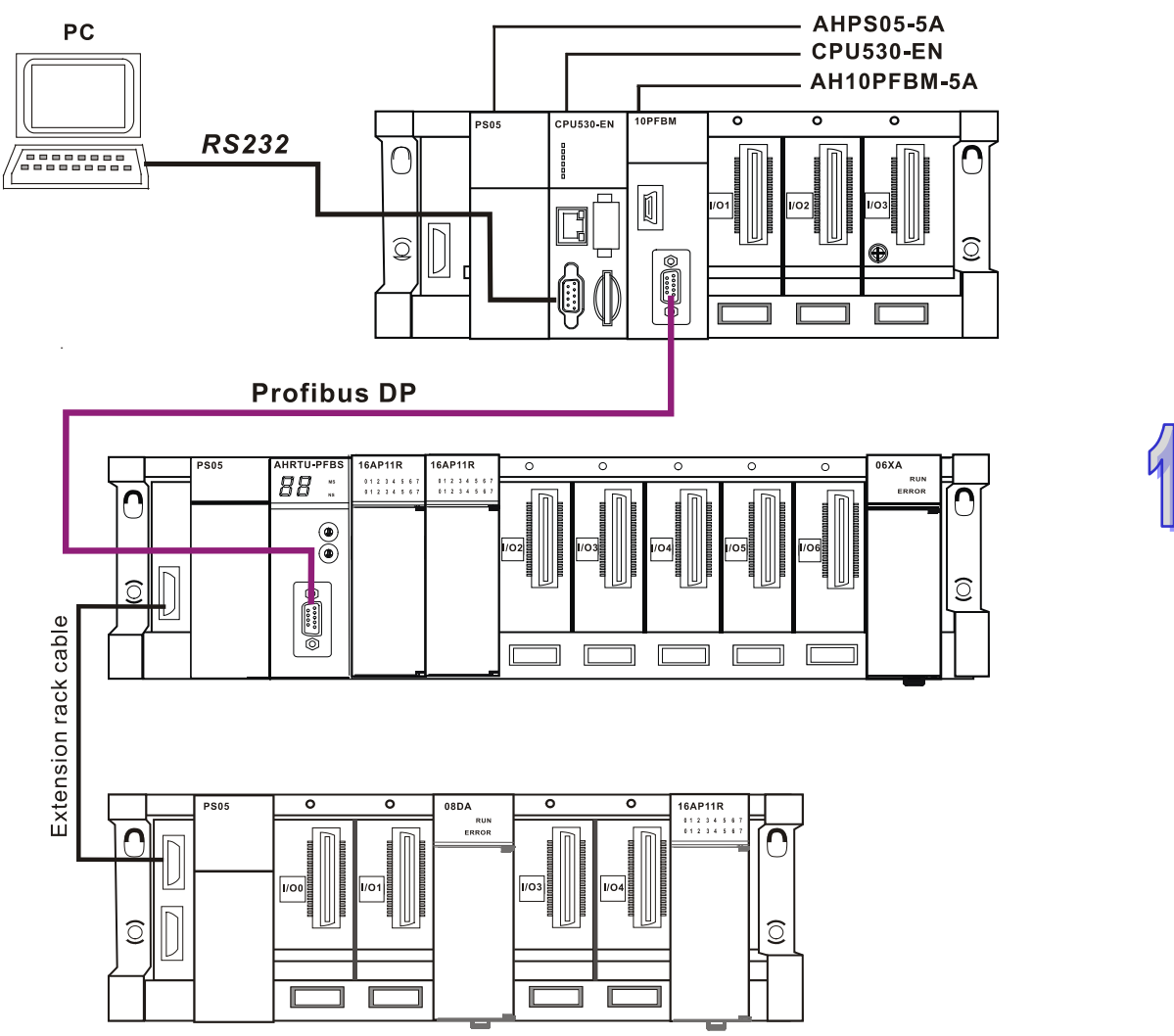

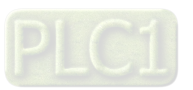

## <span id="page-663-0"></span>**14.4.2 Terminal Resistor**

When AHRTU-PFBS-5As are installed at the two ends of the PROFIBUS network, their PROFIBUS interfaces need connect the terminal resistors including the following 3 resistors, Rt, Ru and Rd. The standard PROFIBUS connector contains the built-in terminal resistor which user could select whether to connect to the station or not via the switch. User could purchase the standard PROFIBUS connector to add the terminal resistor.

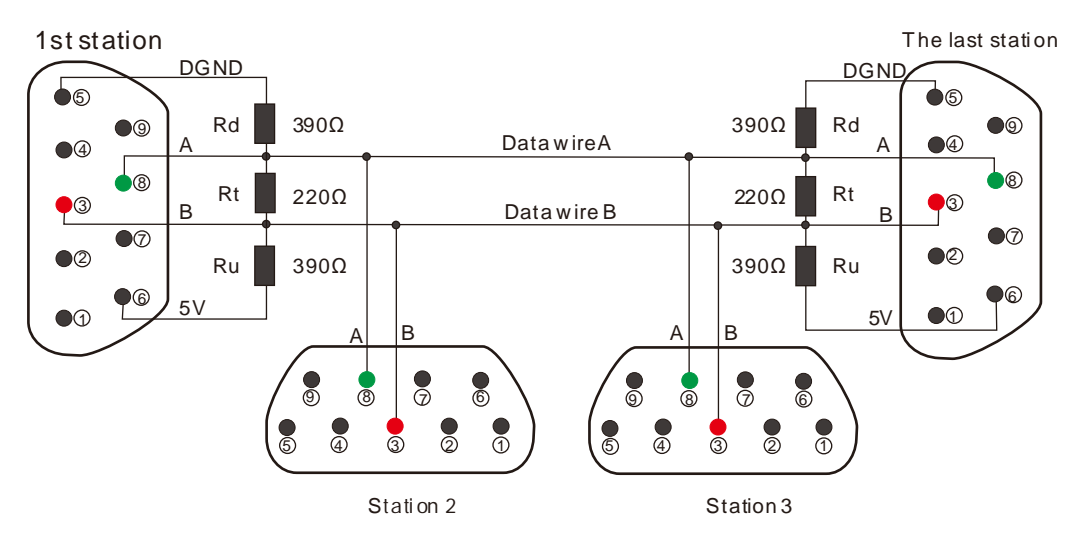

## <span id="page-663-1"></span>**14.4.3 Model and Specification of I/O Modules**

 The following table lists the model and specification of the power module, main rack, extension racks and extension communication cable.

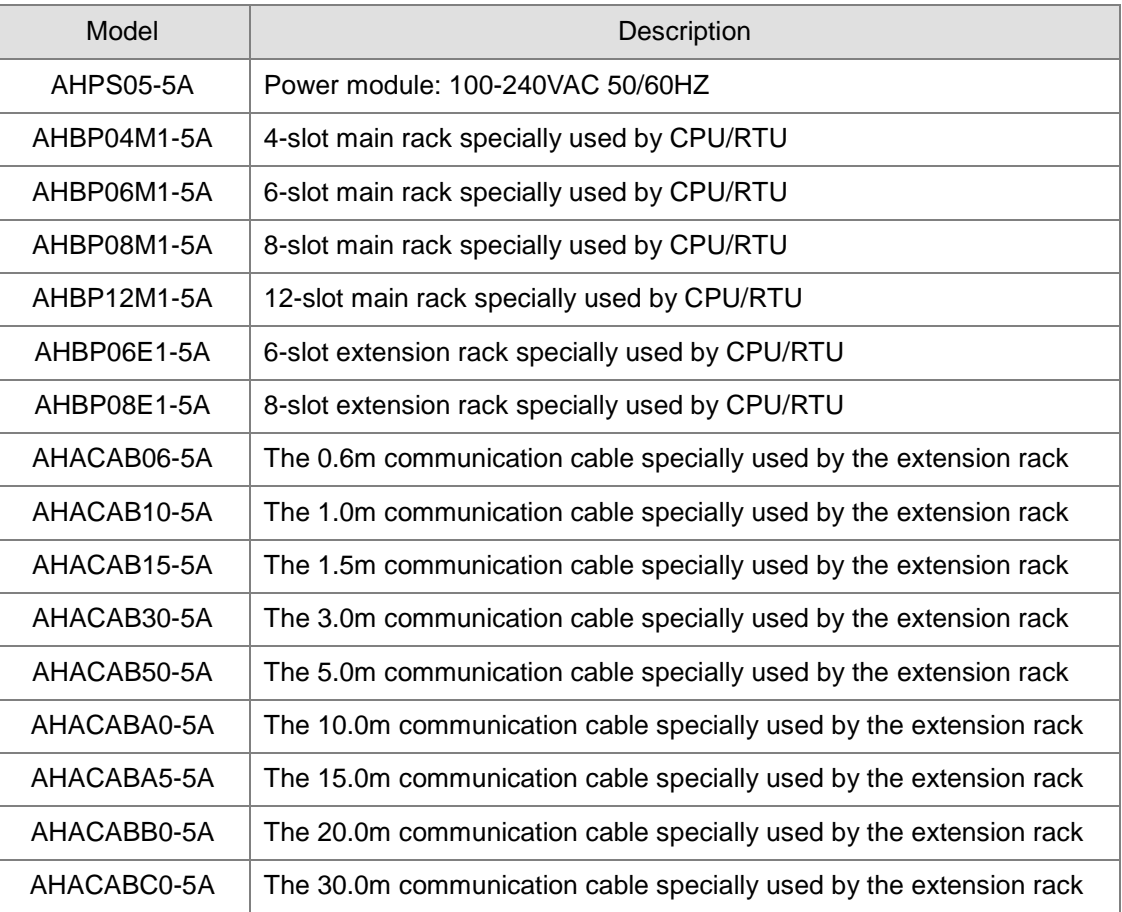

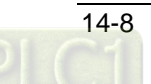

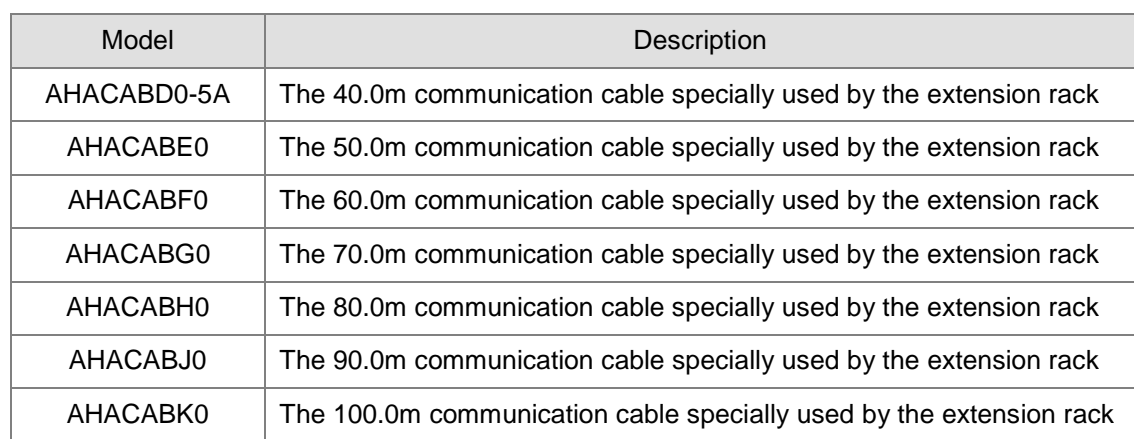

The model and specification of the digital I/O module connectable to AHRTU-PFBS-5A

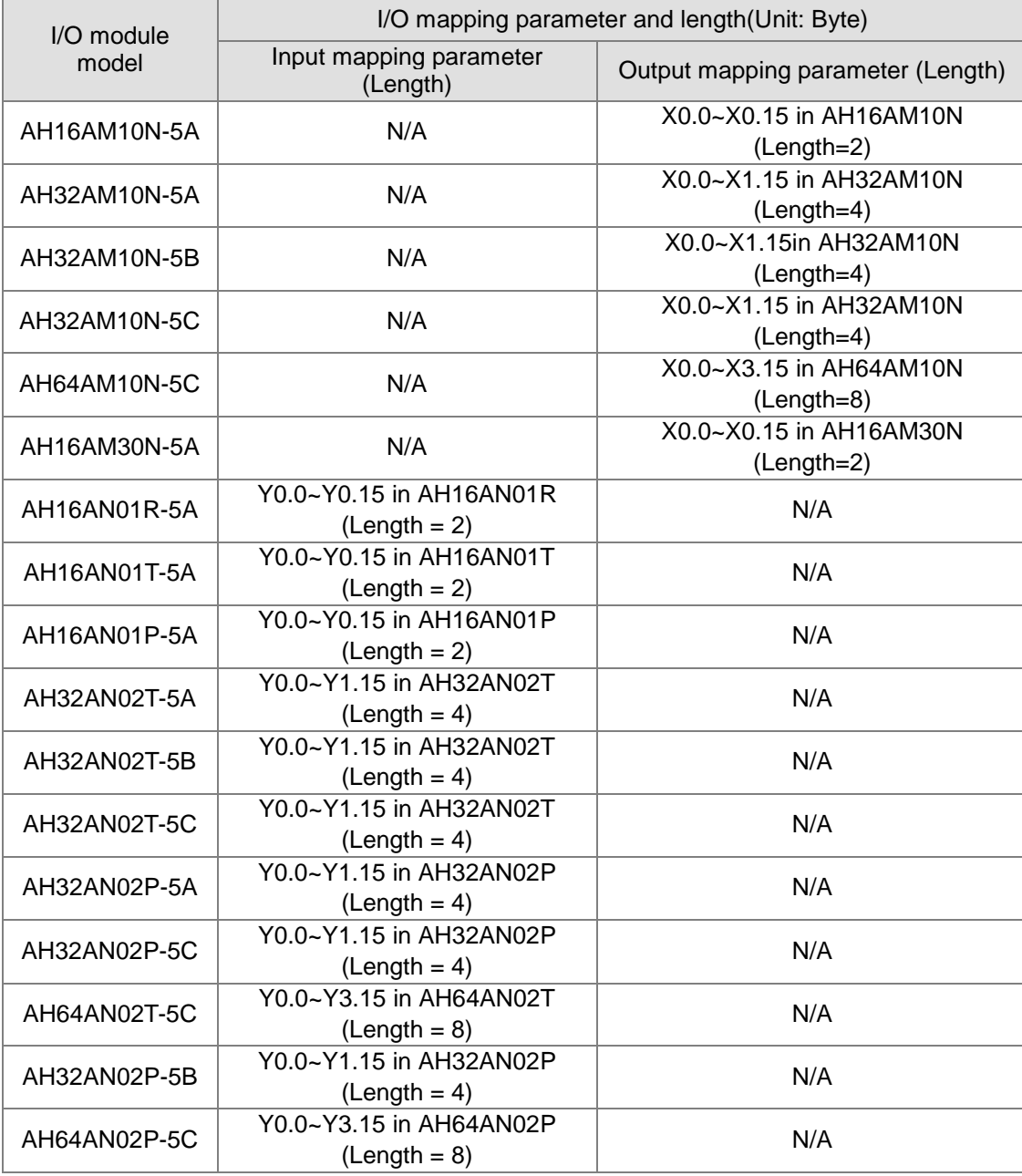

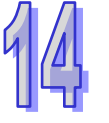

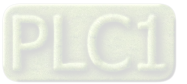

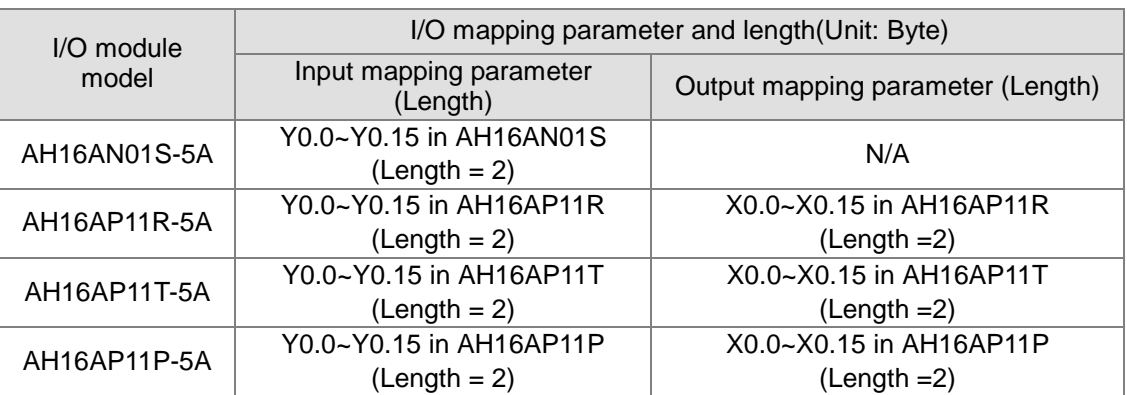

The model and specification of the special module connectable to AHRTU-PFBS-5A

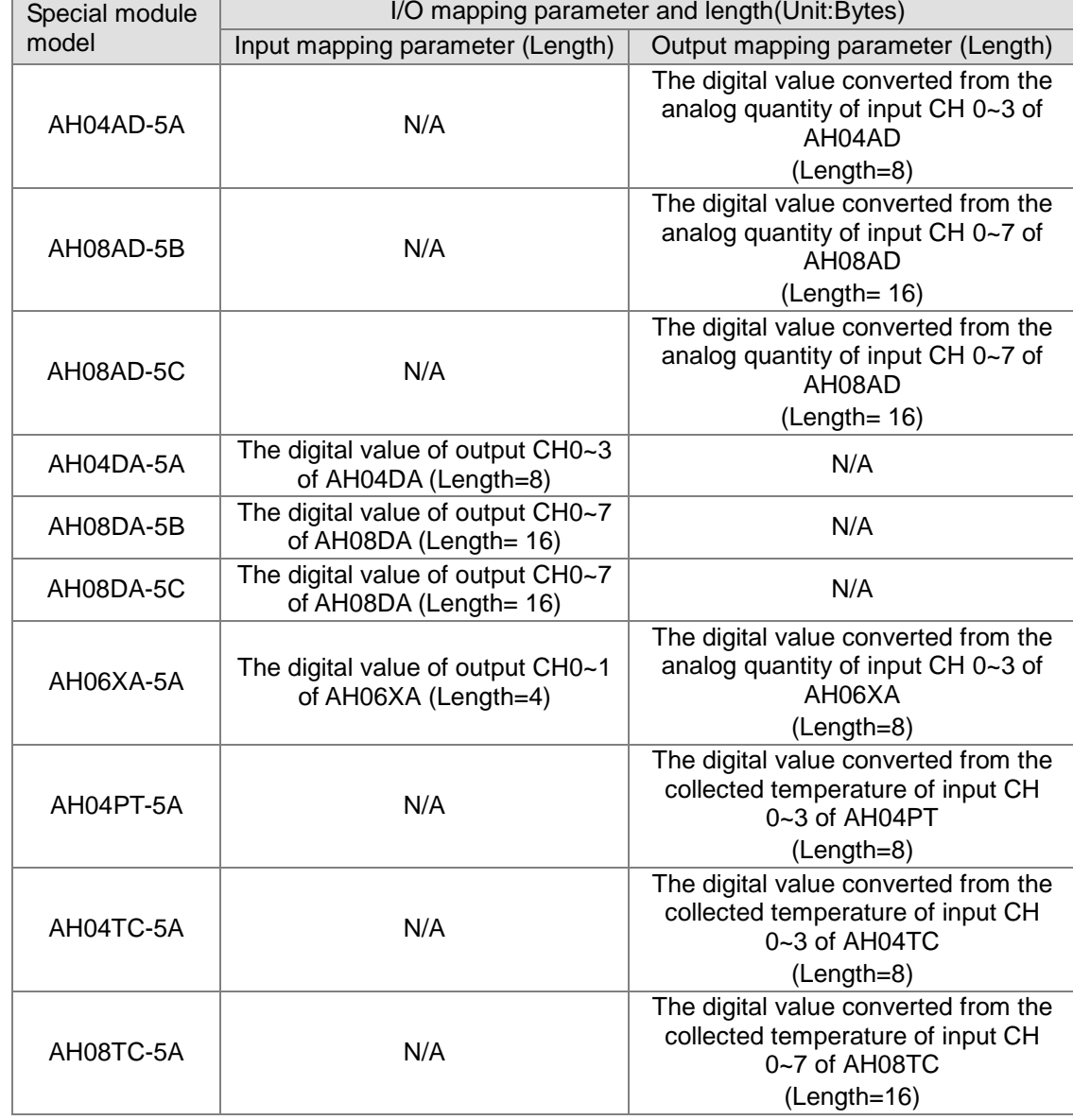

Note:

1. Each channel of all analog modules corresponds to 2 bytes of digital value. For example, the corresponding relationship of each channel of AH04AD is shown below.

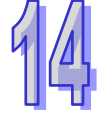

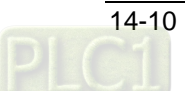

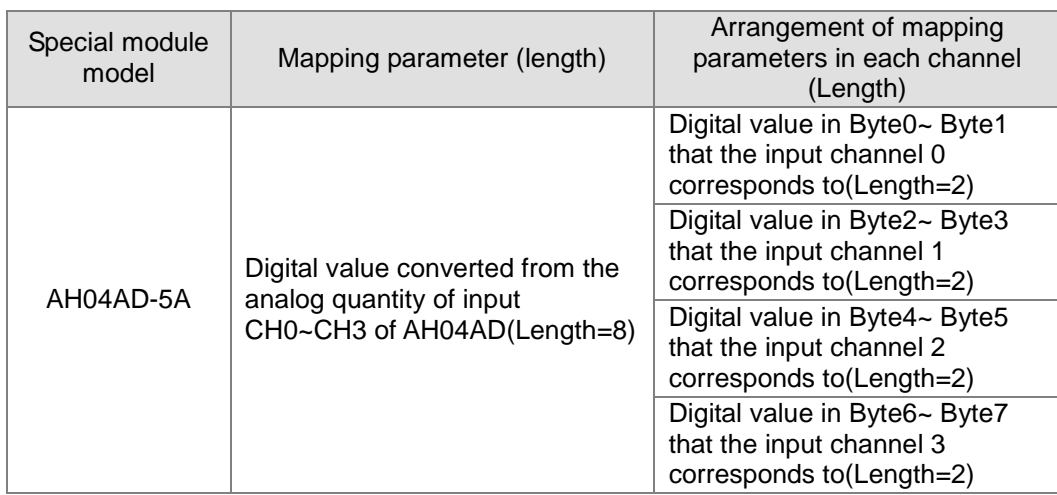

2. Conversion between analog modules and digital modules that AHRTU-PFBS supports: When the input / output mode of the analog module is positive voltage or positive current, the corresponding digital value is 0 ~32000; for example, if the modes are 0V~10V and 4mA~20mA, the corresponding digital values are both 0~32000.

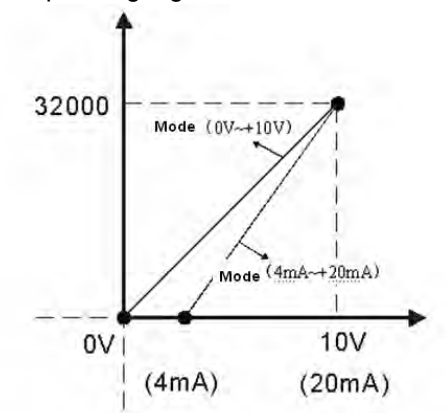

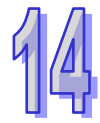

When the input /output mode of the analog module is negative voltage or negative current, the corresponding digital value is -32000~32000; for example, the modes are -10V~+10V, and -20mA~20mA, the corresponding digital values are both -32000~32000.

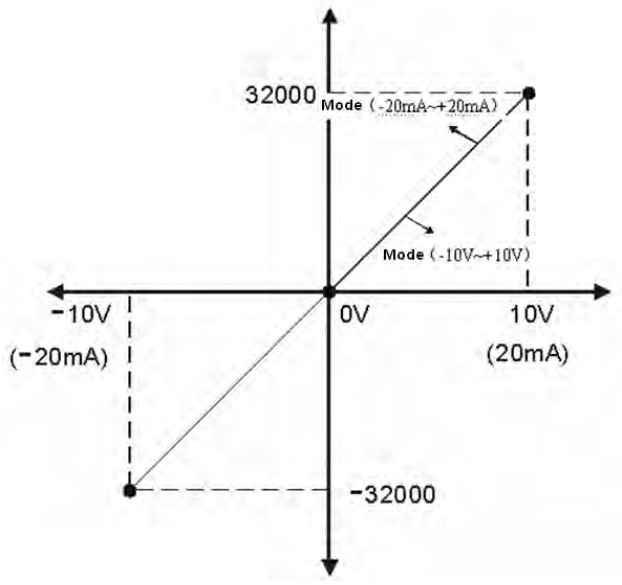

3. AHRTU-PFBS-5A must be installed to the CPU slot of the main rack; supports maximum 8 racks including 1 main rack and maximum 7 extension racks and 48 I/O modules.

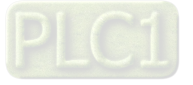

4. The total lengths of input and output mapping for all configured I/O modules are both 244 bytes at most and the total length of all configured I/O module parameters is maximum 244 bytes. Therefore, different input and output mapping lengths of different modules and parameter lengths will decide the number of the configured I/O modules.

# <span id="page-667-0"></span>**14.5 Transmission Distance and Baud Rate**

The PROFIBUS DP baud rate ranges from 9.6Kbps to 12Mbps. The transmission distance depends on the baud rate. The range of the transmission distance is between 100m to 1,200m.

The baud rate and the corresponding transmission distance that AHRTU-PFBS-5A supports are shown in the following table.

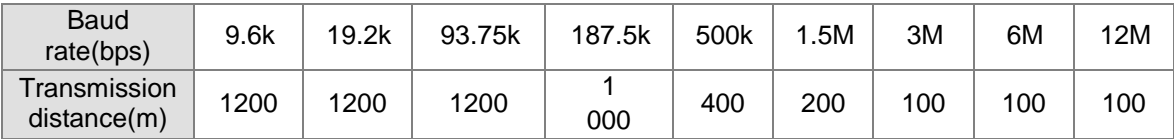

# <span id="page-667-1"></span>**14.6 GSD File**

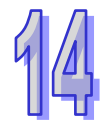

The GSD file, a text file, is used to recognize the PROFIBUS device (master or slave). GSD file includes all necessary data information for configuration of one slave in the standard PROFIBUS DP master. The GSD file usually contains the supplier's information, supported transmission speed and available I/O information. Before using AHRTU-PFBS-5A, import its GSD file to the configuration software of the PROFIBUS DP master. After the GSD file is imported, AHRTU-PFBS-5A and other configuration options will show up in the master configuration software. The GSD file of AHRTU-PFBS-5A can be downloaded from the following Delta website.

<span id="page-667-2"></span><http://www.deltaww.com/>

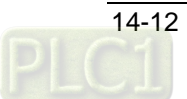

# **14.7 Mapping Areas in AHRTU-PFBS-5A**

This section is going to describe the configuration of the PROFIBUS DP network and the data mapping relationships by using AH10PFBM-5A as the master and AHRTU-PFBS-5A as the slave.

## <span id="page-668-0"></span>**14.7.1 Configuration of AH10PFBM-5A Master in Hardware**

As the PROFIBUS DP master module of AH series PLC, AH10PFBM-5A should be used with AH CPU together. The hardware configuration of AH10PFBM-5A is conducted in the ISPSoft software and the detailed configuration is shown below.

(Take the communication with the master PLC by means of USB as an example for explanation here. For the usage and operation of ISPSoft, please refer to the user manual of ISPSof)

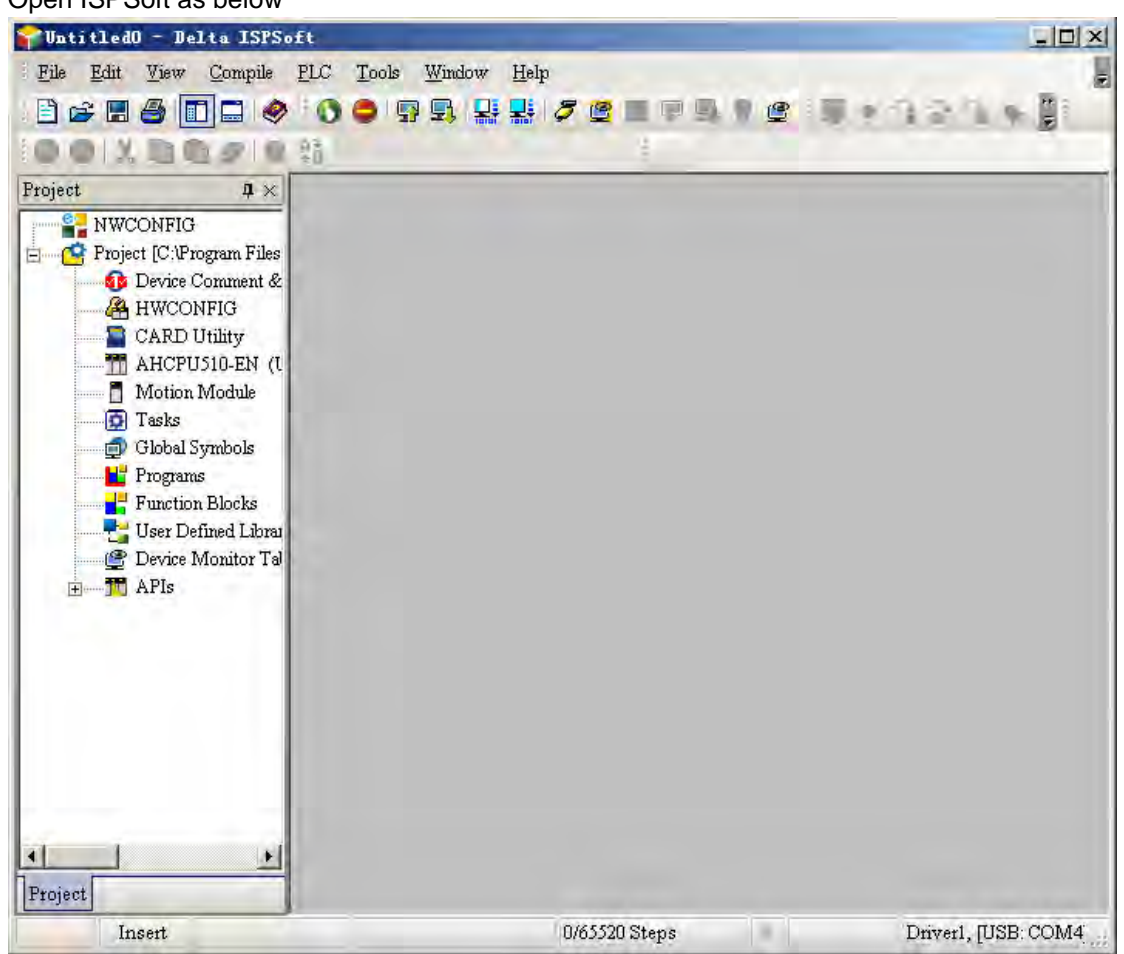

1. Open ISPSoft as below

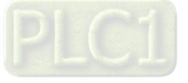

2. Click "Tool" > "Communication Settings…" and the communication setting dialog box appears as below.

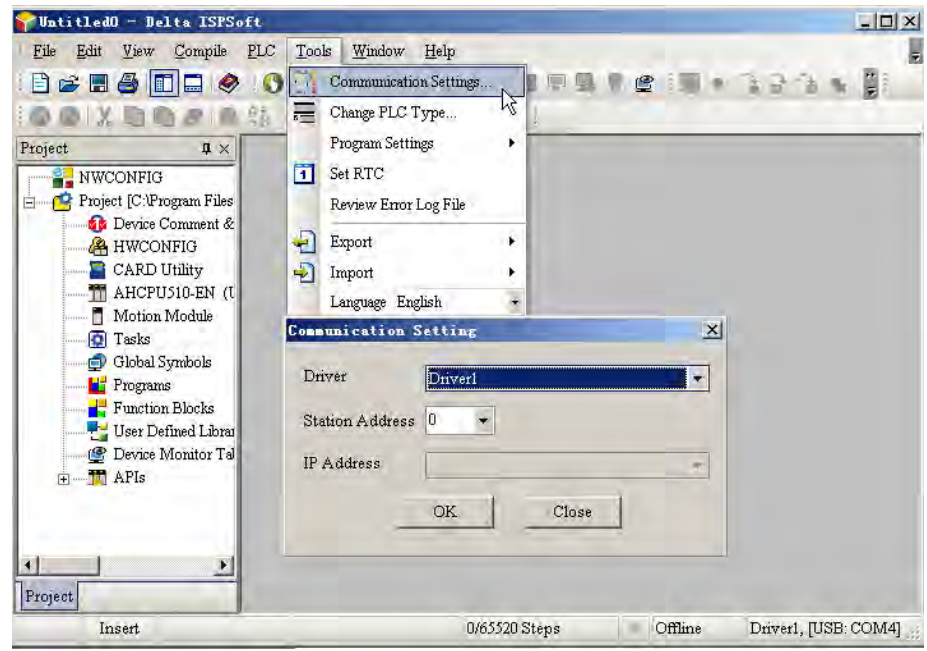

Select the driver name from the drop-down menu of Driver same as that in COMMRG. Set the station address to 0 or to the MODBUS station address identical to that of PLC. The station address 0 indicates the broadcast search. Finally, click "OK" to return to the main interface as below.

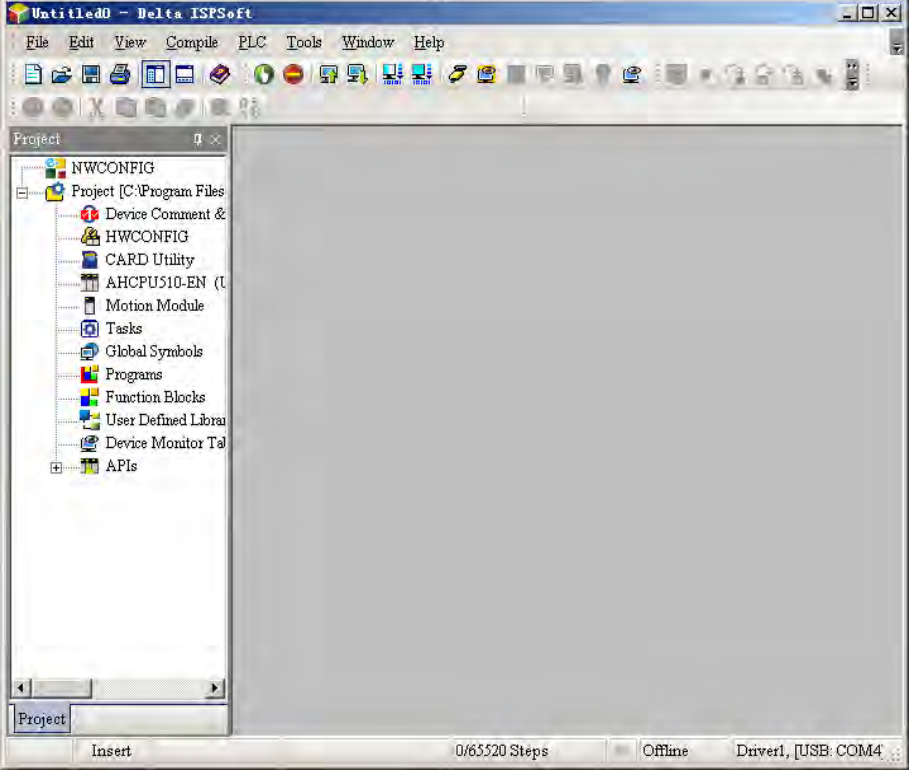

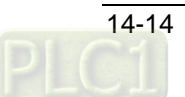

4. Double click HWCONFIG under Project and the following dialog box appears.

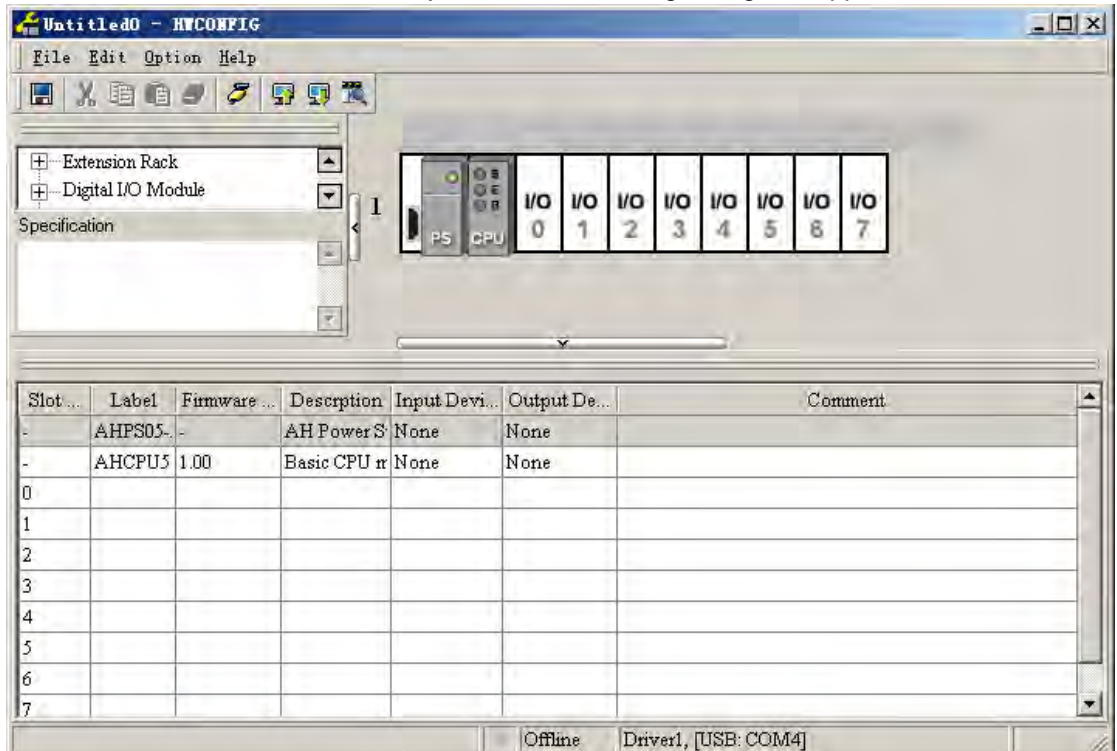

### 5. Click the I/O Scan button to scan all modules on the rack.

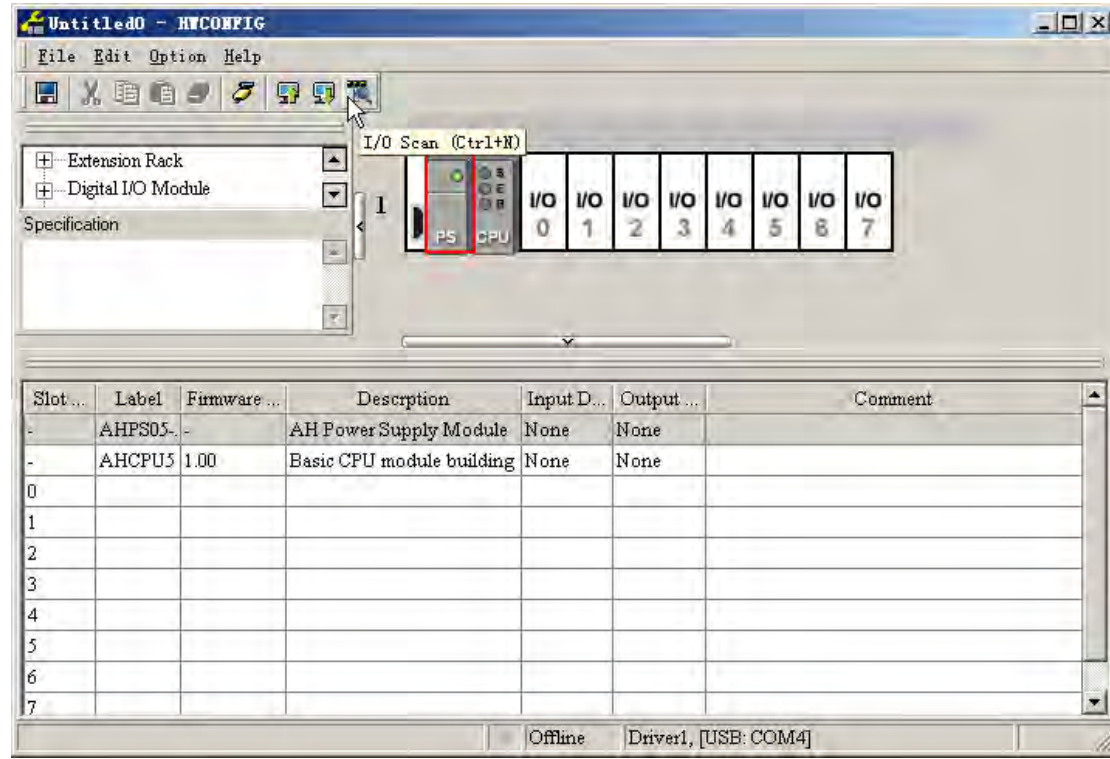

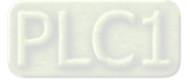

6. After scanning is over, 10PFBM module will show up beside the PLC CPU module on the rack.

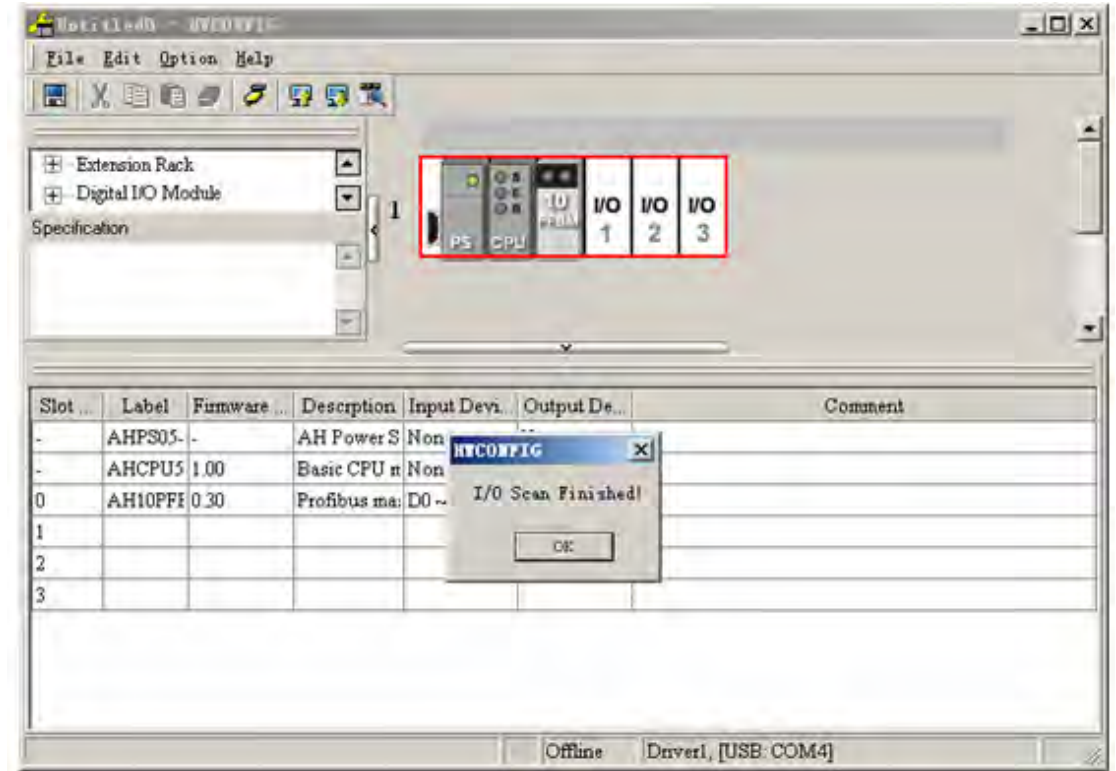

7. Double click the 10PFBM icon and then the Parameter Setting dialog box pops up.

Set Input Area D Begin Address, Input Area D Length, Output Area D Begin Address and Output Area D Length by clicking the place marked in red box below. (If the selected D device range is occupied, the system will remind that the device range setting conflicts and user should reset it). Click "OK" to complete the parameter configuration.

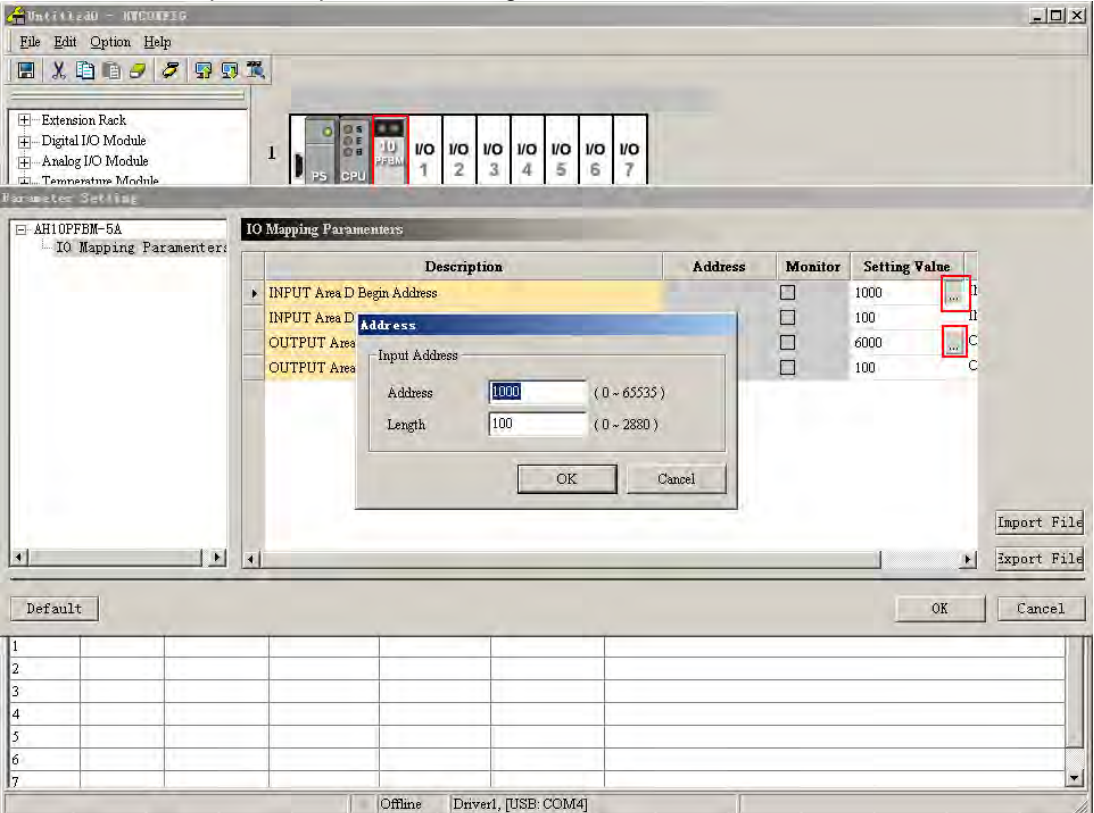

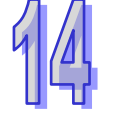

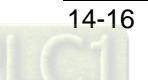

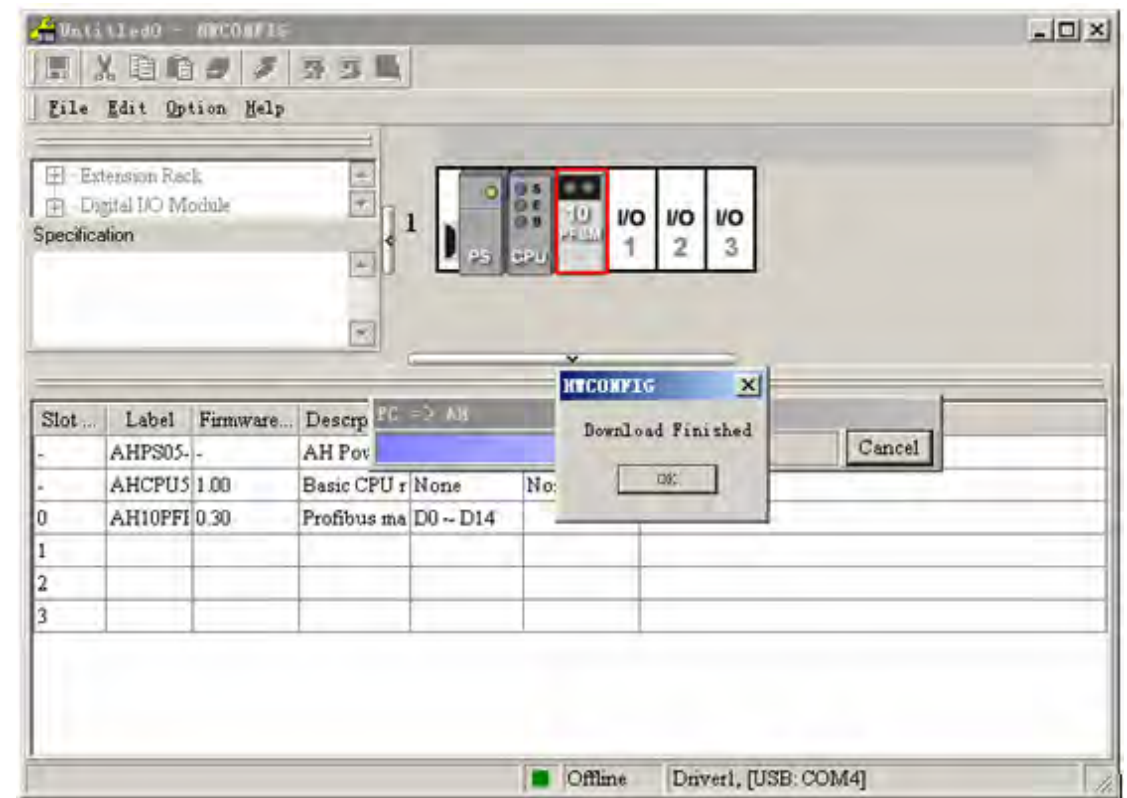

8. Click "Download" and the current configuration is downloaded to PLC then.

## <span id="page-672-0"></span>**14.7.2 Configuration of PROFIBUS DP Network**

When AH10PFBM-5A is used as the master, the configuration of the PROFIBUS DP network will be implemented in the PROFIBUS DP configuration tool SYCON.net. Before configuration, ensure that the GSD files of related devices have been updated.

(For the details on the SYCON.net software, please refer to the SYCON.net help)

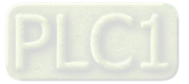

#### **Addition of the network nodes**

1. Open the SYCON.net software as below.

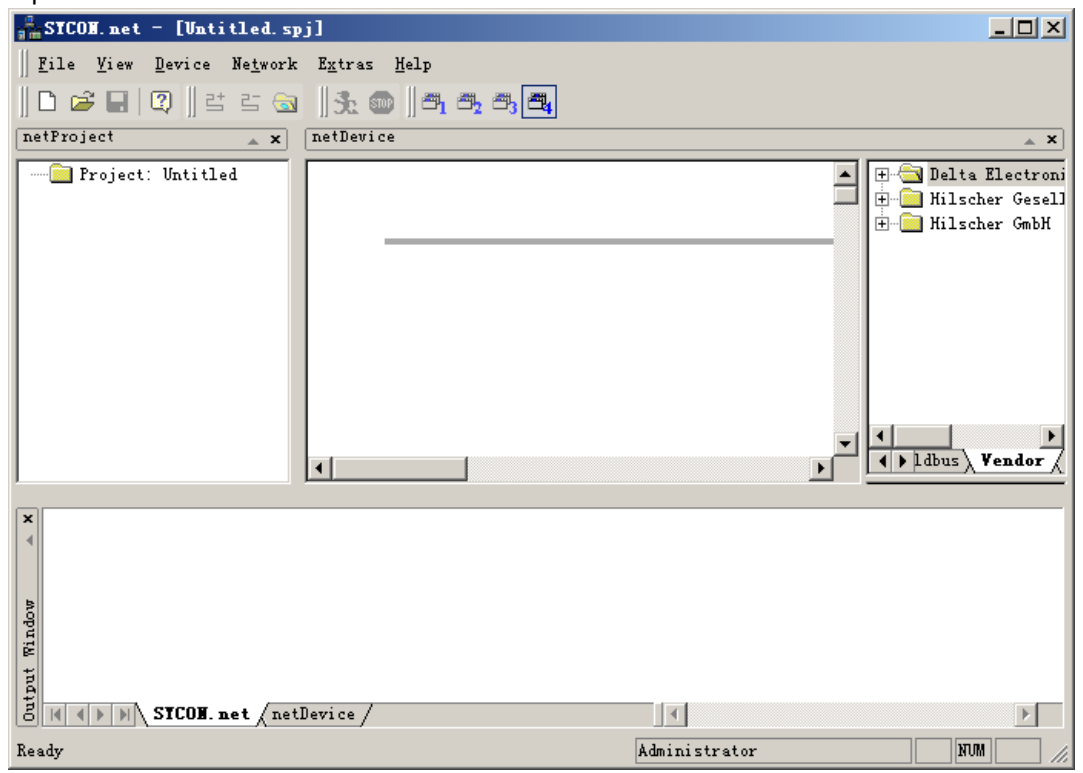

2. Select the master module AH10PFBM-5A on the right-side interface of the software and meanwhile drag it to the position as shown below.

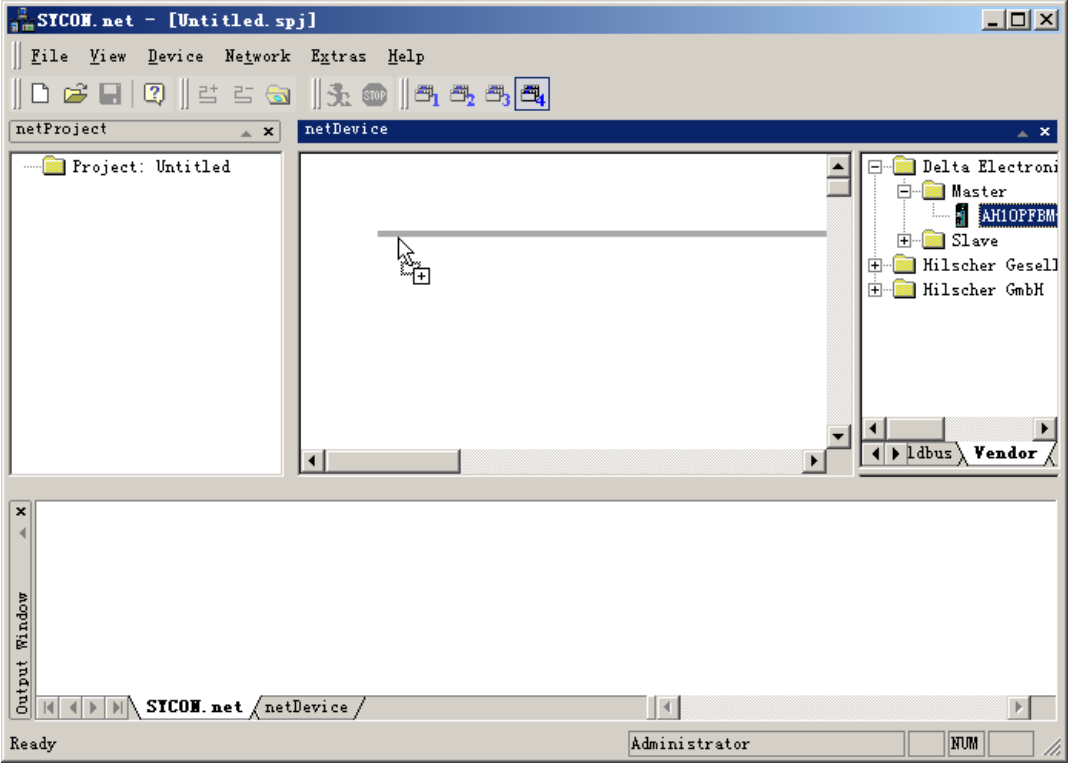

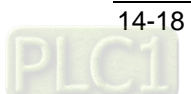

3. Release the mouse when the mark [+] appears with the arrow and then the master module is added as follows.

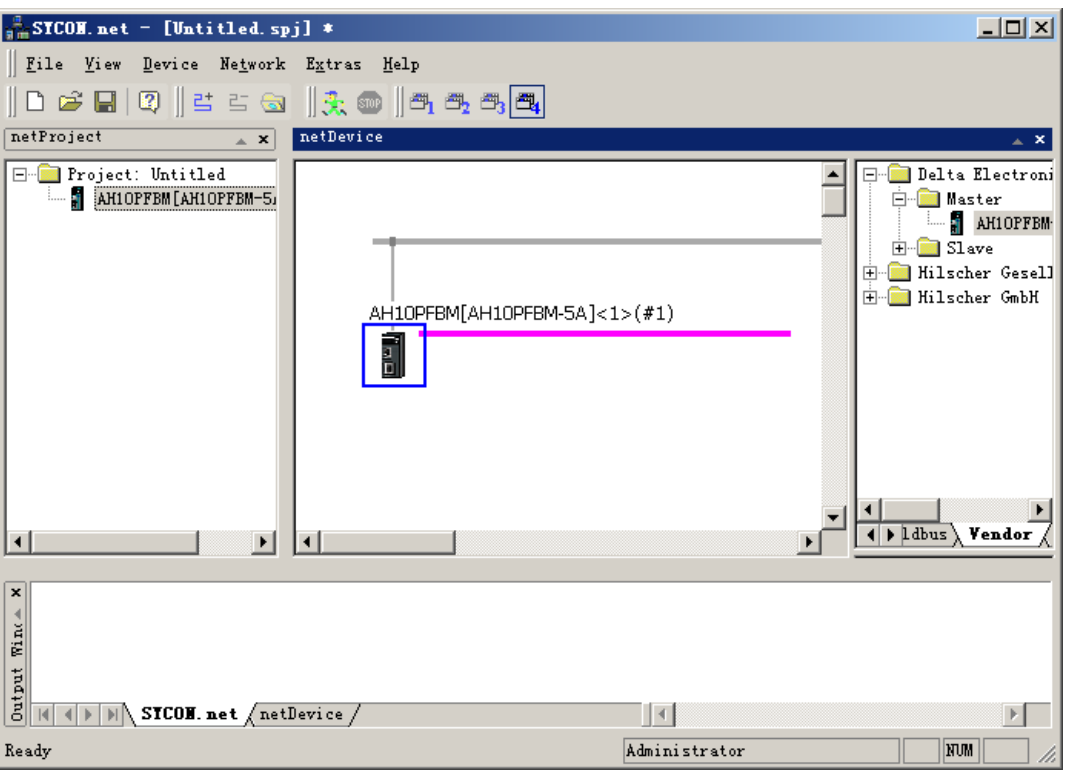

4. Add the slave AHRTU-PFBS-5A in the same way.

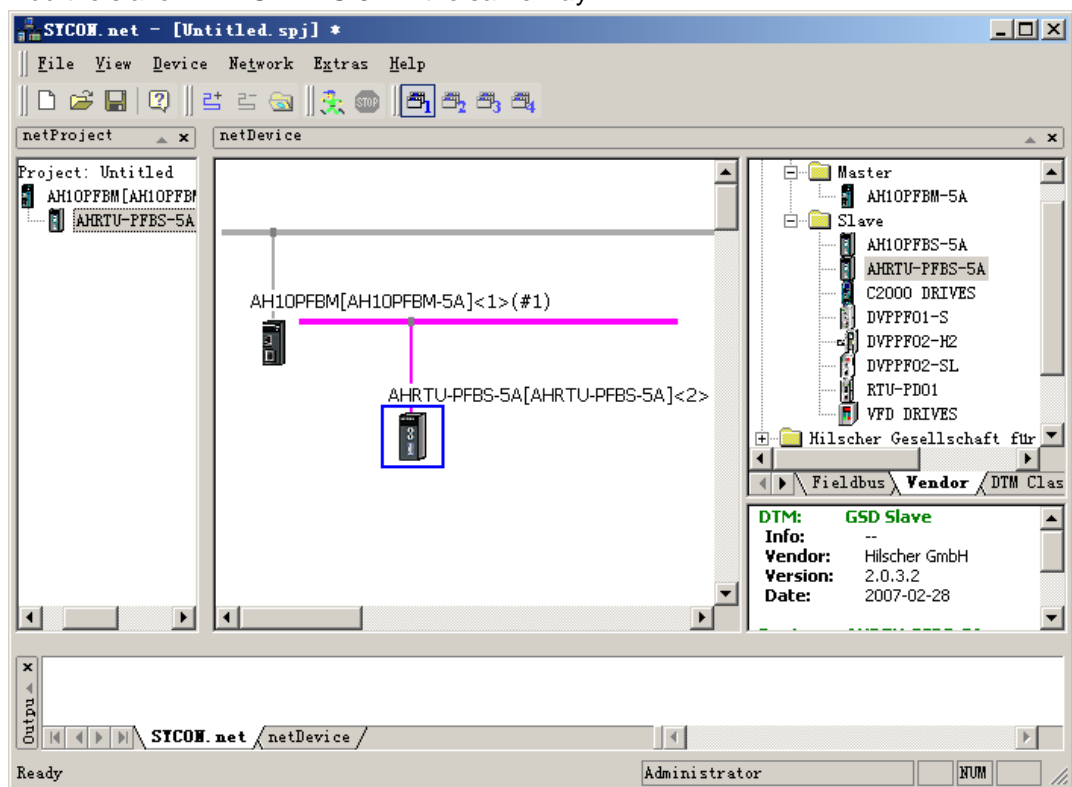

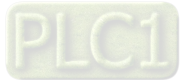

#### **Configuration of AHRTU-PFBS-5A Slave**

1. Double click AHRTU-PFBS-5A slave icon and the slave configuration interface is opened. "Available Modules" includes all configuration options that AHRTU-PFBS-5A supports. "Configured Modules" includes the actual configuration options. The inputs and Outputs of AHRTU-PFBS-5A are the sum of the inputs and outputs of all configuration options respectively with byte as the unit.

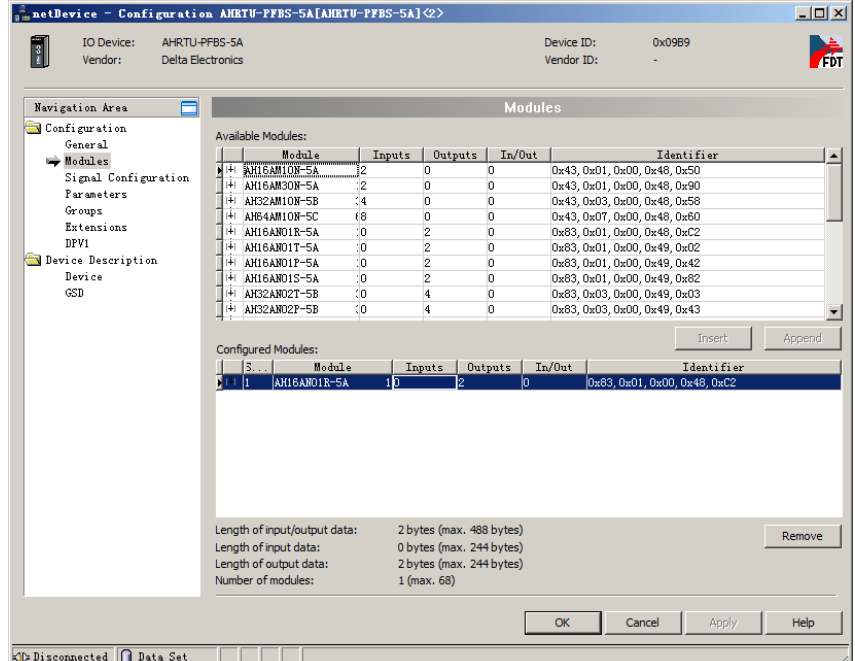

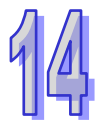

#### 2. Add I/O module as below.

Select the desired module in "Available Modules"; then click "Insert" button and the desired module is added to the "Configured Modules". If there is no module in "Configured Modules", the selected module can be added to "Configured Modules" directly. If there are modules added in "Configured Modules", the desired module will be added to the previous line of the selected module in "Configured Module" by clicking "Insert" button.

Select the desired module in "Available Modules"; then add the selected module to the last line in "Configured Modules" by clicking "Appendix" button or by double clicks on the desired module in "Available Modules".

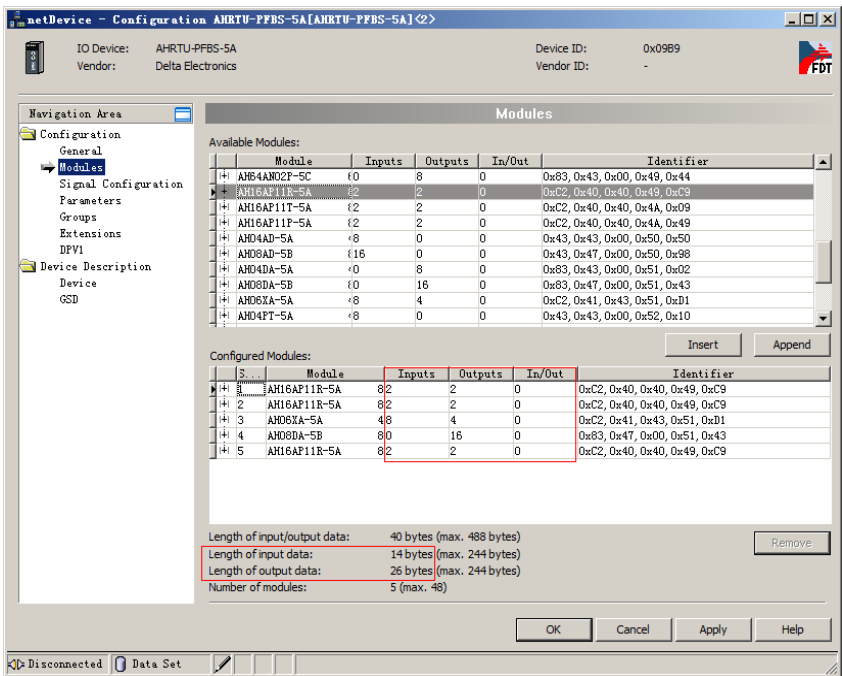

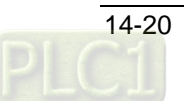

3. Click left-side "Parameter" item after adding I/O module. Click the Common place marked in red to set the parameters of each I/O module connected to the slave AHRTU-PFBS-5A.

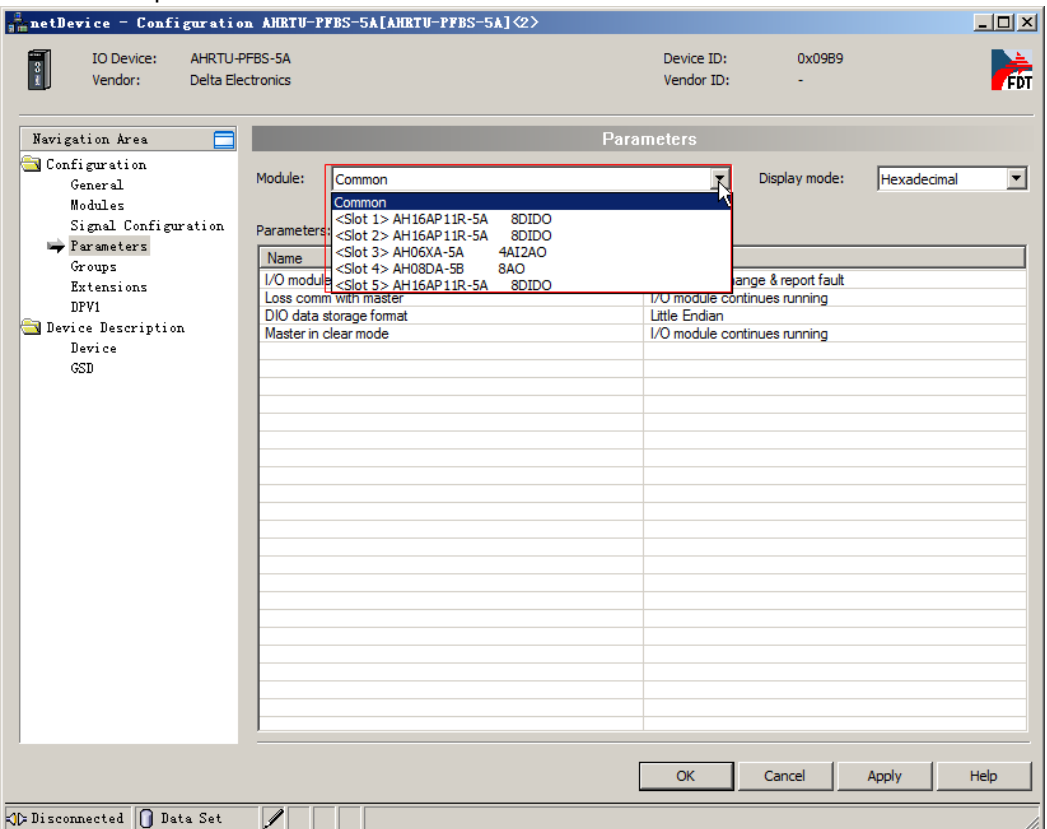

Pick "Common" and the parameters of AHRTU-PFBS-5A are displayed for setting as follows.

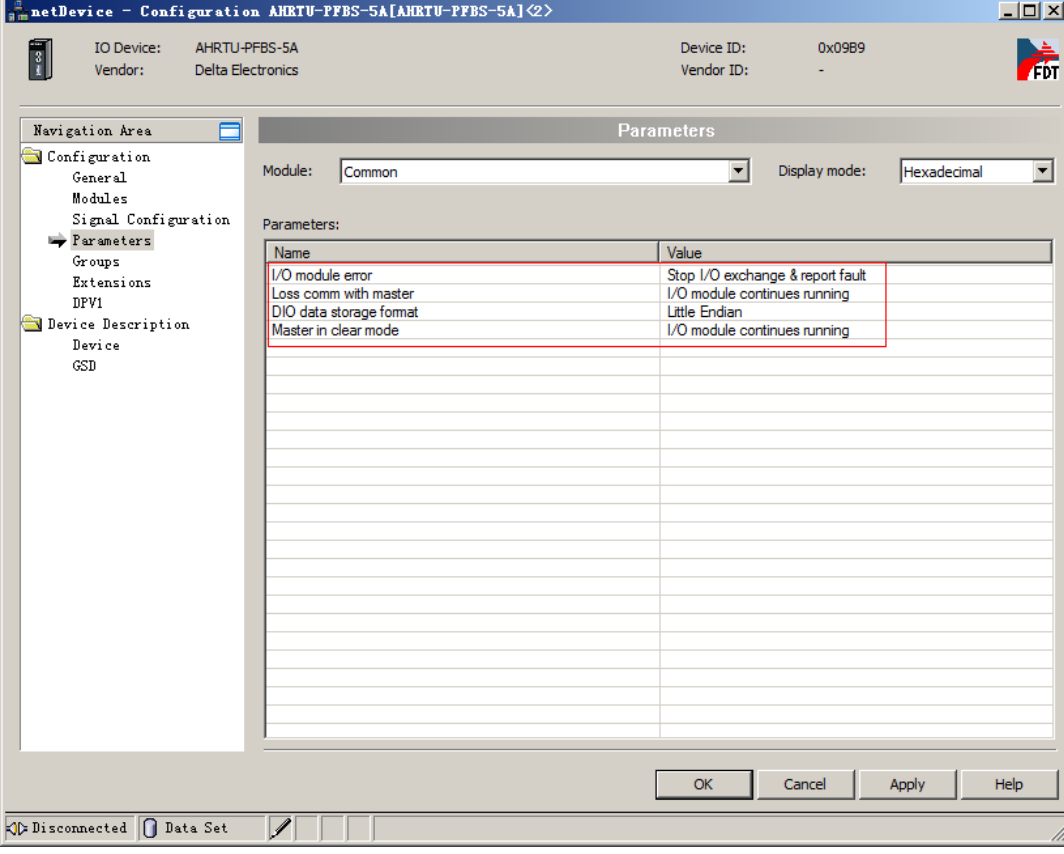

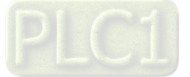

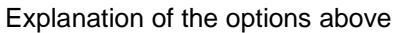

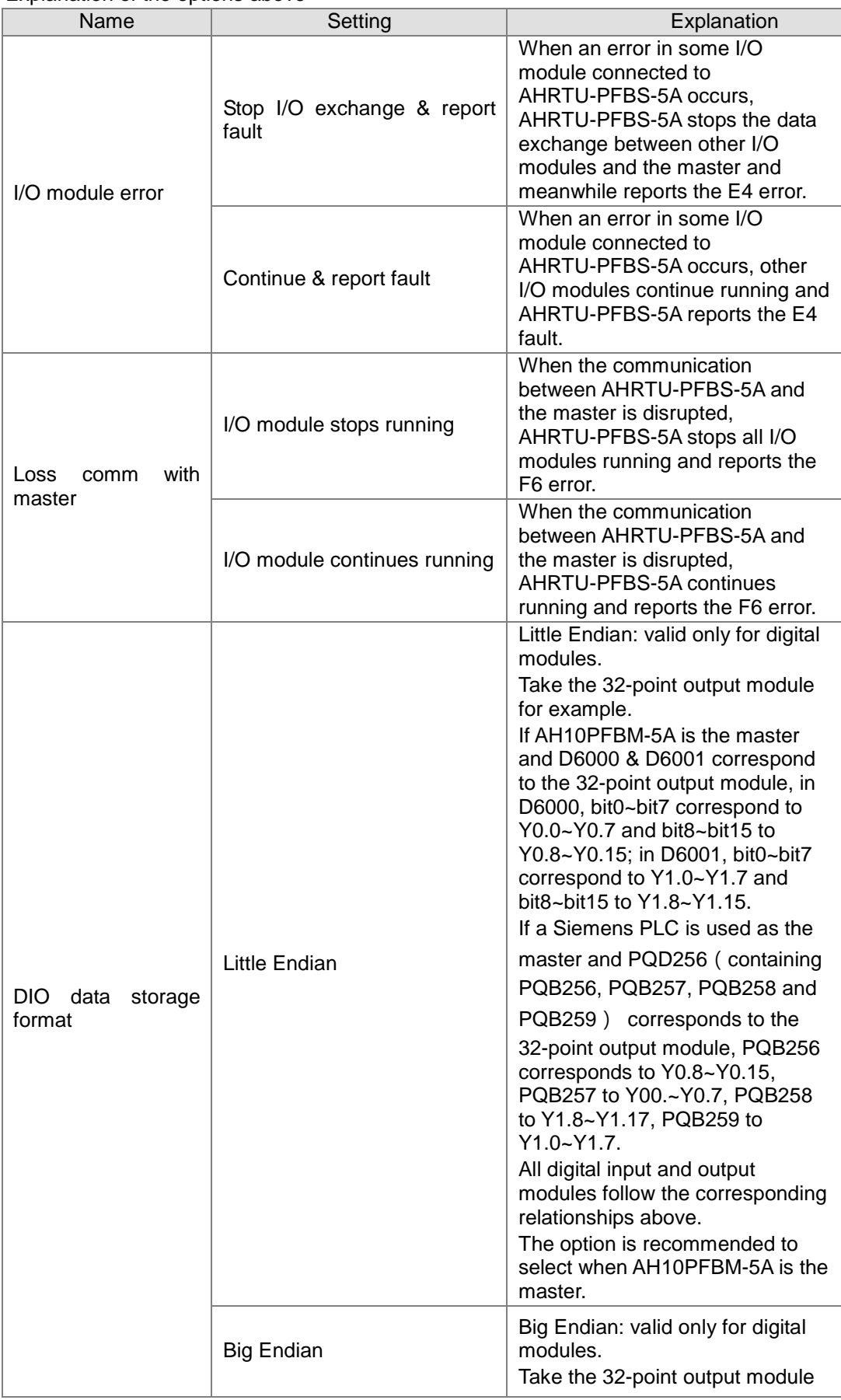

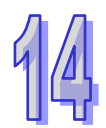

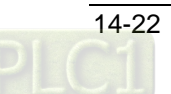

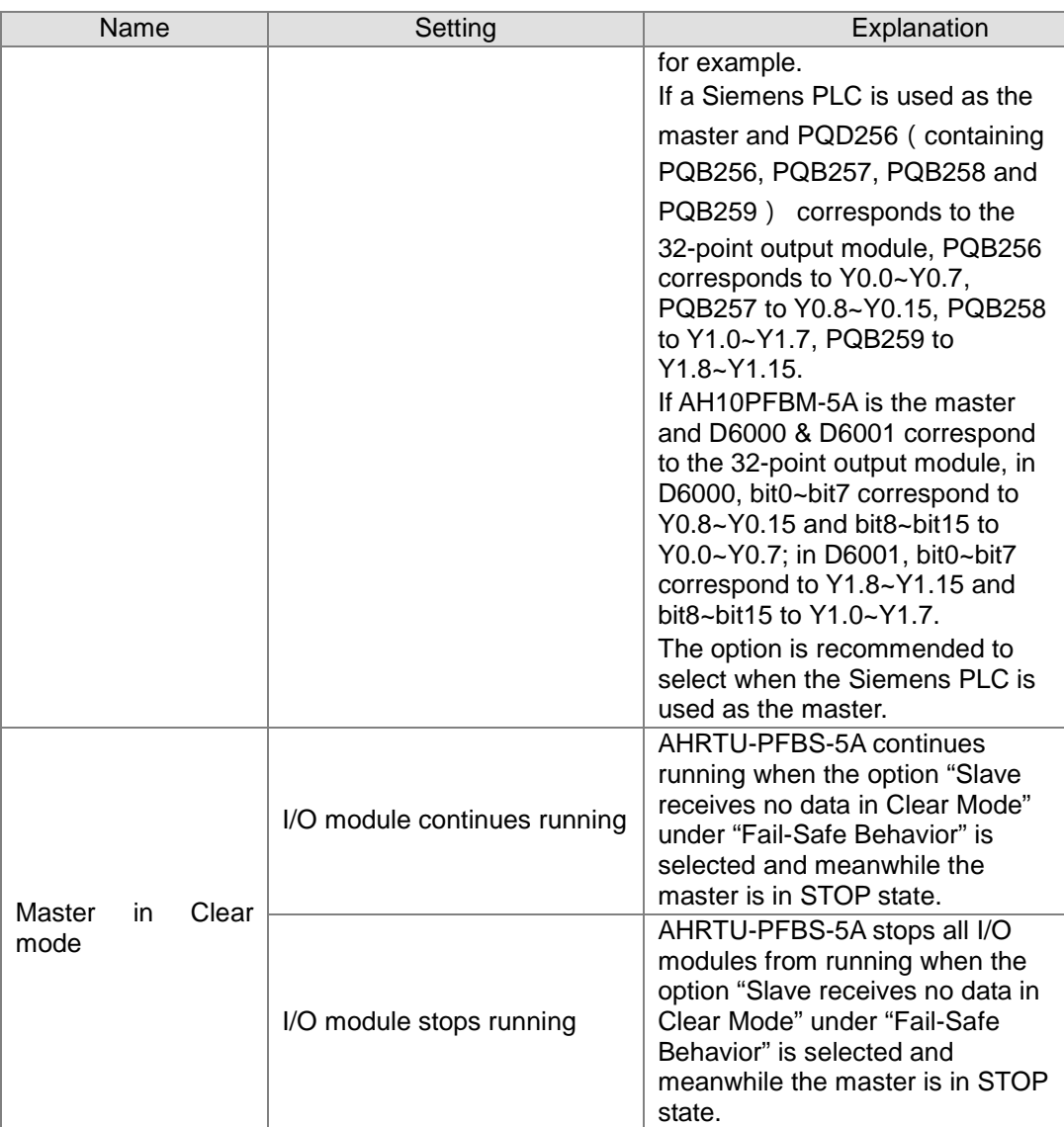

As shown in the following figure, the option "Slave receives no data in Clear Mode" is selected as the "Fail-Safe Behavior" when the master is in STOP state. <u>inist</u>

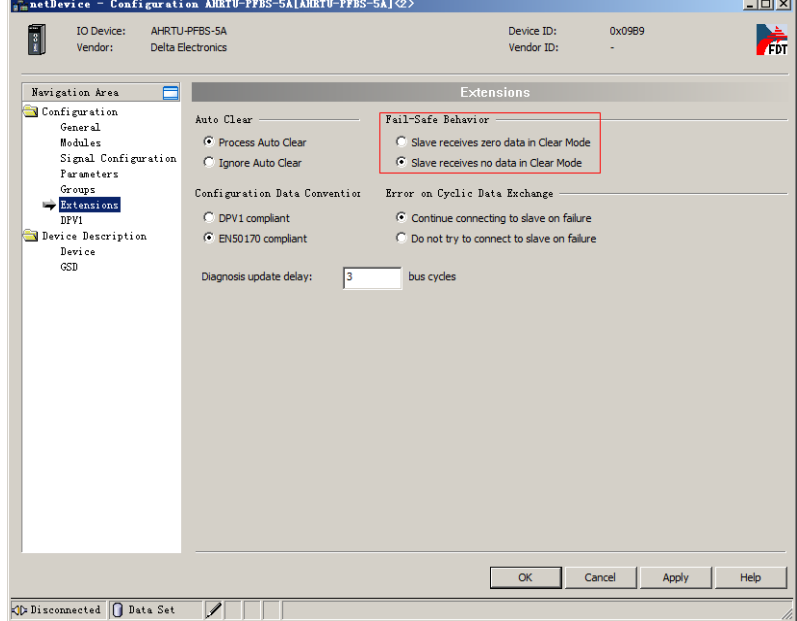

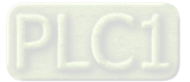

When some I/O module has a fault and the master is disconnected or stops, the DO and AO modules added to AHRTU-PFBS-5A are set as the above two figures shows. Besides, anyone of them can also be set separately. Take a DO module for example as below.

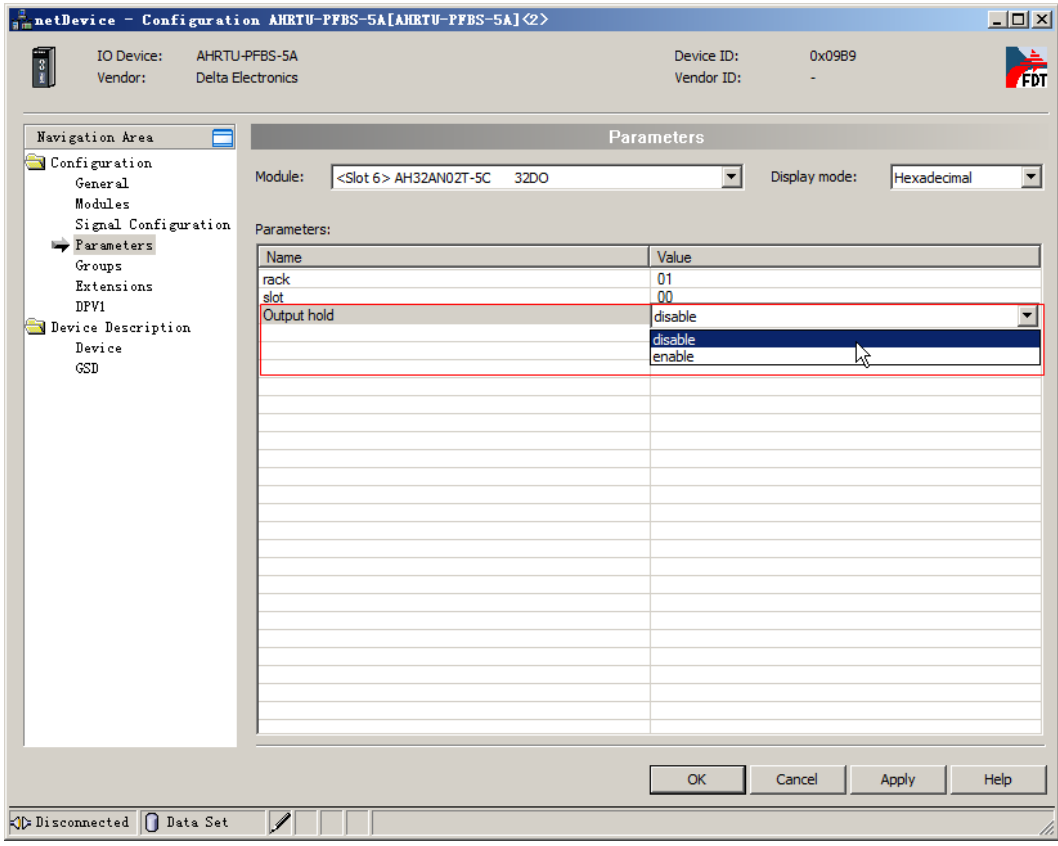

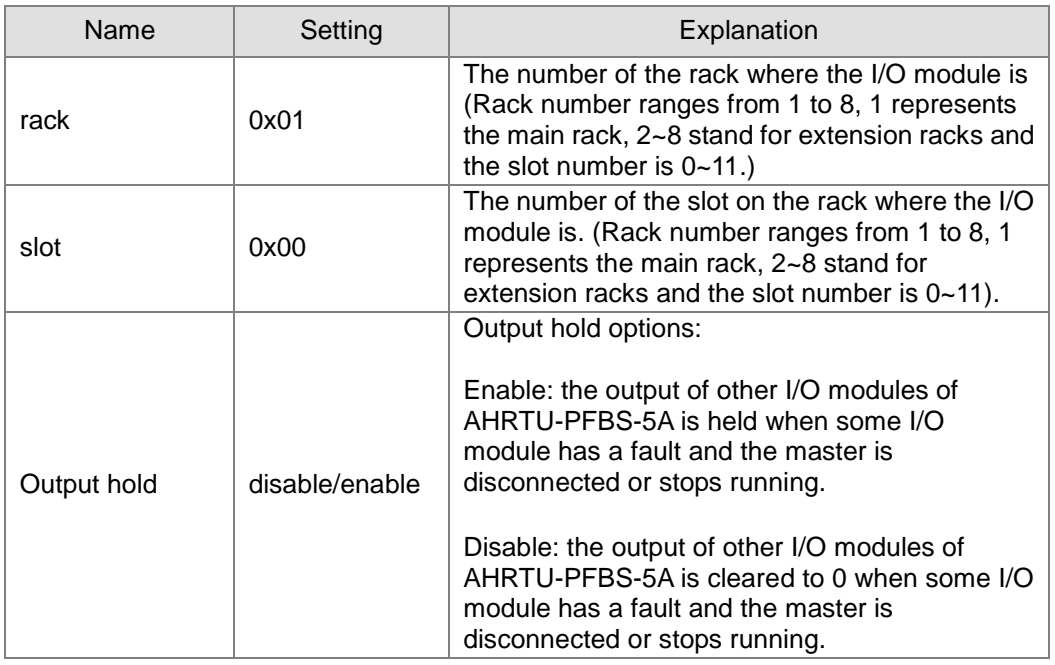

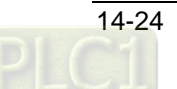

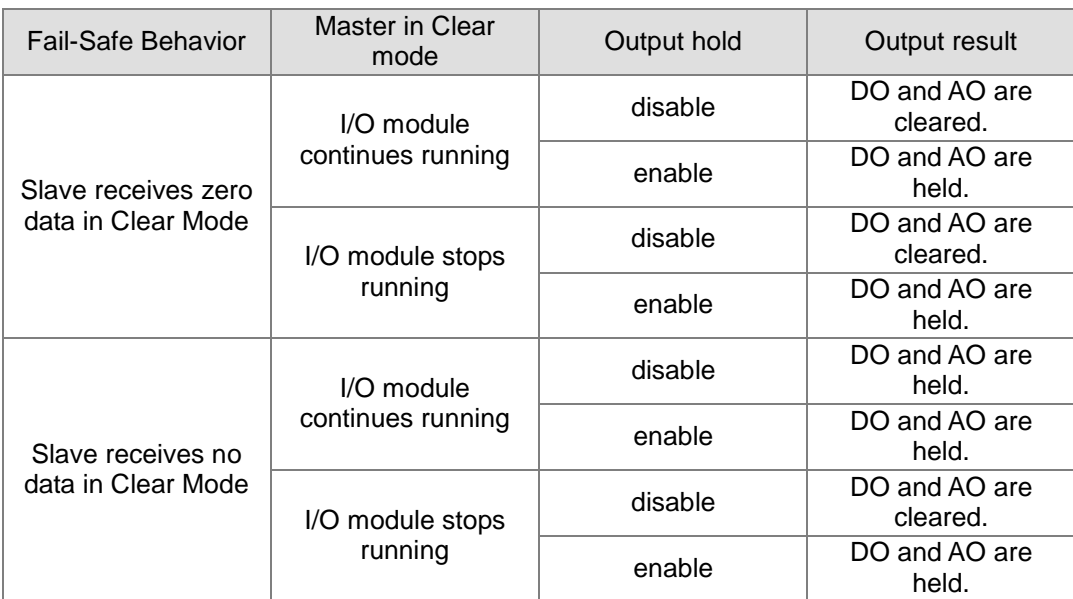

The settings in the above three figures affect the output result of DO and AO modules as follows.

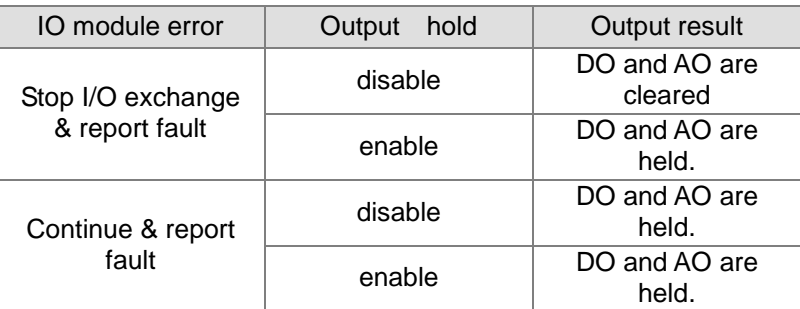

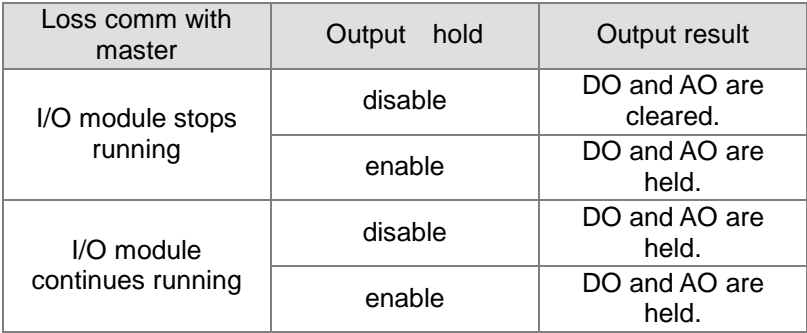

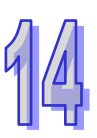

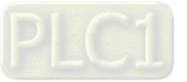

Settings of the digital modules and special modules connectable to AHRTU-PFBS-5A are introduced below.

Settings of all digital modules are same and the following will make the introduction of the setting by taking AH16AP11R-5A as an example.

- $\triangleright$  Setting of AH16AP11R-5A
	- After configuring AH16AP11R-5A, refer to Figure 0 for the related parameters setting.

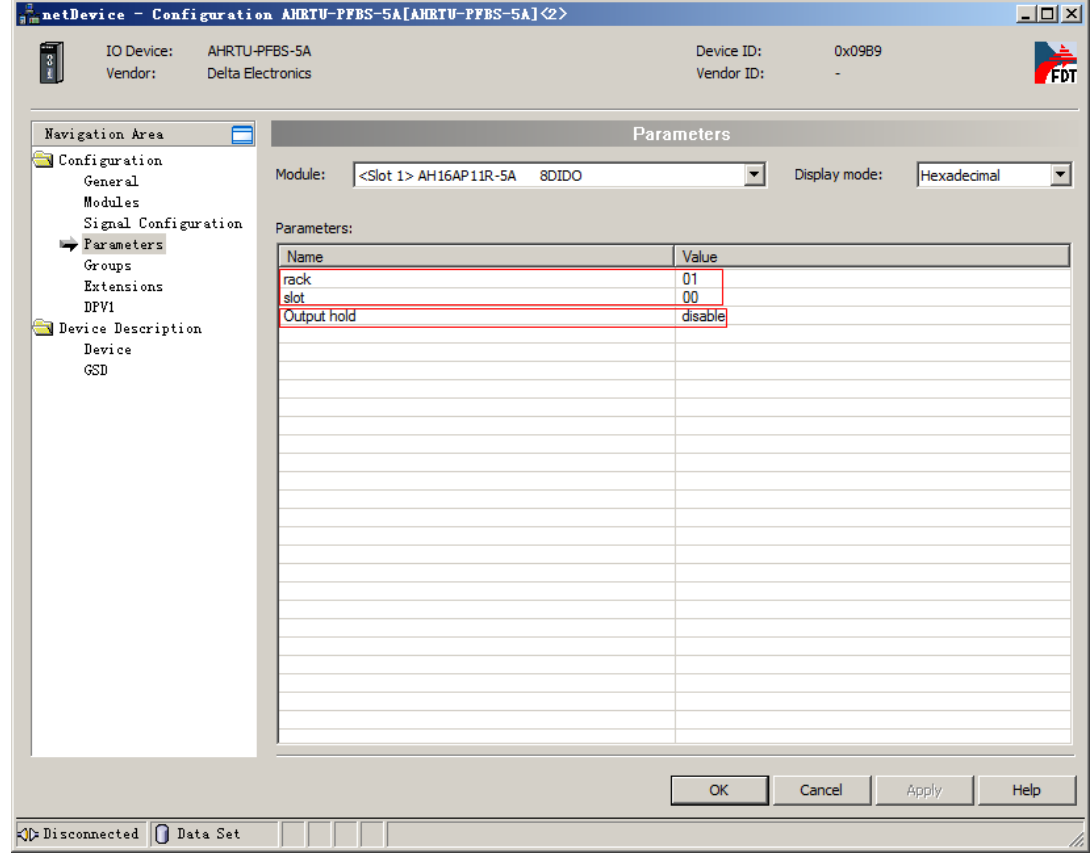

#### **Figure 0**

### Explanation of the options above

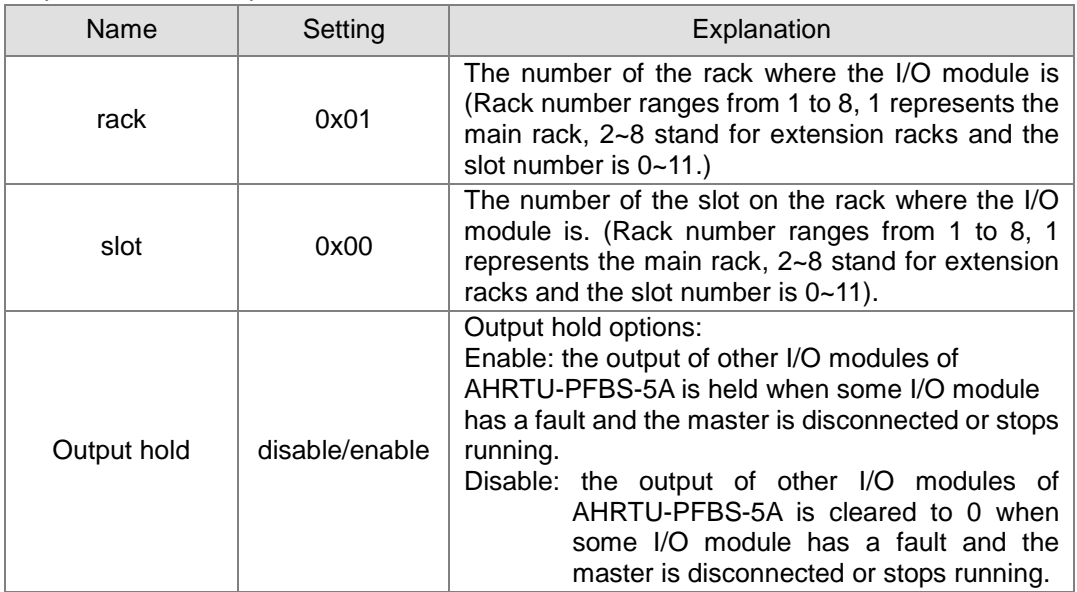

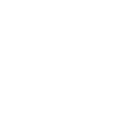

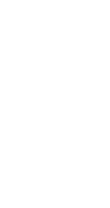

### ▶ Setting of AH04AD-5A

After configuring AH04AD-5A, refer to Figure 1 for the related parameters setting.

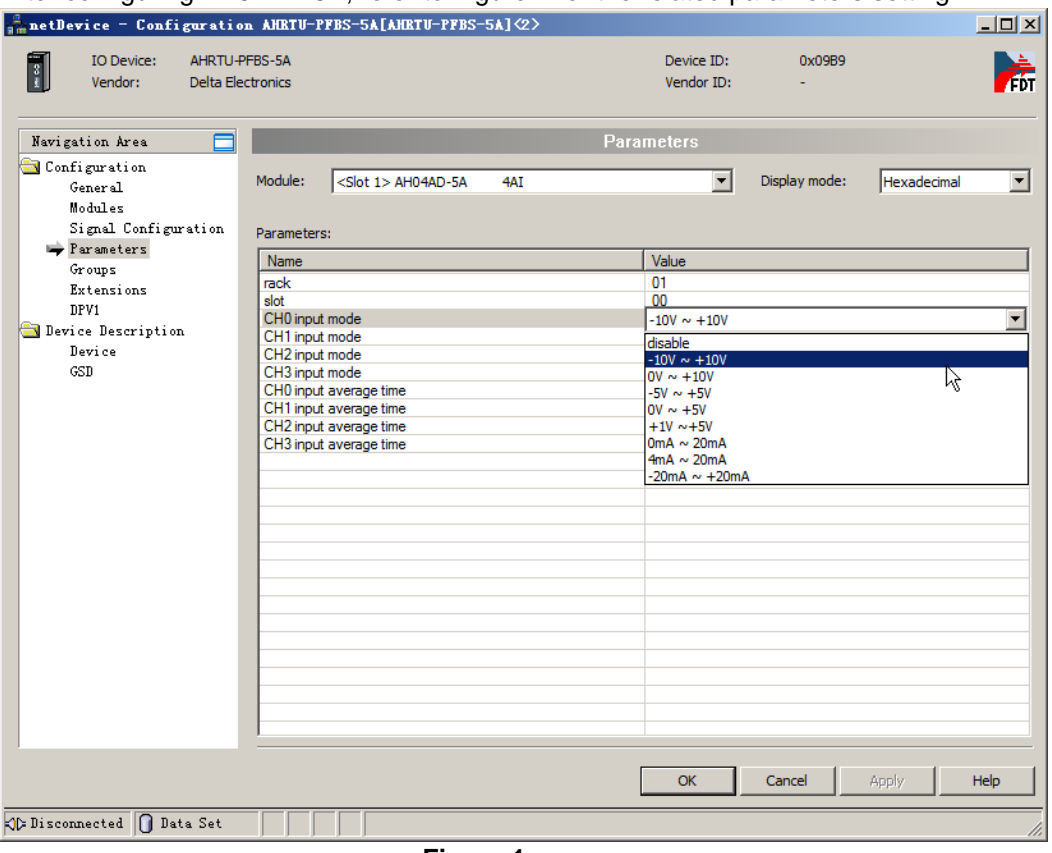

**Figure 1** 

Explanation of the options above

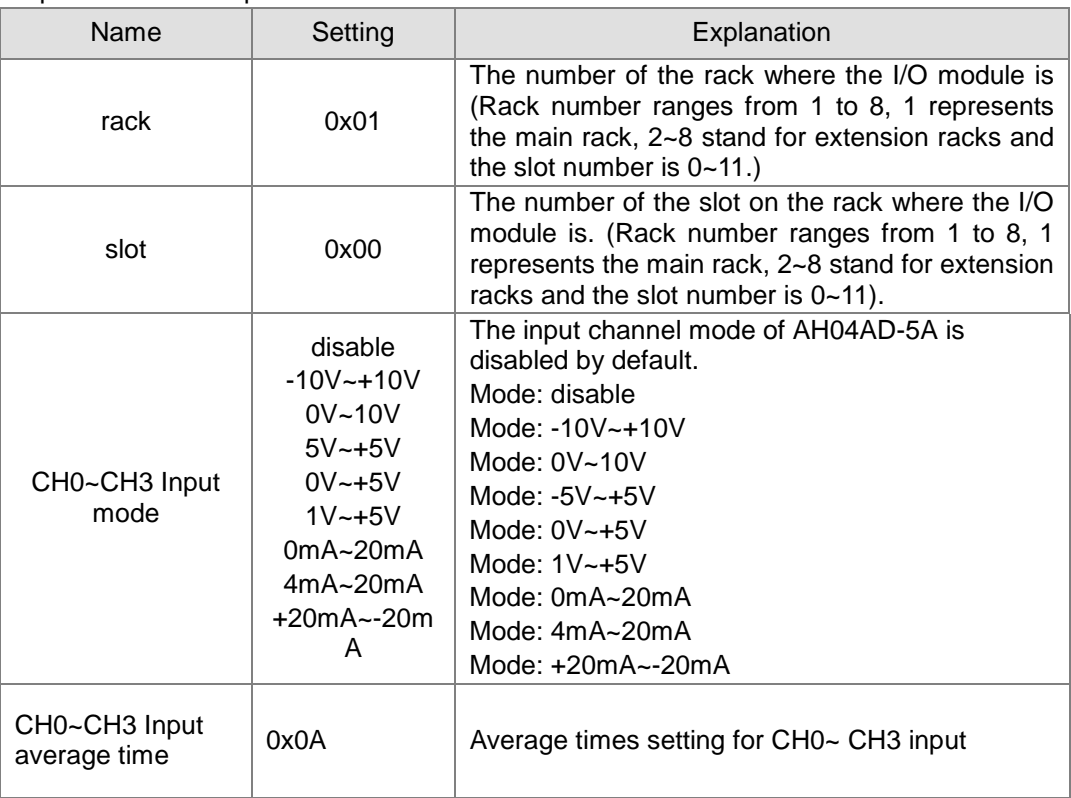

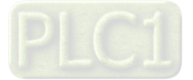

### ▶ Setting of AH08AD-5B

```
After configuring AH08AD-5B, refer to Figure 2 for the related parameters setting.
```
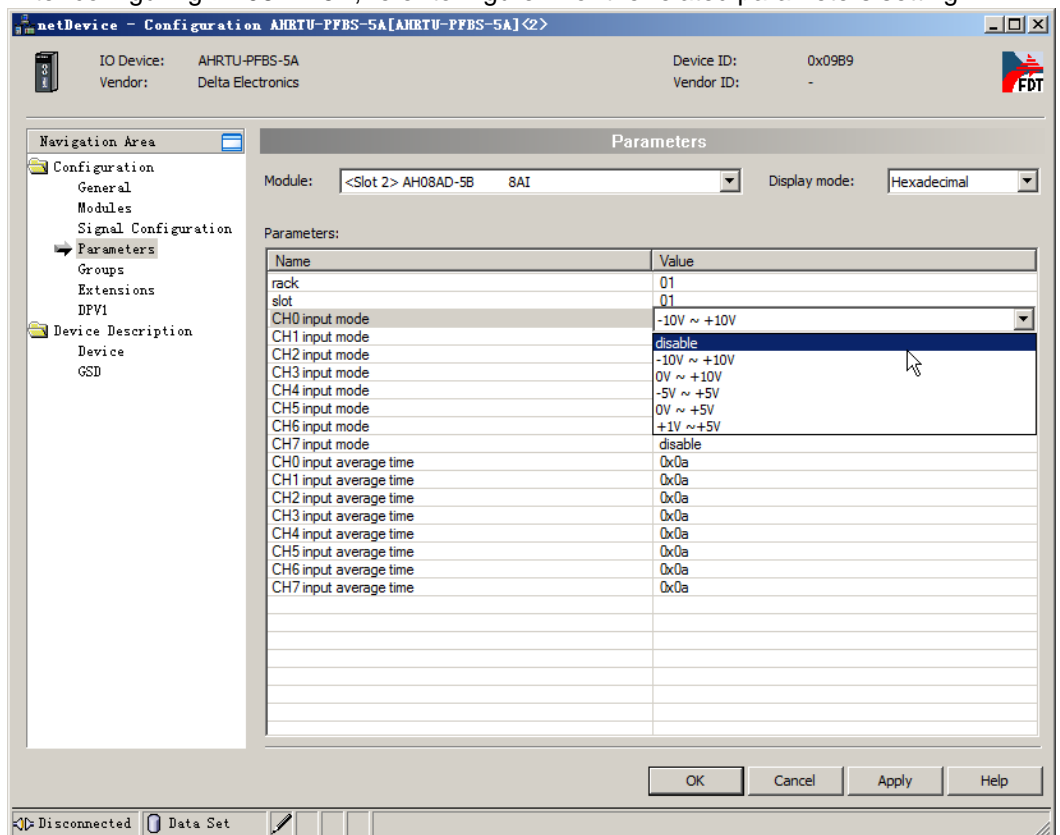

### **Figure 2**

#### Explanation of the options above

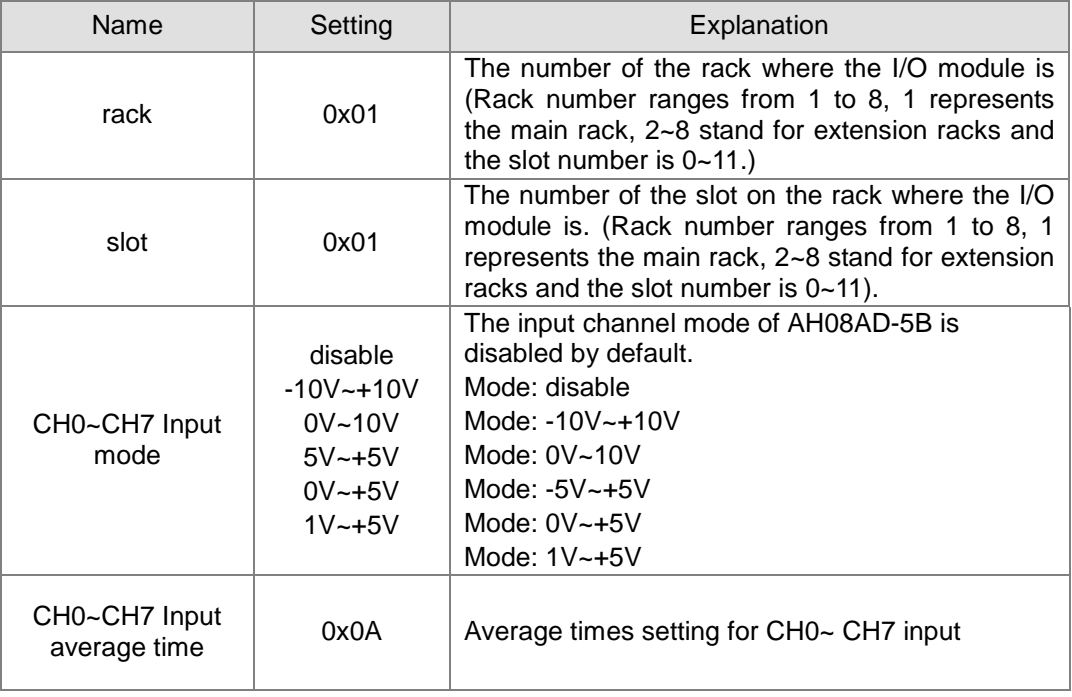

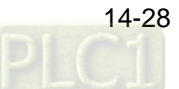
### ▶ Setting of AH08AD-5C

After configuring AH08AD-5C, refer to Figure 3 for the related parameters setting.

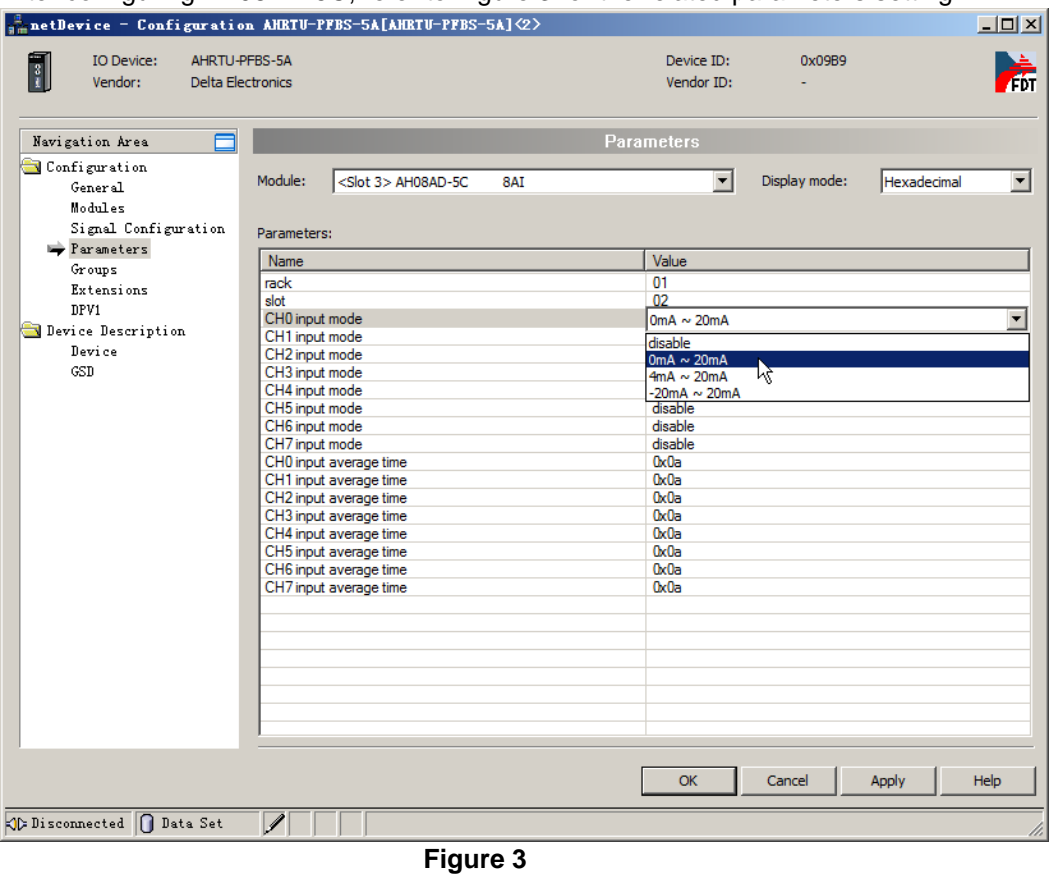

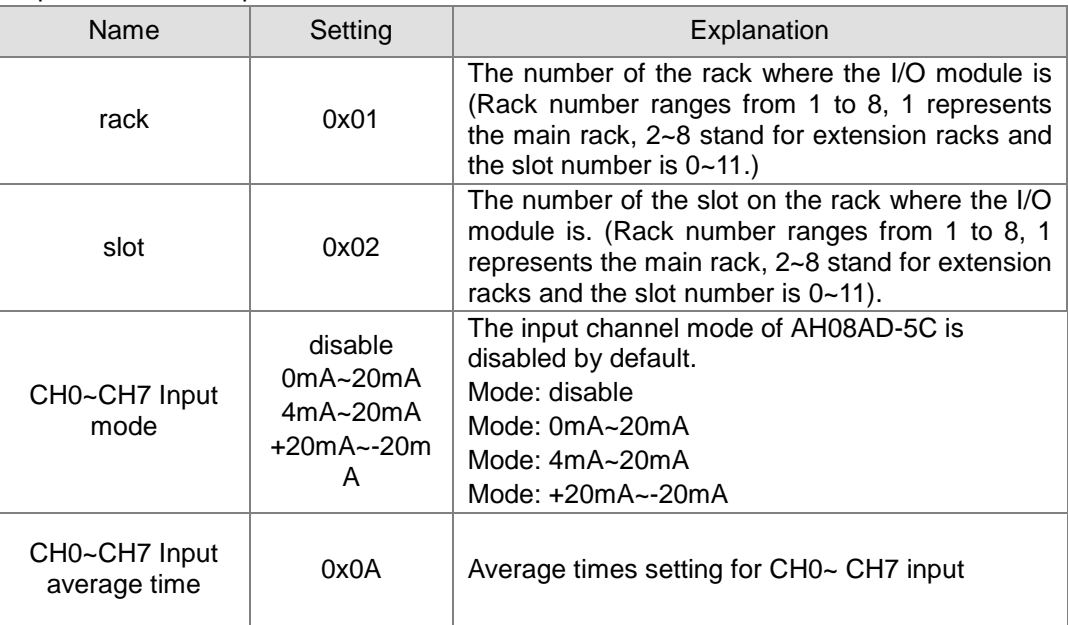

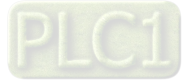

### ▶ Setting of AH04DA-5A

After configuring AH04DA-5A, refer to Figure 4 for the related parameters setting.

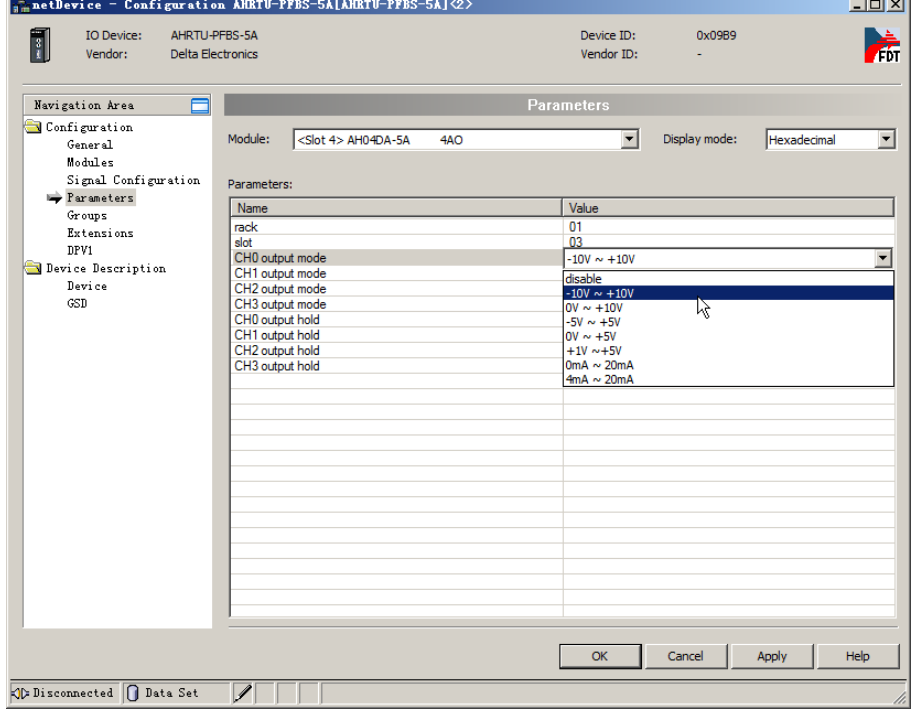

**Figure 4** 

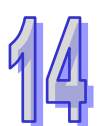

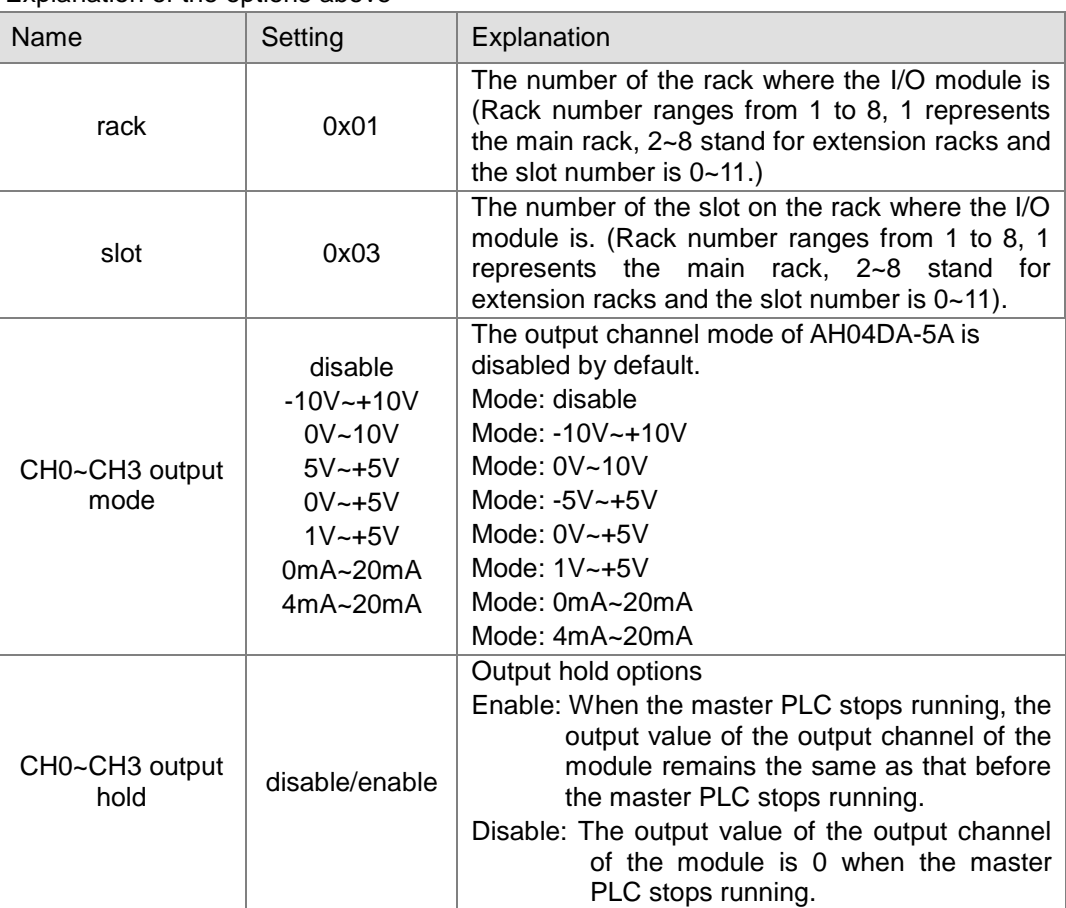

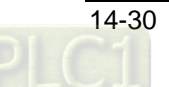

## ▶ Setting of AH08DA-5B

After configuring AH08DA-5B, refer to Figure 5 for the related parameters setting.

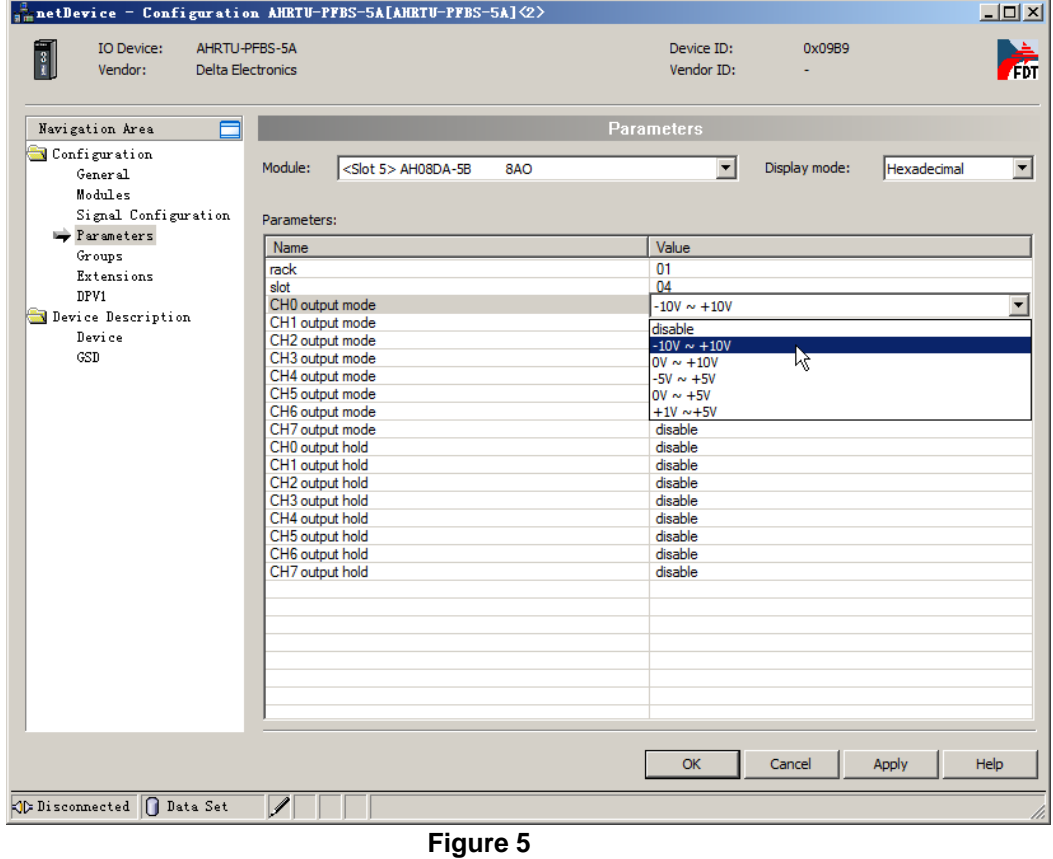

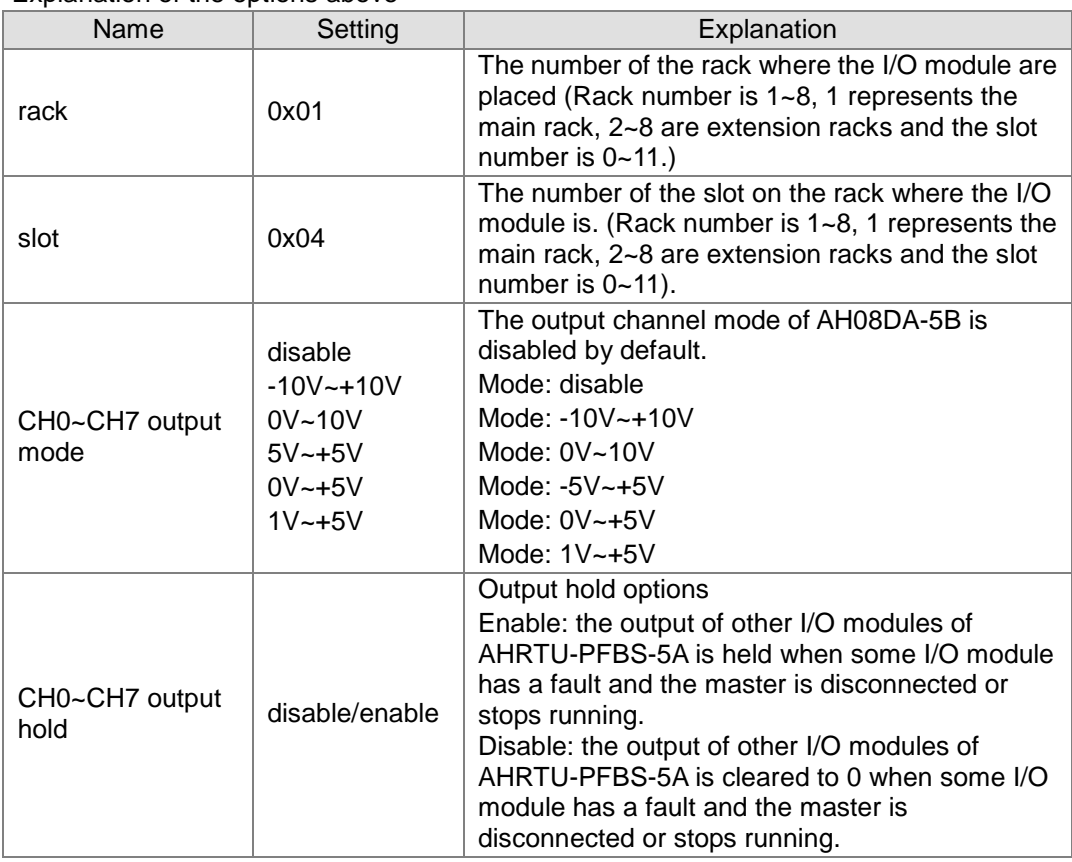

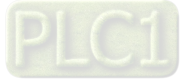

## Setting of AH08DA-5C

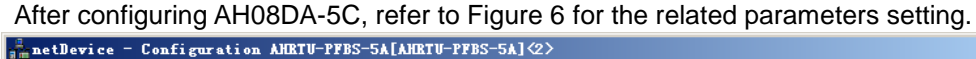

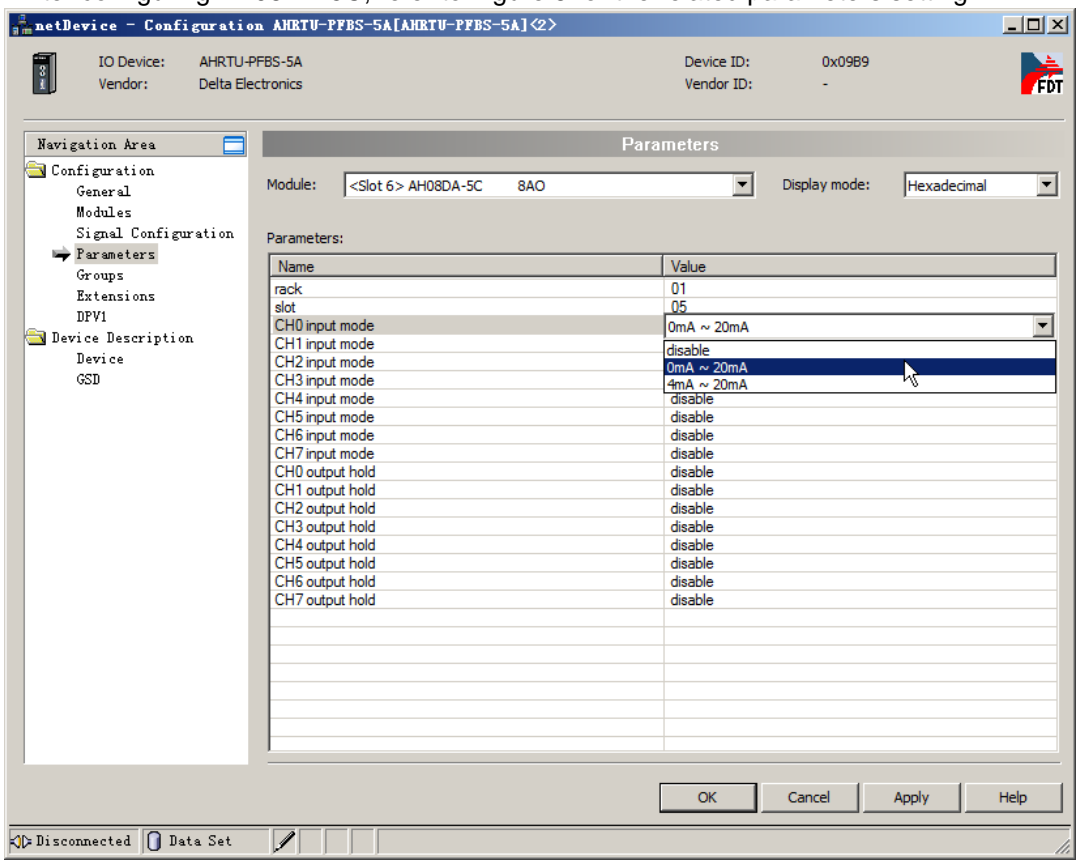

## **Figure 6**

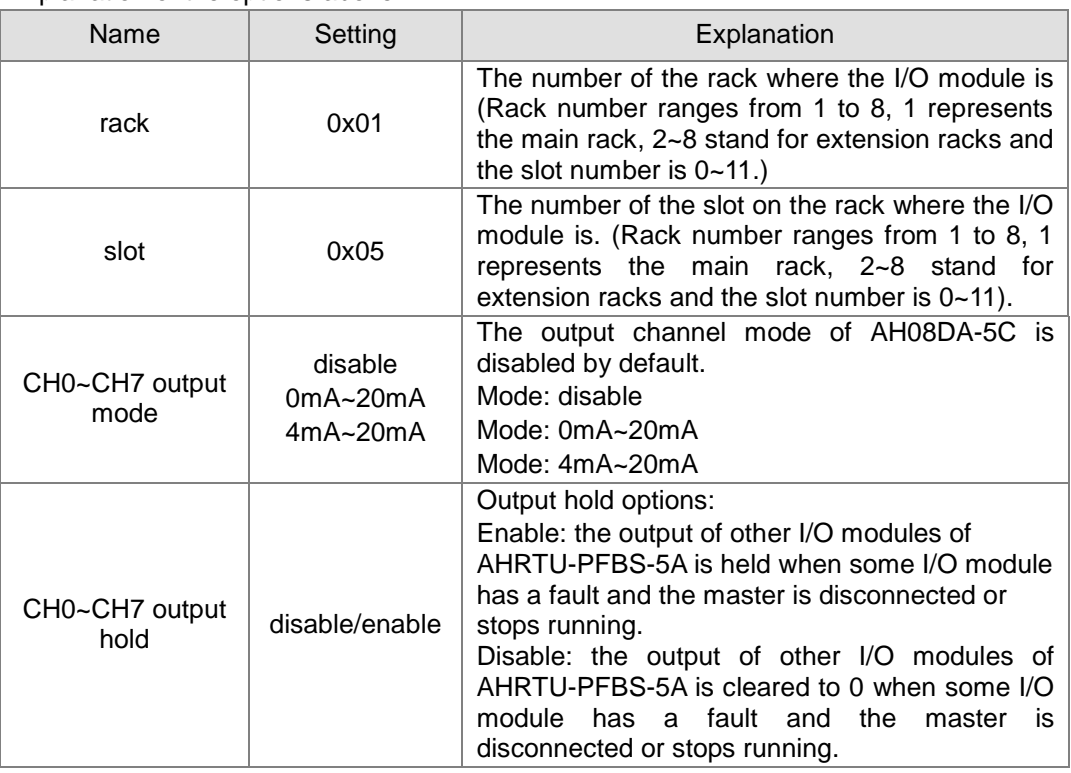

### ▶ Setting of AH06XA-5A

After configuring AH06XA-5A, refer to Figure 7 for the related parameters setting.

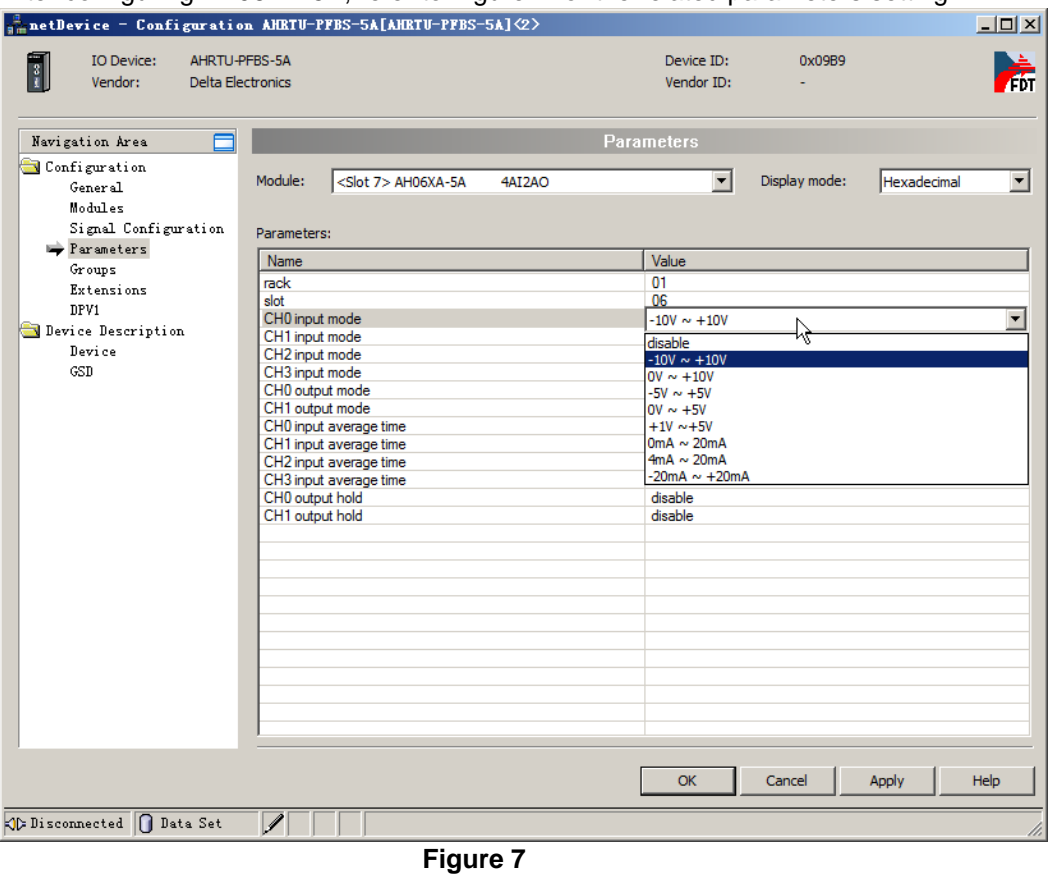

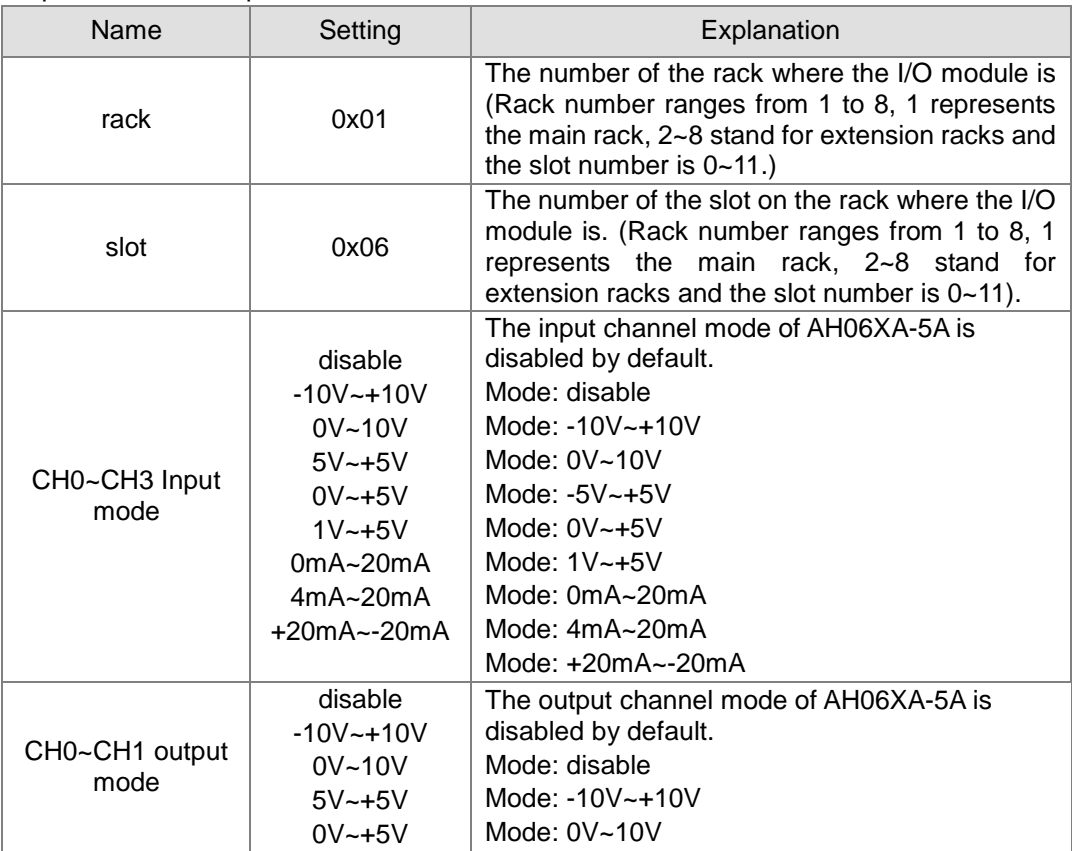

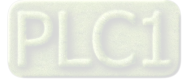

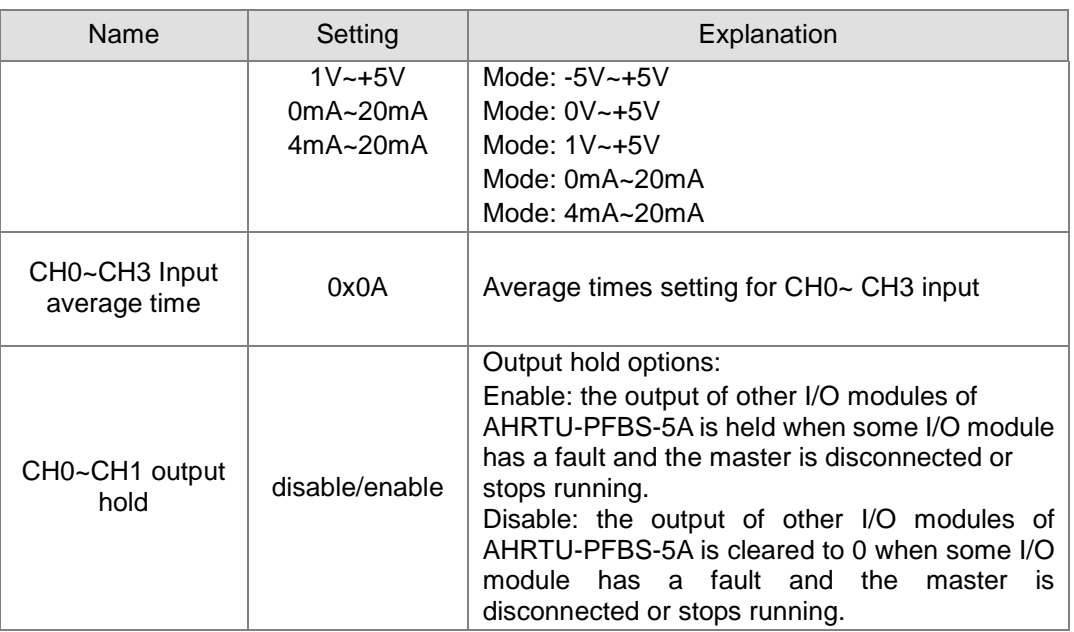

# Setting of AH04PT-5A

After configuring AH04PT-5A, refer to Figure 8 for the related parameters setting.

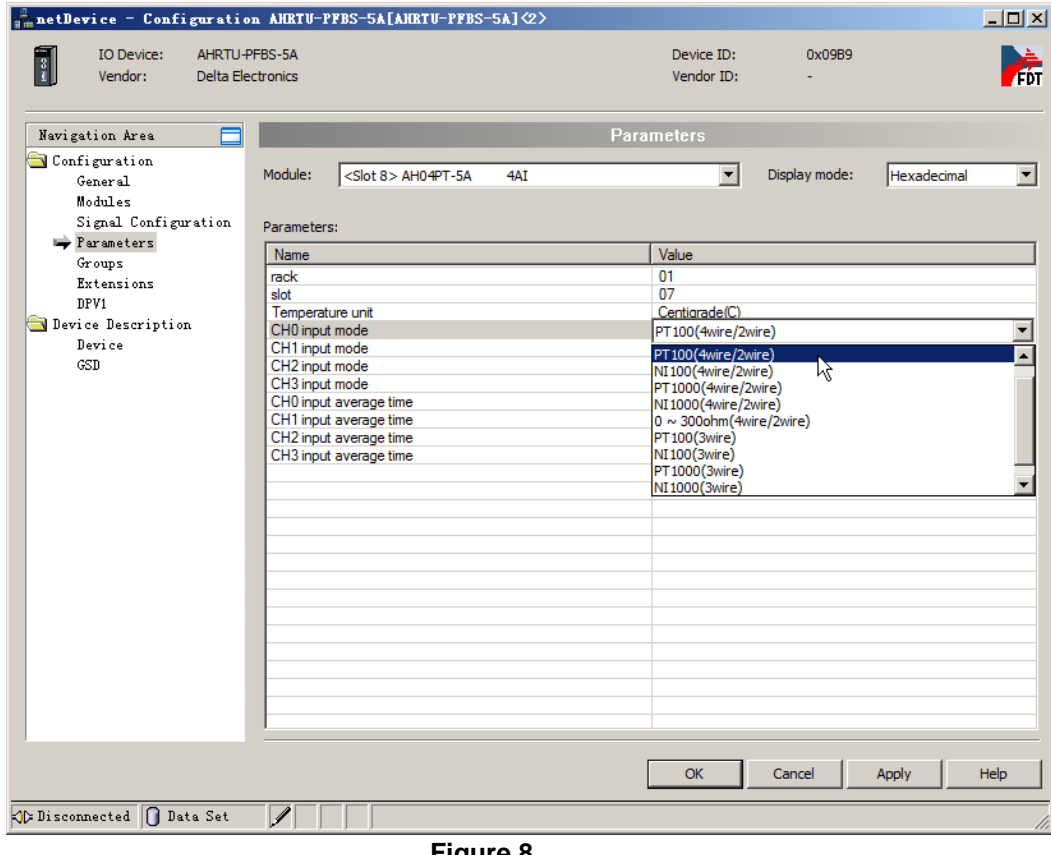

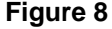

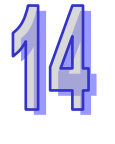

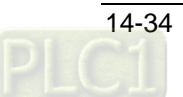

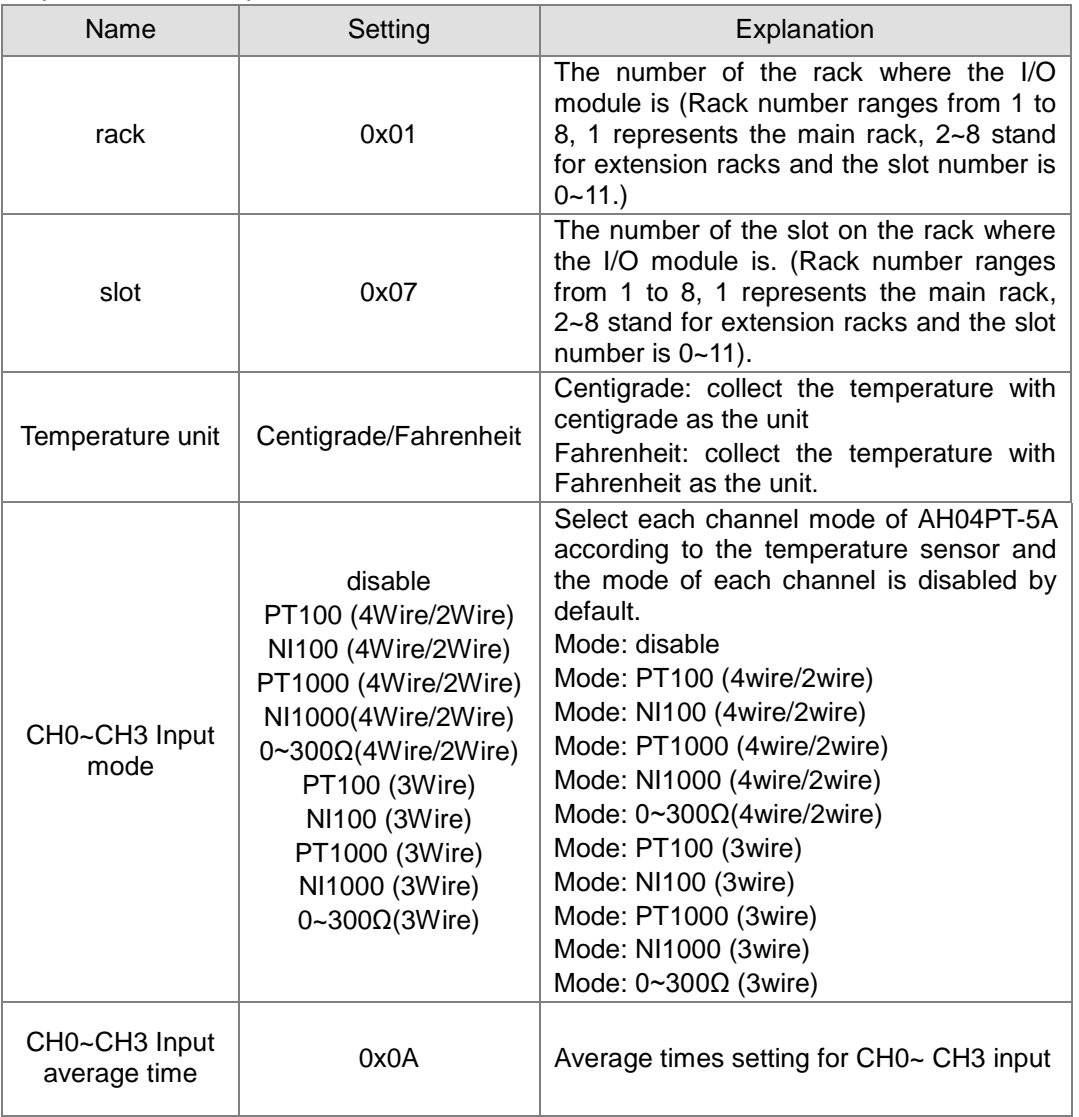

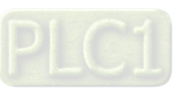

### ▶ Setting of AH08TC-5A

The setting of AH08TC-5A is same as that of AH04TC-5A. Refer to Figure 9 for the related parameters setting.

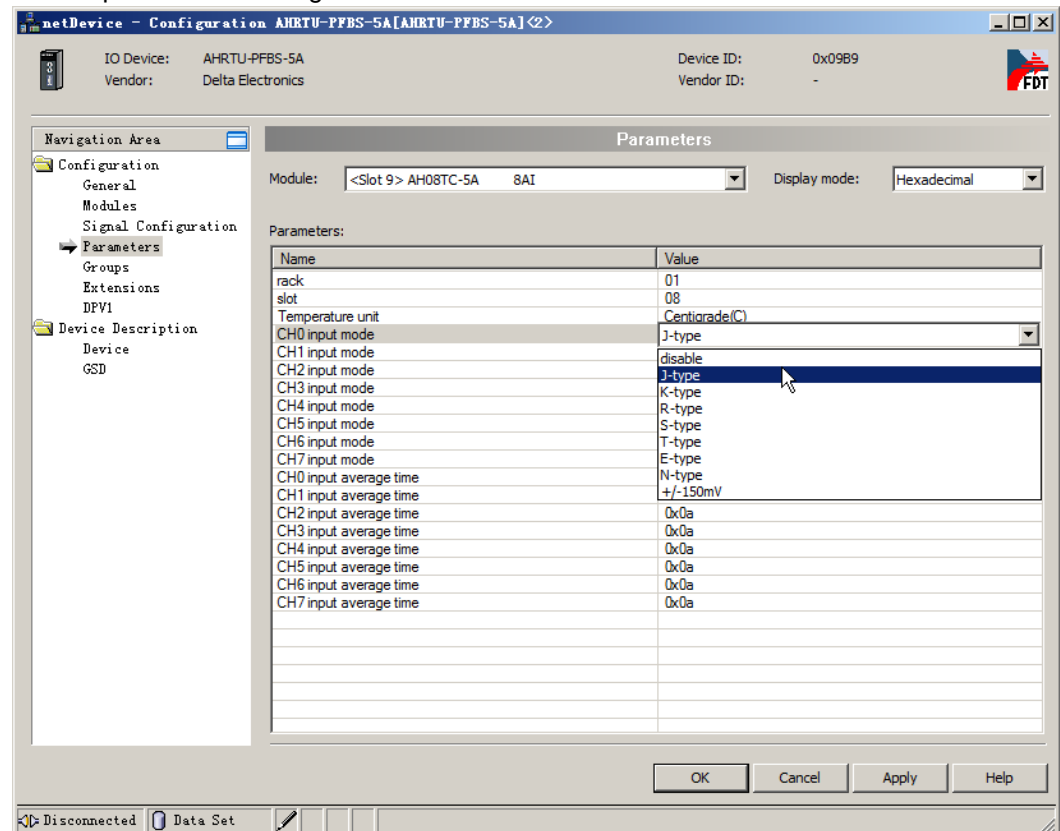

**Figure 9**

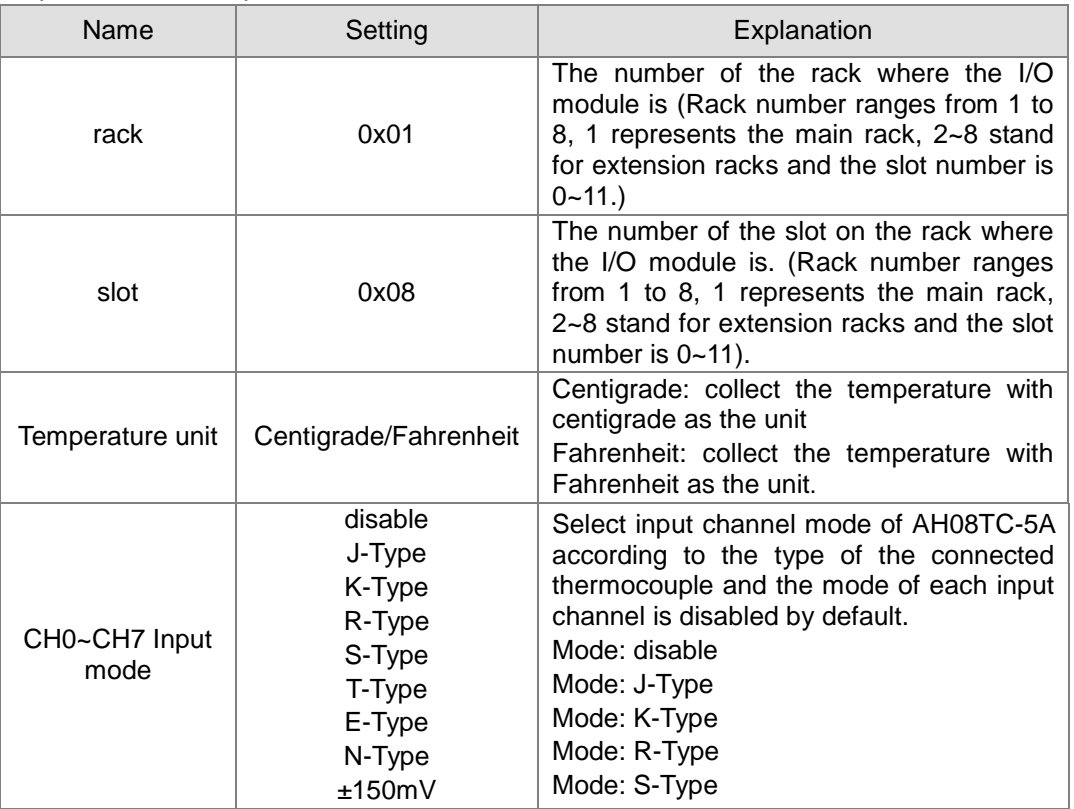

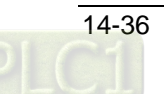

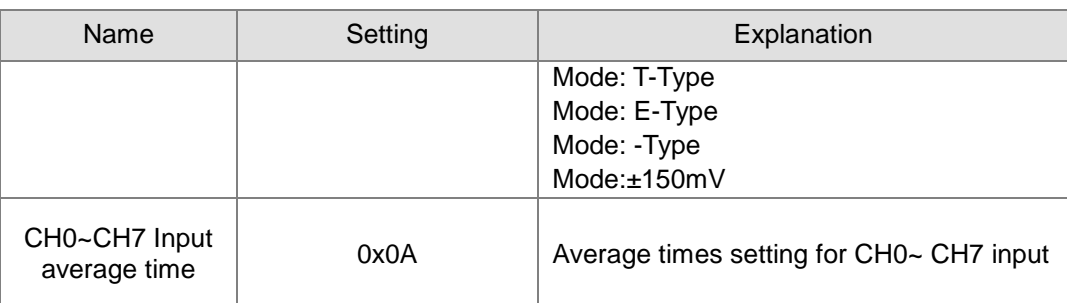

Ensure that all I/O module parameters settings are correct. Otherwise, the module will report the error or the communication error of AHRTU-PFBS-5A occurs.

4. Click "Extensions" on the left-side window and then the following settings are done. (The settings here are default. For the meaning of each option, please refer to section 10.2 in the SYCON.net help.)

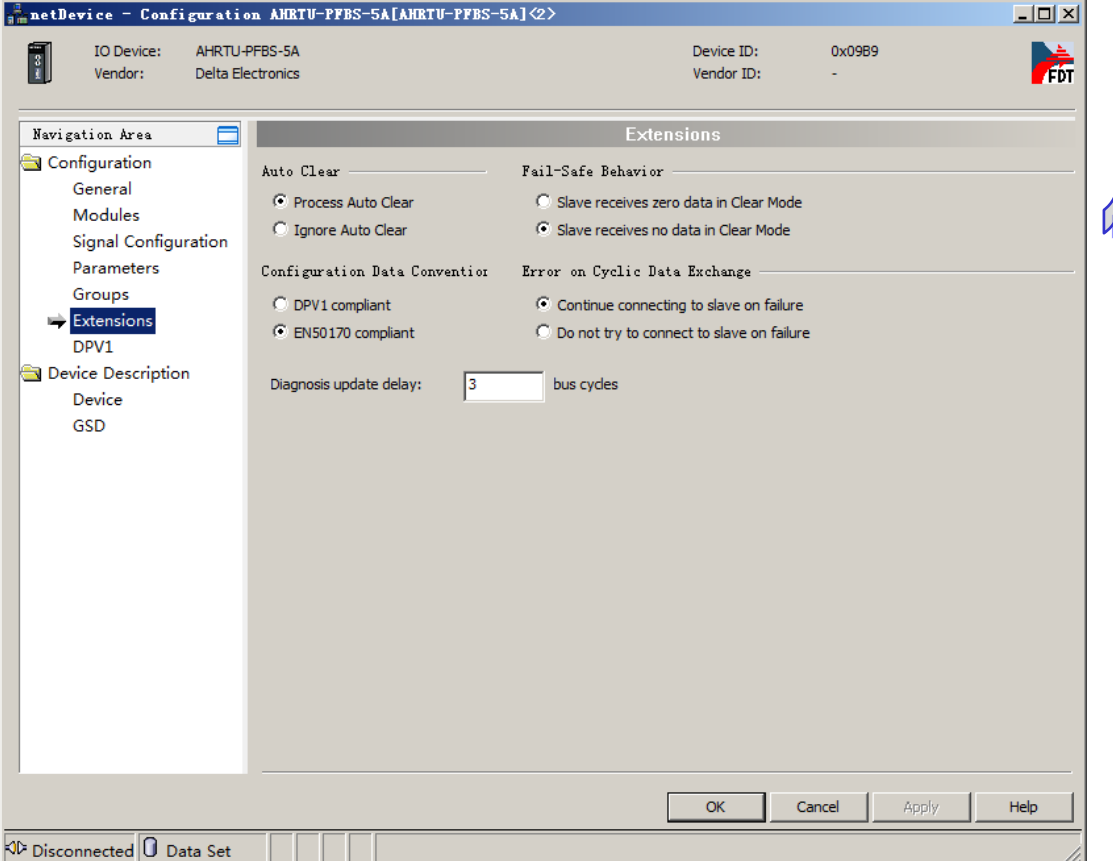

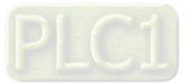

5. After configuration of the slave module is completed, click "OK" to exit from the configuration interface and return to the main interface of the software.<br>  $\frac{2}{3m}$  srcox. net - [Vatitled. spj] \*

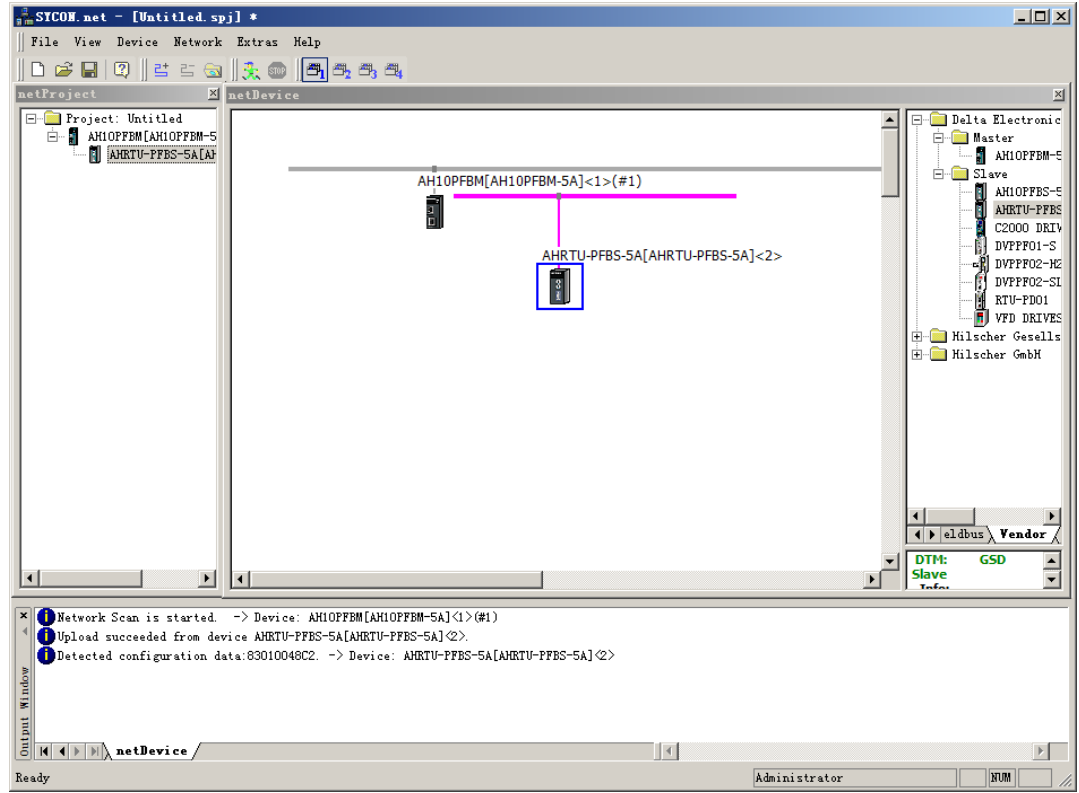

- Configuration of AH10PFBM-5A parameters
	- 1. Double click the master icon to enter the master configuration interface and start to set the master parameters.

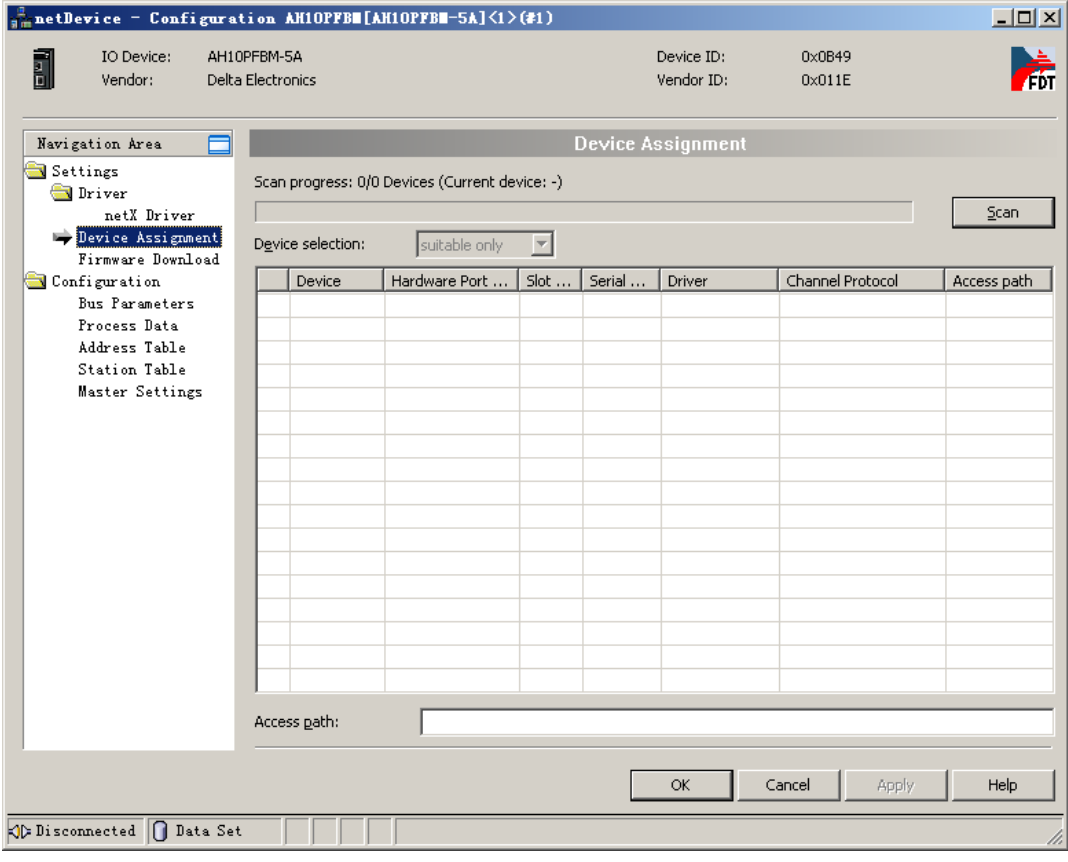

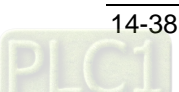

2. Click "Driver" on the left-side window and then select the communication driver marked in red on the right-side window. Ensure that the USB connector of the USB cable is inserted to the CONF port of AH10PFBM-5A.

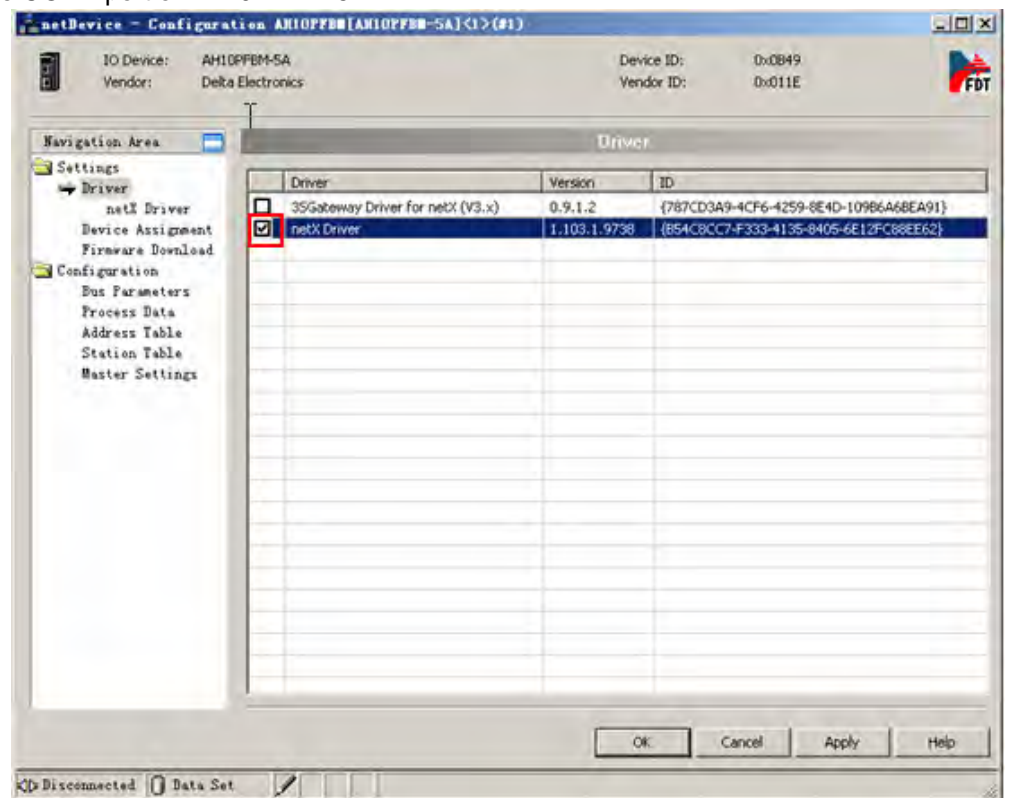

3. Click "Scan" button on the right-side window after clicking "Device Assignment" item on the left-side window and then select "All" from the Device Selection box on the right-side window.

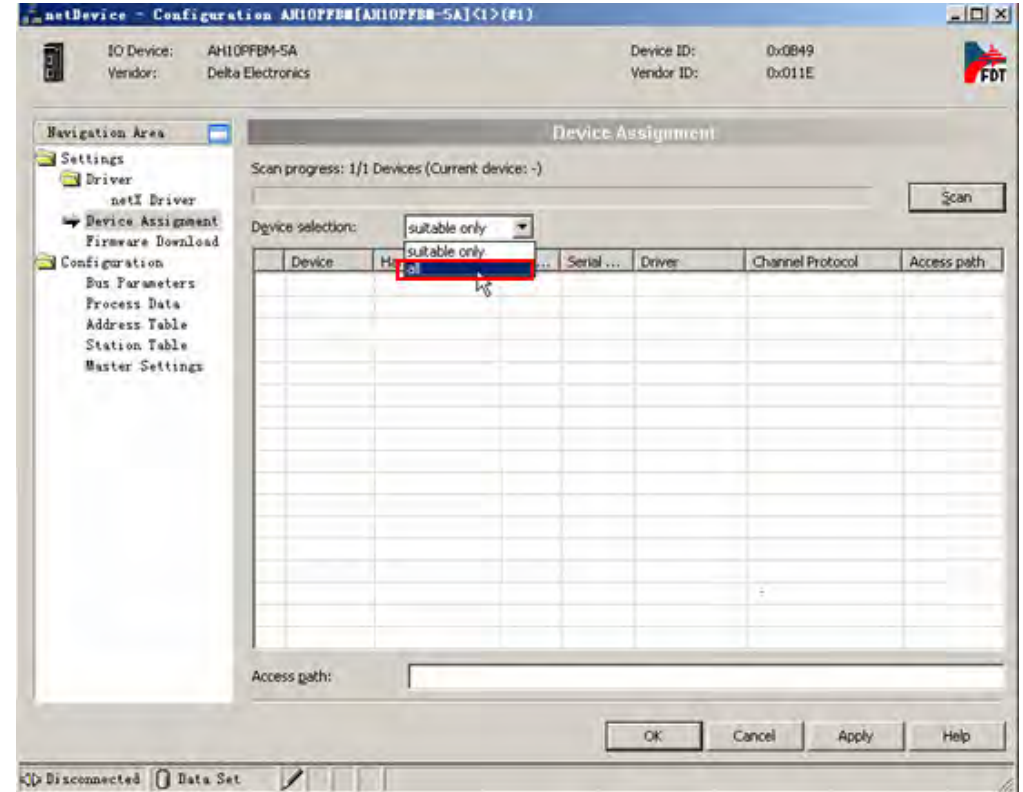

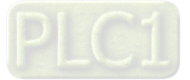

4. After the master is scanned, pick the box marked in red below for the scanned master.

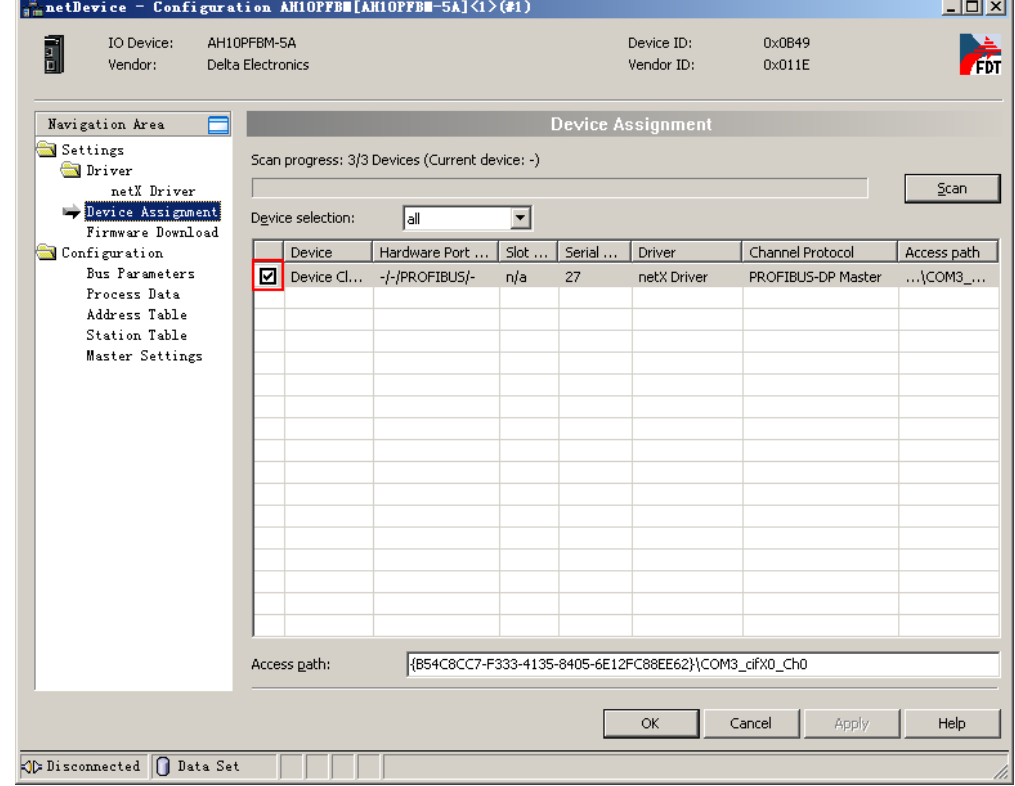

5. Click "Bus Parameters" on the left-side window to do the setting of the parameters.

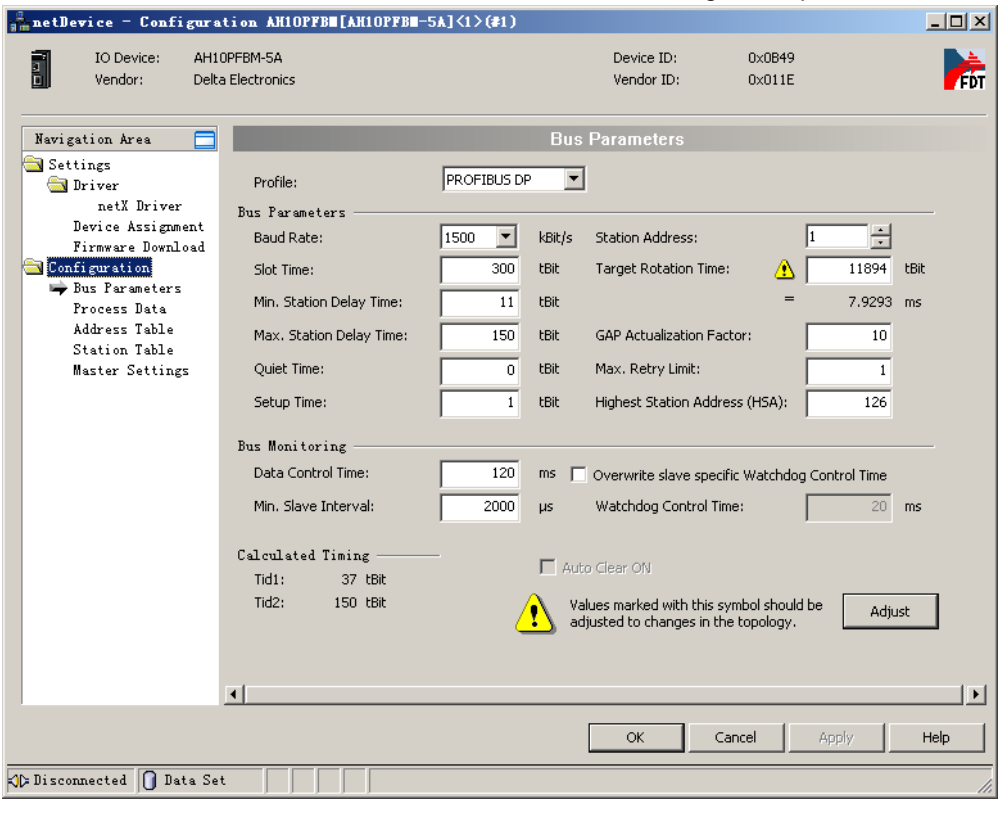

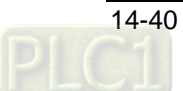

6. Pick "Overwrite slave specific Watchdog Control Time" and then click "Adjust" button to make an automatic adjustment of the bus parameters.

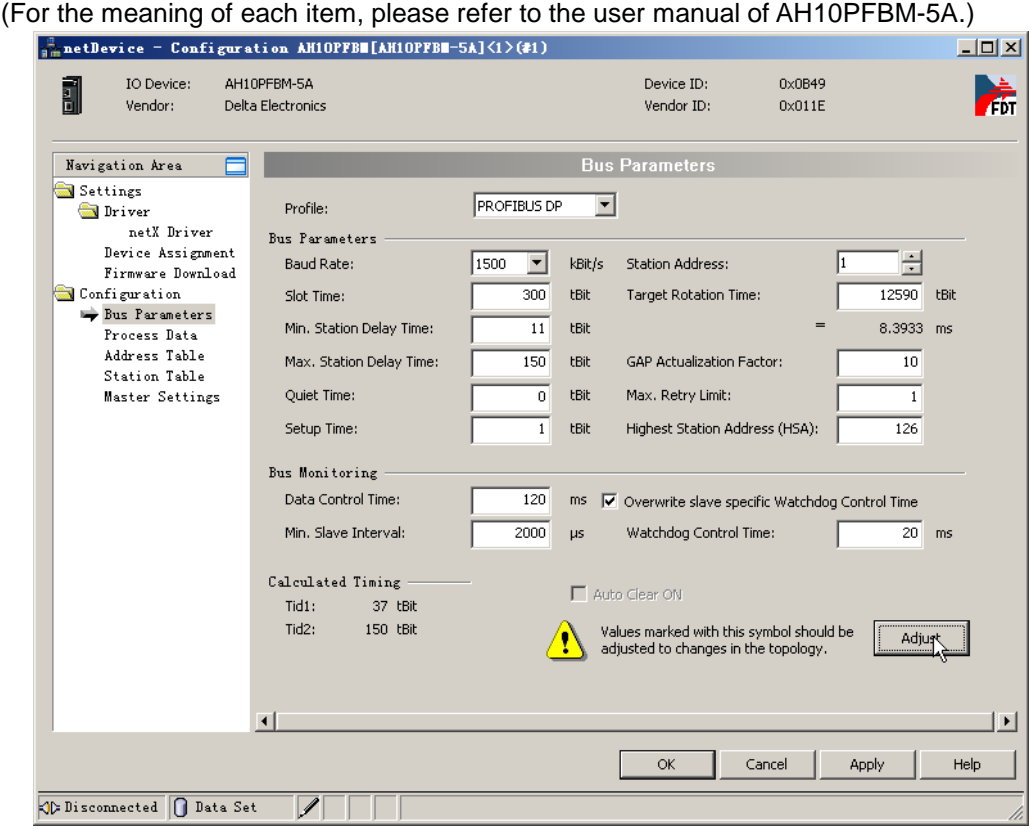

7. Click "Address Table" on the left-side window to set the offset addresses of master. For details, please refer to "Mapping relationships between master PLC and slave PLC" in the following section.

If the offset address of the IW or QW-type module is not even, it should be adjusted to start at the even number for the purpose of easy control via the program.

We suggest user tick "2 Byte boundaries" to adjust the offset address or not pick "Auto addressing" in the following figure and directly input the offset address value in "Address" column.

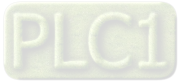

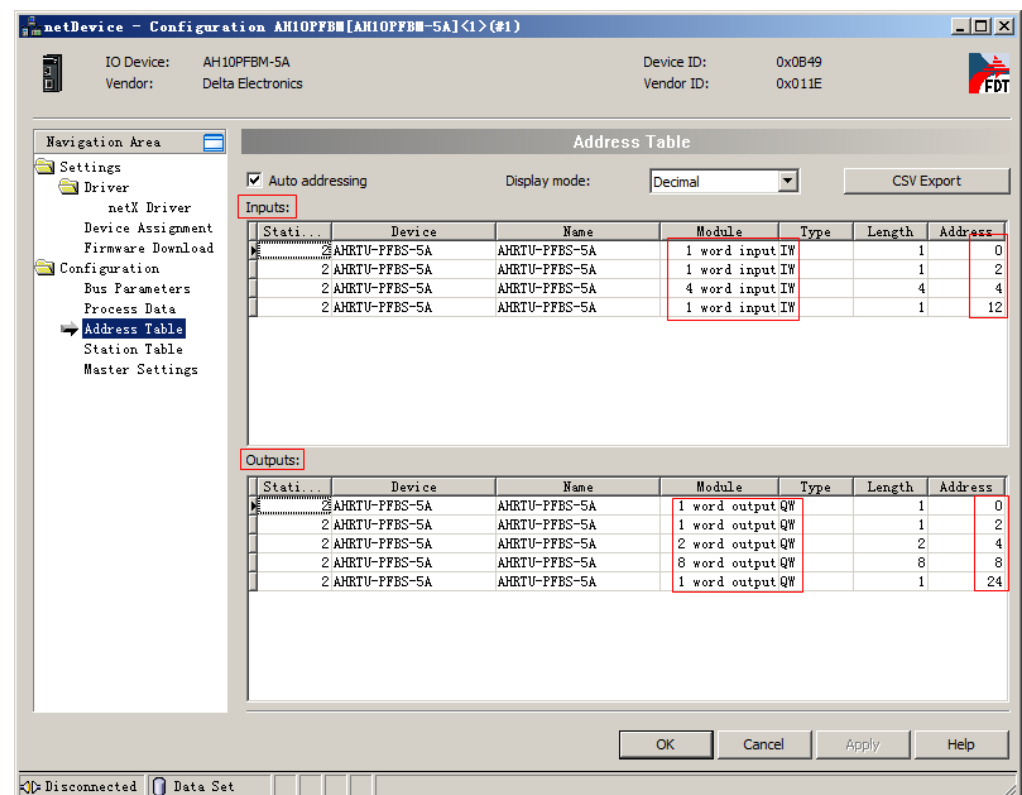

8. Click "Station Table" on the left-side window and then click the red box on the right-side window to modify the node address of the slave on the software. (Note: Pick the place of "Activate" column as below. Otherwise, the configuration data of the

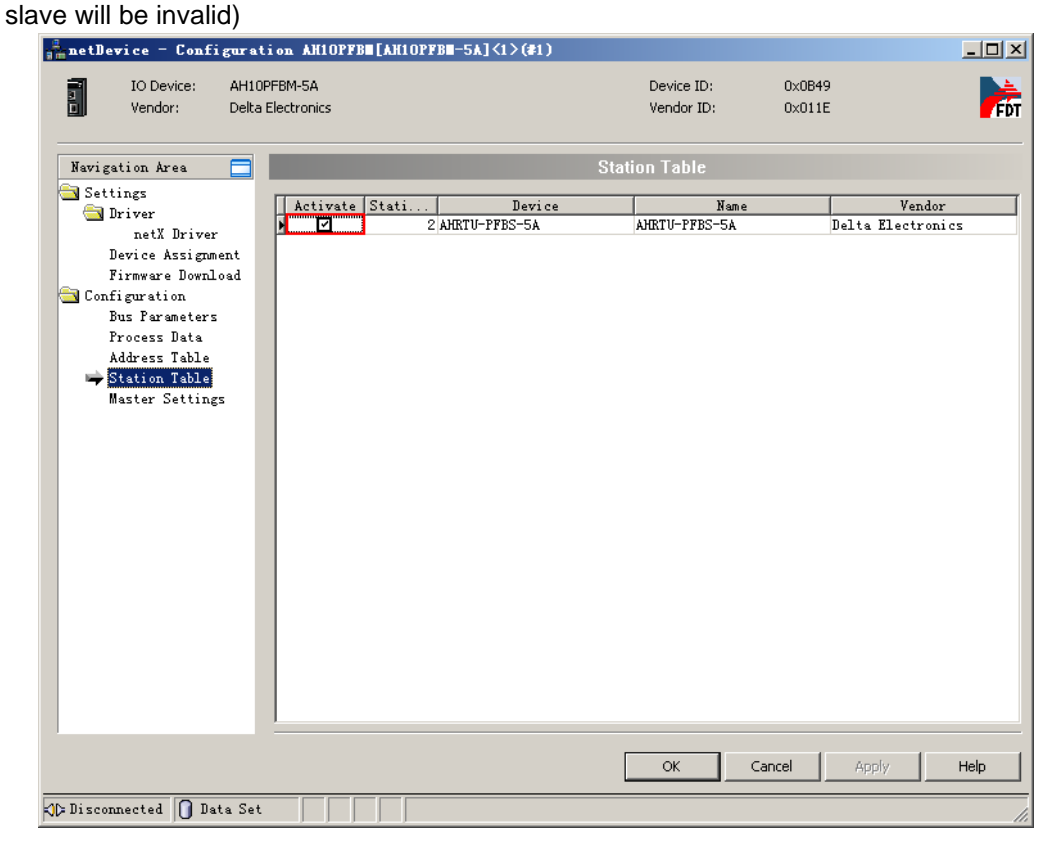

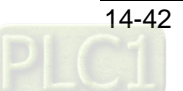

9. Click "Master Settings" on the left-side window to set the master parameters. (The settings here are default. For the meaning of each item, please refer to the user manual of AH10PFBM-5A.)

When there is an IW or QW-type module and its offset address does not start at 0 or an even number, user could tick "2 Byte boundaries" to adjust and make the offset address of each module start at 0 or an even number for the purpose of easy program control.

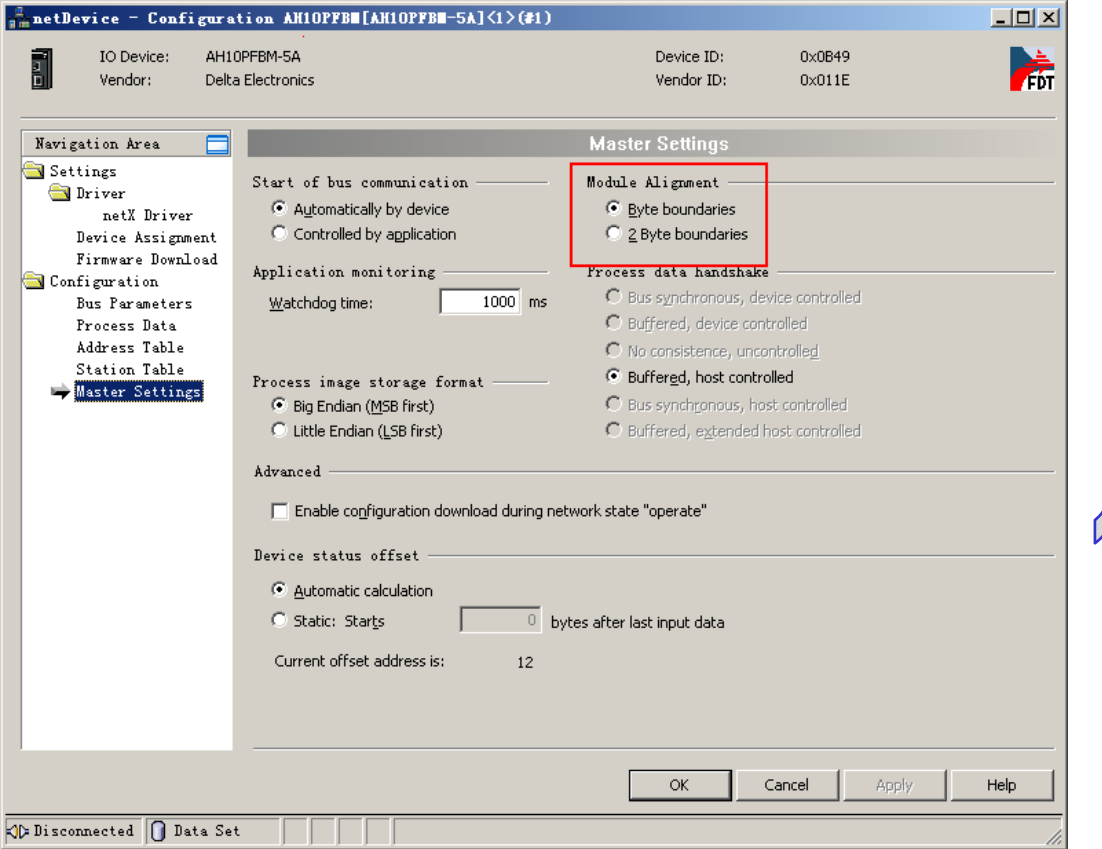

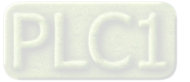

10. After setting the master parameters is over, click "OK" to exit from the master parameters setting interface and return to the main interface of the software.

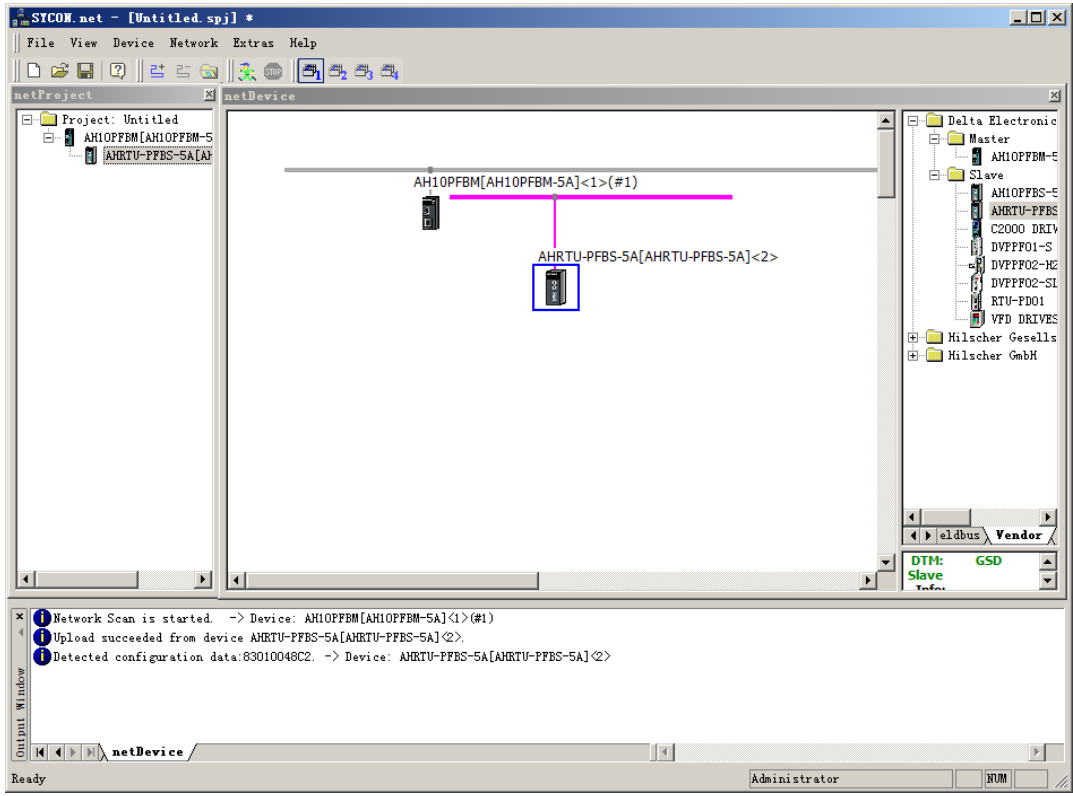

- Download of network configuration
	- 1. Right click the master module and select "Download" from the menu which pops up to

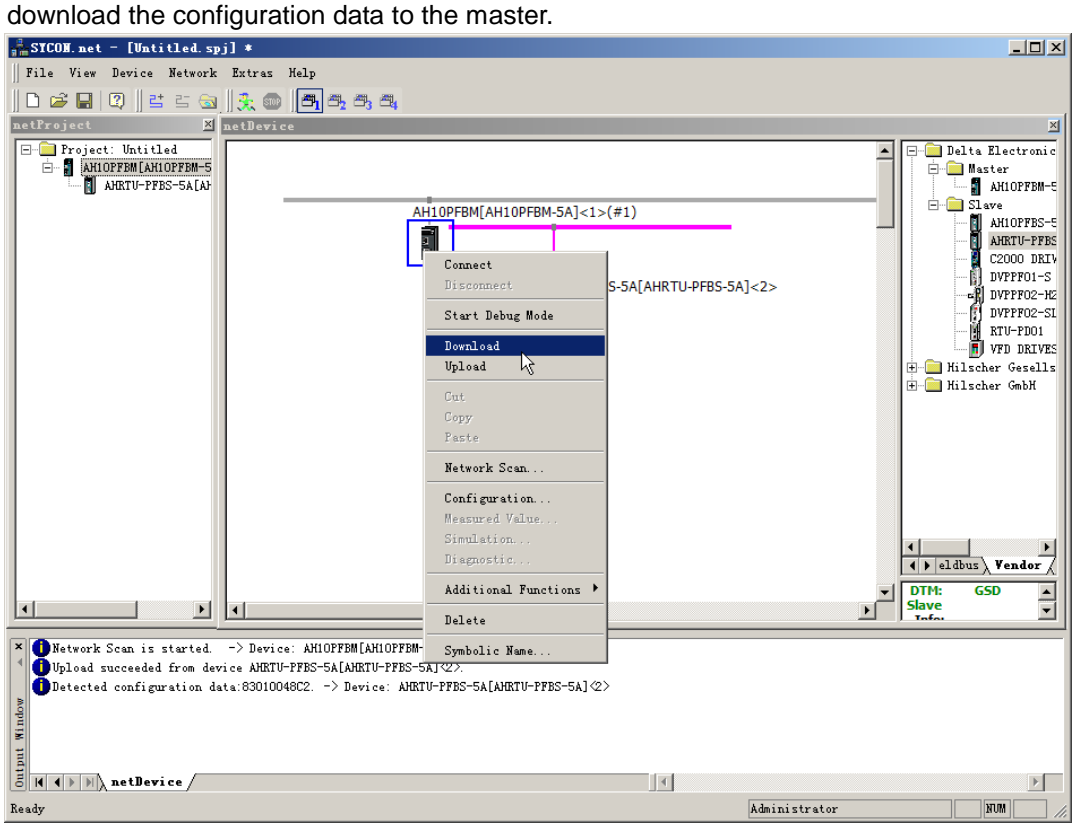

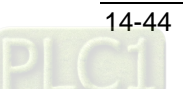

2. The following window appears; then click "Yes" to continue to download.

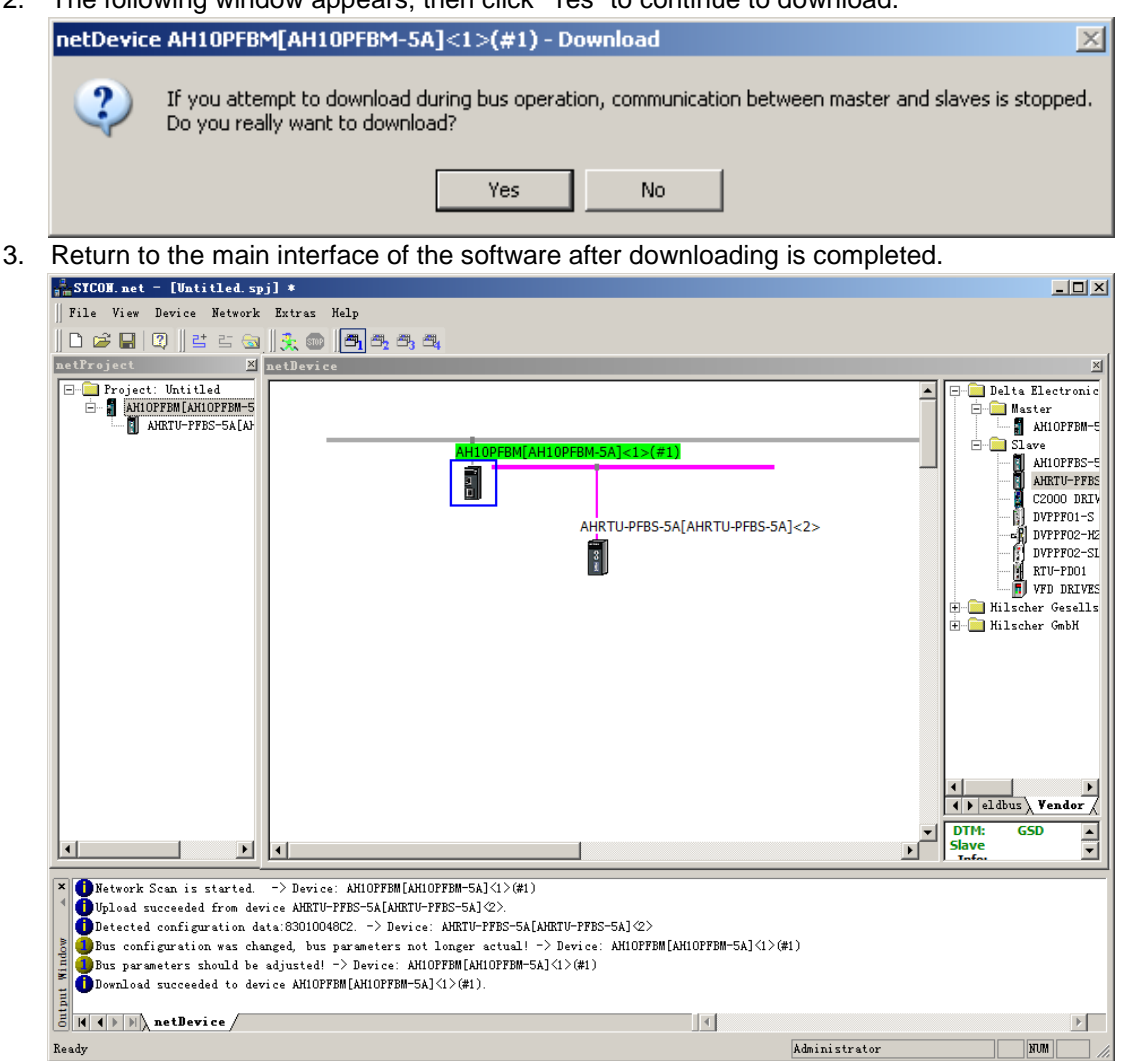

## **14.7.3 Mapping relationships between AHRTU-PFBS-5A and Master**

The following interface shows the starting addresses and lengths of the OUTPUT area and INPUT area that PLC CPU assigns to the master module. The data in OUTPUT area are sent to the slave and the INPUT area receives the data from the slave. The starting addresses of INPUT area and OUTPUT area that AH master PLC assigns to the master module are D1000 and D6000 respectively in the example.

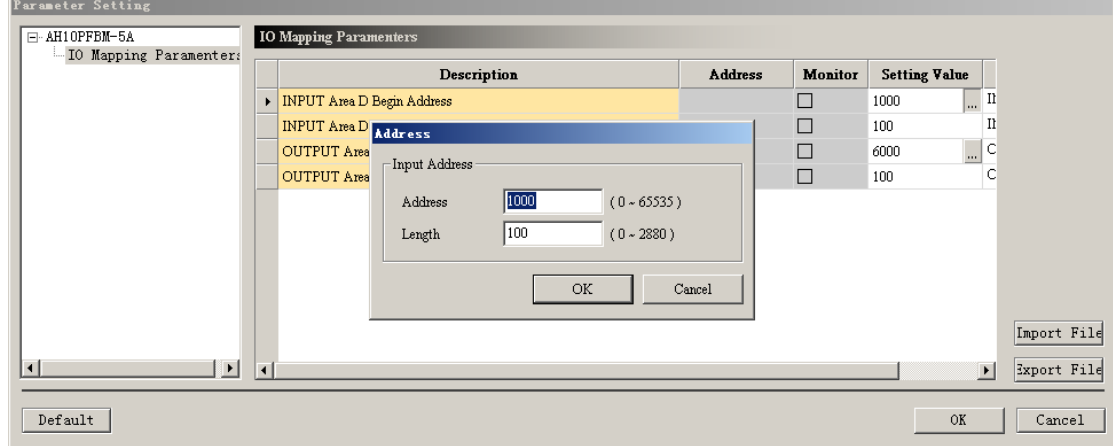

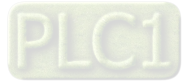

The following figure shows the I/O modules that AHRTU-PFBS-5A configures and the input and output data length that each I/O module corresponds to.

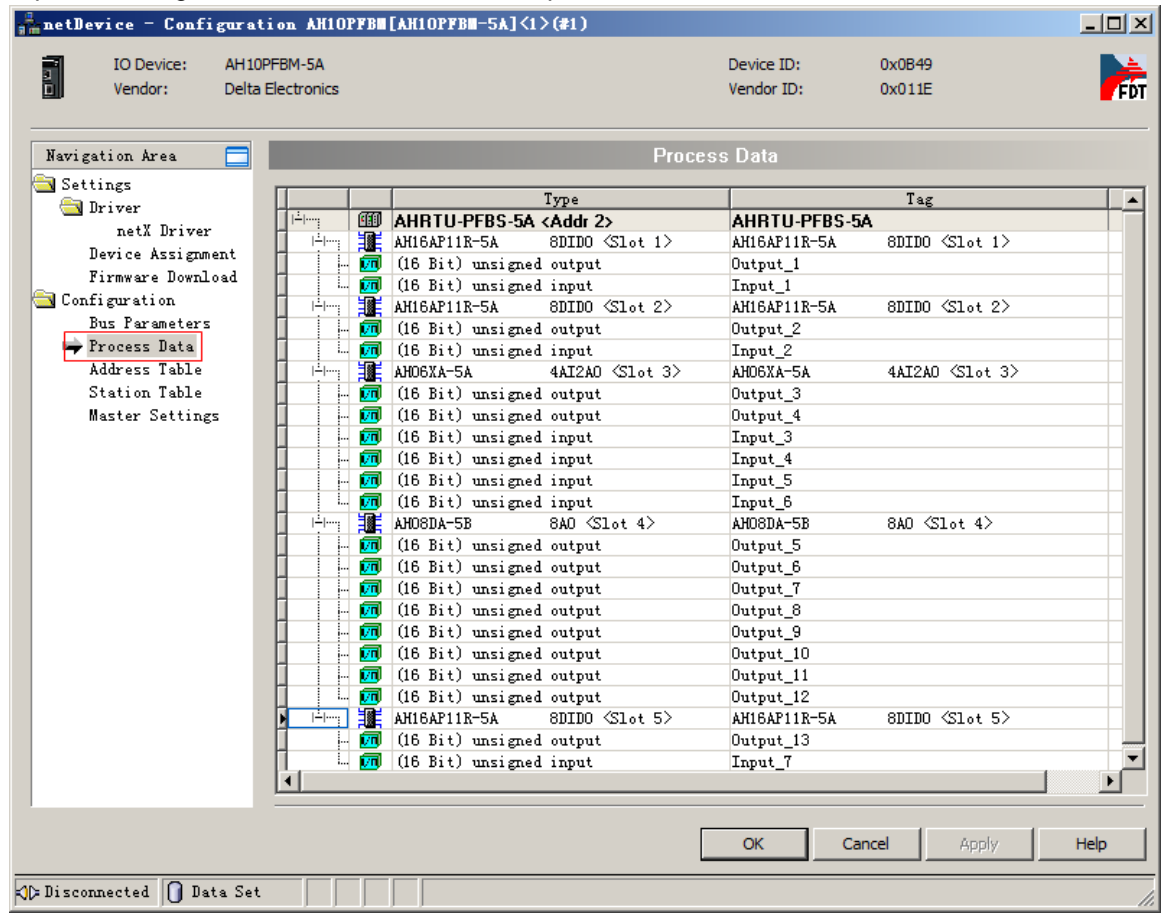

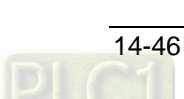

The following window contains the offset address of I/O modules that AHRTU-PFBS-5A configures. That is the offsets of the starting addresses of INPUT area and OUTPUT area that AH master PLC assigns to the master module with Byte as the unit.

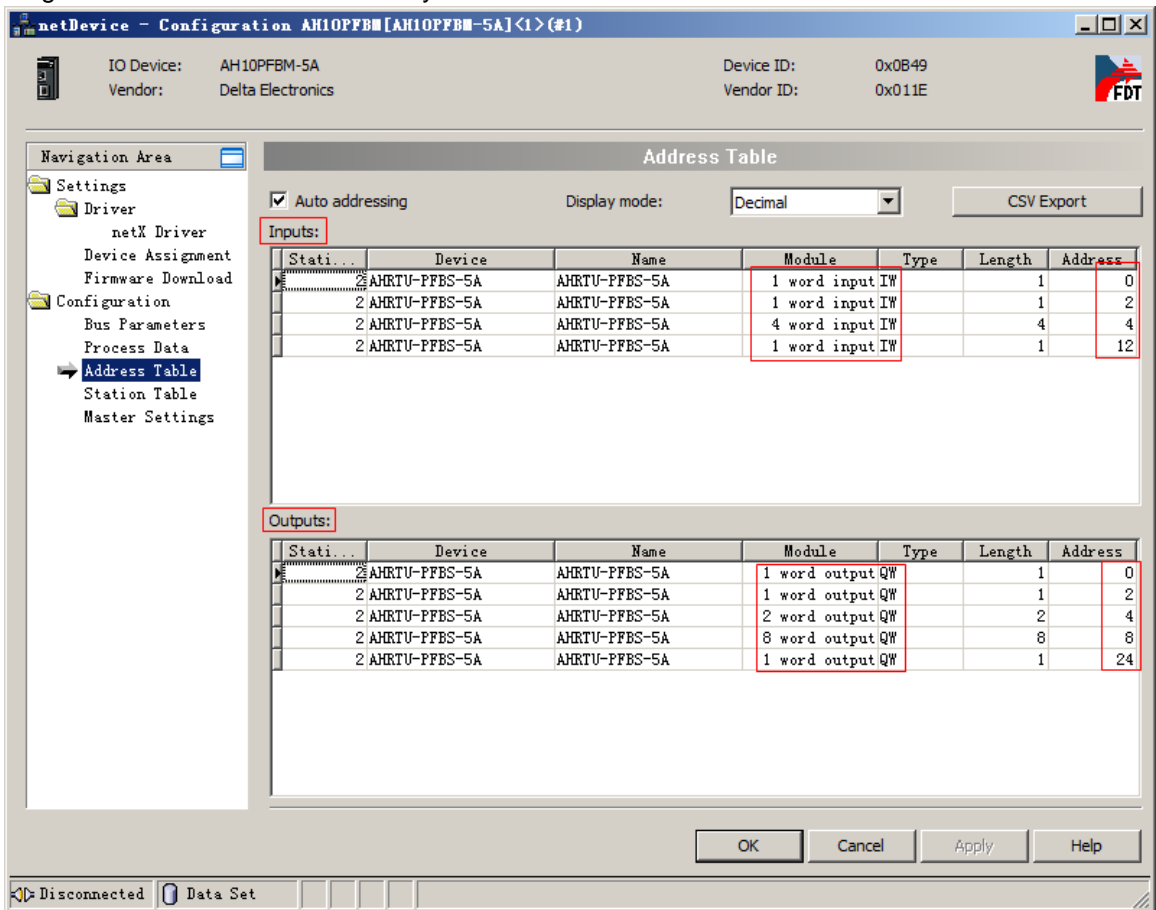

The D device in PLC regards Word as the unit, the offset address regards Byte as the unit and therefore the counting of the starting D register in the master PLC that the configured module of the slave corresponds to:

The starting number of the D registers in OUTPUT area of the master PLC corresponding to the

slave configured module = the starting address in OUTPUT area + (Address/2).

The starting number of the D registers in INPUT area of the master PLC corresponding to the slave

configured module = the starting address in INPUT area  $+$  (Address/2).

The offset address of each module can also be assigned manually by not ticking "Auto addressing"

on the ablove interface but inputing the value of offset address in Address column.

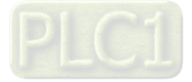

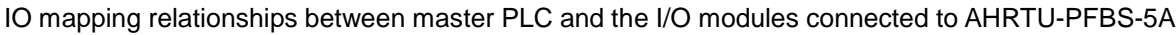

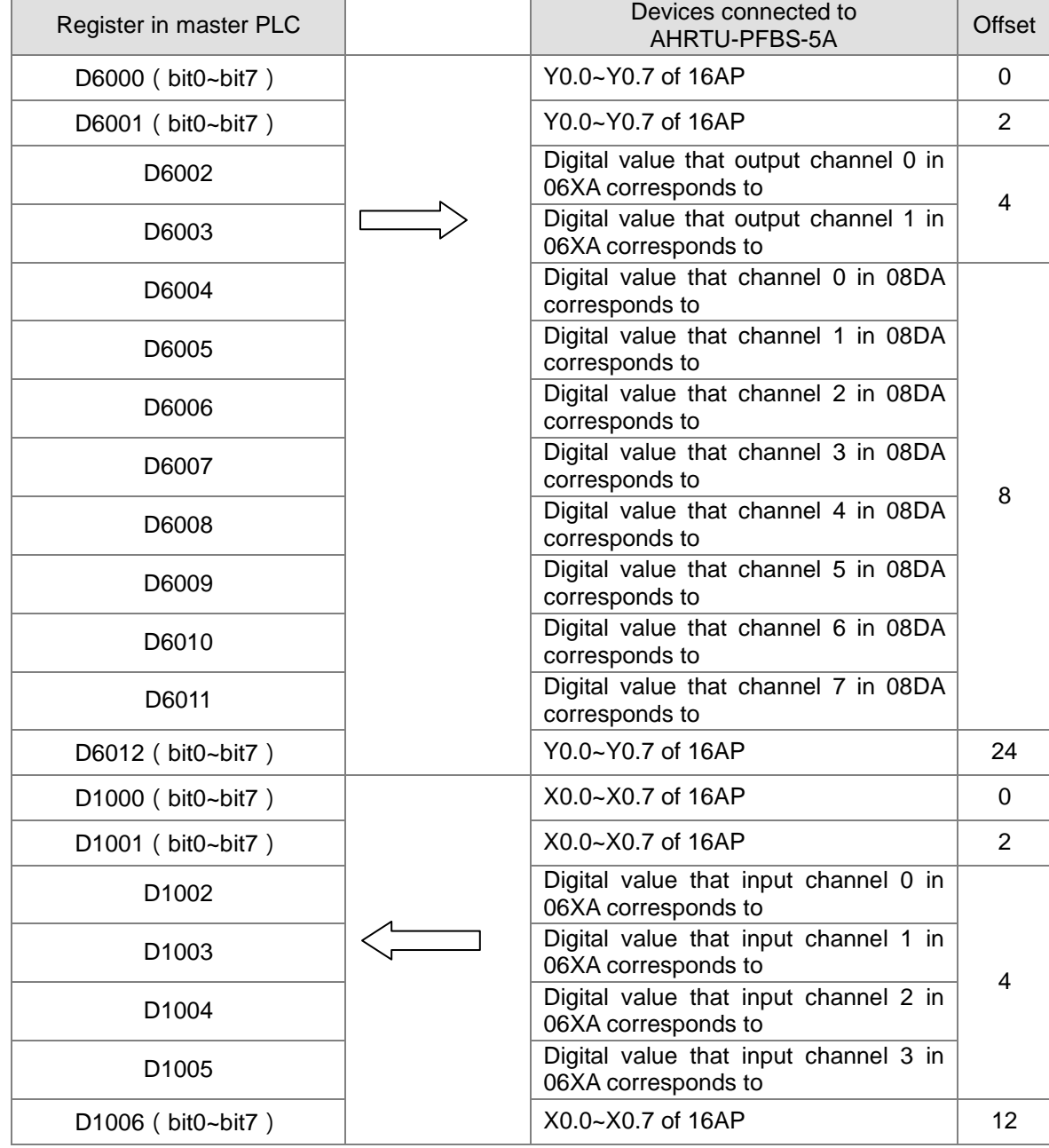

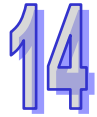

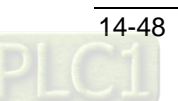

# **14.8 LED Indicator and Trouble-shooting**

# **14.8.1 RUN and NET Indicators**

## **RUN LED**

RUN LED displays the work status of AHRTU-PFBS-5A.

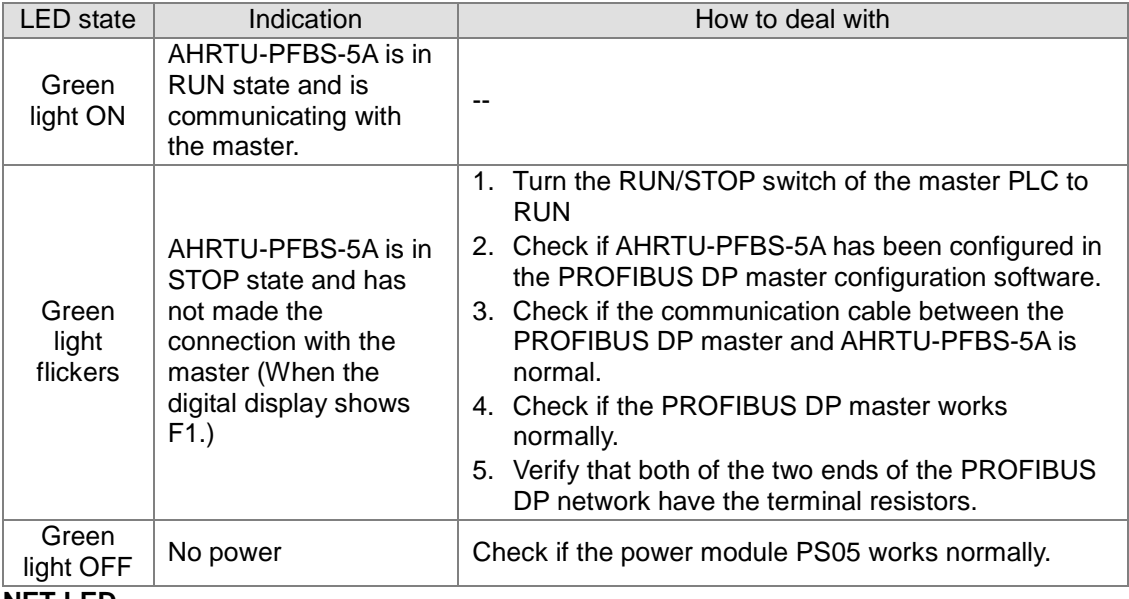

### **NET LED**

NET LED displays if the connection between AHRTU-PFBS-5A and the PROFIBU DP master is normal.

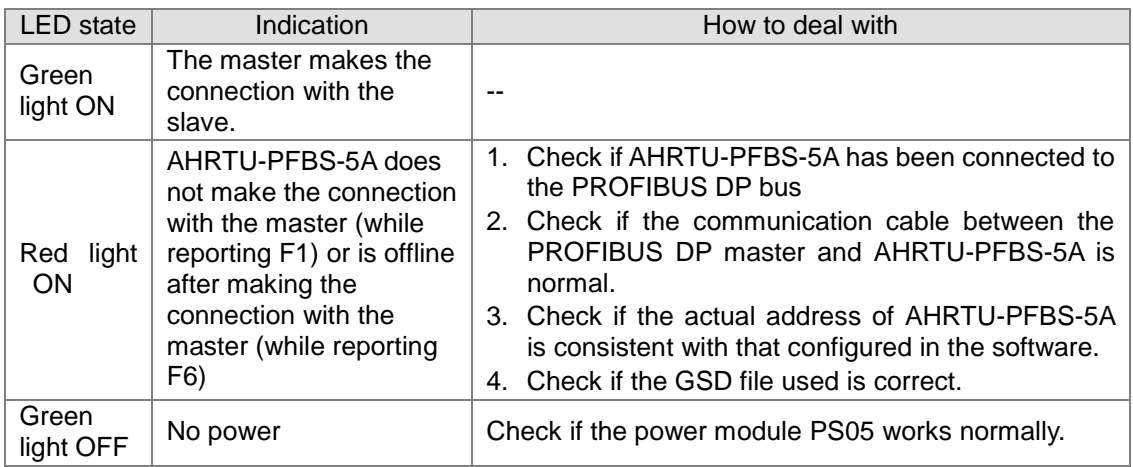

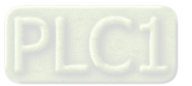

# **14.8.2 Digital Display**

### **The digital display displays the status of AHRTU-PFBS-5A.**

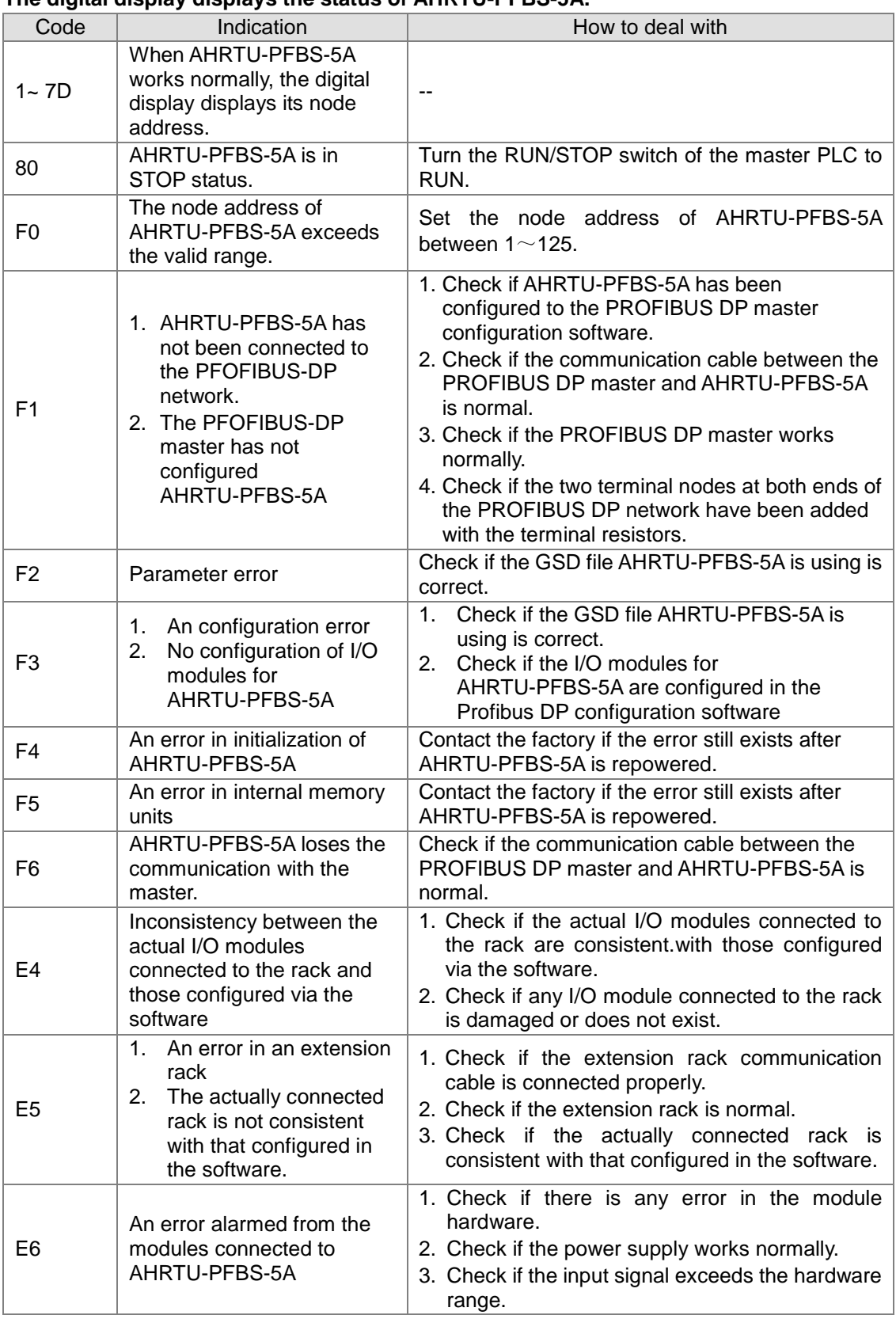

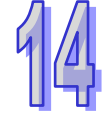

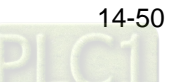

- The display mechanism of the digital display:
	- When AHRTU-PFBS-5A is in normal state and the master PLC is in RUN state, the digital display of AHRTU-PFBS-5A only displays its node address.
	- $\triangleright$  When AHRTU-PFBS-5A is in normal state and the master PLC is in STOP state, the digital display of AHRTU-PFBS-5A displays its node address and 80 (the STOP state code of the master PLC) alternately.
	- When AHRTU-PFBS-5A is initializing or the master PLC is in RUN state, the digital display of AHRTU-PFBS-5A displays its node address, initialization code and the error code alternately.
	- When the I/O module connected to AHRTU-PFBS-5A alarms or is offline and meanwhile the master PLC is in RUN state, the display of AHRTU-PFBS-5A displays the position of I/O module and error code E4; when the extension rack alarms or is offline, AHRTU-PFBS-5A displays its node address and error code E5 alternately.
	- When an error occurs in multiple I/O modules or extension rack or the master PLC is in RUN state, the display of AHRTU-PFBS-5A displays the error codes in cycle. For example, E4 12 E5 02, E4 12 E5 02 appears, the meaning of the error is shown below.

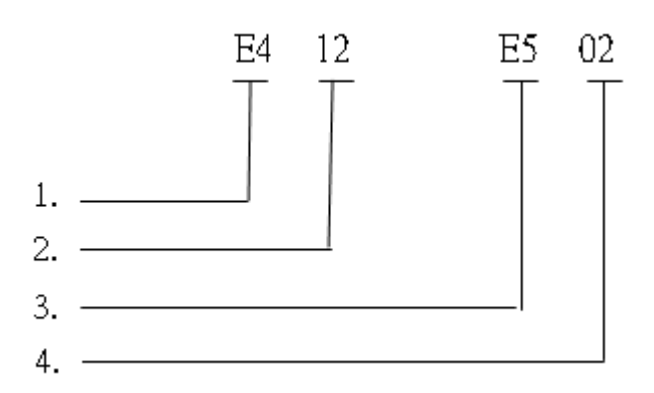

- 
- 1. E4 indicates that the actual I/O module connected to the rack is not consistent with that configured in the software.
- 2. The 12 represents the position of the module in which the fault occurs. The first number is the number of the extension rack and the second number is the number of the slot, for example, 12 stands for the module of the rack 1 and slot 2. (The number of rack is 1~8. 1 represents the main rack and 2~8 refer to the extension racks. The number of slot is  $0 - 11.$
- 3. E5 means that the extension rack has a fault or is offline.
- 4. The 02 indicates that an error occurs or the number of the offline rack. (The number of rack is 1~8. 1 represents the main rack and 2~8 refer to the extension racks.)

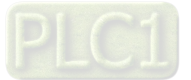

# **14.9 Application Example 1**

## **14.9.1 Control Requirement**

To achieve the data exchange between AH CPU and the remote I/O modules connected to AHRTU-PFBS-5A through the PROFIBUS DP network.

- Make Y0.0~Y0.3 of all 16AP11R modules connected on the main rack and extension rack ON.
- $\triangleright$  Control all AH08DA-5B modules and make channels 0 ~ 3 output the 5V voltage respectively.
- $\triangleright$  Monitor input voltages of the input channels 0 ~ 3 of all AH06XA-5A modules.

## **14.9.2 Connection Figure**

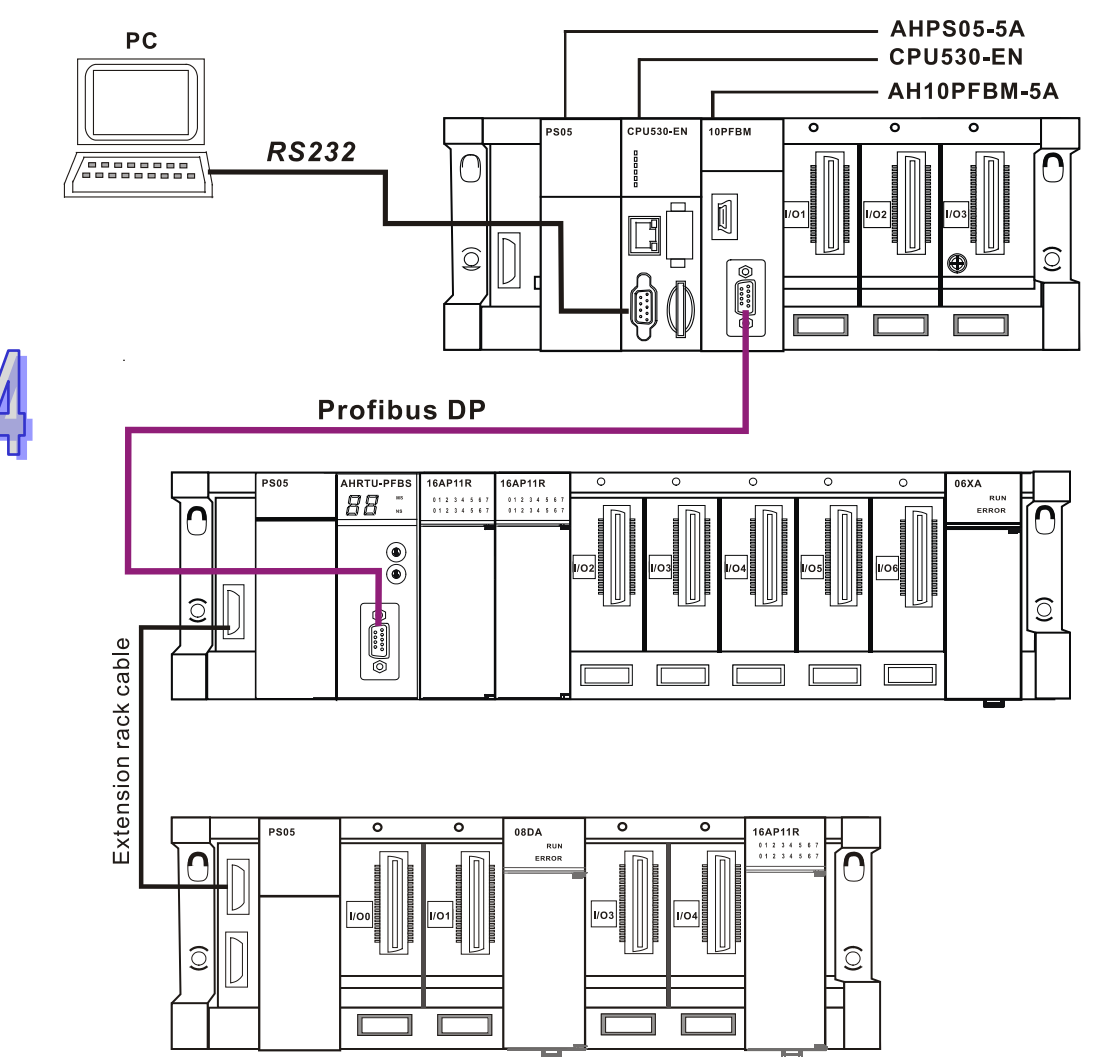

**Note: Slave module AHRTU-PFBS-5A setting** Set the node address of AHRTU-PFBS-5A to 2 with its rotary switches.

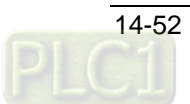

## **14.9.3 Setup of INPUT and OUTPUT Areas that AH PLC CPU Assigns to Master Module**

The INPUT and OUTPUT areas that AH PLC CPU assigns to the master module AH10PFBM-5A are shown below. (Please refer to section 15.1 in the SYCON.net help for the detailed setting)

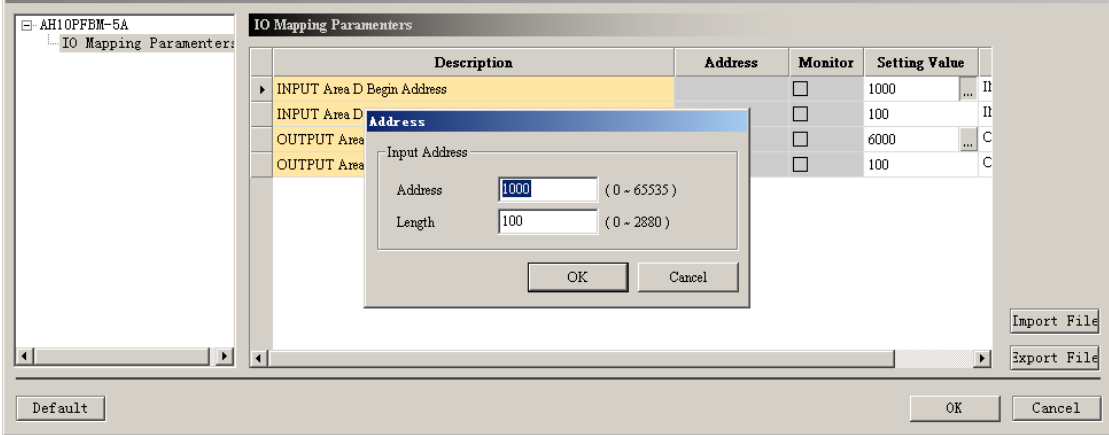

## **14.9.4 Configuration of the Master**

1. Open the SYCON.net software for configuration of the master and the User Login dialog appears as follows. Please select "Administrator" for User Name and do not input anything for Password since the default password is blank.

For the details on the setting and purpose, please refer to section 7.1 in the SYCON.net help.

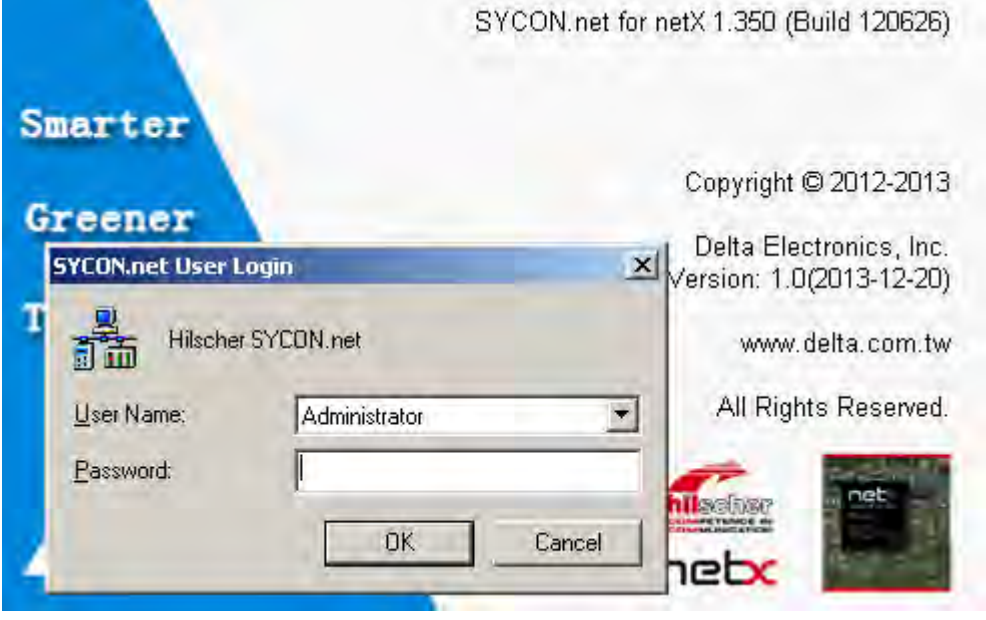

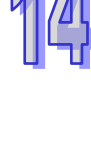

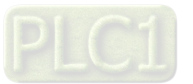

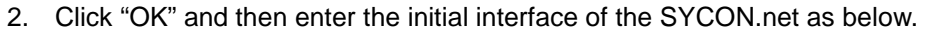

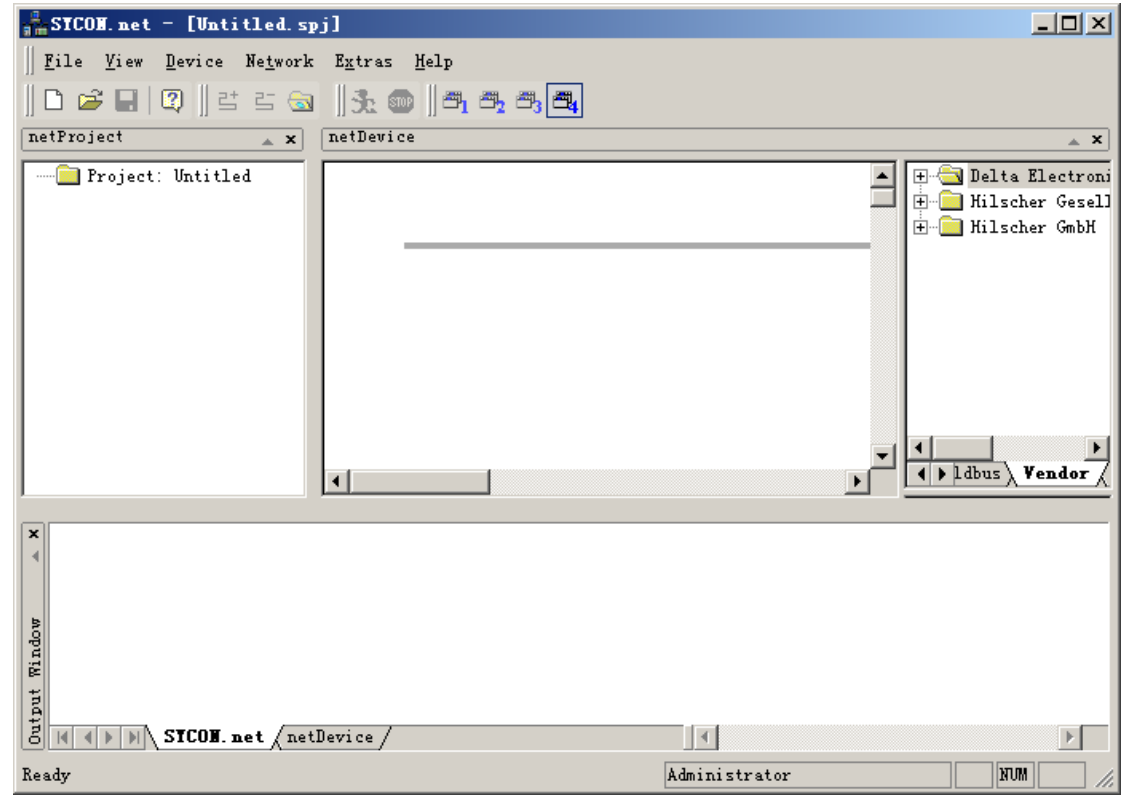

3. Select the master module AH10PFBM-5A on the right-side interface of the software and meanwhile drag it to the position as shown below.

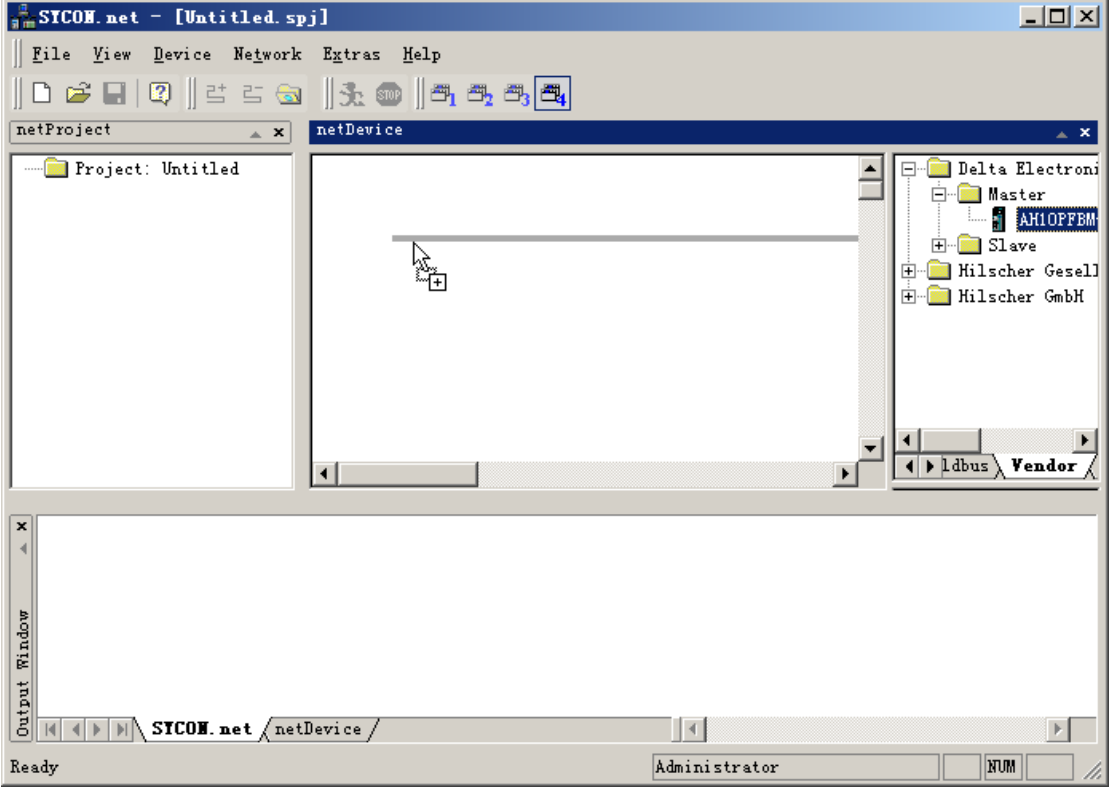

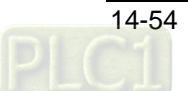

4. Release the mouse when the mark [+] appears with the arrow and then the master module is added as follows.

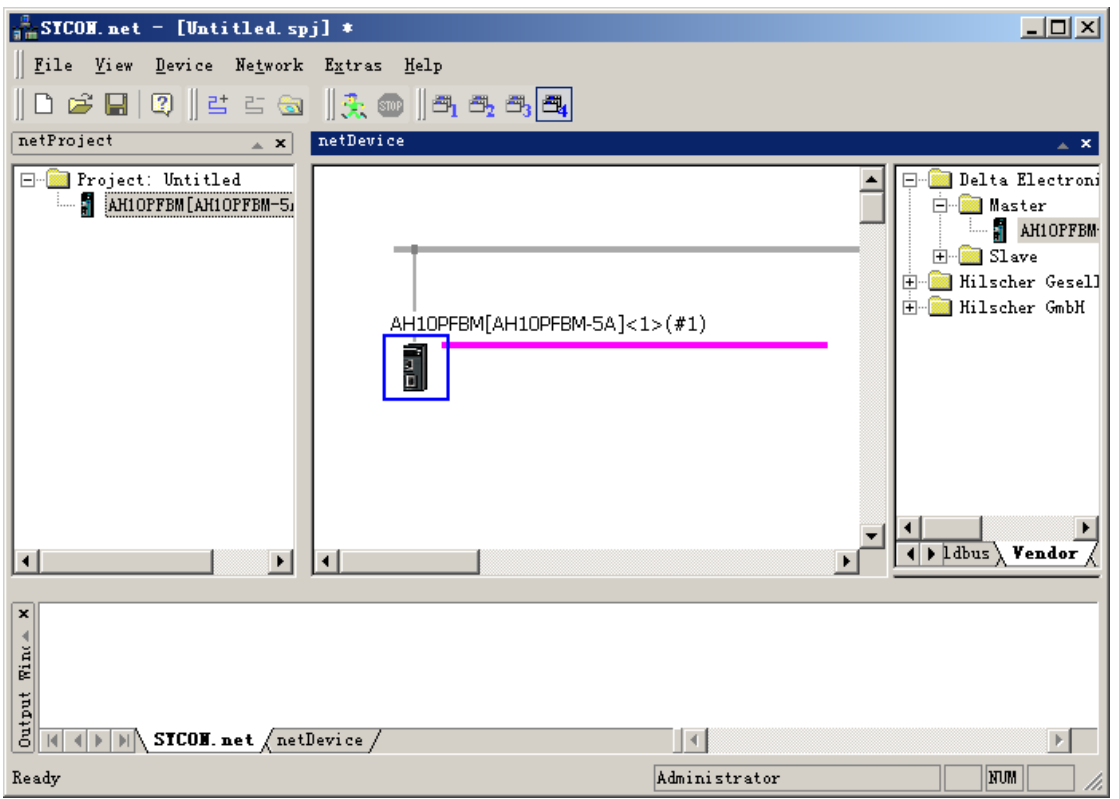

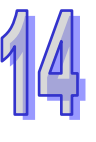

5. Double click the master icon to enter the master configuration interface.

(Note: The PC and the CONF communication port of the master have correctly finished connection in hardware before the communication parameters are set.)

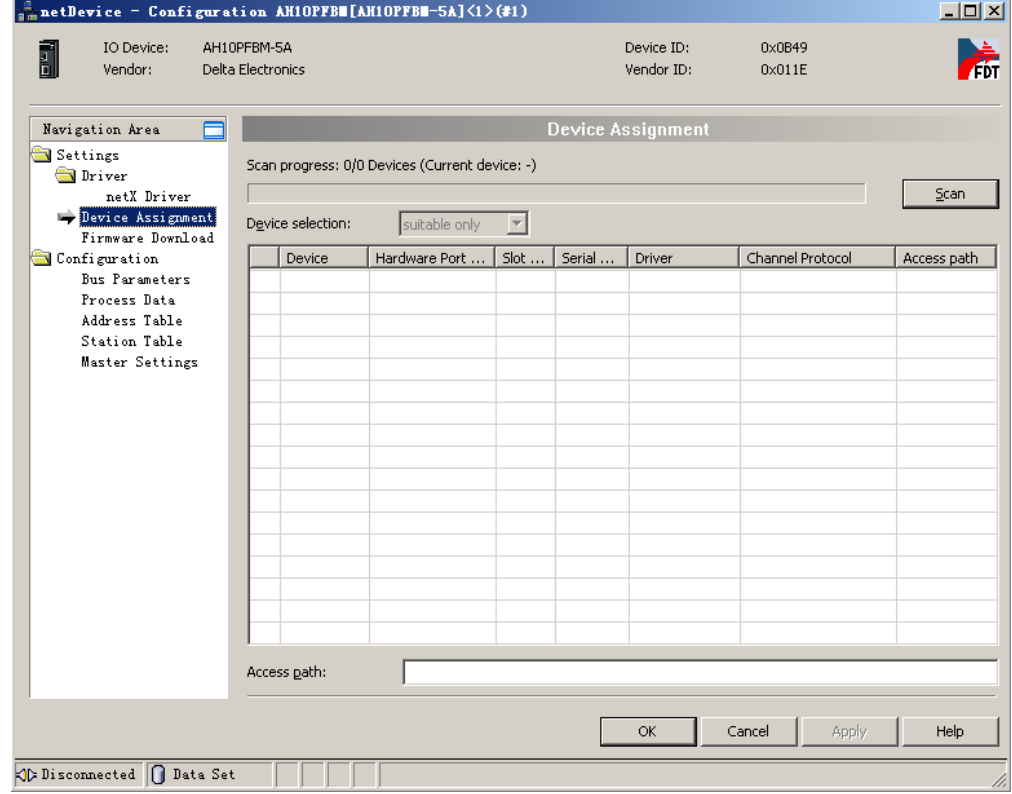

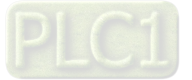

6. Click Driver on the left-side window and then tick the box marked in red on the right-side window to select the USB driver for the communication between the master and PC.

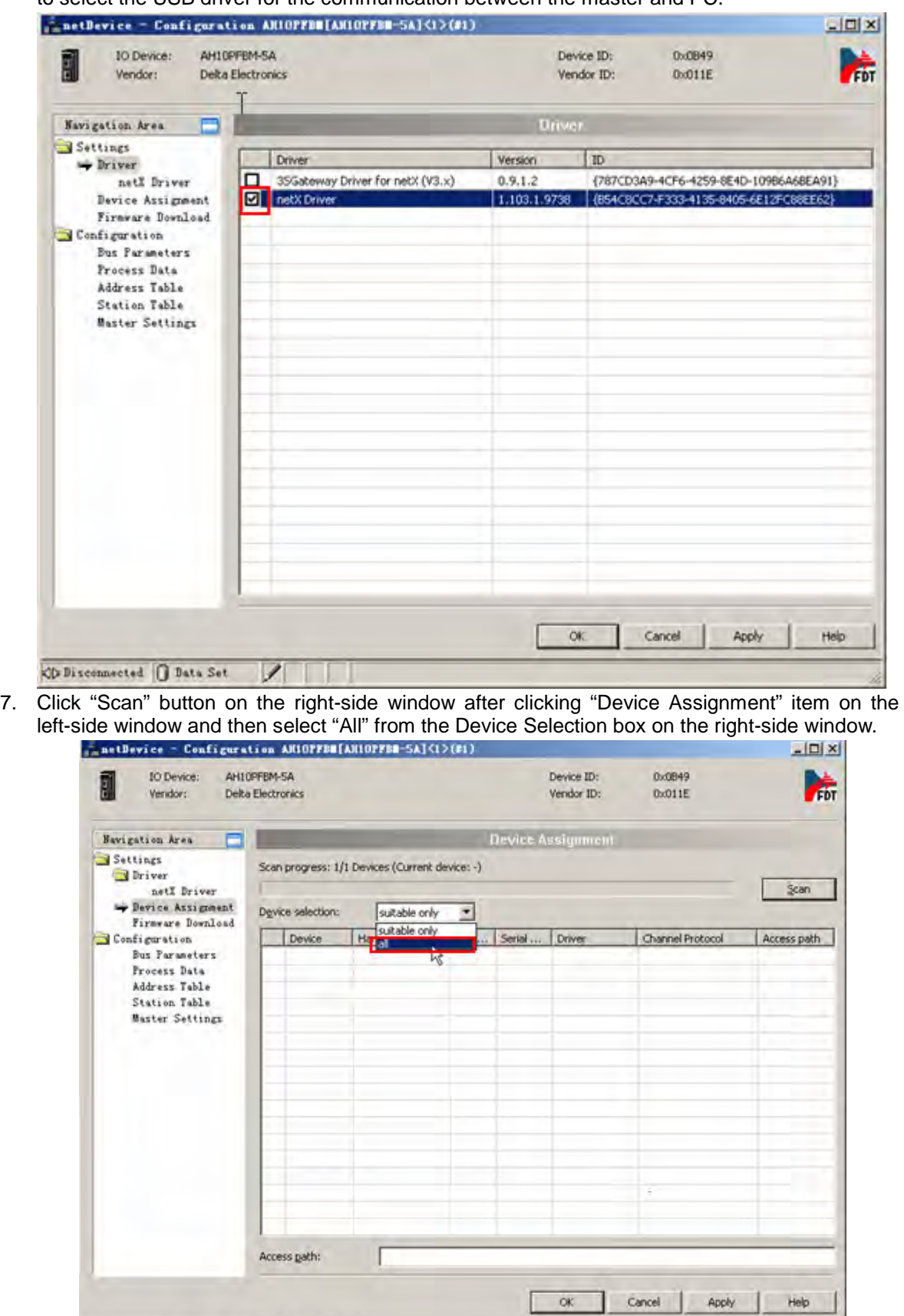

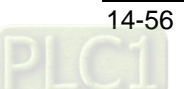

O Disconnected | Data Set / |

Π

8. After the master is scanned, pick the box marked in red below for the scanned master.

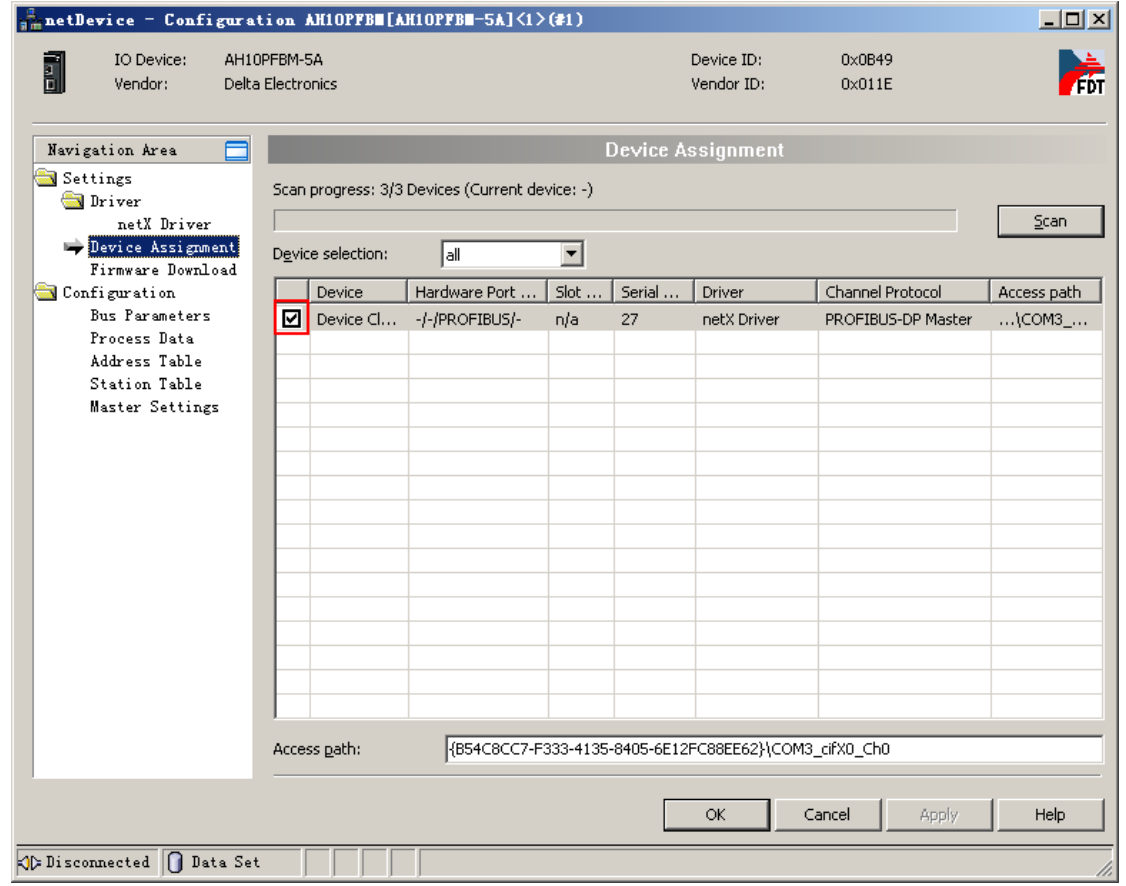

9. Click "OK" to exit from the master configuration interface and return to the main interface of the software after the master communication parameters settings are over.

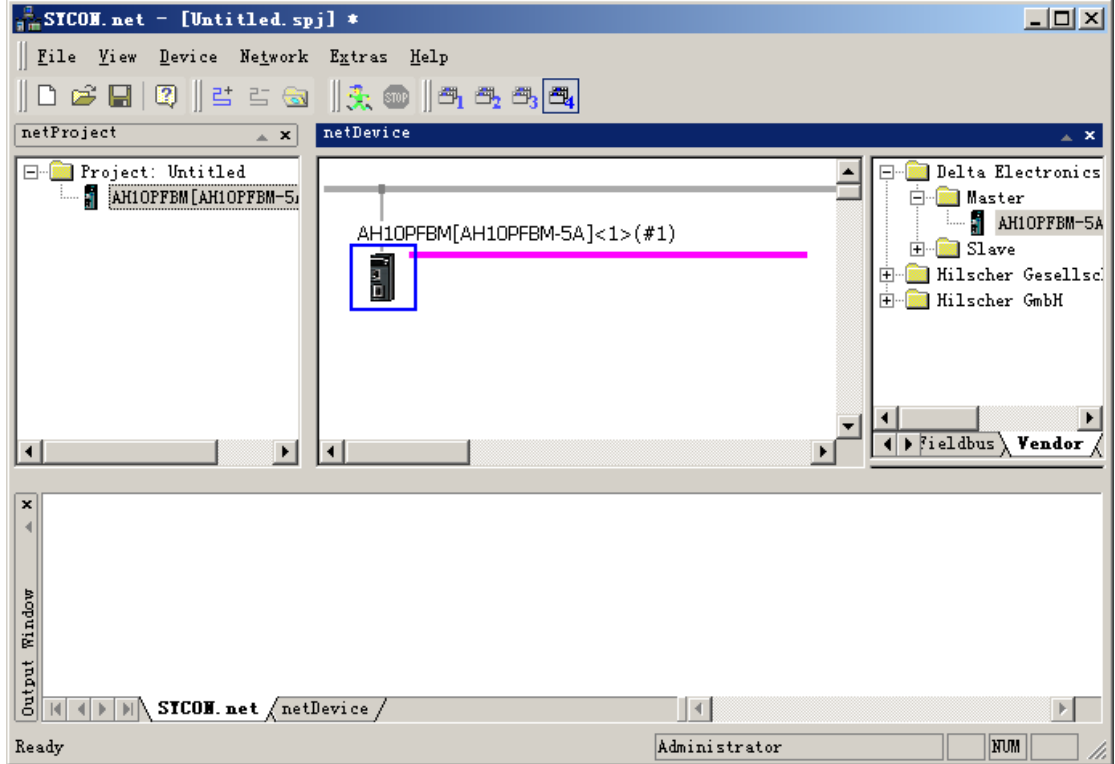

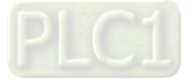

10. Right click the master and select "Network Scan…" from the menu which pops up to scan the network.

(Note: If it is the first time to use the product after it left the factory, please download the master configuration before use. For details, please refer to the user manual of AH10PFBM-5A.)

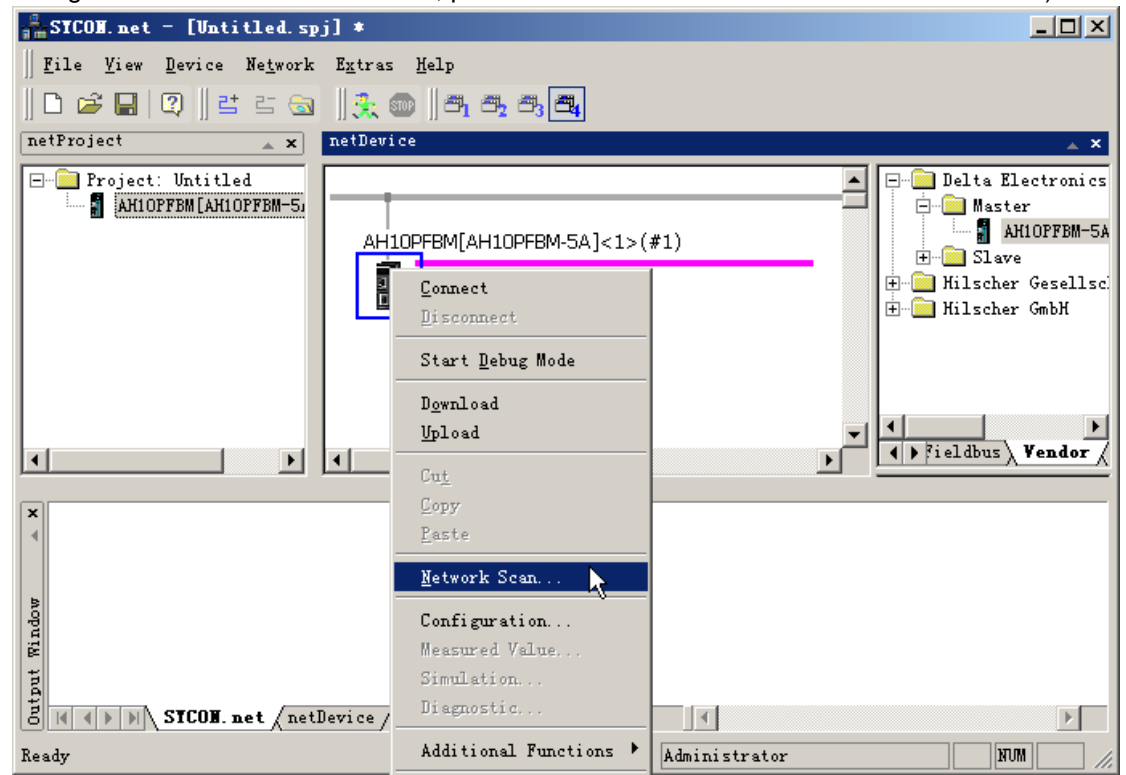

11. The slave connected to the master has been scanned as below.

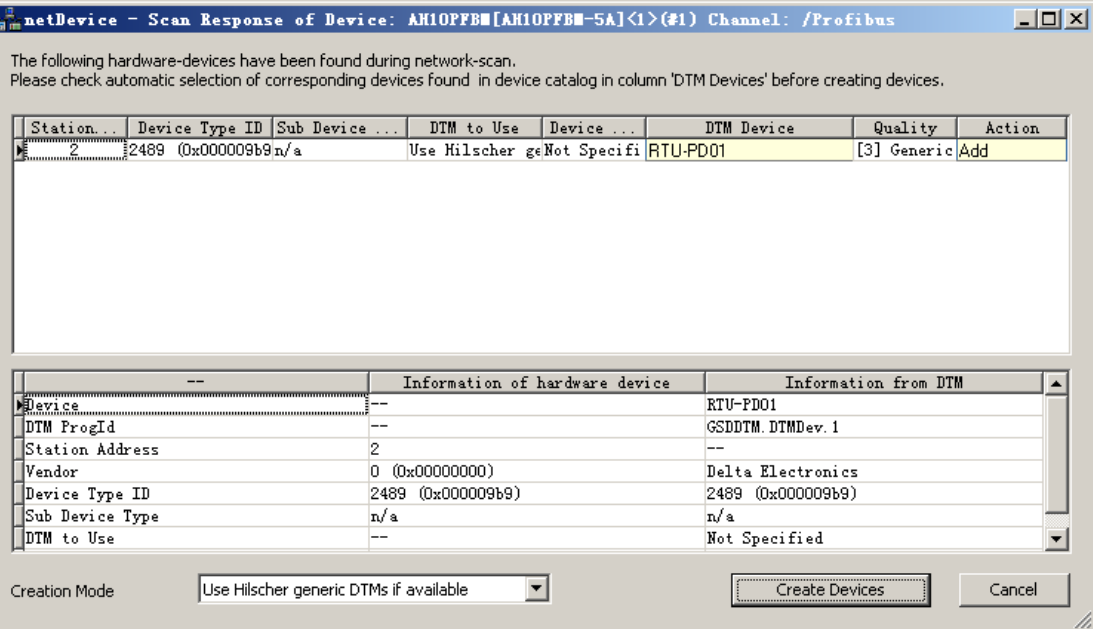

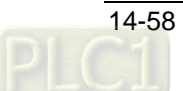

12. Select the DTM device AHRTU-PFBS-5A which is consistent with the actual slave.

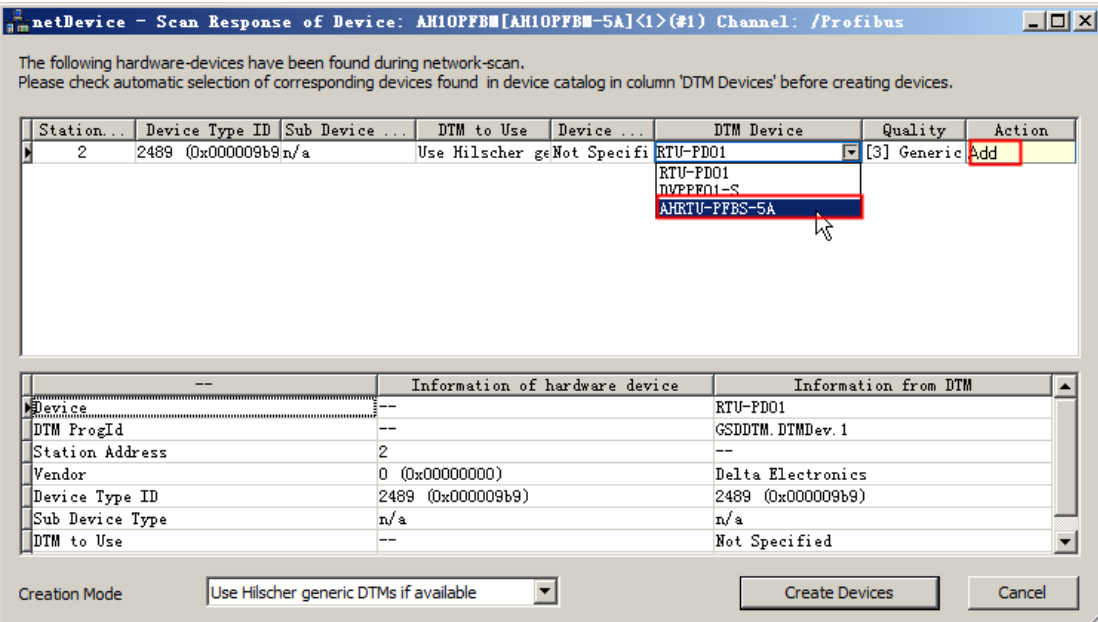

13. Click "Create devices" button to add the slave device as below.

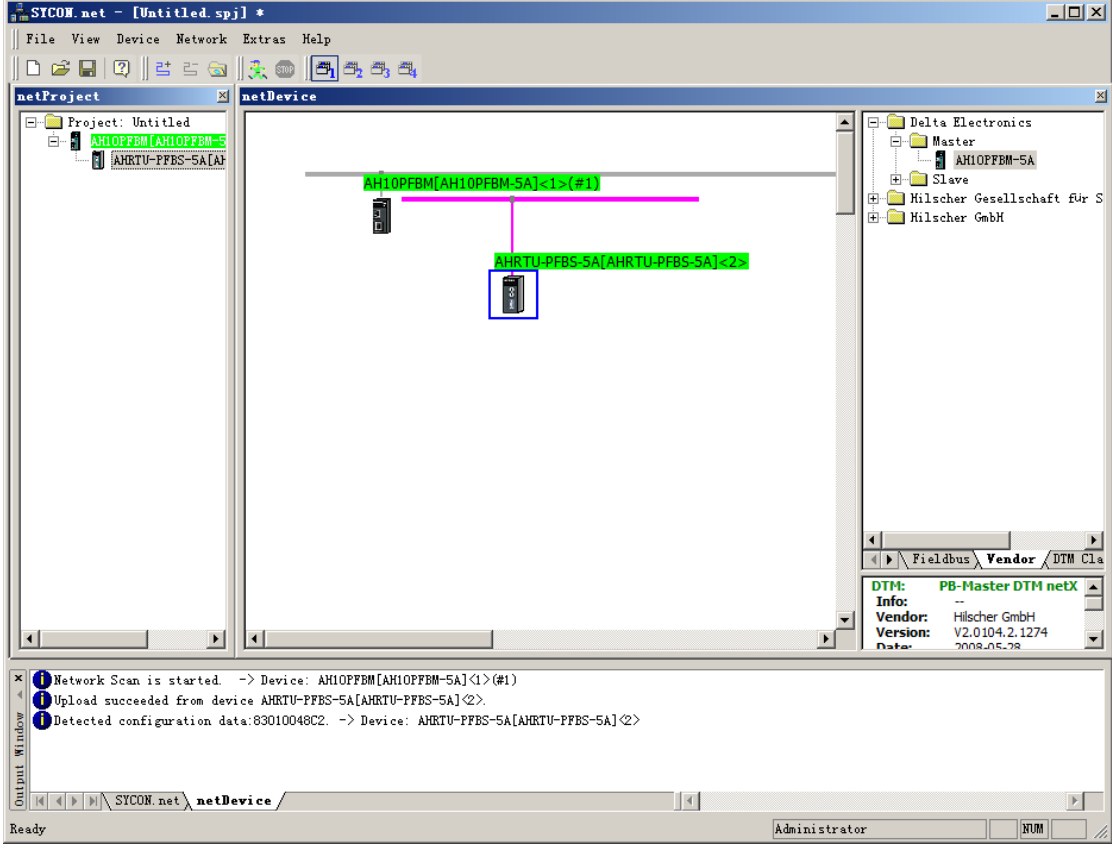

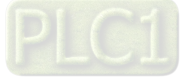

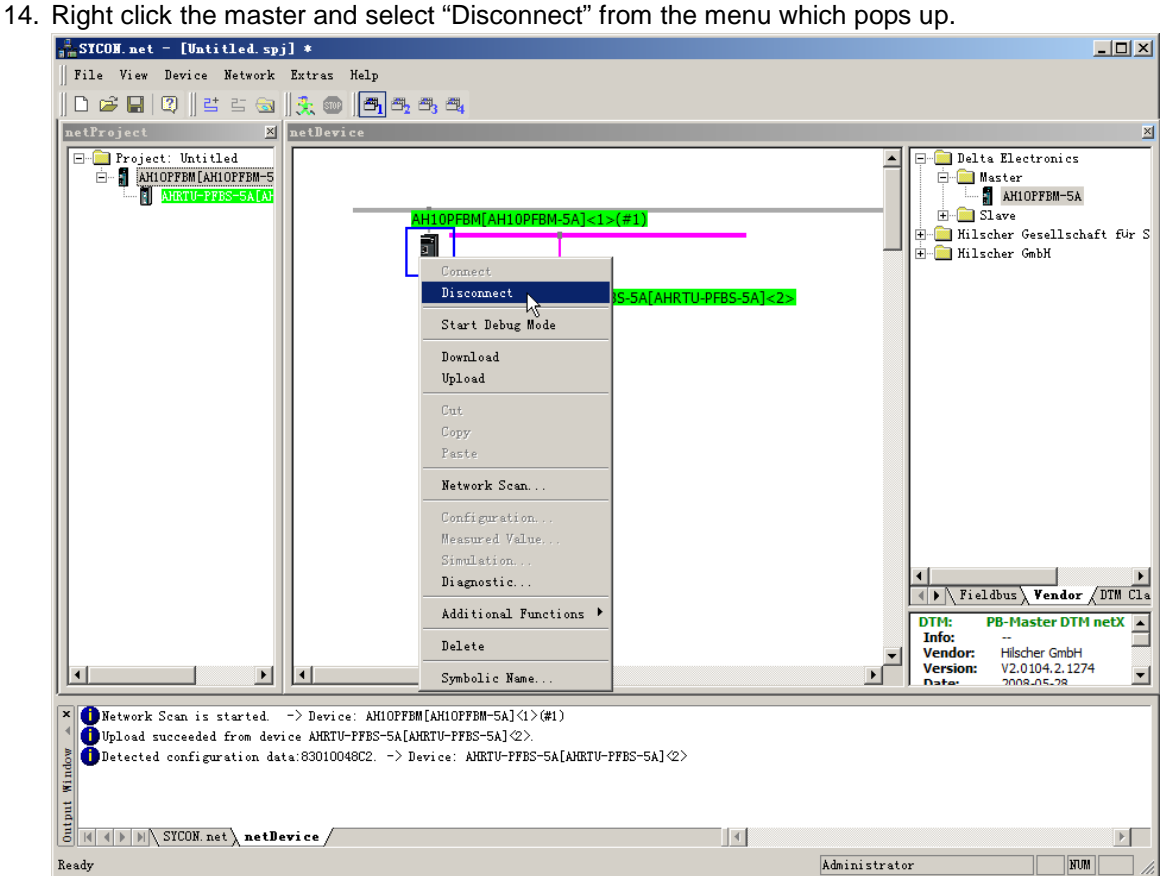

15. And then return to the main interface of the software.

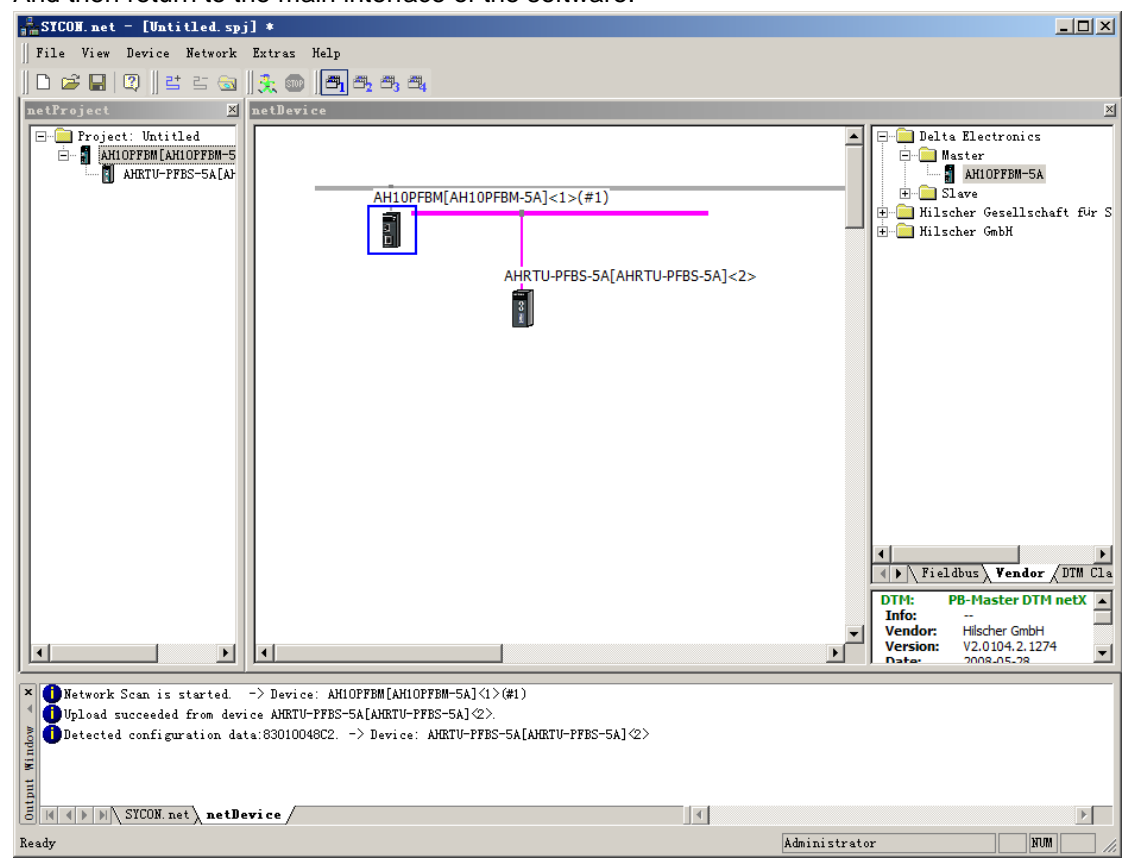

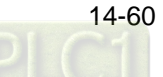

16. Double click the slave AHRTU-PFBS-5A icon and then the slave configuration interface is opened as follows.

Add AH16AP11R-5A, AH08DA-5B, and AH06XA-5A; "Available Modules" contains all configuration options that AHRTU-PFBS-5A supports and "Configured Modules" includes actually configured configuration options.

The input length and output length of AHRTU-PFBS-5A refer to the sum of input lengths and output lengths of all configuration options respectively. The following Inputs, Outputs and In/Out marked in red regard Byte as their unit and In/Out refer to the length of input and output.

In the following configuration, the sum of input lengths and output lengths of AHRTU-PFBS-5A are 14 bytes and 26 bytes respectively.

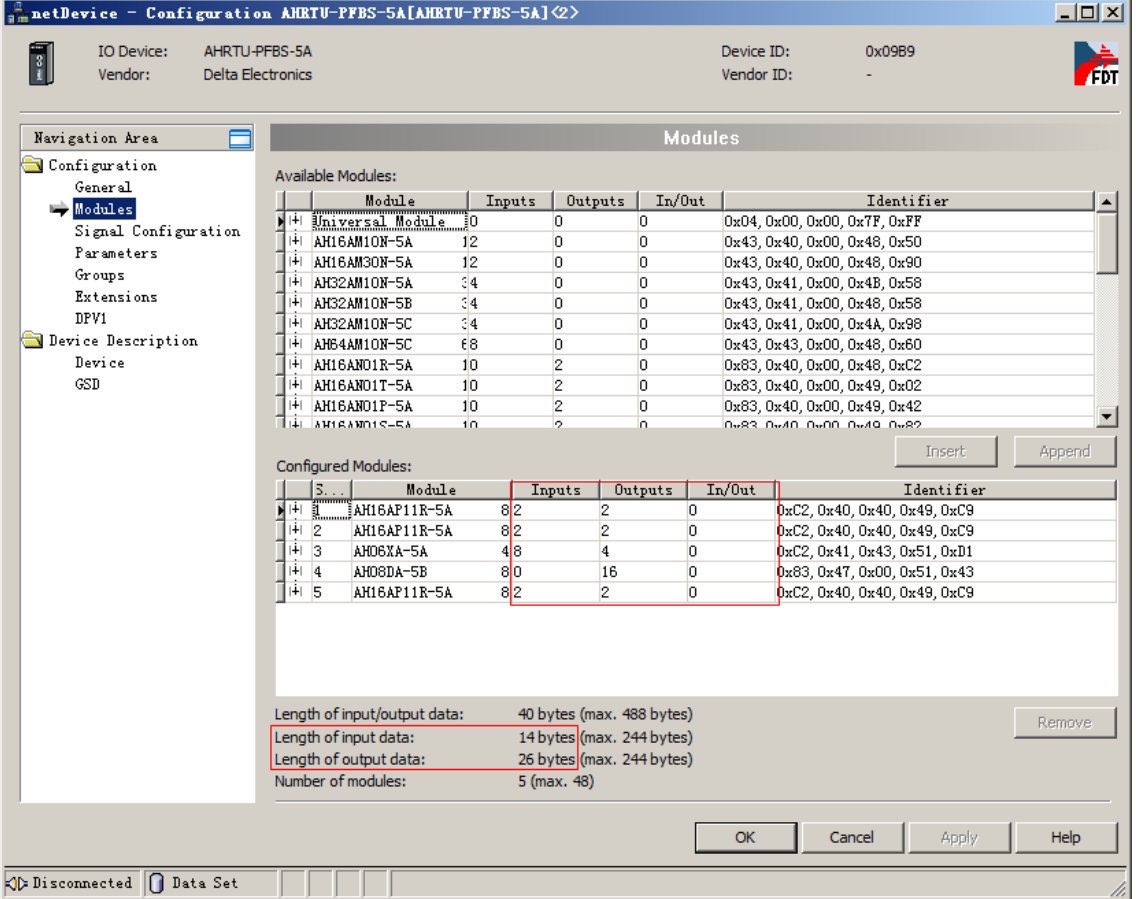

- Insert: When there is no module in "Configured Modules", select the desired module in "Available Module"; click "Insert" and then the selected module is added to "Configured Module". When there are modules existing in "Configured Modules", select the desired module in "Available Module"; click "Insert" and then the selected module is inserted above the selected module in "Configured Module".
- Append: Select the desired module from "Available Modules" and add it to the last row in "Configured Modules" clicking "Append" button. Or double click the desired module in "Available Modules" and then the module is directly added to the last row in "Configured Modules".
- Remove: Select the module to be deleted in "Configured Modules" and delete it clicking "Remove".
- Note: The same module in "Available Modules" can be added to "Configured Modules" multiple times. Click multiple modules in "Available Modules" or "Configured Modules" while pressing Ctrl key and then the multiple modules are selected.

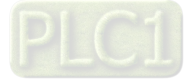

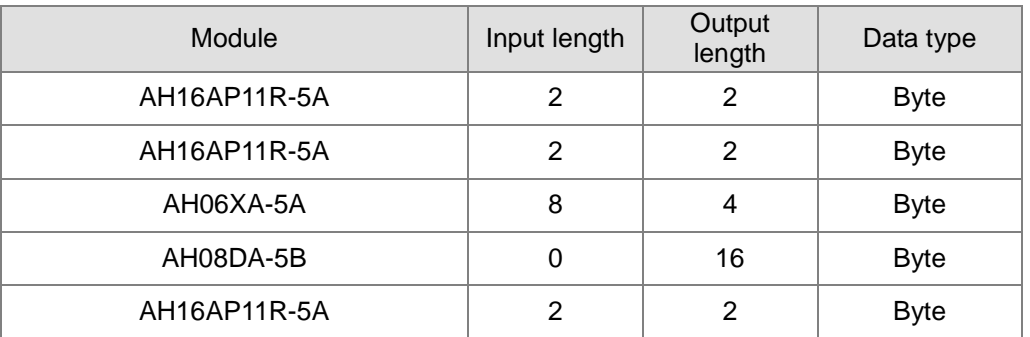

See the above input and output lengths of each configuration option in the following table.

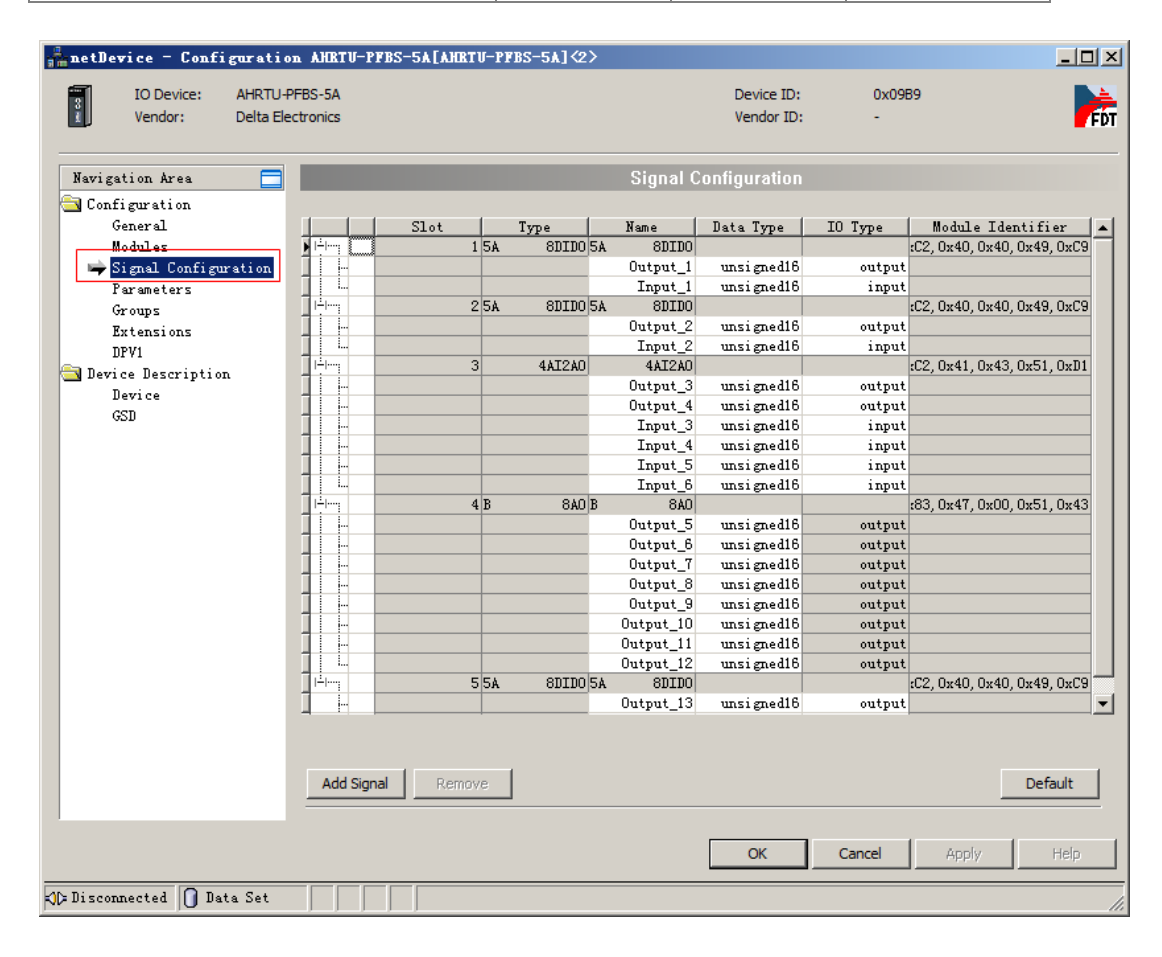

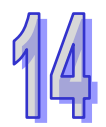

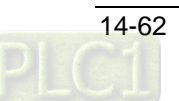

17. Click "Parameters" item on the left-side window, click the place marked in red box below.

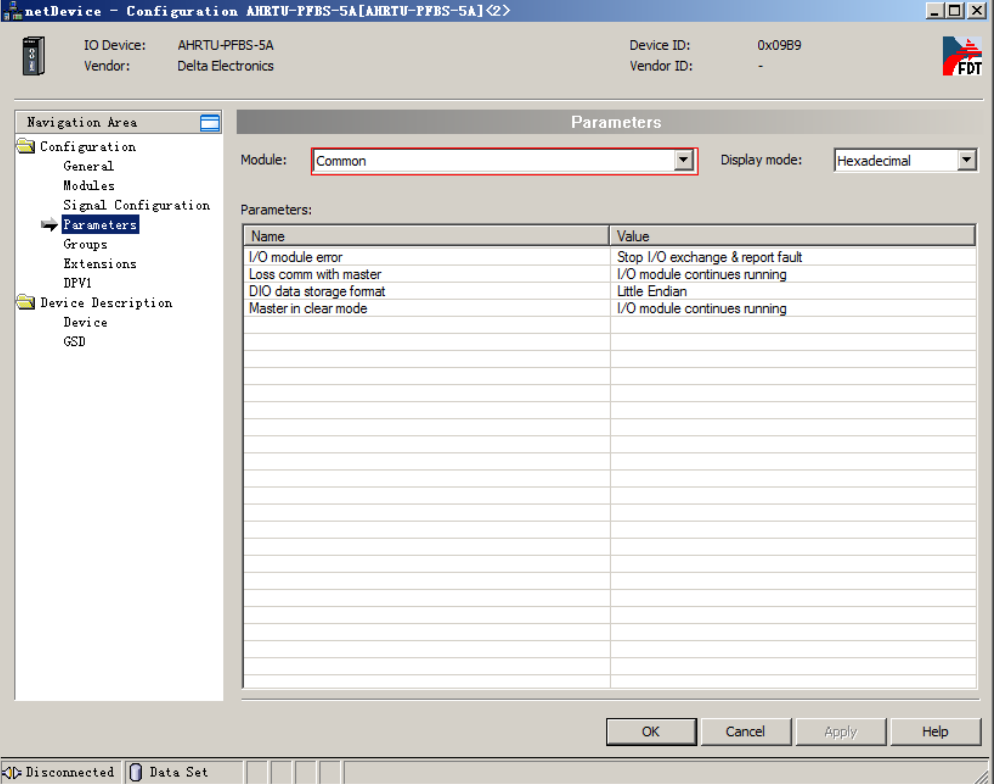

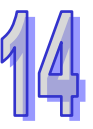

A menu pops up then; select each I/O module connected to AHRTU-PFBS-5A to set the parameters as the following red box shows.

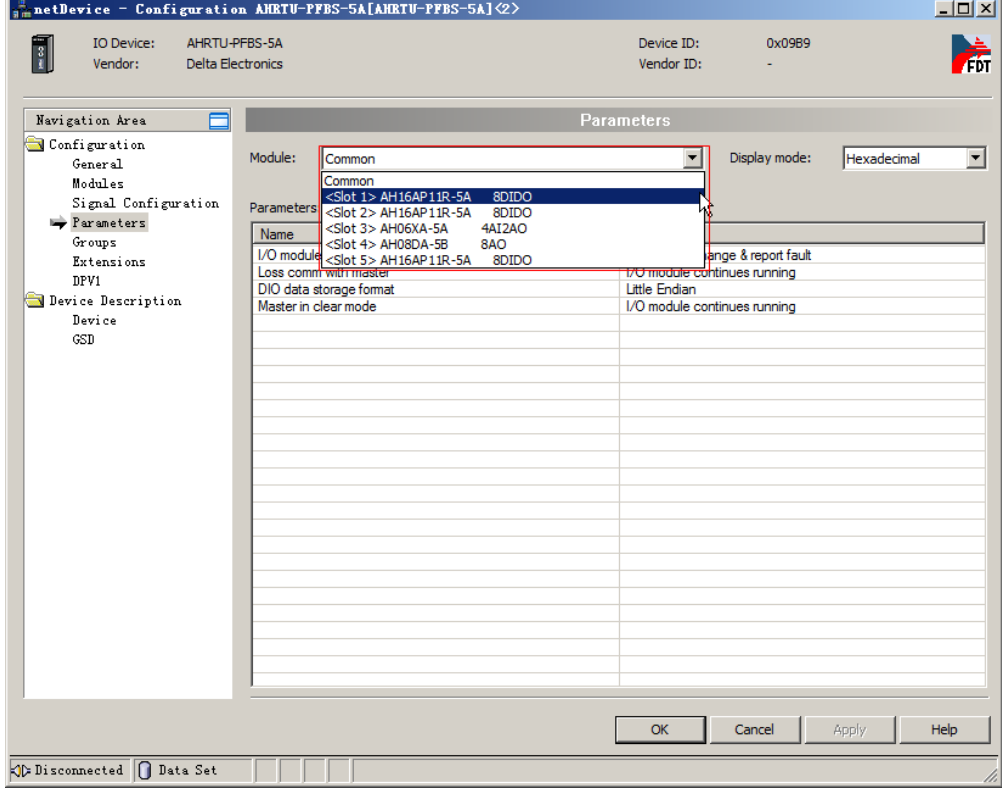

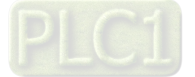

Pick "Common" to set the parameters of AHRTU-PFBS-5A itself as below.

To revise the parameter, double click the location marked in red. The parameter can be revised directly if the mouse arrow becomes "I" symbol. Click the symbol and select the

desired parameter from the menu which pops up if the symbol  $\mathbf{I}$  appears to the right of the parameter.

(Note: here are default settings in the figure and the detailed explanation of each option can be seen in section 14.7.2 in this manual.)

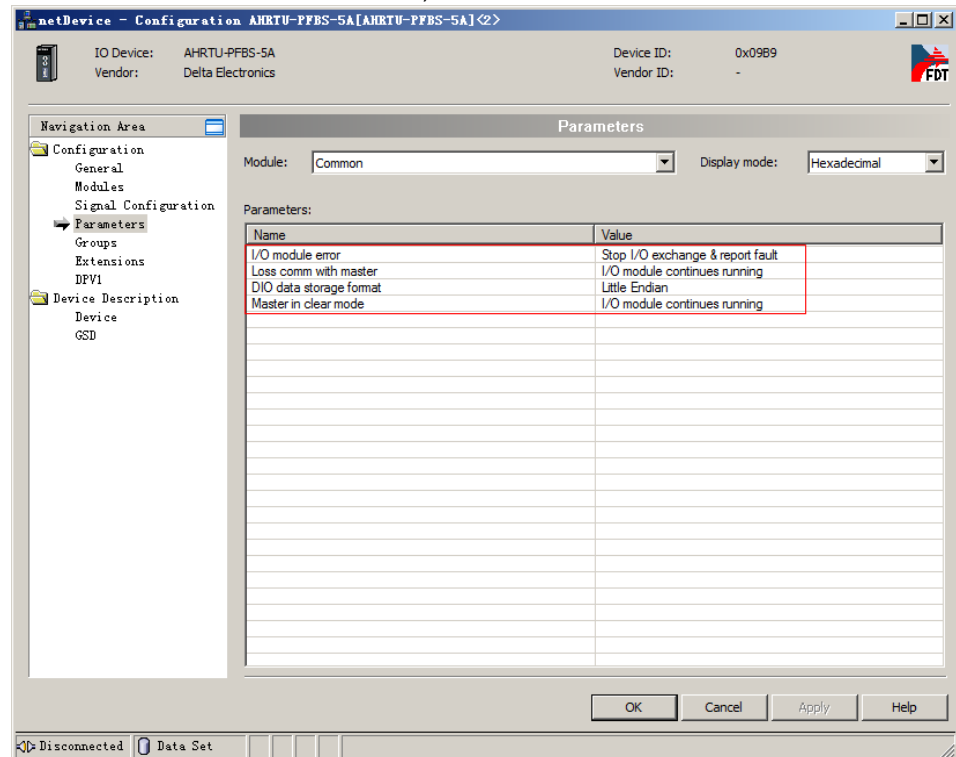

Pick "AH16AP11R-5A" and the related parameters are displayed as follows.

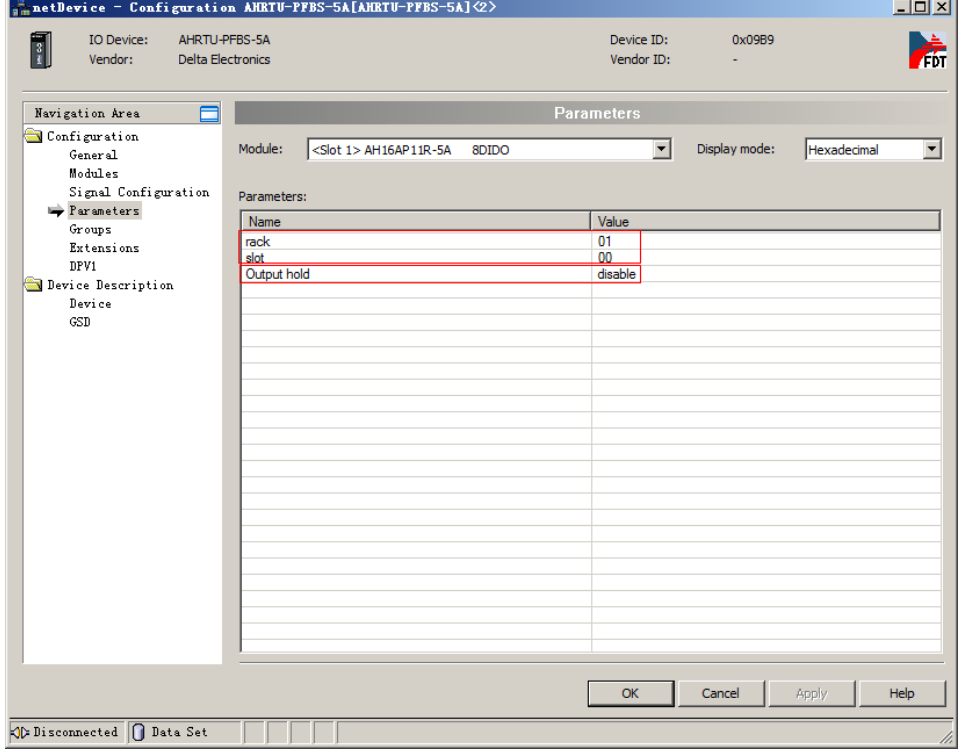

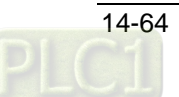
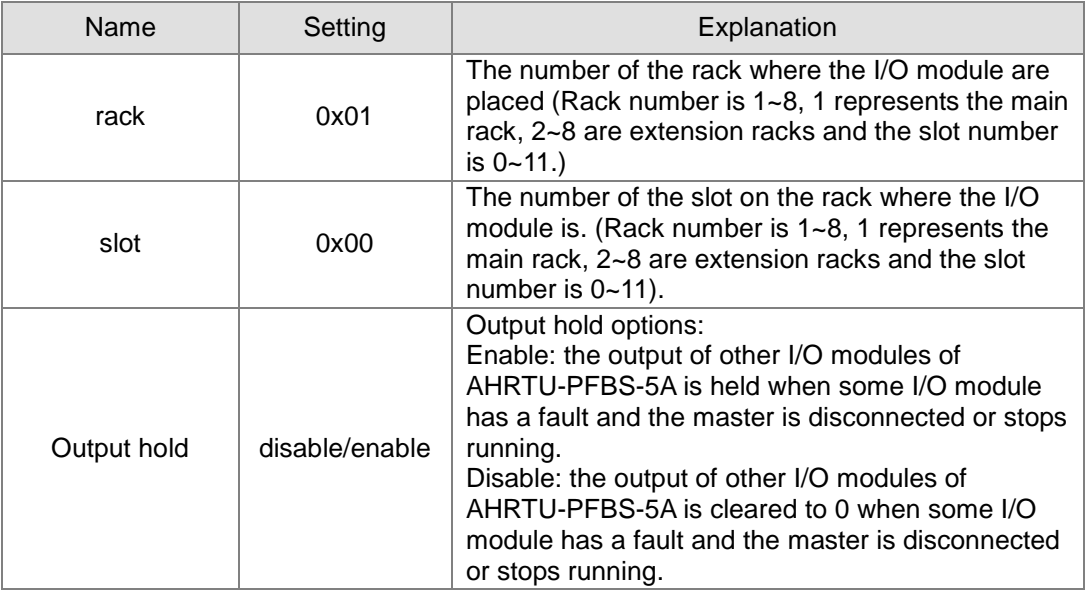

#### Explanation of the options above

 Pick "AH06XA-5A" and the related parameters are displayed as follows. The input modes of CH0~CH3 are all set to -10V~+10V。

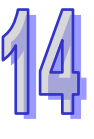

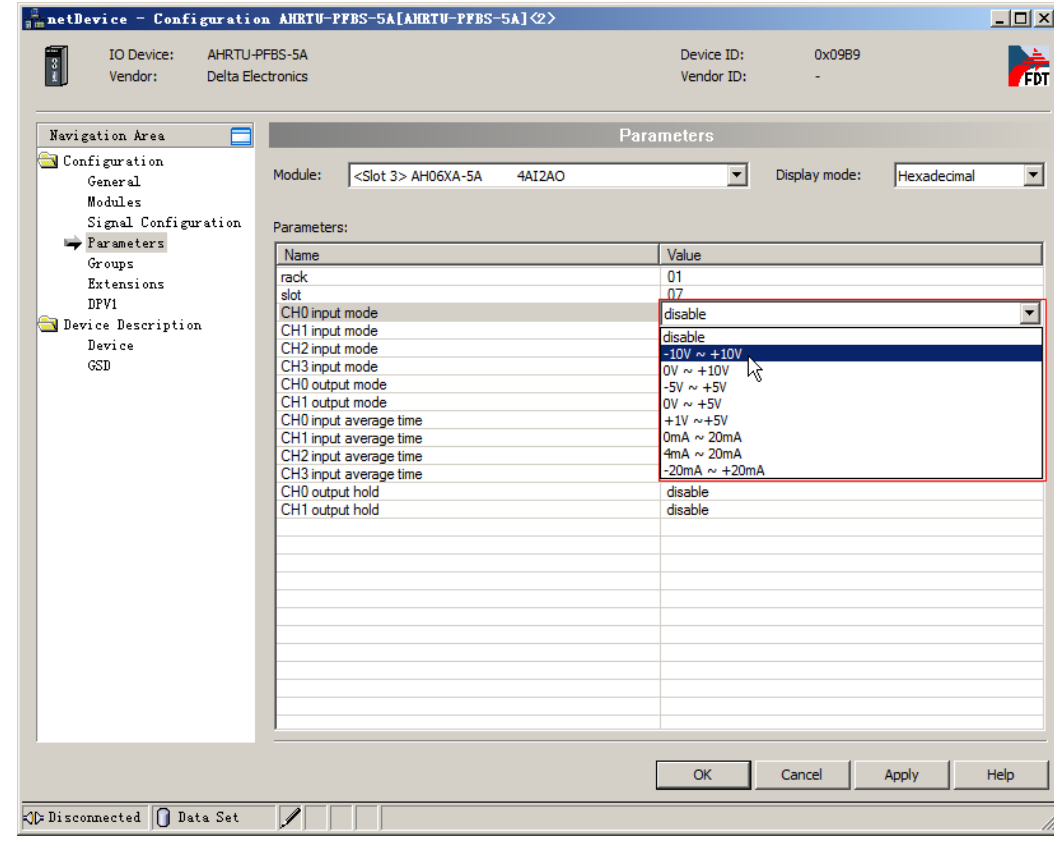

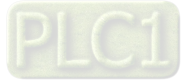

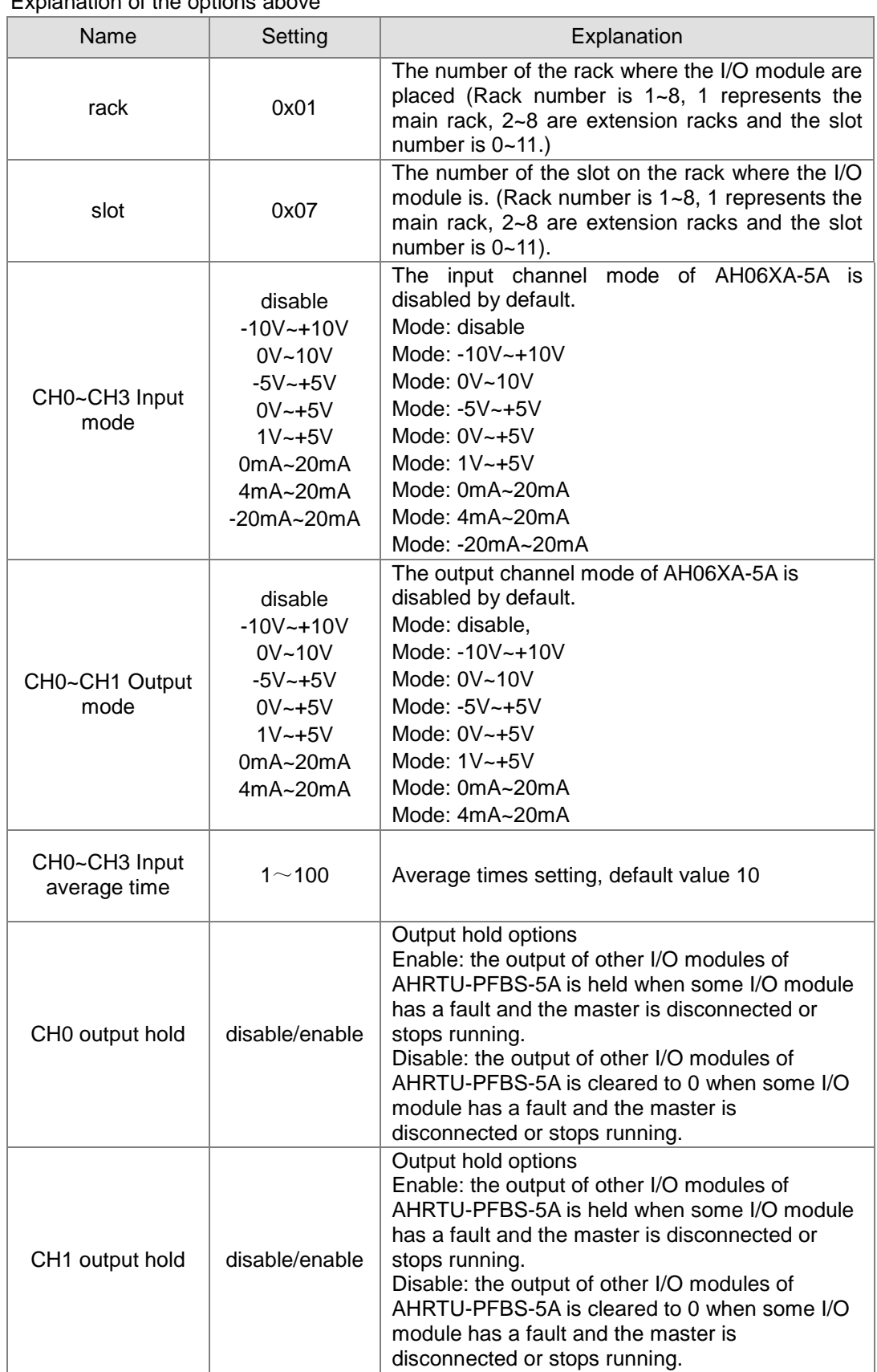

# Explanation of the options above

The conversion between the analog quantity and digital quantity for all modules that AHRTU-PFBS-5A supports:

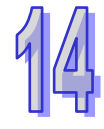

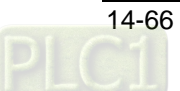

When the input/ output mode of the analog module is positive voltage or positive current, the corresponding digital value is 0 ~32000; for example, if the modes are 0V~10V and 4mA~20mA, the corresponding digital values are both 0~32000.

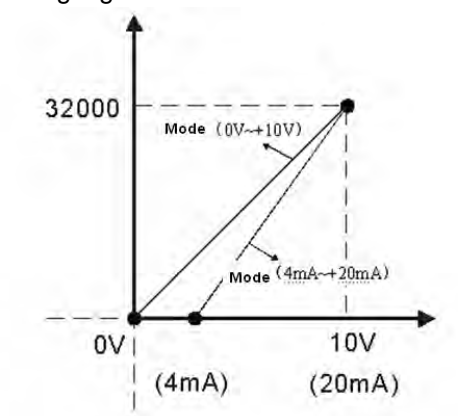

When the input /output mode of the analog module is negative voltage or negative current, the corresponding digital value is -32000~32000; for example, the modes are -10V~+10V, and -20mA~20mA, the corresponding digital values are both -32000~32000.

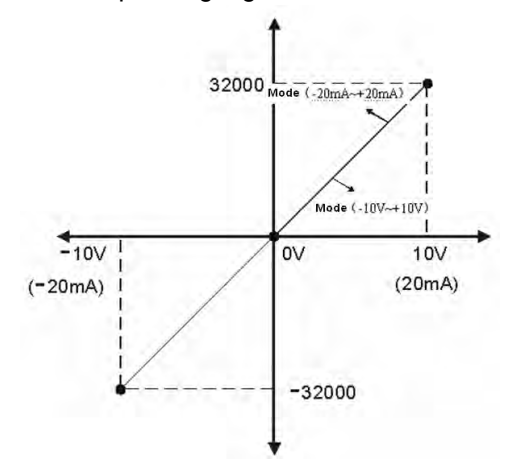

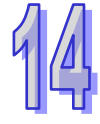

 $\triangleright$  Pick "AH08DA-5B" and the related parameters are displayed as follows. The output modes of CH0~ CH3 are all set to -10V~+10V. Double click the parameters in "Name" column. The setting value can be revised directly if the mouse arrow becomes the "I" symbol. And select hexadecimal or decimal as Display mode.

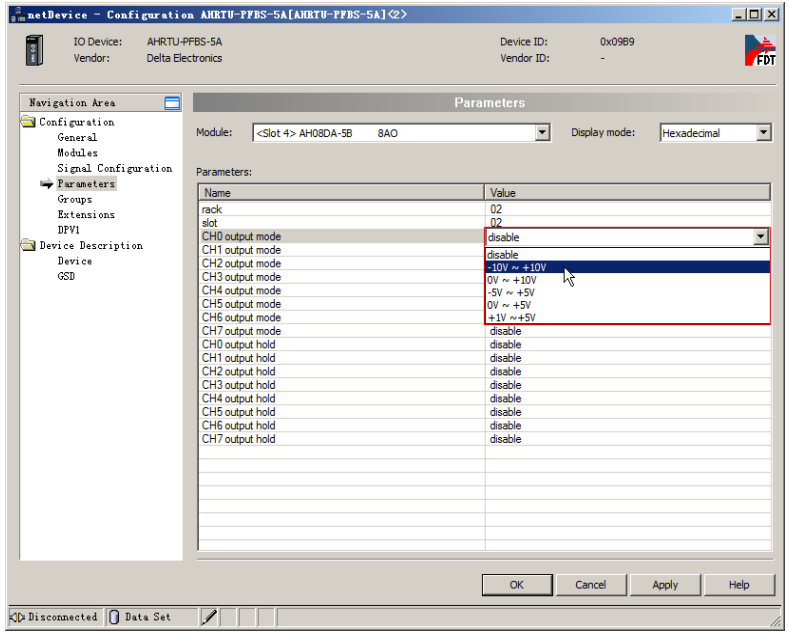

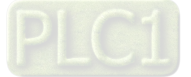

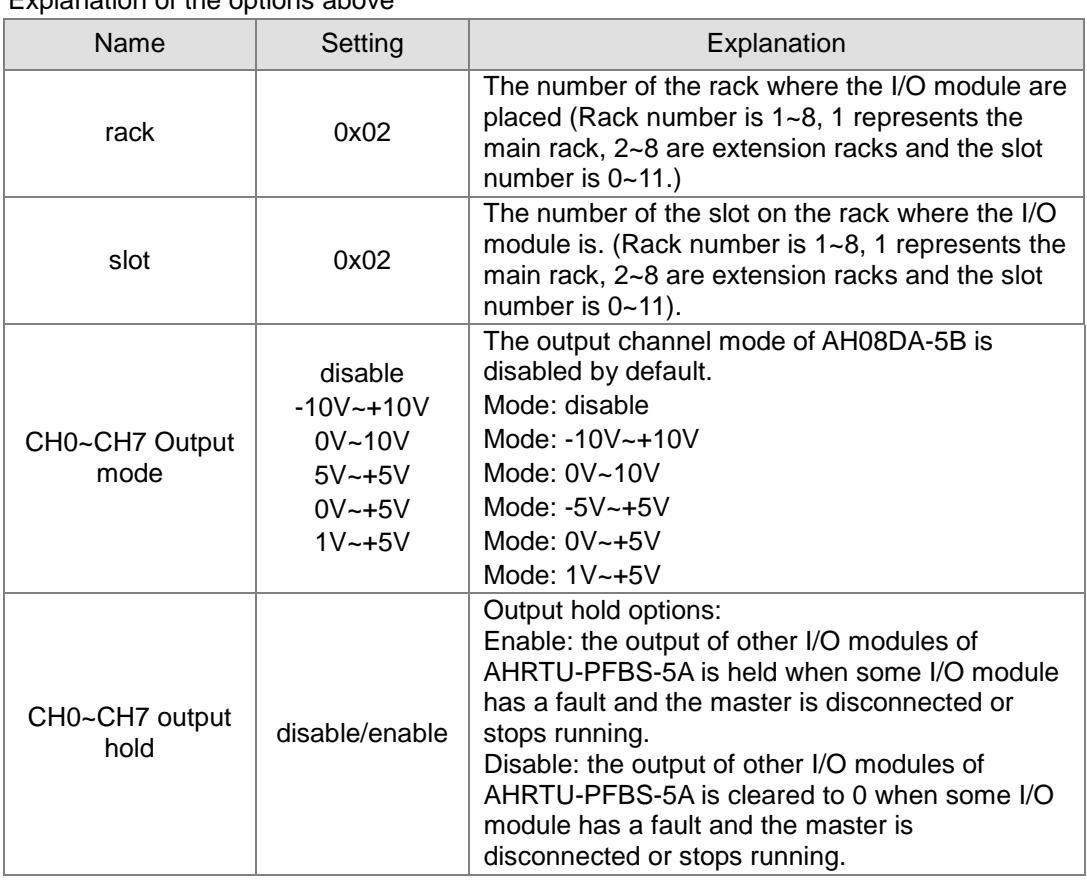

#### Explanation of the options above

The conversion between the analog quantity and digital quantity for all modules that AHRTU-PFBS-5A supports:

When the input/ output mode of the analog module is positive voltage or positive current, the corresponding digital value is 0 ~32000; for example, if the modes are 0V~10V and 4mA~20mA, the corresponding digital values are both 0~32000.

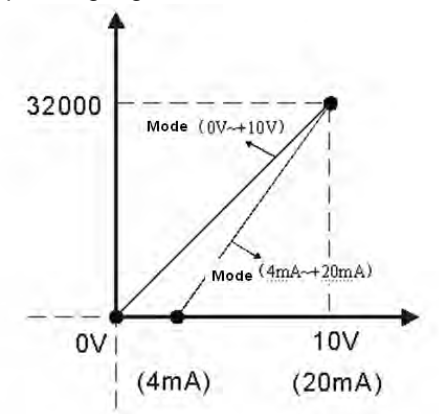

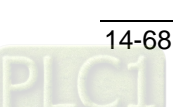

When the input /output mode of the analog module is negative voltage or negative current, the corresponding digital value is -32000~32000; for example, the modes are -10V~+10V, and -20mA~20mA, the corresponding digital values are both -32000~32000.

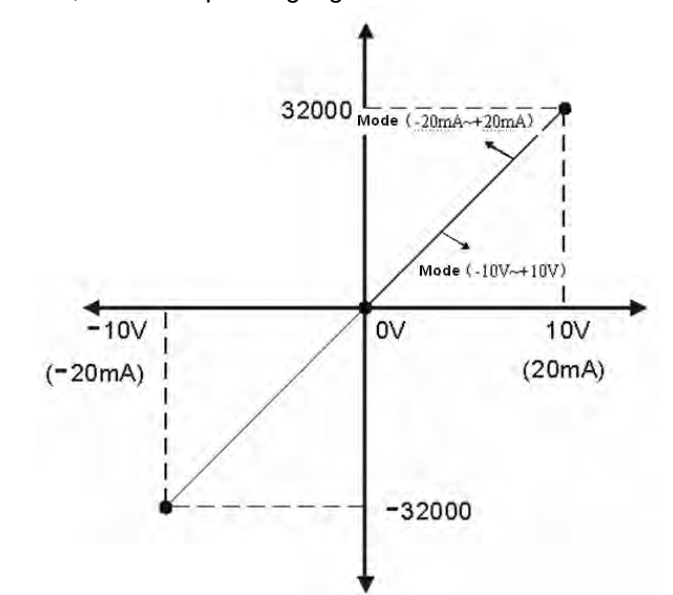

18. Click "Extensions" on the left-side window and then the following settings are done. (The settings here are default. For the meaning of each option, please refer to section 10.2 in the SYCON.net help.)

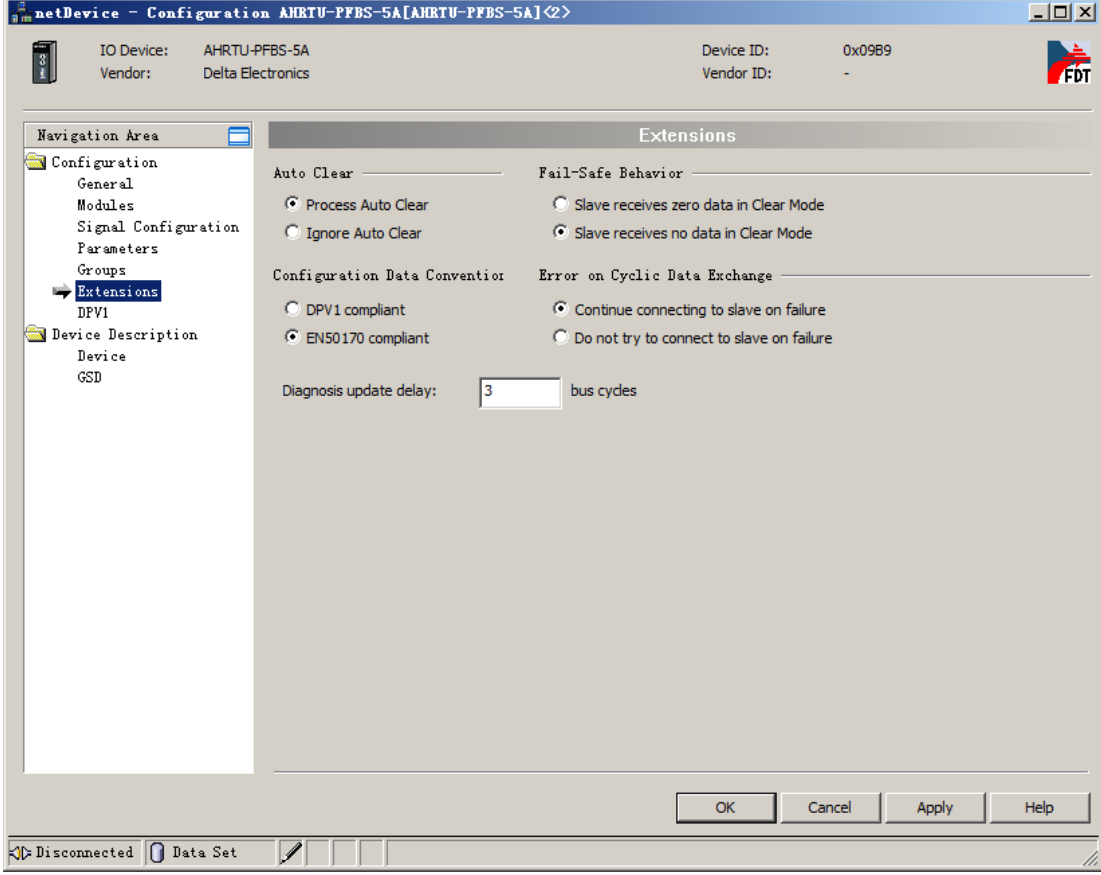

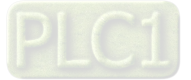

19. After configuration of the slave module is completed, click "OK" to exit from the configuration

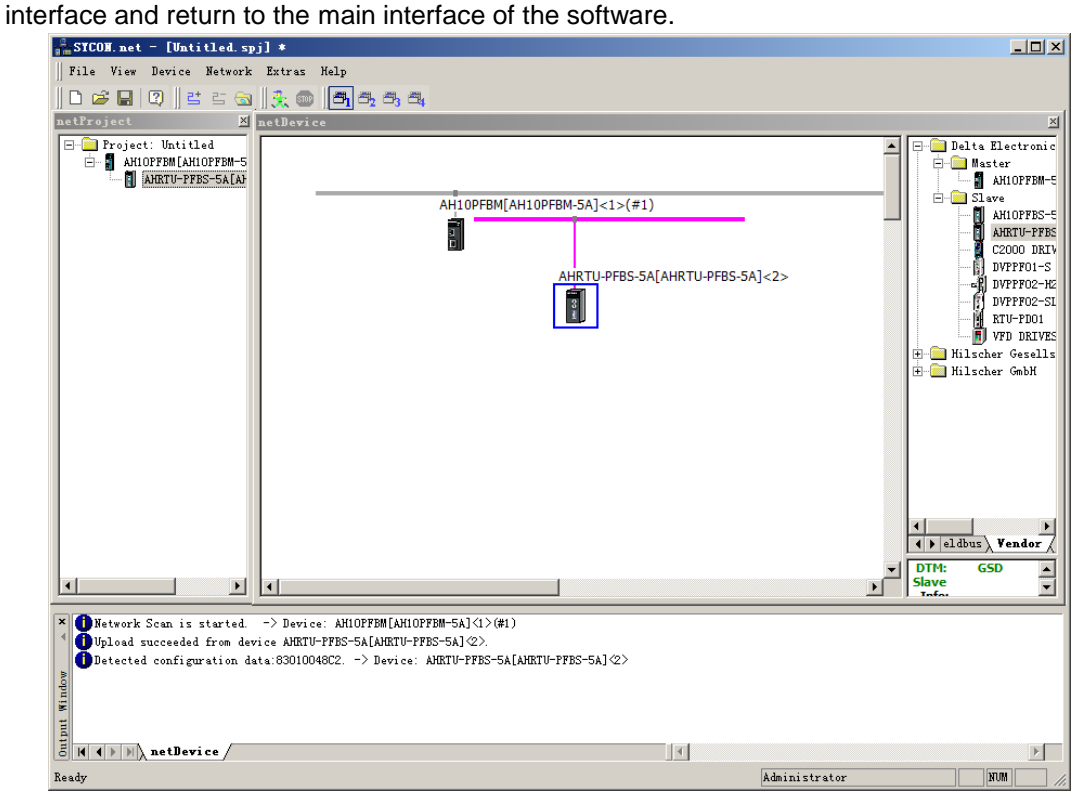

20. Double click the master icon to enter the master configuration interface and start to set the master parameters.

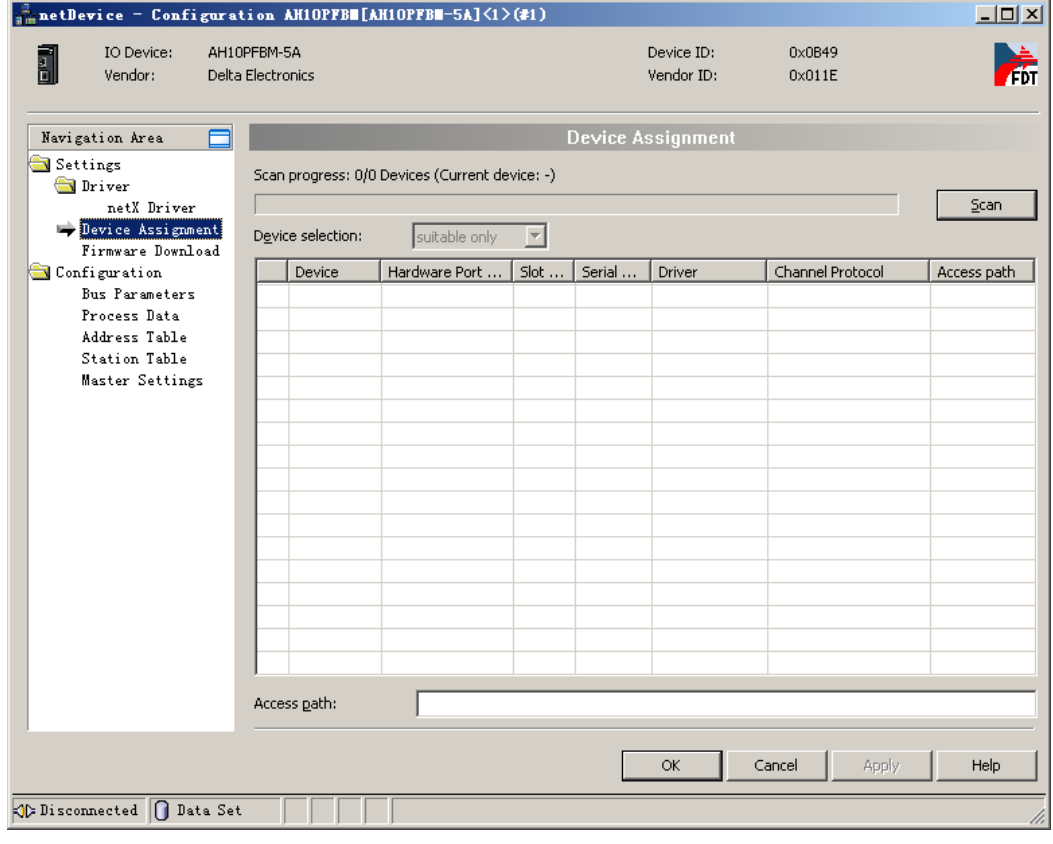

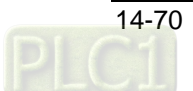

21. Click "Bus Parameters" on the left-side window to do the setting of the parameters.

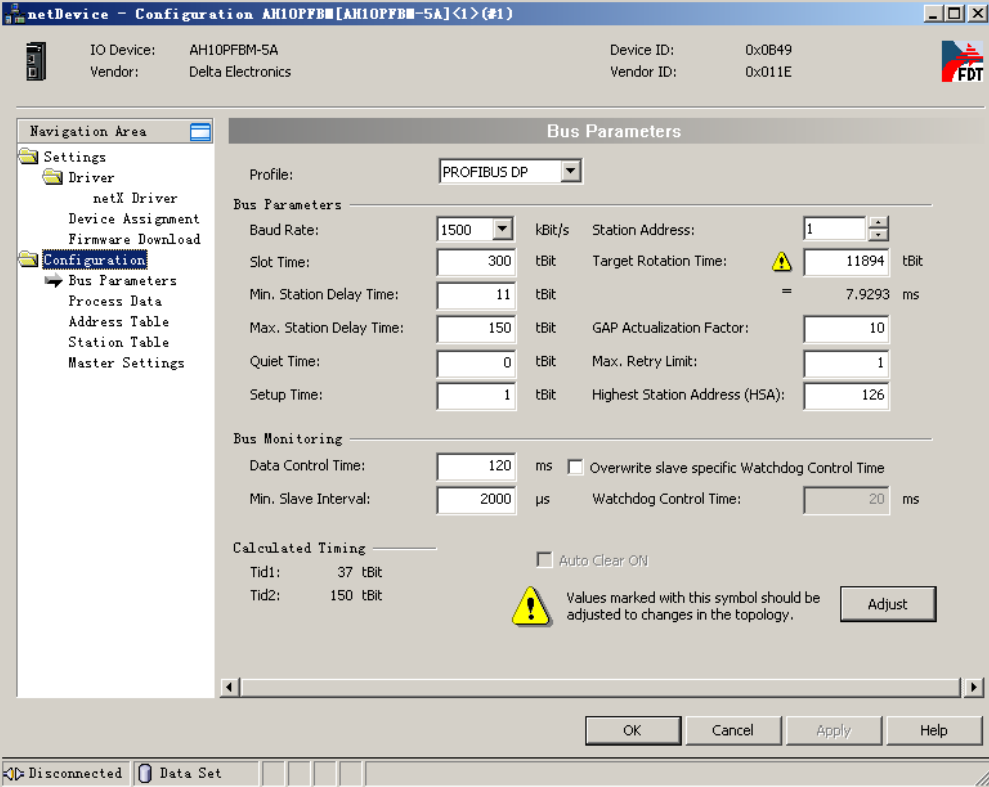

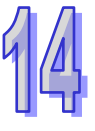

- 22. Pick "Overwrite slave specific Watchdog Control Time" and then click "Adjust" button to make an automatic adjustment of the bus parameters.
	- (For the meaning of each item, please refer to section 10.3.2 in the SYCON.net help.)

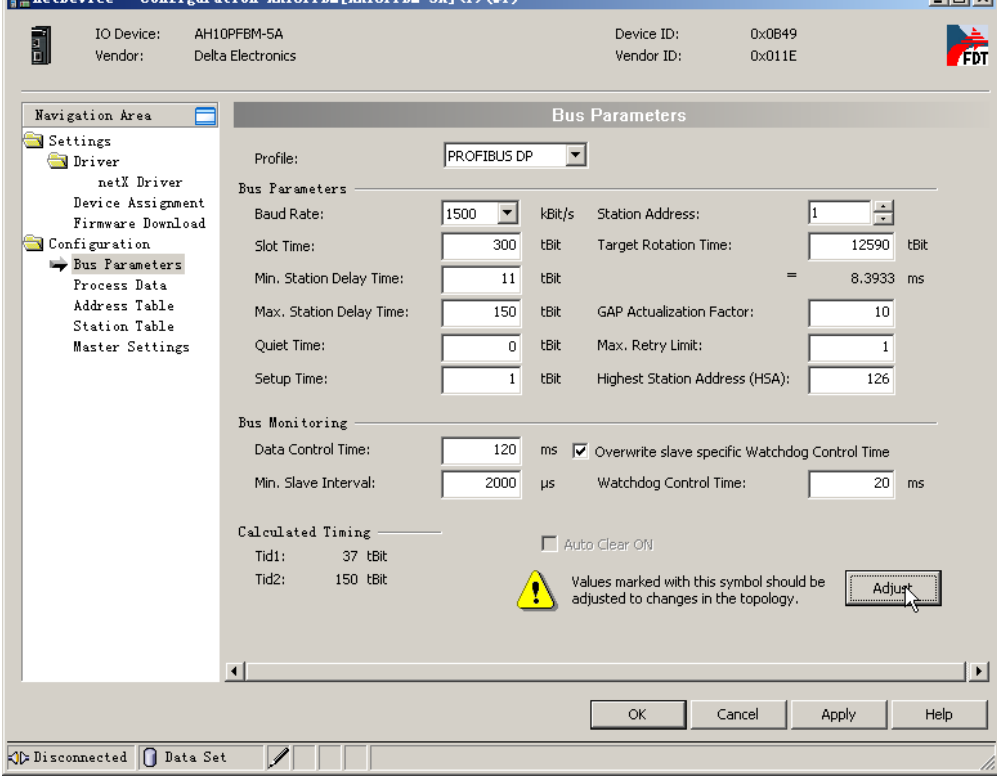

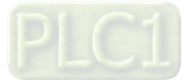

23. Click "Address Table" on the left-side window to set the offset addresses of master.

For details, please refer to "Mapping relationships between master PLC and slave PLC" in the following section.

For the IW or QW-type module, try to adjust the offset address to start at 0 or an even number for the purpose of easy control via the program.

User could tick "2 Byte boundaries" to adjust the offset address or not pick "Auto addressing" in the following figure and directly input the offset address value in "Address" column.

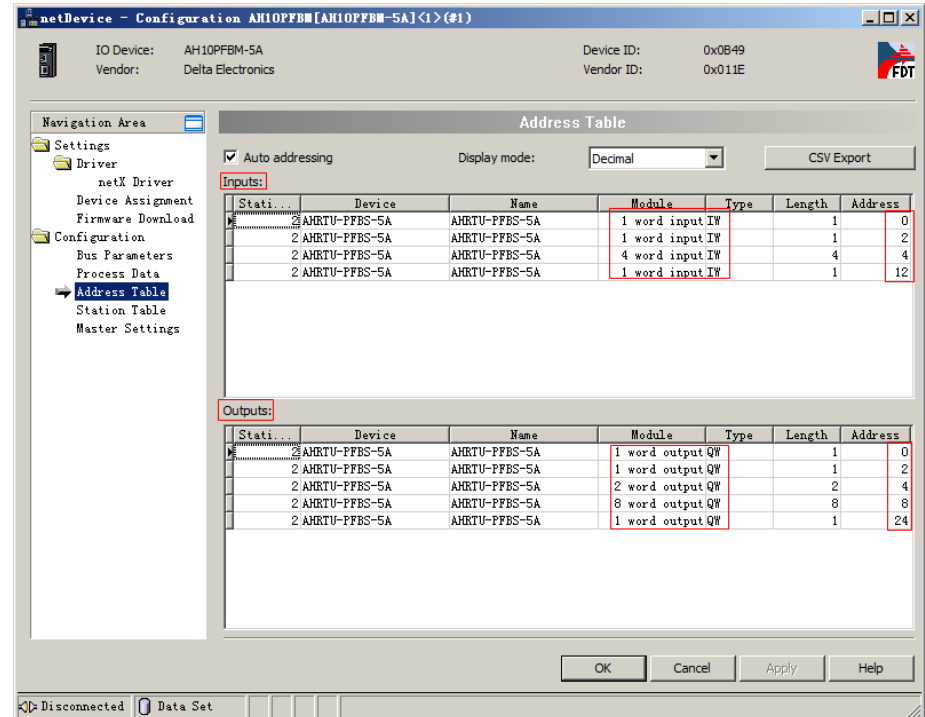

Click "Process Data" on the left-side window and the details about the slave configuration pop out on the right-side window. The corresponding relationships between the configured modules of the slave and the modules in the Input list and the Output list in the above figure are shown in the following window.

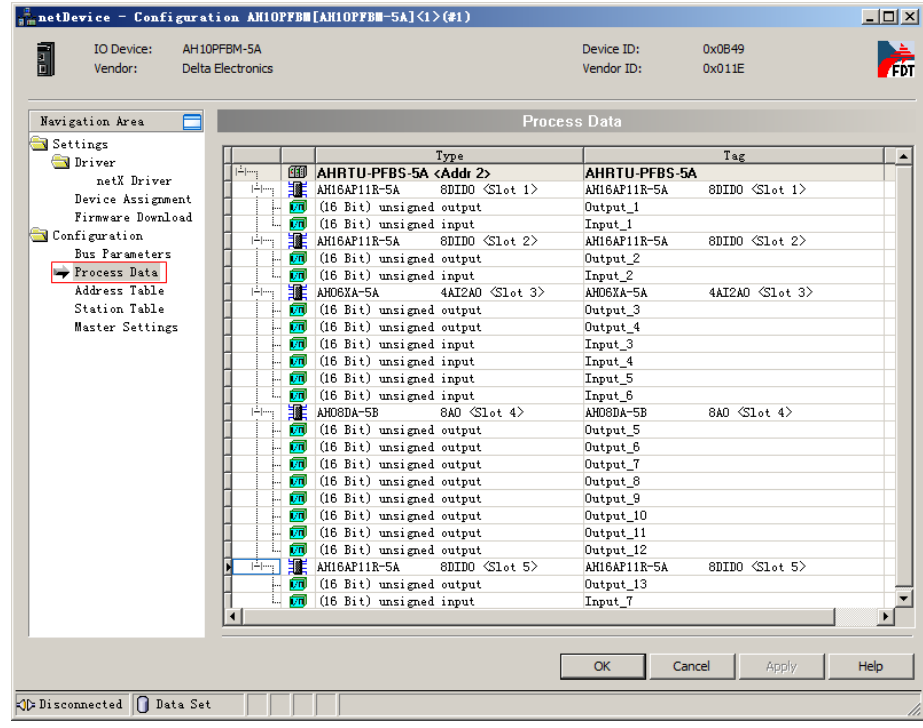

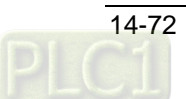

24. Click "Station Table" on the left-side window and then click the red box on the right-side window to modify the node address of the slave on the software.

(Note: Pick the place of "Activate" column as below. Otherwise, the configuration data of the slave will be invalid.)

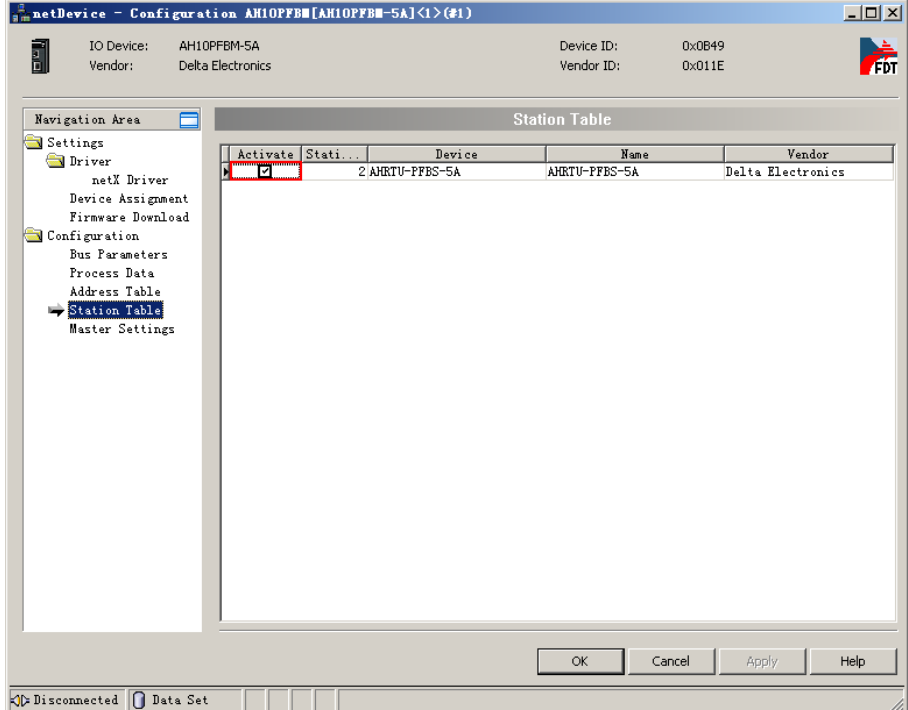

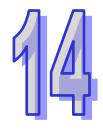

25. Click "Master Settings" on the left-side window to set the master parameters.

(The settings here are default. For the meaning of each item, please refer to section 10.3.2 in the SYCON.net help.)

When there is an IW or QW-type module and its offset address does not start at 0 or an even number, user could tick "2 Byte boundaries" to adjust and make the offset address of each module start at 0 or an even number for the purpose of easy program control.

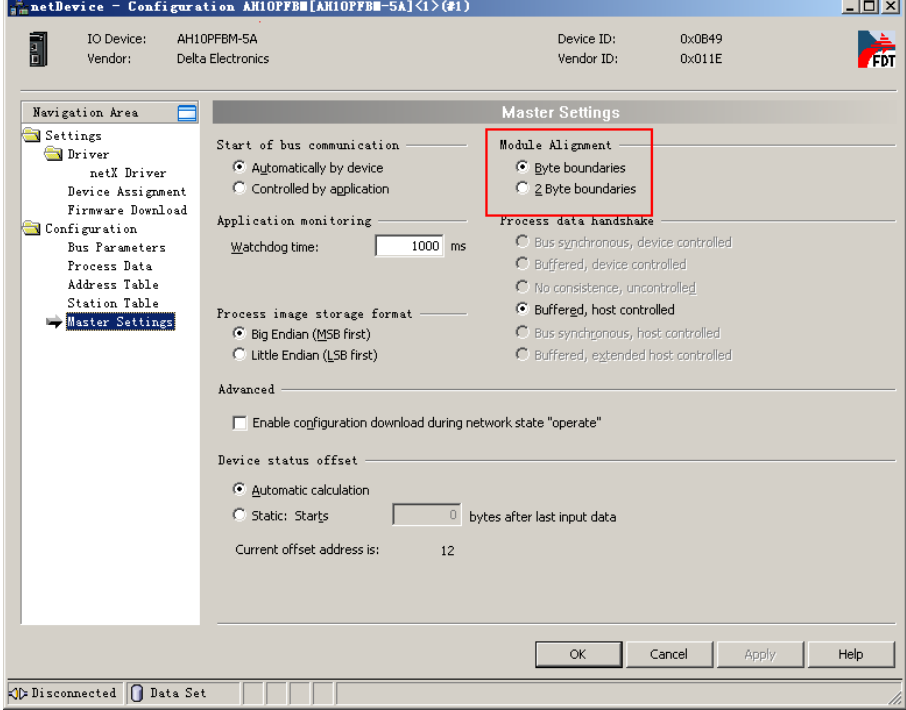

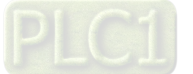

26. After setting the master parameters is over, click "OK" to exit from the master parameters setting

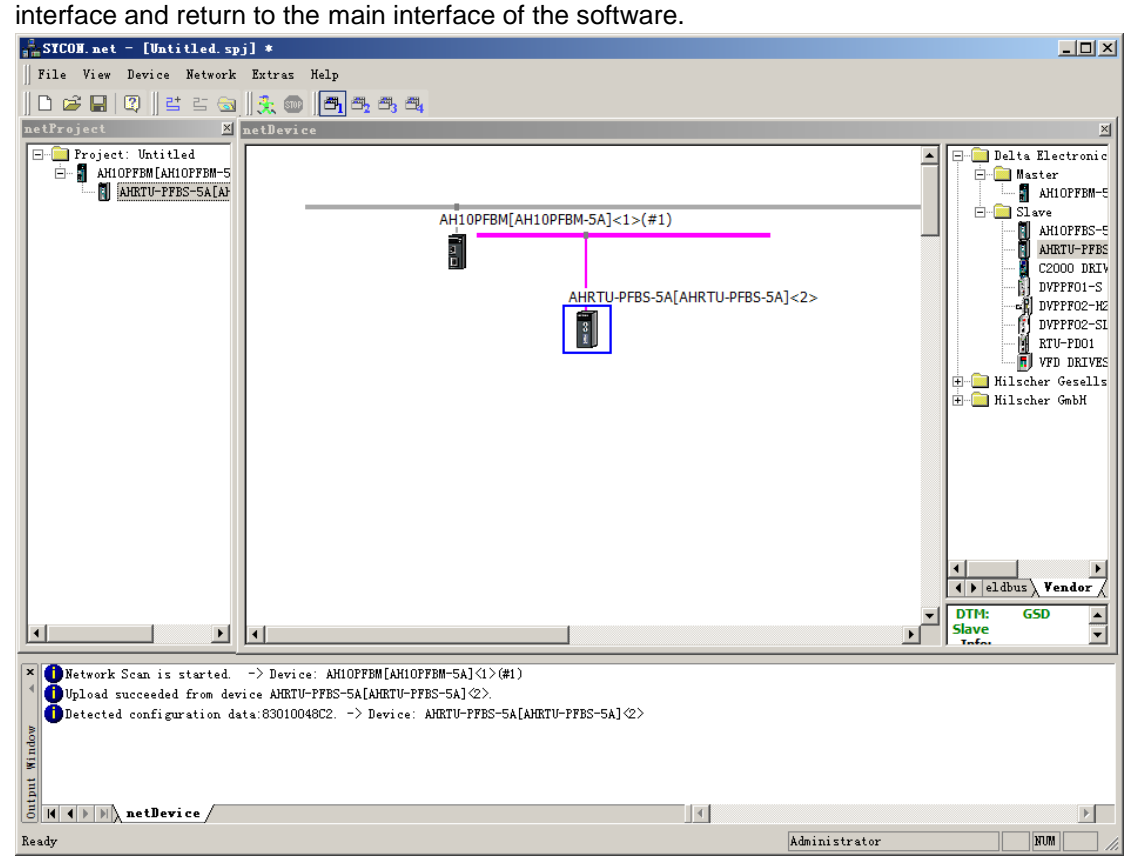

27. Right click the master module and select "Download" from the menu which pops up to download

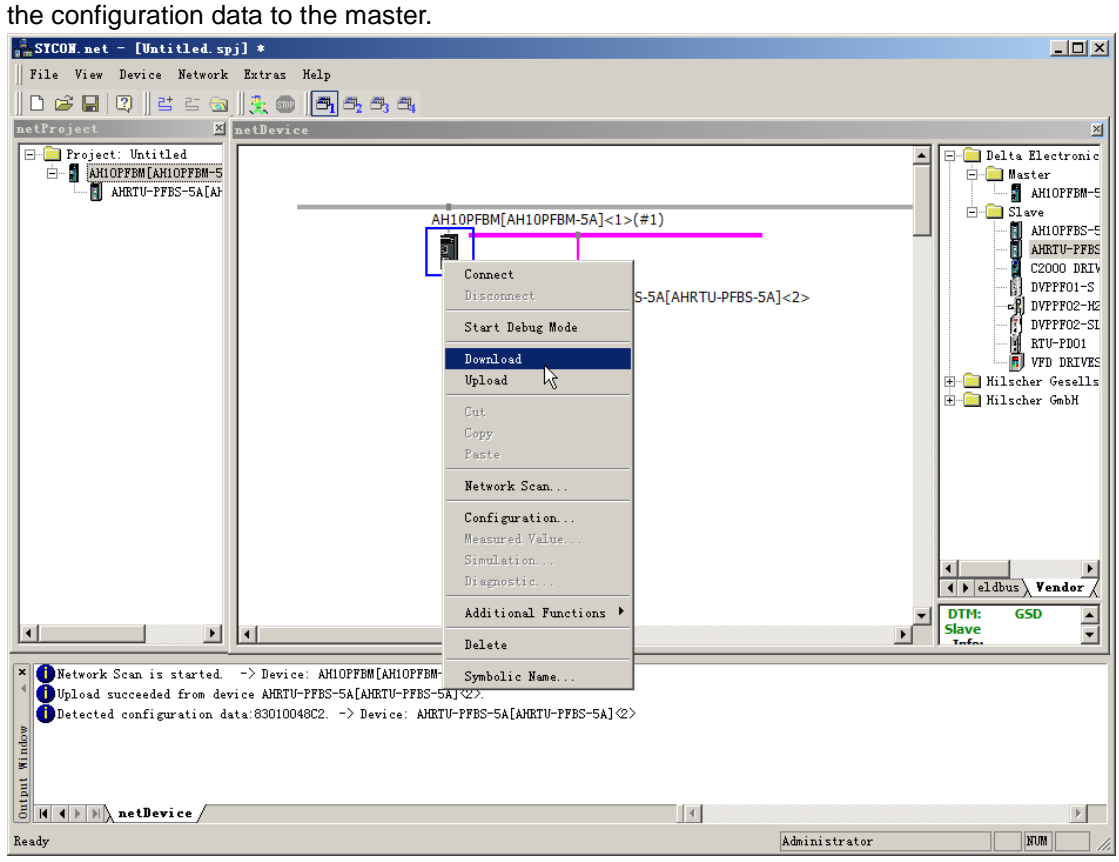

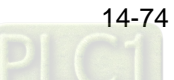

28. The following window appears; then click "Yes" to continue to download.

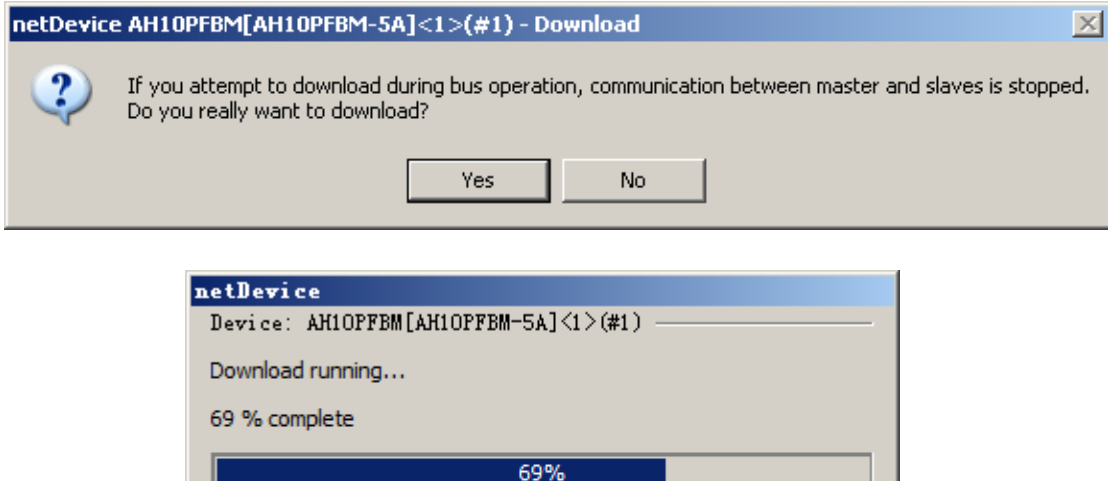

29. Return to the main interface of the software after downloading is completed.

(Note: After downloading is completed, the three indicators of the master are all green and the digital display shows the node address of the master, which indicates that the network communication is normal.)

Cancel

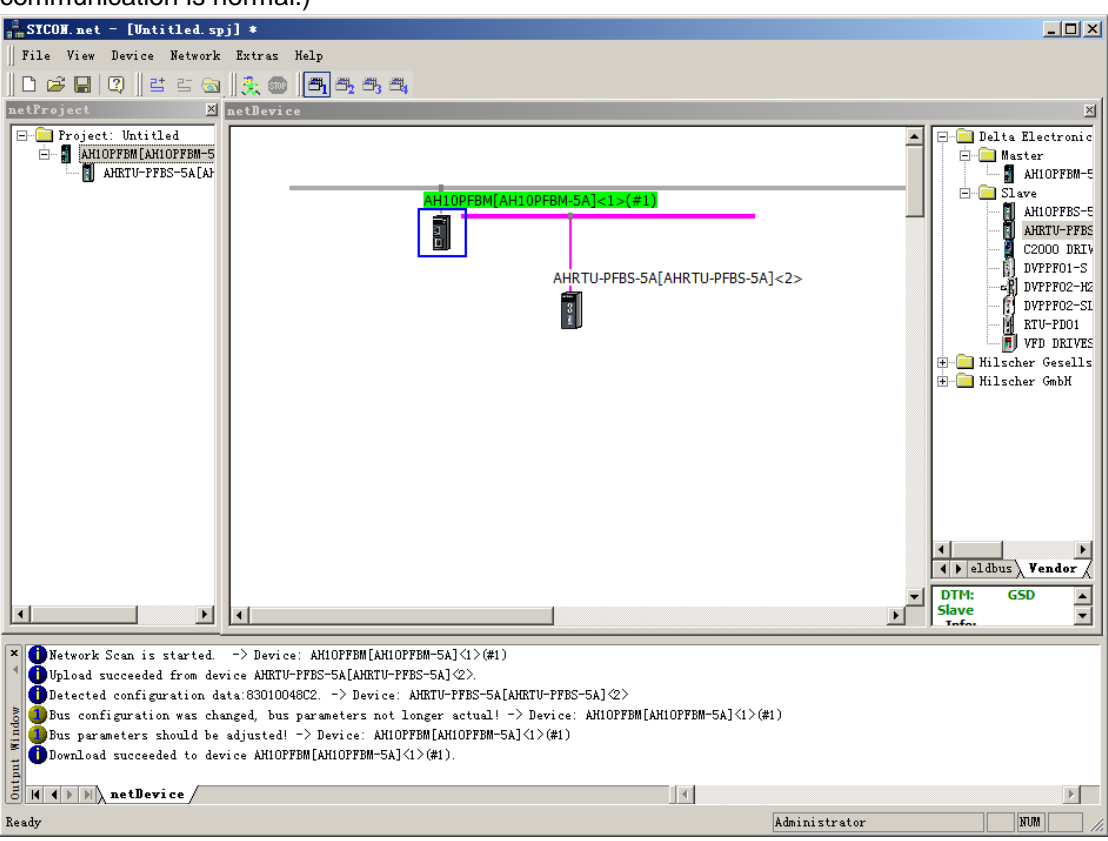

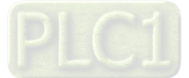

# **14.9.5 IO Mapping Relationships between Master PLC and Remote I/O modules**

The following interface shows the starting addresses and lengths of the OUTPUT area and INPUT area that PLC CPU assigns to the master module. The data in OUTPUT area are sent to the slave and the INPUT area receives the data from the slave

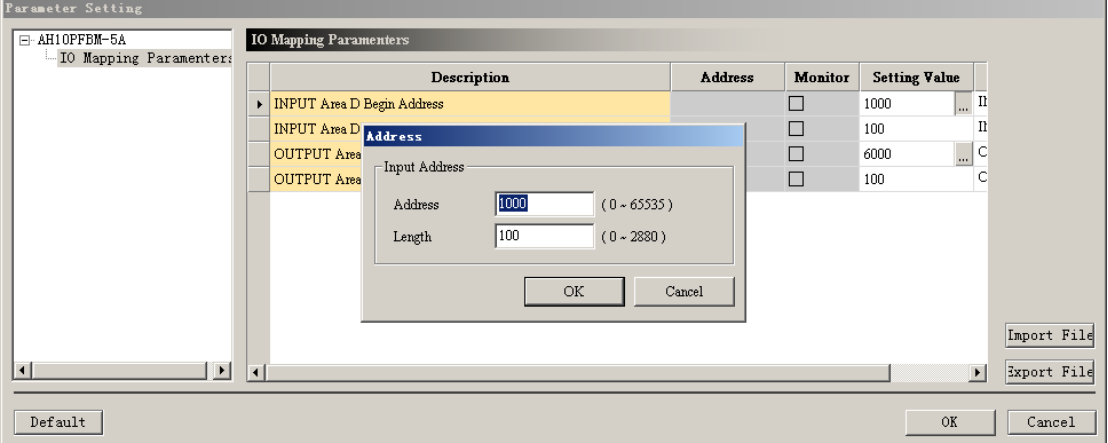

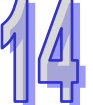

The mapping addresses the master assigns to the configured modules of the slave are shown on the following interface. It can be seen that the configured modules of the slave corrspond to the starting number of D registers in OUTPUT and INPUT area of the master PLC through the interfaces above and below.

Address: it is the offset of the starting addresses in INPUT and OUT areas that the AH master PLC

assigns to the master module with the Unit: byte.

The counting of the starting D register in the master PLC corresponding to the configured module of the slave:

The starting number of the D registers in OUTPUT area of the master PLC corresponding to the

slave configured module = the starting address in OUTPUT area + (Address/2).

The starting number of the D registers in INPUT area of the master PLC corresponding to the slave configured module = the starting address in INPUT area + (Address/2).

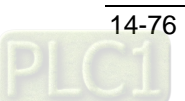

The above explanation is based on the connection between master and AHRTU-PFBS-5A. The mapping relationships between D registers in the master PLC and the configured modules of the slave are related with the master parameters settings. For more details on setting, please refer to section 10.3.2 in the SYCON.net help.

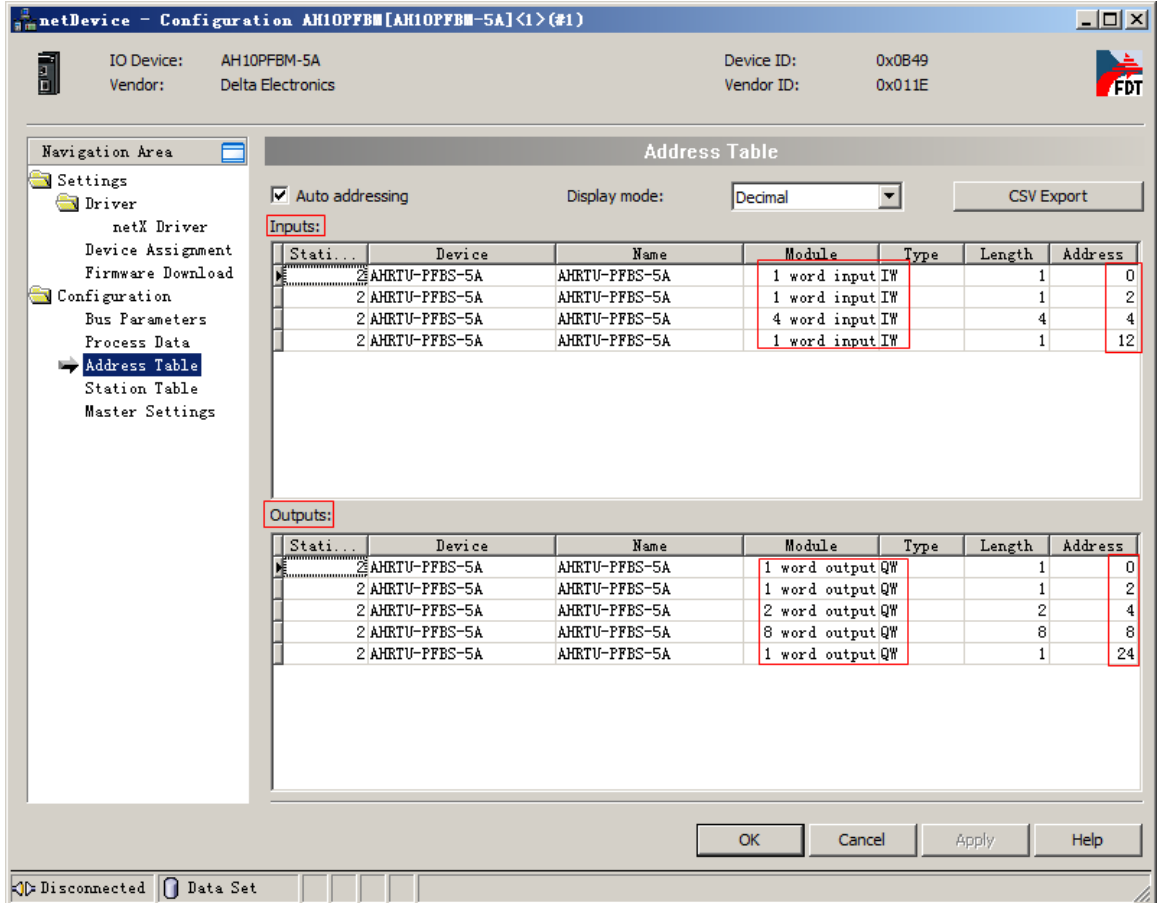

The starting addresses of the INPUT and OUTPUT areas that AH PLC assigns to the master module are D1000 and D6000 respectively as the two figures show above.

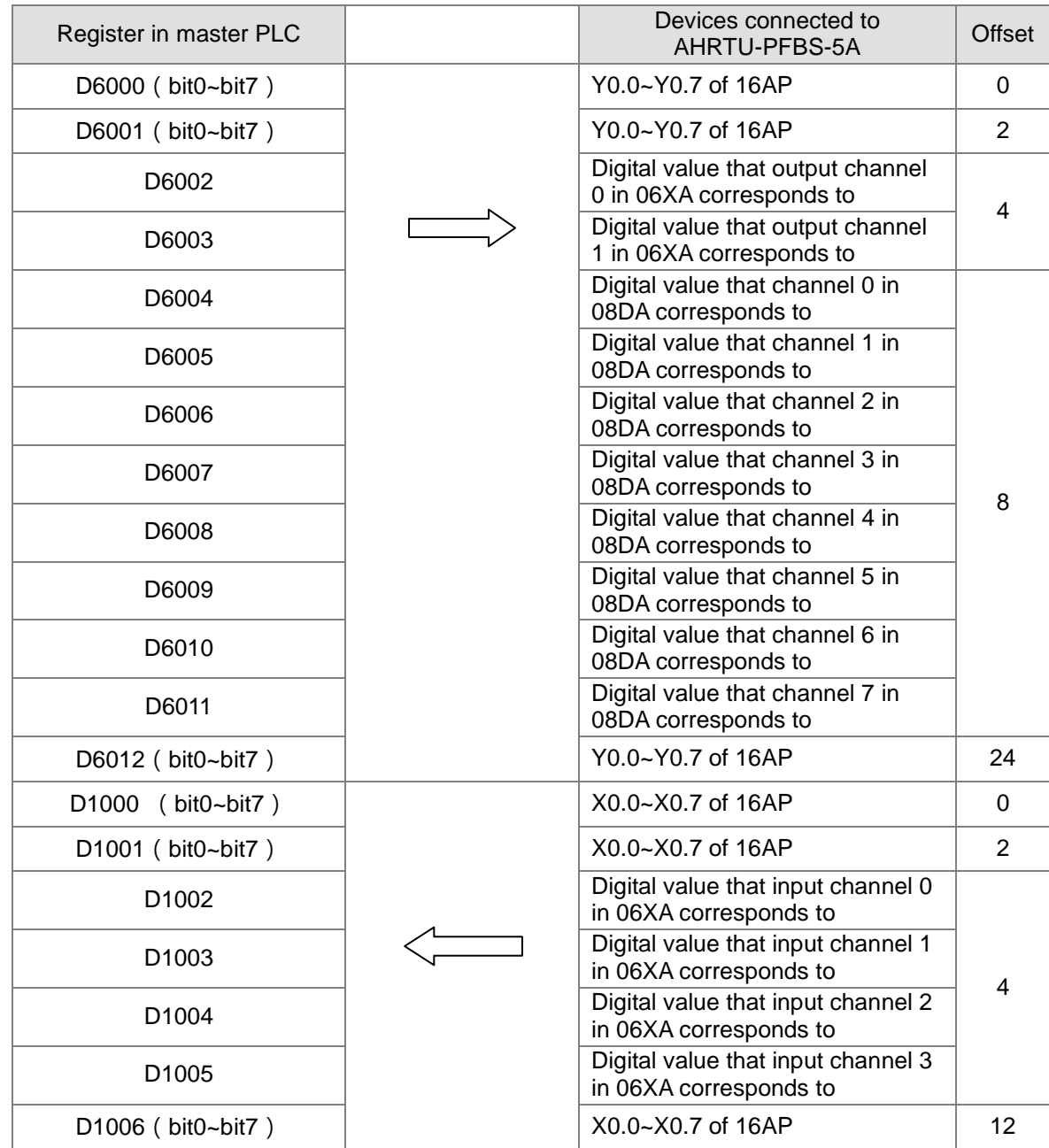

IO mapping relationships between master PLC and the I/O modules connected to AHRTU-PFBS-5A:

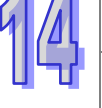

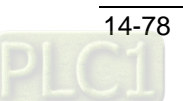

# **14.9.6 PLC Programs Writing**

#### 【**Control program in master PLC**】

After the master PLC runs and M0 is ON, the master PLC controls the modules connected to AHRTU-PFBS-5A; when M1 is ON, the master PLC reads the values of the modules connected to AHRTU-PFBS-5A.

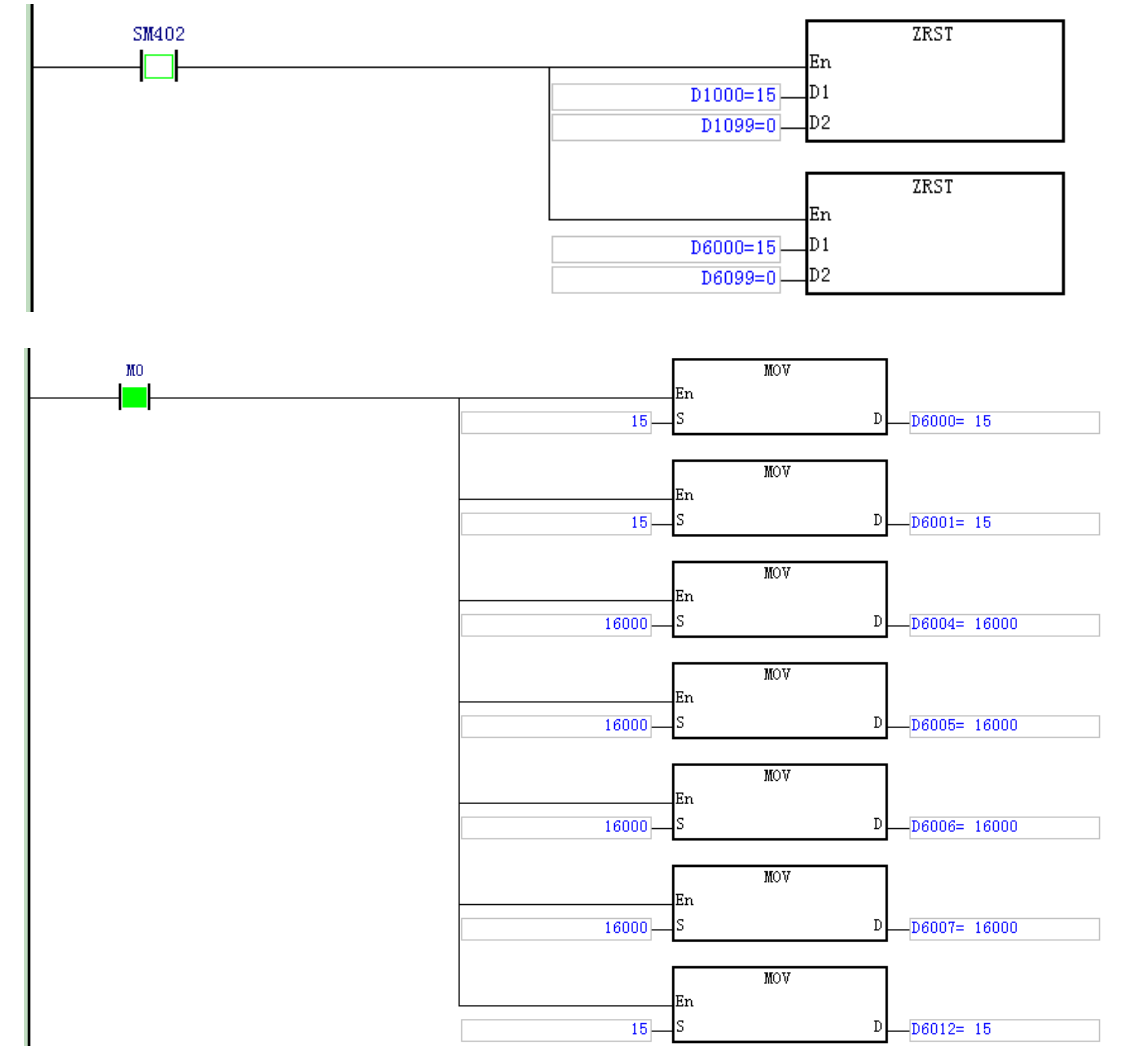

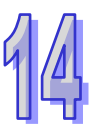

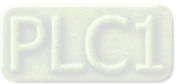

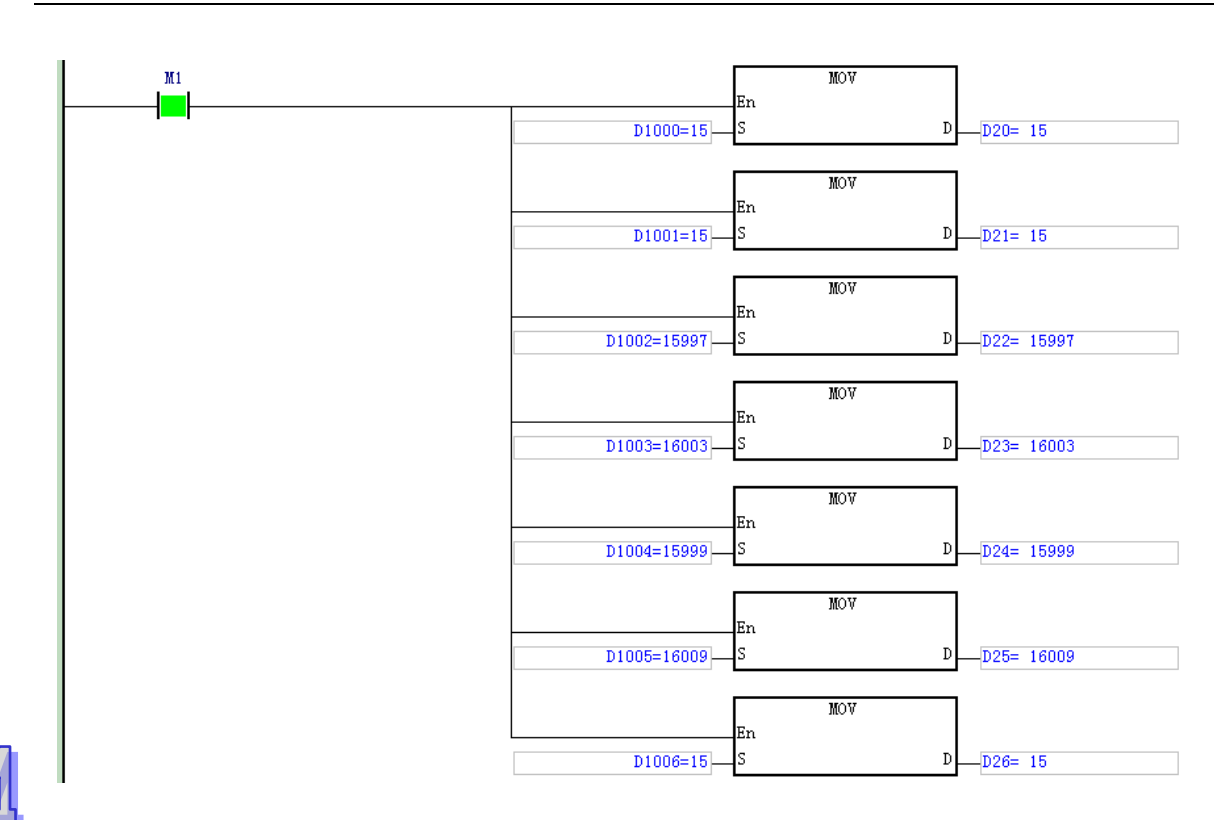

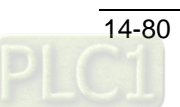

#### 【**Program Execution**】

Before the master establishes the communication with the slave, the data in registers D in the master PLC and the state of the modules connected to AHRTU-PFBS-5A are shown as the following table.

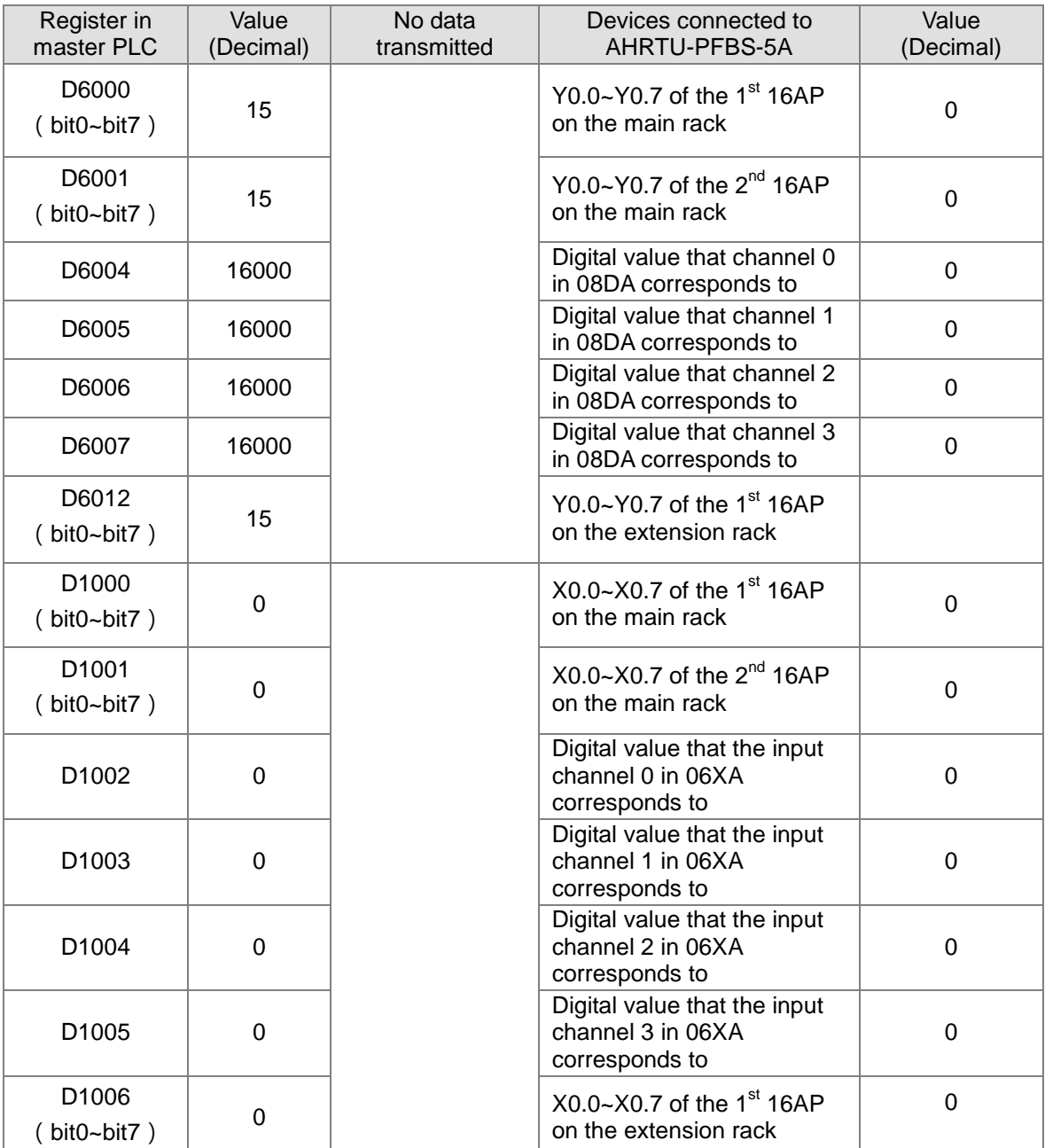

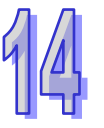

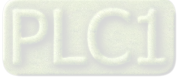

After the master establishes the communication with the slave, the data in registers D in the master PLC and the state of the modules connected to AHRTU-PFBS-5A are shown as the following table.

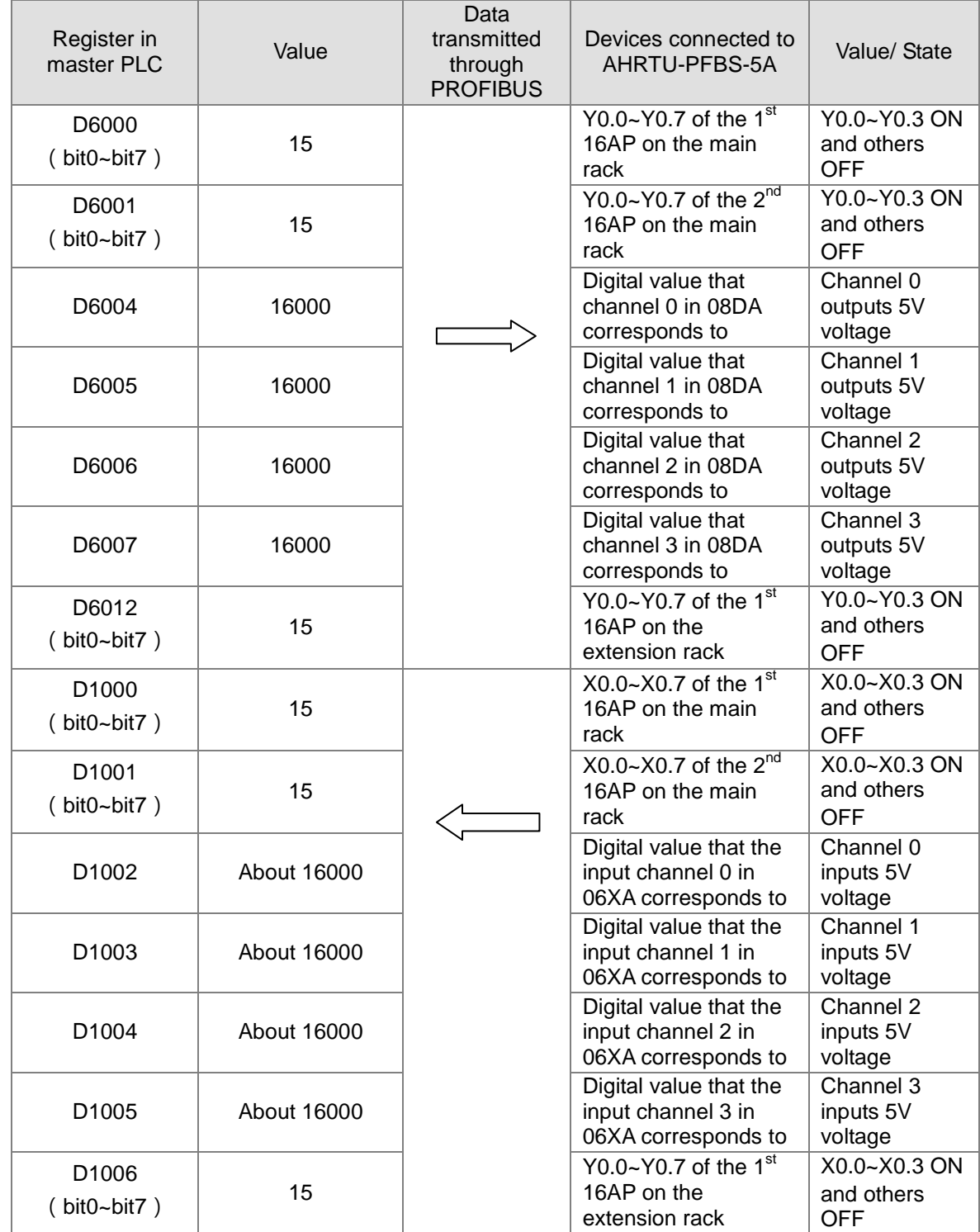

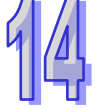

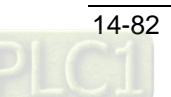

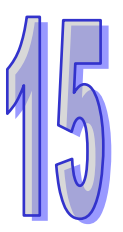

# **Chapter 15 CANopen Communication Module AH10COPM**

# **Table of Contents**

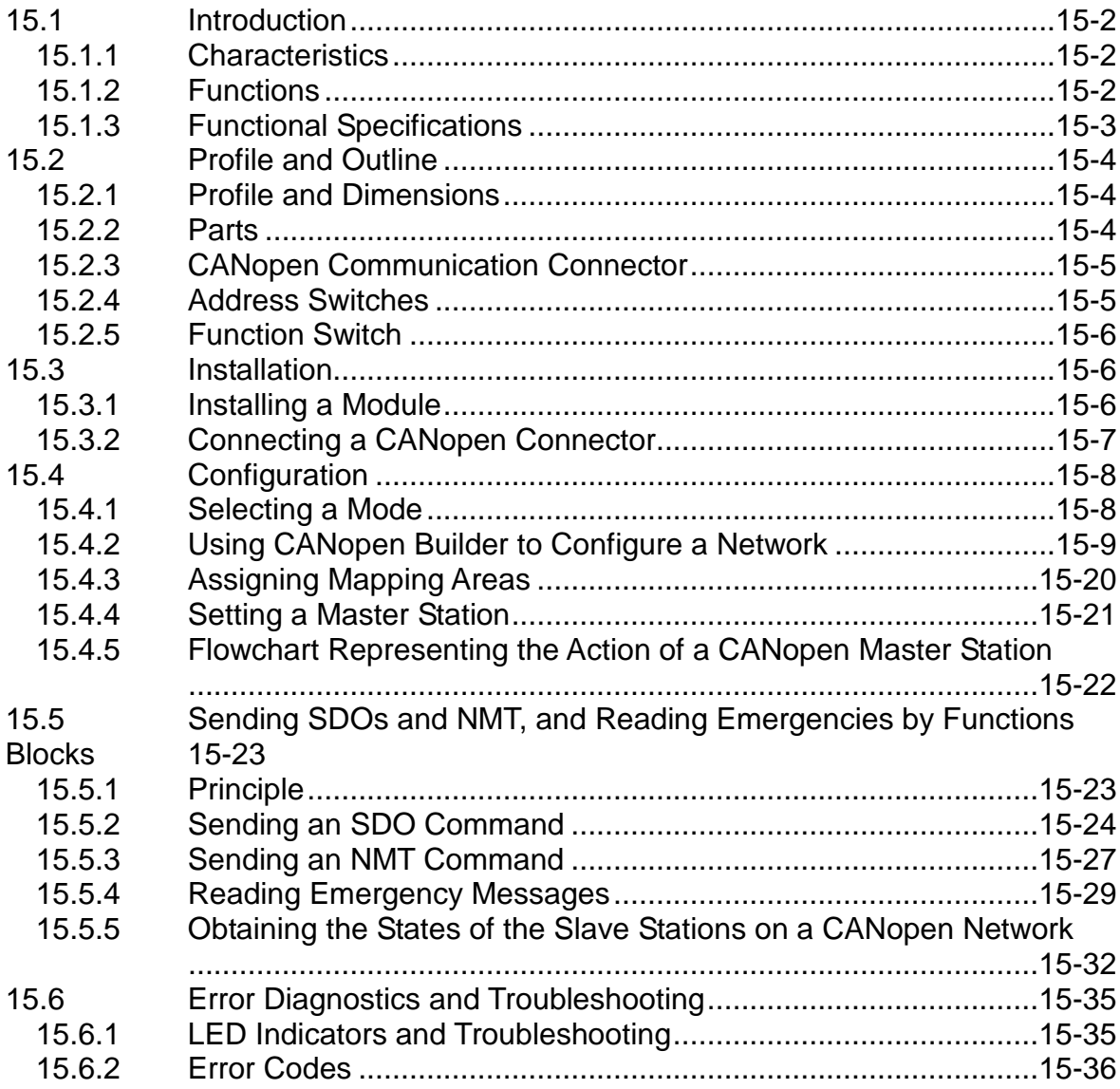

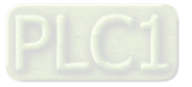

# <span id="page-739-0"></span>**15.1 Introduction**

AH10COPM-5A is connected to the right side of an AH500 series CPU module, and forms a CANopen master station or CANopen slave station with the AH500 series CPU module.

### <span id="page-739-1"></span>**15.1.1 Characteristics**

- AH10COPM-5A and an AH500 series CPU module form CANopen communication, and support a CANopen protocol.
- CANopen Builder provides a simple graphic interface. It automatically scans and identifies all the slave stations on a bus.
- AH10COPM-5A supports CANopen master stations and CANopen slave stations.
- An AH500 series CPU module can be connected to eight AH10COPM-5A modules at most.
- The eight transmission speeds which are supported are 10 kbps, 20 kbps, 50 kbps, 125 kbps, 250 kbps, 500 kbps, 800 kbps, and 1 Mbps.

### <span id="page-739-2"></span>**15.1.2 Functions**

AH10COPM-5A can be used as a CANopen master station, or a CANopen slave station. When AH10COPM-5A is used as a master station, it has the following functions.

- It conforms to the CANopen protocol DS301 V4.02.
- **It supports a NMT master.**
- Error control: It supports a heartbeat and node guarding protocol.
- **It supports PDOs.**

The maximum number of RxPDOs it supports is 200, and the maximum quantity of data it supports is 960 bytes.

The maximum number of TxPDOs it supports is 200, and the maximum quantity of data it supports is 960 bytes.

Every slave station can be assigned eight TxPDOs and eight RxPDOs.

PDO transmission type: The transmission triggered by an event, the transmission triggered by time, synchronous cyclic transmission, and synchronous acyclic transmission are supported.

PDO mapping: Every PDO can be mapped to 32 parameters at most. Data types supported:

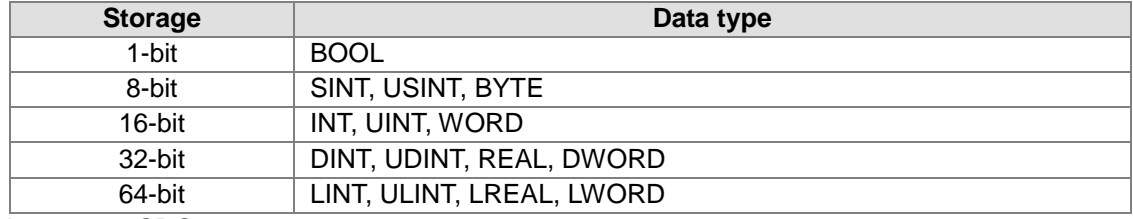

#### It supports SDOs.

Number of SDO servers: 0

Number of SDO clients: 3

It supports a standard SDO expedited transfer.

It supports automatic SDO. Twenty automatic SDOs at most can be executed in a slave station. In a PLC diagram, SDOs can be used to write data to slave station, and read data from a slave station.

It supports an emergency protocol.

It can store five latest emergency messages for every slave station.

It can indicate that there is an emergency message in a slave station by means of a digital display.

It can read an emergency message by means of a PLC diagram.

- Sync-Producer (Range: 0~65535 ms)
- It functions as the interface between Delta CANopen Builder and a CANopen network. CANopen builder can directly configure a network through AH10COPM-5A.
- When AH10COPM-5A exchanges PDOs with an AH500 series CPU module, users only need to write a program for the D registers in the AH500 series CPU module which are mapped, and do

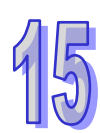

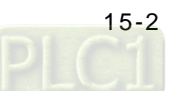

not need to use FROM/TO. The users can set the D registers by means of software. When AH10COPM-5A is used as a slave station, it has the following functions.

- It conforms to the CANopen protocol DS301 V4.02.
- $\bullet$  It supports a NMT slave.
- Error control: It supports a heartbeat and node guarding protocol.
- It supports PDOs. Every slave station can be assigned eight TxPDOs and eight RxPDOs.
- PDO transmission type: The transmission triggered by an event, the transmission triggered by time, synchronous cyclic transmission, and synchronous acyclic transmission are supported.
- It supports SDOs. Number of SDO servers: 1 Number of SDO clients: 0 It supports a standard SDO expedited transfer.
- $\bullet$  It supports an emergency protocol.

#### <span id="page-740-0"></span>**15.1.3 Functional Specifications**

**AH500 series CPU modules which are supported**

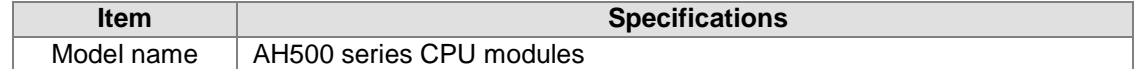

#### **CANopen interface**

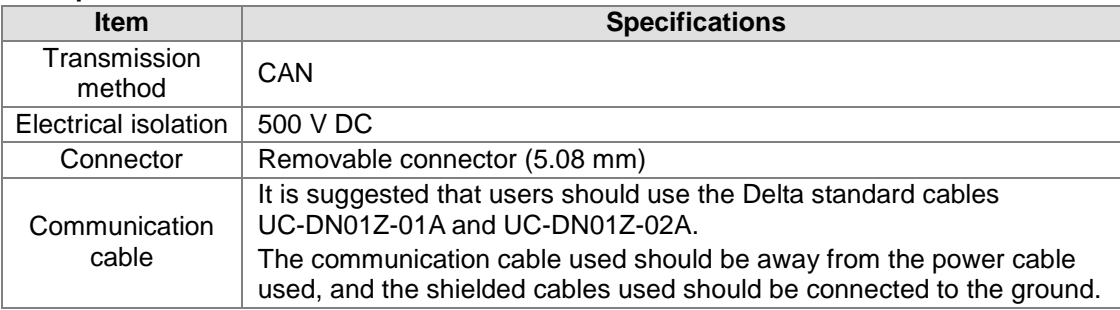

#### **CANopen communication**

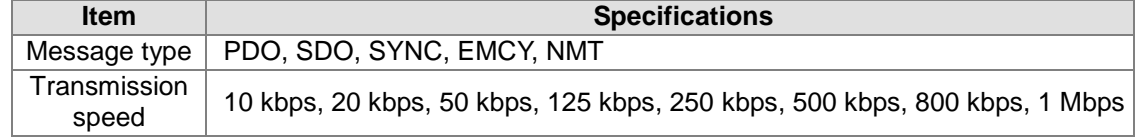

#### **Electrical specifications**

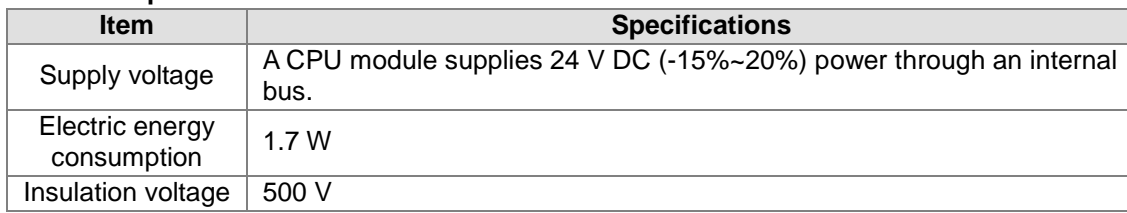

#### **Environment**

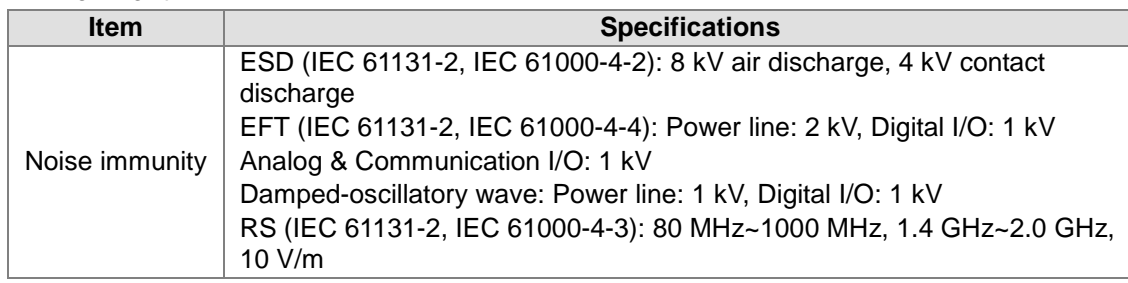

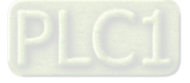

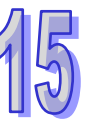

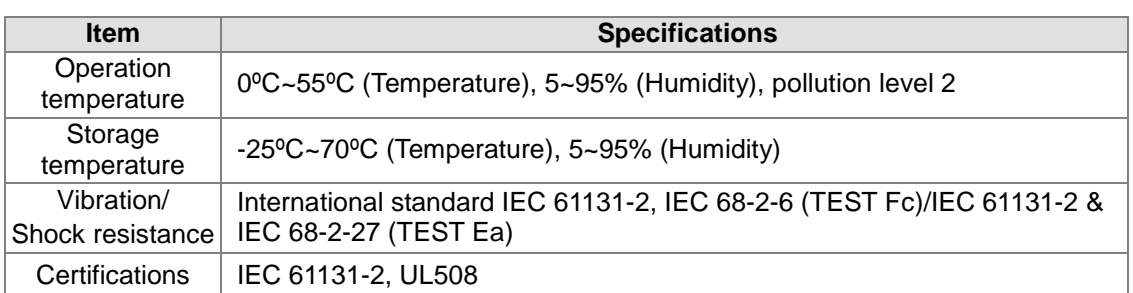

# <span id="page-741-0"></span>**15.2 Profile and Outline**

# <span id="page-741-1"></span>**15.2.1 Profile and Dimensions**

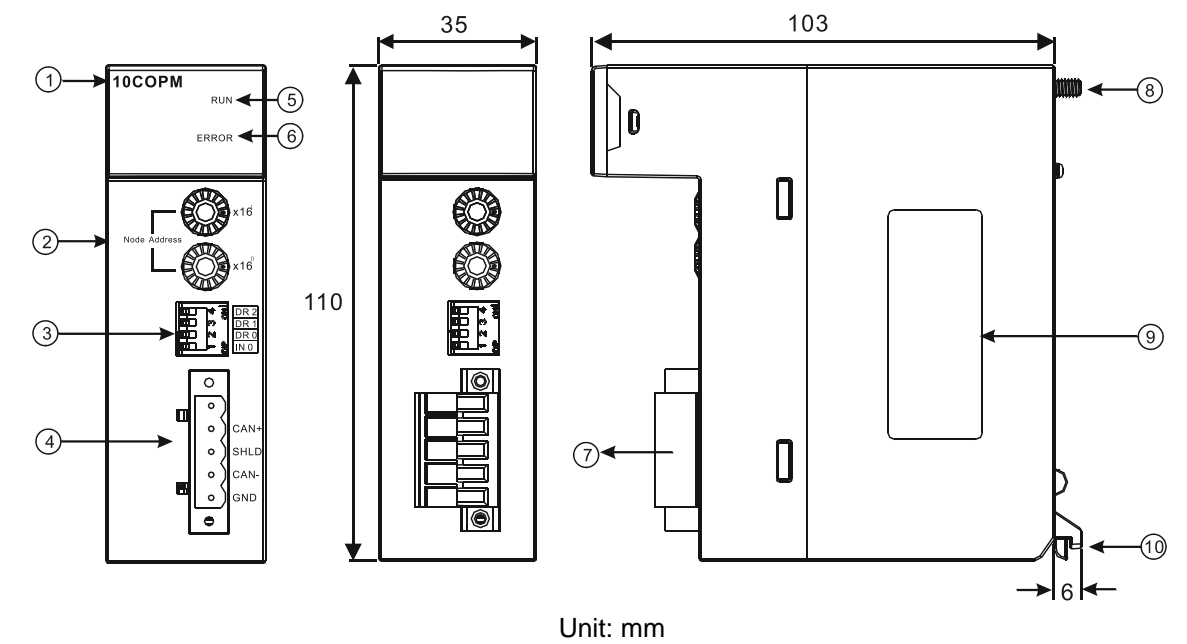

<span id="page-741-2"></span>**15.2.2 Parts**

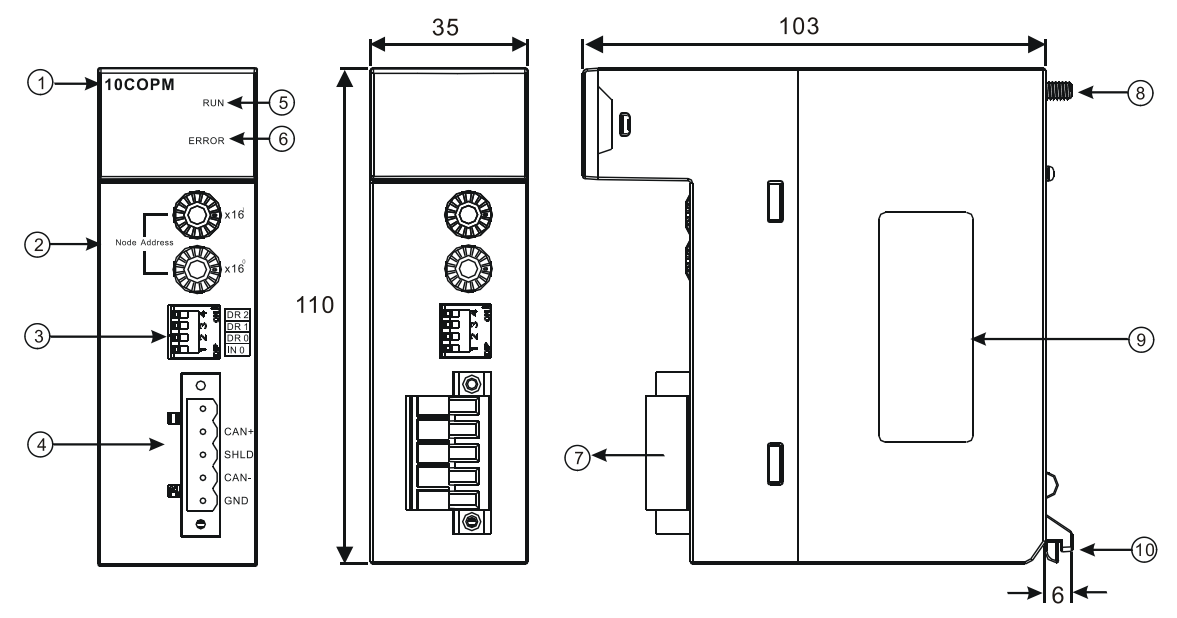

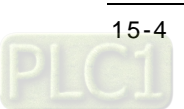

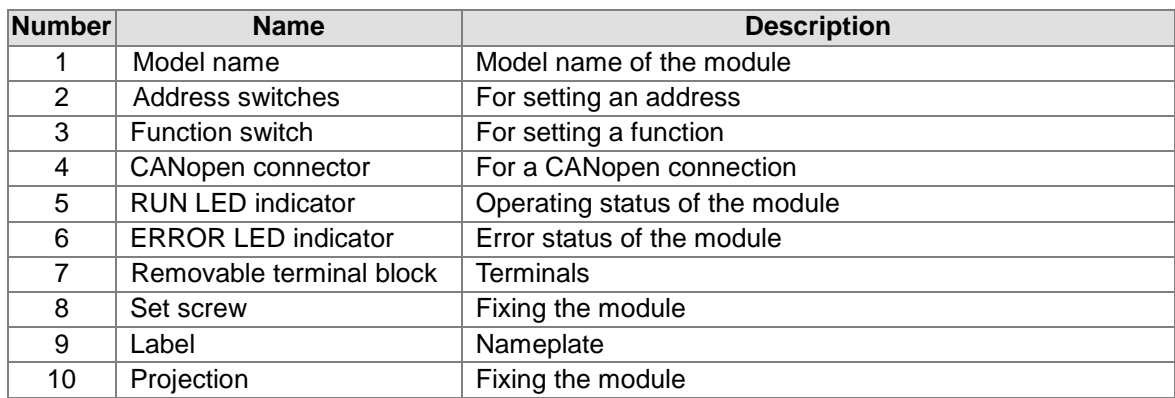

### <span id="page-742-0"></span>**15.2.3 CANopen Communication Connector**

A CANopen connector is connected to a CANopen network. Please wire AH10COPM-5A by using the connector attached to AH10COPM-5A.

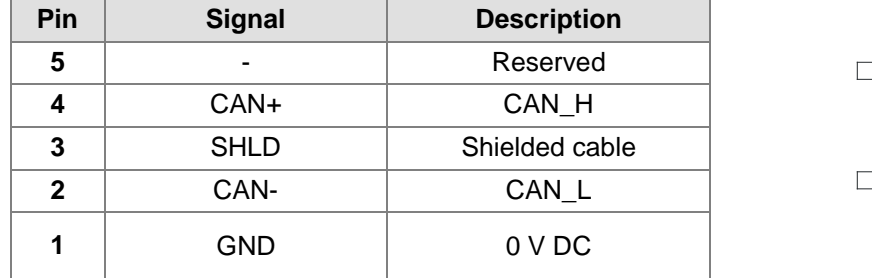

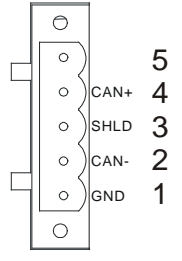

### <span id="page-742-1"></span>**15.2.4 Address Switches**

The address switches on AH10COPM-5A are used to set the node address of AH10COPM-5A on a CANopen network. Setting range: 1~7F (0 and 80~FF can not be used.)

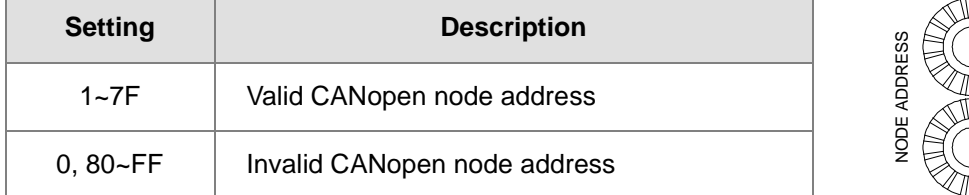

Example: If the station address of AH10COPM-5A is 16#26, users have to rotate the switch corresponding to  $x16<sup>1</sup>$  to position 2, and rotate the switch corresponding to  $x16<sup>0</sup>$  to position 6.

**Points for attention:**

- After the station address of AH10COPM-5A is changed, users have to power AH10COPM-5A again, otherwise the change will not take effect.
- To prevent the address switches on AH10COPM-5A from being scratched, please carefully use a slotted screwdriver to rotate the address switches on AH10COPM-5A.

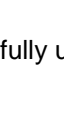

<sub>0</sub><br>16x

 $x16$ 

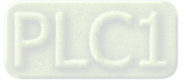

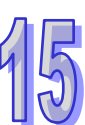

# <span id="page-743-0"></span>**15.2.5 Function Switch**

The function switch on AH10COPM-5A is used to set the communication speed at which AH10COPM-5A is connected to a CANopen network. There is a limit on the maximum communication distance to which a communication speed corresponds.

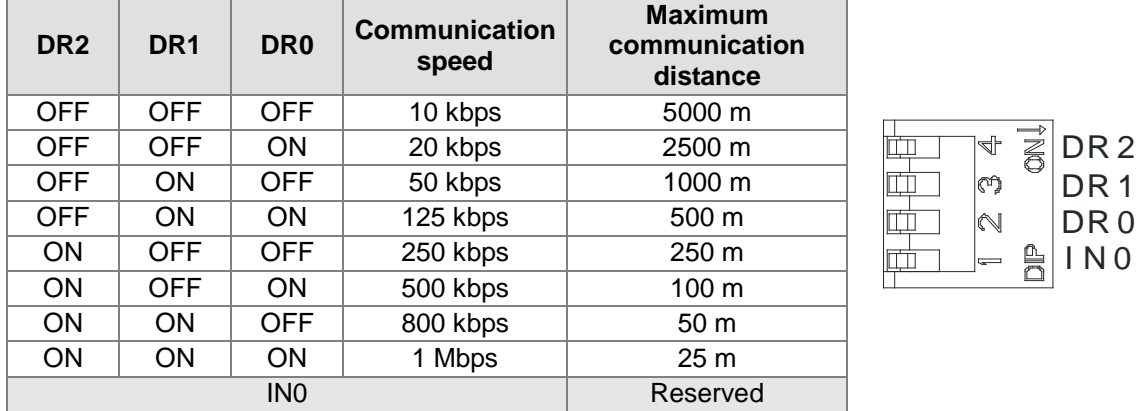

- After users change the communication speed at which AH10COPM-5A is connected to a CANopen network, they have to power AH10COPM-5A again, otherwise the change will not take effect.
- To prevent the DIP switch on AH10COPM-5A from being scratched, please carefully use a slotted screwdriver to rotate the DIP switch on AH10COPM-5A.

#### $\bullet$

# <span id="page-743-1"></span>**15.3 Installation**

## <span id="page-743-2"></span>**15.3.1 Installing a Module**

- 1. Insert the projection under a module into a hole in a backplane.
- 2. Push the module in the direction indicated by the arrow until it clicks.

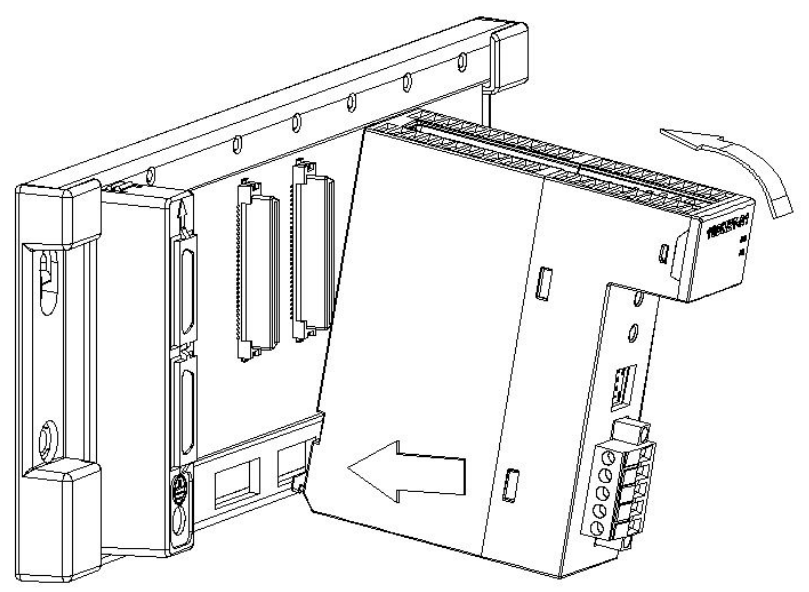

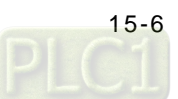

3. Tighten the screw on the module.

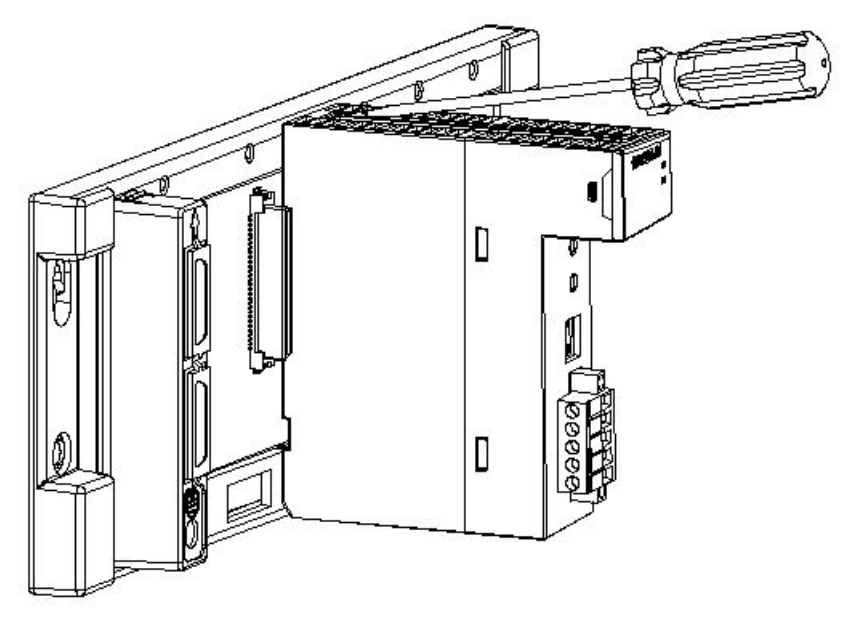

### <span id="page-744-0"></span>**15.3.2 Connecting a CANopen Connector**

1. Remove the 30 millimeter plastic jacket of a cable with a professional tool. Please do not damage the shielded cable when the plastic jacket is removed.

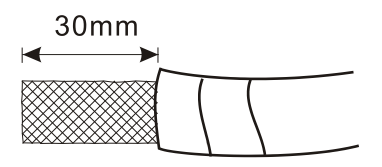

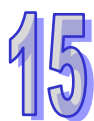

2. After users remove the metallic shield and the foil, they can see two power cables (in red and black respectively), two signal cables (in blue and white respectively), and one shielded cable.

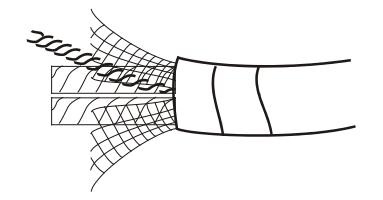

3. After the metallic shield and the foil are removed, the users need to remove the plastic jackets of the power cables and the plastic jackets of the signal cables properly.

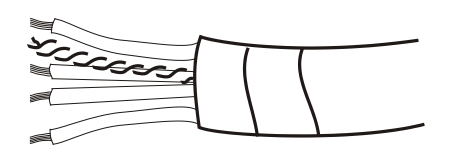

- 4. Insert the communication cable into the holes in the CANopen connector on AH10COPM-5A, and then tighten the screws on the CANopen connector with a slotted screwdriver.
- 5. SHLD is connected to the shielded cable. In order to strengthen the protection of communication signals, it is suggested that SHLD should be connected to the ground.

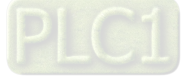

6. To reduce the reflection of a communication signal on a network, a terminal resistor must connect CAN+ and CAN-. (Specifications for a terminal resistor: 121 Ω; precision: 1%; power: Greater than 1/4 W)

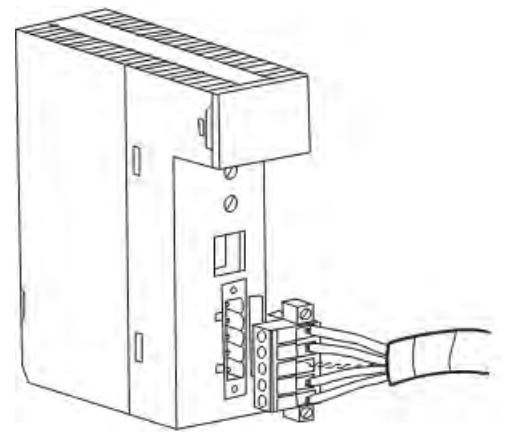

# <span id="page-745-0"></span>**15.4 Configuration**

### <span id="page-745-1"></span>**15.4.1 Selecting a Mode**

Before AH10COPM-5A operates normally, users have to set AH10COPM-5A to **Master** or **Slave** by means of HWCONFIG in ISPSoft. After AH10COPM-5A is set, the setting needs to be downloaded to AH10COPM-5A.

If the users select **Master**, they have to use CANopen Builder to configure a network.

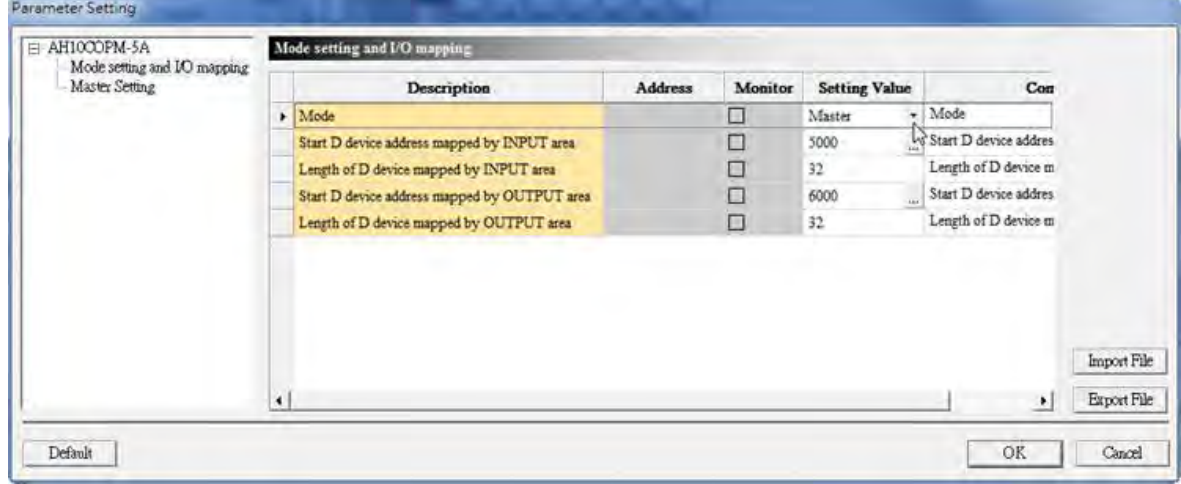

#### **Creating a CANopen network**

An AH500 series CPU module can be connected to eight AH10COPM-5A modules at most. Before users create a network, they have to know the requirements for creating the network, and plan data exchange, including the slave stations which need to be used, the data which needs to be exchanged, transmission methods, the total quantity of data which needs to be exchanged, and response time. All the information determines whether the network created is reasonable, and whether the network created meets the requirements. It even affects the maintainability at a later stage, and the convenience of upgrading the capacity of the network created.

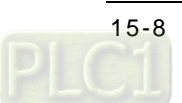

After the users select a mode, and save the setting, they can start CANopen Builder by means of **Intelligent Module Configuration**.

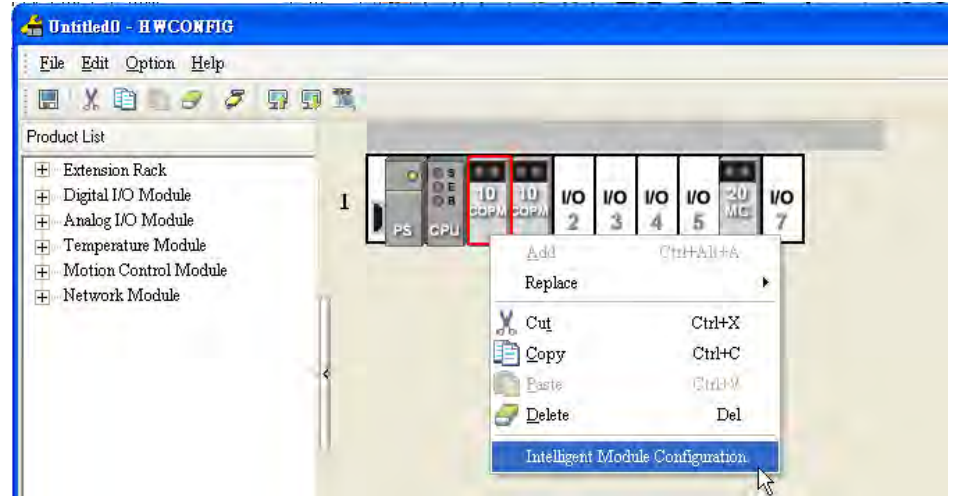

# <span id="page-746-0"></span>**15.4.2 Using CANopen Builder to Configure a Network**

1. After users click **Online**, the software will read the settings in AH10COPM on the backplane used.

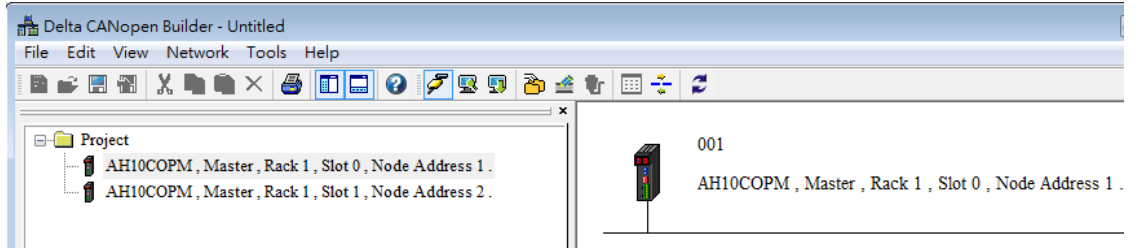

2. After **Online** is clicked, the mode, backplane number, slot number, and node address of the module will be brought out by the software. After the users right-click the master station selected, and click **Scan DeviceNet Network** on the context menu which appears, the information about the node devices on the network created will be scanned.

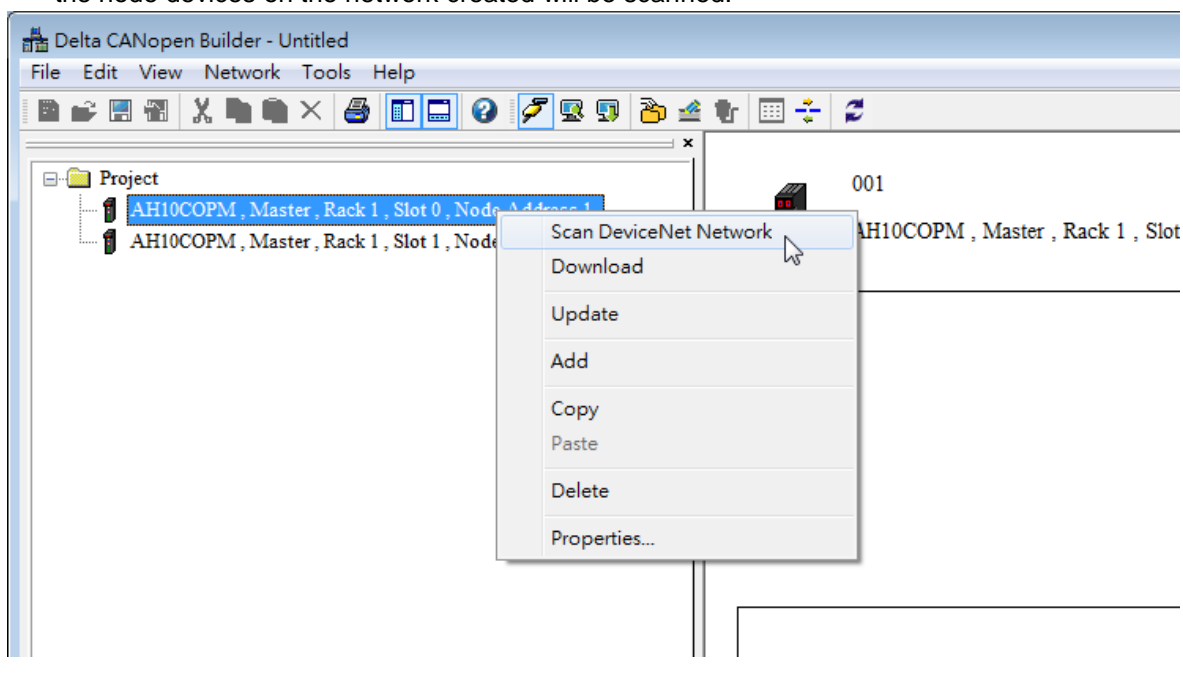

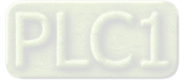

3. After the scan is complete, the icons representing the slave stations on the CANopen network created will appear. The users can select devices on the device list, and add slave stations manually.

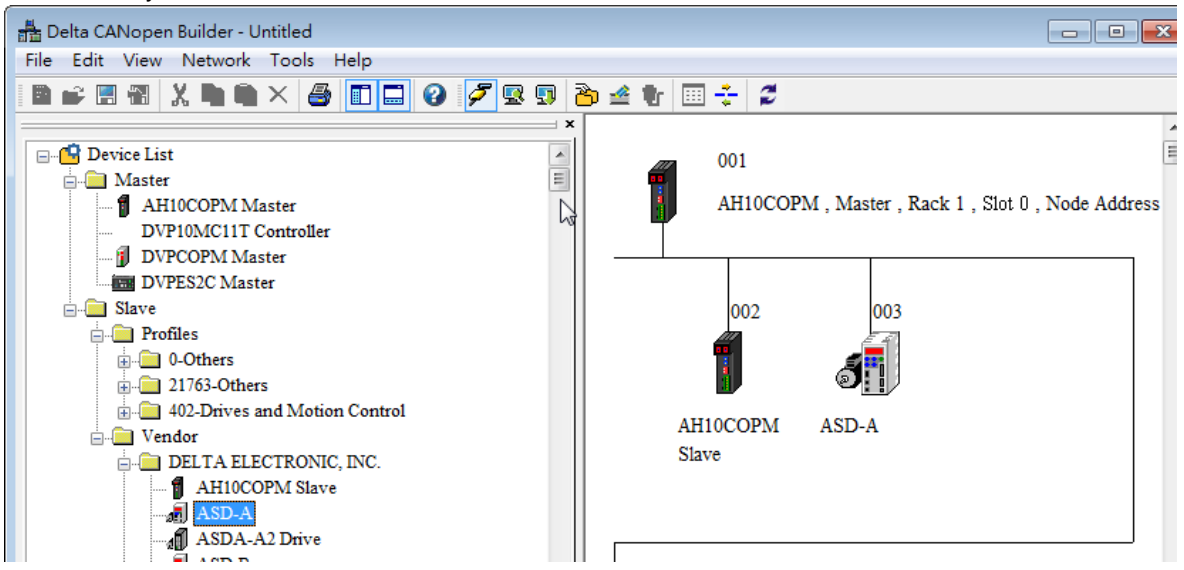

 Setting the parameters in the master station on a CANopen network After users click **Master parameter** on the **Network** menu, or right click the icon representing the AH10COPM module functioning as a master, and then click **Properties…** on the context menu which appears, the **Master Configuration…** window will appear.

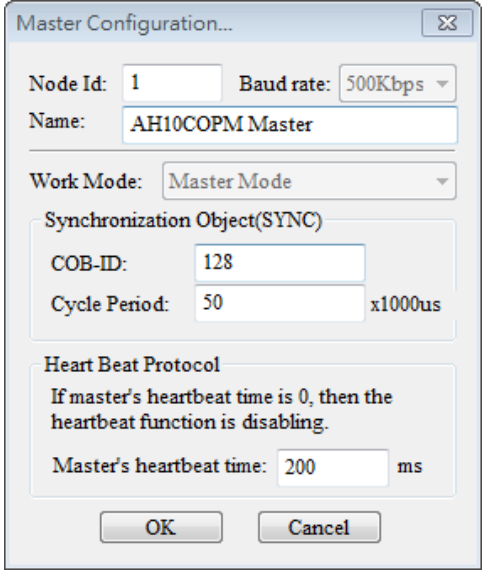

**COB-ID**: Setting the COB-ID used to send synchronous messages

**Cycle Period**: Setting the period of time needed for sending synchronous messages **Master's heartbeat time**: Setting the period of time needed for AH10COPM-5A to send a heartbeat message

After the users set the parameters in the window, they have to click **OK**.

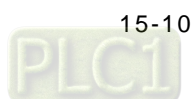

 Setting the parameters in a slave station on a CANopen network Setting the parameters in an ASDA-A2 series AC servo drive: After users double-click the icon representing the ASDA-A2 series AC servo drive functioning as a slave, the **Node Configuration…** window will appear.

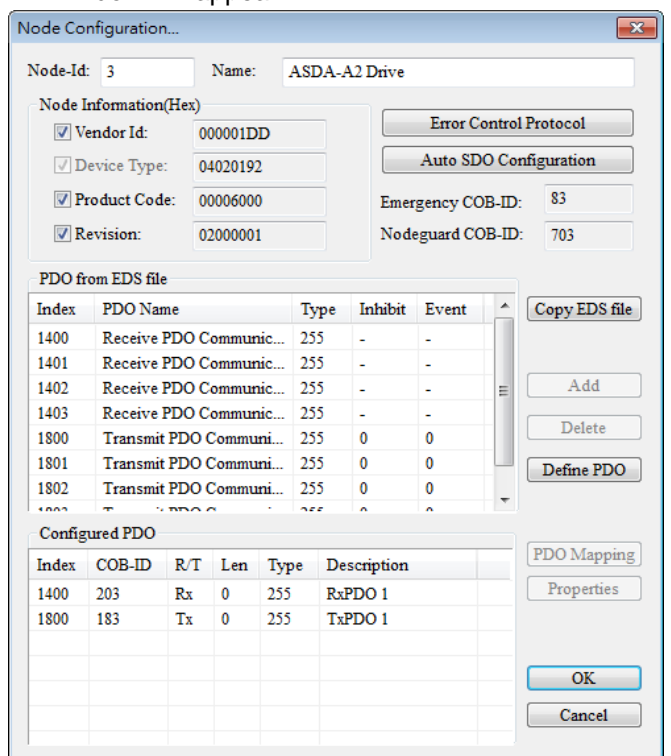

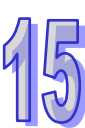

Setting the parameters:

**Error Control Protocol**: After users click **Error Control Protocol**, the **Error Control Setting** window will appear.

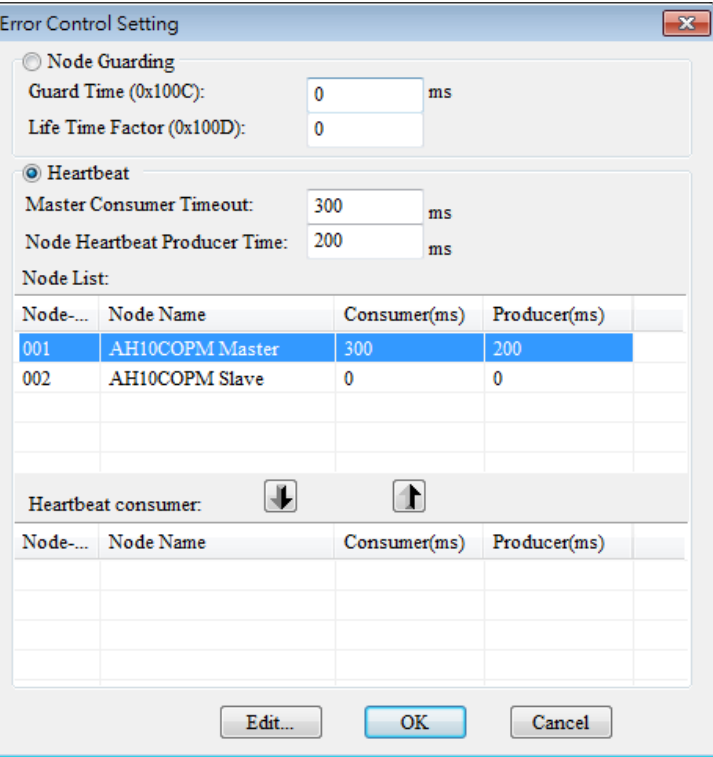

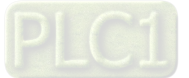

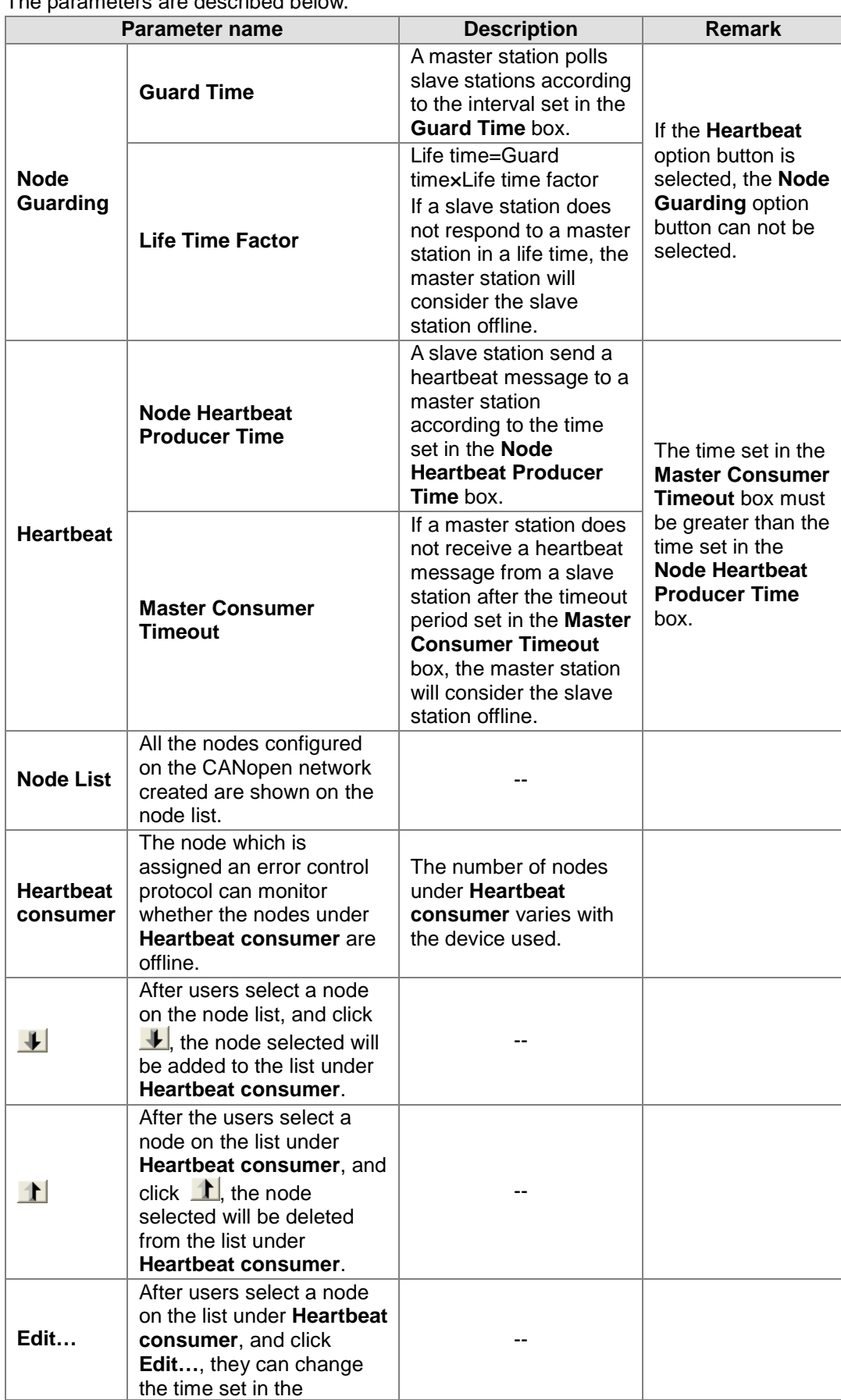

The parameters are described below.

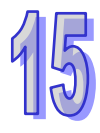

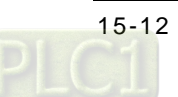

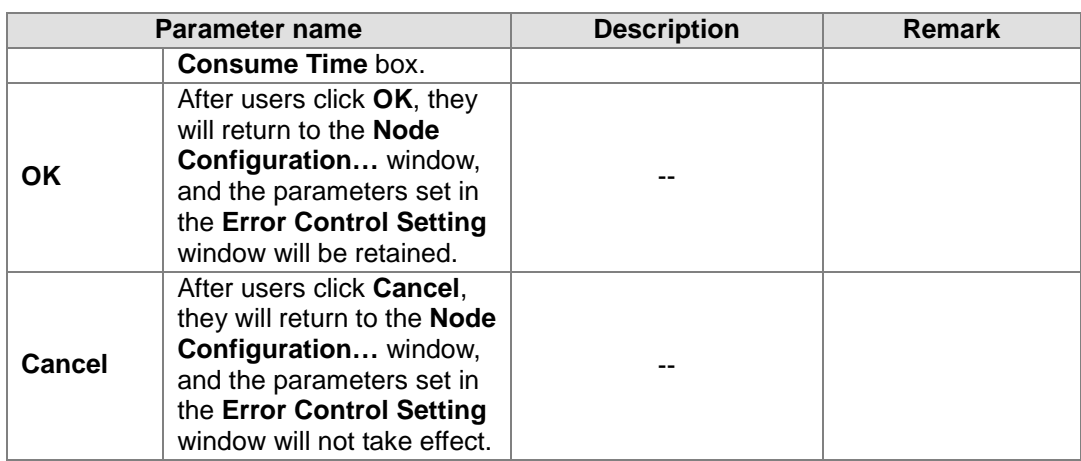

**Auto SDO Configuration**: After users click **Auto SDO Configuration** in the **Node** 

**Configuration…** window, the **Auto SDO Configuration** window will appear. If the users click **Add**, they can add an automatic SDO. If the users click **Edit…**, they can modify the automatic SDO selected. The maximum number of automatic SDOs which can be assigned to a slave station is 20. An automatic SDO can only write parameters, and can not read parameters. It writes parameters to a slave station once only when the slave station is ready to operate for the first time.

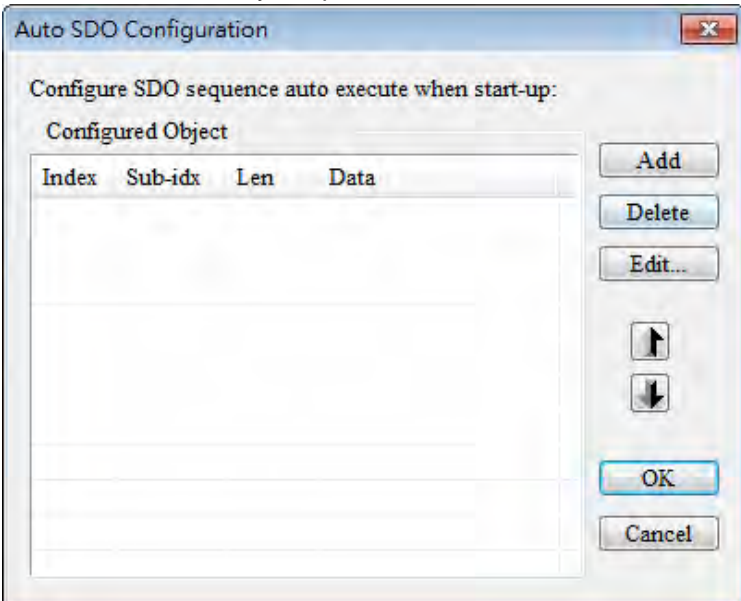

After the users click **Add**, the **Add New SDO** window will appear. The index in the **Index (hex)** box is the index of the parameter which will be accessed, and the subindex in the **Sub-Index (hex)** box is the subindex of the parameter which will be accessed. The length in the **Length (dec**) box is determined by the data type of the parameter which will be

accessed. A byte is a unit of measurement for length. The users can click  $\left[\begin{matrix} \ldots \end{matrix}\right]$ , and select an object in the object dictionary defined by the EDS in the slave station selected. After the users click **OK**, the software will automatically bring out an index, a subindex, and a length.

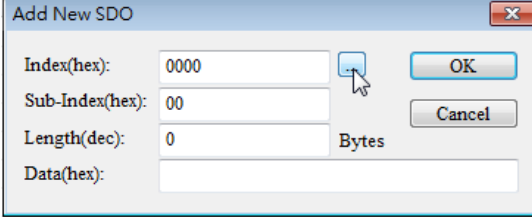

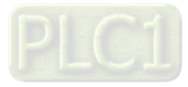

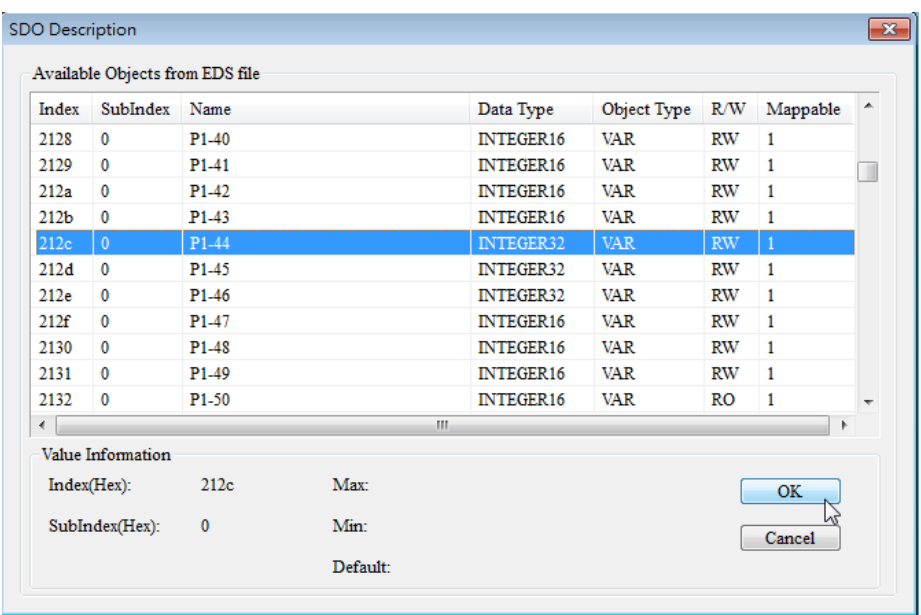

The data in the **Data (hex)** box is the data which will be written. (It is a hexadecimal value.) If the data which will be written occupies two bytes, the low byte will precede the high byte in the **Data (hex)** box, and the two bytes will be separated by a space. For example, if the data which will be written is 0x012C, "2C 01"needs to be typed in the **Data (hex)** box.

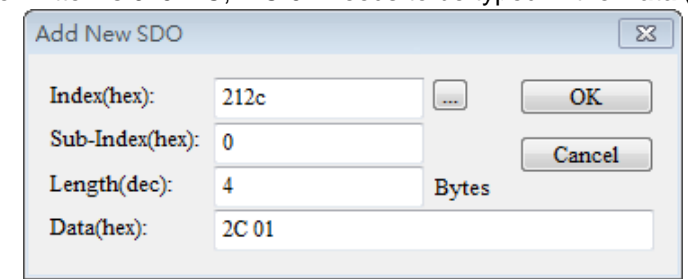

**PDO Mapping**: After users click the TxPDO or the RxPDO under **Configured PDO**, and click **PDO Mapping**, the **PDO Mapping…** window will appear.

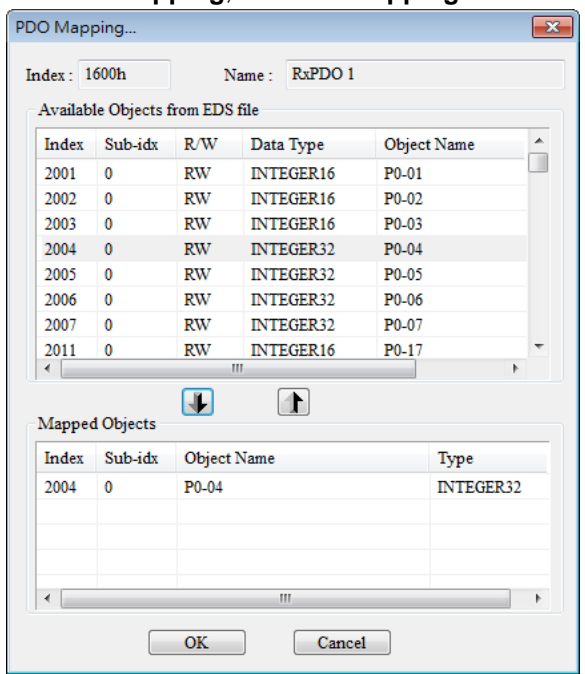

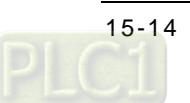

The users can add parameters in the **Available Objects from EDS file** section to the **Mapped Objects** section. The total of the data lengths of the parameters added to a PDO can not exceed eight bytes. After the users add parameters to the **Mapped Objects** section, they have to click **OK**. After the users click the TxPDO or the RxPDO under **Configured PDO**, and click **Properties**, they can modify the information in the **COB ID** box and the **Transmit type** drop-down list box in the **PDO properties** window. After the users click Define PDO, they can define a RxPDO or a TxPDO by themselves.

In this example, the default configuration is used. Finally, the users have to click **OK** in the **Node Configuration…** window.

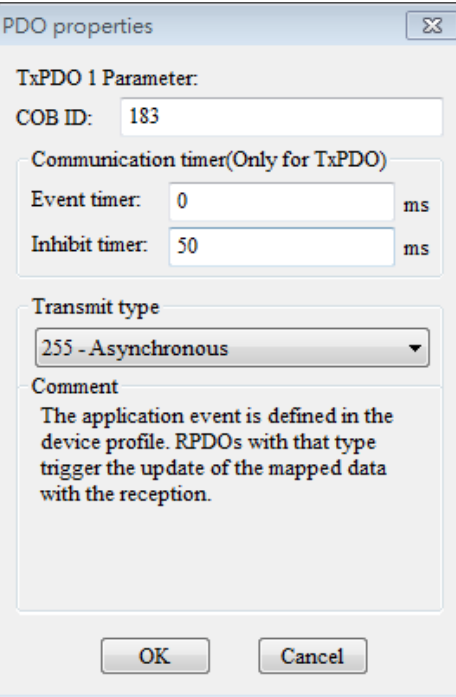

Rule of setting a COB-ID:

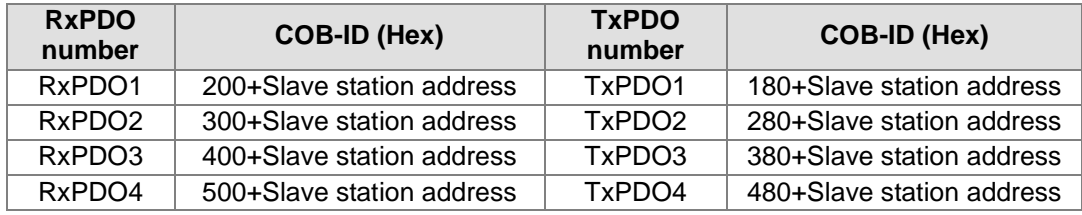

Note: The COB-IDs of RxPDO5~RxPDO8 and TxPDO5~TxPDO8 can be the COB-IDs of RxPDO1~RxPDO4 and TxPDO1~TxPDO4 in an unused slave station, but they can not be the same.

Descriptions of transmission types:

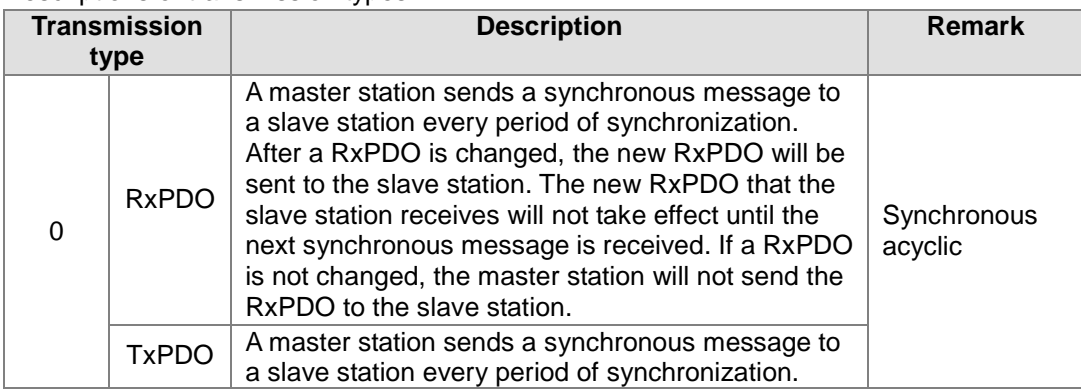

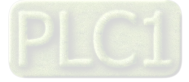

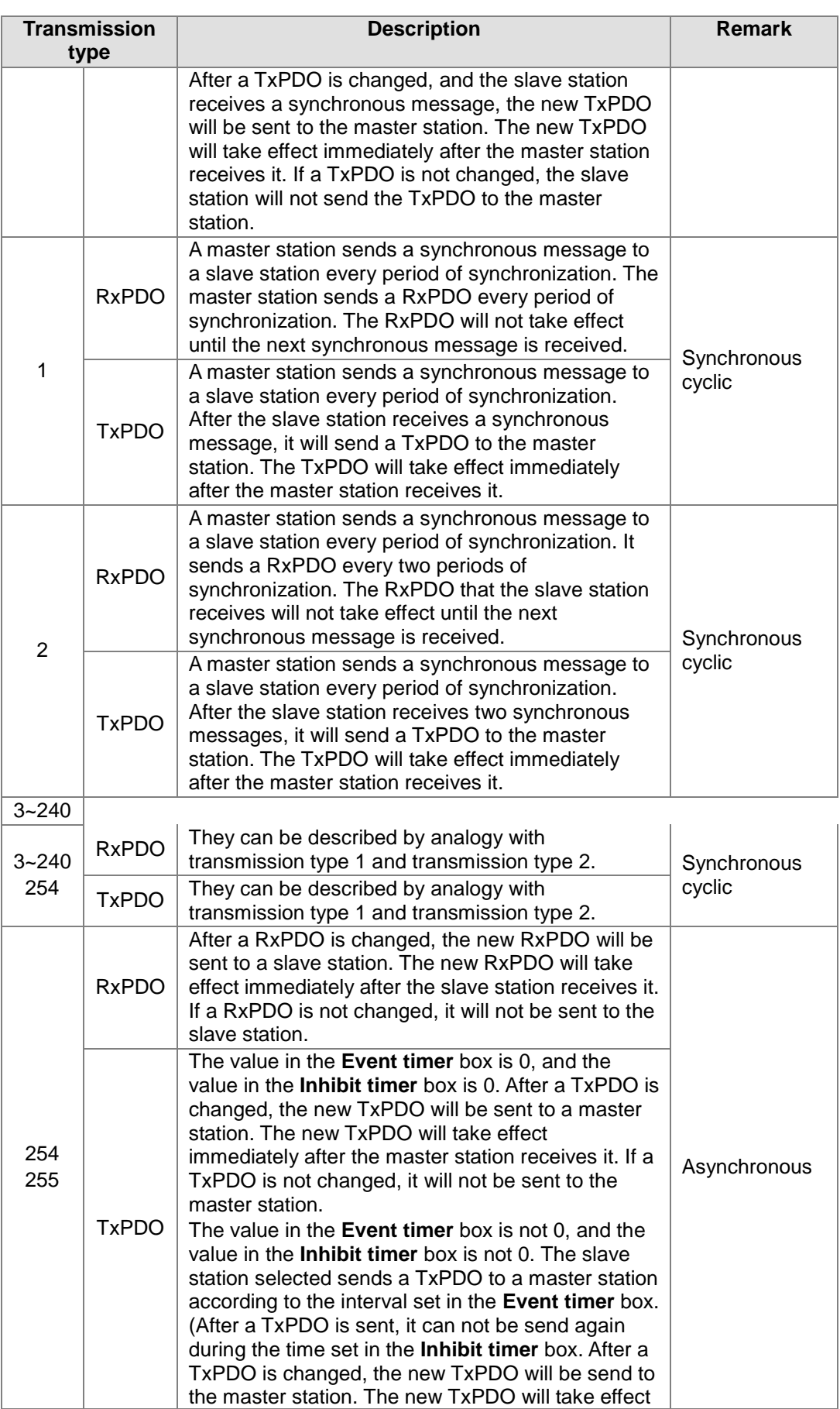

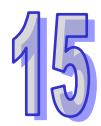

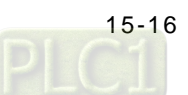

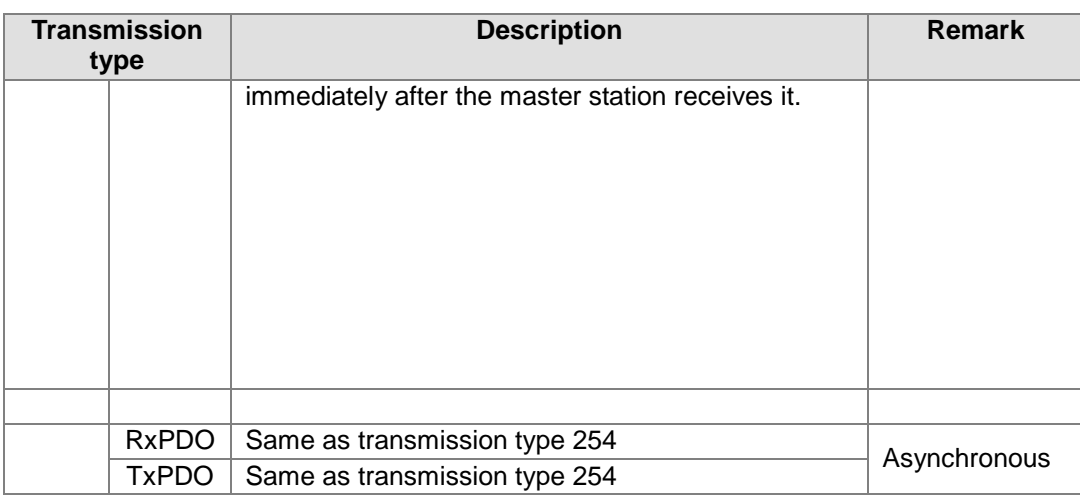

#### • Setting a node list

After users double-click the icon representing the AH10COPM module functioning as a master, the **Node List Setting** window will appear.

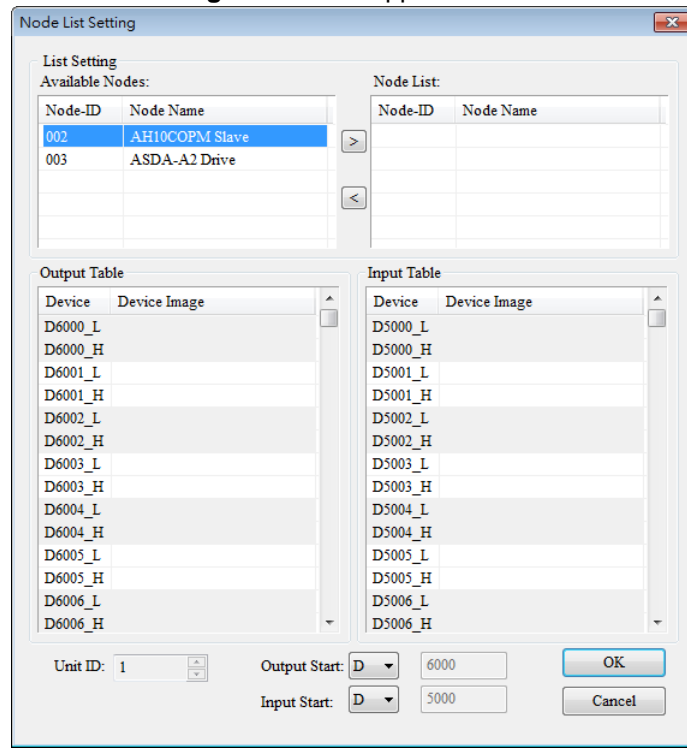

In this example, the ASDA-A2 series AC servo drive whose node ID is 3 is selected. After is clicked, node ID 3 will be added to the list under **Node List**. When node ID 3 on the list under **Node List** is selected, the data registers in an AH500 series module onto which the I/O data in node ID 3 is mapped are shown in the **Output Table** section and the **Input Table** section.

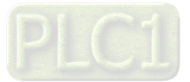

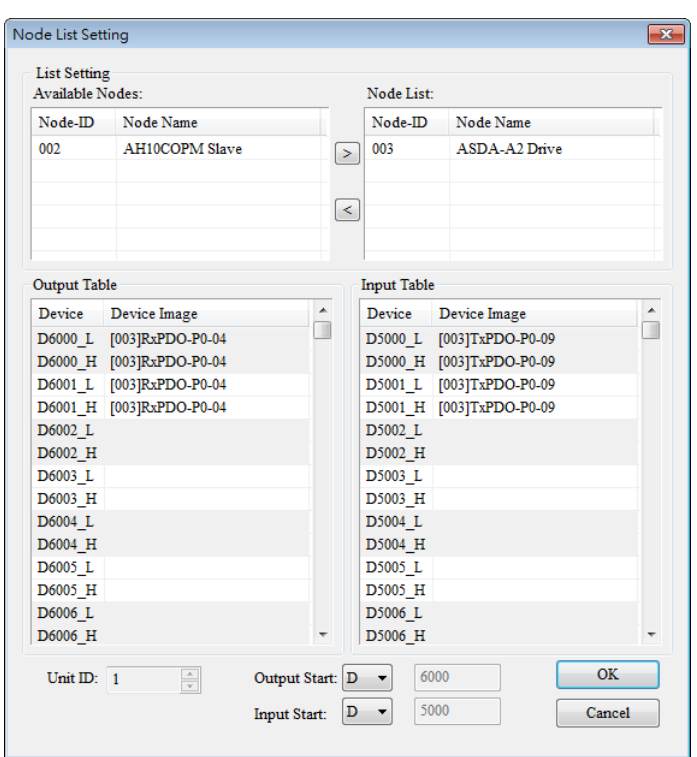

The users can add node ID 2 to the list under **Node List** in the same way. When node ID 2 on the list under **Node List** is selected, the data registers in the AH500 series module onto which the I/O data in node ID 2 is mapped are shown in the **Output Table** section and the **Input Table** section.

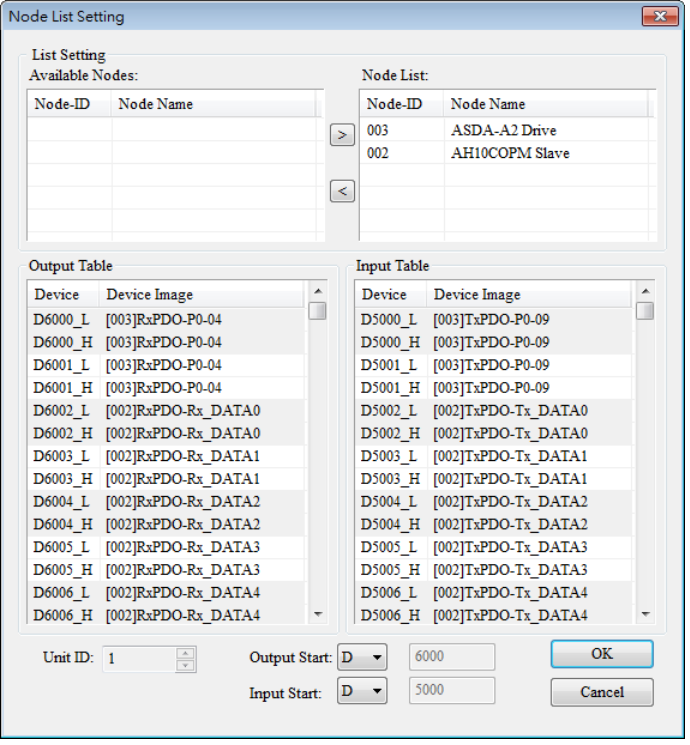

 $\bullet$  Downloading data to a master module Users have to click **Download** on the **Network** menu, and then select the AH10COPM-5A module to which the configuration data set will be downloaded in the **Select Modules** window.

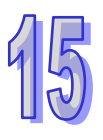

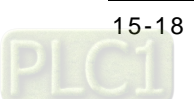
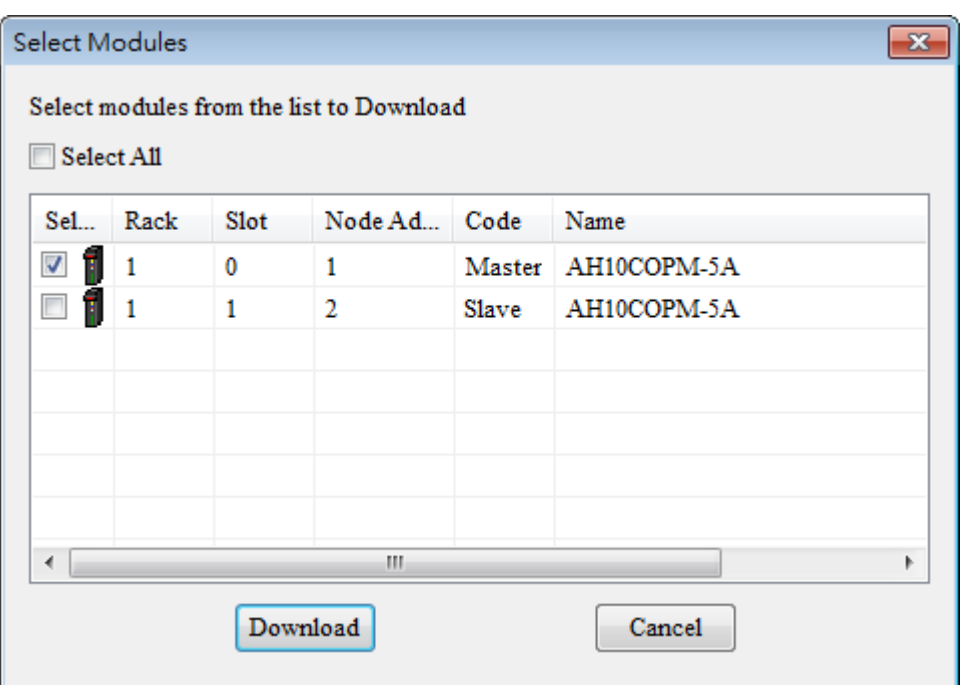

After the users click **Download**, the configuration data set will be downloaded to the AH10COPM-5A module selected. If the AH10COPM-5A module is operating, the users will be asked to stop the AH10COPM-5A module before the configuration data is downloaded.

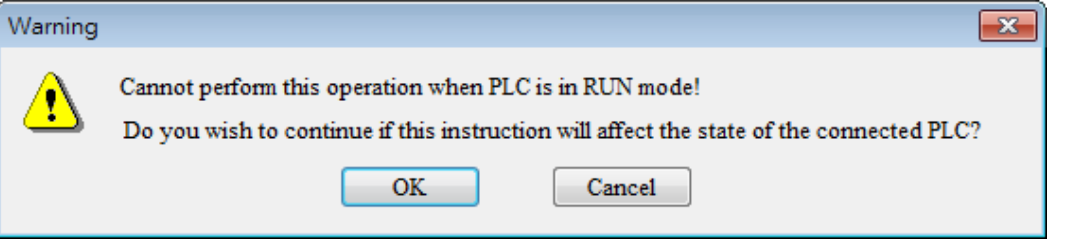

After the users click **OK**, the AH10COPM-5A module will stop running, and the configuration will be downloaded.

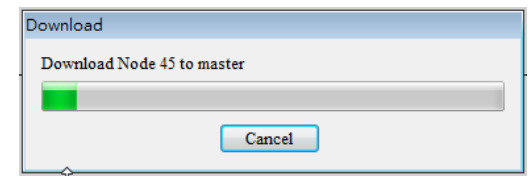

After the downloading of the configuration data is complete, the users will be asked whether they want to run the AH10COPM-5A module again. If the users click **OK** in the **Warning** window, the AH10COPM-5A module will continue operating. If the users click **Cancel** in the **Warning** window, the AH10COPM-5A module will not continue operating.

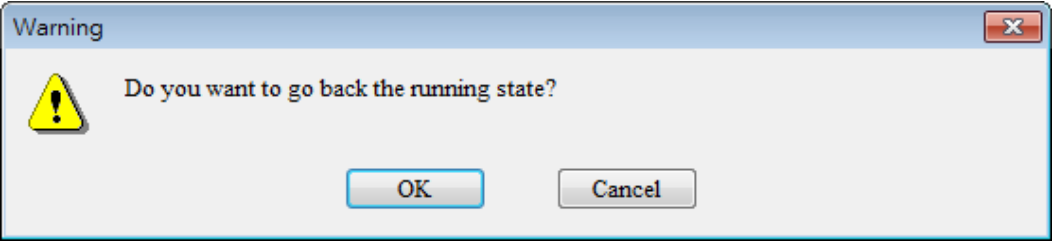

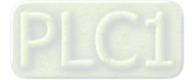

## **15.4.3 Assigning Mapping Areas**

Users can assign mapping areas to a CANopen master/slave by means of HWCONFIG.

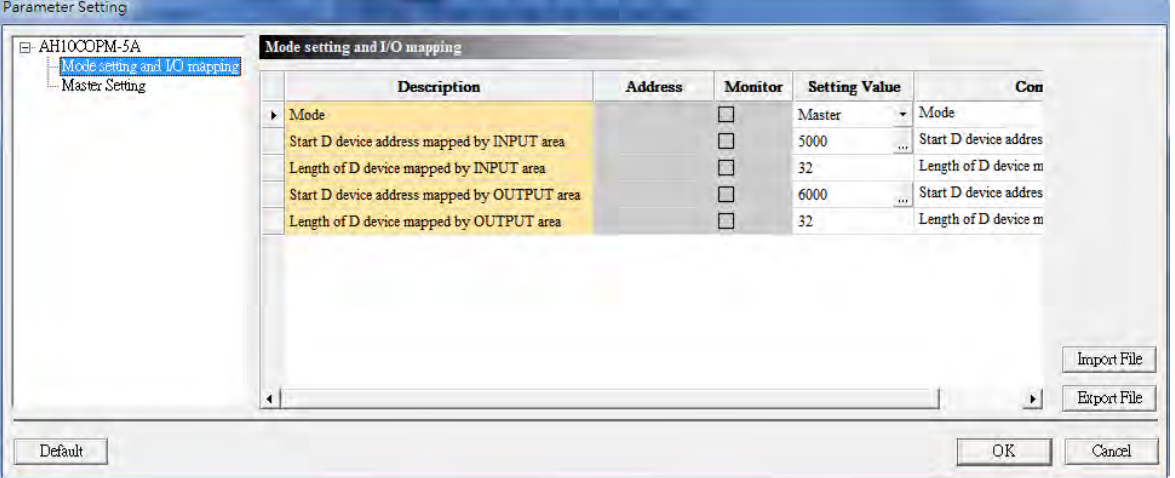

AH10COPM-5A functions as a master station. If the start input address set is D5000, and the start output address set is D6000, the mapping areas assigned will be as described below. The data lengths that the users can set must be in the range of 0 words to 480 words.

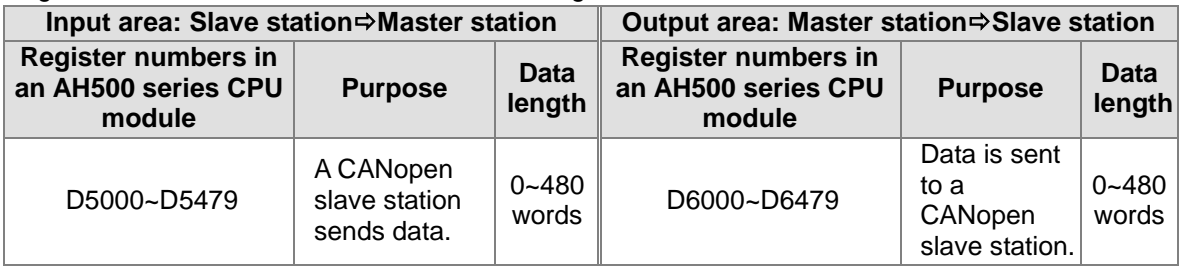

AH10COPM-5A functions as a slave station. The data lengths that the users can set must be in the range of 0 words to 32 words. The relation between the object dictionary in AH10COPM-5A and registers in an AH500 series CPU module is shown below.

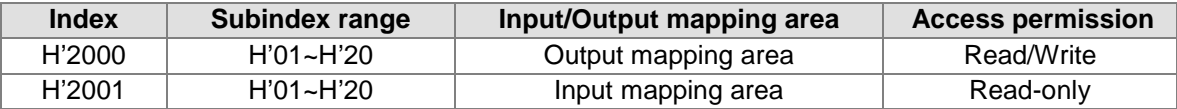

Besides, AH10COPM-5A is assigned a two-word normal exchange area. For example, D0~D1 are assigned to AH10COPM-5A.

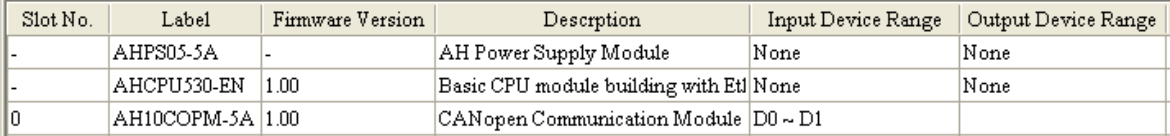

The mapping areas assigned are described below.

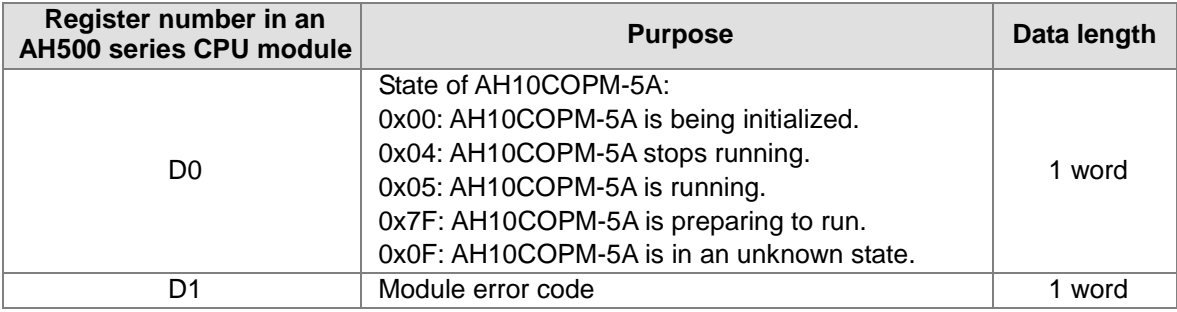

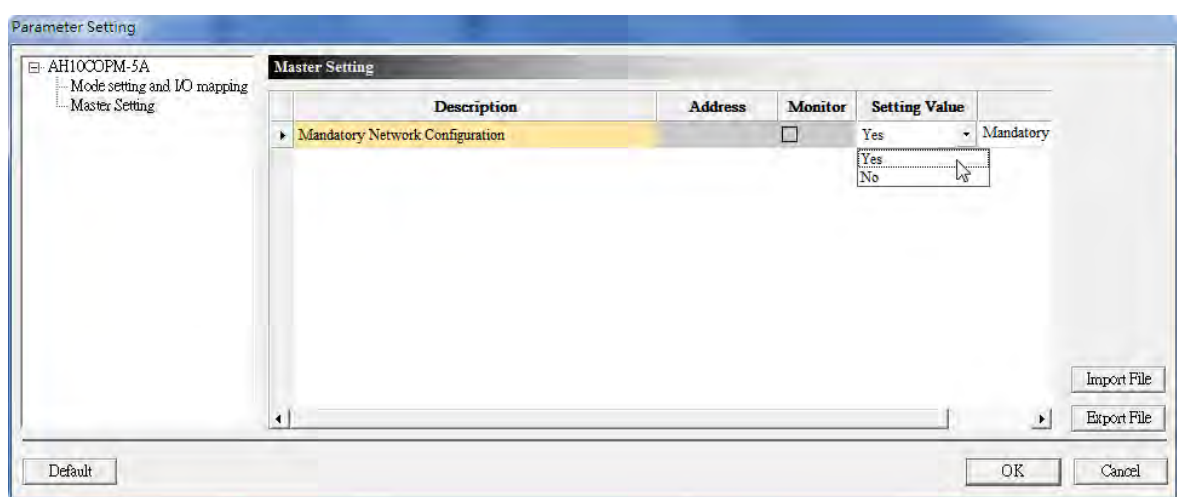

### **15.4.4 Setting a Master Station**

If AH10COPM-5A functions as a master station, users can determine whether the network configuration loaded is a necessary network configuration. If the network configuration loaded is a necessary network configuration, AH10COPM-5A checks whether every slave station is online and set successfully when it operates for the first time. If every slave station is online and set successfully, it is allowed to operate. If the network configuration loaded is not a necessary network configuration, AH10COPM-5A can allow the slave stations which are not online or set successfully to operate, but it will exchange data with the other slave stations which are set successfully on the network created.

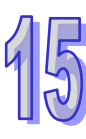

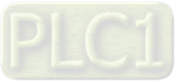

#### **15.4.5 Flowchart Representing the Action of a CANopen Master Station**

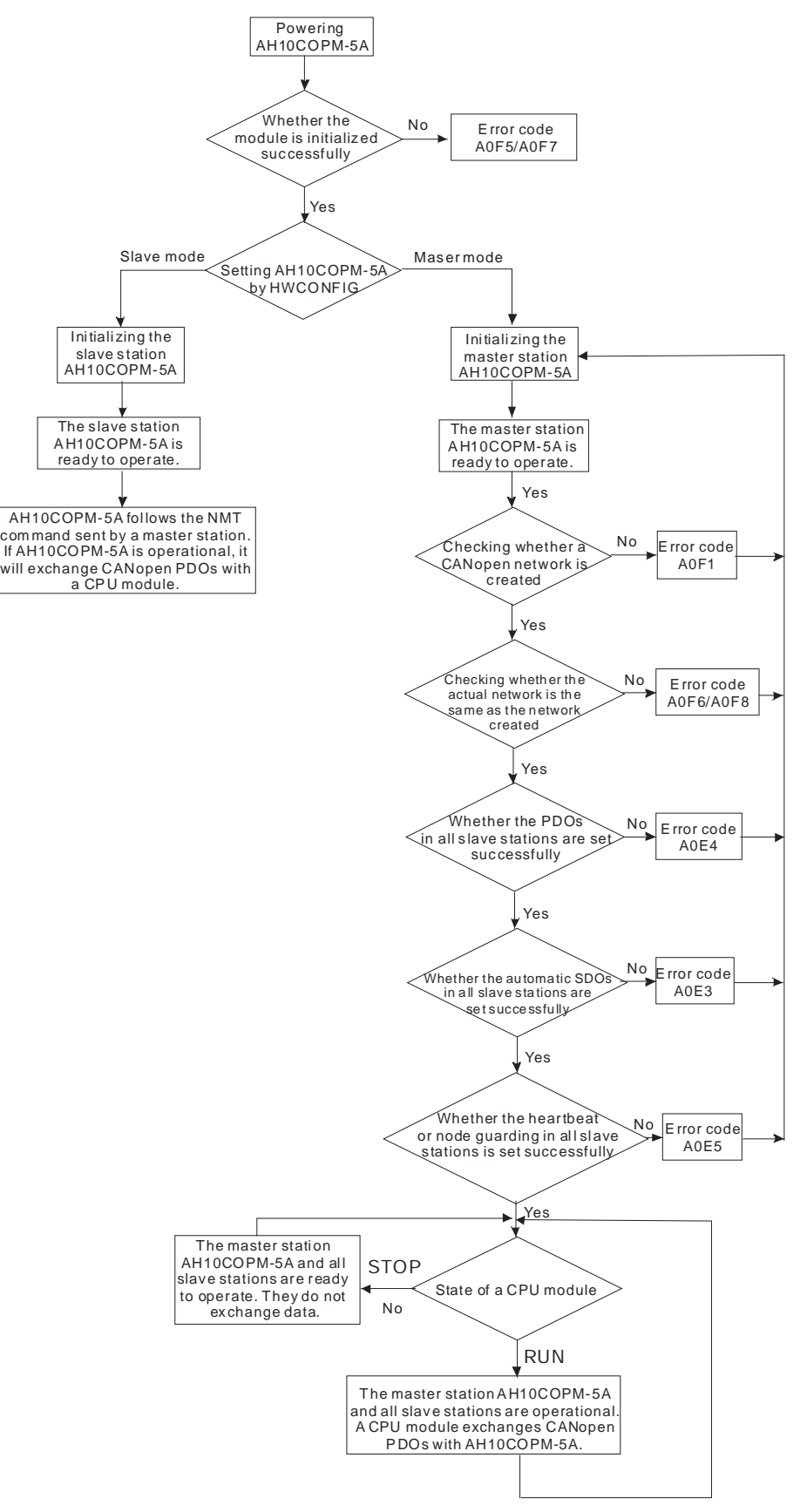

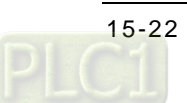

## **15.5 Sending SDOs and NMT, and Reading Emergencies by Functions Blocks**

### **15.5.1 Principle**

The principle of sending SDOs by means of a program is described below.

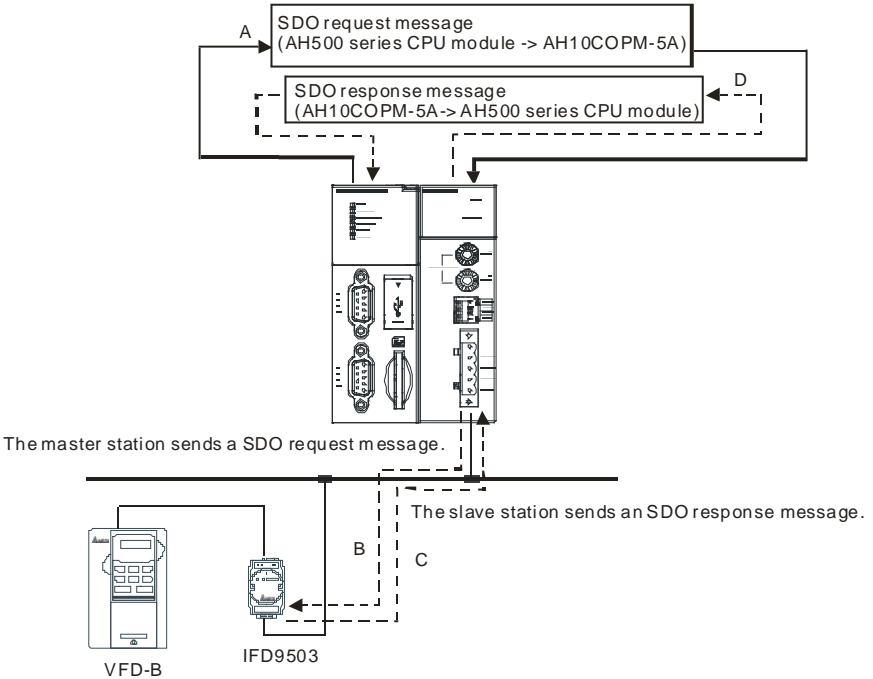

A: An AH500 series CPU module sends request information to the master station AH10COPM-5A.

- B: The master station AH10COPM-5A sends the request information to target equipment.
- C: The target equipment processes the request information, and sends response information to the master station AH10COPM-5A.
- D: The AH500 series CPU module received the response information (SDOs, NMT, and emergencies).

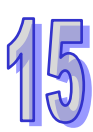

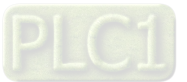

### **15.5.2 Sending an SDO Command**

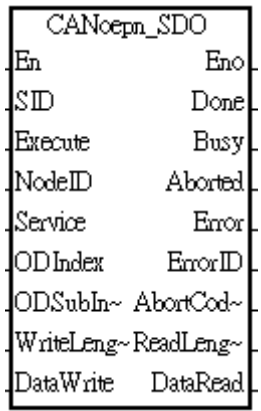

#### 1. Function block

The AH10COPM-5A module which functions as a master station in a slot on the main backplane used can send an SDO command by means of the function block CANopen\_SDO in ISPSoft.

## 2. Input pins/Output pins

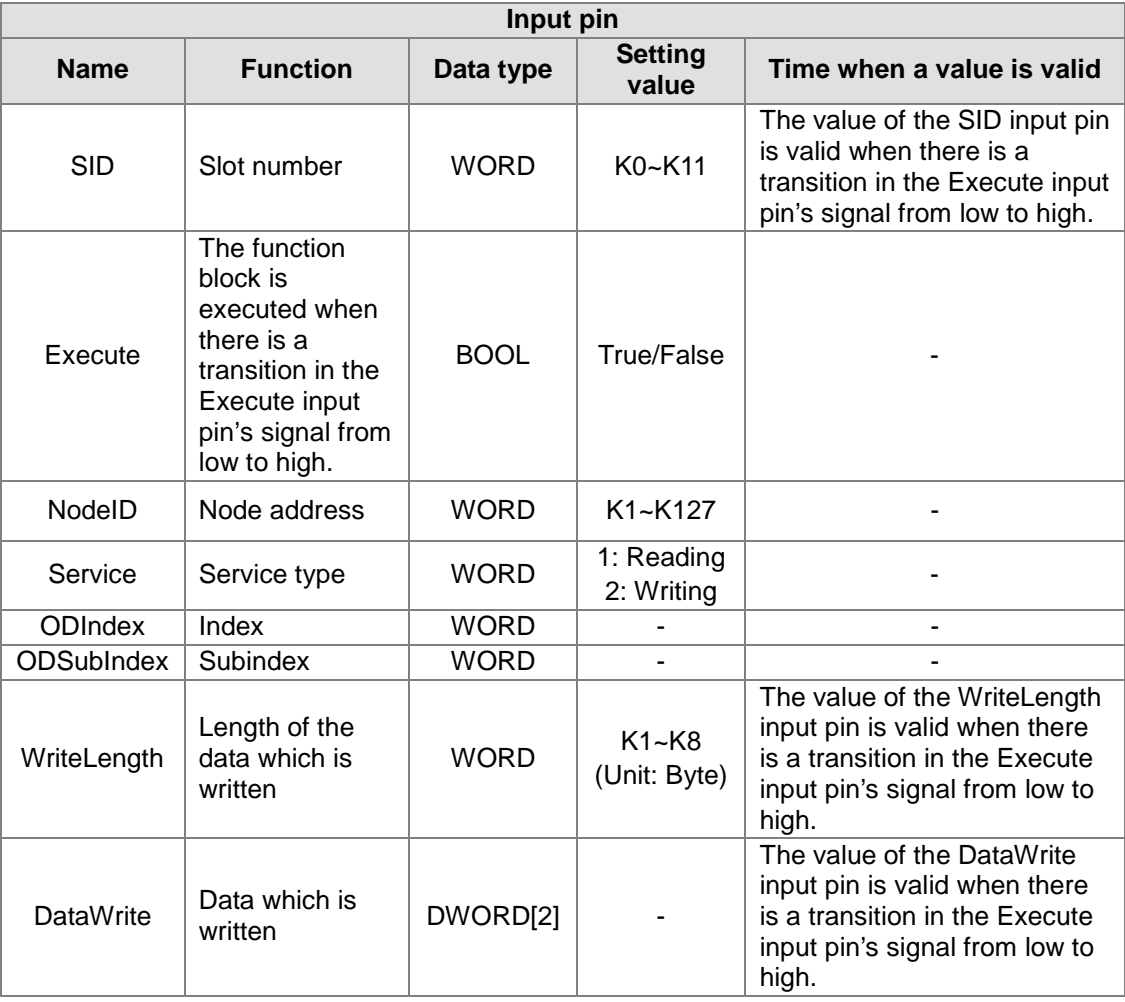

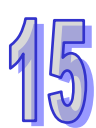

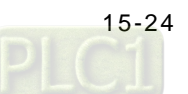

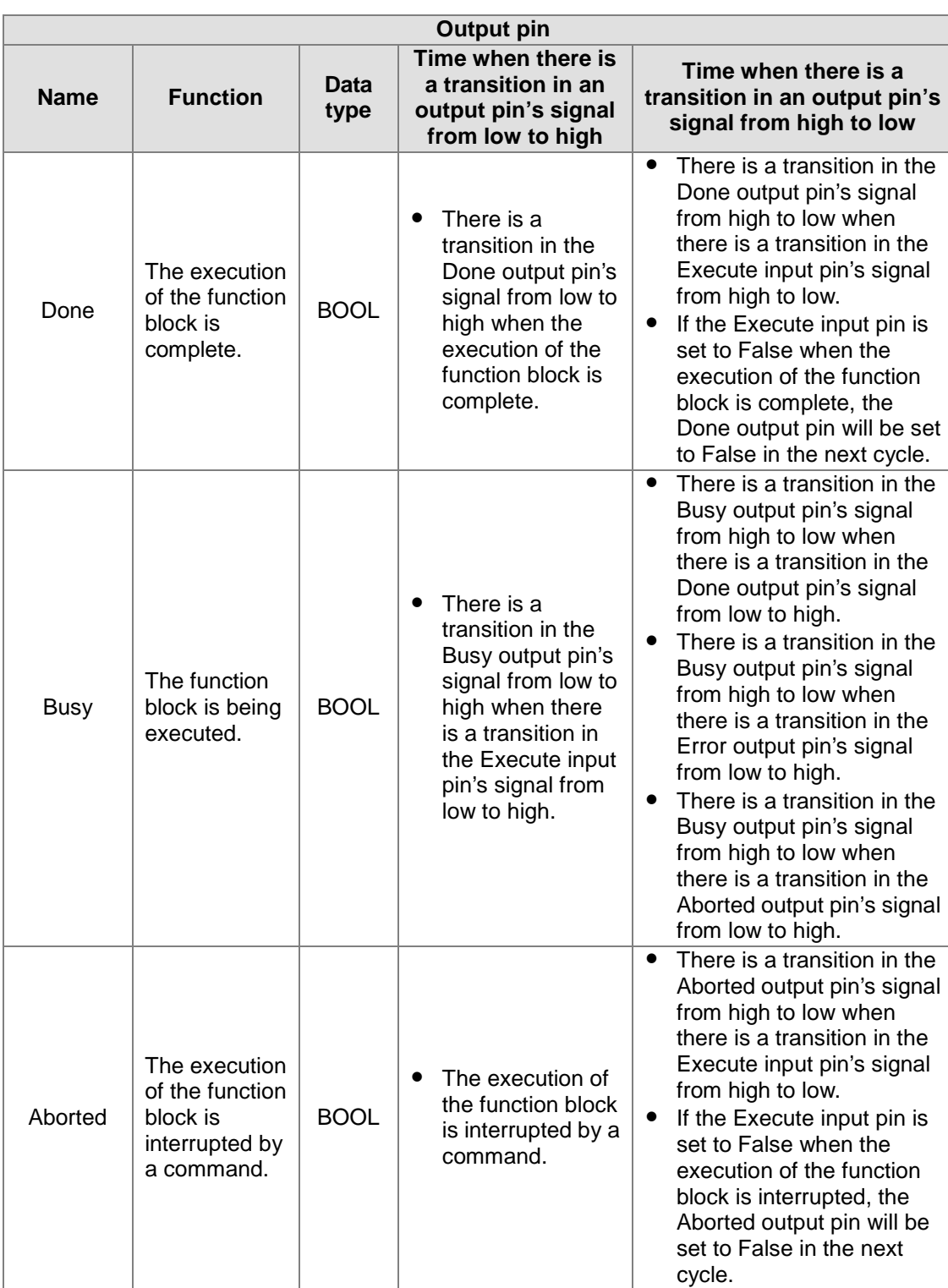

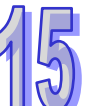

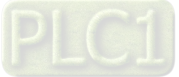

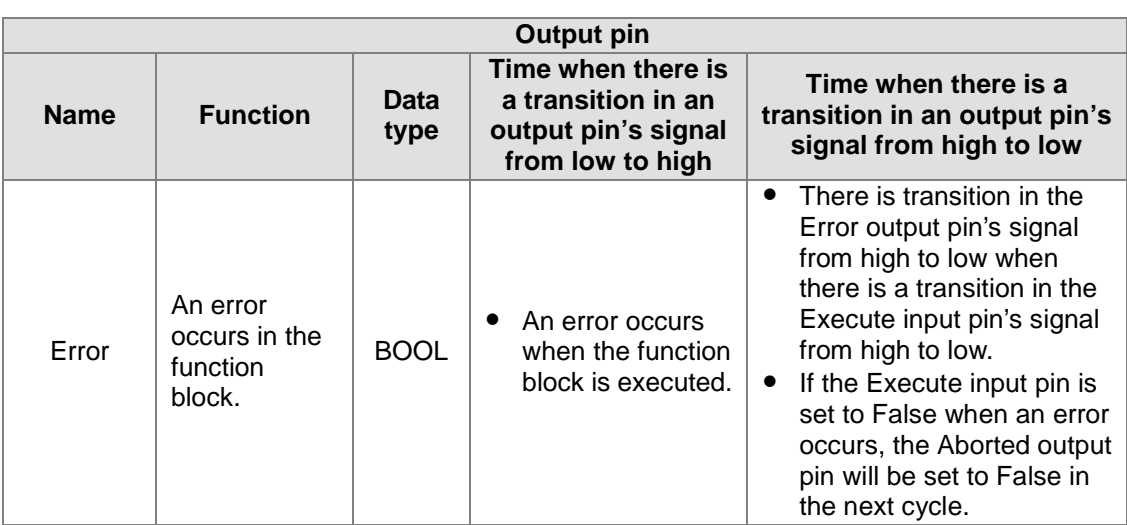

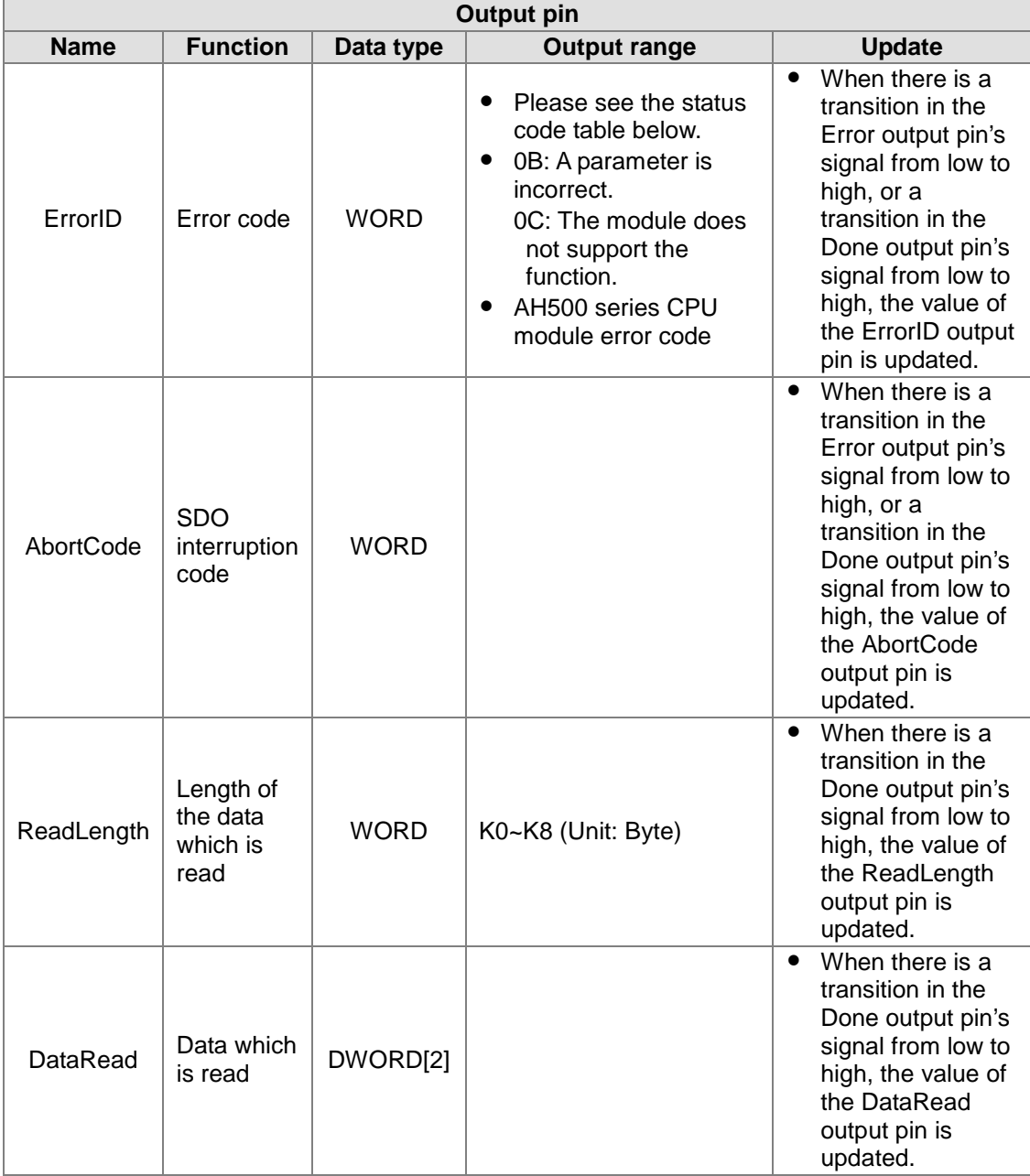

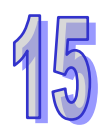

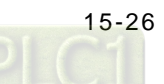

#### **•** Status codes

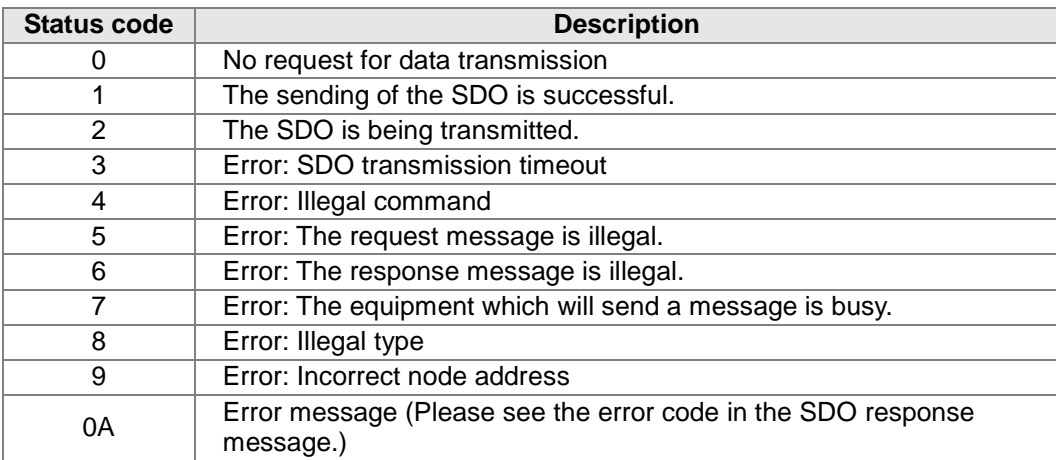

## **15.5.3 Sending an NMT Command**

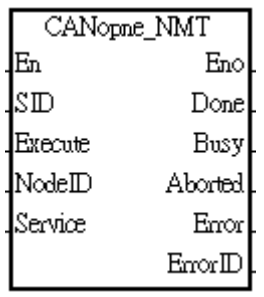

1. Function block

The AH10COPM-5A module which functions as a master station in a slot on the main backplane used can send an NMT command by means of the function block CANopen\_NMT in ISPSoft.

2. Input pins/Output pins

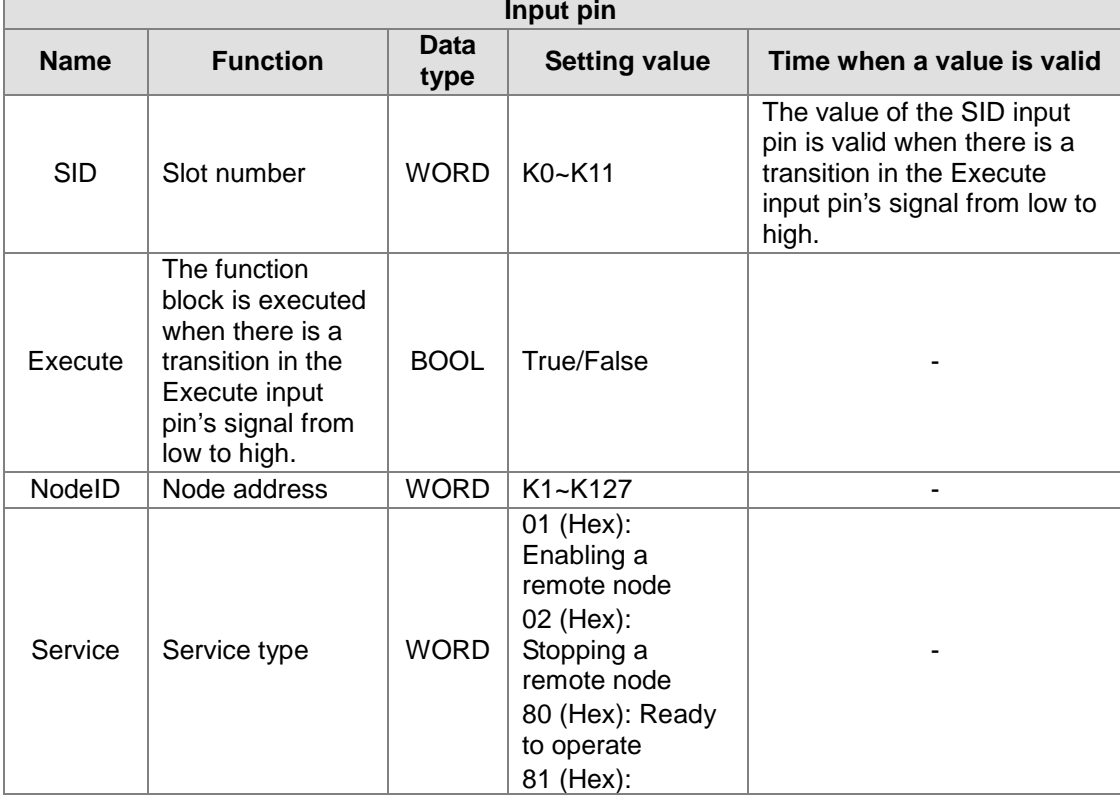

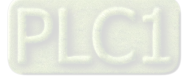

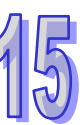

#### AH500 Module Manual

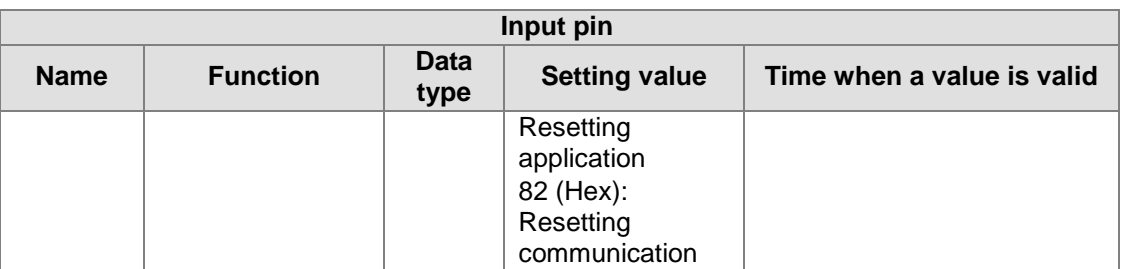

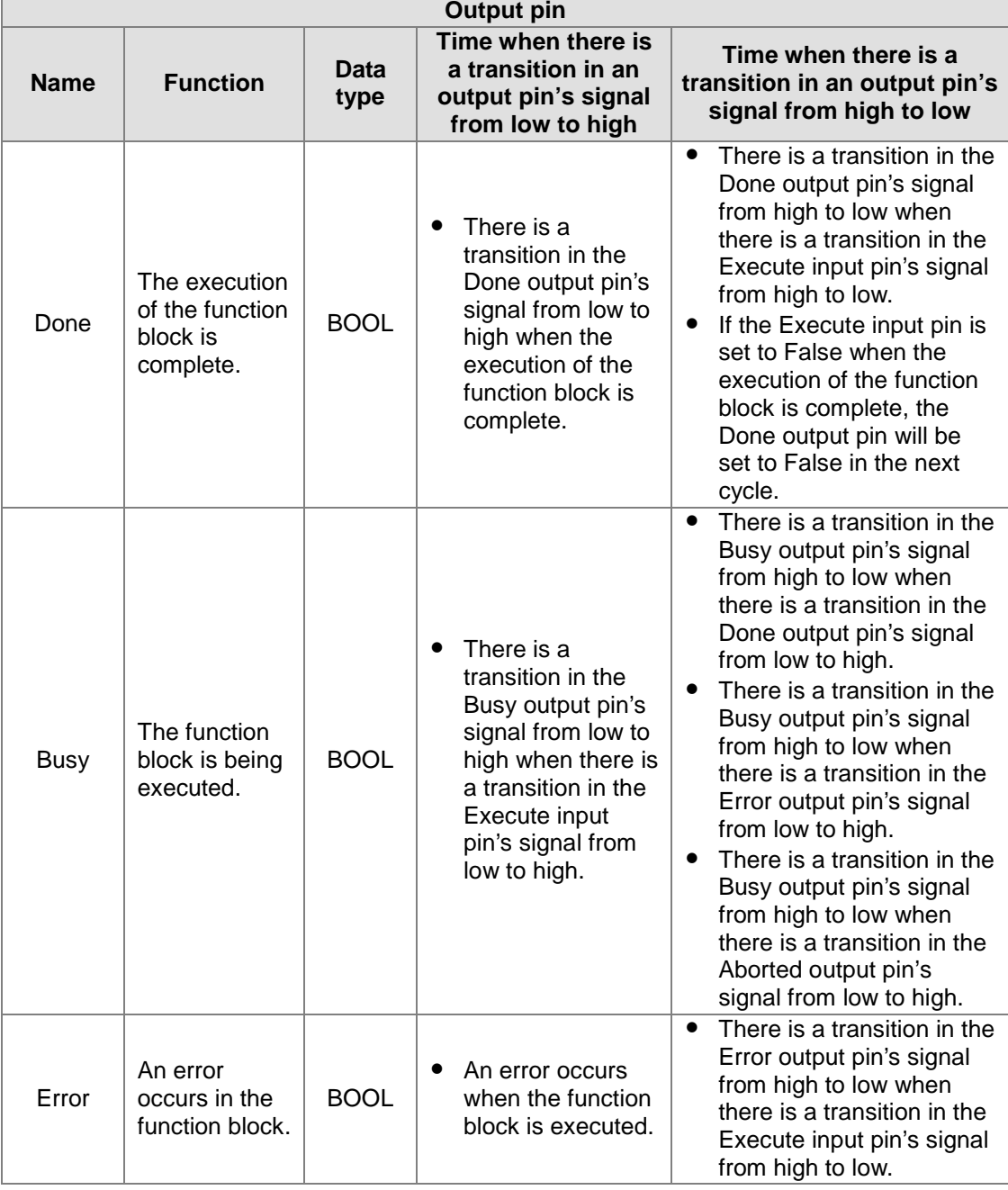

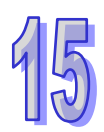

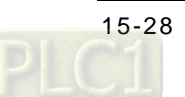

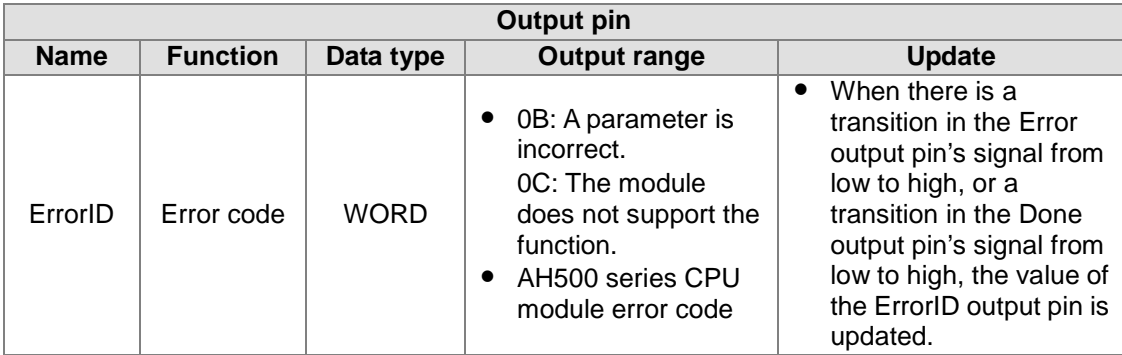

## **15.5.4 Reading Emergency Messages**

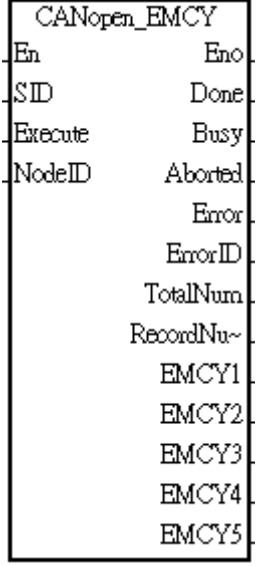

1. Function block

The AH10COPM-5A module which functions as a master station in a slot on the main backplane used can read the emergency messages received from slave stations by means of the function block CANopen\_NMT in ISPSoft.

2. Input pins/Output pins

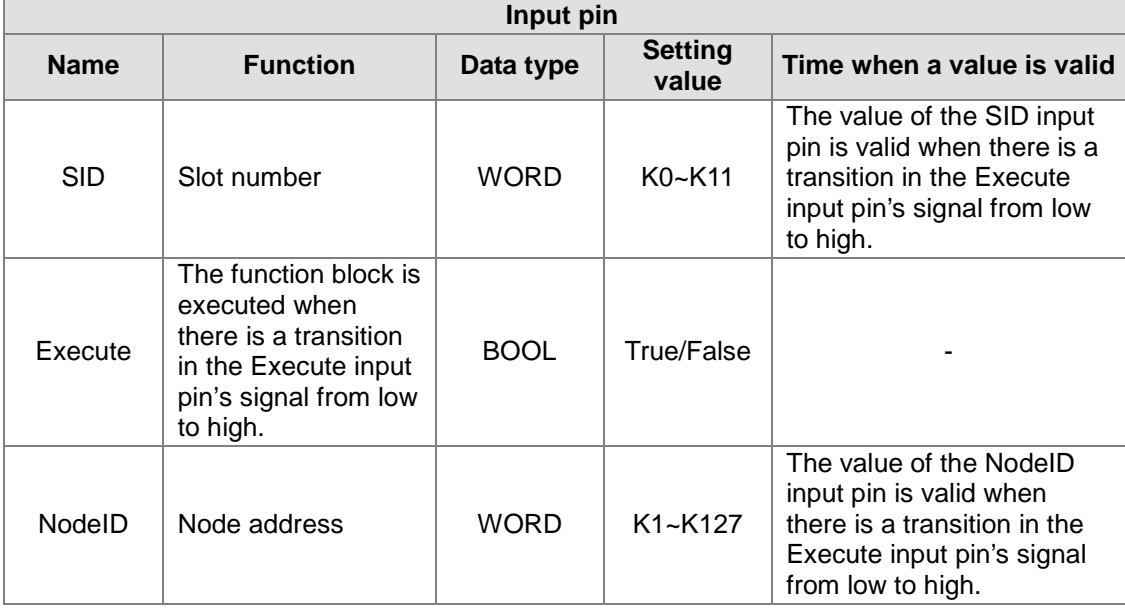

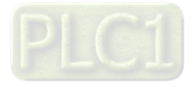

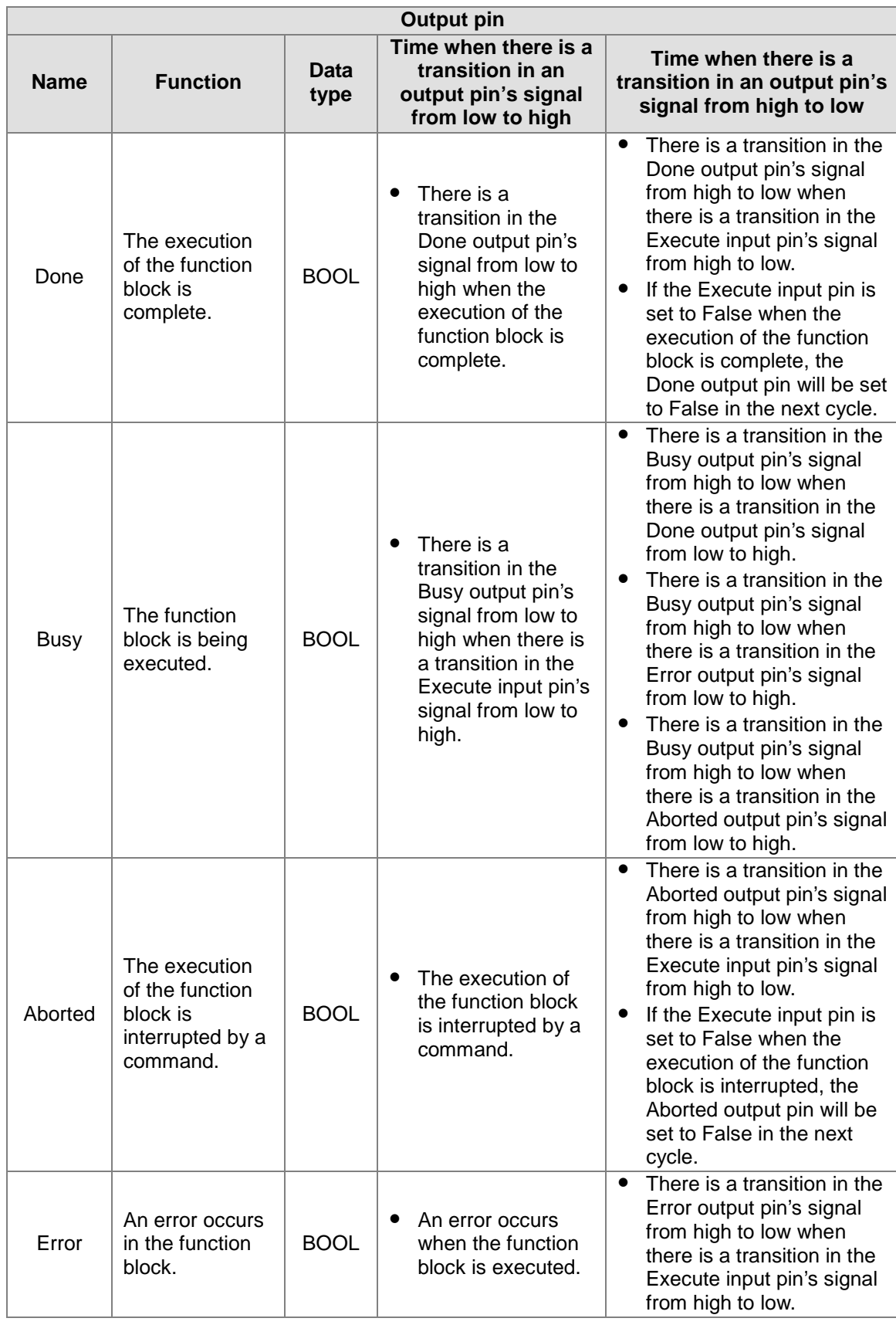

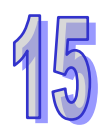

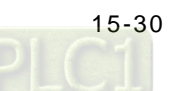

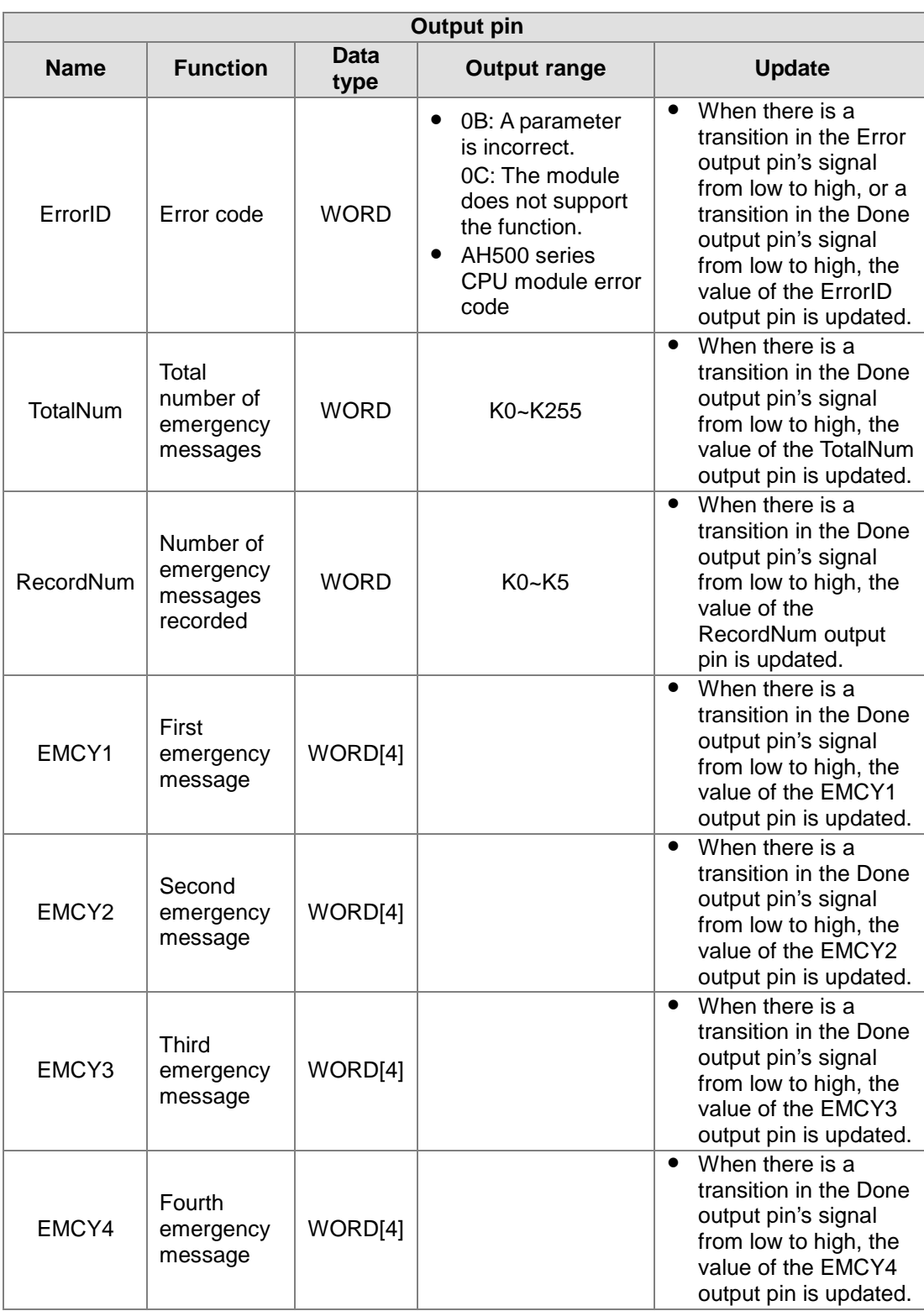

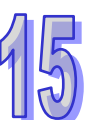

### **15.5.5 Obtaining the States of the Slave Stations on a CANopen Network**

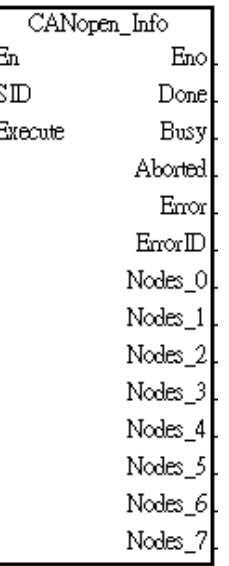

#### 1. Function block

Users can obtain the states of the slave stations on a CANopen network from the AH10COPM-5A module in a slot on the main backplane used by means of the function block CANopen\_Info.

2. Input pins/Output pins

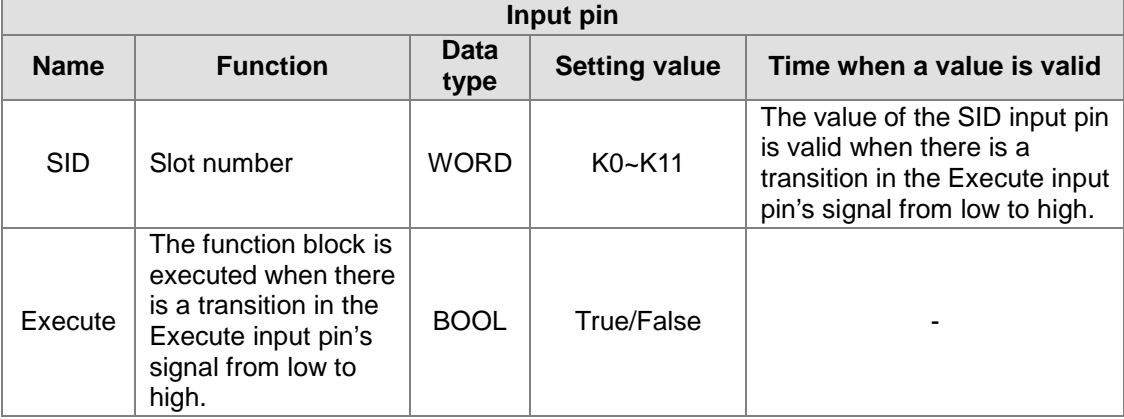

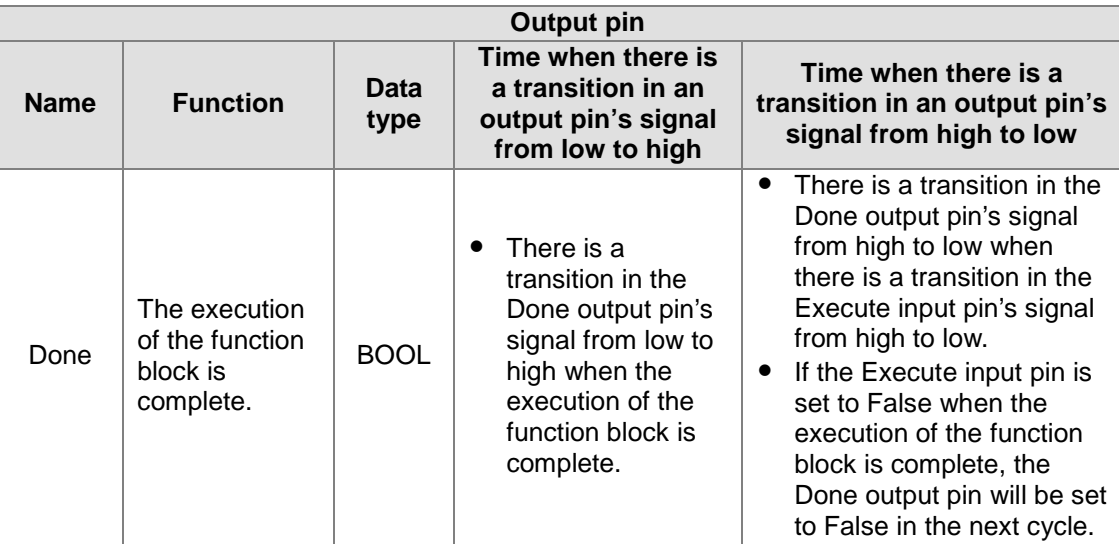

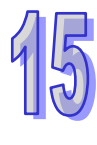

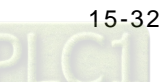

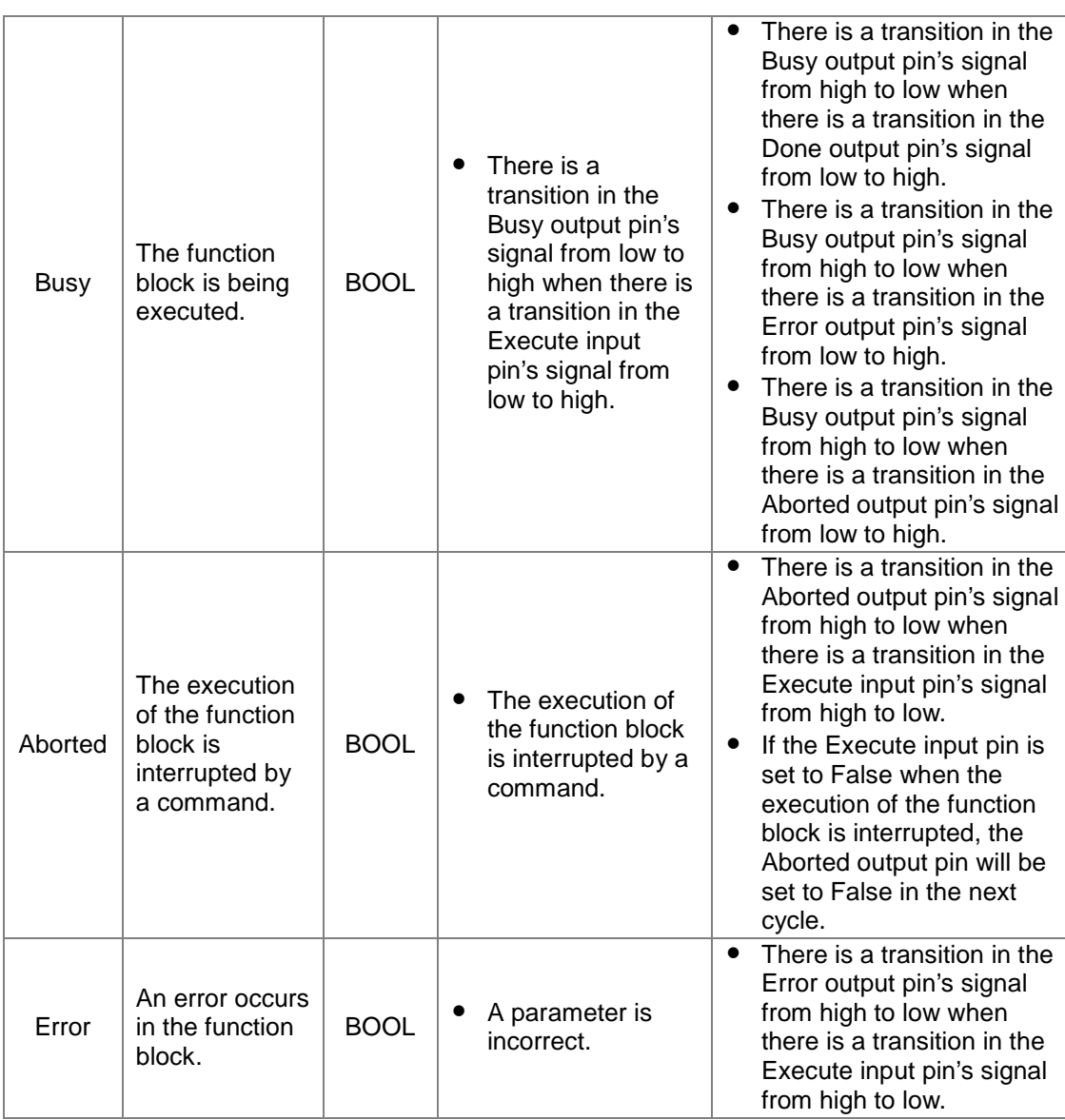

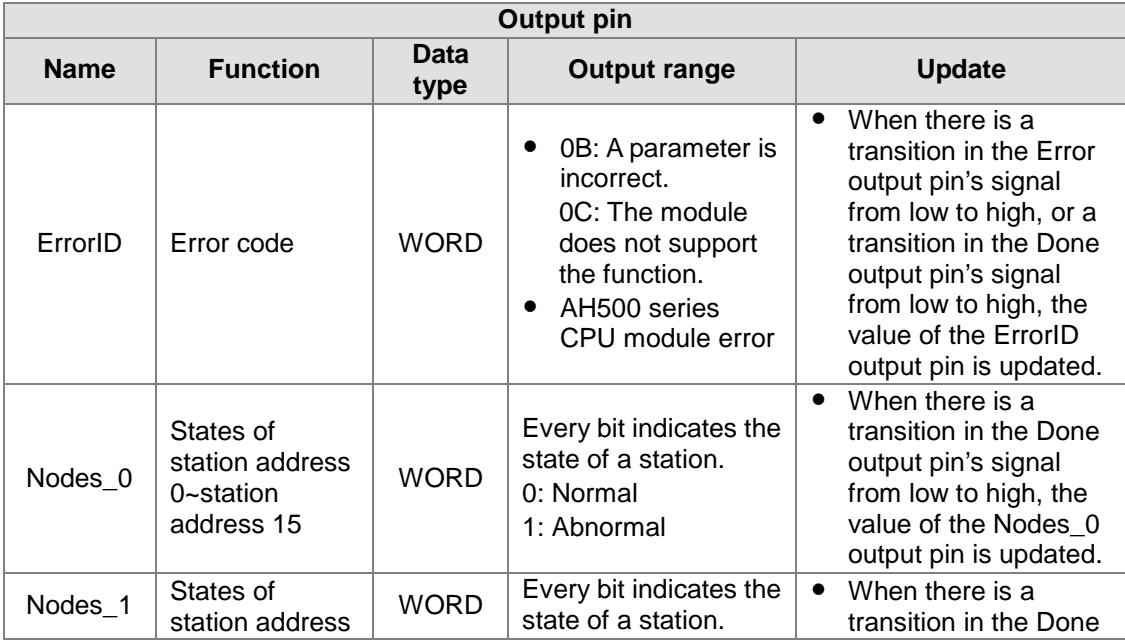

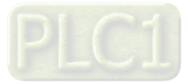

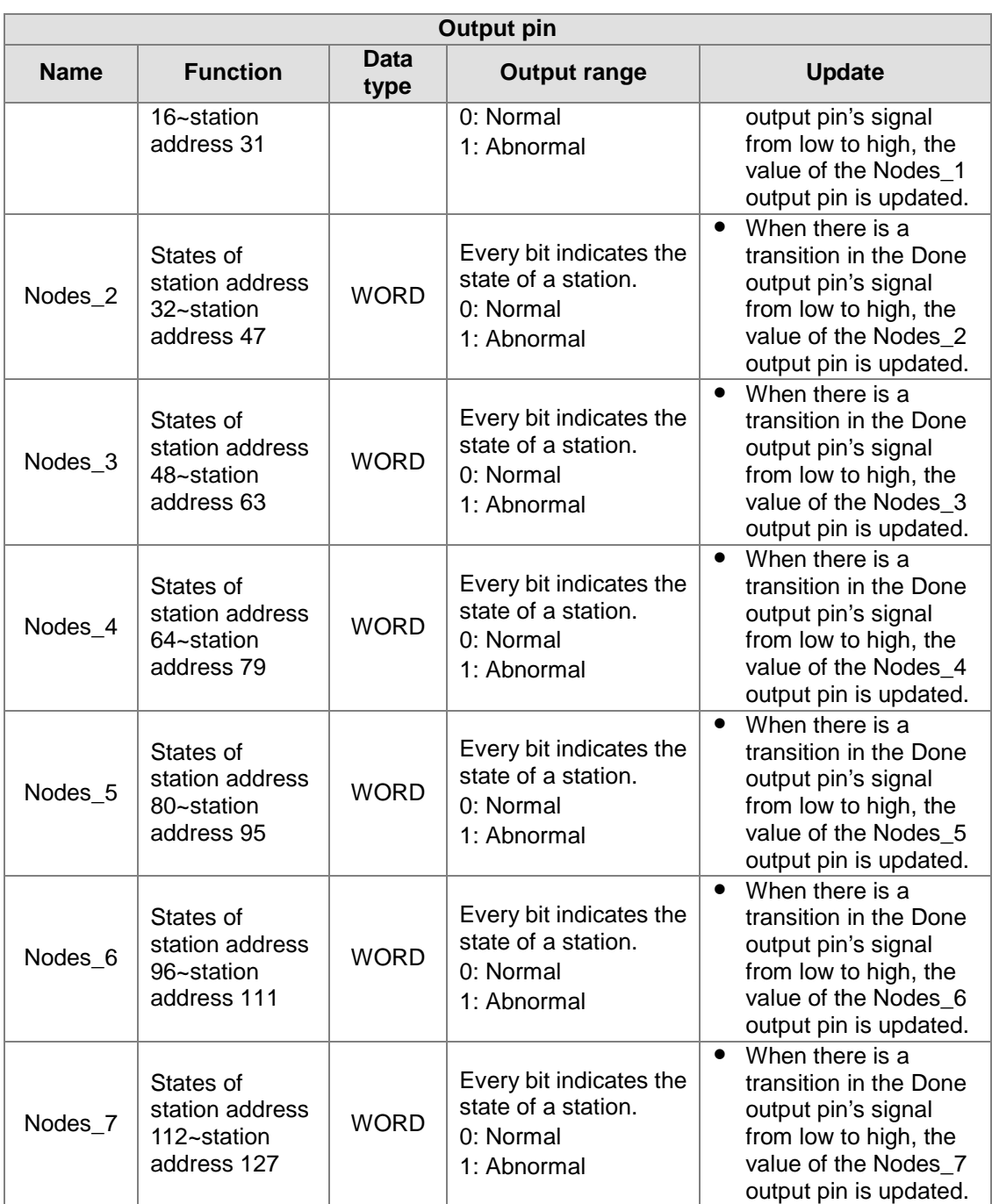

If a node on the node list in a master station is normal, the bit corresponding to the node will be OFF. If a node on the node list in a master station is abnormal (a node is not initialized successfully, or is offline abnormally), the bit corresponding to the bit will be ON.

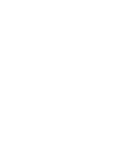

 $\frac{1}{2}$ 

## **15.6 Error Diagnostics and Troubleshooting**

## **15.6.1 LED Indicators and Troubleshooting**

AH10COPM-5A has two LED indicators—a RUN LED indicator and an ERROR LED indicator. The LED indicators indicate the current states of the module.

● RUN LED indicator

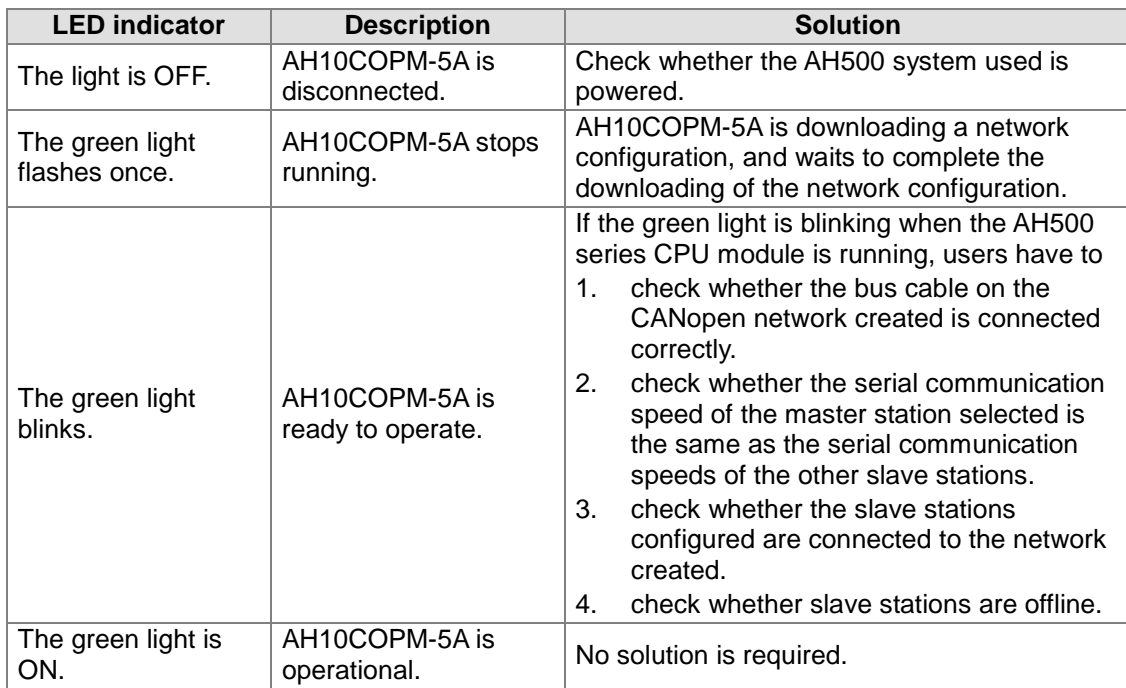

Difference between the green light which flashes once and the green light which blinks:

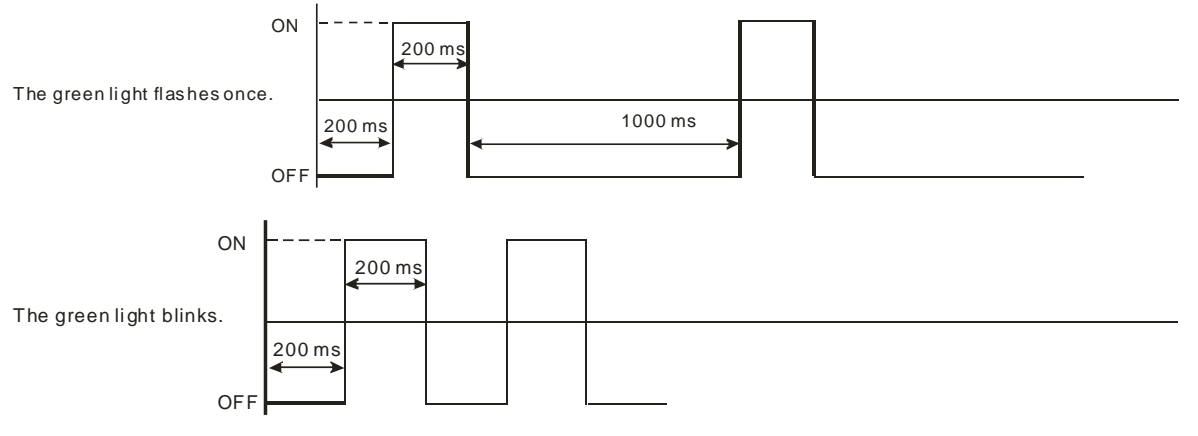

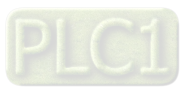

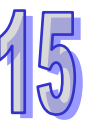

#### **ERROR LED indicator**

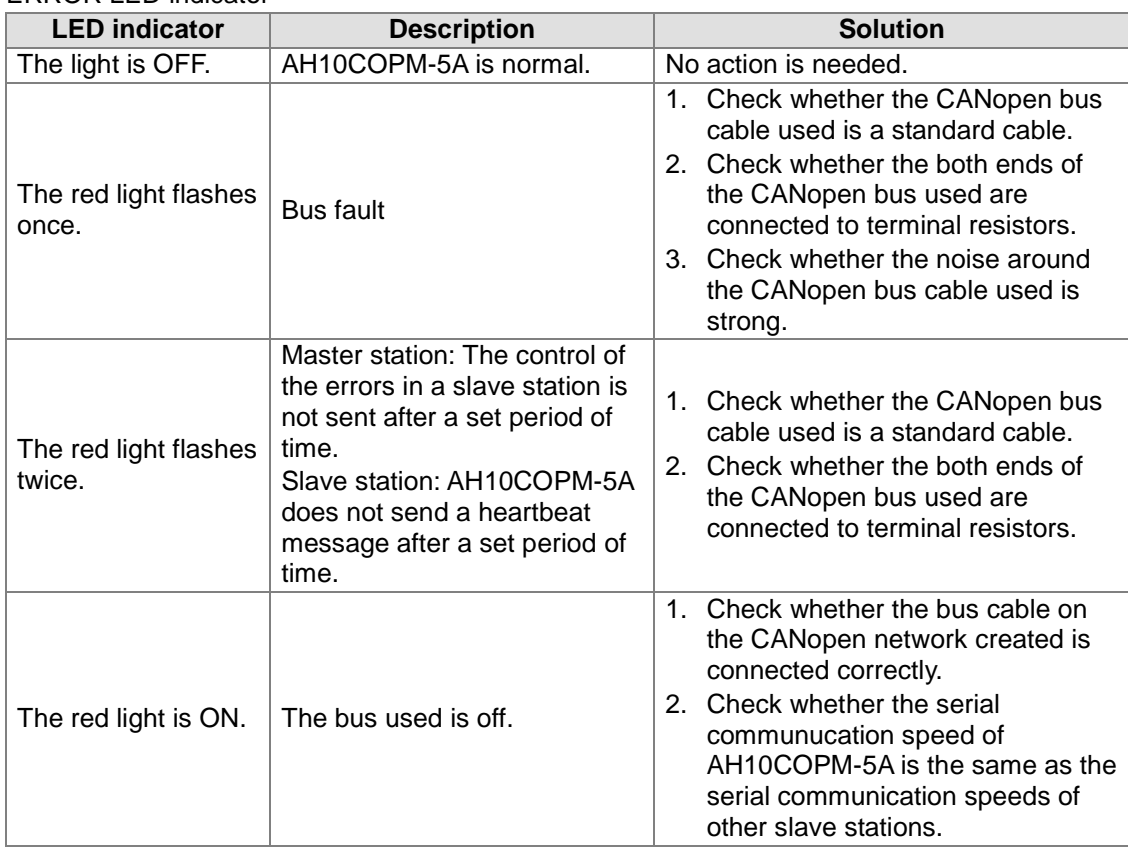

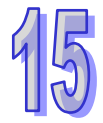

Difference between the red light which flashes once and the red light which flashes twice:

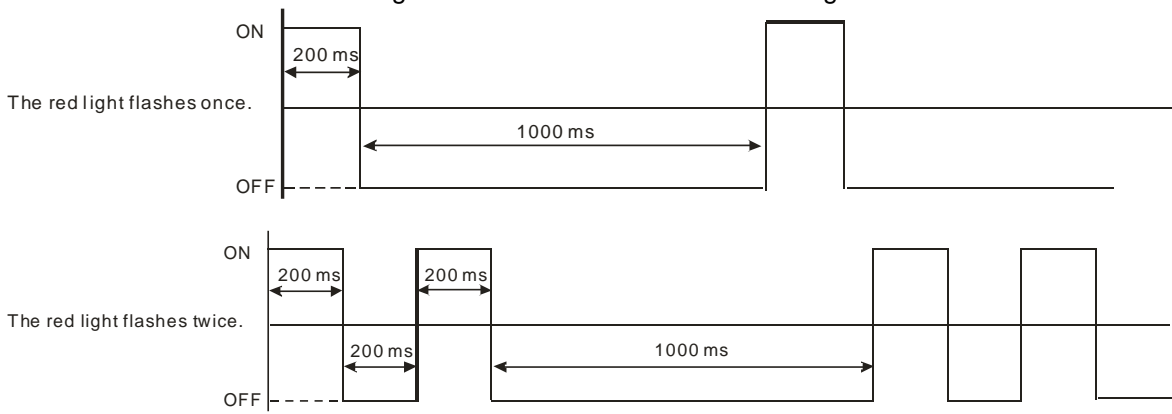

## **15.6.2 Error Codes**

Users can monitor the error codes in the system log in ISPSoft, or the error code in the module error code register in the AH500 series CPU module used.

● AH10COPM-5A functions as a master station.

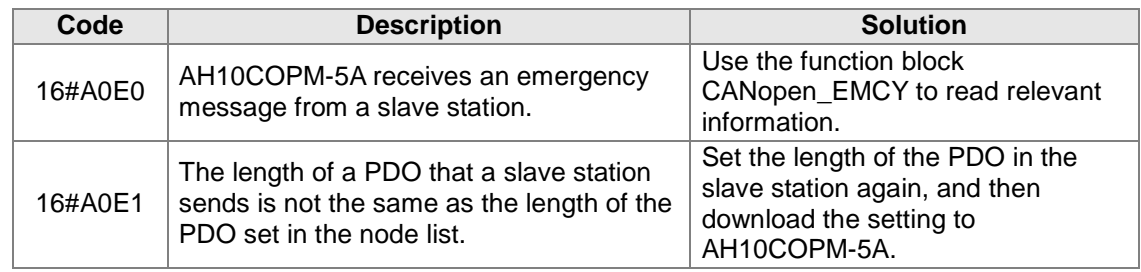

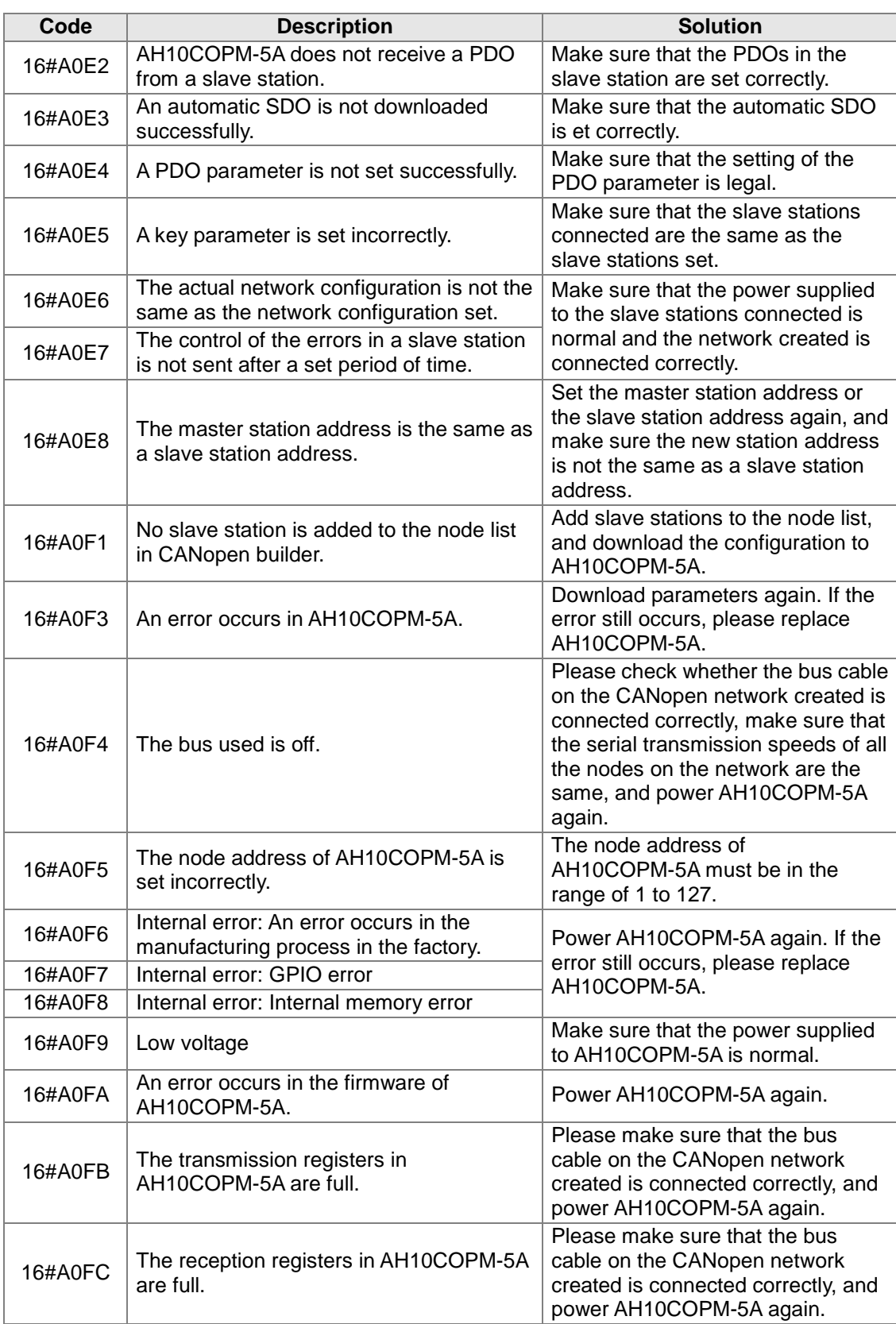

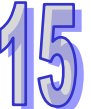

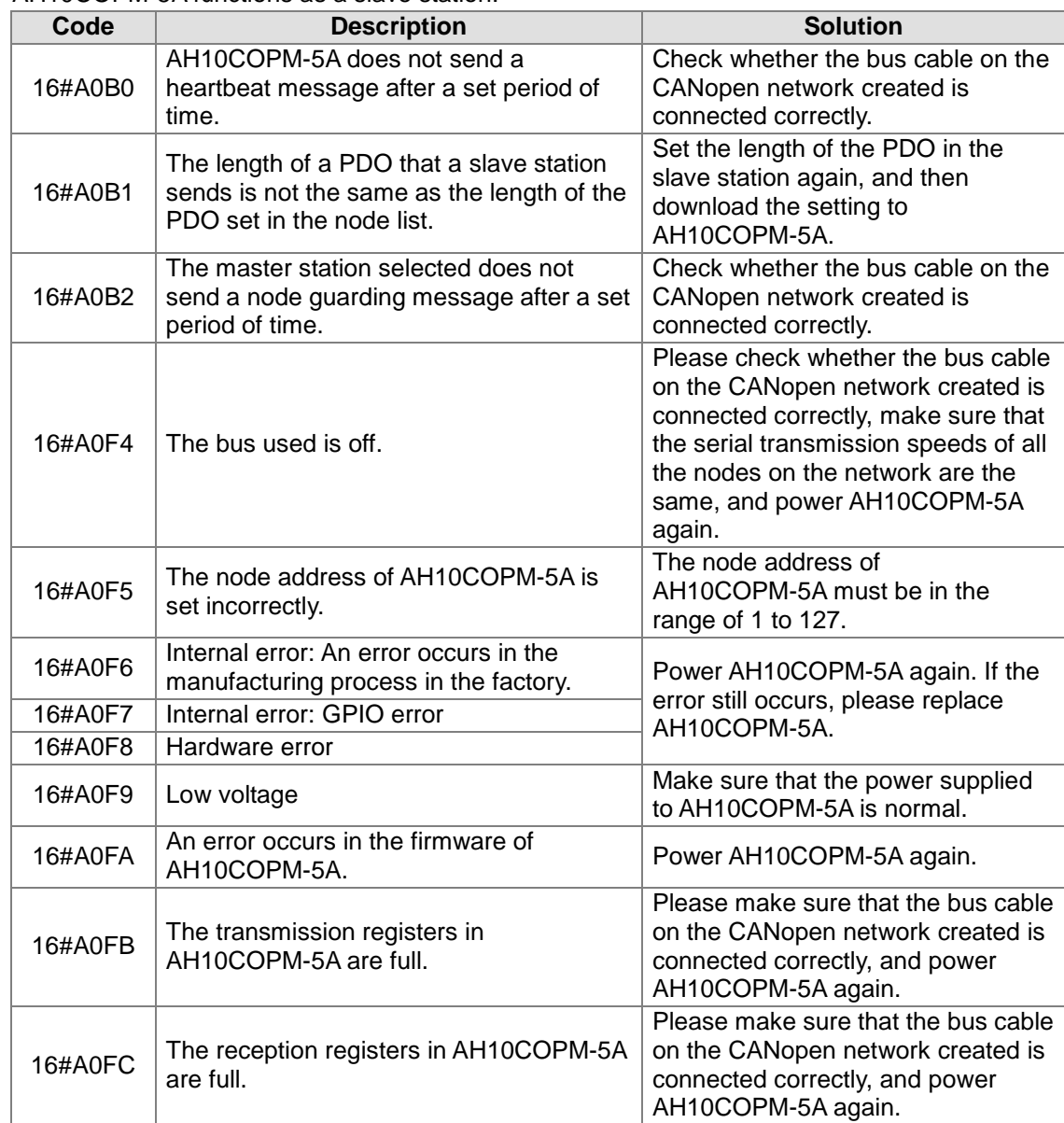

AH10COPM-5A functions as a slave station.

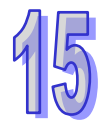

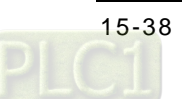

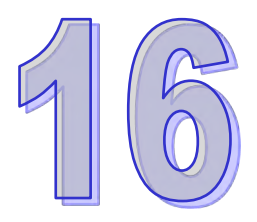

# Chapter 16 Remote I/O Module **AHRTU-ETHN-5A**

## **Table of Contents**

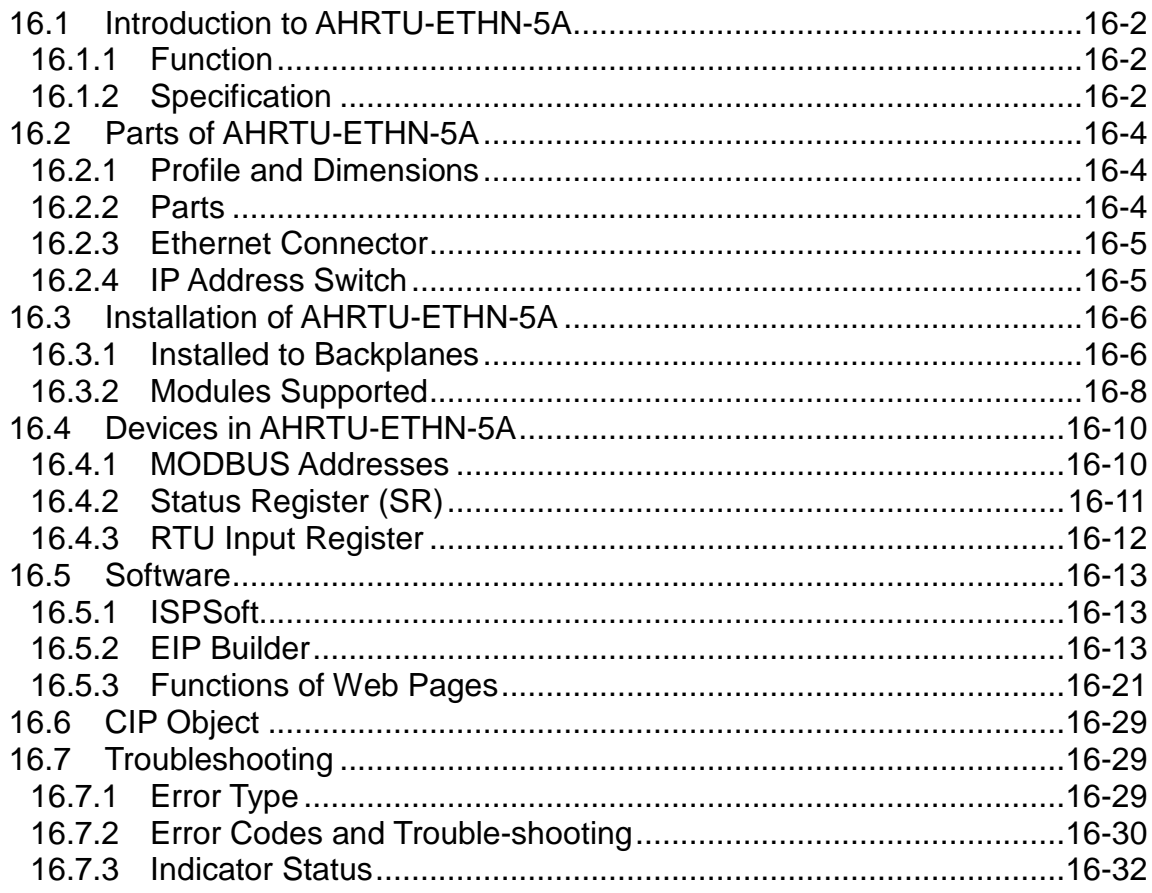

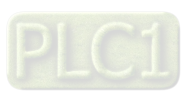

## <span id="page-777-0"></span>**16.1 Introduction to AHRTU-ETHN-5A**

Thank you for choosing Delta AHRTU-ETHN-5A module. Please read the product instruction carefully before use so as to install and operate the product properly.

AHRTU-ETHN-5A is AH series remote I/O module. AH series CPU such as AHCPU5x1-EN of V2.0 and above can easily control AH digital I/O module and analog I/O module through EtherNet/IP communication protocol.

## <span id="page-777-1"></span>**16.1.1 Function**

- Supports the standard EtherNet/IP communication protocol slave, I/O connection through cyclic data exchange as well as explicit message connection through acyclic data exchange.
- Provides module status (MS), network status (NS), I/O module status and a seven-segment display showing AHRTU-ETHN-5A's status and error code.
- Provides AHRTU error processing mechanism by setting how to process I/O modules and AHCPU when an error occurs in I/O modules.
- Able to connect 1 main backplane and 7 extension backplanes. Max. 68 AH series I/O modules are connectable to AHRTU-ETHN-5A. Max. number of input and output points and max. number of channels are 3744 and 544 respectively.
- AH10SCM-5A and AH15SCM-5A are supported, availabe for AH10SCM-5A and AH15SCM-5A FW V1.02 or later and EIP Builder V1.06 or later. For serial communication master function, the PC should have DCISoft V1.20 or later installed.
- AHCPU560 redundancy system function is supported, available for AHCPU560 FW V1.02 or later.

## <span id="page-777-2"></span>**16.1.2 Specification**

#### **Electrical specification**

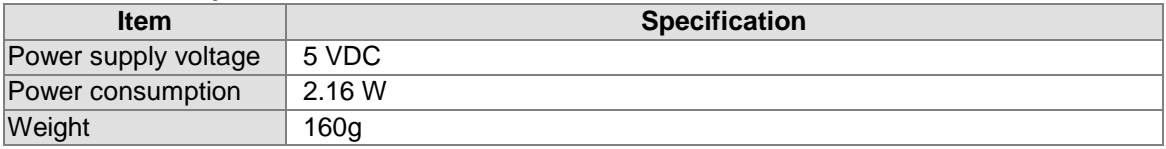

#### **Ethernet**

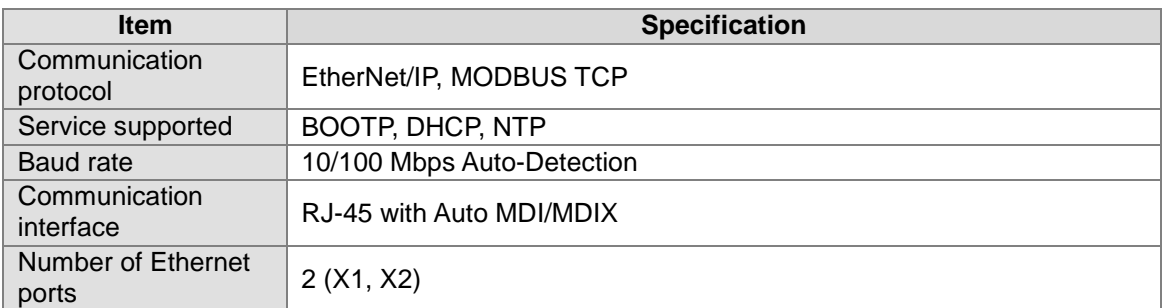

#### **MODBUS TCP**

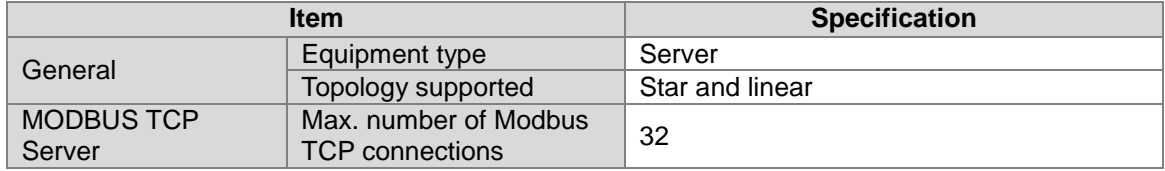

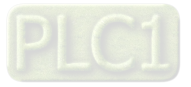

 $\delta$ 

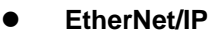

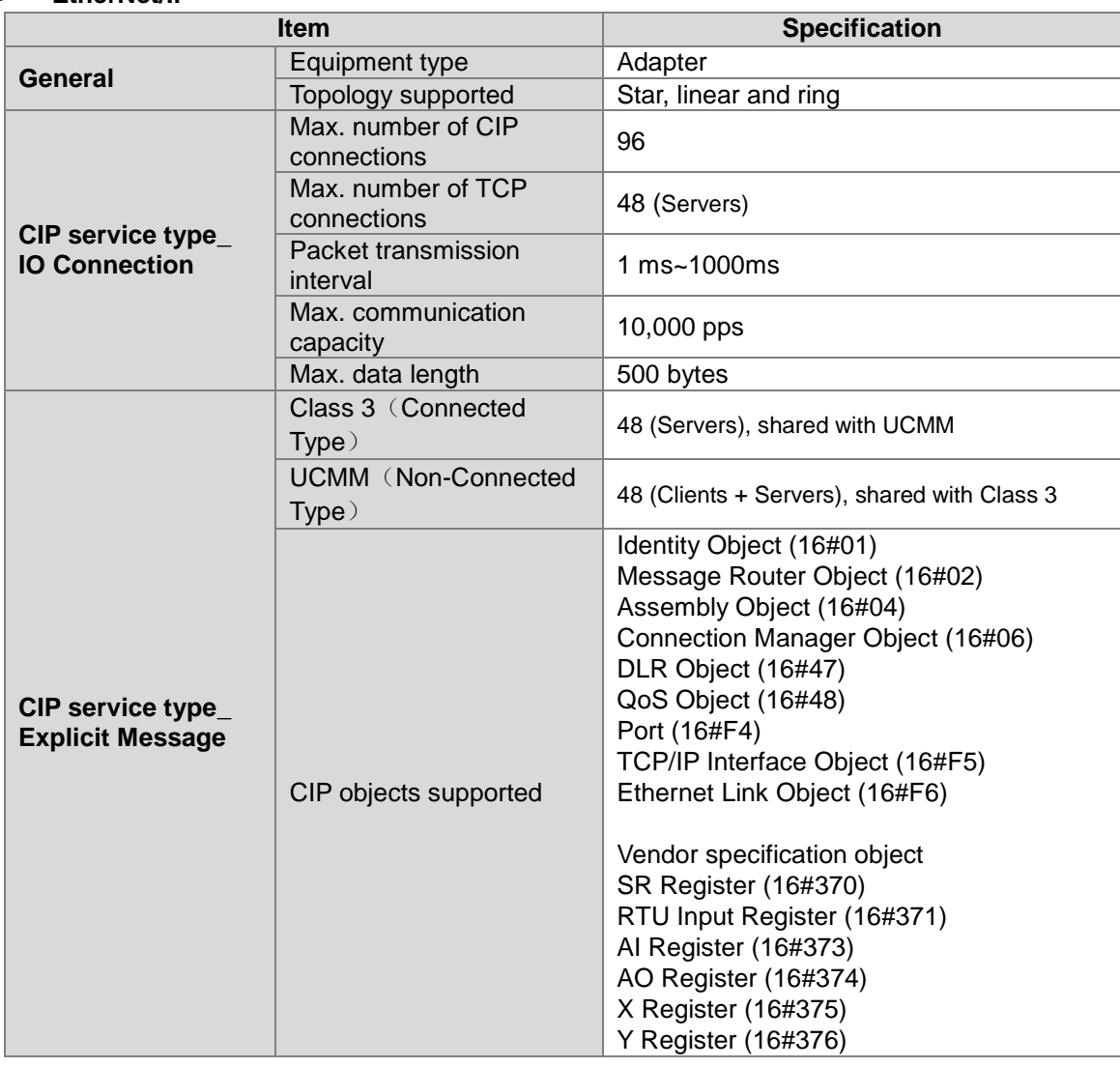

#### **Environment**

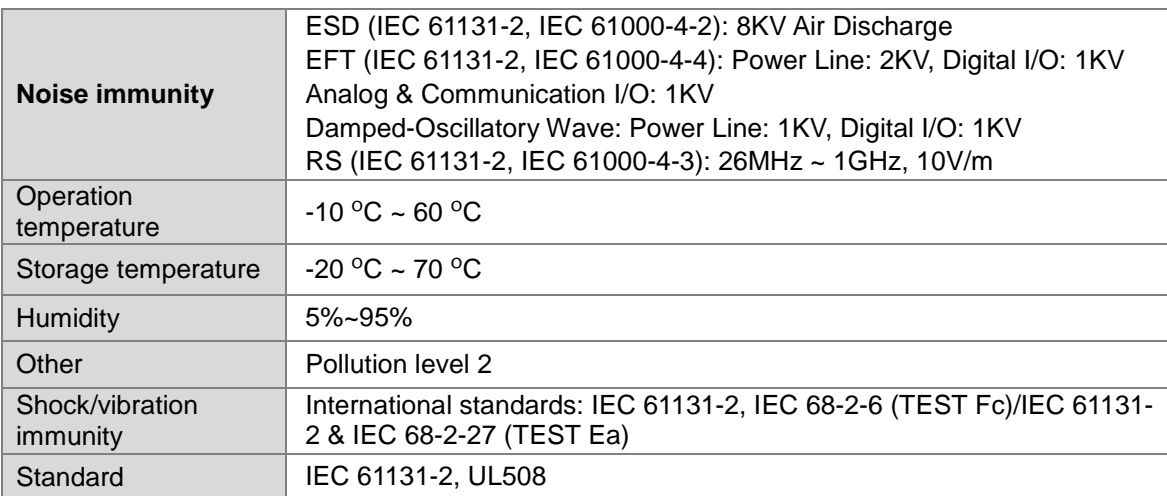

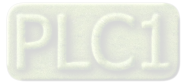

## <span id="page-779-0"></span>**16.2 Parts of AHRTU-ETHN-5A**

## <span id="page-779-1"></span>**16.2.1 Profile and Dimensions**

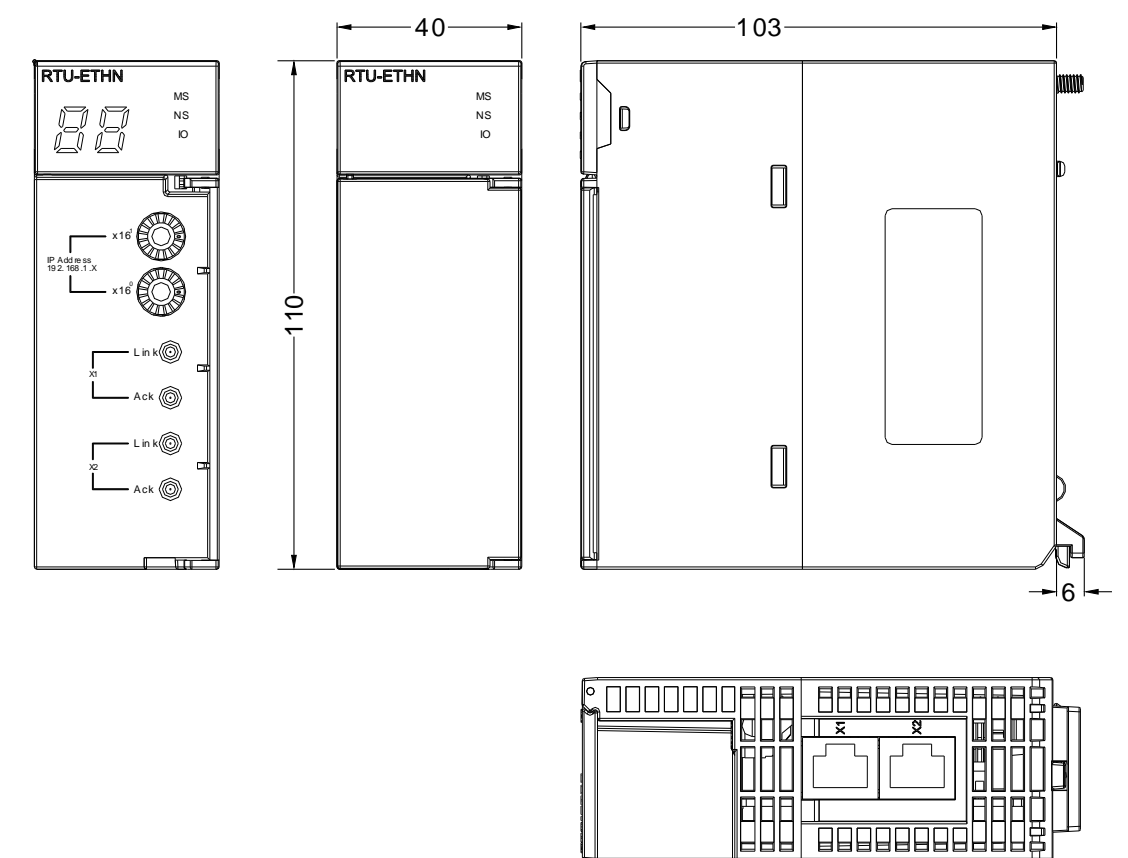

Unit: mm

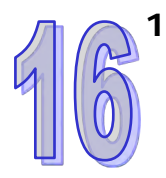

<span id="page-779-2"></span>**16.2.2 Parts** 

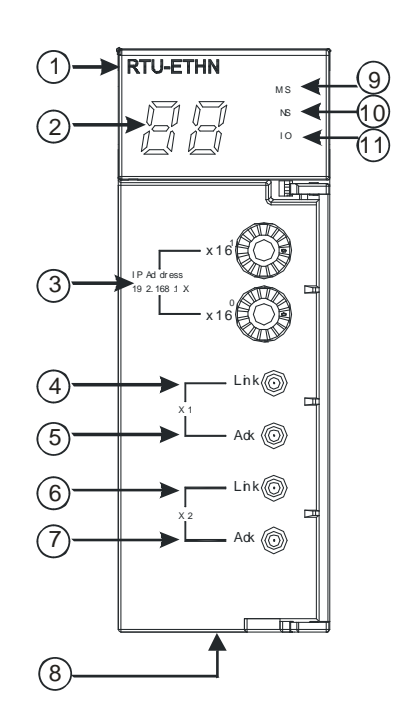

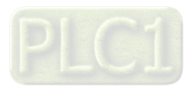

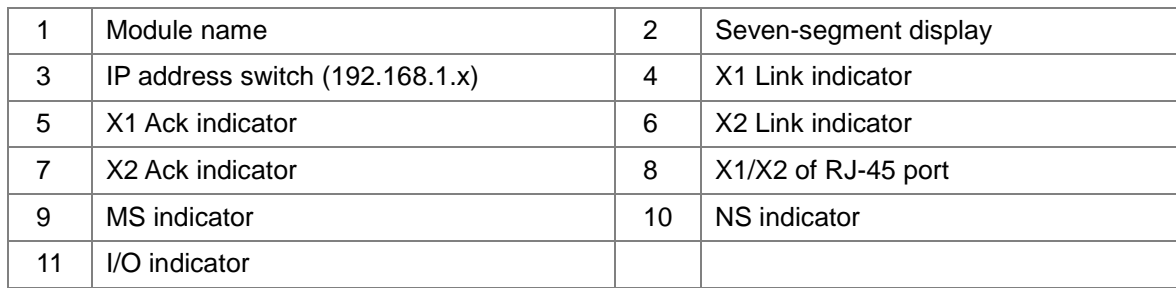

#### <span id="page-780-0"></span>**16.2.3 Ethernet Connector**

The pins of Ethernet connector are defined in the following table.

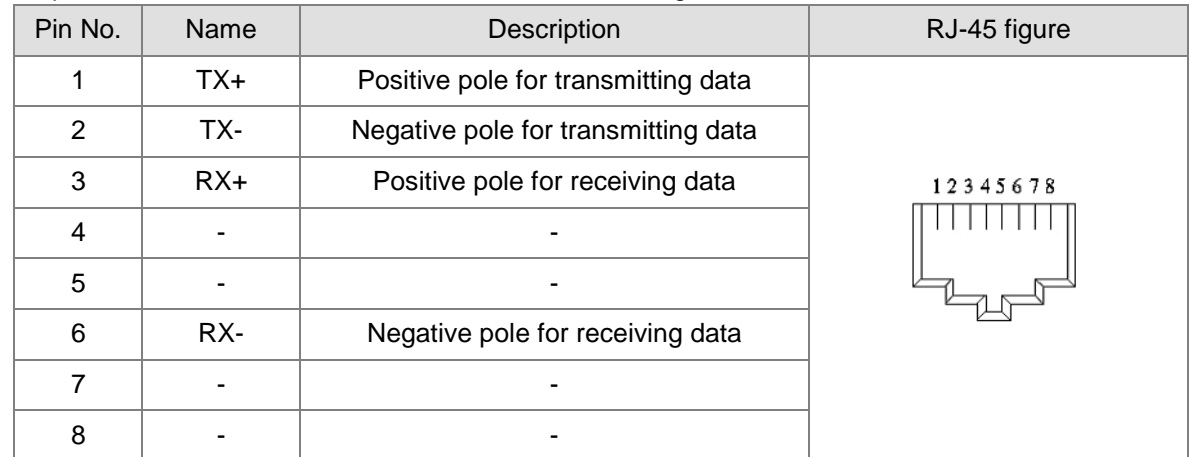

### <span id="page-780-1"></span>**16.2.4 IP Address Switch**

The rotary switch of AHRTUETHN can be used for setting its IP address. The default domain is 192.168.1.x and the range of X is 00~FF.

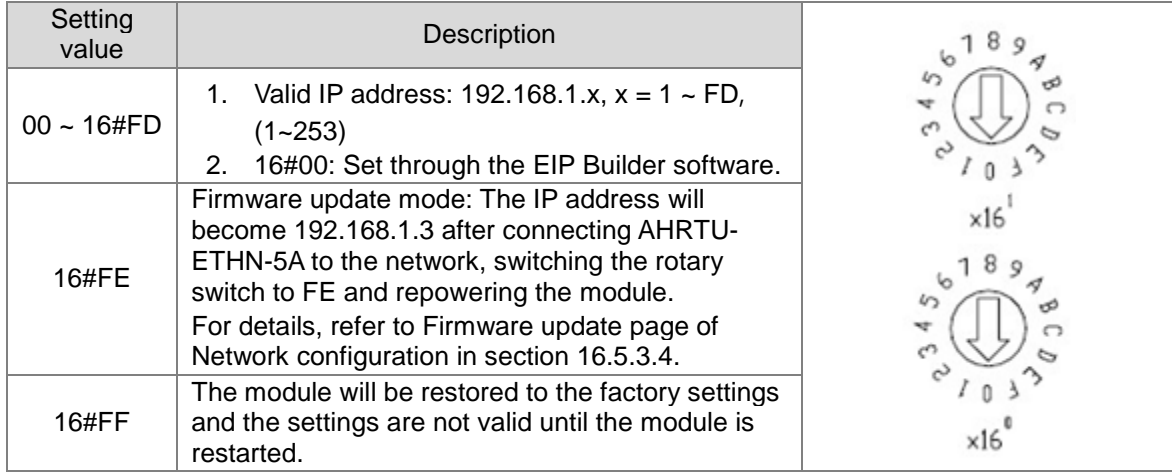

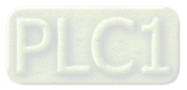

## <span id="page-781-0"></span>**16.3 Installation of AHRTU-ETHN-5A**

## <span id="page-781-1"></span>**16.3.1 Installed to Backplanes**

AHRTU-ETHN-5A can only be inserted to the CPU slot of AH series main backplane. For details on the installation, see the instructions below.

Insert the projection at the bottom of the module to the hole of the backplane and push the module in the direction indicated by the following arrow to meet the CPU port of the backplane.

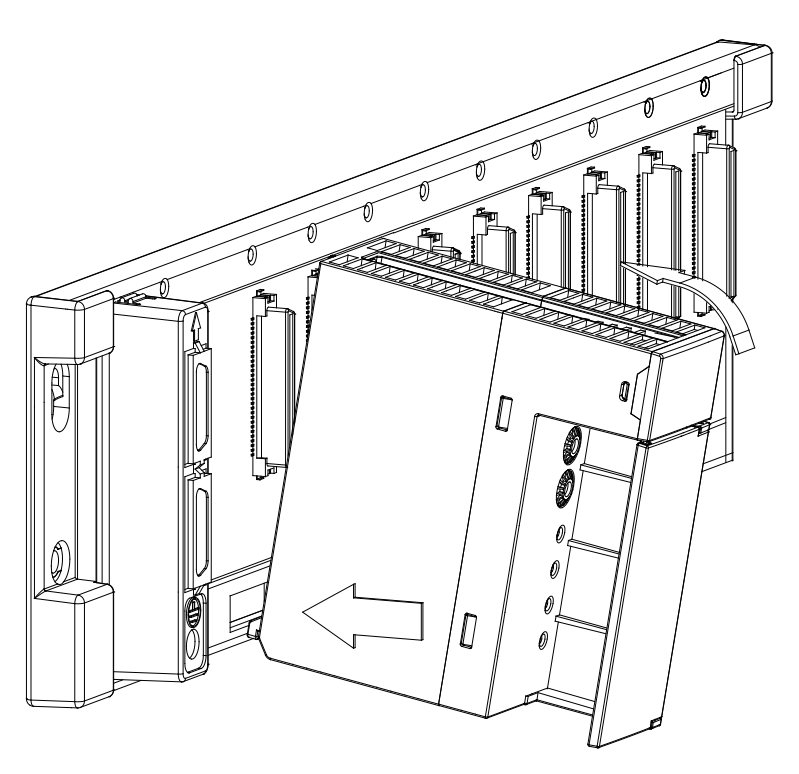

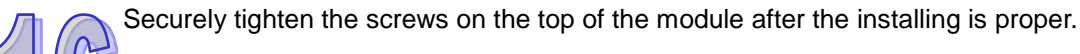

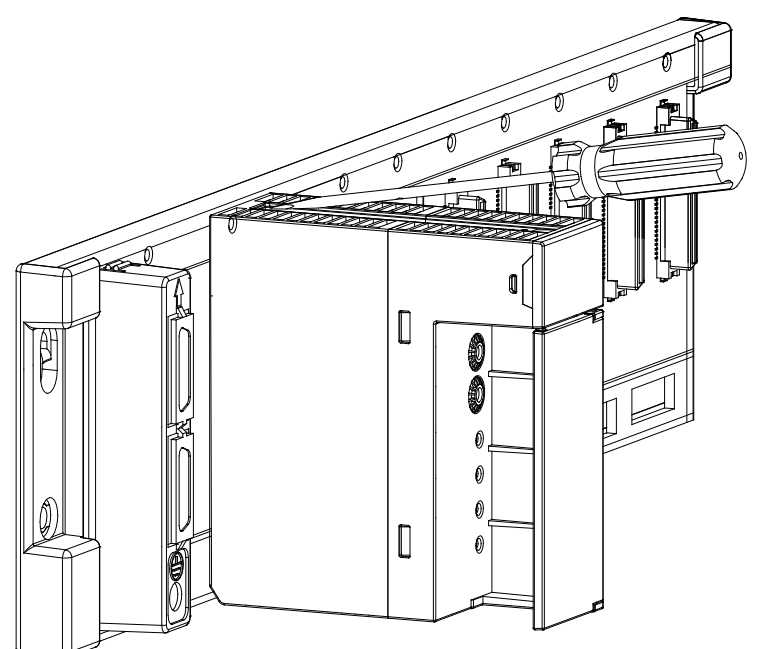

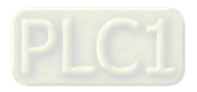

Install the power module and I/O modules in the same way as above. The power module can only be inserted to the POWER slot and I/O modules can only be placed at the I/O slots.

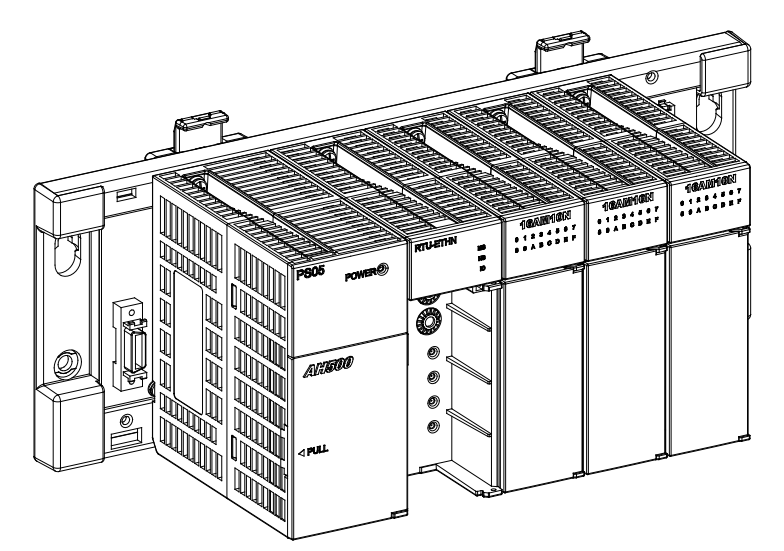

At most 1 AH series main backplane, 7 AH series extension backplanes and 68 I/O modules are connectable to AHRTU-ETHN-5A as shown in the following figure.

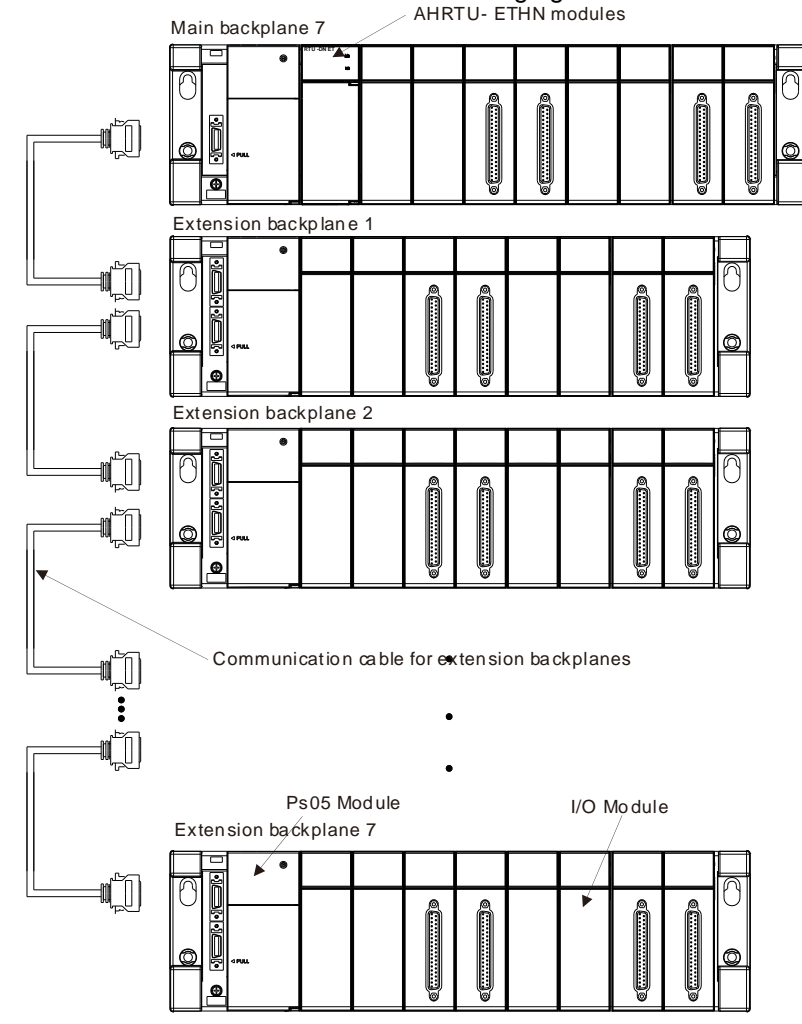

When an extension backplane is to be connected, follow the rule of connecting the first port of the extension backplane to the last backplane and connecting its second port to the next extension backplane.

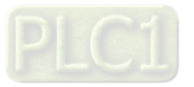

## <span id="page-783-0"></span>**16.3.2 Modules Supported**

 Below is the table of AH series main backplanes and extension backplanes which AHRTU-ETHN-5A can be connected to.

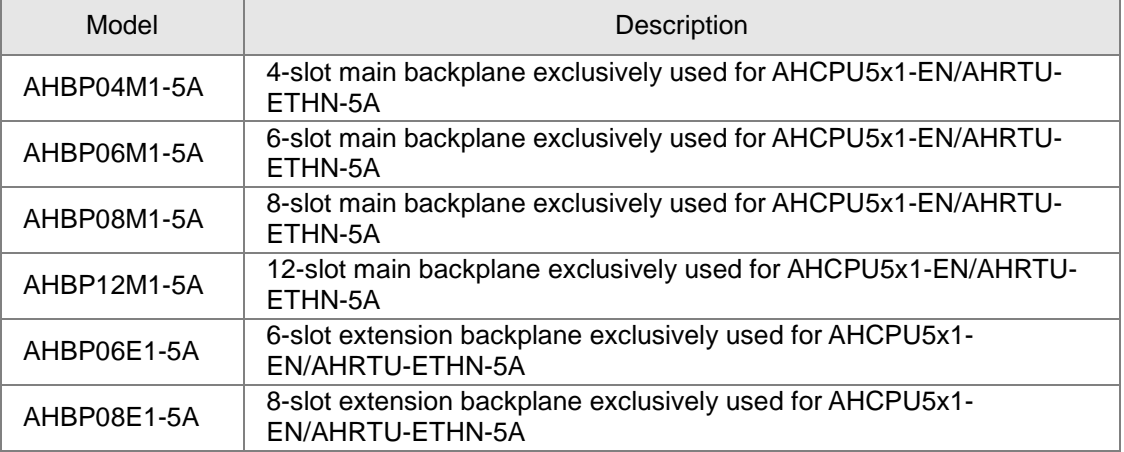

#### $\bullet$  Digital I/O modules

Below is the table of digital I/O modules connectable to AHRTU-ETHN-5A and corresponding data lengths.

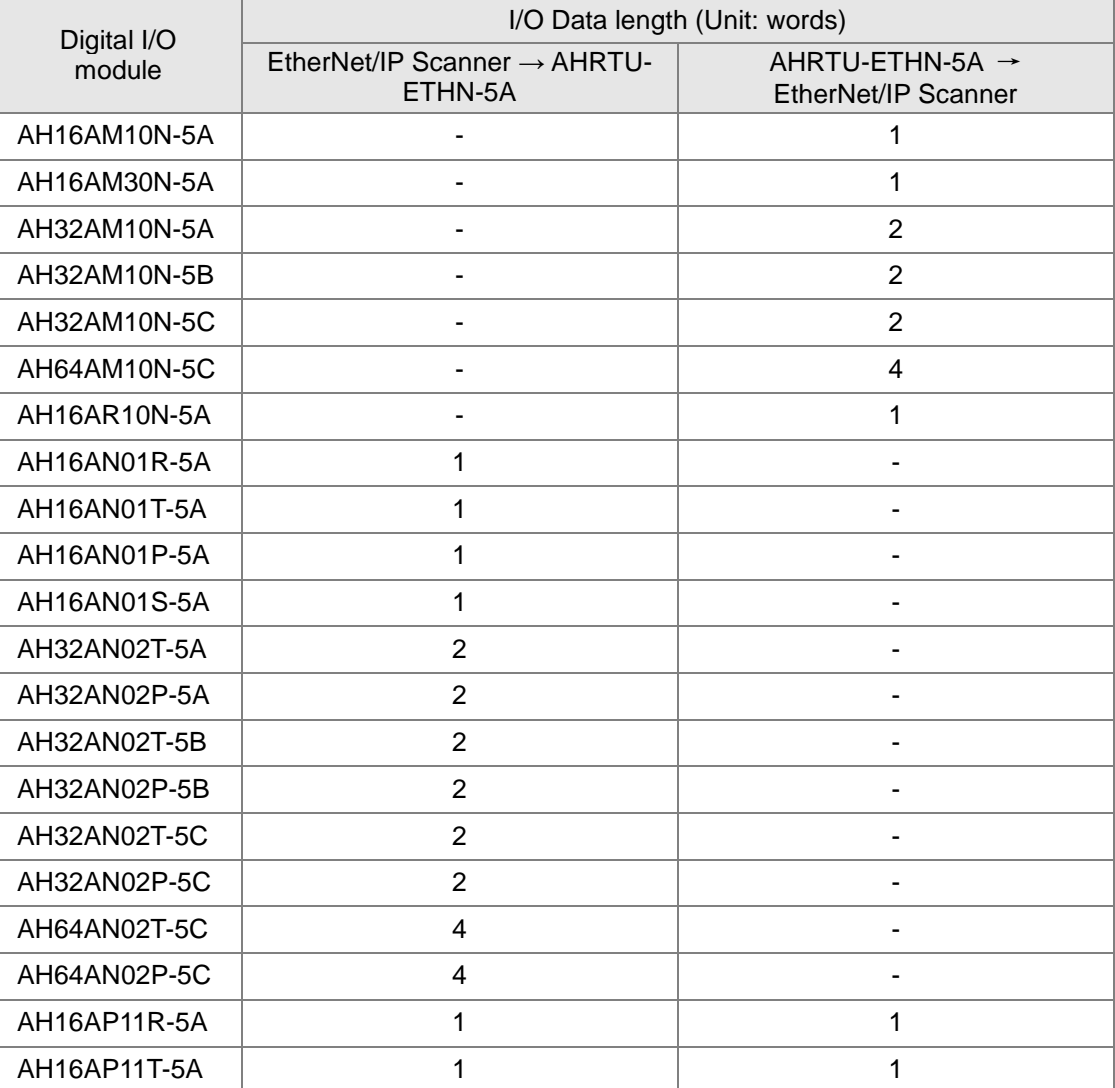

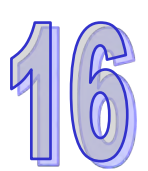

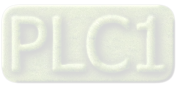

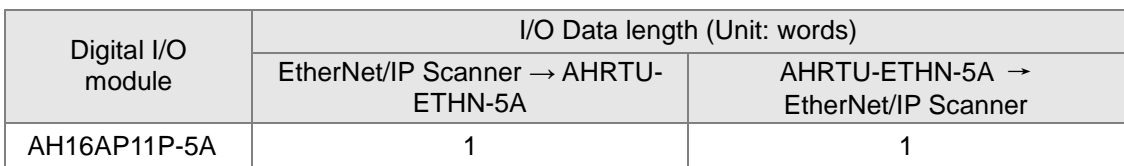

Analog I/O module

Below is the table of analog I/O modules connectable to AHRTU-ETHN-5A and corresponding data lengths.

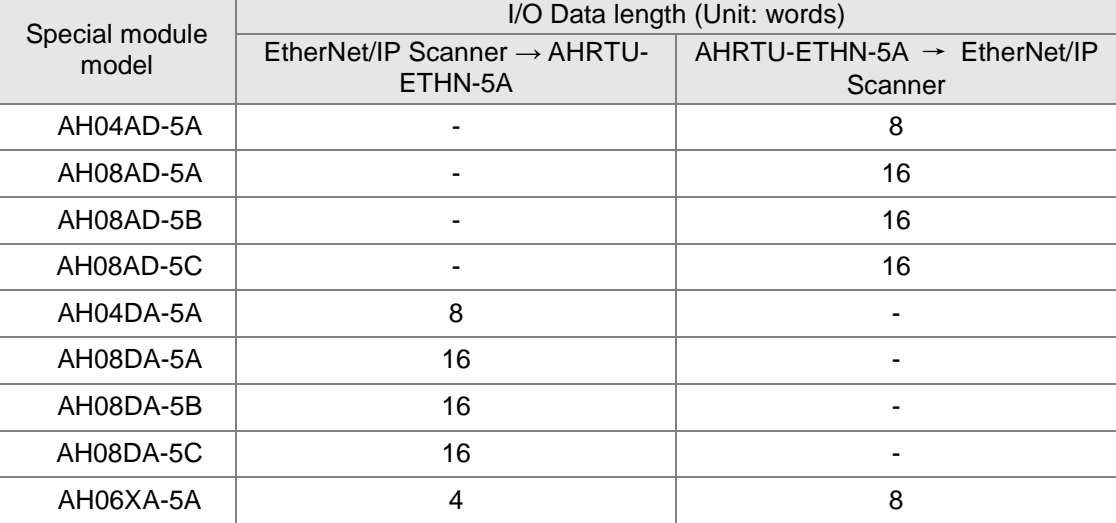

#### Serial communication module

Below is the table of temperature modules connectable to AHRTU-ETHN-5A and corresponding data lengths.

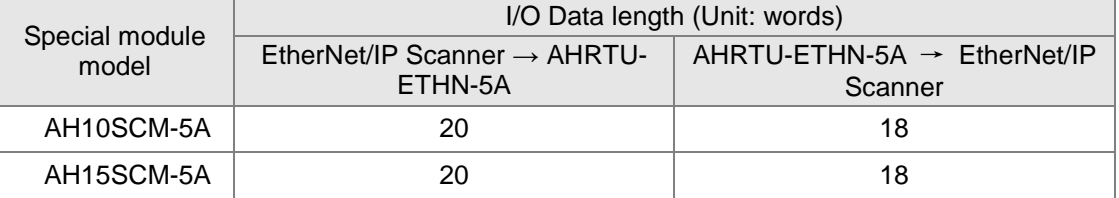

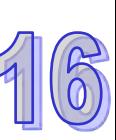

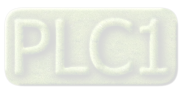

## <span id="page-785-0"></span>**16.4 Devices in AHRTU-ETHN-5A**

### <span id="page-785-1"></span>**16.4.1 MODBUS Addresses**

The SR, X, Y, RTU Input, AI and AO devices in AHRTU-ETHN-5A can be read via the MODBUS TCP instructions. See the table of MODBUS devices and their MODBUS addresses as below.

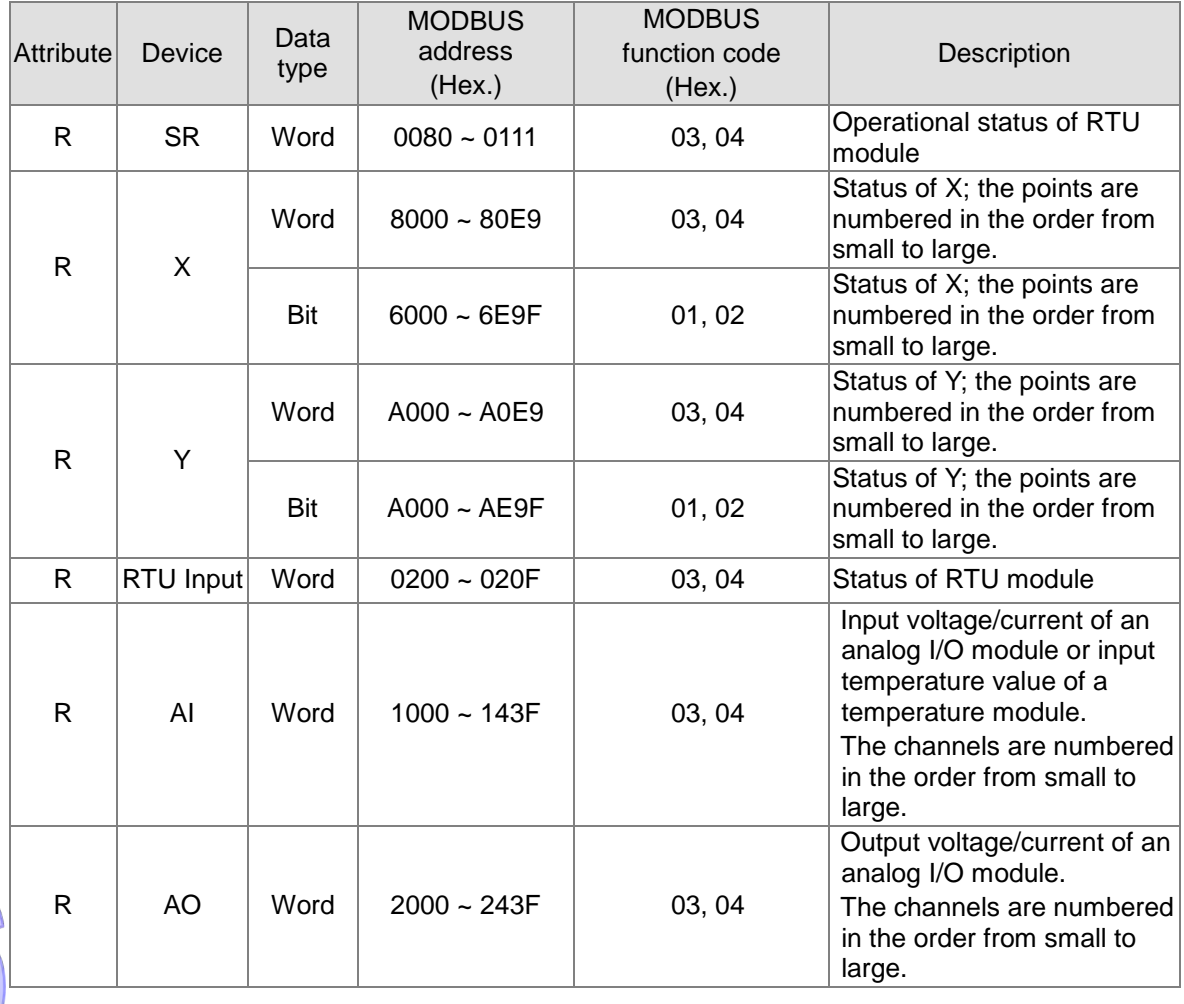

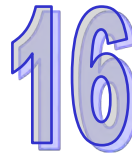

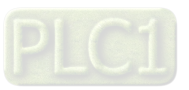

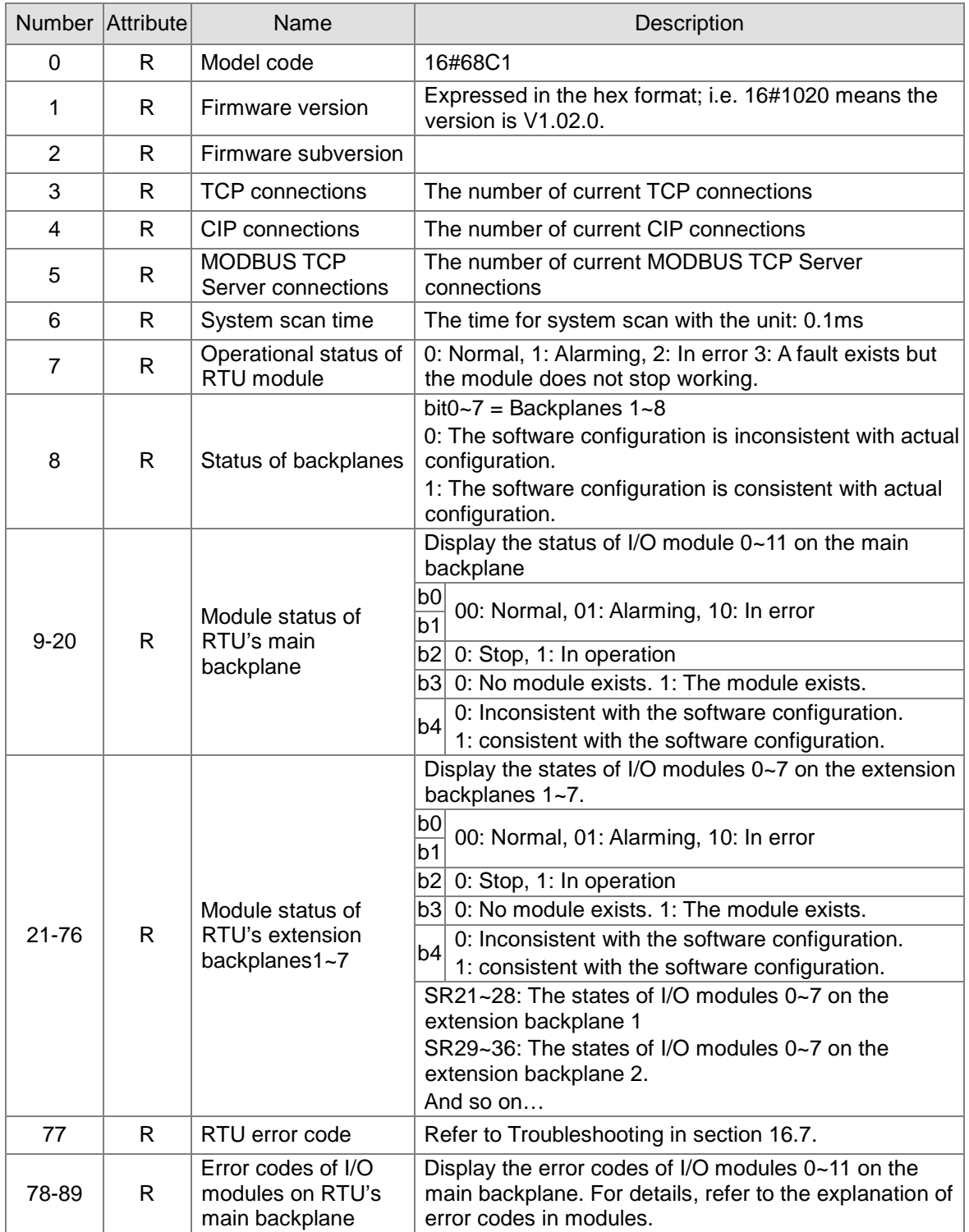

## <span id="page-786-0"></span>**16.4.2 Status Register (SR)**

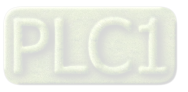

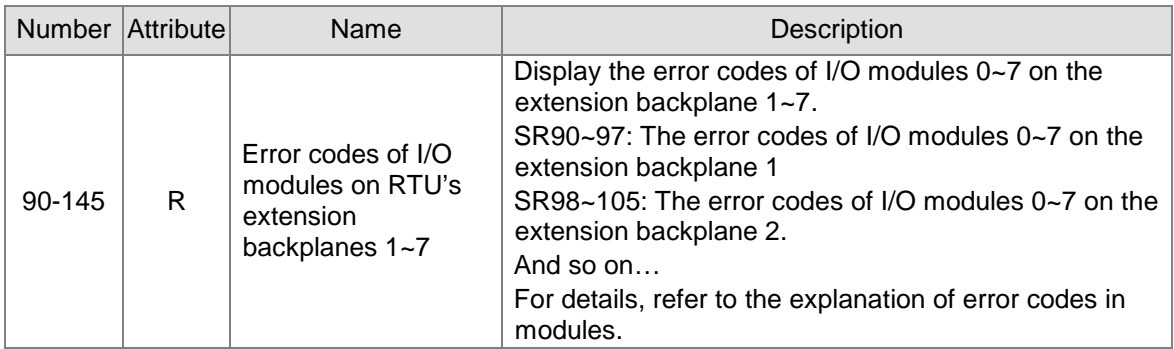

## <span id="page-787-0"></span>**16.4.3 RTU Input Register**

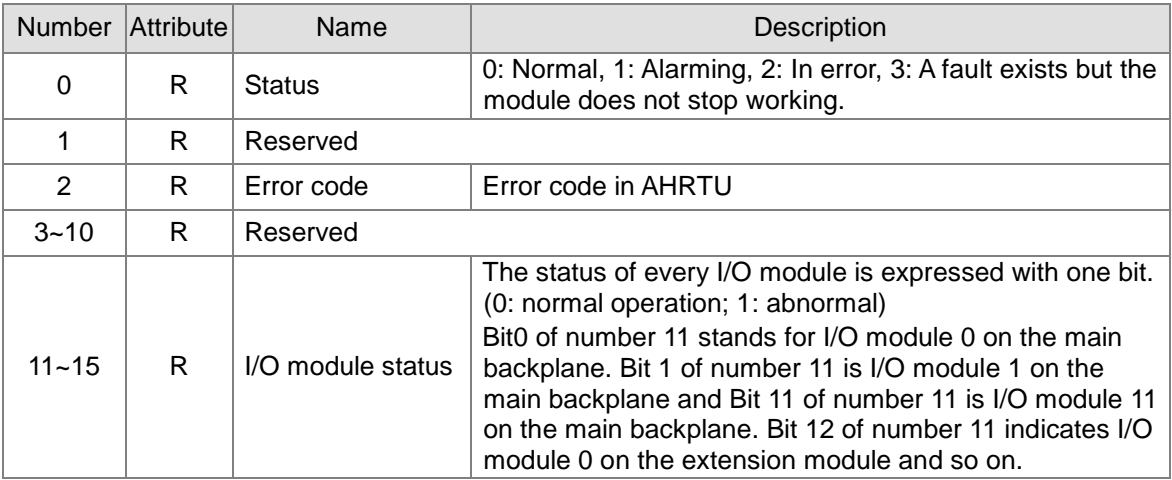

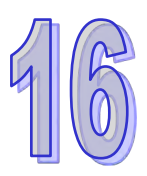

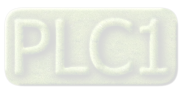

## <span id="page-788-0"></span>**16.5 Software**

AHRTU-ETHN-5A, an AH series EtherNet/IP remote I/O module, can connect AHCPU5x1 series CPU and be connected to the EIP Scanner from other vendors as well. While working as the remote I/O module of AHCPU5x1 series CPU, AHRTU-ETHN-5A should be set by EIP Builder software of ISPSoft. When being connected to other-brand Scanner, AHRTU-ETHN-5A should be set by EIP Builder software alone and then other-brand software is used for connection with AHRTU-ETHN-5A as the EIP slave.

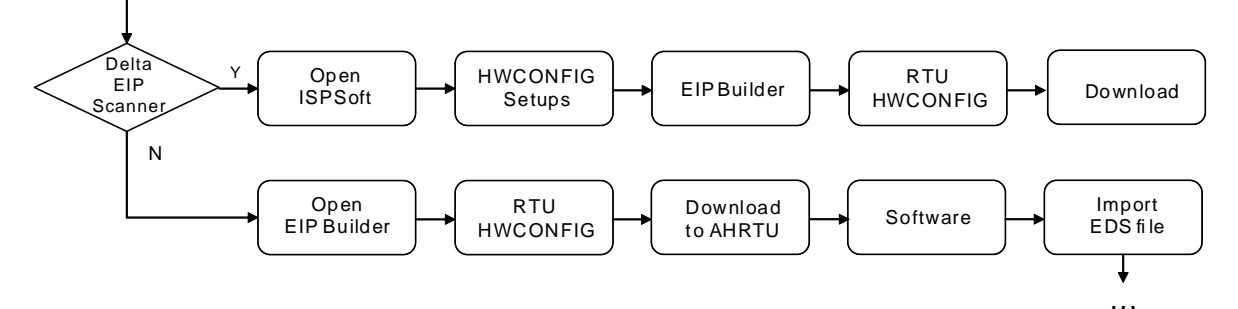

For details on operation, refer to Delta EtherNet/IP Operation Manual.

### <span id="page-788-1"></span>**16.5.1 ISPSoft**

ISPSoft provides the functions of programming for Delta products, configuration of hardware parameters and network planning. If AHRTU-ETHN-5A is used with Delta EtherNet/IP master together, open ISPSoft first to set the hardware parameters of the EtherNet/IP master and then open EIP Builder to add AHRTU-ETHN-5A to the EtherNet/IP master network and edit the I/O modules connected to AHRTU-ETHN-5A.

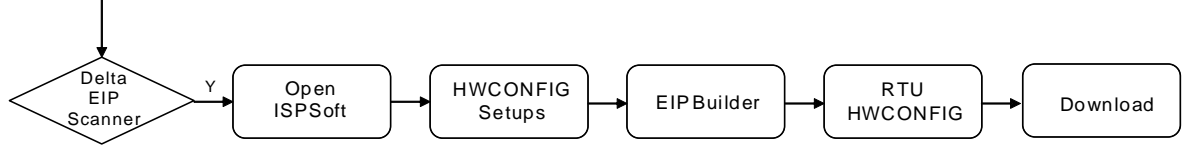

### <span id="page-788-2"></span>**16.5.2 EIP Builder**

EIP Builder provides the functions of planning the network for Delta EtherNet/IP products and setting the parameters of EtherNet/IP slaves. After building AHRTU-ETHN-5A module in the NetworkView window, create network connection lines by dragging. Double click the module icon to open the RTU HWCONFIG page to edit RTU parameters or add new RTU IO modules in. Before using EIP Builder, you need to go to ISPSoft communication setting page to make sure the communication between your PC and PLC is through EtherNet.

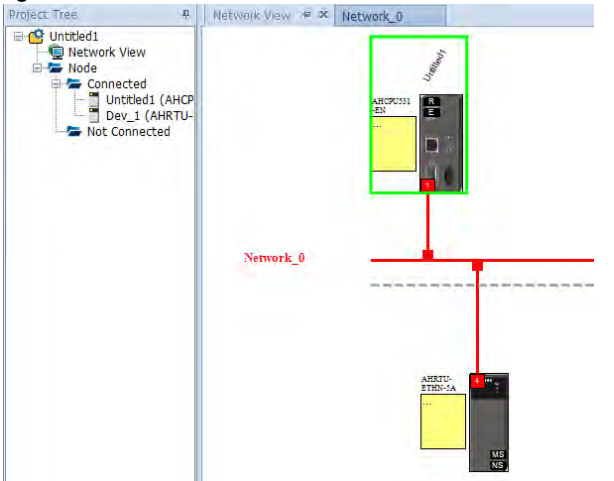

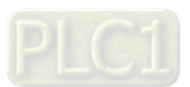

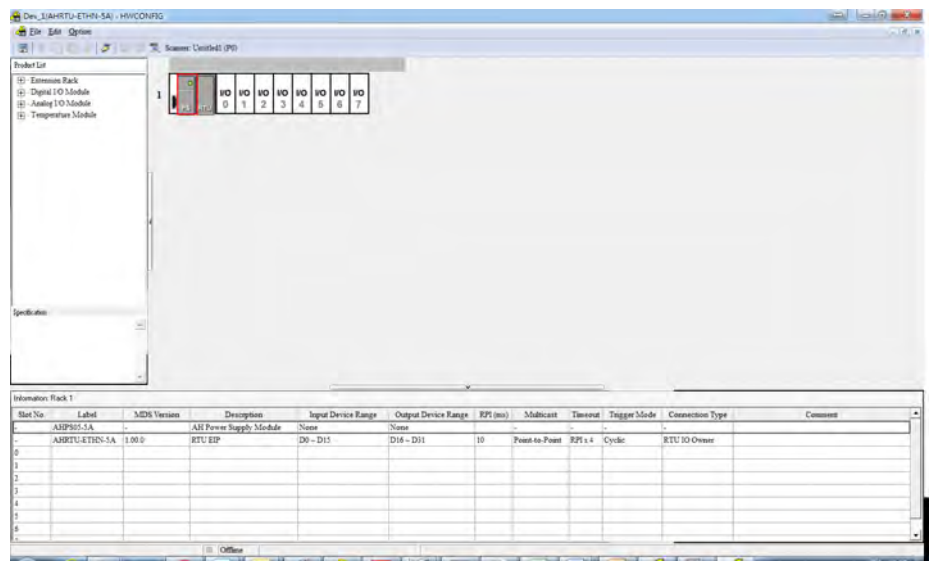

#### **16.5.2.1 Setting up RTU Parameters**

You can edit the I/O modules connected to RTU module and set the parameters of I/O modules in the **(AHRTU-ETHN-5A)-HWCONFIG** window. Double click AHRTU-ETHN-5A module to open the **RTU Parameter Setting** page where you can set the parameters on the Ethernet-Basic, Ethernet-Advance and Error Handling pages.

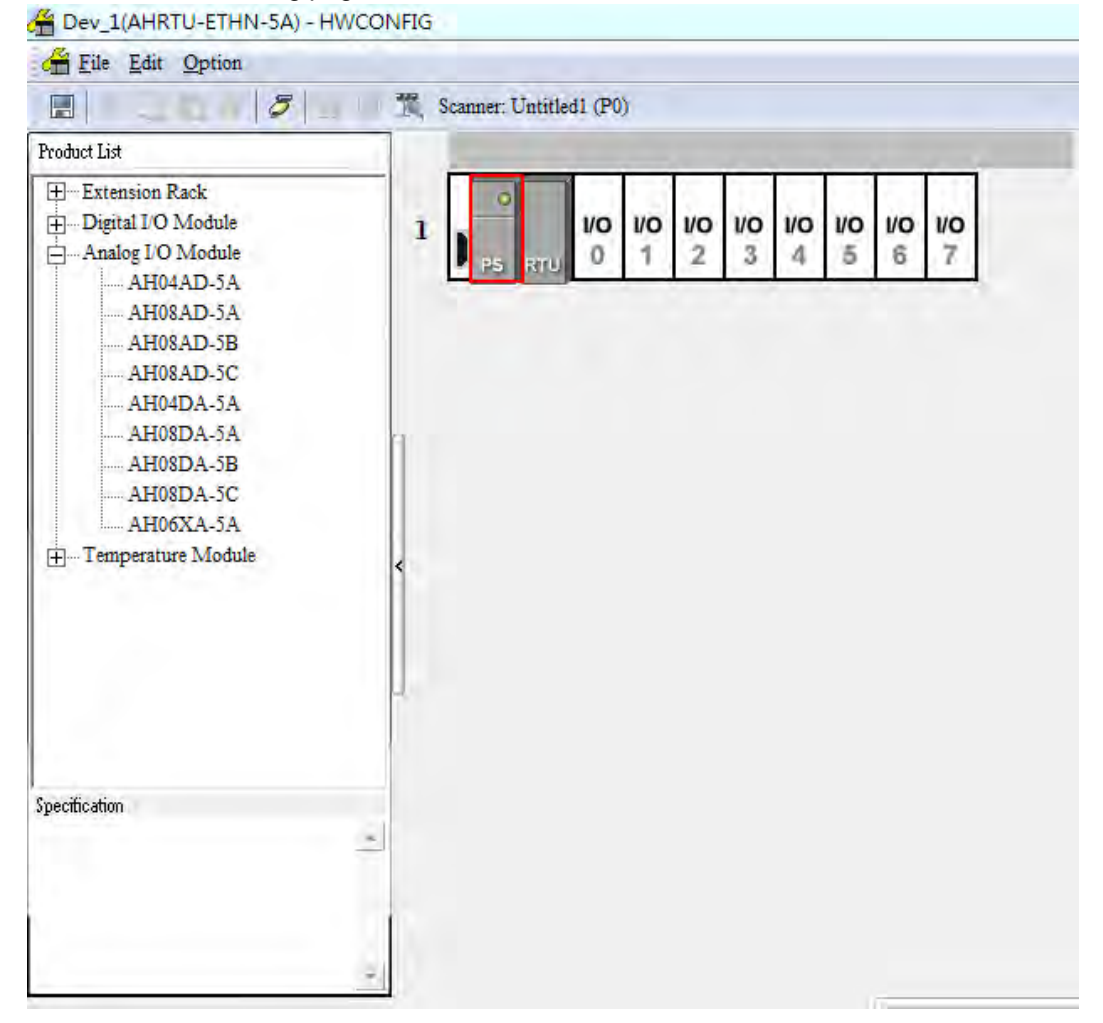

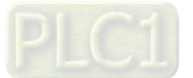

#### **Ethernet-Basic**

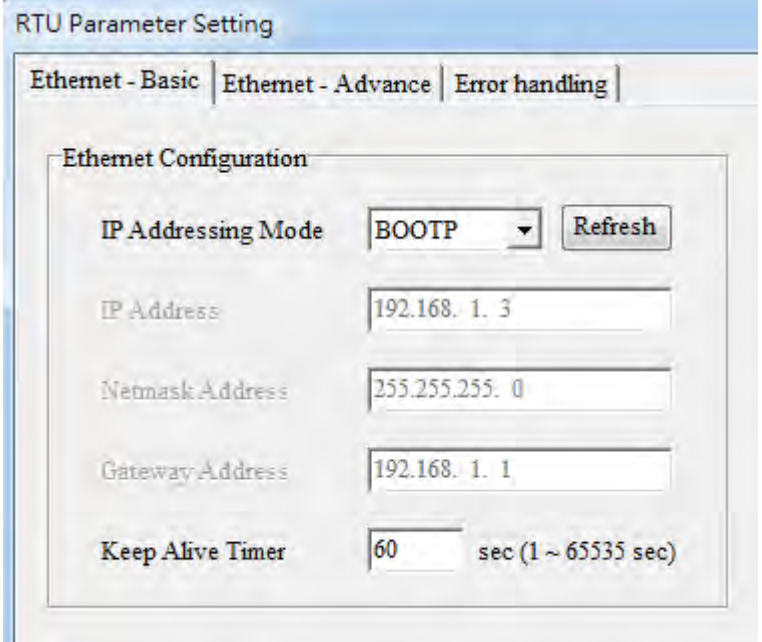

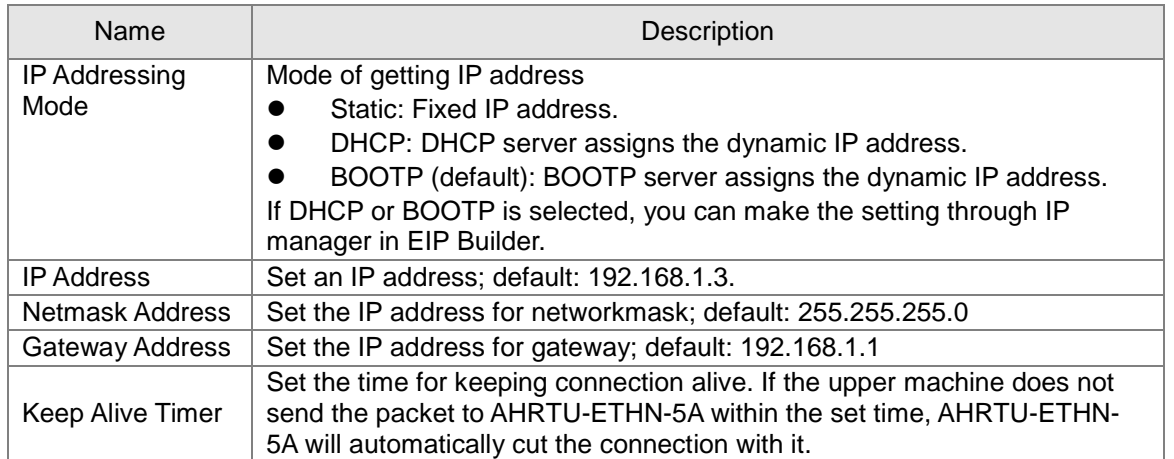

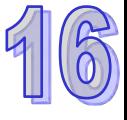

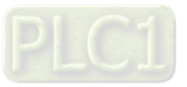

**•** Ethernet - Advance

The tab provides the setting of AHRTU-ETHN-5A's advanced Ethernet functions including filter and NTP.

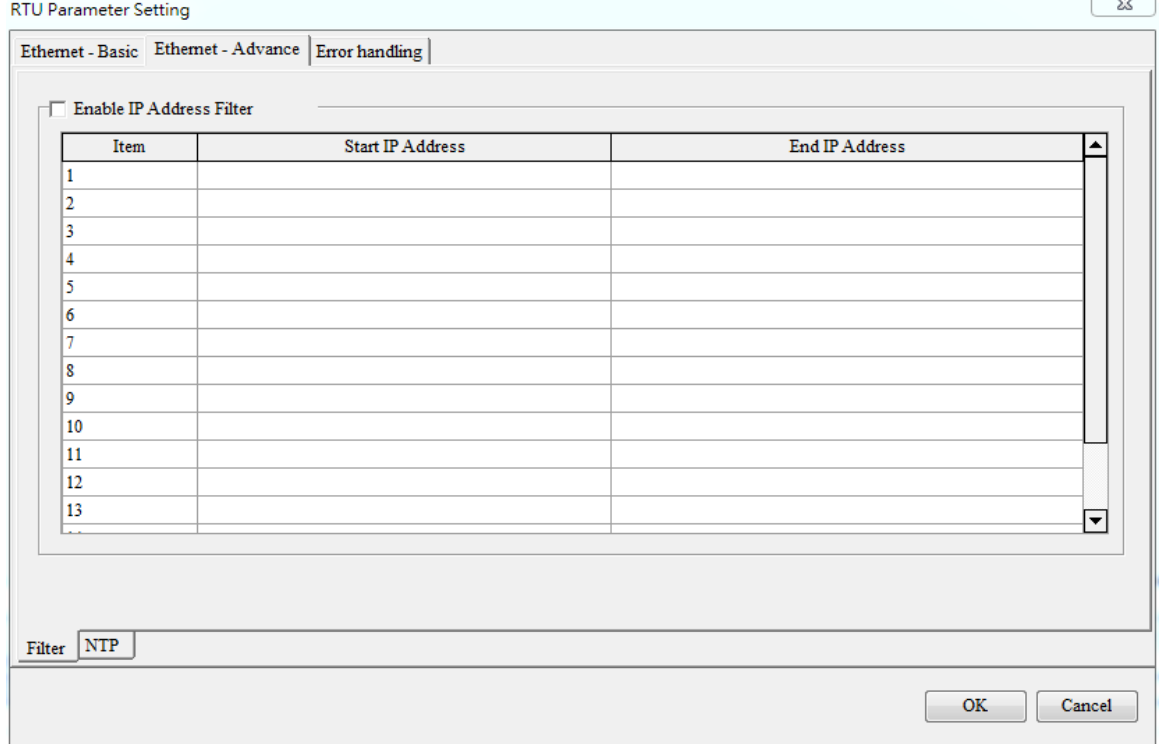

#### **Filter\_IP address filter setting**

The above page sets the filter function of network devices. Only the devices of which IP addresses are in the set range are allowed to communicate with AHRTU-ETHN-5A. The packets sent by the devices of which the IP addresses are out of the set range will be discarded. At most 16 groups of IP address ranges can be set.

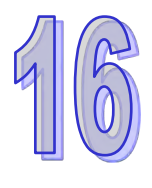

#### **Steps for setting the function:**

(1) Select "**Enable IP Address Filter**" and then double click one line of the following table to **open the IP Address Filter** window.

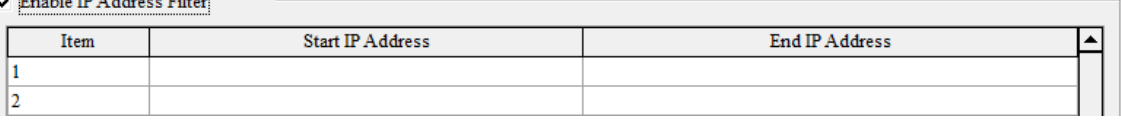

(2) Set the range of input addresses in the following window. Note that the start IP address should be less than the end IP address. Click "**OK**" after setting is finished. For instance, after the setting, only the IP address 192.168.1.x (x= 10, 11, 12, 13, 14, 15, 16, 17, 18, 19, 20) is allowed to store in AHRTU-ETHN-5A.

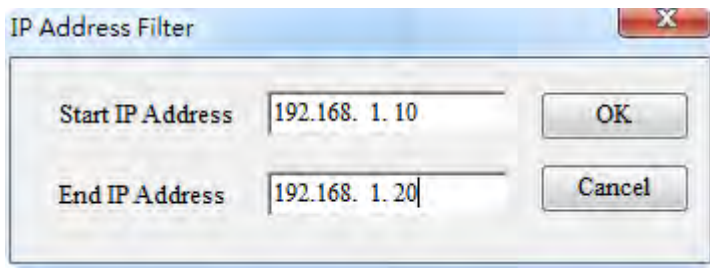

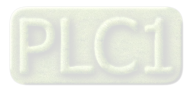
#### **NTP Client Service**

Select "**Enable NTP Client Service**" to connect AHRTU-ETHN-5A to NTP server and set the time update cycle.<br>RTU Parameter Setting  $\sum$ 

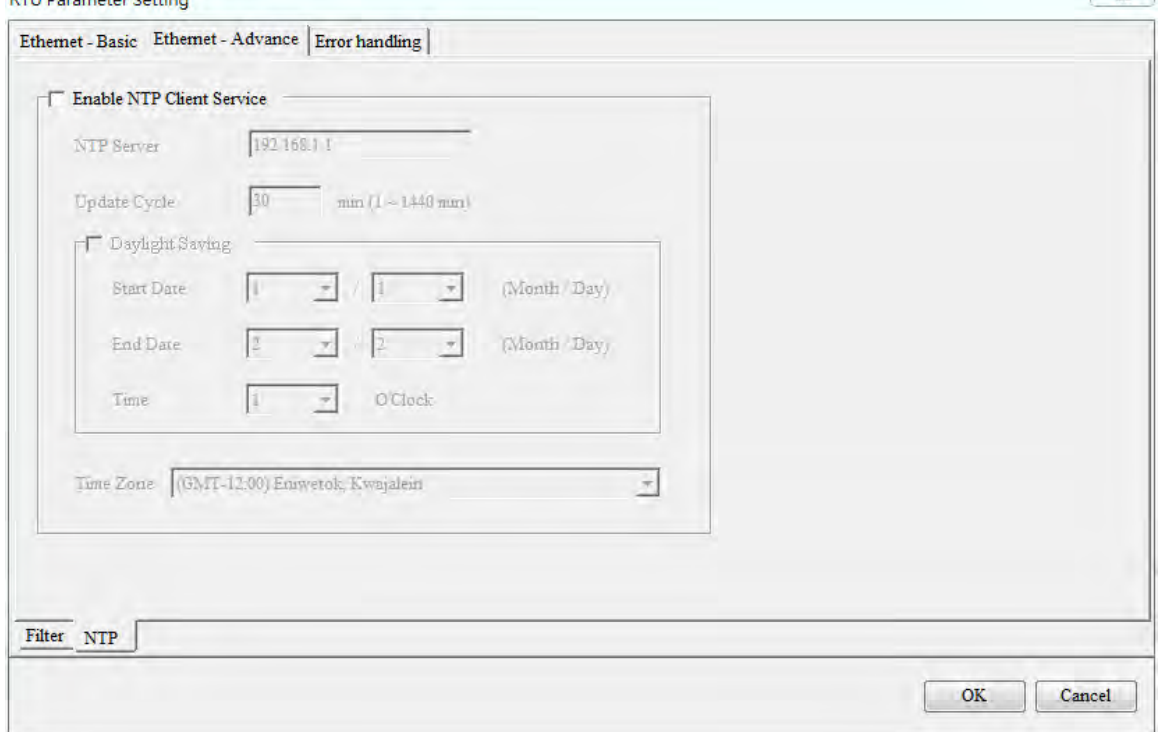

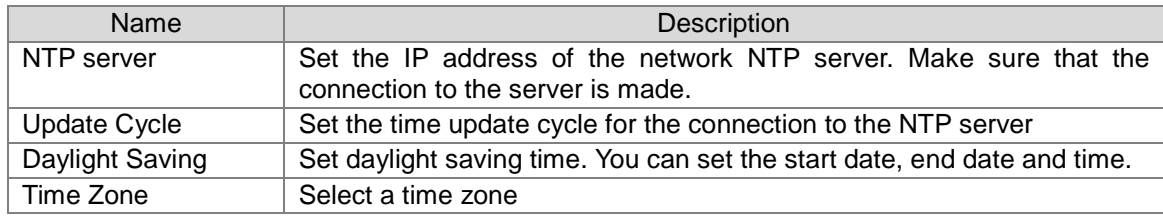

(1) Before the network time update is set, select "**Enable NTP Client Service**" and then set relevant parameters on the lower part of the following page.

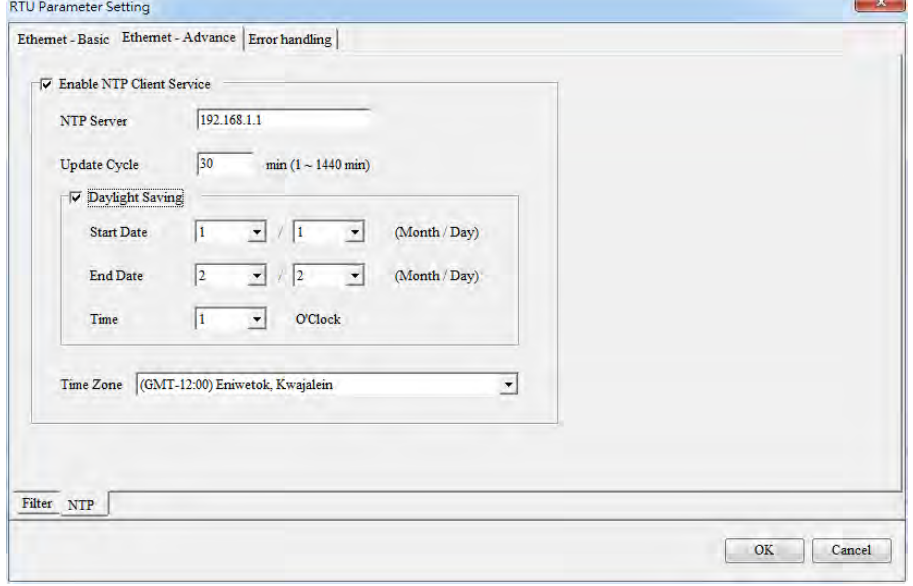

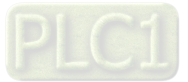

- Error handling: Set the mechanism for handling errors in AHRTU-ETHN-5A through the software.
	- When an error occurs in I/O modules, you can select or not select "**Trigger CPU bus fault when RTU I/O fault**".
	- When the connection with the CPU fails, you can select "**Stop**" or "**Hold State**" for I/O modules.
	- When the connection between AHRTU-ETHN-5A and the PLC CPU is lost, you can select or deselect "**Trigger CPU bus fault when RTU is disconnected.**"

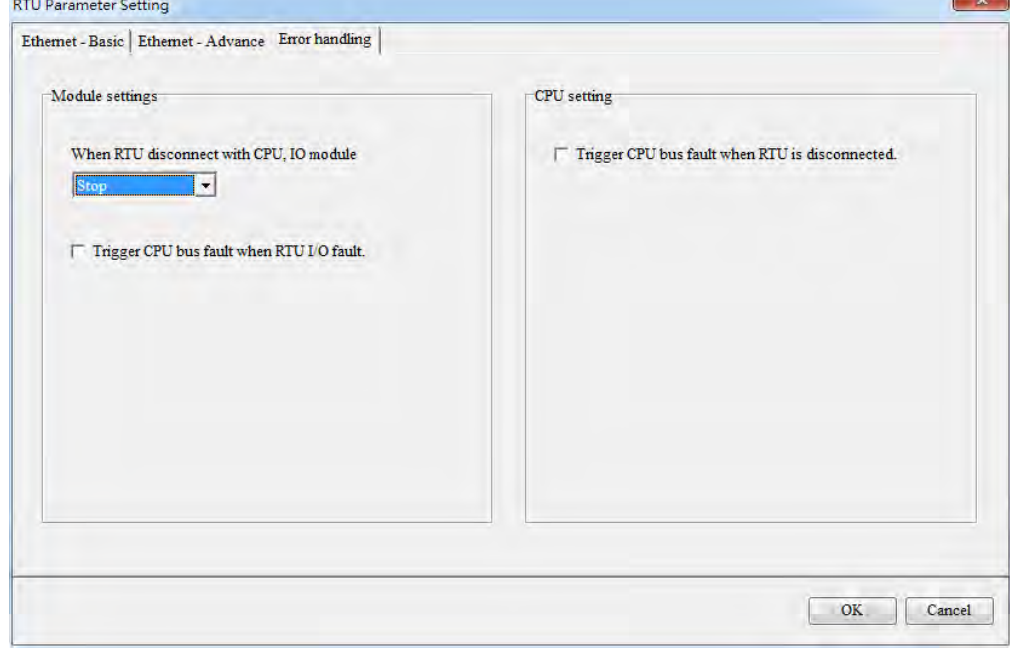

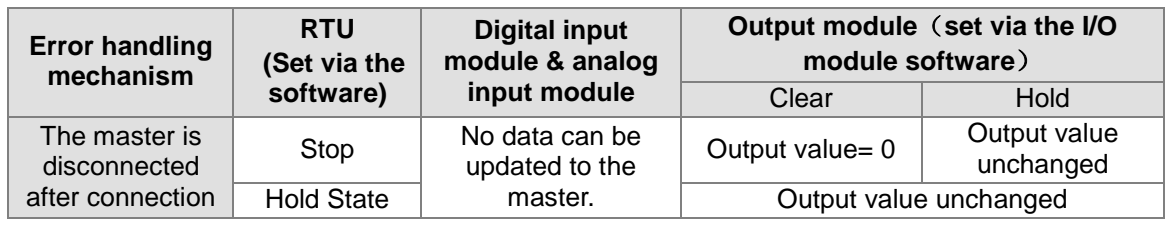

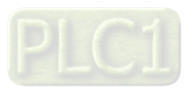

### **16.5.2.2 Adding Modules**

From the product List on the right, you can drag and drop the product that you'd like to add on the RTU main backplane or RTU extension backplane. You can also use Scanner on the toolbar to scan and add the current deployment. After that you can double click on the module icon to go to its setting page to set the parameters and to make sure the normal data exchange area is correctly set. After the setting is done, be sure to save the project. EIP Builder will update the data exchange table according to settings in HWCONFIG. After updating is done, you can download RTU configurations and the updated data exchange table from EIP Builder.

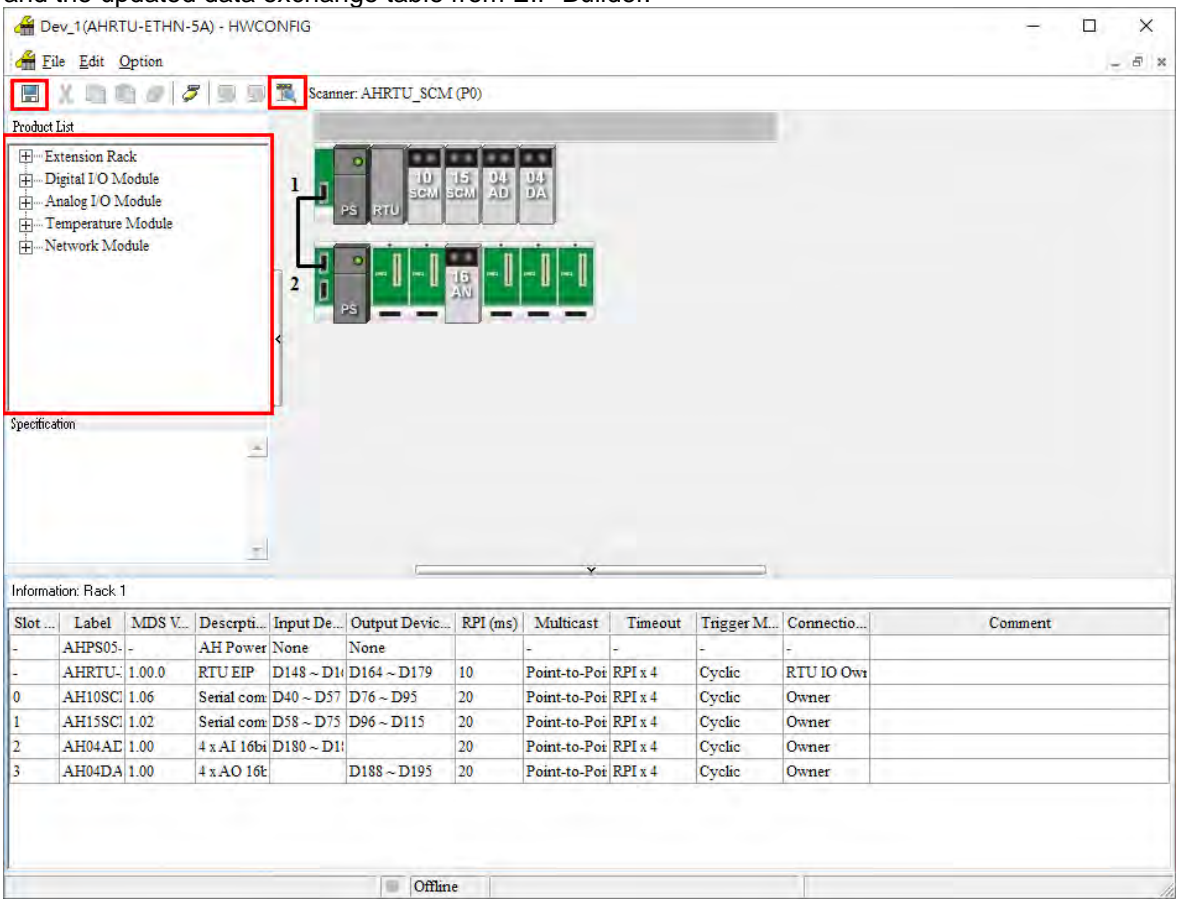

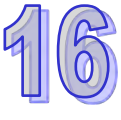

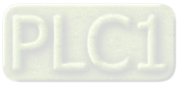

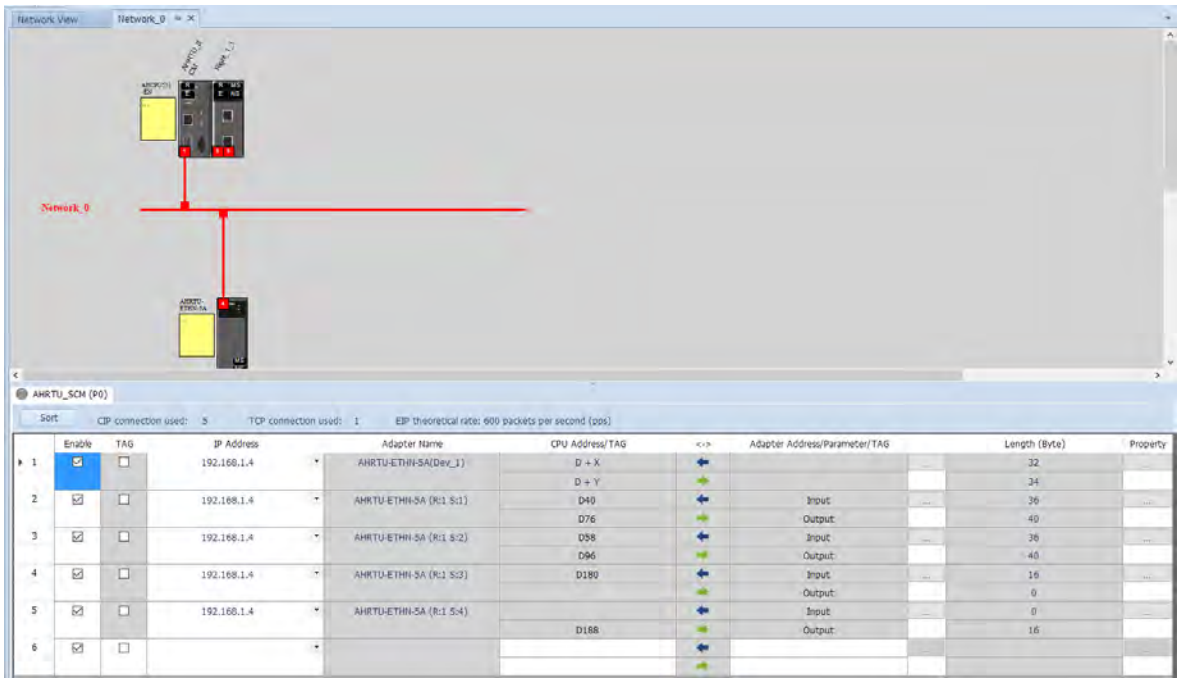

Digital I/O modules share the same CIP connection. As for analog I/O modules and serial communication modules (AH10SCM-A & AH15SCM-A), they use separate CIP connections. When using the serial communication module as Master, parameters of Modbus Advance and UD Link are set in SCMSoft (SCMSoft V1.24.06 is in DCISoft V1.20 or later). Right-click the module to see the context menu, double-click Intelligent Module Configuration to open SCMSoft. You need to upload the current module parameters to SCMSoft before editing. After setting is complete, download the parameters from SCMSoft to PLC. For more information on SCMSoft operation, refert to Chapter 8.

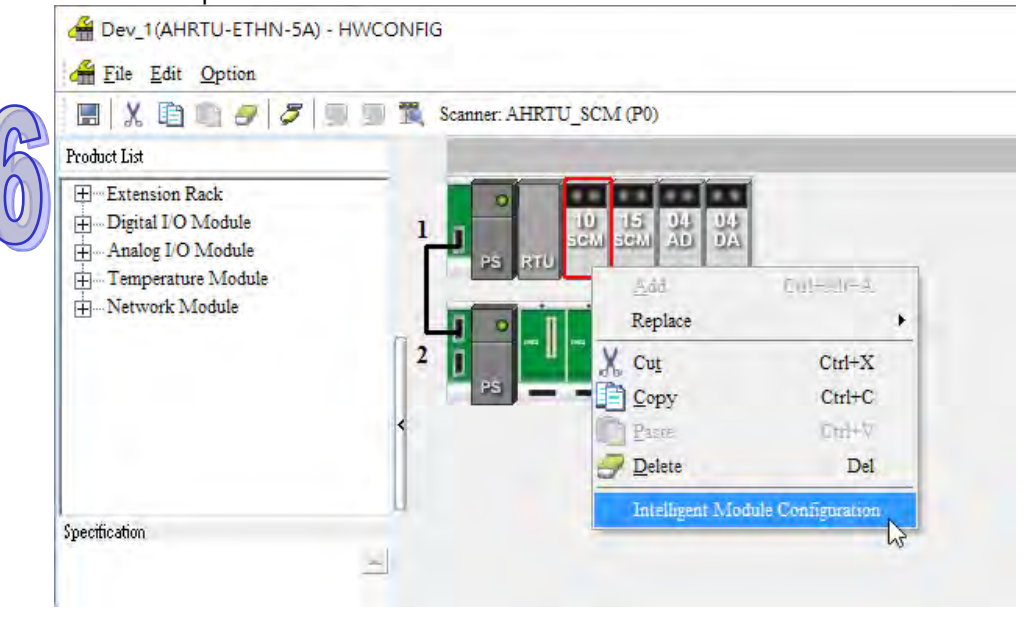

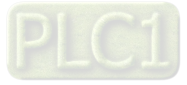

## **16.5.3 Functions of Web Pages**

You can link to AHRTU-ETHN-5A for basic setting and monitoring through the web page. The web page consists of three parts, Login/Logout, Menu and Context after the module connection is made.

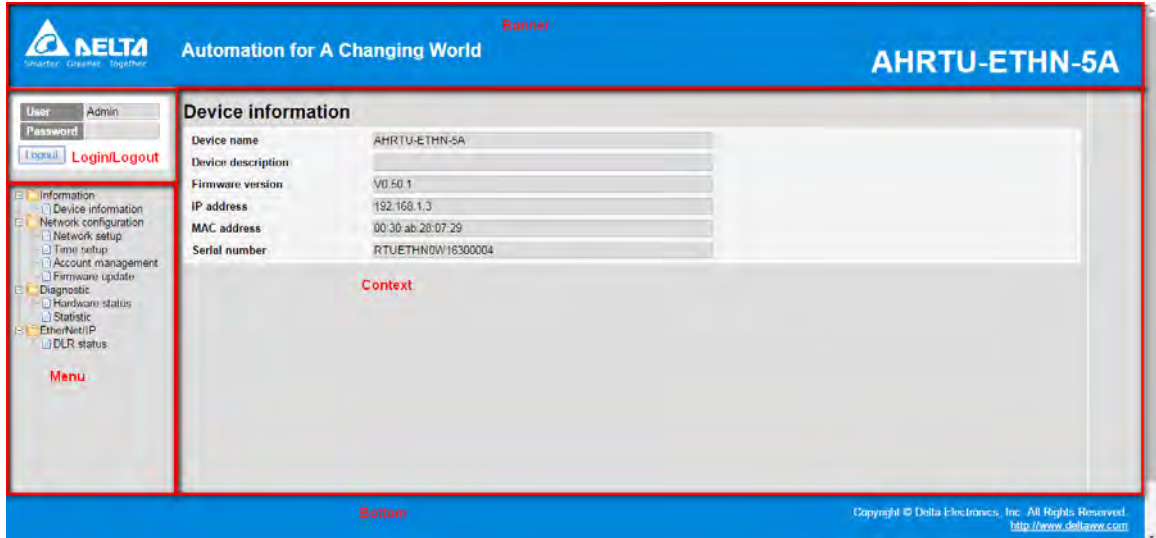

## **16.5.3.1 Login/Logout**

Type the user name and password on the Login/Logout area and click **Login**.

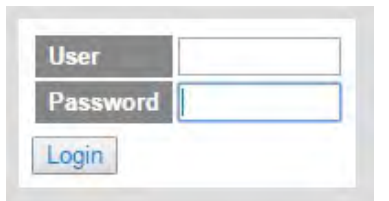

After login succeeds, the user name will appear on the **User** field. Click **Logout** to log out after setting is over.

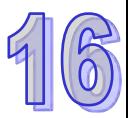

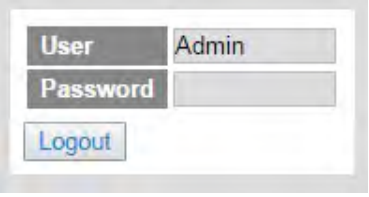

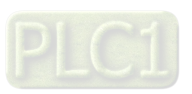

### **16.5.3.2 Menu**

The menu area provides such items as Information, Network configuration, Diagnosis and EtherNet/IP for setting. The web page includes different items for different user ID. (Only **Admin** is supported as the user ID at present.)

Below is the table of items and explanations.

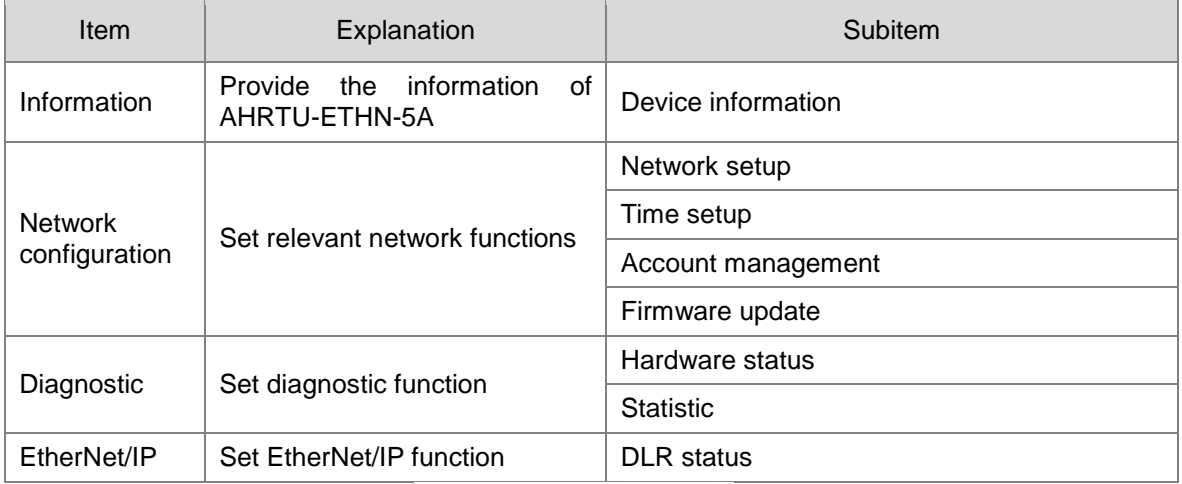

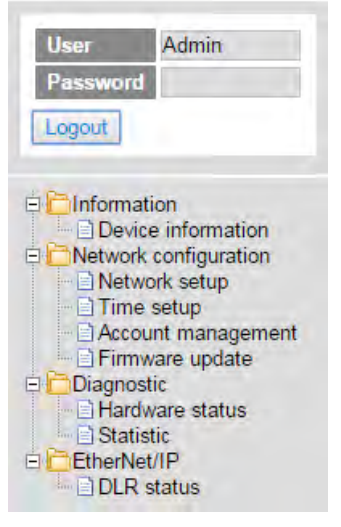

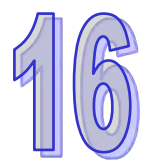

## **16.5.3.3 Information**

• Device information

The following page introduces basic product information. The page can be opened even if you have not logged in. The page can not be revised.

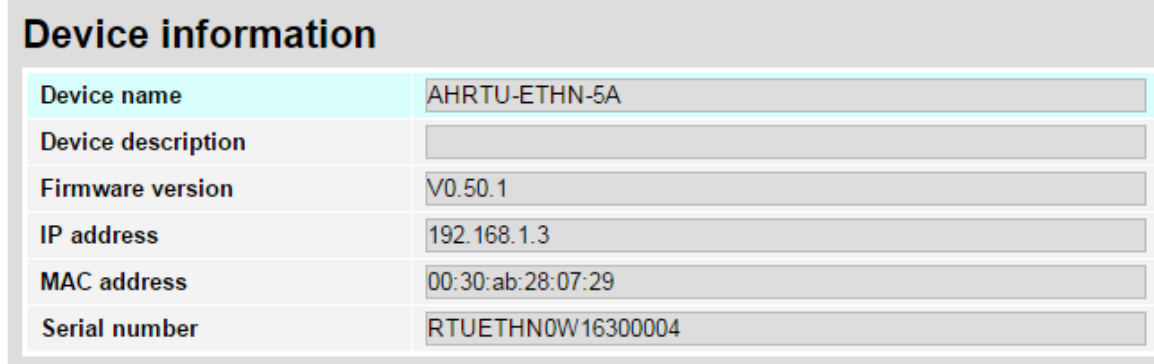

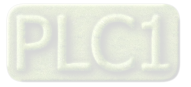

### **16.5.3.4 Network configuration**

### • Network setup

The page provides IP address setting information of the product. But it is not open for setting IP addresses.

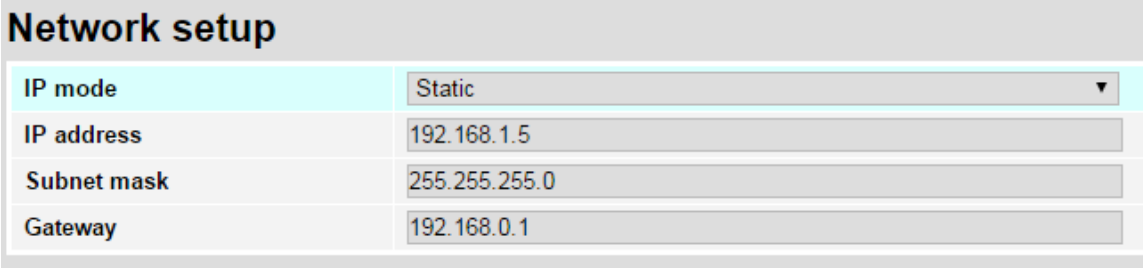

#### Time setup

The page displays the product RTC time and the set NTP function.

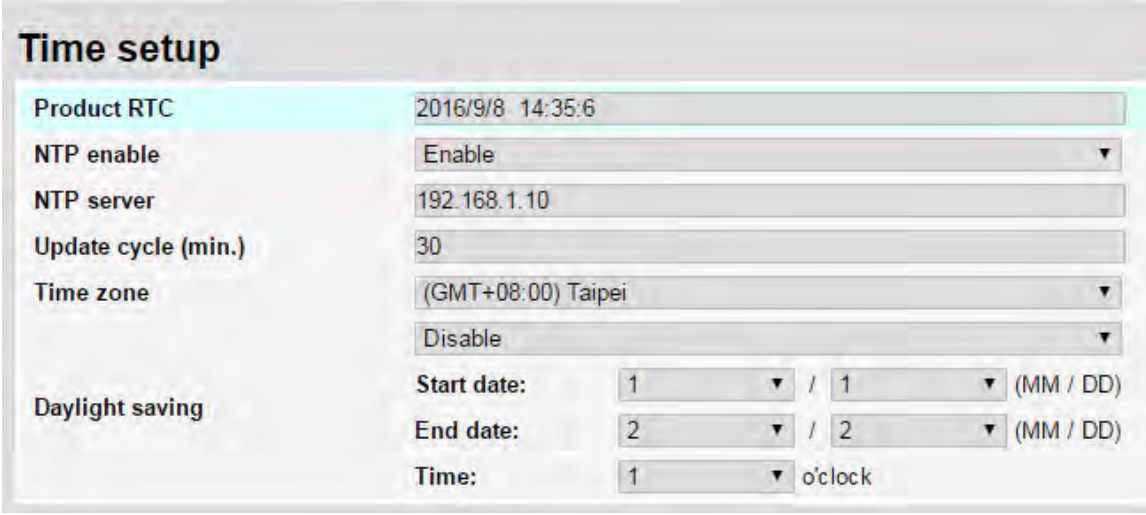

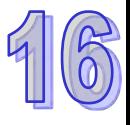

### • Account management

8 groups of user accounts at most can be set on the page. Now AHRTU-ETHN-5A only supports Admin as the user ID.

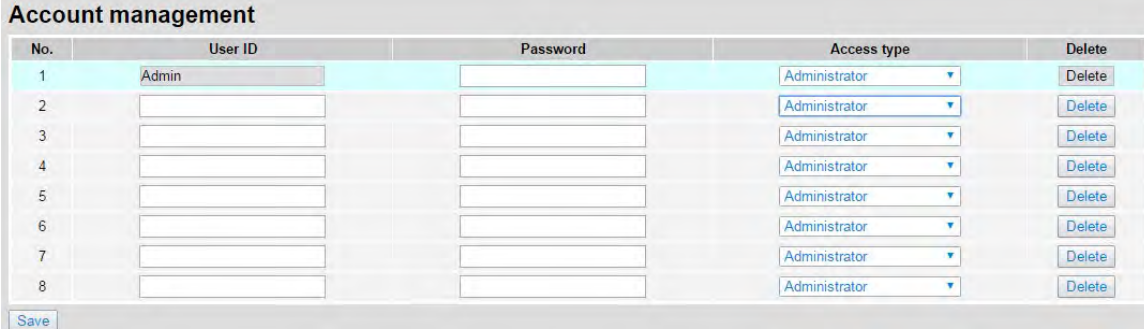

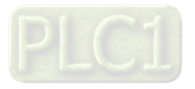

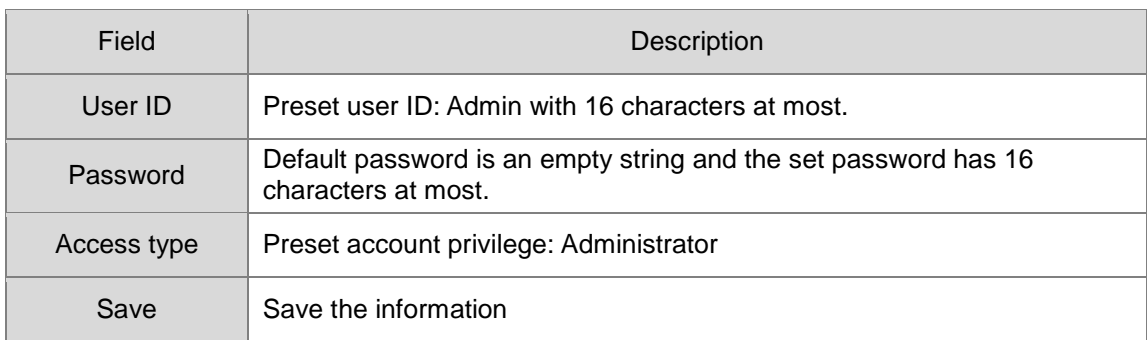

#### • Firmware update

The page provides the firmware update function. Open the web browser and type the IP address (i.e. 192.168.1.3). Repower AHRTU-ETHN-5A after the firmware is updated so that the new firmware will take effect.

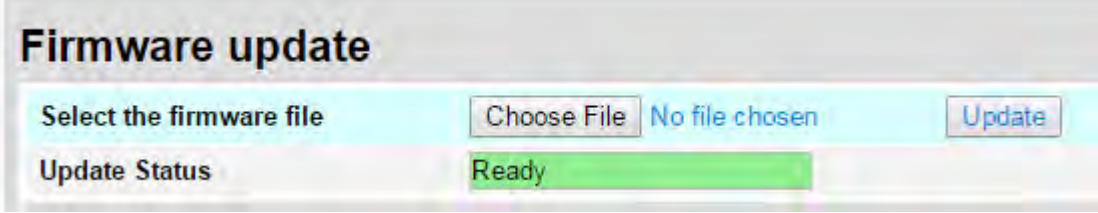

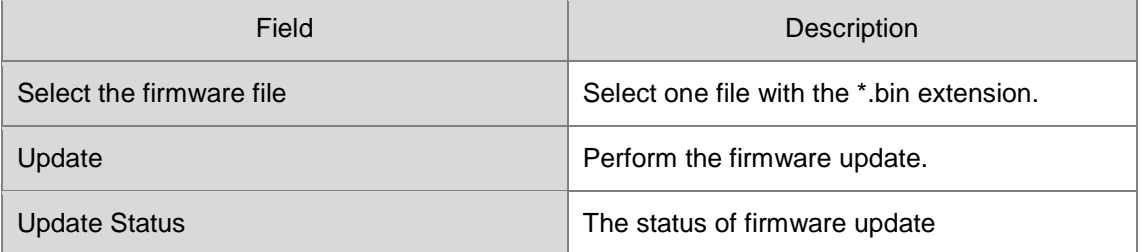

Use one web browser such as IE, Chrome or Firefox to update the firmware. If IE explorer is used, you should shut up the function of compatibility view first.

Select Tool > Compatibility View Settings on the tool bar of the IE explorer to open the Compatibility View Settings window. Click "**Close**" after deselecting the option "**Display intranet sites in Compatibility View**"

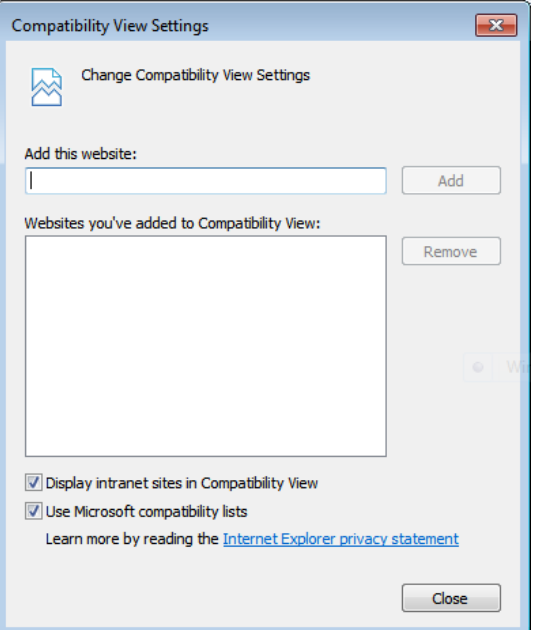

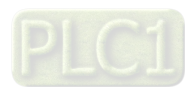

## **16.5.3.5 Diagnostic**

### • Hardware status

This page displays the status of AHRTU-ETHN-5A including RTU module and I/O modules connected. The status here is the same as that of the LED indicators of the device.

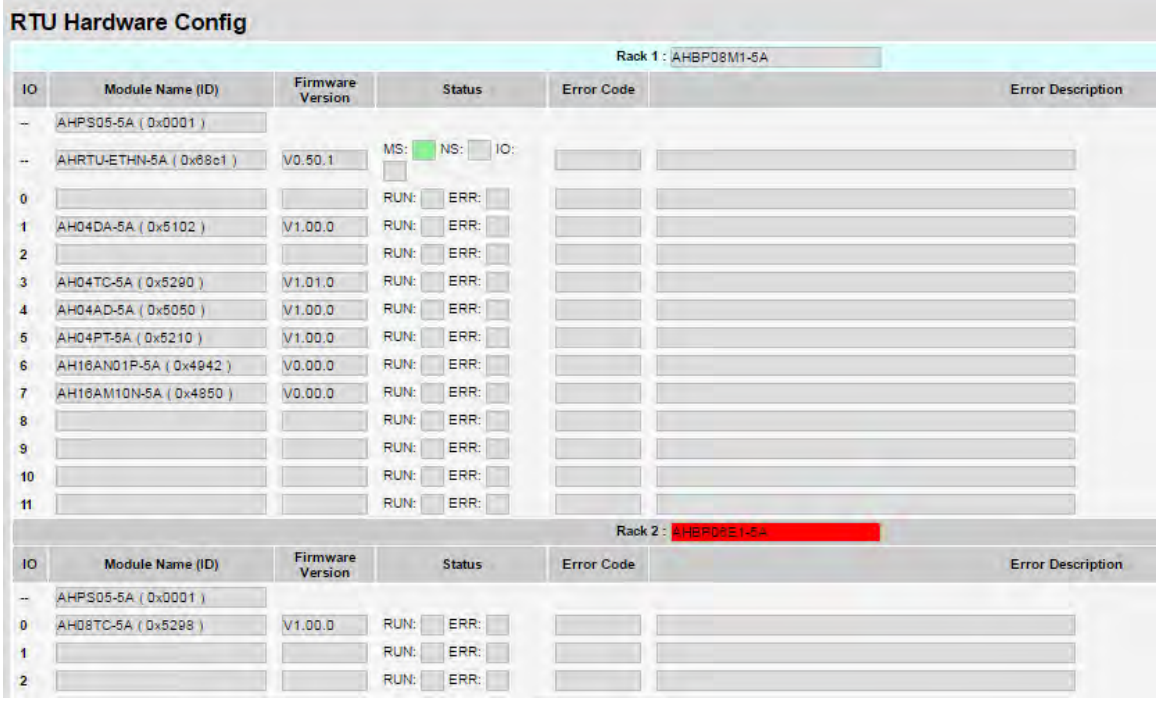

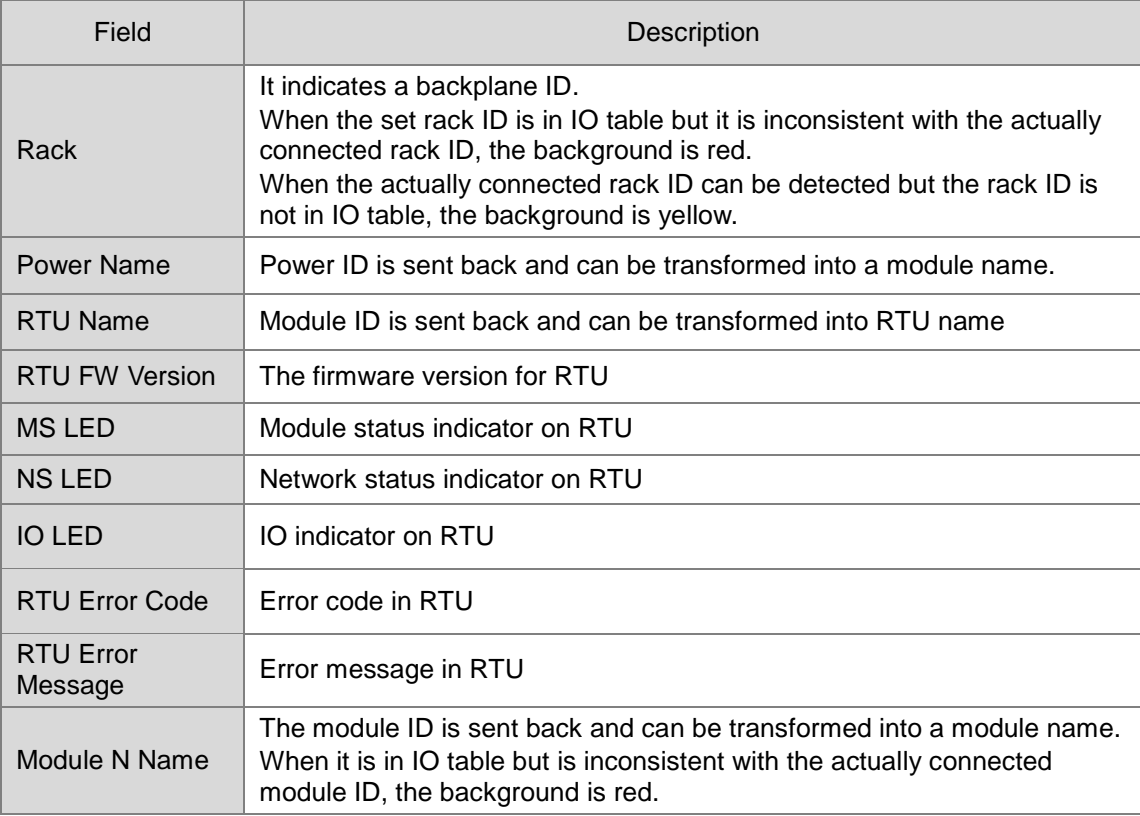

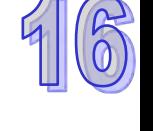

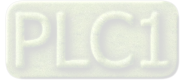

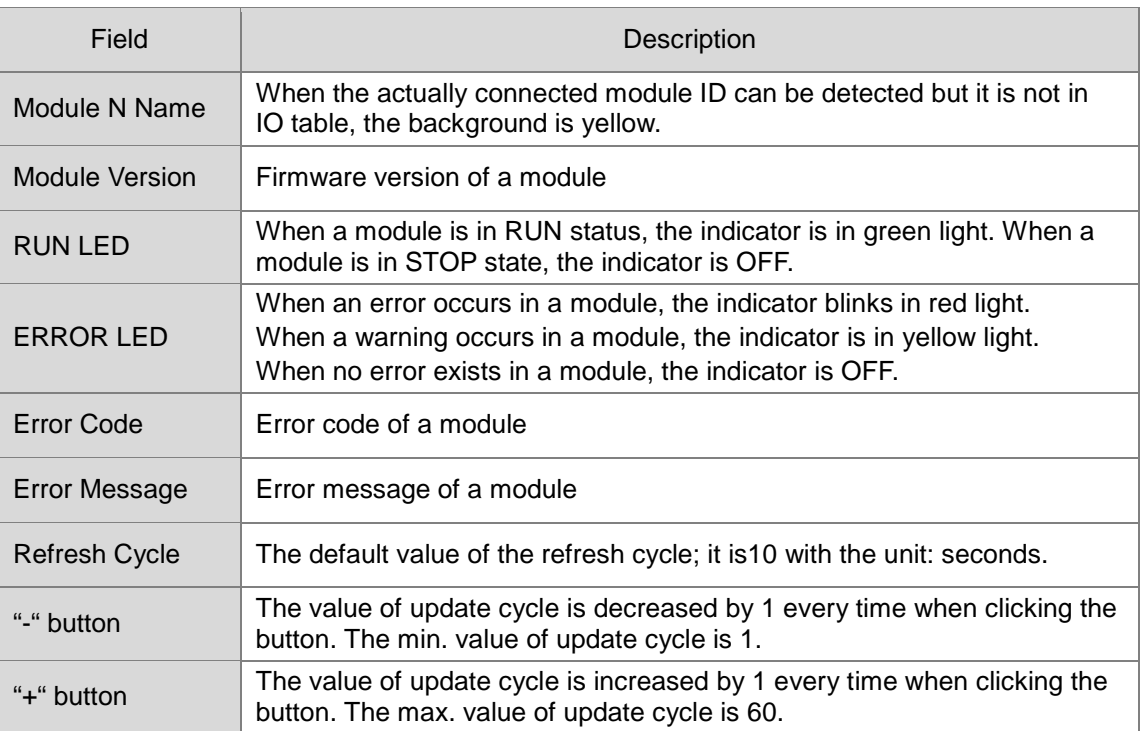

### • Statistic

The page displays the statistic information about relevant network function. The statistic information will be recalculated after repower on.

# **Statistic**

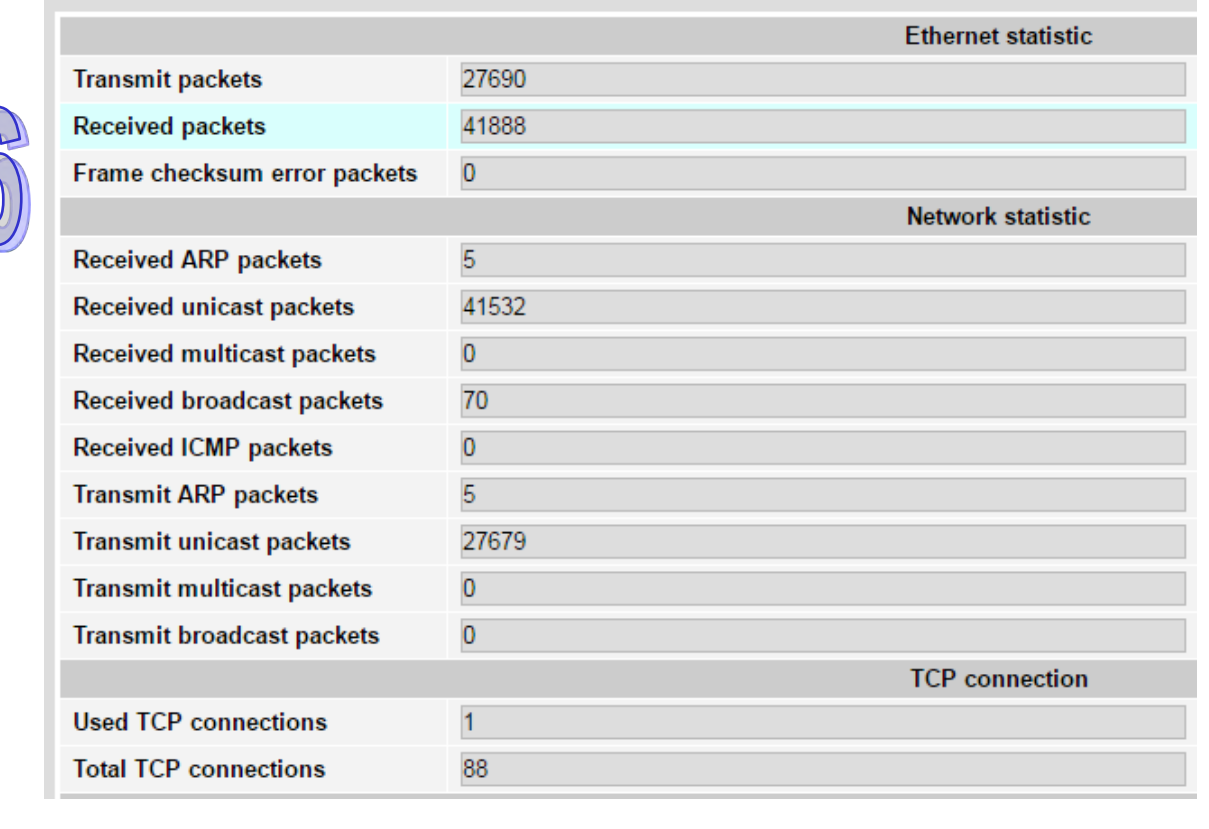

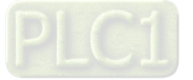

6

q

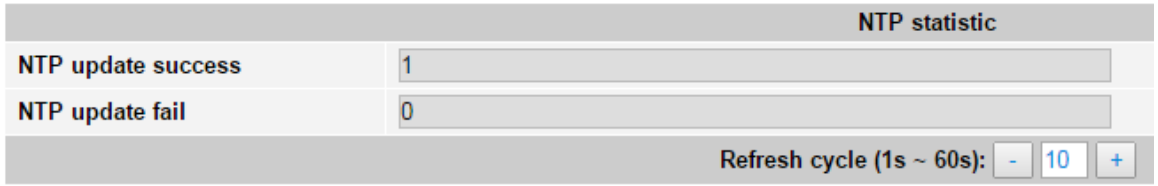

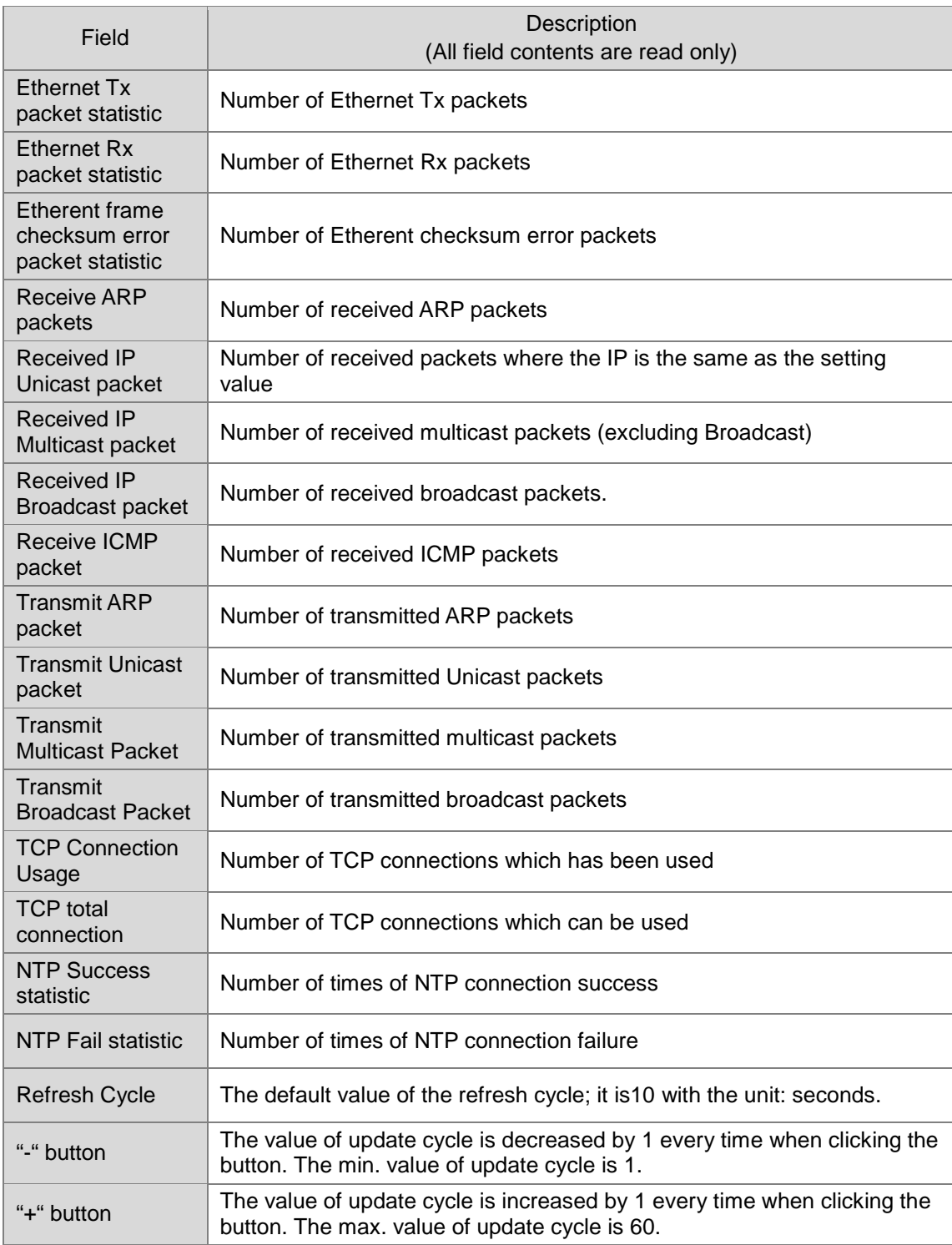

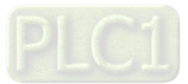

# **16.5.3.6 EtherNet/IP DLR status**

The page displays the current status of EtherNet/IP DLR.

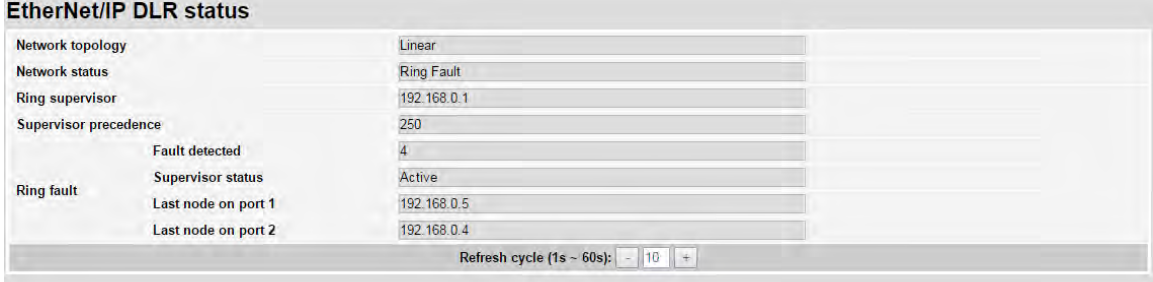

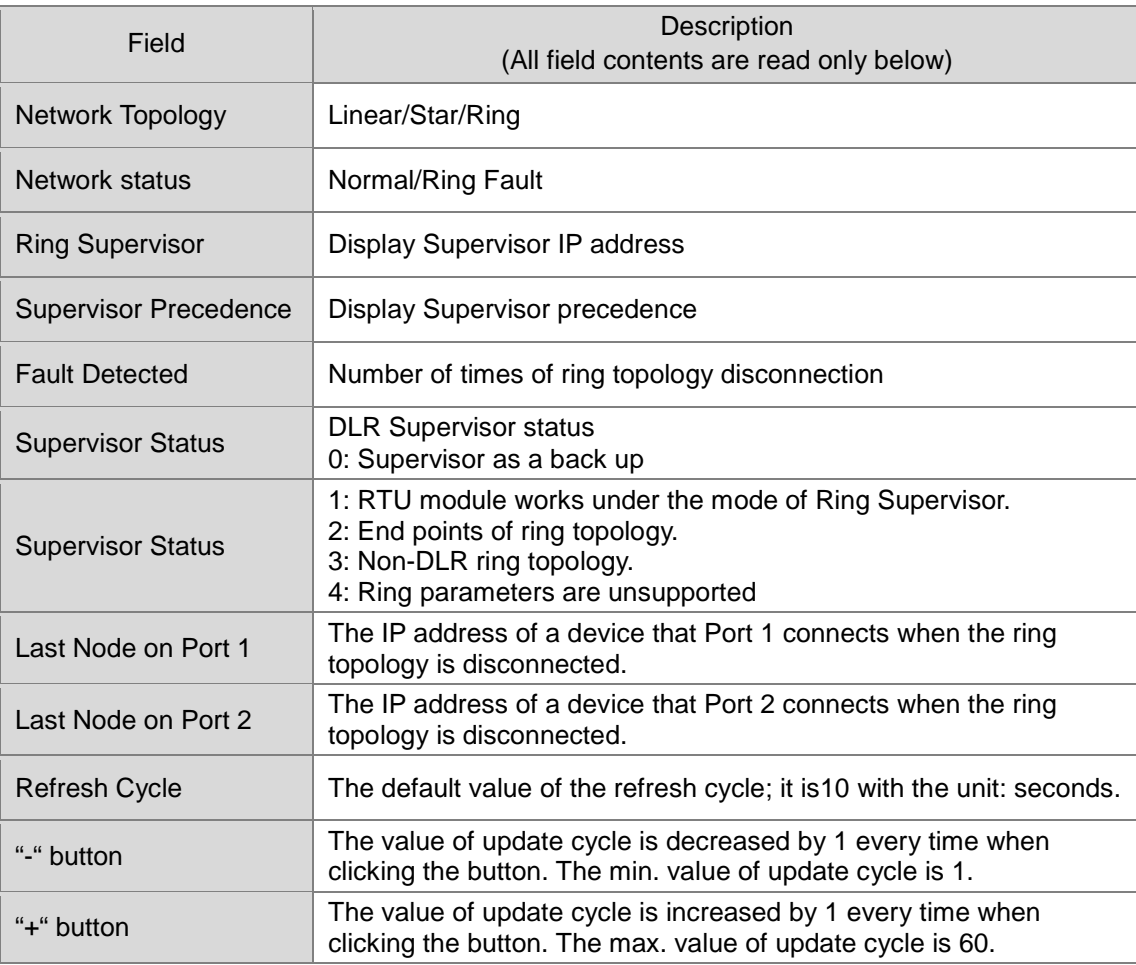

The general browsers at market are supported. See the list of them as below.

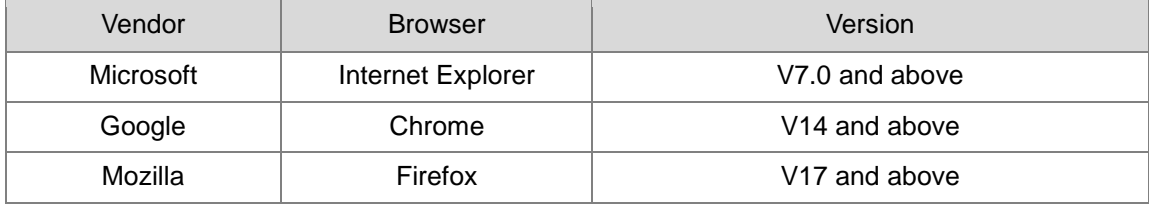

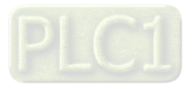

# **16.6 CIP Object**

Please refer to EtherNet/IP Operation Manual for details.

# **16.7 Troubleshooting**

# **16.7.1 Error Type**

The error codes of AHRTU-ETHN-5A can be classified into RTU error, I/O module error, communication error and other error.

For details on error types, see the following table.

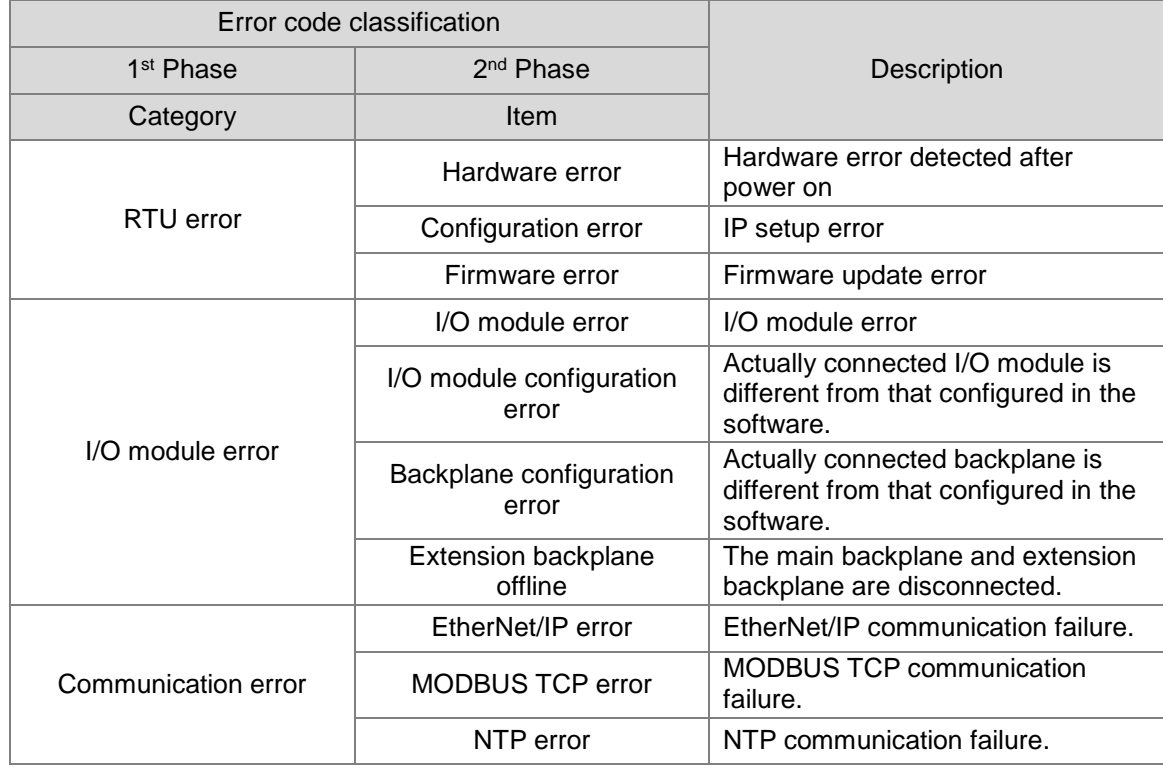

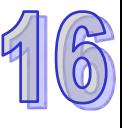

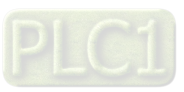

# **16.7.2 Error Codes and Troubleshooting**

# **16.7.2.1 RTU Error**

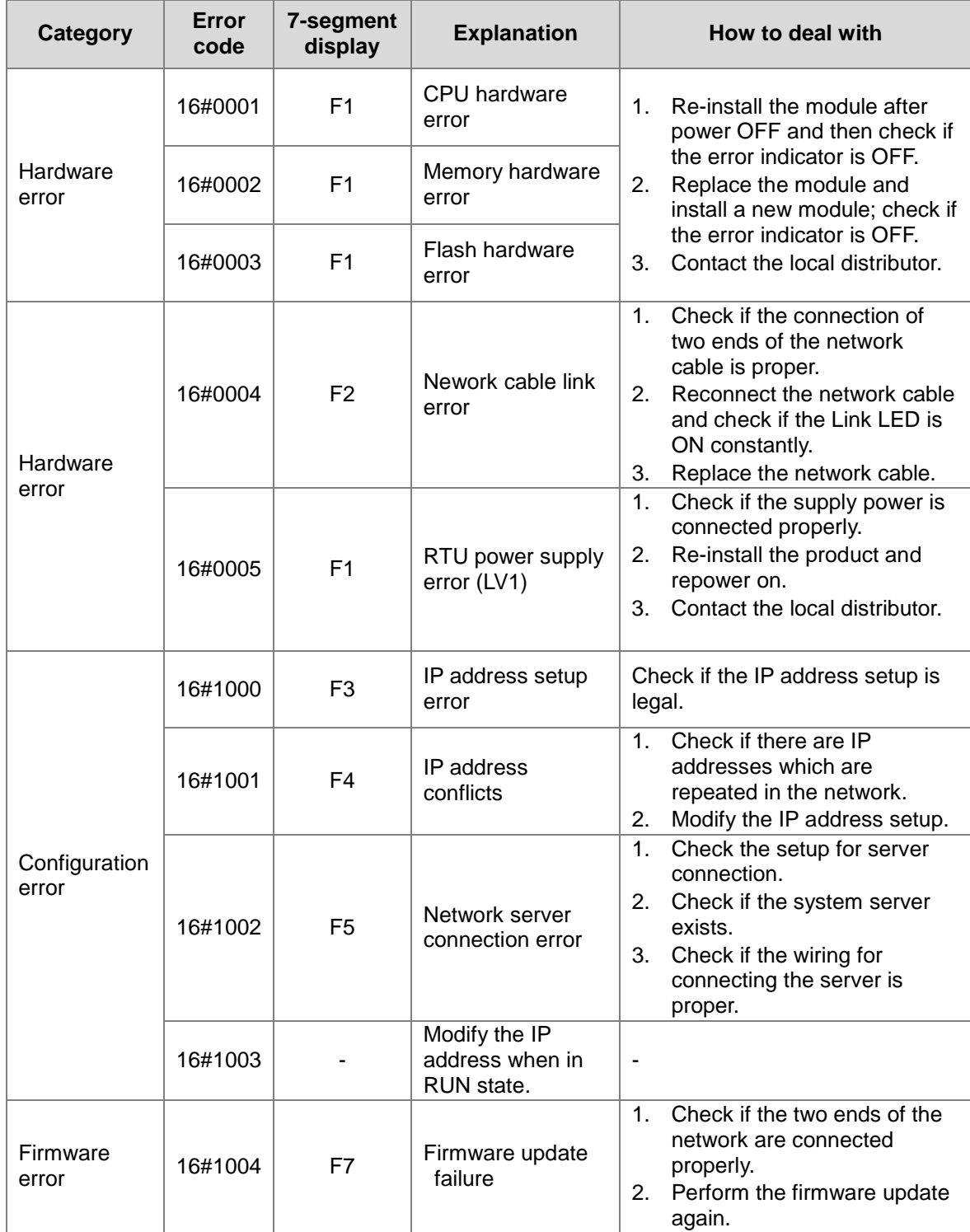

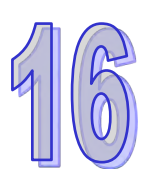

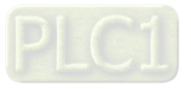

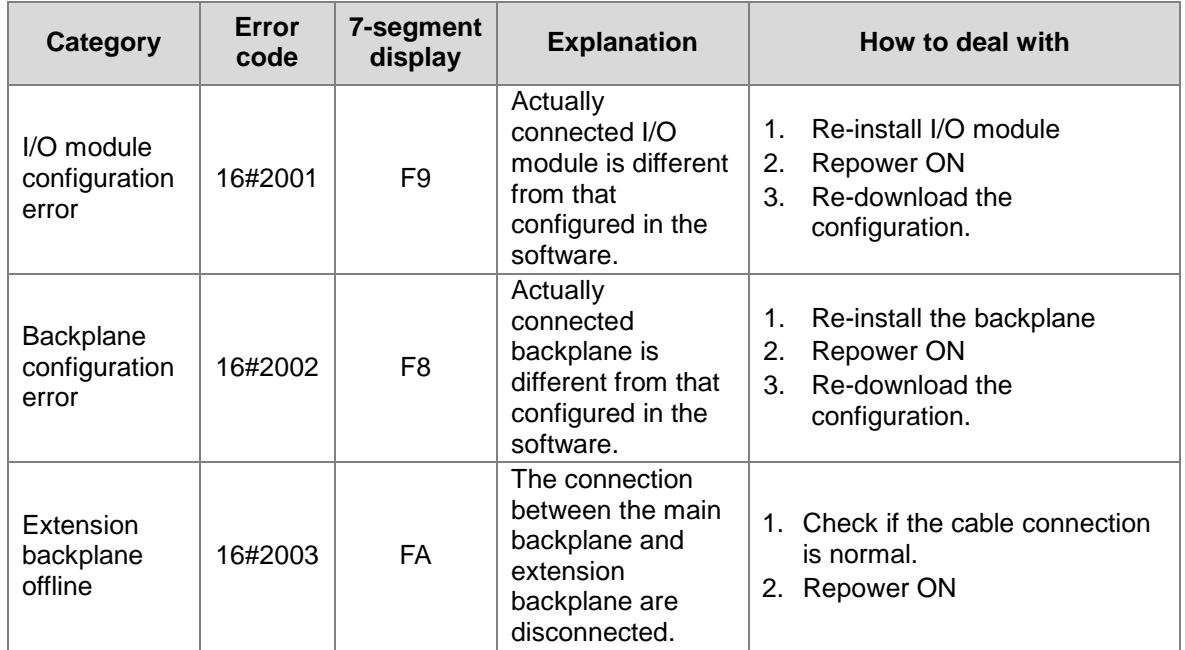

## **16.7.2.2 I/O Module Error**

# **16.7.2.3 Communication Error**

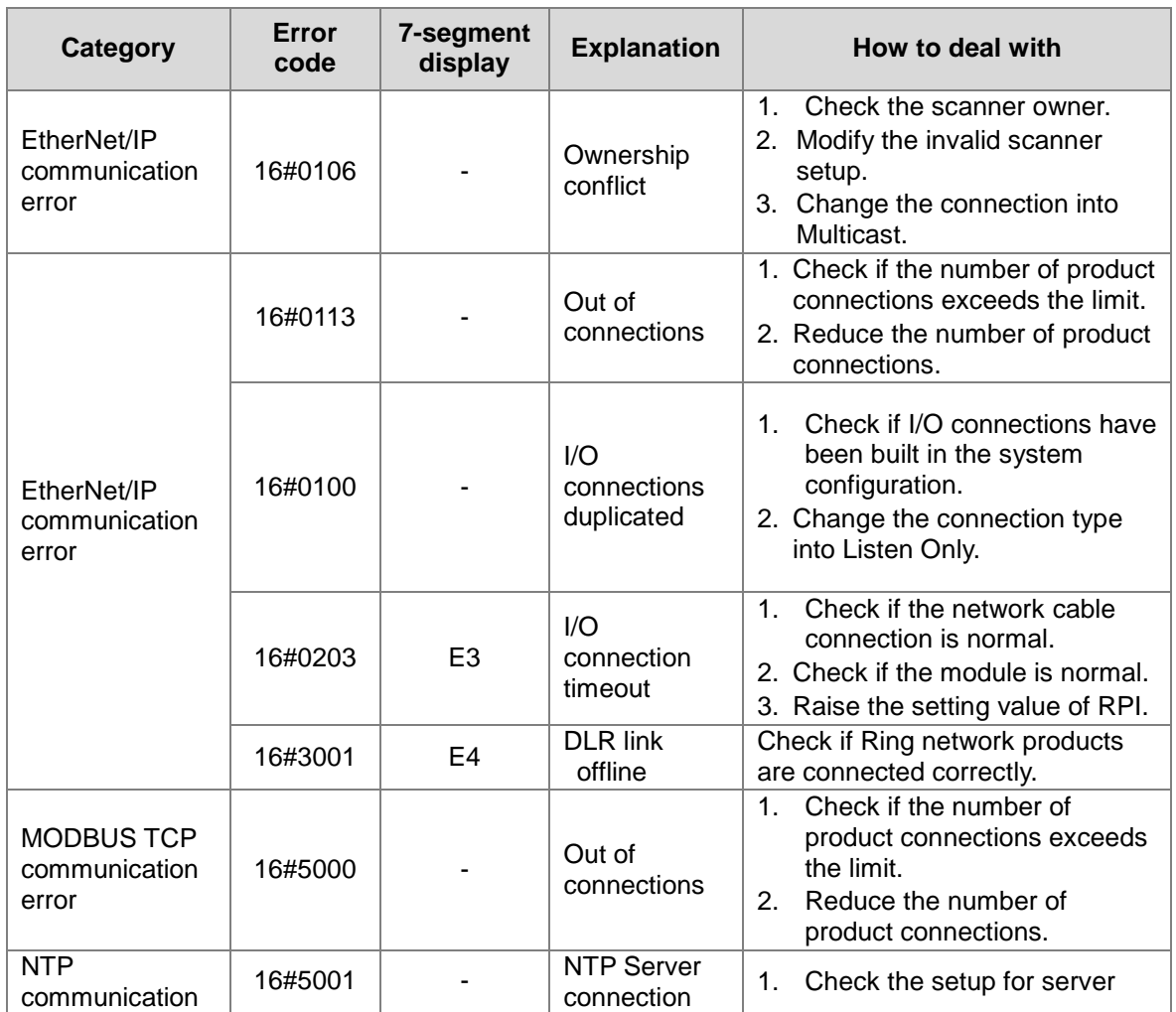

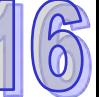

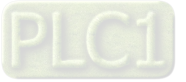

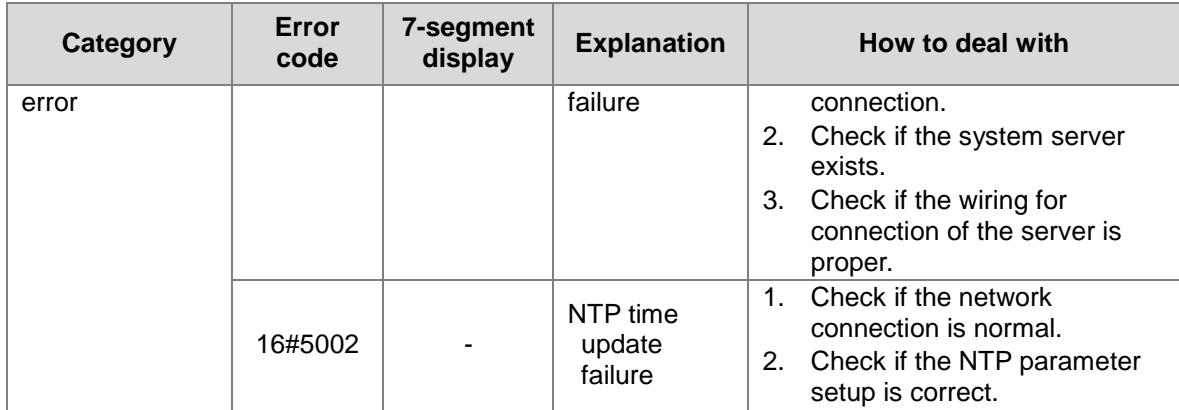

# **16.7.3 Indicator Status**

### **MS/NS Indicator**

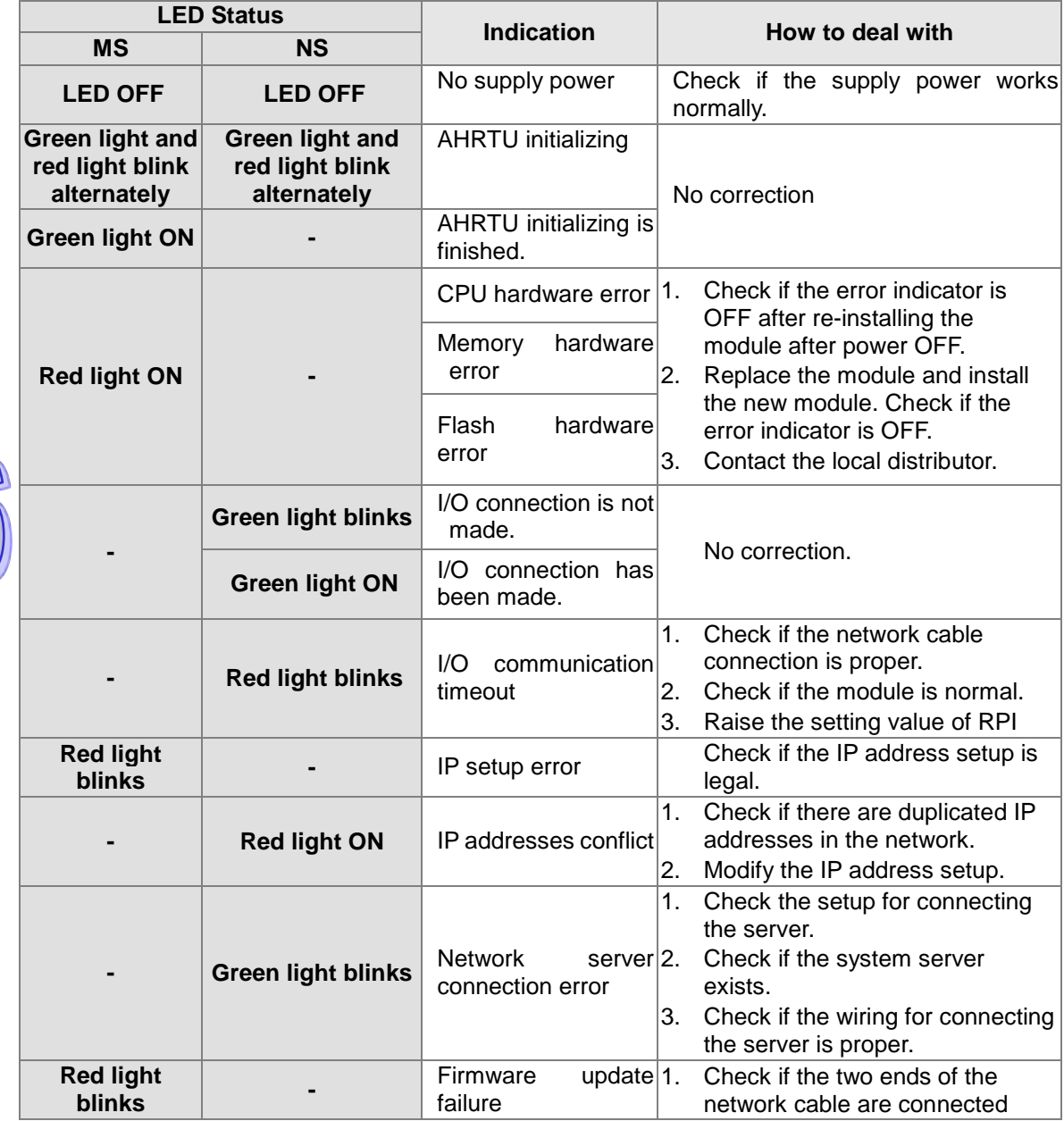

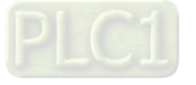

F

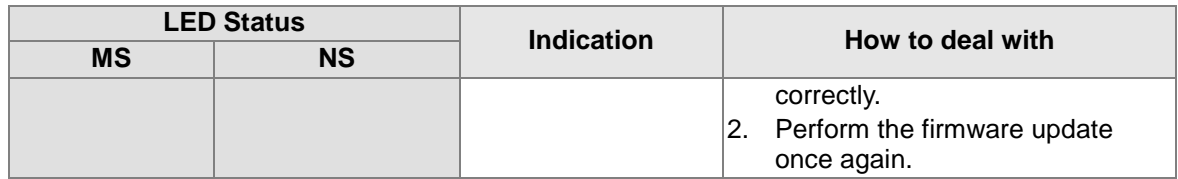

Note: The frequency of blinking is 1Hz. "**-**" in the table above means to keep the original state.

#### **I/O Indicator**

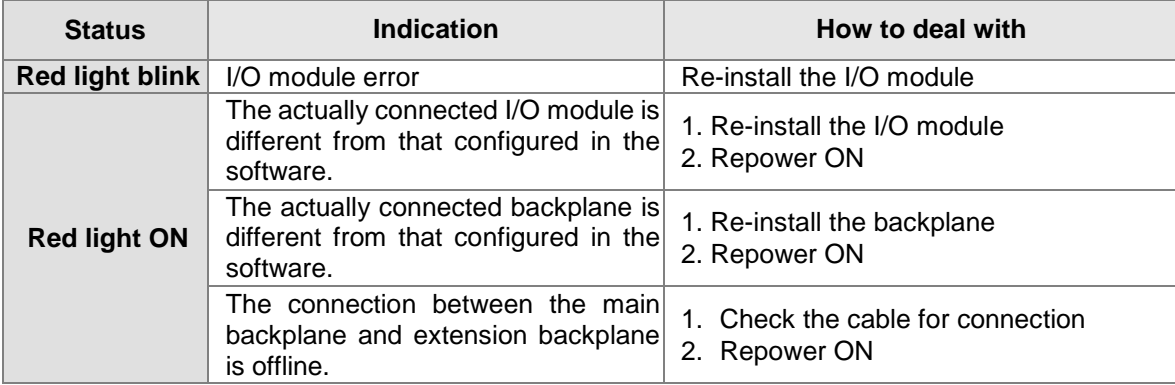

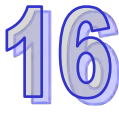

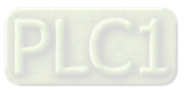

**MEMO**

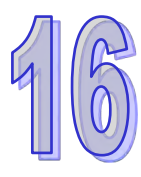

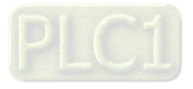